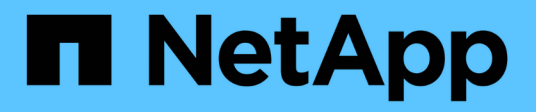

## **Documentazione classica di Gestore di sistema ONTAP**

System Manager Classic

NetApp June 22, 2024

This PDF was generated from https://docs.netapp.com/it-it/ontap-system-manager-classic/index.html on June 22, 2024. Always check docs.netapp.com for the latest.

# **Sommario**

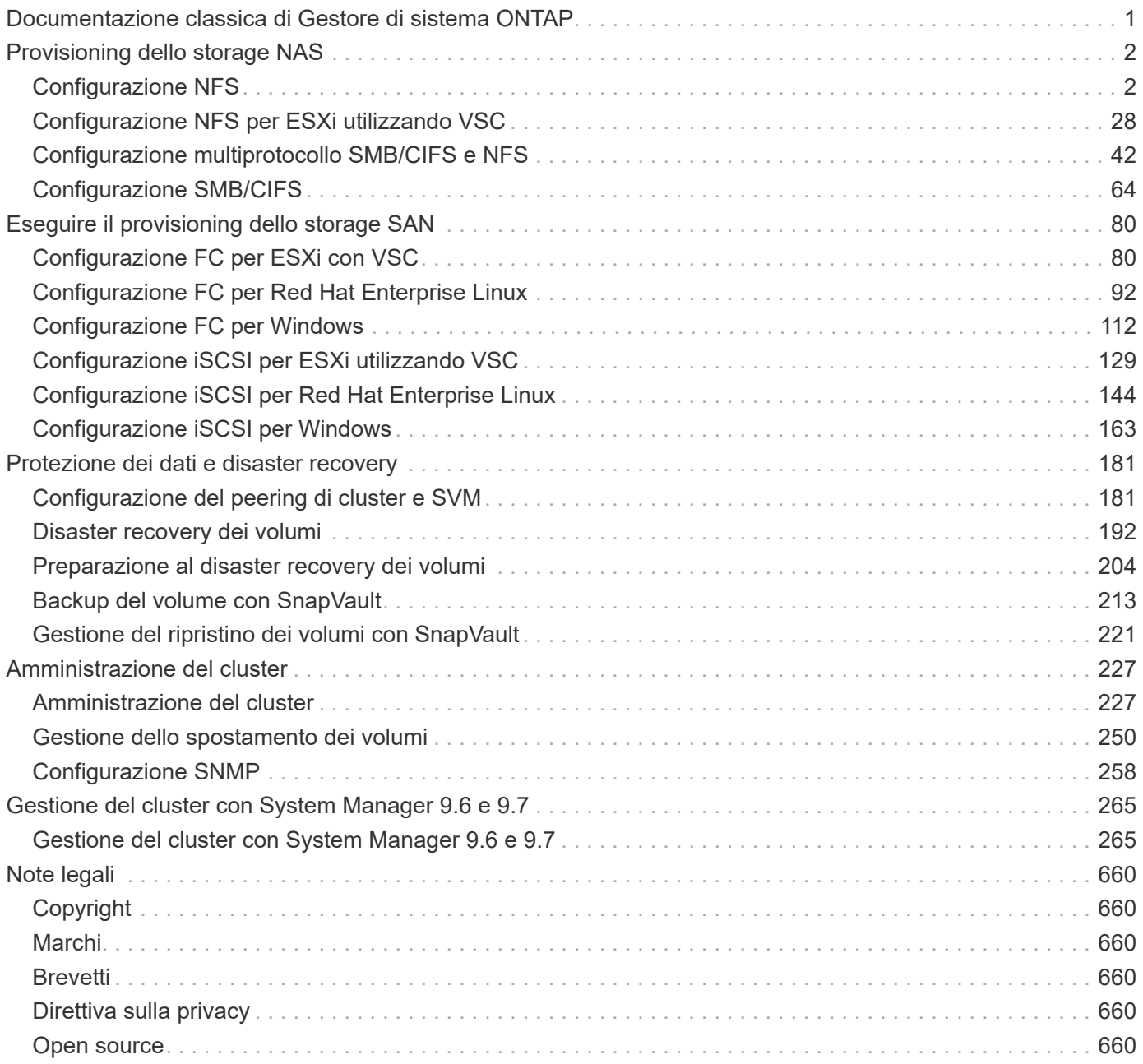

## <span id="page-2-0"></span>**Documentazione classica di Gestore di sistema ONTAP**

# <span id="page-3-0"></span>**Provisioning dello storage NAS**

## <span id="page-3-1"></span>**Configurazione NFS**

## **Panoramica della configurazione di NFS**

È possibile configurare rapidamente l'accesso NFS a un nuovo volume su una macchina virtuale di storage (SVM) nuova o esistente utilizzando l'interfaccia classica di Gestore di sistema di ONTAP (ONTAP 9.7 e versioni precedenti).

Utilizzare questa procedura per configurare l'accesso a un volume nel modo seguente:

- L'accesso NFS avviene tramite NFSv3, non NFSv4 o NFSv4.1.
- Si desidera utilizzare le Best practice, non esplorare tutte le opzioni disponibili.
- La rete dati utilizza l'IPSpace predefinito, il dominio di trasmissione predefinito e il gruppo di failover predefinito.

Se la rete dati è piatta, l'utilizzo di questi oggetti predefiniti garantisce il corretto failover delle LIF in caso di errore di collegamento. Se non si utilizzano gli oggetti predefiniti, fare riferimento a. ["Documentazione sulla](https://docs.netapp.com/us-en/ontap/networking/index.html) [gestione di rete"](https://docs.netapp.com/us-en/ontap/networking/index.html) Per informazioni su come configurare il failover del percorso LIF.

- Per proteggere il nuovo volume verranno utilizzate le autorizzazioni per i file UNIX.
- LDAP, se utilizzato, viene fornito da Active Directory.

Per informazioni sulla gamma delle funzionalità del protocollo NFS di ONTAP, consulta ["Panoramica di](https://docs.netapp.com/us-en/ontap/nfs-admin/index.html) [riferimento di NFS"](https://docs.netapp.com/us-en/ontap/nfs-admin/index.html).

## **Altri modi per farlo in ONTAP**

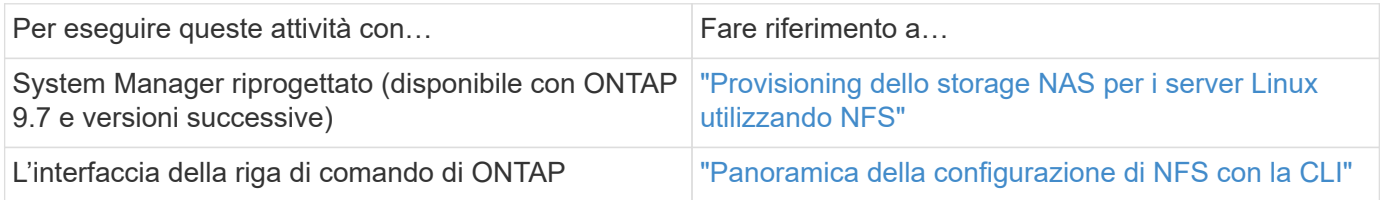

## **Workflow di configurazione NFS**

La configurazione di NFS richiede la creazione di un aggregato e la scelta di un workflow specifico per il tuo obiettivo: Creare una nuova SVM abilitata per NFS, configurare l'accesso NFS a una SVM esistente o semplicemente aggiungere un volume NFS a una SVM esistente già completamente configurata per l'accesso NFS.

## **Creare un aggregato**

Se non si desidera utilizzare un aggregato esistente, è possibile creare un nuovo aggregato per fornire storage fisico al volume che si sta eseguendo il provisioning.

## **A proposito di questa attività**

Se si dispone di un aggregato esistente che si desidera utilizzare per il nuovo volume, è possibile ignorare questa procedura.

**Fasi**

- 1. Inserire l'URL https://IP-address-of-cluster-management-LIF In un browser Web e accedere a System Manager utilizzando la credenziale dell'amministratore del cluster.
- 2. Passare alla finestra **aggregati**.
- 3. Fare clic su **Crea.**
- 4. Seguire le istruzioni sullo schermo per creare l'aggregato utilizzando la configurazione RAID-DP predefinita, quindi fare clic su **Create** (Crea).

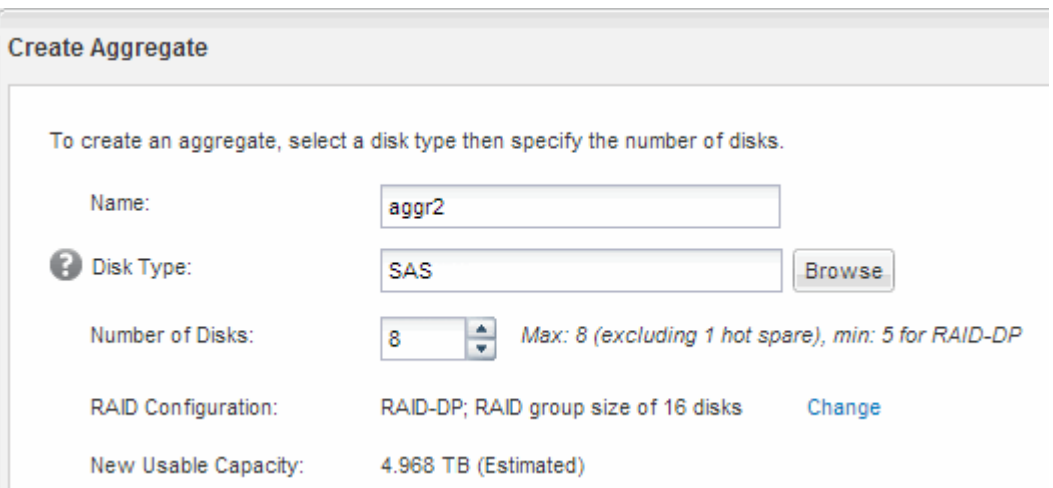

## **Risultati**

L'aggregato viene creato con la configurazione specificata e aggiunto all'elenco degli aggregati nella finestra aggregati.

## **Decidere dove eseguire il provisioning del nuovo volume**

Prima di creare un nuovo volume NFS, è necessario decidere se posizionarlo in una macchina virtuale di storage (SVM) esistente e, in caso affermativo, quanta configurazione richiede SVM. Questa decisione determina il tuo flusso di lavoro.

### **Procedura**

• Se si desidera eseguire il provisioning di un volume su una nuova SVM, creare una nuova SVM abilitata per NFS.

## ["Creazione di una nuova SVM abilitata per NFS"](#page-5-0)

Scegliere questa opzione se NFS non è abilitato su una SVM esistente.

• Se si desidera eseguire il provisioning di un volume su una SVM esistente su cui NFS è attivato ma non configurato, configurare l'accesso NFS sulla SVM esistente.

### ["Configurazione dell'accesso NFS su una SVM esistente"](#page-15-0)

Questo è il caso se non si è seguita questa procedura per creare SVM durante la configurazione di un protocollo diverso.

• Se si desidera eseguire il provisioning di un volume su una SVM esistente completamente configurata per l'accesso NFS, aggiungere un volume NFS alla SVM abilitata per NFS.

## ["Aggiunta di un volume NFS a una SVM abilitata per NFS"](#page-23-0)

## <span id="page-5-0"></span>**Creare una nuova SVM abilitata per NFS**

La configurazione di una SVM abilitata per NFS implica la creazione di una nuova SVM con un volume NFS e l'esportazione, l'apertura della policy di esportazione predefinita del volume root SVM e la verifica dell'accesso NFS da un host di amministrazione UNIX. È quindi possibile configurare l'accesso al client NFS.

## **Creare una nuova SVM con un volume NFS ed esportarla**

È possibile utilizzare una procedura guidata che guida l'utente nel processo di creazione della macchina virtuale di storage (SVM), configurazione del DNS (Domain Name System), creazione di un'interfaccia logica dati (LIF), attivazione di NFS, configurazione opzionale di NIS, quindi creazione ed esportazione di un volume.

## **Prima di iniziare**

- La rete deve essere configurata e le relative porte fisiche devono essere collegate alla rete.
- È necessario sapere quali dei seguenti componenti di rete verranno utilizzati da SVM:
	- Il nodo e la porta specifica su quel nodo in cui verrà creata l'interfaccia logica dati (LIF)
	- La subnet da cui verrà fornito l'indirizzo IP del LIF dei dati o, facoltativamente, l'indirizzo IP specifico che si desidera assegnare al LIF dei dati
	- Informazioni NIS, se il sito utilizza NIS per i servizi di nome o la mappatura dei nomi
- La subnet deve essere instradabile a tutti i server esterni richiesti per servizi come NIS (Network Information Service), LDAP (Lightweight Directory Access Protocol), ad (Active Directory) e DNS.
- Tutti i firewall esterni devono essere configurati in modo appropriato per consentire l'accesso ai servizi di rete.
- L'ora dei controller di dominio ad, dei client e di SVM deve essere sincronizzata entro cinque minuti l'una dall'altra.

### **Fasi**

- 1. Accedere alla finestra **SVM**.
- 2. Fare clic su **Crea.**
- 3. Nella finestra di dialogo **Storage Virtual Machine (SVM) Setup**, creare il campo SVM:
	- a. Specificare un nome univoco per la SVM.

Il nome deve essere un FQDN (Fully Qualified Domain Name) o seguire un'altra convenzione che garantisca nomi univoci in un cluster.

b. Selezionare tutti i protocolli per i quali si dispone di licenze e che verranno utilizzati sulla SVM, anche se non si desidera configurare immediatamente tutti i protocolli.

Se alla fine è richiesto l'accesso CIFS, è necessario selezionare **CIFS** ora in modo che i client CIFS e NFS possano condividere gli stessi dati LIF.

c. Mantenere l'impostazione predefinita della lingua, C.UTF-8.

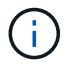

Se si supporta la visualizzazione internazionale dei caratteri nei client NFS e SMB/CIFS, si consiglia di utilizzare il codice lingua **UTF8MB4**, disponibile a partire da ONTAP 9.5.

Questa lingua viene ereditata dal volume creato in seguito e la lingua di un volume non può essere modificata.

d. **Opzionale**: Se è stato attivato il protocollo CIFS, modificare lo stile di protezione in **UNIX**.

Selezionando il protocollo CIFS, lo stile di protezione viene impostato su NTFS per impostazione predefinita.

e. **Opzionale**: Selezionare l'aggregato root per contenere il volume root SVM.

L'aggregato selezionato per il volume root non determina la posizione del volume di dati. L'aggregato per il volume di dati viene selezionato automaticamente quando si esegue il provisioning dello storage in un passaggio successivo.

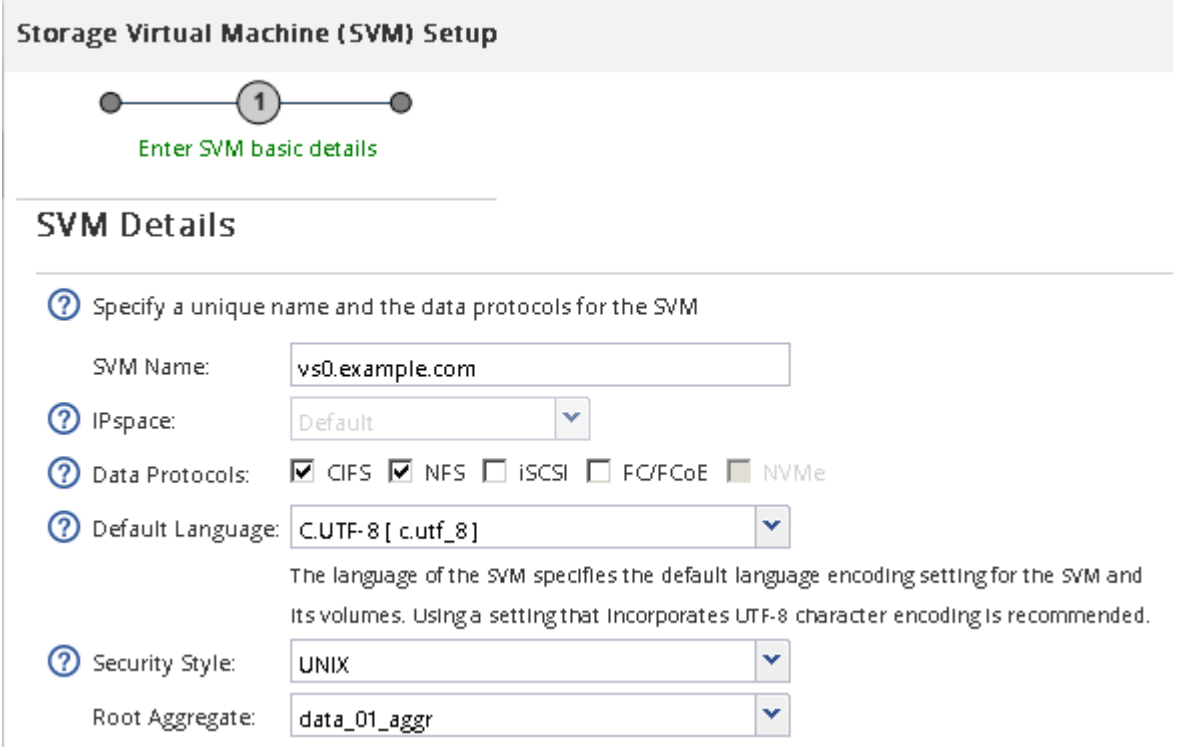

f. Nell'area **Configurazione DNS**, assicurarsi che il dominio di ricerca DNS predefinito e i server dei nomi siano quelli che si desidera utilizzare per questa SVM.

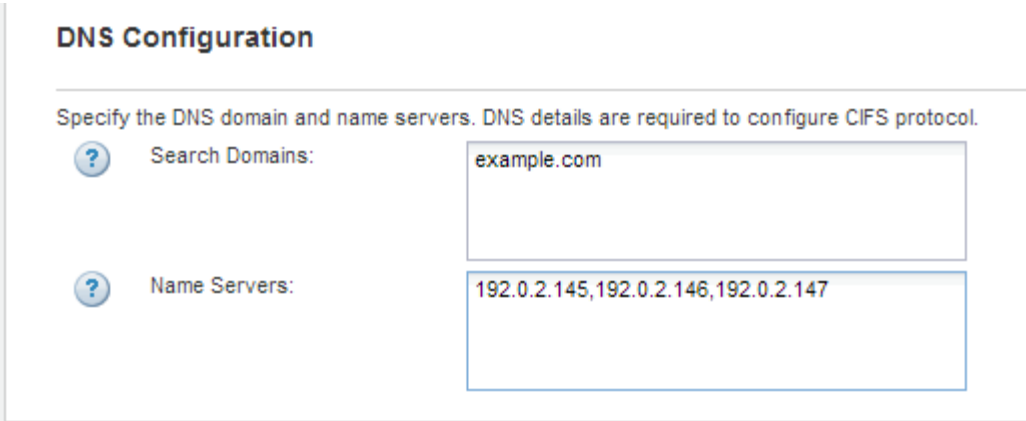

g. Fare clic su **Invia e continua**.

La SVM viene creata, ma i protocolli non sono ancora configurati.

- 4. Nella sezione **Data LIF Configuration** della pagina **Configure CIFS/NFS Protocol** (Configura protocollo CIFS/NFS), specificare i dettagli della LIF che i client utilizzeranno per accedere ai dati:
	- a. Assegnare automaticamente un indirizzo IP alla LIF da una subnet specificata o immetterlo manualmente.
	- b. Fare clic su **Browse** (Sfoglia) e selezionare un nodo e una porta da associare alla LIF.

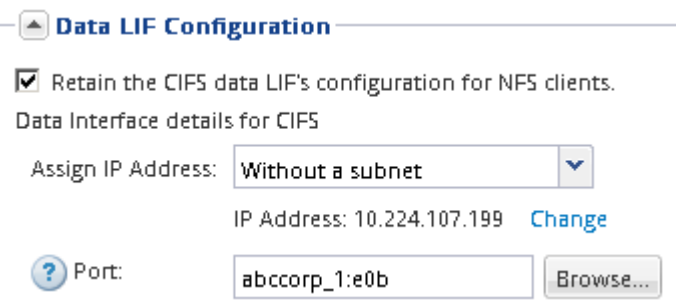

- 5. Se l'area **NIS Configuration** (Configurazione NIS) è compressa, espanderla.
- 6. Se il sito utilizza NIS per la mappatura dei nomi o dei nomi, specificare il dominio e gli indirizzi IP dei server NIS.

- [▲ NIS Configuration (Optional)

Configure NIS domain on the SVM to authorize NFS users.

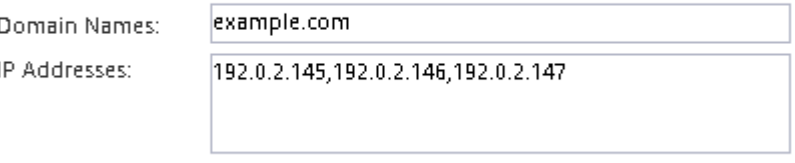

? Database Type: Ø group Ø passwd Ø netgroup

- 7. Creare ed esportare un volume per l'accesso NFS:
	- a. Per **Nome esportazione**, digitare un nome che sia il nome dell'esportazione e l'inizio del nome del volume.
	- b. Specificare una dimensione per il volume che conterrà i file.

Provision a volume for NFS storage.

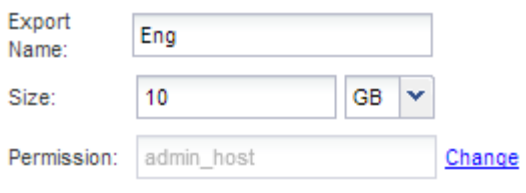

Non è necessario specificare l'aggregato per il volume perché viene posizionato automaticamente sull'aggregato con lo spazio più disponibile.

c. Nel campo **Permission**, fare clic su **Change** e specificare una regola di esportazione che consente a NFSv3 di accedere a un host di amministrazione UNIX, incluso l'accesso Superuser.

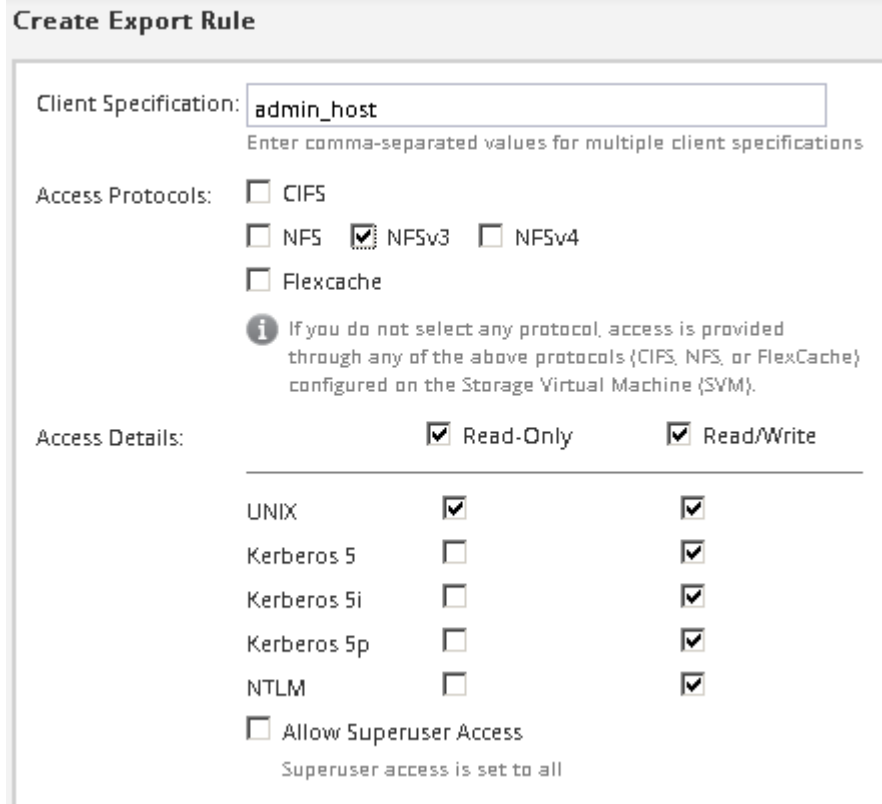

È possibile creare un volume da 10 GB denominato Eng, esportarlo come Eng e aggiungere una regola che consente al client "admin\_host" di accedere all'esportazione, incluso l'accesso Superuser.

### 8. Fare clic su **Invia e continua**.

Vengono creati i seguenti oggetti:

- Una LIF di dati denominata dopo la SVM con il suffisso "\_nfs\_lif1"
- Un server NFS
- Un volume che si trova sull'aggregato con lo spazio più disponibile e ha un nome che corrisponde al nome dell'esportazione e termina con il suffisso "\_NFS\_volume"
- Un'esportazione per il volume
- Un criterio di esportazione con lo stesso nome dell'esportazione
- 9. Per tutte le altre pagine di configurazione del protocollo visualizzate, fare clic su **Skip** (Ignora) e configurare il protocollo in un secondo momento.
- 10. Quando viene visualizzata la pagina **SVM Administration** (Amministrazione SVM), configurare o rinviare la configurazione di un amministratore separato per questa SVM:
	- Fare clic su **Ignora** e configurare un amministratore in un secondo momento, se necessario.
	- Inserire le informazioni richieste, quindi fare clic su **Submit & Continue** (Invia e continua).
- 11. Esaminare la pagina **Riepilogo**, annotare le informazioni eventualmente necessarie in un secondo momento, quindi fare clic su **OK**.

I client NFS devono conoscere l'indirizzo IP del file LIF dei dati.

## **Risultati**

Viene creata una nuova SVM con un server NFS contenente un nuovo volume esportato per un amministratore.

## **Aprire la policy di esportazione del volume root SVM (creare una nuova SVM abilitata per NFS)**

È necessario aggiungere una regola al criterio di esportazione predefinito per consentire l'accesso a tutti i client tramite NFSv3. Senza tale regola, a tutti i client NFS viene negato l'accesso alla macchina virtuale di storage (SVM) e ai relativi volumi.

## **A proposito di questa attività**

Specificare tutti gli accessi NFS come policy di esportazione predefinita e in seguito limitare l'accesso ai singoli volumi creando policy di esportazione personalizzate per i singoli volumi.

### **Fasi**

- 1. Accedere alla finestra **SVM**.
- 2. Fare clic sulla scheda **Impostazioni SVM**.
- 3. Nel riquadro **Policies**, fare clic su **Export Policies** (Esporta policy).
- 4. Selezionare il criterio di esportazione denominato **default**, che viene applicato al volume root SVM.
- 5. Nel riquadro inferiore, fare clic su **Aggiungi**.
- 6. Nella finestra di dialogo **Create Export Rule** (Crea regola di esportazione), creare una regola che apra l'accesso a tutti i client per i client NFS:
	- a. Nel campo **Client Specification**, immettere 0.0.0.0/0 in modo che la regola si applichi a tutti i client.
	- b. Mantenere il valore predefinito **1** per l'indice della regola.
	- c. Selezionare **NFSv3**.
	- d. Deselezionare tutte le caselle di controllo ad eccezione della casella di controllo **UNIX** in **sola lettura**.
	- e. Fare clic su **OK**.

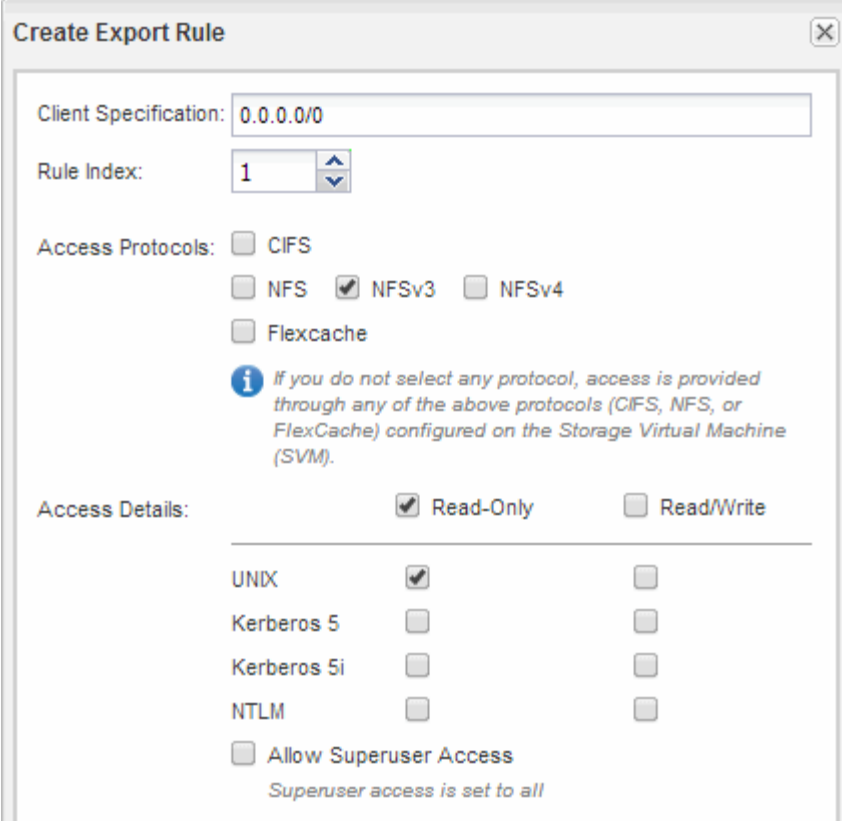

## **Risultati**

I client NFSv3 possono ora accedere a qualsiasi volume creato su SVM.

## **Configurare LDAP (creare una nuova SVM abilitata per NFS)**

Se si desidera che la macchina virtuale di storage (SVM) ottenga le informazioni utente dal protocollo LDAP (Lightweight Directory Access Protocol) basato su Active Directory, è necessario creare un client LDAP, attivarlo per la SVM e assegnare la priorità LDAP ad altre fonti di informazioni utente.

## **Prima di iniziare**

• La configurazione LDAP deve utilizzare Active Directory (ad).

Se si utilizza un altro tipo di LDAP, è necessario utilizzare l'interfaccia della riga di comando (CLI) e altra documentazione per configurare LDAP. Per ulteriori informazioni, vedere ["Panoramica sull'utilizzo di](https://docs.netapp.com/us-en/ontap/nfs-config/using-ldap-concept.html) [LDAP"](https://docs.netapp.com/us-en/ontap/nfs-config/using-ldap-concept.html).

• È necessario conoscere il dominio e i server di ad, nonché le seguenti informazioni di binding: Il livello di autenticazione, l'utente e la password di binding, il DN di base e la porta LDAP.

### **Fasi**

- 1. Accedere alla finestra **SVM**.
- 2. Selezionare la SVM richiesta
- 3. Fare clic sulla scheda **Impostazioni SVM**.
- 4. Impostare un client LDAP per SVM da utilizzare:
- a. Nel riquadro **servizi**, fare clic su **Client LDAP**.
- b. Nella finestra **LDAP Client Configuration** (Configurazione client LDAP), fare clic su **Add** (Aggiungi).
- c. Nella scheda **Generale** della finestra **Crea client LDAP**, digitare il nome della configurazione del client LDAP, ad esempio vs0client1.
- d. Aggiungere il dominio ad o i server ad.

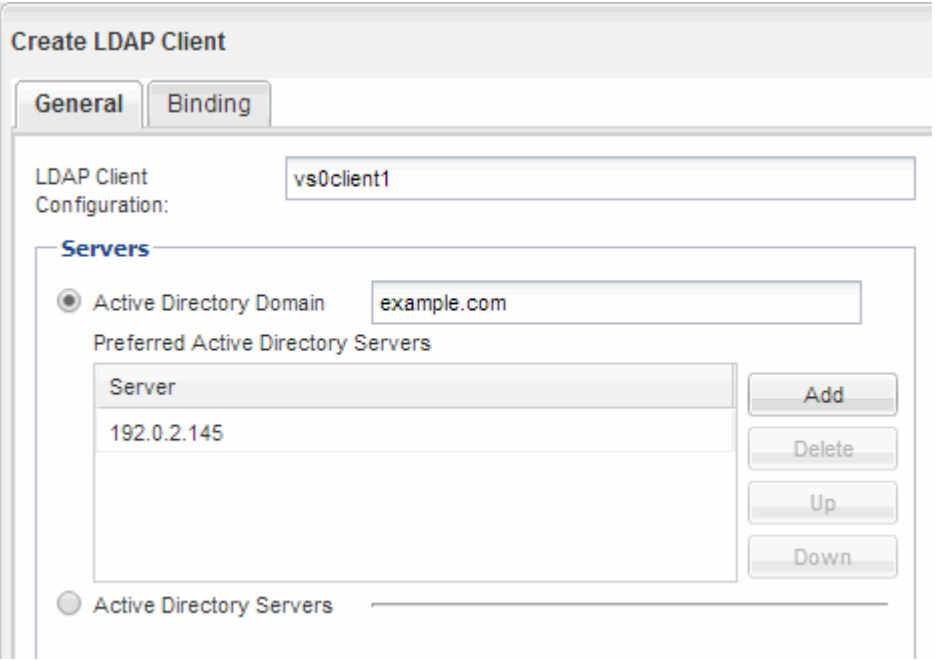

e. Fare clic su **binding** e specificare il livello di autenticazione, l'utente e la password di binding, il DN di base e la porta.

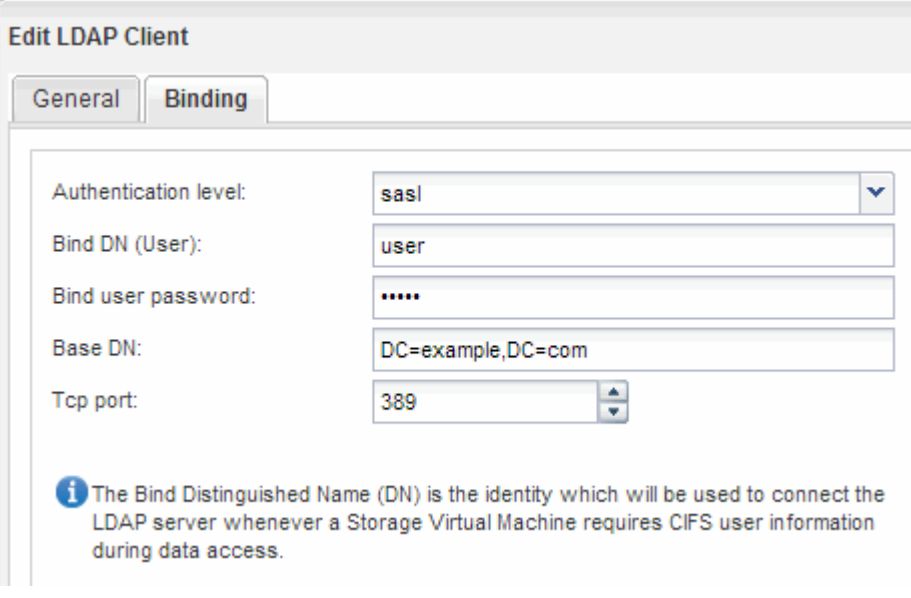

f. Fare clic su **Save and Close** (Salva e chiudi).

Viene creato un nuovo client che può essere utilizzato da SVM.

5. Abilitare il nuovo client LDAP per SVM:

- a. Nel riquadro di navigazione, fare clic su **Configurazione LDAP**.
- b. Fare clic su **Edit** (Modifica).
- c. Assicurarsi che il client appena creato sia selezionato in **Nome client LDAP**.
- d. Selezionare **Enable LDAP client** (attiva client LDAP) e fare clic su **OK**.

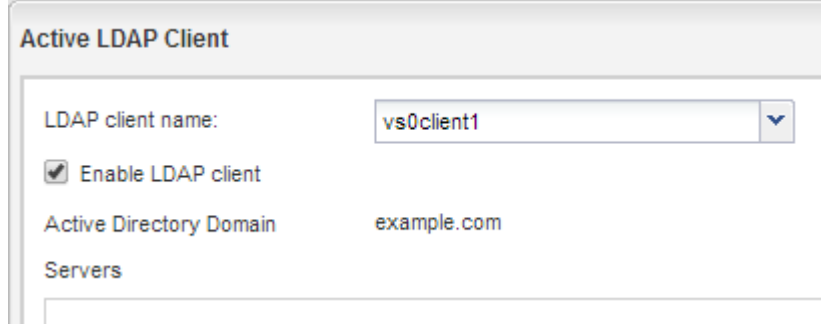

SVM utilizza il nuovo client LDAP.

- 6. Assegnare la priorità LDAP ad altre fonti di informazioni utente, ad esempio NIS (Network Information Service) e utenti e gruppi locali:
	- a. Accedere alla finestra **SVM**.
	- b. Selezionare la SVM e fare clic su **Edit** (Modifica).
	- c. Fare clic sulla scheda **servizi**.
	- d. In **Name Service Switch**, specificare **LDAP** come origine preferita dello switch name service per i tipi di database.
	- e. Fare clic su **Save and Close** (Salva e chiudi).

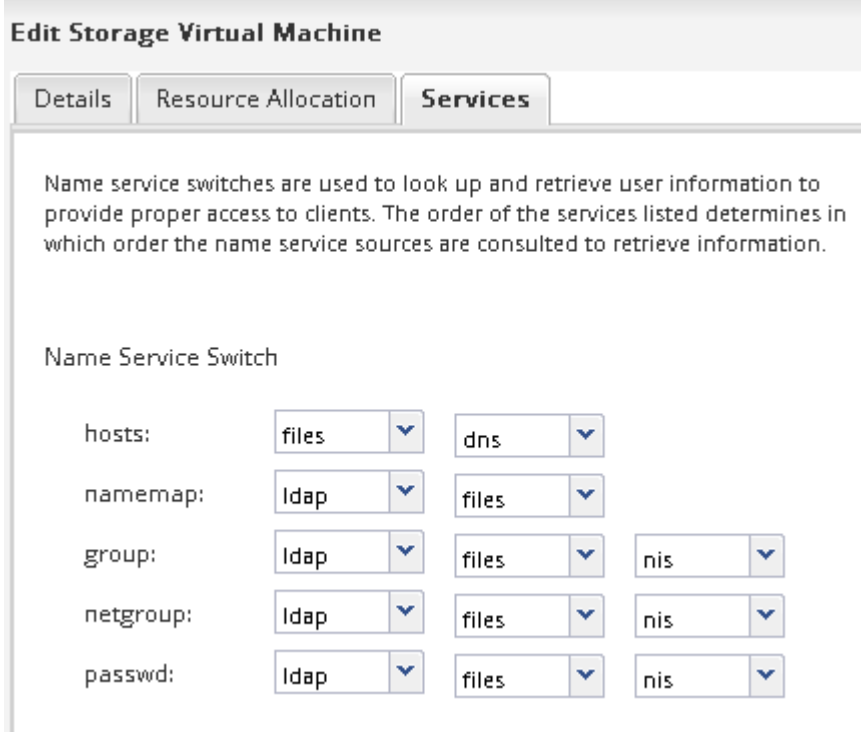

LDAP è la fonte principale delle informazioni utente per i servizi di nome e la mappatura dei nomi su questa SVM.

## <span id="page-13-0"></span>**Verificare l'accesso NFS da un host di amministrazione UNIX**

Dopo aver configurato l'accesso NFS alla macchina virtuale di storage (SVM), è necessario verificare la configurazione accedendo a un host di amministrazione NFS e leggendo i dati da e scrivendo i dati su SVM.

### **Prima di iniziare**

- Il sistema client deve disporre di un indirizzo IP consentito dalla regola di esportazione specificata in precedenza.
- È necessario disporre delle informazioni di accesso per l'utente root.

### **Fasi**

- 1. Accedere come utente root al sistema client.
- 2. Invio cd /mnt/ per modificare la directory nella cartella mount.
- 3. Creare e montare una nuova cartella utilizzando l'indirizzo IP di SVM:
	- a. Invio mkdir /mnt/folder per creare una nuova cartella.
	- b. Invio mount -t nfs -o nfsvers=3, hard IPAddress:/volume\_name /mnt/folder per montare il volume in questa nuova directory.
	- c. Invio cd folder per modificare la directory nella nuova cartella.

I seguenti comandi creano una cartella denominata test1, montano il volume vol1 all'indirizzo IP 192.0.2.130 sulla cartella di montaggio test1 e cambiano nella nuova directory test1:

```
host# mkdir /mnt/test1
host# mount -t nfs -o nfsvers=3,hard 192.0.2.130:/vol1 /mnt/test1
host# cd /mnt/test1
```
- 4. Creare un nuovo file, verificarne l'esistenza e scriverne del testo:
	- a. Invio touch filename per creare un file di test.
	- b. Invio ls -l filename per verificare l'esistenza del file.
	- c. Invio cat >filename, Digitare del testo, quindi premere Ctrl+D per scrivere il testo nel file di prova.
	- d. Invio cat filename per visualizzare il contenuto del file di test.
	- e. Invio rm filename per rimuovere il file di test.
	- f. Invio cd .. per tornare alla directory principale.

```
host# touch myfile1
host# ls -l myfile1
-rw-r--r-- 1 root root 0 Sep 18 15:58 myfile1
host# cat >myfile1
This text inside the first file
host# cat myfile1
This text inside the first file
host# rm -r myfile1
host# cd ..
```
## **Risultati**

Hai confermato di aver attivato l'accesso NFS a SVM.

## **Configurare e verificare l'accesso al client NFS (creare una nuova SVM abilitata per NFS)**

Quando si è pronti, è possibile concedere ai client selezionati l'accesso alla condivisione impostando le autorizzazioni per i file UNIX su un host di amministrazione UNIX e aggiungendo una regola di esportazione in System Manager. Quindi, verificare che gli utenti o i gruppi interessati possano accedere al volume.

## **Fasi**

- 1. Decidere quali client e utenti o gruppi avranno accesso alla condivisione.
- 2. Su un host di amministrazione UNIX, utilizzare l'utente root per impostare la proprietà e le autorizzazioni UNIX sul volume.
- 3. In System Manager, aggiungere regole ai criteri di esportazione per consentire ai client NFS di accedere alla condivisione.
	- a. Selezionare la macchina virtuale di storage (SVM) e fare clic su **SVM Settings** (Impostazioni SVM).
	- b. Nel riquadro **Policies**, fare clic su **Export Policies** (Esporta policy).
	- c. Selezionare il criterio di esportazione con lo stesso nome del volume.
	- d. Nella scheda **regole di esportazione**, fare clic su **Aggiungi** e specificare un set di client.
	- e. Selezionare **2** come **Rule Index** in modo che questa regola venga eseguita dopo la regola che consente l'accesso all'host di amministrazione.
	- f. Selezionare **NFSv3**.
	- g. Specificare i dettagli di accesso desiderati e fare clic su **OK.**

È possibile fornire l'accesso completo in lettura/scrittura ai client digitando la subnet 10.1.1.0/24 Come **Client Specification** (specifica client) e selezionando tutte le caselle di controllo Access (accesso) ad eccezione di **Allow Superuser Access** (Consenti accesso superutente).

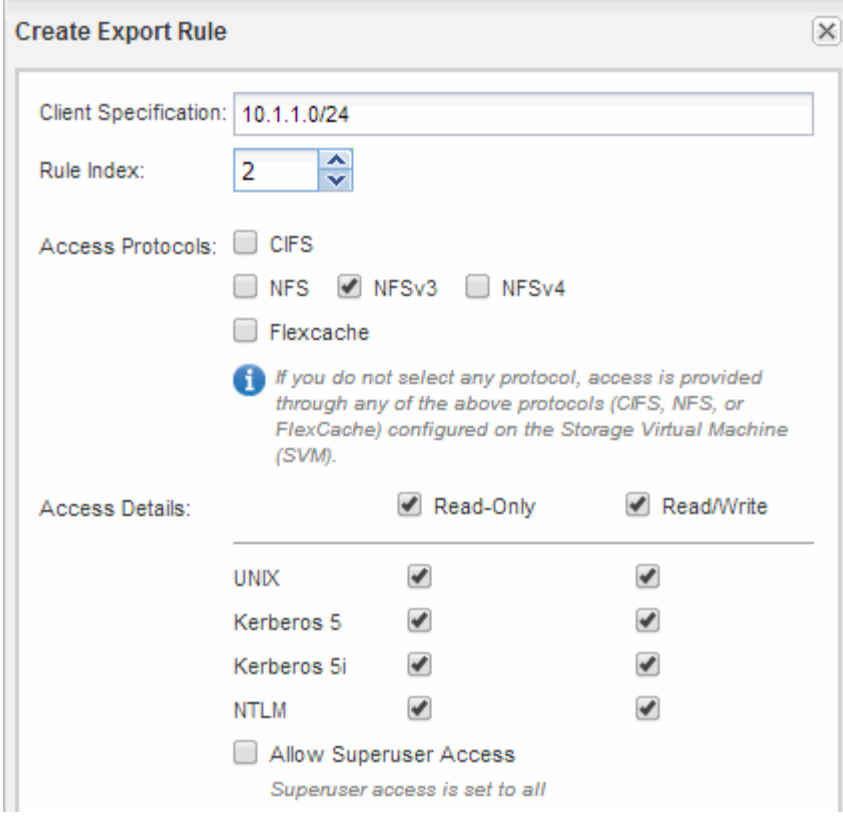

4. Su un client UNIX, accedere come uno degli utenti che ora ha accesso al volume e verificare che sia possibile montare il volume e creare un file.

## <span id="page-15-0"></span>**Configurare l'accesso NFS a una SVM esistente**

L'aggiunta dell'accesso per i client NFS a una SVM esistente implica l'aggiunta di configurazioni NFS a SVM, l'apertura della policy di esportazione del volume root SVM, la configurazione opzionale di LDAP e la verifica dell'accesso NFS da un host di amministrazione UNIX. È quindi possibile configurare l'accesso al client NFS.

## **Aggiungere l'accesso NFS a una SVM esistente**

L'aggiunta dell'accesso NFS a una SVM esistente implica la creazione di una LIF dei dati, la configurazione opzionale di NIS, il provisioning di un volume, l'esportazione del volume e la configurazione dei criteri di esportazione.

## **Prima di iniziare**

- È necessario sapere quali dei seguenti componenti di rete verranno utilizzati da SVM:
	- Il nodo e la porta specifica su quel nodo in cui verrà creata l'interfaccia logica dati (LIF)
	- La subnet da cui verrà fornito l'indirizzo IP del LIF dei dati o, facoltativamente, l'indirizzo IP specifico che si desidera assegnare al LIF dei dati
- Tutti i firewall esterni devono essere configurati in modo appropriato per consentire l'accesso ai servizi di rete.
- Il protocollo NFS deve essere consentito su SVM.

Per ulteriori informazioni, consultare ["Documentazione sulla gestione della rete".](https://docs.netapp.com/us-en/ontap/networking/index.html)

### **Fasi**

- 1. Accedere all'area in cui è possibile configurare i protocolli di SVM:
	- a. Selezionare la SVM che si desidera configurare.
	- b. Nel riquadro **Dettagli**, accanto a **protocolli**, fare clic su **NFS**.

Protocols: NFS FO/FCoE

- 2. Nella finestra di dialogo **Configure NFS Protocol** (Configura protocollo NFS), creare una LIF dati.
	- a. Assegnare automaticamente un indirizzo IP alla LIF da una subnet specificata o immetterlo manualmente.
	- b. Fare clic su **Browse** (Sfoglia) e selezionare un nodo e una porta da associare alla LIF.

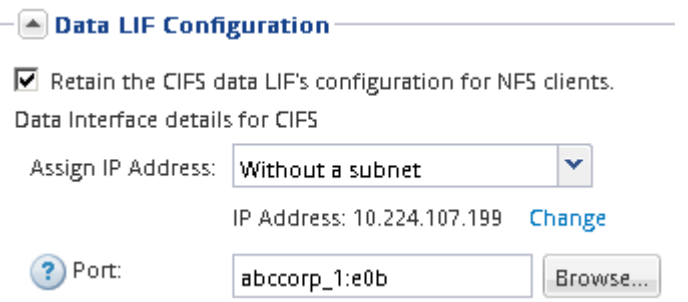

3. Se il sito utilizza NIS per la mappatura dei nomi o dei nomi, specificare il dominio e gli indirizzi IP dei server NIS e selezionare i tipi di database per i quali si desidera aggiungere l'origine del servizio dei nomi NIS.

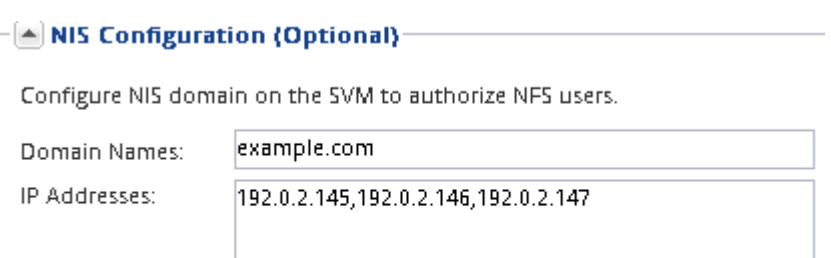

? Database Type: Ø group Ø passwd Ø netgroup

Se i servizi NIS non sono disponibili, non tentare di configurarli. I servizi NIS configurati in modo non corretto possono causare problemi di accesso al datastore.

- 4. Creare ed esportare un volume per l'accesso NFS:
	- a. Per **Nome esportazione**, digitare un nome che sia il nome dell'esportazione e l'inizio del nome del volume.
	- b. Specificare una dimensione per il volume che conterrà i file.

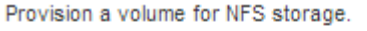

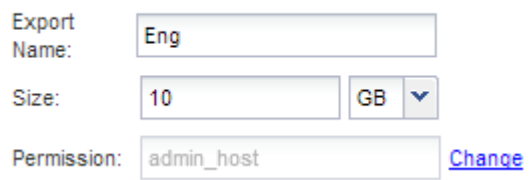

Non è necessario specificare l'aggregato per il volume perché viene posizionato automaticamente

sull'aggregato con lo spazio più disponibile.

c. Nel campo **Permission**, fare clic su **Change** e specificare una regola di esportazione che consente a NFSv3 di accedere a un host di amministrazione UNIX, incluso l'accesso Superuser.

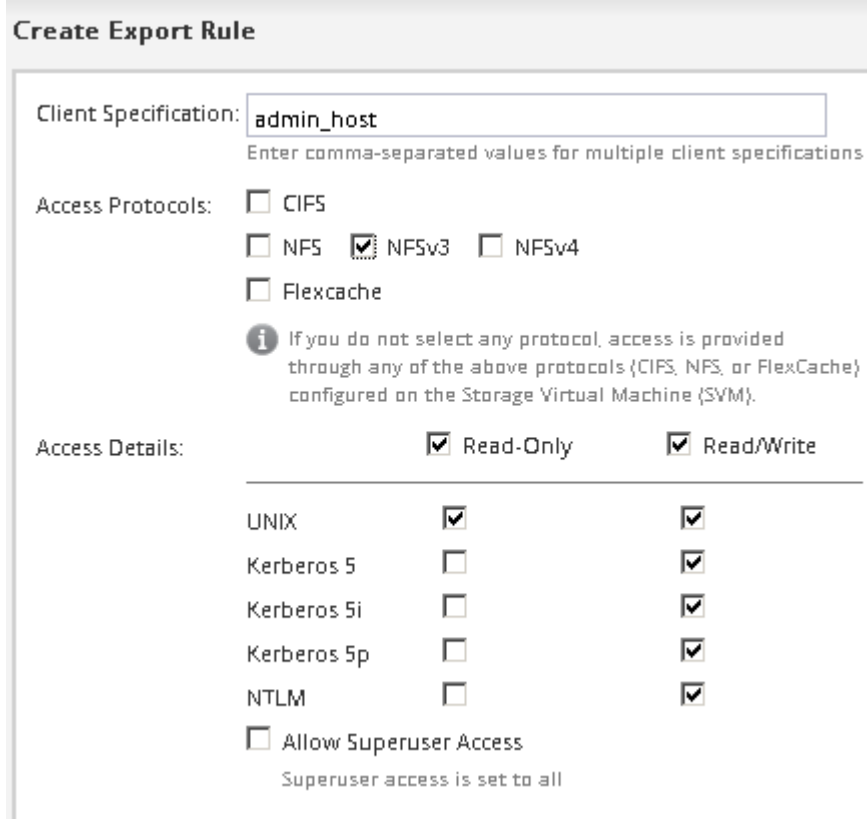

È possibile creare un volume da 10 GB denominato Eng, esportarlo come Eng e aggiungere una regola che consente al client "admin\_host" di accedere all'esportazione, incluso l'accesso Superuser.

5. Fare clic su **Submit & Close**, quindi su **OK**.

## **Aprire la policy di esportazione del volume root SVM (configurare l'accesso NFS a una SVM esistente)**

È necessario aggiungere una regola al criterio di esportazione predefinito per consentire l'accesso a tutti i client tramite NFSv3. Senza tale regola, a tutti i client NFS viene negato l'accesso alla macchina virtuale di storage (SVM) e ai relativi volumi.

## **A proposito di questa attività**

Specificare tutti gli accessi NFS come policy di esportazione predefinita e in seguito limitare l'accesso ai singoli volumi creando policy di esportazione personalizzate per i singoli volumi.

## **Fasi**

- 1. Accedere alla finestra **SVM**.
- 2. Fare clic sulla scheda **Impostazioni SVM**.
- 3. Nel riquadro **Policies**, fare clic su **Export Policies** (Esporta policy).
- 4. Selezionare il criterio di esportazione denominato **default**, che viene applicato al volume root SVM.
- 5. Nel riquadro inferiore, fare clic su **Aggiungi**.
- 6. Nella finestra di dialogo **Create Export Rule** (Crea regola di esportazione), creare una regola che apra l'accesso a tutti i client per i client NFS:
	- a. Nel campo **Client Specification**, immettere 0.0.0.0/0 in modo che la regola si applichi a tutti i client.
	- b. Mantenere il valore predefinito **1** per l'indice della regola.
	- c. Selezionare **NFSv3**.
	- d. Deselezionare tutte le caselle di controllo ad eccezione della casella di controllo **UNIX** in **sola lettura**.
	- e. Fare clic su **OK**.

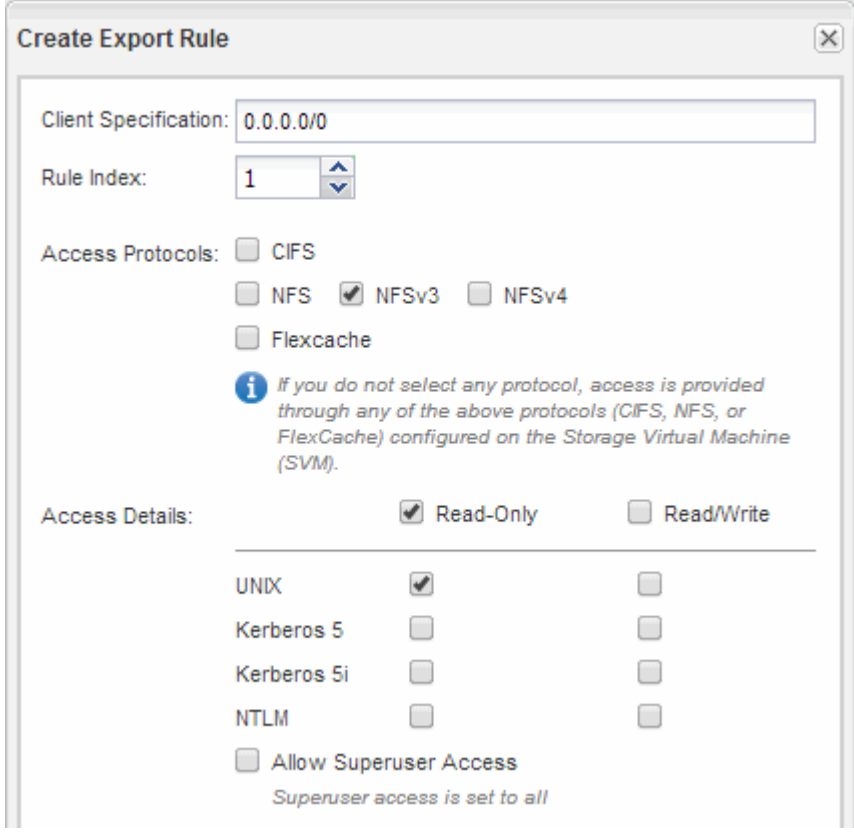

### **Risultati**

I client NFSv3 possono ora accedere a qualsiasi volume creato su SVM.

## **Configurare LDAP (configurare l'accesso NFS a una SVM esistente)**

Se si desidera che la macchina virtuale di storage (SVM) ottenga le informazioni utente dal protocollo LDAP (Lightweight Directory Access Protocol) basato su Active Directory, è necessario creare un client LDAP, attivarlo per la SVM e assegnare la priorità LDAP ad altre fonti di informazioni utente.

## **Prima di iniziare**

• La configurazione LDAP deve utilizzare Active Directory (ad).

Se si utilizza un altro tipo di LDAP, è necessario utilizzare l'interfaccia della riga di comando (CLI) e altra documentazione per configurare LDAP. Per ulteriori informazioni, vedere ["Panoramica sull'utilizzo di](https://docs.netapp.com/us-en/ontap/nfs-config/using-ldap-concept.html) [LDAP"](https://docs.netapp.com/us-en/ontap/nfs-config/using-ldap-concept.html).

• È necessario conoscere il dominio e i server di ad, nonché le seguenti informazioni di binding: Il livello di autenticazione, l'utente e la password di binding, il DN di base e la porta LDAP.

## **Fasi**

- 1. Accedere alla finestra **SVM**.
- 2. Selezionare la SVM richiesta
- 3. Fare clic sulla scheda **Impostazioni SVM**.
- 4. Impostare un client LDAP per SVM da utilizzare:
	- a. Nel riquadro **servizi**, fare clic su **Client LDAP**.
	- b. Nella finestra **LDAP Client Configuration** (Configurazione client LDAP), fare clic su **Add** (Aggiungi).
	- c. Nella scheda **Generale** della finestra **Crea client LDAP**, digitare il nome della configurazione del client LDAP, ad esempio vs0client1.
	- d. Aggiungere il dominio ad o i server ad.

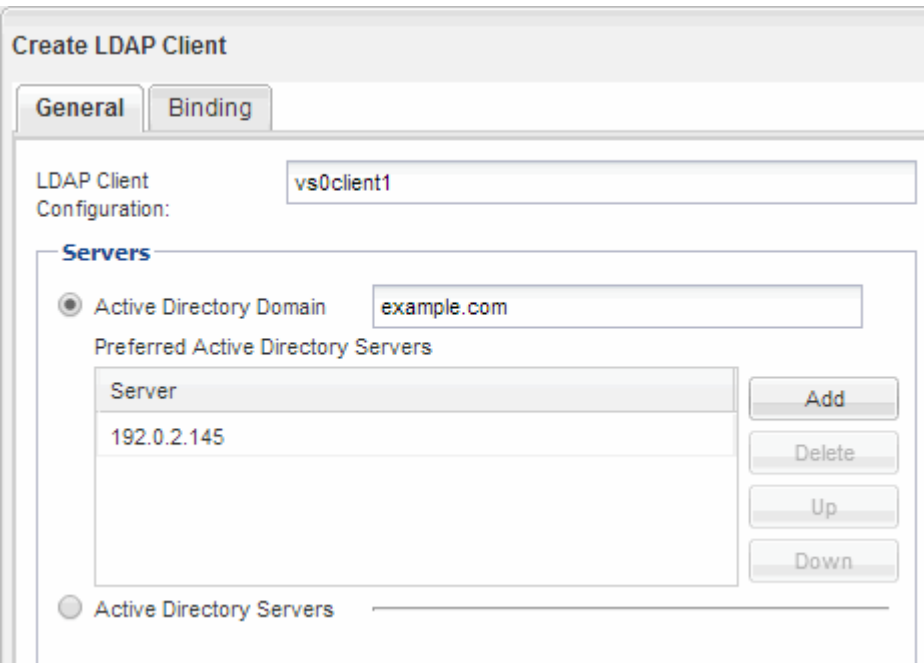

e. Fare clic su **binding** e specificare il livello di autenticazione, l'utente e la password di binding, il DN di base e la porta.

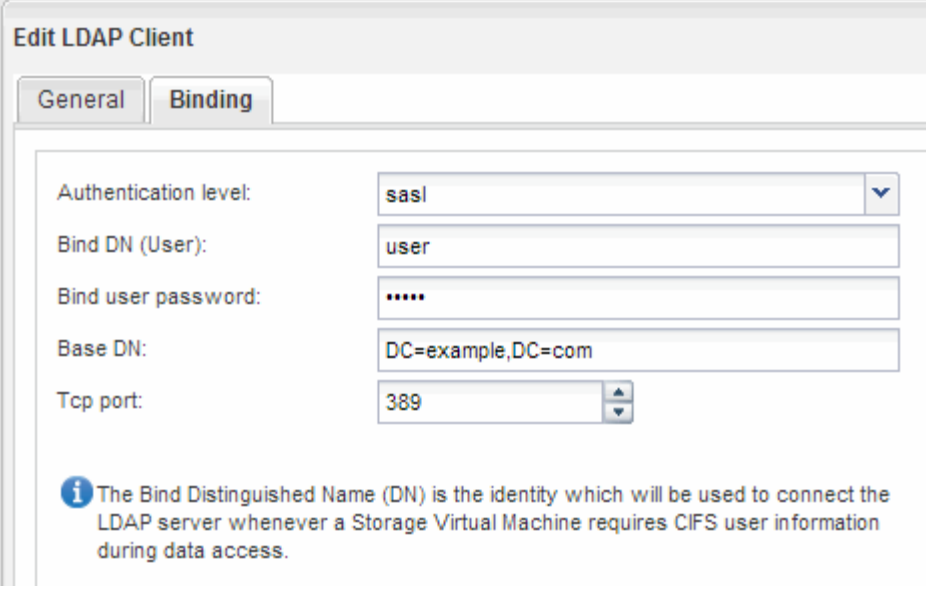

f. Fare clic su **Save and Close** (Salva e chiudi).

Viene creato un nuovo client che può essere utilizzato da SVM.

- 5. Abilitare il nuovo client LDAP per SVM:
	- a. Nel riquadro di navigazione, fare clic su **Configurazione LDAP**.
	- b. Fare clic su **Edit** (Modifica).
	- c. Assicurarsi che il client appena creato sia selezionato in **Nome client LDAP**.
	- d. Selezionare **Enable LDAP client** (attiva client LDAP) e fare clic su **OK**.

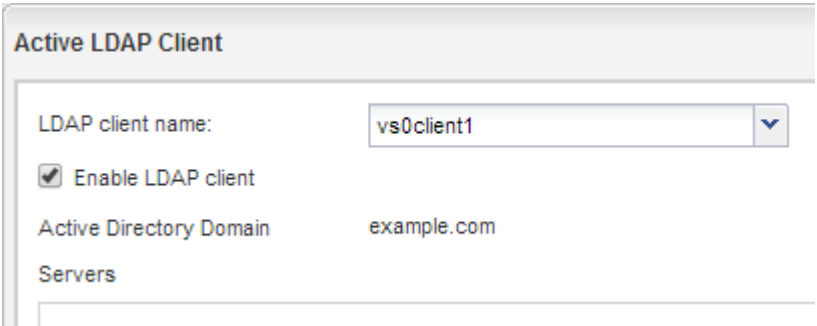

SVM utilizza il nuovo client LDAP.

- 6. Assegnare la priorità LDAP ad altre fonti di informazioni utente, ad esempio NIS (Network Information Service) e utenti e gruppi locali:
	- a. Accedere alla finestra **SVM**.
	- b. Selezionare la SVM e fare clic su **Edit** (Modifica).
	- c. Fare clic sulla scheda **servizi**.
	- d. In **Name Service Switch**, specificare **LDAP** come origine preferita dello switch name service per i tipi di database.
	- e. Fare clic su **Save and Close** (Salva e chiudi).

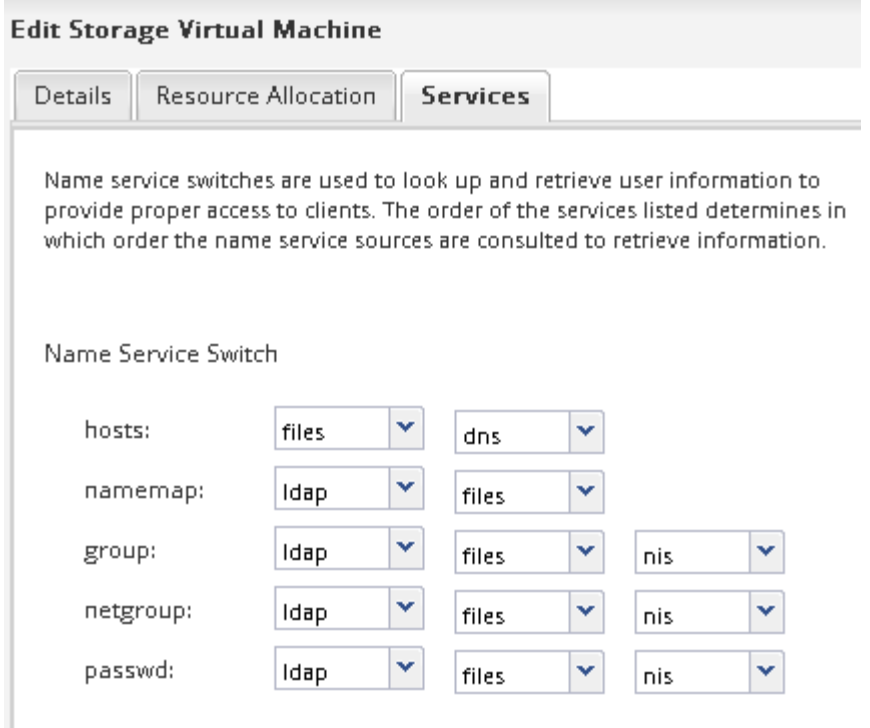

LDAP è la fonte principale delle informazioni utente per i servizi di nome e la mappatura dei nomi su questa SVM.

## **Verificare l'accesso NFS da un host di amministrazione UNIX**

Dopo aver configurato l'accesso NFS alla macchina virtuale di storage (SVM), è necessario verificare la configurazione accedendo a un host di amministrazione NFS e leggendo i dati da e scrivendo i dati su SVM.

## **Prima di iniziare**

- Il sistema client deve disporre di un indirizzo IP consentito dalla regola di esportazione specificata in precedenza.
- È necessario disporre delle informazioni di accesso per l'utente root.

### **Fasi**

- 1. Accedere come utente root al sistema client.
- 2. Invio cd /mnt/ per modificare la directory nella cartella mount.
- 3. Creare e montare una nuova cartella utilizzando l'indirizzo IP di SVM:
	- a. Invio mkdir /mnt/folder per creare una nuova cartella.
	- b. Invio mount -t nfs -o nfsvers=3, hard IPAddress:/volume\_name /mnt/folder per montare il volume in questa nuova directory.
	- c. Invio cd folder per modificare la directory nella nuova cartella.

I seguenti comandi creano una cartella denominata test1, montano il volume vol1 all'indirizzo IP 192.0.2.130 sulla cartella di montaggio test1 e cambiano nella nuova directory test1:

```
host# mkdir /mnt/test1
host# mount -t nfs -o nfsvers=3,hard 192.0.2.130:/vol1 /mnt/test1
host# cd /mnt/test1
```
- 4. Creare un nuovo file, verificarne l'esistenza e scriverne del testo:
	- a. Invio touch filename per creare un file di test.
	- b. Invio ls -l filename per verificare l'esistenza del file.
	- c. Invio cat >filename, Digitare del testo, quindi premere Ctrl+D per scrivere il testo nel file di prova.
	- d. Invio cat filename per visualizzare il contenuto del file di test.
	- e. Invio rm filename per rimuovere il file di test.
	- f. Invio  $cd$  .. per tornare alla directory principale.

```
host# touch myfile1
host# ls -l myfile1
-rw-r--r-- 1 root root 0 Sep 18 15:58 myfile1
host# cat >myfile1
This text inside the first file
host# cat myfile1
This text inside the first file
host# rm -r myfile1
host# cd ..
```
### **Risultati**

Hai confermato di aver attivato l'accesso NFS a SVM.

### **Configurare e verificare l'accesso al client NFS (configurare l'accesso NFS a una SVM esistente)**

Quando si è pronti, è possibile concedere ai client selezionati l'accesso alla condivisione impostando le autorizzazioni per i file UNIX su un host di amministrazione UNIX e aggiungendo una regola di esportazione in System Manager. Quindi, verificare che gli utenti o i gruppi interessati possano accedere al volume.

## **Fasi**

- 1. Decidere quali client e utenti o gruppi avranno accesso alla condivisione.
- 2. Su un host di amministrazione UNIX, utilizzare l'utente root per impostare la proprietà e le autorizzazioni UNIX sul volume.
- 3. In System Manager, aggiungere regole ai criteri di esportazione per consentire ai client NFS di accedere alla condivisione.
	- a. Selezionare la macchina virtuale di storage (SVM) e fare clic su **SVM Settings** (Impostazioni SVM).
	- b. Nel riquadro **Policies**, fare clic su **Export Policies** (Esporta policy).
- c. Selezionare il criterio di esportazione con lo stesso nome del volume.
- d. Nella scheda **regole di esportazione**, fare clic su **Aggiungi** e specificare un set di client.
- e. Selezionare **2** come **Rule Index** in modo che questa regola venga eseguita dopo la regola che consente l'accesso all'host di amministrazione.
- f. Selezionare **NFSv3**.
- g. Specificare i dettagli di accesso desiderati e fare clic su **OK.**

 $\dot{\mathsf{E}}$  possibile fornire l'accesso completo in lettura/scrittura ai client digitando la subnet 10.1.1.0/24 Come **Client Specification** (specifica client) e selezionando tutte le caselle di controllo Access (accesso) ad eccezione di **Allow Superuser Access** (Consenti accesso superutente).

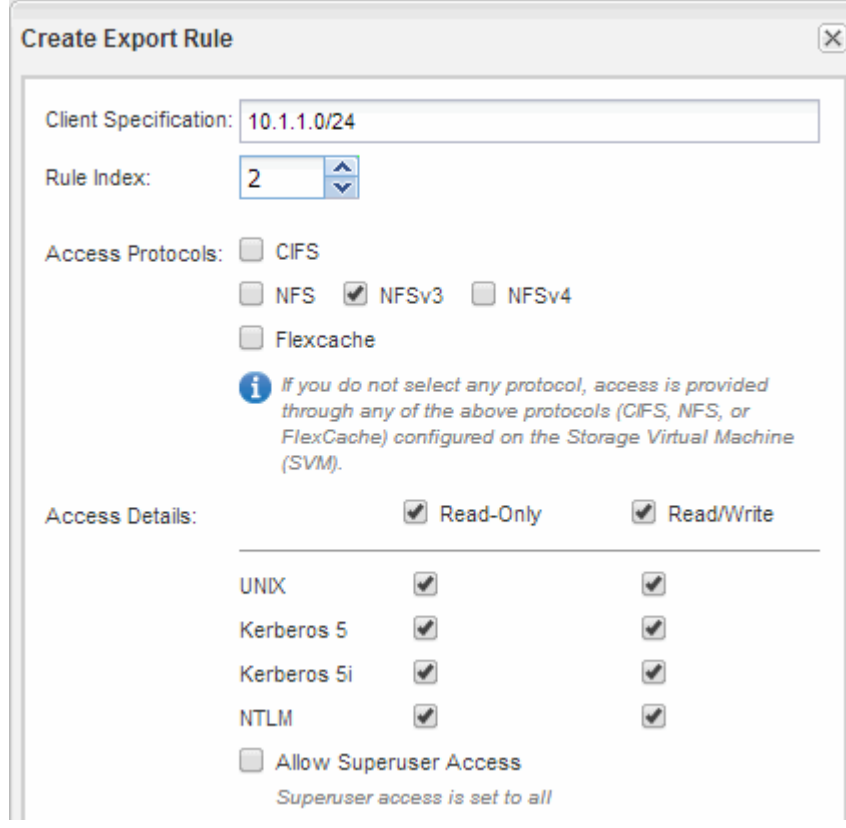

4. Su un client UNIX, accedere come uno degli utenti che ora ha accesso al volume e verificare che sia possibile montare il volume e creare un file.

## <span id="page-23-0"></span>**Aggiungere un volume NFS a una SVM abilitata per NFS**

L'aggiunta di un volume NFS a una SVM abilitata per NFS implica la creazione e la configurazione di un volume, la creazione di una policy di esportazione e la verifica dell'accesso da un host di amministrazione UNIX. È quindi possibile configurare l'accesso al client NFS.

### **Prima di iniziare**

NFS deve essere completamente configurato su SVM.

## **Creare e configurare un volume**

È necessario creare un volume FlexVol per contenere i dati. È possibile modificare lo stile di protezione predefinito del volume, ereditato dallo stile di protezione del volume root. È anche possibile modificare la posizione predefinita del volume nello spazio dei nomi, che si trova nel volume root della macchina virtuale di storage (SVM).

## **Fasi**

- 1. Accedere alla finestra **Volumes**.
- 2. Fare clic su **Crea** > **Crea FlexVol**.

Viene visualizzata la finestra di dialogo Create Volume (Crea volume).

- 3. Se si desidera modificare il nome predefinito, che termina con un indicatore di data e ora, specificare un nuovo nome, ad esempio vol1.
- 4. Selezionare un aggregato per il volume.
- 5. Specificare le dimensioni del volume.
- 6. Fare clic su **Create** (Crea).

Qualsiasi nuovo volume creato in System Manager viene montato per impostazione predefinita sul volume root utilizzando il nome del volume come nome della giunzione. I client NFS utilizzano il percorso di giunzione e il nome della giunzione durante il montaggio del volume.

- 7. Se non si desidera che il volume si trovi nella directory principale di SVM, modificare la posizione del nuovo volume nello spazio dei nomi esistente:
	- a. Accedere alla finestra **namespace**.
	- b. Selezionare **SVM** dal menu a discesa.
	- c. Fare clic su **Mount**.
	- d. Nella finestra di dialogo **Mount Volume**, specificare il volume, il nome del percorso di giunzione e il percorso di giunzione su cui si desidera montare il volume.
	- e. Verificare il nuovo percorso di giunzione nella finestra **namespace**.

Se si desidera organizzare alcuni volumi in un volume principale denominato "data", è possibile spostare il nuovo volume "vol1" dal volume root al volume "data".

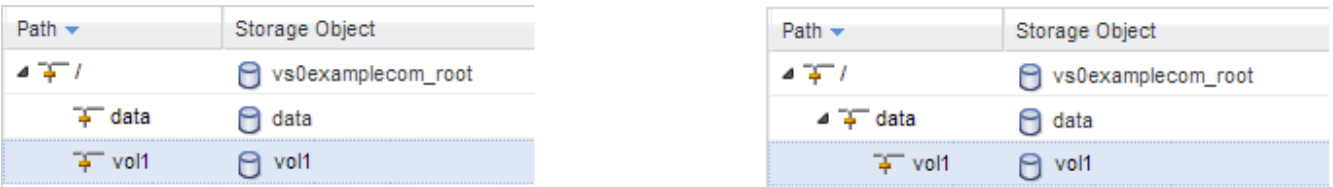

- 8. Esaminare lo stile di sicurezza del volume e modificarlo, se necessario:
	- a. Nella finestra **Volume**, selezionare il volume appena creato e fare clic su **Edit** (Modifica).

Viene visualizzata la finestra di dialogo Edit Volume (Modifica volume), che mostra lo stile di protezione corrente del volume, ereditato dallo stile di protezione del volume root SVM.

b. Assicurarsi che lo stile di sicurezza sia UNIX.

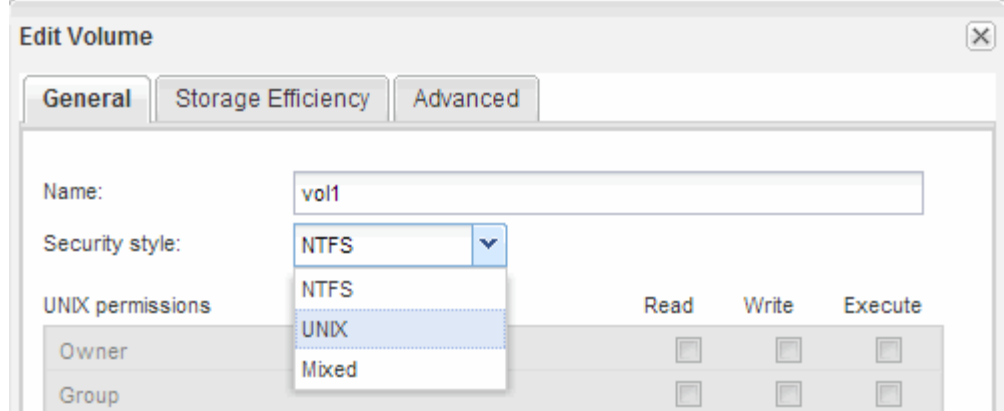

## **Creare una policy di esportazione per il volume**

Prima che qualsiasi client NFS possa accedere a un volume, è necessario creare un criterio di esportazione per il volume, aggiungere una regola che consenta l'accesso da parte di un host di amministrazione e applicare il nuovo criterio di esportazione al volume.

**Fasi**

**Direct** 

- 1. Accedere alla finestra **SVM**.
- 2. Fare clic sulla scheda **Impostazioni SVM**.
- 3. Creare una nuova policy di esportazione:
	- a. Nel riquadro **Policies**, fare clic su **Export Policies** (Esporta policy), quindi su **Create** (Crea).
	- b. Nella finestra **Crea policy di esportazione**, specificare un nome di policy.
	- c. In **Esporta regole**, fare clic su **Aggiungi** per aggiungere una regola al nuovo criterio.

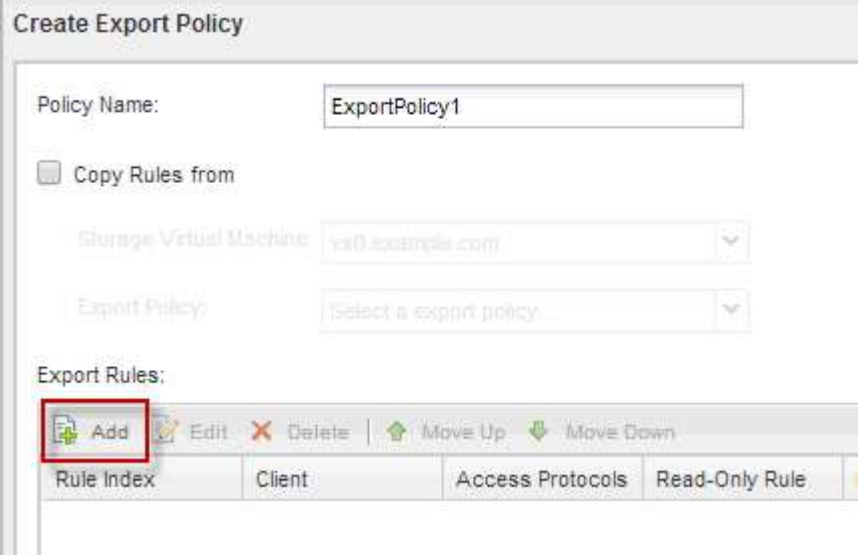

- 4. Nella finestra di dialogo **Create Export Rule** (Crea regola di esportazione), creare una regola che consenta a un amministratore di accedere all'esportazione attraverso tutti i protocolli:
	- a. Specificare l'indirizzo IP o il nome del client, ad esempio admin\_host, da cui verrà amministrato il volume esportato.
- b. Selezionare **NFSv3**.
- c. Assicurarsi che siano selezionati tutti i dettagli di accesso **Read/Write**, nonché **Allow Superuser Access**.

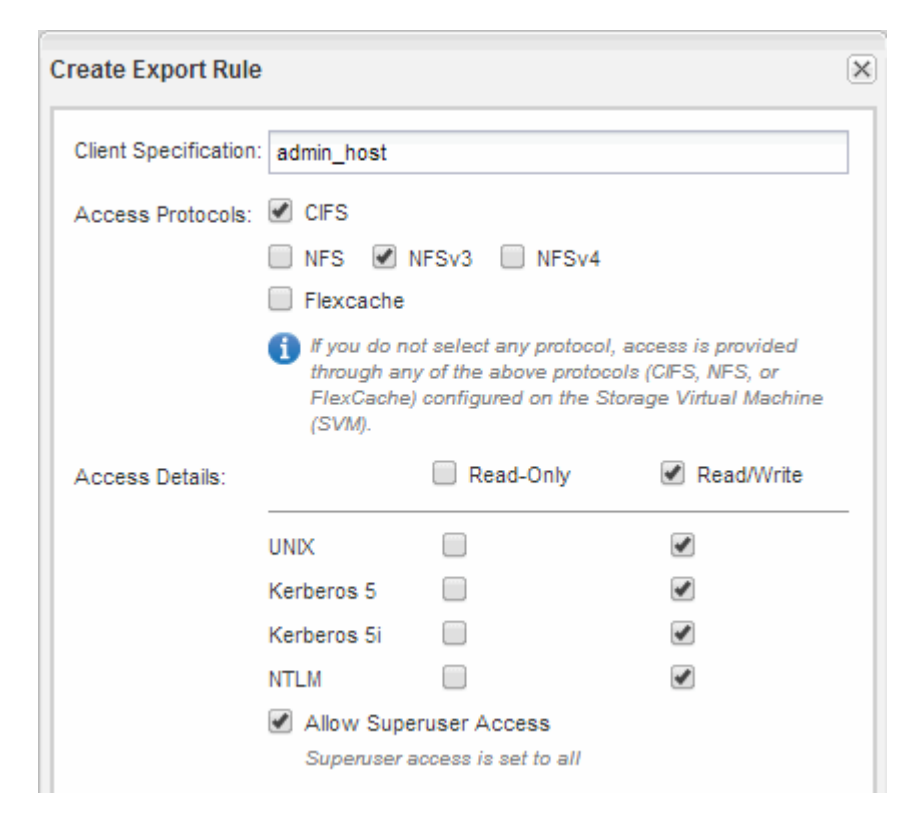

d. Fare clic su **OK**, quindi su **Crea**.

Viene creata la nuova policy di esportazione, insieme alla nuova regola.

- 5. Applicare il nuovo criterio di esportazione al nuovo volume in modo che l'host dell'amministratore possa accedere al volume:
	- a. Accedere alla finestra **namespace**.
	- b. Selezionare il volume e fare clic su **Change Export Policy** (Modifica policy di esportazione).
	- c. Selezionare il nuovo criterio e fare clic su **Cambia**.

## **Informazioni correlate**

[Verifica dell'accesso NFS da un host di amministrazione UNIX](#page-13-0)

## **Verificare l'accesso NFS da un host di amministrazione UNIX**

Dopo aver configurato l'accesso NFS alla macchina virtuale di storage (SVM), è necessario verificare la configurazione accedendo a un host di amministrazione NFS e leggendo i dati da e scrivendo i dati su SVM.

## **Prima di iniziare**

- Il sistema client deve disporre di un indirizzo IP consentito dalla regola di esportazione specificata in precedenza.
- È necessario disporre delle informazioni di accesso per l'utente root.

#### **Fasi**

- 1. Accedere come utente root al sistema client.
- 2. Invio cd /mnt/ per modificare la directory nella cartella mount.
- 3. Creare e montare una nuova cartella utilizzando l'indirizzo IP di SVM:
	- a. Invio mkdir /mnt/folder per creare una nuova cartella.
	- b. Invio mount -t nfs -o nfsvers=3, hard IPAddress:/volume\_name /mnt/folder per montare il volume in questa nuova directory.
	- c. Invio cd folder per modificare la directory nella nuova cartella.

I seguenti comandi creano una cartella denominata test1, montano il volume vol1 all'indirizzo IP 192.0.2.130 sulla cartella di montaggio test1 e cambiano nella nuova directory test1:

```
host# mkdir /mnt/test1
host# mount -t nfs -o nfsvers=3,hard 192.0.2.130:/vol1 /mnt/test1
host# cd /mnt/test1
```
4. Creare un nuovo file, verificarne l'esistenza e scriverne del testo:

a. Invio touch filename per creare un file di test.

b. Invio ls -l filename per verificare l'esistenza del file.

c. Invio cat >filename, Digitare del testo, quindi premere Ctrl+D per scrivere il testo nel file di prova.

d. Invio cat filename per visualizzare il contenuto del file di test.

e. Invio rm filename per rimuovere il file di test.

f. Invio  $cd$  .. per tornare alla directory principale.

```
host# touch myfile1
host# ls -l myfile1
-rw-r--r-- 1 root root 0 Sep 18 15:58 myfile1
host# cat >myfile1
This text inside the first file
host# cat myfile1
This text inside the first file
host# rm -r myfile1
host# cd ..
```
#### **Risultati**

Hai confermato di aver attivato l'accesso NFS a SVM.

## **Configurare e verificare l'accesso al client NFS (aggiunta di un volume NFS a una SVM abilitata per NFS)**

Quando si è pronti, è possibile concedere ai client selezionati l'accesso alla condivisione

impostando le autorizzazioni per i file UNIX su un host di amministrazione UNIX e aggiungendo una regola di esportazione in System Manager. Quindi, verificare che gli utenti o i gruppi interessati possano accedere al volume.

## **Fasi**

- 1. Decidere quali client e utenti o gruppi avranno accesso alla condivisione.
- 2. Su un host di amministrazione UNIX, utilizzare l'utente root per impostare la proprietà e le autorizzazioni UNIX sul volume.
- 3. In System Manager, aggiungere regole ai criteri di esportazione per consentire ai client NFS di accedere alla condivisione.
	- a. Selezionare la macchina virtuale di storage (SVM) e fare clic su **SVM Settings** (Impostazioni SVM).
	- b. Nel riquadro **Policies**, fare clic su **Export Policies** (Esporta policy).
	- c. Selezionare il criterio di esportazione con lo stesso nome del volume.
	- d. Nella scheda **regole di esportazione**, fare clic su **Aggiungi** e specificare un set di client.
	- e. Selezionare **2** come **Rule Index** in modo che questa regola venga eseguita dopo la regola che consente l'accesso all'host di amministrazione.
	- f. Selezionare **NFSv3**.
	- g. Specificare i dettagli di accesso desiderati e fare clic su **OK.**

È possibile fornire l'accesso completo in lettura/scrittura ai client digitando la subnet 10.1.1.0/24 Come **Client Specification** (specifica client) e selezionando tutte le caselle di controllo Access (accesso) ad eccezione di **Allow Superuser Access** (Consenti accesso superutente).

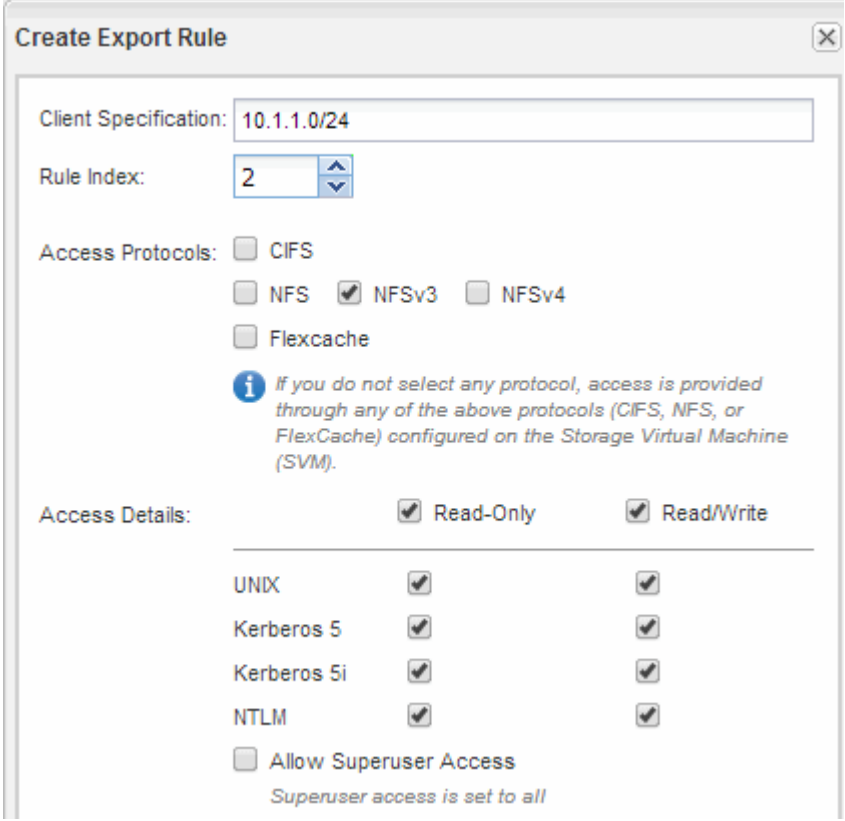

4. Su un client UNIX, accedere come uno degli utenti che ora ha accesso al volume e verificare che sia

## <span id="page-29-0"></span>**Configurazione NFS per ESXi utilizzando VSC**

## **Panoramica della configurazione NFS per ESXi con VSC**

Utilizzando l'interfaccia classica di Gestore di sistema di ONTAP (ONTAP 9.7 e versioni precedenti), è possibile configurare rapidamente l'accesso NFS per gli host ESXi agli archivi dati utilizzando volumi ONTAP.

Utilizzare questa procedura se:

- Si sta utilizzando una versione supportata di Virtual Storage Console per VMware vSphere (VSC) per eseguire il provisioning di un datastore e creare un volume.
	- A partire da VSC 7.0, VSC fa parte di ["Strumenti ONTAP per VMware vSphere"](https://docs.netapp.com/us-en/ontap-tools-vmware-vsphere/index.html) Appliance virtuale, che include VSC, vStorage API for Storage Awareness (VASA) Provider e Storage Replication Adapter (SRA) per le funzionalità di VMware vSphere.
	- Controllare ["Tool di matrice di interoperabilità NetApp"](https://imt.netapp.com/matrix/) Per confermare la compatibilità tra le versioni correnti di ONTAP e VSC.
- La rete dati utilizza l'IPSpace predefinito, il dominio di trasmissione predefinito e il gruppo di failover predefinito.

Se la rete dati è piatta, questi oggetti predefiniti prescrivono che le LIF effettueranno il failover corretto in caso di errore di collegamento. Se non si utilizzano gli oggetti predefiniti, fare riferimento a. ["Gestione della](https://docs.netapp.com/us-en/ontap/networking/index.html) [rete"](https://docs.netapp.com/us-en/ontap/networking/index.html) Per informazioni su come configurare il failover del percorso LIF.

- Si desidera utilizzare il plug-in per VMware VAAI.
	- Le API vStorage VMware per l'integrazione degli array (VAAI) consentono di eseguire l'offload delle copie e la riserva di spazio. Il plug-in per VMware VAAI utilizza questo metodo per migliorare le performance degli host, poiché le operazioni non devono passare attraverso l'host ESXi, sfruttando in tal modo la clonazione efficiente in termini di spazio e tempo in ONTAP.
	- L'utilizzo di VMware VAAI per il provisioning del datastore è una Best practice.
	- Il plug-in NFS per VMware VAAI è disponibile sul sito ["Supporto NetApp"](https://mysupport.netapp.com/site/global/dashboard) sito.
- L'accesso NFS avviene tramite NFSv3 e NFSv4 per l'utilizzo con VMware VAAI.

Per ulteriori informazioni, vedere ["TR-4597: VMware vSphere per ONTAP"](https://docs.netapp.com/us-en/netapp-solutions/virtualization/vsphere_ontap_ontap_for_vsphere.html) E la documentazione per la release VSC.

## **Configurazione del client NFS per il workflow ESXi**

Quando si rende disponibile lo storage a un host ESXi utilizzando NFS, si effettua il provisioning di un volume su utilizzando per e quindi si effettua la connessione all'esportazione NFS dall'host ESXi.

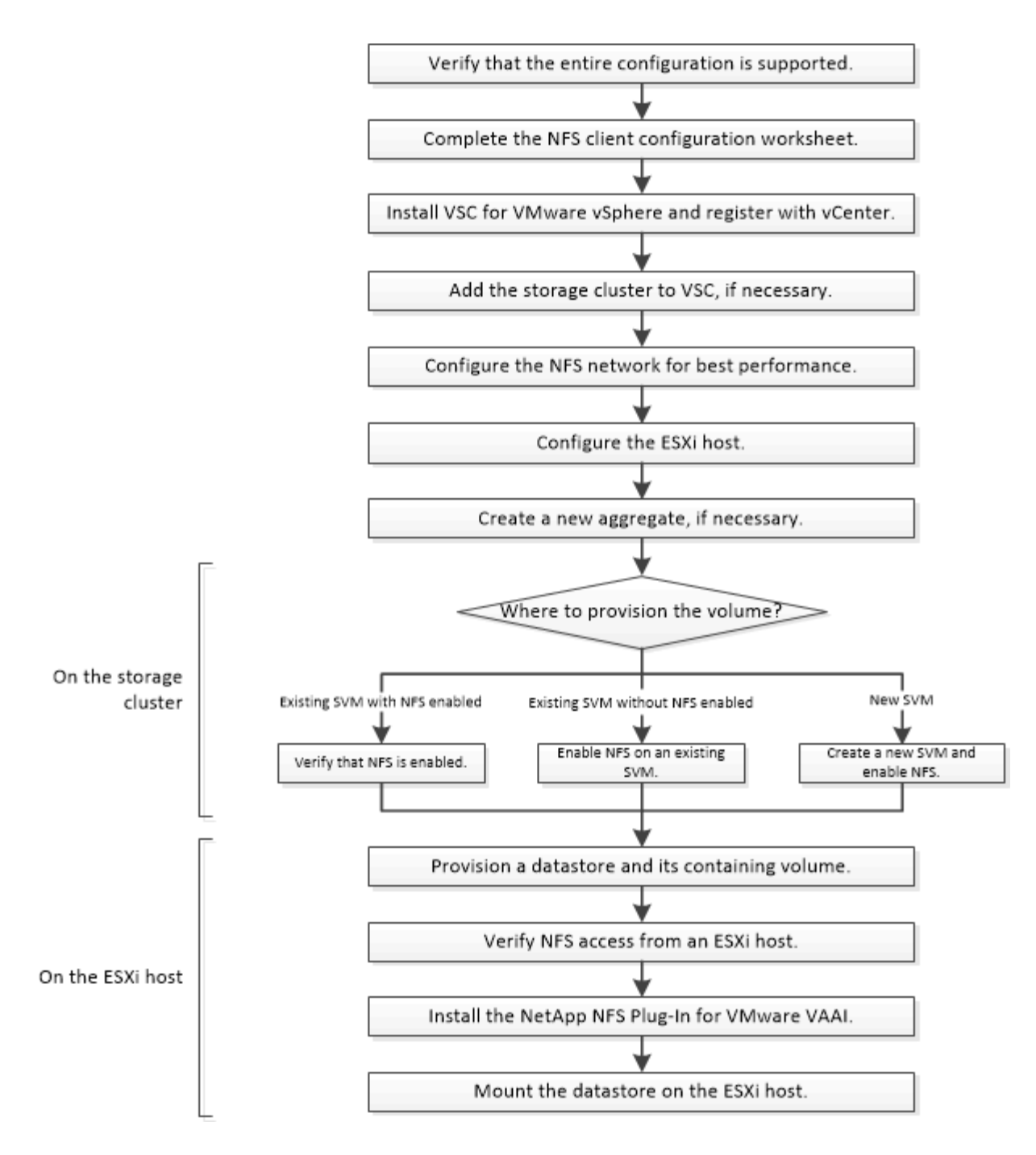

## **Verificare che la configurazione sia supportata**

Per un funzionamento affidabile, è necessario verificare che l'intera configurazione sia supportata. Elenca le configurazioni supportate per NFS e per Virtual Storage Console.

### **Fasi**

1. Accedere a per verificare di disporre di una combinazione supportata dei seguenti componenti:

["Tool di matrice di interoperabilità NetApp"](https://mysupport.netapp.com/matrix)

- Software ONTAP
- Protocollo storage NFS
- Versione del sistema operativo ESXi
- Tipo e versione del sistema operativo guest
- Per il software (VSC)
- Plug-in NFS per VAAI
- 2. Fare clic sul nome della configurazione selezionata.

I dettagli della configurazione vengono visualizzati nella finestra Dettagli configurazione.

- 3. Esaminare le informazioni nelle seguenti schede:
	- Note

Elenca avvisi e informazioni importanti specifici della configurazione.

◦ Policy e linee guida

Fornisce linee guida generali per tutte le configurazioni NAS.

## **Completare il foglio di lavoro per la configurazione del client NFS**

Sono necessari indirizzi di rete e informazioni di configurazione dello storage per eseguire le attività di configurazione del client NFS.

## **Indirizzi di rete di destinazione**

È necessaria una subnet con due indirizzi IP per i file LIF dei dati NFS per ciascun nodo del cluster. Per l'alta disponibilità, sono necessarie due reti separate. Gli indirizzi IP specifici vengono assegnati da ONTAP quando si creano le LIF come parte della creazione della SVM.

Se possibile, separare il traffico di rete su reti fisiche separate o su VLAN.

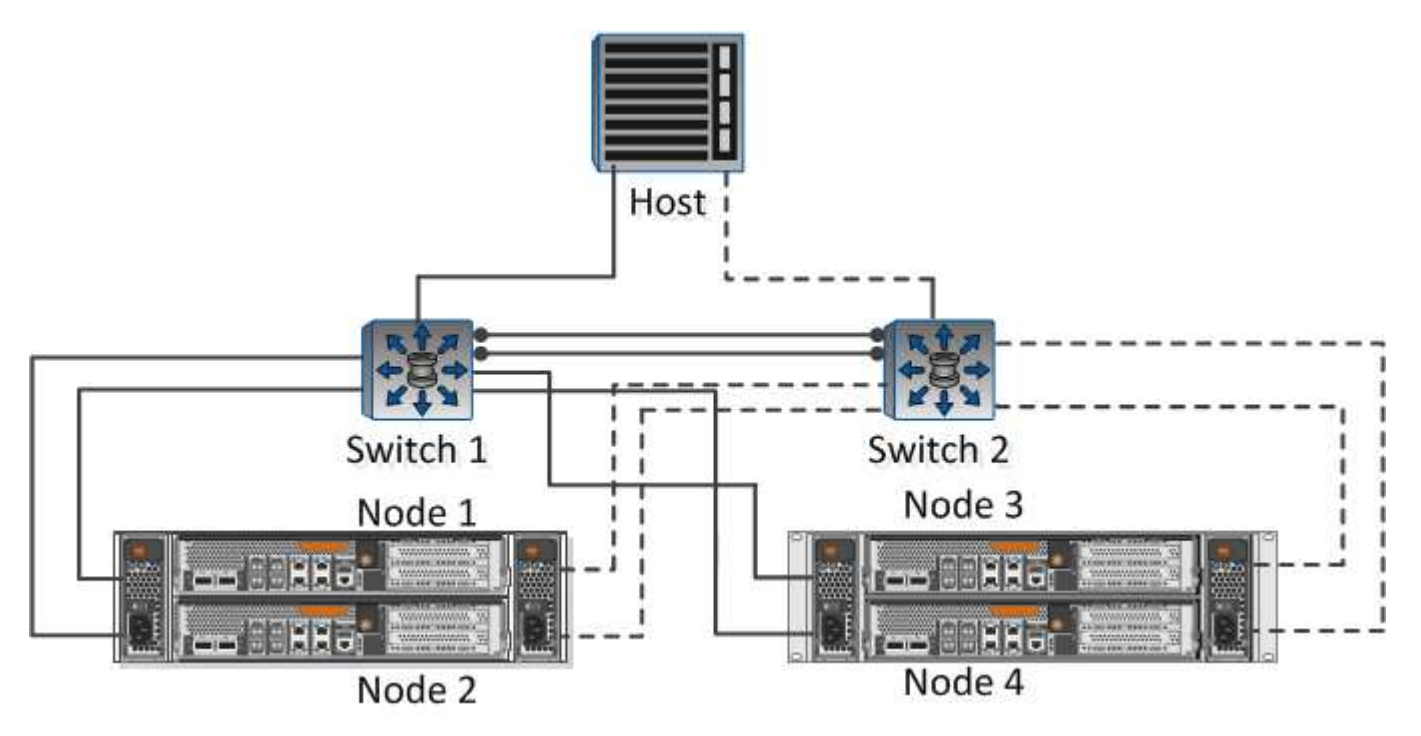

Subnet per LIF:

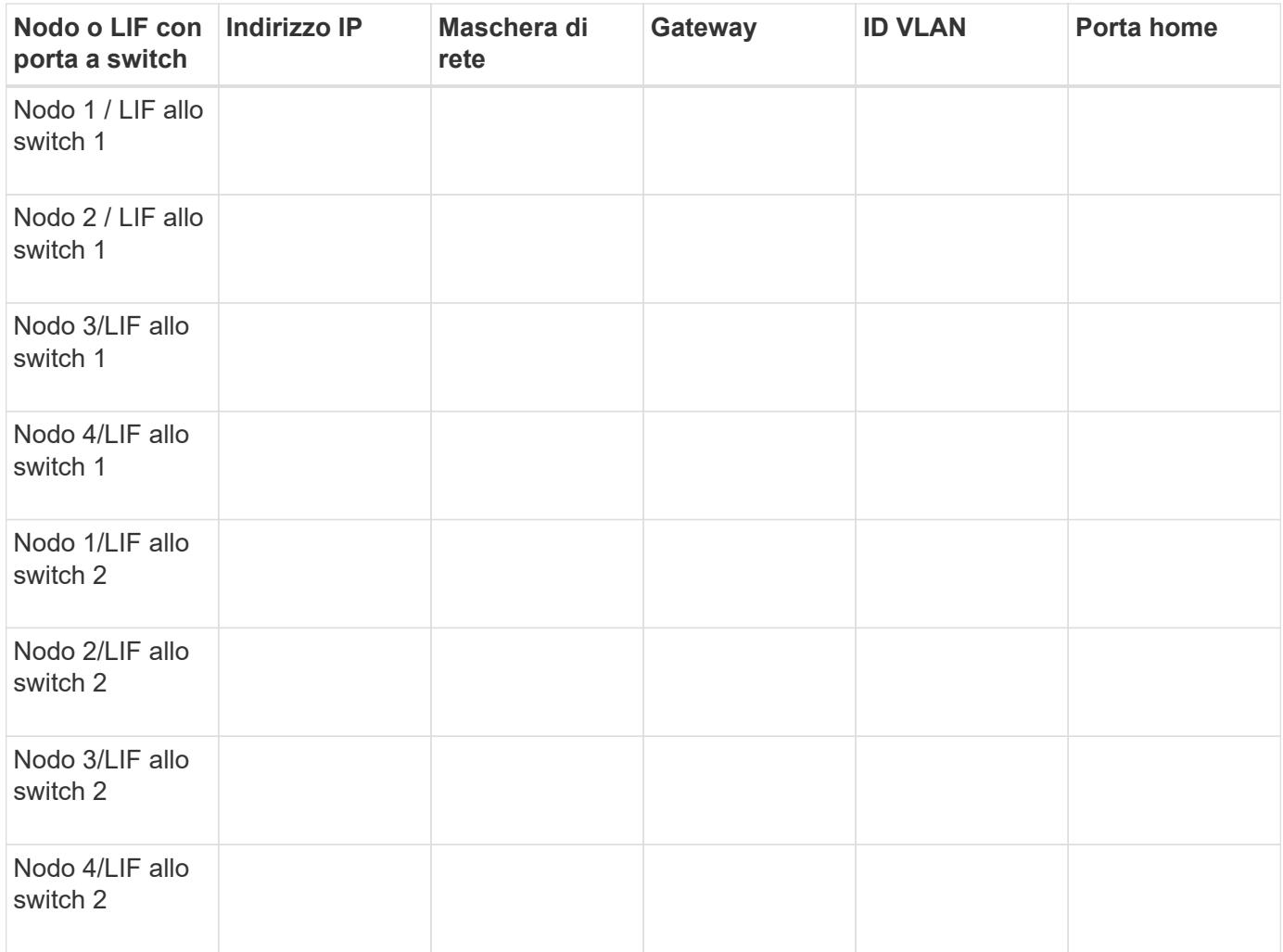

## **Configurazione dello storage**

Se l'aggregato e sono già stati creati, registrare i nomi qui; in caso contrario, è possibile crearli come richiesto:

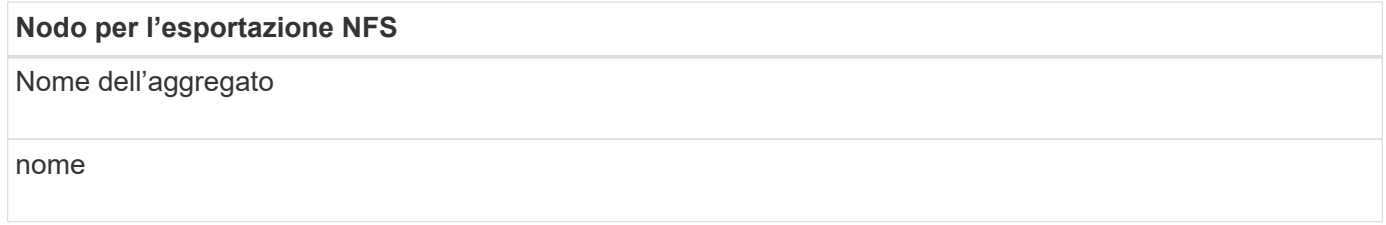

## **Informazioni sull'esportazione NFS**

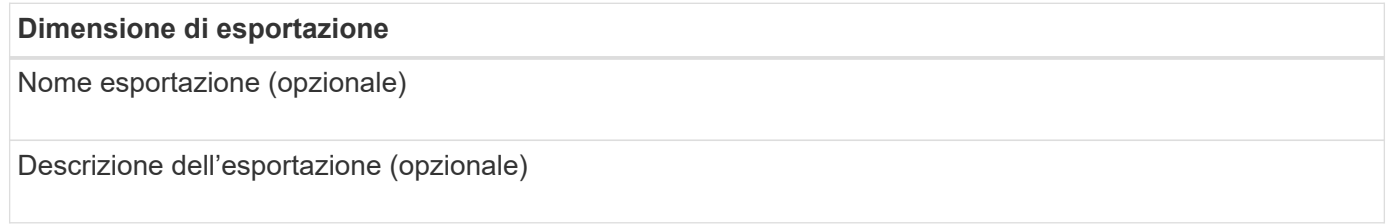

## **Informazioni SVM**

Se non si utilizza un esistente , sono necessarie le seguenti informazioni per crearne uno nuovo:

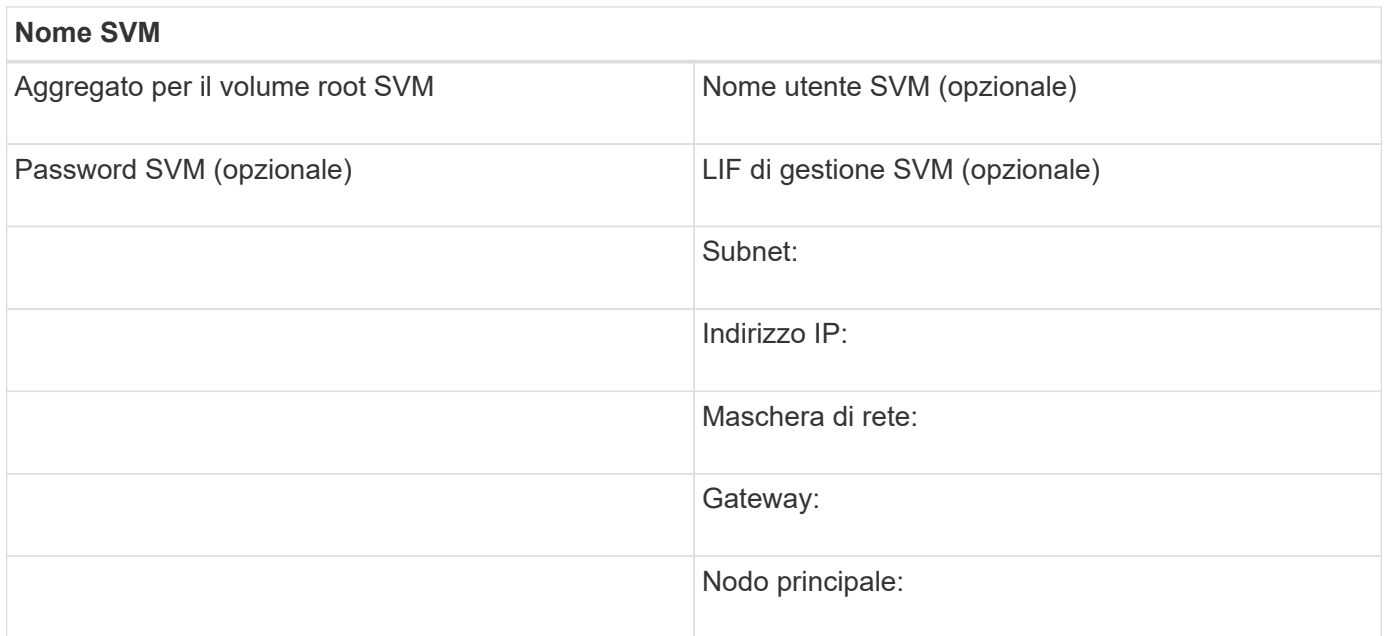

## **Installare**

Virtual Storage Console per automatizzare molte delle attività di configurazione e provisioning necessarie per utilizzare lo storage con un host ESXi. È un plug-in di vCenter Server.

## **Prima di iniziare**

È necessario disporre delle credenziali di amministratore sul server vCenter utilizzato per gestire l'host ESXi.

## **A proposito di questa attività**

• Virtual Storage Console viene installata come appliance virtuale che include Virtual Storage Console, vStorage API for Storage Awareness (VASA) Provider e Storage Replication Adapter (SRA) per le funzionalità di VMware vSphere.

### **Fasi**

1. Scaricare la versione di supportata per la configurazione, come mostrato nello strumento matrice di interoperabilità.

## ["Supporto NetApp"](https://mysupport.netapp.com/site/global/dashboard)

2. Implementare l'appliance virtuale e configurarla seguendo la procedura descritta nella *Guida all'installazione e all'implementazione*.

## **Aggiungere il cluster di storage a VSC**

Prima di eseguire il provisioning del primo datastore a un host ESXi nel data center, è necessario aggiungere il cluster o una specifica macchina virtuale di storage (SVM) a Virtual Storage Console per VMware vSphere. L'aggiunta del cluster consente di eseguire il provisioning dello storage su qualsiasi SVM del cluster.

## **Prima di iniziare**

È necessario disporre delle credenziali di amministratore per il cluster di storage o per il che si sta aggiungendo.

## **A proposito di questa attività**

A seconda della configurazione, il cluster potrebbe essere stato rilevato automaticamente o potrebbe essere già stato aggiunto.

## **Fasi**

- 1. Accedere a vSphere Web Client.
- 2. Selezionare **Virtual Storage Console**.
- 3. Selezionare **Storage Systems**, quindi fare clic sull'icona **Add**.
- 4. Nella finestra di dialogo **Aggiungi sistema di storage**, immettere il nome host e le credenziali di amministratore per il cluster di storage oppure fare clic su **OK**.

## **Configura la tua rete per ottenere le migliori performance**

Le reti Ethernet variano notevolmente in termini di performance. È possibile massimizzare le prestazioni della rete selezionando valori di configurazione specifici.

## **Fasi**

1. Collegare le porte host e storage alla stessa rete.

Si consiglia di collegarsi agli stessi switch.

2. Selezionare le porte più veloci disponibili.

Le porte da 10 GbE o superiori sono le migliori. Le porte 1 GbE sono il minimo.

3. Abilitare i frame jumbo se lo si desidera e se supportati dalla rete.

I frame Jumbo devono avere un MTU di 9000 per gli host e i sistemi storage ESXi e 9216 per la maggior parte degli switch. Tutti i dispositivi di rete nel percorso dati, inclusi NIC ESXi, NIC storage e switch, devono supportare frame jumbo e devono essere configurati per i valori MTU massimi.

Per ulteriori informazioni, vedere ["Controllare le impostazioni di rete sugli switch dati"](https://docs.netapp.com/us-en/ontap/performance-admin/check-network-settings-data-switches-task.html) e la documentazione del vendor dello switch.

## **Configurare l'host ESXi**

La configurazione dell'host ESXi comporta la configurazione di porte e vSwitch e l'utilizzo delle impostazioni delle Best practice per l'host ESXi. Dopo aver verificato che queste impostazioni siano corrette, è possibile creare un aggregato e decidere dove eseguire il provisioning del nuovo volume.

## **Configurare porte host e vSwitch**

L'host ESXi richiede porte di rete per le connessioni NFS al cluster di storage.

## **A proposito di questa attività**

Si consiglia di utilizzare IP Hash come criterio di raggruppamento NIC, che richiede una singola porta VMkernel su un singolo vSwitch.

Le porte host e le porte del cluster di storage utilizzate per NFS devono avere indirizzi IP nella stessa sottorete.

Questa attività elenca i passaggi di alto livello per la configurazione dell'host ESXi. Per istruzioni più dettagliate, consultare la pubblicazione VMware *Storage* relativa alla versione di ESXi in uso.

## ["VMware"](http://www.vmware.com)

## **Fasi**

- 1. Accedere al client vSphere, quindi selezionare l'host ESXi dal riquadro dell'inventario.
- 2. Nella scheda **Gestisci**, fare clic su **rete**.
- 3. Fare clic su **Add Networking**, quindi selezionare **VMkernel** e **Create a vSphere standard switch** per creare la porta VMkernel e vSwitch.
- 4. Configurare i frame jumbo per vSwitch (dimensione MTU di 9000, se utilizzato).

## **Configurare le impostazioni delle Best practice per l'host ESXi**

È necessario assicurarsi che le impostazioni delle Best practice per l'host ESXi siano corrette in modo che l'host ESXi possa gestire correttamente la perdita di una connessione NFS o di uno storage.

## **Fasi**

- 1. Dalla pagina iniziale di VMware vSphere Web Client, fare clic su **vCenter** > **hosts**.
- 2. Fare clic con il pulsante destro del mouse sull'host, quindi selezionare **Actions** > **NetApp VSC** > **Set recommended values**.
- 3. Nella finestra di dialogo **NetApp Recommended Settings** (Impostazioni consigliate NetApp), assicurarsi che tutte le opzioni siano selezionate, quindi fare clic su **OK**.

Le impostazioni MPIO non si applicano a NFS. Tuttavia, se si utilizzano altri protocolli, assicurarsi che tutte le opzioni siano selezionate.

VCenter Web Client visualizza l'avanzamento dell'attività.

## **Creare un aggregato**

Se non si desidera utilizzare un aggregato esistente, è possibile creare un nuovo aggregato per fornire storage fisico al volume che si sta eseguendo il provisioning.

## **A proposito di questa attività**

Se si dispone di un aggregato esistente che si desidera utilizzare per il nuovo volume, è possibile ignorare questa procedura.

## **Fasi**

- 1. Inserire l'URL https://IP-address-of-cluster-management-LIF in un browser web e accedere a utilizzando la credenziale dell'amministratore del cluster.
- 2. Passare alla finestra **aggregati**.
- 3. Fare clic su **Crea.**
- 4. Seguire le istruzioni sullo schermo per creare l'aggregato utilizzando la configurazione RAID-DP predefinita, quindi fare clic su **Create** (Crea).
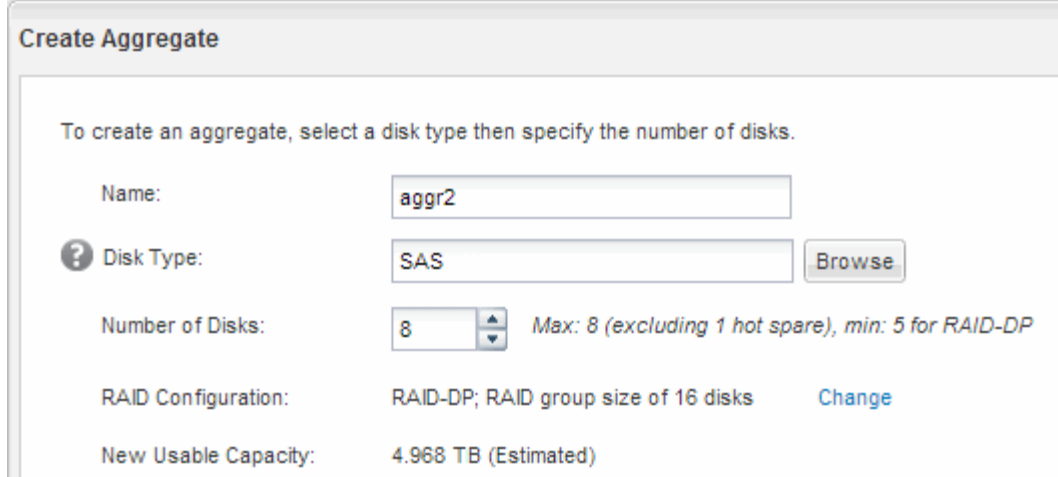

#### **Risultati**

L'aggregato viene creato con la configurazione specificata e aggiunto all'elenco degli aggregati nella finestra aggregati.

# **Decidere dove eseguire il provisioning del nuovo volume**

Prima di creare un volume NFS, è necessario decidere se posizionarlo in un volume esistente e, in caso affermativo, in quale misura la configurazione richiede. Questa decisione determina il tuo flusso di lavoro.

#### **Procedura**

• Se si desidera un nuovo , seguire la procedura per la creazione di una SVM abilitata NFS su una SVM esistente.

#### ["Creazione di una nuova SVM abilitata per NFS"](#page-36-0)

Scegliere questa opzione se NFS non è abilitato su una SVM esistente.

• Se si desidera eseguire il provisioning di un volume su un volume esistente che ha NFS attivato ma non configurato, seguire la procedura descritta per configurare l'accesso NFS a una SVM esistente.

["Configurazione dell'accesso NFS a una SVM esistente"](#page-39-0)

Questo è il caso se si è seguita questa procedura per creare la SVM.

• Se si desidera eseguire il provisioning di un volume su un volume esistente completamente configurato per l'accesso NFS, seguire la procedura per verificare le impostazioni su un SVM esistente.

["Verifica delle impostazioni su una SVM esistente"](#page-40-0)

#### <span id="page-36-0"></span>**Creare una nuova SVM abilitata per NFS**

La configurazione di una nuova SVM implica la creazione di una nuova e attiva NFS. È quindi possibile configurare l'accesso NFS sull'host ESXi e verificare che NFS sia attivato per ESXi utilizzando Virtual Storage Console.

#### **Prima di iniziare**

- La rete deve essere configurata e le relative porte fisiche devono essere collegate alla rete.
- È necessario sapere quali dei seguenti componenti di rete verranno utilizzati da:
	- Il nodo e la porta specifica su quel nodo in cui verrà creata l'interfaccia logica dati (LIF)
	- La subnet da cui verrà fornito l'indirizzo IP del LIF dei dati o, facoltativamente, l'indirizzo IP specifico che si desidera assegnare al LIF dei dati
- Tutti i firewall esterni devono essere configurati in modo appropriato per consentire l'accesso ai servizi di rete.

#### **A proposito di questa attività**

Puoi utilizzare una procedura guidata che ti guiderà attraverso il processo di creazione della SVM, configurazione del DNS, creazione di una LIF di dati e abilitazione di NFS.

#### **Fasi**

- 1. Accedere alla finestra **SVM**.
- 2. Fare clic su **Create** (Crea).
- 3. Nella finestra **Storage Virtual Machine (SVM) Setup**, creare il campo SVM:
	- a. Specificare un nome univoco per la SVM.

Il nome deve essere un FQDN (Fully Qualified Domain Name) o seguire un'altra convenzione che garantisca nomi univoci in un cluster.

b. Selezionare **NFS** per il protocollo dati.

Se si prevede di utilizzare protocolli aggiuntivi sulla stessa SVM, selezionarli anche se non si desidera configurarli immediatamente.

c. Mantenere l'impostazione predefinita della lingua, C.UTF-8.

Questa lingua viene ereditata dal volume creato in seguito e la lingua di un volume non può essere modificata.

d. **Opzionale**: Se è stato attivato il protocollo CIFS, modificare lo stile di protezione in **UNIX**.

Selezionando il protocollo CIFS, lo stile di protezione viene impostato su NTFS per impostazione predefinita.

e. **Opzionale**: Selezionare l'aggregato root per contenere il volume root.

L'aggregato selezionato per il volume root non determina la posizione del volume di dati.

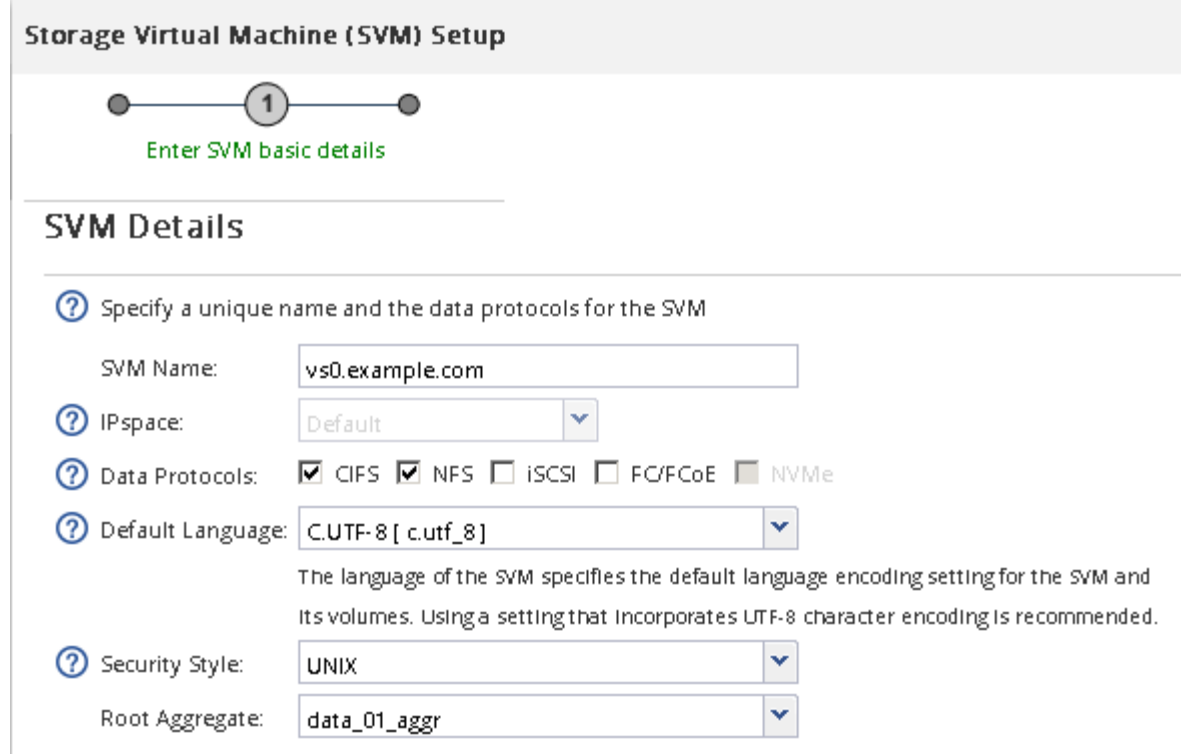

f. **Opzionale**: Nella sezione **Configurazione DNS**, assicurarsi che il dominio di ricerca DNS e i server dei nomi predefiniti siano quelli che si desidera utilizzare per questa SVM.

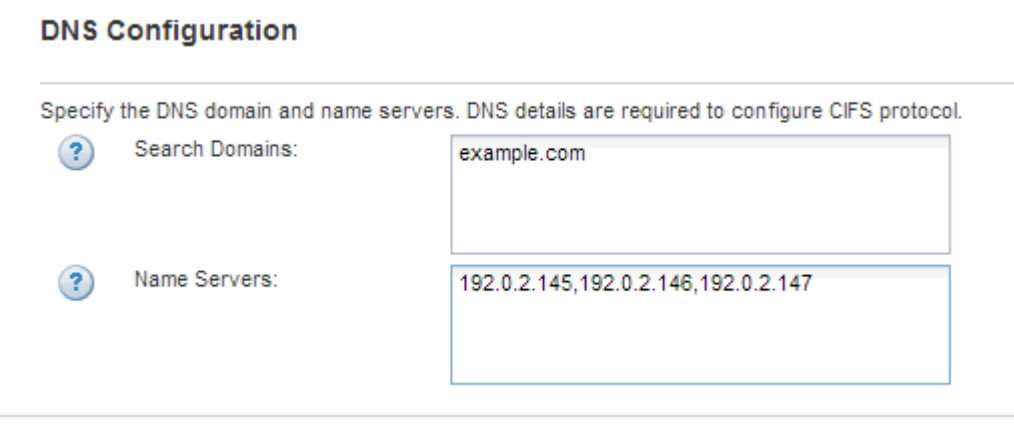

g. Fare clic su **Invia e continua**.

Viene creato, ma i protocolli non sono ancora configurati.

- 4. Nella sezione **Data LIF Configuration** della pagina **Configure CIFS/NFS Protocol** (Configura protocollo CIFS/NFS), specificare i dettagli dei primi dati LIF del primo datastore.
	- a. Assegnare automaticamente un indirizzo IP alla LIF da una subnet specificata o immetterlo manualmente.
	- b. Fare clic su **Browse** (Sfoglia) e selezionare un nodo e una porta da associare alla LIF.

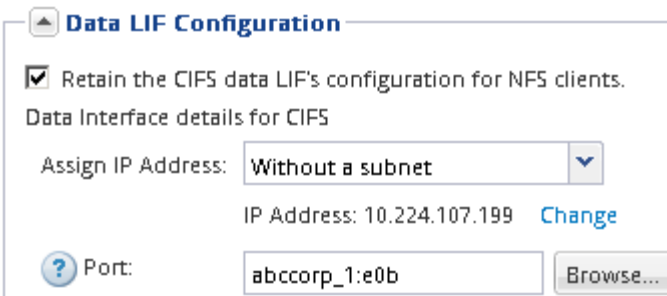

Non inserire alcuna informazione per il provisioning di un volume. È possibile eseguire il provisioning degli archivi dati in un secondo momento utilizzando

5. Fare clic su **Invia e continua**.

Vengono creati i seguenti oggetti:

- Una LIF di dati denominata con il suffisso "\_nfs\_lif1"
- Un server NFS
- 6. Per tutte le altre pagine di configurazione del protocollo visualizzate, fare clic su **Skip**, quindi configurare il protocollo in un secondo momento.
- 7. Quando viene visualizzata la pagina **SVM Administration** (Amministrazione SVM), configurare o rinviare la configurazione di un amministratore separato per questa SVM:
	- Fare clic su **Ignora**, quindi configurare un amministratore in un secondo momento, se necessario.
	- Inserire le informazioni richieste, quindi fare clic su **Submit & Continue** (Invia e continua).
- 8. Esaminare la pagina **Riepilogo**, annotare le informazioni che potrebbero essere necessarie in un secondo momento, quindi fare clic su **OK**.

I client NFS devono conoscere l'indirizzo IP del file LIF dei dati.

#### **Risultati**

Viene creata una nuova SVM con NFS attivato.

#### <span id="page-39-0"></span>**Aggiungere l'accesso NFS a una SVM esistente**

Per aggiungere l'accesso NFS a una SVM esistente, è necessario innanzitutto creare un'interfaccia logica dati (LIF). È quindi possibile configurare l'accesso NFS sull'host ESXi e verificare che NFS sia attivato per ESXi utilizzando Virtual Storage Console.

#### **Prima di iniziare**

- È necessario sapere quali dei seguenti componenti di rete verranno utilizzati da:
	- Il nodo e la porta specifica su quel nodo in cui verranno creati i dati LIF
	- La subnet da cui verrà fornito l'indirizzo IP del LIF dei dati o, facoltativamente, l'indirizzo IP specifico che si desidera assegnare al LIF dei dati
- Tutti i firewall esterni devono essere configurati in modo appropriato per consentire l'accesso ai servizi di rete.
- Il protocollo NFS deve essere consentito su SVM.

Questo è il caso se non si è seguita questa procedura per creare SVM durante la configurazione di un

protocollo diverso.

#### **Fasi**

- 1. Accedere al riquadro **Dettagli** dove è possibile configurare i protocolli di SVM:
	- a. Selezionare la SVM che si desidera configurare.
	- b. Nel riquadro **Dettagli**, accanto a **protocolli**, fare clic su **NFS**.

Protocols: NFS FO/FCoE

- 2. Nella finestra di dialogo **Configure NFS Protocol** (Configura protocollo NFS), creare una LIF dati:
	- a. Assegnare automaticamente un indirizzo IP alla LIF da una subnet specificata o immetterlo manualmente.
	- b. Fare clic su **Browse** (Sfoglia) e selezionare un nodo e una porta da associare alla LIF.

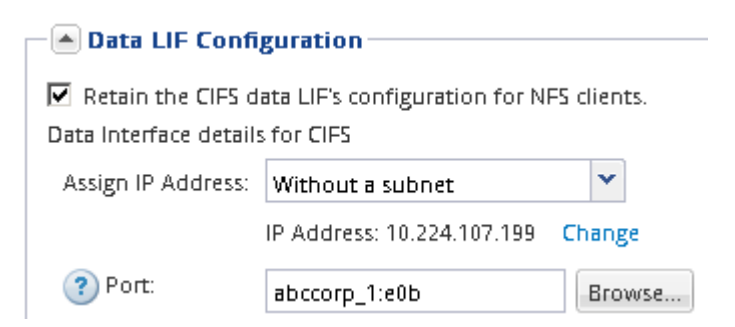

Non inserire alcuna informazione per il provisioning di un volume. È possibile eseguire il provisioning degli archivi dati in un secondo momento utilizzando la Virtual Storage Console.

3. Fare clic su **Submit & Close**, quindi su **OK**.

#### <span id="page-40-0"></span>**Verificare che NFS sia attivato su una SVM esistente**

Se si sceglie di utilizzare una SVM esistente, è necessario prima verificare che NFS sia attivato sulla SVM. È quindi possibile configurare l'accesso NFS e verificare che NFS sia abilitato per ESXi utilizzando ESXi utilizzando Virtual Storage Console.

#### **Fasi**

- 1. Accedere alla finestra **SVM**.
- 2. Fare clic sulla scheda **Impostazioni SVM**.
- 3. Nel riquadro **Protocols** (protocolli), fare clic su **NFS**.
- 4. Verificare che NFS sia visualizzato come Enabled (attivato).

Se NFS non è attivato, è necessario abilitarlo o creare una nuova SVM.

#### **Eseguire il provisioning di un datastore e crearne il volume contenente**

Un datastore contiene macchine virtuali e relativi VMDK sull'host ESXi. Il provisioning del datastore sull'host ESXi viene eseguito su un volume nel cluster di storage.

#### **Prima di iniziare**

Virtual Storage Console per VMware vSphere per (VSC) deve essere installato e registrato con il vCenter Server che gestisce l'host ESXi.

VSC deve disporre di un cluster o di credenziali sufficienti per creare il volume sulla SVM specificata.

#### **A proposito di questa attività**

VSC automatizza il provisioning del datastore, inclusa la creazione di un volume sulla SVM specificata.

#### **Fasi**

- 1. Dalla pagina iniziale di vSphere Web Client, fare clic su **host e cluster**.
- 2. Nel riquadro di navigazione, espandere il data center in cui si desidera eseguire il provisioning del datastore.
- 3. Fare clic con il pulsante destro del mouse sull'host ESXi, quindi selezionare **NetApp VSC** > **Provision Datastore**.

In alternativa, è possibile fare clic con il pulsante destro del mouse sul cluster durante il provisioning per rendere il datastore disponibile a tutti gli host del cluster.

4. Fornire le informazioni richieste nella procedura guidata:

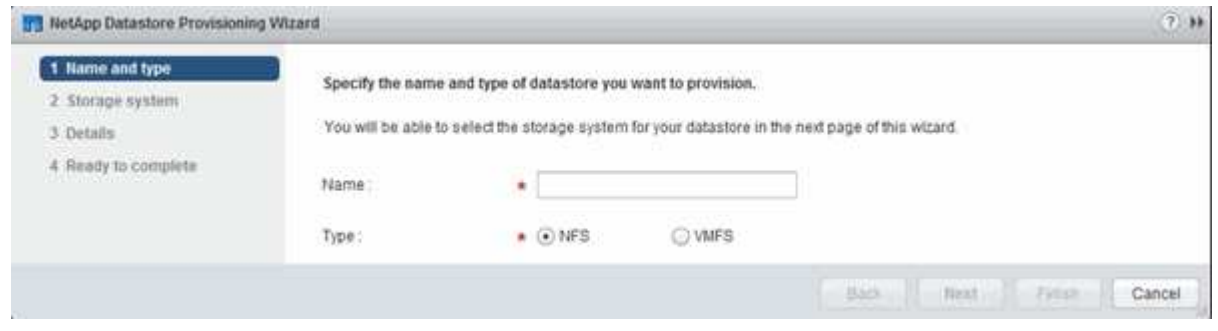

#### **Verificare l'accesso NFS da un host ESXi**

Dopo aver eseguito il provisioning di un datastore, è possibile verificare che l'host ESXi disponga dell'accesso NFS creando una macchina virtuale nell'archivio dati e accendendola.

#### **Fasi**

- 1. Dalla pagina iniziale di vSphere Web Client, fare clic su **host e cluster**.
- 2. Nel riquadro di navigazione, espandere il data center per individuare l'archivio dati creato in precedenza.
- 3. Fare clic su **Create a new virtual machine** (Crea una nuova macchina virtuale) e fornire le informazioni richieste nella procedura guidata.

Per verificare l'accesso NFS, selezionare il data center, l'host ESXi e il datastore precedentemente creati.

La macchina virtuale viene visualizzata nell'inventario di vSphere Web Client.

4. Accendere la macchina virtuale.

#### **Implementare il plug-in NFS per VMware VAAI**

Il plug-in è una libreria software che integra le librerie di dischi virtuali VMware installate

sull'host ESXi. Il download e l'installazione del plug-in NFS per VMware VAAI consentono di migliorare le performance delle operazioni di cloning utilizzando le opzioni di offload delle copie e di spazio riservato.

# **A proposito di questa attività**

Per fornire un accesso coerente alle macchine virtuali che risiedono sull'host ESXi su cui si sta installando il plug-in NFS, è possibile migrare le macchine virtuali o installare il plug-in NFS durante la manutenzione pianificata.

#### **Fasi**

1. Scarica il plug-in NFS per VMware VAAI.

#### ["Supporto NetApp"](https://mysupport.netapp.com/site/global/dashboard)

 $\dot{E}$  necessario scaricare il bundle online (NetAppNasPlugIn.vib) del plug-in più recente

2. Verificare che VAAI sia attivato su ciascun host ESXi.

In VMware vSphere 5.0 e versioni successive, VAAI è attivato per impostazione predefinita.

- 3. In Virtual Storage Console, selezionare **Tools** (Strumenti) > **NFS VAAI Tools** (Strumenti VAAI NFS).
- 4. Fare clic su **Select file** (Seleziona file) per caricare NetAppNasPlugIn.vib file.
- 5. Fare clic su **carica**.

Viene visualizzato un uploaded successfully messaggio.

- 6. Fare clic su **Installa sull'host**.
- 7. Selezionare gli host ESXi su cui si desidera installare il plug-in, fare clic su **Installa**, quindi fare clic su **OK**.
- 8. Riavviare l'host ESXi per attivare il plug-in.

Dopo aver installato il plug-in, è necessario riavviare l'host ESXi prima del completamento dell'installazione.

Non è necessario riavviare il sistema storage.

#### **Montare gli archivi dati sugli host**

Il montaggio di un datastore consente a un host di accedere allo storage. Quando gli archivi dati vengono forniti da , vengono automaticamente montati sull'host o sul cluster. Potrebbe essere necessario montare un datastore su un host dopo aver aggiunto l'host all'ambiente VMware.

#### **Fasi**

- 1. Dalla pagina iniziale di vSphere Web Client, fare clic su **host e cluster**:
- 2. Nel riquadro di navigazione, espandere il data center che contiene l'host:
- 3. Fare clic con il pulsante destro del mouse sull'host, quindi selezionare **NetApp VSC** > **Mount Datastores**.
- 4. Selezionare gli archivi dati che si desidera montare, quindi fare clic su **OK**.

# **Informazioni correlate**

["Virtual Storage Console, VASA Provider e Storage Replication Adapter per VMware vSphere Administration](https://docs.netapp.com/vapp-96/topic/com.netapp.doc.vsc-iag/home.html) [per la release 9.6"](https://docs.netapp.com/vapp-96/topic/com.netapp.doc.vsc-iag/home.html)

# **Configurazione multiprotocollo SMB/CIFS e NFS**

# **Panoramica della configurazione multiprotocollo SMB e NFS**

Utilizzando l'interfaccia classica di Gestore di sistema di ONTAP (ONTAP 9.7 e versioni precedenti), è possibile configurare rapidamente l'accesso SMB e NFS a un nuovo volume su una macchina virtuale di storage (SVM) nuova o esistente.

Utilizzare questa procedura per configurare l'accesso a un volume nel modo seguente:

- L'accesso NFS avviene tramite NFSv3, non NFSv4 o NFSv4.1.
- Si desidera utilizzare le Best practice, non esplorare tutte le opzioni disponibili.
- La rete dati utilizza l'IPSpace predefinito, il dominio di trasmissione predefinito e il gruppo di failover predefinito.

Se la rete dati è piatta, l'utilizzo di questi oggetti predefiniti garantisce il corretto failover delle LIF in caso di errore di collegamento. Se non si utilizzano gli oggetti predefiniti, fare riferimento a. ["Gestione della rete"](https://docs.netapp.com/us-en/ontap/networking/index.html) Per informazioni su come configurare il failover del percorso LIF.

• LDAP, se utilizzato, viene fornito da Active Directory.

Per ulteriori informazioni sulla gamma di funzionalità del protocollo ONTAP NFS e SMB, consultare la seguente documentazione:

- ["Gestione NFS"](https://docs.netapp.com/us-en/ontap/nfs-admin/index.html)
- ["Gestione delle PMI"](https://docs.netapp.com/us-en/ontap/smb-admin/index.html)

#### **Altri modi per farlo in ONTAP**

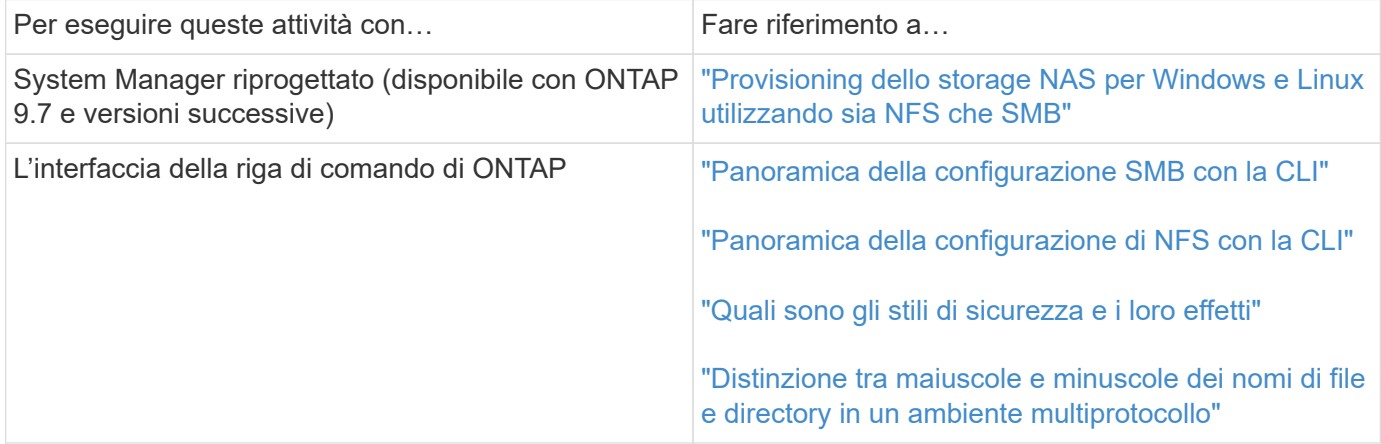

# **Workflow di configurazione multiprotocollo**

La configurazione di SMB/CIFS e NFS richiede la creazione opzionale di un aggregato, la creazione di una nuova SVM o la configurazione di una esistente, la creazione di un volume, la condivisione e l'esportazione e la verifica dell'accesso da host di

amministrazione UNIX e Windows. È quindi possibile aprire l'accesso ai client SMB/CIFS e NFS.

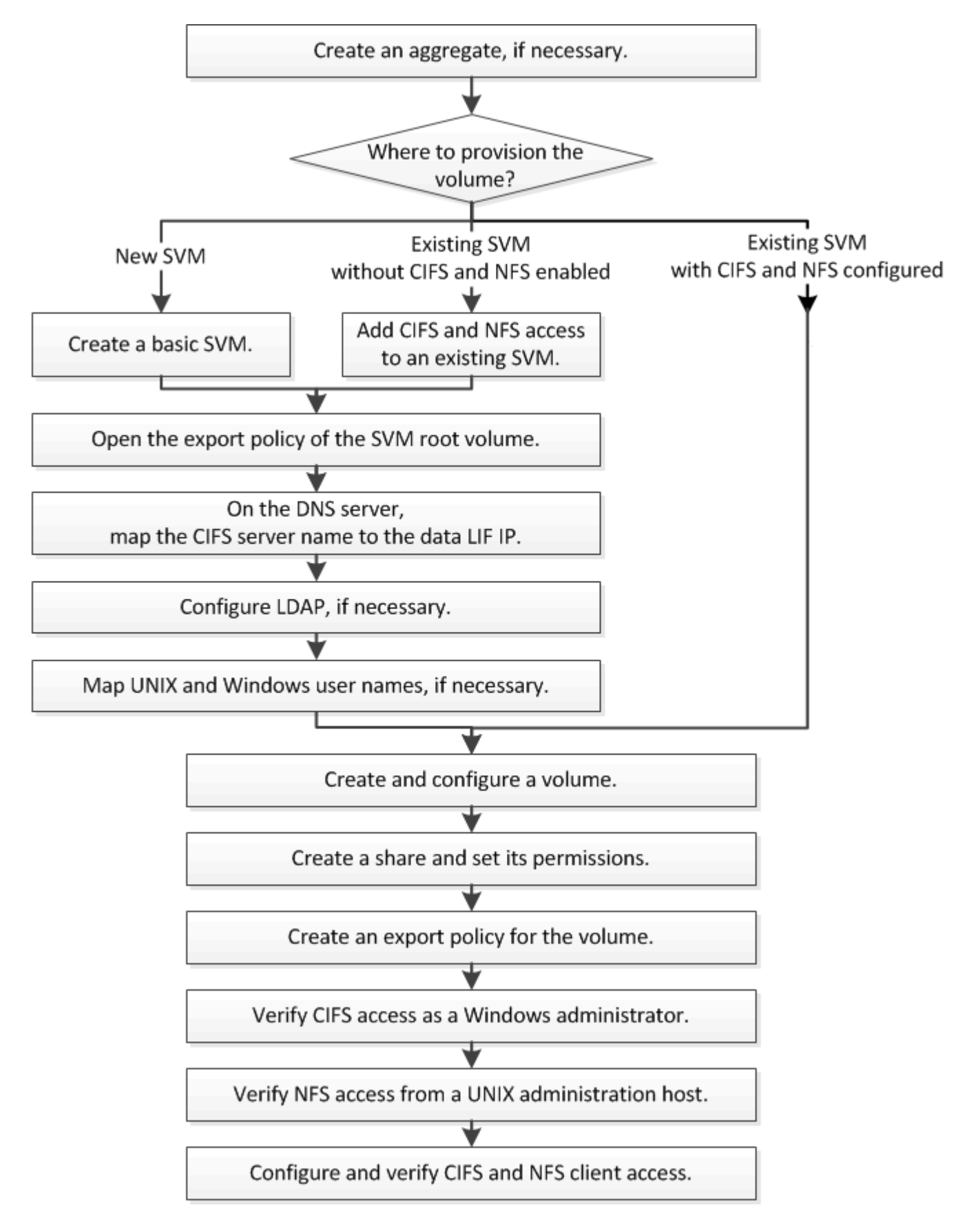

#### **Creare un aggregato**

Se non si desidera utilizzare un aggregato esistente, è possibile creare un nuovo aggregato per fornire storage fisico al volume che si sta eseguendo il provisioning.

### **A proposito di questa attività**

Se si dispone di un aggregato esistente che si desidera utilizzare per il nuovo volume, è possibile ignorare questa procedura.

#### **Fasi**

- 1. Inserire l'URL https://IP-address-of-cluster-management-LIF In un browser Web e accedere a System Manager utilizzando la credenziale dell'amministratore del cluster.
- 2. Passare alla finestra **aggregati**.
- 3. Fare clic su **Crea.**
- 4. Seguire le istruzioni sullo schermo per creare l'aggregato utilizzando la configurazione RAID-DP predefinita, quindi fare clic su **Create** (Crea).

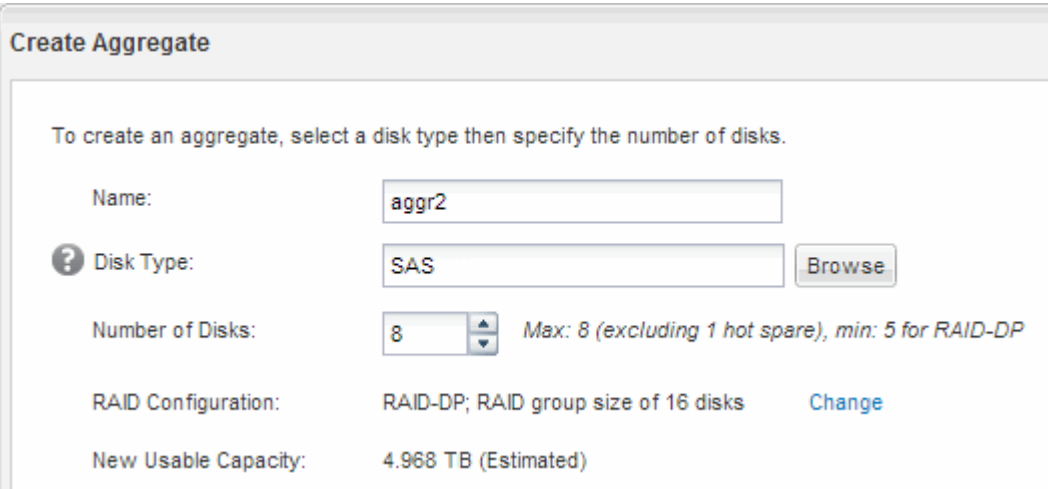

#### **Risultati**

L'aggregato viene creato con la configurazione specificata e aggiunto all'elenco degli aggregati nella finestra aggregati.

#### **Decidere dove eseguire il provisioning del nuovo volume**

Prima di creare un nuovo volume multiprotocollo, è necessario decidere se collocare il volume in una macchina virtuale di storage (SVM) esistente e, in tal caso, la quantità di configurazione richiesta da SVM. Questa decisione determina il tuo flusso di lavoro.

#### **Procedura**

• Se si desidera eseguire il provisioning di un volume su una nuova SVM, creare una SVM di base.

# ["Creazione di una SVM di base"](#page-46-0)

Scegliere questa opzione se CIFS e NFS non sono già abilitati su una SVM esistente.

• Se si desidera eseguire il provisioning di un volume su una SVM esistente con CIFS e NFS attivati ma non

configurati, aggiungere l'accesso CIFS e NFS alla SVM esistente.

["Aggiunta di accesso CIFS e NFS su una SVM esistente"](#page-50-0)

• Se si desidera eseguire il provisioning di un volume su una SVM esistente completamente configurata per l'accesso multiprotocollo CIFS e NFS, è possibile creare e configurare direttamente il volume.

["Creazione e configurazione di un volume"](#page-59-0)

#### <span id="page-46-0"></span>**Creare una SVM di base**

È possibile utilizzare una procedura guidata che guida l'utente nel processo di creazione di una nuova SVM (Storage Virtual Machine), configurazione del DNS (Domain Name System), creazione di un'interfaccia logica dati (LIF), configurazione di un server CIFS, abilitazione di NFS e, facoltativamente, configurazione di NIS.

#### **Prima di iniziare**

- La rete deve essere configurata e le relative porte fisiche devono essere collegate alla rete.
- È necessario sapere quali dei seguenti componenti di rete verranno utilizzati da SVM:
	- Il nodo e la porta specifica su quel nodo in cui verrà creata l'interfaccia logica dati (LIF)
	- La subnet da cui verrà fornito l'indirizzo IP del LIF dei dati o, facoltativamente, l'indirizzo IP specifico che si desidera assegnare al LIF dei dati
	- Dominio Active Directory (ad) a cui si aggiungerà questa SVM, insieme alle credenziali richieste per aggiungervi la SVM
	- Informazioni NIS, se il sito utilizza NIS per i servizi di nome o la mappatura dei nomi
- La subnet deve essere instradabile a tutti i server esterni richiesti per servizi come NIS (Network Information Service), LDAP (Lightweight Directory Access Protocol), ad (Active Directory) e DNS.
- Tutti i firewall esterni devono essere configurati in modo appropriato per consentire l'accesso ai servizi di rete.
- L'ora dei controller di dominio ad, dei client e di SVM deve essere sincronizzata entro cinque minuti l'una dall'altra.

#### **A proposito di questa attività**

Quando si crea una SVM per l'accesso multiprotocollo, non utilizzare le sezioni di provisioning della finestra di installazione di Storage Virtual Machine (SVM), che crea due volumi, non un singolo volume con accesso multiprotocollo. È possibile eseguire il provisioning del volume in un secondo momento nel flusso di lavoro.

#### **Fasi**

- 1. Accedere alla finestra **SVM**.
- 2. Fare clic su **Crea.**
- 3. Nella finestra di dialogo **Storage Virtual Machine (SVM) Setup**, creare il campo SVM:
	- a. Specificare un nome univoco per la SVM.

Il nome deve essere un FQDN (Fully Qualified Domain Name) o seguire un'altra convenzione che garantisca nomi univoci in un cluster.

b. Selezionare tutti i protocolli per i quali si dispone di licenze e che verranno utilizzati sulla SVM, anche

se non si desidera configurare immediatamente tutti i protocolli.

c. Mantenere l'impostazione predefinita della lingua, C.UTF-8.

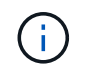

Se si supporta la visualizzazione internazionale dei caratteri nei client NFS e SMB/CIFS, si consiglia di utilizzare il codice lingua **UTF8MB4**, disponibile a partire da ONTAP 9.5.

d. **Opzionale**: Assicurarsi che lo stile di sicurezza sia impostato in base alle proprie preferenze.

Selezionando il protocollo CIFS, lo stile di protezione viene impostato su NTFS per impostazione predefinita.

e. **Opzionale**: Selezionare l'aggregato root per contenere il volume root SVM.

L'aggregato selezionato per il volume root non determina la posizione del volume di dati. L'aggregato per il volume di dati viene selezionato separatamente in una fase successiva.

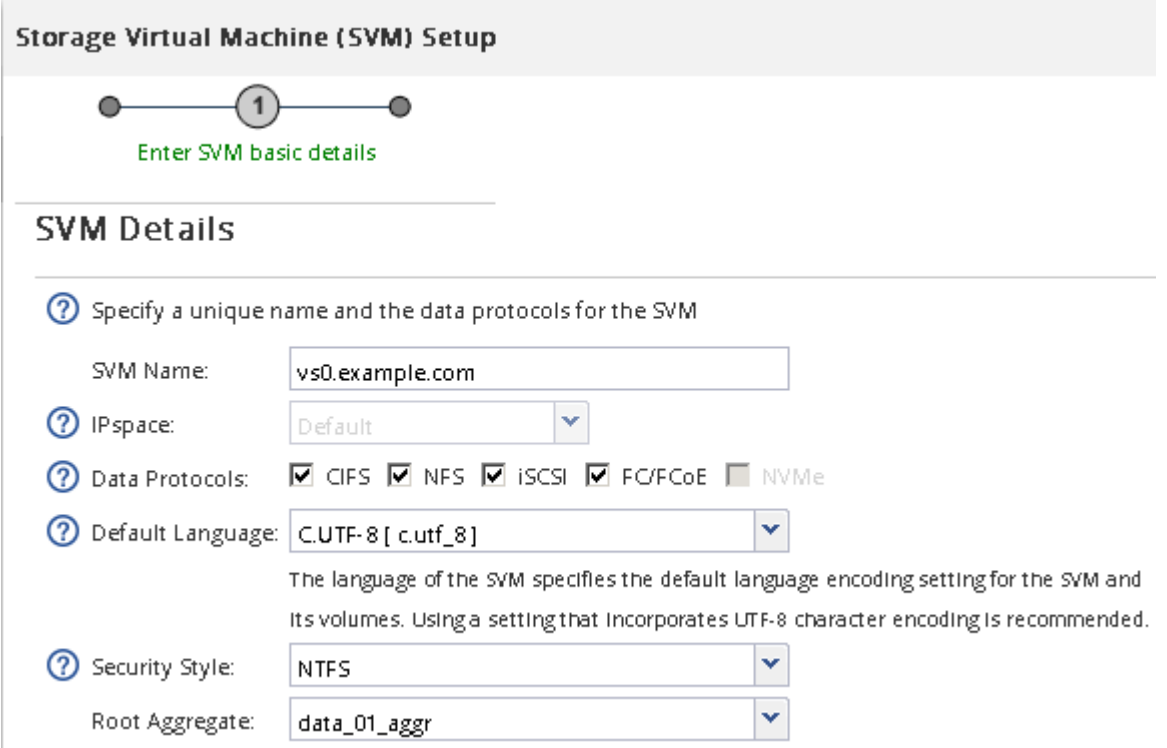

f. **Opzionale**: Nella sezione **Configurazione DNS**, assicurarsi che il dominio di ricerca DNS e i server dei nomi predefiniti siano quelli che si desidera utilizzare per questa SVM.

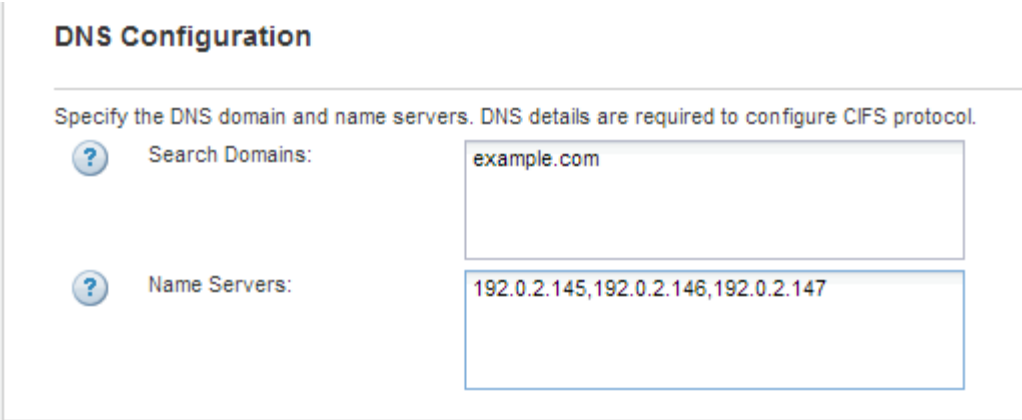

g. Fare clic su **Invia e continua**.

La SVM viene creata, ma i protocolli non sono ancora configurati.

- 4. Nella sezione **Data LIF Configuration** della pagina **Configure CIFS/NFS Protocol** (Configura protocollo CIFS/NFS), specificare i dettagli della LIF che i client utilizzeranno per accedere ai dati:
	- a. Assegnare automaticamente un indirizzo IP alla LIF da una subnet specificata o immetterlo manualmente.
	- b. Fare clic su **Browse** (Sfoglia) e selezionare un nodo e una porta da associare alla LIF.

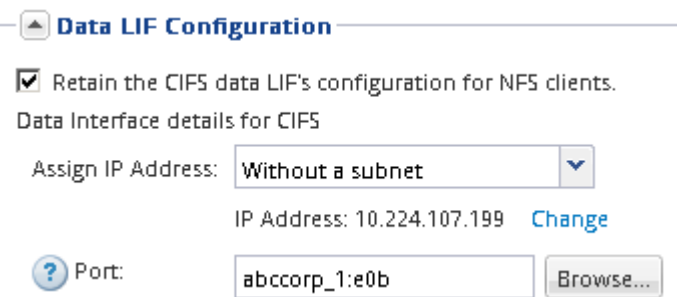

- 5. Nella sezione **CIFS Server Configuration**, definire il server CIFS e configurarlo per accedere al dominio ad:
	- a. Specificare un nome per il server CIFS univoco nel dominio ad.
	- b. Specificare l'FQDN del dominio ad a cui il server CIFS può accedere.
	- c. Se si desidera associare un'unità organizzativa (OU) all'interno del dominio ad diversa da CN=Computers, immettere l'unità organizzativa.
	- d. Specificare il nome e la password di un account amministrativo con privilegi sufficienti per aggiungere il server CIFS all'unità organizzativa.
	- e. Se si desidera evitare l'accesso non autorizzato a tutte le condivisioni su questa SVM, selezionare l'opzione per crittografare i dati utilizzando SMB 3.0.

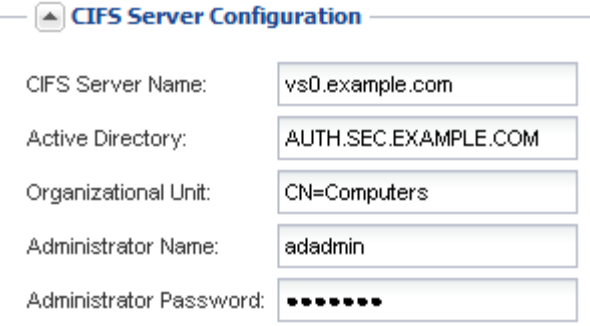

- 6. Ignorare l'area **Provision a volume for CIFS Storage** (Esegui provisioning di un volume per lo storage CIFS), in quanto fornisce un volume solo per l'accesso CIFS, non per l'accesso multiprotocollo.
- 7. Se l'area **NIS Configuration** (Configurazione NIS) è compressa, espanderla.
- 8. Se il sito utilizza NIS per la mappatura dei nomi o dei nomi, specificare il dominio e gli indirizzi IP dei server NIS.

 $-$  A NIS Configuration (Optional)-

Configure NIS domain on the SVM to authorize NFS users.

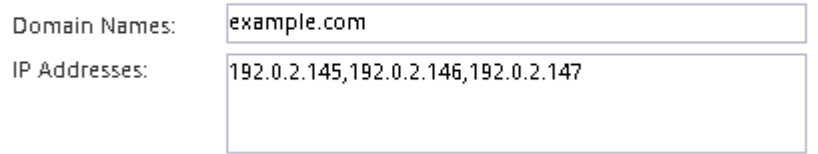

? Database Type: Ø group Ø passwd Ø netgroup

9. Ignorare l'area **Provision a volume for NFS Storage** (Esegui provisioning di un volume per NFS Storage\*), in quanto fornisce un volume solo per l'accesso NFS, non per l'accesso multiprotocollo.

#### 10. Fare clic su **Invia e continua**.

Vengono creati i seguenti oggetti:

- Una LIF di dati denominata dopo la SVM con il suffisso "\_cifs\_nfs\_lif1"
- Un server CIFS che fa parte del dominio ad
- Un server NFS
- 11. Per tutte le altre pagine di configurazione del protocollo visualizzate, fare clic su **Skip** (Ignora) e configurare il protocollo in un secondo momento.
- 12. Quando viene visualizzata la pagina **SVM Administration** (Amministrazione SVM), configurare o rinviare la configurazione di un amministratore separato per questa SVM:
	- Fare clic su **Ignora** e configurare un amministratore in un secondo momento, se necessario.
	- Inserire le informazioni richieste, quindi fare clic su **Submit & Continue** (Invia e continua).
- 13. Esaminare la pagina **Riepilogo**, annotare le informazioni eventualmente necessarie in un secondo momento, quindi fare clic su **OK**.

L'amministratore DNS deve conoscere il nome del server CIFS e l'indirizzo IP del file LIF dei dati. I client Windows devono conoscere il nome del server CIFS. I client NFS devono conoscere l'indirizzo IP del file LIF dei dati.

#### **Risultati**

Viene creata una nuova SVM con un server CIFS e un server NFS accessibili attraverso lo stesso LIF di dati.

# **Cosa fare in seguito**

A questo punto, è necessario aprire la policy di esportazione del volume root SVM.

#### **Informazioni correlate**

[Apertura della policy di esportazione del volume root SVM \(creazione di una nuova SVM abilitata per NFS\)](#page-52-0)

#### <span id="page-50-0"></span>**Aggiungere l'accesso CIFS e NFS a una SVM esistente**

L'aggiunta dell'accesso CIFS/SMB e NFS a una SVM esistente implica la creazione di una LIF dati, la configurazione di un server CIFS, l'abilitazione di NFS e, facoltativamente, la configurazione di NIS.

#### **Prima di iniziare**

- È necessario sapere quali dei seguenti componenti di rete verranno utilizzati da SVM:
	- Il nodo e la porta specifica su quel nodo in cui verrà creata l'interfaccia logica dati (LIF)
	- La subnet da cui verrà fornito l'indirizzo IP del LIF dei dati o, facoltativamente, l'indirizzo IP specifico che si desidera assegnare al LIF dei dati
	- Il dominio Active Directory (ad) a cui si unisce questa SVM, insieme alle credenziali richieste per aggiungervi la SVM
	- Informazioni NIS se il sito utilizza NIS per i servizi di nome o la mappatura dei nomi
- Tutti i firewall esterni devono essere configurati in modo appropriato per consentire l'accesso ai servizi di rete.
- L'ora dei domain controller, dei client e della SVM di ad deve essere sincronizzata entro cinque minuti l'uno dall'altro.
- I protocolli CIFS e NFS devono essere consentiti su SVM.

Questo è il caso se non si è seguita questa procedura per creare SVM durante la configurazione di un protocollo diverso.

#### **A proposito di questa attività**

L'ordine di configurazione di CIFS e NFS influisce sulle finestre di dialogo visualizzate. In questa procedura, è necessario configurare prima CIFS e poi NFS.

#### **Fasi**

- 1. Accedere all'area in cui è possibile configurare i protocolli di SVM:
	- a. Selezionare la SVM che si desidera configurare.
	- b. Nel riquadro **Dettagli**, accanto a **protocolli**, fare clic su **CIFS**.

Protocols: NFS CIFS FO/FCoE

- 2. Nella sezione **Data LIF Configuration** della finestra di dialogo **Configure CIFS Protocol** (Configura protocollo CIFS), creare una LIF dati per SVM:
	- a. Assegnare automaticamente un indirizzo IP alla LIF da una subnet specificata o immetterlo manualmente.

b. Fare clic su **Browse** (Sfoglia) e selezionare un nodo e una porta da associare alla LIF.

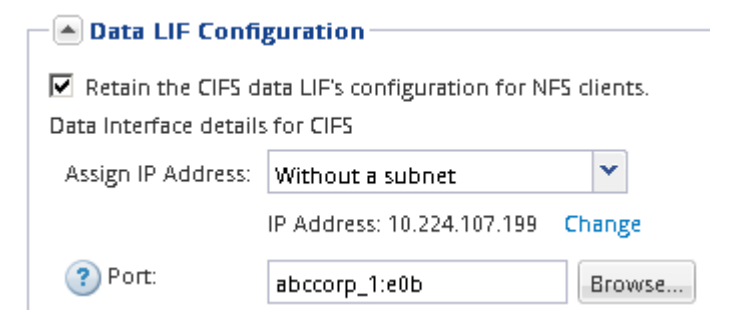

- 3. Nella sezione **CIFS Server Configuration**, definire il server CIFS e configurarlo per accedere al dominio ad:
	- a. Specificare un nome per il server CIFS univoco nel dominio ad.
	- b. Specificare l'FQDN del dominio ad a cui il server CIFS può accedere.
	- c. Se si desidera associare un'unità organizzativa (OU) all'interno del dominio ad diversa da CN=Computers, immettere l'unità organizzativa.
	- d. Specificare il nome e la password di un account amministrativo con privilegi sufficienti per aggiungere il server CIFS all'unità organizzativa.
	- e. Se si desidera evitare l'accesso non autorizzato a tutte le condivisioni su questa SVM, selezionare l'opzione per crittografare i dati utilizzando SMB 3.0.

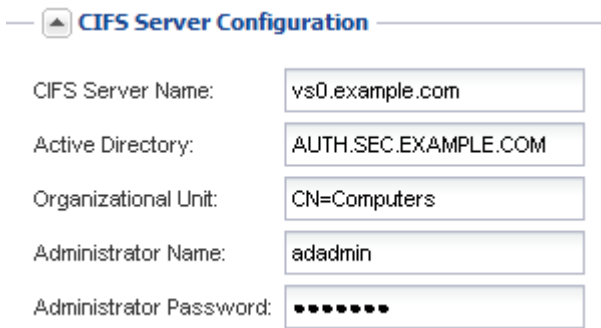

- 4. Creare un volume per l'accesso CIFS/SMB ed eseguire il provisioning di una condivisione:
	- a. Assegnare un nome alla condivisione utilizzata dai client CIFS/SMB per accedere al volume.

Il nome immesso per la condivisione verrà utilizzato anche come nome del volume.

b. Specificare una dimensione per il volume.

**Service State** 

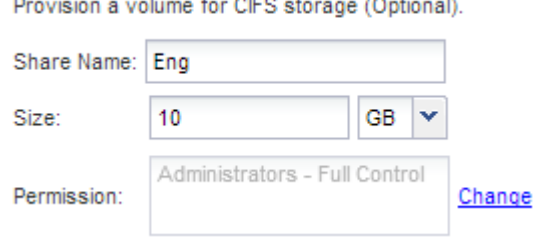

Non è necessario specificare l'aggregato per il volume perché viene posizionato automaticamente sull'aggregato con lo spazio più disponibile.

- 5. Ignorare l'area **Provision a volume for CIFS Storage** (Esegui provisioning di un volume per lo storage CIFS), in quanto fornisce un volume solo per l'accesso CIFS, non per l'accesso multiprotocollo.
- 6. Fare clic su **Submit & Close**, quindi su **OK**.
- 7. Attiva NFS:
	- a. Dalla scheda SVM, selezionare la SVM per cui si desidera attivare NFS e fare clic su **Manage** (Gestisci).
	- b. Nel riquadro **Protocols** (protocolli), fare clic su **NFS**, quindi su **Enable** (attiva).
- 8. Se il sito utilizza NIS per la mappatura dei nomi o per i servizi dei nomi, configurare NIS:
	- a. Nella finestra **servizi**, fare clic su **NIS**.
	- b. Nella finestra **NIS**, fare clic su **Create** (Crea).
	- c. Specificare il dominio dei server NIS.
	- d. Aggiungere gli indirizzi IP dei server NIS.
	- e. Selezionare **Activate the domain for Storage Virtual Machine** (attiva dominio per Storage Virtual Machine\*), quindi fare clic su **Create** (Crea).

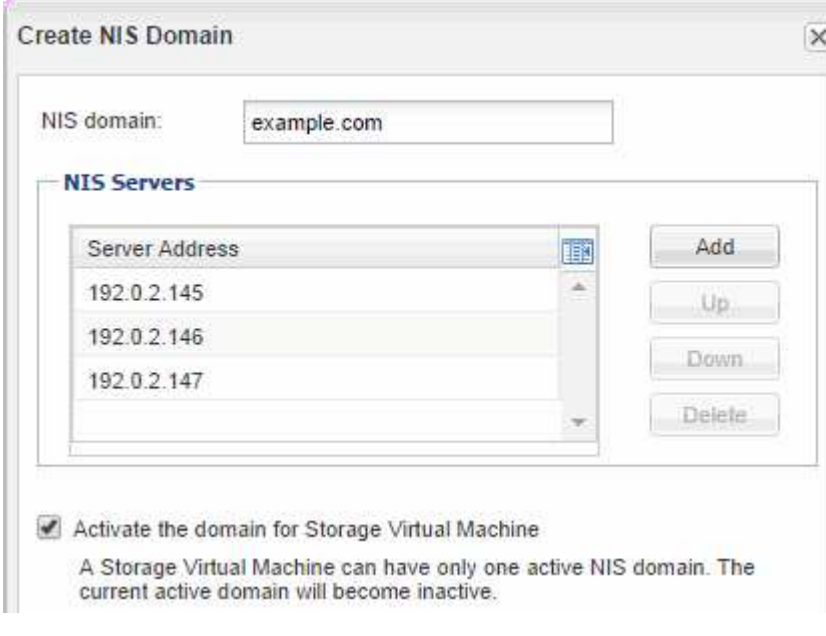

# **Cosa fare in seguito**

Aprire la policy di esportazione del volume root SVM.

<span id="page-52-0"></span>**Aprire la policy di esportazione del volume root SVM (creare una nuova SVM abilitata per NFS)**

È necessario aggiungere una regola al criterio di esportazione predefinito per consentire l'accesso a tutti i client tramite NFSv3. Senza tale regola, a tutti i client NFS viene negato l'accesso alla macchina virtuale di storage (SVM) e ai relativi volumi.

#### **A proposito di questa attività**

Specificare tutti gli accessi NFS come policy di esportazione predefinita e in seguito limitare l'accesso ai singoli volumi creando policy di esportazione personalizzate per i singoli volumi.

- 1. Accedere alla finestra **SVM**.
- 2. Fare clic sulla scheda **Impostazioni SVM**.
- 3. Nel riquadro **Policies**, fare clic su **Export Policies** (Esporta policy).
- 4. Selezionare il criterio di esportazione denominato **default**, che viene applicato al volume root SVM.
- 5. Nel riquadro inferiore, fare clic su **Aggiungi**.
- 6. Nella finestra di dialogo **Create Export Rule** (Crea regola di esportazione), creare una regola che apra l'accesso a tutti i client per i client NFS:
	- a. Nel campo **Client Specification**, immettere 0.0.0.0/0 in modo che la regola si applichi a tutti i client.
	- b. Mantenere il valore predefinito **1** per l'indice della regola.
	- c. Selezionare **NFSv3**.
	- d. Deselezionare tutte le caselle di controllo ad eccezione della casella di controllo **UNIX** in **sola lettura**.
	- e. Fare clic su **OK**.

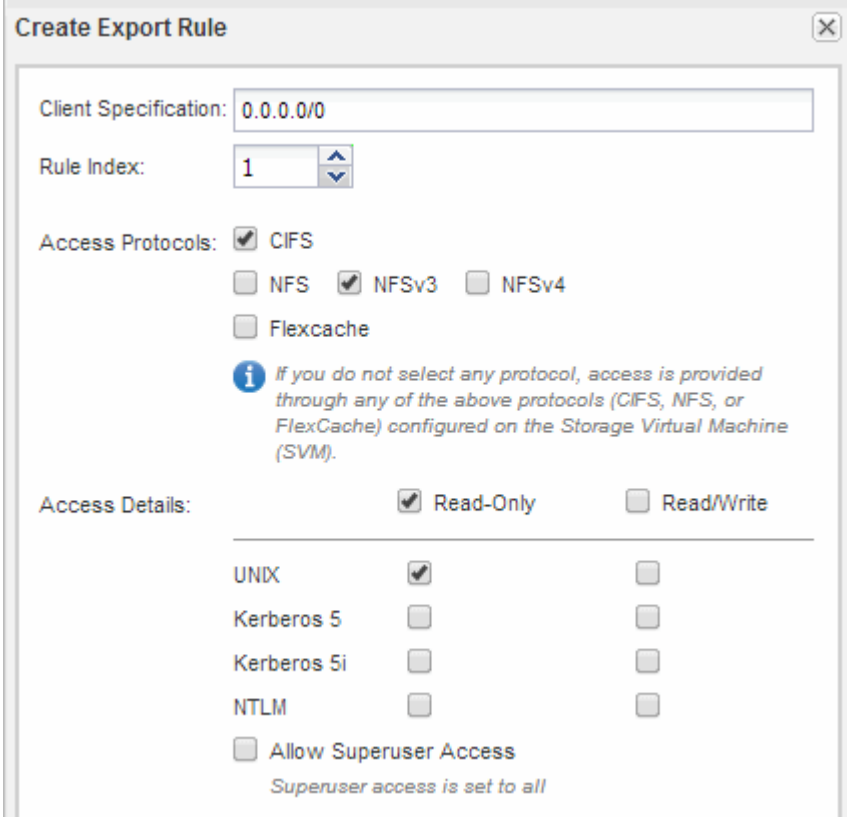

#### **Risultati**

I client NFSv3 possono ora accedere a qualsiasi volume creato su SVM.

#### **Mappare il server SMB sul server DNS**

Il server DNS del sito deve avere una voce che punta il nome del server SMB e qualsiasi alias NetBIOS all'indirizzo IP del LIF dei dati, in modo che gli utenti Windows possano mappare un disco al nome del server SMB.

#### **Prima di iniziare**

È necessario disporre dell'accesso amministrativo al server DNS del sito. Se non si dispone dell'accesso amministrativo, è necessario chiedere all'amministratore DNS di eseguire questa attività.

# **A proposito di questa attività**

Se si utilizzano alias NetBIOS per il nome del server SMB, si consiglia di creare punti di ingresso del server DNS per ciascun alias.

# **Fasi**

- 1. Accedere al server DNS.
- 2. Creare voci di ricerca in avanti (A record di indirizzo) e indietro (PTR record puntatore) per mappare il nome del server SMB all'indirizzo IP dei dati LIF.
- 3. Se si utilizzano alias NetBIOS, creare una voce di ricerca Alias Canonical name (CNAME resource record) per mappare ciascun alias all'indirizzo IP dei dati LIF del server SMB.

# **Risultati**

Una volta propagata la mappatura in rete, gli utenti di Windows possono mappare un disco al nome del server SMB o ai relativi alias NetBIOS.

#### **Configurare LDAP (creare una nuova SVM abilitata per NFS)**

Se si desidera che la macchina virtuale di storage (SVM) ottenga le informazioni utente dal protocollo LDAP (Lightweight Directory Access Protocol) basato su Active Directory, è necessario creare un client LDAP, attivarlo per la SVM e assegnare la priorità LDAP ad altre fonti di informazioni utente.

# **Prima di iniziare**

• La configurazione LDAP deve utilizzare Active Directory (ad).

Se si utilizza un altro tipo di LDAP, è necessario utilizzare l'interfaccia della riga di comando (CLI) e altra documentazione per configurare LDAP.

["Report tecnico NetApp 4067: NFS in NetApp ONTAP"](https://www.netapp.com/pdf.html?item=/media/10720-tr-4067.pdf)

["Report tecnico NetApp 4616: NFS Kerberos in ONTAP con Microsoft Active Directory"](https://www.netapp.com/pdf.html?item=/media/19384-tr-4616.pdf)

["Report tecnico di NetApp 4835: Come configurare LDAP in ONTAP"](https://www.netapp.com/pdf.html?item=/media/19423-tr-4835.pdf)

• È necessario conoscere il dominio e i server di ad, nonché le seguenti informazioni di binding: Il livello di autenticazione, l'utente e la password di binding, il DN di base e la porta LDAP.

#### **Fasi**

- 1. Accedere alla finestra **SVM**.
- 2. Selezionare la SVM richiesta
- 3. Fare clic sulla scheda **Impostazioni SVM**.
- 4. Impostare un client LDAP per SVM da utilizzare:
	- a. Nel riquadro **servizi**, fare clic su **Client LDAP**.
	- b. Nella finestra **LDAP Client Configuration** (Configurazione client LDAP), fare clic su **Add** (Aggiungi).
	- c. Nella scheda **Generale** della finestra **Crea client LDAP**, digitare il nome della configurazione del client LDAP, ad esempio vs0client1.

d. Aggiungere il dominio ad o i server ad.

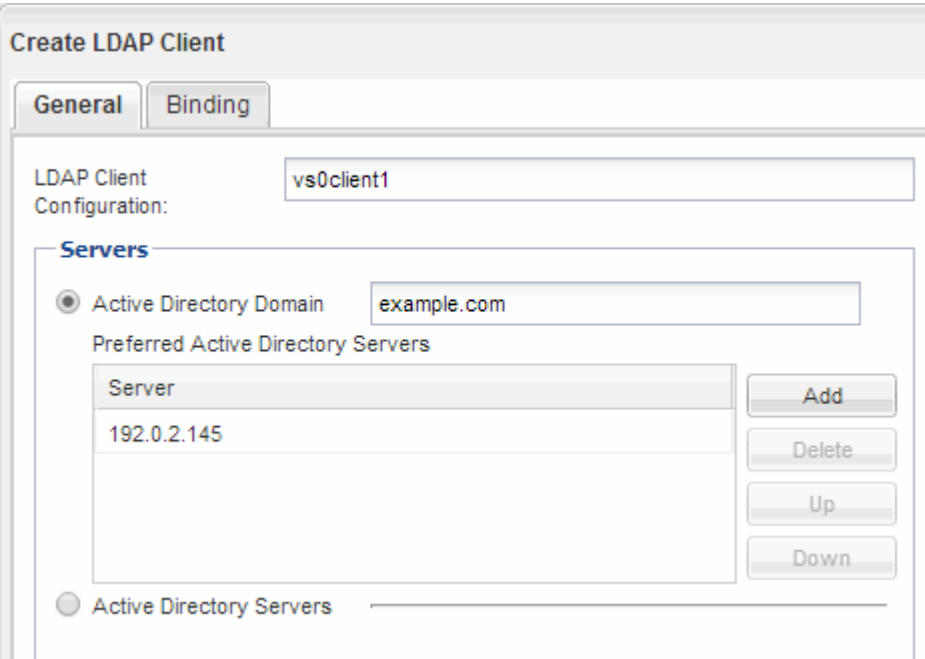

e. Fare clic su **binding** e specificare il livello di autenticazione, l'utente e la password di binding, il DN di base e la porta.

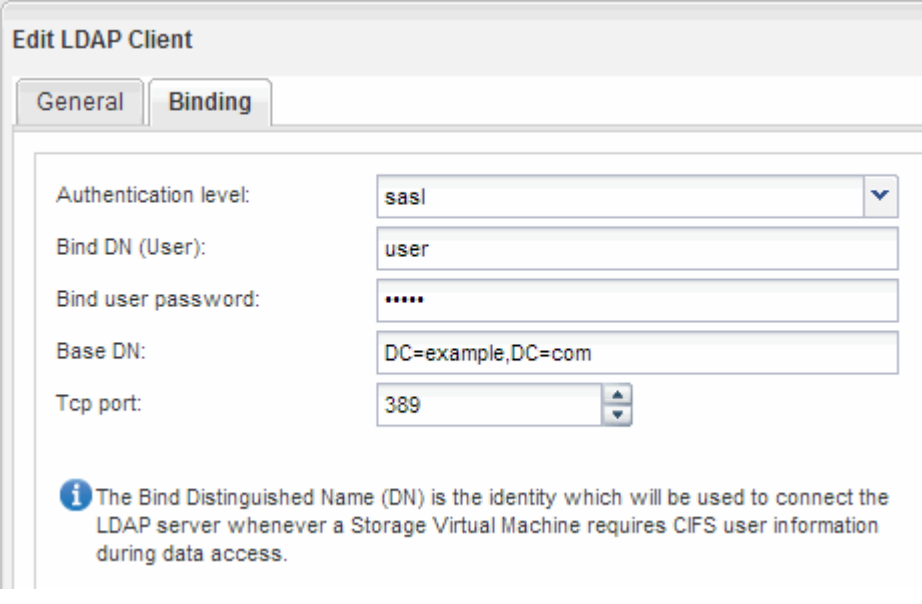

f. Fare clic su **Save and Close** (Salva e chiudi).

Viene creato un nuovo client che può essere utilizzato da SVM.

- 5. Abilitare il nuovo client LDAP per SVM:
	- a. Nel riquadro di navigazione, fare clic su **Configurazione LDAP**.
	- b. Fare clic su **Edit** (Modifica).
	- c. Assicurarsi che il client appena creato sia selezionato in **Nome client LDAP**.
	- d. Selezionare **Enable LDAP client** (attiva client LDAP) e fare clic su **OK**.

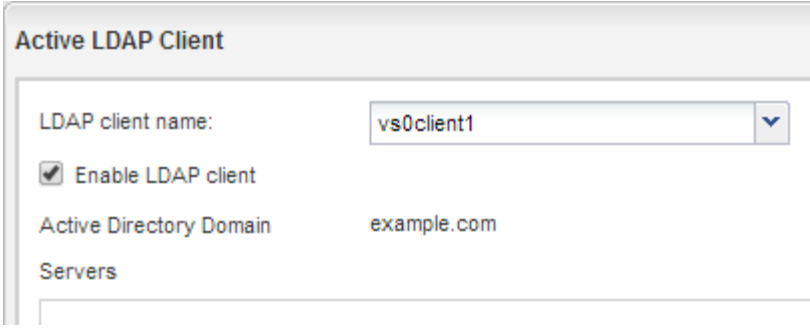

SVM utilizza il nuovo client LDAP.

- 6. Assegnare la priorità LDAP ad altre fonti di informazioni utente, ad esempio NIS (Network Information Service) e utenti e gruppi locali:
	- a. Accedere alla finestra **SVM**.
	- b. Selezionare la SVM e fare clic su **Edit** (Modifica).
	- c. Fare clic sulla scheda **servizi**.
	- d. In **Name Service Switch**, specificare **LDAP** come origine preferita dello switch name service per i tipi di database.
	- e. Fare clic su **Save and Close** (Salva e chiudi).

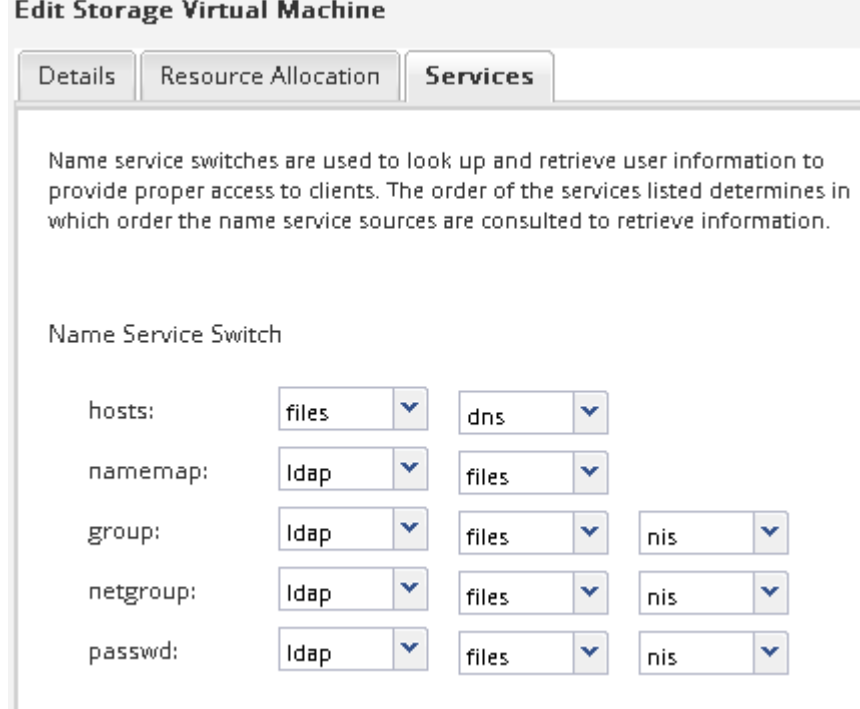

LDAP è la fonte principale delle informazioni utente per i servizi di nome e la mappatura dei nomi su questa SVM.

#### **Mappare i nomi utente UNIX e Windows**

Se il sito dispone di account utente Windows e UNIX, è necessario utilizzare la mappatura dei nomi per garantire che gli utenti Windows possano accedere ai file con autorizzazioni UNIX e per garantire che gli utenti UNIX possano accedere ai file con autorizzazioni NTFS. La mappatura dei nomi può comprendere qualsiasi combinazione di mappatura implicita, regole di conversione e utenti predefiniti.

#### **A proposito di questa attività**

Utilizzare questa procedura solo se il sito dispone di account utente Windows e UNIX che non vengono mappati implicitamente, ovvero quando la versione minuscola di ciascun nome utente Windows corrisponde al nome utente UNIX. Questa operazione può essere eseguita utilizzando NIS, LDAP o utenti locali. Se si dispone di due set di utenti che non corrispondono, è necessario configurare la mappatura dei nomi.

#### **Fasi**

- 1. Decidere un metodo di mappatura dei nomi: Regole di conversione della mappatura dei nomi, mappature utente predefinite o entrambi, tenendo conto dei seguenti fattori:
	- Le regole di conversione utilizzano espressioni regolari per convertire un nome utente in un altro, il che è utile se si desidera controllare o tenere traccia dell'accesso a un singolo livello.

Ad esempio, è possibile mappare gli utenti UNIX agli utenti Windows di un dominio e viceversa.

◦ Gli utenti predefiniti consentono di assegnare un nome utente a tutti gli utenti che non sono mappati da mappature implicite o regole di conversione della mappatura dei nomi.

Ogni SVM ha un utente UNIX predefinito chiamato "pcuser" ma non ha un utente Windows predefinito.

- 2. Accedere alla finestra **SVM**.
- 3. Selezionare la SVM che si desidera configurare.
- 4. Fare clic sulla scheda **Impostazioni SVM**.
- 5. **Opzionale**: Creare una mappatura dei nomi che converte gli account utente UNIX in account utente Windows e viceversa:
	- a. Nel riquadro **host Users and Groups** (utenti e gruppi host), fare clic su **Name Mapping** (mappatura nome).
	- b. Fare clic su **Aggiungi**, mantenere la direzione predefinita **da Windows a UNIX**, quindi creare un'espressione regolare che produca una credenziale UNIX quando un utente Windows tenta di accedere a un file che utilizza le autorizzazioni per i file UNIX.

Utilizzare la seguente voce per convertire qualsiasi utente Windows nel dominio ENG in un utente UNIX con lo stesso nome. Il modello  $ENG\setminus($ . + Trova qualsiasi nome utente Windows con il prefisso ENG\\`e la sostituzione `\1 Crea la versione UNIX rimuovendo tutto tranne il nome utente.

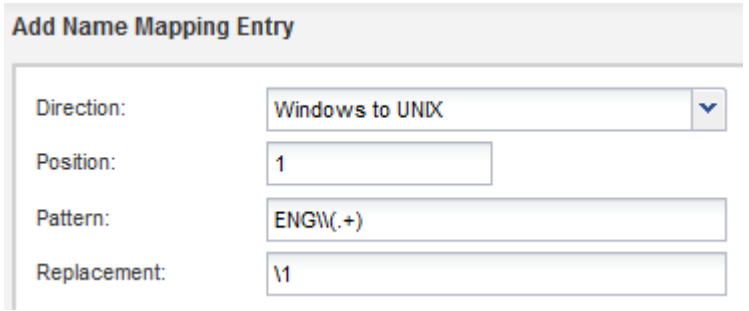

c. Fare clic su**Aggiungi**, selezionare la direzione **da UNIX a Windows**, quindi creare il mapping corrispondente che produce una credenziale Windows quando un utente UNIX tenta di accedere a un file che dispone delle autorizzazioni per i file NTFS.

Utilizzare la seguente voce per convertire ogni utente UNIX in un utente Windows con lo stesso nome nel dominio ENG. Il modello (.+) Trova qualsiasi nome UNIX e la sostituzione ENG\\\1 Crea la versione di Windows inserendo ENG\\ prima del nome utente.

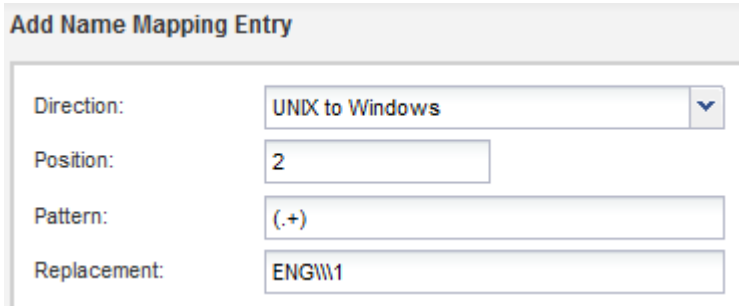

a. Poiché la posizione di ciascuna regola determina l'ordine di applicazione delle regole, è necessario esaminare il risultato e confermare che l'ordine corrisponde alle proprie aspettative.

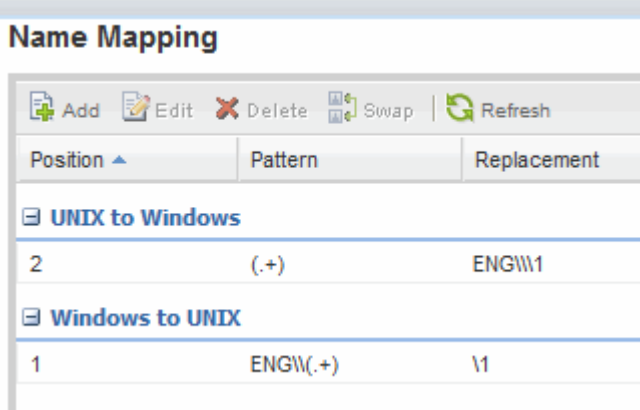

- b. Ripetere i passaggi da 5b a 5d per mappare tutti i domini e i nomi sulla SVM.
- 6. **Opzionale**: Creare un utente Windows predefinito:
	- a. Creare un account utente Windows in LDAP, NIS o gli utenti locali di SVM.

Se si utilizzano utenti locali, è possibile creare un account in **Windows** nel riquadro host Users and Groups (utenti e gruppi host).

b. Impostare l'utente Windows predefinito selezionando **NFS** > **Edit** nel pannello **Protocols** e immettendo il nome utente.

È possibile creare un utente Windows locale denominato "unixusers" e impostarlo come utente Windows predefinito.

- 7. **Opzionale**: Configurare l'utente UNIX predefinito se si desidera un utente diverso dal valore predefinito, ovvero l'utente "pcuser".
	- a. Creare un account utente UNIX in LDAP, NIS o gli utenti locali di SVM.

Se si utilizzano utenti locali, è possibile creare un account in **UNIX** nel pannello host Users and Groups (utenti e gruppi host).

b. Impostare l'utente UNIX predefinito selezionando **CIFS** > **Opzioni** nel riquadro **protocolli** e immettendo il nome utente.

È possibile creare un utente UNIX locale denominato "winusers" e impostarlo come utente UNIX

predefinito.

# **Cosa fare in seguito**

Se sono stati configurati utenti predefiniti, quando si configurano le autorizzazioni dei file in un secondo momento nel flusso di lavoro, è necessario impostare le autorizzazioni per l'utente Windows predefinito e per l'utente UNIX predefinito.

#### <span id="page-59-0"></span>**Creare e configurare un volume**

È necessario creare un volume FlexVol per contenere i dati. È possibile modificare lo stile di protezione predefinito del volume, ereditato dallo stile di protezione del volume root. È anche possibile modificare la posizione predefinita del volume nello spazio dei nomi, che si trova nel volume root della macchina virtuale di storage (SVM).

#### **Fasi**

- 1. Accedere alla finestra **Volumes**.
- 2. Fare clic su **Crea** > **Crea FlexVol**.

Viene visualizzata la finestra di dialogo Create Volume (Crea volume).

- 3. Se si desidera modificare il nome predefinito, che termina con un indicatore di data e ora, specificare un nuovo nome, ad esempio vol1.
- 4. Selezionare un aggregato per il volume.
- 5. Specificare le dimensioni del volume.
- 6. Fare clic su **Create** (Crea).

Qualsiasi nuovo volume creato in System Manager viene montato per impostazione predefinita sul volume root utilizzando il nome del volume come nome della giunzione. Quando si configurano le condivisioni CIFS, si utilizzano il percorso di giunzione e il nome della giunzione, mentre i client NFS utilizzano il percorso di giunzione e il nome della giunzione per il montaggio del volume.

- 7. **Opzionale**: Se non si desidera che il volume si trovi nella directory principale di SVM, modificare la posizione del nuovo volume nello spazio dei nomi esistente:
	- a. Accedere alla finestra **namespace**.
	- b. Selezionare **SVM** dal menu a discesa.
	- c. Fare clic su **Mount**.
	- d. Nella finestra di dialogo **Mount Volume**, specificare il volume, il nome del percorso di giunzione e il percorso di giunzione su cui si desidera montare il volume.
	- e. Verificare il nuovo percorso di giunzione nella finestra **namespace**.

Se si desidera organizzare alcuni volumi in un volume principale denominato "data", è possibile spostare il nuovo volume "vol1" dal volume root al volume "data".

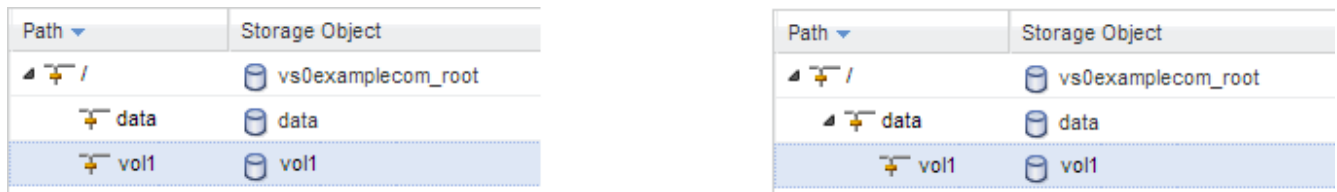

- 8. Esaminare lo stile di sicurezza del volume e modificarlo, se necessario:
	- a. Nella finestra **Volume**, selezionare il volume appena creato e fare clic su **Edit** (Modifica).

Viene visualizzata la finestra di dialogo Edit Volume (Modifica volume), che mostra lo stile di protezione corrente del volume, ereditato dallo stile di protezione del volume root SVM.

b. Selezionare lo stile di sicurezza desiderato e fare clic su **Salva e chiudi**.

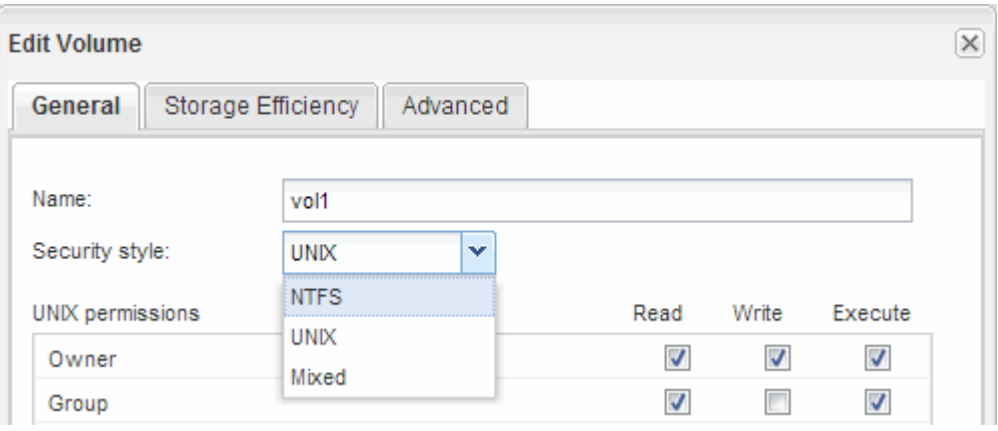

#### **Creare una condivisione e impostarne le autorizzazioni**

Prima che gli utenti Windows possano accedere a un volume, è necessario creare una condivisione CIFS sul volume e limitare l'accesso alla condivisione modificando l'elenco di controllo di accesso (ACL) per la condivisione.

#### **A proposito di questa attività**

A scopo di test, è necessario consentire l'accesso solo agli amministratori. In seguito, dopo aver verificato che il volume è accessibile, è possibile consentire l'accesso a più client.

#### **Fasi**

- 1. Accedere alla finestra **Shares**.
- 2. Creare una condivisione in modo che i client SMB possano accedere al volume:
	- a. Fare clic su **Create Share** (Crea condivisione).
	- b. Nella finestra di dialogo **Crea condivisione**, fare clic su **Sfoglia**, espandere la gerarchia dello spazio dei nomi, quindi selezionare il volume creato in precedenza.
	- c. Se si desidera che il nome della condivisione sia diverso dal nome del volume, modificare il nome della condivisione.
	- d. Fare clic su **Create** (Crea).

La condivisione viene creata con un ACL predefinito impostato su controllo completo per il gruppo Everyone.

- 3. Limitare l'accesso alla condivisione modificando l'ACL della condivisione:
	- a. Selezionare la condivisione, quindi fare clic su **Modifica**.
	- b. Nella scheda **Permissions**, selezionare il gruppo **Everyone**, quindi fare clic su **Remove**.
	- c. Fare clic su **Aggiungi**, quindi immettere il nome di un gruppo di amministratori definito nel dominio Active Directory di Windows che include SVM.
	- d. Dopo aver selezionato il nuovo gruppo di amministratori, selezionare tutte le autorizzazioni.
	- e. Fare clic su **Save and Close** (Salva e chiudi).

Le autorizzazioni di accesso alla condivisione aggiornate sono elencate nel pannello Share Access Control (controllo accesso alla condivisione).

#### **Creare una policy di esportazione per il volume**

Prima che qualsiasi client NFS possa accedere a un volume, è necessario creare un criterio di esportazione per il volume, aggiungere una regola che consenta l'accesso da parte di un host di amministrazione e applicare il nuovo criterio di esportazione al volume.

#### **Fasi**

D-

- 1. Accedere alla finestra **SVM**.
- 2. Fare clic sulla scheda **Impostazioni SVM**.
- 3. Creare una nuova policy di esportazione:
	- a. Nel riquadro **Policies**, fare clic su **Export Policies** (Esporta policy), quindi su **Create** (Crea).
	- b. Nella finestra **Crea policy di esportazione**, specificare un nome di policy.
	- c. In **Esporta regole**, fare clic su **Aggiungi** per aggiungere una regola al nuovo criterio.

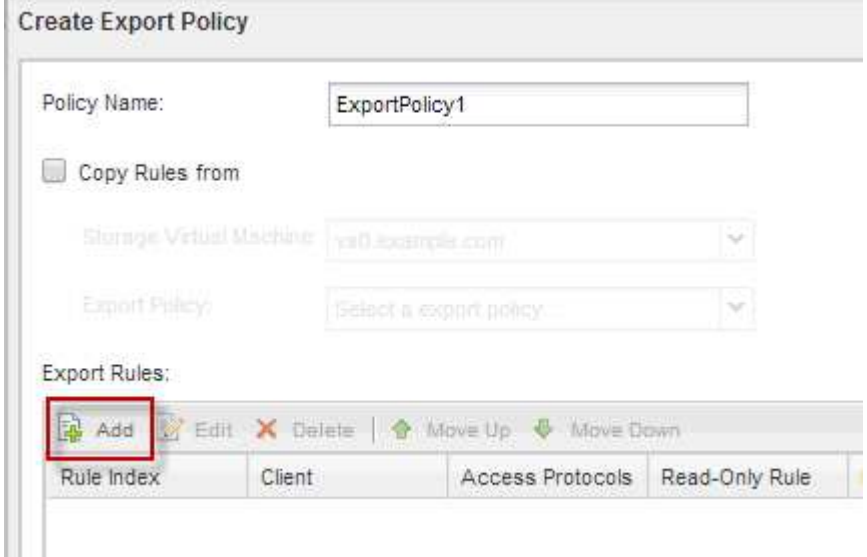

- 4. Nella finestra di dialogo **Create Export Rule** (Crea regola di esportazione), creare una regola che consenta a un amministratore di accedere all'esportazione attraverso tutti i protocolli:
	- a. Specificare l'indirizzo IP o il nome del client, ad esempio admin\_host, da cui verrà amministrato il volume esportato.
- b. Selezionare **CIFS** e **NFSv3**.
- c. Assicurarsi che siano selezionati tutti i dettagli di accesso **Read/Write**, nonché **Allow Superuser Access**.

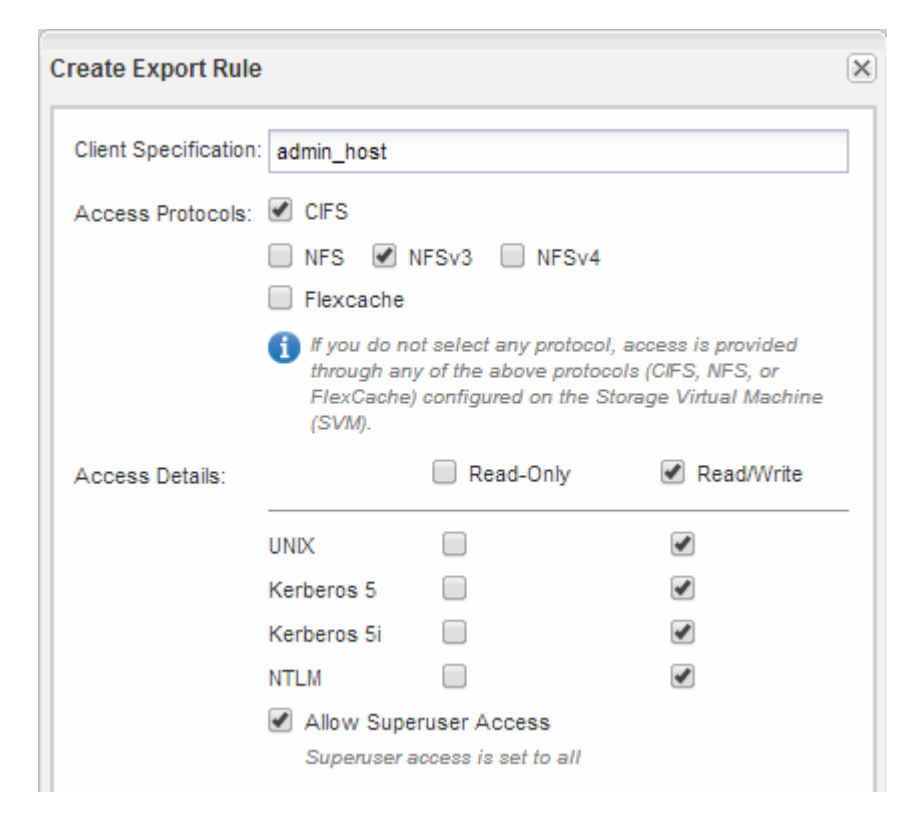

d. Fare clic su **OK**, quindi su **Crea**.

Viene creata la nuova policy di esportazione, insieme alla nuova regola.

- 5. Applicare il nuovo criterio di esportazione al nuovo volume in modo che l'host dell'amministratore possa accedere al volume:
	- a. Accedere alla finestra **namespace**.
	- b. Selezionare il volume e fare clic su **Change Export Policy** (Modifica policy di esportazione).
	- c. Selezionare il nuovo criterio e fare clic su **Cambia**.

#### **Verificare l'accesso al client SMB**

Verificare di aver configurato SMB correttamente accedendo e scrivendo i dati nella condivisione. Verificare l'accesso utilizzando il nome del server SMB e gli alias NetBIOS.

#### **Fasi**

- 1. Accedere a un client Windows.
- 2. Verificare l'accesso utilizzando il nome del server SMB:
	- a. In Esplora risorse, mappare un disco alla condivisione nel seguente formato: \ \\SMB\_Server\_Name\Share\_Name

Se la mappatura non riesce, è possibile che la mappatura DNS non sia ancora propagata in tutta la rete. È necessario verificare l'accesso utilizzando il nome del server SMB in un secondo momento.

Se il server SMB è denominato vs1.example.com e la condivisione è denominata SHARE1, immettere quanto segue: \\vs0.example.com\SHARE1

b. Sul disco appena creato, creare un file di prova, quindi eliminare il file.

L'accesso in scrittura alla condivisione è stato verificato utilizzando il nome del server SMB.

3. Ripetere il passaggio 2 per tutti gli alias NetBIOS.

#### **Verificare l'accesso NFS da un host di amministrazione UNIX**

Dopo aver configurato l'accesso NFS alla macchina virtuale di storage (SVM), è necessario verificare la configurazione accedendo a un host di amministrazione NFS e leggendo i dati da e scrivendo i dati su SVM.

#### **Prima di iniziare**

- Il sistema client deve disporre di un indirizzo IP consentito dalla regola di esportazione specificata in precedenza.
- È necessario disporre delle informazioni di accesso per l'utente root.

#### **Fasi**

- 1. Accedere come utente root al sistema client.
- 2. Invio cd /mnt/ per modificare la directory nella cartella mount.
- 3. Creare e montare una nuova cartella utilizzando l'indirizzo IP di SVM:
	- a. Invio mkdir /mnt/folder per creare una nuova cartella.
	- b. Invio mount -t nfs -o nfsvers=3, hard IPAddress:/volume name /mnt/folder per montare il volume in questa nuova directory.
	- c. Invio cd folder per modificare la directory nella nuova cartella.

I seguenti comandi creano una cartella denominata test1, montano il volume vol1 all'indirizzo IP 192.0.2.130 sulla cartella di montaggio test1 e cambiano nella nuova directory test1:

```
host# mkdir /mnt/test1
host# mount -t nfs -o nfsvers=3,hard 192.0.2.130:/vol1 /mnt/test1
host# cd /mnt/test1
```
- 4. Creare un nuovo file, verificarne l'esistenza e scriverne del testo:
	- a. Invio touch filename per creare un file di test.
	- b. Invio ls -l filename per verificare l'esistenza del file.
	- c. Invio cat >filename, Digitare del testo, quindi premere Ctrl+D per scrivere il testo nel file di prova.
	- d. Invio cat filename per visualizzare il contenuto del file di test.
	- e. Invio rm filename per rimuovere il file di test.
	- f. Invio  $cd$  .. per tornare alla directory principale.

```
host# touch myfile1
host# ls -l myfile1
-rw-r--r-- 1 root root 0 Sep 18 15:58 myfile1
host# cat >myfile1
This text inside the first file
host# cat myfile1
This text inside the first file
host# rm -r myfile1
host# cd ..
```
#### **Risultati**

Hai confermato di aver attivato l'accesso NFS a SVM.

# **Configurare e verificare l'accesso al client CIFS e NFS**

Una volta pronti, è possibile configurare l'accesso client impostando le autorizzazioni per i file UNIX o NTFS, modificando l'ACL di condivisione e aggiungendo una regola di esportazione. Quindi, verificare che gli utenti o i gruppi interessati possano accedere al volume.

#### **Fasi**

- 1. Decidere quali client e utenti o gruppi avranno accesso alla condivisione.
- 2. Impostare le autorizzazioni del file utilizzando un metodo che corrisponde allo stile di protezione del volume:

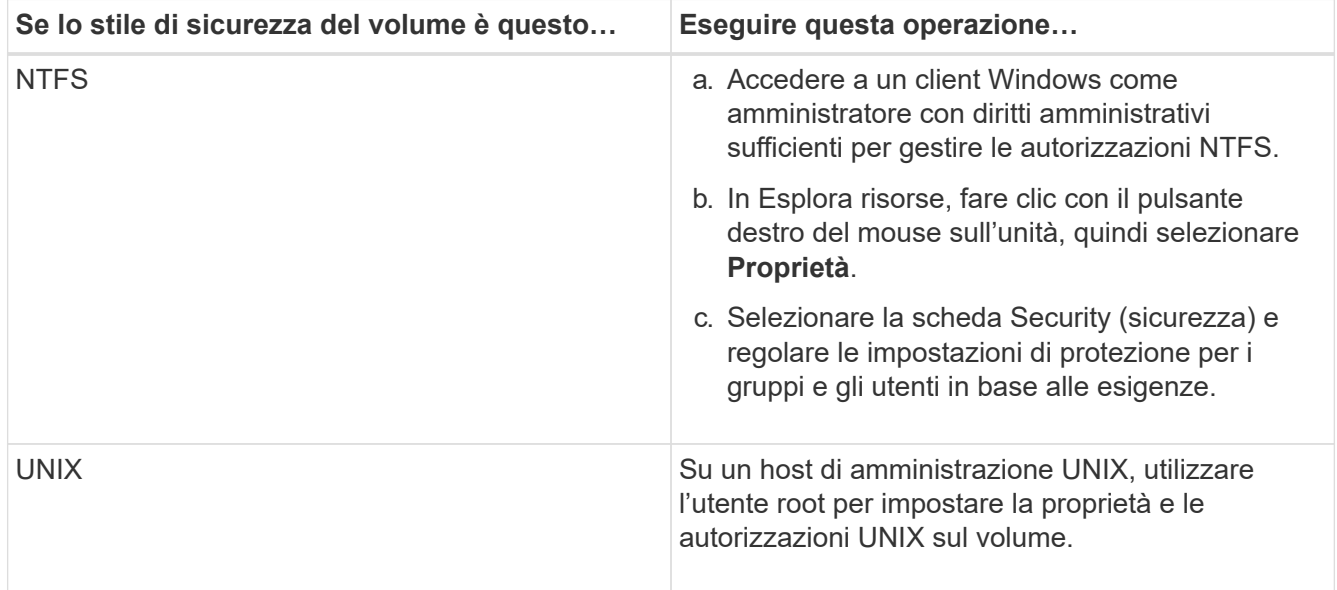

- 3. In System Manager, modificare l'ACL della condivisione per consentire agli utenti o ai gruppi Windows di accedere alla condivisione.
	- a. Accedere alla finestra **Shares**.
	- b. Selezionare la condivisione e fare clic su **Modifica**.
- c. Selezionare la scheda **Permissions** e assegnare agli utenti o ai gruppi l'accesso alla condivisione.
- 4. In System Manager, aggiungere regole ai criteri di esportazione per consentire ai client NFS di accedere alla condivisione.
	- a. Selezionare la macchina virtuale di storage (SVM) e fare clic su **SVM Settings** (Impostazioni SVM).
	- b. Nel riquadro **Policies**, fare clic su **Export Policies** (Esporta policy).
	- c. Selezionare il criterio di esportazione applicato al volume.
	- d. Nella scheda **regole di esportazione**, fare clic su **Aggiungi** e specificare un set di client.
	- e. Selezionare **2** come **Rule Index** in modo che questa regola venga eseguita dopo la regola che consente l'accesso all'host di amministrazione.
	- f. Selezionare **CIFS** e **NFSv3**.
	- g. Specificare i dettagli di accesso desiderati e fare clic su **OK.**

È possibile fornire l'accesso completo in lettura/scrittura ai client digitando la subnet 10.1.1.0/24 Come **Client Specification** (specifica client) e selezionando tutte le caselle di controllo Access (accesso) ad eccezione di **Allow Superuser Access** (Consenti accesso superutente).

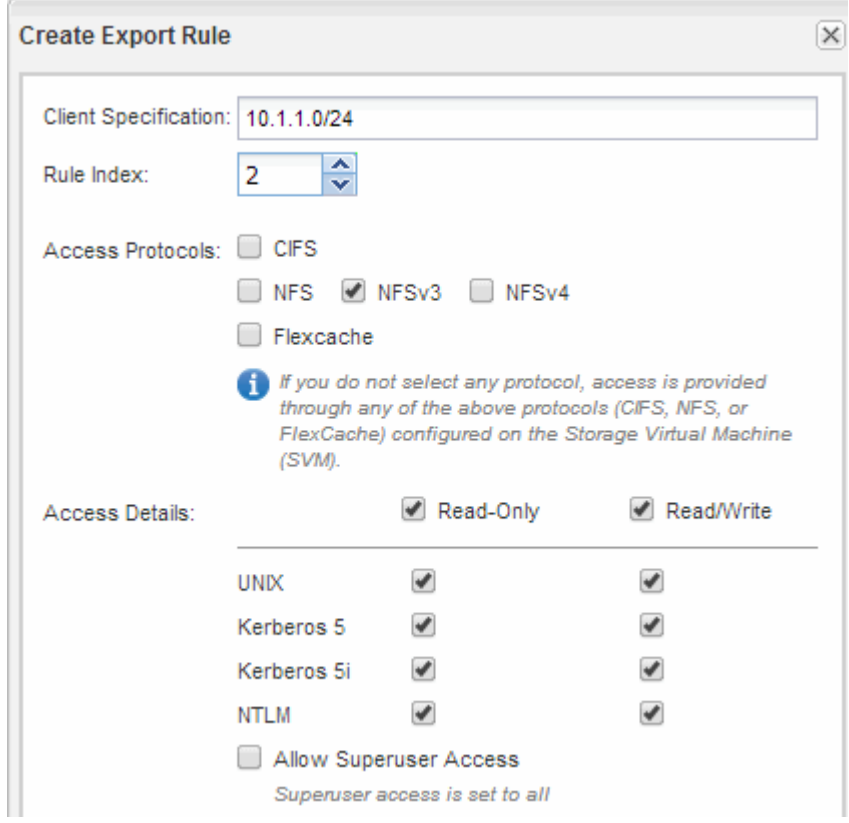

- 5. Su un client Windows, accedere come uno degli utenti che ora ha accesso alla condivisione e ai file e verificare di poter accedere alla condivisione e creare un file.
- 6. Su un client UNIX, accedere come uno degli utenti che ora ha accesso al volume e verificare che sia possibile montare il volume e creare un file.

# **Configurazione SMB/CIFS**

# **Panoramica della configurazione SMB/CIFS**

Utilizzando l'interfaccia classica di Gestore di sistema ONTAP (ONTAP 9.7 e versioni precedenti), è possibile configurare rapidamente l'accesso SMB/CIFS a un nuovo volume su una macchina virtuale di storage (SVM) nuova o esistente.

Utilizzare questa procedura per configurare l'accesso a un volume nel modo seguente:

- Si desidera utilizzare le Best practice, non esplorare tutte le opzioni disponibili.
- La rete dati utilizza l'IPSpace predefinito, il dominio di trasmissione predefinito e il gruppo di failover predefinito.

Se la rete dati è piatta, l'utilizzo di questi oggetti predefiniti garantisce il corretto failover delle LIF in caso di errore di collegamento. Se non si utilizzano gli oggetti predefiniti, fare riferimento a. ["Documentazione sulla](https://docs.netapp.com/us-en/ontap/networking/index.html) [gestione della rete"](https://docs.netapp.com/us-en/ontap/networking/index.html) Per informazioni su come configurare il failover del percorso LIF.

• Per proteggere il nuovo volume verranno utilizzate le autorizzazioni NTFS.

Per ulteriori informazioni sulla gamma di funzionalità del protocollo SMB ONTAP, consultare ["Panoramica di](https://docs.netapp.com/us-en/ontap/smb-admin/index.html) [riferimento SMB"](https://docs.netapp.com/us-en/ontap/smb-admin/index.html).

# **Altri modi per farlo in ONTAP**

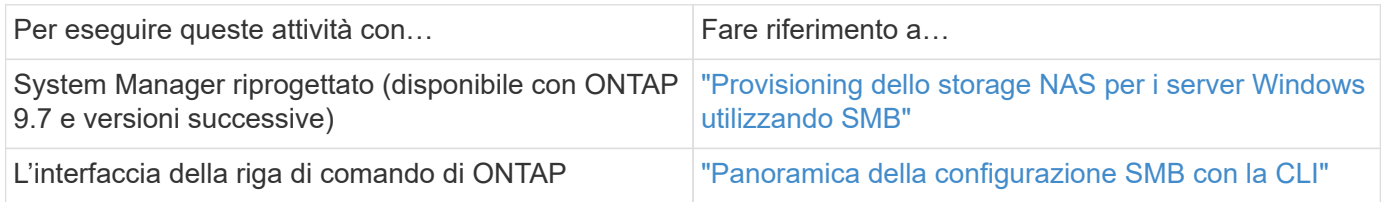

# **Workflow di configurazione SMB/CIFS**

La configurazione di SMB/CIFS richiede la creazione opzionale di un aggregato e la scelta di un workflow specifico dell'obiettivo: Creazione di una nuova SVM CIFS abilitata, configurazione dell'accesso CIFS a una SVM esistente o aggiunta di un volume CIFS a una SVM esistente già completamente configurata per l'accesso CIFS.

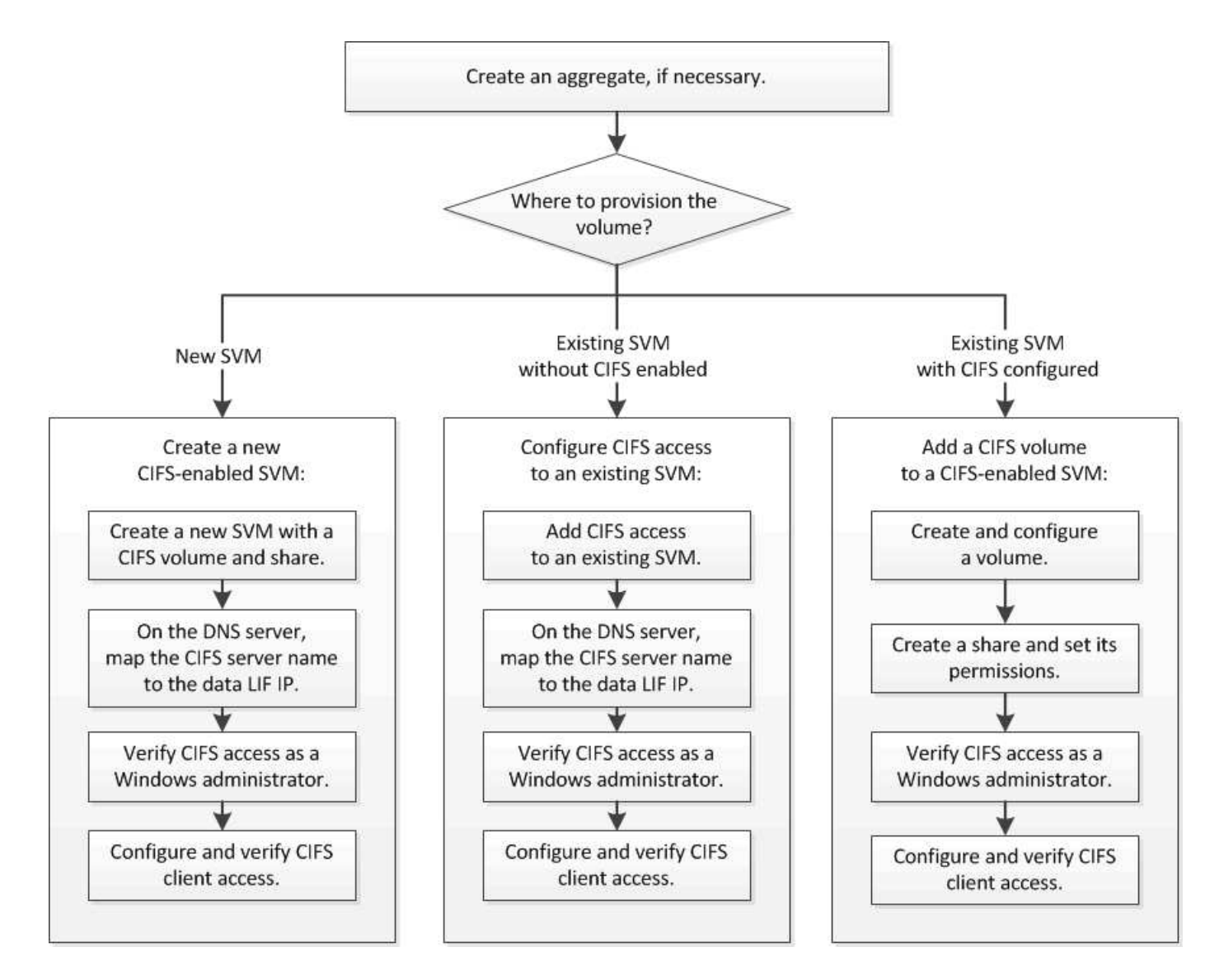

# **Creare un aggregato**

Se non si desidera utilizzare un aggregato esistente, è possibile creare un nuovo aggregato per fornire storage fisico al volume che si sta eseguendo il provisioning.

#### **A proposito di questa attività**

Se si dispone di un aggregato esistente che si desidera utilizzare per il nuovo volume, è possibile ignorare questa procedura.

#### **Fasi**

- 1. Inserire l'URL https://IP-address-of-cluster-management-LIF In un browser Web e accedere a System Manager utilizzando la credenziale dell'amministratore del cluster.
- 2. Passare alla finestra **aggregati**.
- 3. Fare clic su **Crea.**
- 4. Seguire le istruzioni sullo schermo per creare l'aggregato utilizzando la configurazione RAID-DP predefinita, quindi fare clic su **Create** (Crea).

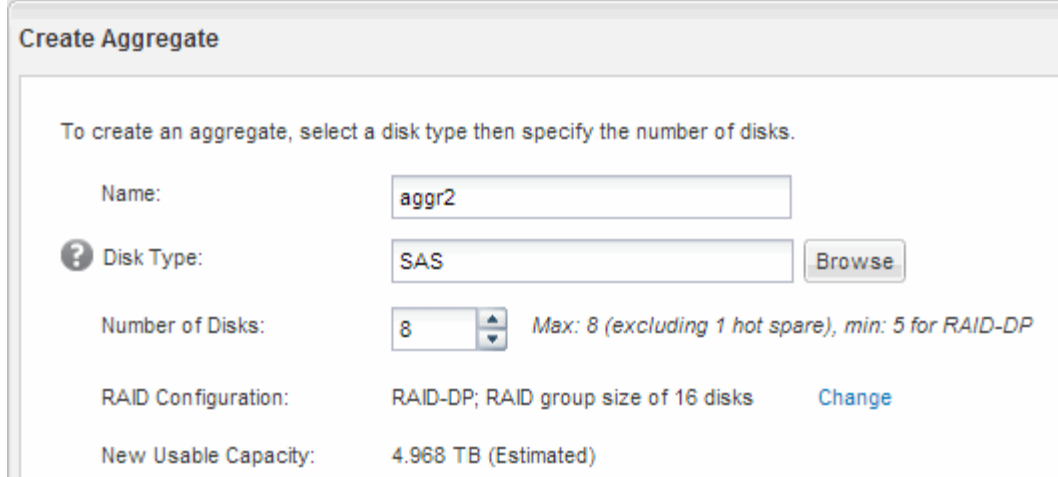

#### **Risultati**

L'aggregato viene creato con la configurazione specificata e aggiunto all'elenco degli aggregati nella finestra aggregati.

# **Decidere dove eseguire il provisioning del nuovo volume**

Prima di creare un nuovo volume CIFS, è necessario decidere se posizionarlo in una macchina virtuale di storage (SVM) esistente e, in tal caso, quanta configurazione richiede SVM. Questa decisione determina il tuo flusso di lavoro.

#### **Procedura**

• Crea una nuova SVM abilitata per CIFS per il provisioning di un volume su una nuova SVM

["Creazione di una nuova SVM abilitata per CIFS"](#page-68-0)

Devi scegliere questa opzione se CIFS non è abilitato su una SVM esistente.

• Se si desidera eseguire il provisioning di un volume su una SVM esistente in cui CIFS è attivato ma non configurato, configurare l'accesso CIFS/SMB sulla SVM esistente.

["Configurazione dell'accesso CIFS/SMB su una SVM esistente"](#page-74-0)

Scegliere questa opzione se si è utilizzata la procedura per creare SVM per l'accesso SAN.

• Se si desidera eseguire il provisioning di un volume su una SVM esistente completamente configurata per l'accesso CIFS, aggiungere un volume CIFS alla SVM abilitata per CIFS.

["Aggiunta di un volume CIFS a una SVM abilitata per CIFS"](#page-77-0)

# <span id="page-68-0"></span>**Crea una nuova SVM abilitata per CIFS**

La configurazione di una nuova SVM abilitata per CIFS implica la creazione della nuova SVM con un volume CIFS e una condivisione, l'aggiunta di un mapping sul server DNS e la verifica dell'accesso CIFS da un host di amministrazione Windows. A questo punto è possibile configurare l'accesso client CIFS.

# **Creare una nuova SVM con un volume CIFS e una condivisione**

È possibile utilizzare una procedura guidata che guida l'utente nel processo di creazione di una nuova SVM (Storage Virtual Machine), configurazione del DNS (Domain Name System), creazione di un'interfaccia logica dati (LIF), configurazione di un server CIFS e creazione e condivisione di un volume.

# **Prima di iniziare**

- La rete deve essere configurata e le relative porte fisiche devono essere collegate alla rete.
- È necessario sapere quali dei seguenti componenti di rete verranno utilizzati da SVM:
	- Il nodo e la porta specifica su quel nodo in cui verrà creata l'interfaccia logica dati (LIF)
	- La subnet da cui verrà fornito l'indirizzo IP del LIF dei dati o, facoltativamente, l'indirizzo IP specifico che si desidera assegnare al LIF dei dati
	- Dominio Active Directory (ad) a cui si aggiungerà questa SVM, insieme alle credenziali richieste per aggiungervi la SVM
- La subnet deve essere instradabile a tutti i server esterni richiesti per servizi come NIS (Network Information Service), LDAP (Lightweight Directory Access Protocol), ad (Active Directory) e DNS.
- Tutti i firewall esterni devono essere configurati in modo appropriato per consentire l'accesso ai servizi di rete.
- L'ora dei controller di dominio ad, dei client e di SVM deve essere sincronizzata entro cinque minuti l'una dall'altra.

# **Fasi**

- 1. Accedere alla finestra **SVM**.
- 2. Fare clic su **Crea.**
- 3. Nella finestra di dialogo **Storage Virtual Machine (SVM) Setup**, creare il campo SVM:
	- a. Specificare un nome univoco per la SVM.

Il nome deve essere un FQDN (Fully Qualified Domain Name) o seguire un'altra convenzione che garantisca nomi univoci in un cluster.

b. Selezionare tutti i protocolli per i quali si dispone di licenze e che verranno utilizzati sulla SVM, anche se non si desidera configurare immediatamente tutti i protocolli.

Se alla fine è richiesto l'accesso NFS, è necessario selezionare **NFS** Now in modo che i client CIFS e NFS possano condividere gli stessi dati LIF.

c. Mantenere l'impostazione predefinita della lingua, C.UTF-8.

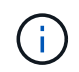

Se si supporta la visualizzazione internazionale dei caratteri nei client NFS e SMB/CIFS, si consiglia di utilizzare il codice lingua **UTF8MB4**, disponibile a partire da ONTAP 9.5.

Questa lingua viene ereditata dal volume creato in seguito e la lingua di un volume non può essere modificata.

d. **Opzionale**: Selezionare l'aggregato root per contenere il volume root SVM.

L'aggregato selezionato per il volume root non determina la posizione del volume di dati. L'aggregato

per il volume di dati viene selezionato automaticamente quando si esegue il provisioning dello storage in un passaggio successivo.

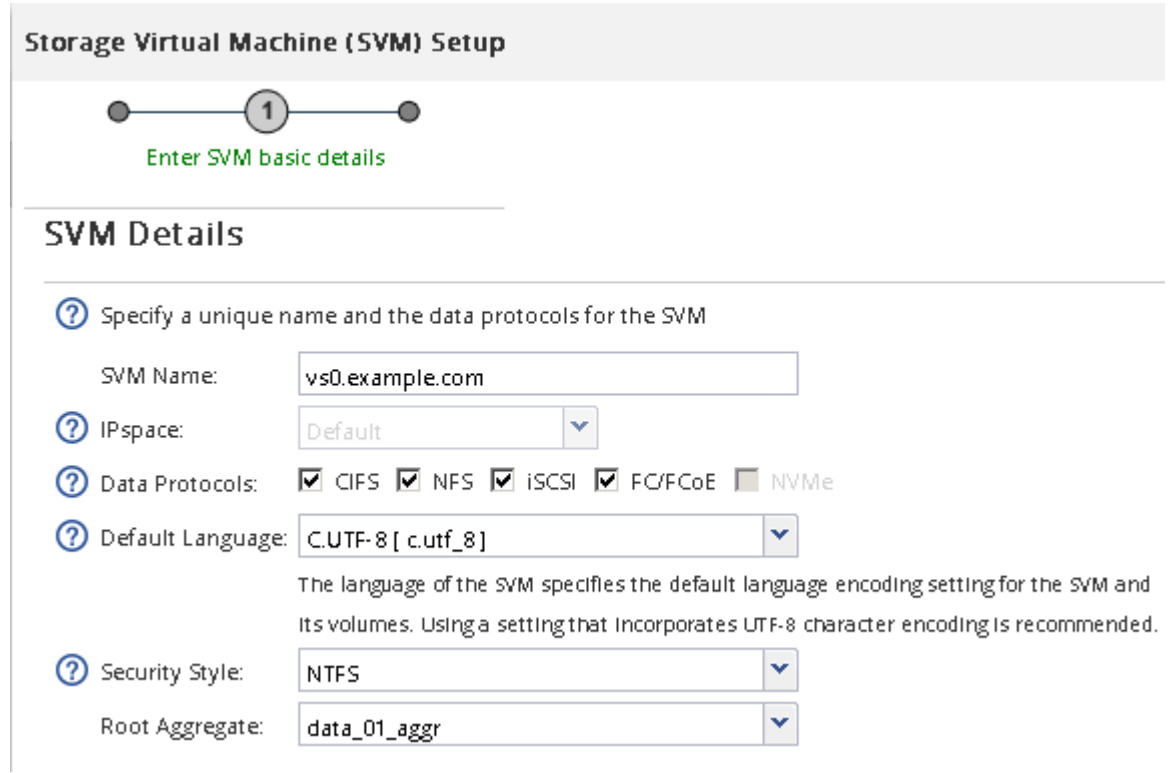

e. **Opzionale**: Nella sezione **Configurazione DNS**, assicurarsi che il dominio di ricerca DNS e i server dei nomi predefiniti siano quelli che si desidera utilizzare per questa SVM.

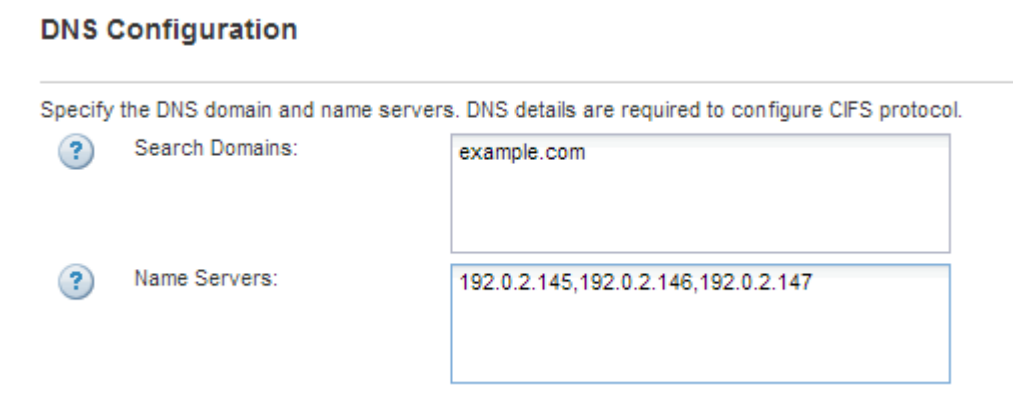

f. Fare clic su **Invia e continua**.

La SVM viene creata, ma i protocolli non sono ancora configurati.

- 4. Nella sezione **Data LIF Configuration** della pagina **Configure CIFS/NFS Protocol** (Configura protocollo CIFS/NFS), specificare i dettagli della LIF che i client utilizzeranno per accedere ai dati:
	- a. Assegnare automaticamente un indirizzo IP alla LIF da una subnet specificata o immetterlo manualmente.
	- b. Fare clic su **Browse** (Sfoglia) e selezionare un nodo e una porta da associare alla LIF.

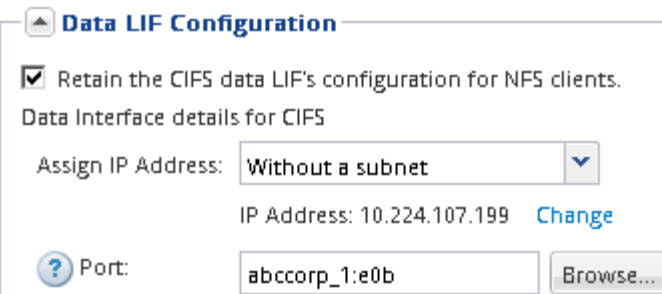

- 5. Nella sezione **CIFS Server Configuration**, definire il server CIFS e configurarlo per accedere al dominio ad:
	- a. Specificare un nome per il server CIFS univoco nel dominio ad.
	- b. Specificare l'FQDN del dominio ad a cui il server CIFS può accedere.
	- c. Se si desidera associare un'unità organizzativa (OU) all'interno del dominio ad diversa da CN=Computers, immettere l'unità organizzativa.
	- d. Specificare il nome e la password di un account amministrativo con privilegi sufficienti per aggiungere il server CIFS all'unità organizzativa.
	- e. Se si desidera evitare l'accesso non autorizzato a tutte le condivisioni su questa SVM, selezionare l'opzione per crittografare i dati utilizzando SMB 3.0.

 $\boxed{\blacktriangle}$  CIFS Server Configuration  $-$ 

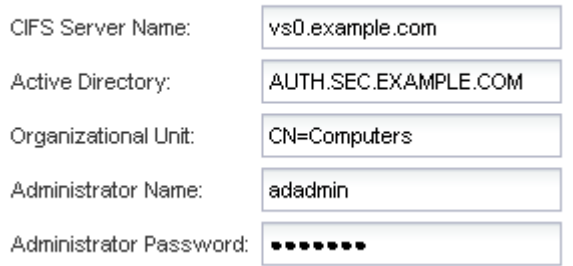

- 6. Creare un volume per l'accesso CIFS/SMB ed eseguire il provisioning di una condivisione:
	- a. Assegnare un nome alla condivisione utilizzata dai client CIFS/SMB per accedere al volume.

Il nome immesso per la condivisione verrà utilizzato anche come nome del volume.

b. Specificare una dimensione per il volume.

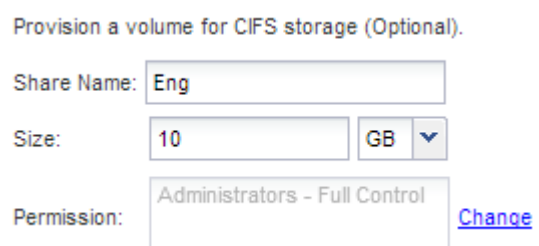

Non è necessario specificare l'aggregato per il volume perché viene posizionato automaticamente sull'aggregato con lo spazio più disponibile.

7. **Opzionale**: Limitare l'accesso alla condivisione modificando l'ACL della condivisione:
- a. Nel campo **Permission**, fare clic su **Change**.
- b. Selezionare il gruppo Everyone e fare clic su **Rimuovi**.
- c. **Opzionale**: Fare clic su **Aggiungi** e immettere il nome di un gruppo di amministratori definito nel dominio Active Directory di Windows che include SVM.
- d. Selezionare il nuovo gruppo di amministratori, quindi selezionare **controllo completo**.
- e. Fare clic su **Save and Close** (Salva e chiudi).

#### 8. Fare clic su **Invia e continua**.

Vengono creati i seguenti oggetti:

- Una LIF di dati denominata dopo la SVM con il suffisso "\_cifs\_lif1"
- Un server CIFS che fa parte del dominio ad
- Un volume che si trova nell'aggregato con lo spazio più disponibile e ha un nome che corrisponde al nome della condivisione e termina con il suffisso "\_CIFS\_volume"
- Una condivisione sul volume
- 9. Per tutte le altre pagine di configurazione del protocollo visualizzate, fare clic su **Skip** (Ignora) e configurare il protocollo in un secondo momento.
- 10. Quando viene visualizzata la pagina **SVM Administration** (Amministrazione SVM), configurare o rinviare la configurazione di un amministratore separato per questa SVM:
	- Fare clic su **Ignora** e configurare un amministratore in un secondo momento, se necessario.
	- Inserire le informazioni richieste, quindi fare clic su **Submit & Continue** (Invia e continua).
- 11. Esaminare la pagina **Riepilogo**, annotare le informazioni eventualmente necessarie in un secondo momento, quindi fare clic su **OK**.

L'amministratore DNS deve conoscere il nome del server CIFS e l'indirizzo IP del file LIF dei dati. I client Windows devono conoscere i nomi del server CIFS e della condivisione.

#### **Risultati**

Viene creata una nuova SVM con un server CIFS contenente un nuovo volume condiviso.

#### **Mappare il server SMB sul server DNS**

Il server DNS del sito deve avere una voce che punta il nome del server SMB e qualsiasi alias NetBIOS all'indirizzo IP del LIF dei dati, in modo che gli utenti Windows possano mappare un disco al nome del server SMB.

#### **Prima di iniziare**

È necessario disporre dell'accesso amministrativo al server DNS del sito. Se non si dispone dell'accesso amministrativo, è necessario chiedere all'amministratore DNS di eseguire questa attività.

#### **A proposito di questa attività**

Se si utilizzano alias NetBIOS per il nome del server SMB, si consiglia di creare punti di ingresso del server DNS per ciascun alias.

#### **Fasi**

1. Accedere al server DNS.

- 2. Creare voci di ricerca in avanti (A record di indirizzo) e indietro (PTR record puntatore) per mappare il nome del server SMB all'indirizzo IP dei dati LIF.
- 3. Se si utilizzano alias NetBIOS, creare una voce di ricerca Alias Canonical name (CNAME resource record) per mappare ciascun alias all'indirizzo IP dei dati LIF del server SMB.

#### **Risultati**

Una volta propagata la mappatura in rete, gli utenti di Windows possono mappare un disco al nome del server SMB o ai relativi alias NetBIOS.

#### **Verificare l'accesso al client SMB**

Verificare di aver configurato SMB correttamente accedendo e scrivendo i dati nella condivisione. Verificare l'accesso utilizzando il nome del server SMB e gli alias NetBIOS.

#### **Fasi**

- 1. Accedere a un client Windows.
- 2. Verificare l'accesso utilizzando il nome del server SMB:
	- a. In Esplora risorse, mappare un disco alla condivisione nel seguente formato: \ \\SMB\_Server\_Name\Share\_Name

Se la mappatura non riesce, è possibile che la mappatura DNS non sia ancora propagata in tutta la rete. È necessario verificare l'accesso utilizzando il nome del server SMB in un secondo momento.

Se il server SMB è denominato vs1.example.com e la condivisione è denominata SHARE1, immettere quanto segue: \\vs0.example.com\SHARE1

b. Sul disco appena creato, creare un file di prova, quindi eliminare il file.

L'accesso in scrittura alla condivisione è stato verificato utilizzando il nome del server SMB.

3. Ripetere il passaggio 2 per tutti gli alias NetBIOS.

#### **Configurare e verificare l'accesso al client CIFS**

Quando si è pronti, è possibile concedere ai client selezionati l'accesso alla condivisione impostando i permessi del file NTFS in Esplora risorse e modificando l'ACL della condivisione in System Manager. Quindi, verificare che gli utenti o i gruppi interessati possano accedere al volume.

#### **Fasi**

- 1. Decidere quali client e utenti o gruppi avranno accesso alla condivisione.
- 2. Su un client Windows, utilizzare un ruolo di amministratore per assegnare agli utenti o ai gruppi le autorizzazioni per i file e le cartelle.
	- a. Accedere a un client Windows come amministratore con diritti amministrativi sufficienti per gestire le autorizzazioni NTFS.
	- b. In Esplora risorse, fare clic con il pulsante destro del mouse sull'unità, quindi selezionare **Proprietà**.
	- c. Selezionare la scheda **sicurezza** e regolare le impostazioni di protezione per i gruppi e gli utenti in base alle esigenze.
- 3. In System Manager, modificare l'ACL della condivisione per consentire agli utenti o ai gruppi Windows di accedere alla condivisione.
	- a. Accedere alla finestra **Shares**.
	- b. Selezionare la condivisione e fare clic su **Modifica**.
	- c. Selezionare la scheda **Permissions** e assegnare agli utenti o ai gruppi l'accesso alla condivisione.
- 4. Su un client Windows, accedere come uno degli utenti che ora ha accesso alla condivisione e ai file e verificare di poter accedere alla condivisione e creare un file.

## **Configurare l'accesso SMB/CIFS a una SVM esistente**

L'aggiunta dell'accesso per i client SMB/CIFS a una SVM esistente implica l'aggiunta di configurazioni CIFS alla SVM, l'aggiunta di un mapping sul server DNS e la verifica dell'accesso CIFS da un host di amministrazione di Windows. A questo punto è possibile configurare l'accesso client CIFS.

## **Aggiunta dell'accesso CIFS a una SVM esistente**

L'aggiunta dell'accesso CIFS/SMB a una SVM esistente implica la creazione di una LIF dei dati, la configurazione di un server CIFS, il provisioning di un volume, la condivisione del volume e la configurazione delle autorizzazioni di condivisione.

## **Prima di iniziare**

- È necessario sapere quali dei seguenti componenti di rete verranno utilizzati da SVM:
	- Il nodo e la porta specifica su quel nodo in cui verrà creata l'interfaccia logica dati (LIF)
	- La subnet da cui verrà fornito l'indirizzo IP del LIF dei dati o, facoltativamente, l'indirizzo IP specifico che si desidera assegnare al LIF dei dati
	- Il dominio Active Directory (ad) a cui si unisce questa SVM, insieme alle credenziali richieste per aggiungervi la SVM
- Tutti i firewall esterni devono essere configurati in modo appropriato per consentire l'accesso ai servizi di rete.
- Il protocollo CIFS deve essere consentito su SVM.

Questo è il caso se SVM non è stato creato seguendo la procedura per configurare un protocollo SAN.

#### **Fasi**

- 1. Accedere all'area in cui è possibile configurare i protocolli di SVM:
	- a. Selezionare la SVM che si desidera configurare.
	- b. Nel riquadro **Dettagli**, accanto a **protocolli**, fare clic su **CIFS**.

Protocols: CIFS FO/FCoE

- 2. Nella sezione **Data LIF Configuration** della finestra di dialogo **Configure CIFS Protocol** (Configura protocollo CIFS), creare una LIF dati per SVM:
	- a. Assegnare automaticamente un indirizzo IP alla LIF da una subnet specificata o immetterlo manualmente.
	- b. Fare clic su **Browse** (Sfoglia) e selezionare un nodo e una porta da associare alla LIF.

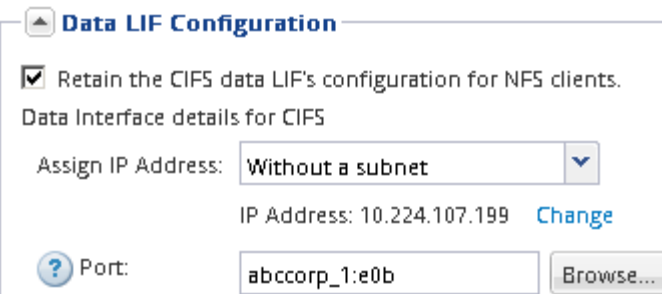

- 3. Nella sezione **CIFS Server Configuration**, definire il server CIFS e configurarlo per accedere al dominio ad:
	- a. Specificare un nome per il server CIFS univoco nel dominio ad.
	- b. Specificare l'FQDN del dominio ad a cui il server CIFS può accedere.
	- c. Se si desidera associare un'unità organizzativa (OU) all'interno del dominio ad diversa da CN=Computers, immettere l'unità organizzativa.
	- d. Specificare il nome e la password di un account amministrativo con privilegi sufficienti per aggiungere il server CIFS all'unità organizzativa.
	- e. Se si desidera evitare l'accesso non autorizzato a tutte le condivisioni su questa SVM, selezionare l'opzione per crittografare i dati utilizzando SMB 3.0.

 $\boxed{\blacktriangle}$  CIFS Server Configuration  $-$ 

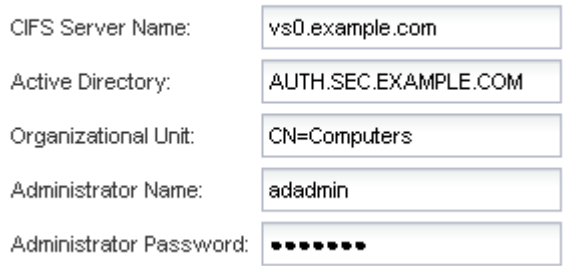

- 4. Creare un volume per l'accesso CIFS/SMB ed eseguire il provisioning di una condivisione:
	- a. Assegnare un nome alla condivisione utilizzata dai client CIFS/SMB per accedere al volume.

Il nome immesso per la condivisione verrà utilizzato anche come nome del volume.

b. Specificare una dimensione per il volume.

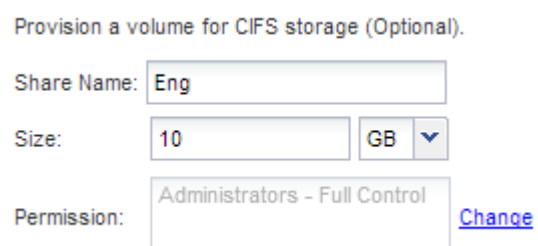

Non è necessario specificare l'aggregato per il volume perché viene posizionato automaticamente sull'aggregato con lo spazio più disponibile.

5. **Opzionale**: Limitare l'accesso alla condivisione modificando l'ACL della condivisione:

- a. Nel campo **Permission**, fare clic su **Change**.
- b. Selezionare il gruppo Everyone e fare clic su **Rimuovi**.
- c. **Opzionale**: Fare clic su **Aggiungi** e immettere il nome di un gruppo di amministratori definito nel dominio Active Directory di Windows che include SVM.
- d. Selezionare il nuovo gruppo di amministratori, quindi selezionare **controllo completo**.
- e. Fare clic su **Save and Close** (Salva e chiudi).
- 6. Fare clic su **Submit & Close**, quindi su **OK**.

#### **Mappare il server SMB sul server DNS**

Il server DNS del sito deve avere una voce che punta il nome del server SMB e qualsiasi alias NetBIOS all'indirizzo IP del LIF dei dati, in modo che gli utenti Windows possano mappare un disco al nome del server SMB.

#### **Prima di iniziare**

È necessario disporre dell'accesso amministrativo al server DNS del sito. Se non si dispone dell'accesso amministrativo, è necessario chiedere all'amministratore DNS di eseguire questa attività.

#### **A proposito di questa attività**

Se si utilizzano alias NetBIOS per il nome del server SMB, si consiglia di creare punti di ingresso del server DNS per ciascun alias.

#### **Fasi**

- 1. Accedere al server DNS.
- 2. Creare voci di ricerca in avanti (A record di indirizzo) e indietro (PTR record puntatore) per mappare il nome del server SMB all'indirizzo IP dei dati LIF.
- 3. Se si utilizzano alias NetBIOS, creare una voce di ricerca Alias Canonical name (CNAME resource record) per mappare ciascun alias all'indirizzo IP dei dati LIF del server SMB.

#### **Risultati**

Una volta propagata la mappatura in rete, gli utenti di Windows possono mappare un disco al nome del server SMB o ai relativi alias NetBIOS.

#### **Verificare l'accesso al client SMB**

Verificare di aver configurato SMB correttamente accedendo e scrivendo i dati nella condivisione. Verificare l'accesso utilizzando il nome del server SMB e gli alias NetBIOS.

#### **Fasi**

- 1. Accedere a un client Windows.
- 2. Verificare l'accesso utilizzando il nome del server SMB:
	- a. In Esplora risorse, mappare un disco alla condivisione nel seguente formato: \ \\SMB\_Server\_Name\Share\_Name

Se la mappatura non riesce, è possibile che la mappatura DNS non sia ancora propagata in tutta la rete. È necessario verificare l'accesso utilizzando il nome del server SMB in un secondo momento.

Se il server SMB è denominato vs1.example.com e la condivisione è denominata SHARE1, immettere quanto segue: \\vs0.example.com\SHARE1

b. Sul disco appena creato, creare un file di prova, quindi eliminare il file.

L'accesso in scrittura alla condivisione è stato verificato utilizzando il nome del server SMB.

3. Ripetere il passaggio 2 per tutti gli alias NetBIOS.

## **Configurare e verificare l'accesso al client CIFS**

Quando si è pronti, è possibile concedere ai client selezionati l'accesso alla condivisione impostando i permessi del file NTFS in Esplora risorse e modificando l'ACL della condivisione in System Manager. Quindi, verificare che gli utenti o i gruppi interessati possano accedere al volume.

#### **Fasi**

- 1. Decidere quali client e utenti o gruppi avranno accesso alla condivisione.
- 2. Su un client Windows, utilizzare un ruolo di amministratore per assegnare agli utenti o ai gruppi le autorizzazioni per i file e le cartelle.
	- a. Accedere a un client Windows come amministratore con diritti amministrativi sufficienti per gestire le autorizzazioni NTFS.
	- b. In Esplora risorse, fare clic con il pulsante destro del mouse sull'unità, quindi selezionare **Proprietà**.
	- c. Selezionare la scheda **sicurezza** e regolare le impostazioni di protezione per i gruppi e gli utenti in base alle esigenze.
- 3. In System Manager, modificare l'ACL della condivisione per consentire agli utenti o ai gruppi Windows di accedere alla condivisione.
	- a. Accedere alla finestra **Shares**.
	- b. Selezionare la condivisione e fare clic su **Modifica**.
	- c. Selezionare la scheda **Permissions** e assegnare agli utenti o ai gruppi l'accesso alla condivisione.
- 4. Su un client Windows, accedere come uno degli utenti che ora ha accesso alla condivisione e ai file e verificare di poter accedere alla condivisione e creare un file.

## **Aggiungere un volume CIFS a una SVM abilitata per CIFS**

L'aggiunta di un volume CIFS a una SVM abilitata CIFS comporta la creazione e la configurazione di un volume, la creazione di una condivisione e l'impostazione delle relative autorizzazioni, nonché la verifica dell'accesso da un host di amministrazione Windows. A questo punto è possibile configurare l'accesso client CIFS.

## **Prima di iniziare**

CIFS deve essere completamente impostato su SVM.

## **Creare e configurare un volume**

È necessario creare un volume FlexVol per contenere i dati. È possibile modificare lo stile di protezione predefinito del volume, ereditato dallo stile di protezione del volume root. È anche possibile modificare la posizione predefinita del volume nello spazio dei nomi, che

si trova nel volume root della macchina virtuale di storage (SVM).

#### **Fasi**

- 1. Accedere alla finestra **Volumes**.
- 2. Fare clic su **Crea** > **Crea FlexVol**.

Viene visualizzata la finestra di dialogo Create Volume (Crea volume).

- 3. Se si desidera modificare il nome predefinito, che termina con un indicatore di data e ora, specificare un nuovo nome, ad esempio vol1.
- 4. Selezionare un aggregato per il volume.
- 5. Specificare le dimensioni del volume.
- 6. Fare clic su **Create** (Crea).

Qualsiasi nuovo volume creato in System Manager viene montato per impostazione predefinita sul volume root utilizzando il nome del volume come nome della giunzione. Quando si configurano le condivisioni CIFS, si utilizzano il percorso di giunzione e il nome della giunzione.

- 7. **Opzionale**: Se non si desidera che il volume si trovi nella directory principale di SVM, modificare la posizione del nuovo volume nello spazio dei nomi esistente:
	- a. Accedere alla finestra **namespace**.
	- b. Selezionare **SVM** dal menu a discesa.
	- c. Fare clic su **Mount**.
	- d. Nella finestra di dialogo **Mount Volume**, specificare il volume, il nome del percorso di giunzione e il percorso di giunzione su cui si desidera montare il volume.
	- e. Verificare il nuovo percorso di giunzione nella finestra **namespace**.

Se si desidera organizzare alcuni volumi in un volume principale denominato "data", è possibile spostare il nuovo volume "vol1" dal volume root al volume "data".

- 8. Esaminare lo stile di sicurezza del volume e modificarlo, se necessario:
	- a. Nella finestra **Volume**, selezionare il volume appena creato e fare clic su **Edit** (Modifica).

Viene visualizzata la finestra di dialogo Edit Volume (Modifica volume), che mostra lo stile di protezione corrente del volume, ereditato dallo stile di protezione del volume root SVM.

b. Assicurarsi che lo stile di protezione sia NTFS.

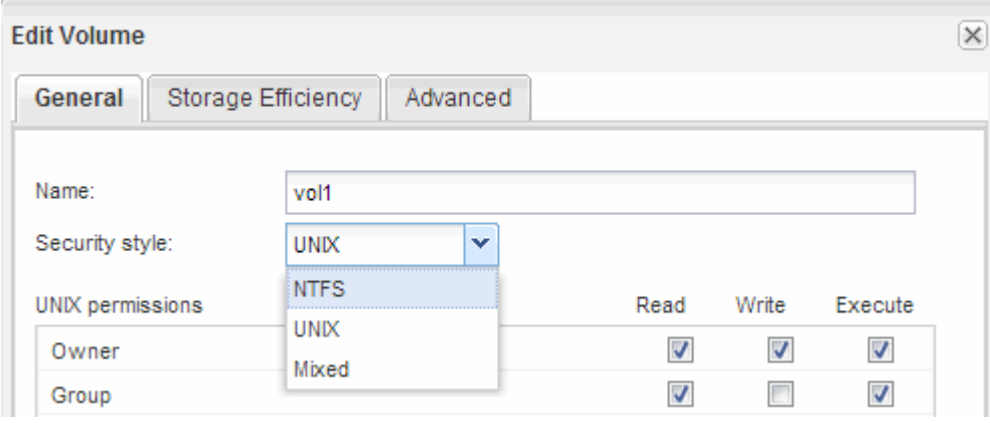

#### **Creare una condivisione e impostarne le autorizzazioni**

Prima che gli utenti Windows possano accedere a un volume, è necessario creare una condivisione CIFS sul volume e limitare l'accesso alla condivisione modificando l'elenco di controllo di accesso (ACL) per la condivisione.

#### **A proposito di questa attività**

A scopo di test, è necessario consentire l'accesso solo agli amministratori. In seguito, dopo aver verificato che il volume è accessibile, è possibile consentire l'accesso a più client.

#### **Fasi**

- 1. Accedere alla finestra **Shares**.
- 2. Creare una condivisione in modo che i client SMB possano accedere al volume:
	- a. Fare clic su **Create Share** (Crea condivisione).
	- b. Nella finestra di dialogo **Crea condivisione**, fare clic su **Sfoglia**, espandere la gerarchia dello spazio dei nomi, quindi selezionare il volume creato in precedenza.
	- c. **Opzionale**: Se si desidera che il nome della condivisione sia diverso dal nome del volume, modificare il nome della condivisione.
	- d. Fare clic su **Create** (Crea).

La condivisione viene creata con un ACL predefinito impostato su controllo completo per il gruppo Everyone.

- 3. **Opzionale**: Limitare l'accesso alla condivisione modificando l'ACL della condivisione:
	- a. Selezionare la condivisione, quindi fare clic su **Modifica**.
	- b. Nella scheda **Permissions**, selezionare il gruppo **Everyone**, quindi fare clic su **Remove**.
	- c. Fare clic su **Aggiungi**, quindi immettere il nome di un gruppo di amministratori definito nel dominio Active Directory di Windows che include SVM.
	- d. Dopo aver selezionato il nuovo gruppo di amministratori, selezionare tutte le autorizzazioni.
	- e. Fare clic su **Save and Close** (Salva e chiudi).

Le autorizzazioni di accesso alla condivisione aggiornate sono elencate nel pannello Share Access Control (controllo accesso alla condivisione).

#### **Cosa fare in seguito**

Verificare l'accesso come amministratore di Windows.

#### **Verificare l'accesso al client SMB**

Verificare di aver configurato SMB correttamente accedendo e scrivendo i dati nella condivisione. Verificare l'accesso utilizzando il nome del server SMB e gli alias NetBIOS.

#### **Fasi**

- 1. Accedere a un client Windows.
- 2. Verificare l'accesso utilizzando il nome del server SMB:

a. In Esplora risorse, mappare un disco alla condivisione nel seguente formato: \ \\SMB\_Server\_Name\Share\_Name

Se la mappatura non riesce, è possibile che la mappatura DNS non sia ancora propagata in tutta la rete. È necessario verificare l'accesso utilizzando il nome del server SMB in un secondo momento.

Se il server SMB è denominato vs1.example.com e la condivisione è denominata SHARE1, immettere quanto segue: \\vs0.example.com\SHARE1

b. Sul disco appena creato, creare un file di prova, quindi eliminare il file.

L'accesso in scrittura alla condivisione è stato verificato utilizzando il nome del server SMB.

3. Ripetere il passaggio 2 per tutti gli alias NetBIOS.

## **Configurare e verificare l'accesso al client CIFS**

Quando si è pronti, è possibile concedere ai client selezionati l'accesso alla condivisione impostando i permessi del file NTFS in Esplora risorse e modificando l'ACL della condivisione in System Manager. Quindi, verificare che gli utenti o i gruppi interessati possano accedere al volume.

## **Fasi**

- 1. Decidere quali client e utenti o gruppi avranno accesso alla condivisione.
- 2. Su un client Windows, utilizzare un ruolo di amministratore per assegnare agli utenti o ai gruppi le autorizzazioni per i file e le cartelle.
	- a. Accedere a un client Windows come amministratore con diritti amministrativi sufficienti per gestire le autorizzazioni NTFS.
	- b. In Esplora risorse, fare clic con il pulsante destro del mouse sull'unità, quindi selezionare **Proprietà**.
	- c. Selezionare la scheda **sicurezza** e regolare le impostazioni di protezione per i gruppi e gli utenti in base alle esigenze.
- 3. In System Manager, modificare l'ACL della condivisione per consentire agli utenti o ai gruppi Windows di accedere alla condivisione.
	- a. Accedere alla finestra **Shares**.
	- b. Selezionare la condivisione e fare clic su **Modifica**.
	- c. Selezionare la scheda **Permissions** e assegnare agli utenti o ai gruppi l'accesso alla condivisione.
- 4. Su un client Windows, accedere come uno degli utenti che ora ha accesso alla condivisione e ai file e verificare di poter accedere alla condivisione e creare un file.

# **Eseguire il provisioning dello storage SAN**

## **Configurazione FC per ESXi con VSC**

## **Panoramica della configurazione FC per ESXi con VSC**

Utilizzando l'interfaccia classica di Gestore di sistema ONTAP (ONTAP 9.7 e versioni precedenti), è possibile configurare rapidamente il servizio FC su una macchina virtuale di storage (SVM), eseguire il provisioning di un LUN e rendere il LUN disponibile come datastore utilizzando un HBA FC su un computer host ESX.

Utilizzare questa procedura se:

- Si sta utilizzando una versione supportata di Virtual Storage Console per VMware vSphere (VSC) per configurare le impostazioni di storage per l'host ESX e per eseguire il provisioning degli archivi dati.
	- A partire da VSC 7.0, VSC fa parte di ["Strumenti ONTAP per VMware vSphere"](https://docs.netapp.com/us-en/ontap-tools-vmware-vsphere/index.html) Appliance virtuale, che include VSC, vStorage API for Storage Awareness (VASA) Provider e Storage Replication Adapter (SRA) per le funzionalità di VMware vSphere.
	- Controllare ["Tool di matrice di interoperabilità NetApp"](https://imt.netapp.com/matrix/) Per confermare la compatibilità tra le versioni correnti di ONTAP e VSC.
- La rete utilizza l'indirizzamento IPv4.
- Si utilizzano HBA FC tradizionali su ESXi 5.x e switch FC tradizionali.

Questa procedura non riguarda FCoE.

• Sono disponibili almeno due porte di destinazione FC su ciascun nodo del cluster.

Le porte FC e UTA2 integrate (chiamate anche "CNA"), così come alcuni adattatori, sono configurabili. La configurazione di queste porte viene eseguita nell'interfaccia utente di ONTAP e non viene trattata in questa procedura.

- Non si sta configurando l'avvio FC SAN.
- Si stanno creando datastore sull'host.

Questa procedura non copre i dischi RDM (Raw Device Mapping) o l'utilizzo di NPIV (N-Port ID Virtualization) per fornire FC direttamente alle macchine virtuali.

Per ulteriori informazioni, vedere ["TR-4597: VMware vSphere per ONTAP"](https://docs.netapp.com/us-en/netapp-solutions/virtualization/vsphere_ontap_ontap_for_vsphere.html) E la documentazione per la release VSC.

## **Flusso di lavoro di configurazione FC**

Quando si rende disponibile lo storage a un host tramite FC, si esegue il provisioning di un volume e di un LUN sulla macchina virtuale di storage (SVM), quindi si effettua la connessione al LUN dall'host.

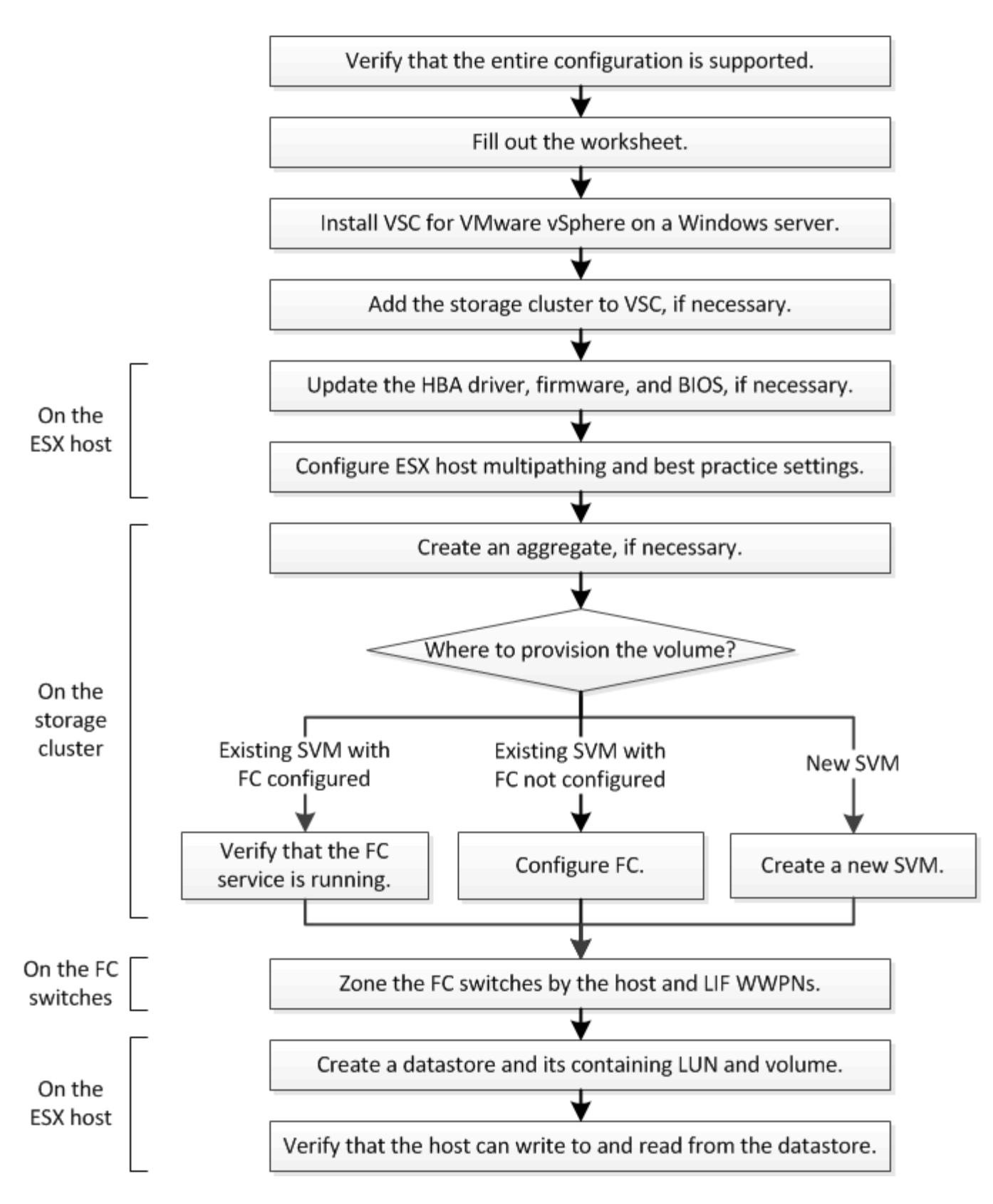

## **Verificare che la configurazione FC sia supportata**

Per un funzionamento affidabile, è necessario verificare che l'intera configurazione FC sia supportata.

**Fasi**

- 1. Accedere alla matrice di interoperabilità per verificare di disporre di una combinazione supportata dei seguenti componenti:
	- Software ONTAP
	- Architettura della CPU del computer host (per server rack standard)
	- Modello specifico di blade del processore (per server blade)
	- Modello e versioni di driver, firmware e BIOS di HBA (host bus adapter) FC
	- Protocollo storage (FC)
	- Versione del sistema operativo ESXi
	- Tipo e versione del sistema operativo guest
	- Virtual Storage Console (VSC) per il software VMware vSphere
	- Versione di Windows Server per eseguire VSC
- 2. Fare clic sul nome della configurazione selezionata.

I dettagli della configurazione vengono visualizzati nella finestra Dettagli configurazione.

- 3. Esaminare le informazioni nelle seguenti schede:
	- Note

Elenca avvisi e informazioni importanti specifici della configurazione.

◦ Policy e linee guida

Fornisce linee guida generali per tutte le configurazioni SAN.

## **Completare il foglio di lavoro di configurazione FC**

Per eseguire le attività di configurazione FC, sono necessarie le WWPN di destinazione e le informazioni di configurazione dello storage FC.

#### **WWPN host FC**

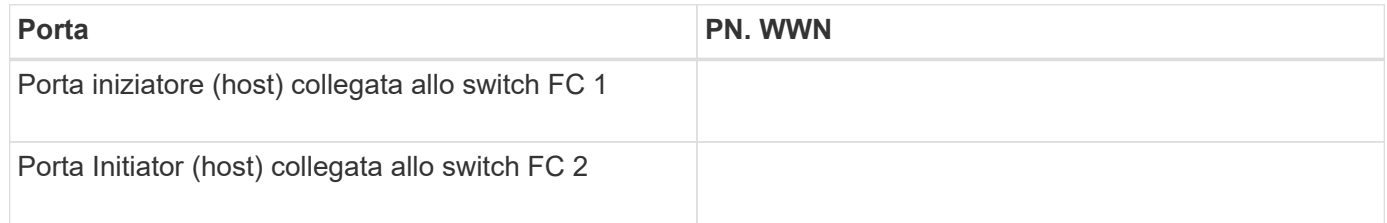

#### **WWPN di destinazione FC**

Sono necessarie due LIF di dati FC per ciascun nodo del cluster. Le WWPN vengono assegnate da ONTAP quando si creano le LIF come parte della creazione della SVM (Storage Virtual Machine).

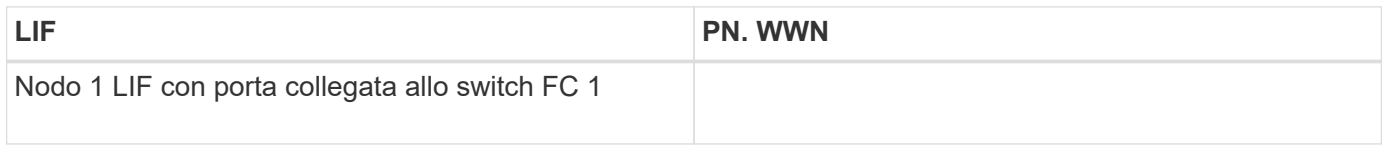

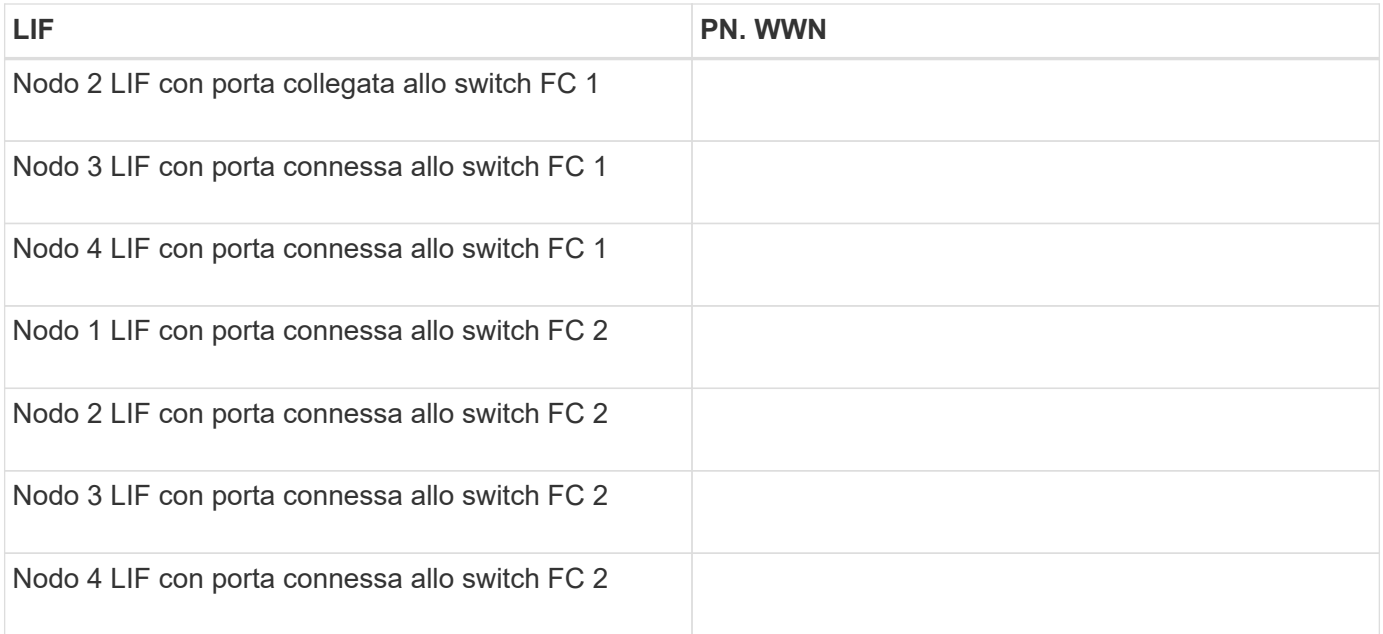

#### **Configurazione dello storage**

Se l'aggregato e la SVM sono già stati creati, registrare i nomi qui; in caso contrario, è possibile crearli come richiesto:

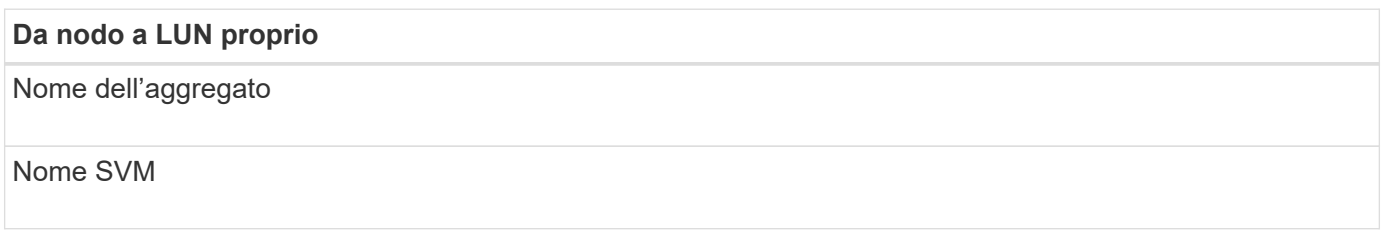

#### **Informazioni sul LUN**

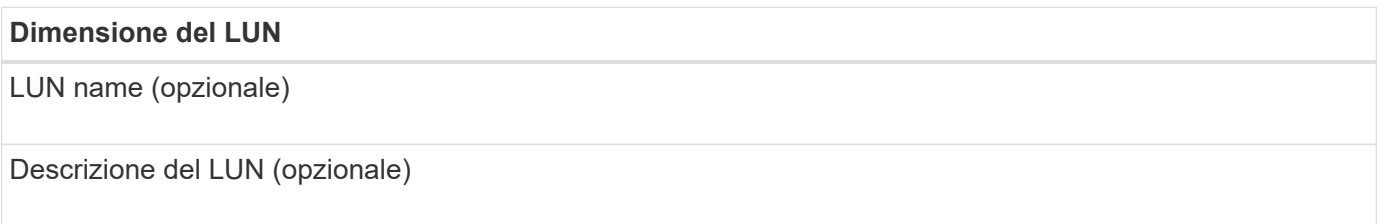

#### **Informazioni SVM**

Se non si utilizza una SVM esistente, sono necessarie le seguenti informazioni per crearne una nuova:

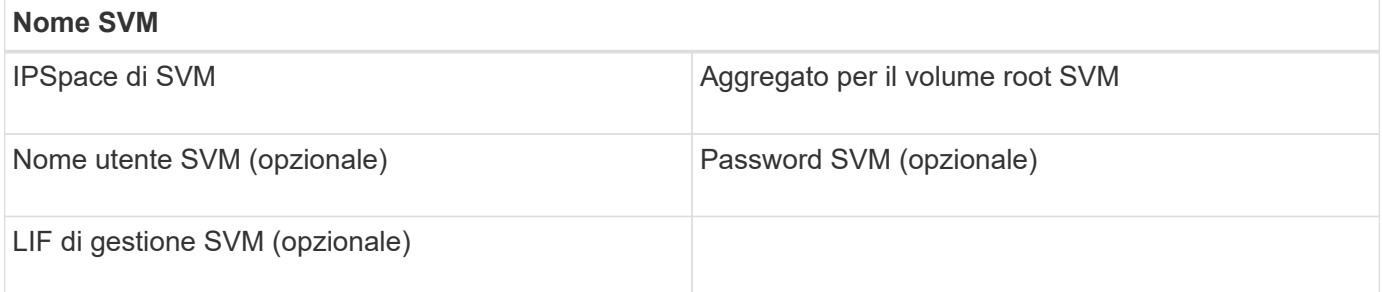

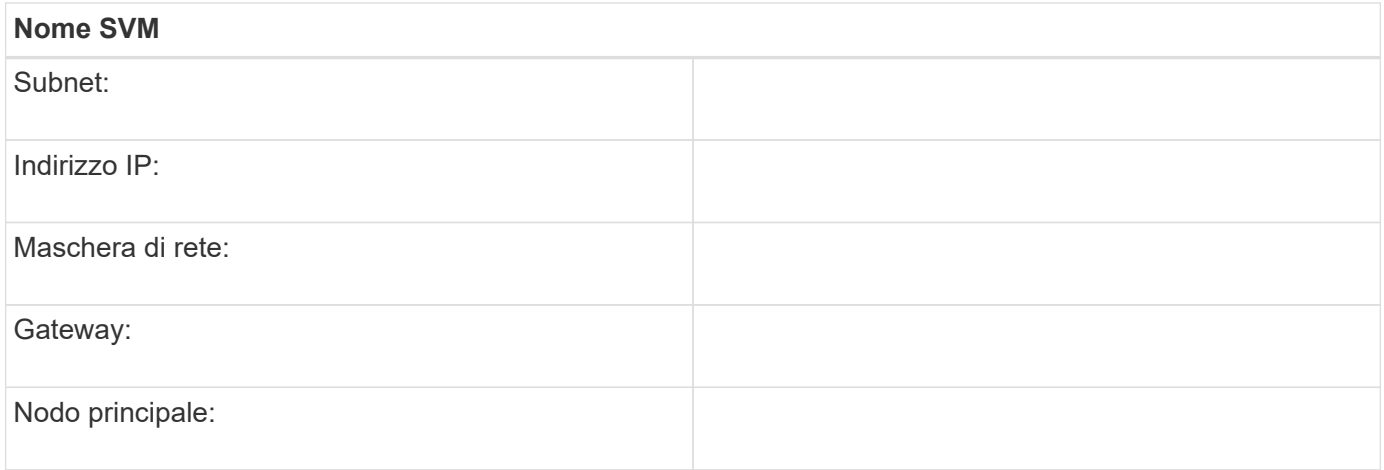

## **Installare Virtual Storage Console**

Virtual Storage Console per VMware vSphere automatizza molte delle attività di configurazione e provisioning necessarie per utilizzare lo storage NetApp FC con un host ESXi. Virtual Storage Console è un plug-in di vCenter Server.

#### **Prima di iniziare**

È necessario disporre delle credenziali di amministratore sul server vCenter utilizzato per gestire l'host ESXi.

## **A proposito di questa attività**

• Virtual Storage Console viene installata come appliance virtuale che include Virtual Storage Console, vStorage API for Storage Awareness (VASA) Provider e Storage Replication Adapter (SRA) per le funzionalità di VMware vSphere.

#### **Fasi**

1. Scaricare la versione di Virtual Storage Console supportata per la configurazione, come mostrato nello strumento Interoperability Matrix.

## ["Supporto NetApp"](https://mysupport.netapp.com/site/global/dashboard)

2. Implementare l'appliance virtuale e configurarla seguendo la procedura descritta nella *Guida all'installazione e all'implementazione*.

## **Aggiungere il cluster di storage o la SVM a VSC per VMware vSphere**

Prima di eseguire il provisioning del primo datastore a un host ESXi nel data center, è necessario aggiungere il cluster o una specifica macchina virtuale di storage (SVM) a Virtual Storage Console per VMware vSphere. L'aggiunta del cluster consente di eseguire il provisioning dello storage su qualsiasi SVM del cluster.

#### **Prima di iniziare**

È necessario disporre delle credenziali di amministratore per il cluster di storage o la SVM che si sta aggiungendo.

#### **A proposito di questa attività**

A seconda della configurazione, il cluster potrebbe essere stato rilevato automaticamente o potrebbe essere già stato aggiunto.

## **Fasi**

- 1. Accedere a vSphere Web Client.
- 2. Selezionare **Virtual Storage Console**.
- 3. Selezionare **Storage Systems**, quindi fare clic sull'icona **Add**.
- 4. Nella finestra di dialogo **Aggiungi sistema di storage**, immettere il nome host e le credenziali di amministratore per il cluster di storage o SVM, quindi fare clic su **OK**.

## **Aggiornare il driver HBA, il firmware e il BIOS**

Se gli HBA (host bus adapter) FC nell'host ESX non utilizzano versioni supportate di driver, firmware e BIOS, è necessario aggiornarli.

## **Prima di iniziare**

È necessario aver identificato le versioni del driver, del firmware e del BIOS supportate per la configurazione da ["Tool di matrice di interoperabilità NetApp".](https://mysupport.netapp.com/matrix)

## **A proposito di questa attività**

Driver, firmware, BIOS e utility HBA sono forniti dai vendor HBA.

## **Fasi**

- 1. Elencare le versioni di driver, firmware e BIOS HBA installate utilizzando i comandi della console host ESXi per la versione di ESXi in uso.
- 2. Scaricare e installare i nuovi driver, firmware e BIOS secondo necessità dal sito di supporto del fornitore HBA.

Le istruzioni di installazione e le eventuali utility di installazione richieste sono disponibili con il download.

## **Informazioni correlate**

["Articolo della Knowledge base di VMware 1002413: Identificazione del firmware di un HBA FC Qlogic o](http://kb.vmware.com/kb/1002413) [Emulex"](http://kb.vmware.com/kb/1002413)

## **Configurare le impostazioni delle Best practice per l'host ESXi**

È necessario assicurarsi che le impostazioni relative al multipathing host e alle Best practice siano corrette in modo che l'host ESXi possa gestire correttamente la perdita di un percorso FC o di un evento di failover dello storage.

## **Fasi**

- 1. Dalla pagina iniziale di VMware vSphere Web Client, fare clic su **vCenter** > **hosts**.
- 2. Fare clic con il pulsante destro del mouse sull'host, quindi selezionare **Actions** > **NetApp VSC** > **Set recommended values**.
- 3. Nella finestra di dialogo **NetApp Recommended Settings** (Impostazioni consigliate NetApp), assicurarsi che tutte le opzioni siano selezionate, quindi fare clic su **OK**.

VCenter Web Client visualizza l'avanzamento dell'attività.

## **Creare un aggregato**

Se non si desidera utilizzare un aggregato esistente, è possibile creare un nuovo aggregato per fornire storage fisico al volume che si sta eseguendo il provisioning.

**Fasi**

- 1. Inserire l'URL https://IP-address-of-cluster-management-LIF In un browser Web e accedere a System Manager utilizzando la credenziale dell'amministratore del cluster.
- 2. Passare alla finestra **aggregati**.
- 3. Fare clic su **Crea.**
- 4. Seguire le istruzioni sullo schermo per creare l'aggregato utilizzando la configurazione RAID-DP predefinita, quindi fare clic su **Create** (Crea).

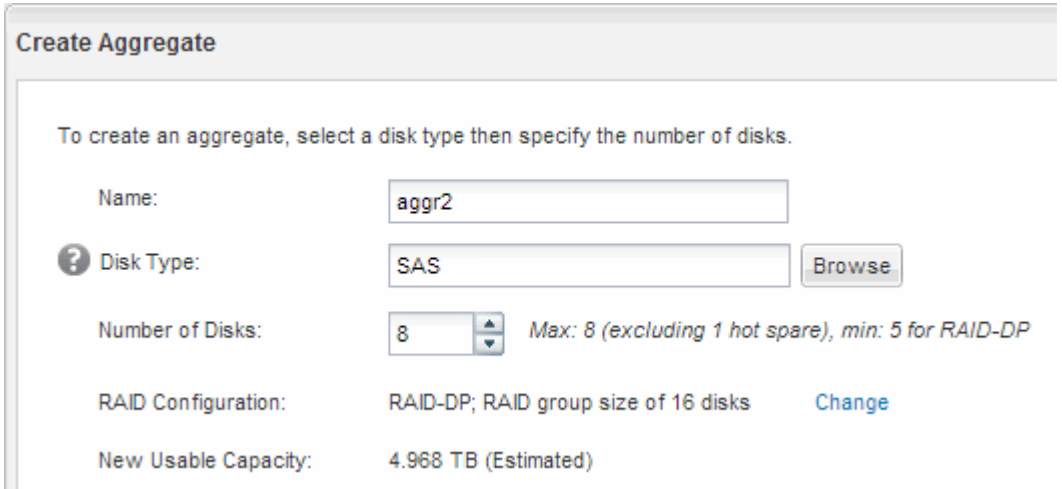

#### **Risultati**

L'aggregato viene creato con la configurazione specificata e aggiunto all'elenco degli aggregati nella finestra aggregati.

#### **Decidere dove eseguire il provisioning del volume**

Prima di eseguire il provisioning di un volume per contenere le LUN, è necessario decidere se aggiungere il volume a una SVM (Storage Virtual Machine) esistente o se creare una nuova SVM per il volume. Potrebbe essere necessario configurare FC anche su una SVM esistente.

#### **A proposito di questa attività**

Se una SVM esistente è già configurata con i protocolli necessari e dispone di LIF accessibili dall'host, è più semplice utilizzare la SVM esistente.

È possibile creare una nuova SVM per separare i dati o l'amministrazione da altri utenti del cluster di storage. Non c'è alcun vantaggio nell'utilizzo di SVM separate solo per separare protocolli diversi.

#### **Procedura**

• Se si desidera eseguire il provisioning dei volumi su una SVM già configurata per FC, è necessario verificare che il servizio FC sia in esecuzione.

["Verificare che il servizio FC sia in esecuzione su una SVM esistente"](#page-88-0)

• Se si desidera eseguire il provisioning di volumi su una SVM esistente con FC abilitato ma non configurato, configurare iSCSI sulla SVM esistente.

["Configurazione di FC su una SVM esistente"](#page-89-0)

Questo è il caso se non si è seguita questa procedura per creare SVM durante la configurazione di un protocollo diverso.

• Se si desidera eseguire il provisioning dei volumi su una nuova SVM, creare la SVM.

["Creazione di una nuova SVM"](#page-89-1)

#### <span id="page-88-0"></span>**Verificare che il servizio FC sia in esecuzione su una SVM esistente**

Se si sceglie di utilizzare una macchina virtuale per lo storage (SVM) esistente, è necessario verificare che il servizio FC sia in esecuzione sulla SVM utilizzando Gestore di sistema di ONTAP. È inoltre necessario verificare che le interfacce logiche FC (LIF) siano già state create.

#### **Prima di iniziare**

È necessario aver selezionato una SVM esistente in cui si intende creare una nuova LUN.

#### **Fasi**

- 1. Accedere alla finestra **SVM**.
- 2. Selezionare la SVM richiesta.
- 3. Fare clic sulla scheda **Impostazioni SVM**.
- 4. Nel riquadro **Protocols** (protocolli), fare clic su **FC/FCoE**.
- 5. Verificare che il servizio FC sia in esecuzione.

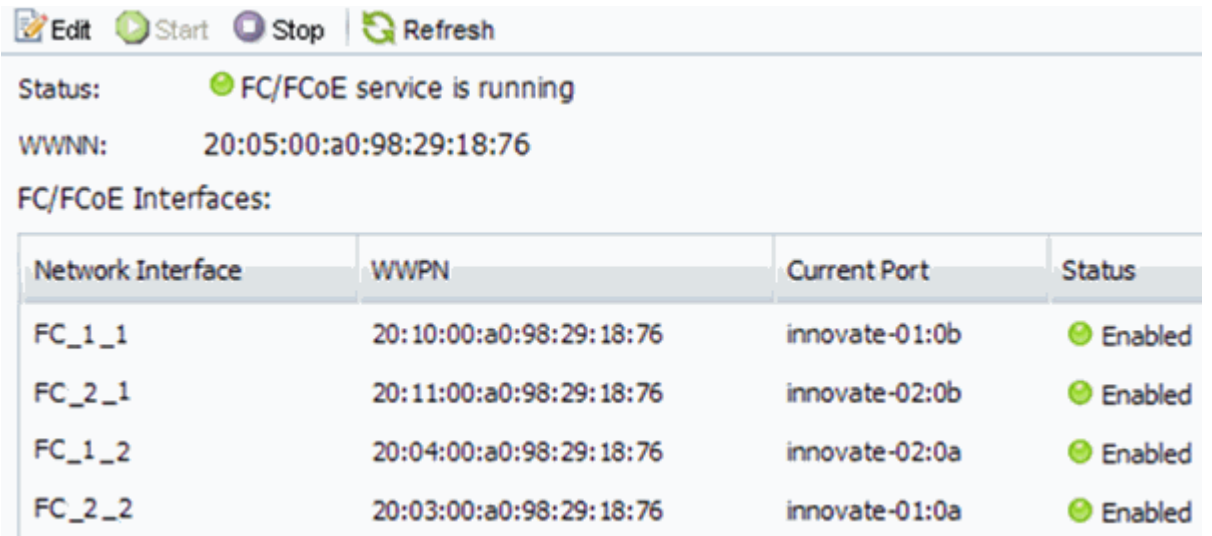

Se il servizio FC non è in esecuzione, avviare il servizio FC o creare una nuova SVM.

6. Verificare che siano presenti almeno due LIF FC per ciascun nodo.

Se sono presenti meno di due LIF FC per nodo, aggiornare la configurazione FC sulla SVM o creare una nuova SVM per FC.

#### <span id="page-89-0"></span>**Configurare FC su una SVM esistente**

È possibile configurare FC su una macchina virtuale di storage (SVM) esistente. Il protocollo FC deve essere già abilitato ma non configurato su SVM. Queste informazioni sono destinate alle SVM per le quali si stanno configurando più protocolli, ma non sono ancora stati configurati FC.

#### **Prima di iniziare**

Il fabric FC deve essere configurato e le porte fisiche desiderate devono essere collegate al fabric.

#### **Fasi**

- 1. Accedere alla finestra **SVM**.
- 2. Selezionare la SVM che si desidera configurare.
- 3. Nel riquadro SVM**Details** (Dettagli SVM), verificare che **FC/FCoE** sia visualizzato con uno sfondo grigio, che indica che il protocollo è abilitato ma non completamente configurato.

Se viene visualizzato **FC/FCoE** con uno sfondo verde, la SVM è già configurata.

**Details** NFS CIFS FC/FCoE ISCSI Protocols:

4. Fare clic sul collegamento del protocollo **FC/FCoE** con lo sfondo grigio.

Viene visualizzata la finestra Configure FC/FCoE Protocol (Configura protocollo FC/FCoE).

- 5. Configurare il servizio FC e i LIF dalla pagina **Configure FC/FCoE Protocol** (Configura protocollo FC/FCoE):
	- a. Selezionare la casella di controllo **Configura LIF dati per FC**.
	- b. Invio 2 Nel campo **LIF per nodo**.

Per ciascun nodo sono necessarie due LIF, per garantire disponibilità e mobilità dei dati.

- c. Ignorare l'opzione **Provisioning a LUN for FCP storage** area, perché il provisioning del LUN viene eseguito da Virtual Storage Console per VMware vSphere in un passaggio successivo.
- d. Fare clic su **Invia e chiudi**.
- 6. Esaminare la pagina **Riepilogo**, registrare le informazioni LIF, quindi fare clic su **OK**.

#### <span id="page-89-1"></span>**Creare una nuova SVM**

La SVM (Storage Virtual Machine) fornisce la destinazione FC attraverso la quale un host accede alle LUN. Quando si crea la SVM, si creano anche interfacce logiche (LIF) che forniscono percorsi alla LUN. È possibile creare una SVM per separare i dati e le funzioni di amministrazione di un utente da quelle degli altri utenti di un cluster.

#### **Prima di iniziare**

• Il fabric FC deve essere configurato e le porte fisiche desiderate devono essere collegate al fabric.

#### **Fasi**

- 1. Accedere alla finestra **SVM**.
- 2. Fare clic su **Create** (Crea).
- 3. Nella finestra **Storage Virtual Machine (SVM) Setup**, creare il campo SVM:
	- a. Specificare un nome univoco per la SVM.

Il nome deve essere un FQDN (Fully Qualified Domain Name) o seguire un'altra convenzione che garantisca nomi univoci in un cluster.

b. Selezionare l'IPSpace a cui appartiene la SVM.

Se il cluster non utilizza più spazi IP, viene utilizzato l'IPSpace "Default".

c. Mantenere la selezione del tipo di volume predefinito.

Solo i volumi FlexVol sono supportati con i protocolli SAN.

d. Selezionare tutti i protocolli per i quali si dispone di licenze e che è possibile utilizzare su SVM, anche se non si desidera configurare immediatamente tutti i protocolli.

Selezionando sia NFS che CIFS quando si crea la SVM, questi due protocolli possono condividere le stesse LIF. L'aggiunta di questi protocolli in un secondo momento non consente loro di condividere le LIF.

Se CIFS è uno dei protocolli selezionati, lo stile di protezione viene impostato su NTFS. In caso contrario, lo stile di protezione viene impostato su UNIX.

- e. Mantenere l'impostazione della lingua predefinita C.UTF-8.
- f. Selezionare l'aggregato root desiderato per contenere il volume root SVM.

L'aggregato per il volume di dati viene selezionato separatamente in una fase successiva.

g. Fare clic su **Invia e continua**.

La SVM viene creata, ma i protocolli non sono ancora configurati.

- 4. Se viene visualizzata la pagina **Configure CIFS/NFS Protocol** (Configura protocollo CIFS/NFS) perché CIFS o NFS è stato attivato, fare clic su **Skip** (Ignora) e configurare CIFS o NFS in un secondo momento.
- 5. Se viene visualizzata la pagina **Configure iSCSI Protocol** (Configura protocollo iSCSI) perché iSCSI è stato attivato, fare clic su **Skip** (Ignora), quindi configurare iSCSI in un secondo momento.
- 6. Configurare il servizio FC e i LIF dalla pagina **Configure FC/FCoE Protocol** (Configura protocollo FC/FCoE):
	- a. Selezionare la casella di controllo **Configura LIF dati per FC**.
	- b. Invio 2 Nel campo **LIF per nodo**.

Per garantire disponibilità e mobilità dei dati, sono necessarie due LIF per ciascun nodo.

c. Ignorare l'area opzionale **Provisioning a LUN for FCP storage** perché il LUN viene fornito da Virtual Storage Console per VMware vSphere in un passaggio successivo.

- d. Fare clic su **Invia e continua**.
- 7. Quando viene visualizzato il messaggio **SVM Administration** (Amministrazione SVM), configurare o rinviare la configurazione di un amministratore separato per questa SVM:
	- Fare clic su **Ignora** e configurare un amministratore in un secondo momento, se lo si desidera.
	- Inserire le informazioni richieste, quindi fare clic su **Submit & Continue** (Invia e continua).
- 8. Esaminare la pagina **Riepilogo**, registrare le informazioni LIF, quindi fare clic su **OK**.

## **Zone gli switch FC in base all'host e alle WWPN LIF**

La suddivisione in zone degli switch FC consente agli host di connettersi allo storage e limita il numero di percorsi. Gli switch vengono posizionati in zone utilizzando l'interfaccia di gestione degli switch.

## **Prima di iniziare**

- È necessario disporre delle credenziali di amministratore per gli switch.
- È necessario conoscere la WWPN di ciascuna porta iniziatore host e di ogni LIF FC per la macchina virtuale di storage (SVM) in cui è stata creata la LUN.

#### **A proposito di questa attività**

Per ulteriori informazioni sulla suddivisione in zone degli switch, consultare la documentazione del vendor dello switch.

È necessario eseguire la zona in base alla WWPN e non alla porta fisica. Ciascuna porta dell'iniziatore deve trovarsi in una zona separata con tutte le porte di destinazione corrispondenti.

I LUN vengono mappati a un sottoinsieme degli iniziatori nell'igroup per limitare il numero di percorsi dall'host al LUN.

- Per impostazione predefinita, ONTAP utilizza la mappa LUN selettiva per rendere il LUN accessibile solo attraverso i percorsi sul nodo che possiede il LUN e il suo partner ha.
- È comunque necessario mettere in zona tutte le LIF FC su ogni nodo per la mobilità del LUN nel caso in cui il LUN venga spostato in un altro nodo del cluster.
- Quando si sposta un volume o un LUN, è necessario modificare l'elenco Selective LUN Map Reporting-Nodes (nodi report mappa LUN selettiva) prima di procedere allo spostamento.

La figura seguente mostra un host connesso a un cluster a quattro nodi. Sono presenti due zone, una indicata dalle linee continue e una dalle linee tratteggiate. Ciascuna zona contiene un iniziatore dall'host e una LIF da ciascun nodo di storage.

È necessario utilizzare le WWPN delle LIF di destinazione, non le WWPN delle porte FC fisiche sui nodi di storage. Le WWPN LIF sono tutte nella gamma  $2x:xx:00:a0:98:xx:xx:xx,$  dove x qualsiasi cifra esadecimale. Le WWPN delle porte fisiche sono tutte comprese nel raggio d'azione 50:0a:09:8x:xx:xx:xx:xx.

#### **Fasi**

- 1. Accedere al programma di amministrazione dello switch FC, quindi selezionare l'opzione di configurazione dello zoning.
- 2. Creare una nuova zona che includa il primo iniziatore e tutte le LIF FC che si connettono allo stesso switch FC dell'iniziatore.
- 3. Creare zone aggiuntive per ciascun iniziatore FC nell'host.
- 4. Salvare le zone, quindi attivare la nuova configurazione di zoning.

#### **Eseguire il provisioning di un datastore e crearne il LUN e il volume**

Un datastore contiene macchine virtuali e relativi VMDK sull'host ESXi. Il provisioning del datastore sull'host ESXi viene eseguito su un LUN del cluster di storage.

#### **Prima di iniziare**

Virtual Storage Console per VMware vSphere (VSC) deve essere installato e registrato con il vCenter Server che gestisce l'host ESXi.

VSC deve disporre di credenziali sufficienti per cluster o storage virtual machine (SVM) per creare LUN e volume.

#### **A proposito di questa attività**

VSC automatizza il provisioning del datastore, inclusa la creazione di un LUN e di un volume sulla SVM specificata.

#### **Fasi**

- 1. Dalla pagina iniziale di vSphere Web Client, fare clic su **host e cluster**.
- 2. Nel riquadro di navigazione, espandere il data center in cui si desidera eseguire il provisioning del datastore.
- 3. Fare clic con il pulsante destro del mouse sull'host ESXi, quindi selezionare **NetApp VSC** > **Provision Datastore**.

In alternativa, è possibile fare clic con il pulsante destro del mouse sul cluster durante il provisioning per rendere il datastore disponibile a tutti gli host del cluster.

4. Fornire le informazioni richieste nella procedura guidata:

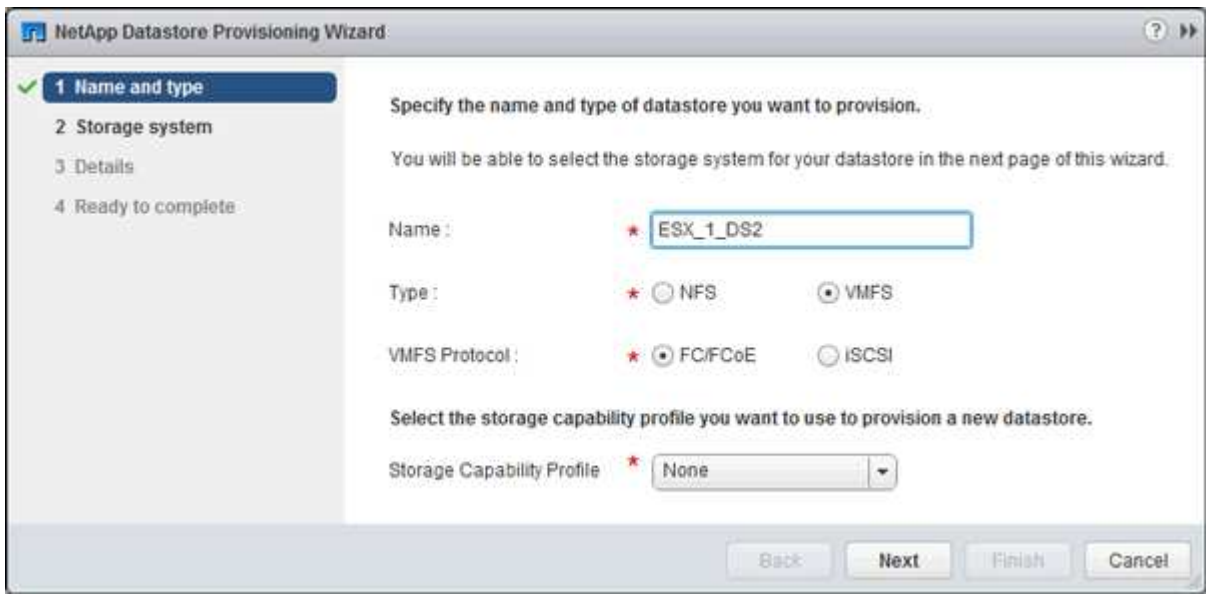

- Selezionare **VMFS** come tipo di datastore.
- Selezionare **FC/FCoE** come protocollo VMFS.
- Selezionare **None** come Storage Capability Profile (Profilo capacità di storage).
- Selezionare la casella **thin provisioning**.
- Selezionare la casella di controllo **Create new volume** (Crea nuovo volume).

## **Verificare che l'host sia in grado di scrivere e leggere dal LUN**

Prima di utilizzare il LUN, verificare che l'host sia in grado di scrivere i dati sul LUN e di leggerli.

## **A proposito di questa attività**

Se è possibile eseguire il failover del nodo del cluster su cui viene creata la LUN nel nodo partner, verificare la lettura dei dati mentre si verifica il failover del nodo. Questo test potrebbe non essere possibile se il cluster è in uso in produzione.

## **Fasi**

- 1. Nella pagina iniziale di vSphere Web Client, fare clic su **host e cluster**.
- 2. Nel riquadro di navigazione, fare clic sulla scheda **Storage**.
- 3. Espandere il data center, quindi selezionare il nuovo datastore.
- 4. Nel riquadro centrale, fare clic su **Gestisci** > **file**.

Viene visualizzato il contenuto dell'archivio dati.

5. Creare una nuova cartella nell'archivio dati e caricare un file nella nuova cartella.

Potrebbe essere necessario installare il plug-in di integrazione client.

- 6. Verificare che sia possibile accedere al file appena scritto.
- 7. **Opzionale:** eseguire il failover del nodo del cluster contenente il LUN e verificare che sia ancora possibile scrivere e leggere un file.

Se uno qualsiasi dei test ha esito negativo, verificare che il servizio FC sia in esecuzione sul cluster di storage e controllare i percorsi FC verso il LUN e lo zoning dello switch FC.

- 8. **Opzionale:** se si è verificato un errore nel nodo del cluster, assicurarsi di restituire il nodo e restituire tutte le LIF alle porte home.
- 9. Per un cluster ESXi, visualizzare l'archivio dati di ciascun host ESXi nel cluster e verificare che il file caricato sia visualizzato.

## **Informazioni correlate**

["Configurazione ad alta disponibilità di ONTAP 9"](https://docs.netapp.com/us-en/ontap/high-availability/index.html)

## **Configurazione FC per Red Hat Enterprise Linux**

## **Panoramica della configurazione FC per Red Hat Enterprise Linux**

È possibile configurare rapidamente il servizio FC su una macchina virtuale di storage (SVM), eseguire il provisioning di un LUN e rendere disponibile il LUN utilizzando un HBA (host bus adapter) FC su un server Red Hat Enterprise Linux utilizzando l'interfaccia

## classica di Gestore di sistema ONTAP (ONTAP 9.7 e versioni precedenti).

Utilizzare questa procedura per impostare il servizio FC su una SVM se:

- L'host esegue una versione supportata di Red Hat Enterprise Linux 6.4 o successiva.
- Si utilizzano HBA e switch FC tradizionali.

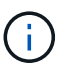

Fibre Channel over Ethernet (FCoE) non è trattato in questa procedura.

- Sono disponibili almeno due porte di destinazione FC su ciascun nodo del cluster. Le porte FC e UTA2 integrate (dette anche "CNA"), così come alcuni adattatori, sono configurabili. La configurazione di queste porte viene eseguita nell'interfaccia della riga di comando (CLI) di ONTAP e non viene trattata in questa procedura.
- Non si sta configurando l'avvio FC SAN.

Se questi presupposti non sono corretti per la situazione, dovresti vedere le seguenti risorse:

- ["Amministrazione SAN"](https://docs.netapp.com/us-en/ontap/san-admin/index.html)
- ["Configurazione SAN"](https://docs.netapp.com/us-en/ontap/san-config/index.html)
- ["Installazione di Linux Unified host Utilities 7.1"](https://docs.netapp.com/us-en/ontap-sanhost/hu_luhu_71.html)

#### **Altri modi per farlo in ONTAP**

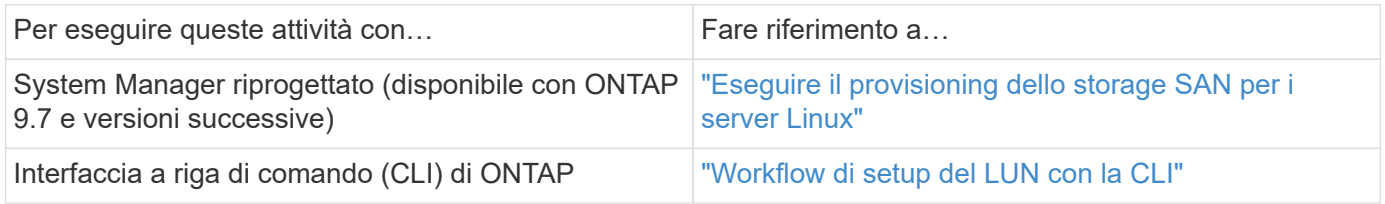

## **Workflow di provisioning e configurazione FC**

Quando si rende disponibile lo storage a un host tramite FC, si esegue il provisioning di un volume e di un LUN sulla macchina virtuale di storage (SVM), quindi si effettua la connessione al LUN dall'host.

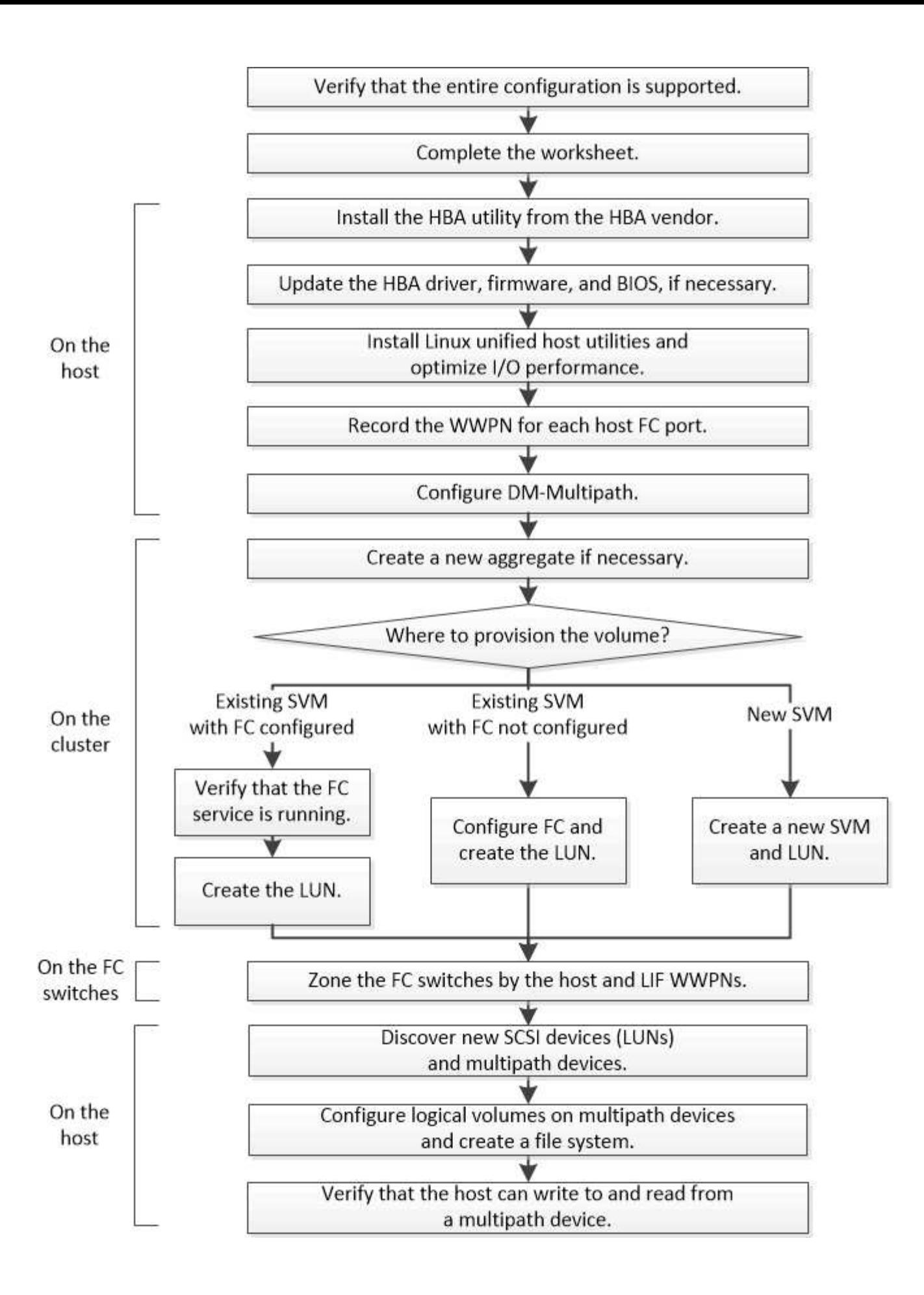

## **Verificare che la configurazione FC sia supportata**

Per un funzionamento affidabile, è necessario verificare che l'intera configurazione FC sia supportata.

## **Fasi**

- 1. Accedere alla matrice di interoperabilità per verificare di disporre di una combinazione supportata dei seguenti componenti:
	- Software ONTAP
	- Architettura della CPU del computer host (per server rack standard)
	- Modello specifico di blade del processore (per server blade)
	- Modello e versioni di driver, firmware e BIOS di HBA (host bus adapter) FC
	- Protocollo storage (FC)
	- Versione del sistema operativo Linux
	- Pacchetto DM-multipath
	- Utility host unificate Linux
- 2. Selezionare il nome della configurazione selezionata.

I dettagli della configurazione vengono visualizzati nella finestra Dettagli configurazione.

- 3. Esaminare le informazioni nelle seguenti schede:
	- Note

Elenca avvisi e informazioni importanti specifici della configurazione.

Esaminare gli avvisi per identificare i pacchetti richiesti per il sistema operativo in uso.

◦ Policy e linee guida

Fornisce linee guida generali per tutte le configurazioni SAN.

## **Completare il foglio di lavoro di configurazione FC**

Per eseguire le attività di configurazione FC, sono necessarie le WWPN di destinazione e le informazioni di configurazione dello storage FC.

#### **WWPN host FC**

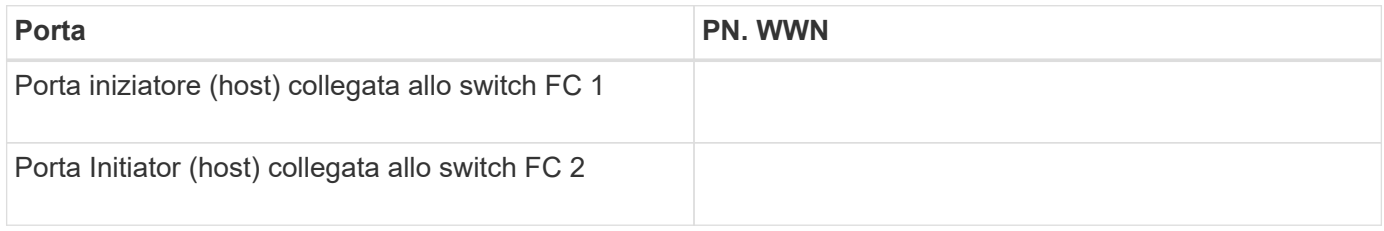

#### **WWPN di destinazione FC**

Sono necessarie due LIF di dati FC per ciascun nodo del cluster. Le WWPN vengono assegnate da ONTAP

quando si creano le LIF come parte della creazione della SVM (Storage Virtual Machine).

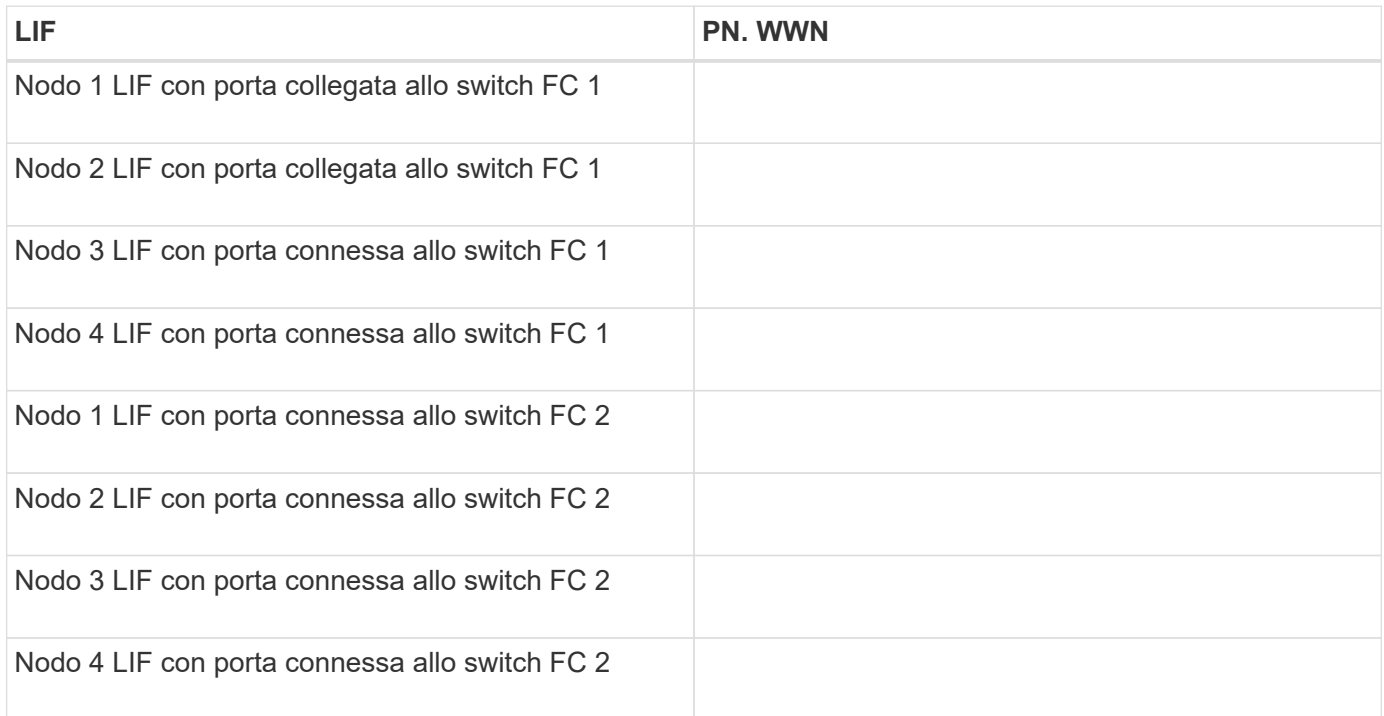

#### **Configurazione dello storage**

Se l'aggregato e la SVM sono già stati creati, registrare i nomi qui; in caso contrario, è possibile crearli come richiesto:

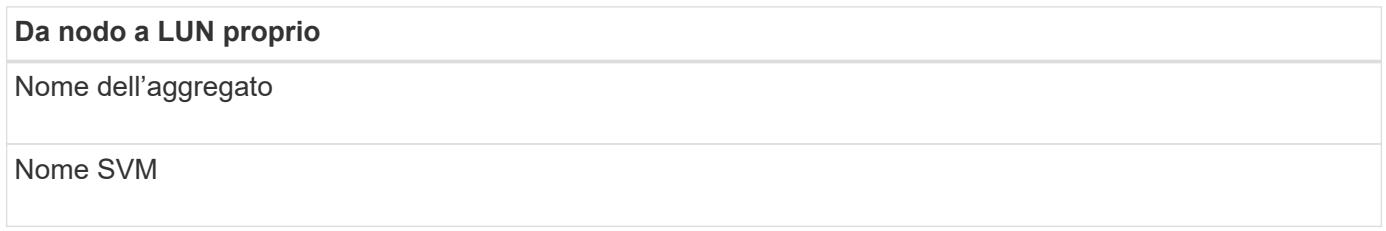

#### **Informazioni sul LUN**

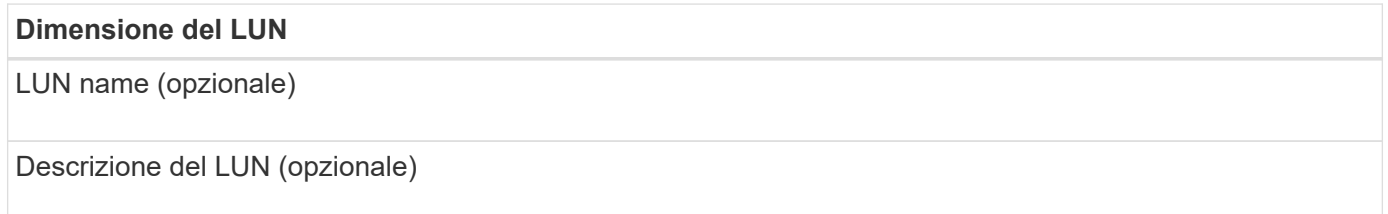

#### **Informazioni SVM**

Se non si utilizza una SVM esistente, sono necessarie le seguenti informazioni per crearne una nuova:

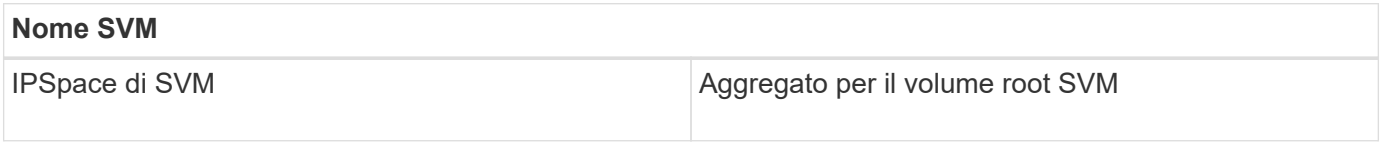

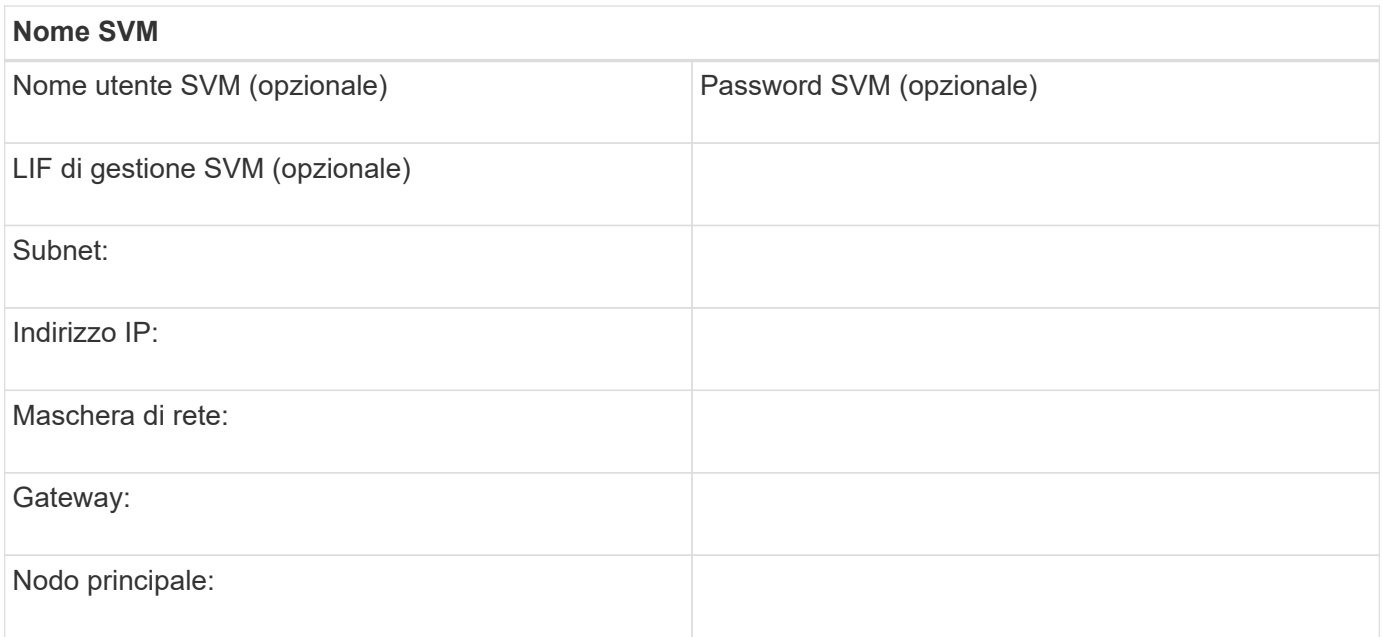

## **Installare l'utility HBA dal fornitore dell'HBA**

L'utility HBA consente di visualizzare il nome della porta universale (WWPN) di ciascuna porta FC. L'utility è utile anche per la risoluzione dei problemi FC.

#### **A proposito di questa attività**

Ogni vendor di HBA offre un'utility HBA per i propri HBA FC. È necessario scaricare la versione corretta per il sistema operativo host e la CPU.

Di seguito è riportato un elenco parziale delle utility HBA:

- Emulex HBA Manager, precedentemente noto come OneCommand Manager, per HBA Emulex
- QLogic QConvergeConsole per HBA QLogic

#### **Fasi**

- 1. Scaricare l'utility appropriata dal sito Web del vendor HBA.
- 2. Eseguire il programma di installazione e seguire le istruzioni per completare l'installazione.

#### **Informazioni correlate**

["Documenti di supporto e download Broadcom \(Emulex\)"](https://www.broadcom.com/support/download-search?tab=search)

["Emulex HBA Manager"](https://www.broadcom.com/products/storage/fibre-channel-host-bus-adapters/emulex-hba-manager)

["QLogic: Download NetApp"](http://driverdownloads.qlogic.com/QLogicDriverDownloads_UI/OEM_Product_List.aspx?oemid=372)

#### **Aggiornare il driver HBA, il firmware e il BIOS**

Se gli HBA (host bus adapter) FC nell'host Linux non utilizzano versioni supportate di driver, firmware e BIOS, è necessario aggiornarli.

#### **Prima di iniziare**

È necessario aver identificato le versioni del driver, del firmware e del BIOS supportate per la configurazione

dallo strumento Interoperability Matrix.

["Tool di matrice di interoperabilità NetApp"](https://mysupport.netapp.com/matrix)

#### **A proposito di questa attività**

Driver, firmware, BIOS e utility HBA sono forniti dai vendor HBA.

#### **Fasi**

- 1. Elencare il driver HBA installato, il firmware e le versioni del BIOS utilizzando l'utility HBA del proprio fornitore HBA
- 2. Scaricare e installare i nuovi driver, firmware e BIOS secondo necessità dal sito di supporto del fornitore HBA.

Le istruzioni di installazione e le eventuali utility di installazione richieste sono disponibili con il download.

## **Installare Linux Unified host Utilities e ottimizzare le performance di i/O.**

Il software Linux Unified host Utilities include sanlun Utility, uno strumento di reporting del LUN NetApp che consente di visualizzare informazioni sul nodo del cluster di storage e gli HBA (host Bus Adapter) presenti sull'host Linux. Per ottimizzare le performance dello storage NetApp, è inoltre necessario abilitare il profilo server corretto sull'host Linux.

#### **Prima di iniziare**

È necessario aver identificato la versione supportata delle utility host unificate Linux per la configurazione utilizzando la matrice di interoperabilità. È inoltre necessario disporre di tuned Che fa parte della distribuzione del sistema operativo Linux e contiene tuned-adm che consente di impostare il profilo del server sull'host.

#### **Fasi**

1. Scaricare la versione supportata di Linux Unified host Utilities dal NetApp Support Site.

#### ["Download NetApp: Software"](http://mysupport.netapp.com/NOW/cgi-bin/software)

- 2. Installare il software Linux Unified host Utilities seguendo le istruzioni nella documentazione di installazione.
- 3. Se il tuned il pacchetto non è installato, immettere il seguente comando:yum install tuned
- 4. Per un host fisico, assicurarsi di aver impostato enterprise-storage profilo: tuned-adm profile enterprise-storage
- 5. Per un host virtuale, assicurarsi di aver impostato virtual-guest profilo: tuned-adm profile virtual-guest

["Installazione di Linux Unified host Utilities 7.1"](https://library.netapp.com/ecm/ecm_download_file/ECMLP2547936)

#### **Registrare il numero WWPN per ciascuna porta FC host**

Il nome della porta universale (WWPN) è necessario per mettere in zona gli switch FC e per creare gli igroups che consentono all'host di accedere al proprio LUN.

#### **Prima di iniziare**

È necessario aver installato l'utility HBA del vendor per gli HBA nell'host e verificare che gli HBA eseguano

versioni del driver, del firmware e del BIOS supportate per la configurazione.

#### **A proposito di questa attività**

Il WWPN viene utilizzato per tutte le configurazioni. Non è necessario registrare il nome del nodo globale (WWNN).

#### **Fasi**

- 1. Eseguire l'utility HBA per il tipo di HBA FC in uso.
- 2. Selezionare l'HBA.
- 3. Registrare il numero WWPN di ciascuna porta.

Nell'esempio seguente viene illustrato Emulex HBA Manager, precedentemente noto come OneCommand Manager.

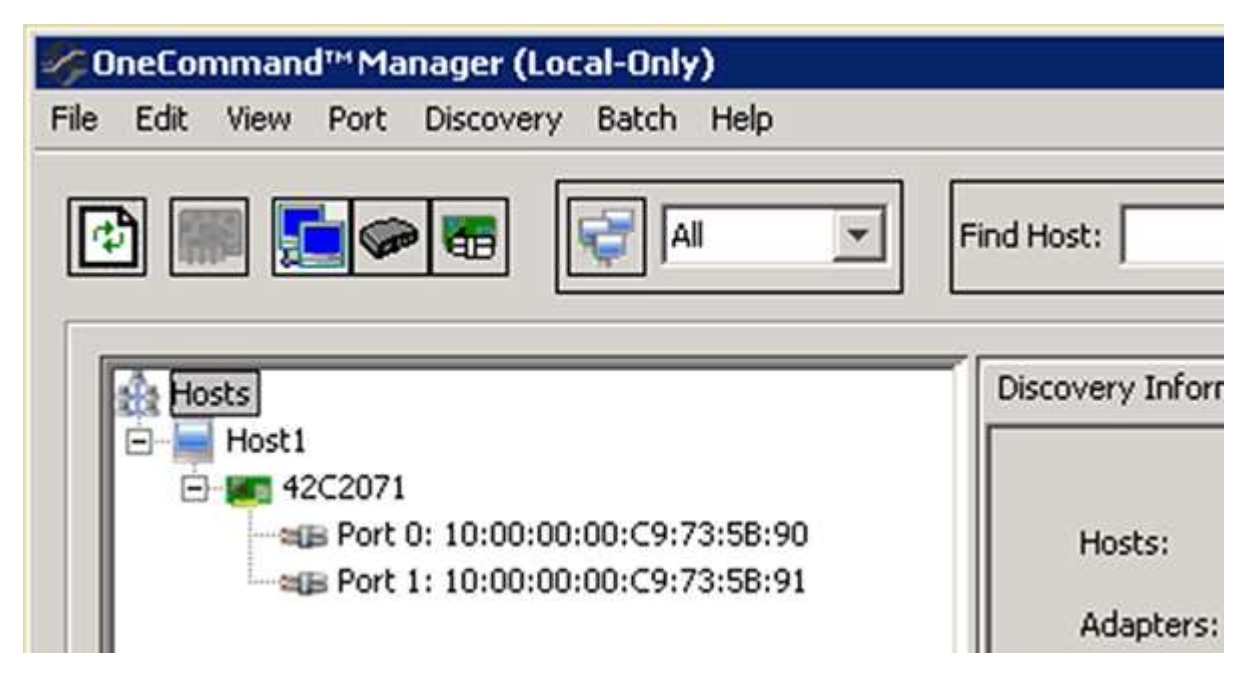

Altre utility, come QLogic QConvergeConsole, forniscono le informazioni equivalenti.

4. Ripetere il passaggio precedente per ciascun HBA FC nell'host.

In Linux, è anche possibile ottenere il WWPN eseguendo il sanlun utility.

L'esempio seguente mostra l'output di sanlun comando.

```
# sanlun fcp show adapter -v
adapter name: host0
**WWPN: 10000000c9813a14**
WWNN: 20000000c9813a14
driver name: lpfc
model: LPe12002-M8
model description: Emulex LPe12002-M8 8Gb 2-port PCIe Fibre Channel
Adapter
serial number: VM84364896
hardware version: 31004549
driver version: 8.3.7.34.3p; HBAAPI(I) v2.3.b, 07-12-10
firmware version: 2.01A12 (U3D2.01A12)
Number of ports: 1
port type: Fabric
port state: Operational
supported speed: 2 GBit/sec, 4 GBit/sec, 8 GBit/sec
negotiated speed: 8 GBit/sec
OS device name: /sys/class/scsi host/host0
adapter name: host5
**WWPN: 10000000c9813a15**
WWNN: 20000000c9813a15
driver name: lpfc
model: LPe12002-M8
model description: Emulex LPe12002-M8 8Gb 2-port PCIe Fibre Channel
Adapter
serial number: VM84364896
hardware version: 31004549
driver version: 8.3.7.34.3p; HBAAPI(I) v2.3.b, 07-12-10
firmware version: 2.01A12 (U3D2.01A12)
Number of ports: 1
port type: Fabric
port state: Operational
supported speed: 2 GBit/sec, 4 GBit/sec, 8 GBit/sec
negotiated speed: 8 GBit/sec
OS device name: /sys/class/scsi host/host5
```
## **Configurare DM-multipath**

DM-multipath gestisce più percorsi tra l'host Linux e il cluster di storage. La configurazione di un multipath DM su un LUN, che appare all'host Linux come un dispositivo SCSI, consente all'host Linux di accedere al proprio LUN sul cluster di storage in caso di guasto di un percorso o di un componente.

#### **Prima di iniziare**

È necessario aver identificato la versione richiesta di DM-multipath dallo strumento matrice di interoperabilità.

["Tool di matrice di interoperabilità NetApp"](https://mysupport.netapp.com/matrix)

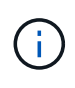

Si consiglia di configurare due percorsi per nodo in ogni fabric o rete Ethernet. Ciò consente a un percorso di fallire senza che il nodo venga commutato al proprio partner. L'utilizzo di link aggregation (LAG) per le porte fisiche non è consigliato con un sistema operativo basato su **Windows** 

#### **Fasi**

- 1. Modificare il /etc/multipath.conf archiviare come segue:
	- a. Determinare se sono presenti dispositivi SCSI non NetApp da escludere (blacklist).

Si tratta di dispositivi che non vengono visualizzati quando si accede a. sanlun lun show comando.

▪ Se sono presenti dispositivi SCSI non NetApp da escludere, inserire l'identificatore mondiale (WWID) per i dispositivi nella sezione blacklist di multipath.conf file.

Per visualizzare l'ID WWID di un dispositivo SCSI non NetApp, immettere il seguente comando sul dispositivo che si desidera escludere, dove SCSI device name è un dispositivo specificato:

```
/lib/udev/scsi_id -gud /dev/SCSI_device_name
```
Ad esempio, se /dev/sda Se si desidera escludere un dispositivo SCSI non NetApp, immettere quanto segue:

```
/lib/udev/scsi_id -gud /dev/sda
```
Viene visualizzato l'ID WWID del dispositivo, che è possibile copiare e incollare in multipath.conf file.

Nell'esempio seguente viene illustrata la sezione blacklist di multipath.conf File, il dispositivo SCSI non NetApp con WWID 3600508e000000000753250f933cc4606 è escluso:

```
blacklist {
              **wwid 3600508e000000000753250f933cc4606**
              devnode "^(ram|raw|loop|fd|md|dm-|sr|scd|st)[0-9]*"
              devnode "^hd[a-z]"
              devnode "^cciss.*"
}
```
+

- Se non sono presenti dispositivi da escludere, rimuovere la linea *wid* da multipath.conf file.
	- a. Abilitare le impostazioni di multipath DM consigliate da NetApp aggiungendo la seguente stringa alla fine della riga del kernel nel boot loader:

```
rdloaddriver=scsi_dh_alua
```
2. Avviare il daemon DM-multipath:

/etc/init.d/multipathd start

3. Aggiungere il servizio multipath alla sequenza di boot in modo che il daemon multipath si avvii sempre durante l'avvio del sistema:

chkconfig multipathd on

- 4. Riavviare l'host Linux.
- 5. Verificare che il rdloaddriver l'impostazione viene visualizzata nell'output quando si esegue cat /proc/cmdline.

Il rdloaddriver l'impostazione appare come una delle diverse opzioni di boot che vengono passate al kernel:

```
# cat /proc/cmdline
ro root=/dev/mapper/vg_ibmx3650210104-lv_root rd_NO_LUKS LANG=en_US.UTF-
8 rd NO_MD rd LVM_LV=vg_ibmx3650210104/lv_root SYSFONT=latarcyrheb-sun16
rd_LVM_LV=vg_ibmx3650210104/lv_swap crashkernel=129M@0M KEYBOARDTYPE=pc
KEYTABLE=us rd NO DM rhgb quiet **rdloaddriver=scsi dh alua**
```
#### **Creare un aggregato**

Se non si desidera utilizzare un aggregato esistente, è possibile creare un nuovo aggregato per fornire storage fisico al volume che si sta eseguendo il provisioning.

#### **Fasi**

- 1. Inserire l'URL https://IP-address-of-cluster-management-LIF In un browser Web e accedere a System Manager utilizzando la credenziale dell'amministratore del cluster.
- 2. Passare alla finestra **aggregati**.
- 3. Selezionare **Crea.**
- 4. Seguire le istruzioni sullo schermo per creare l'aggregato utilizzando la configurazione RAID-DP predefinita, quindi selezionare **Create** (Crea).

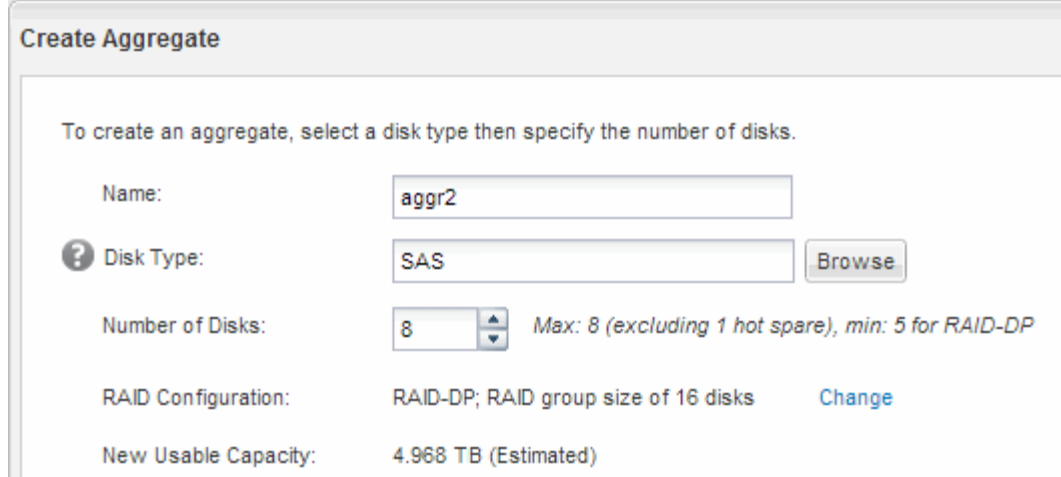

#### **Risultati**

L'aggregato viene creato con la configurazione specificata e aggiunto all'elenco degli aggregati nella finestra aggregati.

#### **Decidere dove eseguire il provisioning del volume**

Prima di eseguire il provisioning di un volume per contenere le LUN, è necessario decidere se aggiungere il volume a una SVM (Storage Virtual Machine) esistente o se creare una nuova SVM per il volume. Potrebbe essere necessario configurare FC anche su una SVM esistente.

#### **A proposito di questa attività**

Se una SVM esistente è già configurata con i protocolli necessari e dispone di LIF accessibili dall'host, è più semplice utilizzare la SVM esistente.

È possibile creare una nuova SVM per separare i dati o l'amministrazione da altri utenti del cluster di storage. Non c'è alcun vantaggio nell'utilizzo di SVM separate solo per separare protocolli diversi.

#### **Procedura**

• Se si desidera eseguire il provisioning dei volumi su una SVM già configurata per FC, verificare che il servizio FC sia in esecuzione e creare un LUN sulla SVM.

["Verificare che il servizio FC sia in esecuzione su una SVM esistente"](#page-105-0)

#### ["Creazione di un LUN"](#page-105-1)

• Se si desidera eseguire il provisioning di volumi su una SVM esistente con FC abilitato ma non configurato, configurare iSCSI sulla SVM esistente.

["Configurazione di FC su una SVM esistente"](#page-106-0)

Questo è il caso se non si è seguita questa procedura per creare SVM durante la configurazione di un protocollo diverso.

• Se si desidera eseguire il provisioning dei volumi su una nuova SVM, creare la SVM.

["Creazione di una nuova SVM"](#page-107-0)

<span id="page-105-0"></span>Se si sceglie di utilizzare una macchina virtuale per lo storage (SVM) esistente, è necessario verificare che il servizio FC sia in esecuzione sulla SVM utilizzando Gestore di sistema di ONTAP. È inoltre necessario verificare che le interfacce logiche FC (LIF) siano già state create.

## **Prima di iniziare**

È necessario aver selezionato una SVM esistente in cui si intende creare una nuova LUN.

## **Fasi**

- 1. Accedere alla finestra **SVM**.
- 2. Selezionare la SVM richiesta.
- 3. Selezionare la scheda **Impostazioni SVM**.
- 4. Nel riquadro **Protocols** (protocolli), selezionare **FC/FCoE**.
- 5. Verificare che il servizio FC sia in esecuzione.

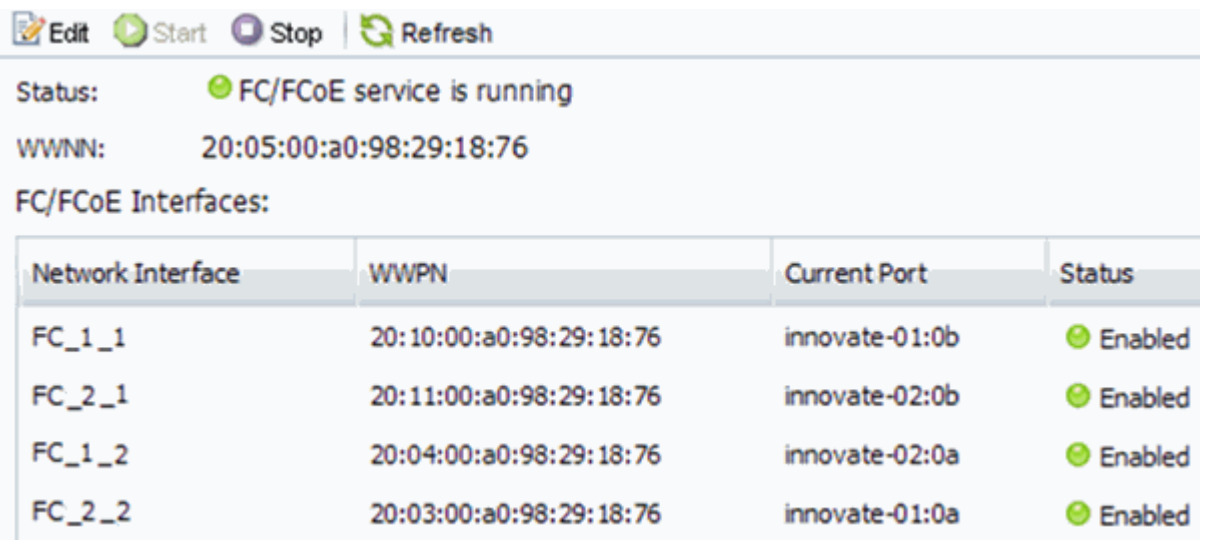

Se il servizio FC non è in esecuzione, avviare il servizio FC o creare una nuova SVM.

6. Verificare che siano presenti almeno due LIF FC per ciascun nodo.

Se sono presenti meno di due LIF FC per nodo, aggiornare la configurazione FC sulla SVM o creare una nuova SVM per FC.

## <span id="page-105-1"></span>**Creare un LUN**

Per creare un LUN, utilizzare la procedura guidata Create LUN (Crea LUN). La procedura guidata crea anche il igroup e mappa il LUN all'igroup, consentendo all'host specificato di accedere al LUN.

## **Prima di iniziare**

- Deve essere presente un aggregato con spazio libero sufficiente per contenere il LUN.
- Deve essere presente una macchina virtuale di storage (SVM) con il protocollo FC attivato e le interfacce logiche (LIF) appropriate create.

• È necessario aver registrato i nomi delle porte internazionali (WWPN) delle porte FC host.

#### **A proposito di questa attività**

Se l'organizzazione dispone di una convenzione di denominazione, è necessario utilizzare i nomi per il LUN, il volume e così via che si adattano alla convenzione. In caso contrario, accettare i nomi predefiniti.

#### **Fasi**

- 1. Accedere alla finestra **LUN**.
- 2. Selezionare **Crea.**
- 3. Cercare e selezionare una SVM in cui si desidera creare le LUN.

Viene visualizzata la procedura guidata di creazione del LUN.

4. Nella pagina **General Properties** (Proprietà generali), selezionare il tipo di LUN **Linux** per le LUN utilizzate direttamente dall'host Linux.

Lasciare deselezionata la casella di controllo **thin provisioning**.

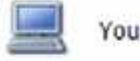

can specify the size of the LUN. Storage will be optimized according to the type selected.

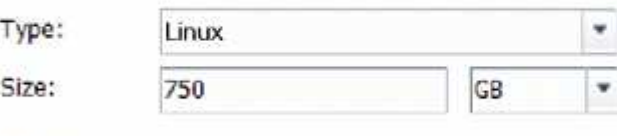

Thin Provisioned

5. Nella pagina **LUN container**, selezionare un volume FlexVol esistente.

È necessario assicurarsi che vi sia spazio sufficiente nel volume. Se non è disponibile spazio sufficiente nei volumi esistenti, è possibile creare un nuovo volume.

- 6. Nella pagina **Initiator Mapping**, selezionare **Add Initiator Group** (Aggiungi gruppo di iniziatori), inserire le informazioni richieste nella scheda **General** (Generale), quindi nella scheda **Initiator** (iniziatori), inserire tutte le WWPN delle porte FC host registrate.
- 7. Confermare i dettagli, quindi selezionare **fine** per completare la procedura guidata.

#### **Informazioni correlate**

#### ["Amministrazione del sistema"](https://docs.netapp.com/us-en/ontap/system-admin/index.html)

#### <span id="page-106-0"></span>**Configurare FC su una SVM esistente**

È possibile configurare FC su una macchina virtuale di storage (SVM) esistente e creare un LUN e il relativo volume con una singola procedura guidata. Il protocollo FC deve essere già abilitato ma non configurato su SVM. Queste informazioni sono destinate alle SVM per le quali si stanno configurando più protocolli, ma non sono ancora stati configurati FC.

## **Prima di iniziare**

Il fabric FC deve essere configurato e le porte fisiche desiderate devono essere collegate al fabric.

#### **Fasi**

- 1. Accedere alla finestra **SVM**.
- 2. Selezionare la SVM che si desidera configurare.
- 3. Nel riquadro SVM**Details** (Dettagli SVM), verificare che **FC/FCoE** sia visualizzato con uno sfondo grigio, che indica che il protocollo è abilitato ma non completamente configurato.

Se viene visualizzato **FC/FCoE** con uno sfondo verde, la SVM è già configurata.

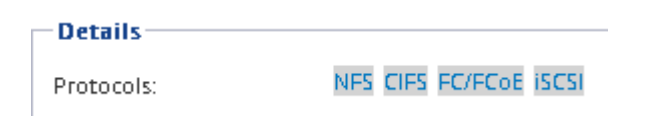

4. Selezionare il collegamento del protocollo **FC/FCoE** con lo sfondo grigio.

Viene visualizzata la finestra Configure FC/FCoE Protocol (Configura protocollo FC/FCoE).

- 5. Configurare il servizio FC e i LIF dalla pagina **Configure FC/FCoE Protocol** (Configura protocollo FC/FCoE):
	- a. Selezionare la casella di controllo **Configura LIF dati per FC**.
	- b. Invio 2 Nel campo **LIF per nodo**.

Per ciascun nodo sono necessarie due LIF, per garantire disponibilità e mobilità dei dati.

c. Selezionare **Submit & Close** (Invia e chiudi).

## Configure FC/FCoE protocol

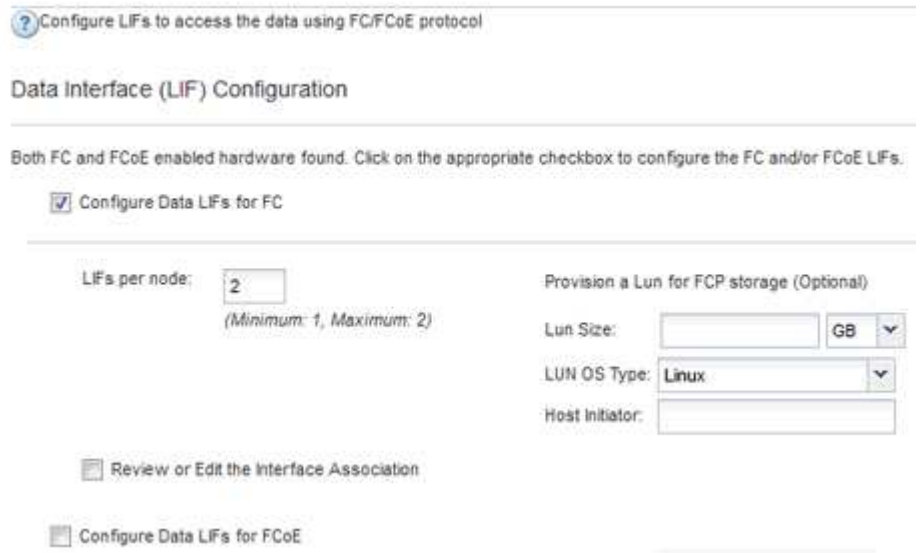

6. Esaminare la pagina **Riepilogo**, registrare le informazioni LIF, quindi selezionare **OK**.

#### <span id="page-107-0"></span>**Creare una nuova SVM**

La SVM (Storage Virtual Machine) fornisce la destinazione FC attraverso la quale un host accede alle LUN. Quando si crea la SVM, si creano anche le interfacce logiche (LIF), il LUN e il relativo volume. È possibile creare una SVM per separare i dati e le funzioni di amministrazione di un utente da quelle degli altri utenti di un cluster.
#### **Prima di iniziare**

• Il fabric FC deve essere configurato e le porte fisiche desiderate devono essere collegate al fabric.

#### **Fasi**

- 1. Accedere alla finestra **SVM**.
- 2. Selezionare **Crea**.
- 3. Nella finestra **Storage Virtual Machine (SVM) Setup**, creare il campo SVM:

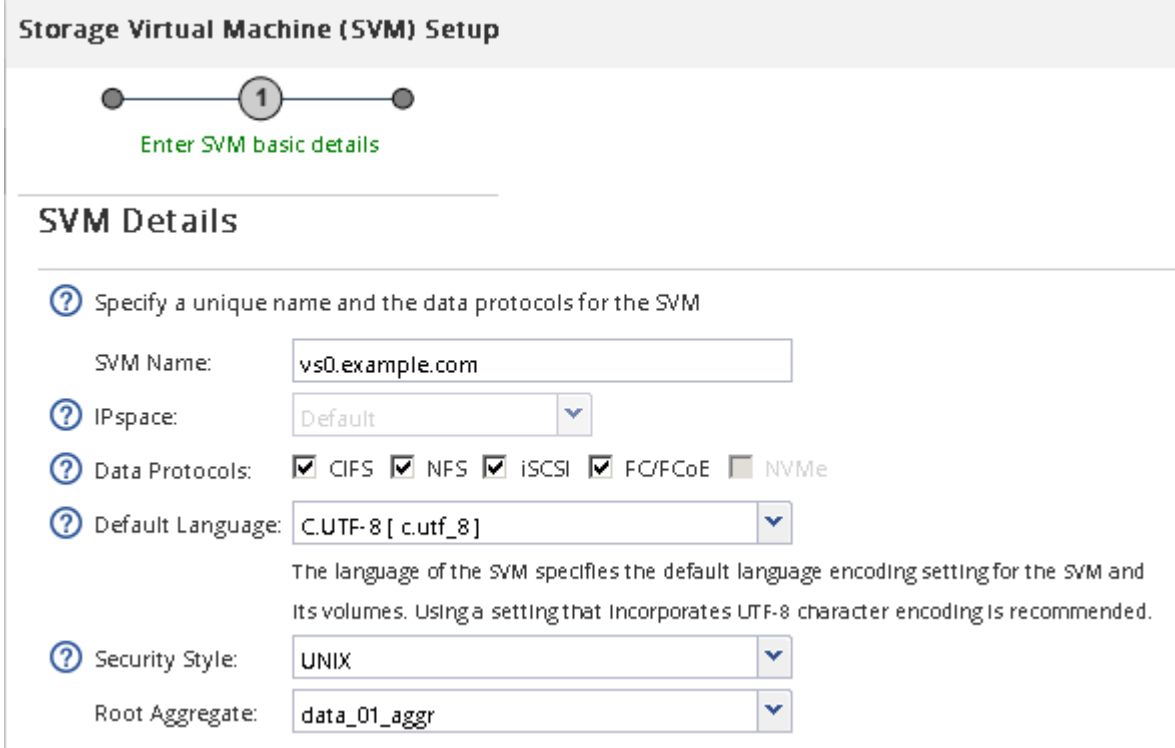

a. Specificare un nome univoco per la SVM.

Il nome deve essere un FQDN (Fully Qualified Domain Name) o seguire un'altra convenzione che garantisca nomi univoci in un cluster.

b. Selezionare l'IPSpace a cui appartiene la SVM.

Se il cluster non utilizza più spazi IP, viene utilizzato l'IPSpace "Default".

c. Mantenere la selezione del tipo di volume predefinito.

Solo i volumi FlexVol sono supportati con i protocolli SAN.

d. Selezionare tutti i protocolli per i quali si dispone di licenze e che è possibile utilizzare su SVM, anche se non si desidera configurare immediatamente tutti i protocolli.

Selezionando sia NFS che CIFS quando si crea la SVM, questi due protocolli possono condividere le stesse LIF. L'aggiunta di questi protocolli in un secondo momento non consente loro di condividere le LIF.

Se CIFS è uno dei protocolli selezionati, lo stile di protezione viene impostato su NTFS. In caso contrario, lo stile di protezione viene impostato su UNIX.

- e. Mantenere l'impostazione della lingua predefinita C.UTF-8.
- f. Selezionare l'aggregato root desiderato per contenere il volume root SVM.

L'aggregato per il volume di dati viene selezionato separatamente in una fase successiva.

g. Selezionare **Invia e continua**.

La SVM viene creata, ma i protocolli non sono ancora configurati.

- 4. Se viene visualizzata la pagina **Configure CIFS/NFS Protocol** (Configura protocollo CIFS/NFS) perché CIFS o NFS è stato attivato, selezionare **Skip** (Ignora) e configurare CIFS o NFS in un secondo momento.
- 5. Se viene visualizzata la pagina **Configure iSCSI Protocol** (Configura protocollo iSCSI) perché iSCSI è stato attivato, selezionare **Skip** (Ignora), quindi configurare iSCSI in un secondo momento.
- 6. Configurare il servizio FC e creare LIF, il LUN e il relativo volume dalla pagina **Configure FC/FCoE Protocol** (Configura protocollo FC/FCoE):
	- a. Selezionare la casella di controllo **Configura LIF dati per FC**.
	- b. Invio **2** Nel campo **LIF per nodo**.

Per garantire disponibilità e mobilità dei dati, sono necessarie due LIF per ciascun nodo.

- c. Nell'area **Provision a LUN for FCP storage** (fornitura di un LUN per lo storage FCP), immettere le dimensioni del LUN, il tipo di host e le WWPN desiderate degli iniziatori host.
- d. Selezionare **Invia e continua**.

#### Configure FC/FCoE protocol

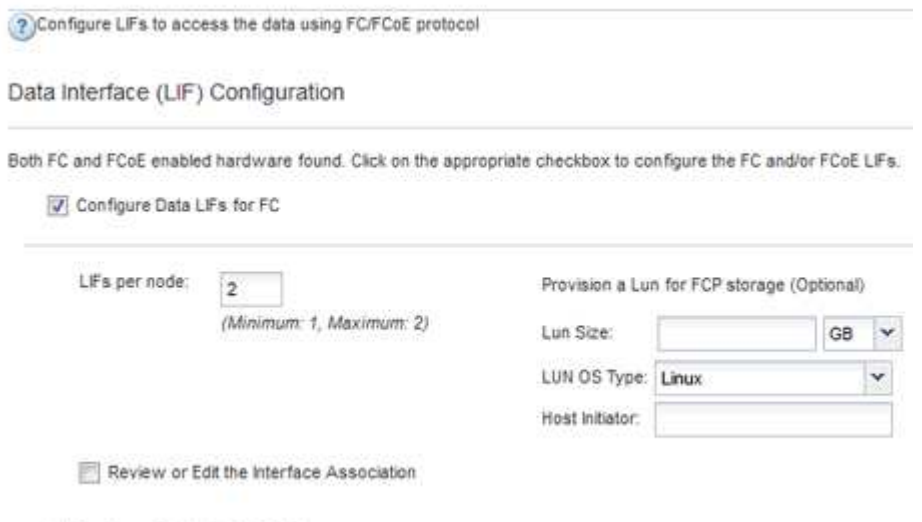

- Configure Data LIFs for FCoE
- 7. Quando viene visualizzato il messaggio **SVM Administration** (Amministrazione SVM), configurare o rinviare la configurazione di un amministratore separato per questa SVM:
	- Selezionare **Ignora** e configurare un amministratore in un secondo momento, se lo si desidera.
	- Inserire le informazioni richieste, quindi selezionare **Invia e continua**.
- 8. Esaminare la pagina **Riepilogo**, registrare le informazioni LIF, quindi selezionare **OK**.

# **Zone gli switch FC in base all'host e alle WWPN LIF**

La suddivisione in zone degli switch FC consente agli host di connettersi allo storage e limita il numero di percorsi. Gli switch vengono posizionati in zone utilizzando l'interfaccia di gestione degli switch.

# **Prima di iniziare**

- È necessario disporre delle credenziali di amministratore per gli switch.
- È necessario conoscere la WWPN di ciascuna porta iniziatore host e di ogni LIF FC per la macchina virtuale di storage (SVM) in cui è stata creata la LUN.

# **A proposito di questa attività**

Per ulteriori informazioni sulla suddivisione in zone degli switch, consultare la documentazione del vendor dello switch.

È necessario eseguire la zona in base alla WWPN e non alla porta fisica. Ciascuna porta dell'iniziatore deve trovarsi in una zona separata con tutte le porte di destinazione corrispondenti.

I LUN vengono mappati a un sottoinsieme degli iniziatori nell'igroup per limitare il numero di percorsi dall'host al LUN.

- Per impostazione predefinita, ONTAP utilizza la mappa LUN selettiva per rendere il LUN accessibile solo attraverso i percorsi sul nodo che possiede il LUN e il suo partner ha.
- È comunque necessario mettere in zona tutte le LIF FC su ogni nodo per la mobilità del LUN nel caso in cui il LUN venga spostato in un altro nodo del cluster.
- Quando si sposta un volume o un LUN, è necessario modificare l'elenco Selective LUN Map Reporting-Nodes (nodi report mappa LUN selettiva) prima di procedere allo spostamento.

La figura seguente mostra un host connesso a un cluster a quattro nodi. Sono presenti due zone, una indicata dalle linee continue e una dalle linee tratteggiate. Ciascuna zona contiene un iniziatore dall'host e una LIF da ciascun nodo di storage.

È necessario utilizzare le WWPN delle LIF di destinazione, non le WWPN delle porte FC fisiche sui nodi di storage. Le WWPN LIF sono tutte nella gamma 2x:xx:00:a0:98:xx:xx:xx, dove x qualsiasi cifra esadecimale. Le WWPN delle porte fisiche sono tutte comprese nel raggio d'azione 50:0a:09:8x:xx:xx:xx:xx.

# **Fasi**

- 1. Accedere al programma di amministrazione dello switch FC, quindi selezionare l'opzione di configurazione dello zoning.
- 2. Creare una nuova zona che includa il primo iniziatore e tutte le LIF FC che si connettono allo stesso switch FC dell'iniziatore.
- 3. Creare zone aggiuntive per ciascun iniziatore FC nell'host.
- 4. Salvare le zone, quindi attivare la nuova configurazione di zoning.

# **Rilevare nuovi dispositivi SCSI (LUN) e multipath**

I LUN del cluster di storage appaiono all'host Linux come dispositivi SCSI, che sono percorsi di i/o che DM-multipath aggrega in un nuovo dispositivo, chiamato dispositivo multipath. L'host non rileva automaticamente i nuovi dispositivi SCSI (LUN) aggiunti al sistema. È necessario eseguire una nuova scansione manuale per rilevarli.

## **Prima di iniziare**

 $\dot{E}$  necessario disporre di una copia di rescan script, che si trova in sg3 utils Pacchetto che fa parte della distribuzione del sistema operativo Linux.

## **Fasi**

- 1. Individuare i nuovi dispositivi SCSI (LUN) e creare i corrispondenti dispositivi multipath per i LUN: /usr/bin/rescan-scsi-bus.sh
- 2. Verificare la configurazione di DM-multipath:

multipath -ll

Viene visualizzato il seguente tipo di output, che elenca le impostazioni consigliate per ogni LUN NetApp:

```
3600a0980324666546e2b443251655177 dm-2 NETAPP,LUN C-Mode
size=10G features='4 queue if no path pg_init_retries 50
retain attached hw handle' hwhandler='1 alua' wp=rw
|-+- policy='round-robin 0' prio=50 status=active
| |- 0:0:1:0 sdb 8:16 active ready running
| |- 0:0:0:0 sda 8:0 active ready running
| |- 1:0:0:0 sde 8:64 active ready running
| `- 1:0:1:0 sdf 8:80 active ready running
`-+- policy='round-robin 0' prio=10 status=enabled
   |- 0:0:3:0 sdd 8:48 active ready running
   |- 1:0:3:0 sdh 8:112 active ready running
   |- 0:0:2:0 sdc 8:32 active ready running
    `- 1:0:2:0 sdg 8:96 active ready running
```
## **Configurare volumi logici su dispositivi multipath e creare un file system**

Quando l'host Linux accede per la prima volta a un nuovo dispositivo SCSI (LUN), non sono presenti partizioni o file system. Se si desidera utilizzare un dispositivo multipath partizionato, è necessario prima partizionare i dispositivi SCSI sottostanti. È inoltre possibile creare volumi logici su dispositivi multipath e, facoltativamente, creare un file system.

## **Prima di iniziare**

I dispositivi SCSI e i dispositivi multipath corrispondenti devono essere stati rilevati dall'host Linux.

## **A proposito di questa attività**

È necessario configurare un percorso DM-multipath minimo sui dispositivi SCSI. Qualsiasi configurazione oltre DM-multipath è opzionale. I seguenti passaggi sono linee guida generali se si desidera eseguire una configurazione aggiuntiva, ad esempio la partizione, la configurazione di volumi logici su dispositivi multipath e la creazione di un file system. Per ulteriori informazioni sui comandi Linux, consulta la documentazione e le pagine man di Red Hat Enterprise Linux.

## **Fasi**

- 1. Per utilizzare un dispositivo multipath partizionato, eseguire prima la partizione dei dispositivi SCSI sottostanti utilizzando fdisk oppure parted utility.
- 2. Creare le partizioni multipath corrispondenti utilizzando kpartx utility.
- 3. Creare volumi logici sui dispositivi multipath corrispondenti utilizzando i comandi LVM (Logical Volume Manager).
- 4. Creare un file system, ad esempio Ext4 o XFS, su volumi logici o dispositivi multipath utilizzando mkfs utility.

# **Verificare che l'host sia in grado di scrivere e leggere da un dispositivo multipath**

Prima di utilizzare un dispositivo multipath, verificare che l'host possa scrivere i dati sul dispositivo multipath e leggerli.

# **Prima di iniziare**

DM-multipath deve essere configurato sull'host Linux per i nodi del cluster di storage a cui si accede.

# **A proposito di questa attività**

Se il nodo del cluster di storage a cui corrisponde il dispositivo multipath può essere eseguito il failover nel nodo partner, è necessario verificare la lettura dei dati mentre si verifica il failover del nodo. Questa verifica potrebbe non essere possibile se il cluster di storage è in uso in produzione.

# **Fasi**

1. Eseguire alcuni i/o sul dispositivo multipath specificato:

```
dd if=/dev/zero of=<multipath_device_name\>
```
2. Verificare che l'i/o sia in esecuzione sul dispositivo multipath, specificando il numero di secondi per aggiornare le statistiche (ad esempio, ogni due secondi, come mostrato):

iostat 2

Quando l'i/o è in esecuzione sul dispositivo multipath, è possibile vedere i vari contatori di i/o in uscita cambiare dinamicamente, indicando che l'i/o è in esecuzione correttamente sul dispositivo multipath.

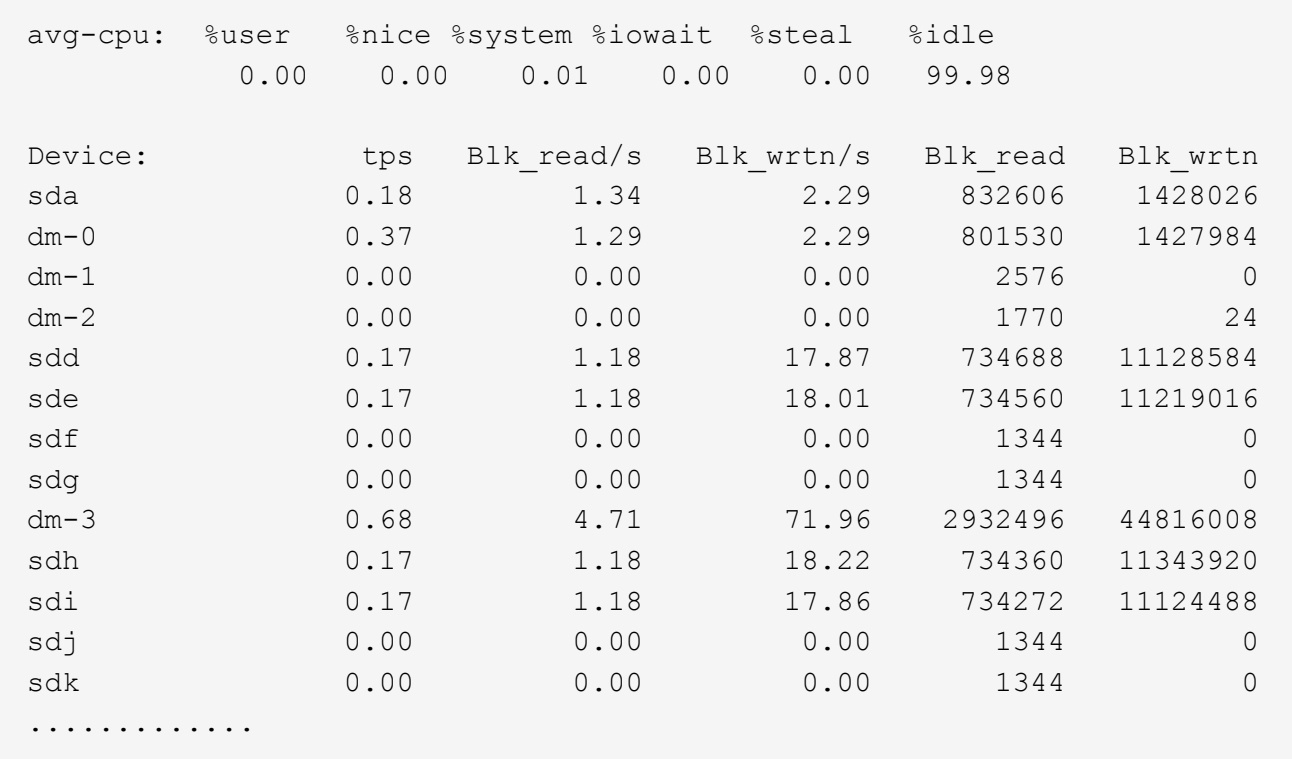

3. Se possibile, eseguire takeover comando sul nodo del cluster di storage:

storage failover takeover -ofnode <node name\>

- 4. Verificare che i/o sia ancora in esecuzione sul dispositivo multipath rieseguendoiostat comando.
- 5. Eseguire giveback comando sul nodo del cluster di storage:

storage failover giveback -ofnode <node name\>

6. Controllare iostat Output per verificare che i/o sia ancora in esecuzione.

#### **Cosa fare in seguito**

Se uno qualsiasi dei test ha esito negativo, verificare che il servizio FC sia in esecuzione e controllare nuovamente la configurazione del percorso multiplo DM e i percorsi FC verso il dispositivo multipath.

# **Configurazione FC per Windows**

# **Panoramica della configurazione FC per Windows**

È possibile configurare rapidamente il servizio FC su una macchina virtuale di storage (SVM), eseguire il provisioning di un LUN e rendere disponibile il LUN utilizzando un HBA FC su un computer host Windows con l'interfaccia classica di Gestore di sistema ONTAP (ONTAP 9.7 e versioni precedenti).

Utilizzare questa procedura per impostare il servizio FC su una SVM se:

• Si utilizzano HBA e switch FC tradizionali.

Questa procedura non copre le situazioni in cui:

- Sono disponibili almeno due porte di destinazione FC su ciascun nodo del cluster. FC e UTA2 integrati (anche denominati CNA) e alcuni adattatori sono configurabili. La configurazione di queste porte viene eseguita nell'interfaccia utente di ONTAP e non viene trattata in questa procedura.
- Non si sta configurando l'avvio FC SAN.
- Non si utilizza il VFC (Virtual Fibre Channel) con guest Hyper-V o ESX.

# **Altri modi per farlo in ONTAP**

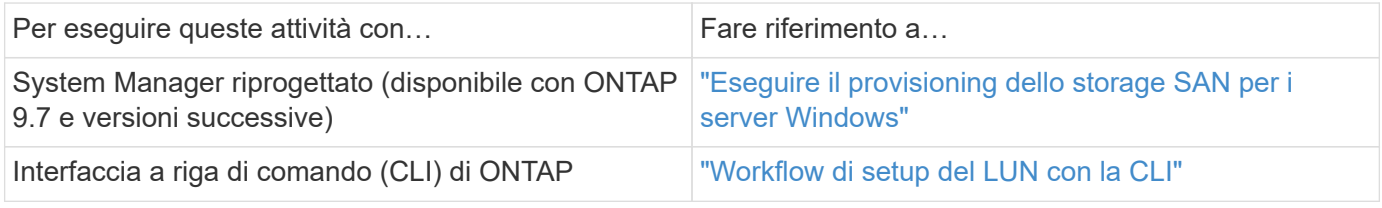

# **Risorse aggiuntive**

• ["Documentazione NetApp: Utility host"](https://docs.netapp.com/us-en/ontap-sanhost/index.html)

# **Flusso di lavoro di configurazione FC**

Quando si rende disponibile lo storage a un host tramite FC, si esegue il provisioning di un volume e di un LUN sulla macchina virtuale di storage (SVM), quindi si effettua la connessione al LUN dall'host.

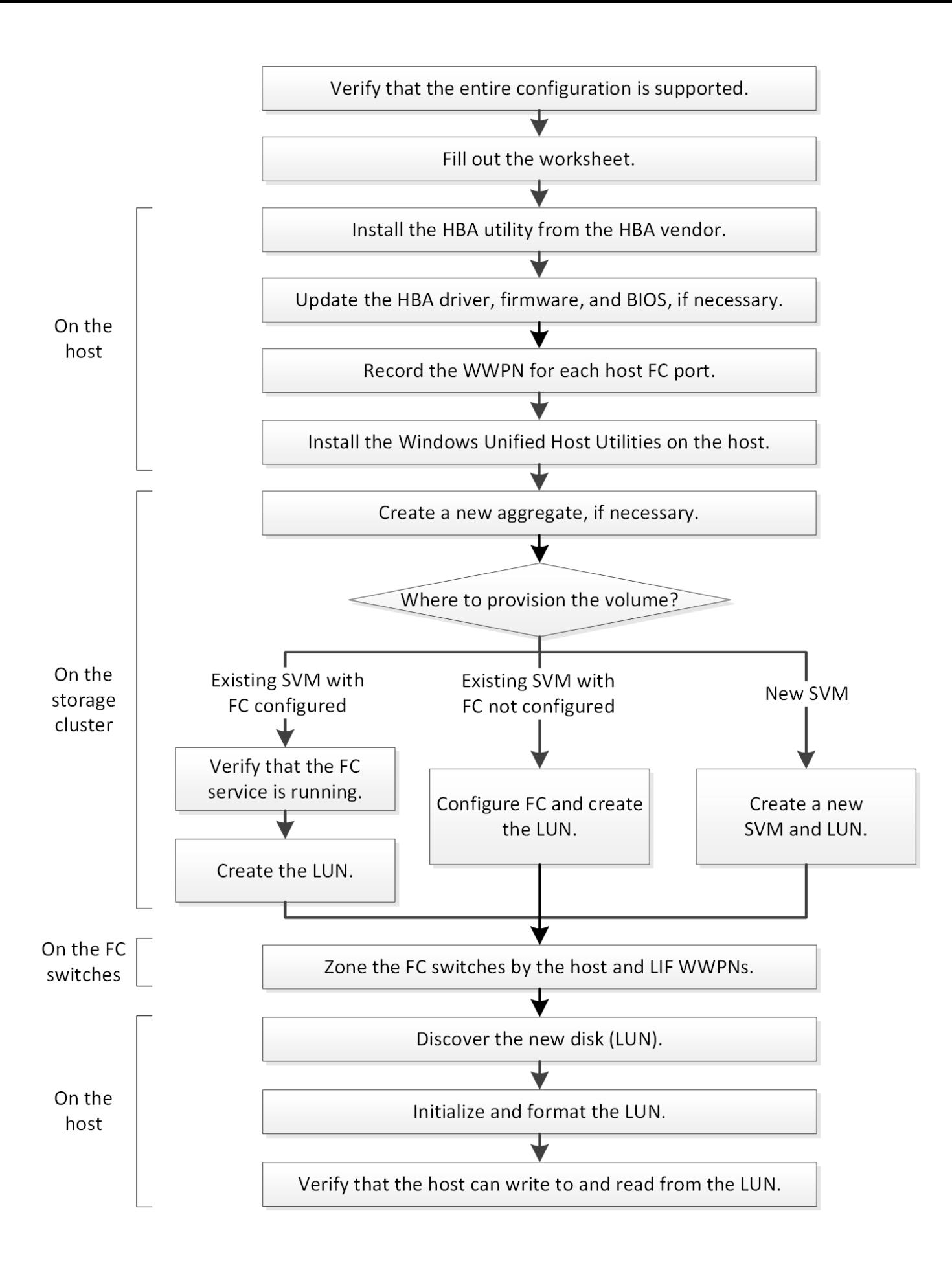

## **Verificare che la configurazione FC sia supportata**

Per un funzionamento affidabile, è necessario verificare che l'intera configurazione FC sia supportata.

## **Fasi**

- 1. Accedere alla matrice di interoperabilità per verificare di disporre di una combinazione supportata dei seguenti componenti:
	- Software ONTAP
	- Architettura della CPU del computer host (per server rack standard)
	- Modello specifico di blade del processore (per server blade)
	- Modello e versioni di driver, firmware e BIOS di HBA (host bus adapter) FC
	- Protocollo storage (FC)
	- Versione del sistema operativo Windows
	- Utility host unificate di Windows
- 2. Fare clic sul nome della configurazione selezionata.

I dettagli della configurazione vengono visualizzati nella finestra Dettagli configurazione.

- 3. Esaminare le informazioni nelle seguenti schede:
	- Note

Elenca avvisi e informazioni importanti specifici della configurazione.

Esaminare gli avvisi per identificare le correzioni rapide necessarie per il sistema operativo in uso.

◦ Policy e linee guida

Fornisce linee guida generali per tutte le configurazioni SAN.

# **Completare il foglio di lavoro di configurazione FC**

Per eseguire le attività di configurazione FC, sono necessarie le WWPN di destinazione e le informazioni di configurazione dello storage FC.

## **WWPN host FC**

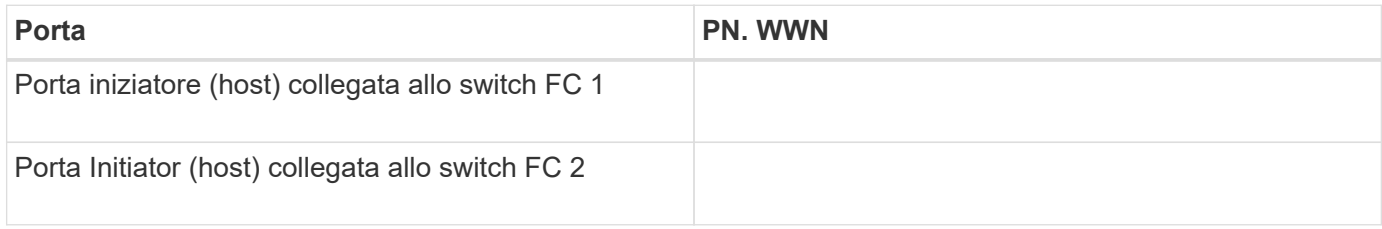

## **WWPN di destinazione FC**

Sono necessarie due LIF di dati FC per ciascun nodo del cluster. Le WWPN vengono assegnate da ONTAP quando si creano le LIF come parte della creazione della SVM (Storage Virtual Machine).

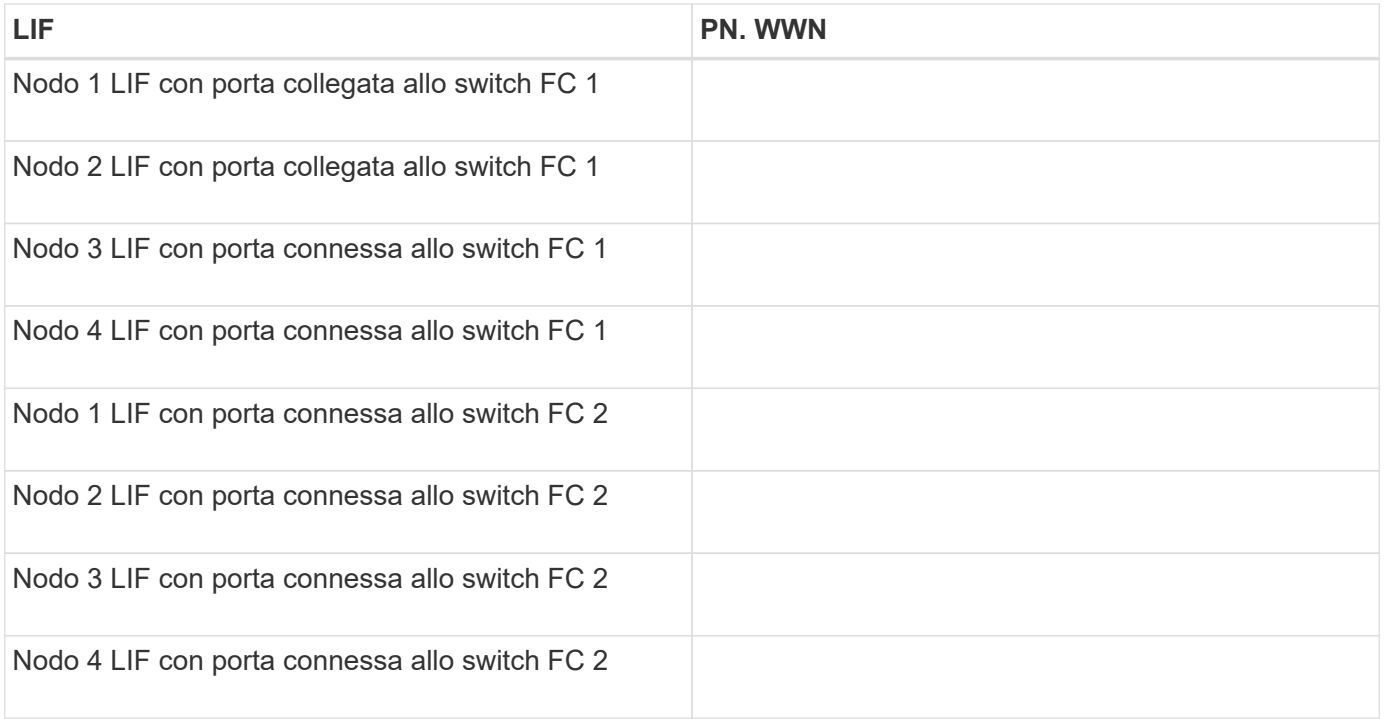

#### **Configurazione dello storage**

Se l'aggregato e la SVM sono già stati creati, registrare i nomi qui; in caso contrario, è possibile crearli come richiesto:

# **Da nodo a LUN proprio**

Nome dell'aggregato

Nome SVM

#### **Informazioni sul LUN**

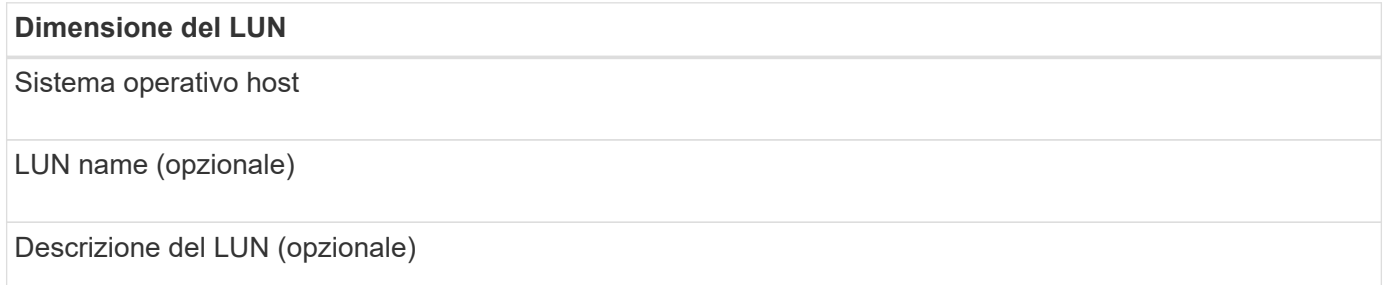

#### **Informazioni SVM**

Se non si utilizza una SVM esistente, sono necessarie le seguenti informazioni per crearne una nuova:

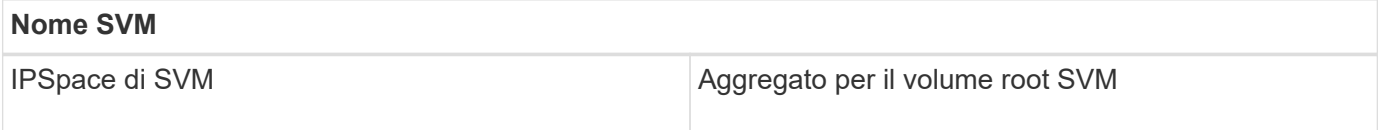

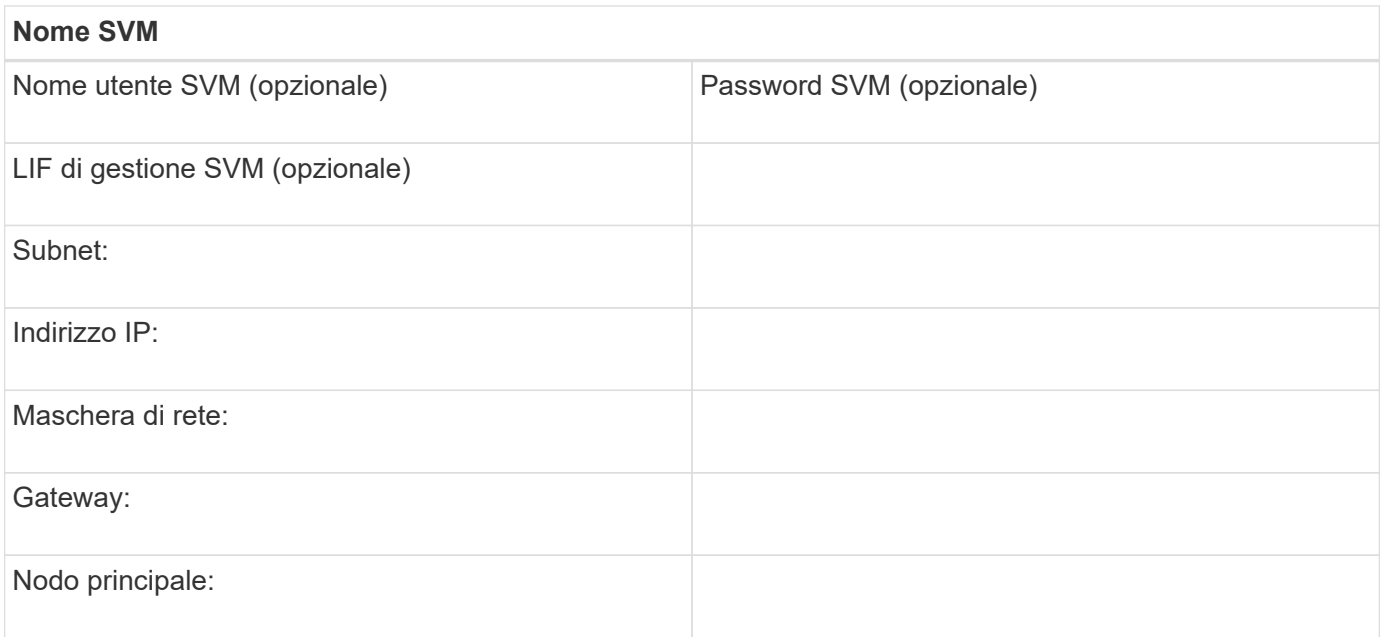

# **Installare l'utility HBA dal fornitore dell'HBA**

L'utility HBA consente di visualizzare il nome della porta universale (WWPN) di ciascuna porta FC. L'utility è utile anche per la risoluzione dei problemi FC.

## **A proposito di questa attività**

Ogni vendor di HBA offre un'utility HBA per i propri HBA FC. È necessario scaricare la versione corretta per il sistema operativo host e la CPU.

Di seguito è riportato un elenco parziale delle utility HBA:

- Emulex HBA Manager, precedentemente noto come OneCommand Manager, per HBA Emulex
- QLogic QConvergeConsole per HBA QLogic

#### **Fasi**

- 1. Scaricare l'utility appropriata dal sito Web del vendor HBA.
- 2. Eseguire il programma di installazione e seguire le istruzioni per completare l'installazione.

## **Informazioni correlate**

["Documenti di supporto e download Broadcom \(Emulex\)"](https://www.broadcom.com/support/download-search?tab=search)

["Emulex HBA Manager"](https://www.broadcom.com/products/storage/fibre-channel-host-bus-adapters/emulex-hba-manager)

["QLogic: Download NetApp"](http://driverdownloads.qlogic.com/QLogicDriverDownloads_UI/OEM_Product_List.aspx?oemid=372)

## **Aggiornare il driver HBA, il firmware e il BIOS**

Se gli HBA (host bus adapter) FC nell'host Windows non utilizzano versioni supportate di driver, firmware e BIOS, è necessario aggiornarli.

## **Prima di iniziare**

È necessario aver identificato le versioni del driver, del firmware e del BIOS supportate per la configurazione

dallo strumento Interoperability Matrix.

["Tool di matrice di interoperabilità NetApp"](https://mysupport.netapp.com/matrix)

#### **A proposito di questa attività**

Driver, firmware, BIOS e utility HBA sono forniti dai vendor HBA.

#### **Fasi**

- 1. Elencare il driver HBA installato, il firmware e le versioni del BIOS utilizzando l'utility HBA del proprio fornitore HBA.
- 2. Scaricare e installare i nuovi driver, firmware e BIOS secondo necessità dal sito di supporto del fornitore HBA.

Le istruzioni di installazione e le eventuali utility di installazione richieste sono disponibili con il download.

## **Registrare il numero WWPN per ciascuna porta FC host**

Il nome della porta universale (WWPN) è necessario per mettere in zona gli switch FC e per creare gli igroups che consentono all'host di accedere al proprio LUN.

## **Prima di iniziare**

È necessario aver installato l'utility HBA del vendor per gli HBA nell'host e verificare che gli HBA eseguano versioni del driver, del firmware e del BIOS supportate per la configurazione.

#### **A proposito di questa attività**

Il WWPN viene utilizzato per tutte le configurazioni. Non è necessario registrare il nome del nodo globale (WWNN).

#### **Fasi**

- 1. Eseguire l'utility HBA per il tipo di HBA FC in uso.
- 2. Selezionare l'HBA.
- 3. Registrare il numero WWPN di ciascuna porta.

Nell'esempio seguente viene illustrato Emulex HBA Manager, precedentemente noto come OneCommand Manager.

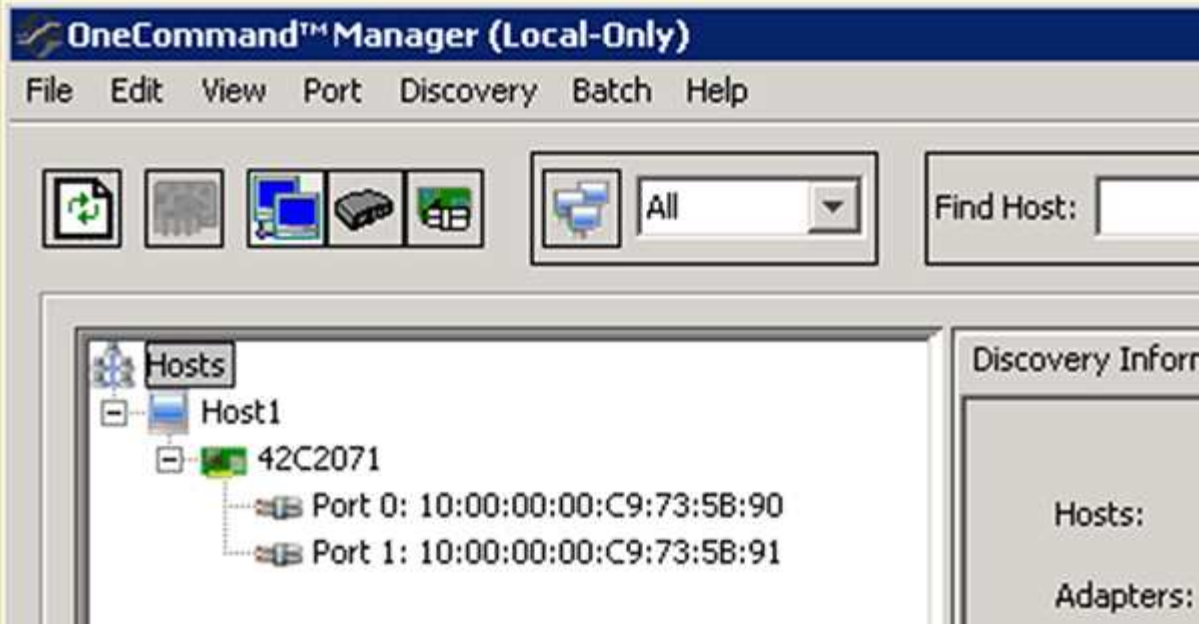

Altre utility, come QLogic QConvergeConsole, forniscono le informazioni equivalenti.

4. Ripetere il passaggio precedente per ciascun HBA FC nell'host.

# **Installare Windows Unified host Utilities**

Le utility host unificate di Windows includono un programma di installazione che imposta i parametri HBA e di registro di Windows richiesti in modo che l'host Windows gestisca correttamente i comportamenti del sistema di storage per le piattaforme NetApp ONTAP ed e-Series.

# **Prima di iniziare**

È necessario aver completato le seguenti attività:

• Controllare la configurazione supportata nella matrice di interoperabilità

["Tool di matrice di interoperabilità NetApp"](https://mysupport.netapp.com/matrix)

• Identificato qualsiasi hotfix Windows richiesto dalla matrice di interoperabilità

["Tool di matrice di interoperabilità NetApp"](https://mysupport.netapp.com/matrix)

- Aggiungere la licenza FCP e avviare il servizio di destinazione
- Verificare il cablaggio

Per informazioni dettagliate su cablaggio e configurazione, consulta la sezione *Configurazione SAN* per la versione di ONTAP in uso o *Cablaggio hardware* per il sistema storage e-Series sul sito del supporto NetApp.

## **A proposito di questa attività**

È necessario specificare se includere il supporto multipathing quando si installa il pacchetto software Windows Unified host Utilities. Scegliere MPIO se si dispone di più percorsi dall'host Windows o dalla macchina virtuale al sistema storage. Non scegliere MPIO solo se si utilizza un singolo percorso per il sistema storage.

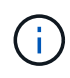

La selezione di MPIO non è disponibile per i sistemi Windows XP e Windows Vista; i/o multipath non è supportato su questi sistemi operativi guest.

Per i guest Hyper-V, i dischi raw (pass-through) non vengono visualizzati nel sistema operativo guest se si sceglie il supporto multipathing. È possibile utilizzare dischi raw o MPIO, ma non entrambi nel sistema operativo guest.

Informazioni dettagliate sull'installazione sono disponibili in ["Installazione di Windows Unified host".](https://docs.netapp.com/us-en/ontap-sanhost/hu_wuhu_71.html#installing-the-host-utilities)

## ["Supporto NetApp"](https://mysupport.netapp.com/site/global/dashboard)

#### **Fasi**

1. Scaricare la versione appropriata delle utility host unificate di Windows dal sito di supporto NetApp.

#### ["Supporto NetApp"](https://mysupport.netapp.com/site/global/dashboard)

- 2. Eseguire il file eseguibile e seguire le istruzioni visualizzate.
- 3. Riavviare l'host Windows quando richiesto.

#### **Creare un aggregato**

Se non si desidera utilizzare un aggregato esistente, è possibile creare un nuovo aggregato per fornire storage fisico al volume che si sta eseguendo il provisioning.

#### **Fasi**

- 1. Inserire l'URL https://IP-address-of-cluster-management-LIF In un browser Web e accedere a System Manager utilizzando la credenziale dell'amministratore del cluster.
- 2. Passare alla finestra **aggregati**.
- 3. Fare clic su **Crea.**
- 4. Seguire le istruzioni sullo schermo per creare l'aggregato utilizzando la configurazione RAID-DP predefinita, quindi fare clic su **Create** (Crea).

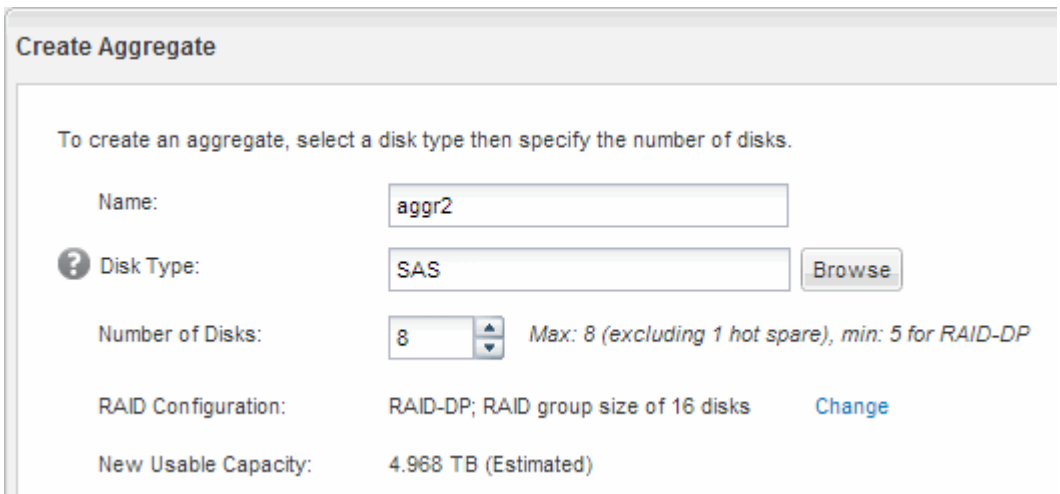

#### **Risultati**

L'aggregato viene creato con la configurazione specificata e aggiunto all'elenco degli aggregati nella finestra aggregati.

# **Decidere dove eseguire il provisioning del volume**

Prima di eseguire il provisioning di un volume per contenere le LUN, è necessario decidere se aggiungere il volume a una SVM (Storage Virtual Machine) esistente o se creare una nuova SVM per il volume. Potrebbe essere necessario configurare FC anche su una SVM esistente.

# **A proposito di questa attività**

Se una SVM esistente è già configurata con i protocolli necessari e dispone di LIF accessibili dall'host, è più semplice utilizzare la SVM esistente.

È possibile creare una nuova SVM per separare i dati o l'amministrazione da altri utenti del cluster di storage. Non c'è alcun vantaggio nell'utilizzo di SVM separate solo per separare protocolli diversi.

## **Procedura**

• Se si desidera eseguire il provisioning dei volumi su una SVM già configurata per FC, verificare che il servizio FC sia in esecuzione e creare un LUN sulla SVM.

["Verificare che il servizio FC sia in esecuzione su una SVM esistente"](#page-122-0)

## ["Creazione di un LUN"](#page-123-0)

• Se si desidera eseguire il provisioning di volumi su una SVM esistente con FC abilitato ma non configurato, configurare iSCSI sulla SVM esistente.

## ["Configurazione di FC su una SVM esistente"](#page-124-0)

Questo accade quando non si segue la procedura per creare SVM durante la configurazione di un protocollo diverso.

• Se si desidera eseguire il provisioning dei volumi su una nuova SVM, creare la SVM.

## ["Creazione di una nuova SVM"](#page-125-0)

## <span id="page-122-0"></span>**Verificare che il servizio FC sia in esecuzione su una SVM esistente**

Se si sceglie di utilizzare una macchina virtuale per lo storage (SVM) esistente, è necessario verificare che il servizio FC sia in esecuzione sulla SVM utilizzando Gestore di sistema di ONTAP. È inoltre necessario verificare che le interfacce logiche FC (LIF) siano già state create.

# **Prima di iniziare**

È necessario aver selezionato una SVM esistente in cui si intende creare una nuova LUN.

# **Fasi**

- 1. Accedere alla finestra **SVM**.
- 2. Selezionare la SVM richiesta.
- 3. Fare clic sulla scheda **Impostazioni SVM**.
- 4. Nel riquadro **Protocols** (protocolli), fare clic su **FC/FCoE**.

5. Verificare che il servizio FC sia in esecuzione.

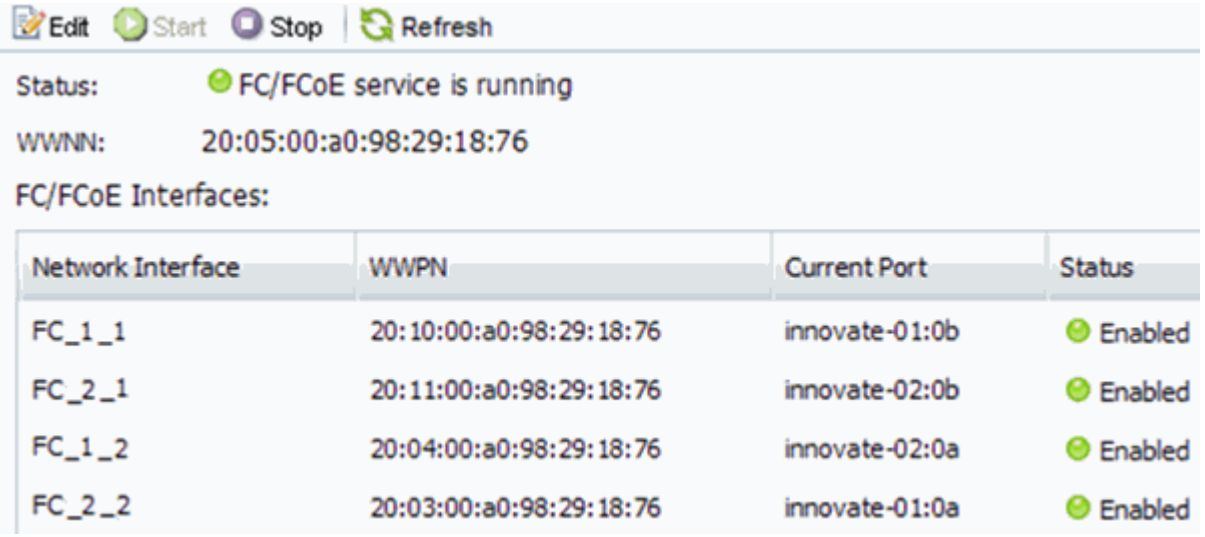

Se il servizio FC non è in esecuzione, avviare il servizio FC o creare una nuova SVM.

6. Verificare che siano presenti almeno due LIF FC per ciascun nodo.

Se sono presenti meno di due LIF FC per nodo, aggiornare la configurazione FC sulla SVM o creare una nuova SVM per FC.

## <span id="page-123-0"></span>**Creare un LUN**

Per creare un LUN, utilizzare la procedura guidata Create LUN (Crea LUN). La procedura guidata crea anche il igroup e mappa il LUN all'igroup, consentendo all'host specificato di accedere al LUN.

# **Prima di iniziare**

- Deve essere presente un aggregato con spazio libero sufficiente per contenere il LUN.
- Deve essere presente una macchina virtuale di storage (SVM) con il protocollo FC attivato e le interfacce logiche (LIF) appropriate create.
- È necessario aver registrato i nomi delle porte internazionali (WWPN) delle porte FC host.

# **A proposito di questa attività**

Se l'organizzazione dispone di una convenzione di denominazione, è necessario utilizzare i nomi per il LUN, il volume e così via che si adattano alla convenzione. In caso contrario, accettare i nomi predefiniti.

## **Fasi**

- 1. Accedere alla finestra **LUN**.
- 2. Fare clic su **Crea.**
- 3. Cercare e selezionare una SVM in cui si desidera creare le LUN.

Viene visualizzata la procedura guidata di creazione del LUN.

4. Nella pagina **General Properties** (Proprietà generali), selezionare il tipo di LUN **Windows 2008 o versione successiva** per i LUN utilizzati direttamente dall'host Windows oppure selezionare **Hyper-V** per i LUN contenenti dischi rigidi virtuali (VHD) per le macchine virtuali Hyper-V.

Lasciare deselezionata la casella di controllo **thin provisioning**.

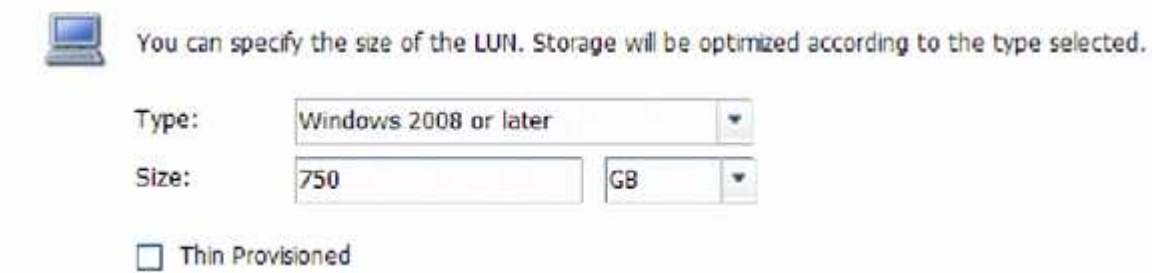

5. Nella pagina **LUN container**, selezionare un volume FlexVol esistente.

È necessario assicurarsi che vi sia spazio sufficiente nel volume. Se non è disponibile spazio sufficiente nei volumi esistenti, è possibile creare un nuovo volume.

- 6. Nella pagina **Initiator Mapping**, fare clic su **Add Initiator Group** (Aggiungi gruppo di iniziatori), inserire le informazioni richieste nella scheda **General** (Generale), quindi nella scheda **Initiator** (iniziatori), inserire tutte le WWPN delle porte FC host registrate.
- 7. Confermare i dettagli, quindi fare clic su **fine** per completare la procedura guidata.

## **Informazioni correlate**

#### ["Amministrazione del sistema"](https://docs.netapp.com/us-en/ontap/system-admin/index.html)

#### <span id="page-124-0"></span>**Configurare FC su una SVM esistente**

È possibile configurare FC su una macchina virtuale di storage (SVM) esistente e creare un LUN e il relativo volume con una singola procedura guidata. Il protocollo FC deve essere già abilitato ma non configurato su SVM. Queste informazioni sono destinate alle SVM per le quali si stanno configurando più protocolli, ma non sono ancora stati configurati FC.

## **Prima di iniziare**

Il fabric FC deve essere configurato e le porte fisiche desiderate devono essere collegate al fabric.

# **Fasi**

- 1. Accedere alla finestra **SVM**.
- 2. Selezionare la SVM che si desidera configurare.
- 3. Nel riquadro SVM**Details** (Dettagli SVM), verificare che **FC/FCoE** sia visualizzato con uno sfondo grigio, che indica che il protocollo è abilitato ma non completamente configurato.

Se viene visualizzato **FC/FCoE** con uno sfondo verde, la SVM è già configurata.

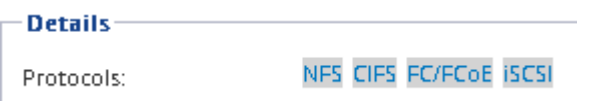

4. Fare clic sul collegamento del protocollo **FC/FCoE** con lo sfondo grigio.

Viene visualizzata la finestra Configure FC/FCoE Protocol (Configura protocollo FC/FCoE).

- 5. Configurare il servizio FC e i LIF dalla pagina **Configure FC/FCoE Protocol** (Configura protocollo FC/FCoE):
	- a. Selezionare la casella di controllo **Configura LIF dati per FC**.
	- b. Invio 2 Nel campo **LIF per nodo**.

Per ciascun nodo sono necessarie due LIF, per garantire disponibilità e mobilità dei dati.

- c. Nell'area **Provision a LUN for FCP storage** (fornitura di un LUN per lo storage FCP), immettere le dimensioni del LUN, il tipo di host e le WWPN desiderate degli iniziatori host.
- d. Fare clic su **Invia e chiudi**.

#### **Configure FC/FCoE protocol**

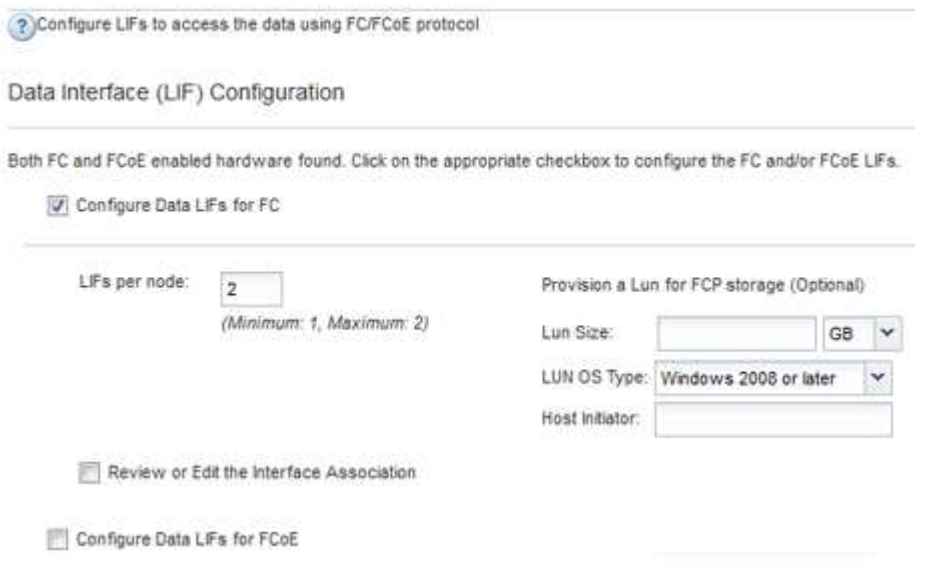

6. Esaminare la pagina **Riepilogo**, registrare le informazioni LIF, quindi fare clic su **OK**.

## <span id="page-125-0"></span>**Creare una nuova SVM**

La SVM (Storage Virtual Machine) fornisce la destinazione FC attraverso la quale un host accede alle LUN. Quando si crea la SVM, si creano anche le interfacce logiche (LIF), il LUN e il relativo volume. È possibile creare una SVM per separare i dati e le funzioni di amministrazione di un utente da quelle degli altri utenti di un cluster.

## **Prima di iniziare**

• Il fabric FC deve essere configurato e le porte fisiche desiderate devono essere collegate al fabric.

## **Fasi**

- 1. Accedere alla finestra **SVM**.
- 2. Fare clic su **Create** (Crea).
- 3. Nella finestra **Storage Virtual Machine (SVM) Setup**, creare il campo SVM:

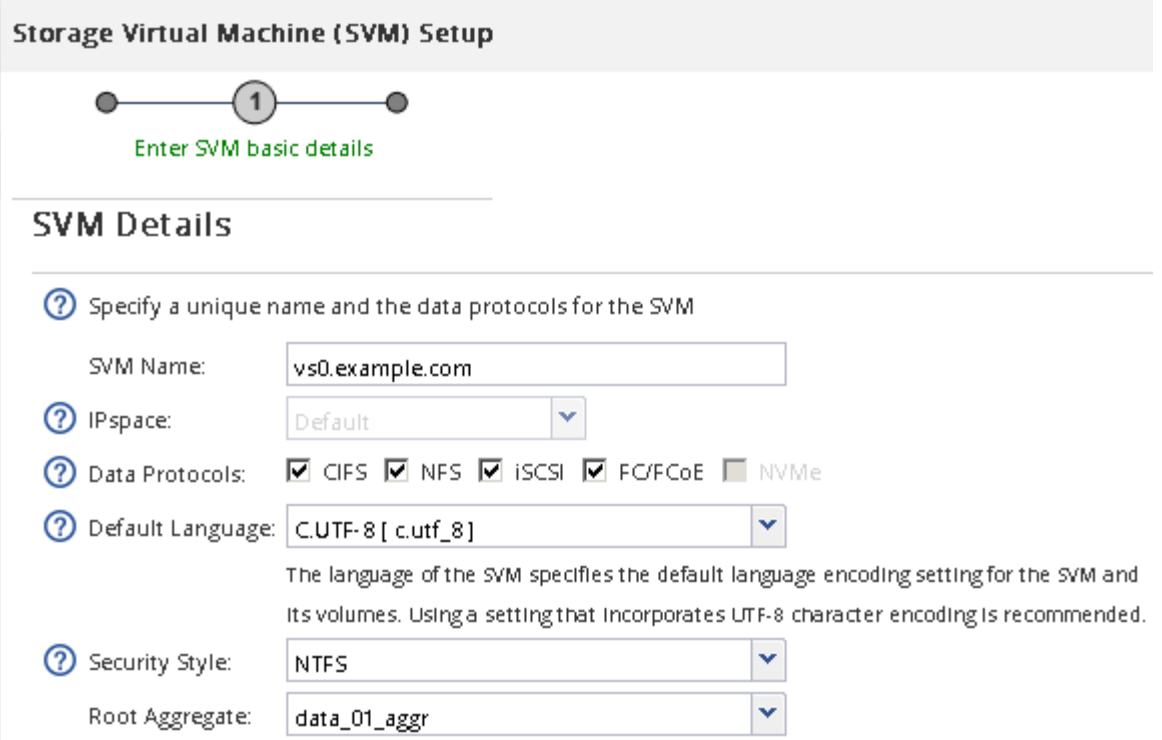

a. Specificare un nome univoco per la SVM.

Il nome deve essere un FQDN (Fully Qualified Domain Name) o seguire un'altra convenzione che garantisca nomi univoci in un cluster.

b. Selezionare l'IPSpace a cui appartiene la SVM.

Se il cluster non utilizza più spazi IP, viene utilizzato l'IPSpace "Default".

c. Mantenere la selezione del tipo di volume predefinito.

Solo i volumi FlexVol sono supportati con i protocolli SAN.

d. Selezionare tutti i protocolli per i quali si dispone di licenze e che è possibile utilizzare su SVM, anche se non si desidera configurare immediatamente tutti i protocolli.

Selezionando sia NFS che CIFS quando si crea la SVM, questi due protocolli possono condividere le stesse LIF. L'aggiunta di questi protocolli in un secondo momento non consente loro di condividere le LIF.

Se CIFS è uno dei protocolli selezionati, lo stile di protezione viene impostato su NTFS. In caso contrario, lo stile di protezione viene impostato su UNIX.

- e. Mantenere l'impostazione della lingua predefinita C.UTF-8.
- f. Selezionare l'aggregato root desiderato per contenere il volume root SVM.

L'aggregato per il volume di dati viene selezionato separatamente in una fase successiva.

g. Fare clic su **Invia e continua**.

La SVM viene creata, ma i protocolli non sono ancora configurati.

- 4. Se viene visualizzata la pagina **Configure CIFS/NFS Protocol** (Configura protocollo CIFS/NFS) perché CIFS o NFS è stato attivato, fare clic su **Skip** (Ignora) e configurare CIFS o NFS in un secondo momento.
- 5. Se viene visualizzata la pagina **Configure iSCSI Protocol** (Configura protocollo iSCSI) perché iSCSI è stato attivato, fare clic su **Skip** (Ignora), quindi configurare iSCSI in un secondo momento.
- 6. Configurare il servizio FC e creare LIF, il LUN e il relativo volume dalla pagina **Configure FC/FCoE Protocol** (Configura protocollo FC/FCoE):
	- a. Selezionare la casella di controllo **Configura LIF dati per FC**.
	- b. Invio **2** Nel campo **LIF per nodo**.

Per garantire disponibilità e mobilità dei dati, sono necessarie due LIF per ciascun nodo.

c. Nell'area **Provision a LUN for FCP storage** (fornitura di un LUN per lo storage FCP), immettere le dimensioni del LUN, il tipo di host e le WWPN desiderate degli iniziatori host.

GB

d. Fare clic su **Invia e continua**.

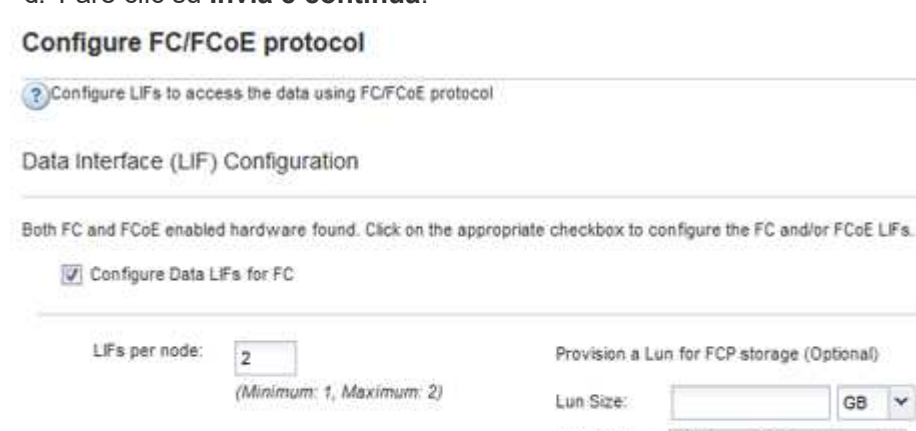

Review or Edit the Interface Association

Configure Data LiFs for FCoE

7. Quando viene visualizzato il messaggio **SVM Administration** (Amministrazione SVM), configurare o rinviare la configurazione di un amministratore separato per questa SVM:

Host Initiator:

◦ Fare clic su **Ignora** e configurare un amministratore in un secondo momento, se lo si desidera.

LUN OS Type: Windows 2008 or later

- Inserire le informazioni richieste, quindi fare clic su **Submit & Continue** (Invia e continua).
- 8. Esaminare la pagina **Riepilogo**, registrare le informazioni LIF, quindi fare clic su **OK**.

## **Zone gli switch FC in base all'host e alle WWPN LIF**

La suddivisione in zone degli switch FC consente agli host di connettersi allo storage e limita il numero di percorsi. Gli switch vengono posizionati in zone utilizzando l'interfaccia di gestione degli switch.

## **Prima di iniziare**

- È necessario disporre delle credenziali di amministratore per gli switch.
- È necessario conoscere la WWPN di ciascuna porta iniziatore host e di ogni LIF FC per la macchina virtuale di storage (SVM) in cui è stata creata la LUN.

## **A proposito di questa attività**

Per ulteriori informazioni sulla suddivisione in zone degli switch, consultare la documentazione del vendor dello switch.

È necessario eseguire la zona in base alla WWPN e non alla porta fisica. Ciascuna porta dell'iniziatore deve trovarsi in una zona separata con tutte le porte di destinazione corrispondenti.

I LUN vengono mappati a un sottoinsieme degli iniziatori nell'igroup per limitare il numero di percorsi dall'host al LUN.

- Per impostazione predefinita, ONTAP utilizza la mappa LUN selettiva per rendere il LUN accessibile solo attraverso i percorsi sul nodo che possiede il LUN e il suo partner ha.
- È comunque necessario mettere in zona tutte le LIF FC su ogni nodo per la mobilità del LUN nel caso in cui il LUN venga spostato in un altro nodo del cluster.
- Quando si sposta un volume o un LUN, è necessario modificare l'elenco Selective LUN Map Reporting-Nodes (nodi report mappa LUN selettiva) prima di procedere allo spostamento.

La figura seguente mostra un host connesso a un cluster a quattro nodi. Sono presenti due zone, una indicata dalle linee continue e una dalle linee tratteggiate. Ciascuna zona contiene un iniziatore dall'host e una LIF da ciascun nodo di storage.

È necessario utilizzare le WWPN delle LIF di destinazione, non le WWPN delle porte FC fisiche sui nodi di storage. Le WWPN LIF sono tutte nella gamma  $2x:xx:00:a0:98:xx:xx:xx,$  dove x qualsiasi cifra esadecimale. Le WWPN delle porte fisiche sono tutte comprese nel raggio d'azione 50:0a:09:8x:xx:xx:xx:xx.

#### **Fasi**

- 1. Accedere al programma di amministrazione dello switch FC, quindi selezionare l'opzione di configurazione dello zoning.
- 2. Creare una nuova zona che includa il primo iniziatore e tutte le LIF FC che si connettono allo stesso switch FC dell'iniziatore.
- 3. Creare zone aggiuntive per ciascun iniziatore FC nell'host.
- 4. Salvare le zone, quindi attivare la nuova configurazione di zoning.

## **Rilevare nuovi dischi**

I LUN sulla macchina virtuale di storage (SVM) vengono visualizzati come dischi sull'host Windows. Tutti i nuovi dischi per LUN aggiunti al sistema non vengono rilevati automaticamente dall'host. È necessario eseguire una nuova scansione manuale dei dischi per rilevarli.

## **Fasi**

1. Aprire l'utility Gestione computer di Windows:

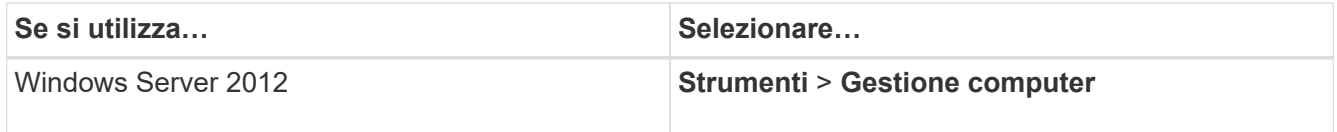

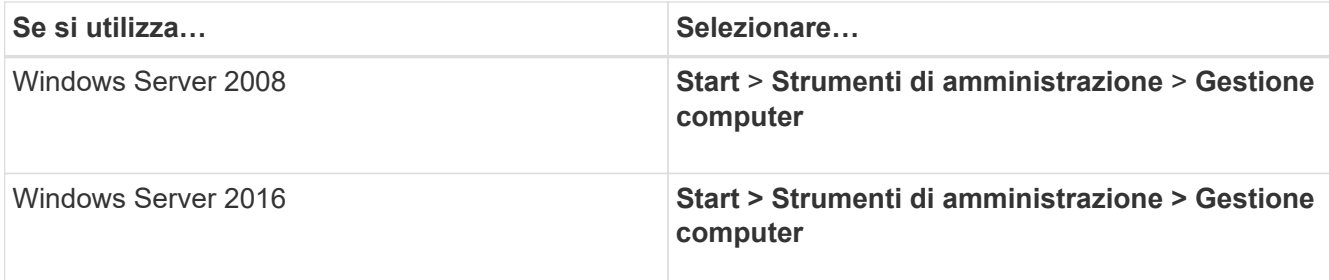

- 2. Espandere il nodo **Storage** nella struttura di navigazione.
- 3. Fare clic su **Disk Management** (Gestione disco).
- 4. Fare clic su **Action** > **Rescan Disks** (Esegui scansione dischi).

## **Inizializzare e formattare il LUN**

Quando l'host Windows accede per la prima volta a un nuovo LUN, non dispone di partizione o file system. È necessario inizializzare il LUN e, facoltativamente, formattarlo con un file system.

## **Prima di iniziare**

Il LUN deve essere stato rilevato dall'host di Windows.

## **A proposito di questa attività**

I LUN vengono visualizzati in Gestione disco di Windows come dischi.

È possibile inizializzare il disco come disco di base con una tabella di partizione GPT o MBR.

In genere si formatta il LUN con un file system come NTFS, ma alcune applicazioni utilizzano dischi raw.

## **Fasi**

- 1. Avviare Gestione disco di Windows.
- 2. Fare clic con il pulsante destro del mouse sul LUN, quindi selezionare il tipo di disco o partizione richiesto.
- 3. Seguire le istruzioni della procedura guidata.

Se si sceglie di formattare il LUN come NTFS, selezionare la casella di controllo **Esegui un rapido formato**.

## **Verificare che l'host sia in grado di scrivere e leggere dal LUN**

Prima di utilizzare il LUN, verificare che l'host sia in grado di scrivere i dati sul LUN e di leggerli.

## **Prima di iniziare**

Il LUN deve essere inizializzato e formattato con un file system.

## **A proposito di questa attività**

Se il nodo del cluster di storage su cui viene creata la LUN può essere eseguito il failover nel nodo partner, è necessario verificare la lettura dei dati mentre si verifica il failover del nodo. Questo test potrebbe non essere possibile se il cluster di storage è in uso in produzione.

Se uno dei test non riesce, verificare che il servizio FC sia in esecuzione e controllare i percorsi FC verso il **LUN.** 

## **Fasi**

- 1. Sull'host, copiare uno o più file nel LUN.
- 2. Copiare di nuovo i file in un'altra cartella sul disco originale.
- 3. Confrontare i file copiati con l'originale.

È possibile utilizzare comp Al prompt dei comandi di Windows per confrontare due file.

- 4. **Opzionale:** eseguire il failover del nodo del cluster di storage contenente il LUN e verificare che sia ancora possibile accedere ai file sul LUN.
- 5. Utilizzare il DSM nativo per visualizzare i percorsi al LUN e verificare di disporre del numero di percorsi previsto.

Vengono visualizzati due percorsi per il nodo del cluster di storage su cui viene creata la LUN e due percorsi per il nodo partner.

# **Configurazione iSCSI per ESXi utilizzando VSC**

# **Panoramica della configurazione iSCSI per ESXi utilizzando VSC**

Utilizzando l'interfaccia classica di Gestore di sistema ONTAP (ONTAP 9.7 e versioni precedenti), è possibile configurare rapidamente il servizio iSCSI su una macchina virtuale di storage (SVM), eseguire il provisioning di un LUN e rendere disponibile il LUN utilizzando un iniziatore iSCSI su un computer host ESXi.

Utilizzare questa procedura se:

- Si sta utilizzando l'iniziatore software iSCSI ESXi nativo su ESXi 5.x.
- Non si utilizza l'autenticazione CHAP per iSCSI.
- Si sta utilizzando una versione supportata di Virtual Storage Console per VMware vSphere (VSC) per configurare le impostazioni di storage per l'host ESX.
	- A partire da VSC 7.0, VSC fa parte di ["Strumenti ONTAP per VMware vSphere"](https://docs.netapp.com/us-en/ontap-tools-vmware-vsphere/index.html) Appliance virtuale, che include VSC, vStorage API for Storage Awareness (VASA) Provider e Storage Replication Adapter (SRA) per le funzionalità di VMware vSphere.
	- Controllare ["Tool di matrice di interoperabilità NetApp"](https://imt.netapp.com/matrix/) Per confermare la compatibilità tra le versioni correnti di ONTAP e VSC.
- La rete utilizza l'indirizzamento IPv4.
- Si desidera assegnare gli indirizzi alle interfacce logiche utilizzando uno dei seguenti metodi:
	- Automaticamente da una subnet definita dall'utente
	- Manualmente, utilizzando un indirizzo selezionato da una subnet esistente
	- Manualmente, utilizzando un indirizzo che verrà aggiunto a una subnet esistente
- Su ciascun nodo del cluster sono disponibili almeno due porte Ethernet ad alta velocità (minimo 1 GbE, consigliato 10 GbE).

Onboard UTA2 (chiamato anche CNA) le porte sono configurabili. Tali porte vengono configurate nell'interfaccia utente di ONTAP; tale processo non viene trattato nella procedura.

Vedere ["Gestione della rete"](https://docs.netapp.com/us-en/ontap/networking/index.html) Per utilizzare la CLI per configurare il controllo di flusso della porta Ethernet.

- Non si sta configurando l'avvio SAN iSCSI.
- Lo storage viene fornito alle macchine virtuali tramite l'hypervisor ESXi e non viene eseguito un iSCSI Initiator all'interno della macchina virtuale.

Per ulteriori informazioni, vedere ["TR-4597: VMware vSphere per ONTAP"](https://docs.netapp.com/us-en/netapp-solutions/virtualization/vsphere_ontap_ontap_for_vsphere.html) E la documentazione per la release VSC.

# **Workflow di configurazione iSCSI**

Quando si rende disponibile lo storage a un host ESXi utilizzando iSCSI, si esegue il provisioning di un volume e di un LUN sulla macchina virtuale di storage (SVM) utilizzando Virtual Storage Console per VMware vSphere, quindi si effettua la connessione al LUN dall'host.

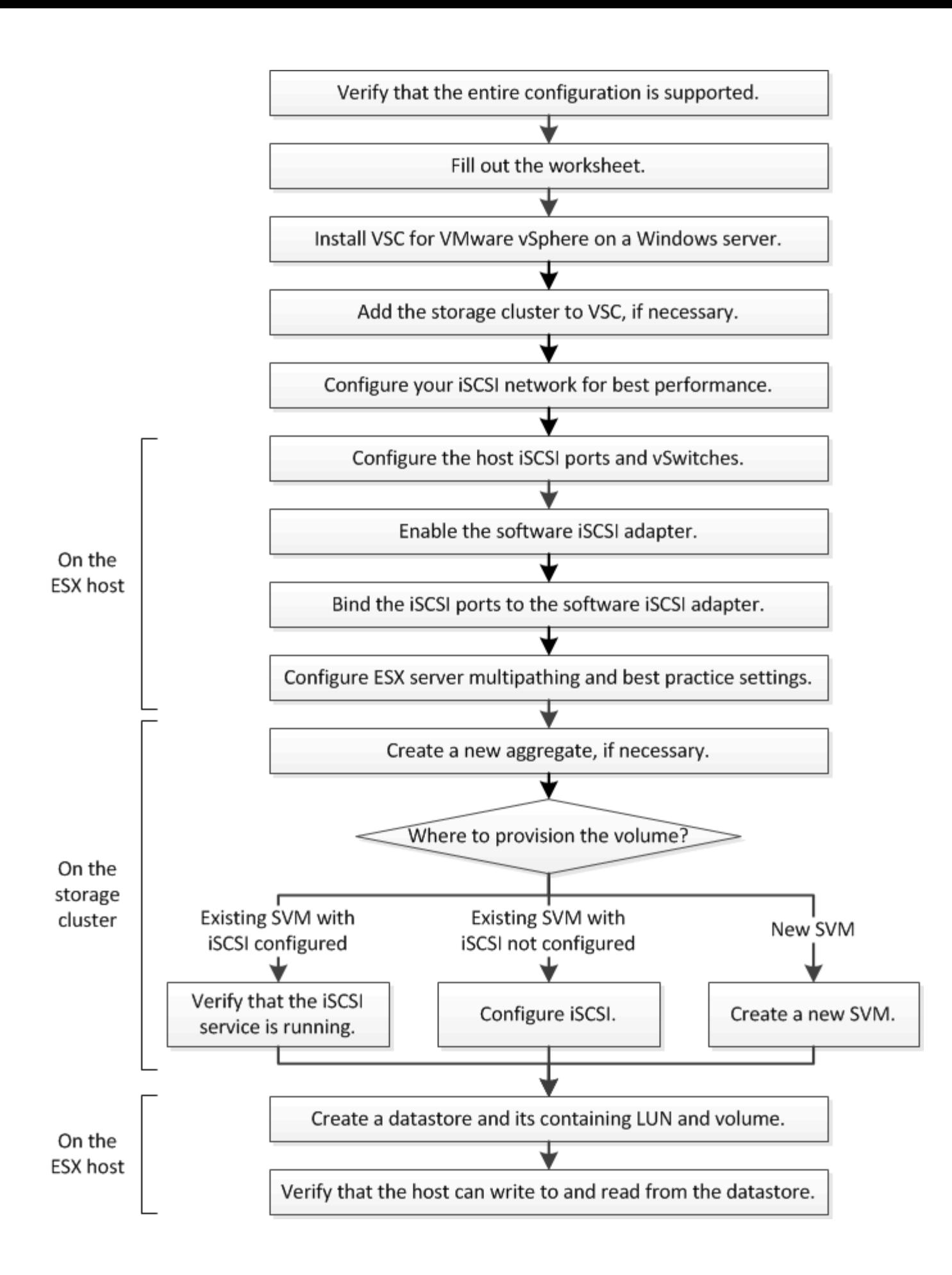

## **Verificare che la configurazione iSCSI sia supportata**

Per un funzionamento affidabile, è necessario verificare che l'intera configurazione iSCSI sia supportata.

## **Fasi**

- 1. Accedere alla matrice di interoperabilità per verificare di disporre di una combinazione supportata dei seguenti componenti:
	- Software ONTAP
	- Architettura della CPU del computer host (per server rack standard)
	- Modello specifico di blade del processore (per server blade)
	- Protocollo storage (iSCSI)
	- Versione del sistema operativo ESXi
	- Tipo e versione del sistema operativo guest
	- Virtual Storage Console (VSC) per il software VMware vSphere
	- Versione di Windows Server per eseguire VSC
- 2. Fare clic sul nome della configurazione selezionata.

I dettagli della configurazione vengono visualizzati nella finestra Dettagli configurazione.

- 3. Esaminare le informazioni nelle seguenti schede:
	- Note

Elenca avvisi e informazioni importanti specifici della configurazione.

◦ Policy e linee guida

Fornisce linee guida generali per tutte le configurazioni SAN.

# **Completamento del foglio di lavoro di configurazione iSCSI**

Sono necessari indirizzi di rete e informazioni di configurazione dello storage per eseguire le attività di configurazione iSCSI.

## **Indirizzi di rete di destinazione**

La macchina virtuale per lo storage (SVM) è la destinazione iSCSI.

È necessaria una subnet con due indirizzi IP per le LIF dei dati iSCSI per ciascun nodo del cluster. Per l'alta disponibilità, sono necessarie due reti separate. Gli indirizzi IP specifici vengono assegnati da ONTAP quando si creano le LIF come parte della creazione della SVM.

Se possibile, separare il traffico iSCSI su reti fisiche separate o su VLAN.

Subnet per LIF:

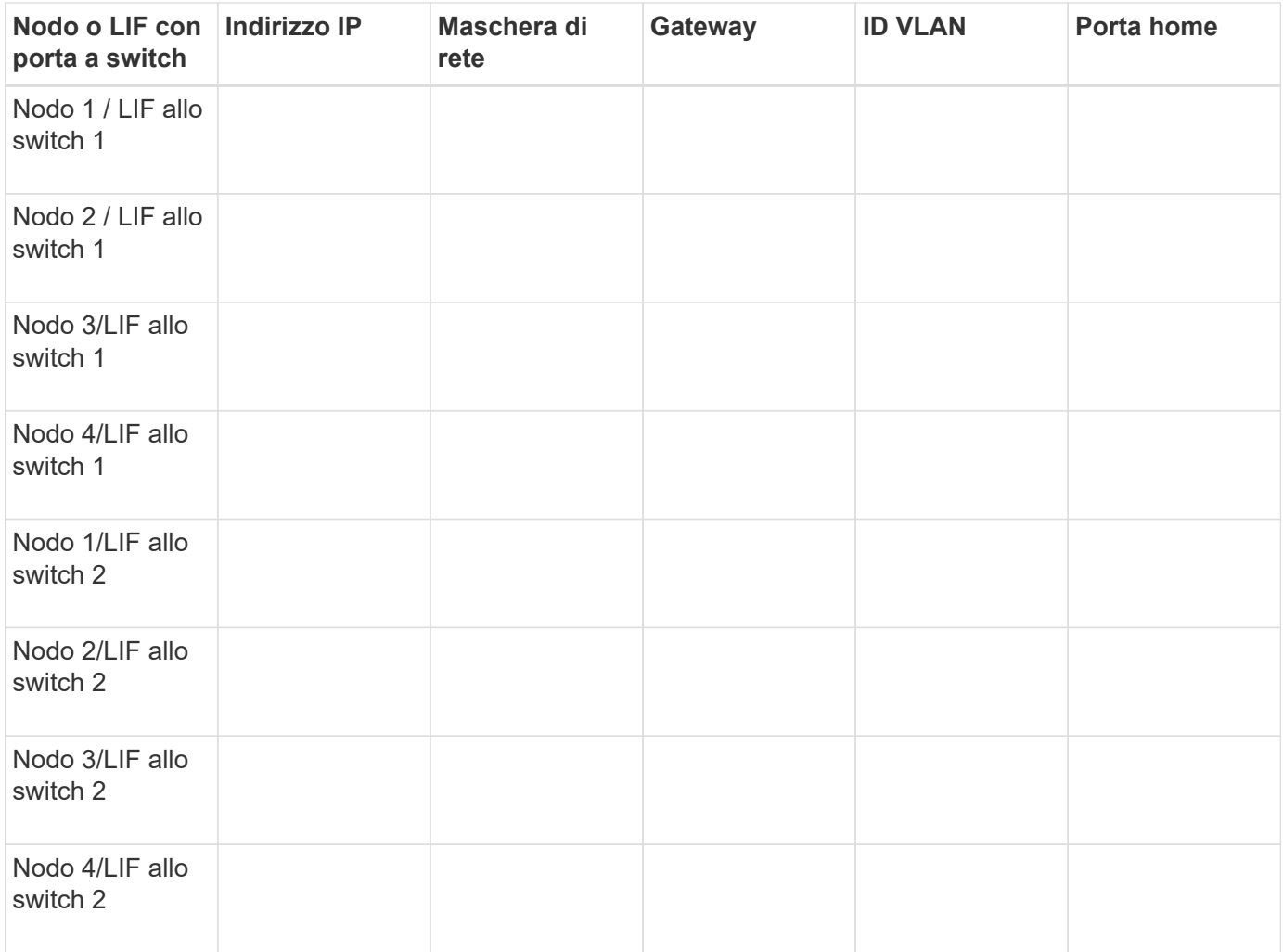

## **Configurazione dello storage**

Se l'aggregato e la SVM sono già stati creati, registrare i nomi qui; in caso contrario, è possibile crearli come richiesto:

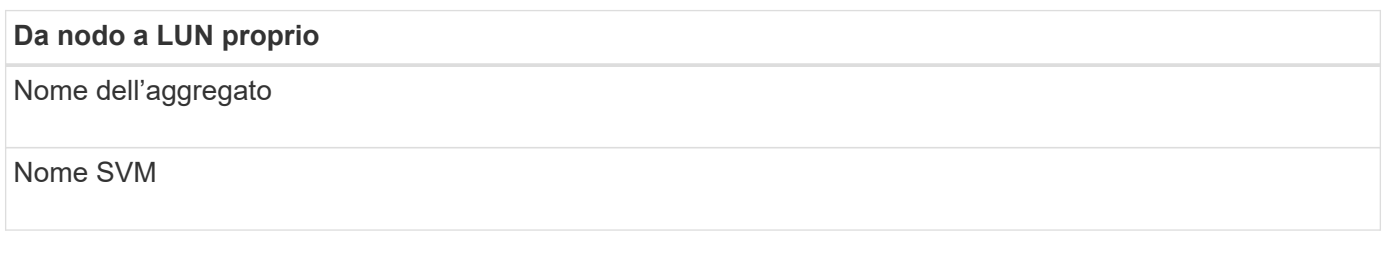

## **Informazioni sul LUN**

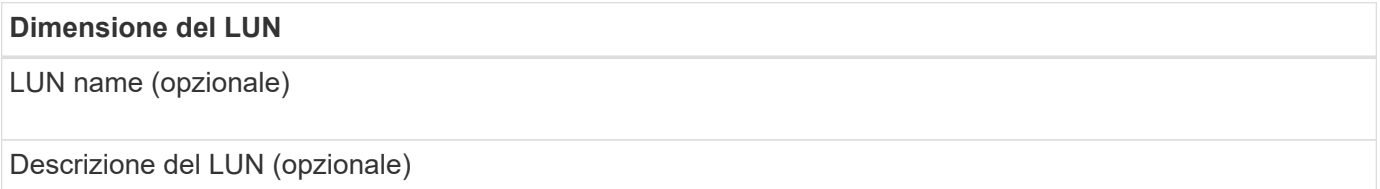

#### **Informazioni SVM**

Se non si utilizza una SVM esistente, sono necessarie le seguenti informazioni per crearne una nuova:

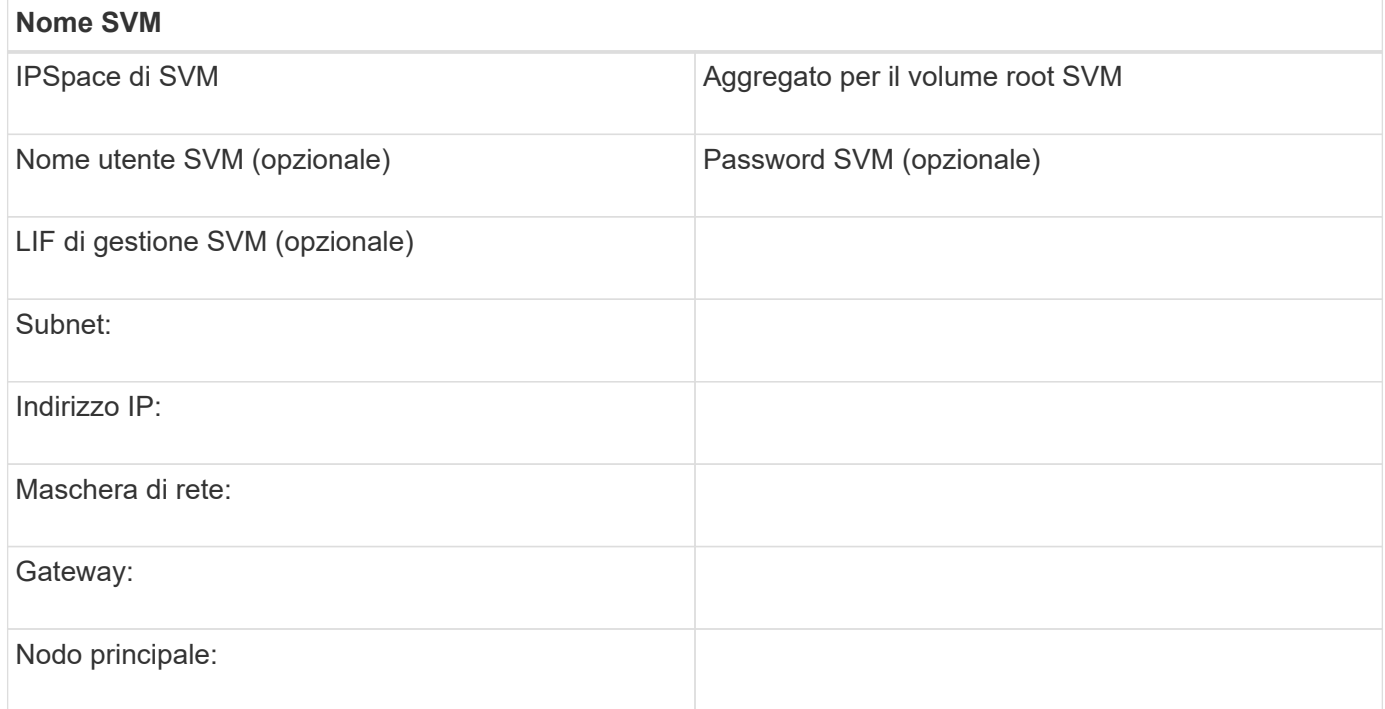

#### **Installare Virtual Storage Console**

Virtual Storage Console per VMware vSphere automatizza molte delle attività di configurazione e provisioning necessarie per utilizzare lo storage iSCSI NetApp con un host ESXi. Virtual Storage Console è un plug-in di vCenter Server.

#### **Prima di iniziare**

È necessario disporre delle credenziali di amministratore sul server vCenter utilizzato per gestire l'host ESXi.

#### **A proposito di questa attività**

• Virtual Storage Console viene installata come appliance virtuale che include Virtual Storage Console, vStorage API for Storage Awareness (VASA) Provider e Storage Replication Adapter (SRA) per le funzionalità di VMware vSphere.

#### **Fasi**

1. Scaricare la versione di Virtual Storage Console supportata per la configurazione, come mostrato nello strumento Interoperability Matrix.

#### ["Supporto NetApp"](https://mysupport.netapp.com/site/global/dashboard)

2. Implementare l'appliance virtuale e configurarla seguendo la procedura descritta nella *Guida all'installazione e all'implementazione*.

## **Aggiungere il cluster di storage o la SVM a VSC per VMware vSphere**

Prima di eseguire il provisioning del primo datastore a un host ESXi nel data center, è necessario aggiungere il cluster o una specifica macchina virtuale di storage (SVM) a

Virtual Storage Console per VMware vSphere. L'aggiunta del cluster consente di eseguire il provisioning dello storage su qualsiasi SVM del cluster.

## **Prima di iniziare**

È necessario disporre delle credenziali di amministratore per il cluster di storage o la SVM che si sta aggiungendo.

## **A proposito di questa attività**

A seconda della configurazione, il cluster potrebbe essere stato rilevato automaticamente o potrebbe essere già stato aggiunto.

## **Fasi**

- 1. Accedere a vSphere Web Client.
- 2. Selezionare **Virtual Storage Console**.
- 3. Selezionare **Storage Systems**, quindi fare clic sull'icona **Add**.
- 4. Nella finestra di dialogo **Aggiungi sistema di storage**, immettere il nome host e le credenziali di amministratore per il cluster di storage o SVM, quindi fare clic su **OK**.

## **Configura la tua rete per ottenere le migliori performance**

Le reti Ethernet variano notevolmente in termini di performance. È possibile massimizzare le prestazioni della rete utilizzata per iSCSI selezionando valori di configurazione specifici.

#### **Fasi**

1. Collegare le porte host e storage alla stessa rete.

Si consiglia di collegarsi agli stessi switch. Il routing non deve mai essere utilizzato.

2. Selezionare le porte più veloci disponibili e dedicarle a iSCSI.

Le porte da 10 GbE sono le migliori. Le porte 1 GbE sono il minimo.

3. Disattiva il controllo di flusso Ethernet per tutte le porte.

Dovrebbe essere visualizzato ["Gestione della rete ONTAP 9"](https://docs.netapp.com/us-en/ontap/networking/index.html) Per utilizzare la CLI per configurare il controllo di flusso della porta Ethernet.

4. Abilitare i frame jumbo (in genere MTU di 9000).

Tutti i dispositivi nel percorso dati, inclusi iniziatori, destinazioni e switch, devono supportare i frame jumbo. In caso contrario, l'abilitazione dei frame jumbo riduce notevolmente le performance di rete.

## **Configurare le porte iSCSI e gli vSwitch host**

L'host ESXi richiede porte di rete per le connessioni iSCSI al cluster di storage.

## **A proposito di questa attività**

Si consiglia di utilizzare IP Hash come criterio di raggruppamento NIC, che richiede una singola porta VMkernel su un singolo vSwitch.

Le porte host e le porte del cluster di storage utilizzate per iSCSI devono avere indirizzi IP nella stessa subnet.

Questa attività elenca i passaggi di alto livello per la configurazione dell'host ESXi. Per istruzioni più dettagliate, consultare la pubblicazione VMware *VMware vSphere Storage* relativa alla versione di ESXi in uso.

#### ["VMware"](http://www.vmware.com)

#### **Fasi**

- 1. Accedere al client vSphere, quindi selezionare l'host ESXi dal riquadro dell'inventario.
- 2. Nella scheda **Gestisci**, fare clic su **rete**.
- 3. Fare clic su **Add Networking**, quindi selezionare **VMkernel** e **Create a vSphere standard switch** per creare la porta VMkernel e vSwitch.
- 4. Configurare i frame jumbo per vSwitch (dimensione MTU di 9000, se utilizzato).
- 5. Ripetere il passaggio precedente per creare una seconda porta VMkernel e vSwitch.

## **Abilitare l'adattatore software iSCSI**

L'adattatore software iSCSI crea la connessione iSCSI sull'host ESXi. È integrato nel sistema operativo, ma deve essere abilitato prima di poter essere utilizzato.

#### **Prima di iniziare**

È necessario disporre di un client VMware vSphere installato sulla workstation oppure accedere a un client Web vSphere.

#### **Fasi**

- 1. Accedere al client vSphere.
- 2. Selezionare l'host ESX dal riquadro dell'inventario.
- 3. Fare clic su **Configuration** > **Storage Adapter**.
- 4. Selezionare l'adattatore software iSCSI e fare clic su **Proprietà** > **Configura**.
- 5. Selezionare **Enabled**, quindi fare clic su **OK**.

## **Collegare le porte iSCSI all'adattatore software iSCSI**

Le porte create per iSCSI devono essere associate all'adattatore software iSCSI per supportare il multipathing.

#### **Prima di iniziare**

- È necessario creare le porte VMkernel iSCSI.
- L'adattatore software iSCSI deve essere attivato sull'host ESXi.

#### **A proposito di questa attività**

È possibile collegare le porte iSCSI utilizzando il client vSphere.

Per istruzioni dettagliate, consulta la sezione *VMware vSphere Storage* per la tua versione di ESXi 5 di VMware.

#### ["VMware"](http://www.vmware.com)

**Fasi**

- 1. Collegare la prima porta iSCSI all'adattatore software iSCSI utilizzando la scheda **Network Port Binding** della finestra di dialogo iSCSI software adapter **Adapter Details** (Dettagli adattatore) nel client vSphere.
- 2. Collegare la seconda porta iSCSI all'adattatore software iSCSI.

# **Configurare le impostazioni delle Best practice per l'host ESXi**

È necessario assicurarsi che le impostazioni relative al multipathing host e alle Best practice siano corrette in modo che l'host ESXi possa gestire correttamente la perdita di una connessione iSCSI o di un evento di failover dello storage.

## **Fasi**

- 1. Dalla pagina iniziale di VMware vSphere Web Client, fare clic su **vCenter** > **hosts**.
- 2. Fare clic con il pulsante destro del mouse sull'host, quindi selezionare **Actions** > **NetApp VSC** > **Set recommended values**.
- 3. Nella finestra di dialogo **NetApp Recommended Settings** (Impostazioni consigliate NetApp), assicurarsi che tutte le opzioni siano selezionate, quindi fare clic su **OK**.

VCenter Web Client visualizza l'avanzamento dell'attività.

## **Creare un aggregato**

Se non si desidera utilizzare un aggregato esistente, è possibile creare un nuovo aggregato per fornire storage fisico al volume che si sta eseguendo il provisioning.

#### **Fasi**

- 1. Inserire l'URL https://IP-address-of-cluster-management-LIF In un browser Web e accedere a System Manager utilizzando la credenziale dell'amministratore del cluster.
- 2. Passare alla finestra **aggregati**.
- 3. Fare clic su **Crea.**
- 4. Seguire le istruzioni sullo schermo per creare l'aggregato utilizzando la configurazione RAID-DP predefinita, quindi fare clic su **Create** (Crea).

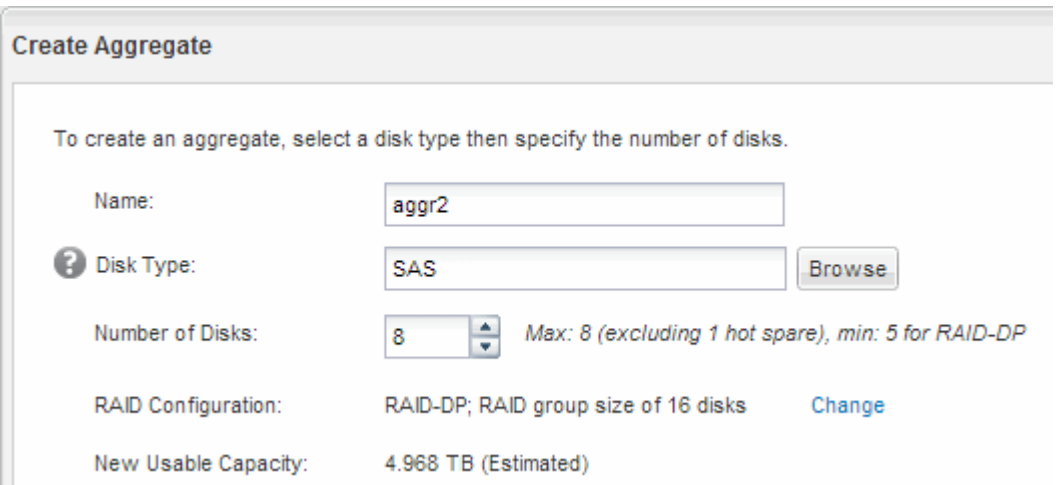

## **Risultati**

L'aggregato viene creato con la configurazione specificata e aggiunto all'elenco degli aggregati nella finestra

aggregati.

# **Decidere dove eseguire il provisioning del volume**

Prima di eseguire il provisioning di un volume per contenere le LUN, è necessario decidere se aggiungere il volume a una SVM (Storage Virtual Machine) esistente o se creare una nuova SVM per il volume. Potrebbe inoltre essere necessario configurare iSCSI su una SVM esistente.

## **A proposito di questa attività**

Se una SVM esistente è già configurata con i protocolli necessari e dispone di LIF accessibili dall'host, è più semplice utilizzare la SVM esistente.

È possibile creare una nuova SVM per separare i dati o l'amministrazione da altri utenti del cluster di storage. Non c'è alcun vantaggio nell'utilizzo di SVM separate solo per separare protocolli diversi.

#### **Procedura**

• Se si desidera eseguire il provisioning dei volumi su una SVM già configurata per iSCSI, verificare che il servizio iSCSI sia in esecuzione.

#### ["Verificare che il servizio iSCSI sia in esecuzione su una SVM esistente"](#page-139-0)

• Se si desidera eseguire il provisioning di volumi su una SVM esistente con iSCSI abilitato ma non configurato, configurare iSCSI sulla SVM esistente.

## ["Configurazione di iSCSI su una SVM esistente"](#page-140-0)

Questo accade quando non si segue questa procedura per creare la SVM durante la configurazione di un protocollo diverso.

• Se si desidera eseguire il provisioning dei volumi su una nuova SVM, ["Creare una nuova SVM"](#page-141-0).

#### <span id="page-139-0"></span>**Verificare che il servizio iSCSI sia in esecuzione su una SVM esistente**

Se si sceglie di utilizzare una macchina virtuale di storage (SVM) esistente, è necessario verificare che il servizio iSCSI sia in esecuzione su SVM.

## **Prima di iniziare**

È necessario aver selezionato una SVM esistente in cui si intende creare una nuova LUN.

## **Fasi**

- 1. Accedere alla finestra **SVM**.
- 2. Fare clic sulla scheda **Impostazioni SVM**.
- 3. Nel riquadro **Protocols** (protocolli), fare clic su **iSCSI**.
- 4. Verificare che il servizio iSCSI sia in esecuzione.

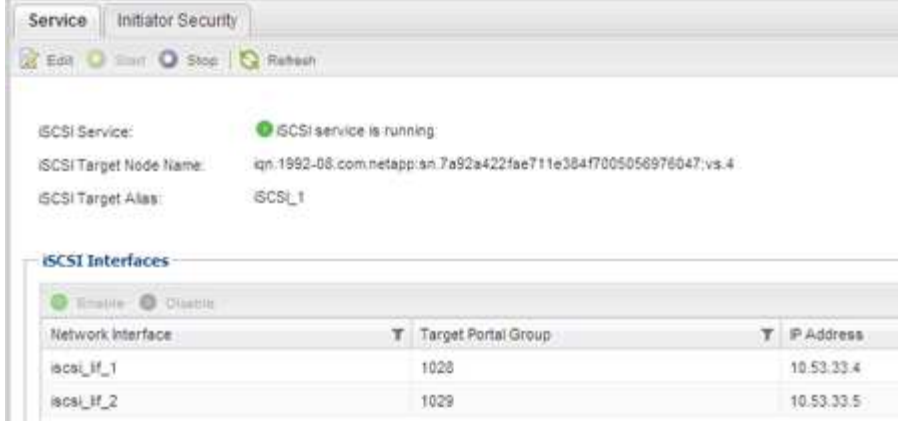

5. Registrare le interfacce iSCSI elencate per SVM.

## **Cosa fare in seguito**

Se il servizio iSCSI non è in esecuzione, avviare il servizio iSCSI o creare una nuova SVM.

Se sono presenti meno di due interfacce iSCSI per nodo, aggiornare la configurazione iSCSI sulla SVM o creare una nuova SVM per iSCSI.

#### <span id="page-140-0"></span>**Configurare iSCSI su una SVM esistente**

È possibile configurare iSCSI su una macchina virtuale di storage (SVM) esistente. Il protocollo iSCSI deve essere già abilitato ma non configurato su SVM. Queste informazioni sono destinate alle SVM per le quali si stanno configurando più protocolli, ma non sono ancora stati configurati iSCSI.

## **Prima di iniziare**

È necessario disporre di un numero sufficiente di indirizzi di rete per creare due LIF per ciascun nodo.

#### **Fasi**

- 1. Accedere alla finestra **SVM**.
- 2. Selezionare la SVM che si desidera configurare.
- 3. Nel riquadro SVM **Dettagli**, verificare che **iSCSI** sia visualizzato con uno sfondo grigio, che indica che il protocollo è abilitato ma non completamente configurato.

Se viene visualizzato **iSCSI** con uno sfondo verde, la SVM è già configurata.

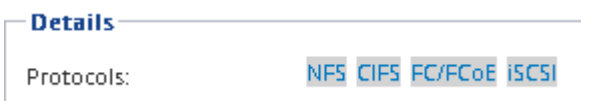

4. Fare clic sul collegamento del protocollo **iSCSI** con lo sfondo grigio.

Viene visualizzata la finestra Configure iSCSI Protocol (Configura protocollo iSCSI).

- 5. Configurare il servizio iSCSI e i LIF dalla pagina **Configure iSCSI Protocol** (Configura protocollo iSCSI):
	- a. Immettere un nome alias di destinazione.
	- b. Invio **2** Nel campo **LIF per nodo**.

Per garantire disponibilità e mobilità dei dati, sono necessarie due LIF per ciascun nodo.

- c. Assegnare gli indirizzi IP per le LIF con una subnet o senza una subnet.
- d. Ignorare l'area opzionale **Provisioning a LUN for iSCSI storage**, perché il LUN viene fornito da Virtual Storage Console per VMware vSphere in un passaggio successivo.
- e. Fare clic su **Invia e chiudi**.
- 6. Esaminare la pagina **Riepilogo**, registrare le informazioni LIF, quindi fare clic su **OK**.

#### <span id="page-141-0"></span>**Creare una nuova SVM**

La SVM (Storage Virtual Machine) fornisce la destinazione iSCSI attraverso la quale un host accede alle LUN. Quando si crea la SVM, si creano anche interfacce logiche (LIF) che forniscono percorsi alla LUN. È possibile creare una SVM per separare i dati e le funzioni di amministrazione di un utente da quelle degli altri utenti di un cluster.

#### **Prima di iniziare**

• È necessario disporre di un numero sufficiente di indirizzi di rete per creare due LIF per ciascun nodo.

#### **Fasi**

- 1. Accedere alla finestra **SVM**.
- 2. Fare clic su **Create** (Crea).
- 3. Nella finestra **Storage Virtual Machine (SVM) Setup**, creare il campo SVM:
	- a. Specificare un nome univoco per la SVM.

Il nome deve essere un FQDN (Fully Qualified Domain Name) o seguire un'altra convenzione che garantisca nomi univoci in un cluster.

b. Selezionare l'IPSpace a cui appartiene la SVM.

Se il cluster non utilizza più spazi IP, viene utilizzato l'IPSpace "Default".

c. Mantenere la selezione del tipo di volume predefinito.

Solo i volumi FlexVol sono supportati con i protocolli SAN.

d. Selezionare tutti i protocolli per i quali si dispone di licenze e che è possibile utilizzare su SVM, anche se non si desidera configurare immediatamente tutti i protocolli.

Selezionando sia NFS che CIFS quando si crea la SVM, questi due protocolli possono condividere le stesse LIF. L'aggiunta di questi protocolli in un secondo momento non consente loro di condividere le LIF.

Se CIFS è uno dei protocolli selezionati, lo stile di protezione viene impostato su NTFS. In caso contrario, lo stile di protezione viene impostato su UNIX.

- e. Mantenere l'impostazione della lingua predefinita C.UTF-8.
- f. Selezionare l'aggregato root desiderato per contenere il volume root SVM.

L'aggregato per il volume di dati viene selezionato separatamente in una fase successiva.

## g. Fare clic su **Invia e continua**.

La SVM viene creata, ma i protocolli non sono ancora configurati.

- 4. Se viene visualizzata la pagina **Configure CIFS/NFS Protocol** (Configura protocollo CIFS/NFS) perché CIFS o NFS è stato attivato, fare clic su **Skip** (Ignora) e configurare CIFS o NFS in un secondo momento.
- 5. Configurare il servizio iSCSI e creare LIF dalla pagina **Configure iSCSI Protocol** (Configura protocollo iSCSI):
	- a. Immettere un nome alias di destinazione.
	- b. Assegnare l'indirizzo IP per le LIF utilizzando una subnet o senza una subnet.
	- c. Invio 2 Nel campo **LIF per nodo**.

Per garantire disponibilità e mobilità dei dati, sono necessarie due LIF per ciascun nodo.

- d. Ignorare l'area opzionale **Provision a LUN for iSCSI storage** (Provisioning LUN per lo storage iSCSI) perché il LUN viene fornito da Virtual Storage Console per VMware vSphere in un passaggio successivo.
- e. Fare clic su **Invia e continua**.
- 6. Se viene visualizzata la pagina **Configure FC/FCoE Protocol** (Configura protocollo FC/FCoE) perché FC è stato attivato, fare clic su **Skip** (Ignora), quindi configurare FC in un secondo momento.
- 7. Quando viene visualizzato il messaggio **SVM Administration** (Amministrazione SVM), configurare o rinviare la configurazione di un amministratore separato per questa SVM:
	- Fare clic su **Ignora** e configurare un amministratore in un secondo momento, se lo si desidera.
	- Inserire le informazioni richieste, quindi fare clic su **Submit & Continue** (Invia e continua).
- 8. Esaminare la pagina **Riepilogo**, registrare le informazioni LIF, quindi fare clic su **OK**.

## **Verificare i percorsi iSCSI dall'host al cluster di storage**

Per garantire il successo del failover dello storage e della mobilità dei dati, è necessario assicurarsi di disporre di due percorsi dall'host a ogni nodo del cluster di storage. Poiché il numero di percorsi pubblicizzati dalla destinazione iSCSI è limitato, è necessario eseguire il ping delle porte del cluster di storage dall'host.

## **Prima di iniziare**

È necessario conoscere l'indirizzo IP o il nome host di tutte le interfacce logiche (LIF) da utilizzare per i percorsi iSCSI.

## **A proposito di questa attività**

I LUN vengono mappati a un sottoinsieme degli iniziatori nell'igroup per limitare il numero di percorsi dall'host al LUN.

- Per impostazione predefinita, solo i percorsi dall'host al nodo contenente la macchina virtuale di storage (SVM) in cui è stata creata la LUN e i percorsi verso il partner ha di tale nodo sono visibili all'host.
- È comunque necessario creare e testare i percorsi dall'host a ogni nodo del cluster, ma l'host può accedere solo a tali percorsi sul nodo proprietario e sul suo partner ha.
- Si consiglia di utilizzare il comportamento di mappatura LUN predefinito.

Aggiungere nodi in altre coppie ha alla mappa LUN solo in preparazione dello spostamento del LUN in un

nodo diverso.

#### **Fasi**

1. Dall'host ESXi, utilizzare ping Per verificare il percorso del primo LIF.

Il ping Il comando è disponibile dalla console di servizio ESXi.

2. Ripetere il ping Per verificare la connettività a ciascun LIF iSCSI su ciascun nodo del cluster.

#### **Informazioni correlate**

["Articolo 1003486 della Knowledge base di VMware: Test della connettività di rete con il comando ping"](http://kb.vmware.com/kb/1003486)

#### **Eseguire il provisioning di un datastore e crearne il LUN e il volume**

Un datastore contiene macchine virtuali e relativi VMDK sull'host ESXi. Il provisioning del datastore sull'host ESXi viene eseguito su un LUN del cluster di storage.

#### **Prima di iniziare**

Virtual Storage Console per VMware vSphere (VSC) deve essere installato e registrato con il vCenter Server che gestisce l'host ESXi.

VSC deve disporre di credenziali sufficienti per cluster o storage virtual machine (SVM) per creare LUN e volume.

#### **A proposito di questa attività**

VSC automatizza il provisioning del datastore, inclusa la creazione di un LUN e di un volume sulla SVM specificata.

#### **Fasi**

- 1. Dalla pagina iniziale di vSphere Web Client, fare clic su **host e cluster**.
- 2. Nel riquadro di navigazione, espandere il data center in cui si desidera eseguire il provisioning del datastore.
- 3. Fare clic con il pulsante destro del mouse sull'host ESXi, quindi selezionare **NetApp VSC** > **Provision Datastore**.

In alternativa, è possibile fare clic con il pulsante destro del mouse sul cluster durante il provisioning per rendere il datastore disponibile a tutti gli host del cluster.

4. Fornire le informazioni richieste nella procedura guidata:
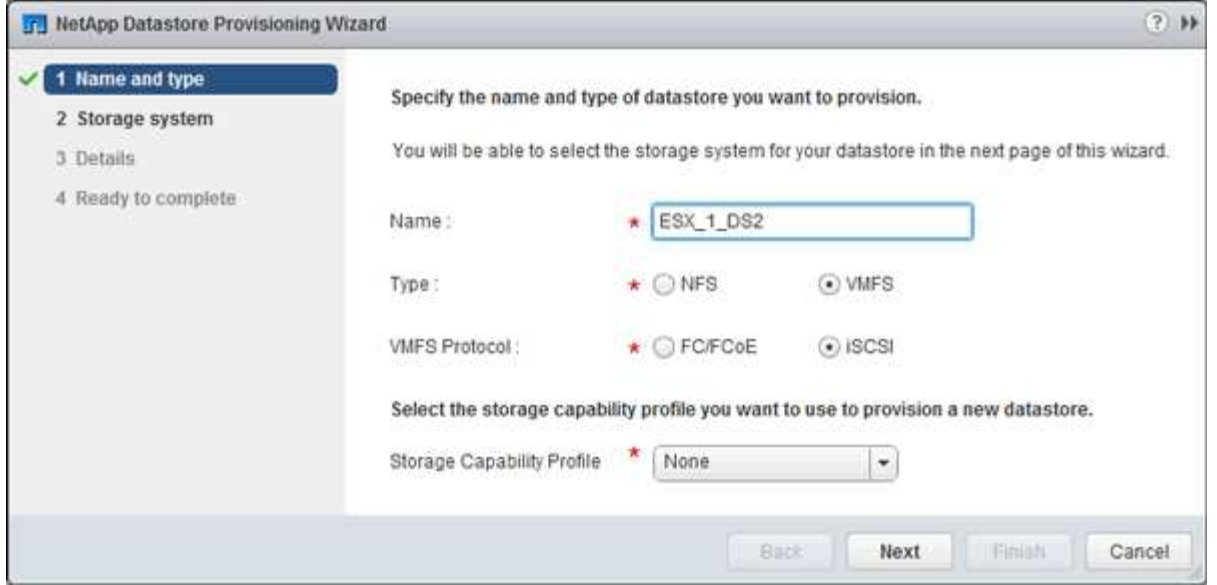

- Selezionare **VMFS** come tipo di datastore.
- Selezionare **iSCSI** come protocollo VMFS.
- Selezionare **None** come Storage Capability Profile (Profilo capacità di storage).
- Selezionare la casella **thin provisioning**.
- Selezionare la casella di controllo **Create new volume** (Crea nuovo volume).

#### **Verificare che l'host sia in grado di scrivere e leggere dal LUN**

Prima di utilizzare il LUN, verificare che l'host sia in grado di scrivere i dati sul LUN e di leggerli.

#### **A proposito di questa attività**

Se è possibile eseguire il failover del nodo del cluster su cui viene creata la LUN nel nodo partner, verificare la lettura dei dati mentre si verifica il failover del nodo. Questo test potrebbe non essere possibile se il cluster è in uso in produzione.

#### **Fasi**

- 1. Nella pagina iniziale di vSphere Web Client, fare clic su **host e cluster**.
- 2. Nel riquadro di navigazione, fare clic sulla scheda **Storage**.
- 3. Espandere il data center, quindi selezionare il nuovo datastore.
- 4. Nel riquadro centrale, fare clic su **Gestisci** > **file**.

Viene visualizzato il contenuto dell'archivio dati.

5. Creare una nuova cartella nell'archivio dati e caricare un file nella nuova cartella.

Potrebbe essere necessario installare il plug-in di integrazione client.

- 6. Verificare che sia possibile accedere al file appena scritto.
- 7. **Opzionale:** eseguire il failover del nodo del cluster contenente il LUN e verificare che sia ancora possibile scrivere e leggere un file.

Se uno qualsiasi dei test ha esito negativo, verificare che il servizio iSCSI sia in esecuzione sul cluster di storage e controllare i percorsi iSCSI verso il LUN.

- 8. **Opzionale:** se si è verificato un errore nel nodo del cluster, assicurarsi di restituire il nodo e restituire tutte le LIF alle porte home.
- 9. Per un cluster ESXi, visualizzare l'archivio dati di ciascun host ESXi nel cluster e verificare che il file caricato sia visualizzato.

## **Informazioni correlate**

["Gestione dell'alta disponibilità"](https://docs.netapp.com/us-en/ontap/high-availability/index.html)

# **Configurazione iSCSI per Red Hat Enterprise Linux**

# **Panoramica della configurazione iSCSI per Red Hat Enterprise Linux**

Utilizzando l'interfaccia classica di Gestore di sistema ONTAP (ONTAP 9.7 e versioni precedenti), è possibile configurare rapidamente il servizio iSCSI su una macchina virtuale di storage (SVM), eseguire il provisioning di un LUN e rendere il LUN disponibile su un server Red Hat Enterprise Linux.

Queste procedure si basano sui seguenti presupposti:

- Si sta utilizzando iSCSI software Initiator su un host Red Hat Enterprise Linux con una versione supportata di RHEL Series 6.4 o superiore.
- La rete utilizza l'indirizzamento IPv4.
- Si desidera assegnare gli indirizzi alle interfacce logiche utilizzando uno dei seguenti metodi:
	- Automaticamente, da una subnet definita
	- Manualmente, utilizzando un indirizzo selezionato da una subnet esistente
	- Manualmente, utilizzando un indirizzo che verrà aggiunto a una subnet esistente
- Non si sta configurando l'avvio SAN iSCSI.

Per ulteriori informazioni su come configurare l'host specifico con ONTAP, vedere ["Configurazione host SAN](https://docs.netapp.com/us-en/ontap-sanhost/index.html) [ONTAP"](https://docs.netapp.com/us-en/ontap-sanhost/index.html).

Per ulteriori informazioni sull'amministrazione SAN, consultare ["Panoramica sull'amministrazione DELLA SAN](https://docs.netapp.com/us-en/ontap/san-admin/index.html) [ONTAP 9"](https://docs.netapp.com/us-en/ontap/san-admin/index.html)

## **Altri modi per farlo in ONTAP**

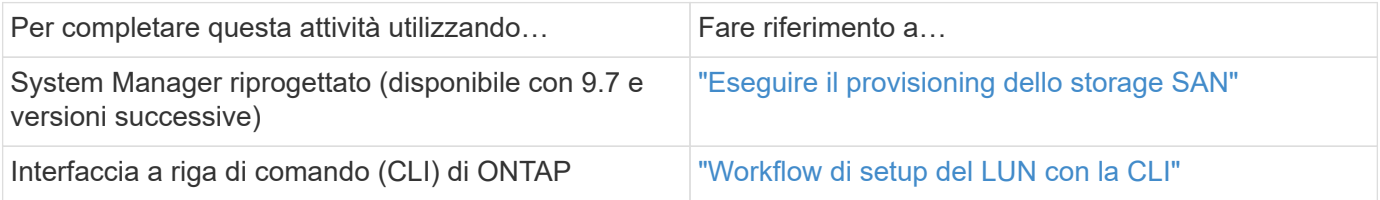

# **Workflow di provisioning e configurazione iSCSI**

Quando si rende disponibile lo storage a un host utilizzando iSCSI, si esegue il provisioning di un volume e di un LUN sulla macchina virtuale di storage (SVM), quindi si effettua la connessione al LUN dall'host.

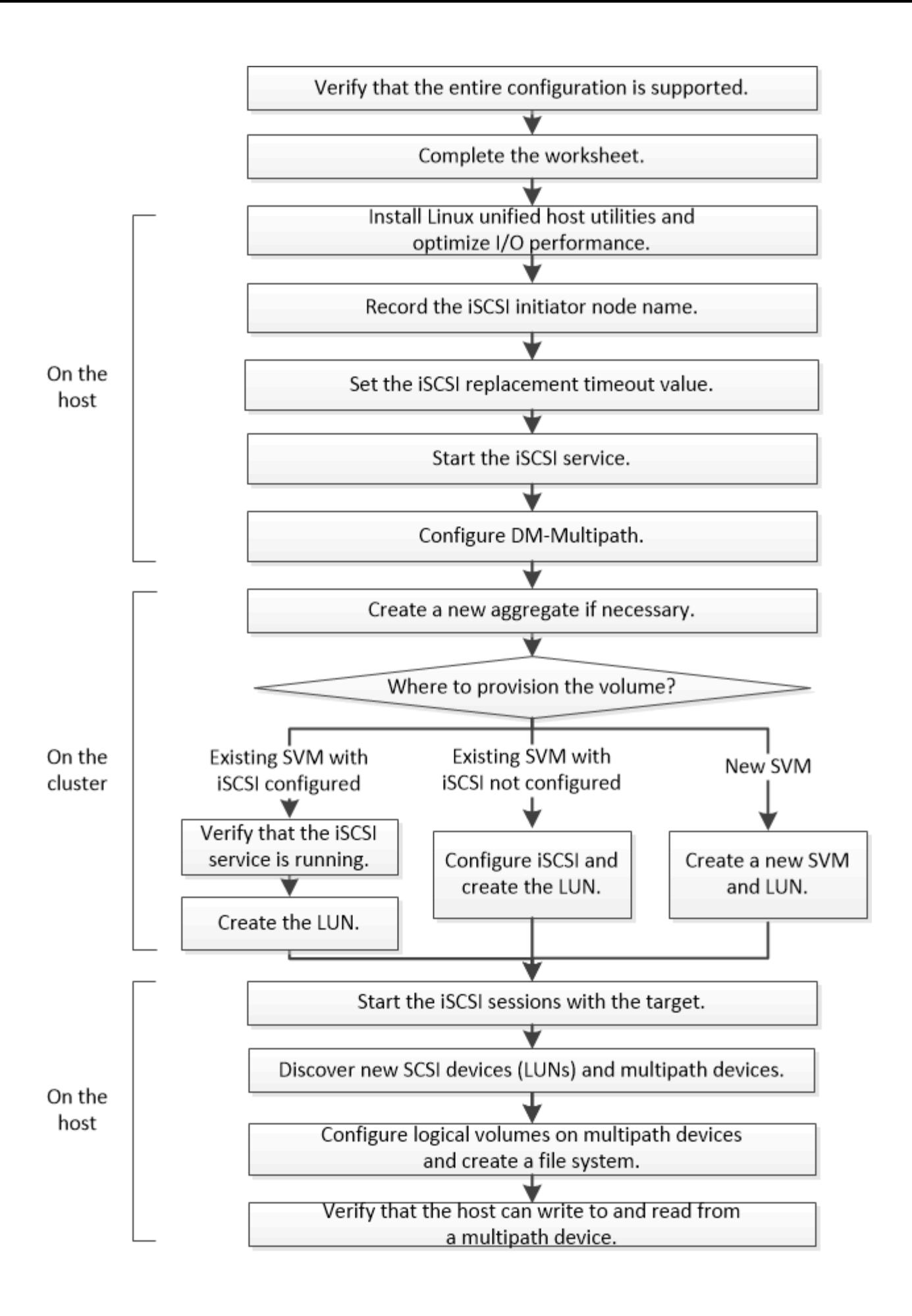

## **Verificare che la configurazione iSCSI sia supportata**

Per un funzionamento affidabile, è necessario verificare che l'intera configurazione iSCSI sia supportata.

## **Fasi**

- 1. Accedere alla ["Tool di matrice di interoperabilità NetApp"](https://mysupport.netapp.com/matrix) per verificare di disporre di una combinazione supportata dei seguenti componenti:
	- Software ONTAP
	- Architettura della CPU del computer host (per server rack standard)
	- Modello specifico di blade del processore (per server blade)
	- Protocollo storage (iSCSI)
	- Versione del sistema operativo Linux
	- Pacchetto DM-multipath
	- Utility host unificate Linux
- 2. Fare clic sul nome della configurazione selezionata.

I dettagli della configurazione vengono visualizzati nella finestra Dettagli configurazione.

- 3. Esaminare le informazioni nelle seguenti schede:
	- Note

Elenca avvisi e informazioni importanti specifici della configurazione.

Esaminare gli avvisi per identificare i pacchetti richiesti per il sistema operativo in uso.

◦ Policy e linee guida

Fornisce linee guida generali per tutte le configurazioni SAN.

## **Completare il foglio di lavoro per la configurazione iSCSI**

Sono necessari identificatori iSCSI, indirizzi di rete e informazioni di configurazione dello storage per eseguire le attività di configurazione iSCSI.

**Identificatori iSCSI**

## **Nome del nodo iSCSI (IQN) dell'iniziatore (host)**

Alias di destinazione (opzionale)

## **Indirizzi di rete di destinazione**

La macchina virtuale per lo storage (SVM) è la destinazione iSCSI.

È necessaria una subnet con due indirizzi IP per le LIF dei dati iSCSI per ciascun nodo del cluster. Per l'alta disponibilità, sono necessarie due reti separate. Gli indirizzi IP specifici vengono assegnati da ONTAP quando si creano le LIF come parte della creazione della SVM.

Se possibile, separare il traffico iSCSI su reti fisiche separate o su VLAN.

Subnet per LIF:

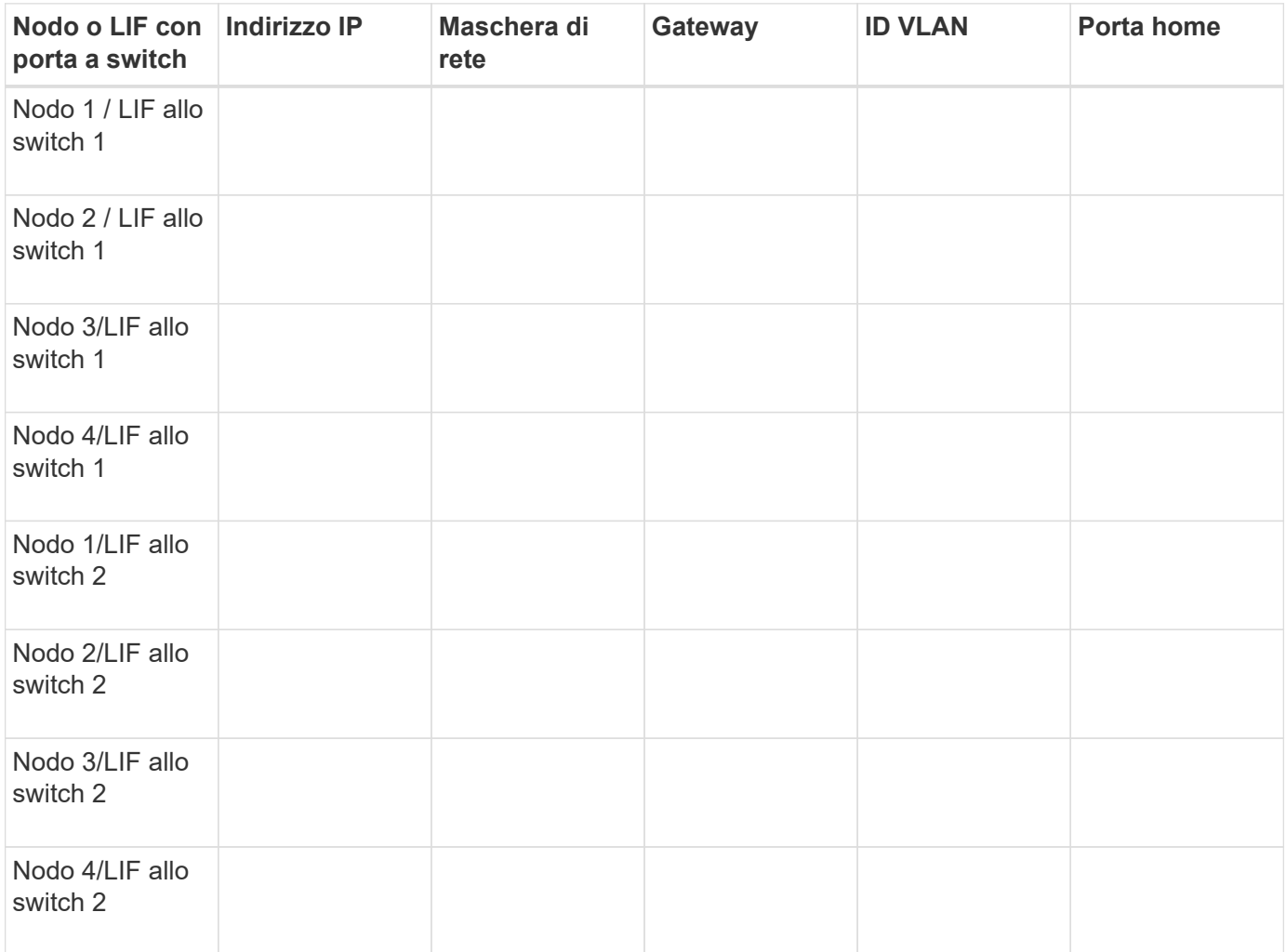

#### **Configurazione dello storage**

Se l'aggregato e la SVM sono già stati creati, registrare i nomi qui; in caso contrario, è possibile crearli come richiesto:

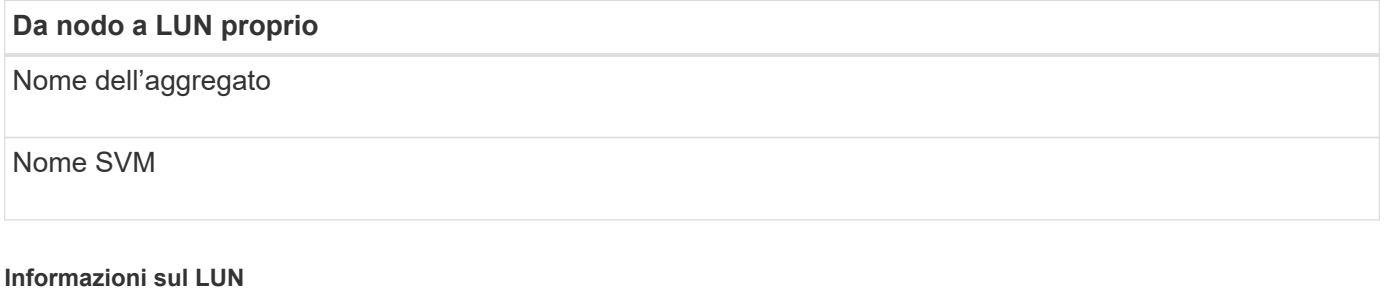

## **Dimensione del LUN**

LUN name (opzionale)

#### **Dimensione del LUN**

Descrizione del LUN (opzionale)

#### **Informazioni SVM**

Se non si utilizza una SVM esistente, sono necessarie le seguenti informazioni per crearne una nuova:

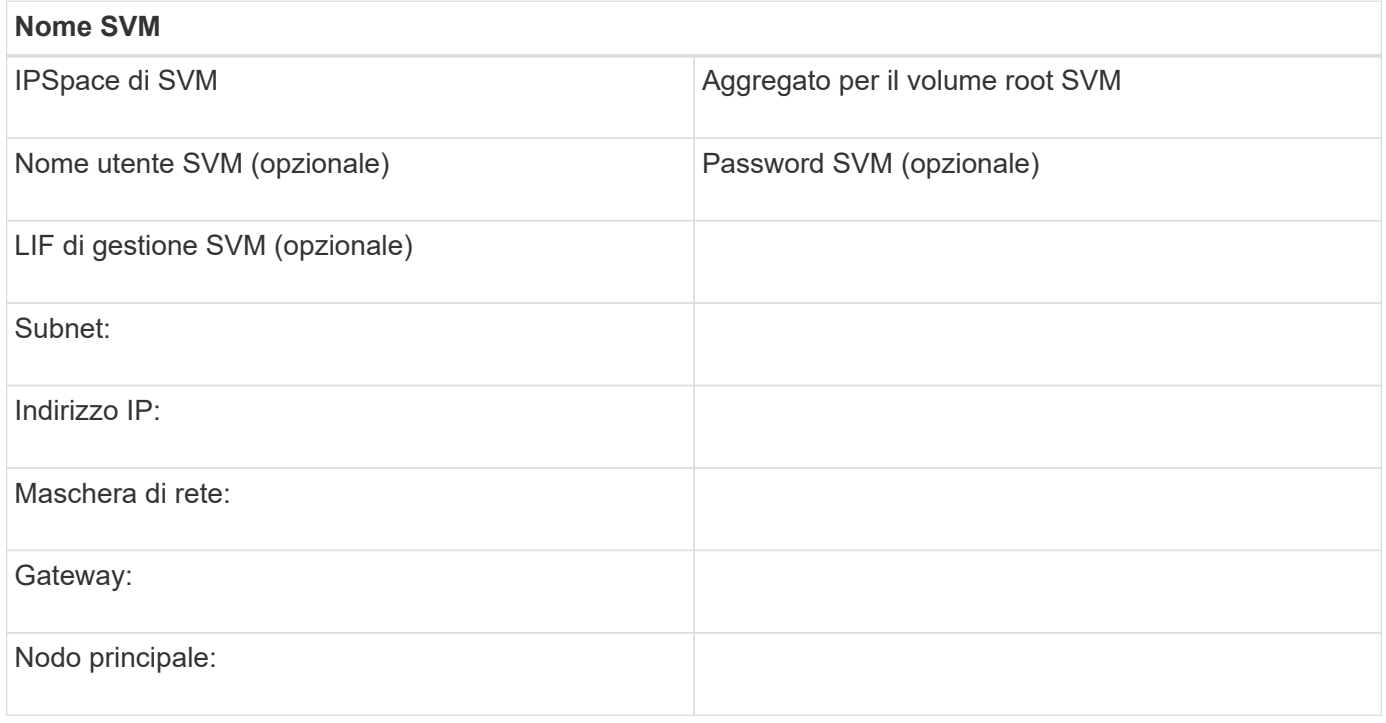

#### **Installare Linux Unified host Utilities e ottimizzare le performance di i/O.**

Il software Linux Unified host Utilities include sanlun Utility, uno strumento di reporting LUN di NetApp che è possibile utilizzare per visualizzare informazioni sui nodi del cluster di storage. Per ottimizzare le performance dello storage NetApp, è inoltre necessario abilitare il profilo server corretto sull'host Linux.

#### **Prima di iniziare**

È necessario aver identificato la versione supportata delle utility host unificate Linux per la configurazione utilizzando la matrice di interoperabilità. È inoltre necessario disporre di tuned Che fa parte della distribuzione del sistema operativo Linux e contiene tuned-adm che consente di impostare il profilo del server sull'host.

#### **Fasi**

1. Scaricare la versione supportata di Linux Unified host Utilities dal NetApp Support Site.

#### ["Download NetApp: Software"](http://mysupport.netapp.com/NOW/cgi-bin/software)

- 2. Installare il software Linux Unified host Utilities seguendo le istruzioni nella documentazione di installazione.
- 3. Se il tuned il pacchetto non è installato, immettere il seguente comando:

```
yum install tuned
```
4. Per un host fisico, assicurarsi di aver impostato enterprise-storage profilo:

tuned-adm profile enterprise-storage

5. Per un host virtuale, assicurarsi di aver impostato virtual-guest profilo:

tuned-adm profile virtual-guest

#### **Informazioni correlate**

["Installazione di Linux Unified host Utilities 7.1"](https://docs.netapp.com/us-en/ontap-sanhost/hu_luhu_71.html)

#### **Registrare il nome del nodo iSCSI**

È necessario registrare il nome del nodo iSCSI Initiator sull'host Linux in modo che sia disponibile al momento della configurazione del sistema di storage.

#### **Fasi**

- 1. Utilizzare un editor di testo per aprire /etc/iscsi/initiatorname.iscsi file contenente i nomi dei nodi.
- 2. Annotare il nome del nodo o copiarlo in un file di testo.

Il nome del nodo iSCSI Initiator è simile al seguente:

iqn.1994-05.com.redhat:127

#### **Impostare il valore di timeout per la sostituzione iSCSI**

Per supportare il multipathing, è necessario modificare il valore di timeout di sostituzione nel file di configurazione iSCSI.

#### **Fase**

1. Modificare il valore di timeout per la sostituzione in /etc/iscsi/iscsid.conf file dal valore predefinito 120 a 5.

Il valore di timeout di sostituzione è simile a quello riportato nella iscsid.conf:

node.session.timeo.replacement timeout = 5

#### **Avviare il servizio iSCSI**

Dopo aver modificato il file di configurazione iSCSI, è necessario avviare il servizio iSCSI in modo che l'host possa rilevare le destinazioni e accedere alle LUN. Se il servizio iSCSI è in esecuzione, è necessario riavviarlo.

#### **Fase**

<sup>1.</sup> Avviare il servizio iSCSI al prompt dei comandi dell'host Linux:

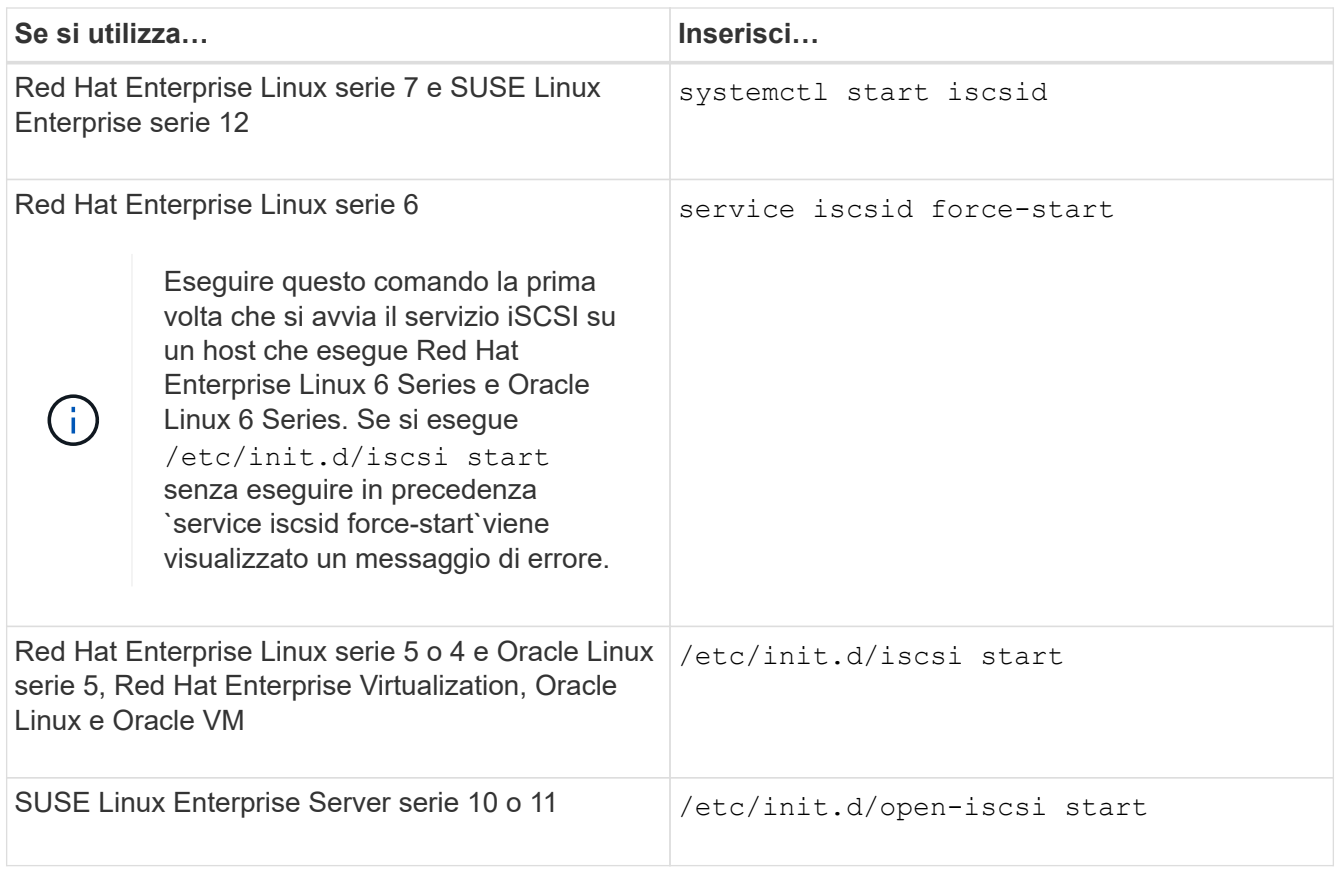

Citrix sconsiglia l'utilizzo dello strumento iscsiadm. Lo stack XAPI nativo esegue le attività di avvio e arresto del servizio iscsi, accesso automatico all'avvio e altre operazioni iSCSI.

# **Configurare DM-multipath**

DM-multipath gestisce più percorsi tra l'host Linux e il cluster di storage. La configurazione di un multipath DM su un LUN, che appare all'host Linux come un dispositivo SCSI, consente all'host Linux di accedere al proprio LUN sul cluster di storage in caso di guasto di un percorso o di un componente.

## **Prima di iniziare**

È necessario aver identificato la versione richiesta di DM-multipath dallo strumento matrice di interoperabilità.

["Tool di matrice di interoperabilità NetApp"](https://mysupport.netapp.com/matrix)

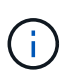

Si consiglia di configurare due percorsi per nodo in ogni fabric o rete Ethernet. Ciò consente a un percorso di fallire senza che il nodo venga commutato al proprio partner. L'utilizzo di link aggregation (LAG) per le porte fisiche non è consigliato con un sistema operativo basato su Windows.

## **Fasi**

- 1. Modificare il /etc/multipath.conf archiviare come segue:
	- a. Determinare se sono presenti dispositivi SCSI non NetApp da escludere (blacklist).

Si tratta di dispositivi che non vengono visualizzati quando si accede a. sanlun lun show comando.

▪ Se sono presenti dispositivi SCSI non NetApp da escludere, inserire l'identificatore mondiale (WWID) per i dispositivi nella sezione blacklist di multipath.conf file.

Per visualizzare l'ID WWID di un dispositivo SCSI non NetApp, immettere il seguente comando sul dispositivo che si desidera escludere, dove SCSI device name è un dispositivo specificato: /lib/udev/scsi\_id -gud /dev/SCSI\_device\_name

Ad esempio, se /dev/sda Se si desidera escludere un dispositivo SCSI non NetApp, immettere quanto segue:

/lib/udev/scsi\_id -gud /dev/sda

Viene visualizzato l'ID WWID del dispositivo, che è possibile copiare e incollare in multipath.conf file.

Nell'esempio seguente viene illustrata la sezione blacklist di multipath.conf File, il dispositivo SCSI non NetApp con WWID 3600508e000000000753250f933cc4606 è escluso:

```
blacklist {
              **wwid 3600508e000000000753250f933cc4606**
             devnode "^(ram|raw|loop|fd|md|dm-|sr|scd|st)[0-9]*"
             devnode "^hd[a-z]"
             devnode "^cciss.*"
}
```
- Se non sono presenti dispositivi da escludere, rimuovere la linea *wid* da multipath.conf file.
	- a. Abilitare le impostazioni di multipath DM consigliate da NetApp aggiungendo la seguente stringa alla fine della riga del kernel nel boot loader: rdloaddriver=scsi dh alua
- 2. Avviare il daemon DM-multipath:

/etc/init.d/multipathd start

3. Aggiungere il servizio multipath alla sequenza di boot in modo che il daemon multipath si avvii sempre durante l'avvio del sistema:

chkconfig multipathd on

- 4. Riavviare l'host Linux.
- 5. Verificare che il rdloaddriver l'impostazione viene visualizzata nell'output quando si esegue cat /proc/cmdline.

Il rdloaddriver l'impostazione appare come una delle diverse opzioni di boot che vengono passate al kernel:

```
# cat /proc/cmdline
ro root=/dev/mapper/vg_ibmx3650210104-lv_root rd_NO_LUKS LANG=en_US.UTF-
8 rd NO_MD rd LVM_LV=vg_ibmx3650210104/lv_root SYSFONT=latarcyrheb-sun16
rd_LVM_LV=vg_ibmx3650210104/lv_swap crashkernel=129M@0M KEYBOARDTYPE=pc
KEYTABLE=us rd NO DM rhgb quiet **rdloaddriver=scsi dh alua**
```
## **Creare un aggregato**

Se non si desidera utilizzare un aggregato esistente, è possibile creare un nuovo aggregato per fornire storage fisico al volume che si sta eseguendo il provisioning.

#### **Fasi**

- 1. Inserire l'URL https://IP-address-of-cluster-management-LIF In un browser Web e accedere a System Manager utilizzando la credenziale dell'amministratore del cluster.
- 2. Passare alla finestra **aggregati**.
- 3. Fare clic su **Crea.**
- 4. Seguire le istruzioni sullo schermo per creare l'aggregato utilizzando la configurazione RAID-DP predefinita, quindi fare clic su **Create** (Crea).

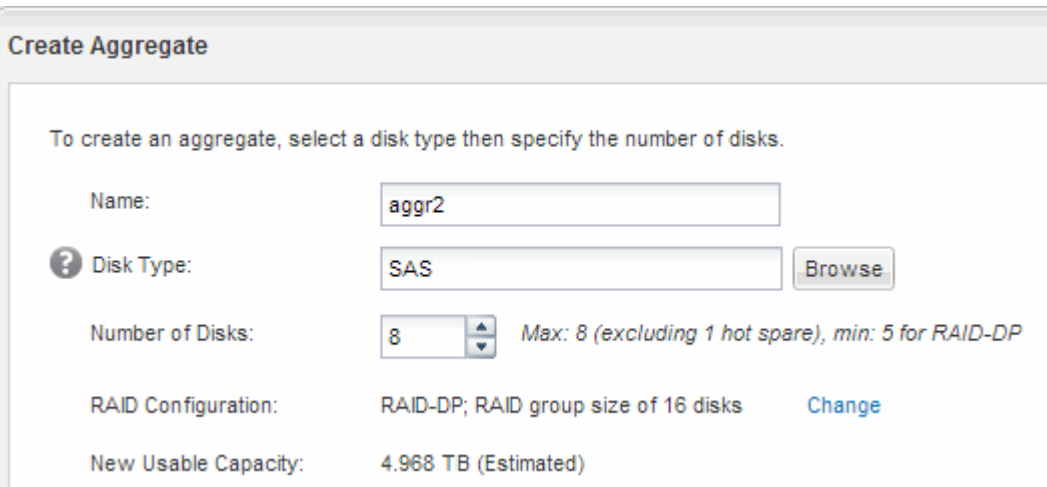

#### **Risultati**

L'aggregato viene creato con la configurazione specificata e aggiunto all'elenco degli aggregati nella finestra aggregati.

## **Decidere dove eseguire il provisioning del volume**

Prima di eseguire il provisioning di un volume per contenere le LUN, è necessario decidere se aggiungere il volume a una SVM (Storage Virtual Machine) esistente o se creare una nuova SVM per il volume. Potrebbe inoltre essere necessario configurare iSCSI su una SVM esistente.

## **A proposito di questa attività**

Se una SVM esistente è già configurata con i protocolli necessari e dispone di LIF accessibili dall'host, è più

semplice utilizzare la SVM esistente.

È possibile creare una nuova SVM per separare i dati o l'amministrazione da altri utenti del cluster di storage. Non c'è alcun vantaggio nell'utilizzo di SVM separate solo per separare protocolli diversi.

#### **Procedura**

• Se si desidera eseguire il provisioning dei volumi su una SVM già configurata per iSCSI, verificare che il servizio iSCSI sia in esecuzione e creare un LUN sulla SVM.

["Verificare che il servizio iSCSI sia in esecuzione su una SVM esistente"](#page-155-0)

#### ["Creazione di un LUN"](#page-156-0)

• Se si desidera eseguire il provisioning di volumi su una SVM esistente con iSCSI abilitato ma non configurato, configurare iSCSI sulla SVM esistente.

["Configurazione di iSCSI su una SVM esistente"](#page-157-0)

Questo accade quando non si segue questa procedura per creare la SVM durante la configurazione di un protocollo diverso.

• Se si desidera eseguire il provisioning dei volumi su una nuova SVM, creare la SVM.

["Creazione di una nuova SVM"](#page-158-0)

#### <span id="page-155-0"></span>**Verificare che il servizio iSCSI sia in esecuzione su una SVM esistente**

Se si sceglie di utilizzare una macchina virtuale di storage (SVM) esistente, è necessario verificare che il servizio iSCSI sia in esecuzione su SVM.

#### **Prima di iniziare**

È necessario aver selezionato una SVM esistente in cui si intende creare una nuova LUN.

#### **Fasi**

- 1. Accedere alla finestra **SVM**.
- 2. Fare clic sulla scheda **Impostazioni SVM**.
- 3. Nel riquadro **Protocols** (protocolli), fare clic su **iSCSI**.
- 4. Verificare che il servizio iSCSI sia in esecuzione.

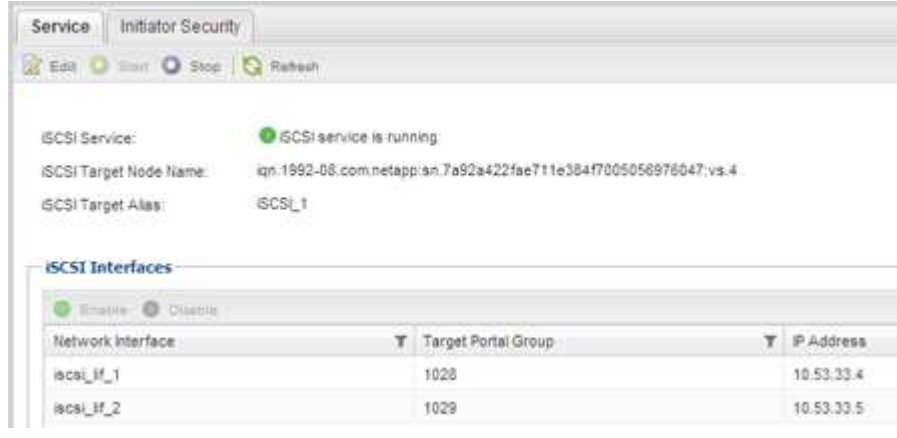

5. Registrare le interfacce iSCSI elencate per SVM.

## **Cosa fare in seguito**

Se il servizio iSCSI non è in esecuzione, avviare il servizio iSCSI o creare una nuova SVM.

Se sono presenti meno di due interfacce iSCSI per nodo, aggiornare la configurazione iSCSI sulla SVM o creare una nuova SVM per iSCSI.

#### <span id="page-156-0"></span>**Creare un LUN**

Per creare un LUN, utilizzare la procedura guidata Create LUN (Crea LUN). La procedura guidata crea anche il igroup e mappa il LUN all'igroup, consentendo all'host specificato di accedere al LUN.

## **Prima di iniziare**

- Deve essere presente un aggregato con spazio libero sufficiente per contenere il LUN.
- Deve essere presente una macchina virtuale di storage (SVM) con il protocollo iSCSI abilitato e le interfacce logiche (LIF) appropriate create.
- È necessario aver registrato il nome del nodo iSCSI Initiator dell'host.

I LUN vengono mappati a un sottoinsieme degli iniziatori nell'igroup per limitare il numero di percorsi dall'host al LUN.

- Per impostazione predefinita, ONTAP utilizza la mappa LUN selettiva (SLM) per rendere il LUN accessibile solo attraverso i percorsi sul nodo che possiede il LUN e il suo partner ad alta disponibilità (ha).
- È comunque necessario configurare tutte le LIF iSCSI su ogni nodo per la mobilità del LUN nel caso in cui il LUN venga spostato in un altro nodo del cluster.
- Quando si sposta un volume o un LUN, è necessario modificare l'elenco dei nodi di reporting SLM prima di spostarlo.

## **A proposito di questa attività**

Se l'organizzazione dispone di una convenzione di denominazione, è necessario utilizzare i nomi per il LUN, il volume e così via che si adattano alla convenzione. In caso contrario, accettare i nomi predefiniti.

#### **Fasi**

- 1. Accedere alla finestra **LUN**.
- 2. Fare clic su **Crea.**
- 3. Cercare e selezionare una SVM in cui si desidera creare le LUN.

Viene visualizzata la procedura guidata di creazione del LUN.

4. Nella pagina **General Properties** (Proprietà generali), selezionare il tipo di LUN **Linux** per le LUN utilizzate direttamente dall'host Linux.

Lasciare deselezionata la casella di controllo **thin provisioning**.

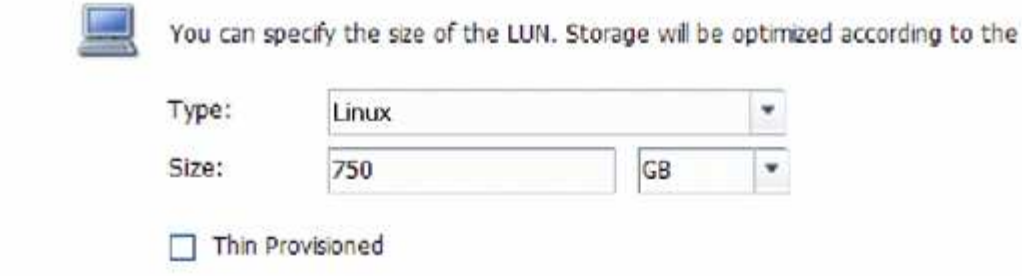

5. Nella pagina **LUN container**, selezionare un volume FlexVol esistente.

È necessario assicurarsi che vi sia spazio sufficiente nel volume. Se non è disponibile spazio sufficiente nei volumi esistenti, è possibile creare un nuovo volume.

type selected.

- 6. Nella pagina **Initiator Mapping**, fare clic su **Add Initiator Group** (Aggiungi gruppo iniziatore), inserire le informazioni richieste nella scheda **General** (Generale), quindi nella scheda **Initiators** (iniziatori), inserire il nome del nodo iSCSI Initiator dell'host registrato.
- 7. Confermare i dettagli, quindi fare clic su **fine** per completare la procedura guidata.

#### **Informazioni correlate**

#### ["Amministrazione del sistema"](https://docs.netapp.com/us-en/ontap/system-admin/index.html)

#### <span id="page-157-0"></span>**Configurare iSCSI su una SVM esistente**

È possibile configurare iSCSI su una macchina virtuale di storage (SVM) esistente e creare un LUN e il relativo volume con una singola procedura guidata. Il protocollo iSCSI deve essere già abilitato ma non configurato su SVM. Queste informazioni sono destinate alle SVM per le quali si stanno configurando più protocolli, ma non sono ancora stati configurati iSCSI.

#### **Prima di iniziare**

È necessario disporre di un numero sufficiente di indirizzi di rete per creare due LIF per ciascun nodo.

#### **A proposito di questa attività**

I LUN vengono mappati a un sottoinsieme degli iniziatori nell'igroup per limitare il numero di percorsi dall'host al LUN.

- ONTAP utilizza la mappa LUN selettiva (SLM) per rendere il LUN accessibile solo attraverso i percorsi sul nodo che possiede il LUN e il suo partner ha.
- È comunque necessario configurare tutte le LIF iSCSI su ogni nodo per la mobilità del LUN nel caso in cui il LUN venga spostato in un altro nodo del cluster.
- È necessario modificare l'elenco dei nodi di reporting SLM prima di spostare un volume o un LUN.

#### **Fasi**

- 1. Accedere alla finestra **SVM**.
- 2. Selezionare la SVM che si desidera configurare.
- 3. Nel riquadro SVM**Details** (Dettagli SVM), verificare che **iSCSI** sia visualizzato con uno sfondo grigio, che indica che il protocollo è abilitato ma non completamente configurato.

Se viene visualizzato **iSCSI** con uno sfondo verde, la SVM è già configurata.

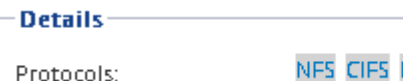

NFS CIFS FC/FCoE ISCSI

4. Fare clic sul collegamento del protocollo **iSCSI** con lo sfondo grigio.

Viene visualizzata la finestra Configure iSCSI Protocol (Configura protocollo iSCSI).

- 5. Configurare il servizio iSCSI e i LIF dalla pagina **Configure iSCSI Protocol** (Configura protocollo iSCSI):
	- a. **Opzionale:** inserire un nome alias di destinazione.
	- b. Invio **2** Nel campo **LIF per nodo**.

Per garantire disponibilità e mobilità dei dati, sono necessarie due LIF per ciascun nodo.

- c. Assegnare gli indirizzi IP per le LIF con una subnet o senza una subnet.
- d. Nell'area **Provision a LUN for iSCSI storage** (fornitura di un LUN per lo storage iSCSI), immettere la dimensione del LUN, il tipo di host e il nome dell'iniziatore iSCSI dell'host desiderati.
- e. Fare clic su **Invia e chiudi**.

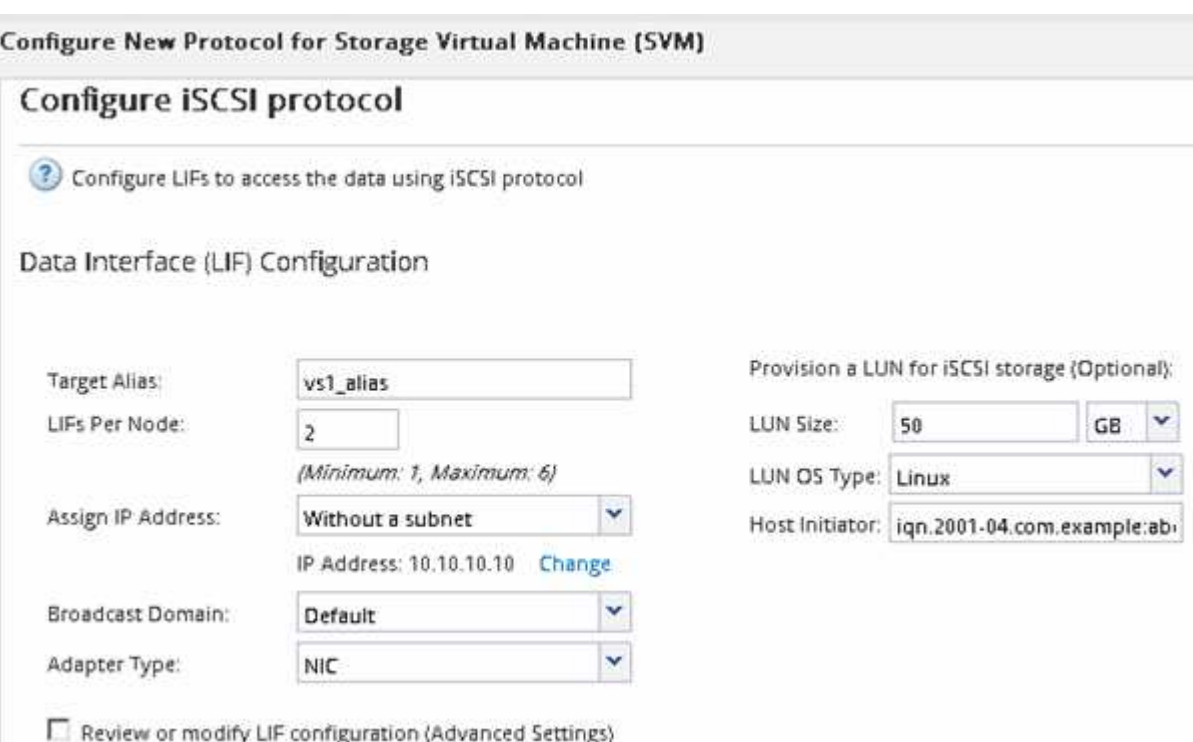

6. Esaminare la pagina **Riepilogo**, registrare le informazioni LIF, quindi fare clic su **OK**.

## <span id="page-158-0"></span>**Creare una nuova SVM**

La SVM (Storage Virtual Machine) fornisce la destinazione iSCSI attraverso la quale un host accede alle LUN. Quando si crea la SVM, si creano anche le interfacce logiche (LIF), il LUN e il relativo volume. È possibile creare una SVM per separare i dati e le funzioni di amministrazione di un utente da quelle degli altri utenti di un cluster.

#### **Prima di iniziare**

• È necessario disporre di un numero sufficiente di indirizzi di rete per creare due LIF per ciascun nodo.

#### **A proposito di questa attività**

I LUN vengono mappati a un sottoinsieme degli iniziatori nell'igroup per limitare il numero di percorsi dall'host al LUN.

- Per impostazione predefinita, ONTAP utilizza la mappa LUN selettiva (SLM) per rendere il LUN accessibile solo attraverso i percorsi sul nodo che possiede il LUN e il suo partner ha.
- È comunque necessario configurare tutte le LIF iSCSI su ogni nodo per la mobilità del LUN nel caso in cui il LUN venga spostato in un altro nodo del cluster.
- Quando si sposta un volume o un LUN, è necessario modificare l'elenco SLM-Reporting-Nodes prima di procedere allo spostamento.

#### **Fasi**

- 1. Accedere alla finestra **SVM**.
- 2. Fare clic su **Create** (Crea).
- 3. Nella finestra **Storage Virtual Machine (SVM) Setup**, creare il campo SVM:

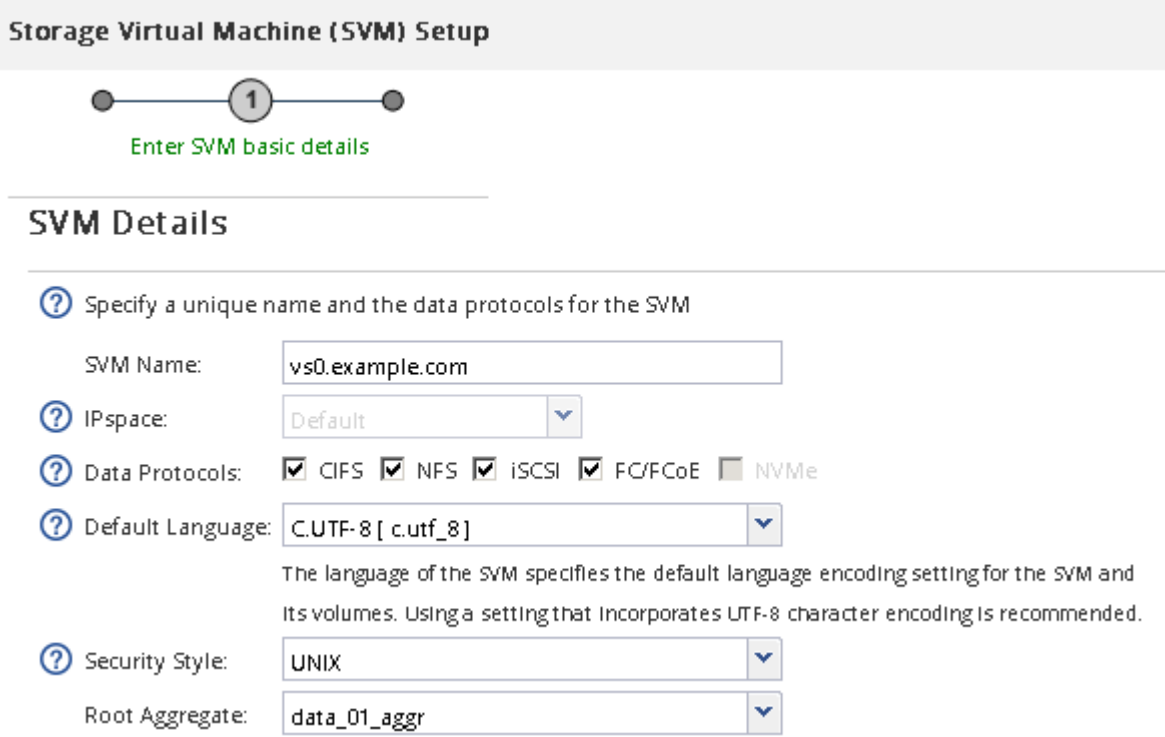

a. Specificare un nome univoco per la SVM.

Il nome deve essere un FQDN (Fully Qualified Domain Name) o seguire un'altra convenzione che garantisca nomi univoci in un cluster.

b. Selezionare l'IPSpace a cui appartiene la SVM.

Se il cluster non utilizza più spazi IP, viene utilizzato l'IPSpace "Default".

c. Mantenere la selezione del tipo di volume predefinito.

Solo i volumi FlexVol sono supportati con i protocolli SAN.

d. Selezionare tutti i protocolli per i quali si dispone di licenze e che è possibile utilizzare su SVM, anche se non si desidera configurare immediatamente tutti i protocolli.

Selezionando sia NFS che CIFS quando si crea la SVM, questi due protocolli possono condividere le stesse LIF. L'aggiunta di questi protocolli in un secondo momento non consente loro di condividere le LIF.

Se CIFS è uno dei protocolli selezionati, lo stile di protezione viene impostato su NTFS. In caso contrario, lo stile di protezione viene impostato su UNIX.

- e. Mantenere l'impostazione della lingua predefinita C.UTF-8.
- f. Selezionare l'aggregato root desiderato per contenere il volume root SVM.

L'aggregato per il volume di dati viene selezionato separatamente in una fase successiva.

g. Fare clic su **Invia e continua**.

La SVM viene creata, ma i protocolli non sono ancora configurati.

- 4. Se viene visualizzata la pagina **Configure CIFS/NFS Protocol** (Configura protocollo CIFS/NFS) perché CIFS o NFS è stato attivato, fare clic su **Skip** (Ignora) e configurare CIFS o NFS in un secondo momento.
- 5. Configurare il servizio iSCSI e creare LIF, il LUN e il relativo volume dalla pagina **Configure iSCSI Protocol** (Configura protocollo iSCSI):
	- a. **Opzionale:** inserire un nome alias di destinazione.
	- b. Assegnare l'indirizzo IP per le LIF utilizzando una subnet o senza una subnet.
	- c. Invio **2** Nel campo **LIF per nodo**.

Per garantire disponibilità e mobilità dei dati, sono necessarie due LIF per ciascun nodo.

- d. Nell'area **Provision a LUN for iSCSI storage** (fornitura di un LUN per lo storage iSCSI), immettere la dimensione del LUN, il tipo di host e il nome dell'iniziatore iSCSI dell'host desiderati.
- e. Fare clic su **Invia e continua**.

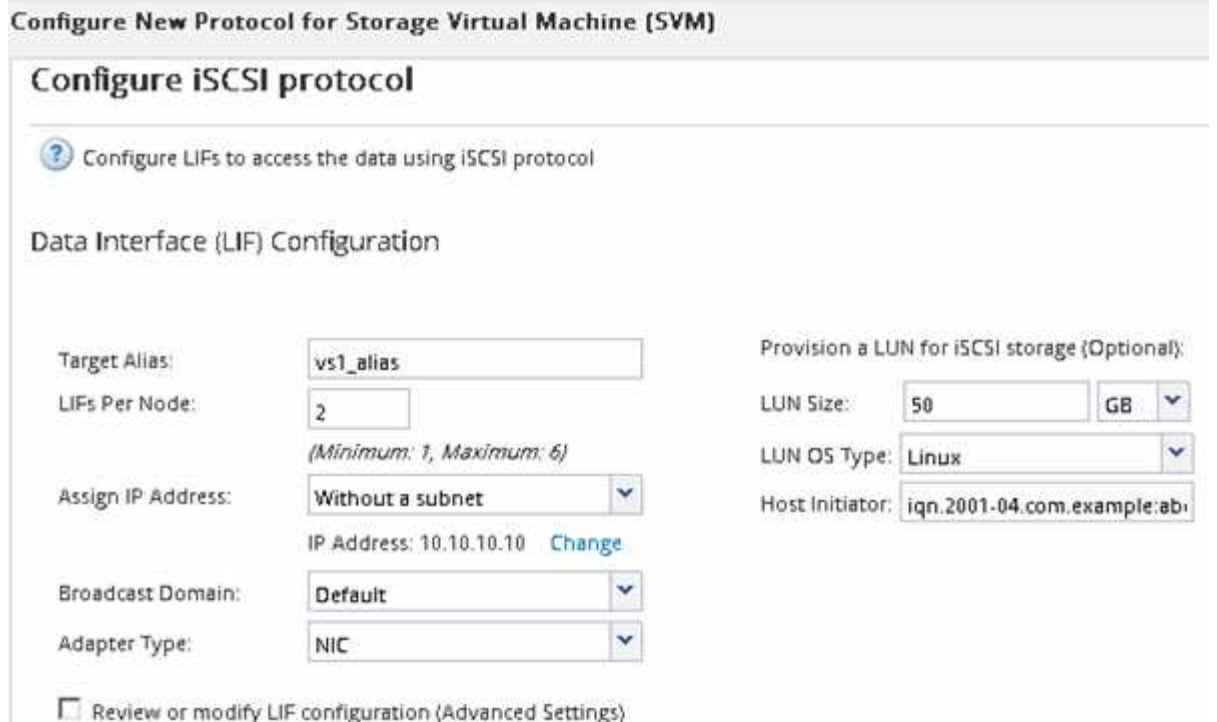

6. Se viene visualizzata la pagina **Configure FC/FCoE Protocol** (Configura protocollo FC/FCoE) perché FC è stato attivato, fare clic su **Skip** (Ignora), quindi configurare FC in un secondo momento.

- 7. Quando viene visualizzato il messaggio **SVM Administration** (Amministrazione SVM), configurare o rinviare la configurazione di un amministratore separato per questa SVM:
	- Fare clic su **Ignora** e configurare un amministratore in un secondo momento, se lo si desidera.
	- Inserire le informazioni richieste, quindi fare clic su **Submit & Continue** (Invia e continua).
- 8. Esaminare la pagina **Riepilogo**, registrare le informazioni LIF, quindi fare clic su **OK**.

## **Avviare le sessioni iSCSI con la destinazione**

L'host Linux deve disporre di una connessione iSCSI con ciascun nodo (destinazione) nel cluster di storage. Le sessioni vengono stabilite dall'host.

#### **A proposito di questa attività**

In ONTAP, l'host iSCSI deve disporre di percorsi per ciascun nodo del cluster. DM-multipath seleziona i percorsi migliori da utilizzare. Se i percorsi non funzionano, DM-multipath seleziona percorsi alternativi.

#### **Fasi**

1. Avviare il servizio iSCSI dal prompt dei comandi dell'host Linux:

service iscsid force-start

2. Scopri la destinazione iSCSI:

```
iscsiadm --mode discovery --op update --type sendtargets --portal targetIP
```
L'indirizzo IP di ciascuna destinazione rilevata viene visualizzato su una riga separata.

3. Stabilire sessioni iSCSI effettuando l'accesso a ciascuna destinazione:

iscsiadm --mode node -l all

4. È possibile visualizzare un elenco delle sessioni iSCSI attive:

iscsiadm --mode session

## **Rilevare nuovi dispositivi SCSI (LUN) e multipath**

I LUN del cluster di storage appaiono all'host Linux come dispositivi SCSI, che sono percorsi di i/o che DM-multipath aggrega in un nuovo dispositivo, chiamato dispositivo multipath. L'host non rileva automaticamente i nuovi dispositivi SCSI (LUN) aggiunti al sistema. È necessario eseguire una nuova scansione manuale per rilevarli.

## **Prima di iniziare**

 $\dot{E}$  necessario disporre di una copia di rescan script, che si trova in sg3 utils Pacchetto che fa parte della distribuzione del sistema operativo Linux.

## **Fasi**

1. Individuare i nuovi dispositivi SCSI (LUN) e creare i corrispondenti dispositivi multipath per i LUN:

/usr/bin/rescan-scsi-bus.sh

2. Verificare la configurazione di DM-multipath:

multipath -ll

Viene visualizzato il seguente tipo di output, che elenca le impostazioni consigliate per ogni LUN NetApp:

```
3600a0980324666546e2b443251655177 dm-2 NETAPP,LUN C-Mode
size=10G features='4 queue if no path pg_init_retries 50
retain attached hw handle' hwhandler='1 alua' wp=rw
|-+- policy='round-robin 0' prio=50 status=active
| |- 0:0:1:0 sdb 8:16 active ready running
| |- 0:0:0:0 sda 8:0 active ready running
| |- 1:0:0:0 sde 8:64 active ready running
| `- 1:0:1:0 sdf 8:80 active ready running
`-+- policy='round-robin 0' prio=10 status=enabled
   |- 0:0:3:0 sdd 8:48 active ready running
    |- 1:0:3:0 sdh 8:112 active ready running
    |- 0:0:2:0 sdc 8:32 active ready running
  \dot{f} - 1:0:2:0 sdg 8:96 active ready running
```
## **Configurare volumi logici su dispositivi multipath e creare un file system**

Quando l'host Linux accede per la prima volta a un nuovo dispositivo SCSI (LUN), non sono presenti partizioni o file system. Se si desidera utilizzare un dispositivo multipath partizionato, è necessario prima partizionare i dispositivi SCSI sottostanti. È inoltre

possibile creare volumi logici su dispositivi multipath e, facoltativamente, creare un file system.

## **Prima di iniziare**

I dispositivi SCSI e i dispositivi multipath corrispondenti devono essere stati rilevati dall'host Linux.

## **A proposito di questa attività**

È necessario configurare un percorso DM-multipath minimo sui dispositivi SCSI. Qualsiasi configurazione oltre DM-multipath è opzionale. I seguenti passaggi sono linee guida generali se si desidera eseguire una configurazione aggiuntiva, ad esempio la partizione, la configurazione di volumi logici su dispositivi multipath e la creazione di un file system. Per ulteriori informazioni sui comandi Linux, consulta la documentazione e le pagine man di Red Hat Enterprise Linux.

## **Fasi**

- 1. Per utilizzare un dispositivo multipath partizionato, eseguire prima la partizione dei dispositivi SCSI sottostanti utilizzando fdisk oppure parted utility.
- 2. Creare le partizioni multipath corrispondenti utilizzando kpartx utility.
- 3. Creare volumi logici sui dispositivi multipath corrispondenti utilizzando i comandi LVM (Logical Volume Manager).
- 4. Creare un file system, ad esempio Ext4 o XFS, su volumi logici o dispositivi multipath utilizzando mkfs utility.

## **Verificare che l'host sia in grado di scrivere e leggere da un dispositivo multipath**

Prima di utilizzare un dispositivo multipath, verificare che l'host possa scrivere i dati sul dispositivo multipath e leggerli.

## **Prima di iniziare**

DM-multipath deve essere configurato sull'host Linux per i nodi del cluster di storage a cui si accede.

## **A proposito di questa attività**

Se il nodo del cluster di storage a cui corrisponde il dispositivo multipath può essere eseguito il failover nel nodo partner, è necessario verificare la lettura dei dati mentre si verifica il failover del nodo. Questa verifica potrebbe non essere possibile se il cluster di storage è in uso in produzione.

## **Fasi**

1. Eseguire alcuni i/o sul dispositivo multipath specificato:

dd if=/dev/zero of=<multipath\_device\_name\>

2. Verificare che l'i/o sia in esecuzione sul dispositivo multipath, specificando il numero di secondi per aggiornare le statistiche (ad esempio, ogni due secondi, come mostrato):

iostat 2

Quando l'i/o è in esecuzione sul dispositivo multipath, è possibile vedere i vari contatori di i/o in uscita cambiare dinamicamente, indicando che l'i/o è in esecuzione correttamente sul dispositivo multipath.

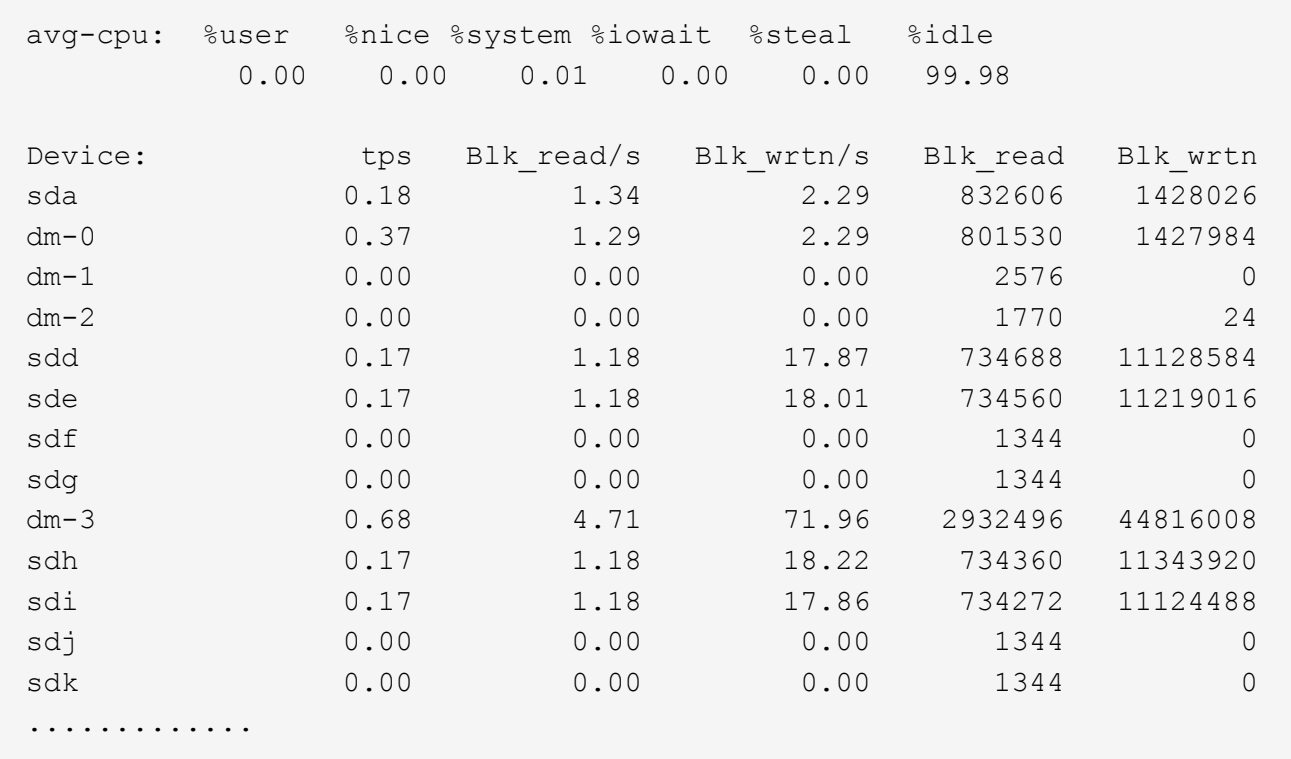

3. Se possibile, eseguire takeover comando sul nodo del cluster di storage:

storage failover takeover -ofnode <node name\>

- 4. Verificare che i/o sia ancora in esecuzione sul dispositivo multipath rieseguendo iostat comando.
- 5. Eseguire giveback comando sul nodo del cluster di storage:

storage failover giveback -ofnode <node name\>

6. Controllare iostat Output per verificare che i/o sia ancora in esecuzione.

#### **Cosa fare in seguito**

Se uno qualsiasi dei test ha esito negativo, verificare che il servizio iSCSI sia in esecuzione e controllare nuovamente la configurazione DM-multipath e i percorsi iSCSI verso il dispositivo multipath.

# **Configurazione iSCSI per Windows**

# **Panoramica della configurazione iSCSI per Windows**

Utilizzando l'interfaccia classica di Gestore di sistema ONTAP (ONTAP 9.7 e versioni precedenti), è possibile configurare rapidamente il servizio iSCSI su una macchina virtuale di storage (SVM), eseguire il provisioning di un LUN e rendere disponibile il LUN utilizzando un iniziatore iSCSI su un computer host Windows.

Queste procedure si basano sui seguenti presupposti:

- Si sta utilizzando Microsoft iSCSI software Initiator su Windows Server 2008 o Windows Server 2012.
- La rete utilizza l'indirizzamento IPv4.
- Si desidera assegnare gli indirizzi alle interfacce logiche utilizzando uno dei seguenti metodi:
	- Automaticamente, da una subnet definita
	- Manualmente, utilizzando un indirizzo selezionato da una subnet esistente
	- Manualmente, utilizzando un indirizzo che verrà aggiunto a una subnet esistente
- Non si sta configurando l'avvio SAN iSCSI.

Per ulteriori informazioni su come configurare l'host specifico con ONTAP, vedere ["Configurazione host SAN](https://docs.netapp.com/us-en/ontap-sanhost/index.html) [ONTAP"](https://docs.netapp.com/us-en/ontap-sanhost/index.html).

Per ulteriori informazioni sull'amministrazione DELLA SAN, consultare ["Panoramica sull'amministrazione](https://docs.netapp.com/us-en/ontap/san-admin/index.html) [DELLA SAN ONTAP 9"](https://docs.netapp.com/us-en/ontap/san-admin/index.html)

## **Altri modi per farlo in ONTAP**

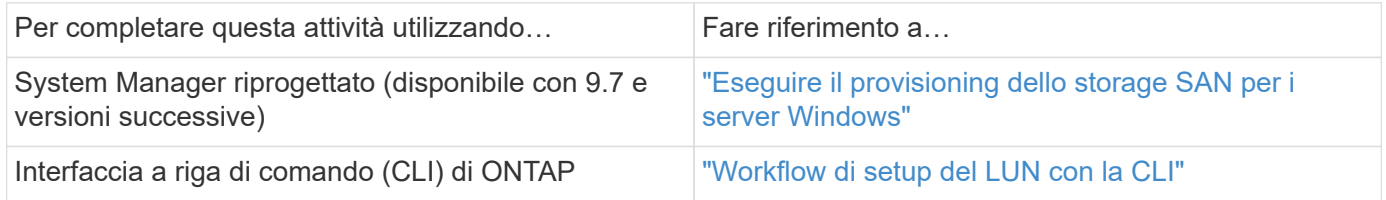

# **Workflow di provisioning e configurazione iSCSI**

Quando si rende disponibile lo storage a un host utilizzando iSCSI, si esegue il provisioning di un volume e di un LUN sulla macchina virtuale di storage (SVM), quindi si effettua la connessione al LUN dall'host.

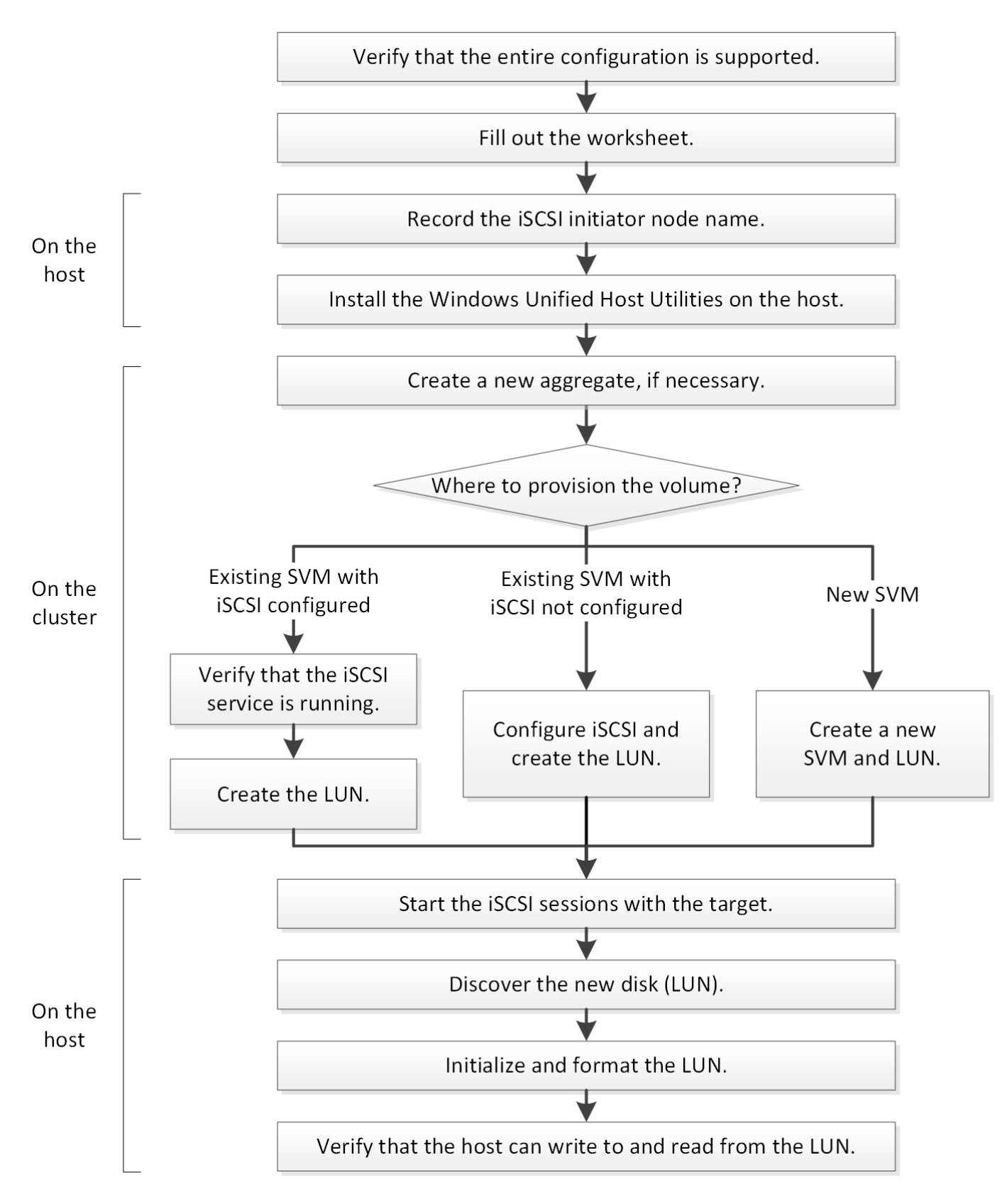

# **Verificare che la configurazione iSCSI sia supportata**

Per un funzionamento affidabile, è necessario verificare che l'intera configurazione iSCSI sia supportata.

**Fasi**

- 1. Accedere alla matrice di interoperabilità per verificare di disporre di una combinazione supportata dei seguenti componenti:
	- Software ONTAP
	- Architettura della CPU del computer host (per server rack standard)
	- Modello specifico di blade del processore (per server blade)
	- Protocollo storage (iSCSI)
	- Versione del sistema operativo Windows
	- Utility host unificate di Windows
- 2. Fare clic sul nome della configurazione selezionata.

I dettagli della configurazione vengono visualizzati nella finestra Dettagli configurazione.

- 3. Esaminare le informazioni nelle seguenti schede:
	- Note

Elenca avvisi e informazioni importanti specifici della configurazione.

Esaminare gli avvisi per identificare le correzioni rapide necessarie per il sistema operativo in uso.

◦ Policy e linee guida

Fornisce linee guida generali per tutte le configurazioni SAN.

## **Completare il foglio di lavoro per la configurazione iSCSI**

Sono necessari identificatori iSCSI, indirizzi di rete e informazioni di configurazione dello storage per eseguire le attività di configurazione iSCSI.

## **Identificatori iSCSI**

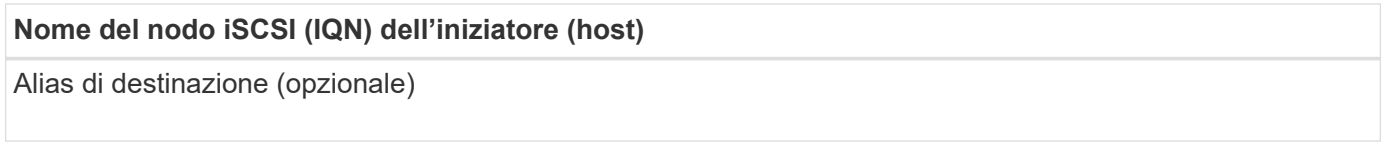

#### **Indirizzi di rete di destinazione**

La macchina virtuale per lo storage (SVM) è la destinazione iSCSI.

È necessaria una subnet con due indirizzi IP per le LIF dei dati iSCSI per ciascun nodo del cluster. Per l'alta disponibilità, sono necessarie due reti separate. Gli indirizzi IP specifici vengono assegnati da ONTAP quando si creano le LIF come parte della creazione della SVM.

Se possibile, separare il traffico iSCSI su reti fisiche separate o su VLAN.

Subnet per LIF:

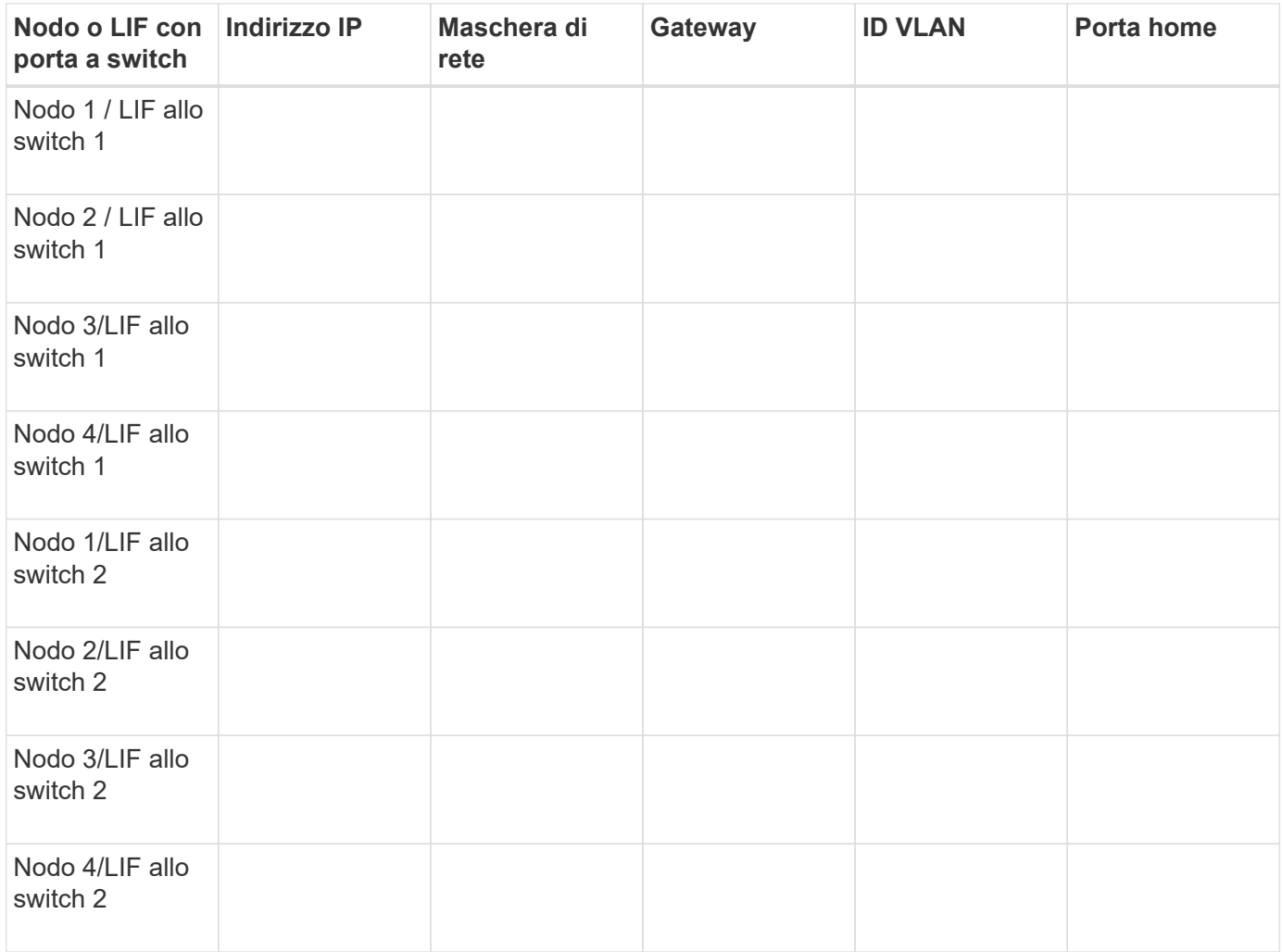

## **Configurazione dello storage**

Se l'aggregato e la SVM sono già stati creati, registrare i nomi qui; in caso contrario, è possibile crearli come richiesto:

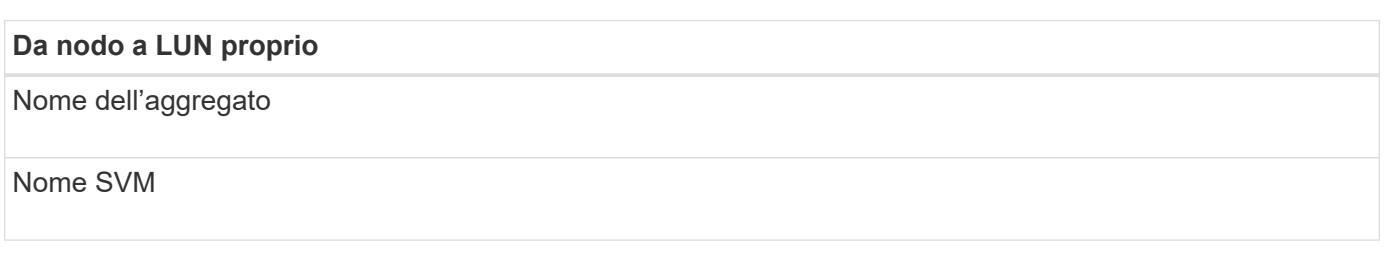

## **Informazioni sul LUN**

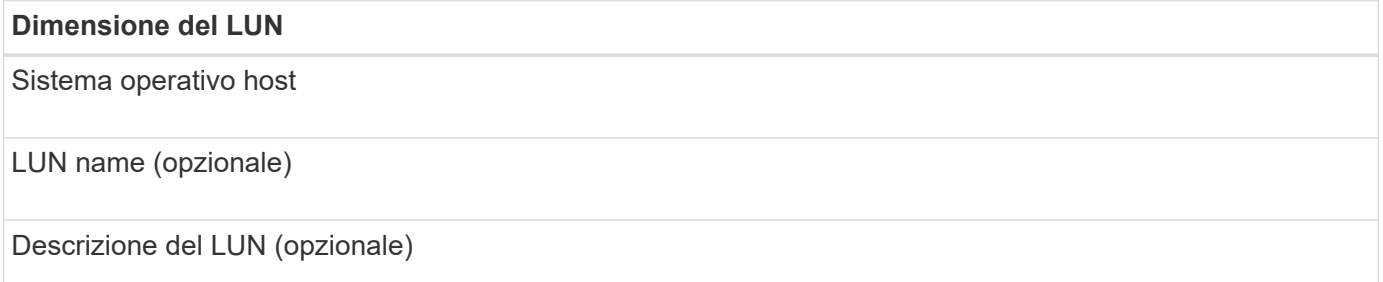

#### **Informazioni SVM**

Se non si utilizza una SVM esistente, sono necessarie le seguenti informazioni per crearne una nuova:

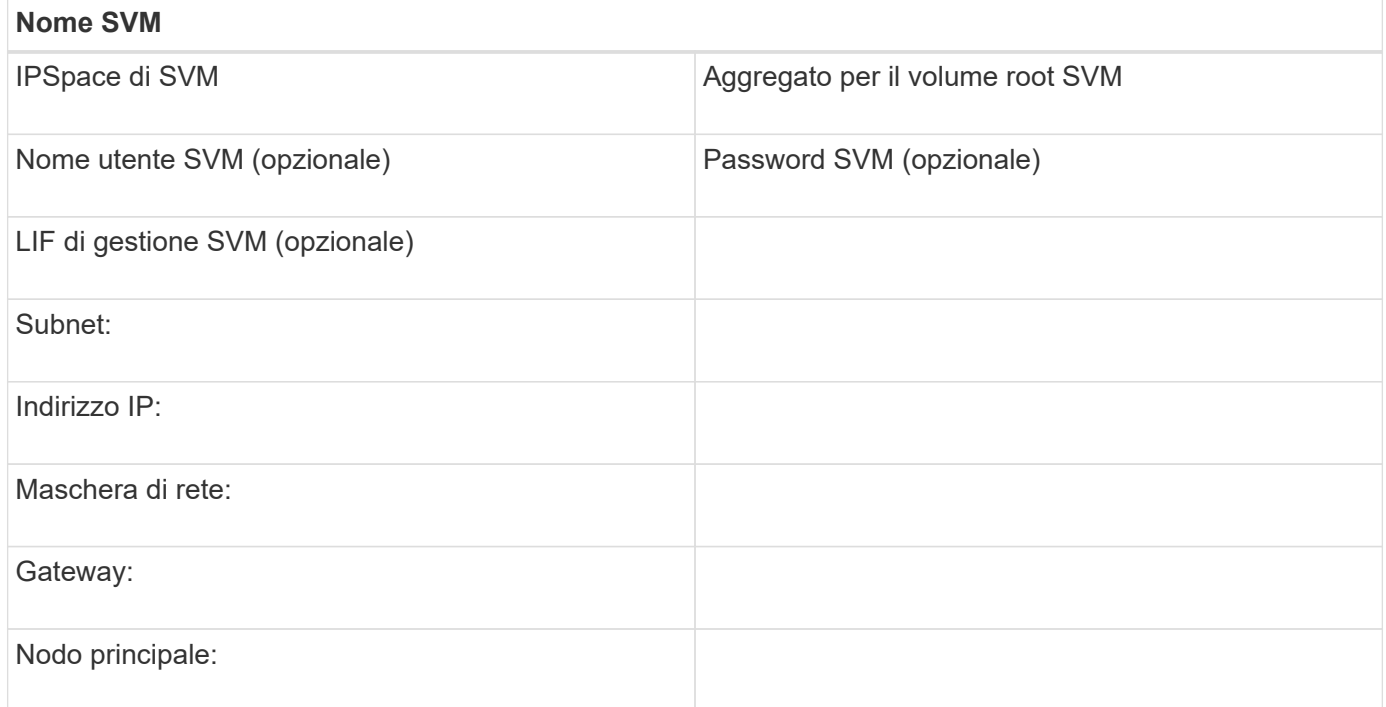

## **Registrare il nome del nodo iSCSI Initiator**

È necessario registrare il nome del nodo iSCSI Initiator dal programma iSCSI Initiator sull'host Windows.

#### **Fasi**

1. Aprire la finestra di dialogo **iSCSI Initiator Properties**:

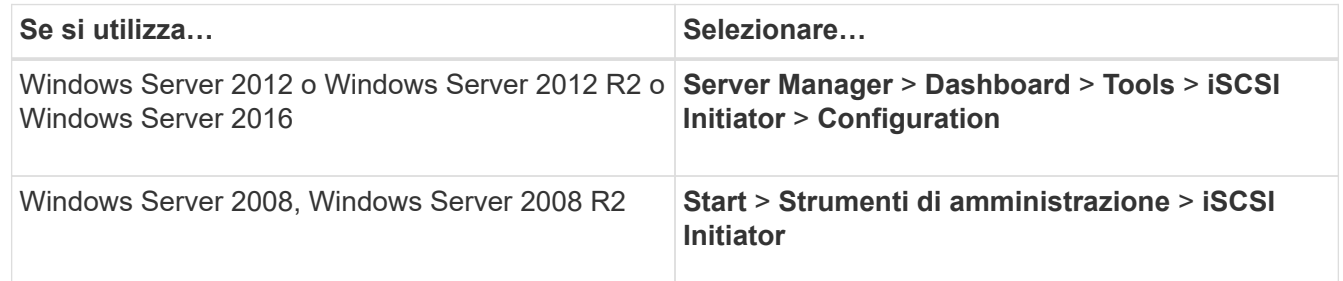

2. Copiare il valore **Initiator Name** o **Initiator Node Name** in un file di testo o annotarlo.

L'etichetta esatta nella finestra di dialogo varia in base alla versione di Windows. Il nome del nodo iSCSI Initiator dovrebbe essere simile al seguente esempio:

iqn.1991-05.com.microsoft:server3

## **Installare Windows Unified host Utilities**

Le utility host unificate di Windows includono un programma di installazione che imposta i parametri HBA e di registro di Windows richiesti in modo che l'host Windows gestisca correttamente i comportamenti del sistema di storage per le piattaforme NetApp ONTAP ed e-Series.

## **Prima di iniziare**

È necessario aver completato le seguenti attività:

• Controllare la configurazione supportata nella matrice di interoperabilità

["Tool di matrice di interoperabilità NetApp"](https://mysupport.netapp.com/matrix)

• Identificato qualsiasi hotfix Windows richiesto dalla matrice di interoperabilità

["Tool di matrice di interoperabilità NetApp"](https://mysupport.netapp.com/matrix)

- Aggiungere la licenza FCP e avviare il servizio di destinazione
- Verificare il cablaggio

Per informazioni dettagliate SU cavi e configurazione, consulta *Configurazione SAN* per la versione in uso di ONTAP o *cablaggio hardware* per il tuo sistema di storage e-Series sul sito di supporto NetApp.

## **A proposito di questa attività**

È necessario specificare se includere il supporto multipathing quando si installa il pacchetto software Windows Unified host Utilities. Scegliere MPIO se si dispone di più percorsi dall'host Windows o dalla macchina virtuale al sistema storage. Non scegliere MPIO solo se si utilizza un singolo percorso per il sistema storage.

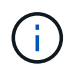

La selezione di MPIO non è disponibile per i sistemi Windows XP e Windows Vista; i/o multipath non è supportato su questi sistemi operativi guest.

Per i guest Hyper-V, i dischi raw (pass-through) non vengono visualizzati nel sistema operativo guest se si sceglie il supporto multipathing. È possibile utilizzare dischi raw o MPIO, ma non entrambi nel sistema operativo guest.

Vedere ["Installazione di Windows Unified host"](https://docs.netapp.com/us-en/ontap-sanhost/hu_wuhu_71.html) per informazioni dettagliate.

## **Fasi**

1. Scaricare la versione appropriata delle utility host unificate di Windows dal sito di supporto NetApp.

## ["Supporto NetApp"](https://mysupport.netapp.com/site/global/dashboard)

- 2. Eseguire il file eseguibile e seguire le istruzioni visualizzate.
- 3. Riavviare l'host Windows quando richiesto.

# **Creare un aggregato**

Se non si desidera utilizzare un aggregato esistente, è possibile creare un nuovo aggregato per fornire storage fisico al volume che si sta eseguendo il provisioning.

**Fasi**

- 1. Inserire l'URL https://IP-address-of-cluster-management-LIF In un browser Web e accedere a System Manager utilizzando la credenziale dell'amministratore del cluster.
- 2. Passare alla finestra **aggregati**.
- 3. Fare clic su **Crea.**
- 4. Seguire le istruzioni sullo schermo per creare l'aggregato utilizzando la configurazione RAID-DP predefinita, quindi fare clic su **Create** (Crea).

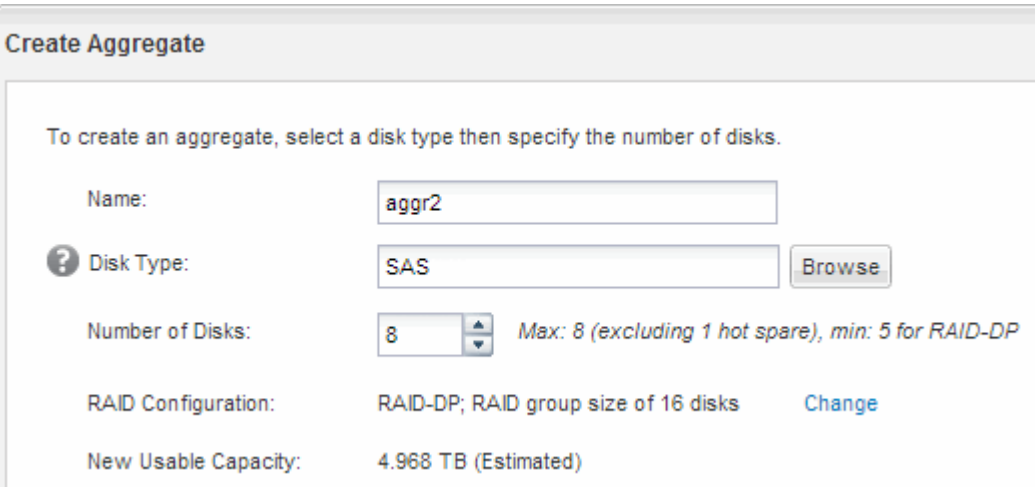

#### **Risultati**

L'aggregato viene creato con la configurazione specificata e aggiunto all'elenco degli aggregati nella finestra aggregati.

## **Decidere dove eseguire il provisioning del volume**

Prima di eseguire il provisioning di un volume per contenere le LUN, è necessario decidere se aggiungere il volume a una SVM (Storage Virtual Machine) esistente o se creare una nuova SVM per il volume. Potrebbe inoltre essere necessario configurare iSCSI su una SVM esistente.

## **A proposito di questa attività**

Se una SVM esistente è già configurata con i protocolli necessari e dispone di LIF accessibili dall'host, è più semplice utilizzare la SVM esistente.

È possibile creare una nuova SVM per separare i dati o l'amministrazione da altri utenti del cluster di storage. Non c'è alcun vantaggio nell'utilizzo di SVM separate solo per separare protocolli diversi.

#### **Procedura**

• Se si desidera eseguire il provisioning dei volumi su una SVM già configurata per iSCSI, verificare che il servizio iSCSI sia in esecuzione e creare un LUN sulla SVM.

["Verificare che il servizio iSCSI sia in esecuzione su una SVM esistente"](#page-172-0)

## ["Creazione di un LUN"](#page-172-1)

• Se si desidera eseguire il provisioning di volumi su una SVM esistente con iSCSI abilitato ma non configurato, configurare iSCSI sulla SVM esistente.

## ["Configurazione di iSCSI su una SVM esistente"](#page-174-0)

Questo accade quando non si segue questa procedura per creare la SVM durante la configurazione di un protocollo diverso.

• Se si desidera eseguire il provisioning dei volumi su una nuova SVM, creare la SVM.

["Creazione di una nuova SVM"](#page-175-0)

#### <span id="page-172-0"></span>**Verificare che il servizio iSCSI sia in esecuzione su una SVM esistente**

Se si sceglie di utilizzare una macchina virtuale di storage (SVM) esistente, è necessario verificare che il servizio iSCSI sia in esecuzione su SVM.

#### **Prima di iniziare**

È necessario aver selezionato una SVM esistente in cui si intende creare una nuova LUN.

#### **Fasi**

- 1. Accedere alla finestra **SVM**.
- 2. Fare clic sulla scheda **Impostazioni SVM**.
- 3. Nel riquadro **Protocols** (protocolli), fare clic su **iSCSI**.
- 4. Verificare che il servizio iSCSI sia in esecuzione.

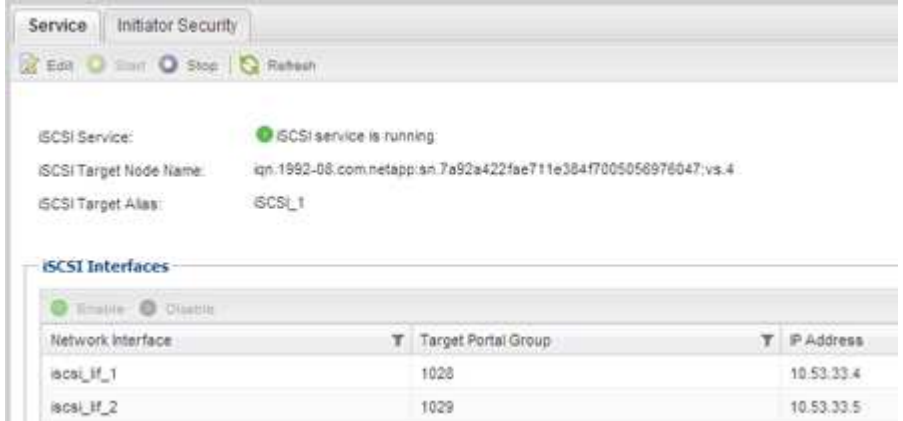

5. Registrare le interfacce iSCSI elencate per SVM.

## **Cosa fare in seguito**

Se il servizio iSCSI non è in esecuzione, avviare il servizio iSCSI o creare una nuova SVM.

Se sono presenti meno di due interfacce iSCSI per nodo, aggiornare la configurazione iSCSI sulla SVM o creare una nuova SVM per iSCSI.

## <span id="page-172-1"></span>**Creare un LUN**

Per creare un LUN, utilizzare la procedura guidata Create LUN (Crea LUN). La procedura guidata crea anche il igroup e mappa il LUN all'igroup, consentendo all'host specificato di accedere al LUN.

#### **Prima di iniziare**

- Deve essere presente un aggregato con spazio libero sufficiente per contenere il LUN.
- Deve essere presente una macchina virtuale di storage (SVM) con il protocollo iSCSI abilitato e le interfacce logiche (LIF) appropriate create.
- È necessario aver registrato il nome del nodo iSCSI Initiator dell'host.

I LUN vengono mappati a un sottoinsieme degli iniziatori nell'igroup per limitare il numero di percorsi dall'host al LUN.

- Per impostazione predefinita, ONTAP utilizza la mappa LUN selettiva (SLM) per rendere il LUN accessibile solo attraverso i percorsi sul nodo che possiede il LUN e il suo partner ad alta disponibilità (ha).
- È comunque necessario configurare tutte le LIF iSCSI su ogni nodo per la mobilità del LUN nel caso in cui il LUN venga spostato in un altro nodo del cluster.
- Quando si sposta un volume o un LUN, è necessario modificare l'elenco dei nodi di reporting SLM prima di spostarlo.

#### **A proposito di questa attività**

Se l'organizzazione dispone di una convenzione di denominazione, è necessario utilizzare i nomi per il LUN, il volume e così via che si adattano alla convenzione. In caso contrario, accettare i nomi predefiniti.

#### **Fasi**

- 1. Accedere alla finestra **LUN**.
- 2. Fare clic su **Crea.**
- 3. Cercare e selezionare una SVM in cui si desidera creare le LUN.

Viene visualizzata la procedura guidata di creazione del LUN.

4. Nella pagina **General Properties** (Proprietà generali), selezionare il tipo di LUN **Windows 2008 o versione successiva** per i LUN utilizzati direttamente dall'host Windows oppure selezionare **Hyper-V** per i LUN contenenti dischi rigidi virtuali (VHD) per le macchine virtuali Hyper-V.

Lasciare deselezionata la casella di controllo **thin provisioning**.

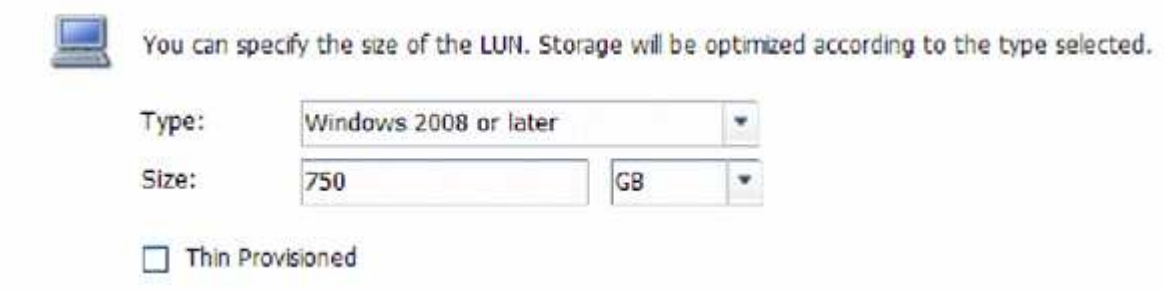

5. Nella pagina **LUN container**, selezionare un volume FlexVol esistente.

È necessario assicurarsi che vi sia spazio sufficiente nel volume. Se non è disponibile spazio sufficiente nei volumi esistenti, è possibile creare un nuovo volume.

6. Nella pagina **Initiator Mapping**, fare clic su **Add Initiator Group** (Aggiungi gruppo iniziatore), inserire le informazioni richieste nella scheda **General** (Generale), quindi nella scheda **Initiators** (iniziatori), inserire il nome del nodo iSCSI Initiator dell'host registrato.

7. Confermare i dettagli, quindi fare clic su **fine** per completare la procedura guidata.

## **Informazioni correlate**

## ["Amministrazione del sistema"](https://docs.netapp.com/us-en/ontap/system-admin/index.html)

#### <span id="page-174-0"></span>**Configurare iSCSI su una SVM esistente**

È possibile configurare iSCSI su una macchina virtuale di storage (SVM) esistente e creare un LUN e il relativo volume con una singola procedura guidata. Il protocollo iSCSI deve essere già abilitato ma non configurato su SVM. Queste informazioni sono destinate alle SVM per le quali si stanno configurando più protocolli, ma non sono ancora stati configurati iSCSI.

## **Prima di iniziare**

È necessario disporre di un numero sufficiente di indirizzi di rete per creare due LIF per ciascun nodo.

## **A proposito di questa attività**

I LUN vengono mappati a un sottoinsieme degli iniziatori nell'igroup per limitare il numero di percorsi dall'host al LUN.

- ONTAP utilizza la mappa LUN selettiva (SLM) per rendere il LUN accessibile solo attraverso i percorsi sul nodo che possiede il LUN e il suo partner ha.
- È comunque necessario configurare tutte le LIF iSCSI su ogni nodo per la mobilità del LUN nel caso in cui il LUN venga spostato in un altro nodo del cluster.
- È necessario modificare l'elenco dei nodi di reporting SLM prima di spostare un volume o un LUN.

#### **Fasi**

- 1. Accedere alla finestra **SVM**.
- 2. Selezionare la SVM che si desidera configurare.
- 3. Nel riquadro SVM**Details** (Dettagli SVM), verificare che **iSCSI** sia visualizzato con uno sfondo grigio, che indica che il protocollo è abilitato ma non completamente configurato.

Se viene visualizzato **iSCSI** con uno sfondo verde, la SVM è già configurata.

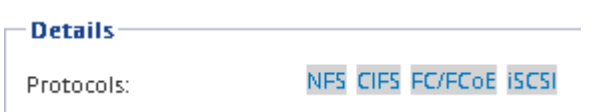

4. Fare clic sul collegamento del protocollo **iSCSI** con lo sfondo grigio.

Viene visualizzata la finestra Configure iSCSI Protocol (Configura protocollo iSCSI).

- 5. Configurare il servizio iSCSI e i LIF dalla pagina **Configure iSCSI Protocol** (Configura protocollo iSCSI):
	- a. Immettere un nome alias di destinazione.
	- b. Invio **2** Nel campo **LIF per nodo**.

Per garantire disponibilità e mobilità dei dati, sono necessarie due LIF per ciascun nodo.

c. Assegnare gli indirizzi IP per le LIF con una subnet o senza una subnet.

- d. Nell'area **Provision a LUN for iSCSI storage** (fornitura di un LUN per lo storage iSCSI), immettere la dimensione del LUN, il tipo di host e il nome dell'iniziatore iSCSI dell'host desiderati.
- e. Fare clic su **Invia e chiudi**.

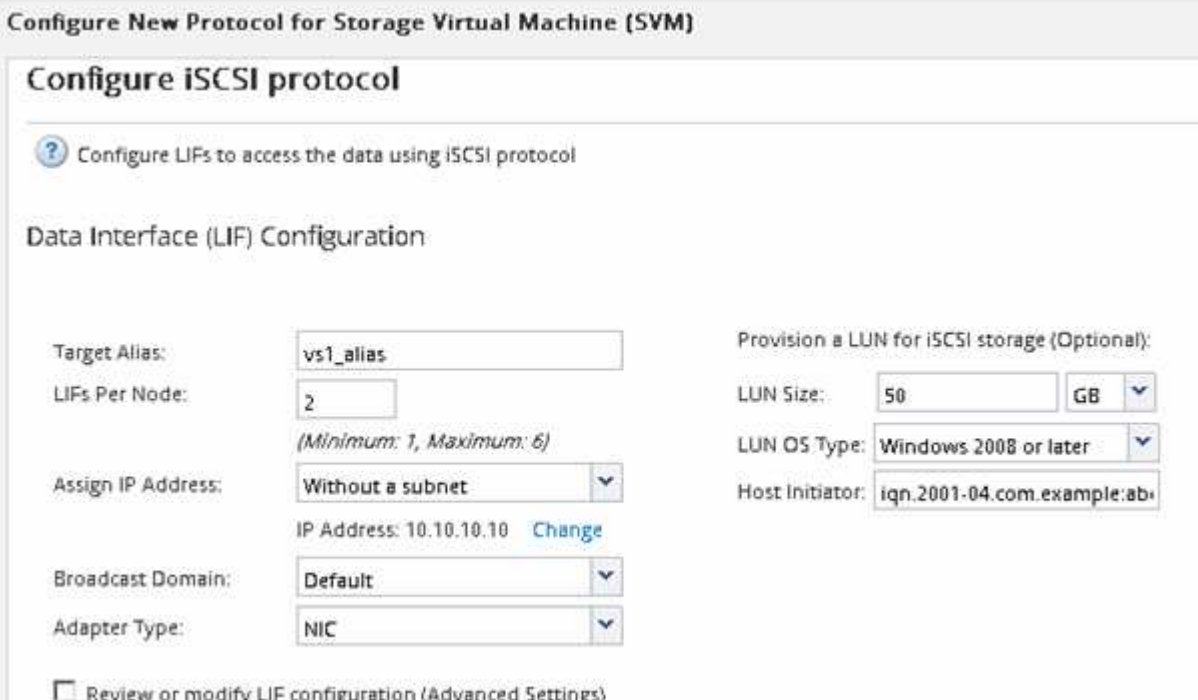

6. Esaminare la pagina **Riepilogo**, registrare le informazioni LIF, quindi fare clic su **OK**.

#### <span id="page-175-0"></span>**Creare una nuova SVM**

La SVM (Storage Virtual Machine) fornisce la destinazione iSCSI attraverso la quale un host accede alle LUN. Quando si crea la SVM, si creano anche le interfacce logiche (LIF), il LUN e il relativo volume. È possibile creare una SVM per separare i dati e le funzioni di amministrazione di un utente da quelle degli altri utenti di un cluster.

#### **Prima di iniziare**

• È necessario disporre di un numero sufficiente di indirizzi di rete per creare due LIF per ciascun nodo.

## **A proposito di questa attività**

I LUN vengono mappati a un sottoinsieme degli iniziatori nell'igroup per limitare il numero di percorsi dall'host al LUN.

- Per impostazione predefinita, ONTAP utilizza la mappa LUN selettiva (SLM) per rendere il LUN accessibile solo attraverso i percorsi sul nodo che possiede il LUN e il suo partner ha.
- È comunque necessario configurare tutte le LIF iSCSI su ogni nodo per la mobilità del LUN nel caso in cui il LUN venga spostato in un altro nodo del cluster.
- Quando si sposta un volume o un LUN, è necessario modificare l'elenco SLM-Reporting-Nodes prima di procedere allo spostamento.

#### **Fasi**

1. Accedere alla finestra **SVM**.

- 2. Fare clic su **Create** (Crea).
- 3. Nella finestra **Storage Virtual Machine (SVM) Setup**, creare il campo SVM:

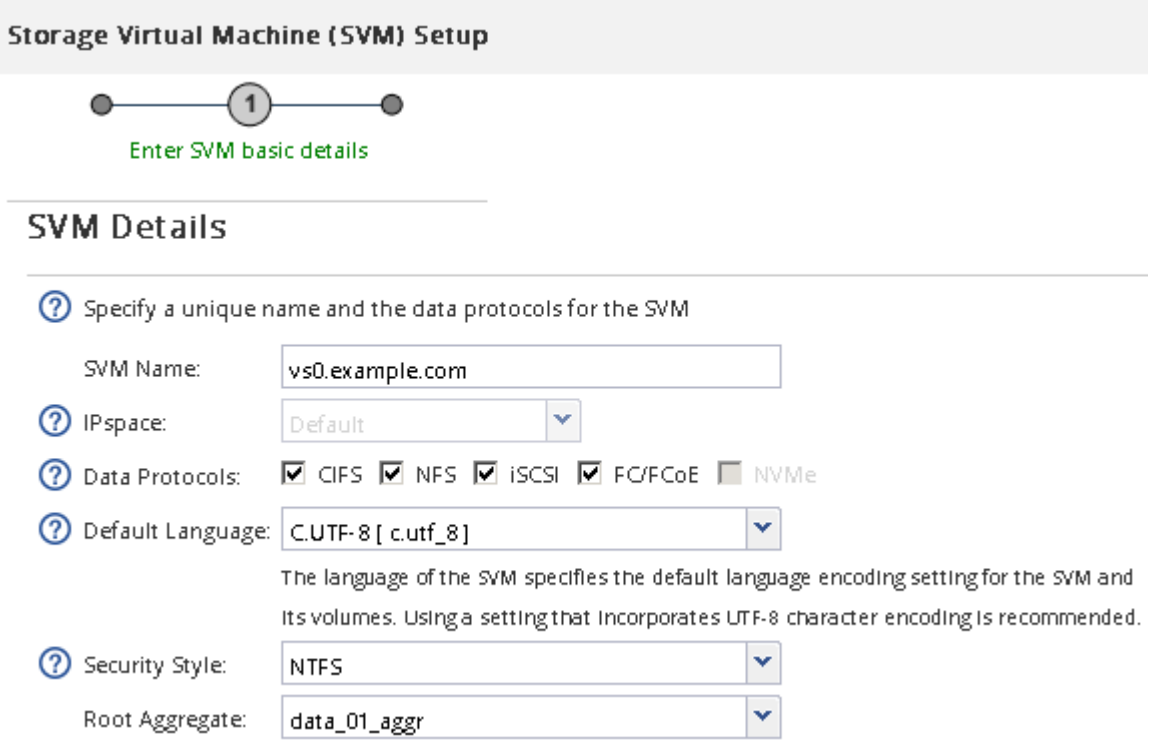

a. Specificare un nome univoco per la SVM.

Il nome deve essere un FQDN (Fully Qualified Domain Name) o seguire un'altra convenzione che garantisca nomi univoci in un cluster.

b. Selezionare l'IPSpace a cui appartiene la SVM.

Se il cluster non utilizza più spazi IP, viene utilizzato l'IPSpace "Default".

c. Mantenere la selezione del tipo di volume predefinito.

Solo i volumi FlexVol sono supportati con i protocolli SAN.

d. Selezionare tutti i protocolli per i quali si dispone di licenze e che è possibile utilizzare su SVM, anche se non si desidera configurare immediatamente tutti i protocolli.

Selezionando sia NFS che CIFS quando si crea la SVM, questi due protocolli possono condividere le stesse LIF. L'aggiunta di questi protocolli in un secondo momento non consente loro di condividere le LIF.

Se CIFS è uno dei protocolli selezionati, lo stile di protezione viene impostato su NTFS. In caso contrario, lo stile di protezione viene impostato su UNIX.

- e. Mantenere l'impostazione della lingua predefinita C.UTF-8.
- f. Selezionare l'aggregato root desiderato per contenere il volume root SVM.

L'aggregato per il volume di dati viene selezionato separatamente in una fase successiva.

#### g. Fare clic su **Invia e continua**.

La SVM viene creata, ma i protocolli non sono ancora configurati.

- 4. Se viene visualizzata la pagina **Configure CIFS/NFS Protocol** (Configura protocollo CIFS/NFS) perché CIFS o NFS è stato attivato, fare clic su **Skip** (Ignora) e configurare CIFS o NFS in un secondo momento.
- 5. Configurare il servizio iSCSI e creare LIF, il LUN e il relativo volume dalla pagina **Configure iSCSI Protocol** (Configura protocollo iSCSI):
	- a. **Opzionale:** inserire un nome alias di destinazione.
	- b. Assegnare l'indirizzo IP per le LIF utilizzando una subnet o senza una subnet.
	- c. Invio **2** Nel campo **LIF per nodo**.

Per garantire disponibilità e mobilità dei dati, sono necessarie due LIF per ciascun nodo.

- d. Nell'area **Provision a LUN for iSCSI storage** (fornitura di un LUN per lo storage iSCSI), immettere la dimensione del LUN, il tipo di host e il nome dell'iniziatore iSCSI dell'host desiderati.
- e. Fare clic su **Invia e continua**.

# Configure ISCSI protocol

(?) Configure LIFs to access the data using iSCSI protocol

## Data Interface (LIF) Configuration

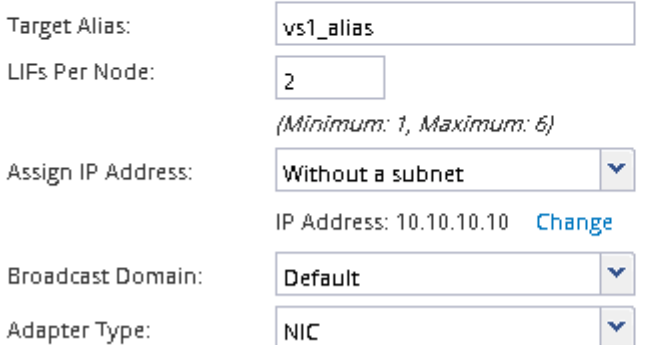

Provision a LUN for iSCSI storage (Optional):

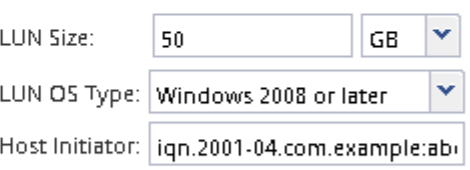

 $\Box$  Review or modify LIF configuration (Advanced Settings)

- 6. Se viene visualizzata la pagina **Configure FC/FCoE Protocol** (Configura protocollo FC/FCoE) perché FC è stato attivato, fare clic su **Skip** (Ignora), quindi configurare FC in un secondo momento.
- 7. Quando viene visualizzato il messaggio **SVM Administration** (Amministrazione SVM), configurare o rinviare la configurazione di un amministratore separato per questa SVM:
	- Fare clic su **Ignora** e configurare un amministratore in un secondo momento, se lo si desidera.
	- Inserire le informazioni richieste, quindi fare clic su **Submit & Continue** (Invia e continua).
- 8. Esaminare la pagina **Riepilogo**, registrare le informazioni LIF, quindi fare clic su **OK**.

## **Avviare le sessioni iSCSI con la destinazione**

L'host Windows deve disporre di una connessione iSCSI a ciascun nodo del cluster. Per

stabilire le sessioni dall'host, utilizzare la finestra di dialogo iSCSI Initiator Properties (Proprietà iSCSI Initiator) sull'host.

## **Prima di iniziare**

È necessario conoscere l'indirizzo IP di una LIF di dati iSCSI sulla macchina virtuale di storage (SVM) che contiene il LUN a cui si sta accedendo.

## **A proposito di questa attività**

In ONTAP, l'host iSCSI deve disporre di percorsi per ciascun nodo del cluster. Il DSM nativo seleziona i percorsi migliori da utilizzare. Se i percorsi non funzionano, il DSM nativo seleziona i percorsi alternativi.

I pulsanti e le etichette della finestra di dialogo Proprietà iSCSI Initiator variano a seconda delle versioni di Windows. Alcuni dei passaggi dell'attività includono più di un pulsante o un nome di etichetta; è necessario scegliere il nome che corrisponde alla versione di Windows in uso.

## **Fasi**

1. Aprire la finestra di dialogo **iSCSI Initiator Properties**:

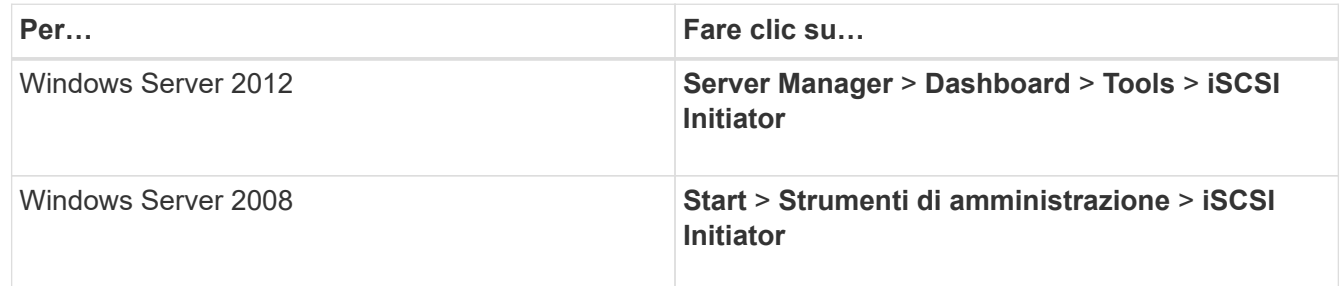

- 2. Nella scheda **Discovery**, fare clic su **Discover Portal** o **Add Portal**, quindi inserire l'indirizzo IP della porta di destinazione iSCSI.
- 3. Nella scheda **targets**, selezionare la destinazione rilevata, quindi fare clic su **Log on** o **Connect**.
- 4. Selezionare **Enable multi-path** (attiva percorso multiplo), selezionare **Automatically restore this Connection when the computer starts** (Ripristina automaticamente questa connessione all'avvio del computer) o **Add this Connection to the list of favorite targets** (Aggiungi questa connessione all'elenco di destinazioni preferite\*), quindi
- 5. Per **Local adapter**, selezionare **Microsoft iSCSI Initiator**.

Il seguente esempio è da Windows Server 2008:

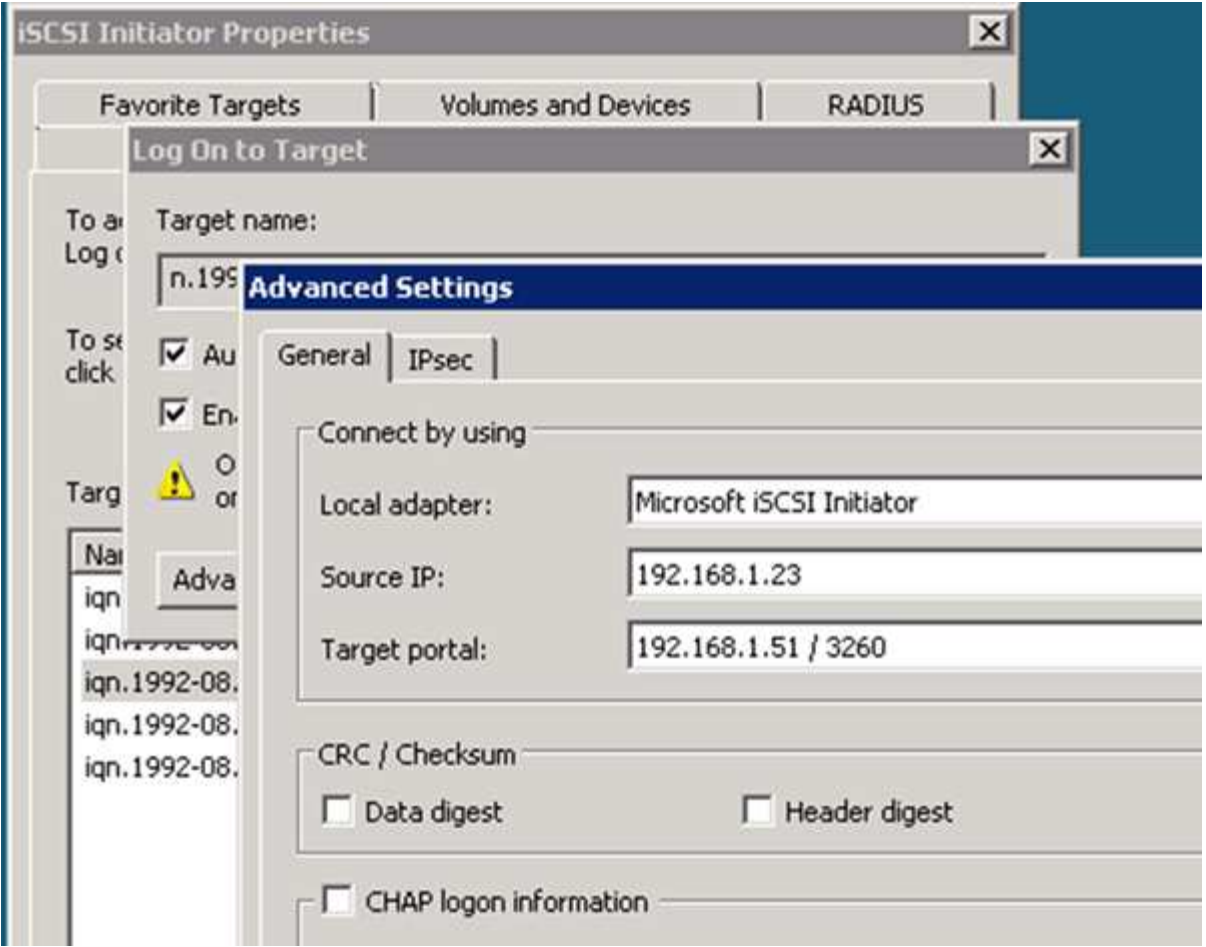

- 6. Per **Source IP** o **Initiator IP**, selezionare l'indirizzo IP di una porta sulla stessa subnet o VLAN di una delle LIF di destinazione iSCSI.
- 7. Mantenere i valori predefiniti per le restanti caselle di controllo, quindi fare clic su **OK**.
- 8. Nella scheda **targets**, selezionare nuovamente la stessa destinazione, quindi fare clic su **Log on** o **Connect**.
- 9. Selezionare **Enable multi-path** (attiva percorso multiplo), selezionare **Automatically restore this Connection when the computer starts** (Ripristina automaticamente questa connessione all'avvio del computer) o **Add this Connection to the list of favorite targets** (Aggiungi questa connessione all'elenco di destinazioni preferite\*), quindi
- 10. Per **Source IP** (IP di origine) o **Initiator IP** (IP iniziatore), selezionare l'indirizzo IP di una porta diversa sulla subnet o sulla VLAN di una LIF di destinazione iSCSI diversa.
- 11. Per **Target Portal**, selezionare l'indirizzo IP della LIF di destinazione iSCSI che corrisponde alla porta appena selezionata per **Source IP** (IP di origine).
- 12. Mantenere i valori predefiniti per le restanti caselle di controllo, quindi fare clic su **OK**.
- 13. Ripetere i passaggi da 8 a 12 per connettersi a ciascun LIF di destinazione disponibile.

## **Rilevare nuovi dischi**

I LUN sulla macchina virtuale di storage (SVM) vengono visualizzati come dischi sull'host Windows. Tutti i nuovi dischi per LUN aggiunti al sistema non vengono rilevati automaticamente dall'host. È necessario eseguire una nuova scansione manuale dei dischi per rilevarli.
## **Fasi**

1. Aprire l'utility Gestione computer di Windows:

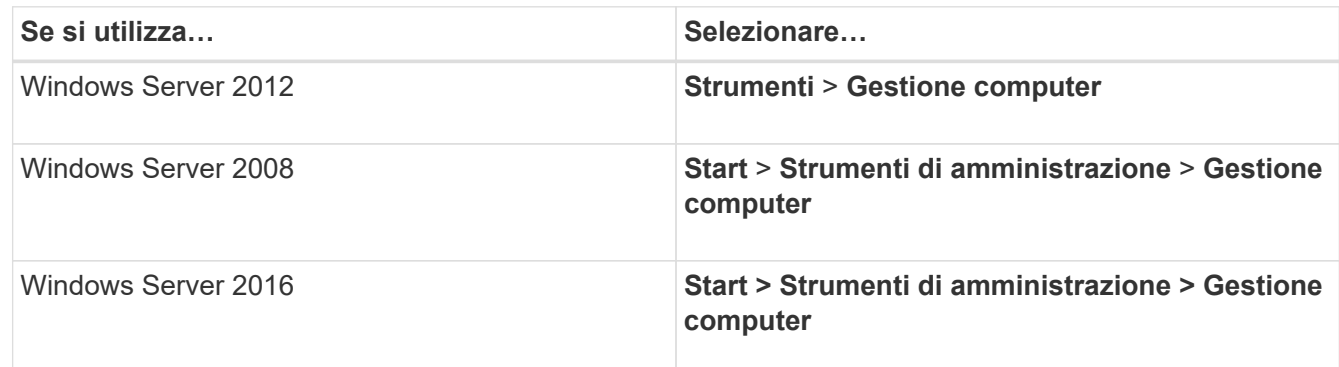

- 2. Espandere il nodo **Storage** nella struttura di navigazione.
- 3. Fare clic su **Disk Management** (Gestione disco).
- 4. Fare clic su **Action** > **Rescan Disks** (Esegui scansione dischi).

## **Inizializzare e formattare il LUN**

Quando l'host Windows accede per la prima volta a un nuovo LUN, non dispone di partizione o file system. È necessario inizializzare il LUN e, facoltativamente, formattarlo con un file system.

## **Prima di iniziare**

Il LUN deve essere stato rilevato dall'host di Windows.

## **A proposito di questa attività**

I LUN vengono visualizzati in Gestione disco di Windows come dischi.

È possibile inizializzare il disco come disco di base con una tabella di partizione GPT o MBR.

In genere si formatta il LUN con un file system come NTFS, ma alcune applicazioni utilizzano dischi raw.

#### **Fasi**

- 1. Avviare Gestione disco di Windows.
- 2. Fare clic con il pulsante destro del mouse sul LUN, quindi selezionare il tipo di disco o partizione richiesto.
- 3. Seguire le istruzioni della procedura guidata.

Se si sceglie di formattare il LUN come NTFS, selezionare la casella di controllo **Esegui un rapido formato**.

#### **Verificare che l'host sia in grado di scrivere e leggere dal LUN**

Prima di utilizzare il LUN, verificare che l'host sia in grado di scrivere i dati sul LUN e di leggerli.

## **Prima di iniziare**

Il LUN deve essere inizializzato e formattato con un file system.

#### **A proposito di questa attività**

Se il nodo del cluster di storage su cui viene creata la LUN può essere eseguito il failover nel nodo partner, è necessario verificare la lettura dei dati mentre si verifica il failover del nodo. Questo test potrebbe non essere possibile se il cluster di storage è in uso in produzione.

Se uno dei test non riesce, verificare che il servizio iSCSI sia in esecuzione e controllare i percorsi iSCSI verso il LUN.

#### **Fasi**

- 1. Sull'host, copiare uno o più file nel LUN.
- 2. Copiare di nuovo i file in un'altra cartella sul disco originale.
- 3. Confrontare i file copiati con l'originale.

È possibile utilizzare comp Al prompt dei comandi di Windows per confrontare due file.

- 4. **Opzionale:** eseguire il failover del nodo del cluster di storage contenente il LUN e verificare che sia ancora possibile accedere ai file sul LUN.
- 5. Utilizzare il DSM nativo per visualizzare i percorsi al LUN e verificare di disporre del numero di percorsi previsto.

Vengono visualizzati due percorsi per il nodo del cluster di storage su cui viene creata la LUN e due percorsi per il nodo partner.

# **Protezione dei dati e disaster recovery**

# **Configurazione del peering di cluster e SVM**

# <span id="page-182-0"></span>**Panoramica del peering di cluster e SVM**

Gli amministratori dei cluster possono creare relazioni peer autenticate tra cluster e SVM per consentire ai cluster di comunicare tra loro in modo che i dati siano replicati tra volumi in cluster diversi. È possibile eseguire le procedure utilizzando l'interfaccia *classic* di Gestore di sistema di ONTAP, disponibile con ONTAP 9.7 e versioni precedenti di ONTAP 9.

Utilizzare l'interfaccia *classic* del gestore di sistema di ONTAP per creare relazioni di peer cluster e relazioni di peer SVM se si applicano le seguenti condizioni:

- Si stanno lavorando con cluster che eseguono ONTAP 9.7 o versioni precedenti di ONTAP 9.
- Si desidera che le relazioni di peering dei cluster siano autenticate.
- Si desidera utilizzare le Best practice, non esplorare tutte le opzioni disponibili.
- Si desidera utilizzare Gestione sistema, non l'interfaccia della riga di comando (CLI) di ONTAP o uno strumento di scripting automatico.

## **Altri modi per farlo in ONTAP**

Gestore di sistema di ONTAP in ONTAP 9.3 semplifica la configurazione delle relazioni peer tra cluster e tra SVM. La procedura di peering del cluster e la procedura di peering SVM possono essere utilizzate per tutte le versioni di ONTAP 9. Utilizzare la procedura appropriata per la versione di ONTAP in uso.

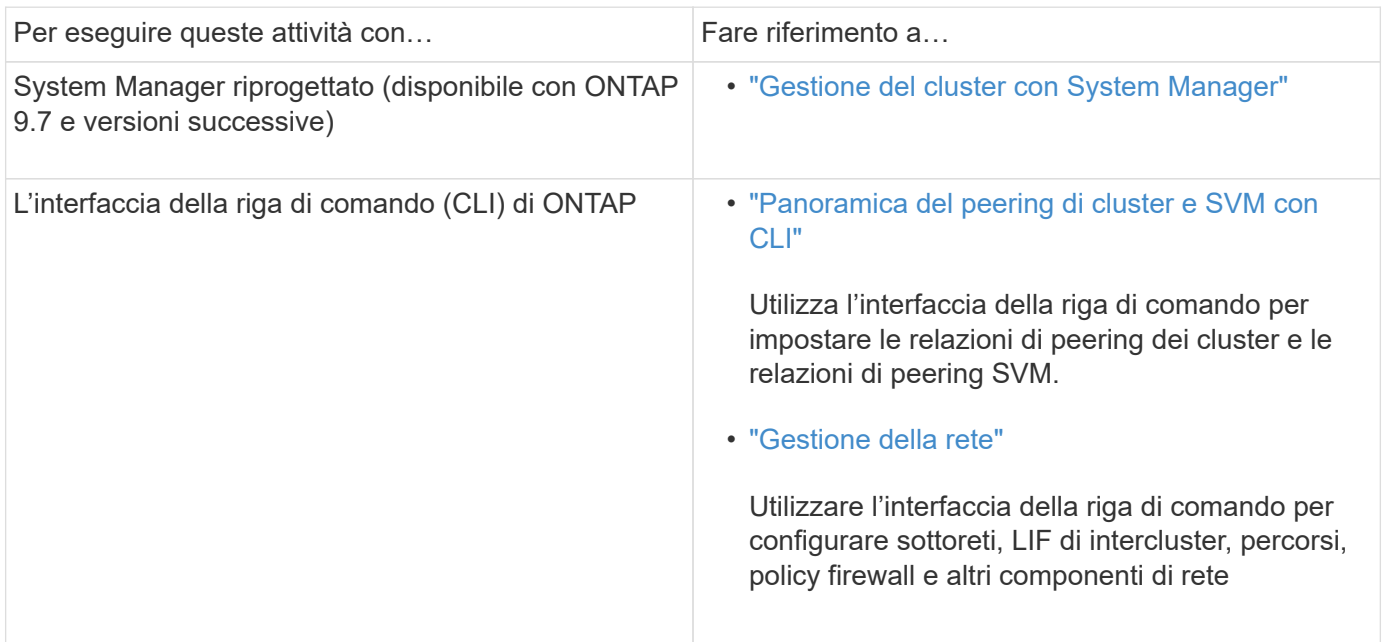

## **Prerequisiti per il peering del cluster**

Prima di impostare il peering del cluster utilizzando l'interfaccia *classic* di Gestione

sistema ONTAP con ONTAP 9.7 o versione precedente, è necessario verificare che la connettività, la porta, l'indirizzo IP, la subnet, il firewall, e i requisiti di naming dei cluster sono soddisfatti.

#### **Requisiti di connettività**

Ogni LIF di intercluster sul cluster locale deve essere in grado di comunicare con ogni LIF di intercluster sul cluster remoto.

Sebbene non sia necessario, è in genere più semplice configurare gli indirizzi IP utilizzati per le LIF di intercluster nella stessa subnet. Gli indirizzi IP possono risiedere nella stessa sottorete dei file LIF dei dati o in una sottorete diversa. La subnet utilizzata in ciascun cluster deve soddisfare i seguenti requisiti:

• La subnet deve disporre di un numero sufficiente di indirizzi IP da allocare a un LIF intercluster per nodo.

Ad esempio, in un cluster a sei nodi, la subnet utilizzata per la comunicazione tra cluster deve avere sei indirizzi IP disponibili.

Ciascun nodo deve disporre di una LIF intercluster con un indirizzo IP sulla rete intercluster.

Le LIF di intercluster possono avere un indirizzo IPv4 o IPv6.

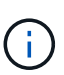

ONTAP 9 consente di migrare le reti peering da IPv4 a IPv6, consentendo la presenza simultanea di entrambi i protocolli nelle LIF dell'intercluster. Nelle versioni precedenti, tutte le relazioni tra cluster per un intero cluster erano IPv4 o IPv6. Ciò significava che la modifica dei protocolli era un evento potenzialmente disgregativo.

#### **Requisiti delle porte**

È possibile utilizzare porte dedicate per la comunicazione tra cluster o condividere le porte utilizzate dalla rete dati. Le porte devono soddisfare i seguenti requisiti:

• Tutte le porte utilizzate per comunicare con un determinato cluster remoto devono trovarsi nello stesso IPSpace.

È possibile utilizzare più IPspaces per eseguire il peer con più cluster. La connettività full-mesh a coppie è necessaria solo all'interno di un IPSpace.

• Il dominio di broadcast utilizzato per la comunicazione tra cluster deve includere almeno due porte per nodo in modo che la comunicazione tra cluster possa eseguire il failover da una porta a un'altra.

Le porte aggiunte a un dominio di broadcast possono essere porte di rete fisiche, VLAN o gruppi di interfacce (ifgrps).

- Tutte le porte devono essere cablate.
- Tutte le porte devono essere in buono stato.
- Le impostazioni MTU delle porte devono essere coerenti.

#### **Requisiti del firewall**

I firewall e i criteri di firewall tra cluster devono consentire i seguenti protocolli:

- Servizio ICMP
- TCP agli indirizzi IP di tutte le LIF dell'intercluster sulle porte 10000, 11104 e 11105
- HTTPS bidirezionale tra le LIF dell'intercluster

Sebbene HTTPS non sia richiesto quando si imposta il peering del cluster utilizzando l'interfaccia CLI, HTTPS è richiesto in seguito se si utilizza Gestione di sistema di ONTAP per configurare la protezione dei dati.

L'impostazione predefinita intercluster La policy firewall consente l'accesso tramite il protocollo HTTPS e da tutti gli indirizzi IP (0.0.0.0/0). Se necessario, è possibile modificare o sostituire la policy.

## **Informazioni correlate**

["Protezione dei dati"](https://docs.netapp.com/us-en/ontap/data-protection/index.html)

## **Workflow di peering di cluster e SVM**

È possibile impostare una relazione di peering utilizzando Gestione di sistema di ONTAP con ONTAP 9.7 o versioni precedenti.

L'impostazione di una relazione di peering implica la preparazione di ciascun cluster per il peering, la creazione di interfacce logiche di intercluster (LIF) su ciascun nodo di ciascun cluster, la configurazione di una relazione di peer del cluster e la configurazione di una relazione di peering SVM.

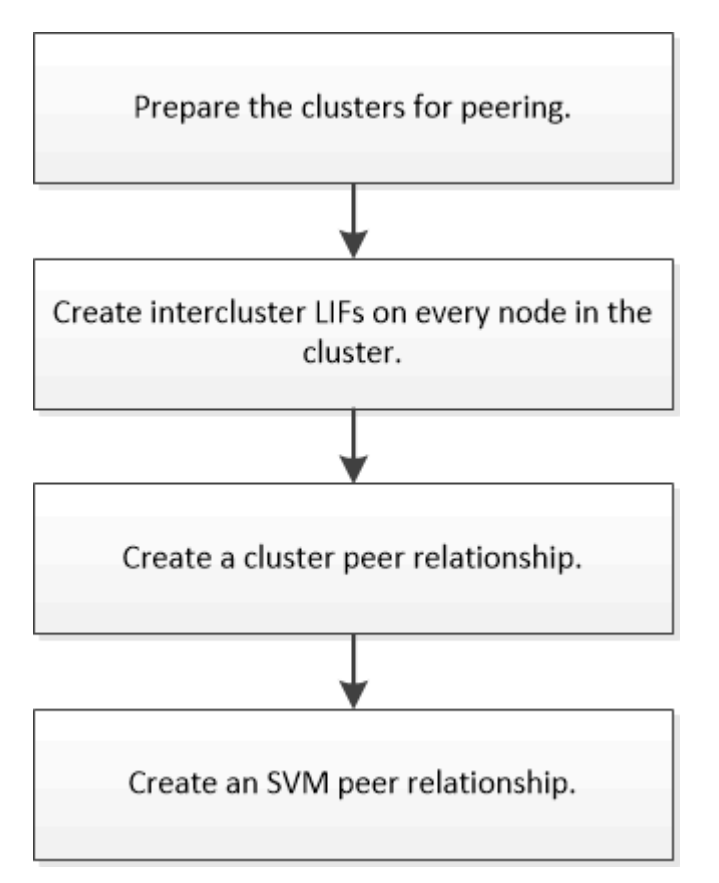

Se si utilizza ONTAP 9.2 o versioni precedenti, si crea una relazione di peering SVM durante la creazione di una relazione di protezione dei dati tra il volume di origine e il volume di destinazione.

## **Preparatevi per il peering dei cluster**

Prima di creare una relazione di peering del cluster utilizzando l'interfaccia *classic* di Gestore di sistema di ONTAP con ONTAP 9.7 o versione precedente, è necessario verificare che l'ora di ciascun cluster sia sincronizzata con un server NTP esterno e determinare le subnet, le porte e le passphrase che si desidera utilizzare.

## **Fasi**

1. Se si utilizza ONTAP 9.2 o versioni precedenti, determinare la passphrase che si desidera utilizzare per ogni relazione peer del cluster.

La passphrase deve contenere almeno otto caratteri.

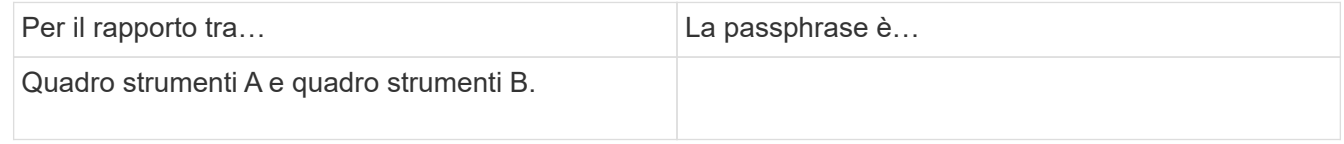

A partire da ONTAP 9.3, è possibile generare la passphrase dal cluster remoto durante la creazione della relazione peer del cluster.

["Creazione di una relazione peer del cluster \(a partire da ONTAP 9.3\)"](#page-186-0)

2. Identificare le subnet, gli indirizzi IP e le porte da utilizzare per le LIF di intercluster.

Per impostazione predefinita, l'indirizzo IP viene selezionato automaticamente dalla subnet. Se si desidera specificare manualmente l'indirizzo IP, assicurarsi che l'indirizzo IP sia già disponibile nella subnet o che possa essere aggiunto alla subnet in un secondo momento. Le informazioni sulle subnet sono disponibili nella scheda rete.

Creare una tabella simile alla seguente per registrare le informazioni sui cluster. Nella tabella seguente si presuppone che ciascun cluster abbia quattro nodi. Se un cluster ha più di quattro nodi, aggiungere righe per ottenere ulteriori informazioni.

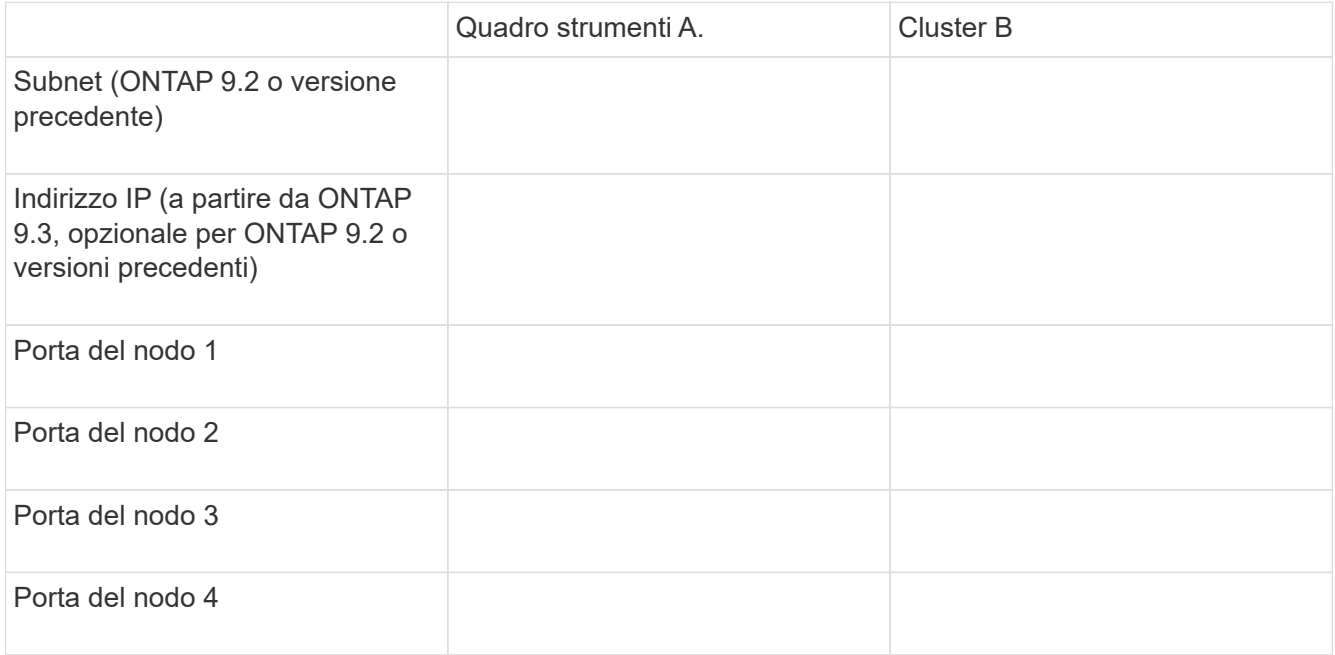

## **Configurare le relazioni peer (a partire da ONTAP 9.3)**

Una relazione peer definisce le connessioni di rete che consentono a cluster e SVM di scambiare dati in modo sicuro. A partire da ONTAP 9.3, fino a ONTAP 9.7, è possibile utilizzare l'interfaccia *classic* del gestore di sistema di ONTAP per eseguire un metodo semplificato per configurare le relazioni peer tra cluster e tra SVM.

## **Creazione di LIF tra cluster (a partire da ONTAP 9.3)**

A partire da ONTAP 9.3, fino a ONTAP 9.7, è possibile utilizzare l'interfaccia *classic* di Gestore di sistema di ONTAP per creare interfacce logiche (LIF) intercluster, che consentono alla rete del cluster di comunicare con un nodo. È necessario creare una LIF intercluster all'interno di ciascun IPSpace che verrà utilizzato per il peering, su ciascun nodo di ciascun cluster per il quale si desidera creare una relazione peer.

## **A proposito di questa attività**

Ad esempio, se si dispone di un cluster a quattro nodi che si desidera eseguire il peer con il cluster X su IPSpace A e il peer con il cluster Y su IPSpace Y, è necessario un totale di otto LIF intercluster; Quattro su IPSpace A (uno per nodo) e quattro su IPSpace Y (uno per nodo).

È necessario eseguire questa procedura su entrambi i cluster per i quali si desidera creare una relazione peer.

## **Fasi**

- 1. Fare clic su **Configuration** > **Advanced Cluster Setup**.
- 2. Nella finestra **Setup Advanced Cluster Features**, fare clic su **Proceed** (Procedi) accanto all'opzione **Cluster peering**.
- 3. Selezionare un IPSpace dall'elenco **IPSpace**.
- 4. Inserire l'indirizzo IP, la porta, la maschera di rete e i dettagli del gateway di ciascun nodo.

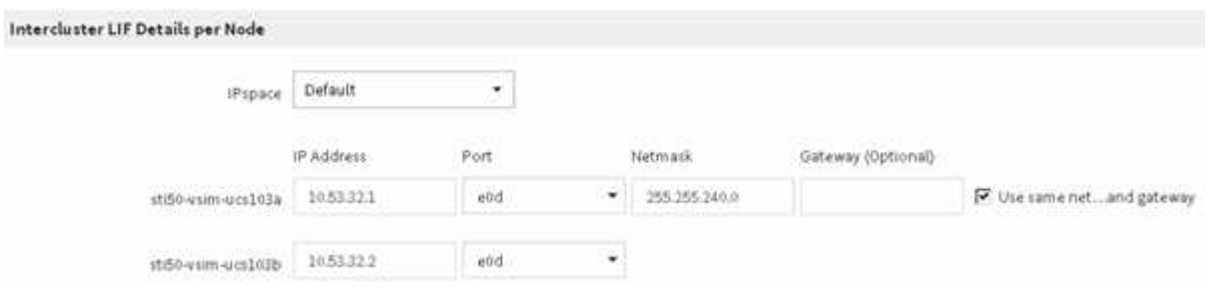

5. Fare clic su **Invia e continua**.

## **Cosa fare in seguito**

Inserire i dettagli del cluster nella finestra di peering del cluster per continuare con il peering del cluster.

## <span id="page-186-0"></span>**Creazione di una relazione peer del cluster (a partire da ONTAP 9.3)**

A partire da ONTAP 9.3, fino a ONTAP 9.7, è possibile utilizzare l'interfaccia *classic* del gestore di sistema di ONTAP per creare una relazione peer del cluster tra due cluster fornendo una passphrase generata dal sistema e gli indirizzi IP delle LIF intercluster del cluster remoto.

#### **A proposito di questa attività**

A partire da ONTAP 9.6, la crittografia del peering del cluster è attivata per impostazione predefinita su tutte le relazioni di peering del cluster appena create. La crittografia del peering del cluster deve essere attivata manualmente per la relazione di peering creata prima dell'aggiornamento a ONTAP 9.6. La crittografia del peering dei cluster non è disponibile per i cluster che eseguono ONTAP 9.5 o versioni precedenti. Pertanto, entrambi i cluster nella relazione di peering devono eseguire ONTAP 9.6 per abilitare la crittografia di peering dei cluster.

La crittografia di peering dei cluster utilizza il TLS (Transport Security Layer) per proteggere le comunicazioni di peering tra cluster per le funzionalità di ONTAP come SnapMirror e FlexCache.

#### **Fasi**

- 1. Nel campo **Target Cluster Intercluster LIF IP addresses** (indirizzi IP LIF cluster di destinazione), immettere gli indirizzi IP delle LIF intercluster del cluster remoto.
- <span id="page-187-0"></span>2. genera una passphrase dal cluster remoto.
	- a. Specificare l'indirizzo di gestione del cluster remoto.
	- b. Fare clic su **URL di gestione** per avviare Gestore di sistema di ONTAP sul cluster remoto.
	- c. Accedere al cluster remoto.
	- d. Nella finestra **Cluster Peers**, fare clic su **generate peering Passphrase**.
	- e. Selezionare le autorizzazioni IPSpace, Valid (validità) della passphrase e SVM.

È possibile consentire il peering di tutte le SVM o SVM selezionate. Quando viene generata una richiesta peer SVM, le SVM consentite vengono automaticamente messe in peer con le SVM di origine senza richiedere l'accettazione della relazione peer dalle SVM remote.

f. Fare clic su **generate** (genera).

Vengono visualizzate le informazioni relative alla passphrase.

## Generate Peering Passphrase

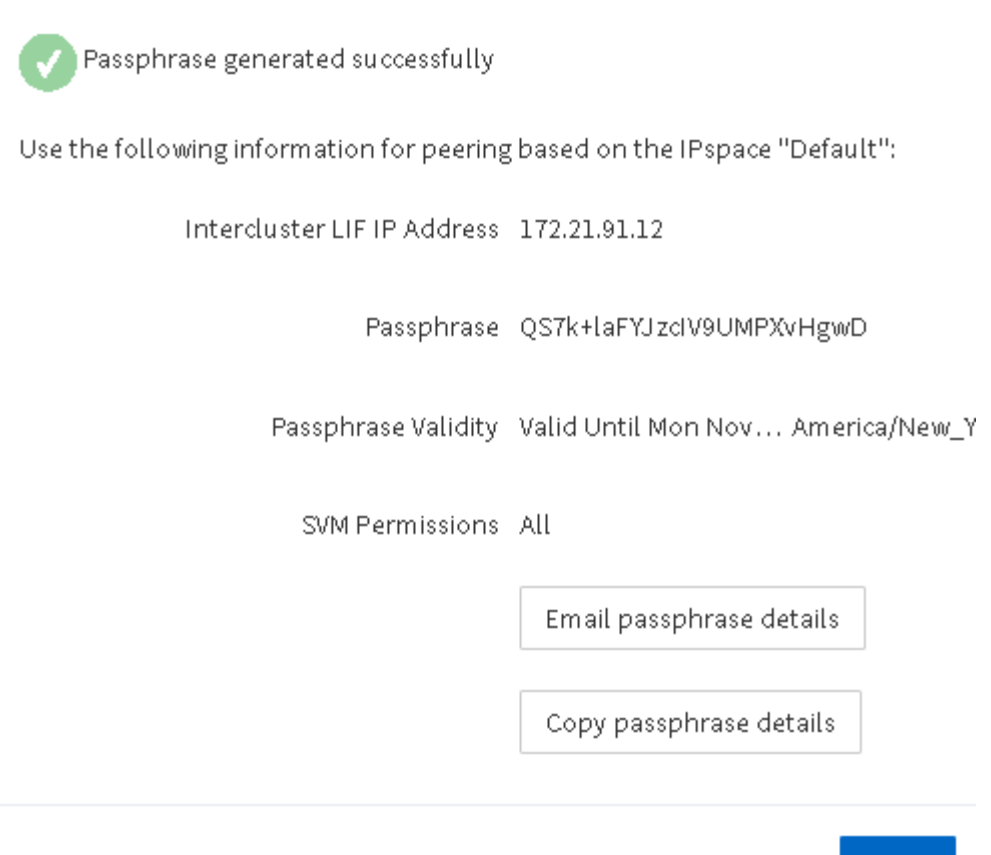

a. Fare clic su **Copy passphrase details** (Copia dettagli passphrase) o \*Email passphrase

Done:

- b. Fare clic su **fine**.
- 3. Nel cluster di origine, immettere la passphrase generata in [Passaggio 2](#page-187-0).
- 4. Fare clic su **Initiate Cluster peering** (Avvia peering cluster)

La relazione peer del cluster è stata creata correttamente.

5. Fare clic su **continua**.

#### **Cosa fare in seguito**

Specificare i dettagli SVM nella finestra di peering SVM per continuare con il processo di peering.

#### **Creare relazioni peer SVM**

A partire da ONTAP 9.3, fino a ONTAP 9.7, è possibile utilizzare l'interfaccia *classic* di Gestore di sistema di ONTAP per creare relazioni peer SVM. Il peering delle macchine virtuali di storage (SVM) consente di stabilire una relazione peer tra due SVM per la protezione dei dati.

#### **Fasi**

1. Selezionare l'SVM iniziatore.

- 2. Selezionare la SVM di destinazione dall'elenco delle SVM consentite.
- 3. Fare clic su **Initiate SVM peering**.
- 4. Fare clic su **continua**.

#### **Cosa fare in seguito**

Nella finestra Summary (Riepilogo) è possibile visualizzare le LIF dell'intercluster, la relazione peer del cluster e la relazione peer SVM.

#### **Configurare le relazioni peer (ONTAP 9.2 e versioni precedenti)**

Utilizzando l'interfaccia *classic* di Gestore di sistema di ONTAP con ONTAP 9.2 o una versione precedente di ONTAP 9, è possibile creare relazioni peer SVM.

Una relazione peer definisce le connessioni di rete che consentono a cluster e SVM di scambiare dati in modo sicuro. È necessario creare una relazione peer del cluster prima di creare una relazione peer SVM.

#### **Creazione di interfacce di intercluster su tutti i nodi (ONTAP 9.2 o versioni precedenti)**

Utilizzando l'interfaccia *classic* di Gestore di sistema di ONTAP con ONTAP 9.2 o una versione precedente di ONTAP 9, è possibile creare LIF intercluster da utilizzare per il peering.

I cluster comunicano tra loro attraverso interfacce logiche (LIF) dedicate alla comunicazione tra cluster. È necessario creare una LIF intercluster all'interno di ogni IPSpace che verrà utilizzato per il peering. Le LIF devono essere create su ciascun nodo di ciascun cluster per il quale si desidera creare una relazione peer.

#### **Prima di iniziare**

È necessario aver identificato la subnet, le porte e, facoltativamente, gli indirizzi IP che si intende utilizzare per le LIF dell'intercluster.

#### **A proposito di questa attività**

È necessario eseguire questa procedura su entrambi i cluster per i quali si desidera creare una relazione peer. Ad esempio, se si dispone di un cluster a quattro nodi che si desidera eseguire il peer con il cluster X su IPSpace A e il peer con il cluster Y su IPSpace Y, è necessario un totale di otto LIF intercluster; Quattro su IPSpace A (uno per nodo) e quattro su IPSpace Y (uno per nodo).

#### **Fasi**

- <span id="page-189-0"></span>1. creare una LIF di intercluster su un nodo del cluster di origine:
	- a. Accedere alla finestra **Network Interfaces** (interfacce di rete).
	- b. Fare clic su **Create** (Crea).

Viene visualizzata la finestra di dialogo Create Network Interface (Crea interfaccia di rete).

c. Immettere un nome per la LIF dell'intercluster.

È possibile utilizzare "icl01" per la LIF dell'intercluster sul primo nodo e "icl02" per la LIF dell'intercluster sul secondo nodo.

d. Selezionare **Intercluster Connectivity** come ruolo dell'interfaccia.

- e. Selezionare IPSpace.
- f. Nella finestra di dialogo **Aggiungi dettagli**, selezionare **utilizzando una subnet** dall'elenco a discesa **Assegna indirizzo IP**, quindi selezionare la subnet che si desidera utilizzare per la comunicazione tra cluster.

Per impostazione predefinita, l'indirizzo IP viene selezionato automaticamente dalla subnet dopo aver fatto clic su **Create** (Crea). Se non si desidera utilizzare l'indirizzo IP selezionato automaticamente, è necessario specificare manualmente l'indirizzo IP utilizzato dal nodo per la comunicazione tra cluster.

g. Se si desidera specificare manualmente l'indirizzo IP utilizzato dal nodo per la comunicazione tra cluster, selezionare **Usa questo indirizzo IP** e digitare l'indirizzo IP.

Assicurarsi che l'indirizzo IP che si desidera utilizzare sia già disponibile nella subnet o che possa essere aggiunto alla subnet in un secondo momento.

- h. Nell'area **Porte**, fare clic sul nodo che si sta configurando e selezionare la porta che si desidera utilizzare per questo nodo.
- i. Se si decide di non condividere le porte per la comunicazione tra cluster e la comunicazione dati, verificare che la porta selezionata visualizzi "0" nella colonna **Hosted Interface Count**.

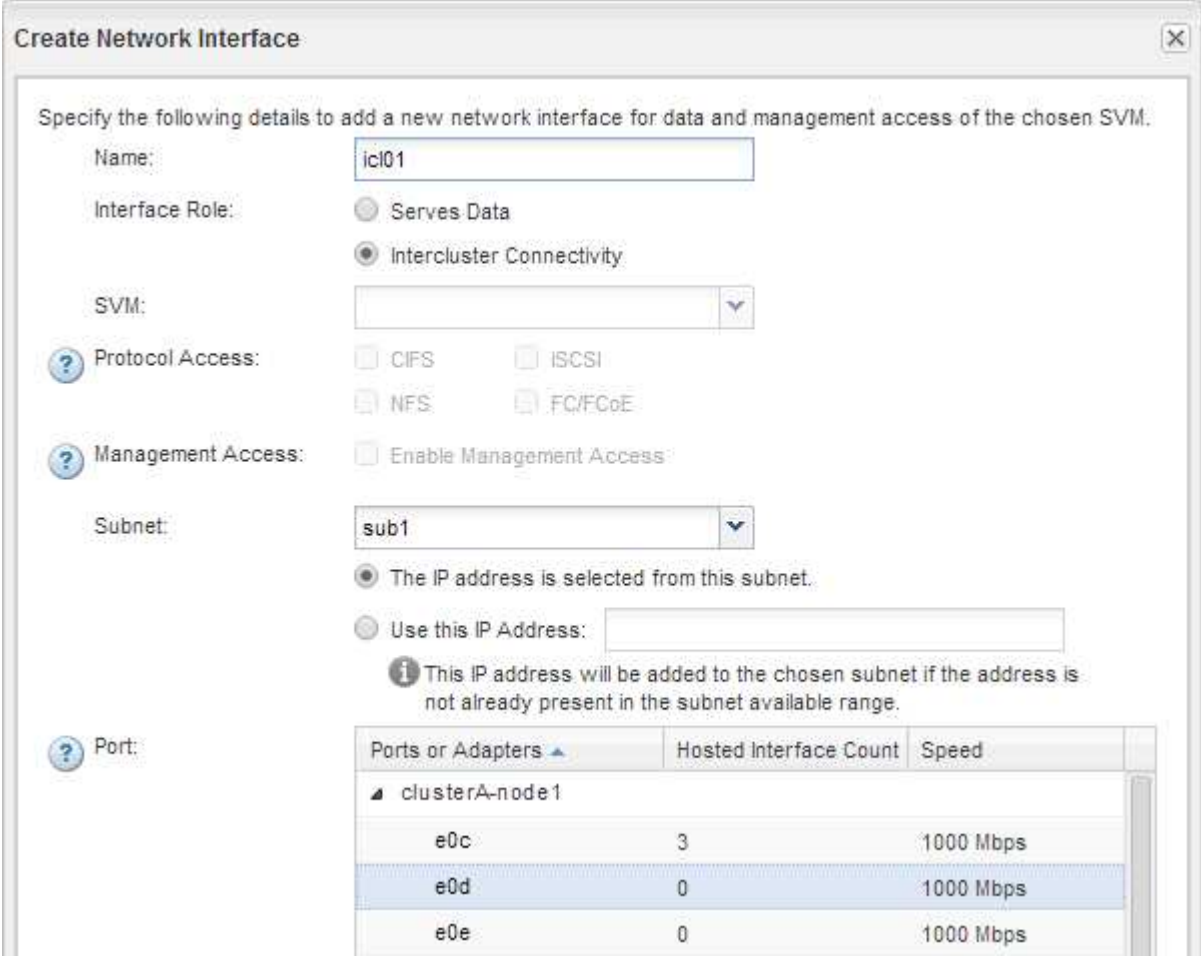

- j. Fare clic su **Create** (Crea).
- 2. Ripetere [Fase 1](#page-189-0) per ogni nodo del cluster.

Ciascun nodo del cluster dispone di una LIF intercluster.

- 3. Prendere nota degli indirizzi IP delle LIF dell'intercluster in modo da poterli utilizzare in un secondo momento quando si creano relazioni peer con altri cluster:
	- a. Nella finestra **Network Interfaces**, nella colonna **role**, fare clic su Deselezionare la casella di controllo **tutto**, quindi selezionare **Intercluster**.

La finestra Network Interfaces (interfacce di rete) visualizza solo le LIF dell'intercluster.

b. Annotare gli indirizzi IP elencati nella colonna **IP Addresses/WWPN** (indirizzi IP/WWPN\*) oppure lasciare aperta la finestra **Network Interfaces** (interfacce di rete) per recuperare gli indirizzi IP in un secondo momento.

È possibile fare clic sull'icona di visualizzazione delle colonne ( $| \cdot | \cdot |$ ) per nascondere le colonne che non si desidera visualizzare.

#### **Risultati**

Tutti i nodi di ciascun cluster dispongono di LIF intercluster in grado di comunicare tra loro.

#### **Creazione di una relazione peer del cluster (ONTAP 9.2 o versione precedente)**

Utilizzando l'interfaccia *classic* di Gestore di sistema di ONTAP con ONTAP 9.2 o una versione precedente di ONTAP 9, è possibile creare una relazione di peer del cluster tra due cluster immettendo una passphrase predeterminata e gli indirizzi IP delle LIF dell'intercluster del cluster remoto, e quindi verificare che la relazione sia stata creata correttamente.

#### **Prima di iniziare**

- È necessario conoscere gli indirizzi IP di tutte le LIF di intercluster dei cluster che si desidera eseguire.
- È necessario conoscere la passphrase da utilizzare per ogni relazione peer.

#### **A proposito di questa attività**

È necessario eseguire questa procedura su ciascun cluster.

#### **Fasi**

- 1. Dal cluster di origine, creare una relazione peer del cluster con il cluster di destinazione.
	- a. Fare clic sulla scheda **configurazioni**.
	- b. Nel riquadro **Cluster Settings**, fare clic su **Cluster Peers**.
	- c. Fare clic su **Create** (Crea).

Viene visualizzata la finestra di dialogo **Create Cluster Peer** (Crea peer cluster).

- <span id="page-191-0"></span>d. nell'area **Details of the remote cluster to be peered** (Dettagli del cluster remoto da peering\*), specificare la passphrase che entrambi i peer utilizzeranno per garantire una relazione peer del cluster autenticata.
- e. Inserire gli indirizzi IP di tutte le LIF intercluster del cluster di destinazione (uno per nodo) separati da virgole.

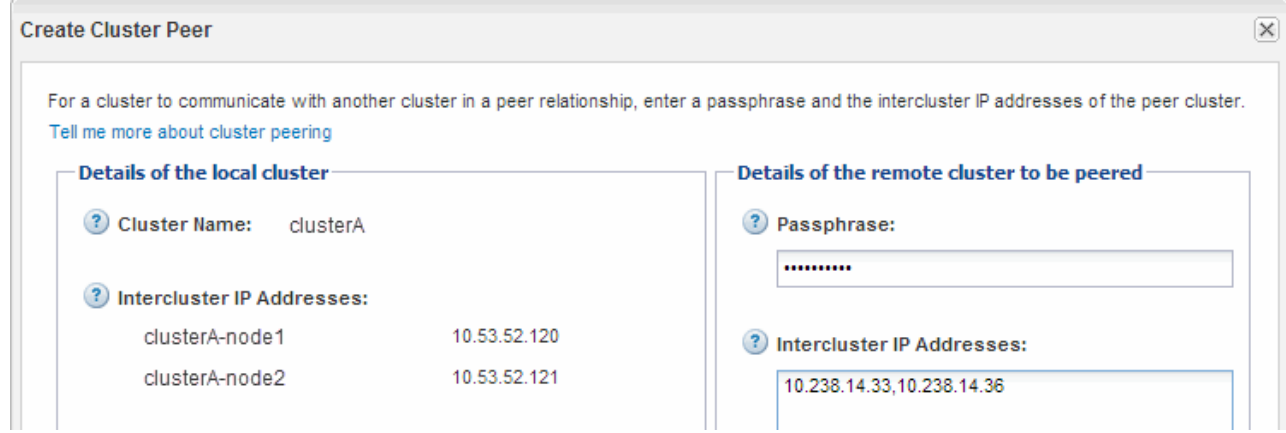

f. Fare clic su **Create** (Crea).

Lo stato di autenticazione è "pending" perché è stato configurato un solo cluster.

- 2. Passare al cluster di destinazione, quindi creare una relazione peer del cluster con il cluster di origine:
	- a. Fare clic sulla scheda **configurazioni**.
	- b. Nel riquadro **Cluster Settings**, fare clic su **Cluster Peers**.
	- c. Fare clic su **Create** (Crea).

Viene visualizzata la finestra di dialogo Create Cluster Peer (Crea peer cluster).

d. Nell'area **Dettagli del cluster remoto da eseguire il peering**, specificare la stessa passphrase specificata in [Fase 1d](#page-191-0) E gli indirizzi IP delle LIF di intercluster del cluster di origine, quindi fare clic su **Create** (Crea).

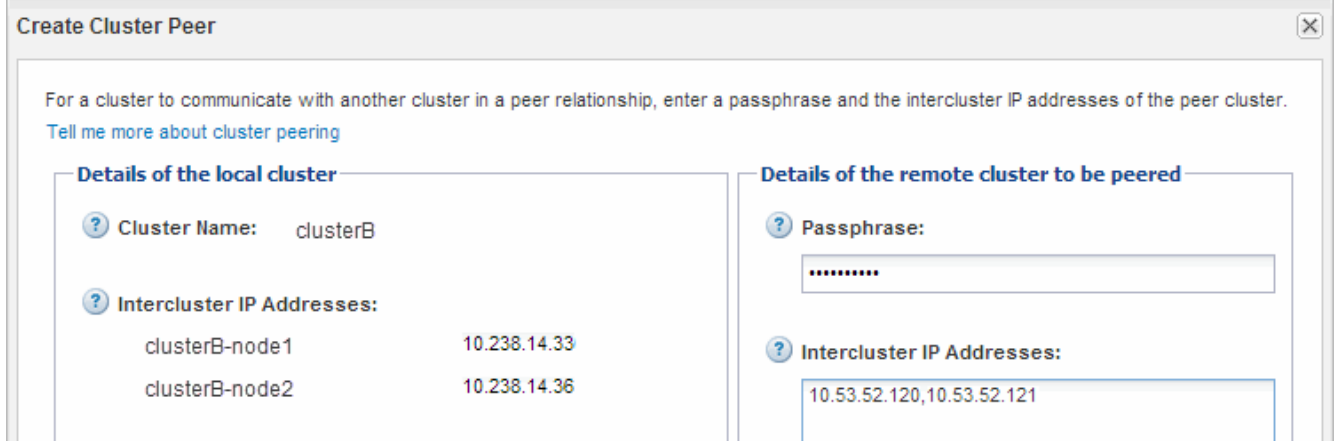

3. Dalla finestra **Cluster Peers** del cluster di destinazione, verificare che il cluster di origine sia "Available" e che lo stato di autenticazione sia "OK".

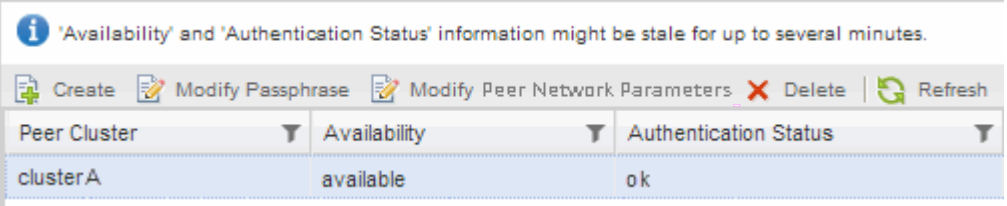

Potrebbe essere necessario fare clic su **Refresh** (Aggiorna) per visualizzare le informazioni aggiornate.

I due cluster sono in una relazione di pari livello.

4. Passare al cluster di origine e verificare che il cluster di destinazione sia "Available" e che lo stato di autenticazione sia "OK".

Potrebbe essere necessario fare clic su **Refresh** (Aggiorna) per visualizzare le informazioni aggiornate.

## **Cosa fare in seguito**

Creare una relazione peer SVM tra le SVM di origine e di destinazione creando una relazione di protezione dei dati tra il volume di origine e il volume di destinazione.

["Backup del volume con SnapVault"](#page-214-0)

["Preparazione al disaster recovery dei volumi"](#page-193-0)

# **Disaster recovery dei volumi**

## <span id="page-193-0"></span>**Panoramica sul disaster recovery dei volumi**

È possibile attivare rapidamente un volume di destinazione dopo un disastro e quindi riattivare il volume di origine in ONTAP utilizzando l'interfaccia classica di Gestore di sistema di ONTAP (ONTAP 9.7 e versioni precedenti).

Utilizzare questa procedura se si desidera eseguire il disaster recovery a livello di volume nel modo seguente:

- Stai lavorando con cluster che eseguono ONTAP 9.
- Sei un amministratore del cluster.
- Di seguito è stata configurata la relazione SnapMirror [Preparazione al disaster recovery dei volumi](#page-205-0)
- L'amministratore del cluster di origine ha dichiarato che i dati nel volume di origine non sono disponibili a causa di eventi come l'infezione da virus che ha portato alla corruzione dei dati o all'eliminazione accidentale dei dati.
- Si desidera utilizzare Gestione sistema, non l'interfaccia della riga di comando di ONTAP o uno strumento di scripting automatico.
- Si desidera utilizzare l'interfaccia classica di Gestione sistema per ONTAP 9.7 e versioni precedenti, non l'interfaccia utente di Gestione sistema di ONTAP per ONTAP 9.7 e versioni successive.
- Si desidera utilizzare le Best practice, non esplorare tutte le opzioni disponibili.
- Non si desidera leggere un sacco di background concettuale.

#### **Altri modi per farlo in ONTAP**

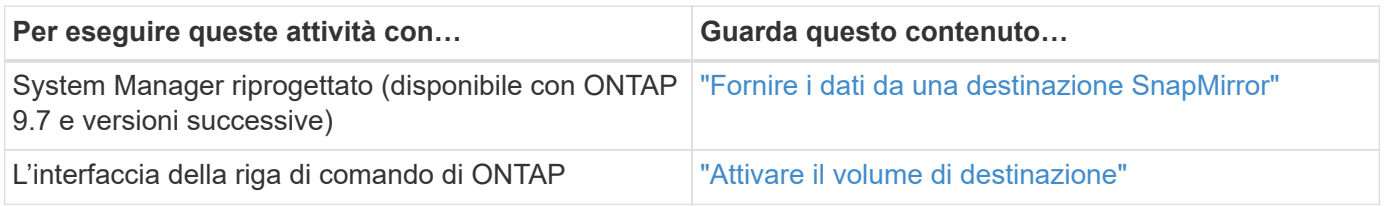

# **Workflow di disaster recovery dei volumi**

Il workflow di disaster recovery del volume include l'attivazione del volume di destinazione, la configurazione del volume di destinazione per l'accesso ai dati e la riattivazione del volume di origine originale.

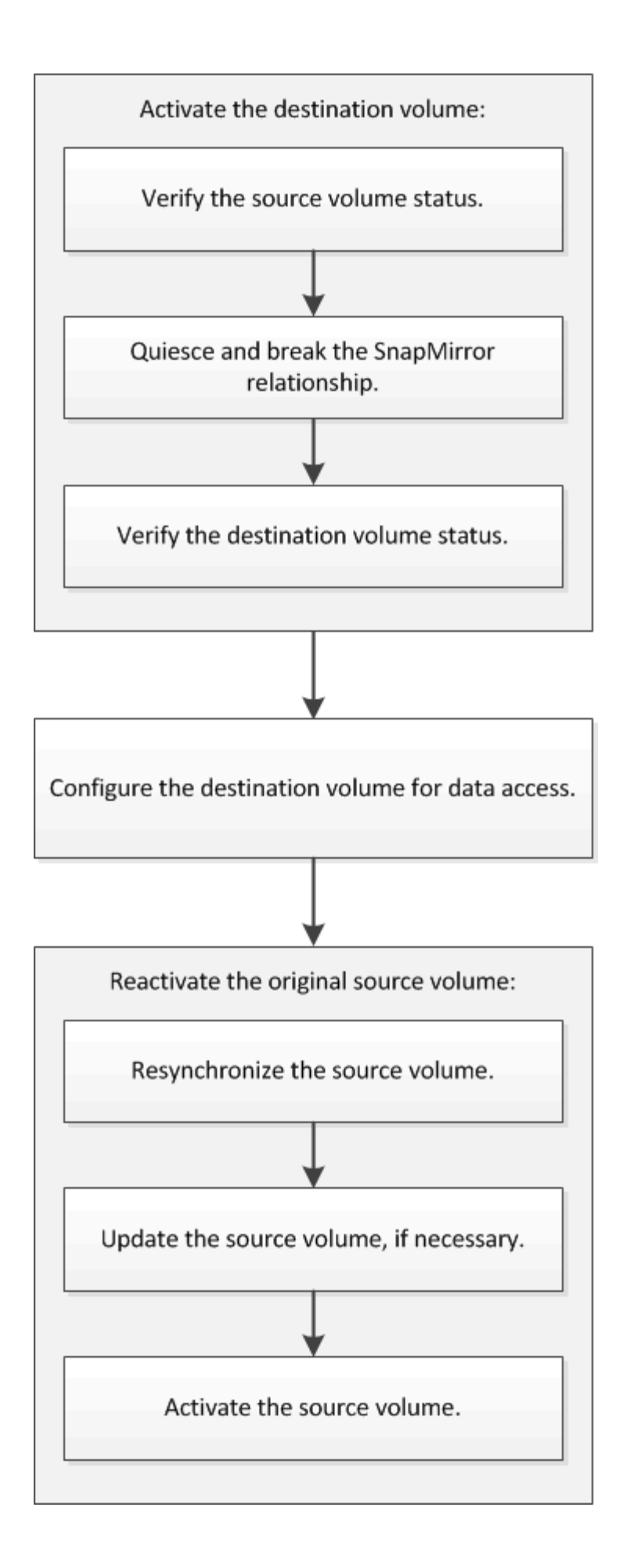

Sono disponibili ulteriori informazioni per aiutarti a gestire le relazioni di disaster recovery a livello di volume e altri metodi di disaster recovery per proteggere la disponibilità delle tue risorse di dati.

• [Backup del volume con SnapVault](#page-214-0)

Descrive come configurare rapidamente le relazioni dei vault di backup tra volumi che si trovano in diversi cluster ONTAP.

• [Gestione del ripristino dei volumi con SnapVault](#page-222-0)

Descrive come ripristinare rapidamente un volume da un vault di backup in ONTAP.

#### **Attivare il volume di destinazione**

Quando il volume di origine non è in grado di fornire dati a causa di eventi come corruzione dei dati, eliminazione accidentale o stato offline, è necessario attivare il volume di destinazione per fornire l'accesso ai dati fino a quando non si ripristinino i dati sul volume di origine. L'attivazione comporta l'interruzione dei futuri trasferimenti di dati di SnapMirror e l'interruzione della relazione di SnapMirror.

#### **Verificare lo stato del volume di origine**

Quando il volume di origine non è disponibile, è necessario verificare che il volume di origine sia offline e quindi identificare il volume di destinazione che deve essere attivato per fornire l'accesso ai dati.

#### **A proposito di questa attività**

È necessario eseguire questa attività dal cluster **source**.

#### **Fasi**

- 1. Accedere alla finestra **Volumes**.
- 2. Selezionare il volume di origine, quindi verificare che il volume di origine sia offline.
- 3. Identificare il volume di destinazione nella relazione SnapMirror.
	- A partire da ONTAP 9.3: Fare doppio clic sul volume di origine per visualizzare i dettagli, quindi fare clic su **PROTECTION** per identificare il volume di destinazione nella relazione di SnapMirror e il nome della SVM che contiene il volume.

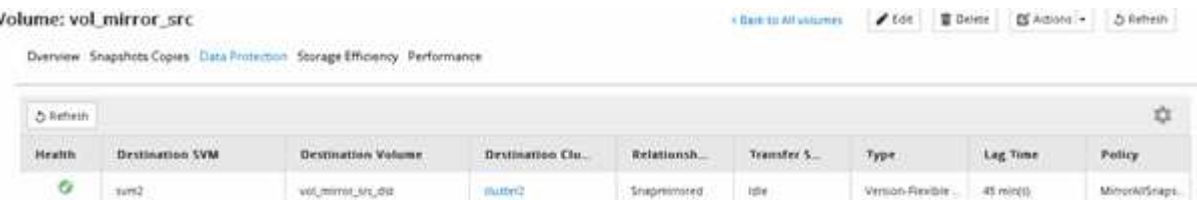

◦ ONTAP 9.2 o versione precedente: Fare clic sulla scheda **protezione dati** nella parte inferiore della pagina volumi per identificare il volume di destinazione nella relazione SnapMirror e il nome della SVM che contiene il volume.

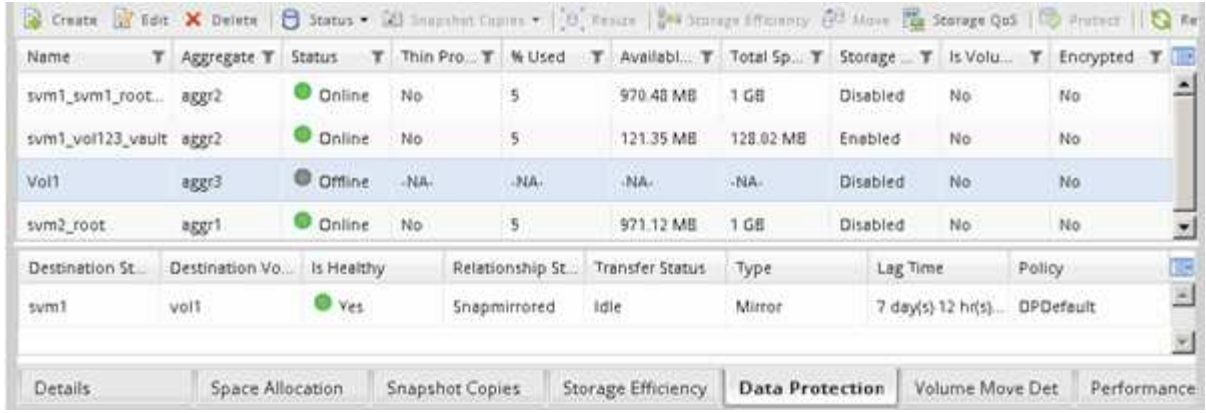

#### **Interrompere la relazione di SnapMirror**

Per attivare il volume di destinazione, è necessario interrompere e interrompere la relazione di SnapMirror. Dopo la disattivazione, i futuri trasferimenti di dati SnapMirror vengono disattivati.

#### **Prima di iniziare**

Il volume di destinazione deve essere montato sullo spazio dei nomi SVM di destinazione.

#### **A proposito di questa attività**

È necessario eseguire questa attività dal cluster **destination**.

#### **Fasi**

- 1. A seconda della versione di System Manager in esecuzione, eseguire una delle seguenti operazioni:
	- ONTAP 9.4 o versione precedente: Fare clic su **protezione** > **relazioni**.
	- A partire da ONTAP 9.5: Fare clic su **protezione** > **Relazioni volume**.
- 2. Selezionare la relazione di SnapMirror tra i volumi di origine e di destinazione.
- 3. Fare clic su **Operations** > **Quiesce** per disattivare i trasferimenti futuri di dati.
- 4. Selezionare la casella di controllo di conferma, quindi fare clic su **Quiesce**.

L'operazione di quiesce potrebbe richiedere del tempo; non è necessario eseguire altre operazioni sulla relazione SnapMirror fino a quando lo stato del trasferimento non viene visualizzato come Quiesced.

- 5. Fare clic su **operazioni** > **interruzione**.
- 6. Selezionare la casella di controllo di conferma, quindi fare clic su **Interrompi**.

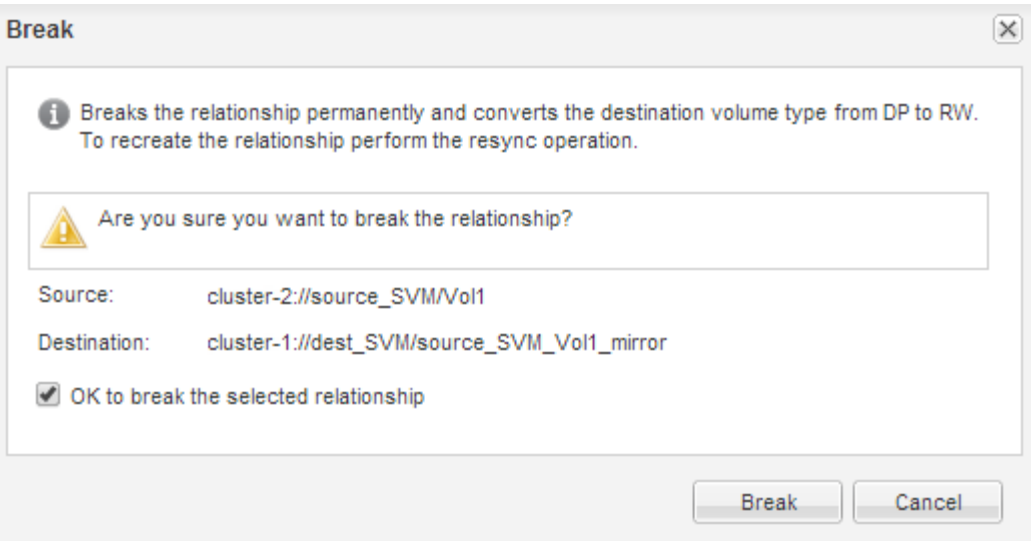

La relazione di SnapMirror è stata stabilita Broken Off stato.

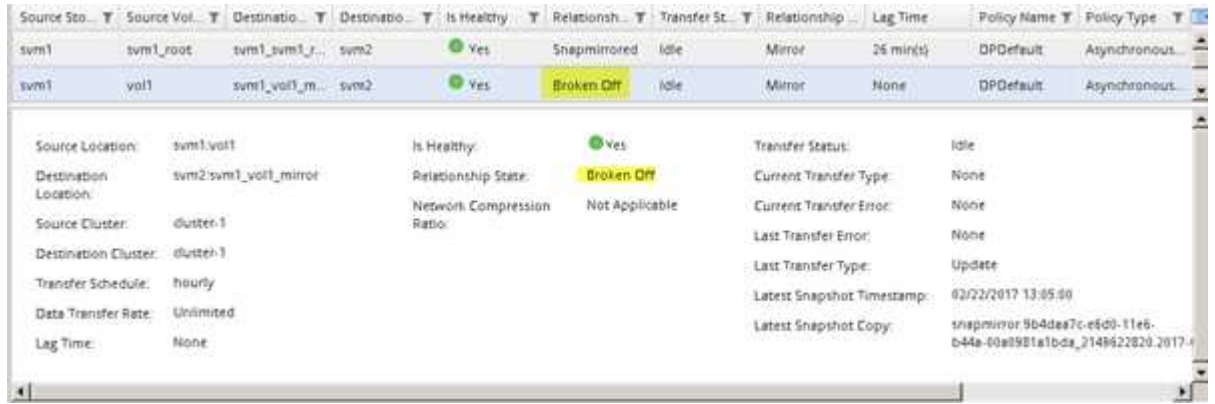

#### **Verificare lo stato del volume di destinazione**

Una volta terminata la relazione SnapMirror, verificare che il volume di destinazione disponga dell'accesso in lettura/scrittura e che le impostazioni del volume di destinazione corrispondano a quelle del volume di origine.

#### **A proposito di questa attività**

È necessario eseguire questa attività dal cluster **destination**.

#### **Fasi**

- 1. Accedere alla finestra **Volumes**.
- 2. Selezionare il volume di destinazione dall'elenco **Volumes**, quindi verificare che il tipo di volume di destinazione sia rw, che indica l'accesso in lettura/scrittura.
- 3. Verificare che le impostazioni del volume, ad esempio thin provisioning, deduplica, compressione e crescita automatica sul volume di destinazione corrispondano alle impostazioni del volume di origine.

È possibile utilizzare le informazioni sulle impostazioni del volume annotate dopo la creazione della relazione SnapMirror per verificare le impostazioni del volume di destinazione.

4. Se le impostazioni del volume non corrispondono, modificare le impostazioni del volume di destinazione come richiesto:

- a. Fare clic su **Edit** (Modifica).
- b. Modificare le impostazioni generali, le impostazioni di efficienza dello storage e le impostazioni avanzate per l'ambiente in uso, in base alle esigenze.
- c. Fare clic su **Save and Close** (Salva e chiudi).

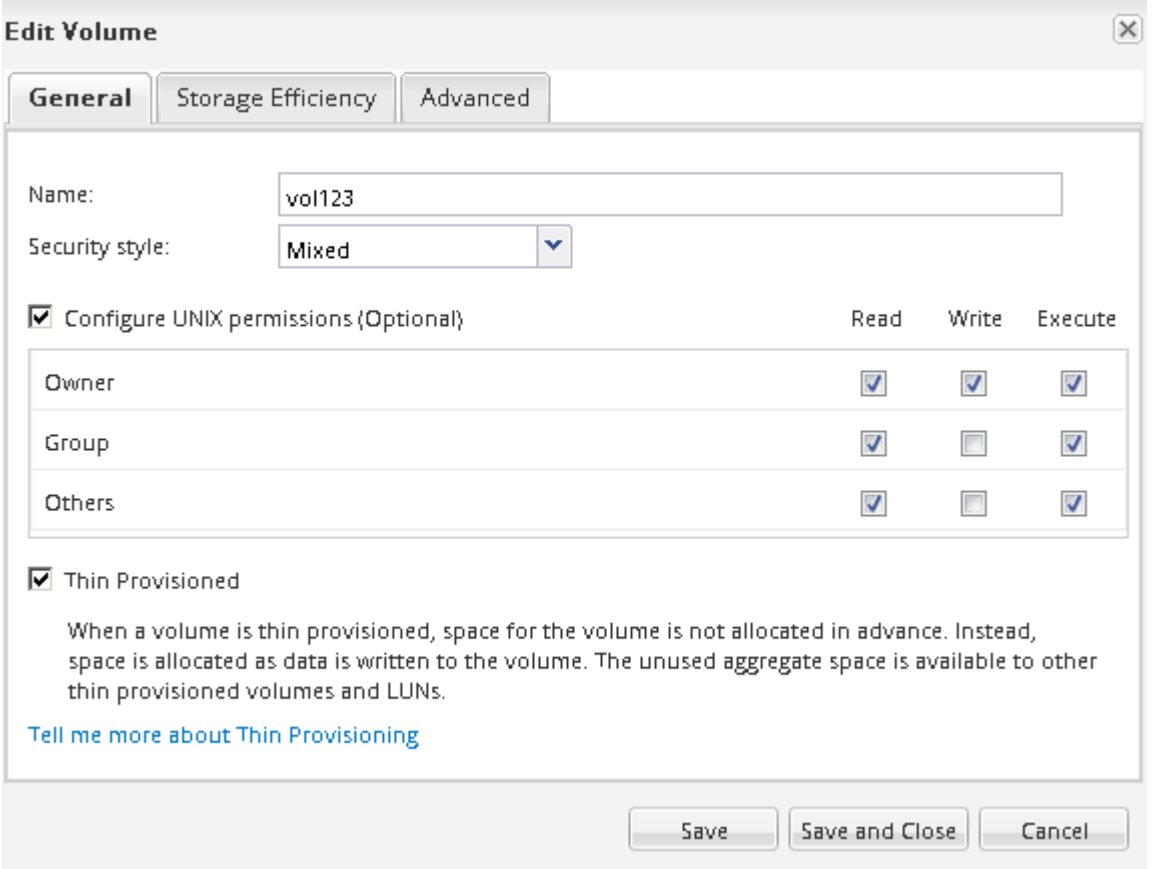

- d. Verificare che le colonne nell'elenco **volumi** siano aggiornate con i valori appropriati.
- 5. Attivare la creazione di una copia Snapshot per il volume di destinazione.
	- a. A seconda della versione di ONTAP in uso, accedere alla pagina **Configura copie snapshot del volume** in uno dei seguenti modi:

A partire da ONTAP 9.3: Selezionare il volume di destinazione, quindi fare clic su **azioni** > **Gestisci snapshot** > **Configura**.

ONTAP 9.2 o versione precedente: Selezionare il volume di destinazione, quindi fare clic su **copie Snapshot** > **Configura**.

b. Selezionare la casella di controllo **Enable scheduled Snapshot copies** (Abilita copie Snapshot pianificate), quindi fare clic su **OK**.

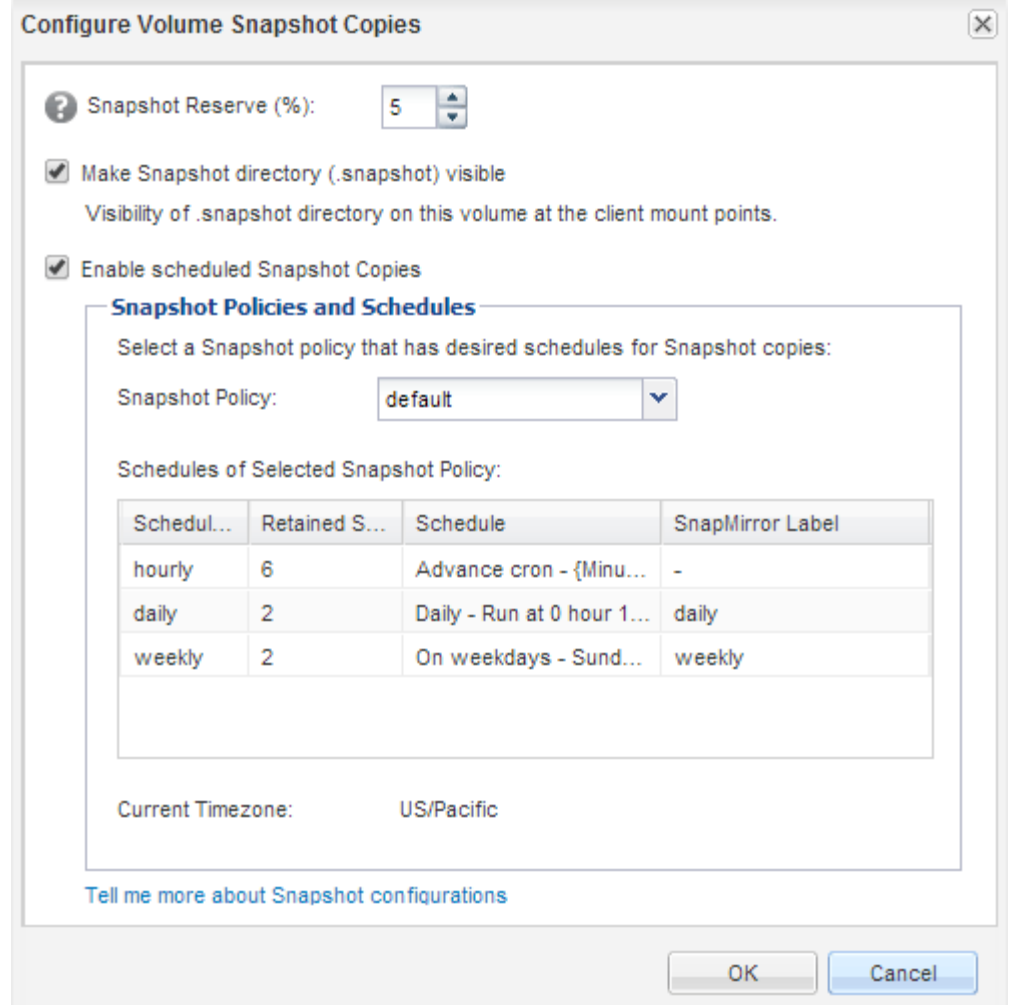

#### **Configurare il volume di destinazione per l'accesso ai dati**

Dopo aver attivato il volume di destinazione, è necessario configurare il volume per l'accesso ai dati. I client NAS e GLI host SAN possono accedere ai dati dal volume di destinazione fino alla riattivazione del volume di origine.

#### **A proposito di questa attività**

È necessario eseguire questa attività dal cluster **destination**.

#### **Procedura**

- Ambiente NAS:
	- a. Montare i volumi NAS nello spazio dei nomi utilizzando lo stesso percorso di giunzione in cui è stato montato il volume di origine nella SVM di origine.
	- b. Applicare gli ACL appropriati alle condivisioni CIFS nel volume di destinazione.
	- c. Assegnare i criteri di esportazione NFS al volume di destinazione.
	- d. Applicare le regole di quota al volume di destinazione.
	- e. Reindirizzare i client al volume di destinazione eseguendo le operazioni necessarie, ad esempio la modifica della risoluzione del nome DNS.
	- f. Rimontare le condivisioni NFS e CIFS sui client.
- Ambiente SAN:
	- a. Mappare le LUN al gruppo iniziatore appropriato per rendere le LUN nel volume disponibili per i client SAN.
	- b. Per iSCSI, creare sessioni iSCSI dagli iniziatori host SAN alle LIF SAN.
	- c. Sul client SAN, eseguire una nuova scansione dello storage per rilevare i LUN connessi.

#### **Cosa fare in seguito**

È necessario risolvere il problema che ha causato l'indisponibilità del volume di origine. Quando possibile, è necessario riportare il volume di origine in linea, quindi risincronizzare e riattivare il volume di origine.

## **Informazioni correlate**

## ["Centro documentazione di ONTAP 9"](https://docs.netapp.com/ontap-9/index.jsp)

## **Riattivare il volume di origine**

Quando il volume di origine diventa disponibile, è necessario risincronizzare i dati dal volume di destinazione al volume di origine, aggiornare le eventuali modifiche dopo l'operazione di risincronizzazione e attivare il volume di origine.

#### **Risincronizzare il volume di origine**

Quando il volume di origine è in linea, è necessario risincronizzare i dati tra il volume di destinazione e il volume di origine per replicare i dati più recenti dal volume di destinazione.

#### **Prima di iniziare**

Il volume di origine deve essere online.

#### **A proposito di questa attività**

È necessario eseguire l'attività dal cluster **destination**.

L'immagine seguente mostra che i dati vengono replicati dal volume di destinazione attivo al volume di origine di sola lettura:

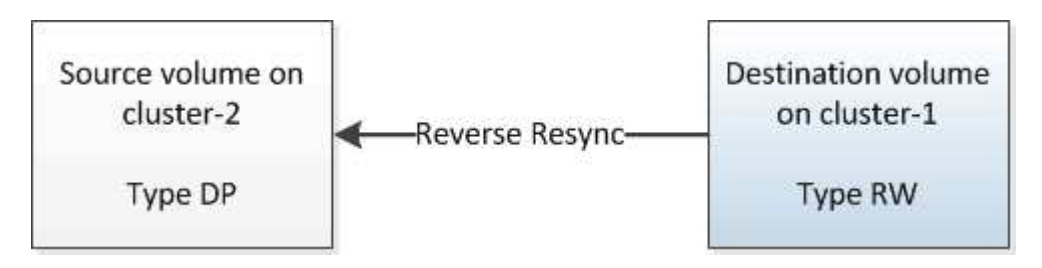

#### **Fasi**

- 1. A seconda della versione di System Manager in esecuzione, eseguire una delle seguenti operazioni:
	- ONTAP 9.4 o versione precedente: Fare clic su **protezione** > **relazioni**.
	- A partire da ONTAP 9.5: Fare clic su **protezione** > **Relazioni volume**.
- 2. Selezionare la relazione di SnapMirror tra i volumi di origine e di destinazione.
- 3. Prendere nota della pianificazione del trasferimento e del criterio configurato per la relazione SnapMirror.
- 4. Fare clic su **operazioni** > **risincronizzazione inversa**.
- 5. Selezionare la casella di controllo di conferma, quindi fare clic su **Reverse Resync** (risincronizzazione inversa).

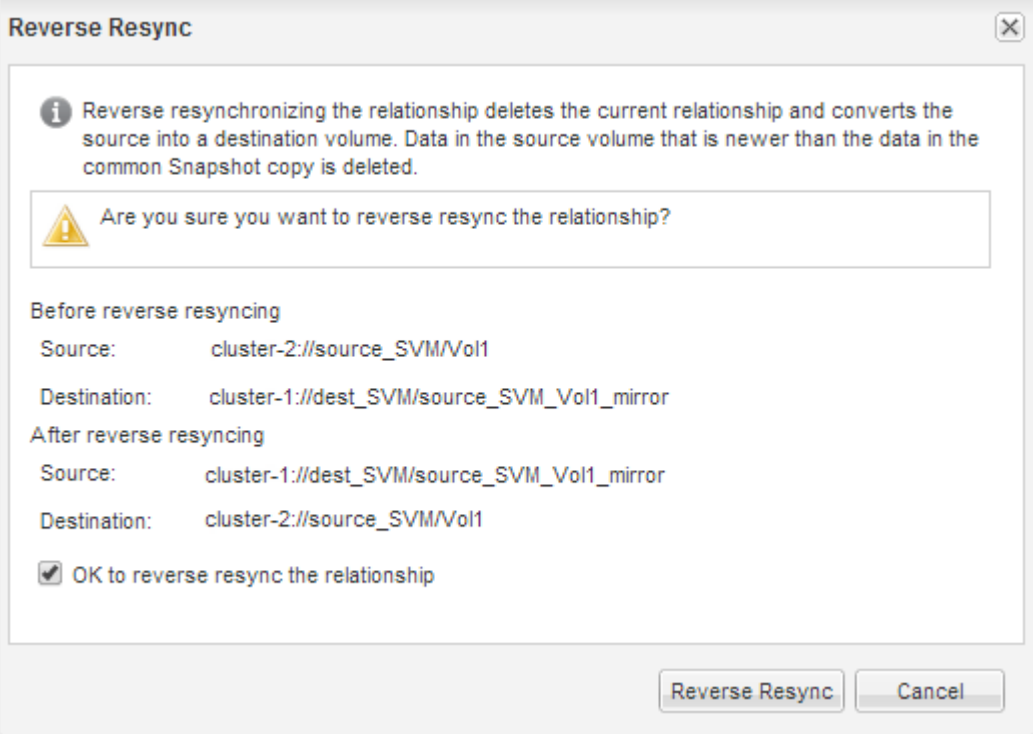

A partire da ONTAP 9.3, il criterio SnapMirror della relazione è impostato su MirrorAllSnapshots e la pianificazione mirror è impostata su None.

Se si utilizza ONTAP 9.2 o versioni precedenti, il criterio SnapMirror della relazione viene impostato su DPDefault e la pianificazione mirror è impostata su None.

- 6. Nel cluster di origine, specificare un criterio e una pianificazione SnapMirror che corrispondano alla configurazione di protezione della relazione SnapMirror originale:
	- a. A seconda della versione di System Manager in esecuzione, eseguire una delle seguenti operazioni:
		- ONTAP 9.4 o versione precedente: Fare clic su **protezione** > **relazioni**.
		- A partire da ONTAP 9.5: Fare clic su **protezione** > **Relazioni volume**.
	- b. Selezionare la relazione di SnapMirror tra il volume di origine risincronizzato e il volume di destinazione, quindi fare clic su **Edit** (Modifica).
	- c. Selezionare il criterio e la pianificazione di SnapMirror, quindi fare clic su **OK**.

#### **Aggiornare il volume di origine**

Dopo aver risincronizzato il volume di origine, è possibile assicurarsi che tutte le modifiche più recenti siano aggiornate sul volume di origine prima di attivare il volume di origine.

#### **A proposito di questa attività**

È necessario eseguire questa attività dal cluster **source**.

#### **Fasi**

- 1. A seconda della versione di System Manager in esecuzione, eseguire una delle seguenti operazioni:
	- ONTAP 9.4 o versione precedente: Fare clic su **protezione** > **relazioni**.
	- A partire da ONTAP 9.5: Fare clic su **protezione** > **Relazioni volume**.
- 2. Selezionare la relazione di SnapMirror tra i volumi di origine e di destinazione, quindi fare clic su **Operations** > **Update**.
- 3. Eseguire un trasferimento incrementale dalla copia Snapshot comune recente tra i volumi di origine e di destinazione.
	- A partire da ONTAP 9.3: Selezionare l'opzione **come da policy**.
	- ONTAP 9.2 o versioni precedenti: Selezionare l'opzione **on demand**.
- 4. **Opzionale:** selezionare **limita larghezza di banda di trasferimento a** per limitare la larghezza di banda di rete utilizzata per i trasferimenti, quindi specificare la velocità massima di trasferimento.
- 5. Fare clic su **Aggiorna**.
- 6. Verificare che lo stato del trasferimento sia Idle e l'ultimo tipo di trasferimento è Update Nella scheda **Dettagli**.

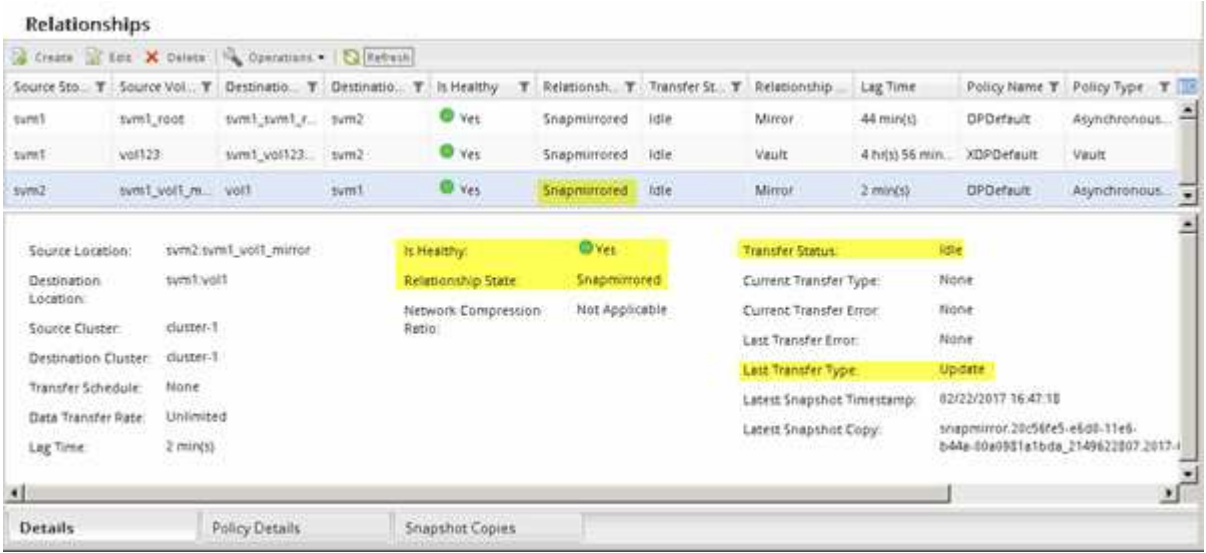

#### **Riattivare il volume di origine**

Dopo aver risincronizzato i dati dal volume di destinazione al volume di origine, è necessario attivare il volume di origine interrompendo la relazione SnapMirror. Quindi, risincronizzare il volume di destinazione per proteggere il volume di origine riattivato.

#### **A proposito di questa attività**

Sia le operazioni di interruzione che di risincronizzazione inversa vengono eseguite dal cluster **source**.

L'immagine seguente mostra che i volumi di origine e di destinazione vengono letti/scritti quando si rompe la relazione SnapMirror. Dopo l'operazione di risincronizzazione inversa, i dati vengono replicati dal volume di origine attivo al volume di destinazione di sola lettura.

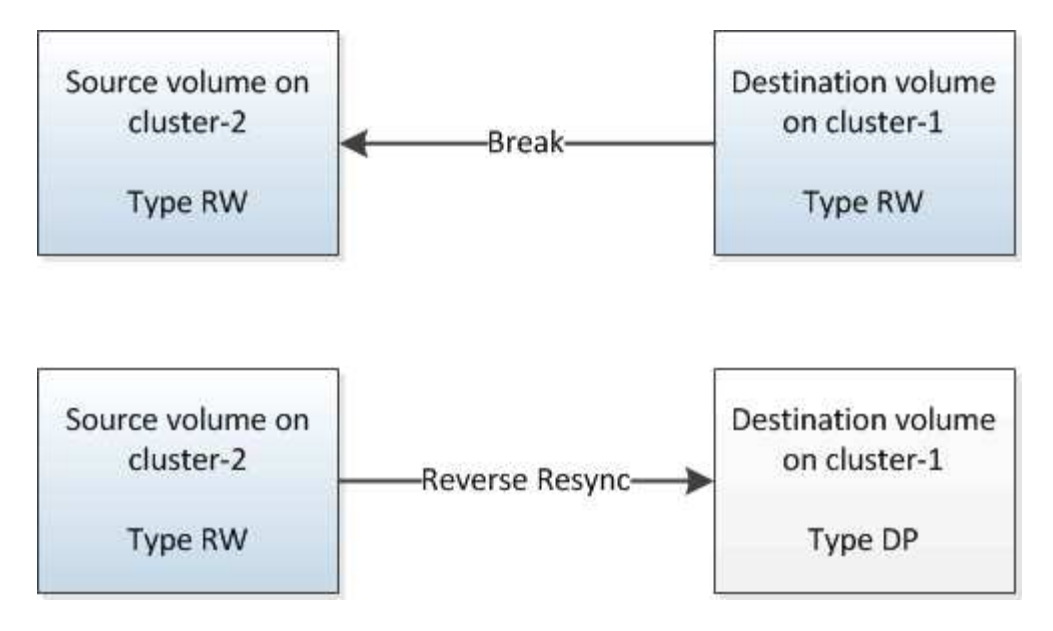

#### **Fasi**

- 1. A seconda della versione di System Manager in esecuzione, eseguire una delle seguenti operazioni:
	- ONTAP 9.4 o versione precedente: Fare clic su **protezione** > **relazioni**.
	- A partire da ONTAP 9.5: Fare clic su **protezione** > **Relazioni volume**.
- 2. Selezionare la relazione di SnapMirror tra i volumi di origine e di destinazione.
- 3. Fare clic su **operazioni** > **Quiesce**.
- 4. Selezionare la casella di controllo di conferma, quindi fare clic su **Quiesce**.
- 5. Fare clic su **operazioni** > **interruzione**.
- 6. Selezionare la casella di controllo di conferma, quindi fare clic su **Interrompi**.

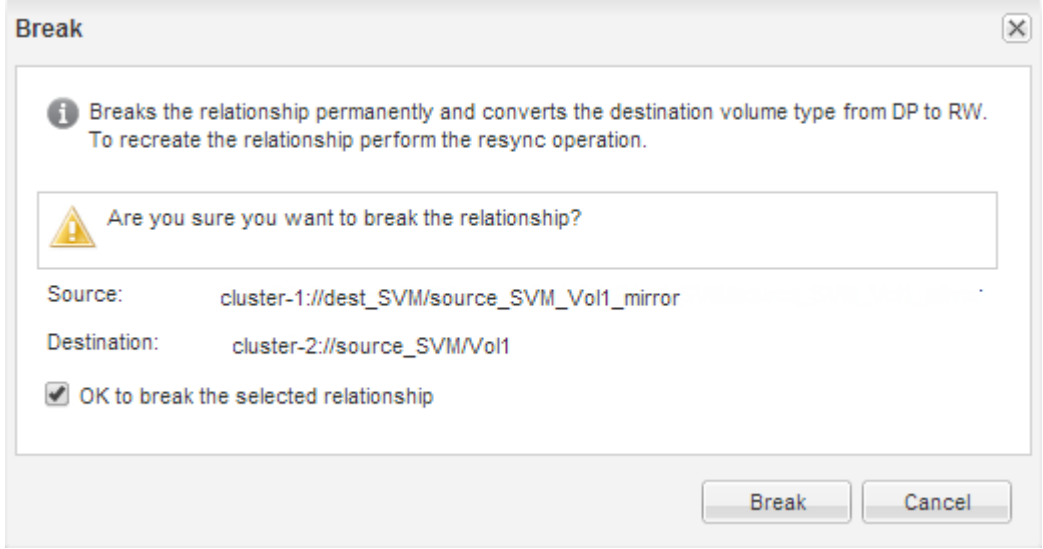

- 7. Fare clic su **operazioni** > **risincronizzazione inversa**.
- 8. Selezionare la casella di controllo di conferma, quindi fare clic su **Reverse Resync** (risincronizzazione inversa).

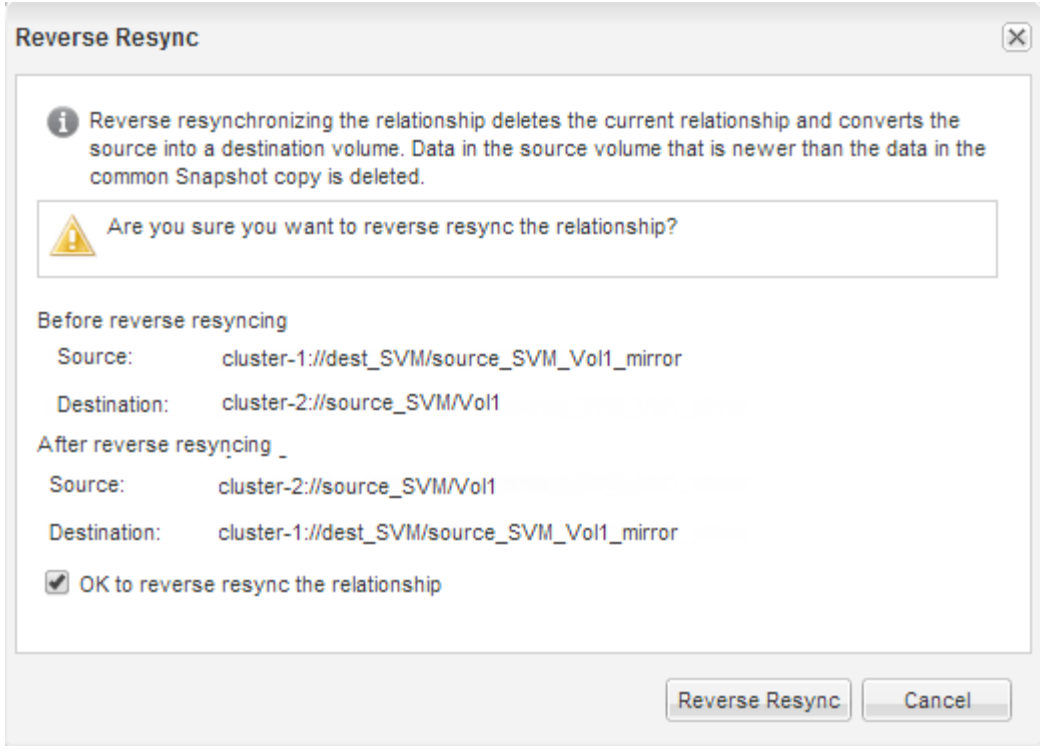

A partire da ONTAP 9.3, il criterio SnapMirror della relazione è impostato su MirrorAllSnapshots La pianificazione di SnapMirror è impostata su None.

Se si utilizza ONTAP 9.2 o versioni precedenti, il criterio SnapMirror della relazione viene impostato su DPDefault La pianificazione di SnapMirror è impostata su None.

- 9. Accedere al volume di origine nella pagina Volumes (volumi) e verificare che la relazione SnapMirror creata sia elencata e che lo stato della relazione sia Snapmirrored.
- 10. Nel cluster di destinazione, specificare un criterio e una pianificazione SnapMirror che corrispondano alla configurazione di protezione della relazione SnapMirror originale per la nuova relazione SnapMirror:
	- a. A seconda della versione di System Manager in esecuzione, eseguire una delle seguenti operazioni:
		- ONTAP 9.4 o versione precedente: Fare clic su **protezione** > **relazioni**.
		- A partire da ONTAP 9.5: Fare clic su **protezione** > **Relazioni volume**.
	- b. Selezionare la relazione di SnapMirror tra i volumi di origine riattivati e quelli di destinazione, quindi fare clic su **Edit** (Modifica).
	- c. Selezionare il criterio e la pianificazione di SnapMirror, quindi fare clic su **OK**.

#### **Risultati**

Il volume di origine dispone di accesso in lettura/scrittura ed è protetto dal volume di destinazione.

# **Preparazione al disaster recovery dei volumi**

## <span id="page-205-0"></span>**Panoramica sulla preparazione del disaster recovery dei volumi**

È possibile proteggere rapidamente un volume di origine su un cluster Peered ONTAP in preparazione al disaster recovery. È consigliabile utilizzare questa procedura se si desidera configurare e monitorare le relazioni di SnapMirror tra i cluster peered per il

## disaster recovery dei volumi e non è necessario un background concettuale elevato per le attività.

SnapMirror offre una protezione dei dati a livello di blocco e asincrona pianificata. SnapMirror replica le copie Snapshot e può replicare i volumi NAS o SAN su cui vengono eseguite la deduplica, la compressione dei dati o entrambi, inclusi i volumi contenenti qtree e LUN. Le informazioni di configurazione di SnapMirror sono memorizzate in un database che ONTAP replica in tutti i nodi del cluster.

Utilizzare questa procedura se si desidera creare relazioni SnapMirror per il disaster recovery a livello di volume nel modo seguente:

- Stai lavorando con cluster che eseguono ONTAP 9.
- Sei un amministratore del cluster.
- Sono state configurate la relazione peer del cluster e la relazione peer SVM.

["Configurazione del peering di cluster e SVM"](#page-182-0)

- La licenza SnapMirror è stata attivata sia sul cluster di origine che su quello di destinazione.
- Si desidera utilizzare le policy e le pianificazioni predefinite e non creare policy personalizzate.
- Si desidera utilizzare le Best practice, non esplorare tutte le opzioni disponibili (ONTAP 9.7 e versioni precedenti).

#### **Altri modi per farlo in ONTAP**

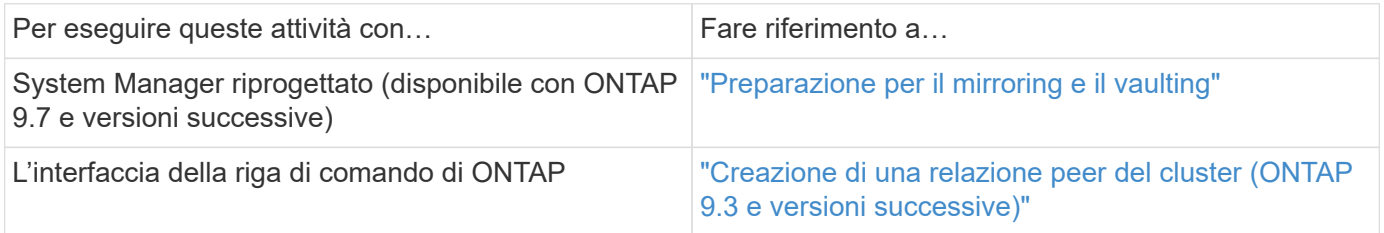

## **Workflow di preparazione del disaster recovery dei volumi**

La preparazione dei volumi per il disaster recovery implica la verifica della relazione peer del cluster, la creazione della relazione SnapMirror tra i volumi residenti sui cluster peered, la configurazione della SVM di destinazione per l'accesso ai dati e il monitoraggio periodico della relazione SnapMirror.

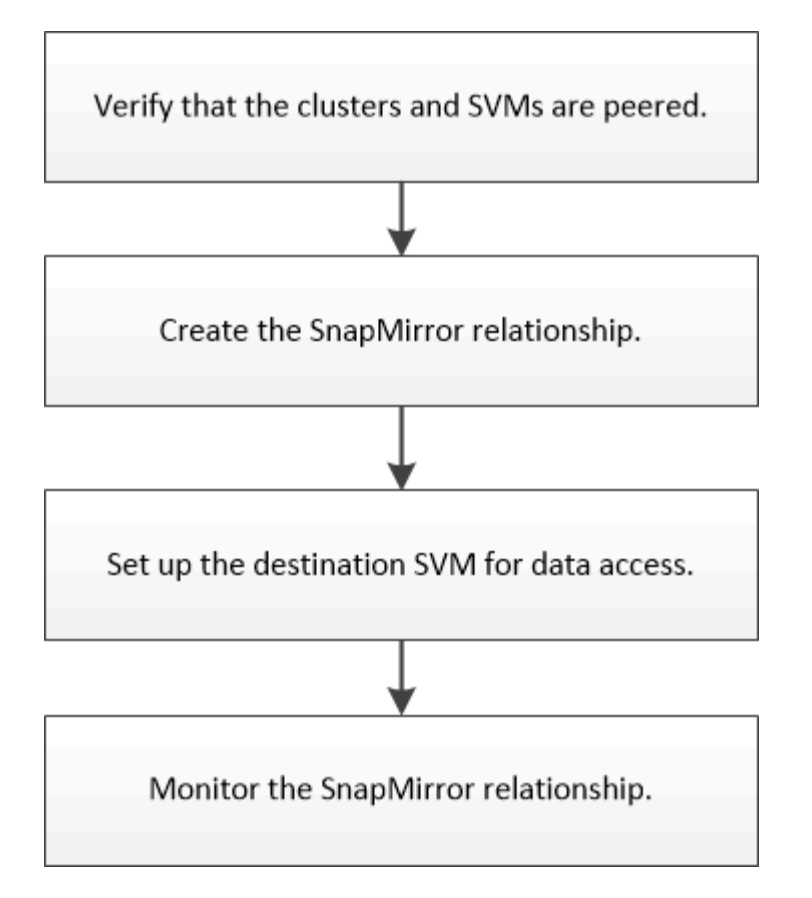

È disponibile ulteriore documentazione per consentire l'attivazione del volume di destinazione per testare la configurazione del disaster recovery o in caso di disastro. È inoltre possibile ottenere ulteriori informazioni su come riattivare il volume di origine dopo il disastro.

#### [Disaster recovery dei volumi](#page-193-0)

+

Descrive come attivare rapidamente un volume di destinazione dopo un disastro e riattivare il volume di origine in ONTAP.

#### **Verificare la relazione peer del cluster e la relazione peer SVM**

Prima di configurare un volume per il disaster recovery, è necessario verificare che i cluster di origine e di destinazione siano peering e che stiano comunicando tra loro attraverso la relazione peer.

#### **Procedura**

- Se si utilizza ONTAP 9.3 o versione successiva, attenersi alla seguente procedura per verificare la relazione peer del cluster e la relazione peer SVM:
	- a. Fare clic su **Configuration** > **Cluster Peers**.
	- b. Verificare che il cluster peered sia autenticato e disponibile.

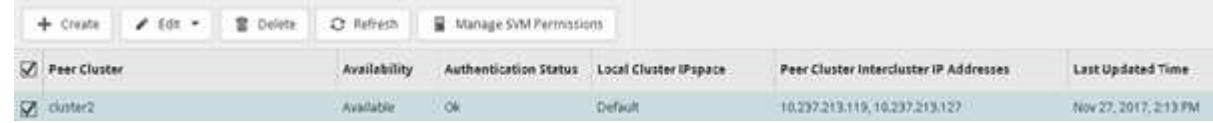

- c. Fare clic su **Configuration** > **SVM Peers**.
- d. Verificare che la SVM di destinazione sia in peering con la SVM di origine.
- Se si utilizza ONTAP 9.2 o versioni precedenti, attenersi alla seguente procedura per verificare la relazione peer del cluster e la relazione peer SVM:
	- a. Fare clic sulla scheda **configurazioni**.
	- b. Nel riquadro **Cluster Details**, fare clic su **Cluster Peers**.
	- c. Verificare che il cluster peered sia autenticato e disponibile.

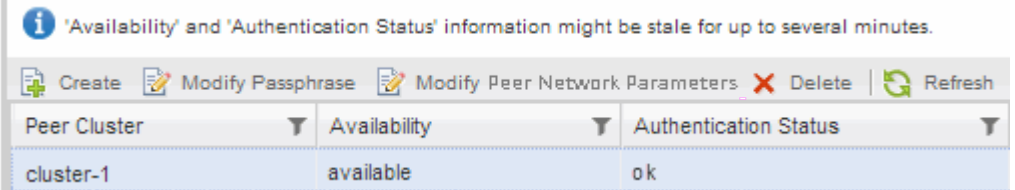

- d. Fare clic sulla scheda **SVM** e selezionare la SVM di origine.
- e. Nell'area **Peer Storage Virtual Machines** (macchine virtuali di storage peer), verificare che la SVM di destinazione sia peer con la SVM di origine.

Se in quest'area non viene visualizzata alcuna SVM peered, è possibile creare la relazione peer SVM durante la creazione della relazione SnapMirror.

[Creazione della relazione SnapMirror \(ONTAP 9.2 o versione precedente\)](#page-210-0)

#### **Creazione della relazione SnapMirror (a partire da ONTAP 9.3)**

È necessario creare una relazione SnapMirror tra il volume di origine su un cluster e il volume di destinazione sul cluster peered per la replica dei dati per il disaster recovery.

#### **Prima di iniziare**

- L'aggregato di destinazione deve disporre di spazio disponibile.
- Entrambi i cluster devono essere configurati e configurati in modo appropriato per soddisfare i requisiti del proprio ambiente in termini di accesso utente, autenticazione e accesso client.

#### **A proposito di questa attività**

È necessario eseguire questa attività dal cluster **source**.

#### **Fasi**

- 1. Fare clic su **Storage** > **Volumes**.
- 2. Selezionare il volume per il quale si desidera creare una relazione mirror, quindi fare clic su **azioni** > **Protect**.
- 3. Nella sezione **tipo di relazione**, selezionare **Mirror** dall'elenco a discesa **tipo di relazione**.
- 4. Nella pagina **Volumes: Protect Volumes**, fornire le seguenti informazioni:
	- a. Selezionare **Mirror** come tipo di relazione.
	- b. Selezionare il cluster di destinazione, la SVM di destinazione e il suffisso per il nome del volume di destinazione.

Solo le SVM in peering e le SVM consentite sono elencate nelle SVM di destinazione.

c. Fare clic su  $\equiv$ 

d. Nella finestra di dialogo **Opzioni avanzate**, verificare che MirrorAllSnapshots è impostato come criterio di protezione.

DPDefault e. MirrorLatest Sono gli altri criteri di protezione predefiniti disponibili per le relazioni SnapMirror.

e. Selezionare un programma di protezione.

Per impostazione predefinita, il hourly pianificazione selezionata.

f. Verificare che sia selezionato **Sì** per inizializzare la relazione SnapVault.

Tutte le relazioni di protezione dei dati vengono inizializzate per impostazione predefinita. L'inizializzazione della relazione SnapMirror garantisce che il volume di destinazione disponga di una linea di base per iniziare a proteggere il volume di origine.

g. Fare clic su **Apply** (Applica) per salvare le modifiche.

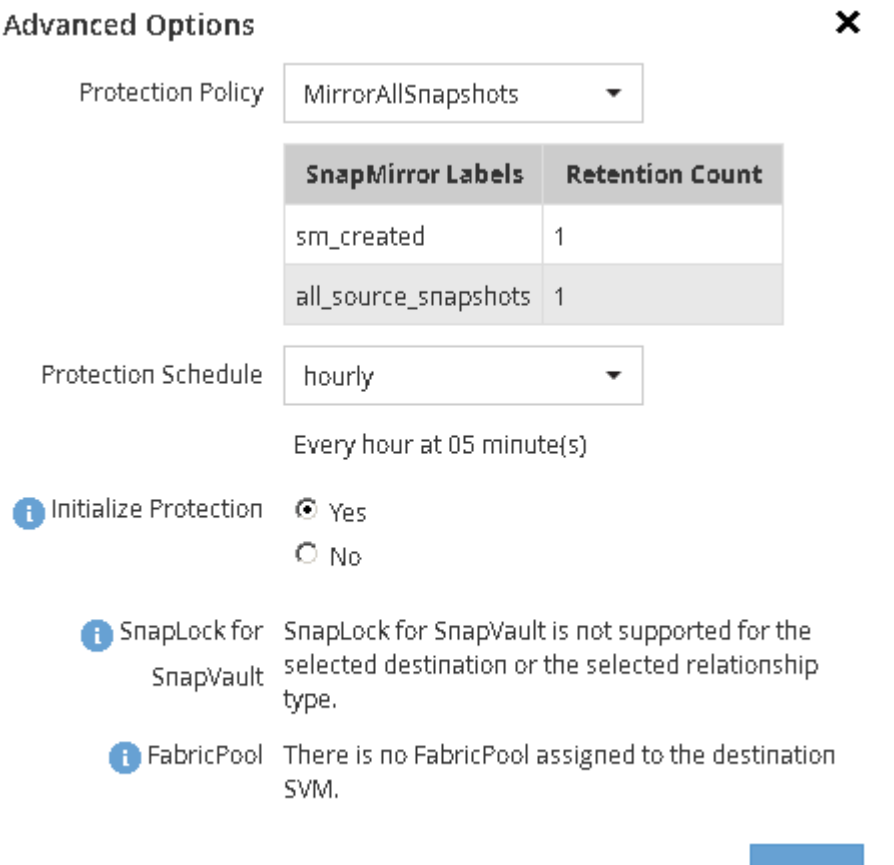

- 5. Fare clic su **Save** (Salva) per creare la relazione SnapMirror.
- 6. Verificare che lo stato della relazione di SnapMirror sia in Snapmirrored stato.
	- a. Accedere alla finestra **Volumes**, quindi selezionare il volume per il quale è stata creata la relazione SnapMirror.

Apply

b. Fare doppio clic sul volume per visualizzare i dettagli del volume, quindi fare clic su **PROTECTION** per visualizzare lo stato di protezione dei dati del volume.

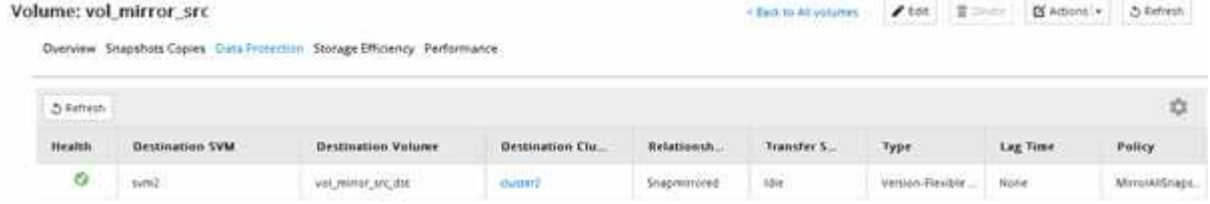

#### **Cosa fare in seguito**

È necessario prendere nota delle impostazioni del volume di origine, ad esempio thin provisioning, deduplica, compressione e crescita automatica. È possibile utilizzare queste informazioni per verificare le impostazioni del volume di destinazione quando si rompe la relazione SnapMirror.

#### <span id="page-210-0"></span>**Creazione della relazione SnapMirror (ONTAP 9.2 o versione precedente)**

È necessario creare una relazione SnapMirror tra il volume di origine su un cluster e il volume di destinazione sul cluster peered per la replica dei dati per il disaster recovery.

#### **Prima di iniziare**

- È necessario disporre del nome utente e della password dell'amministratore del cluster per il cluster di destinazione.
- L'aggregato di destinazione deve disporre di spazio disponibile.
- Entrambi i cluster devono essere configurati e configurati in modo appropriato per soddisfare i requisiti del proprio ambiente in termini di accesso utente, autenticazione e accesso client.

#### **A proposito di questa attività**

È necessario eseguire questa attività dal cluster **source**.

#### **Fasi**

- 1. Fare clic su **Storage** > **SVM**.
- 2. Selezionare la SVM, quindi fare clic su **SVM Settings** (Impostazioni SVM).
- 3. Fare clic sulla scheda **Volumes** (volumi).
- 4. Selezionare il volume per il quale si desidera creare una relazione mirror, quindi fare clic su **Protect**.

Viene visualizzata la finestra Create Protection Relationship (Crea relazione di protezione).

- 5. Nella sezione **tipo di relazione**, selezionare **Mirror** dall'elenco a discesa **tipo di relazione**.
- 6. Nella sezione **Destination Volume** (Volume di destinazione), selezionare il cluster peered.
- 7. Specificare la SVM per il volume di destinazione:

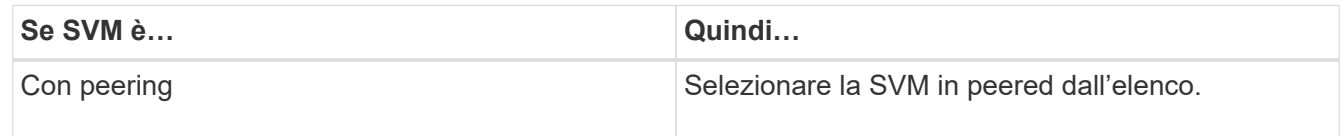

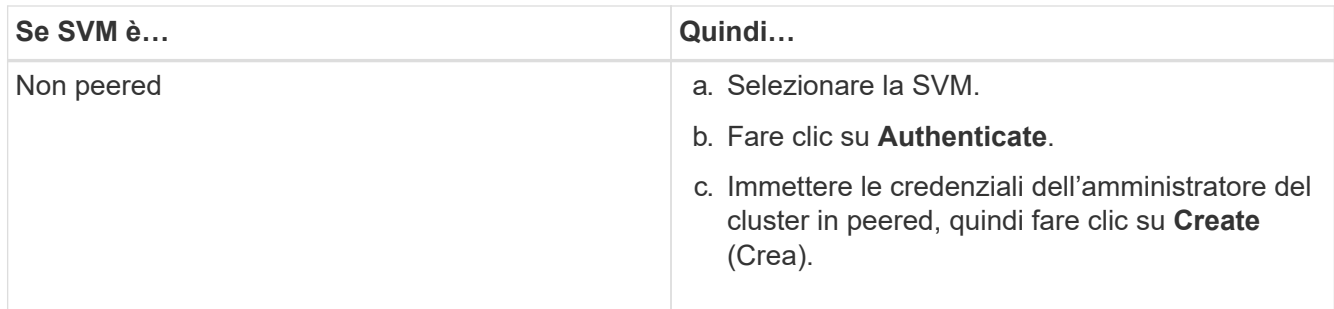

- 8. Creare un nuovo volume di destinazione:
	- a. Selezionare l'opzione **New Volume** (nuovo volume).
	- b. Utilizzare il nome del volume predefinito o specificare un nuovo nome di volume.
	- c. Selezionare l'aggregato di destinazione.

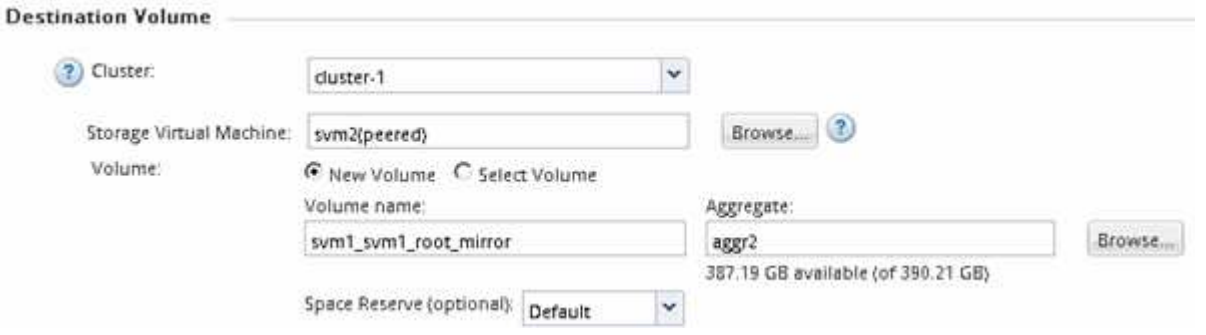

9. Nella sezione **Dettagli configurazione**, selezionare **MirrorAllSnapshots** come policy mirror.

DPDefault e. MirrorLatest Sono gli altri criteri mirror predefiniti disponibili per le relazioni SnapMirror.

- 10. Selezionare un programma di protezione dall'elenco dei programmi.
- 11. Assicurarsi che la casella di controllo **Inizializza relazione** sia selezionata, quindi fare clic su **Crea**.

L'inizializzazione della relazione SnapMirror garantisce che il volume di destinazione disponga di una linea di base per iniziare a proteggere il volume di origine.

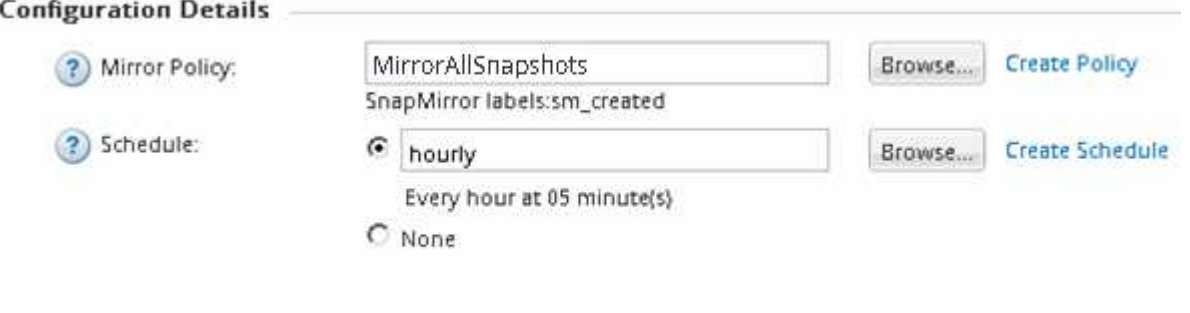

I Initialize Relationship

La relazione viene inizializzata avviando un trasferimento di base dei dati dal volume di origine al volume di destinazione.

L'operazione di inizializzazione potrebbe richiedere del tempo. La sezione Status (Stato) mostra lo stato di ciascun lavoro.

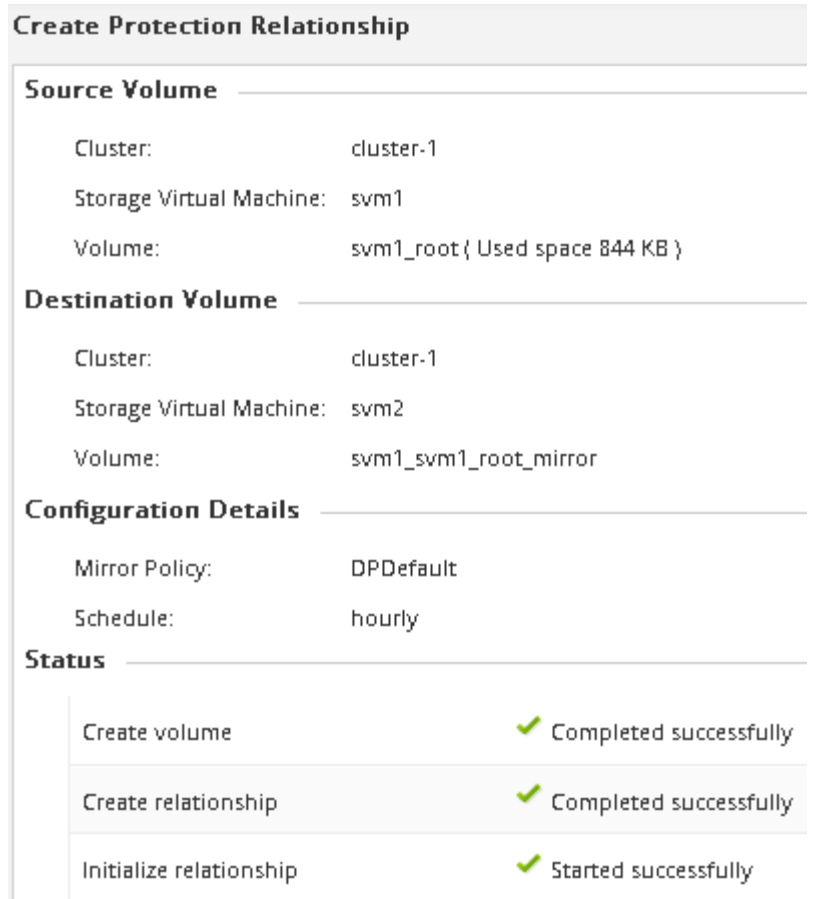

- 12. Verificare lo stato di relazione della relazione SnapMirror:
	- a. Selezionare il volume per il quale è stata creata la relazione SnapMirror dall'elenco **Volumes**, quindi fare clic su **Data Protection**.
	- b. Nella scheda **Data Protection**, verificare che sia elencata la relazione SnapMirror creata e che lo stato della relazione sia Snapmirrored.

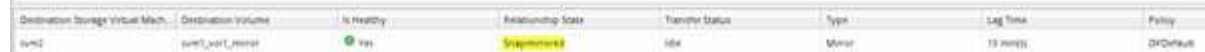

#### **Cosa fare in seguito**

È necessario prendere nota delle impostazioni del volume di origine, ad esempio thin provisioning, deduplica, compressione e crescita automatica. È possibile utilizzare queste informazioni per verificare le impostazioni del volume di destinazione quando si rompe la relazione SnapMirror.

#### **Impostare la SVM di destinazione per l'accesso ai dati**

È possibile ridurre al minimo l'interruzione dell'accesso ai dati durante l'attivazione del volume di destinazione impostando le configurazioni richieste, ad esempio LIF, condivisioni CIFS e policy di esportazione per l'ambiente NAS, LIF e gruppi di iniziatori per l'ambiente SAN sulla SVM contenente il volume di destinazione.

#### **A proposito di questa attività**

Questa attività deve essere eseguita sul cluster **destination** per la SVM contenente il volume di destinazione.

#### **Procedura**

- Ambiente NAS:
	- a. Creare LIF NAS.
	- b. Creare condivisioni CIFS con gli stessi nomi di condivisione utilizzati nell'origine.
	- c. Creare policy di esportazione NFS appropriate.
	- d. Creare le regole di quota appropriate.
- Ambiente SAN:
	- a. Creazione di LIF SAN.
	- b. **Opzionale:** configurare i portset.
	- c. Configurare i gruppi di iniziatori.
	- d. Per FC, eseguire l'area degli switch FC per consentire ai client SAN di accedere alle LIF.

#### **Cosa fare in seguito**

Se sono state apportate modifiche alla SVM contenente il volume di origine, è necessario replicarle manualmente sulla SVM contenente il volume di destinazione.

#### **Informazioni correlate**

## ["Centro documentazione di ONTAP 9"](https://docs.netapp.com/ontap-9/index.jsp)

## **Monitorare lo stato dei trasferimenti di dati SnapMirror**

È necessario monitorare periodicamente lo stato delle relazioni di SnapMirror per garantire che i trasferimenti di dati di SnapMirror si verifichino secondo la pianificazione specificata.

#### **A proposito di questa attività**

È necessario eseguire questa attività dal cluster **destination**.

#### **Fasi**

- 1. A seconda della versione di System Manager in esecuzione, eseguire una delle seguenti operazioni:
	- ONTAP 9.4 o versione precedente: Fare clic su **protezione** > **relazioni**.
	- A partire da ONTAP 9.5: Fare clic su **protezione** > **Relazioni volume**.
- 2. Selezionare la relazione di SnapMirror tra i volumi di origine e di destinazione, quindi verificare lo stato nella scheda **Dettagli** inferiore.

La scheda Dettagli visualizza lo stato di salute della relazione SnapMirror e mostra gli errori di trasferimento e il ritardo.

◦ Deve essere visualizzato il campo is healthy Yes.

Per la maggior parte degli errori di trasferimento dei dati SnapMirror, viene visualizzato il campo No. In alcuni casi di guasto, tuttavia, il campo continua a essere visualizzato Yes. Controllare gli errori di trasferimento nella sezione Dettagli per assicurarsi che non si siano verificati errori di trasferimento dei dati.

- Deve essere visualizzato il campo Relationship state (Stato relazione) Snapmirrored.
- Il tempo di ritardo non deve superare l'intervallo di pianificazione del trasferimento.

Ad esempio, se la pianificazione del trasferimento è oraria, il ritardo non deve superare un'ora.

È necessario risolvere eventuali problemi nelle relazioni di SnapMirror.

["Report tecnico di NetApp 4015: Configurazione e Best practice di SnapMirror per ONTAP 9.1, 9.2"](http://www.netapp.com/us/media/tr-4015.pdf)

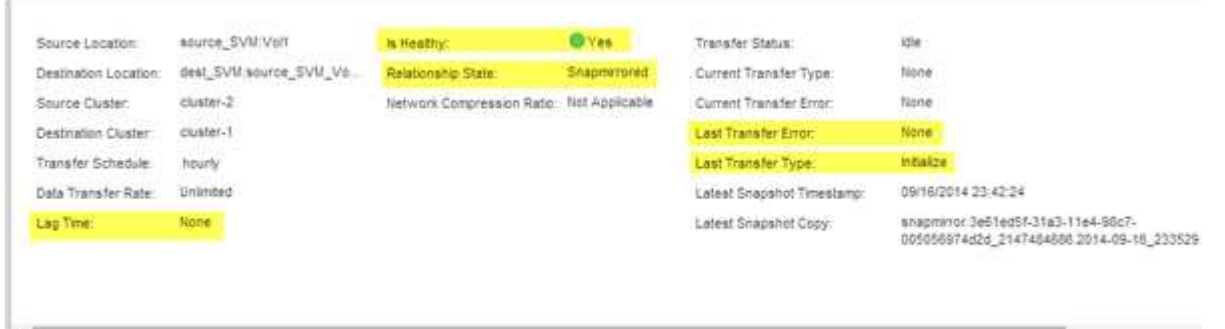

# **Backup del volume con SnapVault**

## <span id="page-214-0"></span>**Panoramica del backup del volume con SnapVault**

È possibile configurare rapidamente le relazioni di backup di SnapVault tra volumi che si trovano in cluster diversi. Il backup di SnapVault contiene una serie di copie di backup di sola lettura, che si trovano su un volume di destinazione che è possibile utilizzare per il ripristino dei dati in caso di danneggiamento o perdita dei dati.

Utilizzare questa procedura se si desidera creare relazioni di backup SnapVault per i volumi nel modo seguente:

- Stai lavorando con cluster che eseguono ONTAP 9.
- Sei un amministratore del cluster.
- Sono state configurate la relazione peer del cluster e la relazione peer SVM.

#### ["Configurazione del peering di cluster e SVM"](#page-182-0)

- Dopo aver aggiornato tutti i nodi del cluster alla stessa versione di ONTAP 9, è necessario attivare la licenza SnapMirror o SnapVault.
- Si desidera utilizzare i criteri e le pianificazioni di protezione predefiniti e non creare policy personalizzate.
- Non si desidera eseguire il backup dei dati per un singolo file o ripristino del LUN.
- Si desidera utilizzare le Best practice, non esplorare tutte le opzioni disponibili.
- Non si desidera leggere un sacco di background concettuale.
- Si desidera utilizzare Gestione sistema, non l'interfaccia della riga di comando di ONTAP o uno strumento di scripting automatico.
- Si desidera utilizzare l'interfaccia classica di Gestione sistema per ONTAP 9.7 e versioni precedenti, non l'interfaccia utente di Gestione sistema di ONTAP per ONTAP 9.7 e versioni successive.

Se questi presupposti non sono corretti per la situazione o se si desidera ottenere informazioni di base più concettuali, si dovrebbe visualizzare la seguente risorsa:

## ["Report tecnico di NetApp 4183: Best Practice SnapVault"](http://www.netapp.com/us/media/tr-4183.pdf)

### **Altri modi per farlo in ONTAP**

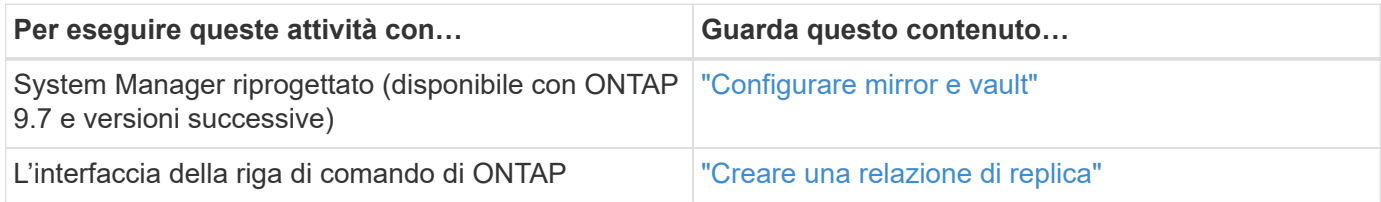

## **Workflow di configurazione del backup di SnapVault**

La configurazione di una relazione di backup SnapVault include la verifica della relazione peer del cluster, la creazione della relazione SnapVault tra i volumi di origine e di destinazione e il monitoraggio della relazione SnapVault.

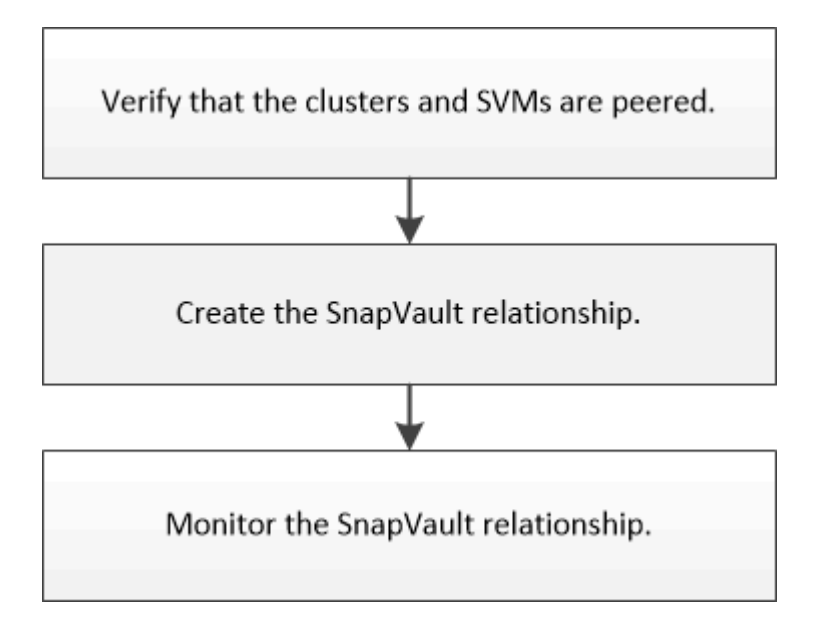

È disponibile ulteriore documentazione per il ripristino dei dati da un volume di destinazione per verificare i dati di cui è stato eseguito il backup o in caso di perdita del volume di origine.

#### • [Gestione del ripristino dei volumi con SnapVault](#page-222-0)

Descrive come ripristinare rapidamente un volume da un backup SnapVault in ONTAP

## **Verificare la relazione peer del cluster e la relazione peer SVM**

Prima di configurare un volume per la protezione dei dati utilizzando la tecnologia SnapVault, è necessario verificare che il cluster di origine e il cluster di destinazione siano peering e che comunichi tra loro attraverso la relazione peer. È inoltre necessario verificare che la SVM di origine e la SVM di destinazione siano collegate in peering e che comunichi tra loro attraverso la relazione peer.
#### **A proposito di questa attività**

È necessario eseguire questa attività dal cluster **source**.

#### **Procedura**

- Se si utilizza ONTAP 9.3 o versione successiva, attenersi alla seguente procedura per verificare la relazione peer del cluster e la relazione peer SVM:
	- a. Fare clic su **Configuration** > **Cluster Peers**.
	- b. Verificare che il cluster peered sia autenticato e disponibile.

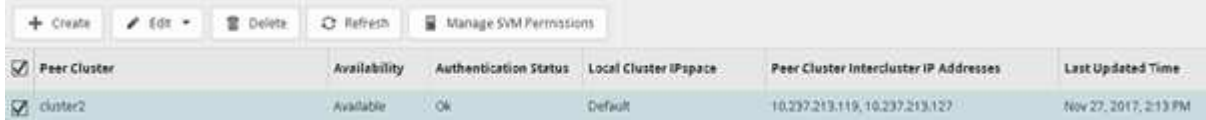

- c. Fare clic su **Configuration** > **SVM Peers**.
- d. Verificare che la SVM di destinazione sia in peering con la SVM di origine.
- Se si utilizza ONTAP 9.2 o versioni precedenti, attenersi alla seguente procedura per verificare la relazione peer del cluster e la relazione peer SVM:
	- a. Fare clic sulla scheda **configurazioni**.
	- b. Nel riquadro **Cluster Details**, fare clic su **Cluster Peers**.
	- c. Verificare che il cluster peered sia autenticato e disponibile.

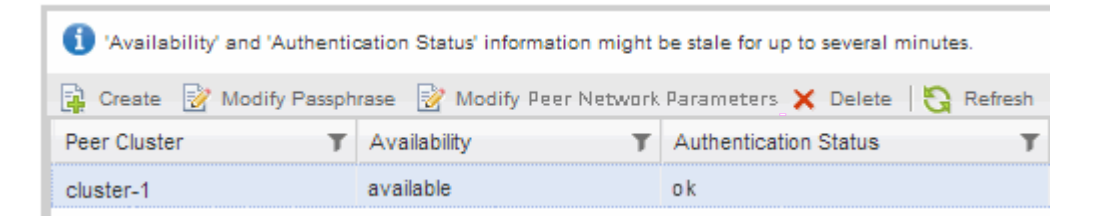

- d. Fare clic sulla scheda **SVM** e selezionare la SVM di origine.
- e. Nell'area **Peer Storage Virtual Machines** (macchine virtuali di storage peer), verificare che la SVM di destinazione sia peer con la SVM di origine.

Se in quest'area non viene visualizzata alcuna SVM con peering, è possibile creare la relazione peer SVM durante la creazione della relazione SnapVault.

[Creazione della relazione SnapVault \(ONTAP 9.2 o versione precedente\)](#page-218-0)

#### **Creare una relazione SnapVault (a partire da ONTAP 9.3)**

Per creare un backup SnapVault, è necessario creare una relazione SnapVault tra il volume di origine su un cluster e il volume di destinazione sul cluster peered.

#### **Prima di iniziare**

- È necessario disporre del nome utente e della password dell'amministratore del cluster per il cluster di destinazione.
- L'aggregato di destinazione deve disporre di spazio disponibile.

#### **A proposito di questa attività**

È necessario eseguire questa attività dal cluster **source**.

#### **Fasi**

- 1. Fare clic su **Storage** > **Volumes**.
- 2. Selezionare il volume di cui si desidera eseguire il backup, quindi fare clic su **azioni** > **Protect**.

È inoltre possibile selezionare più volumi di origine e creare relazioni SnapVault con un singolo volume di destinazione.

- 3. Nella pagina **Volumes: Protect Volumes**, fornire le seguenti informazioni:
	- a. Selezionare **Vault** dall'elenco a discesa **tipo di relazione**.
	- b. Selezionare il cluster di destinazione, la SVM di destinazione e il suffisso per il volume di destinazione.

Solo le SVM in peering e le SVM consentite sono elencate nelle SVM di destinazione.

Il volume di destinazione viene creato automaticamente. Il nome del volume di destinazione è il nome del volume di origine aggiunto al suffisso.

- a. Fare clic su  $\equiv$
- b. Nella finestra di dialogo **Opzioni avanzate**, verificare che l'opzione **criterio di protezione** sia impostata su XDPDefault.
- c. Selezionare il programma di protezione\*.

Per impostazione predefinita, il daily pianificazione selezionata.

d. Verificare che sia selezionato **Sì** per inizializzare la relazione SnapVault.

Tutte le relazioni di protezione dei dati vengono inizializzate per impostazione predefinita.

e. Fare clic su **Apply** (Applica) per salvare le modifiche.

#### **Advanced Options**

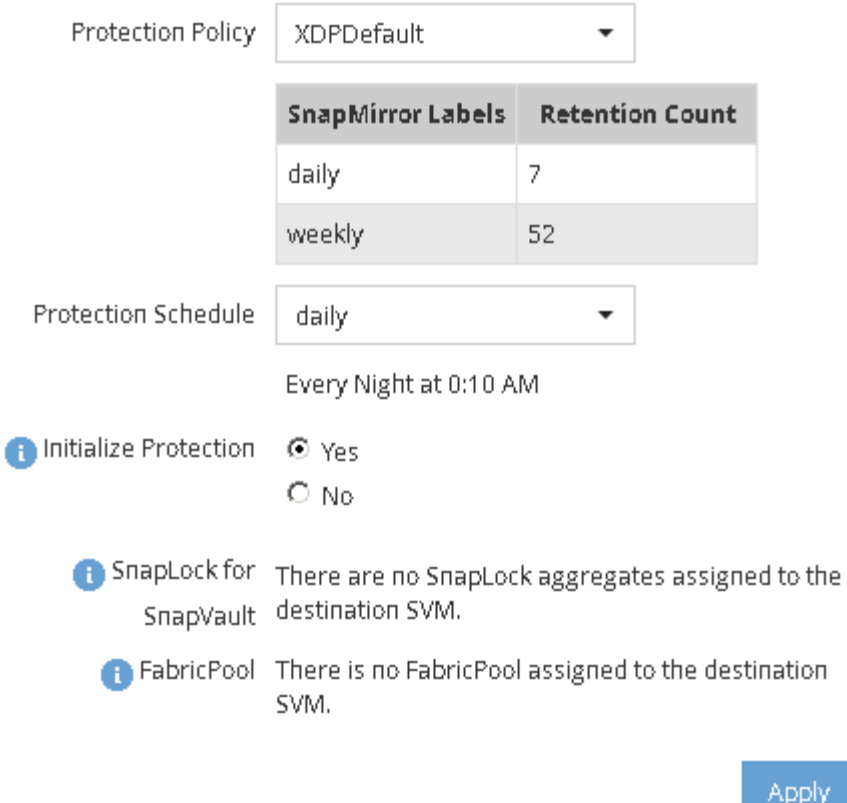

- 4. Nella pagina **Volumes: Protect Volumes** (volumi: Protezione volumi), fare clic su **Validate** (convalida) per verificare se i volumi hanno etichette SnapMirror corrispondenti.
- 5. Fare clic su **Salva** per creare la relazione SnapVault.
- 6. Verificare che lo stato della relazione SnapVault sia in Snapmirrored stato.
	- a. Accedere alla finestra **Volumes**, quindi selezionare il volume di cui è stato eseguito il backup.
	- b. Espandere il volume e fare clic su **PROTECTION** per visualizzare lo stato di protezione dei dati del volume.

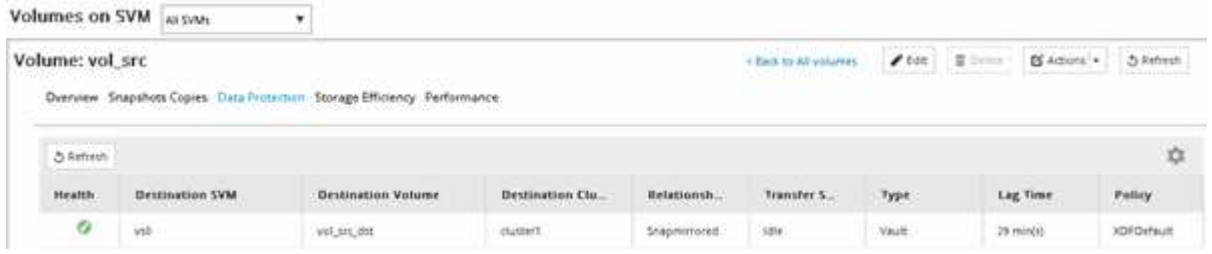

#### <span id="page-218-0"></span>**Creazione della relazione SnapVault (ONTAP 9.2 o versione precedente)**

Per creare un backup SnapVault, è necessario creare una relazione SnapVault tra il volume di origine su un cluster e il volume di destinazione sul cluster peered.

#### **Prima di iniziare**

• È necessario disporre del nome utente e della password dell'amministratore del cluster per il cluster di destinazione.

×

• L'aggregato di destinazione deve disporre di spazio disponibile.

#### **A proposito di questa attività**

È necessario eseguire questa attività dal cluster **source**.

#### **Fasi**

- 1. Fare clic su **Storage** > **SVM**.
- 2. Selezionare la SVM, quindi fare clic su **SVM Settings** (Impostazioni SVM).
- 3. Fare clic sulla scheda **Volumes** (volumi).
- 4. Selezionare il volume di cui si desidera eseguire il backup, quindi fare clic su **Protect** (protezione).
- 5. Nella finestra di dialogo **Crea relazione di protezione**, selezionare **Vault** dall'elenco a discesa **tipo di relazione**.
- 6. Nella sezione **Destination Volume** (Volume di destinazione), selezionare il cluster peered.
- 7. Specificare la SVM per il volume di destinazione:

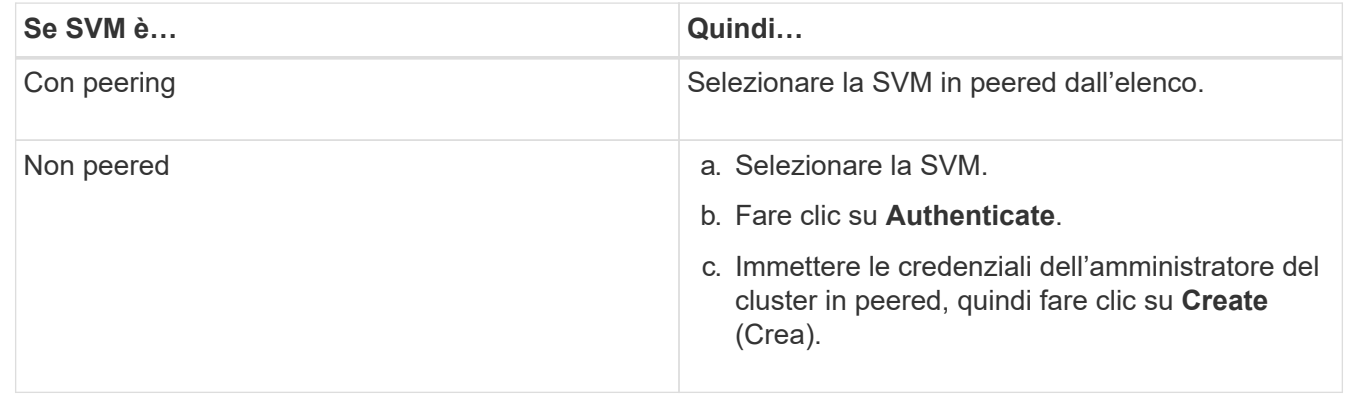

- 8. Creare un nuovo volume di destinazione:
	- a. Selezionare l'opzione **New Volume** (nuovo volume).
	- b. Utilizzare il nome del volume predefinito o immettere un nuovo nome per il volume.
	- c. Selezionare l'aggregato di destinazione.
	- d. Assicurarsi che la casella di controllo **Enable dedupe** (attiva deduplica) sia selezionata.

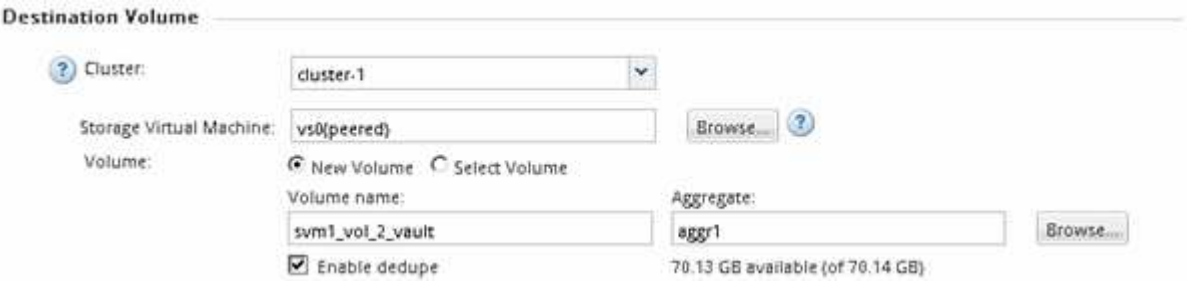

- 9. Nella sezione **Dettagli configurazione**, selezionare XDPDefault come policy di protezione.
- 10. Selezionare un programma di protezione dall'elenco dei programmi.
- 11. Assicurarsi che la casella di controllo **Inizializza relazione** sia selezionata per trasferire la copia Snapshot di base, quindi fare clic su **Crea**

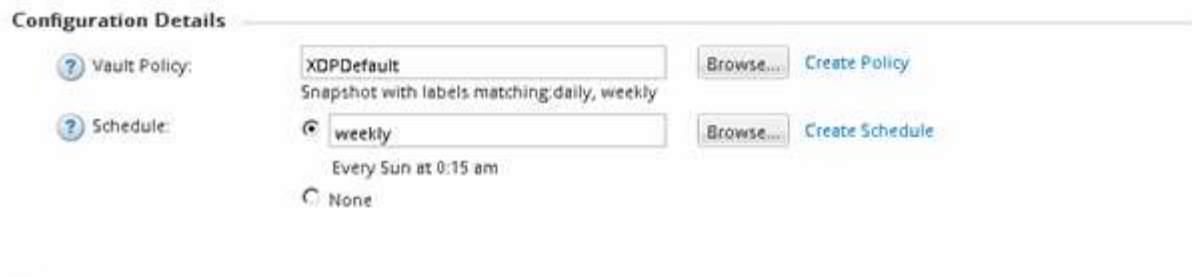

 $\nabla$  Initialize Relationship

La procedura guidata crea la relazione con la pianificazione e la policy del vault specificate. La relazione viene inizializzata avviando un trasferimento di base dei dati dal volume di origine al volume di destinazione.

La sezione Status (Stato) mostra lo stato di ciascun lavoro.

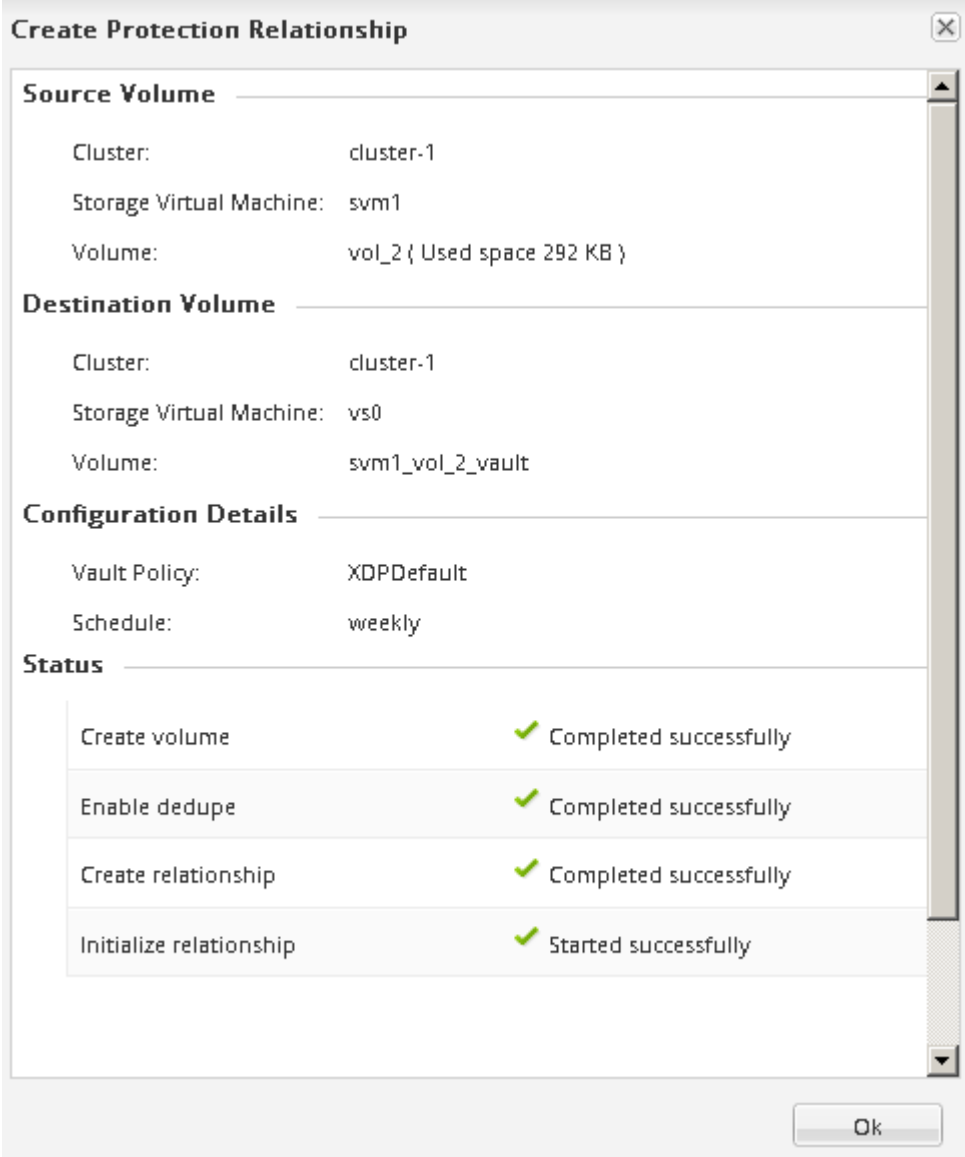

- 12. Verificare che lo stato di relazione della relazione SnapVault sia in Snapmirrored stato.
	- a. Selezionare il volume dall'elenco Volumes (volumi), quindi fare clic su **Data Protection** (protezione dati).

b. Nella scheda in basso **Data Protection**, verificare che la relazione SnapMirror creata sia elencata e che lo stato della relazione sia Snapmirrored e il tipo è Vault.

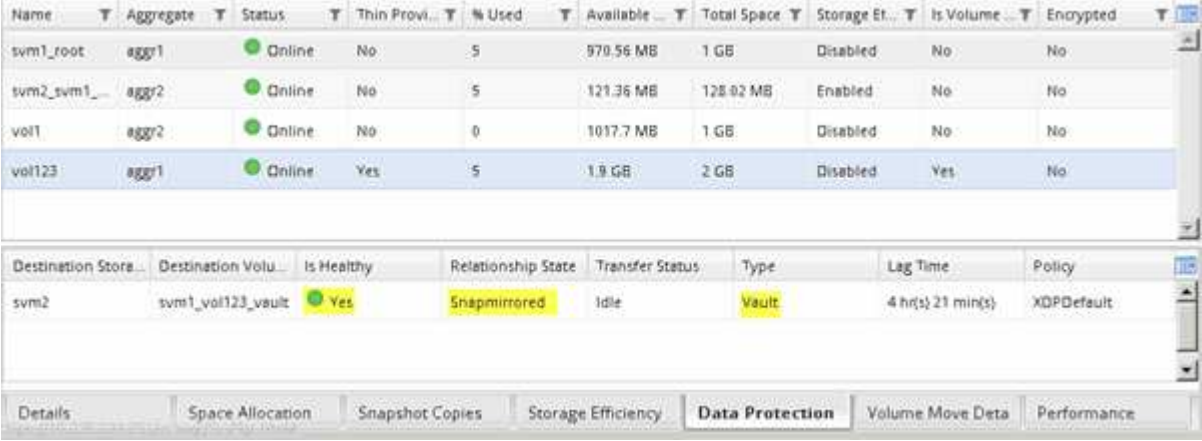

#### **Monitorare la relazione SnapVault**

È necessario monitorare periodicamente lo stato delle relazioni SnapVault per assicurarsi che venga eseguito il backup dei dati sul volume di destinazione in base alla pianificazione specificata.

#### **A proposito di questa attività**

È necessario eseguire questa attività dal cluster **destination**.

#### **Fasi**

- 1. A seconda della versione di System Manager in esecuzione, eseguire una delle seguenti operazioni:
	- ONTAP 9.4 o versione precedente: Fare clic su **protezione** > **relazioni**.
	- A partire da ONTAP 9.5: Fare clic su **protezione** > **Relazioni volume**.
- 2. Selezionare la relazione SnapVault tra i volumi di origine e di destinazione, quindi verificare lo stato nella scheda **Dettagli** inferiore.

Vengono visualizzati lo stato di salute della relazione SnapVault, gli eventuali errori di trasferimento e il ritardo:

◦ Deve essere visualizzato il campo is healthy Yes.

Per la maggior parte degli errori di trasferimento dei dati, viene visualizzato il campo No. In alcuni casi di guasto, tuttavia, il campo continua a essere visualizzato Yes. Controllare gli errori di trasferimento nella sezione Dettagli per assicurarsi che non si siano verificati errori di trasferimento dei dati.

- Deve essere visualizzato il campo Relationship state (Stato relazione) Snapmirrored.
- Il tempo di ritardo non deve superare l'intervallo di pianificazione del trasferimento.

Ad esempio, se la pianificazione del trasferimento è giornaliera, il tempo di ritardo non deve essere superiore a un giorno.

È necessario risolvere eventuali problemi nelle relazioni SnapVault. Le procedure di troubleshooting per le relazioni di SnapMirror sono applicabili anche alle relazioni di SnapVault.

["Report tecnico di NetApp 4015: Configurazione e Best practice di SnapMirror per ONTAP 9.1, 9.2"](http://www.netapp.com/us/media/tr-4015.pdf)

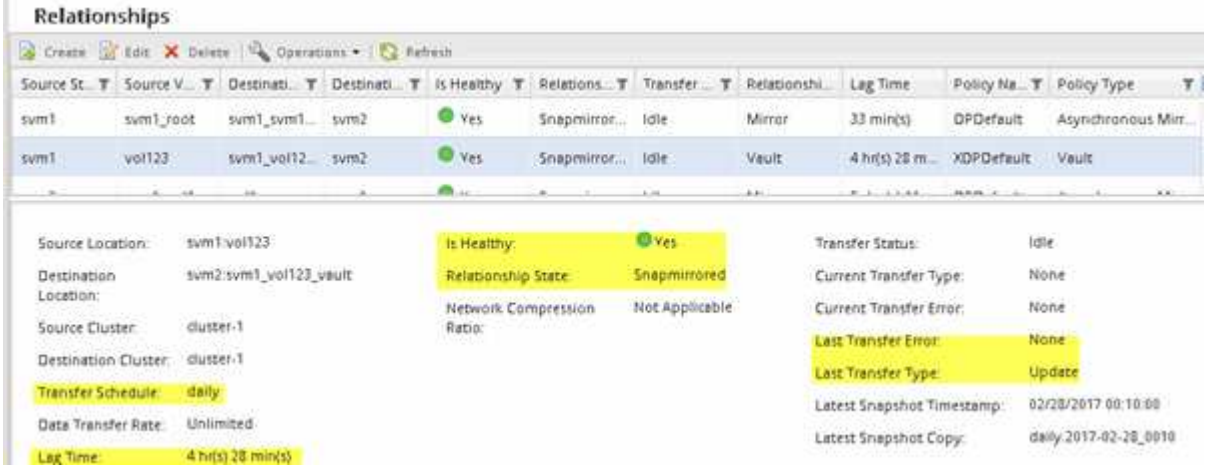

# **Gestione del ripristino dei volumi con SnapVault**

### **Panoramica del ripristino del volume con SnapVault**

In caso di perdita di dati, è possibile ripristinare rapidamente un volume da un backup SnapVault in ONTAP.

Utilizzare questa procedura se si desidera eseguire il ripristino dal backup del vault nel modo seguente:

- Stai lavorando con cluster che eseguono ONTAP 9.
- Sei un amministratore del cluster.
- La relazione del vault è stata configurata seguendo la procedura descritta in [Backup del volume con](#page-214-0) [SnapVault](#page-214-0)
- Non si desidera eseguire un ripristino di un singolo file o LUN.
- Si desidera utilizzare le Best practice, non esplorare tutte le opzioni disponibili.
- Non si desidera leggere un sacco di background concettuale.
- Si desidera utilizzare l'interfaccia classica di Gestione sistema per ONTAP 9.7 e versioni precedenti, non l'interfaccia utente di Gestione sistema di ONTAP per ONTAP 9.7 e versioni successive.

Se questi presupposti non sono corretti per la situazione o se si desidera ottenere informazioni di base più concettuali, si dovrebbe visualizzare la seguente risorsa:

["Report tecnico di NetApp 4183: Best Practice SnapVault"](http://www.netapp.com/us/media/tr-4183.pdf)

#### **Altri modi per farlo in ONTAP**

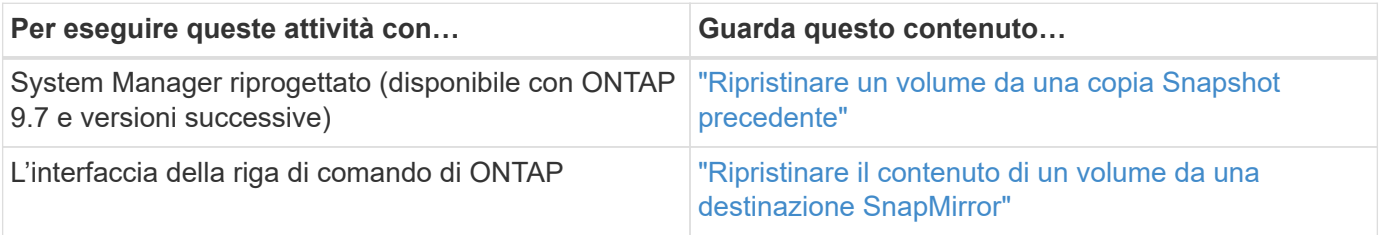

# **Workflow di ripristino del volume**

Quando il volume di origine non è disponibile o i dati sono corrotti, è possibile eseguire un ripristino da un backup SnapVault. Il ripristino di un volume da un backup SnapVault comporta la selezione del volume di destinazione SnapVault, il ripristino su un nuovo volume o su un volume esistente e la verifica dell'operazione di ripristino.

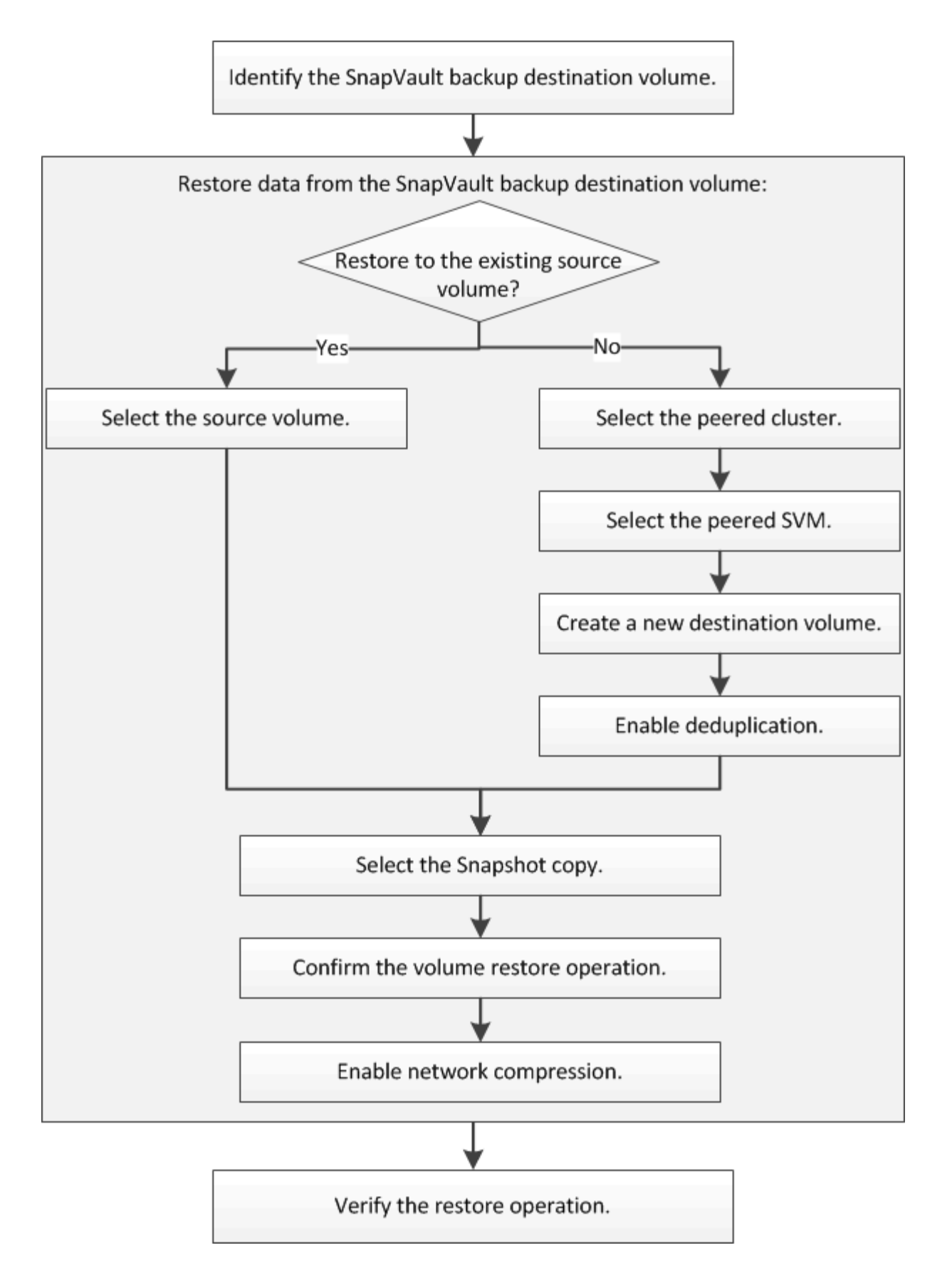

Sono disponibili ulteriori informazioni per gestire le relazioni di backup di SnapVault e utilizzare altri metodi di protezione dei dati per proteggere la disponibilità delle risorse dati.

• [Preparazione al disaster recovery dei volumi](#page-205-0)

Viene descritto come configurare rapidamente un volume di destinazione su un cluster ONTAP diverso in preparazione del disaster recovery.

• [Disaster recovery dei volumi](#page-193-0)

Descrive come attivare rapidamente un volume di destinazione da un cluster ONTAP diverso dopo un disastro, nonché come ripristinare la relazione SnapMirror al suo stato originale riattivando il volume di origine dopo il ripristino.

#### **Identificare il volume di destinazione del backup di SnapVault**

È necessario identificare il volume di destinazione del backup SnapVault da cui si desidera ripristinare i dati quando i dati nel volume di origine vengono danneggiati o persi.

#### **A proposito di questa attività**

È necessario eseguire questa attività dal cluster **source**.

#### **Fasi**

- 1. Inserire l'URL https://IP-address-of-cluster-management-LIF In un browser Web e accedere a System Manager utilizzando la credenziale dell'amministratore del cluster.
- 2. Accedere alla finestra **Volumes**.
- 3. Identificare il volume di destinazione nella relazione SnapVault e il nome della SVM che contiene il volume:
	- ONTAP 9.3 o versione successiva: Fare doppio clic sul volume per visualizzare i dettagli, quindi fare clic su **PROTECTION**.
	- ONTAP 9.2 o versioni precedenti: Fare clic sulla scheda **protezione dati** nella parte inferiore della finestra volumi.

#### **Ripristinare i dati da un backup SnapVault**

Dopo aver selezionato il volume di destinazione del backup di SnapVault, è necessario eseguire l'operazione di ripristino su un nuovo volume per verificare i dati di cui è stato eseguito il backup o su un volume esistente per ripristinare i dati persi o danneggiati.

#### **A proposito di questa attività**

È necessario eseguire questa attività dal cluster **destination**.

#### **Fasi**

- 1. A seconda della versione di System Manager in esecuzione, eseguire una delle seguenti operazioni:
	- ONTAP 9.4 o versione precedente: Fare clic su **protezione** > **relazioni**.
	- A partire da ONTAP 9.5: Fare clic su **protezione** > **Relazioni volume**.
- 2. Selezionare la SVM che contiene il volume di destinazione del backup di SnapVault, quindi fare clic su **operazioni** > **Ripristina**.
- 3. Nella finestra di dialogo **Restore**, ripristinare i dati nel volume di origine originale o in un nuovo volume:

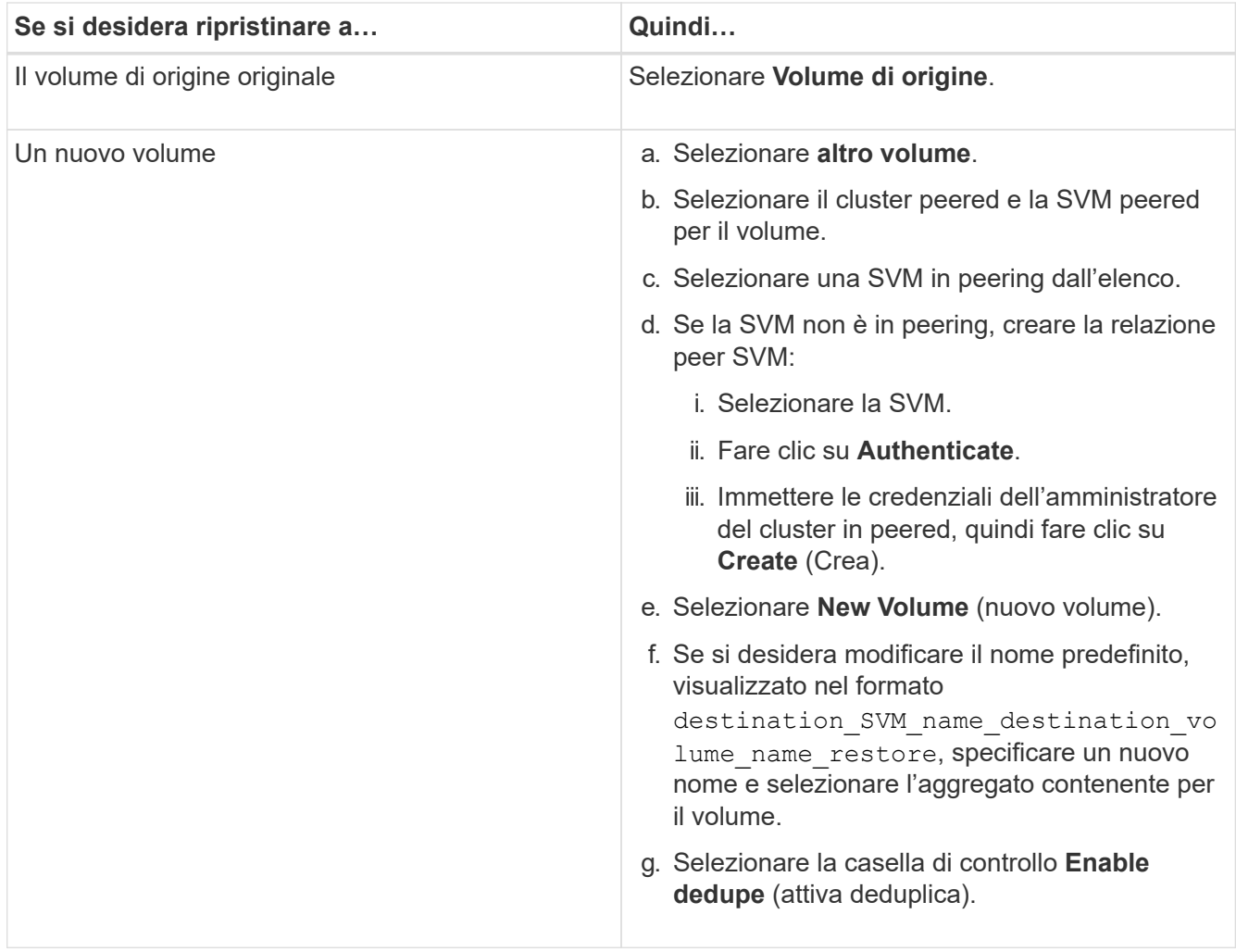

#### **Restore to**

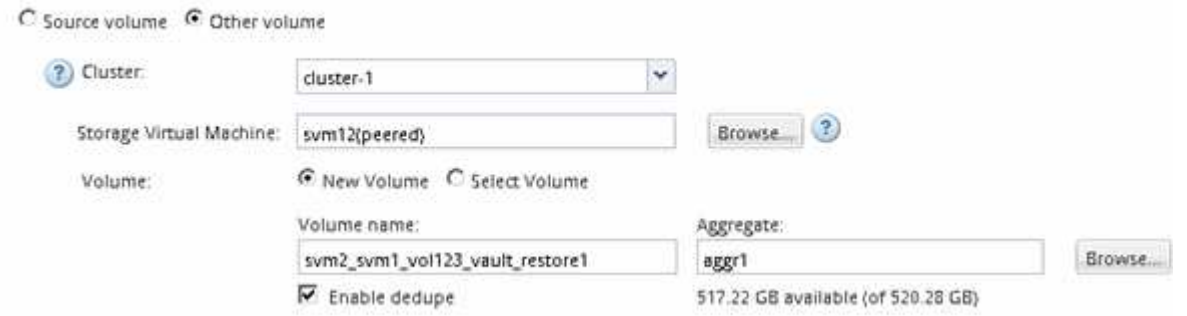

- 4. Selezionare l'ultima copia Snapshot o selezionare una copia Snapshot specifica che si desidera ripristinare.
- 5. Selezionare la casella di controllo **OK per ripristinare il volume dalla copia Snapshot**.
- 6. Selezionare la casella di controllo **Enable Network Compression** (Abilita compressione di rete) per comprimere i dati trasferiti durante l'operazione di ripristino.
- 7. Fare clic su **Restore** (Ripristina).

Durante il processo di ripristino, il volume da ripristinare viene modificato in sola lettura. Al termine dell'operazione di ripristino, la relazione temporanea viene rimossa e il volume ripristinato viene modificato in lettura/scrittura.

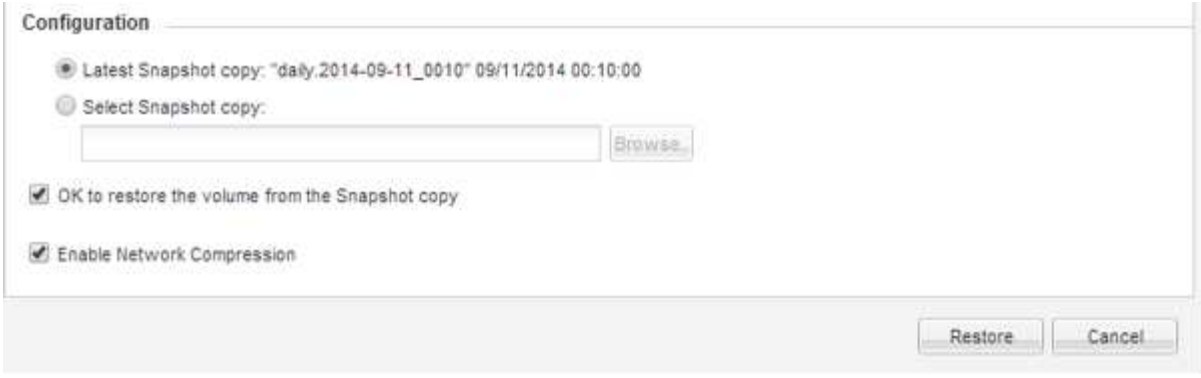

8. Fare clic su **OK** nella finestra del messaggio.

#### **Verificare l'operazione di ripristino**

Dopo aver eseguito l'operazione di ripristino dal volume di destinazione del backup di SnapVault, è necessario verificare lo stato dell'operazione di ripristino sul cluster di origine.

#### **A proposito di questa attività**

È necessario eseguire questa attività dal cluster **source**.

#### **Fasi**

- 1. Accedere alla finestra **Volumes**.
- 2. Selezionare il volume di origine nell'elenco Volumes (volumi) ed eseguire una delle seguenti operazioni, a seconda della versione di ONTAP in uso:
	- A partire da ONTAP 9.3: Fare doppio clic sul volume di origine per visualizzare i dettagli, quindi fare clic su **PROTECTION** per identificare il volume di destinazione nella relazione di SnapMirror e il nome della SVM che contiene il volume.
	- ONTAP 9.2 o versioni precedenti: Fare clic sulla scheda inferiore **protezione dati** per identificare il volume di destinazione nella relazione SnapMirror e il nome della SVM che contiene il volume. Viene visualizzato il campo Type (tipo) Restore temporaneamente. Al termine dell'operazione di ripristino, viene visualizzato il campo Vault.

È necessario risolvere eventuali problemi nelle relazioni SnapVault. Le procedure di troubleshooting per le relazioni di SnapMirror sono applicabili anche alle relazioni di SnapVault.

["Report tecnico di NetApp 4015: Configurazione e Best practice di SnapMirror per ONTAP 9.1, 9.2"](http://www.netapp.com/us/media/tr-4015.pdf)

# **Amministrazione del cluster**

# **Amministrazione del cluster**

# **Amministrazione dell'espansione del cluster**

## **Panoramica sull'espansione del cluster**

È possibile espandere rapidamente e senza interruzioni un cluster esistente aggiungendo una coppia ha. Un cluster più grande aumenta le performance e la capacità di storage disponibili nel cluster.

Utilizzare questa procedura solo se si verificano le seguenti condizioni:

- Il cluster esistente soddisfa i seguenti requisiti:
	- È in esecuzione ONTAP 9.
	- Contiene almeno due nodi.

Sebbene alcuni esempi di questa procedura utilizzino un cluster a due nodi, si applica anche ai cluster con più di due nodi.

Se si desidera aggiungere un nodo a un cluster a nodo singolo, è necessario seguire un'altra procedura.

### ["Aggiunta di un secondo controller per creare una coppia ha"](https://docs.netapp.com/platstor/topic/com.netapp.doc.hw-controller-add/home.html)

- Non utilizza l'indirizzamento IPv6 o la crittografia dello storage.
- Non si tratta di una configurazione MetroCluster.
- I moduli controller che si intende aggiungere soddisfano i seguenti requisiti:
	- Se non sono nuovi, sono stati cancellati, non fanno più parte di un cluster e sono pronti per essere aggiunti al nuovo cluster.
	- Supportano ONTAP 9.
	- Utilizzano una versione della famiglia di release di ONTAP 9.
- Quando si completano le attività di configurazione di ONTAP con Gestore di sistema, si desidera utilizzare l'interfaccia utente di *Classic* Gestore di sistema per ONTAP 9.7 e versioni precedenti, non l'interfaccia utente di Gestione di sistema di ONTAP per ONTAP 9.7 e versioni successive.

### ["Documentazione di Gestore di sistema di ONTAP"](https://docs.netapp.com/us-en/ontap/)

- Si desidera utilizzare le Best practice, non esplorare tutte le opzioni disponibili.
- Non si desidera leggere un sacco di background concettuale.

# **Workflow di espansione del cluster**

L'aggiunta di due nodi a un cluster esistente implica la verifica che il cluster sia pronto per l'espansione, la preparazione del cluster, l'installazione dei nuovi nodi e il completamento dell'espansione.

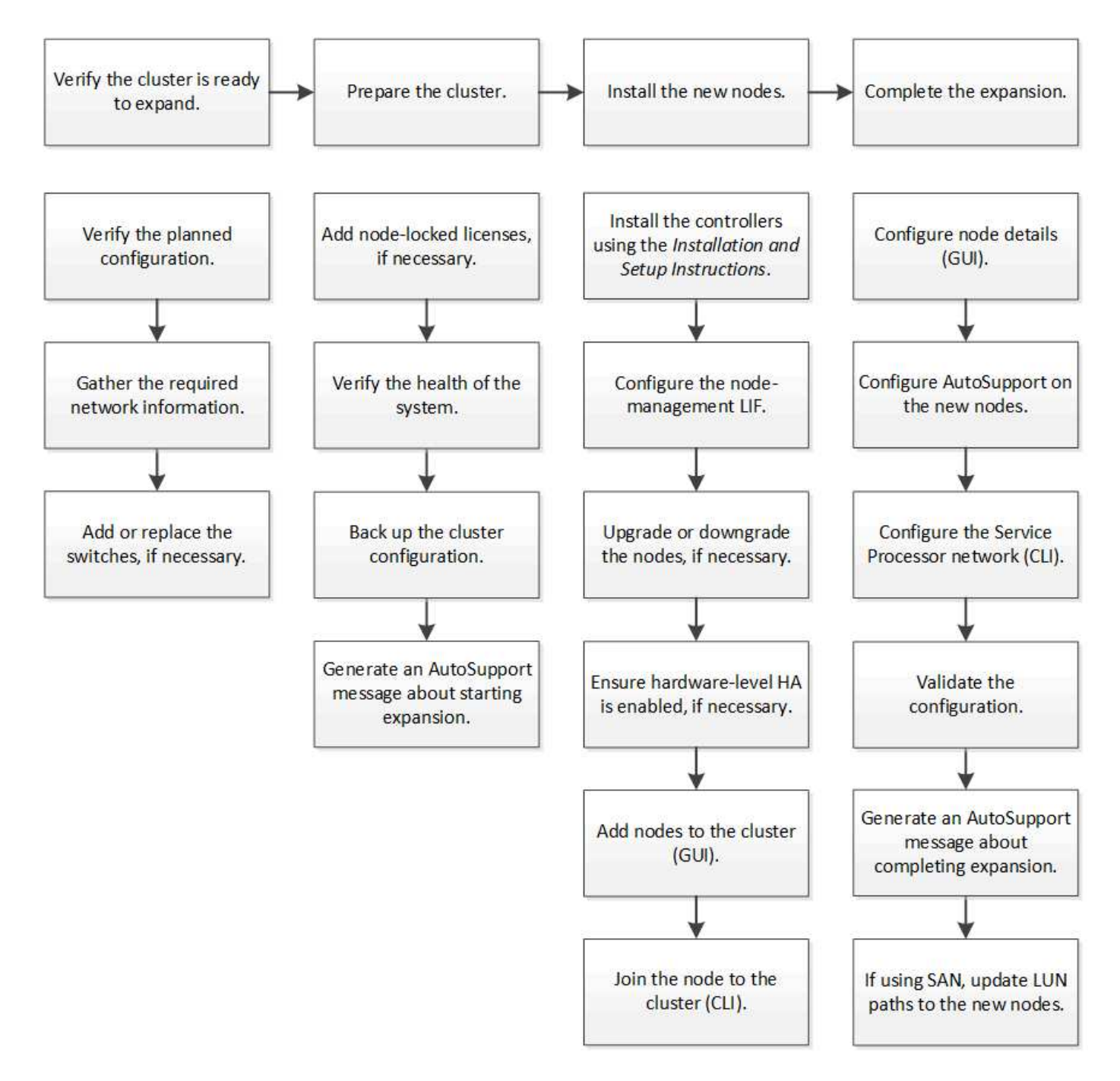

#### **Verificare che il cluster sia pronto per l'espansione**

Prima di iniziare ad espandere un cluster, è necessario verificare la configurazione pianificata, raccogliere le informazioni di rete richieste e aggiungere o sostituire gli switch, se necessario.

#### **Verificare la configurazione pianificata**

Prima di espandere un cluster, è necessario assicurarsi che la configurazione pianificata sia supportata, che esistano le licenze richieste, che il sito sia pronto, che gli switch del cluster supportino l'espansione e che i nodi esistenti utilizzino la stessa versione di ONTAP 9.

#### **Prima di iniziare**

È necessario disporre di due set di credenziali: Il nome utente e la password necessari per accedere al cluster come amministratore, il nome utente e la password necessari per accedere al sito di supporto NetApp.

#### **Fasi**

- 1. Verificare la configurazione pianificata:
	- a. Verificare che la piattaforma dei nuovi controller possa essere combinata con i controller esistenti del cluster.
	- b. Verificare che il cluster espanso non superi i limiti di sistema per le piattaforme.

["NetApp Hardware Universe"](https://hwu.netapp.com)

c. Se il cluster è configurato per LA SAN, verificare che il cluster espanso non superi i limiti di configurazione per FC, FCoE e iSCSI.

["Configurazione SAN"](https://docs.netapp.com/us-en/ontap/san-config/index.html)

Se questi requisiti non vengono soddisfatti, non è possibile procedere con l'espansione.

- 2. Assicurarsi che le licenze coprano i nuovi nodi:
	- a. Sul cluster esistente, visualizzare le licenze utilizzando system license show comando.

```
cluster1::> system license show
Serial Number: 9-99-999999
Owner: cluster1
Package Type Description Expiration
----------------- ------- --------------------- --------------------
Base site Cluster Base License -
NFS 11 and 11 and 11 and 11 and 12 and 12 and 12 and 12 and 12 and 12 and 12 and 12 and 12 and 12 and 12 and 1
CIFS 1icense CIFS License
...
```
- b. Esaminare l'output per identificare le licenze bloccate dal nodo (identificate dal tipo) license) che sarà necessario per i nodi aggiuntivi.
- c. Assicurarsi che le licenze incluse con i nodi aggiuntivi siano coerenti con le licenze esistenti del cluster con blocco a nodo.

#### ["Ricerca licenze software NetApp"](http://mysupport.netapp.com/licenses)

Se non si dispone delle licenze richieste per i nodi aggiuntivi, è necessario acquistare licenze aggiuntive prima di procedere.

3. Verificare che il sito sia pronto per tutte le nuove apparecchiature.

["NetApp Hardware Universe"](https://hwu.netapp.com)

Se il sito non è pronto, è necessario prepararlo prima di continuare l'espansione.

4. Verificare che gli switch esistenti supportino i controller aggiuntivi.

#### ["NetApp Hardware Universe"](https://hwu.netapp.com)

Se il cluster è senza switch o se gli switch esistenti non supportano i nodi aggiuntivi, è necessario ottenere gli switch del cluster, che è possibile installare in seguito durante il processo di espansione.

5. Verificare che tutti i nodi del cluster esistente eseguano la stessa versione di ONTAP 9, inclusa la stessa release secondaria e la stessa patch, se applicabile, utilizzando cluster image show comando.

```
cluster1::> cluster image show
            Current Installation
Node Version Date
---------------- ----------------------- ------------
cluster1-1 8.3RC1 12/15/2014 17:37:26
cluster1-2 8.3RC1 12/15/2014 17:37:42
2 entries were displayed.
```
Prendere nota della versione del software ONTAP per riferimento più avanti in questo flusso di lavoro.

#### **Raccogliere le informazioni di rete richieste**

Prima di espandere un cluster, è necessario ottenere le informazioni di rete necessarie per configurare in seguito le LIF di gestione dei nodi e gli indirizzi IP del Service Processor per entrambi i nodi.

#### **Fasi**

- 1. Ottenere i seguenti dettagli per configurare due LIF di gestione dei nodi, una per ciascuno dei nodi che si intende aggiungere al cluster:
	- Indirizzo IP
	- Maschera di rete
	- Gateway
	- Porta
- 2. Se il sito in genere dispone di voci DNS per le LIF di gestione dei nodi, assicurarsi che le voci DNS vengano create per i nuovi nodi.
- 3. Determinare se il cluster utilizza la configurazione di rete automatica o manuale per l'SP utilizzando system service-processor network auto-configuration show comando.

Se viene visualizzato un nome di subnet in SP IPv4 Subnet Name oppure SP IPv6 Subnet Name Il cluster utilizza la rete SP automatica. Se entrambe le colonne sono vuote, il cluster sta utilizzando la rete SP manuale.

Nell'output seguente, la subnet sub1 indica che il provider del cluster1 utilizza la configurazione di rete automatica:

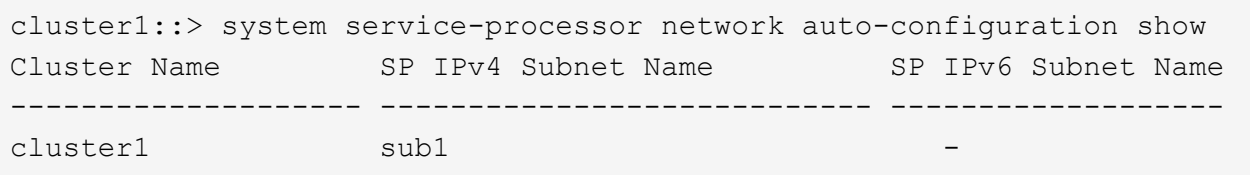

Nel seguente output, i campi di subnet vuoti indicano che Cluster1 SP utilizza la configurazione di rete manuale:

```
cluster1::> system service-processor network auto-configuration show
Cluster Name SP IPv4 Subnet Name SP IPv6 Subnet Name
-------------------- ---------------------------- -------------------
cluster1
```
- 4. A seconda della configurazione della rete SP, eseguire una delle seguenti operazioni:
	- Se l'SP utilizza la configurazione di rete manuale, ottenere due indirizzi IP che verranno utilizzati in seguito per la configurazione dell'SP sui nuovi nodi.
	- Se l'SP utilizza la configurazione di rete automatica, verificare che la subnet utilizzata dall'SP disponga di indirizzi IP disponibili per i due nuovi nodi utilizzando network subnet show comando. Nel seguente output, la subnet sub1 ha 2 indirizzi disponibili:

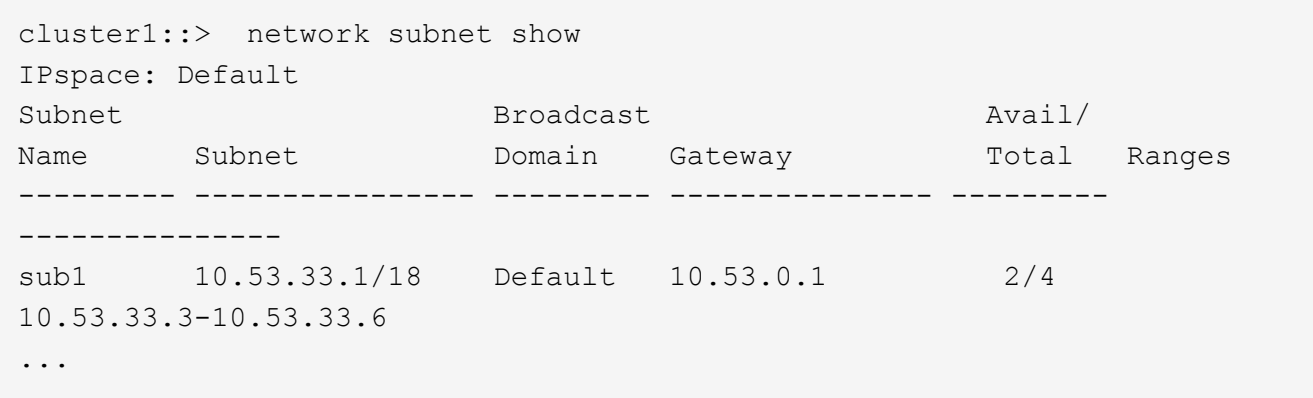

#### **Aggiungere o sostituire gli switch**

Prima di espandere il cluster, è necessario assicurarsi che gli switch del cluster supportino la configurazione estesa. Se il cluster è senza switch, è necessario aggiungere switch. Se gli switch esistenti non dispongono di porte sufficienti per supportare la nuova configurazione, è necessario sostituirli.

#### **Procedura**

• Se il cluster è attualmente un cluster senza switch a due nodi, migrare il cluster in un cluster con switch a due nodi utilizzando il tipo di switch preferito.

["Migrazione a un cluster con switch a due nodi con switch cluster Cisco"](https://library.netapp.com/ecm/ecm_download_file/ECMP1140536)

["Migrazione a un cluster con switch a due nodi con switch di cluster NetApp CN1610"](https://library.netapp.com/ecm/ecm_download_file/ECMP1140535)

• Se gli switch esistenti non dispongono di porte sufficienti per supportare la configurazione futura, sostituirli utilizzando la procedura di sostituzione appropriata.

["Documentazione NetApp: Switch per cluster, gestione e storage"](https://mysupport.netapp.com/documentation/productlibrary/index.html?productID=62371)

#### **Preparare il cluster per l'espansione**

Per preparare un cluster per l'espansione, è necessario aggiungere licenze bloccate dal nodo, verificare lo stato del sistema, eseguire il backup della configurazione del cluster e generare un messaggio AutoSupport.

#### **Aggiunta di licenze con blocco a nodo**

Se il cluster dispone di funzionalità che utilizzano licenze con blocco a nodo (che danno diritto solo a nodi specifici alla funzionalità concessa in licenza), è necessario assicurarsi che le licenze con blocco a nodo siano installate per i nuovi nodi. È necessario aggiungere le licenze prima che i nodi vengano Uniti al cluster.

Completare questa attività se si utilizza l'interfaccia utente di *Classic* System Manager con ONTAP 9.7 e versioni precedenti. Se si utilizza l'interfaccia utente di Gestione sistema con ONTAP 9.7 e versioni successive, vedere ["Abilitare le nuove funzioni aggiungendo le chiavi di licenza"](https://docs.netapp.com/us-en/ontap/task_admin_enable_new_features.html).

Per ulteriori informazioni sulla gestione delle licenze, vedere ["Panoramica sulla gestione delle licenze"](https://docs.netapp.com/us-en/ontap/system-admin/manage-licenses-concept.html).

#### **Fasi**

1. Aggiungere ogni chiave di licenza utilizzando system license add comando.

cluster1::> system license add -license-code AAAAAAAAAAAAAA

2. Visualizzare le licenze esistenti utilizzando system license show comando.

```
cluster1::> system license show
Serial Number: 9-99-999999
Owner: cluster1
Package Type Description Expiration
----------------- ------- --------------------- --------------------
Base site Cluster Base License -
NFS 11 DECEMBER 11 NEST License
CIFS license CIFS License -
...
```
3. Esaminare l'output per assicurarsi che venga visualizzata una licenza bloccata dal nodo per tutti i numeri di serie, inclusi i numeri di serie per i nodi nuovi e esistenti.

#### **Verificare lo stato del sistema**

Prima di espandere un cluster, è necessario verificare che tutti i componenti del cluster siano integri eseguendo lo strumento Config Advisor ed eseguendo diversi comandi dell'interfaccia utente di ONTAP.

#### **Fasi**

1. Verificare di disporre della versione più recente di Config Advisor:

◦ Se non si dispone di Config Advisor sul portatile, scaricarlo.

["Download NetApp: Config Advisor"](https://mysupport.netapp.com/site/tools/tool-eula/activeiq-configadvisor)

◦ Se si dispone di Config Advisor, avviarlo, fare clic su **Guida** > **Controlla aggiornamenti** e seguire le istruzioni visualizzate per eseguire l'aggiornamento, se necessario.

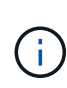

Non disinstallare la versione precedente dello strumento né eliminare la cartella dei dati durante l'aggiornamento. Lo strumento disinstalla la versione precedente e la sostituisce con la versione più recente. Rinomina la cartella dei dati come ultima cartella e conserva tutto il contenuto della cartella.

- 2. Verificare il cablaggio e la configurazione eseguendo Config Advisor:
	- a. Collegare il laptop alla rete di gestione del cluster.
	- b. Fare clic su **Collect Data** (raccolta dati).

Config Advisor visualizza tutti i problemi rilevati.

- c. Se si riscontrano problemi, correggerli ed eseguire nuovamente lo strumento.
- 3. Controllare lo stato del sistema con i seguenti comandi:
	- a. Verificare che il cluster sia in buono stato utilizzando system health status show Controllare e verificare che lo stato sia ok.

```
cluster1::> system health status show
Status
---------------
ok
```
b. Verificare che tutti i nodi del cluster siano in buono stato utilizzando cluster show Controllare e verificare che lo stato di salute di ciascun nodo sia true.

cluster1::> cluster show Node Health Eligibility --------------------- ------- ----------- cluster1-1 true true cluster1-2 true true 2 entries were displayed.

#### **Eseguire il backup della configurazione del cluster**

Prima di espandere un cluster, è necessario utilizzare il privilegio avanzato per creare un file di backup per salvare le informazioni di configurazione del cluster e, facoltativamente, salvare le configurazioni del nodo.

#### **Fasi**

- 1. Impostare il livello di privilegio su Advanced (avanzato) utilizzando set -privilege advanced comando.
- 2. Creare un file di backup della configurazione del cluster utilizzando system configuration backup create con il -backup-type cluster parametro.

```
cluster1::*> system configuration backup create -node cluster1-1 -backup
-name clusterbeforeexpansion.7z -backup-type cluster
[Job 5573] Job is queued: Cluster Backup OnDemand Job.
```
- 3. Creare un file di backup della configurazione di ciascun nodo utilizzando system configuration backup create con il -backup-type node parametro per ogni nodo.
- 4. Restituire il livello di privilegio ad admin utilizzando set -privilege admin comando.

#### **Generare un messaggio AutoSupport sull'avvio dell'espansione**

Immediatamente prima di espandere un cluster, è necessario inviare un messaggio AutoSupport per indicare che si sta per avviare il processo di espansione. Il messaggio informa il personale di supporto interno ed esterno dell'espansione e funge da indicatore orario per qualsiasi risoluzione dei problemi che potrebbe essere richiesta in seguito.

#### **Prima di iniziare**

AutoSupport deve essere configurato.

#### **Fasi**

1. Per ciascun nodo del cluster, inviare un messaggio AutoSupport utilizzando system node autosupport invoke comando.

cluster1::> system node autosupport invoke -node \* -message "cluster expansion started" -type all The AutoSupport was successfully invoked on node "cluster1-1". To view the status of the AutoSupport, use the "system node autosupport history show" command. Note: It may take several minutes for the AutoSupport to appear in the history list. The AutoSupport was successfully invoked on node "cluster1-2". To view the status of the AutoSupport, use the "system node autosupport history show" command. Note: It may take several minutes for the AutoSupport to appear in the history list. 2 entries were acted on.

#### **Installare i nuovi nodi**

Una volta preparato il cluster, è necessario installare i controller e configurare le LIF di gestione dei nodi. Se i controller non eseguono la stessa versione di ONTAP del cluster esistente, o vengono riutilizzati e non dispongono di ha a livello hardware, è necessario risolvere questi problemi in modalità manutenzione. Infine, è possibile unire i nodi al cluster.

#### **Installare i controller**

Quando si installano controller che verranno aggiunti a un cluster esistente, seguire i primi tre passaggi delle *istruzioni di installazione e configurazione* appropriate.

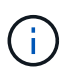

#### **A proposito di questa attività**

A partire da ONTAP 9.0, la modalità ha è attivata per impostazione predefinita sul nuovo hardware.

#### **Fasi**

- 1. Ottenere le *istruzioni di installazione e configurazione* per il numero di modello FAS del modulo controller che si desidera aggiungere al cluster.
	- Per un nuovo modulo controller, il documento è disponibile nella confezione.
	- Per un modulo controller riassegnato, è possibile scaricare il documento. ["Documentazione NetApp"](https://mysupport.netapp.com/site/docs-and-kb)
- 2. Seguire la sezione *Prepare for installation* con le seguenti eccezioni:
	- È possibile ignorare le istruzioni relative al download di software o fogli di lavoro.
	- È necessario fornire una connessione alla console seriale anche se non è menzionata nelle *istruzioni di installazione e configurazione*.

È necessaria una console seriale perché è necessario utilizzare la CLI nodeshell per configurare le LIF di gestione dei nodi.

Se la sezione ONTAP non menziona la console seriale, viene visualizzata la sezione 7-mode.

- 3. Seguire la sezione *Installazione dell'hardware*.
- 4. Seguire la sezione *Cable storage*.
- 5. Ignorare la maggior parte della sezione *Configurazione completa del sistema* con le seguenti eccezioni:
	- Se richiesto, è necessario accendere tutti gli shelf di dischi e controllare gli ID.
	- È necessario collegare la console seriale per accedere al nodo.

Se la sezione ONTAP non menziona la console seriale, viene visualizzata la sezione 7-mode.

6. Saltare la sezione *configurazione completa*.

#### **Configurare le LIF di gestione dei nodi**

Una volta installati fisicamente i moduli controller, è possibile accenderli e configurarne la LIF di gestione dei nodi.

#### **A proposito di questa attività**

Eseguire questa procedura su entrambi i nodi.

#### **Fasi**

- 1. Accedere al modulo controller tramite la console seriale.
- 2. Accendere il modulo controller e attendere l'avvio del nodo e l'avvio automatico della procedura guidata di configurazione del cluster sulla console.

```
Welcome to the cluster setup wizard.
You can enter the following commands at any time:
    "help" or "?" - if you want to have a question clarified,
    "back" - if you want to change previously answered questions, and
    "exit" or "quit" - if you want to quit the cluster setup wizard.
     Any changes you made before quitting will be saved.
You can return to cluster setup at any time by typing "cluster setup".
To accept a default or omit a question, do not enter a value.
```
- 3. Seguire le istruzioni della procedura guidata di installazione del cluster basata su Web per configurare una LIF di gestione dei nodi utilizzando le informazioni di rete raccolte in precedenza.
- 4. Tipo exit Una volta completata la configurazione LIF di gestione dei nodi, uscire dall'installazione guidata e completare le attività di amministrazione.

```
Use your web browser to complete cluster setup by accessing
https://10.63.11.29
Otherwise, press Enter to complete cluster setup using the command line
interface:
exit
```
5. Accedere al nodo come admin utente, che non richiede una password.

```
Tue Mar 4 23:13:33 UTC 2015
login: admin
******************************************************
* This is a serial console session. Output from this *
* session is mirrored on the SP console session. *
```
6. Ripetere l'intera procedura per il secondo modulo controller appena installato.

#### **Eseguire l'upgrade o il downgrade dei nodi**

Prima di unire i nodi appena installati al cluster, è necessario assicurarsi che eseguano la stessa versione di ONTAP in esecuzione nel cluster. Se i nodi eseguono una versione diversa, è necessario eseguire l'aggiornamento o il downgrade dei nodi in modo che corrispondano al cluster.

#### **Fasi**

- 1. Determinare la versione di ONTAP installata sul cluster: cluster image show
- 2. Visualizzare la versione corrente di ONTAP sui nodi:
	- a. Sul primo nodo, visualizzare la versione del software: system node image show

::\*> system node image show Is Is Install Node Image Default-Current-Version Date Date -------- ------- ------- ------- ------------------------- ------------------ localhost image1 false false 9.3 MM/DD/YYYY TIMESTAMP image1 true true 9.3 MM/DD/YYYYY TIMESTAMP 2 entries were displayed.

b. Ripetere il passaggio precedente per il secondo nodo.

- 3. Confrontare le versioni di ONTAP sul cluster e i nodi ed eseguire una delle seguenti operazioni:
	- Se le versioni di ONTAP sul cluster e i nodi sono identici, non è necessario alcun upgrade o downgrade.
	- Se le versioni di ONTAP sul cluster e i nodi sono diversi, è possibile ["Upgrade ONTAP \(Aggiorna](https://docs.netapp.com/us-en/ontap/upgrade/index.html) [server\)"](https://docs.netapp.com/us-en/ontap/upgrade/index.html) sui nodi con versioni precedenti o è possibile ["Ripristina ONTAP"](https://docs.netapp.com/us-en/ontap/revert/index.html) per nodi con versioni successive.

#### **Assicurarsi che l'ha a livello hardware sia attivato**

Se i moduli controller appena installati vengono riutilizzati, non nuovi, è necessario accedere alla modalità di manutenzione e assicurarsi che il loro stato ha sia impostato su ha.

#### **A proposito di questa attività**

Se si utilizzano nuovi moduli controller, è possibile ignorare questa procedura perché ha è attivato per impostazione predefinita. In caso contrario, è necessario eseguire questa procedura su entrambi i nodi.

#### **Fasi**

- 1. Sul primo nodo, accedere alla modalità di manutenzione:
	- a. Uscire dal nodeshell entrando halt.

Viene visualizzato il prompt DEL CARICATORE.

b. Accedere alla modalità di manutenzione immettendo boot ontap maint.

Una volta visualizzate alcune informazioni, viene visualizzato il prompt della modalità di manutenzione.

- 2. In modalità Maintenance (manutenzione), assicurarsi che il modulo controller e lo chassis siano in stato ha:
	- a. Visualizzare lo stato ha del modulo controller e dello chassis immettendo ha-config show.
	- b. Se lo stato visualizzato del controller non è HA, invio ha-config modify controller ha.
	- c. Se lo stato visualizzato del telaio non è HA, invio ha-config modify chassis ha.
	- d. Verificare che ha sia attivato sia sul modulo controller che sullo chassis immettendo ha-config show.
- 3. Torna a ONTAP:
	- a. Invio halt Per uscire dalla modalità di manutenzione.
	- b. Boot ONTAP digitando boot ontap
	- c. Attendere l'avvio del nodo e l'avvio automatico della procedura guidata di configurazione del cluster sulla console.
	- d. Premere Invio quattro volte per accettare le impostazioni esistenti per la LIF di gestione dei nodi.
	- e. Accedere al nodo come admin utente, che non richiede una password.
- 4. Ripetere questa procedura sull'altro nodo che si sta aggiungendo al cluster.

#### <span id="page-239-0"></span>**Aggiungere nodi a un cluster utilizzando System Manager**

È possibile utilizzare System Manager per aumentare le dimensioni e le funzionalità del

sistema storage aggiungendo nodi a un cluster esistente. Questa funzione viene attivata automaticamente in Gestione sistema quando la versione effettiva del cluster è ONTAP 9.2.

#### **Prima di iniziare**

• I nuovi nodi compatibili devono essere cablati al cluster.

Nella finestra Network (rete) vengono elencate solo le porte del dominio di trasmissione predefinito.

- Tutti i nodi del cluster devono essere attivi e in esecuzione.
- Tutti i nodi devono essere della stessa versione.

#### **Fase**

1. Aggiungere i nuovi nodi compatibili al cluster:

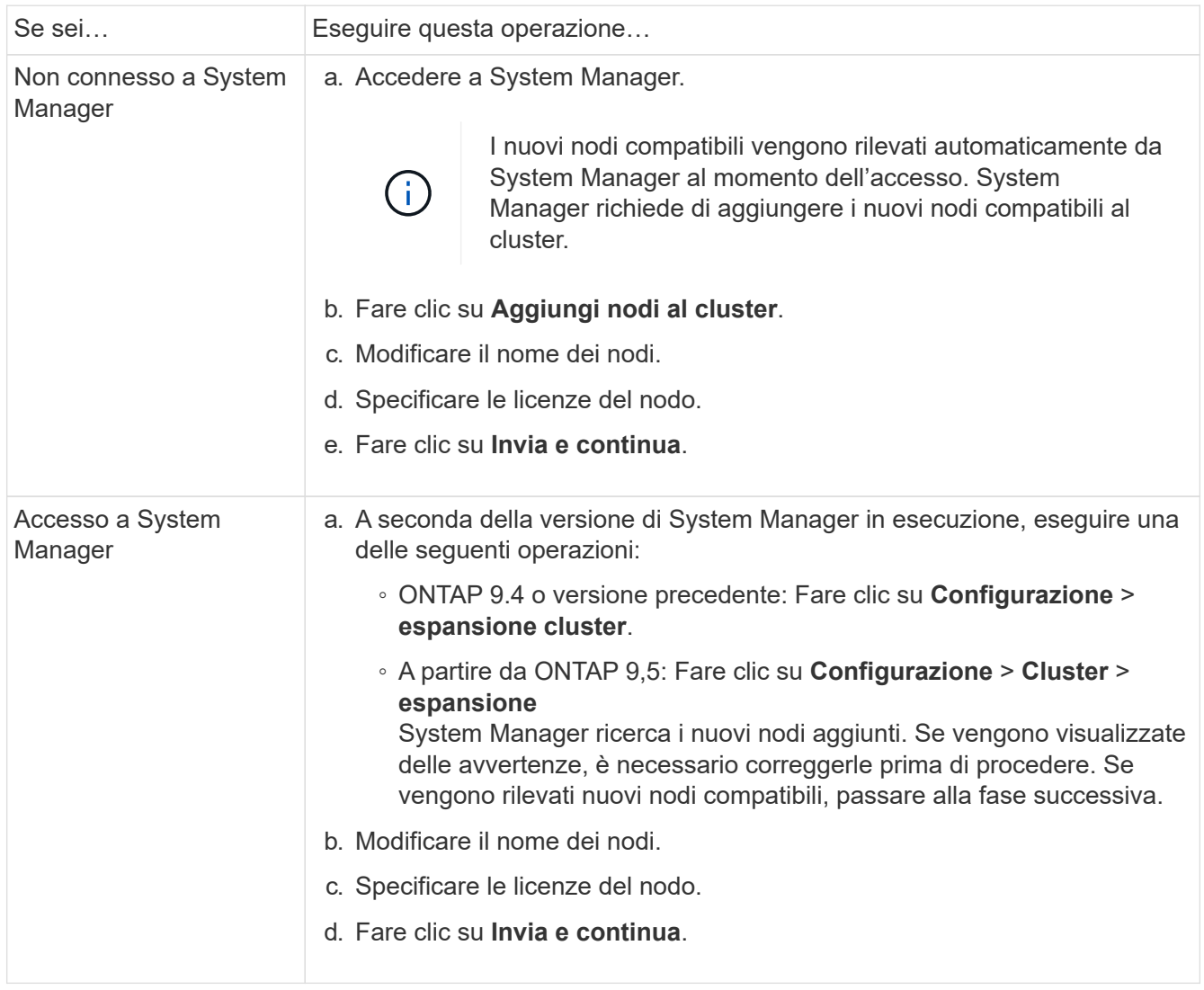

#### **Unire i nodi al cluster utilizzando la CLI**

Quando i moduli controller appena installati sono pronti, è possibile aggiungerli al cluster utilizzando cluster setup comando.

#### **A proposito di questa attività**

- Eseguire questa procedura su entrambi i nodi.
- È necessario unire ciascun nodo uno alla volta, non contemporaneamente.

#### **Fasi**

1. avviare la procedura guidata di configurazione del cluster utilizzando cluster setup Al prompt della CLI.

```
::> cluster setup
Welcome to the cluster setup wizard....
Use your web browser to complete cluster setup by accessing
https://10.63.11.29
Otherwise, press Enter to complete cluster setup using the
command line interface:
```
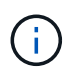

Per istruzioni sull'utilizzo della configurazione guidata del cluster basata su GUI, vedere [Aggiunta di nodi al cluster mediante System Manager.](#page-239-0)

2. Premere Invio per utilizzare l'interfaccia CLI per completare l'attività. Quando viene richiesto di creare un nuovo cluster o di unirsi a un cluster esistente, immettere join.

```
Do you want to create a new cluster or join an existing cluster?
{create, join}:
join
```
3. Quando viene richiesto di specificare la configurazione dell'interfaccia del cluster esistente, premere Enter per accettarlo.

Existing cluster interface configuration found:

```
Port MTU IP Netmask
e1a 9000 169.254.87.75 255.255.0.0
```
- Do you want to use this configuration? {yes, no} [yes]:
- 4. Seguire le istruzioni per accedere al cluster esistente.

```
Step 1 of 3: Join an Existing Cluster
You can type "back", "exit", or "help" at any question.
Enter the name of the cluster you would like to join [cluster1]:
cluster1
Joining cluster cluster1
Starting cluster support services ..
This node has joined the cluster cluster1.
Step 2 of 3: Configure Storage Failover (SFO)
You can type "back", "exit", or "help" at any question.
SFO will be enabled when the partner joins the cluster.
Step 3 of 3: Set Up the Node
Cluster setup is now complete.
```
Il nodo viene rinominato automaticamente in modo che corrisponda al nome del cluster.

5. sul cluster, verificare che il nodo faccia parte del cluster utilizzando cluster show comando.

```
cluster1::> cluster show
Node Health Eligibility
--------------------- ------- ------------
cluster1-1 true true
cluster1-2 true true
cluster1-3 true true
3 entries were displayed.
```
6. Ripetere ["passaggio 1"](https://docs.netapp.com/it-it/ontap-system-manager-classic/expansion/.html#step1) attraverso ["passaggio 5"](https://docs.netapp.com/it-it/ontap-system-manager-classic/expansion/.html#step5) per il secondo modulo controller appena installato.

La procedura guidata di installazione del cluster differisce nel secondo nodo per i seguenti motivi:

- Per impostazione predefinita, il partner entra a far parte del cluster esistente perché il partner fa già parte di esso.
- Abilita automaticamente il failover dello storage su entrambi i nodi.
- 7. Verificare che il failover dello storage sia attivato e possibile utilizzando storage failover show comando.

Il seguente output mostra che il failover dello storage è abilitato e possibile su tutti i nodi del cluster, inclusi i nodi appena aggiunti:

```
cluster1::> storage failover show
                            Takeover
Node Partner Possible State
-------------- -------------- --------
  -------------------------------------
cluster1-1 cluster1-2 true Connected to cluster1-2
cluster1-2 cluster1-1 true Connected to cluster1-1
cluster1-3 cluster1-4 true Connected to cluster1-3
cluster1-4 cluster1-3 true Connected to cluster1-4
4 entries were displayed.
```
#### **Completare l'espansione**

Una volta Uniti entrambi i nodi al cluster, è necessario completare la configurazione dei nuovi nodi aggiunti configurando AutoSupport e completando la rete SP. Si convalida quindi il cluster espanso e si genera un messaggio AutoSupport per completare l'espansione. Se il cluster utilizza LA SAN, è necessario aggiornare i percorsi LUN.

#### **Configurare i dettagli del nodo in System Manager**

È possibile utilizzare System Manager per configurare le impostazioni LIF di gestione dei nodi e Service Processor per i nodi appena aggiunti.

#### **Prima di iniziare**

- È necessario che sia presente un numero sufficiente di porte nello spazio IPSpace predefinito per la creazione di LIF.
- Tutte le porte devono essere attive.

#### **Fasi**

- 1. Configurare la gestione dei nodi:
	- a. Inserire l'indirizzo IP nel campo **IP Address** (Indirizzo IP).
	- b. Selezionare la porta per la gestione dei nodi nel campo **Port**.
	- c. Inserire i dettagli della netmask e del gateway.
- 2. Configurare le impostazioni del Service Processor:
	- a. Selezionare la casella di controllo **Ignora valori predefiniti** per sovrascrivere i valori predefiniti.
	- b. Inserire l'indirizzo IP, la netmask e i dettagli del gateway.
- 3. Fare clic su **Submit and Proceed** (Invia e procedi) per completare la configurazione di rete dei nodi.
- 4. Verificare i dettagli dei nodi nella pagina **Riepilogo**.

#### **Cosa fare in seguito**

- Se il cluster è protetto, è necessario creare il numero richiesto di LIF di intercluster nei nuovi nodi aggiunti per evitare il peering parziale e la protezione non corretta.
- Se i protocolli dati SAN sono abilitati nel cluster, è necessario creare il numero richiesto di LIF DATI SAN

per la distribuzione dei dati.

#### **Configurare AutoSupport sui nuovi nodi**

Dopo aver aggiunto i nodi a un cluster, è necessario configurare AutoSupport sui nodi.

#### **Prima di iniziare**

AutoSupport deve essere impostato sui nodi esistenti del cluster.

#### **A proposito di questa attività**

Eseguire questa procedura su entrambi i nodi.

#### **Fasi**

1. Visualizzare la configurazione AutoSupport utilizzando system node autosupport show con il -node parametro impostato su uno dei nodi nel cluster originale.

```
cluster1::> system node autosupport show -node cluster1-1
                               Node: cluster1-1
                               State: enable
                    SMTP Mail Hosts: smtp.example.com
...
```
2. Su uno dei nodi aggiunti di recente, configurare AutoSupport nello stesso modo in cui viene configurato sui nodi esistenti utilizzando system node autosupport modify comando.

```
cluster1::> system node autosupport modify -node cluster1-3 -state
enable -mail-hosts smtp.example.com -from alerts@node3.example.com -to
support@example.com -support enable -transport https -noteto
pda@example.com -retry-interval 23m
```
3. Ripetere il passaggio precedente per l'altro nodo appena aggiunto.

#### **Configurare la rete Service Processor**

Dopo aver espanso un cluster, è necessario configurare la rete Service Processor (SP) sui nuovi nodi. Se l'SP utilizza la configurazione di rete manuale, è necessario configurare gli indirizzi IP per l'SP sui nuovi nodi. Se l'SP utilizza la configurazione di rete automatica, è necessario identificare gli indirizzi IP selezionati.

#### **Fasi**

1. Se il cluster SP utilizza la configurazione di rete manuale, configurare gli indirizzi IP su entrambi i nodi per la rete SP utilizzando system service-processor network modify comando.

I seguenti comandi configurano la rete SP nei nodi cluster1-3 e cluster1-4:

```
cluster1::> system service-processor network modify -node cluster1-3
-address-family IPv4 -enable true -ip-address 192.168.123.98-netmask
255.255.255.0 -gateway 192.168.123.1
cluster1::> system service-processor network modify -node cluster1-4
-address-family IPv4 -enable true -ip-address 192.168.123.99 -netmask
255.255.255.0 -gateway 192.168.123.1
```
2. Verificare che la rete SP sia configurata correttamente su entrambi i nuovi nodi utilizzando system service-processor network show comando per ciascun nodo.

Lo stato deve essere succeeded. La verifica è necessaria in tutte le situazioni. Anche se la rete SP è stata configurata automaticamente, è necessario verificare che sia stata configurata correttamente ed è necessario determinare gli indirizzi IP assegnati.

Il seguente output indica che entrambi i nodi cluster1-3 e cluster1-4 hanno eseguito correttamente la configurazione della rete SP:

cluster1::> system service-processor network show -node cluster1-3 Address Node Status Family Link State IP Address ------------- -------------- --------- ----------- ----------------------- cluster1-3 online IPv4 up 192.168.123.98 DHCP: none MAC Address: 00:a0:98:43:a1:1e Network Gateway: 10.60.172.1 Network Mask (IPv4 only): 255.255.255.0 Prefix Length (IPv6 only): - IPv6 RA Enabled: - Subnet Name: - SP Network Setup Status: succeeded ... cluster1::> system service-processor network show -node cluster1-4 Address Node Status Family Link State IP Address ------------- -------------- --------- ----------- ----------------------- cluster1-4 online IPv4 up 192.168.123.99 DHCP: none MAC Address: 00:a0:98:43:a1:1e Network Gateway: 10.60.172.1 Network Mask (IPv4 only): 255.255.255.0 Prefix Length (IPv6 only): - IPv6 RA Enabled: - Subnet Name: - SP Network Setup Status: succeeded ...

3. Se il sito in genere dispone di voci DNS per la rete SP, verificare che le voci DNS vengano create per i nuovi nodi.

#### **Convalidare la configurazione del cluster espanso**

Dopo aver espanso il cluster, è necessario convalidare la configurazione eseguendo Config Advisor e utilizzando alcuni comandi che verificano lo stato del cluster e gli anelli di replica del cluster.

#### **Fasi**

1. Controllare lo stato della configurazione eseguendo Config Advisor:

a. Avviare Config Advisor, quindi fare clic su **Raccogli dati**.

Config Advisor visualizza tutti i problemi rilevati.

- b. Se si riscontrano problemi, correggerli ed eseguire nuovamente lo strumento.
- 2. Verificare che tutti i nodi del cluster siano in buono stato utilizzando cluster show comando.

```
cluster-1::> cluster show
Node Health Eligibility
--------------------- ------- ------------
cluster1-1 true true
cluster1-2 true true
cluster1-3 true true
cluster1-4 true true
4 entries were displayed.
```
3. Assicurarsi che gli anelli di replica del cluster abbiano lo stesso epoch, epoch del database e numeri di transazioni del database su tutti i nodi del cluster:

Il modo più semplice per confrontare i numeri delle transazioni consiste nel visualizzarli per un nome di unità alla volta.

- a. Impostare il livello di privilegio su Advanced (avanzato) utilizzando set -privilege advanced comando.
- b. Visualizzare le informazioni di squillo del cluster relative al nome della prima unità utilizzando cluster ring show con il -unitname mgmt E verificare che tutti i nodi abbiano lo stesso numero nelle colonne Epoch, DB Epoch e DB Trnxs.

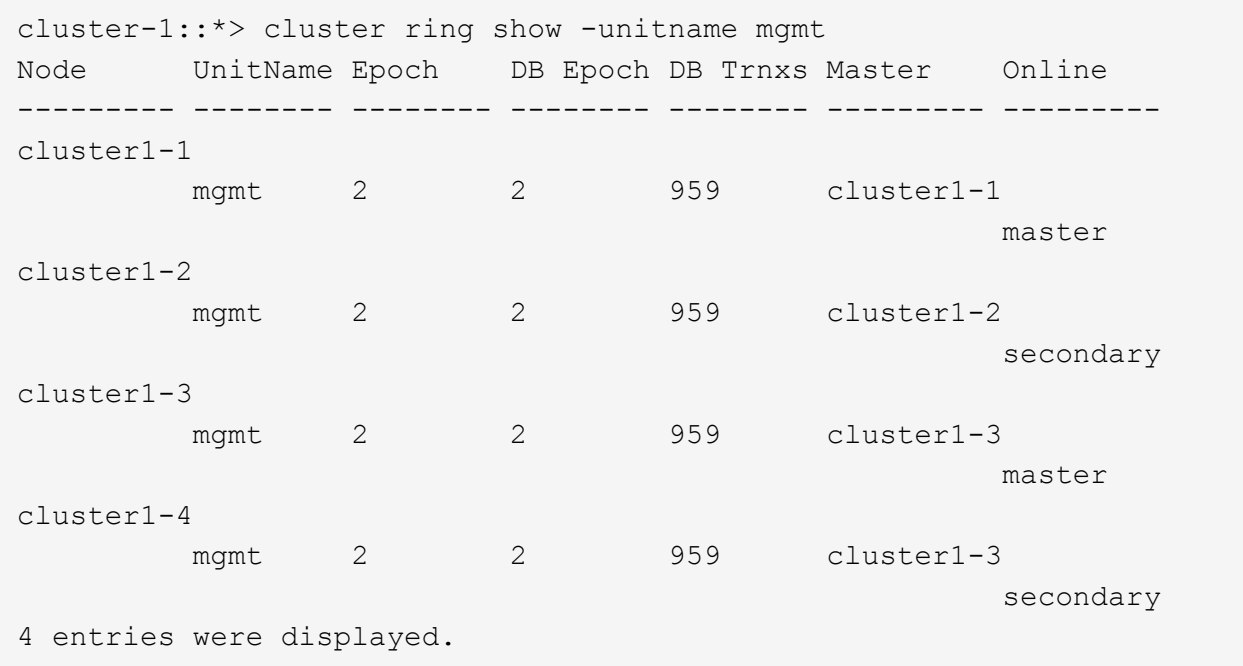

c. Ripetere il comando con -unitname vldb parametro.

- d. Ripetere il comando con -unitname vifmgr parametro.
- e. Ripetere il comando con -unitname bcomd parametro.
- f. Ripetere il comando con -unitname crs parametro.
- g. Restituire il livello di privilegio ad admin utilizzando set -privilege admin comando.

#### **Generare un messaggio AutoSupport sul completamento dell'espansione**

Una volta espanso un cluster, è necessario inviare un messaggio AutoSupport per indicare che il processo di espansione è completo. Questo messaggio comunica al personale di supporto interno ed esterno che l'espansione è completa e funge da indicatore orario per qualsiasi risoluzione dei problemi che potrebbe essere richiesta in seguito.

#### **Prima di iniziare**

AutoSupport deve essere configurato.

#### **Fasi**

1. Per ciascun nodo del cluster, inviare un messaggio AutoSupport utilizzando system node autosupport invoke comando.

Il messaggio deve essere inviato una volta per ciascun nodo del cluster, inclusi i nodi appena aggiunti.

Se sono stati aggiunti due nodi a un cluster a due nodi, è necessario inviare il messaggio quattro volte.

cluster1::> system node autosupport invoke -node \* -message "cluster expansion complete" -type all The AutoSupport was successfully invoked on node "cluster1-1". To view the status of the AutoSupport, use the "system node autosupport history show" command. Note: It may take several minutes for the AutoSupport to appear in the history list. The AutoSupport was successfully invoked on node "cluster1-2". To view the status of the AutoSupport, use the "system node autosupport history show" command. Note: It may take several minutes for the AutoSupport to appear in the history list. The AutoSupport was successfully invoked on node "cluster1-3". To view the status of the AutoSupport, use the "system node autosupport history show" command. Note: It may take several minutes for the AutoSupport to appear in the history list. The AutoSupport was successfully invoked on node "cluster1-4". To view the status of the AutoSupport, use the "system node autosupport history show" command. Note: It may take several minutes for the AutoSupport to appear in the history list. 4 entries were acted on.

#### **Aggiornare i percorsi LUN per i nuovi nodi**

Se il cluster è configurato per LA SAN, è necessario creare le LIF SAN sui nodi appena aggiunti e aggiornare i percorsi.

#### **A proposito di questa attività**

Questa procedura è necessaria solo se il cluster contiene LUN. Se il cluster contiene solo file, ignorare questa procedura.

#### **Fasi**

- 1. Per ciascuna macchina virtuale di storage (SVM) nel cluster, creare nuove LIF sui nodi appena aggiunti:
	- a. Identificare le SVM che utilizzano i protocolli FC o iSCSI utilizzando vserver show con il -fields allowed-protocols e rivedere l'output.

```
cluster1::> vserver show -fields allowed-protocols
vserver allowed-protocols
------- -----------------
vs1 cifs,ndmp
vs2 fcp
vs3 iscsi
...
```
b. Per ogni SVM che utilizza FC o iSCSI, creare almeno due LIF di dati su ciascuno dei nuovi nodi aggiunti utilizzando network interface create con il -role data parametro.

```
cluster1::> network interface create -vserver vs1 -lif lif5 -role
data
-data-protocol iscsi -home-node cluster1-3 -home-port e0b
-address 192.168.2.72 -netmask 255.255.255.0
```
- c. Per ogni SVM, verificare che disponga di LIF su tutti i nodi del cluster utilizzando network interface show con il -vserver parametro.
- 2. Aggiorna portset:
	- a. Determinare se esistono portset utilizzando lun portset show comando.
	- b. Se si desidera rendere visibili le nuove LIF agli host esistenti, aggiungere ogni nuovo LIF ai portset utilizzando lun portset add Comando—una volta per ogni LIF.
- 3. Se si utilizza FC o FCoE, aggiornare la suddivisione in zone:
	- a. Verificare che lo zoning sia impostato correttamente per consentire alle porte initiator esistenti sull'host di connettersi alle nuove porte di destinazione sui nuovi nodi.
	- b. Aggiornare lo zoning dello switch per connettere i nuovi nodi agli iniziatori esistenti.

L'impostazione dello zoning varia a seconda dello switch utilizzato.

- c. Se si prevede di spostare le LUN nei nuovi nodi, esporre i nuovi percorsi agli host utilizzando lun mapping add-reporting-nodes comando.
- 4. Su tutti i sistemi operativi host, eseguire nuovamente la scansione per individuare i percorsi aggiunti di recente.
- 5. A seconda dei sistemi operativi host, rimuovere eventuali percorsi obsoleti.
- 6. Aggiungere o rimuovere percorsi alla configurazione MPIO.

#### **Informazioni correlate**

["Configurazione SAN"](https://docs.netapp.com/us-en/ontap/san-config/index.html)

["Amministrazione SAN"](https://docs.netapp.com/us-en/ontap/san-admin/index.html)

# **Gestione dello spostamento dei volumi**

# **Panoramica dello spostamento del volume**

Utilizzando l'interfaccia classica di Gestore di sistema ONTAP con ONTAP 9.7 o versioni precedenti, è possibile spostare senza interruzioni un volume di dati da un nodo a un altro all'interno della stessa macchina virtuale di storage (SVM) in un cluster ONTAP 9.

#### **Requisiti per l'utilizzo di queste procedure**

Prima di utilizzare queste procedure, assicurarsi che siano soddisfatte le seguenti condizioni:

- Il cluster esegue ONTAP 9.
- Si dispone dei privilegi di amministratore del cluster.
- Si desidera utilizzare le Best practice, non esplorare tutte le opzioni disponibili.
- Si desidera utilizzare l'interfaccia utente di *Classic* Gestione sistema per ONTAP 9.7 e versioni precedenti, non l'interfaccia utente di Gestione sistema di ONTAP per ONTAP 9.7 e versioni successive.

Per alcune attività, è necessario utilizzare l'interfaccia della riga di comando (CLI) di ONTAP.

• Sai quale volume vuoi spostare.

Per ottenere assistenza nella scelta dei volumi da spostare, è possibile utilizzare Active IQ Unified Manager (precedentemente noto come gestore unificato di OnCommand).

- Il volume che verrà spostato è un volume di dati.
- Qualsiasi hardware nuovo o riassegnato è completamente installato e dispone già di aggregati.
- Se il cluster dispone di LUN, tutti i nodi hanno due percorsi per LUN.
- Il controllo di flusso non è abilitato sulle porte di rete del cluster.
- Per i volumi contenenti spazi dei nomi, il cluster esegue ONTAP 9.6 o versione successiva.

Lo spostamento del volume non è supportato per le configurazioni NVMe che eseguono ONTAP 9.5.

#### **Altri modi per farlo in ONTAP**

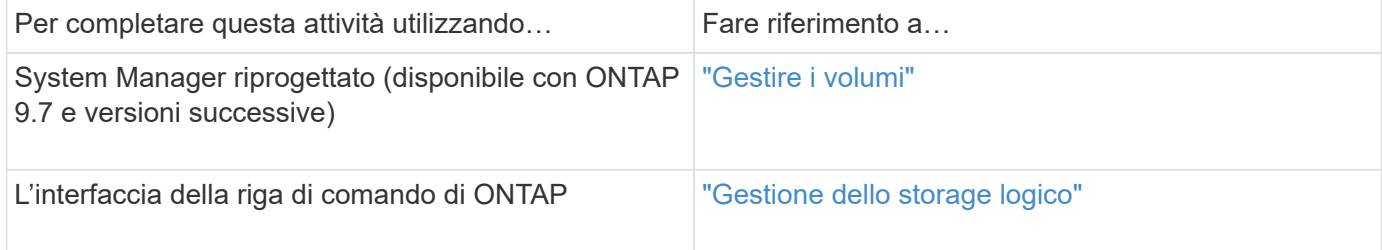

#### **Alternative allo spostamento del volume**

Prima di spostare i volumi, è necessario valutare se i seguenti approcci sono più adatti alla situazione:

• Se si desidera aggiornare senza interruzioni un controller in uso, è possibile prendere in considerazione l'utilizzo di ARL (aggregate Relocation), che non richiede lo spostamento fisico dei dati.
## ["Alta disponibilità"](https://docs.netapp.com/us-en/ontap/high-availability/index.html)

• Se si desidera spostare solo un LUN senza il volume contenente, è possibile utilizzare il processo di spostamento del LUN.

["Amministrazione SAN"](https://docs.netapp.com/us-en/ontap/san-admin/index.html)

## **Workflow di spostamento del volume**

È possibile spostare un volume utilizzando l'interfaccia *classic* di Gestore di sistema di ONTAP con ONTAP 9.7 o versioni precedenti.

Prima di spostare un volume, selezionare un metodo per l'operazione di spostamento del volume e pianificare la tempistica dell'operazione. Dopo lo spostamento, potrebbe essere necessario aggiornare la configurazione di backup NDMP.

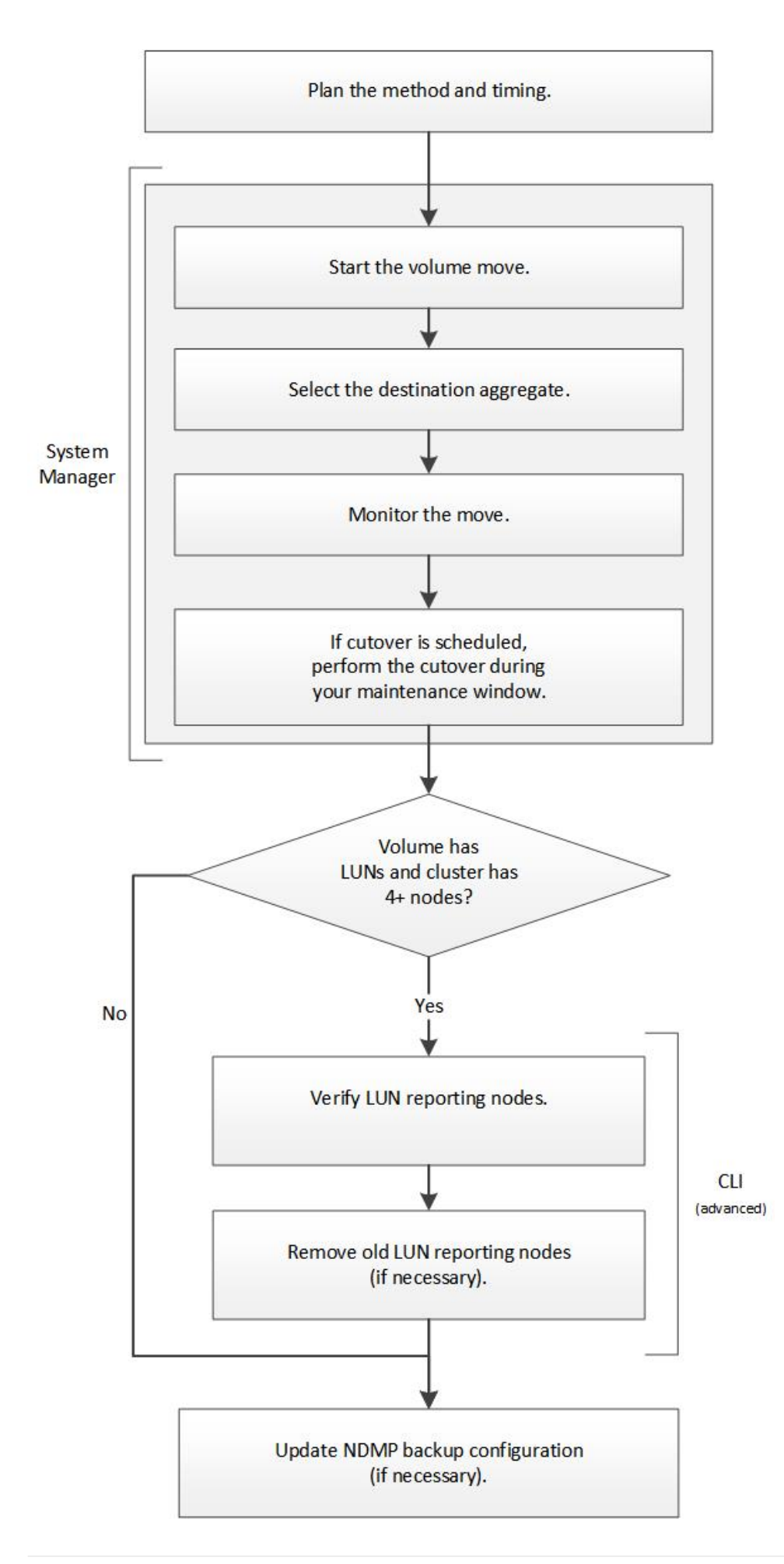

## **Altri modi per farlo in ONTAP**

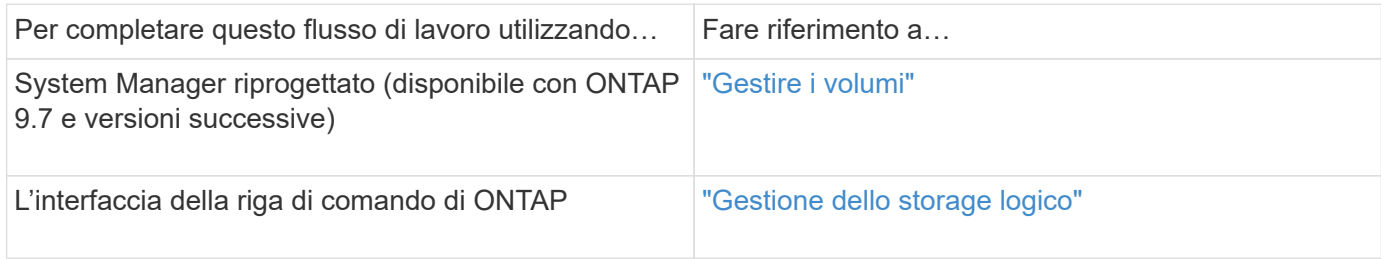

## **Pianificare il metodo e la tempistica dello spostamento di un volume**

È possibile utilizzare l'interfaccia *classic* di Gestore di sistema di ONTAP con ONTAP 9.7 o versioni precedenti per spostare un volume e decidere se utilizzare un cutover manuale. Per aggiornare i nodi di reporting LUN, è necessario seguire una procedura avanzata nell'interfaccia della riga di comando (CLI). In alternativa, è anche possibile pianificare i tempi di spostamento di un volume.

## **A proposito di questa attività**

Il volume di origine di una relazione SnapMirror o SnapVault può essere spostato durante il mirroring del volume. I servizi SnapMirror si trovano in una breve pausa durante la fase di cutover del lavoro di spostamento del volume.

È possibile spostare anche il volume di destinazione. Nella fase iterativa, gli aggiornamenti di SnapMirror o SnapVault e le operazioni di spostamento del volume vengono eseguiti contemporaneamente. Quando si valuta se è possibile un cutover nella fase di cutover, la priorità tra il cutover e gli aggiornamenti di SnapMirror o SnapVault viene determinata in base all'ordine di arrivo. Fino al termine della prima operazione, le altre operazioni vengono bloccate.

#### **Fasi**

1. Decidi se hai bisogno di un cutover manuale.

*Cutover* è il momento in cui termina l'operazione di spostamento e ONTAP inizia a fornire i dati dal volume sul nuovo aggregato. Il cutover può essere eseguito automaticamente oppure è possibile attivare il cutover manualmente.

Se la pratica standard della tua azienda richiede di controllare quando si verificano modifiche nel sistema storage, puoi eseguire manualmente il cutover finale dell'operazione di spostamento durante una finestra di manutenzione.

Un cutover non richiede un'interruzione, ma è possibile utilizzare una finestra di manutenzione per controllare *quando* si verifica.

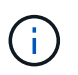

L'operazione di spostamento del volume è senza interruzioni, indipendentemente dal fatto che si scelga il cutover automatico o manuale.

2. Se il volume contiene LUN e il cluster contiene quattro o più nodi, utilizzare la CLI per aggiornare i nodi di reporting del LUN se il volume si sposta su una coppia ha diversa.

Se il volume non contiene LUN o se il cluster contiene solo due nodi, è possibile ignorare questo passaggio.

- 3. **Opzionale:** pianificare un tempo utilizzando le seguenti considerazioni:
	- Un'operazione di spostamento del volume potrebbe richiedere più tempo del previsto, in quanto le operazioni di spostamento sono progettate per essere eseguite in background senza interruzioni, in modo da preservare l'accesso al client e le performance generali del sistema.

Ad esempio, ONTAP rallenta le risorse disponibili per l'operazione di spostamento del volume.

- Se si desidera che lo spostamento avvenga il più rapidamente possibile, è necessario selezionare un orario con meno attività del cluster, in particolare le seguenti attività:
	- Operazioni di i/o sul volume
	- Lavori che utilizzano risorse in background, ad esempio, quando l'utilizzo della CPU del controller è inferiore al 50%
	- Lavori che utilizzano l'interconnessione del cluster
- Non è possibile avviare uno spostamento se il volume è interessato dalle seguenti operazioni: Volume offline, limitazione o distruzione; SnapMirror risync, interruzione, O ripristinare e ripristinare Snapshot.

Prima di iniziare lo spostamento, è necessario attendere il completamento di una di queste operazioni specifiche.

- Durante l'operazione di spostamento del volume, non è possibile eseguire uno switchback MetroCluster, anche se può verificarsi uno switchover.
- I switchback MetroCluster vengono bloccati quando sono in corso operazioni di spostamento del volume per i volumi appartenenti al sito di switchover. I switchback non vengono bloccati quando sono in corso operazioni di spostamento del volume per i volumi locali nel sito sopravvissuto.
- I commutatori MetroCluster forzati possono verificarsi quando sono in corso operazioni di spostamento del volume.

#### **Informazioni correlate**

["Verifica dei nodi di reporting LUN dopo lo spostamento di un volume"](#page-257-0)

## **Spostare un volume utilizzando System Manager**

Utilizzando l'interfaccia *classic* di Gestore di sistema di ONTAP con ONTAP 9.7 o versioni precedenti, è possibile spostare un volume selezionando un volume e l'aggregato di destinazione, avviando l'operazione di spostamento del volume e monitorando facoltativamente il processo di spostamento del volume. Quando si utilizza System Manager, l'operazione di spostamento del volume termina automaticamente.

## **Prima di iniziare**

Prima dell'operazione di spostamento del volume e dopo l'operazione di spostamento del volume, dovresti aver esaminato lo spazio disponibile sull'aggregato di origine e sull'aggregato di destinazione.

## **A proposito di questa attività**

Un'operazione di spostamento del volume è supportata solo all'interno dello stesso cluster. Inoltre, l'aggregato in cui si sta spostando il volume e l'aggregato da cui si sta spostando il volume devono trovarsi nella stessa SVM (Storage Virtual Machine). Lo spostamento di un volume non interrompe l'accesso al client.

### **Fasi**

1. Accedere alla finestra **Volumes**.

- 2. Selezionare il volume che si desidera spostare, quindi fare clic su **azioni** > **Sposta**.
- 3. Selezionare l'aggregato di destinazione, quindi avviare l'operazione di spostamento del volume:
	- a. Selezionare un aggregato di destinazione dall'elenco dei possibili aggregati, che include solo gli aggregati che hanno la capacità richiesta.

È necessario esaminare lo spazio disponibile, lo spazio totale, il tipo di RAID e il tipo di storage degli aggregati. Ad esempio, se l'obiettivo è quello di modificare le caratteristiche delle performance del volume, puoi concentrarti sugli aggregati con il tipo di storage desiderato.

b. Fare clic su **Move** (Sposta), quindi fare nuovamente clic su **Move** (Sposta) per confermare che si desidera procedere con l'operazione di spostamento del volume.

<span id="page-256-0"></span>Quando viene visualizzata la finestra di dialogo Move Volume (Sposta volume), lasciare aperta la finestra di dialogo se si desidera monitorare il lavoro di spostamento del volume.

- 4. **Opzionale:** monitorare il lavoro di spostamento del volume:
	- a. Nella finestra di dialogo **Move Volume** (Sposta volume), fare clic sul collegamento al **Job ID** del job di spostamento del volume.
	- b. Individuare il lavoro di spostamento del volume, quindi esaminare le informazioni nella colonna **Status**.

Il lavoro può trovarsi in una qualsiasi delle diverse fasi, ad esempio il trasferimento della linea di base iniziale dei dati o l'avvio di un tentativo di cutover.

241 03/05/2015 07:3... Volume Move node1-1 running Move "vol1" in V... Cutover Started:(1 of 3 attempts) Transferring final da...

c. Fare clic su **Refresh** nella finestra **Jobs** per visualizzare lo stato aggiornato del lavoro.

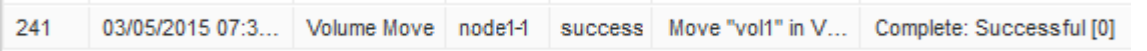

Lo stato del lavoro cambia in Complete: Successful al termine dell'operazione di spostamento del volume.

- 5. Se il lavoro di spostamento del volume entra nella fase di cutover rinviato, eseguire un cutover manuale.
	- a. Dalla finestra **Volumes** (volumi), selezionare il volume per il quale è stato avviato il lavoro di spostamento del volume.
	- b. Avviare il cutover per il volume:

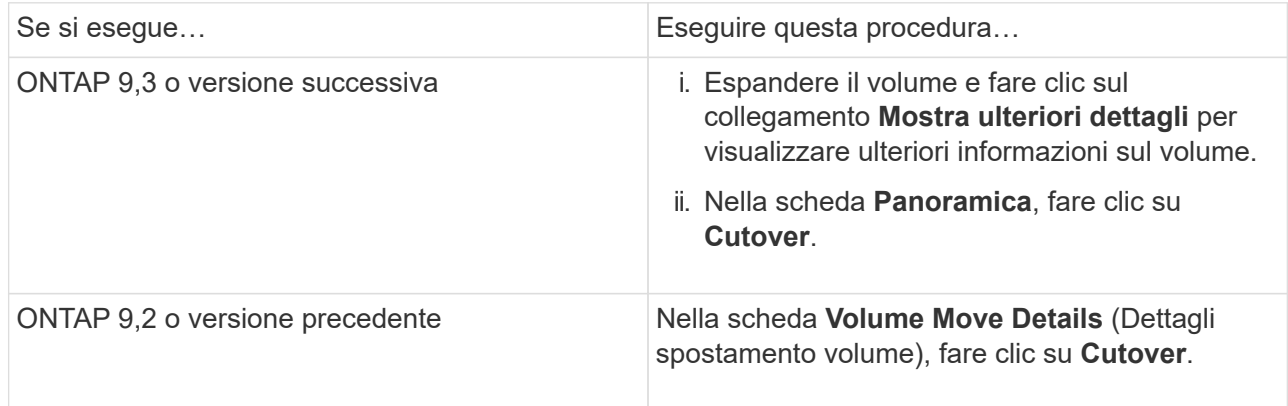

- c. Nella finestra di dialogo **Cutover**, fare clic su **Advanced Options** (Opzioni avanzate).
- d. Specificare l'azione di cutover e la durata del cutover.

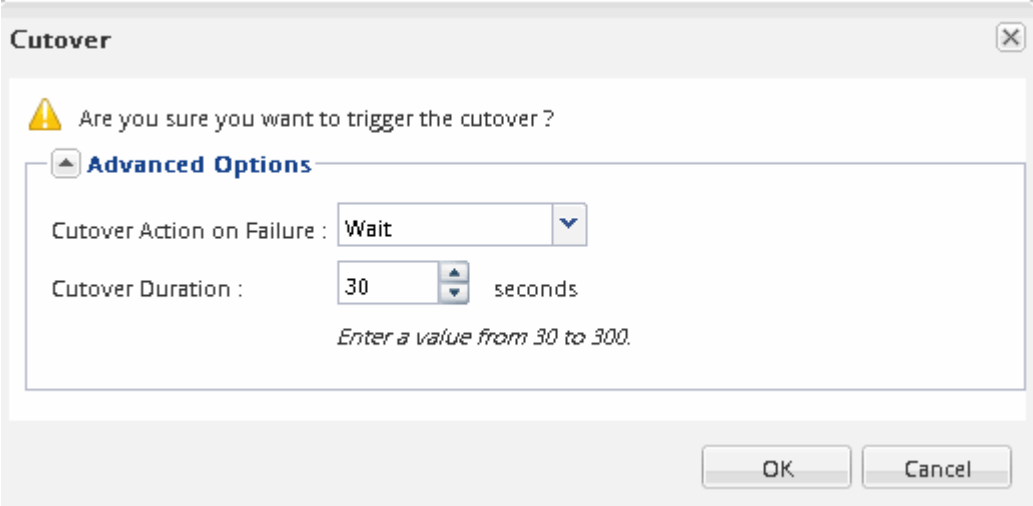

- e. Fare clic su **OK**.
- 6. Ripetere [Passaggio 4.](#page-256-0)

## <span id="page-257-0"></span>**Verificare i nodi di reporting LUN dopo lo spostamento di un volume**

È possibile aggiungere nodi di reporting LUN per mantenere percorsi LUN ottimizzati.

Se il volume spostato contiene LUN e l'aggregato di destinazione si trova su un'altra coppia ha (High Availability), ONTAP aggiunge automaticamente una coppia ha all'elenco dei nodi di reporting della mappa LUN selettiva

#### **Prima di iniziare**

È necessario configurare due LIF: Una LIF sul nodo di destinazione e l'altra LIF sul partner ha del nodo di destinazione.

#### **A proposito di questa attività**

Questa procedura è necessaria solo se si sposta un volume da una coppia ha a una coppia ha diversa. Se si sposta un volume in un nodo diverso della stessa coppia ha, ad esempio se si dispone di un cluster a due nodi o di una configurazione MetroCluster, è possibile ignorare questa procedura.

#### **Fasi**

1. Verificare che il nodo di destinazione e il nodo partner siano presenti nell'elenco dei nodi di reporting del volume. Se i nodi non sono presenti nell'elenco dei nodi di reporting, aggiungere il nodo di destinazione e il relativo nodo partner all'elenco dei nodi di reporting del volume:

lun mapping add-reporting-nodes

- 2. Eseguire nuovamente la scansione dall'host per rilevare i percorsi aggiunti di recente.
- 3. Aggiungi i nuovi percorsi alla tua configurazione MPIO.
- 4. Rimuovere il proprietario del LUN precedente e il relativo nodo partner dall'elenco dei nodi di reporting:

```
lun mapping remove-reporting-nodes -remote-nodes -vserver vserver name -path
lun path -igroup igroup name
```
5. Eseguire nuovamente la scansione dell'host per verificare la rimozione dei vecchi percorsi.

Consultare la documentazione dell'host per istruzioni specifiche su come eseguire nuovamente la scansione degli host.

## **Aggiornare i nodi di reporting LUN dopo lo spostamento di un volume**

Se il volume spostato conteneva LUN e il volume si trova ora su una coppia ha diversa, rimuovere tutti i nodi remoti dall'elenco dei nodi di reporting della mappa LUN selettiva (SLM). La mappa del LUN contiene quindi solo il nodo proprietario e il partner ha, il che garantisce l'utilizzo solo di percorsi LUN ottimizzati.

## **A proposito di questa attività**

Questa procedura è necessaria solo se il volume viene spostato dalla coppia ha a una coppia ha diversa. Se il volume si trova su un nodo diverso della stessa coppia ha, è possibile ignorare questa procedura.

## **Fasi**

1. Rimuovere tutti i nodi remoti dall'elenco dei nodi di reporting utilizzando lun mapping removereporting-nodes con il -remote-nodes parametro.

```
cluster1::> lun mapping remove-reporting-nodes -vserver SVM1 -volume
vol1 -igroup ig1 -remote-nodes true
```
2. Verificare che la mappa LUN contenga solo il nodo Owner e il relativo partner utilizzando lun mapping show con il-fields reporting-nodes parametro.

```
cluster1::> lun mapping show -vserver SVM1 -volume vol1 -fields
reporting-nodes
vserver path igroup reporting-nodes
  -------- ----------- --------
---------------------------------------------
SVM1 /vol/vol1 ig1 cluster1-3,cluster1-4
```
- 3. Rimuovere le voci obsolete del dispositivo per il sistema operativo host.
- 4. Eseguire nuovamente la scansione dall'host per aggiornare i percorsi disponibili dell'host.

Consultare la documentazione dell'host per istruzioni specifiche su come eseguire nuovamente la scansione degli host.

## **Aggiornare il backup NDMP dopo lo spostamento di un volume**

Se il backup del volume precedentemente spostato è stato eseguito su nastro utilizzando NDMP in una configurazione specifica, dopo aver spostato il volume, è possibile eseguire una delle seguenti operazioni per garantire che il backup del volume continui a essere eseguito correttamente: Creare una linea di base o migrare la LIF di backup nel nodo contenente il volume spostato.

## **A proposito di questa attività**

• Questa procedura è necessaria solo se l'applicazione di backup non supporta l'estensione di backup cluster-aware (CAB) e il processo di backup utilizza NDMP con ambito nodo.

Se l'applicazione di backup supporta CAB ed è configurata per utilizzare la modalità NDMP con ambito SVM, è possibile ignorare questa procedura.

• È necessario eseguire solo una di queste azioni, non entrambe.

**Procedura**

- Dall'applicazione di backup, creare una nuova linea di base.
- Identificare la LIF configurata per il processo di backup, quindi migrare la LIF nel nodo in cui risiede il volume.

# **Configurazione SNMP**

## **Panoramica della configurazione SNMP**

Utilizzando l'interfaccia *classic* di Gestore di sistema ONTAP con ONTAP 9.7 o versioni precedenti, è possibile configurare SNMP a livello di gestione del cluster, aggiungere community, utenti di sicurezza e traphost e testare la comunicazione SNMP.

Attenersi alle seguenti procedure se si desidera configurare l'accesso SNMP a un cluster nel modo seguente:

- Stai lavorando con cluster che eseguono ONTAP 9.
- Si desidera utilizzare le Best practice, non esplorare tutte le opzioni disponibili.

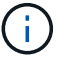

In queste procedure è necessario utilizzare l'interfaccia della riga di comando.

## **Altri modi per farlo in ONTAP**

È possibile configurare l'accesso SNMP a un cluster utilizzando per tutte le versioni di ONTAP 9. Utilizzare la procedura appropriata per la versione di ONTAP in uso.

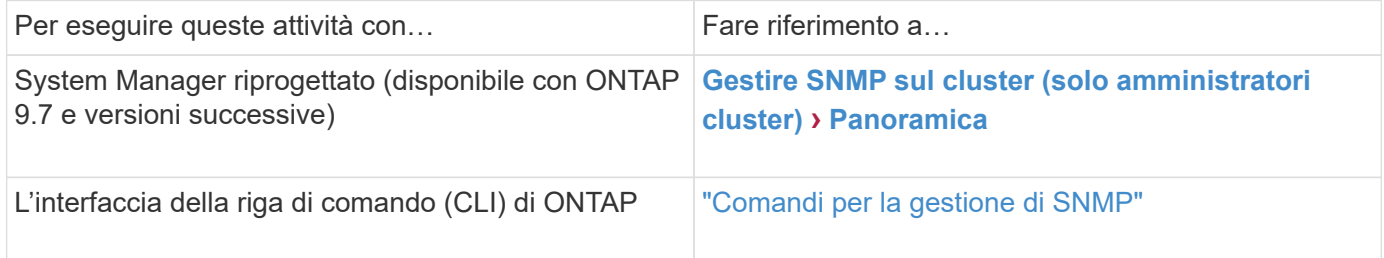

## **Flusso di lavoro della configurazione SNMP**

La configurazione di SNMP implica l'abilitazione di SNMP, la configurazione opzionale di una community SNMPv1 o SNMPv2c, l'aggiunta opzionale di un utente SNMPv3, l'aggiunta di host SNMP trapezoidali e il test di polling e trap SNMP.

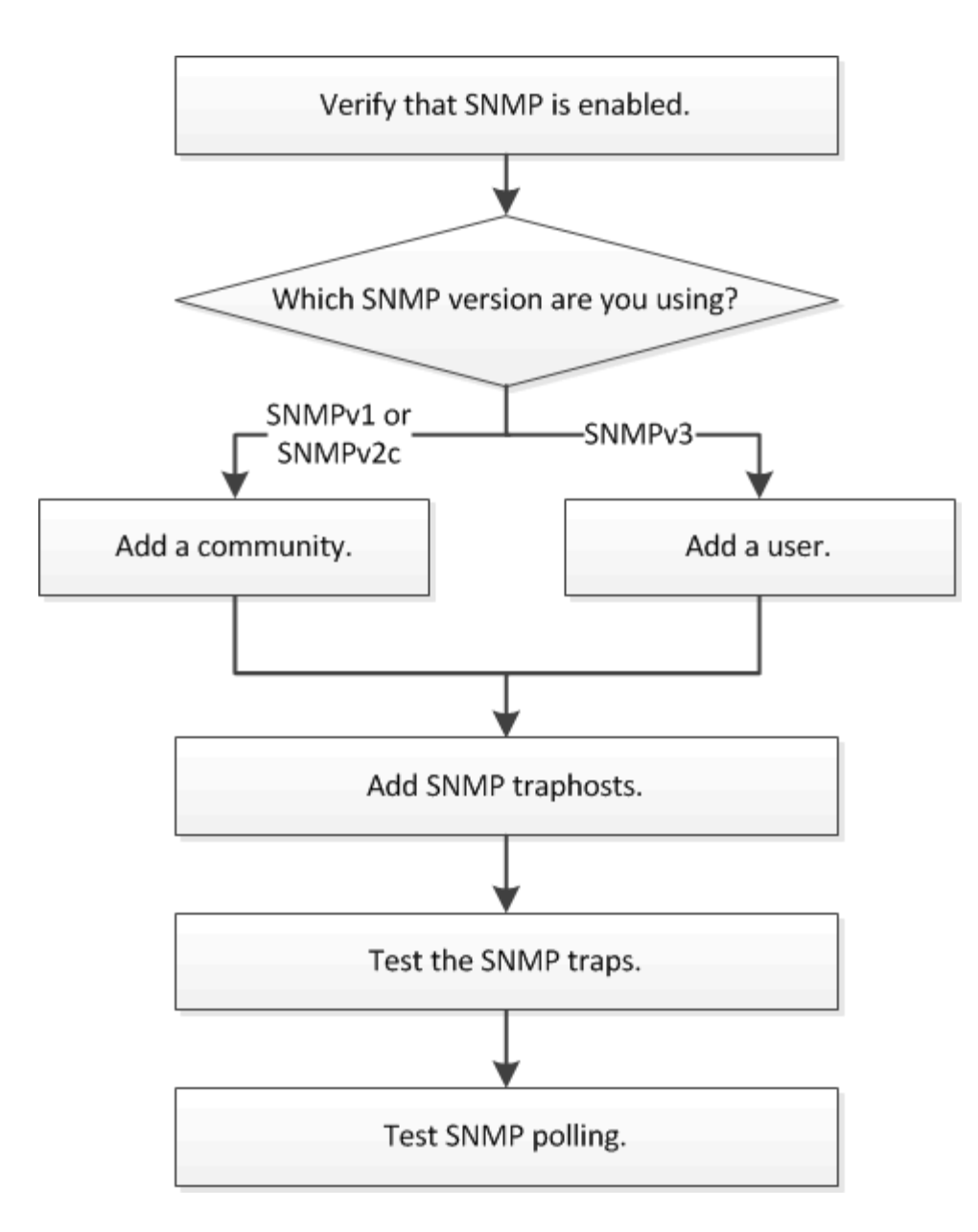

## **Verificare che SNMP sia attivato**

È possibile utilizzare l'interfaccia *classic* di Gestore di sistema ONTAP con ONTAP 9.7 o versioni precedenti per verificare se SNMP è attivato nel cluster.

## **A proposito di questa attività**

In tutte le versioni di ONTAP, SNMPv3 è attivato per impostazione predefinita a livello di cluster e SNMPv1 e SNMPv2c sono disattivati per impostazione predefinita. SNMPv1 e SNMPv2c vengono attivati quando si crea una community SNMP.

SNMP è disattivato per impostazione predefinita nei file LIF dei dati. Per informazioni sull'attivazione di SNMP su LIF dati, vedere ["Gestione della rete".](https://docs.netapp.com/us-en/ontap/networking/index.html)

- 1. Fare clic sull'icona Groove.
- 2. Nel riquadro **Setup**, accedere alla finestra **SNMP**.

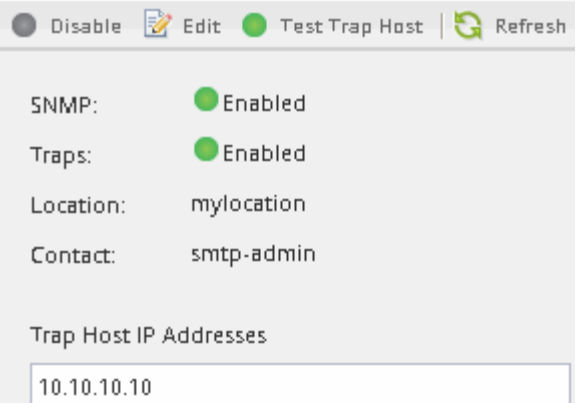

È possibile visualizzare lo stato SNMP corrente del cluster.

Se SNMP non è attivato, fare clic su **Enable** (attiva).

## **Aggiungere una community SNMP**

È possibile utilizzare l'interfaccia *classic* di Gestore di sistema ONTAP con ONTAP 9.7 o versione precedente per aggiungere una community alla macchina virtuale di storage amministrativo per un cluster che esegue SNMPv1 o SNMPv2c. System Manager utilizza i protocolli SNMP SNMPv1 e SNMPv2c e una community SNMP per rilevare i sistemi storage.

## **A proposito di questa attività**

Questa procedura consente di aggiungere una community SNMP alla SVM amministrativa per il cluster. La procedura per aggiungere una community SNMP a un SVM dati è descritta in ["Gestione della rete".](https://docs.netapp.com/us-en/ontap/networking/index.html)

Nelle nuove installazioni di ONTAP, SNMPv1 e SNMPv2c sono disattivati per impostazione predefinita. SNMPv1 e SNMPv2c vengono attivati quando si crea una community SNMP.

## **Fasi**

- 1. Nella finestra SNMP, fare clic su **Edit** (Modifica) per aprire la finestra di dialogo **Edit SNMP Settings** (Modifica impostazioni SNMP).
- 2. Nella scheda **Generale**, specificare il personale di contatto e la posizione per il sistema ONTAP.
- 3. Fare clic su **Aggiungi**, immettere un nome di comunità, quindi fare clic su **OK** nel riquadro **nomi di comunità**.

È possibile aggiungere più nomi di comunità. Un nome di comunità può contenere al massimo 32 caratteri e non deve contenere i seguenti caratteri speciali:  $, / : " " ]$ 

4. Una volta aggiunti i nomi di comunità, fare clic su **OK** nella finestra di dialogo **Modifica impostazioni SNMP**.

## **Aggiungere un utente di protezione SNMPv3**

È possibile utilizzare l'interfaccia *classic* di Gestore di sistema di ONTAP con ONTAP 9.7 o versioni precedenti per aggiungere un utente SNMPv3 a livello di cluster.

L'utente SNMPv3 può eseguire le utility SNMP dal traphost (gestore SNMP) utilizzando le impostazioni di autenticazione e privacy specificate. SNMPv3 offre sicurezza avanzata utilizzando passphrase e crittografia.

## **A proposito di questa attività**

Quando si aggiunge un utente SNMPv3 a livello di cluster, tale utente può accedere al cluster attraverso tutti i LIF che hanno applicato il criterio firewall "mgmt".

## **Fasi**

- 1. Nella finestra SNMP, fare clic su **Edit** (Modifica) per aprire la finestra di dialogo **Edit SNMP Settings** (Modifica impostazioni SNMP).
- 2. Nella scheda **SNMPv3**, fare clic su **Add** (Aggiungi) per aprire la finestra di dialogo **Add SNMPv3 User** (Aggiungi utente SNMPv3).
- 3. Immettere i seguenti valori:
	- a. Immettere un nome utente SNMPv3.

Un nome utente di sicurezza non deve superare i 31 caratteri e non deve contenere i seguenti caratteri speciali:

,  $/ : " ' !$ 

b. Per Engine ID (ID motore), selezionare il valore predefinito Local Engine ID.

L'ID motore viene utilizzato per generare chiavi di autenticazione e crittografia per i messaggi SNMPv3.

c. Selezionare un protocollo di autenticazione e immettere una password di autenticazione.

Una password deve contenere almeno otto caratteri.

- d. Facoltativo: Selezionare un protocollo di privacy e immettere una password.
- 4. Fare clic su **OK** nella finestra di dialogo **Add SNMPv3 User** (Aggiungi utente SNMPv3).

È possibile aggiungere più nomi utente di sicurezza, facendo clic su **OK** dopo ogni aggiunta. Ad esempio, se si utilizza SNMP per monitorare diverse applicazioni che richiedono privilegi diversi, potrebbe essere necessario aggiungere un utente SNMPv3 per ciascuna funzione di monitoraggio o gestione.

5. Una volta aggiunti i nomi utente, fare clic su **OK** nella finestra di dialogo **Modifica impostazioni SNMP**.

## **Aggiungere un host trapSNMP**

Puoi utilizzare l'interfaccia *classica* del ONTAP System Manager con ONTAP 9,7 o versione precedente per aggiungere un traphost (gestore SNMP) per ricevere notifiche SNMP (unità dati del protocollo trap SNMP) quando nel cluster vengono generate trap.

## **Prima di iniziare**

IPv6 deve essere attivato sul cluster se si configurano i traphost SNMP con indirizzi IPv6.

## **A proposito di questa attività**

I trap SNMP e SNMP sono attivati per impostazione predefinita. Il report tecnico di NetApp TR-4220 sul supporto SNMP contiene elenchi di tutti gli eventi predefiniti supportati dai trap SNMP.

#### ["Report tecnico NetApp 4220: Supporto SNMP in Data ONTAP"](http://www.netapp.com/us/media/tr-4220.pdf)

#### **Fasi**

- 1. Nella finestra SNMP, fare clic su **EDIT** per aprire la finestra di dialogo **Edit SNMP Settings** (Modifica impostazioni SNMP).
- 2. nella scheda **Trap hosts**, verificare che la casella di controllo **Enable trap** sia selezionata e fare clic su **Add**.
- 3. inserire l'indirizzo IP del traphost, quindi fare clic su **OK** nel riquadro **Trap hosts**.

L'indirizzo IP di un host trapSNMP può essere IPv4 o IPv6.

- 4. Per aggiungere un altro traphost, ripetere Passaggio 2 e. Passaggio 3.
- 5. Al termine dell'aggiunta degli host trapezoidali, fare clic su **OK** nella finestra di dialogo **Modifica impostazioni SNMP**.

## **Verificare i trap SNMP**

È possibile utilizzare l'interfaccia *classic* di Gestore di sistema ONTAP con ONTAP 9.7 o versioni precedenti per verificare i trap SNMP. Poiché la comunicazione con un traphost non viene convalidata automaticamente quando viene aggiunto, è necessario verificare che il traphost SNMP possa ricevere correttamente i trap.

## **Fasi**

- 1. Accedere alla schermata **SNMP**.
- 2. Fare clic su **Test Trap host** per generare una trap dal cluster in cui è stato aggiunto un traphost.
- 3. Verificare che la trap sia stata ricevuta dalla posizione del traphost.

Utilizzare qualsiasi software normalmente utilizzato per gestire il traphost SNMP.

## **Verificare il polling SNMP**

Dopo aver configurato SNMP, verificare che sia possibile eseguire il polling del cluster.

#### **A proposito di questa attività**

Per eseguire il polling di un cluster, è necessario utilizzare un comando di terze parti, ad esempio snmpwalk.

#### **Fasi**

1. Inviare un comando SNMP per eseguire il polling del cluster da un altro cluster.

Per i sistemi che eseguono SNMPv1, utilizzare il comando CLI snmpwalk  $-v$  version  $-c$ community stringip address or host name system Per scoprire il contenuto del MIB (Management Information base).

In questo esempio, l'indirizzo IP della LIF di gestione del cluster che si sta eseguendo il polling è 10.11.12.123. Il comando visualizza le informazioni richieste dal MIB:

```
C:\Windows\System32>snmpwalk -v 1 -c public 10.11.12.123 system
SNMPv1-MIB::sysDescr.0 = STRING: NetApp Release 8.3.0
              Cluster-Mode: Tue Apr 22 16:24:48 EDT 2014
SNMPv1-MIB::sysObjectID.0 = OID: SNMPv1-SMI::enterprises.789.2.5
DISMAN-EVENT-MIB::sysUpTimeInstance = Timeticks: (162644448) 18 days,
19:47:24.48
SNMPv1-MIB::sysContact.0 = STRING:
SNMPv1-MIB::sysName.0 = STRING: systemname.testlabs.com
SNMPv1-MIB::sysLocation.0 = STRING: Floor 2 Row B Cab 2
SNMPv1-MIB::sysServices.0 = INTEGER: 72
```
Per i sistemi che eseguono SNMPv2c, utilizzare il comando CLI snmpwalk  $-v$  version  $-c$ community stringip address or host name system Per scoprire il contenuto del MIB (Management Information base).

In questo esempio, l'indirizzo IP della LIF di gestione del cluster che si sta eseguendo il polling è 10.11.12.123. Il comando visualizza le informazioni richieste dal MIB:

```
C:\Windows\System32>snmpwalk -v 2c -c public 10.11.12.123 system
SNMPv2-MIB::sysDescr.0 = STRING: NetApp Release 8.3.0
              Cluster-Mode: Tue Apr 22 16:24:48 EDT 2014
SNMPv2-MIB::sysObjectID.0 = OID: SNMPv2-SMI::enterprises.789.2.5
DISMAN-EVENT-MIB::sysUpTimeInstance = Timeticks: (162635772) 18 days,
19:45:57.72
SNMPv2-MIB::sysContact.0 = STRING:
SNMPv2-MIB::sysName.0 = STRING: systemname.testlabs.com
SNMPv2-MIB::sysLocation.0 = STRING: Floor 2 Row B Cab 2
SNMPv2-MIB::sysServices.0 = INTEGER: 72
```
Per i sistemi che eseguono SNMPv3, utilizzare il comando CLI snmpwalk  $-v$  3 -a MD5 or SHA -1 authnopriv -u username -A passwordip address or host name system Per scoprire il contenuto del MIB (Management Information base).

In questo esempio, l'indirizzo IP della LIF di gestione del cluster che si sta eseguendo il polling è 10.11.12.123. Il comando visualizza le informazioni richieste dal MIB:

```
C:\Windows\System32>snmpwalk -v 3 -a MD5 -l authnopriv -u snmpv3
         -A password123 10.11.12.123 system
SNMPv3-MIB::sysDescr.0 = STRING: NetApp Release 8.3.0
         Cluster-Mode: Tue Apr 22 16:24:48 EDT 2014
SNMPv3-MIB::sysObjectID.0 = OID: SNMPv3-SMI::enterprises.789.2.5
DISMAN-EVENT-MIB::sysUpTimeInstance = Timeticks: (162666569) 18 days,
19:51:05.69
SNMPv3-MIB::sysContact.0 = STRING:
SNMPv3-MIB::sysName.0 = STRING: systemname.testlabs.com
SNMPv3-MIB::sysLocation.0 = STRING: Floor 2 Row B Cab 2
SNMPv3-MIB::sysServices.0 = INTEGER: 72
```
# **Gestione del cluster con System Manager 9.6 e 9.7**

# **Gestione del cluster con System Manager 9.6 e 9.7**

# **Gestione dei cluster con OnCommand® System Manager**

System Manager è un'interfaccia di gestione grafica basata su HTML5 che consente di gestire i sistemi storage e gli oggetti di storage (come dischi, volumi e aggregati) e di eseguire task di gestione comuni correlati ai sistemi storage da un browser web. System Manager è incluso nel software ONTAP come servizio Web, abilitato per impostazione predefinita e accessibile tramite un browser. In qualità di amministratore del cluster, è possibile utilizzare System Manager per amministrare l'intero cluster e le relative risorse.

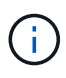

Il nome di System Manager è stato modificato rispetto alle versioni precedenti. Le versioni 9.5 e precedenti erano denominate Gestione di sistema OnCommand. Le versioni 9.6 e successive sono ora denominate Gestione di sistema ONTAP.

System Manager consente di eseguire molte attività comuni, ad esempio:

- Creare un cluster, configurare una rete e impostare i dettagli di supporto per il cluster.
- Configurare e gestire oggetti storage come dischi, aggregati, volumi, qtree e quote.
- Configurare protocolli come CIFS e NFS e fornire la condivisione dei file.
- Configurare protocolli come FC, FCoE, NVMe e iSCSI per l'accesso a blocchi.
- Creare e configurare componenti di rete come subnet, domini di broadcast, interfacce di gestione e dati e gruppi di interfacce.
- Impostare e gestire le relazioni di mirroring e vaulting.
- Eseguire operazioni di gestione del cluster, dei nodi di storage e delle macchine virtuali di storage (SVM).
- Creare e configurare le SVM, gestire gli oggetti storage associati alle SVM e gestire i servizi SVM.
- Monitorare e gestire le configurazioni ha in un cluster.
- Configurare i Service Processor per accedere, gestire, monitorare e amministrare il nodo in remoto, indipendentemente dallo stato del nodo.

## **Icone della finestra del dashboard**

Quando si visualizza la dashboard del sistema di storage, potrebbero essere visualizzate le seguenti icone:

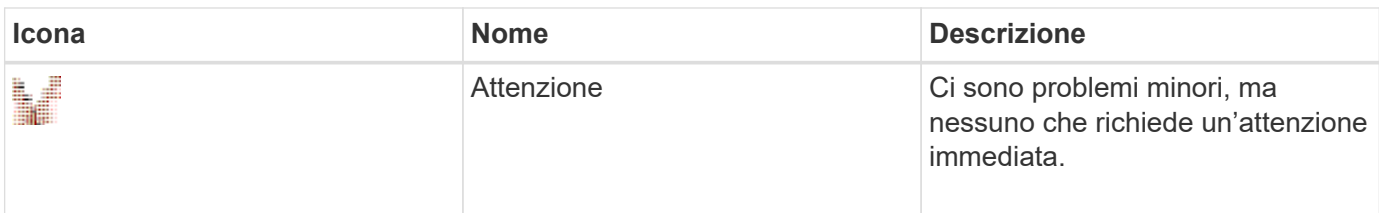

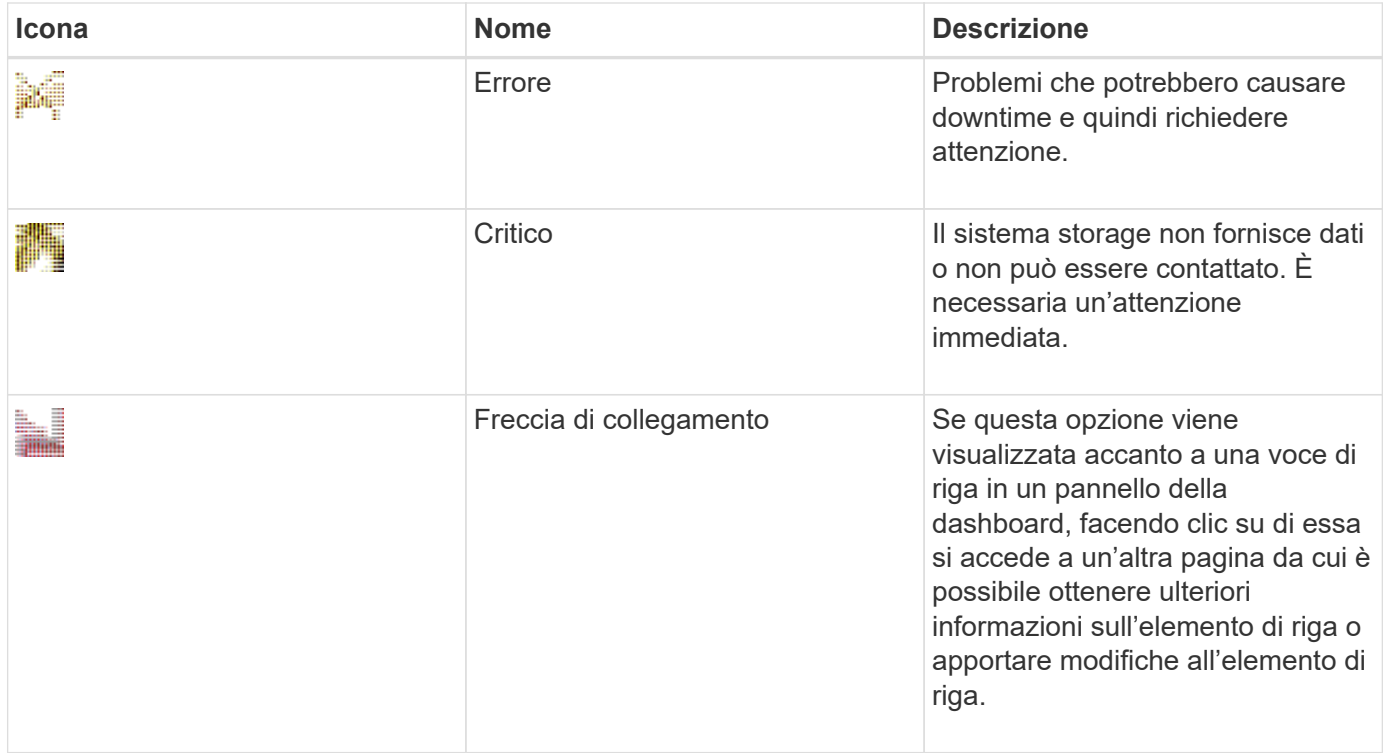

# **Configurare il cluster utilizzando Gestione di sistema di ONTAP**

## **Impostare un cluster utilizzando il file di modello in Gestione sistema - ONTAP 9.7 e versioni precedenti**

È possibile utilizzare il file di modello fornito in Gestore di sistema di ONTAP Classic (disponibile in ONTAP 9.7 e versioni precedenti) per configurare un cluster creando un cluster, impostando le reti di gestione dei nodi e dei cluster, quindi impostando le notifiche degli eventi. (A partire da Gestore di sistema di ONTAP 9.6, AutoSupport non è supportato). È possibile scaricare il file di modello in .  $x \& Sx$  formattare o. . csv formato.

## **A proposito di questa attività**

- Se il cluster supporta ONTAP 9.1 o versioni successive, è possibile aggiungere solo sistemi storage che eseguono ONTAP 9.1 o versioni successive.
- Tutti i campi non vengono compilati automaticamente quando si carica il file.

È necessario inserire manualmente il valore di alcuni campi, ad esempio password e porta di gestione del cluster.

#### **Fasi**

- 1. Aprire il browser Web e immettere l'indirizzo IP di gestione del nodo configurato: https://nodemanagement-IP
	- Se sono state impostate le credenziali per il cluster, viene visualizzata la pagina di accesso.

Per accedere, è necessario immettere le credenziali.

◦ Se non sono state impostate le credenziali per il cluster, viene visualizzata la finestra Configurazione guidata.

- 2. Scaricare il .xlsx file di modello o .csv file di modello.
- 3. Fornire tutti i valori richiesti nel file di modello e salvare il file.

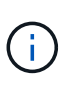

- Non modificare altre colonne del modello se non il valore.
- Non modificare la versione del file di modello.
- 4. Fare clic su **Browse** (Sfoglia) e selezionare il file di modello aggiornato.
	- È possibile caricare il file di modello solo in .csv formato. Se il file di modello è stato scaricato in .xlsx è necessario salvare il file come .csv quindi caricare il file.
	- Assicurarsi che la codifica utilizzata per questo file sia UTF8. In caso contrario, i valori non verranno letti.
- 5. Fare clic su **carica**.

I dettagli forniti nel file di modello vengono utilizzati per completare il processo di installazione del cluster.

- 6. Fare clic sull'icona **Guided Setup** (Configurazione guidata) per visualizzare i dettagli del cluster.
- 7. Verificare i dettagli nella finestra **Cluster**, quindi fare clic su **Submit and Continue** (Invia e continua).

Se necessario, è possibile modificare i dettagli del cluster.

Se si accede per la seconda volta alla finestra del cluster, il campo **Feature Licenses** viene attivato per impostazione predefinita. È possibile aggiungere nuove chiavi di licenza delle funzioni o conservare le chiavi di licenza precompilate.

8. Verificare i dettagli nella finestra **rete**, quindi fare clic su **Invia e continua**.

Se necessario, è possibile modificare i dettagli di rete.

9. Verificare i dettagli nella finestra **supporto**, quindi fare clic su **Invia e continua**.

Se necessario, è possibile modificare i dettagli del supporto.

10. Verificare i dettagli nella finestra **Storage**, quindi creare aggregati o uscire dall'installazione del cluster:

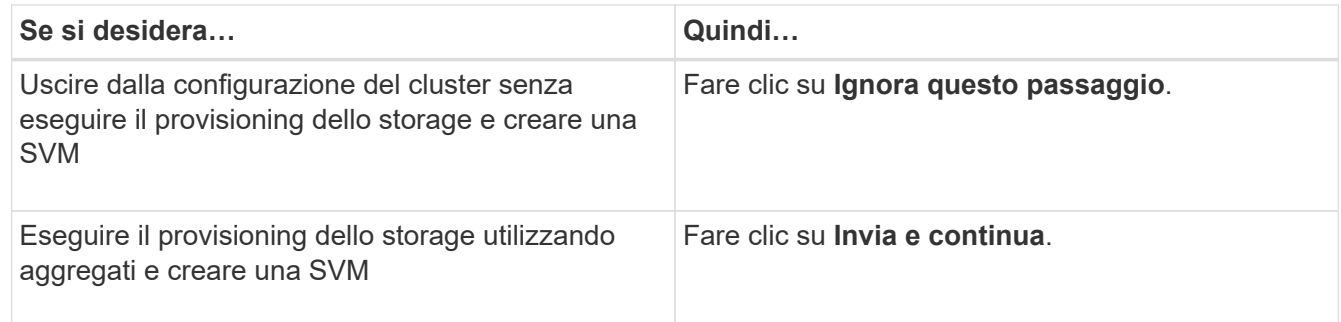

Se necessario, è possibile modificare i dettagli del supporto.

11. Verificare i dettagli nella finestra **Create Storage Virtual Machine (SVM)**, quindi fare clic su **Submit and Continue** (Invia e continua).

È possibile modificare il nome SVM, selezionare un protocollo dati diverso e, se necessario, modificare l'interfaccia di rete e i dettagli dell'adattatore.

- 12. Se si fa clic su **Ignora questo passaggio** nella finestra **Storage**, visualizzare i dettagli nella finestra **Summary**, quindi fare clic su **Manage Your Cluster** (Gestisci cluster) per avviare System Manager.
- 13. Se si fa clic su **Submit and Continue** (Invia e continua) nella finestra **Storage**, verificare i dettagli nella finestra SVM, quindi fare clic su **Submit and Continue** (Invia e continua).

Se necessario, è possibile modificare i dettagli SVM.

14. Verificare tutti i dettagli nella finestra **Riepilogo**, quindi fare clic su **Provisone an Application** to provisioning storage for applications (Esegui provisioning di un'applicazione) oppure fare clic su **Manage Your Cluster** (Gestisci cluster) per completare il processo di installazione del cluster e avviare System Manager oppure fare clic su **Export Configuration** (Esporta configurazione) per scaricare il file di configurazione.

## **Informazioni correlate**

["Modelli di installazione guidata cluster di System Manager"](https://kb.netapp.com/Advice_and_Troubleshooting/Data_Storage_Software/ONTAP_OS/System_Manager_Cluster_Guided_Setup_Templates)

**Creare un cluster con Gestione di sistema - ONTAP 9.7 e versioni precedenti**

È possibile utilizzare Gestore di sistema ONTAP classic (disponibile in ONTAP 9.7 e versioni precedenti) per creare e configurare un cluster nel data center.

## **A proposito di questa attività**

Se il cluster supporta ONTAP 9.1 o versioni successive, è possibile aggiungere solo i sistemi storage che eseguono ONTAP 9.1 o versioni successive.

## **Fasi**

- 1. Aprire il browser Web e immettere l'indirizzo IP di gestione del nodo configurato: https://nodemanagement-IP
	- Se sono state impostate le credenziali per il cluster, viene visualizzata la pagina di accesso.

Per accedere, è necessario immettere le credenziali.

◦ Se non sono state impostate le credenziali per il cluster, viene visualizzata la finestra Configurazione guidata.

Fare clic sull'icona **Guided Setup** (Configurazione guidata) per configurare un cluster.

2. Nella pagina **Cluster**, immettere un nome per il cluster.

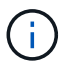

Se non vengono rilevati tutti i nodi, fare clic su **Refresh** (Aggiorna).

I nodi della rete cluster vengono visualizzati nel campo Nodes (nodi).

- 3. **Opzionale:** se lo si desidera, aggiornare i nomi dei nodi nel campo **nodi**.
- 4. Inserire la password per il cluster.
- 5. **Opzionale:** inserire i codici di licenza della funzione.
- 6. Fare clic su **Invia**.

## **Cosa fare in seguito**

Inserire i dettagli di rete nella pagina Network (rete) per continuare con la configurazione del cluster.

## **Informazioni correlate**

#### [Finestra delle licenze](https://docs.netapp.com/it-it/ontap-system-manager-classic/online-help-96-97/reference_licenses_window.html)

## [Finestra Configuration Updates \(aggiornamenti configurazione\)](https://docs.netapp.com/it-it/ontap-system-manager-classic/online-help-96-97/reference_configuration_updates_window.html)

## **Configurare una rete con Gestione di sistema - ONTAP 9.7 e versioni precedenti**

È possibile utilizzare Gestore di sistema ONTAP classic (disponibile in ONTAP 9.7 e versioni precedenti) per gestire cluster, nodi e processori di servizio mediante la configurazione di una rete. È inoltre possibile impostare i dettagli DNS e NTP utilizzando la finestra di rete.

## **Prima di iniziare**

È necessario aver configurato il cluster.

## **A proposito di questa attività**

• Solo i nodi attivi e in esecuzione sono elencati per la creazione del cluster.

È possibile creare LIF per tali nodi.

• È possibile disattivare l'intervallo di indirizzi IP e inserire singoli indirizzi IP per le reti di gestione del cluster, dei nodi e dei Service Processor.

## **Impostare una rete quando è attivato un intervallo di indirizzi IP**

È possibile configurare una rete attivando un intervallo di indirizzi IP. L'intervallo di indirizzi IP consente di inserire indirizzi IP che si trovano nello stesso intervallo di netmask o nel diverso intervallo di netmask.

#### **Fasi**

1. Inserire un intervallo di indirizzi IP nel campo **intervallo indirizzi IP**, quindi fare clic su **Applica**.

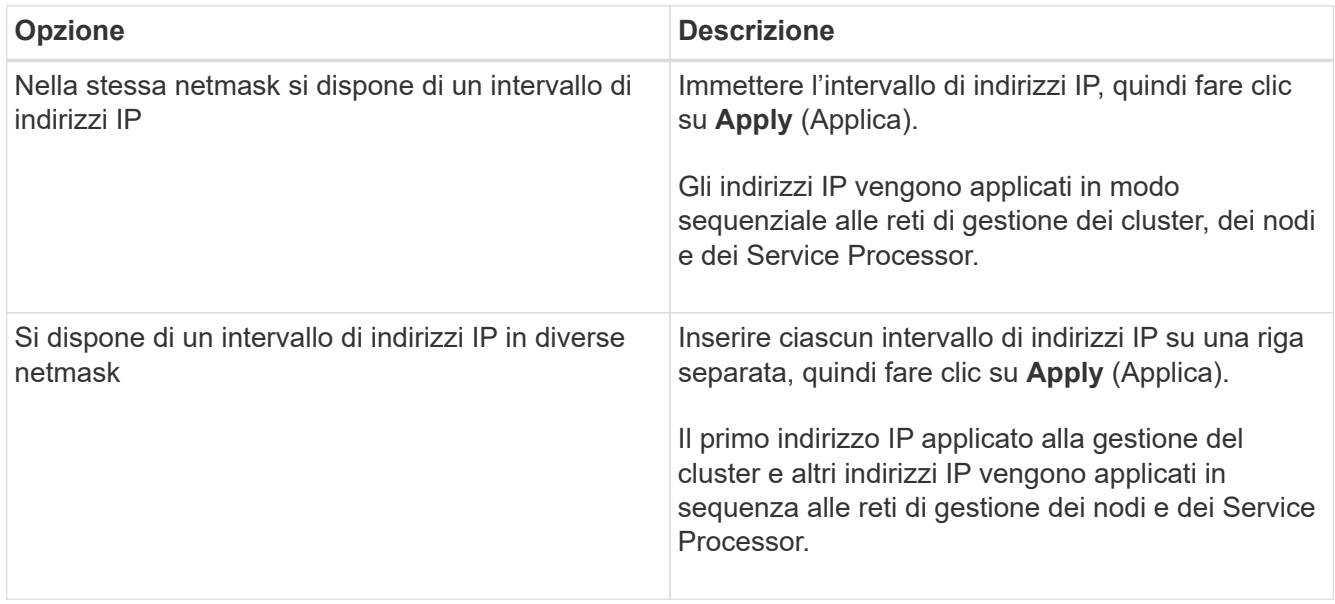

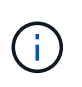

Dopo aver inserito l'intervallo di indirizzi IP per la gestione del cluster, dei nodi e del Service Processor, non è necessario modificare manualmente i valori degli indirizzi IP in questi campi. Assicurarsi che tutti gli indirizzi IP siano indirizzi IPv4.

- 2. Inserire i dettagli della netmask e del gateway.
- 3. Selezionare la porta per la gestione del cluster nel campo **Port**.
- 4. Se il campo **Port** nella gestione dei nodi non contiene **e0M**, inserire i dettagli della porta.

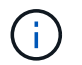

Per impostazione predefinita, il campo Port (porta) visualizza e0M.

- 5. Per la gestione del Service Processor, se si sovrascrivono i valori predefiniti, assicurarsi di aver inserito i dettagli obbligatori del gateway.
- 6. Se è stato attivato il campo **Dettagli DNS**, immettere i dettagli del server DNS.
- 7. Se è stato attivato il campo **Dettagli NTP**, immettere i dettagli del server NTP.

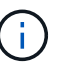

La fornitura di dettagli del server NTP alternativo è facoltativa.

8. Fare clic su **Invia**.

#### **Cosa fare in seguito**

Inserire le notifiche degli eventi nella pagina Support (supporto) per continuare con la configurazione del cluster.

#### **Impostare una rete quando un intervallo di indirizzi IP è disattivato**

È possibile configurare una rete disattivando un intervallo di indirizzi IP e inserendo singoli indirizzi IP per la gestione del cluster, la gestione dei nodi e le reti dei provider di servizi.

#### **A proposito di questa attività**

Nella pagina reti, se l'opzione **IP Address Range** (intervallo indirizzi IP) è disattivata, inserire singoli indirizzi IP per la gestione del cluster, la gestione dei nodi e le reti dei processori di servizio.

#### **Fasi**

- 1. Inserire l'indirizzo IP di gestione del cluster nel campo **Cluster Management IP Address**.
- 2. Inserire i dettagli della netmask per la gestione del cluster.
- 3. **Opzionale:** inserire i dettagli del gateway per la gestione del cluster.
- 4. Selezionare la porta per la gestione del cluster nel campo **Port**.
- 5. Se si desidera fornire i dettagli della netmask e del gateway per la gestione dei nodi, deselezionare la casella di controllo **Retain Netmask and Gateway Configuration of the Cluster Management**, quindi immettere i dettagli della netmask e del gateway.
- 6. Inserire gli indirizzi IP di gestione dei nodi nel campo **Node Management** (Gestione nodi).
- 7. Se il campo **Port** nella gestione dei nodi non contiene **e0M**, inserire i dettagli della porta.

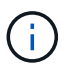

Per impostazione predefinita, il campo Port (porta) visualizza e0M.

8. Inserire la netmask di gestione del Service Processor e i dettagli del gateway.

- 9. Inserire gli indirizzi di gestione IP del Service Processor nel campo **Service Processor Management**.
- 10. Se è stato attivato il campo **Dettagli DNS**, immettere i dettagli del server DNS.
- 11. Se è stato attivato il campo **Dettagli NTP**, immettere i dettagli del server NTP.

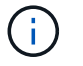

La fornitura di dettagli del server NTP alternativo è facoltativa.

12. Fare clic su **Invia**.

## **Cosa fare in seguito**

Inserire le notifiche degli eventi nella pagina Support (supporto) per continuare con la configurazione del cluster.

## **Informazioni correlate**

["Che cos'è un Service Processor e come lo utilizzo?"](https://kb.netapp.com/Advice_and_Troubleshooting/Data_Storage_Systems/FAS_Systems/What_is_a_Service_Processor_and_how_do_I_use_it%3F)

["Come configurare e risolvere i problemi di NTP su Clustered Data ONTAP 8.2 e versioni successive](https://kb.netapp.com/Advice_and_Troubleshooting/Data_Storage_Software/ONTAP_OS/How_to_configure_and_troubleshoot_NTP_on_clustered_Data_ONTAP_8.2_and_later_using_CLI) [utilizzando l'interfaccia CLI"](https://kb.netapp.com/Advice_and_Troubleshooting/Data_Storage_Software/ONTAP_OS/How_to_configure_and_troubleshoot_NTP_on_clustered_Data_ONTAP_8.2_and_later_using_CLI)

["Centro documentazione di ONTAP 9"](https://docs.netapp.com/ontap-9/index.jsp)

[Finestra Network \(rete\)](https://docs.netapp.com/it-it/ontap-system-manager-classic/online-help-96-97/reference_network_window.html)

[Finestra Configuration Updates \(aggiornamenti configurazione\)](https://docs.netapp.com/it-it/ontap-system-manager-classic/online-help-96-97/reference_configuration_updates_window.html)

[Finestra di data e ora](https://docs.netapp.com/it-it/ontap-system-manager-classic/online-help-96-97/reference_date_time_window.html)

[Finestra Service Processor](https://docs.netapp.com/it-it/ontap-system-manager-classic/online-help-96-97/reference_service_processors_window.html)

#### **Configurare una pagina di supporto con Gestione di sistema - ONTAP 9.7 e versioni precedenti**

Per configurare una pagina di supporto, è possibile utilizzare Gestione di sistema ONTAP classic (disponibile in ONTAP 9.7 e versioni precedenti). La configurazione della pagina di supporto completa la configurazione del cluster e comporta la configurazione delle notifiche degli eventi e, per i cluster a nodo singolo, la configurazione del backup di sistema.

## **Prima di iniziare**

È necessario aver configurato il cluster e la rete.

#### **Fasi**

1. Impostare le notifiche degli eventi utilizzando l'host di posta, l'host delle trap SNMP o il server Syslog.

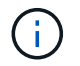

È necessario configurare almeno un sistema di notifica degli eventi.

2. Se si dispone di un cluster a nodo singolo, configurare un backup di sistema su un server FTP o su un server HTTP.

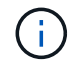

Il backup di sistema è applicabile solo per cluster a nodo singolo.

## 3. Fare clic su **Invia e continua**.

## **Cosa fare in seguito**

Visualizzare le raccomandazioni relative allo storage e creare SVM per continuare con la configurazione del cluster.

**Esaminate le raccomandazioni relative allo storage con System Manager - ONTAP 9.7 e versioni precedenti**

È possibile esaminare i consigli relativi allo storage forniti per la creazione di aggregati utilizzando la finestra di storage in Gestione di sistema di ONTAP Classic (disponibile in ONTAP 9.7 e versioni precedenti).

## **Prima di iniziare**

È necessario aver configurato il cluster, la rete e i dettagli del supporto.

## **A proposito di questa attività**

È possibile creare aggregati di dati in base alle raccomandazioni sullo storage oppure saltare questo passaggio e creare aggregati di dati in un secondo momento utilizzando System Manager.

## **Procedura**

- Per creare aggregati di dati in base alle raccomandazioni sullo storage, fare clic su **Submit and Continue** (Invia e continua).
- Per creare aggregati di dati in un secondo momento utilizzando System Manager, fare clic su **Ignora questo passaggio**.

## **Cosa fare in seguito**

Se si è scelto di creare aggregati in base alle raccomandazioni sullo storage, è necessario creare una macchina virtuale dello storage (SVM) per continuare con la configurazione del cluster.

## **Creare una SVM con Gestione di sistema - ONTAP 9.7 e versioni precedenti**

In Gestore di sistema ONTAP classic (disponibile in ONTAP 9.7 e versioni precedenti), è possibile utilizzare la finestra SVM (Storage Virtual Machine) per creare SVM completamente configurate. Le SVM servono i dati dopo la creazione degli oggetti storage su queste SVM.

## **Prima di iniziare**

- Devi aver creato un aggregato e l'aggregato deve essere online.
- È necessario assicurarsi che l'aggregato disponga di spazio sufficiente per il volume root SVM.

- 1. Immettere un nome per la SVM.
- 2. Selezionare i protocolli dati per SVM:

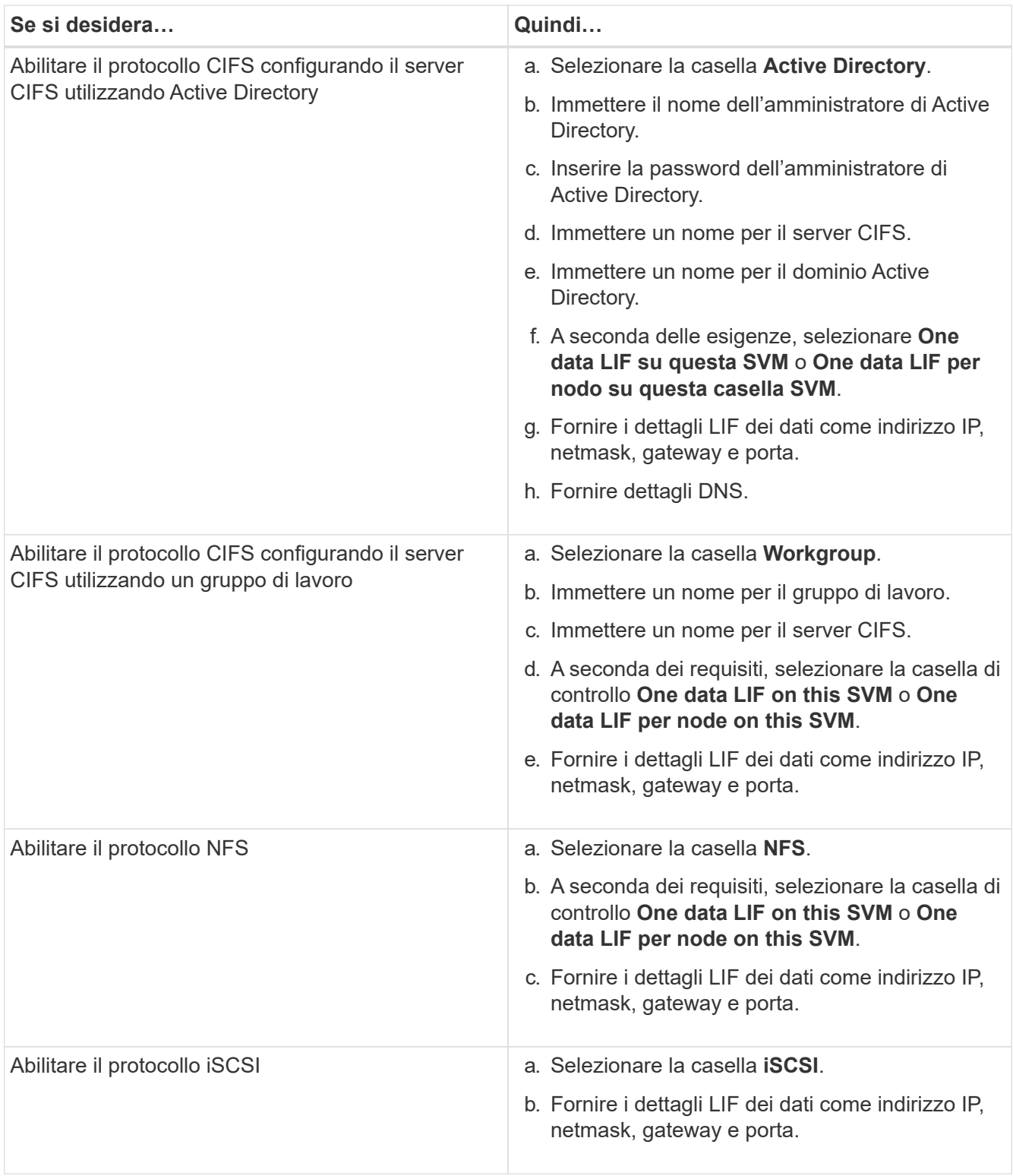

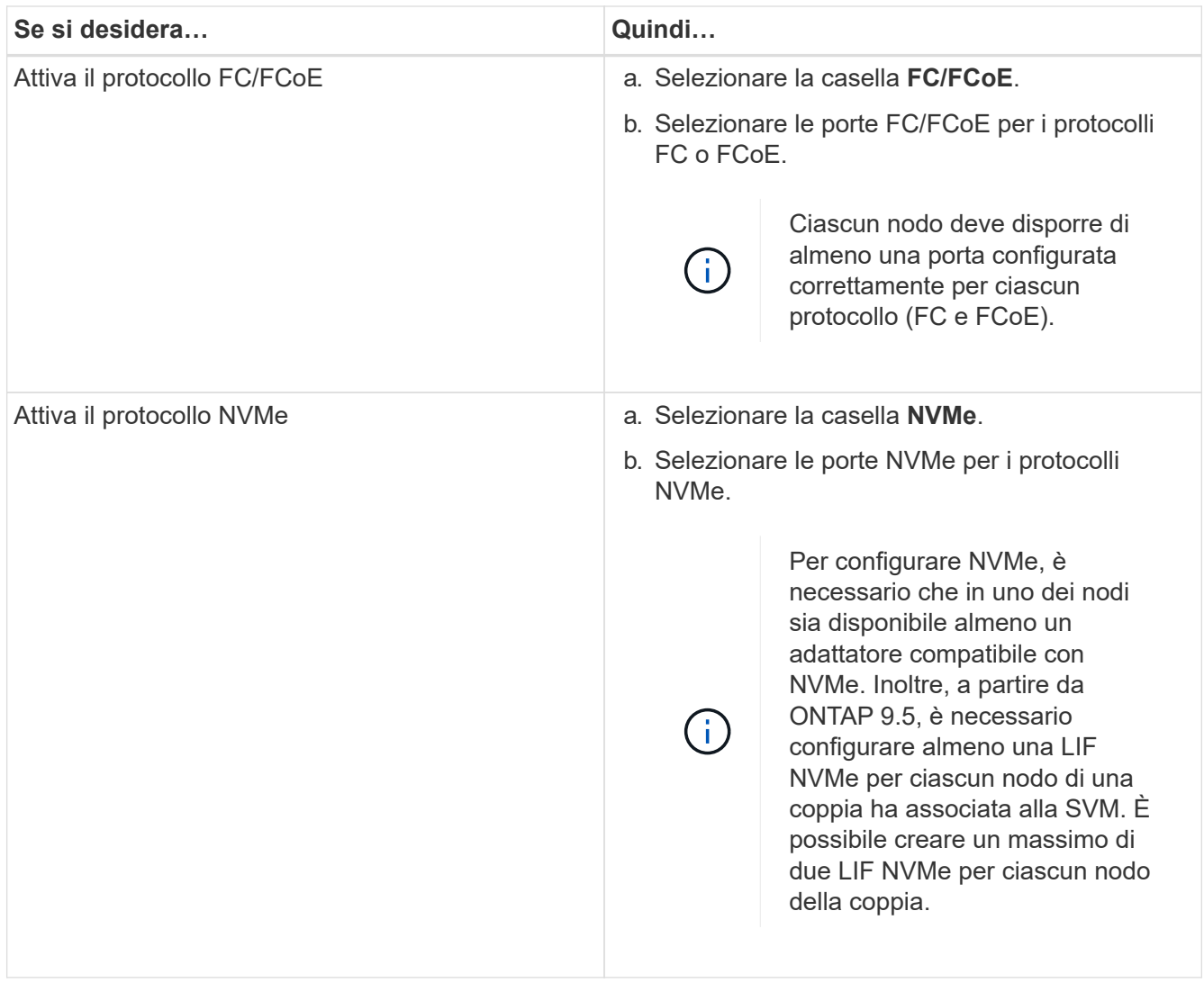

- 3. **Opzionale:** fare clic sull'icona **Opzioni avanzate** e fornire i dettagli per configurare le opzioni avanzate come la lingua predefinita, lo stile di sicurezza, i dettagli del server CIFS e i dettagli NFS.
- 4. Fare clic su **Submit and Continue** (Invia e continua) per creare la SVM.

## **Cosa fare in seguito**

Se si fa clic su **Submit and Continue** (Invia e continua), verificare i dettagli forniti nella finestra Summary (Riepilogo), quindi fare clic su **Manage Your Cluster** (Gestisci il cluster) per avviare System Manager oppure fare clic su **Provision an Application** (Esegui provisioning di un'applicazione) per eseguire il provisioning delle applicazioni di storage oppure fare clic su **Export Configuration** (Esporta configurazione) per scaricare il

## **Accedere a un cluster con un'interfaccia grafica basata su browser in Gestione di sistema - ONTAP 9.7 e versioni precedenti**

È possibile utilizzare Gestore di sistema ONTAP classic (disponibile in ONTAP 9.7 e versioni precedenti) se si preferisce utilizzare un'interfaccia grafica invece dell'interfaccia della riga di comando per accedere e gestire un cluster. Gestore di sistema di ONTAP è incluso in ONTAP come servizio Web, è attivato per impostazione predefinita ed è accessibile mediante un browser.

## **Prima di iniziare**

- È necessario disporre di un account utente del cluster configurato con admin e a. http, ontapi, e. console tipi di applicazioni.
- È necessario abilitare i cookie e i dati del sito nel browser.

## **A proposito di questa attività**

È possibile utilizzare una LIF di gestione del cluster o una LIF di gestione dei nodi per accedere a Gestione di sistema di ONTAP. Per un accesso ininterrotto a Gestione di sistema di ONTAP, è necessario utilizzare una LIF di gestione del cluster.

## **Fasi**

1. Puntare il browser Web sull'indirizzo IP della LIF di gestione del cluster:

- Se si utilizza IPv4: https://cluster-mgmt-LIF
- Se si utilizza IPv6: https://[cluster-mgmt-LIF]

Solo HTTPS è supportato per l'accesso tramite browser a Gestione di sistema di ONTAP.

Se il cluster utilizza un certificato digitale autofirmato, il browser potrebbe visualizzare un avviso che indica che il certificato non è attendibile. È possibile riconoscere il rischio di continuare l'accesso o installare un certificato digitale firmato dall'autorità di certificazione (CA) sul cluster per l'autenticazione del server.

2. **Opzionale:** se è stato configurato un banner di accesso mediante l'interfaccia CLI, leggere il messaggio visualizzato nella finestra di dialogo **Avviso** e scegliere l'opzione desiderata per procedere.

Questa opzione non è supportata nei sistemi in cui è attivata l'autenticazione SAML (Security Assertion Markup Language).

- Se non si desidera continuare, fare clic su **Annulla** e chiudere il browser.
- Se si desidera continuare, fare clic su **OK** per accedere alla pagina di accesso di Gestore di sistema di ONTAP.
- 3. Accedere a Gestore di sistema di ONTAP utilizzando le credenziali di amministratore del cluster.

# **Configurare le opzioni di Gestione sistema - ONTAP 9.7 e versioni precedenti**

È possibile attivare la registrazione e specificare il valore del timeout di inattività per Gestione di sistema ONTAP Classic (disponibile in ONTAP 9.7 o versioni precedenti).

## **A proposito di questa attività**

È possibile configurare le opzioni dalla finestra di accesso di System Manager. Tuttavia, è necessario accedere all'applicazione per specificare il valore del timeout di inattività.

- 1. Fare clic su $\bullet$ .
- 2. Nel riquadro **Setup**, fare clic su **General**.
- 3. Specificare un livello di log.
- 4. Specificare il valore del timeout di inattività in minuti.

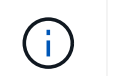

5. Fare clic su **OK**.

# **Visualizzare i file di log di Gestione sistema - ONTAP 9.7 e versioni precedenti**

Se si riscontrano problemi durante l'utilizzo di Gestione di sistema ONTAP Classic (disponibile in ONTAP 9.7 e versioni precedenti), è possibile inviare i file di registro per risolvere i problemi, se richiesto dal supporto NetApp. I file di log di System Manager si trovano in mlog Insieme ai file di log di ONTAP.

## **Fasi**

- 1. Identificare il nodo che ospita la LIF di gestione del cluster.
- 2. Immettere il seguente URL in un browser Web: https://cluster-mgmt-LIF/spi

cluster-mgmt-LIF È l'indirizzo IP della LIF di gestione del cluster.

- 3. Digitare le credenziali di amministratore del cluster, quindi fare clic su **OK**.
- 4. Nella finestra **Data ONTAP accesso al file del volume root**, fare clic sul collegamento **logs** del nodo che ospita la LIF di gestione del cluster.
- 5. Passare a. mlog Directory per accedere ai file di log di System Manager.

A seconda del tipo di problema riscontrato, potrebbero essere necessari i seguenti file di log:

◦ sysmgr.log

Questo file contiene i registri più recenti per System Manager.

- mgwd.log
- php.log
- apache\_access.log
- messages.log

## **Come funziona la registrazione del sistema**

La registrazione del sistema è uno strumento essenziale per la risoluzione dei problemi delle applicazioni. Attivare la registrazione del sistema in modo che, in caso di problemi con un'applicazione, sia possibile individuare il problema. È possibile attivare la registrazione di System Manager in fase di runtime senza modificare il binario dell'applicazione.

L'output del log può essere voluminoso e quindi può diventare difficile da gestire. System Manager consente di perfezionare l'output di registrazione selezionando il tipo di istruzioni di log da generare. Per impostazione predefinita, la registrazione del sistema è impostata SU INFO. È possibile scegliere uno dei seguenti livelli di log:

- SPENTO
- ERRORE
- ATTENZIONE
- INFO
- DEBUG

Questi livelli funzionano gerarchicamente. Un livello di log impostato su OFF indica che non sono presenti messaggi registrati.

# **Configurare il cluster**

## **Configurare il cluster con Gestione di sistema - ONTAP 9.7 e versioni precedenti**

Per configurare il cluster, è possibile utilizzare Gestione di sistema ONTAP classic (disponibile in ONTAP 9.7 e versioni precedenti).

La configurazione del cluster comporta la raccolta delle informazioni di configurazione, la creazione di interfacce di gestione del cluster e dei nodi, l'aggiunta di licenze, la configurazione del tempo del cluster e il monitoraggio delle coppie ha.

## **Aggiornare il nome del cluster**

È possibile utilizzare System Manager per modificare il nome di un cluster, se necessario.

## **Fasi**

- 1. Fare clic su **Configuration** > **Cluster** > **Configuration Updates**.
- 2. Nel riquadro **Cluster Details** (Dettagli cluster), fare clic su **Update Cluster Name** (Aggiorna nome cluster).
- 3. Nella finestra di dialogo **Aggiorna nome cluster**, specificare un nuovo nome per il cluster, quindi fare clic su **Invia**.

## **Modificare la password del cluster**

È possibile utilizzare System Manager per reimpostare la password di un cluster.

## **Fasi**

- 1. Fare clic su **Configuration** > **Cluster** > **Configuration Updates**.
- 2. Nel riquadro **Cluster Details** (Dettagli cluster), fare clic su **Change Password** (Modifica password).
- 3. Nella finestra di dialogo **Cambia password**, specificare una nuova password, confermare la nuova password, quindi fare clic su **Cambia**.

## **Modificare le configurazioni DNS**

È possibile utilizzare System Manager per aggiungere informazioni sugli host per gestire centralmente le configurazioni DNS. È possibile modificare i dettagli DNS quando si desidera modificare i nomi di dominio o gli indirizzi IP.

- 1. Fare clic su **Configuration** > **Cluster** > **Configuration Updates**.
- 2. Nel riquadro **Cluster Details** (Dettagli cluster), fare clic su **Edit DNS Configuration** (Modifica configurazione DNS).
- 3. Nell'area **DNS Domain**, aggiungere o modificare i nomi di dominio DNS.
- 4. Nell'area **Server dei nomi**, aggiungere o modificare gli indirizzi IP.
- 5. Fare clic su **OK**.

## **Creare un'interfaccia logica di gestione del cluster**

È possibile utilizzare System Manager per creare un'interfaccia logica di gestione del cluster (LIF) per fornire una singola interfaccia di gestione per un cluster. È possibile utilizzare questa LIF per gestire tutte le attività del cluster.

- 1. Fare clic su **Configuration** > **Cluster** > **Configuration Updates**.
- 2. Nel riquadro **Cluster Details** (Dettagli cluster), fare clic su **Create Cluster-management LIF** (Crea LIF gestione cluster).
- 3. Nella finestra di dialogo **Create Cluster-Management LIF**, specificare un nome per la LIF di gestione del cluster.
- 4. Assegnare un indirizzo IP alla LIF di gestione del cluster:

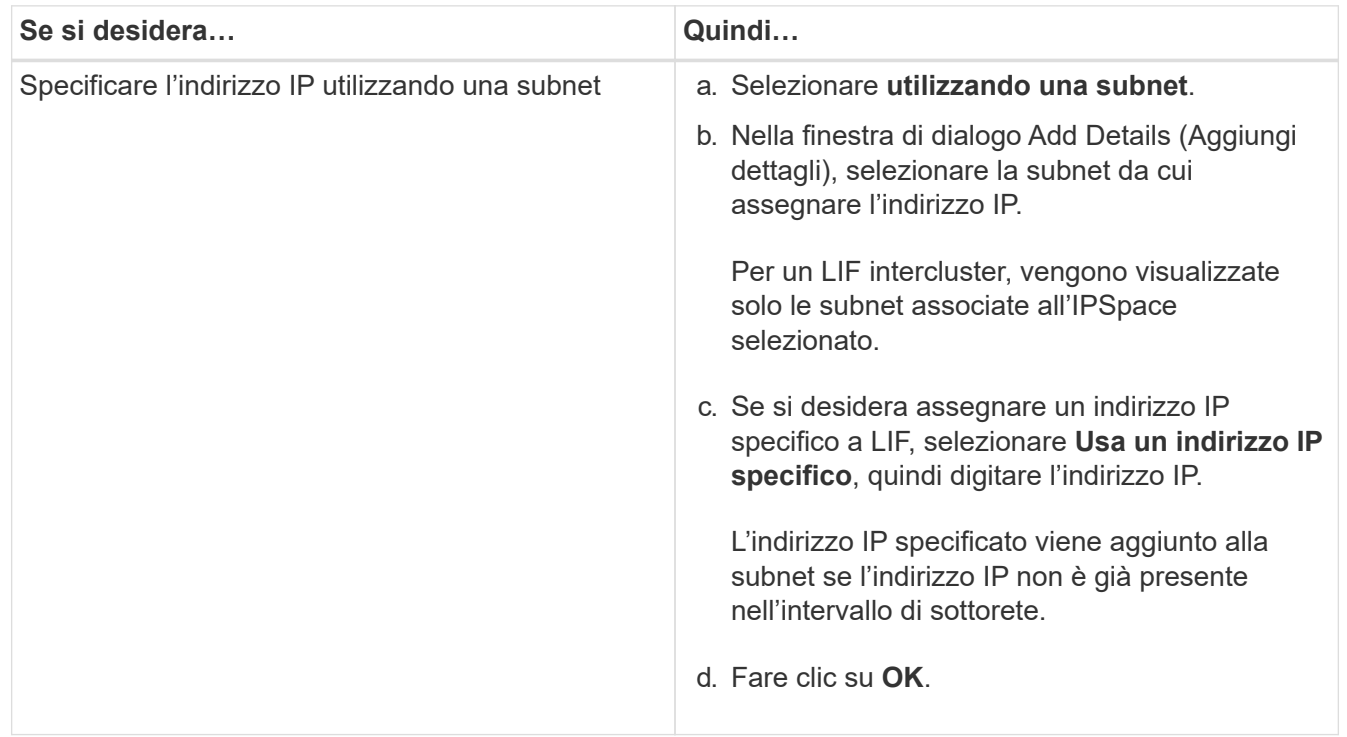

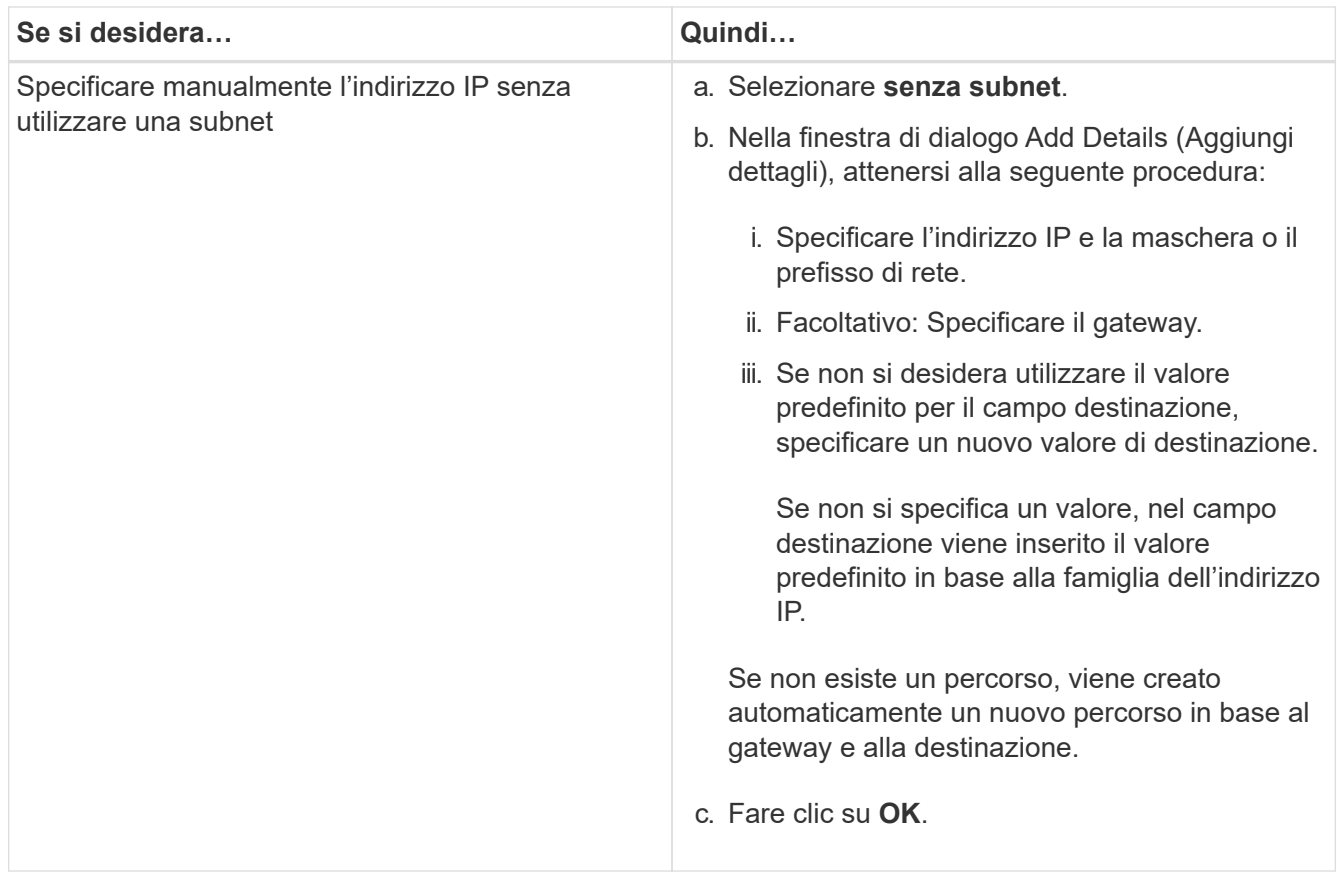

- 5. Selezionare le porte richieste dall'area **Port details** (Dettagli porta).
- 6. Fare clic su **Create** (Crea).

#### **Modificare il nome del nodo**

È possibile utilizzare System Manager per modificare il nome di un nodo quando richiesto.

## **Fasi**

- 1. Fare clic su **Configuration** > **Cluster** > **Configuration Updates**.
- 2. Nella scheda **Nodes**, selezionare il nodo che si desidera rinominare, quindi fare clic su **Edit Node Name** (Modifica nome nodo).
- 3. Nella finestra di dialogo **Edit Node Name** (Modifica nome nodo), digitare il nuovo nome del nodo, quindi fare clic su **Submit** (Invia).

#### **Creare un'interfaccia logica di gestione dei nodi**

È possibile utilizzare System Manager per creare un'interfaccia logica di gestione dei nodi (LIF) dedicata per la gestione di un nodo specifico in un cluster. È possibile utilizzare questa LIF per gestire le attività di manutenzione del sistema del nodo.

- 1. Fare clic su **Configuration** > **Cluster** > **Configuration Updates**.
- 2. Nella scheda **Nodes**, selezionare il nodo per il quale si desidera creare una LIF di gestione dei nodi, quindi fare clic su **Create Node-Management LIF**.
- 3. Nella finestra di dialogo **Create Node-Management LIF**, specificare un nome per la LIF di gestione dei nodi.

4. Assegnare l'indirizzo IP alla LIF di gestione dei nodi:

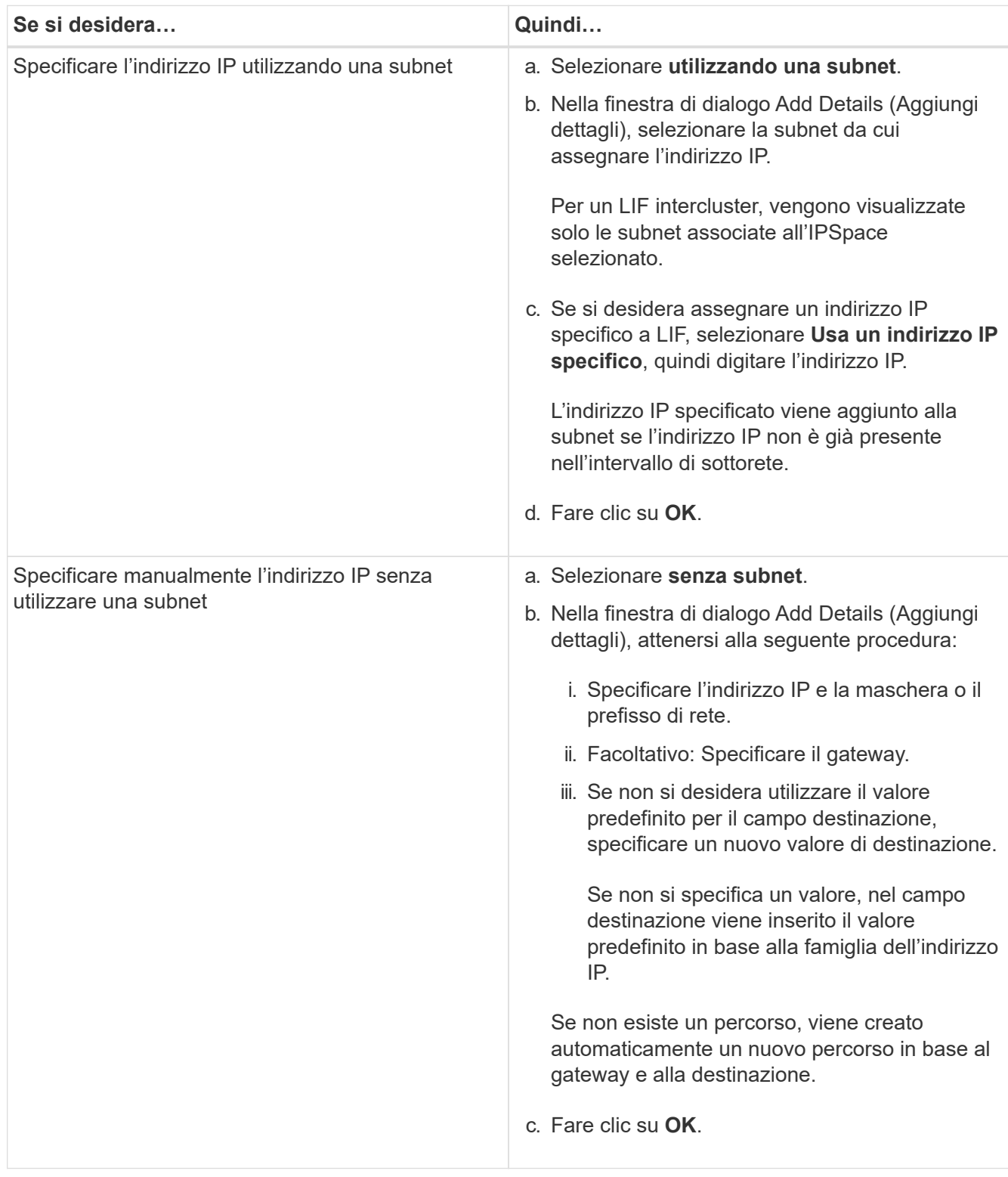

- 5. Selezionare le porte richieste dall'area **Dettagli porte**.
- 6. Fare clic su **Create** (Crea).

## **Cosa fare in seguito**

Se si desidera eliminare una LIF di gestione dei nodi esistente, è necessario utilizzare l'interfaccia della riga di

comando (CLI).

## **Modificare le impostazioni AutoSupport**

È possibile utilizzare Gestione di sistema per modificare le impostazioni di AutoSupport e specificare un indirizzo e-mail da cui inviare le notifiche e-mail e aggiungere più nomi host di posta elettronica.

## **Fasi**

- 1. Fare clic su **b** > AutoSupport.
- 2. Selezionare il nodo per il quale si desidera modificare le impostazioni AutoSupport, quindi fare clic su **Modifica**.
- 3. Nella scheda **destinatario e-mail**, digitare l'indirizzo e-mail da cui vengono inviate le notifiche e-mail, specificare i destinatari e il contenuto del messaggio per ciascun destinatario e-mail, quindi aggiungere gli host di posta.

È possibile aggiungere fino a cinque indirizzi e-mail per ciascun host.

- 4. Nella scheda **altri**, selezionare un protocollo di trasporto per l'invio dei messaggi di posta elettronica, quindi specificare i dettagli del server proxy HTTP o HTTPS.
- 5. Fare clic su **OK**.

## **Aggiunta di licenze con Gestione di sistema - ONTAP 9.7 e versioni precedenti**

È possibile utilizzare Gestore di sistema ONTAP classic (disponibile in ONTAP 9.7 e versioni precedenti) per aggiungere la licenza software se il software non è stato installato in fabbrica o se si desidera aggiungere ulteriori licenze software.

Se il software del sistema di storage è stato installato in fabbrica, System Manager aggiunge automaticamente il software all'elenco delle licenze.

## **Prima di iniziare**

Il codice di licenza software per il servizio ONTAP specifico deve essere disponibile.

## **A proposito di questa attività**

• A partire da ONTAP 9.10.1, si utilizza Gestione di sistema per installare un file di licenza NetApp (NLF) per abilitare più funzionalità con licenza tutte contemporaneamente. L'utilizzo di un file di licenza NetApp semplifica l'installazione delle licenze, in quanto non è più necessario aggiungere chiavi di licenza per funzionalità separate. È possibile scaricare il file di licenza NetApp dal sito di supporto NetApp.

Per ulteriori informazioni, vedere ["Abilitare le nuove funzioni aggiungendo le chiavi di licenza"](https://docs.netapp.com/us-en/ontap/task_admin_enable_new_features.html)

Per informazioni sulla gestione delle licenze, vedere ["Panoramica sulla gestione delle licenze \(solo](https://docs.netapp.com/us-en/ontap/system-admin/manage-licenses-concept.html) [amministratori del cluster\)"](https://docs.netapp.com/us-en/ontap/system-admin/manage-licenses-concept.html)

- Quando si aggiunge una nuova licenza in una configurazione MetroCluster, è consigliabile aggiungere la licenza anche al cluster di siti sopravvissuti.
- Non è possibile utilizzare Gestione di sistema per aggiungere la licenza Cloud Volumes ONTAP.

La licenza Cloud Volumes ONTAP non è elencata nella pagina della licenza. System Manager non invia alcun avviso sullo stato di rischio dei diritti della licenza Cloud Volumes ONTAP.

• È possibile caricare solo licenze basate sulla capacità.

Le licenze basate sulla capacità sono di tipo "json".

## **Fasi**

- 1. Fare clic su **Configuration** > **Cluster** > **Licenses**.
- 2. Fare clic su **Aggiungi**.
- 3. Nella finestra di dialogo **Aggiungi licenza**, eseguire la procedura appropriata:

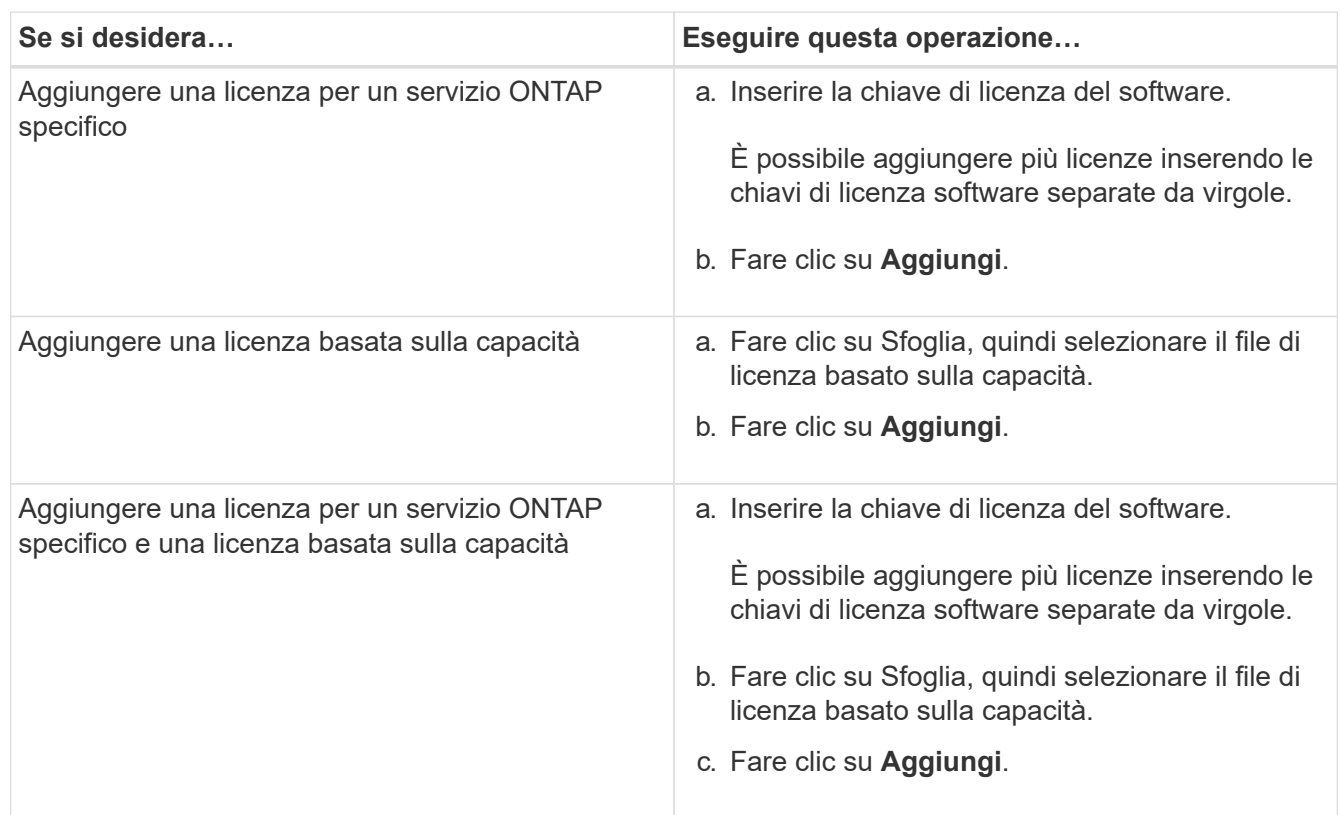

La nuova licenza viene aggiunta.

La finestra di dialogo Add License Status (Aggiungi stato licenza) visualizza l'elenco delle licenze aggiunte correttamente. La finestra di dialogo visualizza anche le chiavi di licenza delle licenze che non sono state aggiunte e il motivo per cui le licenze non sono state aggiunte.

## 4. Fare clic su **Chiudi**.

## **Risultati**

La licenza software viene aggiunta al sistema di storage e visualizzata nell'elenco delle licenze nella finestra Licenses (licenze).

## **Informazioni correlate**

## [Finestra delle licenze](https://docs.netapp.com/it-it/ontap-system-manager-classic/online-help-96-97/reference_licenses_window.html)

## **Impostare il fuso orario per un cluster con Gestione sistema - ONTAP 9.7 e versioni precedenti**

È possibile impostare o modificare manualmente il fuso orario di un cluster utilizzando la finestra di dialogo Modifica data e ora in Gestore di sistema di ONTAP Classic (disponibile in ONTAP 9.7 e versioni precedenti). È inoltre possibile aggiungere server di riferimento orario al cluster.

## **A proposito di questa attività**

Network Time Protocol (NTP) è sempre attivato su un cluster. È possibile disattivare NTP, ma non è consigliabile.

È possibile aggiungere gli indirizzi IP del server NTP nel sito. Questo server viene utilizzato per sincronizzare l'ora nel cluster.

È possibile specificare un indirizzo IPv4 o IPv6 per il server di riferimento orario.

## **Fasi**

- 1. Fare clic su **b**.
- 2. Nel pannello **Setup**, fare clic su **Data e ora**.
- 3. Fare clic su **Edit** (Modifica).
- 4. Nella finestra di dialogo **Modifica data e ora**, selezionare il fuso orario.
- 5. Specificare l'indirizzo IP dei server di riferimento orario, quindi fare clic su **Aggiungi**.
- 6. Fare clic su **OK**.
- 7. Verificare le modifiche apportate alle impostazioni dell'ora nella finestra **Data e ora**.

## **Informazioni correlate**

[Finestra di data e ora](https://docs.netapp.com/it-it/ontap-system-manager-classic/online-help-96-97/reference_date_time_window.html)

[Creazione di una configurazione di area di autenticazione Kerberos](https://docs.netapp.com/it-it/ontap-system-manager-classic/online-help-96-97/task_creating_kerberos_realm_configurations.html)

## **Monitorare le coppie ha con System Manager - ONTAP 9.7 e versioni precedenti**

È possibile utilizzare Gestore di sistema ONTAP classic (disponibile in ONTAP 9.7 e versioni precedenti) per monitorare lo stato del nodo e dello stato di interconnessione di tutte le coppie ad alta disponibilità (ha) in un cluster. È inoltre possibile verificare se è stata attivata o meno la funzione di Takeover o giveback e visualizzare i motivi per cui al momento non è possibile effettuare il takeover o il giveback.

## **Fasi**

- 1. Fare clic su **Configuration** > **Cluster** > **High Availability**.
- 2. Nella finestra **High Availability**, fare clic sull'immagine ha Pair per visualizzare dettagli quali lo stato ha del cluster, lo stato del nodo, lo stato di interconnessione e il modello hardware di ciascun nodo.

Se la LIF di gestione del cluster o le LIF di dati di un nodo non si trovano nel nodo principale, viene visualizzato un messaggio di avviso che indica che il nodo ha alcune LIF che non si trovano nel nodo principale.

## **Informazioni correlate**

[Finestra High Availability](https://docs.netapp.com/it-it/ontap-system-manager-classic/online-help-96-97/reference_high_availability.html)

# **Configurare la rete con Gestione di sistema - ONTAP 9.7 e versioni precedenti**

Per configurare la rete, è possibile utilizzare Gestore di sistema ONTAP classic (disponibile in ONTAP 9.7 e versioni precedenti). La configurazione della rete consiste nella creazione di spazi IP, un dominio di trasmissione e sottoreti.

## **Creare IPspaces**

È possibile creare un IPSpace utilizzando Gestione sistema per configurare un singolo cluster ONTAP per l'accesso client da più domini di rete separati a livello amministrativo, anche quando i client utilizzano lo stesso intervallo di subnet di indirizzi IP. In questo modo è possibile separare il traffico client per garantire privacy e sicurezza.

## **A proposito di questa attività**

Tutti i nomi IPSpace devono essere univoci all'interno di un cluster e non devono essere costituiti da nomi riservati dal sistema, ad esempio "local" o "localhost".

## **Fasi**

- 1. Fare clic sulla scheda **rete**.
- 2. Nella scheda **IPspaces**, fare clic su **Create** (Crea).
- 3. Nella finestra di dialogo **Crea IPspaces**, specificare un nome per IPSpace che si desidera creare.
- 4. Fare clic su **Create** (Crea).

## **Creare domini di broadcast**

È possibile creare un dominio di broadcast utilizzando System Manager per fornire una divisione logica di una rete di computer. In un dominio di broadcast, tutti i nodi associati possono essere raggiunti attraverso la trasmissione in corrispondenza del livello datalink

## **Fasi**

- 1. Fare clic sulla scheda **rete**.
- 2. Nella scheda **Broadcast Domains**, fare clic su **Create** (Crea).
- 3. Nella finestra di dialogo **Crea dominio di trasmissione**, specificare il nome, la dimensione MTU, IPSpace e le porte per il dominio di trasmissione che si desidera creare.
- 4. Fare clic su **Create** (Crea).

## **Creare sottoreti**

È possibile creare una subnet utilizzando System Manager per fornire una suddivisione logica di una rete IP per preallocare gli indirizzi IP. Una subnet consente di creare interfacce più facilmente specificando una subnet anziché un indirizzo IP e i valori della maschera di rete per ogni nuova interfaccia.

## **Prima di iniziare**

È necessario aver creato il dominio di trasmissione su cui viene utilizzata la subnet.

## **A proposito di questa attività**

Se si specifica un gateway durante la creazione di una subnet, una route predefinita al gateway viene aggiunta automaticamente alla SVM quando viene creata una LIF utilizzando tale subnet.

- 1. Fare clic sulla scheda **rete**.
- 2. Nella scheda **subnet**, fare clic su **Crea**.
- 3. Nella finestra di dialogo **Crea subnet**, specificare i dettagli della subnet, ad esempio il nome, l'indirizzo IP della subnet o la subnet mask, l'intervallo di indirizzi IP, l'indirizzo del gateway e il dominio di trasmissione.

È possibile specificare gli indirizzi IP come un intervallo, come più indirizzi separati da virgole o come una combinazione di entrambi.

4. Fare clic su **Create** (Crea).

## **Informazioni correlate**

[Finestra Network \(rete\)](https://docs.netapp.com/it-it/ontap-system-manager-classic/online-help-96-97/reference_network_window.html)

## **Configurare lo storage fisico**

## **Assegnare i dischi ai nodi con Gestione di sistema - ONTAP 9.7 e versioni precedenti**

È possibile utilizzare Gestore di sistema ONTAP classic (disponibile in ONTAP 9.7 e versioni precedenti) per assegnare la proprietà di un disco non assegnato a un nodo specifico per aumentare la capacità di un aggregato o di un pool di storage.

## **A proposito di questa attività**

- È possibile assegnare i dischi se le seguenti condizioni sono vere:
	- Il tipo di contenitore dei dischi selezionati deve essere "unassigned".
	- I dischi devono essere collegati ai nodi di una coppia ha.
	- I dischi devono essere visibili al nodo.
- Per le configurazioni MetroCluster, non è possibile utilizzare Gestione di sistema per assegnare i dischi.

È necessario utilizzare l'interfaccia della riga di comando.

#### **Fasi**

- 1. Fare clic su **Storage** > **Aggregates & Disks** > **Disks**.
- 2. Nella finestra **dischi**, selezionare la scheda **inventario**.
- 3. Selezionare i dischi che si desidera assegnare, quindi fare clic su **Assegna**.
- 4. Nella finestra di dialogo **Assegna dischi**, selezionare il nodo a cui si desidera assegnare i dischi.
- 5. Fare clic su **Assegna**.

#### **Nessun disco spare con Gestione di sistema - ONTAP 9.7 e versioni precedenti**

È possibile utilizzare Gestore di sistema ONTAP classic (disponibile in ONTAP 9.7 e versioni precedenti) per cancellare tutti i dati e formattare i dischi di riserva scrivendo degli zeri sul disco. Questi dischi possono quindi essere utilizzati in nuovi aggregati.

## **A proposito di questa attività**

Quando si azzerano i dischi spare, tutte le parti di ricambio del cluster, comprese le LUN degli array, vengono azzerate. È possibile azzerare i dischi spare per un nodo specifico o per l'intero cluster.

## **Fasi**

- 1. Fare clic su **Storage** > **Aggregates & Disks** > **Disks**.
- 2. Nella finestra **dischi**, selezionare la scheda **inventario**.
- 3. Fare clic su **Zero spare**.
- 4. Nella finestra di dialogo **Zero Spares**, selezionare un nodo o "All Nodes" dal quale si desidera azzerare i dischi.
- 5. Selezionare la casella di controllo **Azzeramento di tutte le unità di riserva non azzerate** per confermare l'operazione di azzeramento.
- 6. Fare clic su **Zero spare**.

## **Informazioni correlate**

## [Consigli per lo storage per la creazione di aggregati](#page-410-0)

## **Esegui il provisioning dello storage attraverso gli aggregati con System Manager - ONTAP 9.7 e versioni precedenti**

È possibile utilizzare Gestore di sistema ONTAP classic (disponibile in ONTAP 9.7 e versioni precedenti) per creare un aggregato in base alle raccomandazioni sullo storage o manualmente in base ai requisiti. È possibile creare aggregati di Flash Pool, aggregati di SnapLock e aggregati abilitati a FabricPool per fornire storage per uno o più volumi utilizzando Gestione di sistema.

## **Prima di iniziare**

È necessario disporre di un numero di dischi di riserva sufficiente per creare un aggregato.

## **A proposito di questa attività**

Non è possibile eseguire le seguenti azioni utilizzando System Manager:

• Combina dischi di dimensioni diverse anche se sono presenti dischi di riserva di dimensioni diverse.

È possibile creare inizialmente un aggregato con dischi delle stesse dimensioni e quindi aggiungere dischi di dimensioni diverse in un secondo momento.

• Combina dischi con diversi tipi di checksum.

È possibile creare inizialmente un aggregato con un singolo tipo di checksum e aggiungere in un secondo momento un tipo di checksum diverso.

#### **Creare un aggregato in base ai consigli sullo storage**

È possibile utilizzare Gestore di sistema ONTAP classic (disponibile in ONTAP 9.7 e versioni precedenti) per creare un aggregato in base alle raccomandazioni sullo storage. System Manager analizza la configurazione del sistema storage e fornisce consigli sullo storage, come il numero di aggregati che verranno creati, i nodi disponibili e i dischi di riserva disponibili.

#### **A proposito di questa attività**

• Non è possibile creare un aggregato in base ai consigli di storage nelle configurazioni Cloud Volumes ONTAP, ONTAP Select e MetroCluster.
• Gli eventuali errori vengono visualizzati sullo schermo.

È possibile correggere questi errori e creare un aggregato in base alle raccomandazioni sullo storage oppure creare un aggregato manualmente.

### **Fasi**

- 1. Creare un aggregato utilizzando uno dei seguenti metodi:
	- Fare clic su **applicazioni e livelli** > **Tier di storage** > **Aggiungi aggregato**.
	- Fare clic su **Storage** > **aggregate e dischi** > **aggregati** > **Crea**.
- 2. Esaminare le raccomandazioni relative allo storage, quindi fare clic su **Invia**.

La finestra di dialogo informazioni visualizza lo stato degli aggregati.

- 3. Fare clic su **Esegui in background** per passare alla finestra **aggregati**.
- 4. Fare clic su **Refresh** (Aggiorna) per visualizzare gli aggregati creati.

#### **Creare manualmente un aggregato**

È possibile creare manualmente un aggregato composto solo da HDD o solo SSD utilizzando Gestione di sistema di ONTAP Classic (disponibile in ONTAP 9.7 e versioni precedenti).

## **Prima di iniziare**

Tutti i dischi devono avere le stesse dimensioni.

### **A proposito di questa attività**

- Se si crea un aggregato su un cluster a quattro nodi in ONTAP Select, l'opzione aggregato mirrorato è selezionata per impostazione predefinita.
- A partire da ONTAP 9.0, è possibile creare aggregati con dimensioni del disco pari o superiori a 10 TB.
- Se il tipo di disco aggregato è FSAS o MSATA e le dimensioni del disco sono pari o superiori a 10 TB, RAID-TEC è l'unico tipo RAID disponibile.

#### **Fasi**

- 1. Creare un aggregato utilizzando uno dei seguenti metodi:
	- Fare clic su **applicazioni e livelli** > **Tier di storage** > **Aggiungi aggregato**.
		- Fare clic su **Storage** > **aggregate e dischi** > **aggregati** > **Crea**.
- 2. Attivare l'opzione **Manually Create aggregate** (Crea aggregato manualmente) per creare un aggregato.
- 3. Per creare un aggregato:
	- a. Specificare il nome dell'aggregato, il tipo di disco e il numero di dischi o partizioni da includere nell'aggregato.

La regola di hot spare minima viene applicata al gruppo di dischi con le dimensioni maggiori.

- b. **Opzionale:** modificare la configurazione RAID dell'aggregato:
	- i. Fare clic su **Cambia**.
	- ii. Nella finestra di dialogo **Change RAID Configuration** (Modifica configurazione RAID), specificare il tipo di RAID e le dimensioni del gruppo RAID.

I dischi condivisi supportano due tipi di RAID: RAID DP e RAID-TEC.

iii. Fare clic su **Save** (Salva).

c. Se si desidera eseguire il mirroring dell'aggregato, selezionare la casella di controllo **Mirror this aggregate** (mirrorizza questo aggregato).

Per le configurazioni MetroCluster, la creazione di aggregati senza mirror è limitata. Pertanto, l'opzione di mirroring è attivata per impostazione predefinita per le configurazioni MetroCluster.

4. Fare clic su **Create** (Crea).

## **Risultati**

L'aggregato viene creato con la configurazione specificata e aggiunto all'elenco degli aggregati nella finestra aggregati.

#### **Creare un aggregato Flash Pool manualmente**

È possibile utilizzare Gestore di sistema ONTAP classic (disponibile in ONTAP 9.7 e versioni precedenti) per creare manualmente un aggregato di Flash Pool o per convertire un aggregato di HDD esistente in un aggregato di Flash Pool aggiungendo SSD. Quando si crea un nuovo aggregato HDD, è possibile eseguire il provisioning di una cache SSD e creare un aggregato Flash Pool.

## **Prima di iniziare**

- Devi conoscere le Best practice specifiche per la piattaforma e le Best practice specifiche per il carico di lavoro per la dimensione e la configurazione del Tier SSD aggregato di Flash Pool.
- Tutti gli HDD devono essere in stato azzerato.
- Se si desidera aggiungere SSD all'aggregato, tutti gli SSD esistenti e gli SSD dedicati devono avere le stesse dimensioni.

## **A proposito di questa attività**

- Non è possibile utilizzare SSD partizionati durante la creazione di un aggregato Flash Pool.
- Non è possibile eseguire il mirroring degli aggregati se l'origine della cache è costituita da pool di storage.
- A partire da ONTAP 9.0, è possibile creare aggregati con dimensioni del disco pari o superiori a 10 TB.
- Se il tipo di disco aggregato è FSAS o MSATA e le dimensioni del disco sono pari o superiori a 10 TB, RAID-TEC è l'unica opzione disponibile per il tipo RAID.

#### **Fasi**

- 1. Creare un aggregato utilizzando uno dei seguenti metodi:
	- Fare clic su **applicazioni e livelli** > **Tier di storage** > **Aggiungi aggregato**.
	- Fare clic su **Storage** > **aggregate e dischi** > **aggregati** > **Crea**.
- 2. Attivare l'opzione **Manually Create aggregate** (Crea aggregato manualmente) per creare un aggregato.
- 3. Nella finestra **Crea aggregato**, specificare il nome dell'aggregato, il tipo di disco e il numero di dischi o partizioni da includere per gli HDD nell'aggregato.
- 4. Se si desidera eseguire il mirroring dell'aggregato, selezionare la casella di controllo **Mirror this aggregate** (mirrorizza questo aggregato).

Per le configurazioni MetroCluster, la creazione di aggregati senza mirror è limitata. Pertanto, l'opzione di mirroring è attivata per impostazione predefinita per le configurazioni MetroCluster.

5. Fare clic su **Usa Flash Pool cache con questo aggregato**.

6. Specificare l'origine della cache:

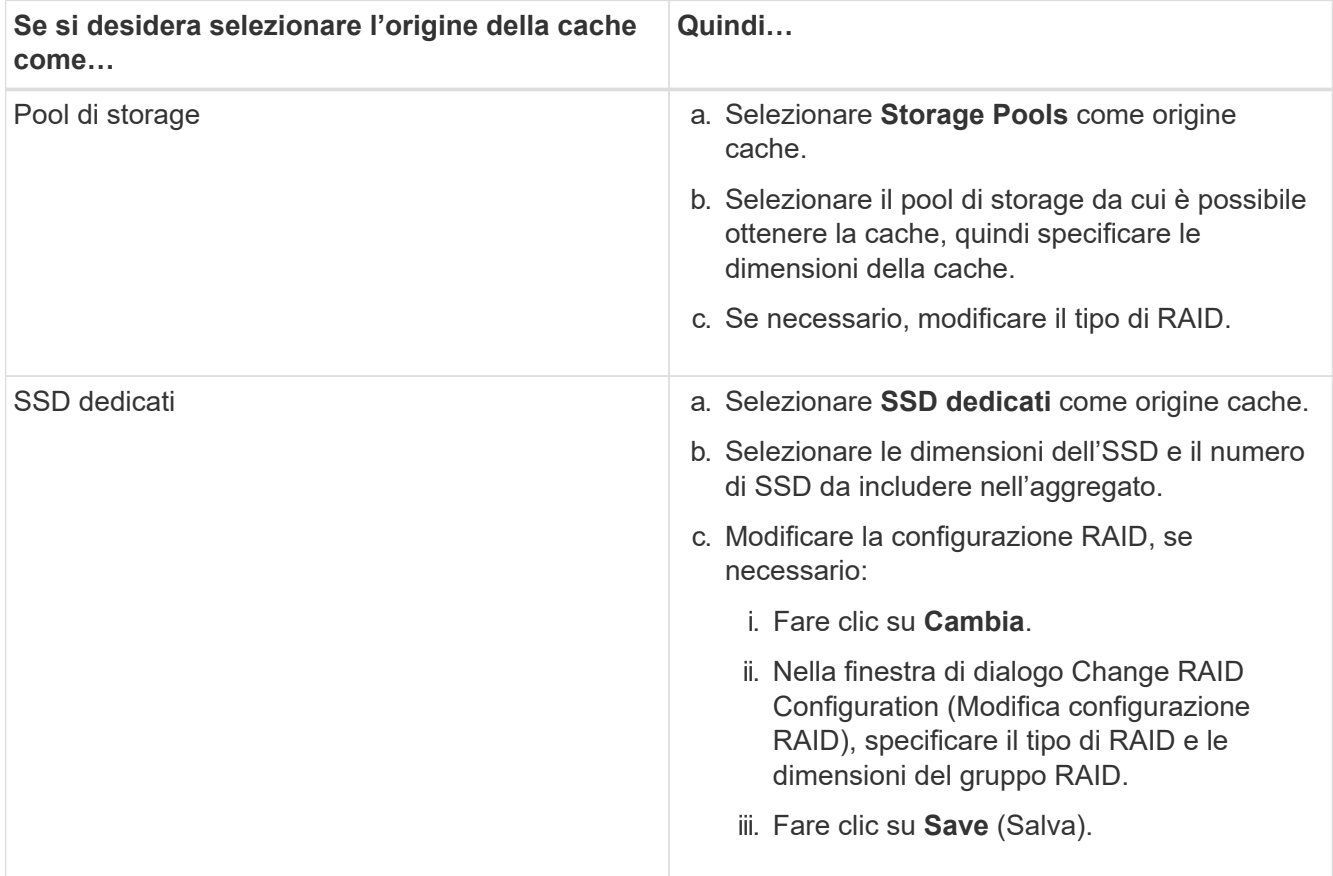

## 7. Fare clic su **Create** (Crea).

## **Risultati**

L'aggregato di Flash Pool viene creato con la configurazione specificata e aggiunto all'elenco degli aggregati nella finestra aggregati.

## **Creare un aggregato SnapLock manualmente**

È possibile utilizzare System Manager classic (disponibile in ONTAP 9.7 e versioni precedenti) per creare manualmente un aggregato di conformità SnapLock o un aggregato aziendale SnapLock. È possibile creare volumi SnapLock su questi aggregati, che forniscono funzionalità "write once, Read many" (WORM).

## **Prima di iniziare**

La licenza SnapLock deve essere stata aggiunta.

## **A proposito di questa attività**

- Nelle configurazioni MetroCluster, è possibile creare solo aggregati aziendali SnapLock.
- Per le LUN degli array, sono supportati solo gli aggregati aziendali SnapLock.
- A partire da ONTAP 9.0, è possibile creare aggregati con dimensioni del disco pari o superiori a 10 TB.
- Se il tipo di disco aggregato è FSAS o MSATA e le dimensioni del disco sono pari o superiori a 10 TB, RAID-TEC è l'unica opzione disponibile per il tipo RAID.
- A partire da ONTAP 9.1, è possibile creare un aggregato SnapLock su una piattaforma AFF.
- 1. Creare un aggregato SnapLock utilizzando uno dei seguenti metodi:
	- Fare clic su **applicazioni e livelli** > **Tier di storage** > **Aggiungi aggregato**.
	- Fare clic su **Storage** > **aggregate e dischi** > **aggregati** > **Crea**.
- 2. Attivare l'opzione **Manually Create aggregate** (Crea aggregato manualmente) per creare un aggregato.
- 3. Per creare un aggregato SnapLock:
	- a. Specificare il nome dell'aggregato, il tipo di disco e il numero di dischi o partizioni da includere nell'aggregato.

Non è possibile modificare il nome di un aggregato di conformità SnapLock dopo aver creato l'aggregato.

La regola di hot spare minima viene applicata al gruppo di dischi con le dimensioni maggiori.

- b. **Opzionale:** modificare la configurazione RAID dell'aggregato:
	- i. Fare clic su **Cambia**.
	- ii. Nella finestra di dialogo Change RAID Configuration (Modifica configurazione RAID), specificare il tipo di RAID e le dimensioni del gruppo RAID.

I dischi condivisi supportano due tipi di RAID: RAID-DP e RAID-TEC.

- iii. Fare clic su **Save** (Salva).
- c. Specificare il tipo di SnapLock.
- d. Se il ComplianceClock del sistema non è stato inizializzato, selezionare la casella di controllo **Inizializza ComplianceClock**.

Questa opzione non viene visualizzata se ComplianceClock è già inizializzato sul nodo.

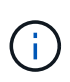

Assicurarsi che l'ora corrente del sistema sia corretta. ComplianceClock viene impostato in base all'orologio di sistema. Una volta impostato ComplianceClock, non è possibile modificare o interrompere ComplianceClock.

e. **Opzionale:** se si desidera eseguire il mirroring dell'aggregato, selezionare la casella di controllo **Mirror this aggregate** (Mirror this aggregate\*).

Per le configurazioni MetroCluster, la creazione di aggregati senza mirror è limitata. Pertanto, l'opzione di mirroring è attivata per impostazione predefinita per le configurazioni MetroCluster.

Per impostazione predefinita, l'opzione di mirroring è disattivata per gli aggregati di conformità SnapLock.

4. Fare clic su **Create** (Crea).

#### **Creare manualmente un aggregato abilitato a FabricPool**

È possibile utilizzare ONTAP System Manager classic (disponibile in ONTAP 9.7 e versioni precedenti) per creare manualmente un aggregato abilitato a FabricPool o per convertire un aggregato SSD esistente in un aggregato abilitato a FabricPool collegando un Tier cloud all'aggregato SSD.

## **Prima di iniziare**

• Devi aver creato un Tier cloud e averlo collegato al cluster in cui risiede l'aggregato SSD.

- È necessario creare un Tier di cloud on-premise.
- Deve esistere una connessione di rete dedicata tra il livello cloud e l'aggregato.

## **A proposito di questa attività**

I seguenti archivi di oggetti possono essere utilizzati come Tier cloud:

- StorageGRID
- Alibaba Cloud (a partire da System Manager 9.6)
- Amazon Web Services (AWS) Simple Storage Service (S3)
- Amazon Web Services (AWS) Commercial Cloud Service (C2S)
- Storage Microsoft Azure Blob
- Cloud IBM
- Google Cloud
	- Azure Stack, che è un servizio Azure on-premise, non è supportato.
		- Se si desidera utilizzare qualsiasi archivio di oggetti come livello cloud, diverso da StorageGRID, è necessario disporre della licenza di capacità FabricPool.

## **Fasi**

(†

- 1. Creare un aggregato abilitato a FabricPool utilizzando uno dei seguenti metodi:
	- Fare clic su **applicazioni e livelli** > **Tier di storage** > **Aggiungi aggregato**.
	- Fare clic su **Storage** > **aggregate e dischi** > **aggregati** > **Crea**.
- 2. Attivare l'opzione **Manually Create aggregate** (Crea aggregato manualmente) per creare un aggregato.
- 3. Creare un aggregato abilitato a FabricPool:
	- a. Specificare il nome dell'aggregato, il tipo di disco e il numero di dischi o partizioni da includere nell'aggregato.

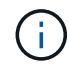

Solo tutti gli aggregati flash (tutti gli SSD) supportano gli aggregati abilitati per FabricPool.

La regola di hot spare minima viene applicata al gruppo di dischi con le dimensioni maggiori.

- b. **Opzionale:** modificare la configurazione RAID dell'aggregato:
	- i. Fare clic su **Cambia**.
	- ii. Nella finestra di dialogo Change RAID Configuration (Modifica configurazione RAID), specificare il tipo di RAID e le dimensioni del gruppo RAID.

I dischi condivisi supportano due tipi di RAID: RAID-DP e RAID-TEC.

- iii. Fare clic su **Save** (Salva).
- 4. Selezionare la casella di controllo **FabricPool**, quindi selezionare un livello cloud dall'elenco.
- 5. Fare clic su **Create** (Crea).

## **Informazioni correlate**

# **Creazione di SVM con Gestione di sistema - ONTAP 9.7 e versioni precedenti**

È possibile utilizzare Gestore di sistema ONTAP classic (disponibile in ONTAP 9.7 e versioni precedenti) per creare macchine virtuali di storage (SVM) completamente configurate in grado di fornire immediatamente i dati. Un cluster può avere una o più SVM.

## **Prima di iniziare**

- Il cluster deve avere almeno un aggregato non root nello stato online.
- L'aggregato deve disporre di spazio sufficiente per il volume root SVM.
- È necessario sincronizzare l'ora nel cluster configurando e attivando NTP per evitare errori di creazione e autenticazione CIFS.
- I protocolli che si desidera configurare su SVM devono essere concessi in licenza.
- È necessario aver configurato il protocollo CIFS per il funzionamento del DDNS sicuro.

## **A proposito di questa attività**

- Durante la creazione di SVM, è possibile eseguire le seguenti attività:
	- Creare e configurare completamente le SVM.
	- Configurare il tipo di volume consentito sulle SVM.
	- Creare e configurare SVM con una configurazione di rete minima.
	- Delegare l'amministrazione agli amministratori SVM.
- Per assegnare un nome alla SVM, è possibile utilizzare caratteri alfanumerici e i seguenti caratteri speciali: "." (period), "-" (trattino) e " " (trattino basso).

Il nome SVM deve iniziare con un alfabeto o con "\_" (carattere di sottolineatura) e non deve contenere più di 47 caratteri.

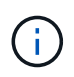

Utilizzare nomi di dominio completi (FQDN) univoci per il nome SVM, ad esempio vs0.example.com.

• È possibile stabilire relazioni SnapMirror solo tra volumi con le stesse impostazioni della lingua.

La lingua dell'SVM determina il set di caratteri utilizzato per visualizzare i nomi dei file e i dati di tutti i volumi NAS nell'SVM.

• Non è possibile utilizzare un aggregato SnapLock come aggregato root di SVM.

## **Fasi**

- 1. Fare clic su **Storage** > **SVM**.
- 2. Fare clic su **Create** (Crea).
- 3. Nella finestra **Storage Virtual Machine (SVM) Setup**, specificare i seguenti dettagli:
	- Nome SVM
	- IPSpace allocato alla SVM
- Tipo di volume consentito
- Protocolli consentiti
- Linguaggio SVM
- Stile di sicurezza del volume root
- Aggregato root

L'impostazione predefinita della lingua per qualsiasi SVM è C.UTF-8.

Per impostazione predefinita, l'aggregato con lo spazio libero massimo viene selezionato come contenitore per il volume root della SVM. In base ai protocolli selezionati, vengono selezionati lo stile di sicurezza predefinito e l'aggregato root.

Lo stile di protezione viene impostato su NTFS se si seleziona il protocollo CIFS o una combinazione di protocollo CIFS con gli altri protocolli. Lo stile di sicurezza viene impostato su UNIX se si seleziona NFS, iSCSI, NVMe o FC/FCoE o una combinazione di questi protocolli.

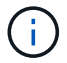

NVMe non consente la combinazione di protocolli.

In una configurazione MetroCluster, vengono visualizzati solo gli aggregati contenuti nel cluster.

4. Specificare i nomi di dominio DNS e gli indirizzi IP del server dei nomi per configurare i servizi DNS.

I valori predefiniti vengono selezionati dalle configurazioni SVM esistenti.

5. **Opzionale:** quando si configura una LIF dati per accedere ai dati utilizzando un protocollo, specificare l'alias di destinazione, le subnet e il numero di LIF per nodo.

È possibile selezionare la casella di controllo **Rivedi o Modifica configurazione LIF (Impostazioni avanzate)** per modificare il numero di portset nella LIF.

È possibile modificare i dettagli del portset in un nodo specifico selezionando il nodo dall'elenco Nodes (nodi) nell'area Details (dettagli).

- 6. **Opzionale:** abilitare le applicazioni lato host come SnapDrive e SnapManager per l'amministratore SVM fornendo le credenziali SVM.
- 7. **Opzionale:** per i protocolli diversi da NVMe, creare una nuova LIF per la gestione SVM facendo clic su **Crea una nuova LIF per la gestione SVM**, quindi specificare i portset e l'indirizzo IP con o senza una subnet per la nuova LIF di gestione.

Per i protocolli CIFS e NFS, i file LIF dei dati hanno accesso alla gestione per impostazione predefinita. È necessario creare una nuova LIF di gestione solo se necessario. Per iSCSI e FC, è necessaria una LIF di gestione SVM perché i protocolli di dati e i protocolli di gestione non possono condividere la stessa LIF.

8. **Opzionale:** per il protocollo NVMe, a partire da ONTAP 9.5, configurare un minimo di un LIF per ciascun nodo nella seconda pagina della procedura guidata SVM: **Configura protocollo NVMe.**

È necessario configurare almeno un LIF per ciascun nodo della coppia ha. È inoltre possibile specificare due LIF per nodo. Fare clic sull'icona delle impostazioni per alternare tra una o due configurazioni LIF.

9. Fare clic su **Invia e continua**.

La SVM viene creata con la configurazione specificata.

## **Risultati**

La SVM creata viene avviata automaticamente. Il nome del volume root viene generato automaticamente come SVM name\_root. Per impostazione predefinita, il vsadmin l'account utente viene creato e bloccato.

## **Cosa fare in seguito**

Per consentire l'accesso ai dati, è necessario configurare almeno un protocollo sulla SVM.

## **Configurare i protocolli CIFS e NFS su SVM con Gestione di sistema - ONTAP 9.7 e versioni precedenti**

È possibile utilizzare Gestore di sistema ONTAP classic (disponibile in ONTAP 9.7 e versioni precedenti) per configurare i protocolli CIFS e NFS su una macchina virtuale di storage (SVM) per fornire l'accesso ai dati a livello di file per i client NAS. Per attivare il protocollo CIFS, è necessario creare i LIF dei dati e il server CIFS. Per attivare il protocollo NFS, è possibile specificare i dettagli NIS e i LIF dei dati.

## **Prima di iniziare**

• I protocolli che si desidera configurare o attivare sulla SVM devono essere concessi in licenza.

Se il protocollo che si desidera configurare non è abilitato su SVM, è possibile utilizzare la finestra Edit Storage Virtual Machine (Modifica macchina virtuale di storage) per attivare il protocollo per SVM.

• Per configurare il protocollo CIFS, è necessario disporre delle credenziali di Active Directory, dell'unità organizzativa e dell'account amministrativo.

## **A proposito di questa attività**

Gli aggregati SnapLock non sono considerati per la creazione automatica dei volumi.

## **Fasi**

- 1. Se i protocolli non sono stati configurati durante la creazione di SVM, fare clic su **Storage** > **SVM**.
- 2. Selezionare la SVM, quindi fare clic su **SVM Settings** (Impostazioni SVM).
- 3. Nel riquadro **Protocols** (protocolli), fare clic sul protocollo che si desidera configurare.
- 4. Nella sezione **Data LIF Configuration** (Configurazione LIF dati), se si desidera conservare la stessa configurazione LIF dei dati per CIFS e NFS, selezionare la casella di controllo **Mantieni la configurazione LIF dei dati CIFS per il client NFS**.

Se non si conserva la stessa configurazione LIF dei dati per CIFS e NFS, è necessario specificare l'indirizzo IP e le porte separatamente per CIFS e NFS.

5. Specificare l'indirizzo IP scegliendo una delle seguenti opzioni:

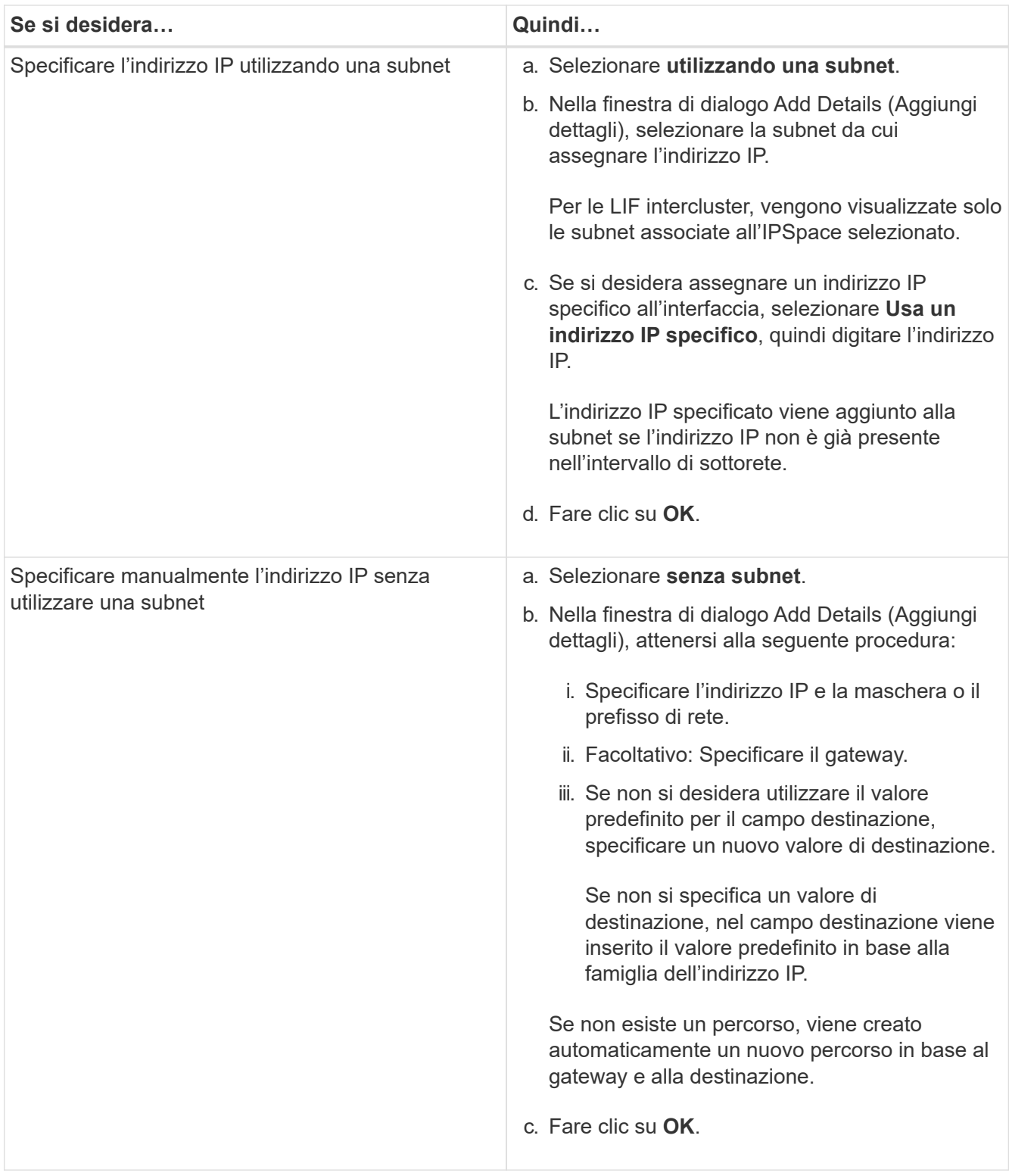

- 6. Specificare una porta per creare una LIF dati:
	- a. Fare clic su **Sfoglia**.
	- b. Nella finestra di dialogo **Select Network Port or Adapter** (Seleziona porta di rete o adattatore), selezionare una porta.
	- c. Fare clic su **OK**.
- 7. Configurare il server CIFS seguendo questa procedura:
- a. Specificare le seguenti informazioni per creare un server CIFS:
	- Nome del server CIFS
	- Active Directory da associare al server CIFS
	- Unità organizzativa (OU) all'interno del dominio Active Directory da associare al server CIFS

Per impostazione predefinita, questo parametro è impostato su CN=computer.

- Credenziali di un account amministrativo con privilegi sufficienti per aggiungere il server CIFS all'unità organizzativa
- b. **Opzionale:** selezionare **Crittografa dati durante l'accesso a tutte le condivisioni di questa SVM** per abilitare la crittografia SMB 3.0 per tutte le condivisioni della SVM.
- c. Eseguire il provisioning di un volume per lo storage CIFS durante la configurazione del protocollo specificando il nome della condivisione, le dimensioni della condivisione e le autorizzazioni di accesso.
- d. Selezionare **Crittografa dati durante l'accesso a questa condivisione** per abilitare la crittografia SMB 3.0 per una determinata condivisione.
- 8. **Opzionale:** configurare i servizi NIS:
	- a. Specificare gli indirizzi IP dei server NIS e il nome di dominio NIS per configurare i servizi NIS sulla SVM.
	- b. Selezionare il tipo di database appropriato per il quale si desidera aggiungere l'origine del servizio nome "NIS".
	- c. Eseguire il provisioning di un volume per lo storage NFS specificando nome, dimensione e permesso di esportazione.
- 9. Fare clic su **Invia e continua**.

## **Risultati**

Il server CIFS e il dominio NIS vengono configurati con la configurazione specificata e vengono create le LIF dei dati. Per impostazione predefinita, le LIF dei dati dispongono dell'accesso di gestione. È possibile visualizzare i dettagli della configurazione nella pagina Riepilogo.

## **Configurare il protocollo iSCSI sulle SVM con System Manager - ONTAP 9.7 e versioni precedenti**

È possibile utilizzare Gestore di sistema ONTAP classic (disponibile in ONTAP 9.7 e versioni precedenti) per configurare il protocollo iSCSI su una macchina virtuale di storage (SVM) per fornire l'accesso ai dati a livello di blocco. È possibile creare LIF e portset iSCSI e quindi aggiungere i LIF ai portset. Le LIF vengono create sugli adattatori più adatti e vengono assegnate ai portset per garantire la ridondanza del percorso dati.

## **Prima di iniziare**

• La licenza iSCSI deve essere attivata sul cluster.

Se il protocollo iSCSI non è attivato su SVM, è possibile utilizzare la finestra Edit Storage Virtual Machine (Modifica macchina virtuale dello storage) per attivare il protocollo per SVM.

- Tutti i nodi del cluster devono essere integri.
- Ogni nodo deve avere almeno due porte dati e lo stato della porta deve essere up.

## **A proposito di questa attività**

- È possibile configurare il protocollo iSCSI durante la creazione di SVM oppure in un secondo momento.
- Gli aggregati SnapLock non sono considerati per la creazione automatica dei volumi.

## **Fasi**

- 1. Se il protocollo iSCSI non è stato configurato durante la creazione di SVM, fare clic su **Storage** > **SVM**.
- 2. Selezionare la SVM, quindi fare clic su **SVM Settings** (Impostazioni SVM).
- 3. Nel riquadro **Protocols** (protocolli), fare clic su **iSCSI**.
- 4. **Opzionale:** nella sezione **accesso alla rete**, specificare un alias per la destinazione iSCSI.

Il numero massimo di caratteri per un nome alias è 128. Se non si specifica un alias di destinazione, il nome SVM viene utilizzato come alias.

5. Specificare il numero di LIF iSCSI che è possibile assegnare a un singolo nodo.

Il numero minimo di LIF per nodo è uno. Il numero massimo corrisponde al numero minimo di tutte le porte in up di tutti i nodi. Se il valore massimo è un numero dispari, il numero pari precedente viene considerato come il valore massimo. È possibile scegliere qualsiasi numero pari nell'intervallo di valori minimo e massimo.

Un cluster a 4 nodi dispone di node1, node2 e node3 con sei porte ciascuna in up e node4 con sette porte in up stato. Il valore massimo effettivo per il cluster è 6.

Se il numero di LIF che si desidera assegnare al nodo è superiore a due, è necessario assegnare almeno un portset a ciascun LIF.

6. Specificare i dettagli della rete, inclusi i dettagli della subnet, per creare le LIF iSCSI:

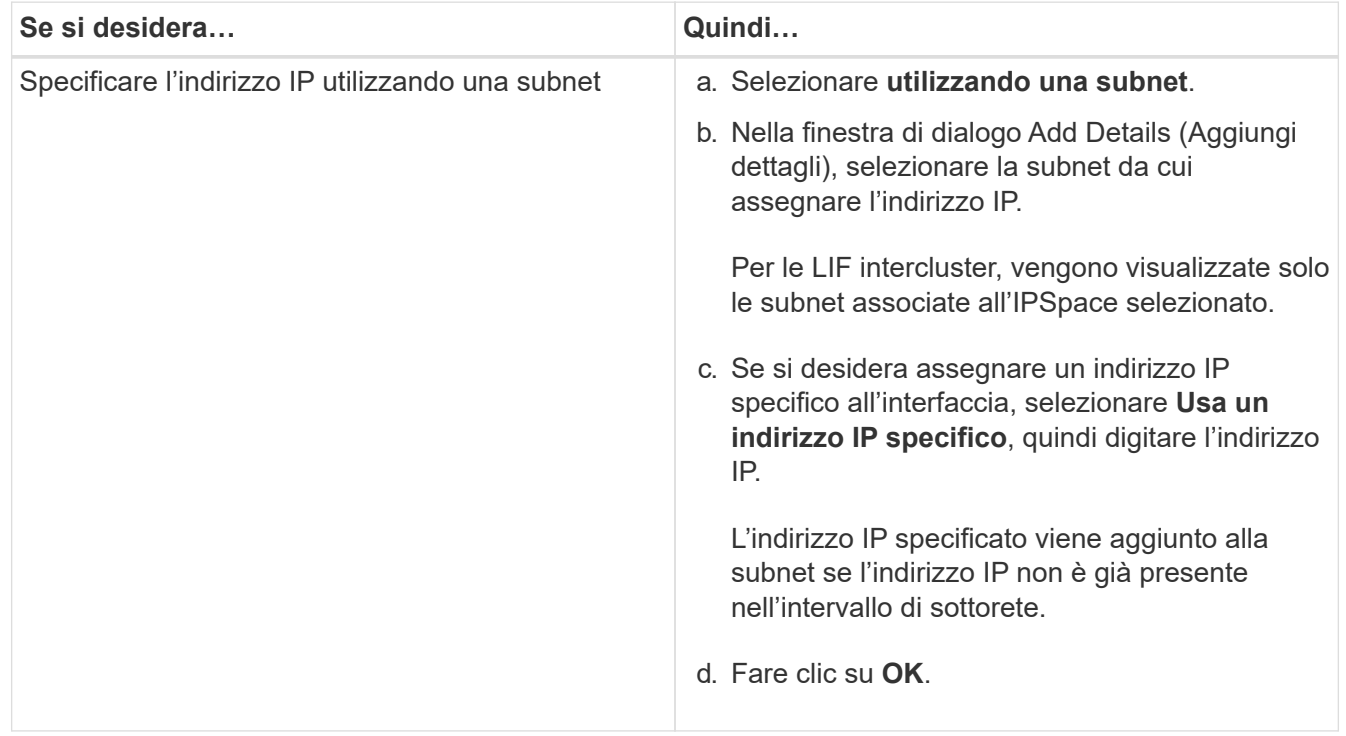

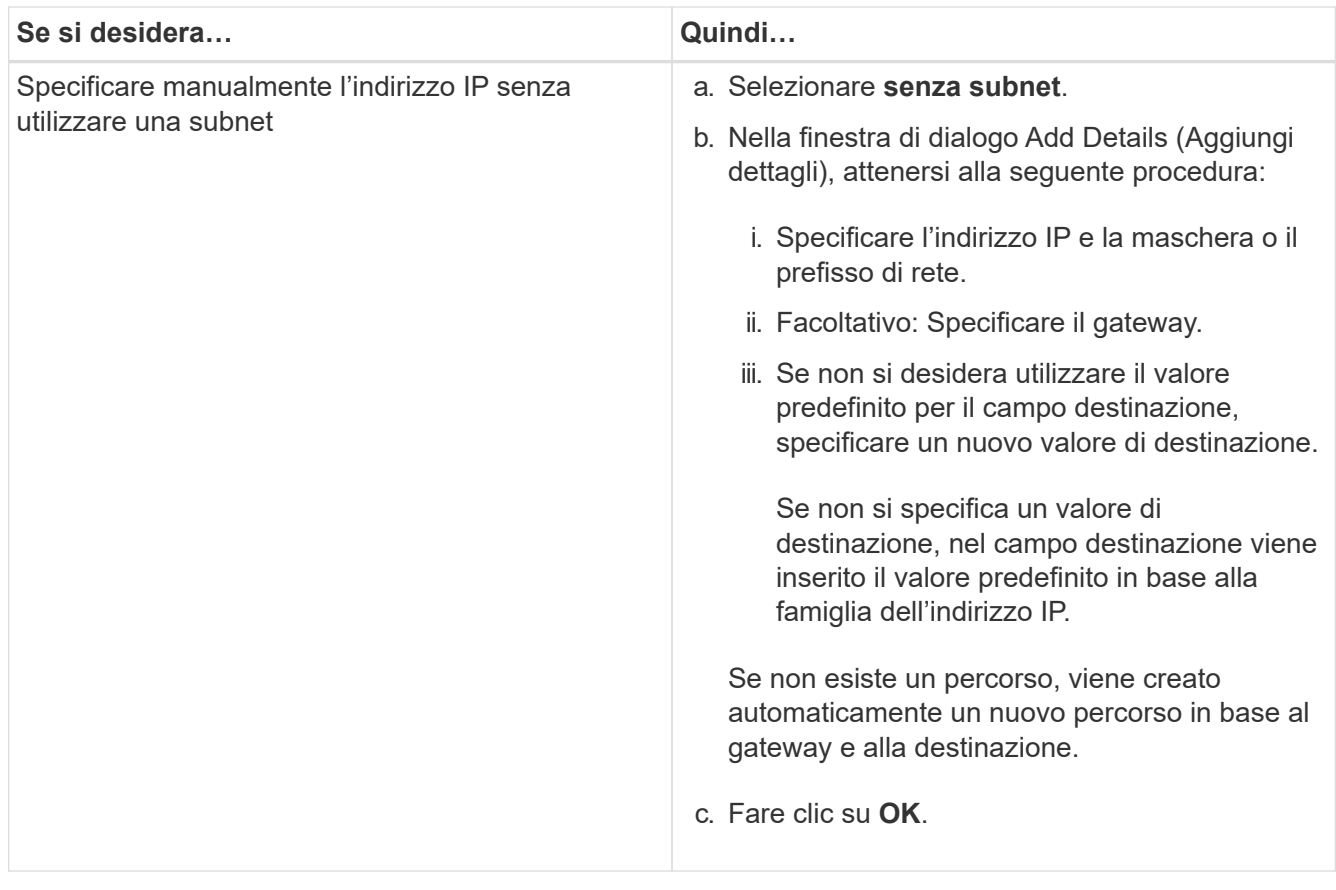

- 7. Selezionare il dominio di trasmissione.
- 8. Selezionare il tipo di adattatore.

Se nel cluster sono configurate schede NIC, selezionare **NIC**.

Se nel cluster sono configurate schede CNS, selezionare **CNA**.

Se ifgrps è configurato nel cluster, selezionare **Interface Group** (Gruppo interfaccia).

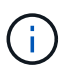

La porta ifgrp deve essere aggiunta nel dominio di trasmissione.

- 9. **Opzionale:** eseguire il provisioning di un LUN per lo storage iSCSI durante la configurazione del protocollo iSCSI specificando le dimensioni del LUN, il tipo di sistema operativo per il LUN e i dettagli dell'iniziatore host.
- 10. Se si desidera verificare o modificare la configurazione delle LIF iSCSI generate automaticamente, selezionare **Rivedi o Modifica configurazione LIF (Advanced Settings)**.

È possibile modificare solo il nome LIF e la porta home. Per impostazione predefinita, i portset sono impostati sul valore minimo. Specificare voci univoche. Se si specificano nomi LIF duplicati, System Manager aggiunge valori numerici al nome LIF duplicato.

In base al set di porte selezionato, i LIF vengono distribuiti tra i portset utilizzando un metodo round-robin per garantire la ridondanza in caso di guasto del nodo o della porta.

11. Fare clic su **Invia e continua**.

### **Risultati**

Le LIF e i portset iSCSI vengono creati con la configurazione specificata. I LIF sono distribuiti tra i portset in base al portset selezionato. Il servizio iSCSI viene avviato se tutte le LIF sono state create correttamente.

Se la creazione LIF non riesce, è possibile creare le LIF utilizzando la finestra Network Interfaces (interfacce di rete), collegare le LIF ai portset utilizzando la finestra LUN, quindi avviare il servizio iSCSI utilizzando la finestra iSCSI.

## **Configurare il protocollo FC e il protocollo FCoE su SVM con System Manager - ONTAP 9.7 e versioni precedenti**

È possibile utilizzare Gestore di sistema ONTAP classic (disponibile in ONTAP 9.7 e versioni precedenti) per configurare il protocollo FC e il protocollo FCoE sulla macchina virtuale di storage (SVM) per gli host SAN. Le LIF vengono create sugli adattatori più adatti e vengono assegnate ai portset per garantire la ridondanza del percorso dati. In base alle proprie esigenze, è possibile configurare il protocollo FC, i protocolli FCoE o entrambi utilizzando System Manager.

## **Prima di iniziare**

- La licenza FCP deve essere attivata sul cluster.
- Tutti i nodi del cluster devono essere integri.
- Ogni nodo deve avere almeno due porte configurate correttamente per ciascun protocollo (FC e FCoE).

## **A proposito di questa attività**

• È possibile configurare il protocollo FC e il protocollo FCoE durante la creazione di SVM oppure configurare i protocolli in un secondo momento.

Se i protocolli non sono consentiti su SVM, è possibile utilizzare la finestra Edit Storage Virtual Machine per abilitare i protocolli per SVM.

• Gli aggregati SnapLock non sono considerati per la creazione automatica dei volumi.

## **Fasi**

- 1. Se i protocolli non sono stati configurati durante la creazione di SVM, fare clic sulla scheda **Storage** > **SVM**.
- 2. Selezionare la SVM, quindi fare clic su **SVM Settings** (Impostazioni SVM).
- 3. Nel riquadro **Protocols** (protocolli), fare clic su **FC/FCoE**.
- 4. Nella sezione **Data Interface Configuration** (Configurazione interfaccia dati), selezionare l'opzione corrispondente per configurare le LIF dei dati per il protocollo FC e il protocollo FCoE.
- 5. Specificare il numero di LIF di dati per nodo per ciascun protocollo.

Il numero minimo di LIF per nodo è uno. Il numero massimo corrisponde al numero minimo di tutte le porte in up di tutti i nodi. Se il valore massimo è un numero dispari, il numero pari precedente viene considerato come il valore massimo. È possibile scegliere qualsiasi numero pari nell'intervallo di valori minimo e massimo.

Un cluster a quattro nodi ha node1, node2 e node3 con sei porte ciascuna in up e node4 con sette porte in up stato. Il valore massimo effettivo per il cluster è sei.

Se il numero di LIF che si desidera assegnare al nodo è superiore a due, è necessario assegnare almeno un portset a ciascun LIF.

6. Se si desidera verificare o modificare la configurazione LIF generata automaticamente, selezionare **Rivedi o Modifica l'associazione interfaccia**.

È possibile modificare solo il nome LIF e la porta home. Assicurarsi di non specificare voci duplicate.

- 7. **Opzionale:** eseguire il provisioning di un LUN per lo storage FC o FCoE durante la configurazione del protocollo, fornendo le dimensioni del LUN, il tipo di sistema operativo per il LUN e i dettagli dell'iniziatore host.
- 8. Fare clic su **Invia e continua**.

### **Risultati**

Le LIF e i portset di dati vengono creati con la configurazione specificata. I LIF vengono distribuiti di conseguenza tra i portset. Il servizio FCP viene avviato se tutte le LIF sono state create correttamente per almeno un protocollo.

Se la creazione LIF non riesce, è possibile creare le LIF e avviare il servizio FCP dalla finestra FC/FCoE.

## **Informazioni correlate**

## ["Centro documentazione di ONTAP 9"](https://docs.netapp.com/ontap-9/index.jsp)

## **Configurare il protocollo NVMe sulle SVM con Gestione di sistema - ONTAP 9.7 e versioni precedenti**

È possibile utilizzare Gestore di sistema ONTAP classic (disponibile in ONTAP 9.7 e versioni precedenti) per configurare il protocollo NVMe su una macchina virtuale di storage (SVM). È quindi possibile creare spazi dei nomi e assegnarli a un sottosistema NVMe e a un host.

## **A proposito di questa attività**

SVM con NVMe non deve avere altri protocolli. Se si seleziona NVMe, gli altri protocolli verranno disattivati. È inoltre possibile configurare NVMe durante la creazione di SVM.

## **Fasi**

- 1. Se il protocollo NVMe non è stato configurato durante la creazione di SVM, fare clic su **Storage** > **SVM**
- 2. Selezionare la SVM, quindi fare clic su **SVM Settings** (Impostazioni SVM).
- 3. Nel riquadro **Protocols** (protocolli), fare clic su **NVMe**.
- 4. Fare clic sul collegamento per configurare il protocollo, secondo necessità.

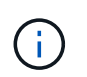

Se sono attivati altri protocolli, è necessario deselezionarli per rendere NVMe disponibile per la selezione. NVMe non può essere combinato con altri protocolli.

- 5. Nel riquadro **Edit Storage Virtual Machine** (Modifica macchina virtuale dello storage), fare clic su **Resource Allocation** (allocazione risorse).
- 6. Nella scheda **allocazione risorse**, è possibile scegliere di non delegare la creazione del volume oppure selezionare un aggregato per il provisioning automatico dei volumi.
- 7. Fare clic sulla scheda **Services** per configurare i dettagli di Name Service Switch.
- 8. Fare clic su **Save and Close** (Salva e chiudi)

Il protocollo NVMe viene configurato sulla SVM. Una volta configurato il protocollo, è possibile avviare o arrestare il servizio utilizzando **Impostazioni SVM**

## **Informazioni correlate**

### [Impostazione di NVMe](#page-570-0)

## **Delegare l'amministrazione agli amministratori SVM con Gestione di sistema - ONTAP 9.7 e versioni precedenti**

È possibile utilizzare Gestore di sistema ONTAP classic (disponibile in ONTAP 9.7 e versioni precedenti) per delegare l'amministrazione di SVM agli amministratori SVM dopo aver configurato una macchina virtuale per lo storage funzionale (SVM) o SVM con configurazione di rete di base.

## **A proposito di questa attività**

Gli amministratori di SVM non possono utilizzare System Manager per gestire le SVM delegate. Gli amministratori possono gestirli solo utilizzando l'interfaccia della riga di comando (CLI).

#### **Fasi**

- 1. Nella sezione **Dettagli amministratore**, impostare una password per vsadmin account utente.
- 2. Se si desidera un LIF dedicato per la gestione SVM, selezionare **Crea un LIF per la gestione SVM**, quindi specificare i dettagli di rete.

Per i protocolli SAN è richiesta una LIF di gestione SVM dedicata, in cui i protocolli di gestione e dati non possono condividere la stessa LIF. Le LIF di gestione SVM possono essere create solo sulle porte dati.

3. Specificare i dettagli di rete, inclusi i dettagli della subnet, per la creazione di LIF iSCSI:

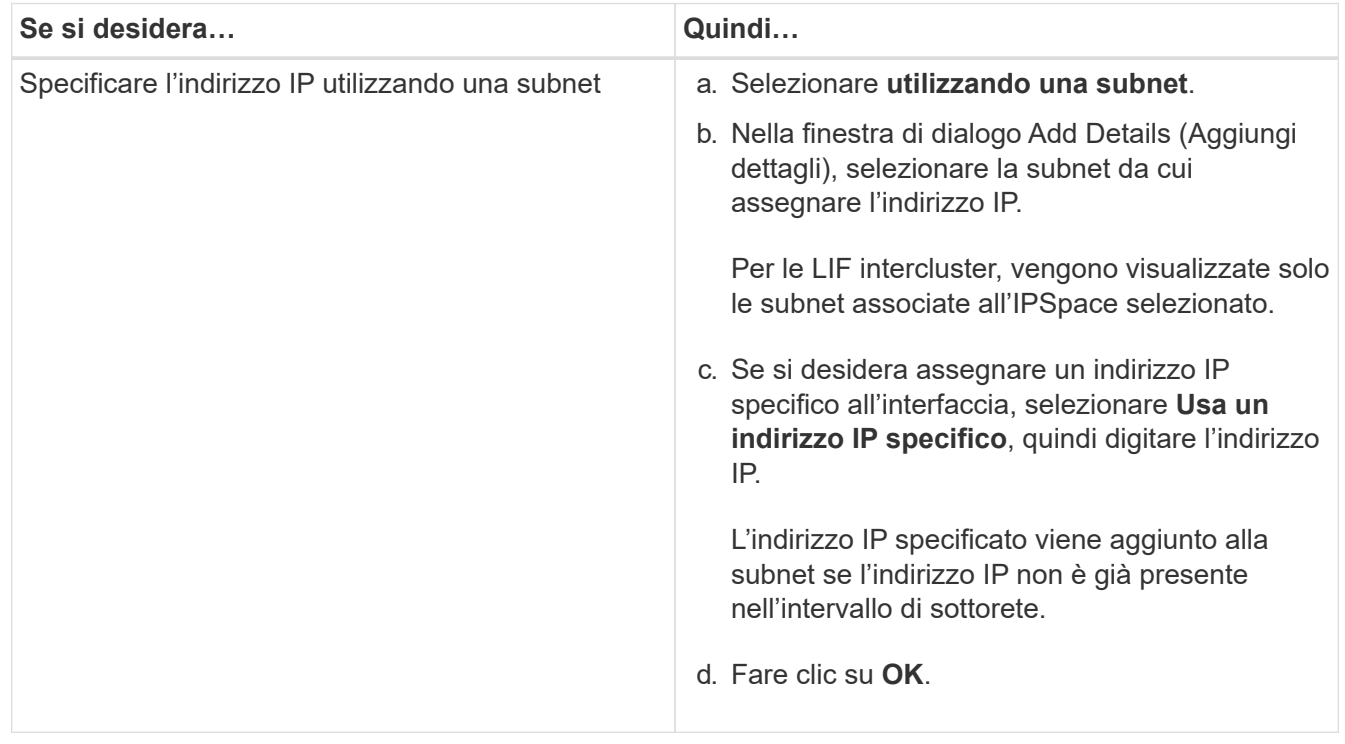

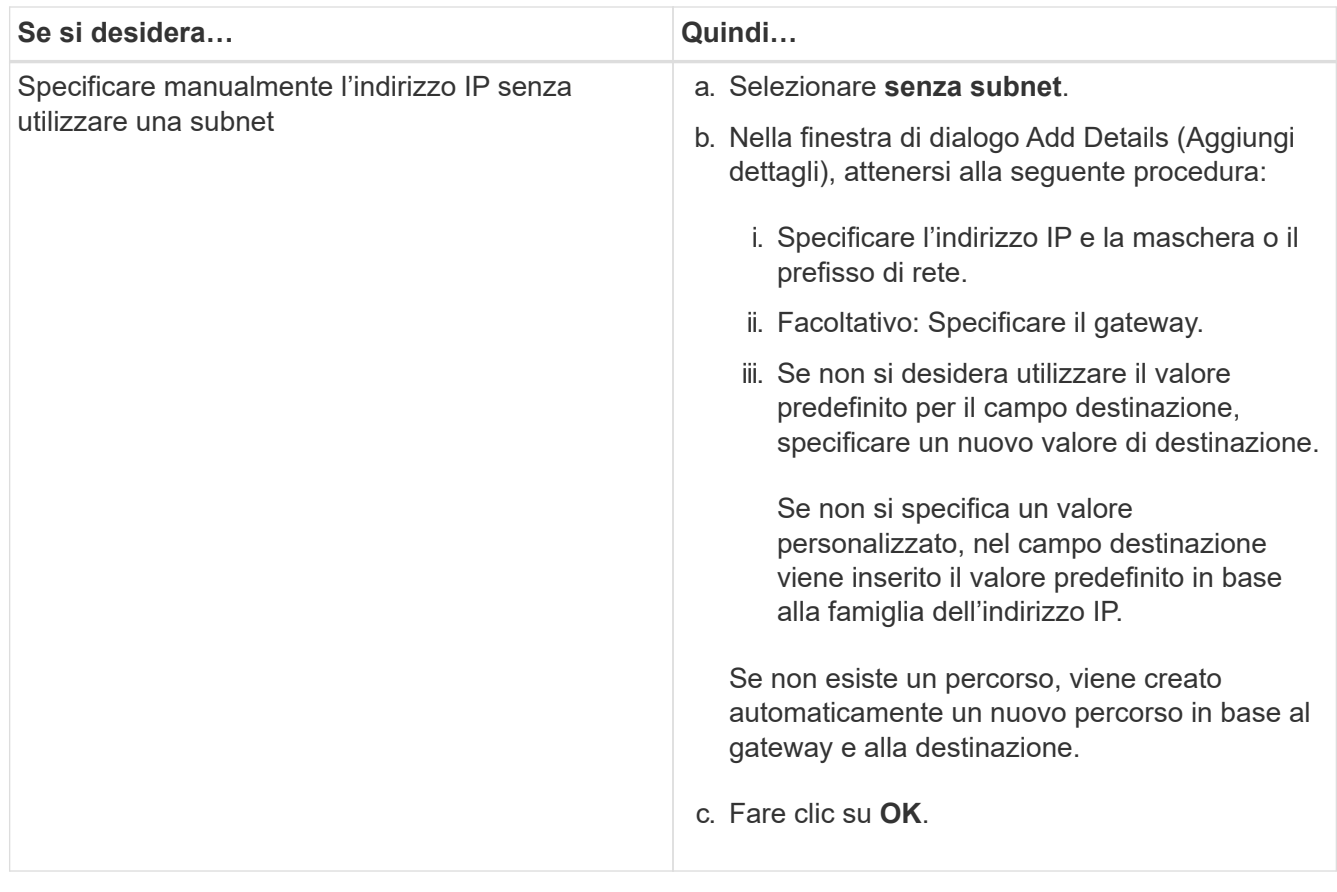

- 4. Specificare una porta per la creazione di una LIF dati:
	- a. Fare clic su **Sfoglia**.
	- b. Selezionare una porta dalla finestra di dialogo Seleziona porta di rete o adattatore.
	- c. Fare clic su **OK**.

## **Risultati**

Il vsadmin l'account viene sbloccato e configurato con la password.

I metodi di accesso predefiniti per vsadmin Gli account sono API ONTAP (ontapi) E SSH (ssh). L'amministratore di SVM può accedere al sistema di storage utilizzando l'indirizzo IP di gestione.

## **Cosa fare in seguito**

È necessario assegnare gli aggregati alla SVM utilizzando la finestra di dialogo Edit Storage Virtual Machine (Modifica macchina virtuale dello storage).

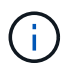

Se SVM non dispone di aggregati assegnati, l'amministratore SVM non può creare volumi.

## **Creazione di volumi FlexVol con Gestione di sistema - ONTAP 9.7 e versioni precedenti**

È possibile creare un volume FlexVol per i dati utilizzando la finestra di dialogo Crea volume in Gestore di sistema di ONTAP Classic (disponibile in ONTAP 9.7 e versioni precedenti). È sempre necessario creare un volume separato per i dati piuttosto che memorizzare i dati nel volume root.

#### **Prima di iniziare**

- Il cluster deve contenere un aggregato non root e una SVM (Storage Virtual Machine).
- Per creare volumi di lettura/scrittura, è necessario aver configurato i protocolli per la SVM e aver installato la licenza SnapMirror o la licenza SnapVault.

Se i protocolli non sono stati configurati ma è stata installata una di queste licenze, è possibile creare solo volumi di protezione dati (DP).

• Per creare un volume crittografato, è necessario aver installato la licenza di crittografia del volume utilizzando System Manager e aver attivato "key-manager setup" utilizzando l'interfaccia a riga di comando (CLI).

Dopo aver attivato "key-manager setup", è necessario aggiornare il browser Web.

## **A proposito di questa attività**

- È possibile attivare la qualità del servizio (QoS) dello storage solo per un volume di lettura/scrittura (rw).
- Quando si crea un volume DP sulla SVM di origine della sincronizzazione in una configurazione MetroCluster, il volume non viene replicato sulla SVM di destinazione della sincronizzazione.
- Quando si crea un volume DP in una configurazione MetroCluster, il volume di origine non viene replicato (mirrorato o vault) nella SVM di destinazione.
- In una configurazione MetroCluster, Gestione sistema visualizza solo i seguenti aggregati per la creazione dei volumi:
	- In modalità normale, quando si creano volumi su SVM di origine sincrona o SVM di servizio dati nel sito primario, vengono visualizzati solo gli aggregati che appartengono al cluster nel sito primario.
	- In modalità switchover, quando si creano volumi su SVM di destinazione di sincronizzazione o SVM di servizio dati nel sito sopravvissuto, vengono visualizzati solo gli aggregati di switchover.
- Non è possibile crittografare un volume in Cloud Volumes ONTAP.
- Se la crittografia è attivata sul volume di origine e nel cluster di destinazione è in esecuzione una versione del software ONTAP precedente a ONTAP 9.3, la crittografia viene disattivata per impostazione predefinita nel volume di destinazione.

#### **Fasi**

- 1. Fare clic su **Storage** > **Volumes**.
- 2. Fare clic su **Crea** > **Crea FlexVol**.
- 3. Cercare e selezionare la SVM in cui si desidera creare il volume.

Viene visualizzata la finestra di dialogo Create Volume (Crea volume). La finestra di dialogo contiene le seguenti schede:

- Generale
- Efficienza dello storage
- SnapLock
- Qualità del servizio
- Protezione
- 4. Nella scheda **Generale**, attenersi alla seguente procedura:
	- a. Specificare un nome per il volume FlexVol.
- b. Fare clic sul pulsante **FabricPool** per specificare che il volume è un volume FabricPool.
- c. Fare clic su **Choose** per selezionare un aggregato.

Se il volume è un volume FabricPool FlexVol, è possibile selezionare solo aggregati abilitati per FabricPool e solo aggregati non abilitati per FabricPool se il volume non è un volume FabricPool FlexVol. Se si sceglie un aggregato crittografato (NAE), il volume che si sta creando erediterà la crittografia dell'aggregato.

- d. Selezionare un tipo di storage.
- e. Specificare le dimensioni del volume e le unità di misura.
- f. Indicare la quantità di spazio da riservare per le copie Snapshot.
- g. Selezionare un'opzione di riserva di spazio dal menu a discesa **riserva di spazio**.
- h. Selezionare la casella di controllo **Volume Encryption** per attivare la crittografia per il volume. Questa opzione è disponibile solo se è stata attivata la licenza Volume Encryption e se la piattaforma corrispondente è in grado di supportare la crittografia.
- 5. Nella scheda **efficienza dello storage**, attenersi alla seguente procedura:
	- a. Selezionare il tipo di storage per il quale si desidera creare il volume.

Selezionare **Data Protection** se si sta creando un volume di destinazione SnapMirror. Viene fornito l'accesso in sola lettura a questo volume.

- b. Specificare il criterio di tiering per il volume.
- c. Specificare le dimensioni del volume e la percentuale delle dimensioni totali del volume che si desidera riservare per le copie Snapshot.

Lo spazio predefinito riservato alle copie Snapshot è pari allo zero percento per i volumi SAN e VMware. Per i volumi NAS, il valore predefinito è 5%.

d. Selezionare **Default**, **thin provisioning** o **thick provisioning** per il volume.

Quando il thin provisioning è attivato, lo spazio viene allocato al volume dall'aggregato solo quando i dati vengono scritti nel volume.

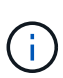

- Per i sistemi storage AFF, il valore del thin provisioning è "predefinito" e per altri sistemi storage, il valore del thick provisioning è "predefinito".
- Per gli aggregati abilitati a FabricPool, il valore del thin provisioning è "Default".
- e. Specificare se si desidera attivare la deduplica sul volume.

System Manager utilizza la pianificazione di deduplica predefinita. Se le dimensioni del volume specificato superano il limite richiesto per l'esecuzione della deduplica, il volume viene creato e la deduplica non viene attivata.

Per sistemi con personalità ottimizzata per All Flash, compressione inline e auto la pianificazione della deduplica è attivata per impostazione predefinita.

- 6. Nella scheda **qualità del servizio**, attenersi alla seguente procedura:
	- a. Selezionare la casella di controllo **Gestisci qualità del servizio dello storage** se si desidera attivare la qualità del servizio dello storage per il volume FlexVol per gestire le performance del carico di lavoro.

b. Creare un nuovo gruppo di criteri di qualità del servizio di storage o selezionare un gruppo di criteri esistente per controllare le prestazioni di input/output (i/o) del volume FlexVol:

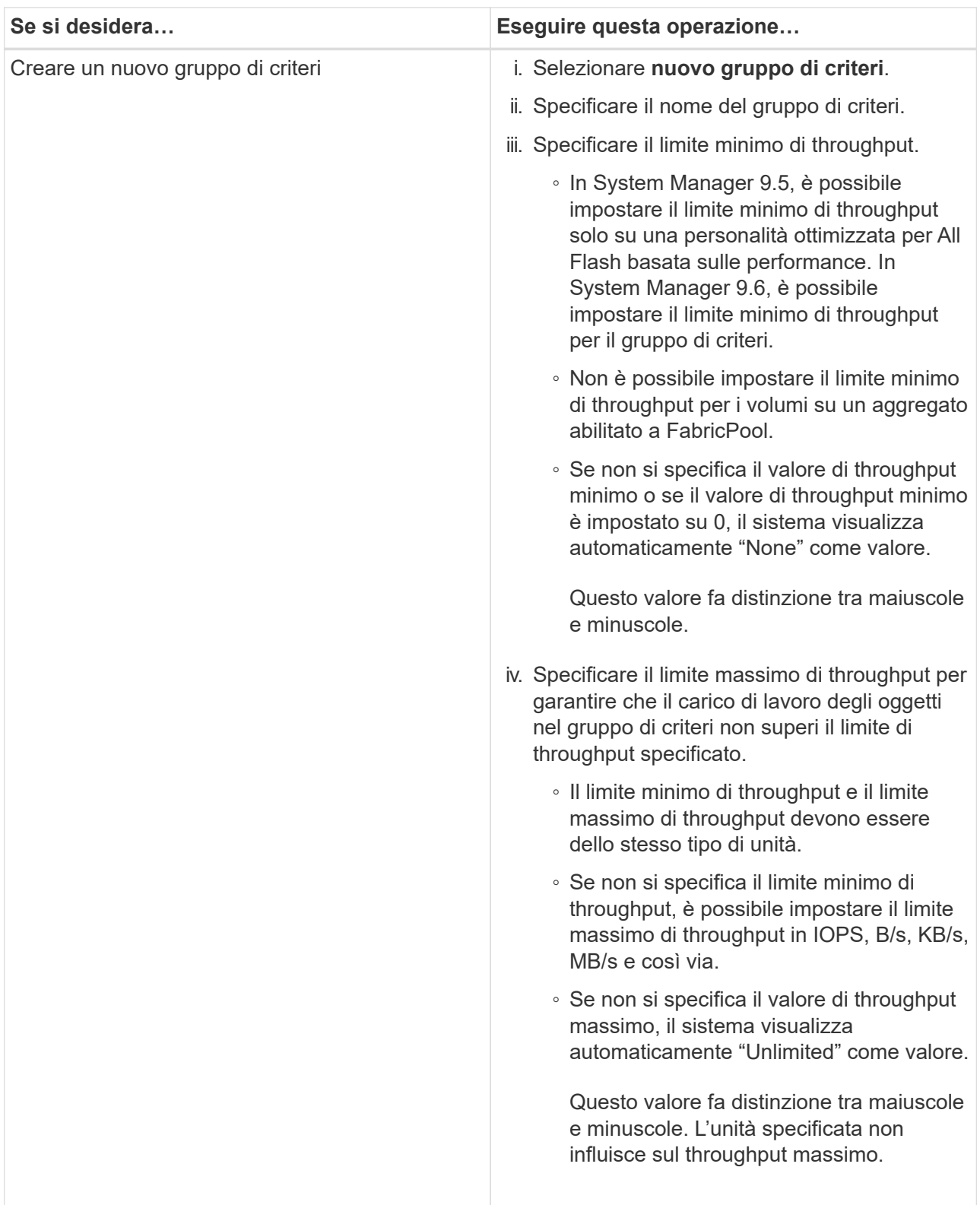

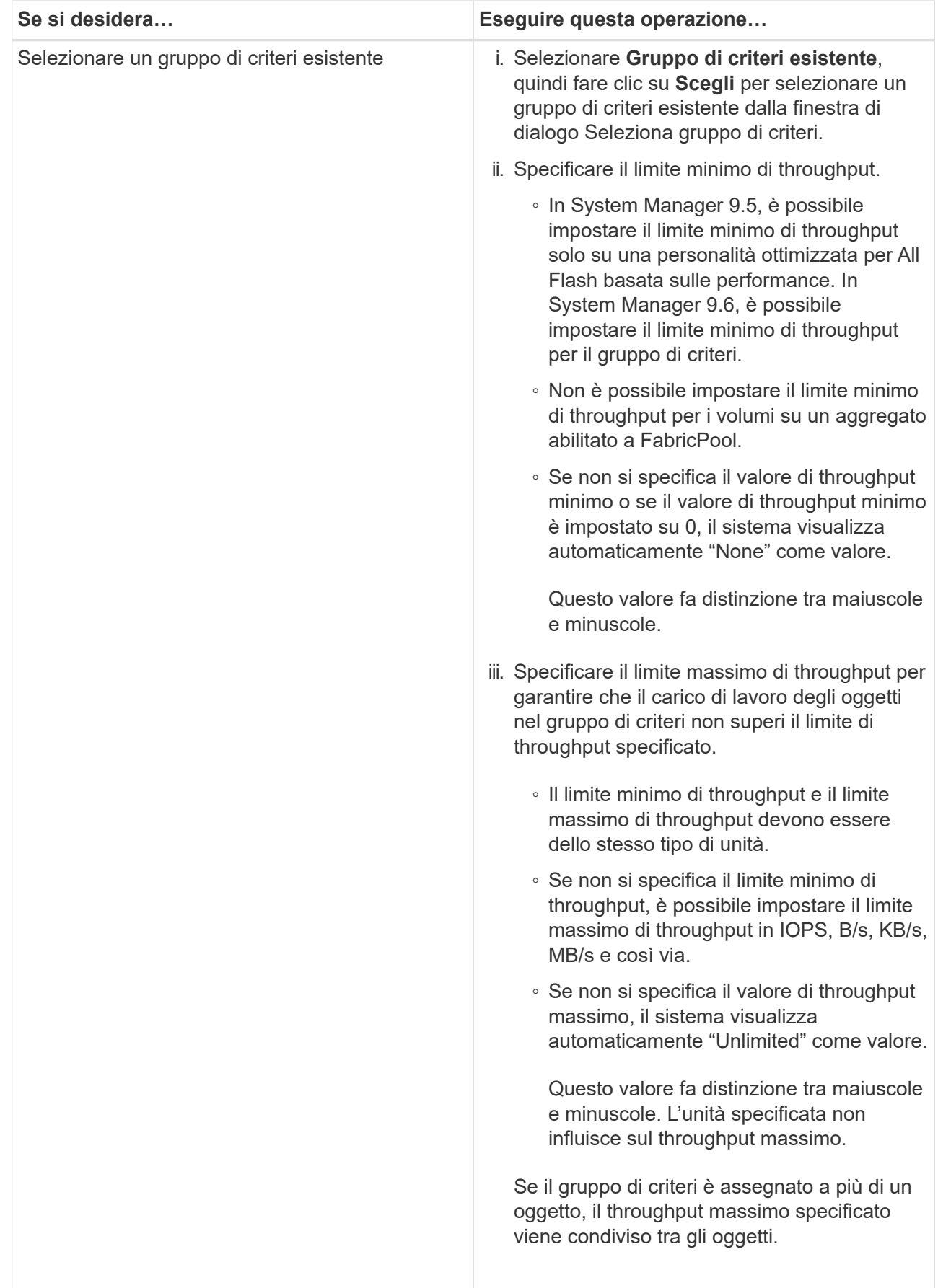

7. Nella scheda **protezione**, attenersi alla seguente procedura:

a. Specificare se si desidera attivare **Volume Protection**.

Un volume FlexGroup non FabricPool può essere protetto con un volume FabricPool FlexGroup.

Un volume FabricPool FlexGroup può essere protetto con un volume FlexGroup non FabricPool.

b. Selezionare il tipo di replica **Replication**:

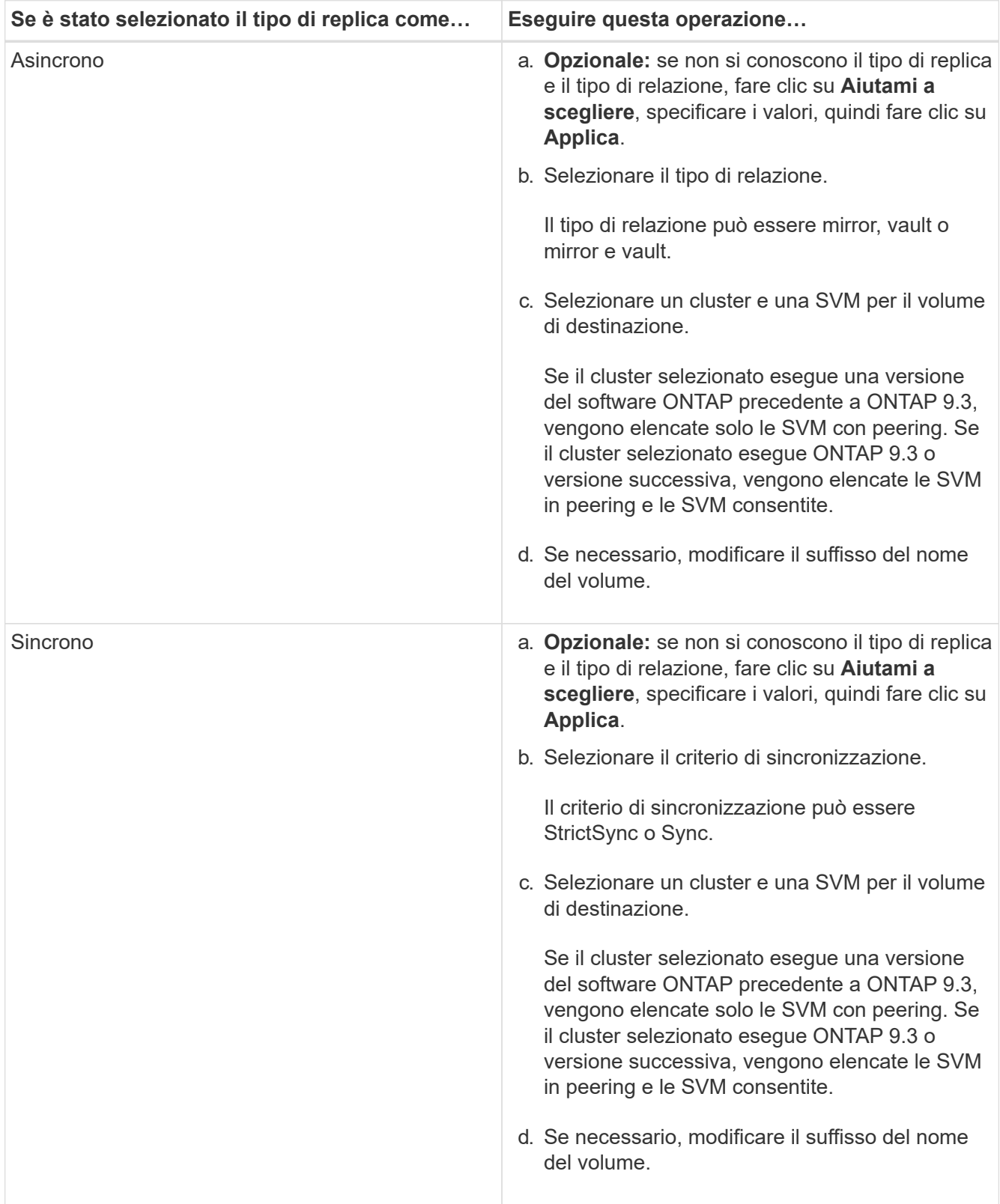

- 8. Fare clic su **Create** (Crea).
- 9. Verificare che il volume creato sia incluso nell'elenco dei volumi nella finestra **Volume**.

Il volume viene creato con la sicurezza in stile UNIX e le autorizzazioni UNIX 700 "read write execute" per il proprietario.

#### **Informazioni correlate**

#### [Finestra Volumes \(volumi](#page-506-0)

### **Creazione di volumi SnapLock con Gestione di sistema - ONTAP 9.7 e versioni precedenti**

È possibile utilizzare Gestione di sistema ONTAP classic (disponibile in ONTAP 9.7 e versioni precedenti) per creare un volume di conformità SnapLock o un volume aziendale SnapLock. Quando si crea un volume, è anche possibile impostare i tempi di conservazione e scegliere se automatizzare l'impostazione dello stato WORM sui dati del volume.

#### **Prima di iniziare**

- La licenza SnapLock deve essere stata installata.
- L'aggregato SnapLock deve essere online.
- Per creare un volume crittografato, è necessario aver installato la licenza di crittografia del volume utilizzando System Manager e aver attivato "key-manager setup" utilizzando l'interfaccia a riga di comando (CLI).

Dopo aver attivato "key-manager setup", è necessario aggiornare il browser Web.

#### **A proposito di questa attività**

- È possibile eliminare un volume aziendale SnapLock completo o un file in un volume aziendale SnapLock; tuttavia, non è possibile eliminare solo i dati all'interno di un file in un volume aziendale SnapLock.
- Non è possibile eliminare un volume di conformità SnapLock se i dati sono impegnati nel volume.
- Non è possibile crittografare un volume in Cloud Volumes ONTAP.
- Se la crittografia è attivata sul volume di origine e nel cluster di destinazione è in esecuzione una versione del software ONTAP precedente a ONTAP 9.3, la crittografia viene disattivata per impostazione predefinita nel volume di destinazione.

#### **Fasi**

- 1. Fare clic su **Storage** > **Volumes**.
- 2. Fare clic su **Crea** > **Crea FlexVol**.
- 3. Cercare e selezionare la macchina virtuale di storage (SVM) in cui si desidera creare il volume.
- 4. Nella finestra di dialogo **Create Volume** (Crea volume), specificare un nuovo nome se si desidera modificare il nome predefinito del volume.

Dopo aver creato il volume, non è possibile modificare il nome di un volume di conformità SnapLock.

5. Selezionare l'aggregato container per il volume.

Per creare un volume SnapLock, è necessario selezionare un aggregato di conformità SnapLock o un

aggregato aziendale SnapLock. Il volume eredita il tipo SnapLock dall'aggregato e il tipo SnapLock non può essere modificato dopo la creazione del volume; pertanto, è necessario selezionare l'aggregato corretto.

6. Selezionare la casella di controllo **Volume Encryption** per attivare la crittografia per il volume.

Questa opzione è disponibile solo se è stata attivata la licenza Volume Encryption e se la piattaforma corrispondente è in grado di supportare la crittografia.

7. Selezionare il tipo di storage per il quale si desidera creare il volume.

Se si crea un volume di destinazione SnapMirror, selezionare **Data Protection** (protezione dati). Viene fornito l'accesso in sola lettura a questo volume.

8. Specificare le dimensioni del volume e la percentuale delle dimensioni totali del volume che si desidera riservare per le copie Snapshot.

Lo spazio predefinito riservato per le copie Snapshot è pari allo zero percento per i volumi SAN e VMware. Per i volumi NAS, il valore predefinito è 5%.

9. **Opzionale:** selezionare **thin provisioning** per abilitare il thin provisioning per il volume.

Quando il thin provisioning è attivato, lo spazio viene allocato al volume dall'aggregato solo quando i dati vengono scritti nel volume.

10. **Opzionale:** apportare le modifiche necessarie nella scheda **efficienza dello storage** per attivare la deduplica sul volume.

System Manager utilizza la pianificazione di deduplica predefinita. Se le dimensioni del volume specificato superano il limite richiesto per l'esecuzione della deduplica, il volume viene creato e la deduplica non viene attivata.

- 11. Selezionare la scheda **SnapLock**, quindi attenersi alla seguente procedura:
	- a. **Opzionale:** specificare il periodo di autocommit.

Il file nel volume rimane invariato per il periodo specificato prima del commit del file allo stato WORM. Per impostare manualmente lo stato WORM dei file, selezionare **Not specified** come impostazione di autocommit.

I valori devono essere compresi tra 5 minuti e 10 anni.

a. Specificare il periodo minimo di conservazione e il periodo massimo di conservazione.

I valori devono essere compresi tra 1 giorno e 70 anni o Infinite.

b. Selezionare il periodo di conservazione predefinito.

Il periodo di conservazione predefinito deve rientrare nel periodo minimo e massimo di conservazione specificati.

- 12. **Opzionale:** selezionare la casella di controllo **Gestisci qualità del servizio dello storage** nella scheda **qualità del servizio** per abilitare la qualità del servizio dello storage per il volume FlexVol per gestire le performance del carico di lavoro.
- 13. Creare un gruppo di criteri di qualità del servizio di storage o selezionare un gruppo di criteri esistente per

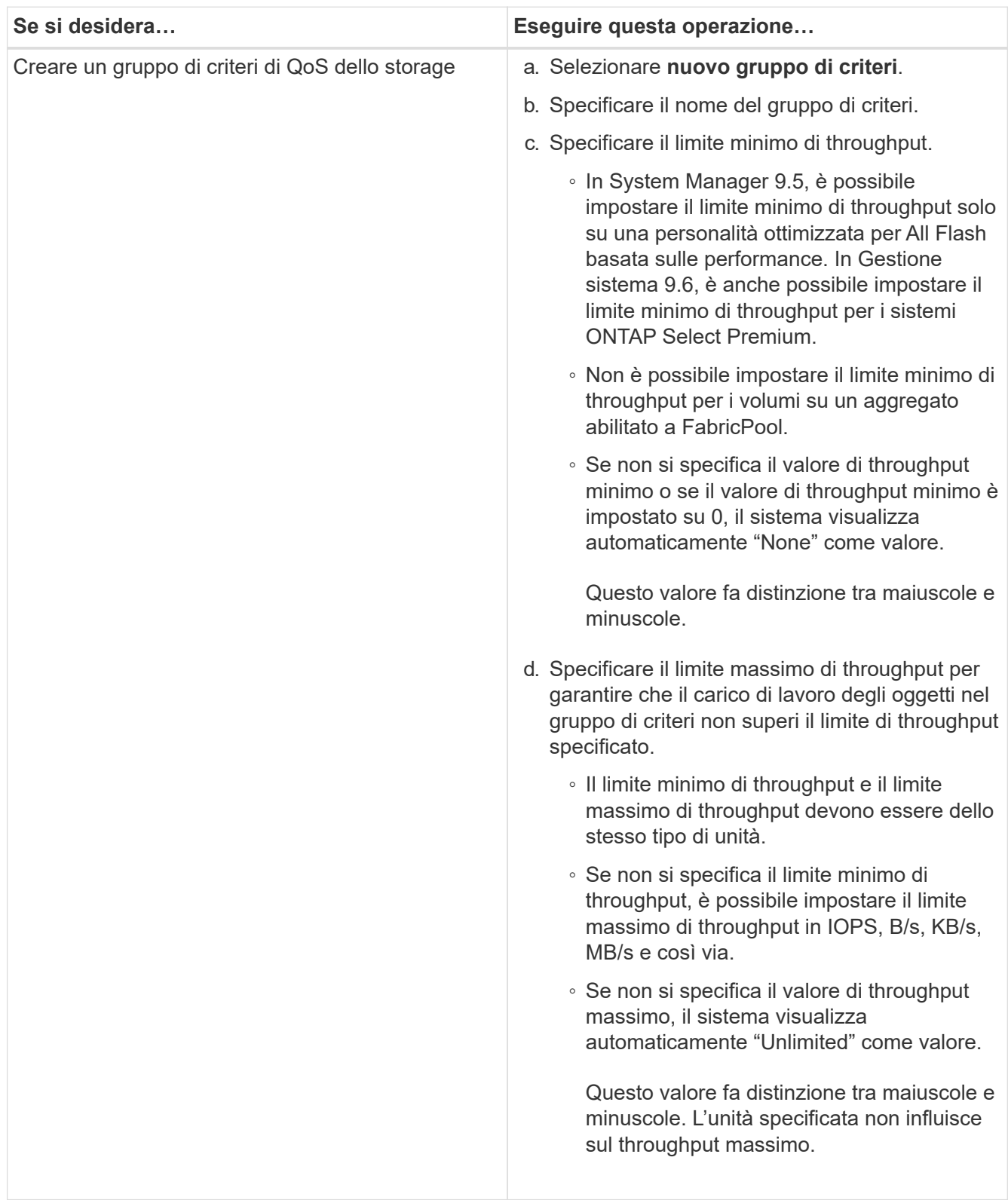

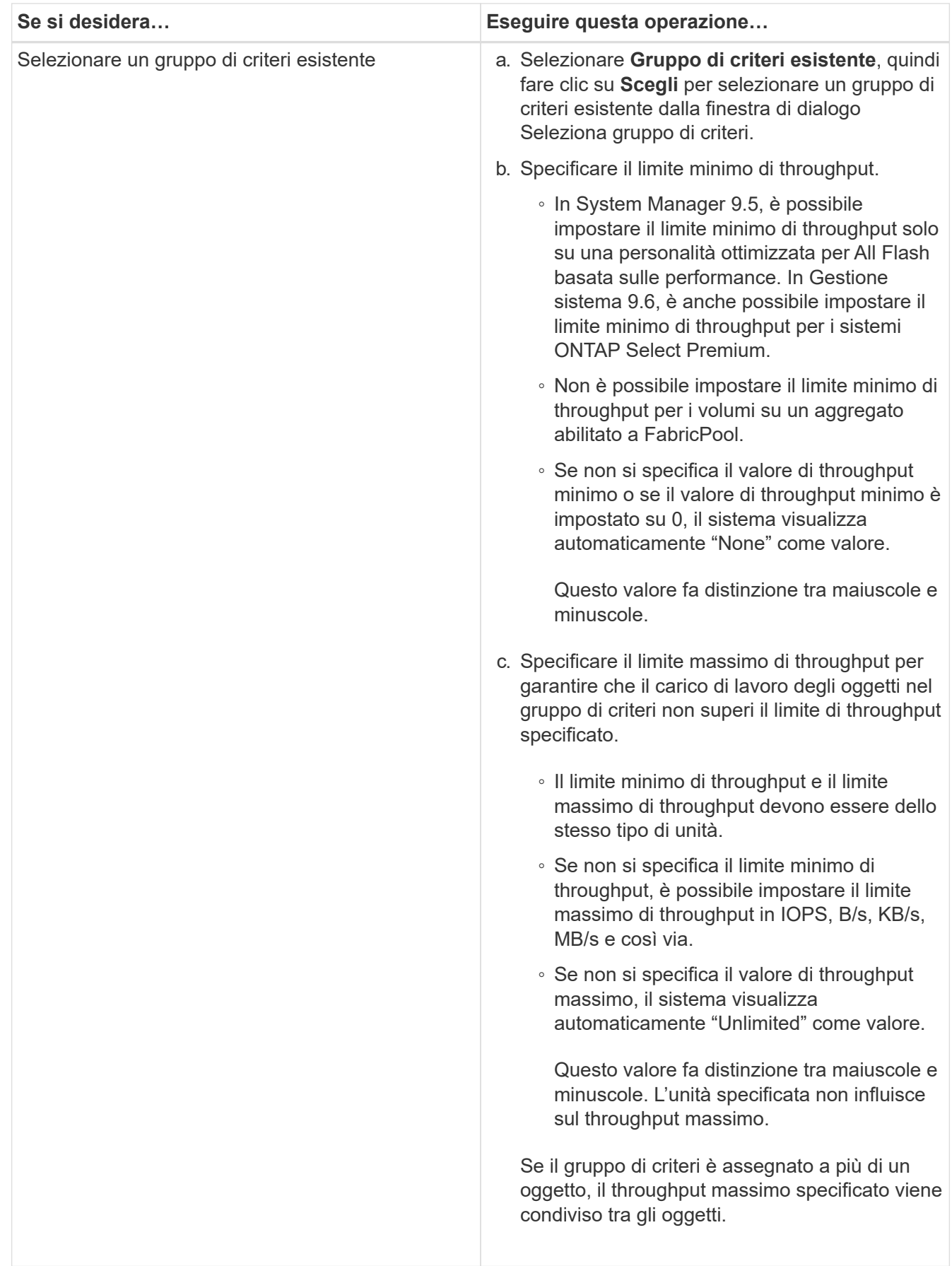

14. Attivare **Volume Protection** nella scheda **Protection** per proteggere il volume:

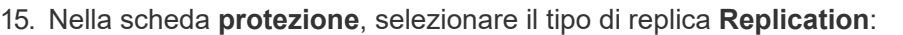

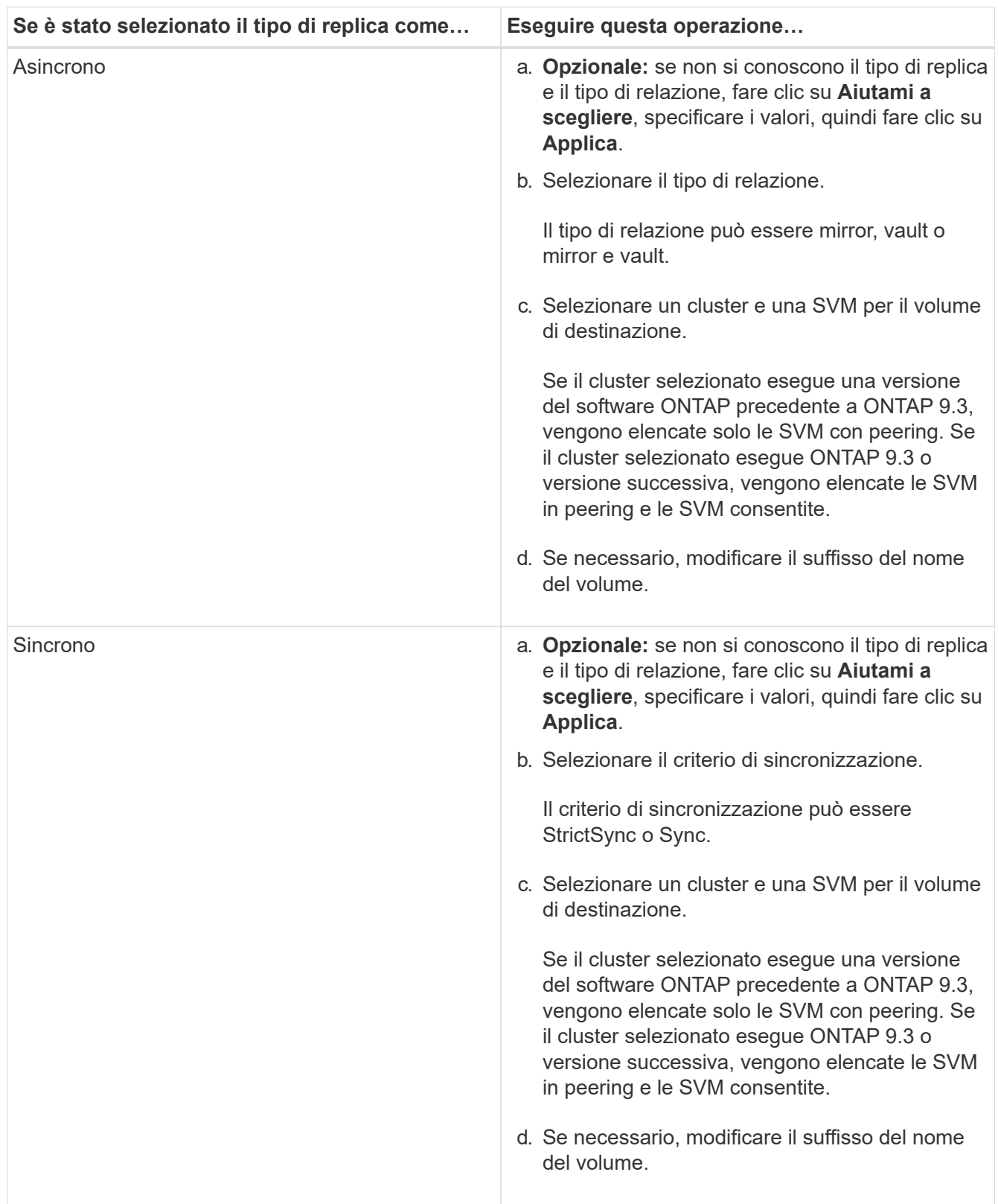

16. Fare clic su **Create** (Crea).

17. Verificare che il volume creato sia incluso nell'elenco dei volumi nella finestra **Volume**.

## **Risultati**

Il volume viene creato con la sicurezza in stile UNIX e le autorizzazioni UNIX 700 "read write execute" per il proprietario.

# **Configurare l'autenticazione SAML con Gestione di sistema - ONTAP 9.7 e versioni precedenti**

È possibile utilizzare Gestione di sistema ONTAP classic (disponibile in ONTAP 9.7 e versioni precedenti) per impostare l'autenticazione SAML (Security Assertion Markup Language). Gli utenti remoti vengono autenticati tramite un provider di identità sicuro (IdP) prima di accedere a System Manager.

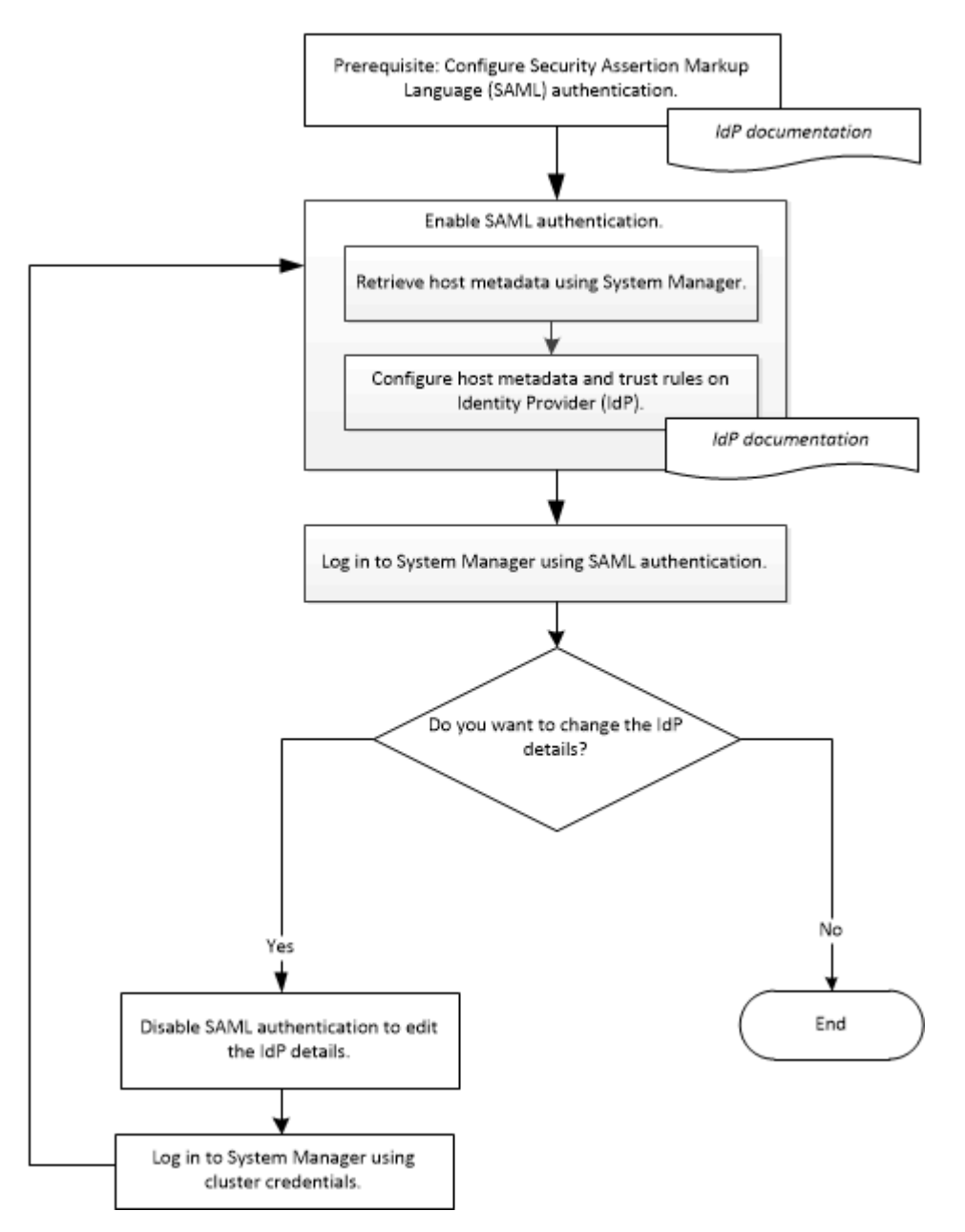

## **Abilitare l'autenticazione SAML**

È possibile utilizzare System Manager per configurare l'autenticazione SAML (Security Assertion Markup Language) in modo che gli utenti remoti possano accedere utilizzando un provider di identità sicuro (IdP).

## **Prima di iniziare**

• È necessario configurare l'IdP che si intende utilizzare per l'autenticazione remota.

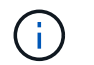

Consultare la documentazione fornita dall'IdP configurato.

• È necessario disporre dell'URI dell'IdP.

#### **A proposito di questa attività**

I seguenti IDP sono stati convalidati con System Manager:

- Servizi di federazione di Active Directory
- Cisco DUO (compatibile con le seguenti versioni di ONTAP:)
	- 9.7P21 e versioni successive 9,7
	- 9.8P17 e versioni successive 9,8
	- 9,9.1P13 e versioni successive 9,9
	- 9.10.1P9 e versioni successive 9,10
	- 9.11.1P4 e versioni successive 9,11
	- 9.12.1 e versioni successive
- Shibboleth

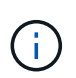

Una volta attivata l'autenticazione SAML, solo gli utenti remoti possono accedere alla GUI di System Manager. Gli utenti locali non possono accedere alla GUI di System Manager dopo l'attivazione dell'autenticazione SAML.

#### **Fasi**

- 1. Fare clic su **Configuration** > **Cluster** > **Authentication**.
- 2. Selezionare la casella di controllo **Enable SAML Authentication** (attiva autenticazione SAML).
- 3. Configurare System Manager per l'utilizzo dell'autenticazione SAML:
	- a. Immettere l'URI dell'IdP.
	- b. Inserire l'indirizzo IP del sistema host.
	- c. **Opzionale:** se necessario, modificare il certificato del sistema host.
- 4. Fare clic su **Recupera metadati host** per recuperare l'URI host e le informazioni sui metadati host.
- 5. Copiare l'URI host o i dettagli dei metadati host, accedere all'IdP, quindi specificare l'URI host o i dettagli dei metadati host e le regole di trust nella finestra IdP.

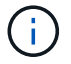

Consultare la documentazione fornita dall'IdP configurato.

6. Fare clic su **Save** (Salva).

Viene visualizzata la finestra di login IdP.

7. Accedere a System Manager utilizzando la finestra di accesso IdP.

Una volta configurato l'IdP, se l'utente tenta di accedere utilizzando FQDN (Fully Qualified Domain Name), IPv6 o una LIF di gestione del cluster, il sistema modifica automaticamente l'indirizzo IP nell'indirizzo IP del sistema host specificato durante la configurazione IdP.

## **Disattiva l'autenticazione SAML**

È possibile disattivare l'autenticazione SAML (Security Assertion Markup Language) se si desidera disattivare l'accesso remoto a System Manager o modificare la configurazione SAML.

## **A proposito di questa attività**

La disattivazione dell'autenticazione SAML non elimina la configurazione SAML.

## **Fasi**

- 1. Fare clic su **Configuration** > **Cluster** > **Authentication**.
- 2. Deselezionare la casella di controllo **Enable SAML Authentication** (attiva autenticazione SAML).
- 3. Fare clic su **Save** (Salva).

System Manager viene riavviato.

4. Accedere a System Manager utilizzando le credenziali del cluster.

## **Informazioni correlate**

[Accesso a un cluster utilizzando l'interfaccia grafica basata su browser di Gestione di sistema di ONTAP](https://docs.netapp.com/it-it/ontap-system-manager-classic/online-help-96-97/task_accessing_cluster_by_using_system_manager_brower_based_gui.html)

# **Configurare il peering con Gestione di sistema - ONTAP 9.7 e versioni precedenti**

È possibile utilizzare Gestione di sistema ONTAP classic (disponibile in ONTAP 9.7 e versioni precedenti) per impostare il peering. L'impostazione del peering implica la creazione di interfacce logiche (LIF) tra cluster su ciascun nodo, la creazione del peering dei cluster e la creazione del peering SVM.

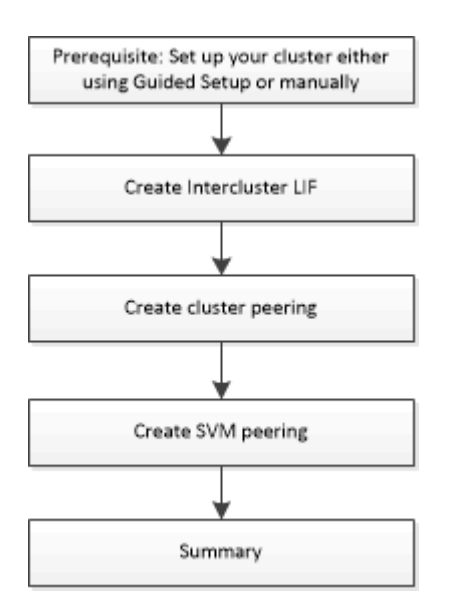

## **Prerequisiti per il peering dei cluster**

Prima di configurare il peering del cluster, verificare che la connettività, la porta, l'indirizzo IP, la subnet, il firewall, e i requisiti di naming dei cluster sono soddisfatti.

#### **Requisiti di connettività**

Ogni LIF di intercluster sul cluster locale deve essere in grado di comunicare con ogni LIF di intercluster sul cluster remoto.

Sebbene non sia necessario, è in genere più semplice configurare gli indirizzi IP utilizzati per le LIF di intercluster nella stessa subnet. Gli indirizzi IP possono risiedere nella stessa sottorete dei file LIF dei dati o in una sottorete diversa. La subnet utilizzata in ciascun cluster deve soddisfare i seguenti requisiti:

• La subnet deve appartenere al dominio di trasmissione che contiene le porte utilizzate per la comunicazione tra cluster.

Le LIF di intercluster possono avere un indirizzo IPv4 o IPv6.

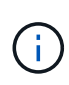

ONTAP 9 consente di migrare le reti peering da IPv4 a IPv6, consentendo la presenza simultanea di entrambi i protocolli nelle LIF dell'intercluster. Nelle versioni precedenti, tutte le relazioni tra cluster per un intero cluster erano IPv4 o IPv6. Ciò significava che la modifica dei protocolli era un evento potenzialmente disgregativo.

#### **Requisiti delle porte**

È possibile utilizzare porte dedicate per la comunicazione tra cluster o condividere le porte utilizzate dalla rete dati. Le porte devono soddisfare i seguenti requisiti:

• Tutte le porte utilizzate per comunicare con un determinato cluster remoto devono trovarsi nello stesso IPSpace.

È possibile utilizzare più IPspaces per eseguire il peer con più cluster. La connettività full-mesh a coppie è necessaria solo all'interno di un IPSpace.

• Il dominio di broadcast utilizzato per la comunicazione tra cluster deve includere almeno due porte per nodo in modo che la comunicazione tra cluster possa eseguire il failover da una porta a un'altra.

Le porte aggiunte a un dominio di broadcast possono essere porte di rete fisiche, VLAN o gruppi di interfacce (ifgrps).

- Tutte le porte devono essere cablate.
- Tutte le porte devono essere in buono stato.
- Le impostazioni MTU delle porte devono essere coerenti.

#### **Requisiti del firewall**

I firewall e i criteri di firewall tra cluster devono consentire i seguenti protocolli:

- Servizio ICMP
- TCP agli indirizzi IP di tutte le LIF dell'intercluster sulle porte 10000, 11104 e 11105
- HTTPS bidirezionale tra le LIF dell'intercluster

L'impostazione predefinita intercluster La policy firewall consente l'accesso tramite il protocollo HTTPS e da tutti gli indirizzi IP (0.0.0.0/0). Se necessario, è possibile modificare o sostituire la policy.

## **Creare LIF tra cluster**

La creazione di LIF (Intercluster Logical Interface) consente alla rete del cluster di comunicare con un nodo. È necessario creare una LIF intercluster all'interno di ciascun IPSpace che verrà utilizzato per il peering, su ciascun nodo di ciascun cluster per il quale si desidera creare una relazione peer.

## **Fasi**

- 1. Fare clic su **Configuration** > **Advanced Cluster Setup**.
- 2. Nella finestra **Setup Advanced Cluster Features**, fare clic su **Proceed** (Procedi) accanto all'opzione **Cluster peering**.
- 3. Selezionare un IPSpace dall'elenco **IPSpace**.
- 4. Inserire l'indirizzo IP, la porta, la maschera di rete e i dettagli del gateway di ciascun nodo.
- 5. Fare clic su **Invia e continua**.

### **Cosa fare in seguito**

Inserire i dettagli del cluster nella finestra di peering del cluster per continuare con il peering del cluster.

### **Creare relazioni peer del cluster**

È possibile creare una relazione peer del cluster autenticata per connettere i cluster in modo che i cluster nella relazione peer possano comunicare in modo sicuro tra loro.

### **Prima di iniziare**

• È necessario aver esaminato e completato i requisiti per l'esecuzione di questa attività.

Prerequisiti per il peering del cluster

- È necessario aver creato le interfacce logiche di intercluster (LIF).
- È necessario conoscere la versione di ONTAP in esecuzione in ciascun cluster.

## **A proposito di questa attività**

- Se si desidera creare una relazione peer con un cluster che esegue Data ONTAP 8.2.2 o versioni precedenti, è necessario utilizzare la CLI.
- È possibile creare una relazione peer tra un cluster che esegue ONTAP 9.5 e un cluster che esegue ONTAP 9.6. Tuttavia, la crittografia non è supportata in ONTAP 9.5, pertanto la relazione peer non può essere crittografata.
- In una configurazione MetroCluster, quando si crea una relazione peer tra il cluster primario e un cluster esterno, è consigliabile creare una relazione peer tra il cluster del sito esistente e il cluster esterno.
- È possibile creare una passphrase personalizzata oppure utilizzare la passphrase generata dal sistema per autenticare la relazione peer del cluster. Tuttavia, le passphrase di entrambi i cluster devono corrispondere.

#### **Fasi**

- 1. Fare clic su **Configuration** > **Advanced Cluster Setup**.
- 2. Nel campo **Target Cluster Intercluster LIF IP addresses** (indirizzi IP LIF cluster di destinazione), immettere gli indirizzi IP delle LIF intercluster del cluster remoto.
- 3. **Opzionale:** se si crea una relazione peer tra un cluster che esegue ONTAP 9.5 e un cluster che esegue ONTAP 9.6, selezionare la casella di controllo.

La relazione peer non verrà crittografata. Se non si seleziona la casella di controllo, la relazione peer non verrà stabilita.

4. Nel campo **Passphrase**, specificare una passphrase per la relazione peer del cluster.

Se si crea una passphrase personalizzata, la passphrase viene convalidata in base alla passphrase del cluster peered per garantire una relazione peer del cluster autenticata.

Se i nomi del cluster locale e del cluster remoto sono identici e se si utilizza una passphrase personalizzata, viene creato un alias per il cluster remoto.

- 5. **Opzionale:** per generare una passphrase dal cluster remoto, inserire l'indirizzo IP di gestione del cluster remoto.
- 6. Avviare il peering del cluster.

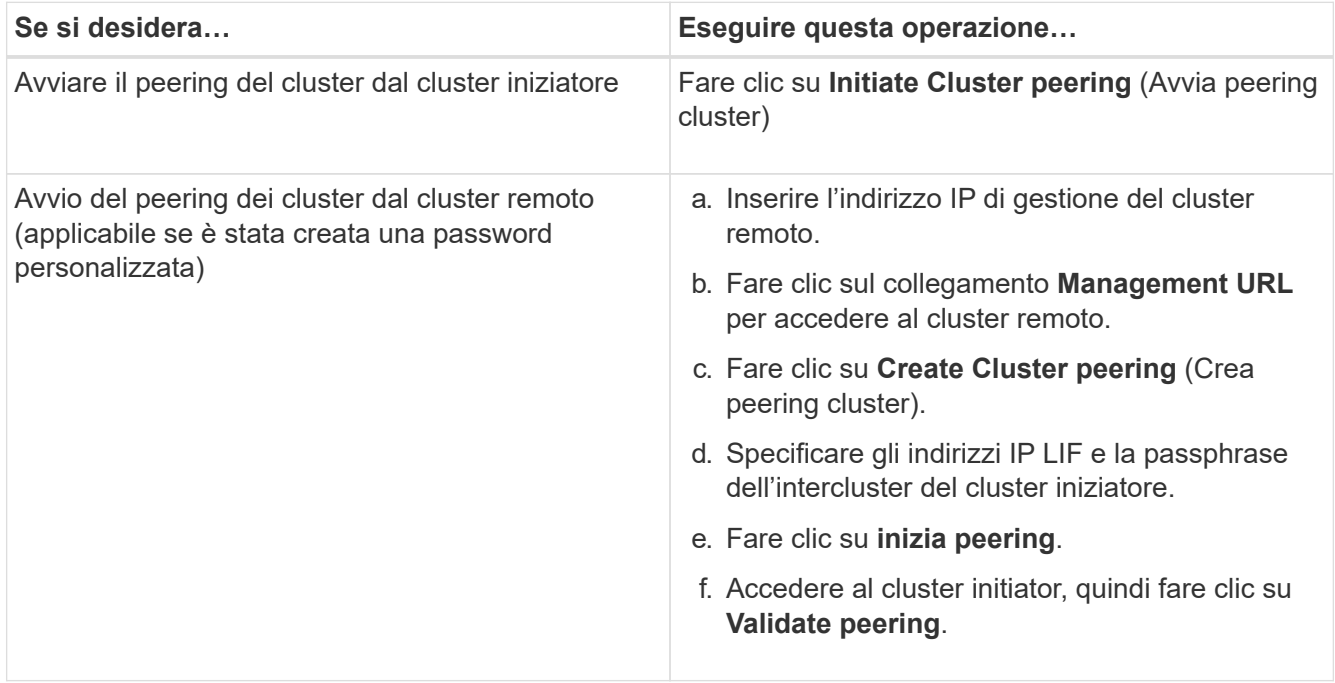

#### **Cosa fare in seguito**

Specificare i dettagli SVM nella finestra di peering SVM per continuare con il processo di peering.

#### **Creare peer SVM**

Il peering SVM consente di stabilire una relazione peer tra due macchine virtuali di storage (SVM) per la protezione dei dati.

#### **Prima di iniziare**

È necessario aver creato una relazione peer tra i cluster in cui risiedono le SVM che si intende peer.

#### **A proposito di questa attività**

- I cluster che è possibile selezionare come cluster di destinazione vengono elencati quando si creano peer SVM utilizzando la finestra **Configurazione** > **peer SVM**.
- Se la SVM di destinazione risiede in un cluster in un sistema che esegue ONTAP 9.2 o versioni precedenti, il peering SVM non può essere accettato utilizzando Gestione sistema.

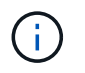

In uno scenario del genere, è possibile utilizzare l'interfaccia della riga di comando (CLI) per accettare il peering SVM.

## **Fasi**

- 1. Selezionare l'SVM iniziatore.
- 2. Selezionare la SVM di destinazione dall'elenco delle SVM consentite.
- 3. Specificare il nome della SVM di destinazione nel campo **inserire una SVM**.

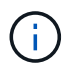

Se si è navigati dalla finestra **Configuration** > **SVM Peers** (Configurazione\* > **SVM Peers**), selezionare la SVM di destinazione dall'elenco dei cluster peered.

4. Avviare il peering SVM.

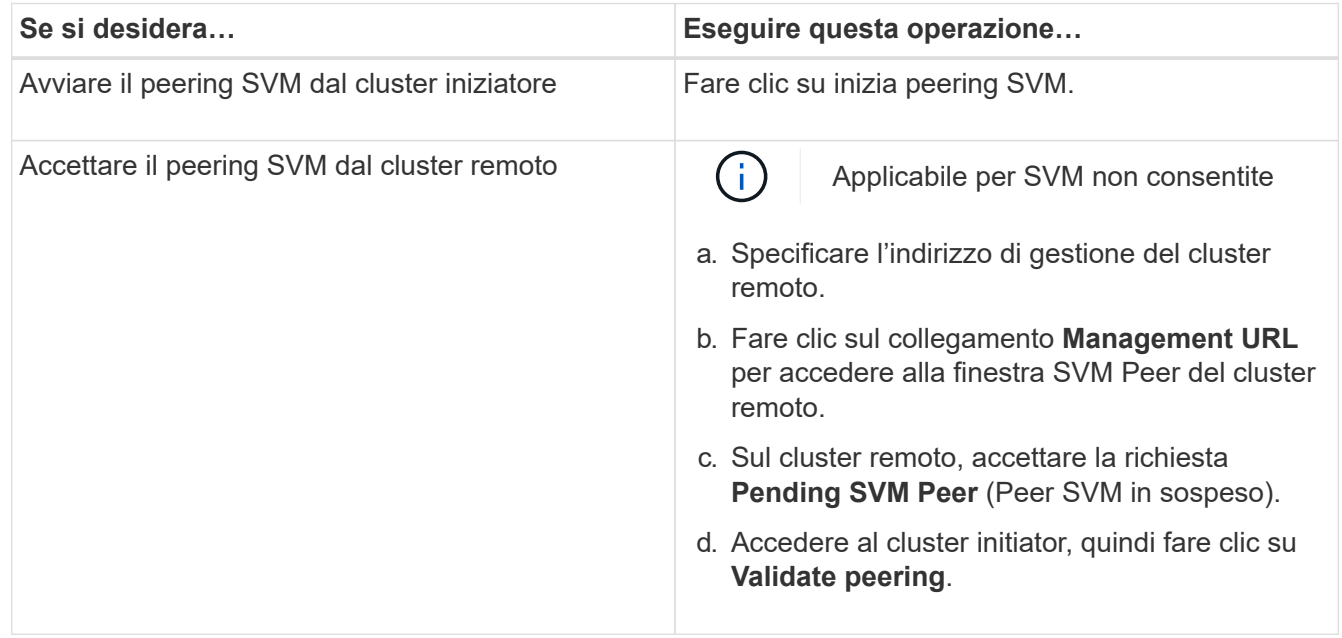

## 5. Fare clic su **continua**.

#### **Cosa fare in seguito**

Nella finestra Summary (Riepilogo) è possibile visualizzare le LIF dell'intercluster, la relazione peer del cluster e la relazione peer SVM.

Quando si utilizza System Manager per creare la relazione peer, lo stato di crittografia è "Enabled" per impostazione predefinita.

#### **Quali sono le passphrase**

È possibile utilizzare una passphrase per autorizzare le richieste di peering. È possibile utilizzare una passphrase personalizzata o una passphrase generata dal sistema per il peering del cluster.

- È possibile generare una passphrase sul cluster remoto.
- La lunghezza minima richiesta per una passphrase è di otto caratteri.
- La passphrase viene generata in base a IPSpace.
- Se si utilizza una passphrase generata dal sistema per il peering del cluster, una volta immessa la passphrase nel cluster iniziatore, il peering viene autorizzato automaticamente.
- Se si utilizza una passphrase personalizzata per il peering del cluster, è necessario accedere al cluster remoto per completare il processo di peering.

# **Gestire i cluster**

## **Finestra del dashboard per Gestore di sistema - ONTAP 9.7 e versioni precedenti**

La finestra del pannello di controllo in Gestione di sistema di ONTAP Classic (disponibile in ONTAP 9.7 e versioni precedenti) contiene più pannelli che forniscono informazioni cumulative a colpo d'occhio sul sistema e sulle sue performance.

È possibile utilizzare la finestra Dashboard per visualizzare informazioni su avvisi e notifiche importanti, l'efficienza e la capacità di aggregati e volumi, i nodi disponibili in un cluster, lo stato dei nodi in una coppia ad alta disponibilità (ha), le applicazioni e gli oggetti più attivi, e le metriche delle performance di un cluster o di un nodo.

## • **Avvisi e notifiche**

Visualizza tutti gli avvisi in rosso, ad esempio eventi EMS di emergenza, dettagli dei nodi offline, dettagli dei dischi rotti, diritti di licenza ad alto rischio e dettagli delle porte di rete offline. Visualizza tutte le notifiche in giallo, ad esempio le notifiche di Health monitor che si sono verificate nelle ultime 24 ore a livello di cluster, i diritti di licenza a medio rischio, i dettagli dei dischi non assegnati, il numero di LIF migrati, le operazioni di spostamento del volume non riuscite, e le operazioni di spostamento dei volumi che hanno richiesto l'intervento amministrativo nelle ultime 24 ore.

Il pannello Avvisi e notifiche visualizza fino a tre avvisi e notifiche oltre i quali viene visualizzato un collegamento Visualizza tutti. Per visualizzare ulteriori informazioni sugli avvisi e le notifiche, fare clic sul collegamento Visualizza tutto.

L'intervallo di aggiornamento per il pannello Avvisi e notifiche è di un minuto.

## • **Panoramica del cluster**

Visualizza gli aggregati e i volumi che si stanno avvicinando alla capacità, l'efficienza dello storage di un cluster o nodo e i dettagli di protezione dei volumi principali.

La scheda Capacity (capacità) visualizza i principali aggregati online che si stanno avvicinando alla capacità, in ordine decrescente di spazio utilizzato.

La scheda Capacity (capacità) fornisce un collegamento al numero di volumi con la capacità massima utilizzata quando si inserisce un valore valido nel campo Volumes execcedendo la capacità utilizzata di. Visualizza anche la quantità di dati inattivi (cold) disponibili nel cluster.

La scheda Efficiency (efficienza) visualizza i risparmi di efficienza dello storage per un cluster o un nodo. È possibile visualizzare lo spazio logico totale utilizzato, lo spazio fisico totale utilizzato e i risparmi complessivi. È possibile selezionare un cluster o un nodo specifico per visualizzare i risparmi in termini di efficienza dello storage. Per System Manager 9.5, lo spazio utilizzato per le copie Snapshot è *non* incluso nei valori per lo spazio logico totale utilizzato, lo spazio fisico totale utilizzato e il risparmio complessivo. Tuttavia, a partire da System Manager 9.6, lo spazio utilizzato per le copie Snapshot è incluso nei valori relativi allo spazio logico totale utilizzato, allo spazio fisico totale utilizzato e al risparmio complessivo.

L'intervallo di aggiornamento per il pannello Cluster Overview (Panoramica cluster) è di 15 minuti.

La scheda protezione visualizza informazioni sui volumi a livello di cluster che non hanno relazioni di protezione definite. Vengono visualizzati solo i volumi FlexVol e FlexGroup che soddisfano i seguenti criteri:

- I volumi sono volumi RW e sono online.
- L'aggregato contenente i volumi è online.
- I volumi hanno relazioni di protezione e non sono ancora inizializzati.

È possibile accedere alla finestra Volumes (volumi) per visualizzare i volumi che non hanno una relazione di protezione definita.

La scheda protezione visualizza anche le cinque SVM principali con il numero più elevato di volumi che non hanno relazioni di protezione definite.

### • **Nodi**

Visualizza una rappresentazione grafica del numero e dei nomi dei nodi disponibili nel cluster e dello stato dei nodi presenti in una coppia ha. Posizionare il cursore sulla rappresentazione grafica dei nodi per visualizzare lo stato dei nodi in una coppia ha.

È possibile visualizzare ulteriori informazioni su tutti i nodi utilizzando il collegamento Nodes (nodi). È inoltre possibile fare clic sulla rappresentazione grafica per visualizzare il modello dei nodi e il numero di aggregati, pool di storage, shelf e dischi disponibili nei nodi. È possibile gestire i nodi utilizzando il collegamento Manage Nodes (Gestisci nodi). È possibile gestire i nodi in una coppia ha utilizzando il collegamento Manage ha (Gestisci ha).

L'intervallo di refresh per il pannello Nodes (nodi) è di 15 minuti.

### • **Applicazioni e oggetti**

È possibile utilizzare il pannello applicazioni e oggetti per visualizzare informazioni su applicazioni, client e file in un cluster.

La scheda Applications (applicazioni) visualizza informazioni sulle cinque applicazioni principali del cluster. È possibile visualizzare le cinque applicazioni principali in base a IOPS e latenza (da bassa a alta o da alta a bassa) o capacità (da bassa a alta o da alta a bassa).

Fare clic sul grafico a barre specifico per visualizzare ulteriori informazioni sull'applicazione. Vengono visualizzati lo spazio totale, lo spazio utilizzato e lo spazio disponibile per la capacità, i dettagli IOPS per gli IOPS e i dettagli della latenza per la latenza.

È possibile fare clic su **View details** (Visualizza dettagli) per aprire la finestra delle applicazioni dell'applicazione specifica.

La scheda oggetti visualizza informazioni sui primi cinque client e file attivi nel cluster. È possibile visualizzare i primi cinque client e file attivi in base agli IOPS o al throughput.

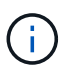

Queste informazioni vengono visualizzate solo per i protocolli CIFS e NFS.

L'intervallo di refresh per il pannello Applications and Objects (applicazioni e oggetti) è di un minuto.

#### • **Prestazioni**

Visualizza le metriche di performance medie, le metriche di performance di lettura e le metriche di performance di scrittura del cluster in base a latenza, IOPS e throughput. Per impostazione predefinita, vengono visualizzate le metriche medie delle performance. È possibile fare clic su Read (lettura) o Write (scrittura) per visualizzare rispettivamente le metriche di performance in lettura o in scrittura. È possibile visualizzare le metriche delle performance del cluster o di un nodo.

Se le informazioni sulle prestazioni del cluster non possono essere recuperate da ONTAP, non è possibile visualizzare il rispettivo grafico. In questi casi, System Manager visualizza il messaggio di errore specifico.

L'intervallo di refresh per i grafici nel pannello Performance (prestazioni) è di 15 secondi.

### **Monitoraggio di un cluster mediante la dashboard**

La dashboard di System Manager consente di monitorare lo stato e le performance di un cluster. È inoltre possibile identificare i problemi hardware e di configurazione dello storage utilizzando la dashboard.

## **Fasi**

1. Fare clic sulla scheda **Dashboard** per visualizzare i pannelli della dashboard relativi a salute e performance.

## **Switchover e switchback MetroCluster**

## **Informazioni su switchover e switchback MetroCluster**

A partire da Gestore di sistema di ONTAP 9.6, è possibile utilizzare le operazioni di switchover e switchback MetroCluster dopo un disastro che rende irraggiungibili e spenti tutti i nodi del cluster di origine. È inoltre possibile utilizzare il workflow di switchover per uno switchover negoziato (pianificato) in casi come test di disaster recovery o un sito offline per la manutenzione.

## **Informazioni su switchover e switchback MetroCluster**

A partire da System Manager 9.6, è possibile utilizzare le operazioni di switchover e switchback di MetroCluster per consentire a un sito del cluster di assumere il controllo delle attività di un altro sito del cluster. Questa funzionalità consente di semplificare la manutenzione o il ripristino in caso di disastri.

Un'operazione di switchover consente a un cluster (sito A) di assumere il controllo delle attività eseguite solitamente da un altro cluster (sito B). Dopo lo switchover, il cluster che è stato sostituito (sede B) può essere spento per manutenzione e riparazione. Una volta completata la manutenzione, il sito B può attivarsi e le attività di riparazione sono state completate, quindi è possibile avviare un'operazione di switchback che consente al cluster riparato (sito B) di riprendere le attività che di solito esegue.

System Manager supporta due tipi di operazioni di switchover, in base allo stato del sito del cluster remoto:

- Uno switchover negoziato (pianificato): Questa operazione viene avviata quando è necessario eseguire la manutenzione pianificata su un cluster o testare le procedure di disaster recovery.
- Switchover non pianificato: Questa operazione viene avviata quando si verifica un disastro in un cluster (sito B) e si desidera che un altro sito o cluster (sito A) assuma le attività del cluster interessato dal disastro (sito B) durante l'esecuzione di riparazioni e manutenzione.

Eseguire le stesse operazioni in System Manager per entrambe le operazioni di switchover. Quando si avvia uno switchover, System Manager determina se l'operazione è fattibile e allinea il carico di lavoro di conseguenza.
### **Workflow di switchover e switchback MetroCluster**

Il processo generale per il workflow di switchover e switchback comprende le tre fasi seguenti:

- 1. **Switchover**: Il processo di switchover consente di trasferire il controllo dello storage e dell'accesso client da un sito cluster di origine (sito B) a un altro sito cluster (sito A). Questa operazione consente di eseguire operazioni senza interruzioni durante i test e la manutenzione. Inoltre, questo processo consente anche di eseguire il ripristino da un guasto del sito. Per i test di disaster recovery o la manutenzione pianificata del sito, è possibile eseguire uno switchover MetroCluster per trasferire il controllo a un sito di disaster recovery (DR) (sito A). Prima di avviare il processo, almeno uno dei nodi del sito sopravvissuti deve essere attivo e in esecuzione prima di eseguire lo switchover. Se un'operazione di switchover in precedenza non è riuscita su alcuni nodi del sito di DR, è possibile eseguire nuovamente l'operazione su tutti questi nodi.
- 2. **Operazioni del sito B**: Una volta completato lo switchover, System Manager completa il processo di riparazione per la configurazione IP di MetroCluster. La riparazione è un evento pianificato, che ti offre il pieno controllo di ogni fase per ridurre al minimo il downtime. La riparazione è un processo in due fasi che si verifica sui componenti dello storage e del controller per preparare i nodi nel sito riparato per il processo di switchback. Durante la prima fase, il processo guarisce gli aggregati risincronizzando i plessi mirrorati e quindi guarisce gli aggregati root riportandoli al sito di disastro.

Nella seconda fase, il sito è pronto per il processo di switchback.

- 3. **Switchback**: Dopo aver eseguito interventi di manutenzione e riparazione sul sito B, si avvia l'operazione di switchback per restituire il controllo dello storage e dell'accesso client dal sito A al sito B. Per un switchback corretto, devono sussistere le seguenti condizioni:
	- I nodi domestici e gli shelf di storage devono essere accesi e raggiungibili dai nodi nel sito A.
	- System Manager deve aver completato correttamente la fase di riparazione prima di poter avviare l'operazione di switchback.
	- Tutti gli aggregati nel sito A devono essere in stato mirrorato e non possono essere in stato degradato o risyncing.
	- Prima di eseguire un'operazione di switchback, è necessario completare tutte le modifiche di configurazione precedenti. In questo modo si evita che tali modifiche possano competere con le operazioni di switchover o switchback negoziate.

### **Diagramma di flusso del flusso di lavoro di switchover e switchback di MetroCluster**

Il seguente diagramma di flusso illustra le fasi e i processi che si verificano quando si avviano le operazioni di switchover e switchback.

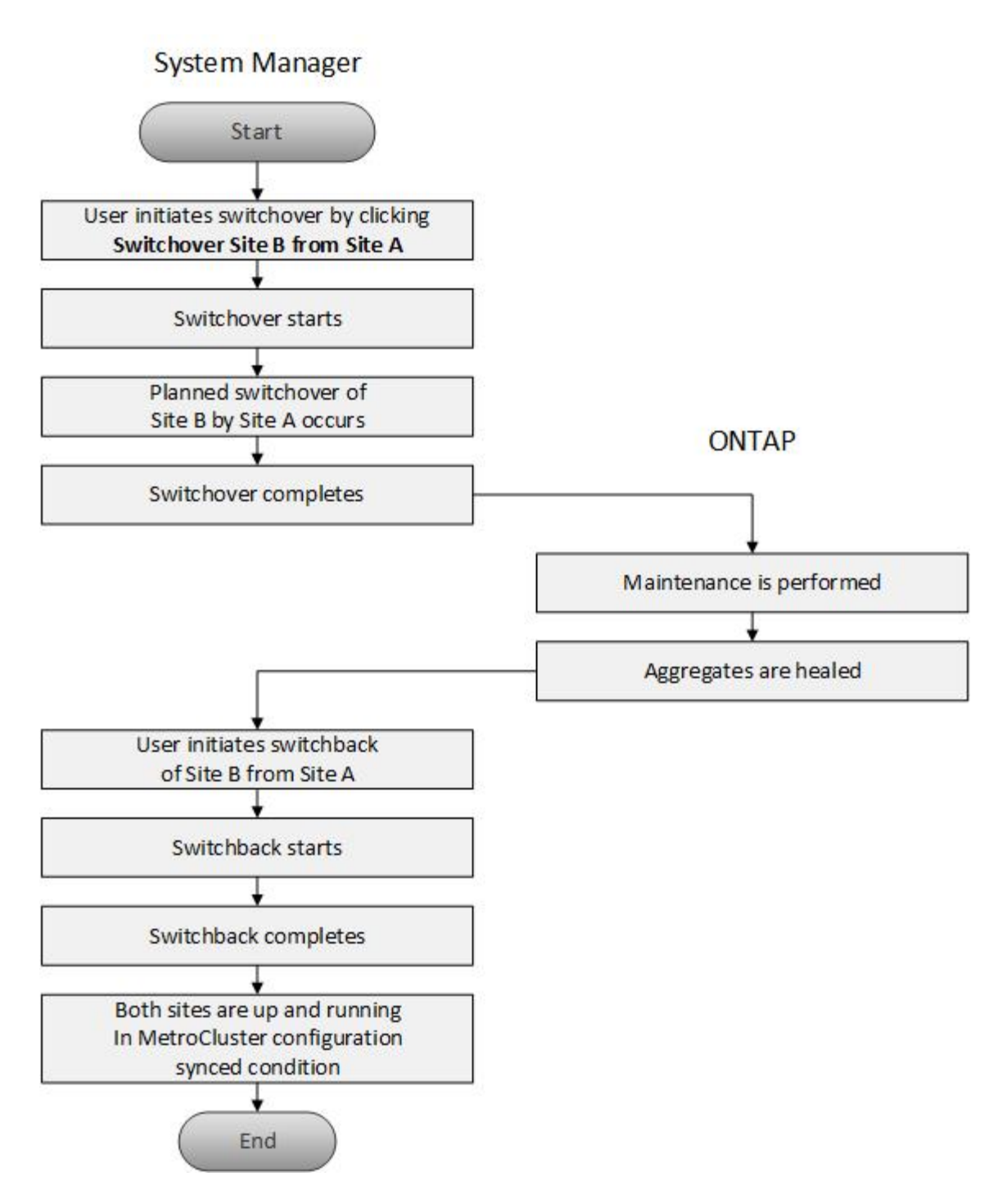

**Prepararsi per le operazioni di switchover e switchback**

Prima di eseguire operazioni di switchover utilizzando Gestione di sistema di ONTAP Classic 9.6, è necessario verificare che siano state eseguite le operazioni necessarie sul sito interessato.

### **Fasi**

1. Se si esegue il ripristino da un'emergenza sul sito B, attenersi alla seguente procedura:

- a. Riparare o sostituire eventuali dischi o hardware danneggiati.
- b. Ripristinare l'alimentazione.
- c. Correggere i problemi di errore che si verificano.
- d. Portare in alto il sito di disastro.
- 2. Verificare che nel cluster siano presenti le seguenti condizioni:
	- Entrambi i siti sono in stato attivo se si sta eseguendo uno switchover pianificato.
	- Il sistema MetroCluster utilizza il tipo di configurazione "IP\_Fabric".
	- Entrambi i siti operano con una configurazione a due nodi (due nodi in ciascun cluster). I siti con configurazione a nodo singolo o a quattro nodi non sono supportati per le operazioni di switchover e switchback utilizzando System Manager.
- 3. Se si avvia il sito remoto (sito B) dal sito locale (sito A), assicurarsi che il sito B utilizzi System Manager 9.6 o una versione successiva.

### **Rinominare il sito locale MetroCluster (sito A) con Gestione sistema - ONTAP 9.7 e versioni precedenti**

È possibile utilizzare Gestore di sistema ONTAP classic (disponibile in ONTAP 9.7 e versioni precedenti) per rinominare il sito locale MetroCluster (sito A) in un cluster.

### **Fasi**

- 1. Fare clic su **Configuration** > **Configuration Updates**.
- 2. Fare clic su **Update cluster name** (Aggiorna nome cluster).
- 3. Aggiornare il nome nella casella di testo, quindi fare clic su **Invia**.

È possibile visualizzare il nome aggiornato quando viene visualizzato lo stato del sito MetroCluster A.

4. Per visualizzare il nome aggiornato del sito MetroCluster A durante la visualizzazione dal sito remoto (sito B), eseguire il seguente comando all'interno dell'interfaccia utente sul sito remoto (sito B): cluster peer modify-local-name

### <span id="page-326-0"></span>**Esecuzione di uno switchover negoziato**

A partire da System Manager 9.6, è possibile avviare uno switchover negoziato (pianificato) di un sito MetroCluster. Questa operazione è utile quando si desidera eseguire test di disaster recovery o manutenzione pianificata sul sito.

### **Fasi**

- 1. in Gestione sistema, utilizzare le credenziali di amministratore del cluster per accedere al sito MetroCluster locale (sito A).
- 2. Fare clic su **Configurazione** > **MetroCluster**

Viene visualizzata la finestra MetroCluster Switchover/Switchback Operations.

### 3. Fare clic su **Avanti**.

La finestra delle operazioni di switchover e switchback di MetroCluster visualizza lo stato delle operazioni e il gestore di sistema verifica se è possibile uno switchover negoziato.

- 4. Una volta completato il processo di convalida, eseguire una delle seguenti operazioni secondarie:
	- Se la convalida ha esito positivo, passare al punto ["5"](https://docs.netapp.com/it-it/ontap-system-manager-classic/online-help-96-97/.html#step5).
	- Se la convalida non riesce, ma il sito B è attivo, si è verificato un errore, ad esempio un problema con un sottosistema o il mirroring NVRAM non è sincronizzato. È possibile eseguire uno dei seguenti processi:
- Risolvere il problema che causa l'errore, fare clic su **Chiudi**, quindi ricominciare dal passo ["1"](https://docs.netapp.com/it-it/ontap-system-manager-classic/online-help-96-97/.html#step1).
- Arrestare i nodi del sito B, fare clic su **Close** (Chiudi), quindi eseguire le operazioni descritte in [Esecuzione di uno switchover non pianificato](#page-327-0).
- Se la convalida non riesce e il sito B è inattivo, molto probabilmente si è verificato un problema di connessione. Verificare che il sito B sia effettivamente inattivo, quindi eseguire le operazioni descritte in [Esecuzione di uno switchover non pianificato](#page-327-0).
- 5. fare clic su **Switchover dal sito B al sito A** per avviare il processo di switchover.

Viene visualizzato un messaggio di avviso che avvisa che l'operazione di switchover interrompe tutti i dati SVM sul sito B e li riavvia sul sito A.

6. Per continuare, fare clic su **Sì**.

Viene avviato il processo di switchover. Gli stati del sito A e del sito B vengono visualizzati sopra le rappresentazioni grafiche delle relative configurazioni. Se l'operazione di switchover non riesce, viene visualizzato un messaggio di errore. Fare clic su **Chiudi**. Correggere eventuali errori e ricominciare dal passo ["1"](https://docs.netapp.com/it-it/ontap-system-manager-classic/online-help-96-97/.html#step1)

7. Attendere che System Manager indichi che la riparazione è stata completata.

Una volta completata la riparazione, il sito B è operativo e i sistemi si preparano per il processo di switchback.

Al termine della preparazione del processo di switchback, il pulsante **switchback from Site A to Site B** (passa da sito A sito B) è attivo nella parte inferiore della finestra.

8. Per procedere con l'operazione di switchback, eseguire le operazioni descritte in [Esecuzione di uno](#page-328-0) [switchback.](#page-328-0)

### <span id="page-327-0"></span>**Esecuzione di uno switchover non pianificato**

A partire da System Manager 9.6, è possibile avviare uno switchover non pianificato di un sito MetroCluster. Questa operazione è utile dopo un evento di interruzione o di disastro.

### **Prima di iniziare**

Il MetroCluster viene eseguito in condizioni operative normali; tuttavia, i nodi nel cluster locale (sito A) sono attivi, ma i nodi nel cluster remoto (sito B) non sono attivi.

### **Fasi**

1. verificare che il sito B sia effettivamente inattivo.

Un errore di connessione potrebbe far apparire il sito B inattivo.

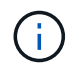

L'avvio del processo di switchover con il sito B up potrebbe causare risultati disastrosi.

- 2. In Gestione sistema, accedere al sito MetroCluster locale (sito A) utilizzando le credenziali di amministratore del cluster.
- 3. Fare clic su **Configurazione** > **MetroCluster**

Viene visualizzata la finestra MetroCluster Switchover/Switchback Operations.

4. Fare clic su **Avanti**.

La finestra delle operazioni di switchover/switchback di MetroCluster visualizza lo stato delle operazioni e il gestore di sistema verifica se è possibile effettuare uno switchover negoziato.

5. Una volta completato il processo di convalida, fare clic su **passa dal sito B al sito A** per avviare il processo di switchover.

Viene visualizzato un messaggio di avviso che avvisa che l'operazione di switchover passa dal sito B al sito A. Lo stato del sito B deve essere "UNREACHABLE" (IRRAGGIUNGIBILE) e tutti i nodi del sito B devono essere visualizzati in rosso.

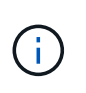

Come indicato al punto ["1",](https://docs.netapp.com/it-it/ontap-system-manager-classic/online-help-96-97/.html#step1) Il sito B deve essere inattivo e non solo disconnesso. Inoltre, è necessario tenere presente che l'operazione di switchover potrebbe causare la perdita di dati.

6. Se si desidera continuare, verificare che la casella di controllo sia selezionata, quindi fare clic su **Sì**.

Viene avviato il processo di switchover. Gli stati del sito A e del sito B vengono visualizzati sopra le rappresentazioni grafiche delle relative configurazioni. Se l'operazione di switchover non riesce, viene visualizzato un messaggio di errore. Fare clic su **Chiudi**. Correggere eventuali errori e ricominciare dal passo ["1"](#page-326-0)

- 7. Eseguire tutte le attività di manutenzione richieste per il sito B.
- 8. Assicurarsi che il sito B sia attivo.

Viene avviato il processo di riparazione. Quando System Manager indica che la riparazione è stata completata, il sito B è operativo e i sistemi si preparano per il processo di switchback. Nella parte inferiore della finestra viene visualizzato il pulsante **Cambia da sito A a sito B**.

9. Passare a. [Esecuzione di uno switchback](#page-328-0) per avviare l'operazione di switchback.

#### <span id="page-328-0"></span>**Esecuzione di uno switchback**

A partire da System Manager 9.6, è possibile eseguire un'operazione di switchback che ripristina il controllo sul sito MetroCluster originale (sito B) dopo che il sistema ha completato correttamente un'operazione di switchover.

### **Prima di iniziare**

Prima di eseguire un'operazione di switchback, è necessario completare le seguenti attività:

- È necessario preparare i siti MetroCluster in [Esecuzione di uno switchover negoziato \(pianificato\)](#page-326-0) oppure [Esecuzione di uno switchover non pianificato](#page-327-0).
- Se si sono verificati errori durante l'operazione di riparazione, seguire le istruzioni visualizzate per risolverli.
- Se lo stato del sito remoto viene visualizzato come "preparazione per lo switchback", gli aggregati sono ancora in fase di risincronizzazione. Attendere che lo stato del sito remoto indichi che è pronto per lo switchback.

#### **A proposito di questa attività**

Se un'operazione di switchover ha esito positivo, viene visualizzata la finestra operazioni di switchover e switchback MetroCluster. La finestra mostra lo stato di entrambi i siti e fornisce un messaggio che indica che l'operazione è stata eseguita correttamente.

1. Fare clic su **Switchback from Site A to Site B** (passa da sito A sito B) per avviare l'operazione di switchback.

Un messaggio di avviso indica che l'operazione di switchback sta restituendo il controllo MetroCluster al sito B e che il processo potrebbe richiedere del tempo.

- 2. Per continuare, fare clic su **Sì**.
- 3. Una volta completato il processo di switchback, eseguire una delle seguenti fasi secondarie:
	- Se l'operazione di switchback ha esito positivo, fare clic su **Done** (fine) per confermare il completamento delle operazioni MetroCluster.

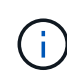

Fino a quando non si conferma il completamento dell'operazione di switchback, System Manager continua a visualizzare un messaggio che indica che l'operazione è stata completata. Non è possibile avviare un'altra operazione o monitorare le successive operazioni di switchover o switchback fino a quando non si conferma il completamento dell'operazione di switchback.

◦ Se l'operazione di switchback non riesce, nella parte superiore dell'area di stato vengono visualizzati messaggi di errore. Apportare le correzioni necessarie e fare clic su **Cambia da sito A a sito B** per riprovare il processo.

### **Finestra delle operazioni di switchover e switchback di MetroCluster**

A partire da System Manager 9.6, è possibile utilizzare la finestra operazioni di switchover e switchback MetroCluster per avviare uno switchover negoziato (pianificato) o non pianificato da un sito o cluster (sito B) a un altro sito o cluster (sito A). Dopo aver eseguito interventi di manutenzione o riparazione sul sito B, è possibile avviare uno switchback dal sito A al sito B e visualizzare lo stato dell'operazione in questa finestra.

### **Pulsanti di comando**

### • **Passare dal sito B al sito A**

Avvia il processo che consente di passare dal sito B al sito A.

### • **Passare dal sito A al sito B**

Avvia il processo che riporta il sito A al sito B.

### **Altre azioni**

### • **Accedere al cluster del sito B**

Inserire l'indirizzo IP di gestione del cluster del sito B.

### • **Casella di controllo per lo switchover non pianificato**

Se si desidera avviare uno switchover non pianificato, selezionare la casella **continua con switchover non pianificato**.

### **Aree di stato**

Man mano che il sistema procede attraverso il processo di commutazione o di ritorno, System Manager visualizza lo stato con i seguenti metodi:

### • **Grafico della riga di avanzamento**

Visualizza le fasi delle operazioni e indica le fasi che sono state completate. Le fasi sono Switchover, Site B Operations e Switchback.

# • **Mostra dettagli**

Visualizza un elenco di eventi di sistema con data e ora durante l'avanzamento delle operazioni MetroCluster.

# • **Locale: Sito A**

Visualizza un grafico della configurazione del cluster nel sito A, incluso lo stato del sito durante l'avanzamento delle fasi dell'operazione.

# • **Remoto: Sito B**

Visualizza un grafico della configurazione del cluster nel sito B, incluso lo stato del sito durante l'avanzamento delle fasi dell'operazione.

Se si accede al sito B e si visualizza la finestra operazioni di switchover e switchback MetroCluster, lo stato del sito A viene visualizzato come "INATTIVO" e lo stato del sito B viene visualizzato come "MODALITÀ DI COMMUTAZIONE `S`".

# **Configurare le applicazioni con Gestione di sistema - ONTAP 9.7 e versioni precedenti**

È possibile utilizzare modelli di applicazione predefiniti in Gestore di sistema di ONTAP Classic (disponibile in ONTAP 9.7 e versioni precedenti) per creare nuove configurazioni basate sui modelli di applicazione esistenti. È quindi possibile eseguire il provisioning delle istanze dell'applicazione in ONTAP.

Per configurare le applicazioni, fare clic su **applicazioni &Tier** > **applicazioni**.

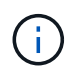

Se qualcuno aggiunge nuove applicazioni utilizzando l'API CLI o REST mentre si visualizza l'elenco di applicazioni, non sarà possibile visualizzarle quando si scorre l'elenco.

In System Manager è possibile configurare le seguenti applicazioni:

# **Applicazioni generali**

- Container NAS (il volume viene esportato su client NFS o CIFS)
- General SAN Application (insieme di LUN esportati nel server applicazioni)

### **Database**

• MongoDB (su SAN)

- Oracle (su NFS o SAN)
- Oracle (Real Application Cluster su NFS o SAN)
- Microsoft SQL Server (su SAN o SMB)

### **Infrastruttura virtuale**

• Server virtuali (con VMware, Hyper-V o XEN)

# **Informazioni correlate**

# ["Concetti di ONTAP"](https://docs.netapp.com/us-en/ontap/concepts/index.html)

# **Eseguire il provisioning di un modello di base con Gestione di sistema - ONTAP 9.7 e versioni precedenti**

È possibile utilizzare Gestore di sistema ONTAP classic (disponibile in ONTAP 9.7 e versioni precedenti) per eseguire rapidamente il provisioning dei modelli di base per SAP HANA.

# **A proposito di questa attività**

In qualità di amministratore del cluster, è possibile eseguire il provisioning delle applicazioni configurando un modello di base. Nell'esempio viene descritto come configurare **SAP HANA Server**.

### **Fasi**

- 1. Fare clic su **applicazioni e livelli** > **applicazioni**
- 2. Nella scheda **Basic**, selezionare il modello **SAP HANA Server**.
- 3. Nella sezione **Dettagli database**, specificare quanto segue:
	- Nome del database
	- Dimensione del database
	- Dimensione del log
	- Dimensione del tempdb
	- Numero di core del server
	- Note sul controller ha di span
- 4. Fare clic su **Provision Storage** (Provision Storage

### **Risultati**

Viene eseguito il provisioning dell'applicazione SAP HANA Server.

# **Informazioni correlate**

["Per le descrizioni dei campi, fare riferimento a Impostazioni di provisioning dell'applicazione"](#page-333-0)

# **Definizioni dei servizi di storage per Gestore di sistema - ONTAP 9.7 e versioni precedenti**

Gestore di sistema ONTAP Classic (disponibile in ONTAP 9.7 e versioni precedenti) include servizi di storage predefiniti che sono mappati ai corrispondenti fattori di performance minimi.

L'insieme effettivo di servizi storage disponibili in un cluster o SVM è determinato dal tipo di storage che costituisce un aggregato nella SVM.

La seguente tabella mostra come i fattori minimi di performance sono mappati ai servizi di storage predefiniti:

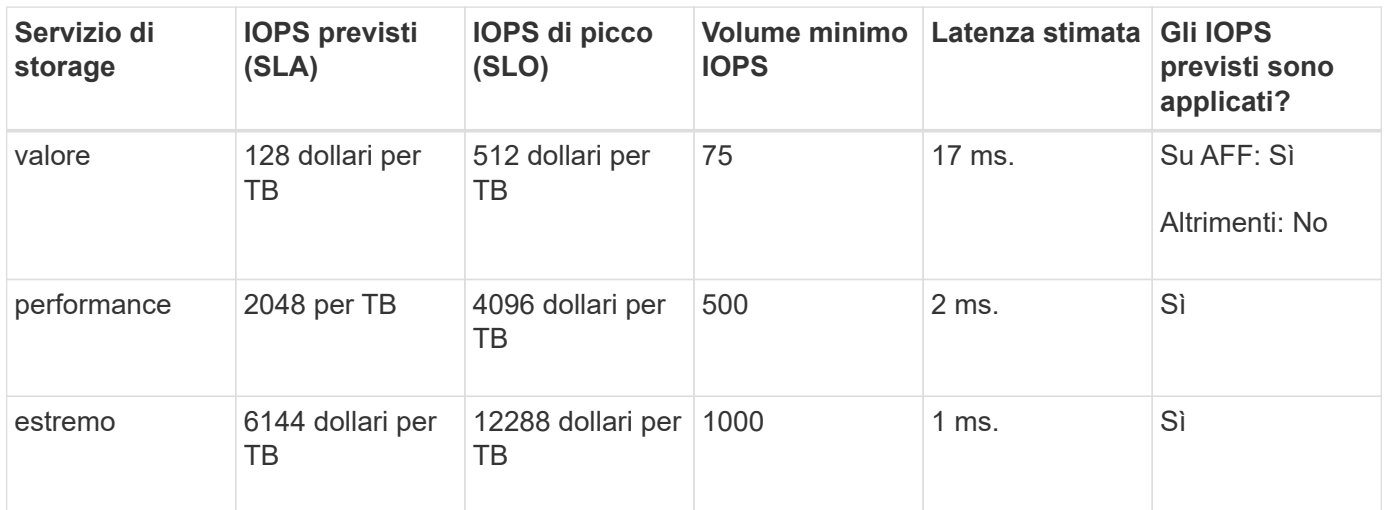

La seguente tabella definisce il livello di servizio dello storage disponibile per ciascun tipo di supporto o nodo:

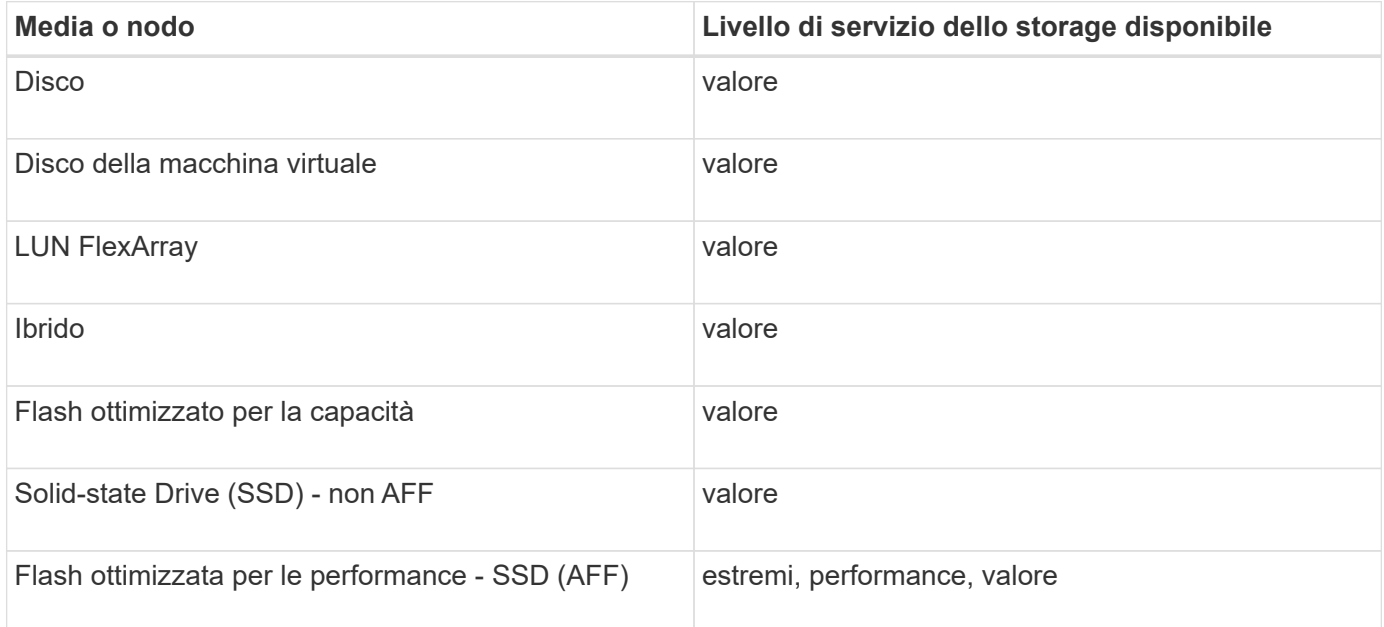

### **Aggiungere Microsoft SQL Server su SAN a Gestione sistema - ONTAP 9.7 e versioni precedenti**

È possibile utilizzare la scheda Avanzate per aggiungere un'istanza di Microsoft SQL Server su SAN a Gestione di sistema di ONTAP Classic (disponibile in ONTAP 9.7 e versioni precedenti).

### **A proposito di questa attività**

La seguente procedura descrive come aggiungere un'istanza **Microsoft SQL Server** su SAN a System Manager. È possibile scegliere SMB come protocollo di esportazione solo se il cluster è concesso in licenza per CIFS, che deve essere configurato sulla macchina virtuale di storage (SVM).

- 1. Fare clic su **applicazioni e livelli** > **applicazioni**
- 2. Nella scheda **Enhanced**, fare clic su **Add** (Aggiungi)
- 3. Selezionare **istanza di Microsoft SQL Server** dal menu.

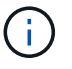

L'elenco a discesa include un elenco di tutti i tipi di applicazioni e modelli disponibili.

Viene visualizzata la finestra Add Microsoft SQL Server Instance (Aggiungi istanza Microsoft SQL Server).

- 4. Specificare i seguenti dettagli:
	- Nome del database
	- Dimensione del database e livello di servizio ONTAP richiesto
	- Numero di core del server
	- Dimensione del log e livello di servizio ONTAP richiesto
	- Provisioning per Tempdb

Specificare se il server deve essere configurato per Tempdb.

◦ Export Protocol (SMB o SAN)

Specificare SAN

- Sistema operativo host
- Formato LUN
- Mappatura host
- 5. Fare clic su **Aggiungi applicazione**

### **Risultati**

L'istanza di Microsoft SQL Server su SAN viene aggiunta a System Manager.

### <span id="page-333-0"></span>**Impostazioni di provisioning dell'applicazione in Gestione sistema - ONTAP 9.7 e versioni precedenti**

È necessario fornire dettagli durante la configurazione di un modello di base o avanzato per un database, un server o un desktop virtuale in Gestione sistema di ONTAP Classic (disponibile in ONTAP 9.7 e versioni precedenti). Una volta eseguito il provisioning di un'applicazione, è possibile modificare i dettagli e specificare un ridimensionamento (solo per dimensioni maggiori). Questa sezione descrive i campi di ciascun modello. Vengono visualizzati solo i campi richiesti per il provisioning o la modifica delle impostazioni dell'applicazione specifica.

### **Dettagli per applicazioni database Microsoft SQL su SAN**

Immettere le seguenti informazioni per eseguire il provisioning delle applicazioni database Microsoft SQL su SAN o modificare le impostazioni:

### • **Nome database**

Obbligatorio: Il nome del database che si sta configurando; questa stringa viene utilizzata come prefisso durante il provisioning dello storage per ciascun database.

### • **Dimensione database**

Obbligatorio: Le dimensioni del database, in unità di MB, GB, TB o PB.

### • **Livello di servizio ONTAP per database**

Obbligatorio: Livello di servizio per il database.

### • **Dimensione registro**

Obbligatorio: Le dimensioni del log del database in unità di MB, GB, TB o PB.

### • **Livello di servizio ONTAP per il registro**

Obbligatorio: Livello di servizio per il log.

• **Tempdb**

Obbligatorio: Le dimensioni del database tempdb in MB, GB, TB o PB.

### • **Protocollo di esportazione**

Obbligatorio: Il protocollo di esportazione è SAN

### • **Numero di core del server (sul server SQL)**

Indica il numero di core CPU sul server di database con incrementi di 2.

### • **Span ha Controller Node**

Specifica se gli oggetti storage devono essere creati in una coppia di nodi ad alta disponibilità.

### **Dettagli per il provisioning di un database SAP HANA**

### • **Nodi SAP HANA attivi**

Il numero di nodi SAP HANA attivi. Il numero massimo di nodi è 16.

### • **Dimensione della memoria per nodo HANA**

Le dimensioni della memoria di un singolo nodo SAP HANA.

### • **Dimensione del disco dati per nodo HANA**

Le dimensioni del disco dati per ciascun nodo.

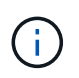

Se impostato su 0, il campo relativo alle dimensioni della memoria viene utilizzato per calcolare le dimensioni dell'area dati.

### **Dettagli per le applicazioni di database Microsoft SQL su SMB**

Per eseguire il provisioning delle applicazioni di database Microsoft SQL tramite SMB o modificare le impostazioni, immettere le seguenti informazioni:

### • **Nome database**

Obbligatorio: Il nome del database che si sta configurando; questa stringa viene utilizzata come prefisso durante il provisioning dello storage per ciascun database.

### • **Dimensione database**

Obbligatorio: Le dimensioni del database, in unità di MB, GB, TB o PB.

### • **Livello di servizio del database**

Obbligatorio: Livello di servizio per il database.

### • **Numero di core del server (sul server SQL)**

Indica il numero di core CPU sul server di database con incrementi di 2.

### • **Dimensione registro**

Obbligatorio: Le dimensioni del log del database in unità di MB, GB, TB o PB.

### • **Log Service Level**

Obbligatorio: Livello di servizio per il log.

### • **Provision per Tempdb**

Obbligatorio: Indica se è stato eseguito il provisioning di tempdb.

### • **Protocollo di esportazione**

Obbligatorio: Il protocollo di esportazione è SMB o SAN.

SMB può essere scelto solo quando il cluster è concesso in licenza per CIFS, che è stato configurato per SVM.

### • **Consenti l'accesso all'utente**

Obbligatorio: Il livello di accesso per l'applicazione.

### • **Permesso**

Obbligatorio: Livello di autorizzazione per l'applicazione.

### **Dettagli di un account SQL Server**

Immettere le seguenti informazioni per fornire il controllo completo dell'accesso agli account SQL Server:

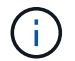

Viene concesso l'account di installazione SeSecurityPrivilege.

### • **Account di servizio SQL Server**

Obbligatorio: Account di dominio esistente; specificare come domain\user.

### • **Account servizio agente SQL Server**

Facoltativo: Si tratta di un account di dominio se il servizio agente server SQL è configurato, specificare nel formato dominio/utente.

### **Dettagli per le applicazioni Oracle Database**

Immettere le seguenti informazioni per eseguire il provisioning delle applicazioni di database Oracle o modificare le impostazioni:

### • **Nome database**

Obbligatorio: Il nome del database che si sta configurando; questa stringa viene utilizzata come prefisso durante il provisioning dello storage per ciascun database.

### • **Dimensione del file dati**

Obbligatorio: Le dimensioni del file dati, in unità di MB, GB, TB o PB.

### • **Livello di servizio ONTAP per il file dati**

Obbligatorio: Il livello di servizio per il file dati.

### • **Dimensione gruppo registro di ripetizione**

Obbligatorio: Le dimensioni del gruppo di log di ripristino, in unità di MB, GB, TB o PB.

### • **Livello di servizio ONTAP per il gruppo di registri di ripristino**

Obbligatorio: Livello di servizio per il gruppo di log di ripristino.

### • **Dimensione registro archivio**

Obbligatorio: Le dimensioni del log di archiviazione, in unità di MB, GB, TB o PB.

### • **Livello di servizio ONTAP per il registro di archiviazione**

Obbligatorio: Livello di servizio per il gruppo di archiviazione.

### • **Protocollo di esportazione**

Il protocollo di esportazione: SAN o NFS

• **Iniziatori**

Un elenco separato da virgole degli iniziatori (WWPN o IQN) nel gruppo di iniziatori.

### • **Consenti l'accesso all'host**

Il nome host a cui assegnare l'accesso all'applicazione.

### **Dettagli delle applicazioni MongoDB**

Immettere le seguenti informazioni per eseguire il provisioning delle applicazioni MongoDB o modificare le impostazioni:

### • **Nome database**

Obbligatorio: Il nome del database che si sta configurando; questa stringa viene utilizzata come prefisso durante il provisioning dello storage per ciascun database.

### • **Dimensione set di dati**

Obbligatorio: Le dimensioni del file dati, in unità di MB, GB, TB o PB.

### • **Livello di servizio ONTAP per set di dati**

Obbligatorio: Il livello di servizio per il file dati.

### • **Fattore di replica**

Obbligatorio: Il numero di repliche.

### • **Mapping per host primario**

Obbligatorio: Il nome dell'host primario.

### • **Mapping per host Replica 1**

Obbligatorio: Il nome della prima replica host.

### • **Mapping per Replica host 2**

Obbligatorio: Nome della seconda replica host.

### **Dettagli delle applicazioni di Virtual Desktop**

Immettere le seguenti informazioni per eseguire il provisioning delle infrastrutture di desktop virtuale (VDI) o modificare le impostazioni:

### • **Dimensione media del desktop (utilizzata per IL desktop virtuale SAN)**

Questo valore viene utilizzato per determinare le dimensioni del thin provisioning di ciascun volume in unità di MB, GB, TB o PB.

### • **Dimensione desktop**

Questa opzione viene utilizzata per determinare le dimensioni dei volumi che devono essere forniti in unità di MB, GB, TB o PB.

### • **Livello di servizio ONTAP per desktop**

Obbligatorio: Il livello di servizio per il file dati.

### • **Numero di desktop**

Questo numero viene utilizzato per determinare il numero di volumi creati.

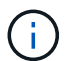

Questo non viene utilizzato per eseguire il provisioning delle macchine virtuali.

### • **Selezionare Hypervisor**

L'hypervisor utilizzato per questi volumi; l'hypervisor determina il protocollo datastore corretto. Le opzioni disponibili sono VMware, Hyper-V o XenServer/KVM.

### • **Desktop Persistence**

Determina se il desktop è persistente o non persistente. Selezionando la persistenza del desktop vengono impostati i valori predefiniti per il volume, ad esempio le pianificazioni Snapshot e le policy di deduplica post-elaborazione. Le efficienze inline sono attivate per impostazione predefinita per tutti i volumi.

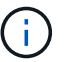

Queste policy possono essere modificate manualmente dopo il provisioning.

### • **Prefisso datastore**

Il valore immesso viene utilizzato per generare i nomi degli archivi dati e, se applicabile, il nome della policy di esportazione o del nome della condivisione.

### • **Protocollo di esportazione**

Il protocollo di esportazione: SAN o NFS

• **Iniziatori**

Un elenco separato da virgole degli iniziatori (WWPN o IQN) nel gruppo di iniziatori.

• **Consenti l'accesso all'host**

Il nome host a cui assegnare l'accesso all'applicazione.

### **Dettagli iniziatore**

Per configurare l'iniziatore, immettere le seguenti informazioni:

### • **Gruppo iniziatore**

È possibile selezionare un gruppo esistente o crearne uno nuovo.

### • **Nome gruppo iniziatore**

Il nome del nuovo gruppo di iniziatori.

• **Iniziatori**

Un elenco separato da virgole degli iniziatori (WWPN o IQN) nel gruppo di iniziatori.

I seguenti campi si applicano solo al provisioning di *SAP HANA*:

### • **Tipo di sistema operativo iniziatore**

Il tipo di sistema operativo del nuovo gruppo di iniziatori.

• **Portset FCP**

Il portset FCP a cui è associato il gruppo iniziatore.

#### **Host Access Configuration (Configurazione accesso host)**

Immettere le seguenti informazioni per configurare l'accesso host ai volumi:

### • **Configurazione esportazione volume**

Selezionare il criterio di esportazione da applicare ai volumi durante la creazione. Le opzioni sono:

◦ Consenti tutti

Questa opzione implica la creazione di una regola di esportazione che consenta l'accesso in lettura/scrittura a qualsiasi client.

◦ Crea policy personalizzate

Questa opzione consente di specificare un elenco di indirizzi IP host per ricevere l'accesso in lettura/scrittura.

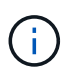

È possibile modificare la policy di esportazione dei volumi in un secondo momento utilizzando i flussi di lavoro di System Manager.

# • **Indirizzi IP host**

Elenco di indirizzi IP separati da virgole.

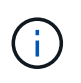

Per i sistemi basati su NFS, viene creata una nuova policy di esportazione utilizzando il prefisso del datastore e viene creata una regola per consentire l'accesso all'elenco di indirizzi IP.

### **Dettagli dell'applicazione**

Una volta aggiunta l'applicazione, è possibile visualizzare le impostazioni di configurazione nella scheda **Panoramica** della finestra Dettagli applicazione. Altri dettagli, come accesso e permessi NFS o CIFS, vengono visualizzati a seconda del tipo di applicazione che è stata configurata.

• **Tipo**

Si tratta del tipo di applicazione generale, database o infrastruttura virtuale che è stato creato.

• **SVM**

Il nome della macchina virtuale del server su cui è stata creata l'applicazione.

• **Dimensione**

La dimensione totale del volume.

• **Disponibile**

La quantità di spazio attualmente disponibile nel volume.

• **Protezione**

Il tipo di protezione dei dati configurato.

È possibile espandere i riquadri **componenti** e **volumi** per i dettagli delle performance relativi allo spazio utilizzato, agli IOPS e alla latenza.

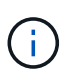

La dimensione utilizzata visualizzata nel riquadro dei componenti è diversa da quella utilizzata visualizzata nella CLI.

# **Modificare un'applicazione con Gestione di sistema - ONTAP 9.7 e versioni precedenti**

È possibile utilizzare Gestore di sistema ONTAP classic (disponibile in ONTAP 9.7 e versioni precedenti) per modificare un'applicazione con provisioning per aumentare le dimensioni dello storage o gestire le copie Snapshot dell'applicazione.

# **A proposito di questa attività**

In qualità di amministratore del cluster, dopo aver eseguito il provisioning di un'applicazione, è possibile modificarla per modificare le dimensioni dello storage. È inoltre possibile creare, ripristinare o eliminare le copie Snapshot dell'applicazione. La procedura di esempio che segue descrive come modificare un'applicazione **NAS container**.

### **Fasi**

- 1. Fare clic su **applicazioni e livelli** > **applicazioni**
- 2. Fare clic sul nome dell'applicazione container NAS.

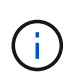

Se qualcuno aggiunge nuove applicazioni utilizzando l'API CLI o REST mentre si visualizza l'elenco di applicazioni, non sarà possibile visualizzarle quando si scorre l'elenco.

La scheda **Panoramica** della finestra Dettagli applicazione: nas visualizza le impostazioni dell'applicazione.

3. Fare clic su **Edit** (Modifica).

La finestra Edit NAS container: nas (Modifica contenitore NAS: nas) visualizza l'impostazione della dimensione dello storage corrente e l'indirizzo **NFS Access - Grant Access to host** (accesso NFS - Consenti accesso all'host).

- 4. Modificare il valore **Storage Total Size**.
- 5. Nel campo size units (unità di misura), selezionare dal menu a discesa per specificare le unità di misura corrette (byte, MB, GB o TB).
- 6. Nel campo **livello di servizio ONTAP**, selezionare dal menu a discesa per specificare il valore.
- 7. Fare clic su **Save** (Salva).
- 8. Tornare alla finestra **Application Details: nas** e selezionare la scheda **Snapshot Copies**.

Viene visualizzato un elenco di copie Snapshot per questa applicazione con provisioning. È possibile utilizzare il campo **Cerca** per cercare le copie Snapshot in base al nome.

9. Gestire le copie Snapshot eseguendo le seguenti operazioni, se necessario:

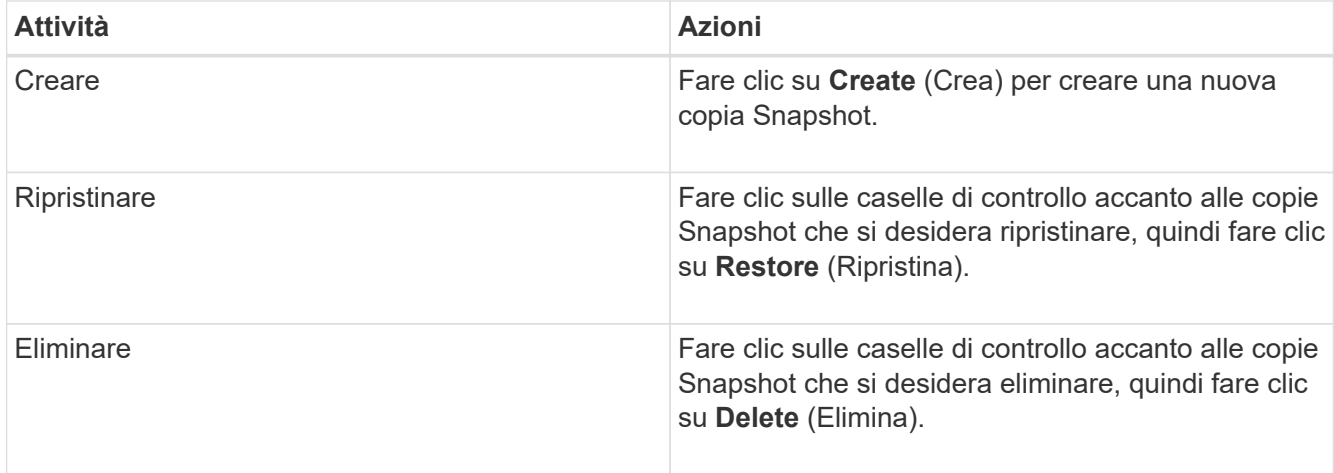

# **Eliminare un'applicazione con Gestione di sistema - ONTAP 9.7 e versioni precedenti**

È possibile utilizzare Gestore di sistema ONTAP classic (disponibile in ONTAP 9.7 e versioni precedenti) per eliminare un'applicazione con provisioning quando non è più necessaria.

# **A proposito di questa attività**

In qualità di amministratore del cluster, dopo aver eseguito il provisioning di un'applicazione, è possibile eliminarla quando non è più necessaria. La procedura di esempio che segue descrive come eliminare un'applicazione **NAS container**.

### **Fasi**

- 1. Fare clic su **applicazioni e livelli** > **applicazioni**
- 2. Fare clic sul nome dell'applicazione container NAS.

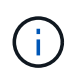

Se qualcuno aggiunge nuove applicazioni utilizzando l'API CLI o REST mentre si visualizza l'elenco di applicazioni, non sarà possibile visualizzarle quando si scorre l'elenco.

La scheda **Panoramica** della finestra Dettagli applicazione: nas visualizza le impostazioni dell'applicazione.

3. Fare clic su **Delete** (Elimina).

Viene visualizzata una finestra di dialogo con un messaggio di avviso che chiede se si desidera eliminare l'applicazione.

4. Fare clic su **Delete** (Elimina).

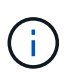

Tutti i volumi eliminati mediante l'operazione di eliminazione dell'applicazione non vengono inseriti nella coda di ripristino. Il volume viene cancellato immediatamente.

### **Finestra applicazioni in Gestione sistema - ONTAP 9.7 e versioni precedenti**

È possibile utilizzare Gestore di sistema ONTAP classic (disponibile in ONTAP 9.7 e versioni precedenti) per visualizzare un elenco delle applicazioni in una macchina virtuale di storage (SVM). L'elenco include informazioni dettagliate su ciascuna applicazione.

#### **Schede**

A seconda della configurazione del cluster, System Manager visualizza le informazioni sulle applicazioni utilizzando uno dei seguenti metodi:

### • **Nessuna scheda**

Informazioni dettagliate sull'applicazione, tra cui nome, tipo, utilizzo dello storage, performance, e informazioni correlate.

### • **Due schede**

Il display fornisce due schede di informazioni sull'applicazione.

### ◦ **Avanzato**

Informazioni dettagliate sull'applicazione, tra cui nome, tipo, utilizzo dello storage, performance, e informazioni correlate.

### ◦ **Di base**

Informazioni di base sull'applicazione.

### **Elenco delle applicazioni**

Le applicazioni per la SVM selezionata vengono visualizzate nella scheda **Enhanced** in un elenco nei seguenti modi:

- Per System Manager 9.5 e versioni precedenti, nell'elenco vengono visualizzate fino a un massimo di 32 applicazioni.
- Per System Manager 9.6, le prime 25 applicazioni vengono visualizzate nell'elenco. Quando si scorre in fondo all'elenco, vengono aggiunte altre 25 applicazioni. Continuando a scorrere, è possibile continuare ad aggiungere 25 applicazioni alla volta per espandere l'elenco fino a un massimo di 1000 applicazioni.

### **Elencare le colonne**

Le informazioni relative a ciascuna applicazione sono elencate nella scheda **Enhanced** nelle seguenti colonne.

# **Freccia di espansione/compressione**

Contiene una freccia che è possibile fare clic per espandere le informazioni per visualizzare una vista dettagliata o per ricomprimerne la vista di riepilogo.

### • **Nome**

•

Il nome dell'applicazione.

### • **Tipo**

Il tipo di applicazione.

### • **Componente**

Il componente dell'applicazione.

### • **Livello di servizio ONTAP**

Il livello di servizio ONTAP per l'applicazione.

### • **Utilizzo**

Barra grafica che mostra la percentuale di utilizzo.

### • **Utilizzato**

La quantità di spazio di storage utilizzata dall'applicazione.

### • **Disponibile**

La quantità di spazio di storage ancora disponibile per l'applicazione.

### • **Dimensione**

Le dimensioni dell'applicazione.

### • **IOPS**

Il numero di operazioni di input e output al secondo (IOPS) per l'applicazione.

### • **Latenza**

La quantità di latenza per l'applicazione.

#### **Campi di immissione**

Per modificare la visualizzazione delle informazioni, è possibile utilizzare i seguenti campi:

• **SVM**

Consente di visualizzare un elenco a discesa delle SVM da cui selezionare la SVM contenente le applicazioni che si desidera visualizzare.

### • **Campo di ricerca**

Consente di digitare tutto o parte del nome di un'applicazione per avviare una ricerca in base ai criteri digitati. Nell'elenco vengono visualizzate solo le applicazioni con nomi corrispondenti ai criteri.

### • **Ordina per campo**

Consente di ordinare l'elenco delle applicazioni in base al nome, alle dimensioni o al tipo.

#### **Icone delle azioni**

Le seguenti icone della scheda **Enhanced** possono essere utilizzate per avviare le azioni:

# **Icona Aggiungi**

Consente di aggiungere un'applicazione alla SVM selezionata.

•

• Icona **Filter (filtro)** 

Consente di specificare il tipo di applicazione che si desidera visualizzare nei risultati della ricerca.

**Icona Display** 

•

Consente di passare dalla visualizzazione a elenco a quella a scheda delle informazioni dell'applicazione.

# **Aggiornamento della configurazione con Gestore di sistema - ONTAP 9.7 e versioni precedenti**

È possibile utilizzare Gestore di sistema ONTAP classic (disponibile in ONTAP 9.7 e versioni precedenti) per configurare i dettagli di amministrazione delle macchine virtuali di storage (SVM).

# **Configurare i dettagli di amministrazione di una SVM**

È possibile utilizzare System Manager per configurare rapidamente i dettagli di amministrazione di astorage Virtual Machine (SVM). Facoltativamente, è possibile delegare l'amministrazione di SVM agli amministratori di SVM.

# **A proposito di questa attività**

In qualità di amministratore di SVM, non è possibile utilizzare System Manager per gestire le SVM delegate. È possibile gestire solo SVMsutilizzando l'interfaccia della riga di comando (CLI).

### **Fasi**

- 1. Fare clic su **Configuration** > **Cluster** > **Configuration Updates**.
- 2. Nella scheda **SVM**, selezionare il nodo, quindi fare clic su **Configure Administration Details**.
- 3. Nella sezione **Dettagli amministratore**, impostare una password per vsadmin account utente.
- 4. Se si desidera un LIF dedicato per la gestione SVM, selezionare **Crea un LIF per la gestione SVM**, quindi specificare i dettagli di rete.

Per i protocolli SAN è richiesta una LIF di gestione SVM dedicata, in cui i protocolli di gestione e dati non possono condividere la stessa LIF. Le LIF di gestione SVM possono essere create solo sulle porte dati.

5. Specificare i dettagli di rete:

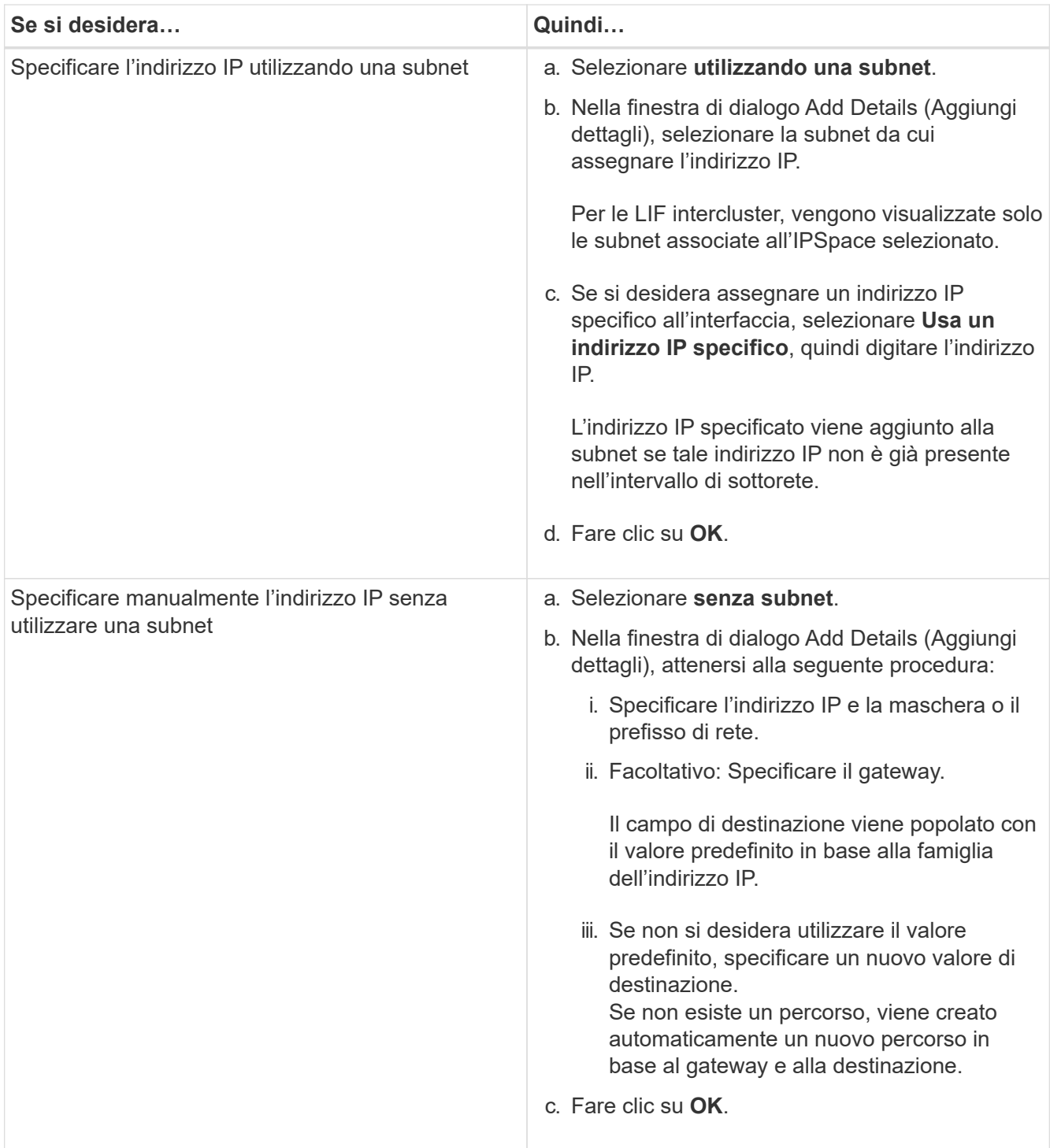

- 6. Specificare una porta per creare una LIF dati:
	- a. Fare clic su **Sfoglia**.
	- b. Nella finestra di dialogo **Seleziona porta di rete o adattatore**, selezionare una porta, quindi fare clic su **OK**.

### **Finestra di aggiornamento della configurazione**

È possibile utilizzare la finestra Configuration Updates (aggiornamenti configurazione) per aggiornare i dettagli di configurazione del cluster, della SVM (Storage Virtual Machine) e dei nodi.

#### **Schede**

### • **Nodi**

Consente di configurare i dettagli del nodo.

### • **SVM**

Consente di configurare i dettagli della SVM.

### **Scheda nodi**

### **Pulsanti di comando**

### • **Modifica nome nodo**

Apre la finestra di dialogo Edit Node Name (Modifica nome nodo), che consente di modificare il nome del nodo.

# • **Crea LIF di gestione dei nodi**

Apre la finestra di dialogo Create Node-management LIF (Crea LIF di gestione dei nodi), che consente di creare una LIF di gestione dei nodi per la gestione di un nodo specifico.

# • **Modifica AutoSupport**

Apre la finestra di dialogo Modifica impostazioni AutoSupport, che consente di specificare un indirizzo email da cui inviare le notifiche e-mail e di aggiungere più indirizzi e-mail dei nomi host.

### **Scheda SVM**

### **Pulsante di comando**

### • **Configura dettagli amministrazione**

Apre la finestra di dialogo Configure Administration Details (Configura dettagli di amministrazione), che consente di configurare i dettagli di amministrazione di SVM.

### **Informazioni correlate**

### [Creazione di un cluster](#page-269-0)

[Impostazione di una rete quando un intervallo di indirizzi IP è disattivato](https://docs.netapp.com/it-it/ontap-system-manager-classic/online-help-96-97/task_setting_up_network_when_ip_address_range_is_disabled.html)

# **Utilizza un Service Processor con Gestione di sistema - ONTAP 9.7 e versioni precedenti**

È possibile utilizzare un processore di servizi con Gestore di sistema ONTAP classic (disponibile in ONTAP 9.7 e versioni precedenti) per monitorare e gestire i parametri del sistema storage come temperatura, tensione, corrente e velocità delle ventole.

### **Isolare il traffico di rete di gestione**

Si consiglia di configurare SP/BMC e l'interfaccia di gestione e0M su una subnet dedicata al traffico di gestione. L'esecuzione del traffico dati sulla rete di gestione può causare il peggioramento delle performance e problemi di routing.

La porta Ethernet di gestione della maggior parte dei controller di storage (indicata dall'icona di una chiave a tubo sul retro dello chassis) è collegata a uno switch Ethernet interno. Lo switch interno fornisce la connettività a SP/BMC e all'interfaccia di gestione e0M, che è possibile utilizzare per accedere al sistema di storage tramite protocolli TCP/IP come Telnet, SSH e SNMP.

Se si intende utilizzare sia il dispositivo di gestione remota che e0M, è necessario configurarli sulla stessa subnet IP. Poiché si tratta di interfacce a bassa larghezza di banda, la procedura migliore consiste nel configurare SP/BMC ed e0M su una subnet dedicata al traffico di gestione.

Se non è possibile isolare il traffico di gestione o se la rete di gestione dedicata è insolitamente grande, si consiglia di mantenere il volume di traffico di rete il più basso possibile. Un traffico broadcast o multicast in entrata eccessivo può compromettere le prestazioni di SP/BMC.

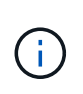

Alcuni storage controller, come AFF A800, dispongono di due porte esterne, una per BMC e l'altra per e0M. Per questi controller, non è necessario configurare BMC ed e0M sulla stessa subnet IP.

### **Assegnare gli indirizzi IP ai Service Processor**

È possibile utilizzare System Manager per assegnare gli indirizzi IP a tutti i Service Processor contemporaneamente e per utilizzare questi Service Processor per monitorare e gestire i vari parametri di sistema dei sistemi storage.

#### **Fasi**

- 1. Fare clic su **Configuration** > **Cluster** > **Configuration Updates**.
- 2. Nella finestra **Service Processor**, fare clic su **Global Settings** (Impostazioni globali).
- 3. Nella finestra di dialogo **Impostazioni globali**, scegliere l'origine per l'assegnazione degli indirizzi IP:

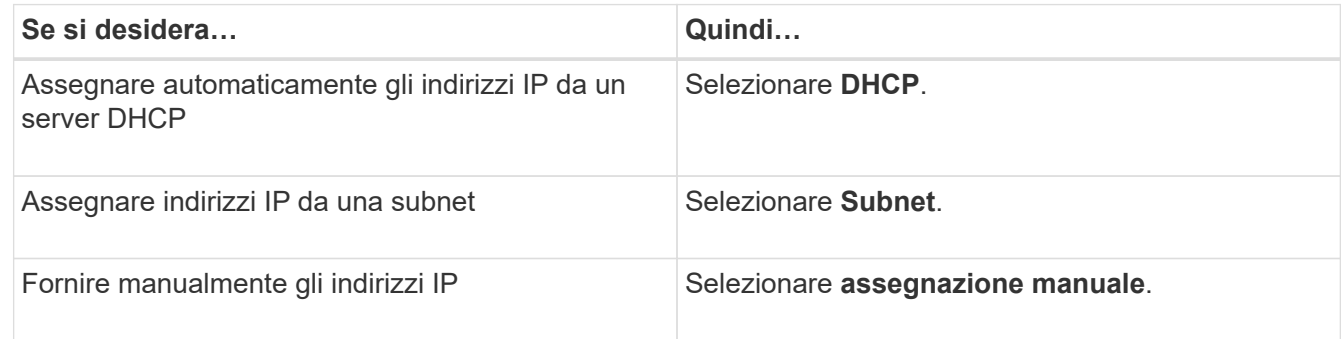

4. Fare clic su **Save** (Salva).

### **Modificare le impostazioni del Service Processor**

È possibile modificare gli attributi del Service Processor, ad esempio l'indirizzo IP, la maschera di rete o la lunghezza del prefisso e l'indirizzo del gateway, utilizzando System Manager. È inoltre possibile allocare indirizzi IP ai Service Processor che non dispongono di indirizzi IP assegnati.

### **A proposito di questa attività**

- È possibile modificare manualmente le impostazioni di un Service Processor a cui è stato assegnato un indirizzo IP.
- Non è possibile modificare le impostazioni di un Service Processor a cui è stato assegnato un indirizzo IP tramite un server DHCP o una subnet.

### **Fasi**

- 1. Fare clic su **Configuration** > **Cluster** > **Service Processor**.
- 2. Nella finestra **Service Processor**, selezionare il Service Processor che si desidera modificare, quindi fare clic su **Edit** (Modifica).
- 3. Nella finestra di dialogo **Edit Service Processor** (Modifica processore di servizio), apportare le modifiche desiderate, quindi fare clic su **Save and Close** (Salva e chiudi).

# **Comprendere il Service Processor**

Un Service Processor è una risorsa indipendente dal sistema nel sistema di storage che consente di monitorare e gestire i parametri del sistema di storage come temperatura, tensione, corrente e velocità delle ventole.

Quando il processore di servizi rileva una condizione anomala in uno dei parametri del sistema di storage, registra un evento, notifica il problema a ONTAP e genera messaggi AutoSupport tramite e-mail o trap SNMP.

Il Service Processor monitora ONTAP attraverso un meccanismo di controllo e può facilitare un rapido failover verso il nodo partner. Il Service Processor tiene inoltre traccia di numerosi eventi di sistema e li salva in un file di log. Gli eventi includono lo stato di avanzamento dell'avvio, le modifiche FRU (Field-Replaceable Unit), gli eventi generati da ONTAP e la cronologia delle transazioni degli utenti.

Il Service Processor può accedere e amministrare in remoto il sistema storage ed eseguire diagnosi, spegnere, spegnere e riaccendere o riavviare il sistema, indipendentemente dallo stato del sistema storage. Inoltre, il Service Processor offre funzionalità di diagnostica remota.

Le funzionalità combinate di monitoraggio e gestione del Service Processor consentono di valutare il sistema storage in caso di problemi e di eseguire immediatamente azioni di servizio efficaci.

### **Finestra Service Processor**

È possibile utilizzare la finestra Service Processor per visualizzare e modificare gli attributi dei Service Processor, ad esempio l'indirizzo IP, la maschera di rete (IPv4) o la lunghezza del prefisso (IPv6) e il gateway, nonché per configurare l'origine IP per un Service Processor.

### **Pulsanti di comando**

### • **Modifica**

Apre la finestra di dialogo Edit Service Processor, che consente di modificare l'indirizzo IP, la maschera di rete (IPv4) o la lunghezza del prefisso (IPv6) e le informazioni del gateway di un Service Processor.

### • **Impostazioni globali**

Apre la finestra di dialogo Global Settings (Impostazioni globali), che consente di configurare l'origine dell'indirizzo IP per tutti i Service Processor come uno dei seguenti: DHCP, subnet o manuale.

• **Aggiorna**

Aggiorna le informazioni nella finestra.

### **Elenco dei processori di servizio**

• Nodo \*

Specifica il nodo su cui si trova il Service Processor.

• **Indirizzo IP**

Specifica gli indirizzi IP del Service Processor.

• **Stato**

Specifica lo stato del Service Processor, che può essere online, offline, daemon offline, nodo offline, degradato, riavviato o sconosciuto.

• **Indirizzo MAC**

Specifica l'indirizzo MAC del Service Processor.

### **Area dei dettagli**

L'area sotto l'elenco Service Processor visualizza informazioni dettagliate sul Service Processor, inclusi i dettagli di rete, come l'indirizzo IP, la maschera di rete (IPv4) o la lunghezza del prefisso (IPv6), il gateway, la fonte IP, E indirizzo MAC, oltre a dettagli generali, come la versione del firmware e se l'aggiornamento automatico del firmware è attivato.

### **Informazioni correlate**

[Impostazione di una rete quando un intervallo di indirizzi IP è disattivato](https://docs.netapp.com/it-it/ontap-system-manager-classic/online-help-96-97/task_setting_up_network_when_ip_address_range_is_disabled.html)

# **Peer di cluster con Gestore di sistema - ONTAP 9.7 e versioni precedenti**

È possibile utilizzare Gestore di sistema ONTAP classic (disponibile in ONTAP 9.7 e versioni precedenti) per eseguire il peer di due cluster in modo che i cluster peered possano coordinare e condividere le risorse tra di essi. I cluster peered sono necessari per la replica dei dati utilizzando la tecnologia SnapMirror e la tecnologia SnapVault e per la replica dei dati utilizzando i volumi FlexCache e la tecnologia SyncMirror nelle configurazioni MetroCluster.

### **Generare una passphrase di peering**

A partire da System Manager 9.6, è possibile generare una passphrase per l'IPSpace del cluster locale e utilizzare la stessa passphrase nel cluster remoto quando si creano relazioni di peering.

### **Fasi**

- 1. Fare clic su **Configuration** > **Cluster Peers**.
- 2. Fare clic su **generate peering Passphrase** (genera password peering).

Viene visualizzata la finestra di dialogo generate peering Passphrase (genera password peering).

- 3. Compilare i seguenti campi:
	- **IPSpace**: Selezionare IPSpace dal menu a discesa.
	- **Passphrase Valid** (validità passphrase): Selezionare dal menu a discesa la durata per la quale si desidera che la passphrase sia valida.
	- **Permessi SVM**: Selezionare una delle seguenti opzioni:
		- **Tutte le SVM** indicano che tutte le SVM sono autorizzate ad accedere al cluster.
		- **SVM selezionati** per indicare SVM specifiche a cui è consentito l'accesso al cluster. Evidenziare i nomi SVM nel campo che si desidera specificare.
- 4. **Opzionale:** selezionare la casella di controllo se la versione effettiva del cluster remoto è precedente a ONTAP 9.6. In caso contrario, il peering del cluster non viene generato.
- 5. Fare clic su **generate** per generare la passphrase.

Per una generazione corretta, viene visualizzato un messaggio che identifica la passphrase.

- 6. Se si desidera inviare tramite email o copiare la passphrase, eseguire una delle seguenti operazioni:
	- Fare clic su **Email passphrase details** (Invia dettagli
	- Fare clic su **Copia passphrase**.

#### **Modificare la passphrase peer del cluster**

È possibile modificare la passphrase fornita durante la creazione del peer del cluster.

#### **Fasi**

- 1. fare clic su **Configurazione** > **Cluster Peers**.
- 2. Selezionare il cluster peered e fare clic su **Edit** (Modifica)

Viene visualizzato il menu a discesa.

3. Fare clic su **Local Cluster Passphrase** (Password cluster locale).

Viene visualizzata la finestra di dialogo Edit Local Cluster Passphrase (Modifica password cluster locale).

4. nel campo **Inserisci passphrase**, immettere una nuova passphrase, quindi fare clic su **Applica**.

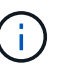

La lunghezza minima richiesta della passphrase è di otto caratteri.

La passphrase viene modificata immediatamente. Tuttavia, potrebbe verificarsi un ritardo prima che venga visualizzato lo stato di autenticazione corretto.

5. Accedere al cluster remoto ed eseguire i passaggi ["1"](https://docs.netapp.com/it-it/ontap-system-manager-classic/online-help-96-97/.html#step1) attraverso ["4"](https://docs.netapp.com/it-it/ontap-system-manager-classic/online-help-96-97/.html#step4) per modificare la passphrase nel cluster remoto.

Lo stato di autenticazione per il cluster locale viene visualizzato come  $\circ$ k and  $\circ$ ffer fino a quando non si modifica la passphrase nel cluster remoto.

### **Modificare le LIF configurate per il cluster remoto**

È possibile utilizzare System Manager per modificare le interfacce logiche IPSpace e Intercluster (LIFF) configurate per il cluster remoto. È possibile aggiungere nuovi indirizzi IP dell'intercluster o rimuovere quelli esistenti.

### **Prima di iniziare**

Per creare la relazione peer del cluster, è necessario disporre di almeno un indirizzo IP dell'intercluster.

### **Fasi**

- 1. Fare clic su **Configuration** > **Cluster** > **Configuration Updates**.
- 2. Selezionare il cluster peered e fare clic su **Edit** (Modifica)

Viene visualizzato il menu a discesa.

3. Fare clic su **Peer Cluster Network Parameters**.

Viene visualizzata la finestra di dialogo Edit Peer Network Parameters (Modifica parametri di rete peer).

- 4. Se necessario, modificare i seguenti campi:
	- **IPSpace**: Selezionare IPSpace dal menu a discesa.
	- **LIF intercluster**: Consente di aggiungere o rimuovere gli indirizzi IP intercluster. È possibile aggiungere più indirizzi IP separandoli con virgole.
- 5. Fare clic su **Modify** (Modifica).
- 6. Verificare le modifiche apportate nella finestra **Cluster Peers**.

### **Modificare lo stato della crittografia peering**

È possibile utilizzare System Manager per modificare lo stato della crittografia peering per il cluster selezionato.

### **A proposito di questa attività**

Lo stato della crittografia può essere attivato o disattivato. È possibile modificare lo stato da attivato a disattivato o da disattivato a attivato selezionando **Modifica crittografia**.

### **Fasi**

- 1. Fare clic su **Configuration** > **Cluster Peers**.
- 2. Selezionare il cluster peered e fare clic su **Edit** (Modifica)

Viene visualizzato il menu a discesa.

3. Fare clic su **Change Encryption** (Modifica crittografia).

Questa azione non è disponibile se lo stato di crittografia è "N/A".

Viene visualizzata la finestra di dialogo Change Encryption (Modifica crittografia). Il pulsante di commutazione indica lo stato corrente della crittografia.

- 4. Far scorrere il pulsante di commutazione per modificare lo stato della crittografia peering e procedere.
	- Se lo stato di crittografia corrente è "None", è possibile attivare la crittografia facendo scorrere il pulsante di commutazione per modificare lo stato in "tls\_psk".
	- Se lo stato di crittografia corrente è "tls\_psk", è possibile disattivare la crittografia facendo scorrere il pulsante di commutazione per modificare lo stato in "None".
- 5. Dopo aver attivato o disattivato la crittografia peering, è possibile generare una nuova passphrase e

fornirla nel cluster peered oppure applicare una passphrase esistente già generata nel cluster peered.

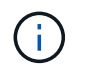

Se la passphrase utilizzata nel sito locale non corrisponde alla passphrase utilizzata nel sito remoto, la relazione di peering del cluster non funzionerà correttamente.

Selezionare una delle seguenti opzioni:

- **Generare una passphrase**: Passare a. ["passaggio 6"](https://docs.netapp.com/it-it/ontap-system-manager-classic/online-help-96-97/.html#step6).
- **Già dispone di una passphrase**: Passare a. ["passaggio 9"](https://docs.netapp.com/it-it/ontap-system-manager-classic/online-help-96-97/.html#step9).
- 6. se si sceglie **genera una passphrase**, completare i campi necessari:
	- **IPSpace**: Selezionare IPSpace dal menu a discesa.
	- **Passphrase Valid** (validità passphrase): Selezionare dal menu a discesa la durata per la quale si desidera che la passphrase sia valida.
	- **Permessi SVM**: Selezionare una delle seguenti opzioni:
		- **Tutte le SVM** per indicare che tutte le SVM sono autorizzate ad accedere al cluster.
		- **SVM selezionati** per indicare SVM specifiche a cui è consentito l'accesso al cluster. Evidenziare i nomi SVM nel campo che si desidera specificare.
- 7. **Opzionale:** selezionare la casella di controllo se la versione effettiva del cluster remoto è precedente a ONTAP 9.6. In caso contrario, la passphrase non viene generata.
- 8. Fare clic su **Apply** (Applica).

La passphrase viene generata per la relazione e visualizzata. È possibile copiare la passphrase o inviarla tramite e-mail.

Lo stato di autenticazione per il cluster locale viene visualizzato come ok and offer per il periodo di validità della passphrase selezionato fino a quando non viene specificata la passphrase nel cluster remoto.

- 9. se è già stata generata una nuova passphrase nel cluster remoto, eseguire i seguenti passaggi secondari:
	- a. Fare clic su **già una passphrase**.
	- b. Immettere nel campo **Passphrase** la stessa passphrase generata nel cluster remoto.
	- c. Fare clic su **Apply** (Applica).

### **Eliminare le relazioni peer del cluster**

Se la relazione non è più necessaria, è possibile utilizzare System Manager per eliminare una relazione peer del cluster. È necessario eliminare la relazione di peering del cluster da ciascuno dei cluster nella relazione peer.

### **Fasi**

- 1. fare clic su **Configurazione** > **Cluster Peers**.
- 2. Selezionare il peer del cluster per il quale si desidera eliminare la relazione, quindi fare clic su **Delete** (Elimina).
- 3. selezionare la casella di controllo di conferma, quindi fare clic su **Elimina**.
- 4. Accedere al cluster remoto ed eseguire i passaggi ["1"](https://docs.netapp.com/it-it/ontap-system-manager-classic/online-help-96-97/.html#step1) attraverso ["3"](https://docs.netapp.com/it-it/ontap-system-manager-classic/online-help-96-97/.html#step3) per eliminare la relazione peer tra il cluster locale e il cluster remoto.

Lo stato della relazione peer viene visualizzato come "Unhealthy" fino a quando la relazione non viene eliminata sia dal cluster locale che dal cluster remoto.

### **Finestra Cluster Peers**

È possibile utilizzare la finestra Cluster Peers per gestire le relazioni dei cluster peer, che consente di spostare i dati da un cluster all'altro.

#### **Pulsanti di comando**

#### • **Crea**

Apre la finestra di dialogo Create Cluster Peering (Crea peering cluster), che consente di creare una relazione con un cluster remoto.

### • **Modifica**

Visualizza un menu a discesa con le seguenti opzioni:

### ◦ **Local Cluster Passphrase**

Apre la finestra di dialogo Edit Local Cluster Passphrase (Modifica passphrase cluster locale), che consente di immettere una nuova passphrase per convalidare il cluster locale.

### ◦ **Peer Cluster Network Parameters**

Apre la finestra di dialogo Edit Peer Cluster Network Parameters (Modifica parametri di rete del cluster peer), che consente di modificare l'IPSpace e aggiungere o rimuovere gli indirizzi IP LIF tra cluster.

È possibile aggiungere più indirizzi IP separati da virgole.

### ◦ **Cambia crittografia**

Apre la finestra di dialogo Change Encryption (Modifica crittografia) per il cluster peer selezionato. Durante la modifica della crittografia della relazione peered, è possibile generare una nuova passphrase o fornire una passphrase già generata nel cluster peered remoto.

Questa azione non è disponibile se lo stato di crittografia è "N/A".

#### • **Elimina**

Apre la finestra di dialogo Delete Cluster Peer Relationship (Elimina relazione peer cluster), che consente di eliminare la relazione peer cluster selezionata.

### • **Aggiorna**

Aggiorna le informazioni nella finestra.

#### • **Gestisci permessi SVM**

Consente alle SVM di accettare automaticamente le richieste di peering SVM.

#### • **Genera passphrase di peering**

Consente di generare una passphrase per l'IPSpace del cluster locale specificando IPSpace, la durata della validità della passphrase e le SVM a cui viene concessa l'autorizzazione.

Per eseguire il peering, nel cluster remoto viene utilizzata la stessa passphrase.

### **Elenco di cluster peer**

• **Cluster peer**

Specifica il nome del cluster peer nella relazione.

• **Disponibilità**

Specifica se il cluster peer è disponibile per la comunicazione.

• **Stato autenticazione**

Specifica se il cluster peer è autenticato o meno.

• **IPSpace cluster locale**

Visualizza IPSpace associato alla relazione peer del cluster locale.

• **Peer Cluster Intercluster IP Addresses**

Visualizza gli indirizzi IP associati alla relazione peer tra cluster.

• **Ora ultimo aggiornamento**

Visualizza l'ora dell'ultima modifica del cluster peer.

• **Crittografia**

Visualizza lo stato della crittografia della relazione di peering.

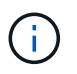

A partire da System Manager 9.6, il peering viene crittografato per impostazione predefinita quando si stabilisce una relazione di peering tra due cluster

- **N/A**: La crittografia non è applicabile alla relazione.
- **Nessuno**: La relazione di peering non è crittografata.
- **tls\_psk**: La relazione di peering è crittografata.

# **Crea coppie ad alta disponibilità con Gestione di sistema - ONTAP 9.7 e versioni precedenti**

È possibile utilizzare Gestore di sistema ONTAP classic (disponibile in ONTAP 9.7 e versioni precedenti) per creare coppie ad alta disponibilità (ha) che forniscono la ridondanza hardware necessaria per operazioni senza interruzioni e tolleranza agli errori.

### **Finestra High Availability**

La finestra High Availability (alta disponibilità) fornisce una rappresentazione grafica dello stato di alta disponibilità (ha), dello stato di interconnessione e dello stato di takeover o giveback di tutte le coppie ha in ONTAP. È anche possibile avviare manualmente un'operazione di Takeover o giveback utilizzando la finestra High Availability.

È possibile visualizzare dettagli quali lo stato di Takeover o giveback e lo stato di interconnessione facendo clic sull'immagine ha Pair.

Il colore indica lo stato della coppia ha:

• Verde: Indica che la coppia ha e l'interconnessione sono configurate in modo ottimale e sono disponibili per il takeover o il giveback.

Il verde indica anche lo stato di takeover in Progress, giveback in Progress e waiting for giveback.

- Rosso: Indica uno stato di downgrade, ad esempio un errore di takeover.
- Giallo: Indica che lo stato di interconnessione è inattivo.

Quando più coppie ha in un cluster sono coinvolte simultaneamente nelle operazioni di failover dello storage, lo stato del cluster visualizzato si basa sullo stato e sulla severità della coppia ha. Durante la visualizzazione dello stato del cluster viene preso in considerazione il seguente ordine di severità: Takeover in corso, giveback in corso, in attesa di giveback.

### **Azioni**

È possibile eseguire attività come takeover o giveback in base allo stato dei nodi nella coppia ha.

• Takeover node name

Consente di eseguire un'operazione di takeover quando è necessaria la manutenzione sul nodo partner.

• Giveback node\_name

Consente di eseguire un'operazione di giveback quando il nodo partner sostituito è in attesa di giveback o si trova in uno stato di giveback parziale.

• Attiva o disattiva il giveback automatico

Attiva o disattiva l'operazione di giveback automatico.

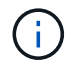

Il giveback automatico è attivato per impostazione predefinita.

### **Pulsanti di comando**

• **Aggiorna**

Aggiorna le informazioni nella finestra.

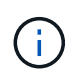

Le informazioni visualizzate nella finestra High Availability vengono aggiornate automaticamente ogni 60 secondi.

### **Informazioni correlate**

[Monitoraggio delle coppie ha](#page-284-0)

# **Gestione delle licenze con Gestione di sistema - ONTAP 9.7 e versioni precedenti**

È possibile utilizzare Gestore di sistema ONTAP classic (disponibile in ONTAP 9.7 e versioni precedenti) per visualizzare, gestire o eliminare qualsiasi licenza software installata su un cluster o nodo.

### **Eliminare le licenze**

È possibile utilizzare la finestra Licenses (licenze) di System Manager per eliminare qualsiasi licenza software installata su un cluster o su un nodo.

Per informazioni sulla gestione delle licenze con ONTAP 9.8 e versioni successive, consultare le seguenti informazioni:

- ["Panoramica sulla gestione delle licenze \(solo amministratori del cluster\)"](https://docs.netapp.com/us-en/ontap/system-admin/manage-licenses-concept.html)
- ["Abilitare le nuove funzioni aggiungendo le chiavi di licenza"](https://docs.netapp.com/us-en/ontap/task_admin_enable_new_features.html)

### **Prima di iniziare**

La licenza software che si desidera eliminare non deve essere utilizzata da alcun servizio o funzione.

### **Fasi**

- 1. Fare clic su **Configuration** > **Cluster** > **Licenses**.
- 2. Nella finestra **Licenses**, eseguire l'azione appropriata:

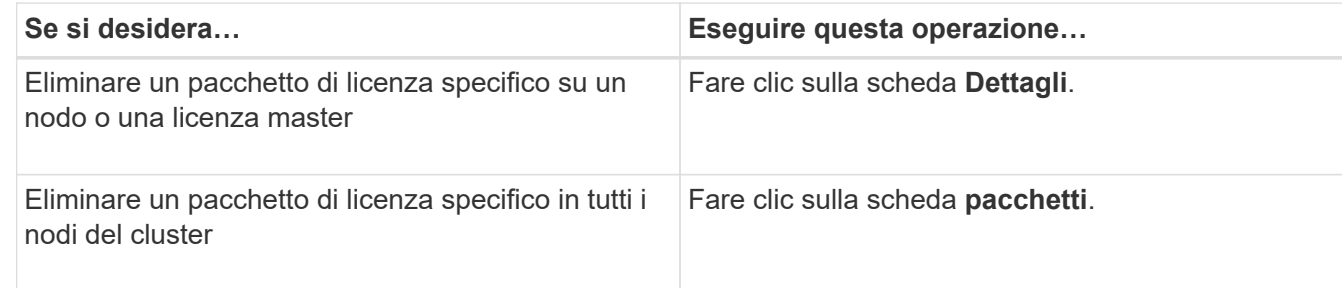

3. Selezionare il pacchetto di licenza software che si desidera eliminare, quindi fare clic su **Delete** (Elimina).

È possibile eliminare un solo pacchetto di licenza alla volta.

4. Selezionare la casella di controllo di conferma, quindi fare clic su **Elimina**.

### **Risultati**

La licenza software viene eliminata dal sistema di storage. La licenza eliminata viene rimossa anche dall'elenco delle licenze nella finestra Licenses (licenze).

### **Tipi di licenza e rischio di diritto**

La comprensione dei vari tipi di licenza e dei rischi associati ai diritti consente di gestire i rischi associati alle licenze in un cluster.

### **Tipi di licenza**

Un pacchetto può avere uno o più dei seguenti tipi di licenze installate nel cluster:

• Licenza con blocco a nodo o licenza standard

Viene rilasciata una licenza con blocco a nodo per un nodo con un numero di serie di sistema specifico (noto anche come *numero di serie del controller*). Questa licenza è valida solo per il nodo con il numero di serie corrispondente.

L'installazione di una licenza con blocco a nodo dà diritto a un nodo alla funzionalità concessa in licenza. Affinché il cluster utilizzi la funzionalità concessa in licenza, è necessario che almeno un nodo sia concesso in licenza per tale funzionalità. L'utilizzo della funzionalità concessa in licenza su un nodo che non dispone di diritti per la funzionalità potrebbe essere fuori conformità.

ONTAP 8.2 e versioni successive trattano una licenza installata prima di Data ONTAP 8.2 come licenza standard. Pertanto, in ONTAP 8.2 e versioni successive, tutti i nodi del cluster dispongono automaticamente della licenza standard per il pacchetto di cui fa parte la funzionalità precedentemente concessa in licenza.

• Licenza master o di sito

Una licenza master o di sito non è legata a un numero seriale di sistema specifico. Quando si installa una licenza di sito, tutti i nodi del cluster hanno diritto alla funzionalità concessa in licenza.

Se il cluster dispone di una licenza master e si rimuove un nodo dal cluster, il nodo non dispone della licenza del sito e il nodo non ha più diritto alla funzionalità concessa in licenza. Se si aggiunge un nodo a un cluster che dispone di una licenza master, il nodo avrà automaticamente diritto alla funzionalità concessa dalla licenza del sito.

• Licenza demo o temporanea

Una licenza demo o temporanea scade dopo un certo periodo di tempo. Questa licenza consente di provare alcune funzionalità software senza acquistare alcun diritto. Una licenza temporanea è una licenza a livello di cluster e non è legata a un numero seriale specifico di un nodo.

Se il cluster dispone di una licenza temporanea per un pacchetto e si rimuove un nodo dal cluster, il nodo non dispone della licenza di valutazione.

• Licenza di capacità (solo ONTAP Select e FabricPool)

Un'istanza di ONTAP Select viene concessa in licenza in base alla quantità di dati che l'utente desidera gestire. Ad esempio, l'utente potrebbe acquistare una licenza da 10 TB per consentire a ONTAP Select di gestire fino a 10 TB di dati. Se al sistema è collegata una capacità di storage superiore a quella concessa in licenza a ONTAP Select, ONTAP Select non funzionerà. Per impostazione predefinita, la capacità massima dello storage che può essere collegata a un'istanza di ONTAP Select è di 2 TB fino all'acquisto e all'installazione di una licenza di capacità (ad esempio, una licenza di capacità da 5 TB, una licenza di capacità da 10 TB e così via).

A partire da ONTAP 9.2, gli aggregati abilitati per FabricPool richiedono una licenza di capacità da utilizzare con un Tier di storage di terze parti (ad esempio, AWS). La licenza di capacità FabricPool definisce la quantità di dati che possono essere memorizzati nello storage a Tier cloud.

### **Rischio di diritto**

Il rischio di un diritto è dovuto all'installazione non uniforme di una licenza con blocco a nodo. Se la licenza con blocco a nodo è installata su tutti i nodi, non vi è alcun rischio di diritto.

Il livello di rischio di diritto può essere elevato, medio, nessun rischio o rischio sconosciuto a seconda di

determinate condizioni:

- Rischio elevato
	- Se si utilizza un nodo specifico, ma la licenza bloccata dal nodo non è installata su tale nodo
	- Se la licenza demo installata sul cluster scade e si verifica un utilizzo su qualsiasi nodo

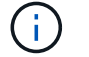

Se una licenza di sito è installata su un cluster, il rischio di diritto non è mai elevato.

• Rischio medio

Se non è installata una licenza del sito e la licenza bloccata dal nodo non è installata uniformemente sui nodi di un cluster

• Nessun rischio

Non vi è alcun rischio di diritto se una licenza bloccata da nodo è installata su tutti i nodi o se una licenza di sito è installata sul cluster, indipendentemente dall'utilizzo.

• Sconosciuto

Il rischio è sconosciuto se l'API non è in grado di recuperare i dati relativi al rischio di diritto associato a un cluster o ai nodi nel cluster.

### **Finestra delle licenze**

Il sistema storage viene fornito dalla fabbrica con software preinstallato. Se si desidera aggiungere o rimuovere una licenza software dopo aver ricevuto il sistema di storage, è possibile utilizzare la finestra Licenses (licenze).

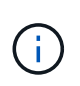

System Manager non monitora le licenze di valutazione e non fornisce alcun avviso quando una licenza di valutazione sta per scadere. Una licenza di valutazione è una licenza temporanea che scade dopo un certo periodo di tempo.

#### **Pulsanti di comando**

• **Aggiungi**

Apre la finestra Add License (Aggiungi licenza), che consente di aggiungere nuove licenze software.

• **Elimina**

Elimina la licenza software selezionata dall'elenco delle licenze software.

• **Aggiorna**

Aggiorna le informazioni nella finestra.

#### **Scheda Packages (pacchetti)**

Visualizza informazioni sui pacchetti di licenza installati sul sistema storage.

• **Pacchetto**

Visualizza il nome del pacchetto di licenza.

### • **Rischio di titolarità**

Indica il livello di rischio dovuto a problemi di licenza per un cluster. Il livello di rischio di diritto può essere elevato ( ), a medio rischio ( ), nessun rischio ( ), sconosciuto ( ), o senza licenza (-).

#### • **Descrizione**

Visualizza il livello di rischio in seguito a problemi di licenza per un cluster.

#### **Area dei dettagli del pacchetto di licenze**

L'area sotto l'elenco dei pacchetti di licenza visualizza informazioni aggiuntive sul pacchetto di licenza selezionato. Quest'area include informazioni sul cluster o sul nodo su cui è installata la licenza, il numero di serie della licenza, l'utilizzo della settimana precedente, l'eventuale installazione della licenza, la data di scadenza della licenza e se si tratta di una licenza legacy.

#### **Scheda Dettagli**

Visualizza informazioni aggiuntive sui pacchetti di licenza installati sul sistema storage.

#### • **Pacchetto**

Visualizza il nome del pacchetto di licenza.

#### • **Cluster/nodo**

Visualizza il cluster o il nodo su cui è installato il pacchetto di licenza.

#### • **Numero di serie**

Visualizza il numero di serie del pacchetto di licenza installato sul cluster o sul nodo.

#### • **Tipo**

Visualizza il tipo di pacchetto di licenza, che può essere il seguente:

- Temporaneo: Specifica che la licenza è una licenza temporanea, valida solo durante il periodo di dimostrazione.
- Master: Specifica che la licenza è una licenza master, installata su tutti i nodi del cluster.
- Node Locked (nodo bloccato): Specifica che la licenza è una licenza bloccata dal nodo, installata su un singolo nodo del cluster.
- Capacità:
	- Per ONTAP Select, specifica che la licenza è una licenza di capacità, che definisce la quantità totale di capacità dati che l'istanza è autorizzata a gestire.
	- Per FabricPool, specifica che la licenza è una licenza di capacità, che definisce la quantità di dati che possono essere gestiti nello storage di terze parti collegato (ad esempio, AWS).

### • **Stato**

Visualizza lo stato del pacchetto di licenza, che può essere il seguente:
- Valutazione: Specifica che la licenza installata è una licenza di valutazione.
- Installed (installata): Specifica che la licenza installata è una licenza acquistata valida.
- ATTENZIONE: Specifica che la licenza installata è una licenza acquistata valida e si sta avvicinando alla capacità massima.
- Applicazione: Specifica che la licenza installata è una licenza acquistata valida e ha superato la data di scadenza.
- Waiting for License (in attesa di licenza): Specifica che la licenza non è stata ancora installata.

### • **Legacy**

Visualizza se la licenza è una licenza legacy.

### • **Capacità massima**

- Per ONTAP Select, Visualizza la quantità massima di storage che è possibile collegare all'istanza di ONTAP Select.
- Per FabricPool, Visualizza la quantità massima di storage dell'archivio a oggetti di terze parti che può essere utilizzata come storage a Tier cloud.
- **Capacità corrente**
	- Per ONTAP Select, Visualizza la quantità totale di storage attualmente collegata all'istanza di ONTAP Select.
	- Per FabricPool, Visualizza la quantità totale di storage dell'archivio a oggetti di terze parti attualmente utilizzato come storage a Tier cloud.

### • **Data di scadenza**

Visualizza la data di scadenza del pacchetto di licenza software.

## **Informazioni correlate**

### ["Amministrazione del sistema"](https://docs.netapp.com/us-en/ontap/system-admin/index.html)

### [Creazione di un cluster](#page-269-0)

# **Espansione del cluster con Gestore di sistema - ONTAP 9.7 e versioni precedenti**

È possibile utilizzare Gestore di sistema ONTAP classic (disponibile in ONTAP 9.7 e versioni precedenti) per aumentare le dimensioni e le funzionalità dello storage aggiungendo nodi compatibili al cluster e configurando i dettagli della rete del nodo. È inoltre possibile visualizzare il riepilogo dei nodi.

Quando si accede a System Manager, System Manager rileva automaticamente i nodi compatibili cablati ma non aggiunti al cluster e richiede di aggiungere i nodi. È possibile aggiungere nodi compatibili quando System Manager rileva i nodi oppure aggiungerli manualmente in un secondo momento.

## **Aggiungere nodi a un cluster**

È possibile utilizzare System Manager per aumentare le dimensioni e le funzionalità del sistema storage aggiungendo nodi a un cluster esistente.

## **Prima di iniziare**

• I nuovi nodi compatibili devono essere cablati al cluster.

Nella finestra Network (rete) vengono elencate solo le porte del dominio di trasmissione predefinito.

- Tutti i nodi del cluster devono essere attivi e in esecuzione.
- Tutti i nodi devono essere della stessa versione.

### **Fasi**

1. Aggiungere i nuovi nodi compatibili al cluster:

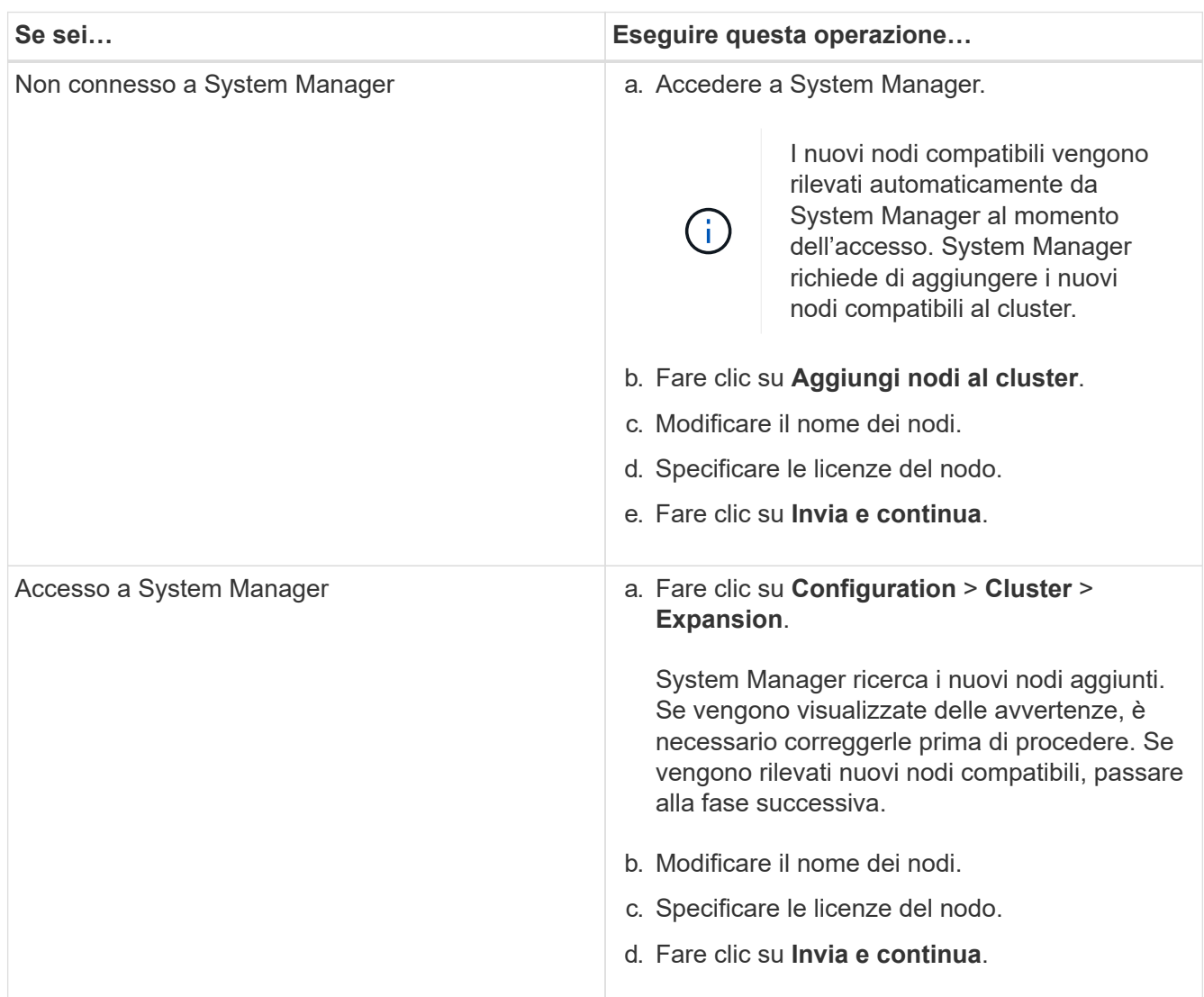

## **Configurare i dettagli di rete dei nodi**

È possibile utilizzare System Manager per configurare le impostazioni LIF di gestione dei nodi e Service Processor per i nodi appena aggiunti.

## **Prima di iniziare**

- È necessario che sia presente un numero sufficiente di porte nello spazio IPSpace predefinito per la creazione di LIF.
- Tutte le porte devono essere attive.

## **Fasi**

- 1. Configurare la gestione dei nodi:
	- a. Inserire l'indirizzo IP nel campo **IP Address** (Indirizzo IP).
	- b. Selezionare la porta per la gestione dei nodi nel campo **Port**.
	- c. Inserire i dettagli della netmask e del gateway.
- 2. Configurare le impostazioni del Service Processor:
	- a. Selezionare la casella di controllo **Ignora valori predefiniti** per sovrascrivere i valori predefiniti.
	- b. Inserire l'indirizzo IP, la netmask e i dettagli del gateway.
- 3. Fare clic su **Submit and Proceed** (Invia e procedi) per completare la configurazione di rete dei nodi.
- 4. Verificare i dettagli dei nodi nella pagina **Riepilogo**.

### **Cosa fare in seguito**

- Se il cluster è protetto, è necessario creare il numero richiesto di LIF di intercluster nei nuovi nodi aggiunti per evitare il peering parziale e la protezione non corretta.
- Se i protocolli dati SAN sono abilitati nel cluster, è necessario creare il numero richiesto di LIF DATI SAN per la distribuzione dei dati.

# **Informazioni correlate**

# [Creazione di interfacce di rete](https://docs.netapp.com/it-it/ontap-system-manager-classic/online-help-96-97/task_creating_network_interfaces.html)

# **Aggiornare i cluster con Gestione di sistema - ONTAP 9.7 e versioni precedenti**

È possibile utilizzare Gestore di sistema ONTAP classic (disponibile in ONTAP 9.7 e versioni precedenti) per aggiornare un cluster o i singoli nodi in una coppia ad alta disponibilità (ha). È inoltre possibile aggiornare un cluster in una configurazione MetroCluster.

# **Aggiornare i cluster in una configurazione non MetroCluster con Gestione di sistema - ONTAP 9.7 e versioni precedenti**

È possibile utilizzare Gestore di sistema ONTAP classic (disponibile in ONTAP 9.7 e versioni precedenti) per aggiornare un cluster o i singoli nodi in una coppia ad alta disponibilità (ha). Per eseguire un aggiornamento, selezionare un'immagine ONTAP, verificare che il cluster o i singoli nodi della coppia ha siano pronti per l'aggiornamento, quindi eseguire l'aggiornamento.

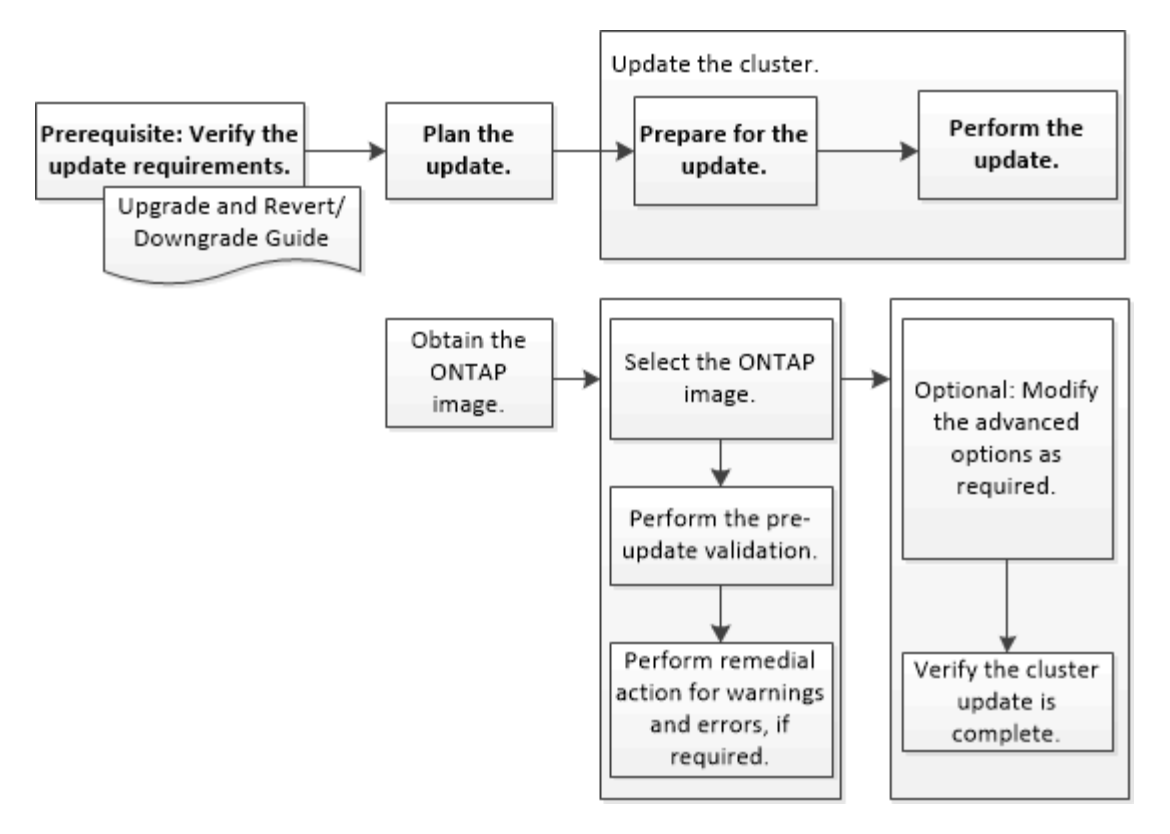

## **Informazioni correlate**

["Upgrade ONTAP \(Aggiorna server\)"](https://docs.netapp.com/us-en/ontap/upgrade/task_upgrade_andu_sm.html)

**Aggiornare i cluster in una configurazione MetroCluster con Gestione di sistema - ONTAP 9.7 e versioni precedenti**

Per aggiornare un cluster nelle configurazioni MetroCluster, è possibile utilizzare Gestione di sistema ONTAP classic (disponibile in ONTAP 9.7 e versioni precedenti). È necessario eseguire ciascuna operazione su entrambi i cluster, ad eccezione dell'aggiornamento del cluster.

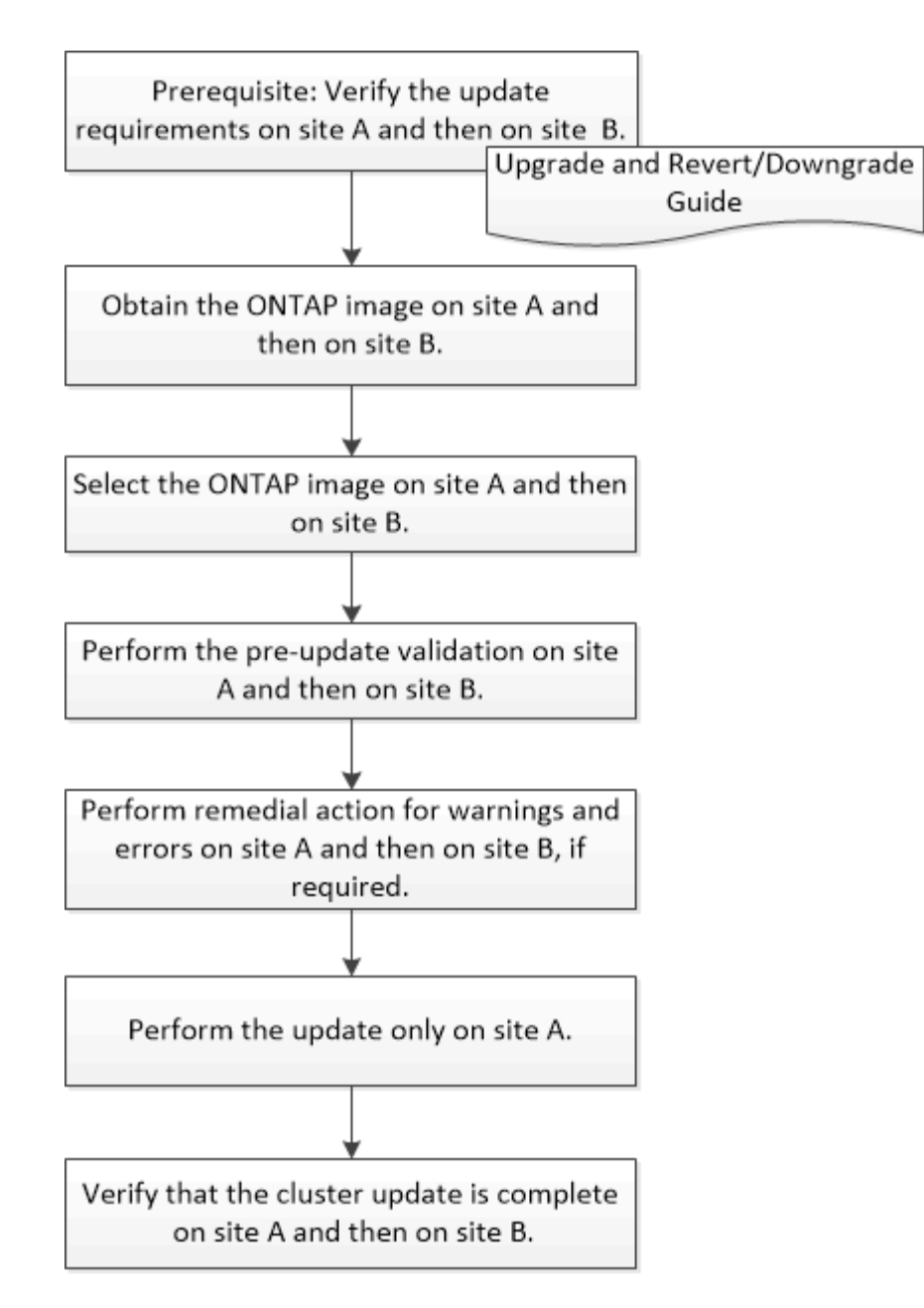

Updating site A automatically updates site B.

# **Informazioni correlate**

["Upgrade ONTAP \(Aggiorna server\)"](https://docs.netapp.com/us-en/ontap/upgrade/task_upgrade_andu_sm.html)

# <span id="page-364-0"></span>**Ottenere immagini del software ONTAP con Gestione di sistema - ONTAP 9.7 e versioni precedenti**

È possibile ottenere immagini del software ONTAP con Gestore di sistema ONTAP Classic (disponibile in ONTAP 9.7 e versioni precedenti). Per ONTAP 9.4 e versioni successive, è possibile copiare l'immagine del software ONTAP dal sito del supporto NetApp in una cartella locale. Per gli aggiornamenti da ONTAP 9.3 o versioni precedenti, è necessario copiare l'immagine del software ONTAP su un server HTTP o FTP sulla rete.

# **A proposito di questa attività**

Per aggiornare il cluster alla release di destinazione di ONTAP, è necessario accedere alle immagini software. Le immagini software, le informazioni sulla versione del firmware e il firmware più recente per il modello di piattaforma sono disponibili sul sito del supporto NetApp. Tenere presenti le seguenti importanti informazioni:

• Le immagini software sono specifiche dei modelli di piattaforma.

È necessario ottenere l'immagine corretta per il cluster.

- Le immagini software includono la versione più recente del firmware di sistema disponibile al momento del rilascio di una determinata versione di ONTAP.
- Se si esegue l'aggiornamento di un sistema con crittografia dei volumi NetApp a ONTAP 9.5 o versione successiva, è necessario scaricare l'immagine del software ONTAP per i paesi senza restrizioni, che include crittografia dei volumi NetApp.

Se si utilizza l'immagine del software ONTAP per i paesi con restrizioni per aggiornare un sistema con crittografia dei volumi NetApp, il sistema esegue una panoramica e si perde l'accesso ai volumi.

• Se si esegue l'aggiornamento da ONTAP 9.3 a 9.7, è necessario copiare l'immagine software per ONTAP 9.5 e 9.7.

### **Fasi**

- 1. Individuare il software ONTAP di destinazione nell'area **Download del software** del sito del supporto NetApp.
- 2. Copiare l'immagine del software.
	- $\degree$  Per ONTAP 9.3 o versioni precedenti, copiare l'immagine software (ad esempio, 93  $\degree$ q image.tgz) Dal NetApp Support Site alla directory sul server HTTP o FTP da cui verrà servita l'immagine
	- Per ONTAP 9.4 o versioni successive, copiare l'immagine del software (ad esempio, 97 q image.tgz) Dal sito di supporto NetApp alla directory sul server HTTP o FTP da cui verrà servita l'immagine o a una cartella locale.

## **Aggiornamento dei cluster a nodo singolo con Gestione di sistema - ONTAP 9.7 e versioni precedenti**

Per aggiornare i cluster a nodo singolo, è possibile utilizzare Gestore di sistema ONTAP classic (disponibile in ONTAP 9.7 e versioni precedenti).

## **Prima di iniziare**

- I cluster devono eseguire ONTAP 9,4 o versione successiva.
- L'immagine software deve essere stata copiata dal sito di supporto NetApp su un server HTTP sulla rete, su un server FTP sulla rete o sul sistema locale in modo che i nodi possano accedere all'immagine.

## ["Ottenere immagini del software ONTAP"](#page-364-0)

### **A proposito di questa attività**

• A partire da System Manager 9.5, è possibile aggiornare i cluster a nodo singolo in configurazioni MetroCluster a due pacchetti.

Questa operazione deve essere eseguita su entrambi i siti.

• L'aggiornamento dei cluster a nodo singolo nelle configurazioni MetroCluster non comporta interruzioni.

L'interfaccia utente di System Manager non è disponibile durante il riavvio del cluster.

• In System Manager 9.4 e versioni successive, è possibile aggiornare i cluster a nodo singolo in configurazioni non MetroCluster.

L'aggiornamento dei cluster a nodo singolo in configurazioni non MetroCluster è un'interruzione. I dati del client non sono disponibili mentre l'aggiornamento è in corso.

• Se si tenta di eseguire altre attività durante l'aggiornamento del nodo che ospita la LIF di gestione del cluster, potrebbe essere visualizzato un messaggio di errore.

Prima di eseguire qualsiasi operazione, è necessario attendere il completamento dell'aggiornamento.

• Se il protocollo NVMe è configurato in System Manager 9.4 e si esegue un aggiornamento da System Manager 9.4 a System Manager 9.5, il protocollo NVMe sarà disponibile per un periodo di tolleranza di 90 giorni senza licenza.

Questa funzione non è disponibile nelle configurazioni MetroCluster.

• Se il protocollo NVMe non è configurato in System Manager 9.5 e si esegue un aggiornamento da System Manager 9.5 a System Manager 9.6, il periodo di tolleranza non viene fornito ed è necessario installare la licenza NVMe per utilizzare il protocollo NVMe.

Questa funzione non è disponibile nelle configurazioni MetroCluster.

### **Fasi**

- 1. Fare clic su **Configuration** > **Cluster** > **Update**.
- 2. Nella scheda **Cluster Update**, aggiungere una nuova immagine software o selezionare un'immagine software disponibile.

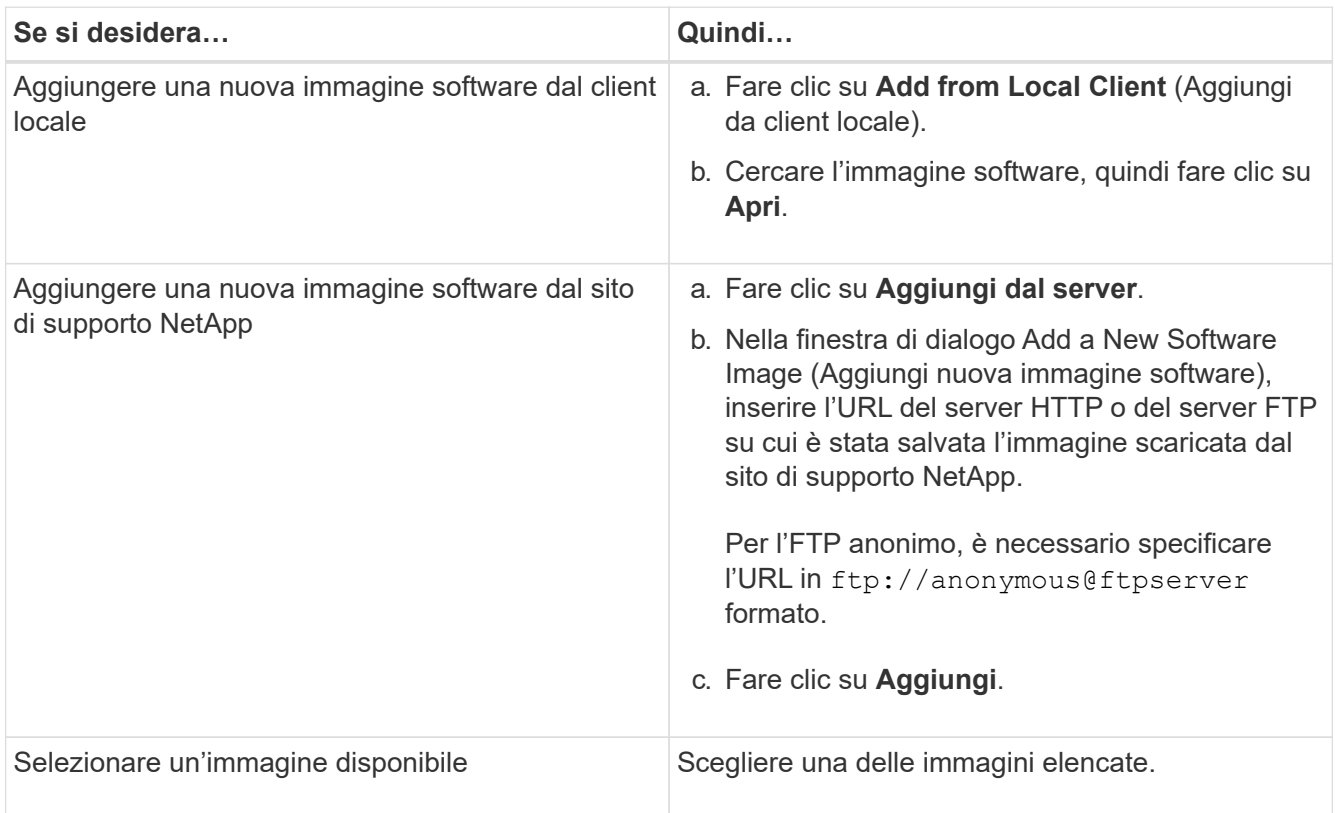

3. Fare clic su **Validate** (convalida) per eseguire i controlli di convalida pre-aggiornamento e verificare se il

cluster è pronto per un aggiornamento.

L'operazione di convalida verifica i componenti del cluster per verificare che l'aggiornamento possa essere completato, quindi visualizza eventuali errori o avvisi. L'operazione di convalida visualizza anche le azioni correttive necessarie da eseguire prima di aggiornare il software.

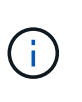

Prima di procedere con l'aggiornamento, è necessario eseguire tutte le azioni correttive richieste per gli errori. Sebbene sia possibile ignorare le azioni correttive per gli avvisi, la procedura consigliata consiste nell'eseguire tutte le azioni correttive prima di procedere con l'aggiornamento.

- 4. Fare clic su **Avanti**.
- 5. Fare clic su **Aggiorna**.

La convalida viene eseguita di nuovo.

- Una volta completata la convalida, una tabella visualizza eventuali errori e avvisi, oltre alle azioni correttive necessarie da intraprendere prima di procedere.
- Se la convalida viene completata con avvisi, selezionare la casella di controllo **continua aggiornamento con avvisi**, quindi fare clic su **continua**. Una volta completata la convalida e in corso l'aggiornamento, l'aggiornamento potrebbe essere in pausa a causa di errori. È possibile fare clic sul messaggio di errore per visualizzare i dettagli, quindi eseguire le azioni correttive prima di riprendere l'aggiornamento.

Una volta completato l'aggiornamento, il nodo viene riavviato e si viene reindirizzati alla pagina di accesso di System Manager. Se il nodo impiega molto tempo per il riavvio, è necessario aggiornare il browser.

6. Accedere a System Manager e verificare che il cluster sia aggiornato correttamente alla versione selezionata facendo clic su **Configuration** > **Cluster** > **Update** > **Update History**, quindi visualizzando i dettagli.

### **Aggiorna un cluster senza interruzioni con Gestione di sistema - ONTAP 9.7 e versioni precedenti**

È possibile utilizzare Gestore di sistema ONTAP classic (disponibile in ONTAP 9.7 e versioni precedenti) per aggiornare un cluster o singoli nodi in coppie ad alta disponibilità (ha) che eseguono ONTAP 8.3.1 o versioni successive a una versione specifica del software ONTAP senza interrompere l'accesso ai dati del client.

### **Prima di iniziare**

- Tutti i nodi devono essere in coppie ha.
- Tutti i nodi devono essere integri.
- L'immagine software deve essere stata copiata dal sito di supporto NetApp su un server HTTP o FTP sulla rete, in modo che i nodi possano accedere all'immagine.

### ["Ottenere immagini del software ONTAP"](#page-364-0)

### **A proposito di questa attività**

• Se si tenta di eseguire altre attività da System Manager durante l'aggiornamento del nodo che ospita la LIF di gestione del cluster, potrebbe essere visualizzato un messaggio di errore.

Prima di eseguire qualsiasi operazione, è necessario attendere il completamento dell'aggiornamento.

• Viene eseguito un aggiornamento in sequenza per i cluster con meno di otto nodi e un aggiornamento in batch per i cluster con più di otto nodi.

In un aggiornamento continuo, i nodi nel cluster vengono aggiornati uno alla volta. In un aggiornamento batch, più nodi vengono aggiornati in parallelo.

• È possibile aggiornare senza interruzioni il software ONTAP da una release LTS (Long-Term Service) alla successiva release LTS (LTS+1).

Ad esempio, se ONTAP 9.1 e ONTAP 9.3 sono release LTS, è possibile aggiornare il cluster senza interruzioni da ONTAP 9.1 a ONTAP 9.3.

• A partire da System Manager 9.6, se il protocollo NVMe è configurato in System Manager 9.5 e si esegue un aggiornamento da System Manager 9.5 a System Manager 9.6, non si dispone più di un periodo di tolleranza di 90 giorni per avere il protocollo NVMe disponibile senza licenza. Se il periodo di tolleranza è in vigore quando si esegue l'aggiornamento da ONTAP 9.5 a 9.6, il periodo di tolleranza deve essere sostituito con una licenza NVMeoF valida per poter continuare a utilizzare le funzioni NVMe.

Questa funzione non è disponibile nelle configurazioni MetroCluster.

• Se il protocollo NVMe non è configurato in System Manager 9.5 e si esegue un aggiornamento da System Manager 9.5 a System Manager 9.6, il periodo di tolleranza non viene fornito ed è necessario installare la licenza NVMe per utilizzare il protocollo NVMe.

Questa funzione non è disponibile nelle configurazioni MetroCluster.

• A partire da ONTAP 9.5, è necessario configurare almeno una LIF NVMe per ciascun nodo di una coppia ha utilizzando il protocollo NVMe. È inoltre possibile creare un massimo di due LIF NVMe per nodo. Quando si esegue l'aggiornamento a ONTAP 9.5, è necessario assicurarsi che sia definito un minimo di un LIF NVMe per ciascun nodo di una coppia ha utilizzando il protocollo NVMe.

### **Fasi**

- 1. Fare clic su **Configuration** > **Cluster** > **Update**.
- 2. Nella scheda **Aggiorna**, aggiungere una nuova immagine o selezionare un'immagine disponibile.

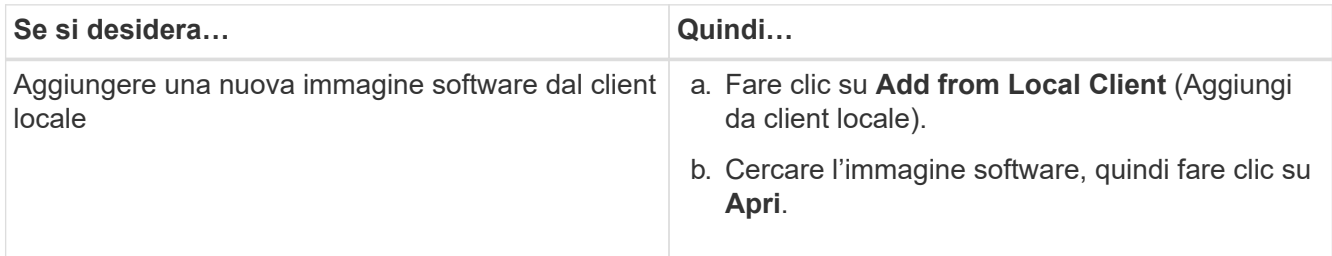

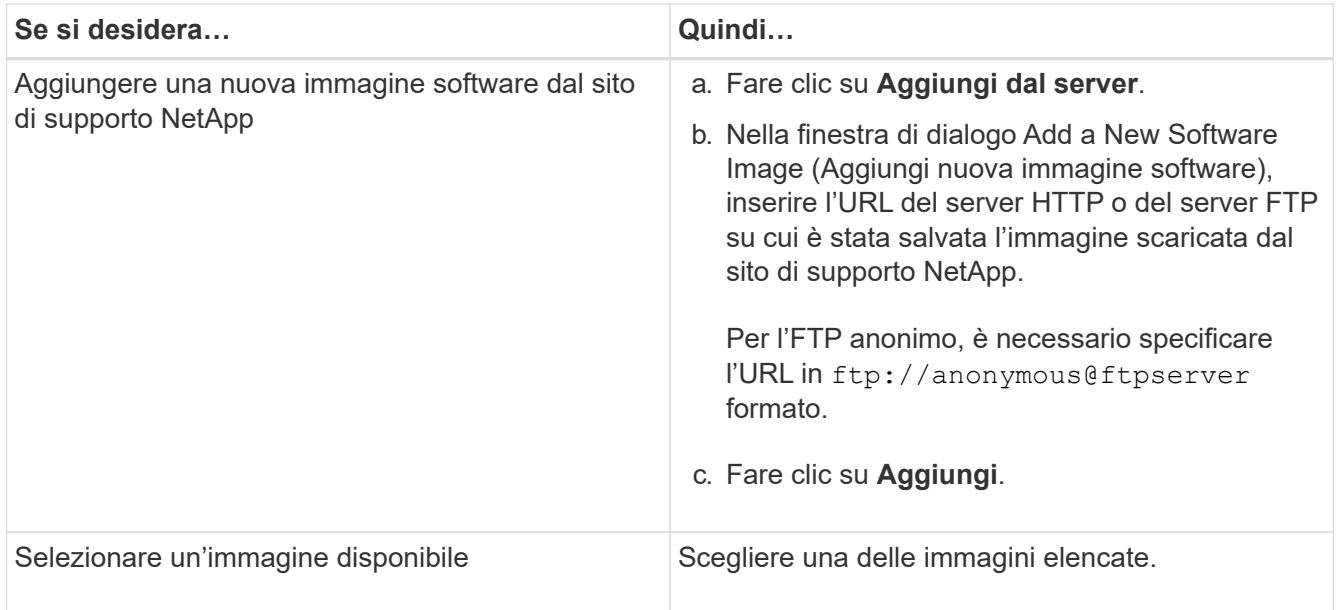

3. Fare clic su **Validate** (convalida) per eseguire i controlli di convalida pre-aggiornamento e verificare se il cluster è pronto per un aggiornamento.

L'operazione di convalida verifica i componenti del cluster per verificare che l'aggiornamento possa essere completato senza interruzioni, quindi visualizza eventuali errori o avvisi. Inoltre, vengono visualizzate tutte le azioni correttive necessarie da eseguire prima di aggiornare il software.

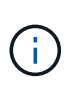

Prima di procedere con l'aggiornamento, è necessario eseguire tutte le azioni correttive richieste per gli errori. Sebbene sia possibile ignorare le azioni correttive per gli avvisi, la procedura consigliata consiste nell'eseguire tutte le azioni correttive prima di procedere con l'aggiornamento.

- 4. Fare clic su **Avanti**.
- 5. Fare clic su **Aggiorna**.

La convalida viene eseguita di nuovo.

- Una volta completata la convalida, una tabella visualizza eventuali errori e avvisi, oltre alle azioni correttive necessarie da intraprendere prima di procedere.
- Se la convalida viene completata con avvisi, selezionare la casella di controllo **continua aggiornamento con avvisi**, quindi fare clic su **continua**. Una volta completata la convalida e in corso l'aggiornamento, l'aggiornamento potrebbe essere in pausa a causa di errori. È possibile fare clic sul messaggio di errore per visualizzare i dettagli, quindi eseguire le azioni correttive prima di riprendere l'aggiornamento.

Una volta completato l'aggiornamento, il nodo viene riavviato e si viene reindirizzati alla pagina di accesso di System Manager. Se il nodo impiega molto tempo per il riavvio, è necessario aggiornare il browser.

6. Accedere a System Manager e verificare che il cluster sia aggiornato correttamente alla versione selezionata facendo clic su **Configuration** > **Cluster** > **Update** > **Update History** (Configurazione\* > **Cluster** > **Update History**), quindi visualizzando i dettagli.

### **Informazioni correlate**

[Come aggiornare un cluster senza interruzioni](https://docs.netapp.com/it-it/ontap-system-manager-classic/online-help-96-97/concept_how_you_update_cluster_nondisruptively.html)

# **Finestra di aggiornamento del cluster con Gestore di sistema - ONTAP 9.7 e versioni precedenti**

È possibile utilizzare la finestra aggiornamento cluster per eseguire un aggiornamento automatizzato del cluster senza interruzioni oppure aggiornare i cluster a nodo singolo in modo disgregante con Gestione di sistema di ONTAP Classic (disponibile in ONTAP 9.7 e versioni precedenti).

### **Schede**

## • **Cluster Update**

Consente di eseguire un aggiornamento automatizzato del cluster senza interruzioni oppure di aggiornare i cluster a nodo singolo in modo disgregante.

### • **Aggiorna cronologia**

Visualizza i dettagli degli aggiornamenti del cluster precedenti.

### **Scheda Cluster Update (aggiornamento cluster)**

La scheda Cluster Update (aggiornamento cluster) consente di eseguire un aggiornamento automatizzato del cluster senza interruzioni oppure di aggiornare i cluster a nodo singolo in modo disgregante.

### **Pulsanti di comando**

### • **Aggiorna**

Aggiorna le informazioni nella finestra.

### • **Selezionare**

È possibile selezionare la versione dell'immagine software per l'aggiornamento.

- Cluster Version Details (Dettagli versione cluster): Visualizza la versione corrente del cluster in uso e i dettagli della versione dei nodi o delle coppie ad alta disponibilità (ha).
- Available Software Images (immagini software disponibili): Consente di selezionare un'immagine software esistente per l'aggiornamento.

In alternativa, è possibile scaricare un'immagine software dal NetApp Support Site e aggiungere l'immagine per l'aggiornamento.

### • **Convalidare**

È possibile visualizzare e convalidare il cluster in base alla versione dell'immagine software per l'aggiornamento. Una convalida di pre-aggiornamento verifica se il cluster si trova in uno stato pronto per un aggiornamento. Se la convalida viene completata con errori, una tabella visualizza lo stato dei vari componenti e l'azione correttiva richiesta per gli errori.

È possibile eseguire l'aggiornamento solo quando la convalida è stata completata correttamente.

### • **Aggiorna**

È possibile aggiornare tutti i nodi nel cluster o una coppia ha nel cluster alla versione selezionata dell'immagine software. Mentre l'aggiornamento è in corso, è possibile scegliere di sospendere

l'aggiornamento, quindi annullare o riprendere l'aggiornamento.

Se si verifica un errore, l'aggiornamento viene messo in pausa e viene visualizzato un messaggio di errore con le procedure correttive. È possibile scegliere se riprendere l'aggiornamento dopo aver eseguito le procedure correttive o annullare l'aggiornamento. Una volta completato l'aggiornamento, è possibile visualizzare la tabella con il nome del nodo, l'uptime, lo stato e la versione di ONTAP.

### **Scheda Update History (Aggiorna cronologia)**

Visualizza i dettagli della cronologia degli aggiornamenti del cluster.

### **Aggiorna elenco cronologia**

### • **Versione immagine**

Specifica la versione dell'immagine ONTAP a cui il nodo verrà aggiornato.

### • **Aggiornamenti software installati su**

Specifica il tipo di disco su cui sono installati gli aggiornamenti.

### • **Stato**

Specifica lo stato dell'aggiornamento dell'immagine software (se l'aggiornamento viene eseguito correttamente o annullato).

### • **Ora di inizio**

Specifica l'ora in cui è stato avviato l'aggiornamento.

## • **Tempo di completamento**

Specifica l'ora in cui l'aggiornamento è stato completato.

Questo campo è nascosto per impostazione predefinita.

## • **Tempo impiegato per l'aggiornamento**

Specifica il tempo necessario per il completamento dell'aggiornamento.

## • **Versione precedente**

Specifica la versione ONTAP del nodo prima dell'aggiornamento.

## • **Versione aggiornata**

Specifica la versione ONTAP del nodo dopo l'aggiornamento.

# **Gestisci le impostazioni di data e ora di un cluster con Gestione di sistema - ONTAP 9.7 e versioni precedenti**

Per gestire le impostazioni di data e ora di un cluster, è possibile utilizzare Gestore di sistema ONTAP classic (disponibile in ONTAP 9.7 e versioni precedenti).

### **Finestra di data e ora**

La finestra Data e ora consente di visualizzare le impostazioni di data e ora correnti del sistema di storage e di modificarle quando necessario.

### **Pulsanti di comando**

### • **Modifica**

Apre la finestra di dialogo Modifica data e ora, che consente di modificare i server di riferimento orario.

## • **Aggiorna**

Aggiorna le informazioni nella finestra.

### **Area dei dettagli**

L'area dei dettagli visualizza informazioni relative a data, ora, fuso orario, servizio NTP e server di riferimento orario per il sistema storage.

## **Informazioni correlate**

[Impostazione del fuso orario per un cluster](#page-283-0)

[Impostazione di una rete quando un intervallo di indirizzi IP è disattivato](https://docs.netapp.com/it-it/ontap-system-manager-classic/online-help-96-97/task_setting_up_network_when_ip_address_range_is_disabled.html)

["Amministrazione del sistema"](https://docs.netapp.com/us-en/ontap/system-admin/index.html)

# **Configurare SNMP con Gestione di sistema - ONTAP 9.7 e versioni precedenti**

È possibile utilizzare Gestore di sistema ONTAP classic (disponibile in ONTAP 9.7 e versioni precedenti) per configurare SNMP per il monitoraggio delle SVM nel cluster.

## **Attivare o disattivare SNMP**

È possibile attivare o disattivare SNMP sui cluster utilizzando System Manager. SNMP consente di monitorare le macchine virtuali di storage (SVM) in un cluster per evitare problemi prima che si verifichino e per evitare problemi.

## **Fasi**

- 1. Fare clic su **b**.
- 2. Nel riquadro **Setup**, fare clic su **SNMP**.
- 3. Nella finestra **SNMP**, fare clic su **Enable** (attiva) o **Disable** (Disattiva).

## **Modificare le informazioni SNMP**

È possibile utilizzare la finestra di dialogo Edit SNMP Settings (Modifica impostazioni SNMP) di System Manager per aggiornare le informazioni relative alla posizione del sistema di storage e al personale di contatto e per specificare le community SNMP del sistema.

## **A proposito di questa attività**

System Manager utilizza i protocolli SNMP SNMPv1 e SNMPv2c e una community SNMP per rilevare i sistemi storage.

## **Fasi**

- 1. Fare clic su **b**.
- 2. Nel riquadro **Setup**, fare clic su **SNMP**.
- 3. Fare clic su **Edit** (Modifica).
- 4. Nella scheda **Generale**, specificare le informazioni relative al personale di contatto e alla posizione per il sistema di storage e le community SNMP.

Il nome di comunità può essere di 32 caratteri e non deve contenere i seguenti caratteri speciali: , / : " ' |.

- 5. Nella scheda **SNMPv3**, procedere come segue:
	- a. Fare clic su **Add** (Aggiungi) per aggiungere un utente SNMPv3.
	- b. Specificare il nome utente e modificare l'ID del motore, se necessario.
	- c. Selezionare **Authentication Protocol** (protocollo di autenticazione) e immettere le credenziali.
	- d. Selezionare **Privacy Protocol** e immettere le credenziali.
	- e. Fare clic su **OK** per salvare le modifiche.
- 6. Fare clic su **OK**.
- 7. Verificare le modifiche apportate alle impostazioni SNMP nella finestra **SNMP**.

## **Attiva o disattiva i trap SNMP**

I trap SNMP consentono di monitorare lo stato e lo stato dei vari componenti del sistema di storage. È possibile utilizzare la finestra di dialogo Edit SNMP Settings (Modifica impostazioni SNMP) di System Manager per attivare o disattivare i trap SNMP nel sistema di storage.

# **A proposito di questa attività**

Sebbene SNMP sia attivato per impostazione predefinita, i trap SNMP sono disattivati per impostazione predefinita.

## **Fasi**

- 1. Fare clic su **...**
- 2. Nel riquadro **Setup**, fare clic su **SNMP**.
- 3. Nella finestra **SNMP**, fare clic su **Edit** (Modifica).
- 4. Nella finestra di dialogo **Edit SNMP Settings** (Modifica impostazioni SNMP), selezionare la scheda **Trap Hosts** (host trap), quindi selezionare o deselezionare la casella di controllo **Enable trap** (attiva trap) per attivare o disattivare rispettivamente i trap SNMP.
- 5. Se si abilitano i trap SNMP, aggiungere il nome host o l'indirizzo IP degli host a cui vengono inviati i trap.
- 6. Fare clic su **OK**.

# **Verificare la configurazione dell'host trap**

È possibile utilizzare System Manager per verificare se le impostazioni dell'host trap sono state configurate correttamente.

## **Fasi**

- 1. Fare clic su $\bullet$ .
- 2. Nel riquadro **Setup**, fare clic su **SNMP**.
- 3. Nella finestra **SNMP**, fare clic su **Test Trap host**.
- 4. Fare clic su **OK**.

## **Finestra SNMP**

La finestra SNMP consente di visualizzare le impostazioni SNMP correnti del sistema. È inoltre possibile modificare le impostazioni SNMP del sistema, attivare i protocolli SNMP e aggiungere host trap.

### **Pulsanti di comando**

• **Attiva/Disattiva**

Attiva o disattiva SNMP.

• **Modifica**

Apre la finestra di dialogo Edit SNMP Settings (Modifica impostazioni SNMP), che consente di specificare le community SNMP per il sistema di storage e di attivare o disattivare i trap.

• **Test Trap host**

Invia un trap di test a tutti gli host configurati per verificare se il trap di test raggiunge tutti gli host e se le configurazioni per SNMP sono impostate correttamente.

• **Aggiorna**

Aggiorna le informazioni nella finestra.

### **Dettagli**

Nell'area dei dettagli vengono visualizzate le seguenti informazioni relative al server SNMP e ai trap host per il sistema di storage:

### • **SNMP**

Visualizza se SNMP è attivato o meno.

• **Trappole**

Visualizza se i trap SNMP sono attivati o meno.

• **Posizione**

Visualizza l'indirizzo del server SNMP.

• **Contatto**

Visualizza i dettagli di contatto per il server SNMP.

• **Indirizzo IP host trap**

Visualizza gli indirizzi IP dell'host trap.

• **Nomi di comunità**

Visualizza il nome di comunità del server SNMP.

## • **Nomi di sicurezza**

Visualizza lo stile di protezione per il server SNMP.

### **Informazioni correlate**

["Gestione della rete"](https://docs.netapp.com/us-en/ontap/networking/index.html)

# **Configurare un server LDAP con Gestione di sistema - ONTAP 9.7 e versioni precedenti**

È possibile utilizzare Gestore di sistema ONTAP classic (disponibile in ONTAP 9.7 e versioni precedenti) per configurare un server LDAP che gestisca centralmente le informazioni dell'utente.

## **Visualizzare la configurazione del client LDAP**

È possibile utilizzare System Manager per visualizzare i client LDAP configurati per una macchina virtuale di storage (SVM) in un cluster.

### **Fasi**

- 1. Fare clic su **b**.
- 2. Nel riquadro **Setup**, fare clic su **LDAP**.

L'elenco dei client LDAP viene visualizzato nella finestra LDAP.

## **Utilizzare i servizi LDAP**

Un server LDAP consente di gestire centralmente le informazioni dell'utente. Se si memorizza il database utente su un server LDAP nell'ambiente, è possibile configurare la macchina virtuale di storage (SVM) in modo che cerchi le informazioni utente nel database LDAP esistente.

## **A proposito di questa attività**

ONTAP supporta LDAP per l'autenticazione degli utenti, l'autorizzazione all'accesso ai file e i servizi di ricerca e mappatura degli utenti tra NFS e CIFS.

## **Finestra LDAP**

È possibile utilizzare la finestra LDAP per visualizzare i client LDAP per l'autenticazione dell'utente, l'autorizzazione di accesso ai file e la ricerca dell'utente e per mappare i servizi tra NFS e CIFS a livello di cluster.

### **Pulsanti di comando**

## • **Aggiungi**

Apre la finestra di dialogo Create LDAP Client (Crea client LDAP), che consente di creare e configurare i client LDAP

### • **Modifica**

Apre la finestra di dialogo Edit LDAP Client (Modifica client LDAP), che consente di modificare le configurazioni del client LDAP. È inoltre possibile modificare i client LDAP attivi.

## • **Elimina**

Apre la finestra di dialogo Delete LDAP Client(s) (Elimina client LDAP), che consente di eliminare le configurazioni del client LDAP. È inoltre possibile eliminare un client LDAP attivo.

## • **Aggiorna**

Aggiorna le informazioni nella finestra.

### **Client LDAP**

Visualizza (in formato tabulare) i dettagli sui client LDAP.

## • **Configurazione del client LDAP**

Visualizza il nome della configurazione del client LDAP specificata.

## • **Storage Virtual Machine**

Visualizza il nome della macchina virtuale di storage (SVM) per ogni configurazione del client LDAP.

• **Schema**

Visualizza lo schema per ciascun client LDAP.

## • **Livello minimo di binding**

Visualizza il livello minimo di binding per ogni client LDAP.

## • **Dominio Active Directory**

Visualizza il dominio Active Directory per ogni configurazione del client LDAP.

• **Server LDAP**

Visualizza il server LDAP per ogni configurazione del client LDAP.

## • **Server Active Directory preferiti**

Visualizza il server Active Directory preferito per ogni configurazione del client LDAP.

## **Informazioni correlate**

[Aggiunta di una configurazione client LDAP](https://docs.netapp.com/it-it/ontap-system-manager-classic/online-help-96-97/task_adding_ldap_client_configuration.html)

[Eliminazione di una configurazione client LDAP](https://docs.netapp.com/it-it/ontap-system-manager-classic/online-help-96-97/task_deleting_ldap_client_configuration.html)

[Modifica della configurazione di un client LDAP](https://docs.netapp.com/it-it/ontap-system-manager-classic/online-help-96-97/task_editing_ldap_client_configuration.html)

# **Gestione degli account utente con Gestione di sistema - ONTAP 9.7 e versioni precedenti**

È possibile utilizzare Gestore di sistema ONTAP classic (disponibile in ONTAP 9.7 e versioni precedenti) per aggiungere, modificare e gestire un account utente del cluster e specificare un metodo di accesso utente per accedere al sistema di storage.

## **Aggiungere un account utente del cluster**

È possibile utilizzare System Manager per aggiungere un account utente del cluster e specificare un metodo di accesso utente per accedere al sistema di storage.

## **A proposito di questa attività**

Nei cluster in cui è attivata l'autenticazione SAML, per una particolare applicazione, è possibile aggiungere l'autenticazione SAML o l'autenticazione basata su password oppure entrambi i tipi di autenticazione.

### **Fasi**

- 1. Fare clic su  $\mathbf{\ddot{a}}$ .
- 2. Nel riquadro **Management**, fare clic su **Users**.
- 3. Fare clic su **Aggiungi**.
- 4. Digitare un nome utente per il nuovo utente.
- 5. Digitare una password per consentire all'utente di connettersi al sistema di storage, quindi confermare la password.
- 6. Aggiungere uno o più metodi di accesso utente, quindi fare clic su **Aggiungi**.

## **Modificare un account utente del cluster**

È possibile utilizzare System Manager per modificare un account utente del cluster modificando i metodi di accesso utente per accedere al sistema di storage.

## **Fasi**

- 1. Fare clic su **b**.
- 2. Nel riquadro **Management**, fare clic su **Users**.
- 3. Nella finestra **utenti**, selezionare l'account utente che si desidera modificare, quindi fare clic su **Modifica**.
- 4. Nella finestra di dialogo **Modify User** (Modifica utente), modificare i metodi di accesso utente, quindi fare clic su **Modify** (Modifica).

### **Modificare le password per gli account utente del cluster**

È possibile utilizzare System Manager per reimpostare la password di un account utente del cluster.

### **Fasi**

- 1. Fare clic su **b**.
- 2. Nel riquadro **Management**, fare clic su **Users**.
- 3. Selezionare l'account utente per il quale si desidera modificare la password, quindi fare clic su **Change Password** (Modifica password).
- 4. Nella finestra di dialogo **Cambia password**, digitare la nuova password, confermare la nuova password, quindi fare clic su **Cambia**.

## **Bloccare o sbloccare gli account utente del cluster**

È possibile utilizzare System Manager per bloccare o sbloccare gli account utente del cluster.

### **Fasi**

- 1. Fare clic su  $\mathbf{\ddot{a}}$ .
- 2. Nel riquadro **Management**, fare clic su **Users**.
- 3. Selezionare l'account utente per il quale si desidera modificare lo stato e fare clic su **Lock** o **Unlock**.

## **Account utente (solo amministratori del cluster)**

È possibile creare, modificare, bloccare, sbloccare o eliminare un account utente del cluster, reimpostare la password di un utente o visualizzare informazioni su tutti gli account utente.

È possibile gestire gli account utente del cluster nei seguenti modi:

- Creazione di un metodo di accesso per un utente specificando il nome dell'account dell'utente, il metodo di accesso, il metodo di autenticazione e, facoltativamente, il ruolo di controllo degli accessi assegnato all'utente
- Visualizzazione delle informazioni di accesso degli utenti, ad esempio il nome dell'account, il metodo di accesso consentito, il metodo di autenticazione, il ruolo di controllo dell'accesso e lo stato dell'account
- Modifica del ruolo di controllo degli accessi associato al metodo di accesso di un utente

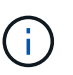

Si consiglia di utilizzare un singolo ruolo per tutti i metodi di accesso e autenticazione di un account utente.

- Eliminazione del metodo di accesso di un utente, ad esempio il metodo di accesso o il metodo di autenticazione
- Modifica della password per un account utente
- Blocco di un account utente per impedire all'utente di accedere al sistema
- Sblocco di un account utente precedentemente bloccato per consentire all'utente di accedere nuovamente al sistema

### **Finestra utenti**

È possibile utilizzare la finestra utenti per gestire gli account utente, reimpostare la password di un utente e visualizzare informazioni su tutti gli account utente.

### **Pulsanti di comando**

• **Aggiungi**

Apre la finestra di dialogo Add User (Aggiungi utente), che consente di aggiungere account utente.

• **Modifica**

Apre la finestra di dialogo Modify User (Modifica utente), che consente di modificare i metodi di accesso utente.

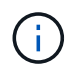

Si consiglia di utilizzare un singolo ruolo per tutti i metodi di accesso e autenticazione di un account utente.

### • **Elimina**

Consente di eliminare un account utente selezionato.

### • **Cambia password**

Apre la finestra di dialogo Change Password (Modifica password), che consente di reimpostare la password di un utente selezionato.

### • **Blocco**

Blocca l'account utente.

## • **Aggiorna**

Aggiorna le informazioni nella finestra.

### **Elenco utenti**

L'area sotto l'elenco degli utenti visualizza informazioni dettagliate sull'utente selezionato.

### • **Utente**

Visualizza il nome dell'account utente.

### • **Account bloccato**

Visualizza se l'account utente è bloccato.

### **Area User Login Methods**

### • **Applicazione**

Visualizza il metodo di accesso che un utente può utilizzare per accedere al sistema di storage. I metodi di accesso supportati includono:

- Console di sistema (console)
- HTTP(S) (http)
- API ONTAP (ontapi)
- Service Processor (service-processor)
- SSH (ssh)
- **Autenticazione**

Visualizza il metodo di autenticazione predefinito supportato, ovvero "password".

• **Ruolo**

Visualizza il ruolo di un utente selezionato.

# **Gestione dei ruoli con Gestione di sistema - ONTAP 9.7 e versioni precedenti**

È possibile utilizzare Gestione di sistema di ONTAP Classic (disponibile in ONTAP 9.7 e versioni precedenti) per creare ruoli utente con accesso controllato.

# **Aggiungere ruoli**

È possibile utilizzare System Manager per aggiungere un ruolo di controllo dell'accesso e specificare il comando o la directory dei comandi a cui gli utenti del ruolo possono accedere. È inoltre possibile controllare il livello di accesso del ruolo al comando o alla directory dei comandi ed è possibile specificare una query che si applica al comando o alla directory dei comandi.

## **Fasi**

- 1. Fare clic su **b**.
- 2. Nel riquadro **Management**, fare clic su **Roles**.
- 3. Nella finestra **ruoli**, fare clic su **Aggiungi**.
- 4. Nella finestra di dialogo **Aggiungi ruolo**, digitare il nome del ruolo e aggiungere gli attributi del ruolo.
- 5. Fare clic su **Aggiungi**.

## **Modificare i ruoli**

È possibile utilizzare System Manager per modificare l'accesso di un ruolo di controllo dell'accesso a un comando o a una directory di comandi e per limitare l'accesso di un utente solo a una serie specificata di comandi. È inoltre possibile rimuovere l'accesso di un ruolo alla directory dei comandi predefinita.

## **Fasi**

- 1. Fare clic su **.**
- 2. Nel riquadro **Management**, fare clic su **Roles**.
- 3. Nella finestra **ruoli**, selezionare il ruolo che si desidera modificare, quindi fare clic su **Modifica**.
- 4. Nella finestra di dialogo **Modifica ruolo**, modificare gli attributi del ruolo, quindi fare clic su **Modifica**.
- 5. Verificare le modifiche apportate nella finestra **ruoli**.

## **Ruoli e autorizzazioni**

L'amministratore del cluster può limitare l'accesso di un utente solo a una serie specificata di comandi creando un ruolo di controllo degli accessi limitato e assegnando quindi il ruolo a un utente.

È possibile gestire i ruoli di controllo degli accessi nei seguenti modi:

- Creando un ruolo di controllo degli accessi e specificando il comando o la directory dei comandi a cui gli utenti del ruolo possono accedere.
- Controllando il livello di accesso del ruolo per il comando o la directory dei comandi, quindi specificando una query che si applica alla directory dei comandi o dei comandi.
- Modificando l'accesso di un ruolo di controllo dell'accesso a una directory di comandi o comandi.
- Visualizzando informazioni sui ruoli di controllo dell'accesso, ad esempio il nome del ruolo, il comando o la directory dei comandi a cui un ruolo può accedere, il livello di accesso e la query.
- Eliminando un ruolo di controllo degli accessi.
- Limitando l'accesso di un utente solo a una serie specificata di comandi.
- Visualizzando le API ONTAP e i relativi comandi dell'interfaccia a riga di comando (CLI).

# **Finestra ruoli**

È possibile utilizzare la finestra ruoli per gestire i ruoli associati agli account utente.

## **Pulsanti di comando**

• **Aggiungi**

Apre la finestra di dialogo Aggiungi ruolo, che consente di creare un ruolo di controllo dell'accesso e di specificare il comando o la directory dei comandi a cui gli utenti del ruolo possono accedere.

• **Modifica**

Apre la finestra di dialogo Modifica ruolo, che consente di aggiungere o modificare gli attributi del ruolo.

# • **Aggiorna**

Aggiorna le informazioni nella finestra.

## **Elenco dei ruoli**

L'elenco dei ruoli fornisce un elenco dei ruoli disponibili per essere assegnati agli utenti.

## **Area attributi ruolo**

Nell'area dei dettagli vengono visualizzati gli attributi del ruolo, ad esempio il comando o la directory dei comandi a cui il ruolo selezionato può accedere, il livello di accesso e la query che si applica alla directory dei comandi o dei comandi.

# **Informazioni correlate**

["Autenticazione amministratore e RBAC"](https://docs.netapp.com/us-en/ontap/authentication/index.html)

# **Gestione della rete con Gestione di sistema - ONTAP 9.7 e versioni precedenti**

È possibile utilizzare Gestore di sistema ONTAP classic (disponibile in ONTAP 9.7 e versioni precedenti) per gestire la rete del sistema di storage creando e gestendo spazi IP, domini di trasmissione, subnet, interfacce di rete, porte Ethernet, E adattatori FC/FCoE.

# **Finestra Network (rete)**

È possibile utilizzare la finestra rete per visualizzare l'elenco dei componenti di rete, ad esempio subnet, interfacce di rete, porte Ethernet, domini di trasmissione, Adattatori FC/FCoE e NVMe e IPspaces e per creare, modificare o eliminare questi componenti nel sistema storage.

#### **Schede**

### • **Subnet**

Consente di visualizzare un elenco di sottoreti e di creare, modificare o eliminare le sottoreti dal sistema di storage.

### • **Interfacce di rete**

Consente di visualizzare un elenco di interfacce di rete, creare, modificare o eliminare interfacce dal sistema di storage, migrare le LIF, modificare lo stato dell'interfaccia e inviare nuovamente l'interfaccia alla porta home.

### • **Porte Ethernet**

Consente di visualizzare e modificare le porte di un cluster e di creare, modificare o eliminare gruppi di interfacce e porte VLAN.

### • **Domini di trasmissione**

Consente di visualizzare un elenco di domini broadcast e di creare, modificare o eliminare domini dal sistema storage.

## • **Adattatori FC/FCoE e NVMe**

Consente di visualizzare le porte di un cluster e modificare le impostazioni degli adattatori FC/FCoE e NVMe.

### • **IPspaces**

Consente di visualizzare un elenco di IPspaces e domini di trasmissione e di creare, modificare o eliminare un IPSpace dal sistema di storage.

### **Scheda Subnet (sottorete)**

### **Pulsanti di comando**

### • **Crea**

Apre la finestra di dialogo Create Subnet (Crea subnet), che consente di creare nuove subnet contenenti informazioni di configurazione per la creazione di un'interfaccia di rete.

### • **Modifica**

Apre la finestra di dialogo Edit Subnet (Modifica subnet), che consente di modificare alcuni attributi di una subnet, ad esempio il nome, l'indirizzo di sottorete, l'intervallo di indirizzi IP e i dettagli del gateway.

### • **Elimina**

Elimina la subnet selezionata.

### • **Aggiorna**

Aggiorna le informazioni nella finestra.

#### **Elenco di subnet**

### • **Nome**

Specifica il nome della subnet.

### • **IP subnet/subnet mask**

Specifica i dettagli dell'indirizzo di sottorete.

## • **Gateway**

Specifica l'indirizzo IP del gateway.

### • **Disponibile**

Specifica il numero di indirizzi IP disponibili nella subnet.

### • **Utilizzato**

Specifica il numero di indirizzi IP utilizzati nella subnet.

### • **Conteggio totale**

Specifica il numero totale di indirizzi IP (disponibili e utilizzati) nella subnet.

### • **Dominio di trasmissione**

Specifica il dominio di trasmissione a cui appartiene la subnet.

### • **IPSpace**

Specifica l'IPSpace a cui appartiene la subnet.

### **Area dei dettagli**

L'area sotto l'elenco delle subnet visualizza informazioni dettagliate sulla subnet selezionata, tra cui l'intervallo delle subnet e un grafico che mostra gli indirizzi IP disponibili, utilizzati e totali.

### **Limitazioni della scheda Network Interfaces (interfacce di rete)**

- Per le LIF del cluster, le LIF di gestione dei nodi, le LIF VIP e le LIF BGP, non è possibile utilizzare System Manager per eseguire le seguenti operazioni:
	- Creare, modificare, eliminare, attivare o disattivare i LIF
	- Eseguire la migrazione dei file LIF o inviare nuovamente i file LIF alla porta home
- Per le LIF di gestione del cluster, è possibile utilizzare System Manager per migrare le LIF o inviare nuovamente le LIF alla porta home.

Tuttavia, non è possibile creare, modificare, eliminare, abilitare, Oppure disattivare i LIF.

• Per le LIF tra cluster, è possibile utilizzare System Manager per creare, modificare, eliminare, attivare o disattivare le LIF.

Tuttavia, non è possibile migrare i file LIF o inviare nuovamente i file LIF alla porta home.

- Non è possibile creare, modificare o eliminare interfacce di rete nelle seguenti configurazioni:
	- Una configurazione MetroCluster
	- SVM configurate per il disaster recovery (DR).

### **Pulsanti di comando**

• **Crea**

Apre la finestra di dialogo Create Network Interface (Crea interfaccia di rete), che consente di creare interfacce di rete e LIF di intercluster per fornire dati e gestire le SVM.

### • **Modifica**

Apre la finestra di dialogo Edit Network Interface (Modifica interfaccia di rete), che consente di abilitare l'accesso alla gestione per una LIF dati.

### • **Elimina**

Elimina l'interfaccia di rete selezionata.

Questo pulsante è attivato solo se la LIF dei dati è disattivata.

### • **Stato**

Aprire il menu a discesa che consente di attivare o disattivare l'interfaccia di rete selezionata.

### • **Migrate**

Consente di migrare una LIF di dati o una LIF di gestione del cluster a una porta diversa sullo stesso nodo o su un nodo diverso all'interno del cluster.

### • **Invia a casa**

Consente di ospitare nuovamente LIF sulla porta home.

Questo pulsante di comando è attivato solo quando l'interfaccia selezionata è ospitata su una porta non home e quando la porta home è disponibile.

Questo pulsante di comando è disattivato quando un nodo del cluster non è attivo.

## • **Aggiorna**

Aggiorna le informazioni nella finestra.

### **Elenco delle interfacce**

Per visualizzare lo stato operativo dell'interfaccia, spostare il puntatore sull'icona colorata:

- Verde indica che l'interfaccia è attivata.
- Red specifica che l'interfaccia è disattivata.
- **Nome interfaccia**

Specifica il nome dell'interfaccia di rete.

### • **Storage Virtual Machine**

Specifica la SVM a cui appartiene l'interfaccia.

### • **Indirizzo IP/WWPN**

Specifica l'indirizzo IP o il nome della porta universale (WWPN) dell'interfaccia.

### • **Porta corrente**

Specifica il nome del nodo e della porta su cui è ospitata l'interfaccia.

### • **Accesso al protocollo dati**

Specifica il protocollo utilizzato per accedere ai dati.

### • **Accesso alla gestione**

Specifica se l'accesso alla gestione è attivato sull'interfaccia.

### • **Subnet**

Specifica la subnet a cui appartiene l'interfaccia.

### • **ruolo mx**

Specifica il ruolo operativo dell'interfaccia, che può essere data, intercluster, cluster, gestione del cluster o gestione dei nodi.

### **Area dei dettagli**

L'area sotto l'elenco delle interfacce visualizza informazioni dettagliate sull'interfaccia selezionata: Proprietà di failover come la porta principale, la porta corrente, la velocità delle porte, la policy di failover, il gruppo di failover e lo stato di failover e proprietà generali come stato amministrativo, ruolo, IPSpace, dominio di trasmissione, maschera di rete, Gateway e stato DDNS.

### **Scheda Ethernet Ports (Porte Ethernet)**

#### **Pulsanti di comando**

### • **Crea gruppo di interfacce**

Apre la finestra di dialogo Create Interface Group (Crea gruppo di interfacce), che consente di creare gruppi di interfacce scegliendo le porte e determinando l'utilizzo delle porte e la distribuzione del traffico di rete.

### • **Crea VLAN**

Apre la finestra di dialogo Create VLAN (Crea VLAN), che consente di creare una VLAN scegliendo una porta Ethernet o un gruppo di interfacce e aggiungendo tag VLAN.

### • **Modifica**

Apre una delle seguenti finestre di dialogo:

- Finestra di dialogo Edit Ethernet Port (Modifica porta Ethernet): Consente di modificare le impostazioni della porta Ethernet.
- Finestra di dialogo Edit VLAN (Modifica VLAN): Consente di modificare le impostazioni della VLAN.
- Finestra di dialogo Edit Interface Group (Modifica gruppo di interfacce): Consente di modificare i gruppi di interfacce.
- È possibile modificare solo le VLAN non associate a un dominio di trasmissione.

### • **Elimina**

Apre una delle seguenti finestre di dialogo:

- Finestra di dialogo Delete VLAN (Elimina VLAN): Consente di eliminare una VLAN.
- Finestra di dialogo Delete Interface Group (Elimina gruppo di interfacce): Consente di eliminare un gruppo di interfacce.

## • **Aggiorna**

Aggiorna le informazioni nella finestra.

### **Elenco delle porte**

Per visualizzare lo stato operativo della porta, spostare il puntatore sull'icona colorata:

- Verde indica che la porta è attivata.
- Red specifica che la porta è disattivata.
- **Porta**

Visualizza il nome della porta fisica, della porta VLAN o del gruppo di interfacce.

• Nodo \*

Visualizza il nodo su cui si trova l'interfaccia fisica.

• **Broadcast Domain**

Visualizza il dominio di trasmissione della porta.

• **IPSpace**

Visualizza l'IPSpace a cui appartiene la porta.

• **Tipo**

Visualizza il tipo di interfaccia, ad esempio gruppo di interfacce, interfaccia fisica, vip o VLAN.

### **Area dei dettagli**

L'area sotto l'elenco delle porte visualizza informazioni dettagliate sulle proprietà della porta.

• Scheda **Dettagli**

Visualizza i dettagli amministrativi e operativi.

Come parte dei dettagli operativi, la scheda visualizza lo stato di salute delle porte. Le porte possono essere integre o degradate. Una porta degradata è una porta su cui si verificano continue fluttuazioni di rete o una porta che non ha connettività con altre porte nello stesso dominio di trasmissione.

Inoltre, la scheda visualizza anche il nome dell'interfaccia, i dettagli SVM e i dettagli dell'indirizzo IP delle interfacce di rete ospitate sulla porta selezionata. Indica inoltre se l'interfaccia si trova sulla porta home.

• Scheda Performance (prestazioni)\*

Visualizza i grafici delle metriche delle prestazioni delle porte ethernet, inclusi tasso di errore e throughput.

La modifica del fuso orario del client o del fuso orario del cluster influisce sui grafici delle metriche delle performance. Aggiornare il browser per visualizzare i grafici aggiornati.

### **Scheda Broadcast Domain**

#### **Pulsanti di comando**

• **Crea**

Apre la finestra di dialogo Create Broadcast Domain (Crea dominio di trasmissione), che consente di creare nuovi domini di trasmissione per contenere le porte.

• **Modifica**

Apre la finestra di dialogo Edit Broadcast Domain (Modifica dominio di trasmissione), che consente di modificare gli attributi di un dominio di trasmissione, ad esempio il nome, la dimensione MTU e le porte associate.

• **Elimina**

Elimina il dominio di trasmissione selezionato.

• **Aggiorna**

Aggiorna le informazioni nella finestra.

#### **Broadcast domain list**

• **Broadcast Domain**

Specifica il nome del dominio di trasmissione.

• **MTU**

Specifica la dimensione MTU.

• **IPSpace**

Specifica IPSpace.

### • **Stato di aggiornamento combinato della porta**

Specifica lo stato degli aggiornamenti delle porte quando si crea o si modifica un dominio di trasmissione. Gli eventuali errori negli aggiornamenti delle porte vengono visualizzati in una finestra separata, che è

possibile aprire facendo clic sul collegamento associato.

### **Area dei dettagli**

L'area sotto l'elenco dei domini di trasmissione visualizza tutte le porte di un dominio di trasmissione. In un IPSpace non predefinito, se un dominio di trasmissione presenta porte con errori di aggiornamento, tali porte non vengono visualizzate nell'area dei dettagli. Per visualizzare lo stato operativo delle porte, spostare il puntatore sull'icona colorata:

- Verde indica che la porta è attivata.
- Red specifica che la porta è disattivata.

### **Scheda adattatori FC/FCoE e NVMe**

**Pulsanti di comando**

• **Modifica**

Apre la finestra di dialogo Edit FC/FCoE and NVMe Settings (Modifica impostazioni FC/FCoE e NVMe), che consente di modificare la velocità della scheda.

### • **Stato**

Consente di portare l'adattatore online o offline.

• **Aggiorna**

Aggiorna le informazioni nella finestra.

### **Elenco degli adattatori FC/FCoE e NVMe**

• **WWNN**

Specifica l'identificatore univoco dell'adattatore FC/FCoE e NVMe.

• **Nome nodo**

Specifica il nome del nodo che utilizza la scheda di rete.

• **Slot**

Specifica lo slot che utilizza l'adattatore.

• **WWPN**

Specifica il nome della porta universale FC (WWPN) dell'adattatore.

• **Stato**

Specifica se lo stato della scheda è online o offline.

• **Velocità**

Specifica se le impostazioni della velocità sono automatiche o manuali.

#### **Area dei dettagli**

L'area sotto l'elenco degli adattatori FC/FCoE e NVMe visualizza informazioni dettagliate sugli adattatori selezionati.

• Scheda **Dettagli**

Visualizza i dettagli dell'adattatore, ad esempio il tipo di supporto, l'indirizzo della porta, la velocità di collegamento dei dati, lo stato della connessione, lo stato del funzionamento, stato del fabric e velocità della scheda di rete.

• Scheda Performance (prestazioni)\*

Visualizza i grafici delle metriche delle performance degli adattatori FC/FCoE e NVMe, inclusi IOPS e tempi di risposta.

La modifica del fuso orario del client o del fuso orario del cluster influisce sui grafici delle metriche delle performance. Aggiornare il browser per visualizzare i grafici aggiornati.

#### **Scheda IPspaces**

#### **Pulsanti di comando**

• **Crea**

Apre la finestra di dialogo Create IPSpace (Crea IPSpace), che consente di creare un nuovo IPSpace.

• **Modifica**

Apre la finestra di dialogo Modifica IPSpace, che consente di rinominare un IPSpace esistente.

• **Elimina**

Elimina l'IPSpace selezionato.

• **Aggiorna**

Aggiorna le informazioni nella finestra.

#### **IPspaces**

• **Nome**

Specifica il nome di IPSpace.

• **Domini di trasmissione**

Specifica il dominio di trasmissione.

#### **Area dei dettagli**

L'area sotto l'elenco IPspaces visualizza l'elenco delle macchine virtuali di storage (SVM) nell'IPSpace selezionato.

# **Gestione degli spazi IP con Gestione di sistema - ONTAP 9.7 e versioni precedenti**

Per creare e gestire gli spazi IP, è possibile utilizzare Gestore di sistema ONTAP classic (disponibile in ONTAP 9.7 e versioni precedenti).

## **Modificare gli IPspaces**

È possibile utilizzare System Manager per rinominare un IPSpace esistente.

## **A proposito di questa attività**

- Tutti i nomi IPSpace devono essere univoci all'interno di un cluster e non devono essere costituiti da nomi riservati dal sistema, ad esempio locale o locale host.
- Non è possibile modificare lo spazio IPSpace "Default" e lo spazio IPSpace "Cluster" definiti dal sistema.

### **Fasi**

- 1. Fare clic su **Network** > **IPspaces**.
- 2. Selezionare l'IPSpace che si desidera modificare, quindi fare clic su **Edit** (Modifica).
- 3. Nella finestra di dialogo **Modifica IPSpace**, specificare un nuovo nome per IPSpace.
- 4. Fare clic su **Rinomina**.

### **Eliminare gli IPspaces**

È possibile utilizzare System Manager per eliminare un IPSpace quando non è più necessario.

### **Prima di iniziare**

L'IPSpace che si desidera eliminare non deve essere associato a domini di broadcast, interfacce di rete, relazioni peer o macchine virtuali di storage (SVM).

## **A proposito di questa attività**

Impossibile eliminare lo spazio IPSpace "Default" e lo spazio IPSpace "Cluster" definiti dal sistema.

## **Fasi**

- 1. Fare clic su **Network** > **IPspaces**.
- 2. Selezionare l'IPSpace che si desidera eliminare, quindi fare clic su **Delete** (Elimina).
- 3. Selezionare la casella di controllo di conferma, quindi fare clic su **Sì**.

## **Informazioni correlate**

## ["Gestione della rete"](https://docs.netapp.com/us-en/ontap/networking/index.html)

# **Gestire i domini di broadcast con Gestione di sistema - ONTAP 9.7 e versioni precedenti**

Per creare e gestire i domini di broadcast, è possibile utilizzare Gestore di sistema ONTAP classic (disponibile in ONTAP 9.7 e versioni precedenti).

## **Modificare le impostazioni del dominio di trasmissione**

È possibile utilizzare System Manager per modificare gli attributi di un dominio di trasmissione, ad esempio il nome, la dimensione MTU e le porte associate al dominio di trasmissione.

### **A proposito di questa attività**

- Non è necessario modificare le dimensioni MTU del dominio di broadcast a cui è assegnata la porta di gestione e0M.
- Non è possibile utilizzare System Manager per modificare i domini di broadcast nell'IPSpace del cluster.

È necessario utilizzare l'interfaccia della riga di comando (CLI).

### **Fasi**

- 1. Fare clic su **Network** > **Broadcast Domains**.
- 2. Selezionare il dominio di trasmissione che si desidera modificare, quindi fare clic su **Modifica**.
- 3. Nella finestra di dialogo **Modifica dominio di trasmissione**, modificare gli attributi del dominio di trasmissione come richiesto.
- 4. Fare clic su **Save and Close** (Salva e chiudi).

### **Eliminare i domini di broadcast**

È possibile eliminare un dominio di trasmissione utilizzando System Manager quando non è più necessario il dominio di trasmissione.

### **Prima di iniziare**

Nessuna subnet deve essere associata al dominio di trasmissione che si desidera eliminare.

### **A proposito di questa attività**

- Quando si elimina un dominio di trasmissione, le porte associate al dominio di trasmissione vengono assegnate all'IPSpace predefinito e le impostazioni MTU delle porte non vengono modificate.
- Non è possibile utilizzare System Manager per eliminare i domini di broadcast presenti nell'IPSpace del cluster.

È necessario utilizzare l'interfaccia della riga di comando (CLI).

### **Fasi**

- 1. Fare clic su **Network** > **Broadcast Domains**.
- 2. Selezionare il dominio di trasmissione che si desidera eliminare, quindi fare clic su **Delete** (Elimina).
- 3. Selezionare la casella di controllo di conferma, quindi fare clic su **Elimina**.

## **Informazioni correlate**

[Finestra Network \(rete\)](https://docs.netapp.com/it-it/ontap-system-manager-classic/online-help-96-97/reference_network_window.html)

### ["Gestione della rete"](https://docs.netapp.com/us-en/ontap/networking/index.html)

# **Gestire le subnet con Gestione di sistema - ONTAP 9.7 e versioni precedenti**

Per gestire le subnet, è possibile utilizzare Gestore di sistema ONTAP classic (disponibile in ONTAP 9.7 e versioni precedenti).

# **Modificare le impostazioni della subnet**

È possibile utilizzare System Manager per modificare gli attributi della subnet, ad esempio il nome, l'indirizzo della subnet, l'intervallo di indirizzi IP e l'indirizzo del gateway della subnet.

# **A proposito di questa attività**

• Non è possibile utilizzare System Manager per modificare le subnet nell'IPSpace del cluster.

È necessario utilizzare l'interfaccia della riga di comando (CLI).

• La modifica dell'indirizzo del gateway non aggiorna il percorso.

Per aggiornare il percorso, è necessario utilizzare l'interfaccia CLI.

## **Fasi**

- 1. Fare clic su **Network** > **Subnet**.
- 2. Selezionare la subnet che si desidera modificare, quindi fare clic su **Modifica**.

È possibile modificare la subnet anche quando la LIF in tale subnet è ancora in uso.

- 3. Nella finestra di dialogo **Edit Subnet** (Modifica subnet), modificare gli attributi della subnet come richiesto.
- 4. Fare clic su **Save and Close** (Salva e chiudi).

## **Eliminare le subnet**

È possibile utilizzare System Manager per eliminare una subnet quando non è più necessaria la subnet e si desidera riallocare gli indirizzi IP assegnati alla subnet.

# **Prima di iniziare**

La subnet che si desidera eliminare non deve disporre di LIF che utilizzano gli indirizzi IP della subnet.

# **A proposito di questa attività**

Non è possibile utilizzare System Manager per eliminare le subnet in Cluster IPSpace. È necessario utilizzare l'interfaccia della riga di comando (CLI).

## **Fasi**

- 1. Fare clic su **Network** > **Subnet**.
- 2. Selezionare la subnet che si desidera eliminare, quindi fare clic su **Delete** (Elimina).
- 3. Selezionare la casella di controllo di conferma, quindi fare clic su **Elimina**.

## **Informazioni correlate**

## [Finestra Network \(rete\)](https://docs.netapp.com/it-it/ontap-system-manager-classic/online-help-96-97/reference_network_window.html)

# **Gestione delle interfacce di rete con Gestione di sistema - ONTAP 9.7 e versioni precedenti**

Per creare e gestire le interfacce di rete, è possibile utilizzare Gestore di sistema ONTAP classic (disponibile in ONTAP 9.7 e versioni precedenti).

## **Creare interfacce di rete**

È possibile utilizzare System Manager per creare un'interfaccia di rete o LIF per accedere ai dati dalle macchine virtuali di storage (SVM), gestire le SVM e fornire un'interfaccia per la connettività tra cluster.

## **Prima di iniziare**

Il dominio di trasmissione associato alla subnet deve disporre di porte allocate.

## **A proposito di questa attività**

• Il DNS dinamico (DDNS) viene attivato per impostazione predefinita quando viene creata una LIF.

Tuttavia, il DDNS viene disattivato se si configura LIF per la comunicazione tra cluster utilizzando i protocolli iSCSI, NVMe o FC/FCoE o solo per l'accesso alla gestione.

- È possibile specificare un indirizzo IP utilizzando una subnet o non utilizzando una subnet.
- Non è possibile utilizzare System Manager per creare un'interfaccia di rete se le porte sono degradate.

In questi casi, è necessario utilizzare l'interfaccia della riga di comando (CLI) per creare un'interfaccia di rete.

- Per creare i dati NVMeoF LIF, la SVM deve essere già impostata, il servizio NVMe deve essere già presente sulla SVM e gli adattatori compatibili NVMeoF devono essere disponibili.
- Il protocollo NVMe viene attivato solo se la SVM selezionata ha configurato il servizio NVMe.

### **Fasi**

- 1. Fare clic su **rete** > **interfacce di rete**.
- 2. Fare clic su **Create** (Crea).
- 3. Nella finestra di dialogo **Crea interfaccia di rete**, specificare un nome di interfaccia.
- 4. Specificare un ruolo di interfaccia:

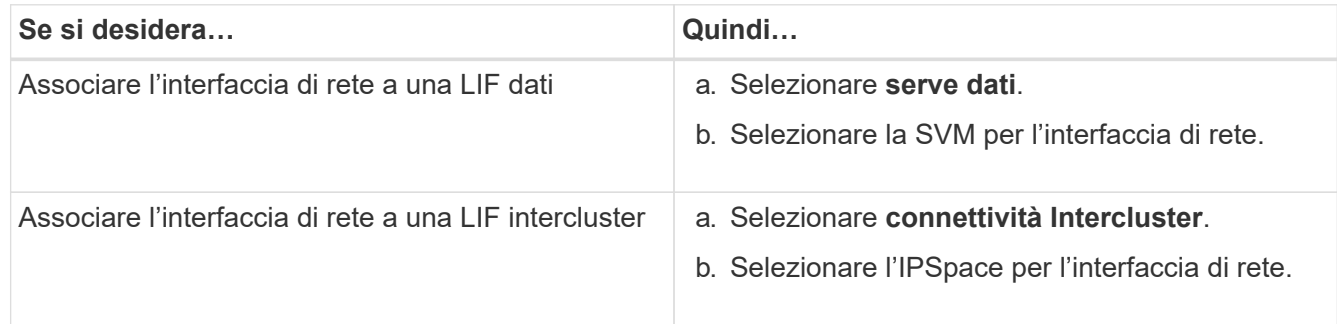

5. Selezionare i protocolli appropriati.

L'interfaccia utilizza i protocolli selezionati per accedere ai dati dalla SVM.

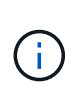

Se si seleziona il protocollo NVMe, gli altri protocolli vengono disattivati. Se i protocolli NAS (CIFS e NFS) sono supportati, rimangono disponibili. Il campo trasporti NVMe viene visualizzato quando si seleziona il protocollo NVMe e FC-NVMe viene visualizzato come protocollo di trasporto.

6. Se si desidera attivare l'accesso di gestione sulla LIF dei dati, selezionare la casella di controllo **Enable Management Access** (attiva accesso di gestione).

Non è possibile abilitare l'accesso di gestione per LIF o LIF intercluster con protocolli FC/FCoE o NVMe.

## 7. Assegnare l'indirizzo IP:

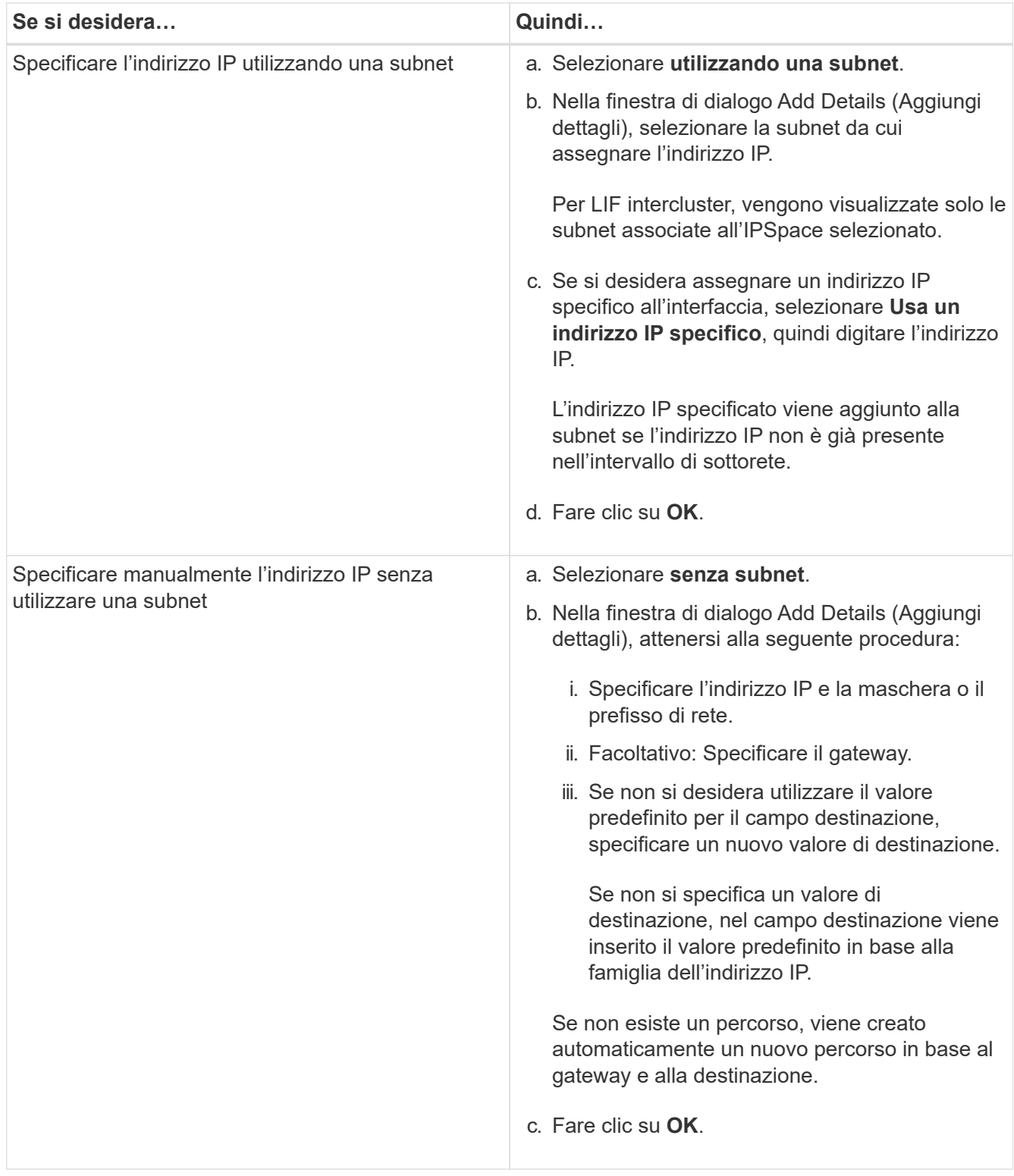

- 8. Selezionare le porte richieste dall'area dei dettagli **Port**.
	- Per i dati LIF, l'area Dettagli porta visualizza tutte le porte del dominio di trasmissione associato all'IPSpace di SVM.
	- Per le LIF intercluster, l'area Dettagli porta visualizza tutte le porte del dominio di broadcast associato

all'IPSpace richiesto.

- Se si seleziona il protocollo NVMe, l'area Port Details (Dettagli porta) visualizza solo gli adattatori compatibili con NVMe.
- 9. **Opzionale:** selezionare la casella di controllo **DNS dinamico (DDNS)** per attivare il DDNS.
- 10. Fare clic su **Create** (Crea).

## **Modificare le impostazioni dell'interfaccia di rete**

È possibile utilizzare System Manager per modificare l'interfaccia di rete e abilitare l'accesso alla gestione per una LIF dati.

## **A proposito di questa attività**

- Non è possibile modificare le impostazioni di rete delle LIF del cluster, delle LIF di gestione del cluster o delle LIF di gestione dei nodi tramite System Manager.
- Non è possibile abilitare l'accesso di gestione per un LIF intercluster.

### **Fasi**

- 1. Fare clic su **rete** > **interfacce di rete**.
- 2. Selezionare l'interfaccia che si desidera modificare, quindi fare clic su **Modifica**.
- 3. Nella finestra di dialogo **Edit Network Interface** (Modifica interfaccia di rete), modificare le impostazioni dell'interfaccia di rete come richiesto.
- 4. Fare clic su **Save and Close** (Salva e chiudi).

## **Eliminare le interfacce di rete**

È possibile utilizzare System Manager per eliminare un'interfaccia di rete e liberare l'indirizzo IP dell'interfaccia, quindi utilizzarlo per scopi diversi.

## **Prima di iniziare**

Lo stato dell'interfaccia di rete deve essere disattivato.

## **Fasi**

- 1. Fare clic su **rete** > **interfacce di rete**.
- 2. Selezionare l'interfaccia che si desidera eliminare, quindi fare clic su **Delete** (Elimina).
- 3. Selezionare la casella di controllo di conferma, quindi fare clic su **Elimina**.

## **Migrare una LIF**

È possibile utilizzare System Manager per migrare una LIF di dati o una LIF di gestione del cluster a una porta diversa sullo stesso nodo o su un nodo diverso all'interno del cluster se la porta di origine è guasta o richiede manutenzione.

### **Prima di iniziare**

Il nodo di destinazione e le porte devono essere operativi e devono poter accedere alla stessa rete della porta di origine.

### **A proposito di questa attività**

• Se si rimuove la scheda NIC dal nodo, è necessario migrare le schede LIF ospitate sulle porte appartenenti alla scheda NIC ad altre porte del cluster.
• Non è possibile migrare LIF iSCSI o LIF FC.

## **Fasi**

- 1. Fare clic su **rete** > **interfacce di rete**.
- 2. Selezionare l'interfaccia che si desidera migrare, quindi fare clic su **Migrate**.
- 3. Nella finestra di dialogo **Migrate Interface**, selezionare la porta di destinazione in cui si desidera migrare LIF.
- 4. **Opzionale:** selezionare la casella di controllo **Migra permanentemente** se si desidera impostare la porta di destinazione come nuova porta home per LIF.
- 5. Fare clic su **Migra**.

## **Informazioni correlate**

[Finestra Network \(rete\)](https://docs.netapp.com/it-it/ontap-system-manager-classic/online-help-96-97/reference_network_window.html)

[Configurazione del protocollo iSCSI sulle SVM](#page-297-0)

["Concetti di ONTAP"](https://docs.netapp.com/us-en/ontap/concepts/index.html)

["Gestione della rete"](https://docs.netapp.com/us-en/ontap/networking/index.html)

# **Gestione delle porte ethernet con Gestione di sistema - ONTAP 9.7 e versioni precedenti**

Per creare e gestire le porte ONTAP, è possibile utilizzare Gestione di sistema Classic (disponibile in ONTAP 9.7 e versioni precedenti).

## **Creare gruppi di interfacce**

È possibile utilizzare System Manager per creare un gruppo di interfacce (single-mode, static multimode o Dynamic Multimode (LACP)) per presentare una singola interfaccia ai client combinando le funzionalità delle porte di rete aggregate.

## **Prima di iniziare**

Devono essere disponibili porte libere che non appartengono a un dominio di trasmissione o a un gruppo di interfacce o che ospitano una VLAN.

## **Fasi**

- 1. Fare clic su **Network** (rete) > **Ethernet Ports** (Porte Ethernet).
- 2. Fare clic su **Create Interface Group** (Crea gruppo di interfacce).
- 3. Nella finestra di dialogo **Crea gruppo di interfacce**, specificare le seguenti impostazioni:
	- Nome del gruppo di interfacce
	- Nodo
	- Porte che si desidera includere nel gruppo di interfacce
	- Modalità di utilizzo delle porte: Single-mode, static multiple o Dynamic Multimode (LACP)
	- Distribuzione del carico di rete: Basata su IP, basata su indirizzo MAC, sequenziale o su porta
	- Dominio di broadcast per il gruppo di interfacce, se necessario

4. Fare clic su **Create** (Crea).

# **Creare interfacce VLAN**

È possibile creare una VLAN per mantenere domini di trasmissione separati all'interno dello stesso dominio di rete utilizzando System Manager.

## **Fasi**

- 1. Fare clic su **Network** (rete) > **Ethernet Ports** (Porte Ethernet).
- 2. Fare clic su **Create VLAN** (Crea VLAN).
- 3. Nella finestra di dialogo **Create VLAN** (Crea VLAN), selezionare il nodo, l'interfaccia fisica e il dominio di trasmissione (se necessario).

L'elenco delle interfacce fisiche include solo le porte Ethernet e i gruppi di interfacce. L'elenco non visualizza le interfacce che si trovano in un altro gruppo di interfacce o in una VLAN esistente.

4. Digitare un tag VLAN, quindi fare clic su **Aggiungi**.

È necessario aggiungere tag VLAN univoci.

5. Fare clic su **Create** (Crea).

## **Modificare le impostazioni della porta Ethernet**

È possibile modificare le impostazioni della porta Ethernet, ad esempio la modalità duplex e la velocità, utilizzando System Manager.

## **Fasi**

- 1. Fare clic su **Network** (rete) > **Ethernet Ports** (Porte Ethernet).
- 2. Selezionare la porta fisica, quindi fare clic su **Modifica**.
- 3. Nella finestra di dialogo **Edit Ethernet Port** (Modifica porta Ethernet), modificare la modalità duplex e le impostazioni della velocità su manual oppure automatic.
- 4. Fare clic su **Edit** (Modifica).

## **Modificare le impostazioni del gruppo di interfacce**

È possibile utilizzare System Manager per aggiungere porte a un gruppo di interfacce, rimuovere porte da un gruppo di interfacce e modificare la modalità di utilizzo e il modello di distribuzione del carico delle porte in un gruppo di interfacce.

## **A proposito di questa attività**

Non è possibile modificare le impostazioni MTU di un gruppo di interfacce assegnato a un dominio di trasmissione.

## **Fasi**

- 1. Fare clic su **Network** (rete) > **Ethernet Ports** (Porte Ethernet).
- 2. Selezionare un gruppo di interfacce, quindi fare clic su **Modifica**.
- 3. Modificare le impostazioni del gruppo di interfacce come richiesto, quindi fare clic su **Save and Close** (Salva e chiudi).

## **Modificare le dimensioni MTU di una VLAN**

Se si desidera modificare le dimensioni MTU di un'interfaccia VLAN che non fa parte di un dominio di broadcast, è possibile utilizzare System Manager per modificarle.

## **A proposito di questa attività**

Non è necessario modificare le dimensioni MTU della porta di gestione e0M.

## **Fasi**

- 1. Fare clic su **Network** (rete) > **Ethernet Ports** (Porte Ethernet).
- 2. Selezionare la VLAN che si desidera modificare, quindi fare clic su **Edit** (Modifica).
- 3. Nella finestra di dialogo **Edit VLAN** (Modifica VLAN), modificare le dimensioni MTU in base alle esigenze, quindi fare clic su **Save** (Salva).

## **Eliminare VLAN**

È possibile eliminare le VLAN configurate sulle porte di rete utilizzando System Manager. Potrebbe essere necessario eliminare una VLAN prima di rimuovere una NIC dal relativo slot. Quando si elimina una VLAN, la VLAN viene automaticamente rimossa da tutte le regole e i gruppi di failover che utilizzano la VLAN.

## **Prima di iniziare**

Nessuna LIF deve essere associata alla VLAN.

## **Fasi**

- 1. Fare clic su **Network** (rete) > **Ethernet Ports** (Porte Ethernet).
- 2. Selezionare la VLAN che si desidera eliminare, quindi fare clic su **Delete** (Elimina).
- 3. Selezionare la casella di controllo di conferma, quindi fare clic su **Elimina**.

## **Porte e adattatori**

Le porte sono raggruppate in nodi e i nodi vengono visualizzati in base alla categoria di protocollo selezionata. Ad esempio, se i dati vengono serviti utilizzando il protocollo FC, vengono visualizzati solo i nodi con adattatori FCP. Il numero di interfacce ospitate consente di scegliere una porta meno caricata.

## **Informazioni correlate**

["Gestione della rete"](https://docs.netapp.com/us-en/ontap/networking/index.html)

["Concetti di ONTAP"](https://docs.netapp.com/us-en/ontap/concepts/index.html)

[Finestra Network \(rete\)](https://docs.netapp.com/it-it/ontap-system-manager-classic/online-help-96-97/reference_network_window.html)

# **Gestione degli adattatori FC/FCoE e NVMe con Gestione di sistema - ONTAP 9.7 e versioni precedenti**

È possibile utilizzare Gestore di sistema ONTAP classic (disponibile in ONTAP 9.7 e versioni precedenti) per gestire gli adattatori FC/FCoE e NVMe.

## **Modificare le impostazioni di velocità degli adattatori FC/FCoE e NVMe**

È possibile modificare le impostazioni di velocità degli adattatori FC/FCoE e NVMe utilizzando la finestra di

dialogo Edit FC/FCoE and NVMe Adapter Settings (Modifica impostazioni adattatore FC/FCoE e NVMe) in System Manager.

## **Fasi**

- 1. Fare clic su **Network** > **FC/FCoE and NVMe Adapter**.
- 2. Selezionare la scheda che si desidera modificare, quindi fare clic su **Modifica**.
- 3. Nella finestra di dialogo **Edit FC/FCoE and NVMe adapter settings** (Modifica impostazioni adattatore FC/FCoE e NVMe), impostare la velocità della scheda su **Manual** (Manuale) o **Automatic** (automatico), quindi fare clic su **Save** (Salva).

## **Informazioni correlate**

[Finestra Network \(rete\)](https://docs.netapp.com/it-it/ontap-system-manager-classic/online-help-96-97/reference_network_window.html)

["Gestione della rete"](https://docs.netapp.com/us-en/ontap/networking/index.html)

# **Tier di storage**

## <span id="page-399-0"></span>**Modifica gli aggregati con Gestione di sistema - ONTAP 9.7 e versioni precedenti**

È possibile utilizzare Gestore di sistema ONTAP classic (disponibile in ONTAP 9.7 e versioni precedenti) per modificare il nome dell'aggregato, il tipo di RAID e la dimensione del gruppo RAID di un aggregato esistente, se necessario.

## **Prima di iniziare**

Per modificare il tipo RAID di un aggregato da RAID4 a RAID-DP, l'aggregato deve contenere un numero sufficiente di dischi di riserva compatibili, esclusi gli hot spare.

## **A proposito di questa attività**

• Non è possibile modificare il gruppo RAID dei sistemi ONTAP che supportano le LUN degli array.

RAID0 è l'unica opzione disponibile.

• Non è possibile modificare il tipo RAID dei dischi partizionati.

RAID-DP è l'unica opzione disponibile per i dischi partizionati.

- Non è possibile rinominare un aggregato di conformità SnapLock.
- Se l'aggregato è costituito da SSD con pool di storage, è possibile modificare solo il nome dell'aggregato.
- Se la dimensione del disco a tripla parità è di 10 TB e gli altri dischi sono di dimensioni inferiori a 10 TB, è possibile selezionare RAID-DP o RAID-TEC come tipo RAID.
- Se la dimensione del disco di parità tripla è di 10 TB e anche uno degli altri dischi è superiore a 10 TB, RAID-TEC è l'unica opzione disponibile per il tipo RAID.

## **Fasi**

- 1. Scegliere uno dei seguenti metodi:
	- Fare clic su **applicazioni e livelli** > **Tier di storage**.
	- Fare clic su **Storage** > **Aggregates & Disks** > **Aggregates**.
- 2. Selezionare l'aggregato che si desidera modificare, quindi fare clic su **Modifica**.
- 3. Nella finestra di dialogo **Edit aggregate** (Modifica aggregato), modificare il nome dell'aggregato, il tipo di RAID e le dimensioni del gruppo RAID, come richiesto.
- 4. Fare clic su **Save** (Salva).

## **Informazioni correlate**

## [Finestra aggregati](https://docs.netapp.com/it-it/ontap-system-manager-classic/online-help-96-97/reference_aggregates_window.html)

[Quali sono i dischi di riserva compatibili](#page-408-0)

# [Finestra Storage Tiers \(livelli di storage\)](#page-411-0)

# <span id="page-400-0"></span>**Elimina gli aggregati con Gestione di sistema - ONTAP 9.7 e versioni precedenti**

È possibile utilizzare Gestore di sistema ONTAP classic (disponibile in ONTAP 9.7 e versioni precedenti) per eliminare gli aggregati quando non sono più necessari i dati negli aggregati. Tuttavia, non è possibile eliminare l'aggregato root perché contiene il volume root, che contiene le informazioni di configurazione del sistema.

# **Prima di iniziare**

- Tutti i volumi FlexVol e le relative macchine virtuali di storage (SVM) contenuti nell'aggregato devono essere cancellati.
- L'aggregato deve essere offline.

## **Fasi**

- 1. Scegliere uno dei seguenti metodi:
	- Fare clic su **applicazioni e livelli** > **Tier di storage**.
	- Fare clic su **Storage** > **Aggregates & Disks** > **Aggregates**.
- 2. Selezionare uno o più aggregati che si desidera eliminare, quindi fare clic su **Delete** (Elimina).
- 3. Selezionare la casella di controllo di conferma, quindi fare clic su **Elimina**.

# **Informazioni correlate**

[Finestra aggregati](https://docs.netapp.com/it-it/ontap-system-manager-classic/online-help-96-97/reference_aggregates_window.html)

## [Finestra Storage Tiers \(livelli di storage\)](#page-411-0)

## **Modificare la configurazione RAID durante la creazione di un aggregato con Gestione di sistema - ONTAP 9.7 e versioni precedenti**

Durante la creazione di un aggregato, è possibile utilizzare Gestore di sistema ONTAP classic (disponibile in ONTAP 9.7 e versioni precedenti) per modificare i valori predefiniti delle opzioni relative al tipo RAID e alle dimensioni del gruppo RAID dell'aggregato.

# **A proposito di questa attività**

Se il tipo di disco aggregato è FSAS o MSATA e le dimensioni del disco sono pari o superiori a 10 TB, RAID-TEC è l'unico tipo RAID disponibile.

## **Fasi**

- 1. Scegliere uno dei seguenti metodi:
	- Fare clic su **applicazioni e livelli** > **Tier di storage**.
	- Fare clic su **Storage** > **Aggregates & Disks** > **Aggregates**.
- 2. Nella finestra **Storage Tier**, fare clic su **Add aggregate** (Aggiungi aggregato).
- 3. Nella finestra di dialogo **Create aggregate** (Crea aggregato), attenersi alla seguente procedura:
	- a. Fare clic su **Cambia**.
	- b. Nella finestra di dialogo **Change RAID Configuration** (Modifica configurazione RAID), specificare il tipo di RAID e le dimensioni del gruppo RAID.

I dischi condivisi supportano due tipi di RAID: RAID DP e RAID-TEC.

Le dimensioni consigliate del gruppo RAID sono da 12 a 20 dischi per HDD e da 20 a 28 dischi per SSD.

a. Fare clic su **Save** (Salva).

## <span id="page-401-0"></span>**Provisioning della cache con l'aggiunta di SSD con System Manager - ONTAP 9.7 e versioni precedenti**

È possibile utilizzare Gestore di sistema ONTAP classic (disponibile in ONTAP 9.7 e versioni precedenti) per aggiungere SSD come pool di storage o SSD dedicati per il provisioning della cache. Aggiungendo SSD, è possibile convertire un aggregato non root o un aggregato root che non contiene dischi partizionati in un aggregato Flash Pool o aumentare le dimensioni della cache di un aggregato Flash Pool esistente.

## **A proposito di questa attività**

- La cache SSD aggiunta non si aggiunge alle dimensioni dell'aggregato ed è possibile aggiungere un gruppo RAID SSD a un aggregato anche quando si trova alle dimensioni massime.
- Non è possibile utilizzare SSD partizionati quando si aggiunge la cache utilizzando System Manager.

## **Provisioning della cache agli aggregati mediante l'aggiunta di SSD**

È possibile utilizzare System Manager per aggiungere pool di storage o SSD dedicati per il provisioning della cache convertendo un aggregato HDD non root esistente o un aggregato root che non contiene dischi partizionati in un aggregato Flash Pool.

## **Prima di iniziare**

- L'aggregato deve essere online.
- Nel pool di storage devono essere presenti unità SSD o di allocazione di riserva sufficienti che possono essere assegnate come dischi cache.
- Tutti i nodi del cluster devono eseguire ONTAP 8.3 o versione successiva.

Se il cluster si trova in uno stato di versione mista, è possibile utilizzare l'interfaccia della riga di comando per creare un aggregato Flash Pool e quindi eseguire il provisioning della cache SSD.

- È necessario aver identificato un aggregato non root valido a 64 bit composto da HDD che possono essere convertiti in un aggregato Flash Pool.
- L'aggregato non deve contenere LUN di array.

## **A proposito di questa attività**

È necessario conoscere le Best practice specifiche per piattaforma e carico di lavoro per la configurazione e la dimensione del Tier SSD aggregato di Flash Pool.

## **Fasi**

- 1. Scegliere uno dei seguenti metodi:
	- Fare clic su **applicazioni e livelli** > **Tier di storage**.
	- Fare clic su **Storage** > **Aggregates & Disks** > **Aggregates**.
- 2. Nella finestra **Storage Tier**, selezionare l'aggregato, quindi fare clic su **altre azioni** > **Aggiungi cache**.

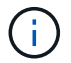

L'aggiunta di cache non è supportata negli aggregati abilitati per FabricPool.

3. Nella finestra di dialogo **Aggiungi cache**, eseguire l'azione appropriata:

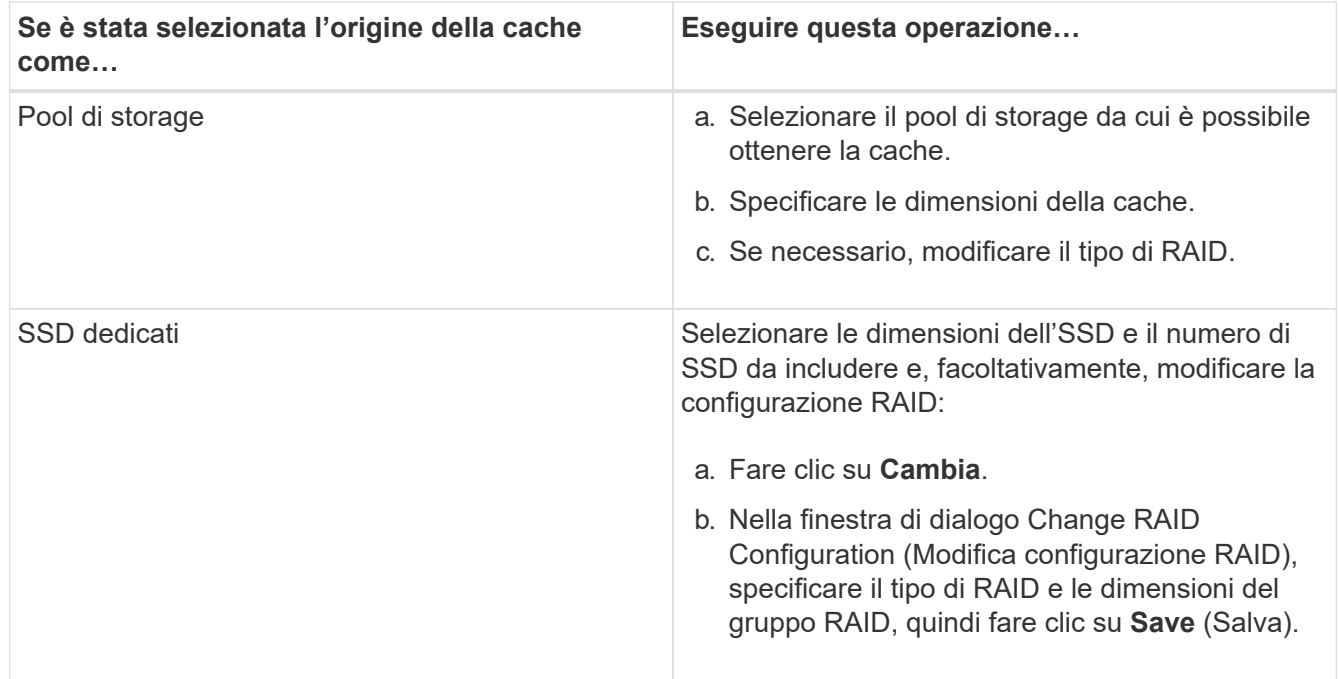

## 4. Fare clic su **Aggiungi**.

Per gli aggregati mirrorati, viene visualizzata la finestra di dialogo **Add cache** (Aggiungi cache) con le informazioni che consentono di aggiungere il doppio del numero di dischi selezionati.

5. Nella finestra di dialogo **Aggiungi cache**, fare clic su **Sì**.

## **Risultati**

I dischi della cache vengono aggiunti all'aggregato selezionato.

#### **Aumento della cache per gli aggregati di Flash Pool mediante l'aggiunta di SSD**

È possibile aggiungere SSD come pool di storage o SSD dedicati per aumentare le dimensioni di un aggregato di Flash Pool utilizzando System Manager.

## **Prima di iniziare**

- L'aggregato di Flash Pool deve essere online.
- Nel pool di storage devono essere presenti unità SSD o di allocazione di riserva sufficienti che possono

essere assegnate come dischi cache.

## **Fasi**

- 1. Fare clic su **Storage** > **Aggregates & Disks** > **Aggregates**.
- 2. Nella finestra **aggregati**, selezionare l'aggregato di Flash Pool, quindi fare clic su **Aggiungi cache**.
- 3. Nella finestra di dialogo **Aggiungi cache**, eseguire l'azione appropriata:

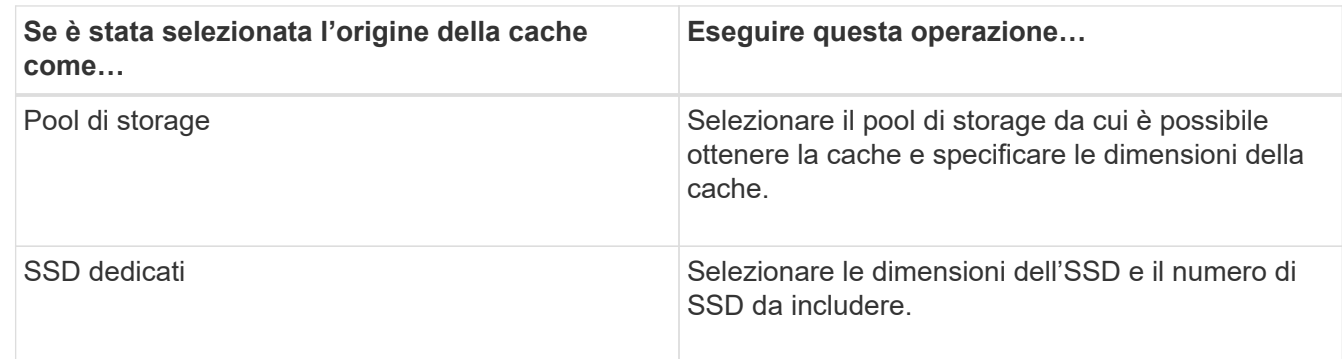

## 4. Fare clic su **Aggiungi**.

Per gli aggregati mirrorati, viene visualizzata una finestra di dialogo Add cache (Aggiungi cache) con le informazioni che consentono di aggiungere il doppio del numero di dischi selezionati.

5. Nella finestra di dialogo **Aggiungi cache**, fare clic su **Sì**.

## **Risultati**

I dischi della cache vengono aggiunti all'aggregato Flash Pool selezionato.

## **Informazioni correlate**

["Report tecnico di NetApp 4070: Progettazione e implementazione di Flash Pool"](http://www.netapp.com/us/media/tr-4070.pdf)

## [Come funziona il pool di storage](https://docs.netapp.com/it-it/ontap-system-manager-classic/online-help-96-97/concept_how_storage_pool_works.html)

## <span id="page-403-0"></span>**Aggiunta di dischi di capacità con Gestione di sistema - ONTAP 9.7 e versioni precedenti**

È possibile aumentare le dimensioni di un aggregato non root esistente o di un aggregato root contenente dischi aggiungendo dischi di capacità. È possibile utilizzare System Manager classic (disponibile in ONTAP 9.7 e versioni precedenti) per aggiungere HDD o SSD del tipo di disco ONTAP selezionato e per modificare le opzioni del gruppo RAID.

## **Prima di iniziare**

- L'aggregato deve essere online.
- I dischi di riserva compatibili devono essere sufficienti.

## **A proposito di questa attività**

• Si consiglia di aggiungere dischi delle stesse dimensioni degli altri dischi nell'aggregato.

Se si aggiungono dischi di dimensioni inferiori rispetto agli altri dischi dell'aggregato, l'aggregato diventa non ottimale nella configurazione, il che a sua volta potrebbe causare problemi di performance.

Se si aggiungono dischi di dimensioni superiori a quelle dei dischi disponibili in un gruppo RAID

preesistente all'interno dell'aggregato, i dischi vengono ridimensionati e lo spazio viene ridotto a quello degli altri dischi del gruppo RAID. Se nell'aggregato viene creato un nuovo gruppo RAID e i dischi di dimensioni simili rimangono nel nuovo gruppo RAID, i dischi non vengono ridimensionati.

Se si aggiungono dischi di dimensioni non uguali a quelle degli altri dischi dell'aggregato, è possibile che i dischi selezionati non vengano aggiunti; vengono invece aggiunti automaticamente altri dischi di dimensioni utilizzabili comprese tra il 90% e il 105% delle dimensioni specificate. Ad esempio, per un disco da 744 GB, tutti i dischi compresi nell'intervallo da 669 GB a 781 GB sono idonei per la selezione. Per tutti i dischi spare di questo intervallo, ONTAP seleziona prima solo i dischi partizionati, quindi seleziona solo i dischi non partizionati e infine seleziona sia i dischi partizionati che i dischi non partizionati.

- Non è possibile utilizzare System Manager per aggiungere HDD alle seguenti configurazioni:
	- Aggregati contenenti solo SSD
	- Aggregati root contenenti dischi partizionati È necessario utilizzare l'interfaccia a riga di comando per aggiungere HDD a queste configurazioni.
- I dischi condivisi supportano due tipi di RAID: RAID DP e RAID-TEC.
- Non è possibile utilizzare gli SSD con il pool di storage.
- Se il tipo di gruppo RAID è RAID DP e si aggiungono dischi di tipo FSAS o MSATA di dimensioni pari o superiori a 10 TB, è possibile aggiungerli solo a. Specific RAID group'e non a. 'New RAID group oppure All RAID groups.

I dischi vengono aggiunti dopo il ridimensionamento delle dimensioni del disco in base alle dimensioni dei dischi nel gruppo RAID preesistente dell'aggregato esistente.

• Se il tipo di gruppo RAID è RAID-TEC e si aggiungono dischi di tipo FSAS o MSATA di dimensioni pari o superiori a 10 TB, è possibile aggiungerli a. All RAID groups, New RAID group, e. Specific RAID group.

I dischi vengono aggiunti dopo il ridimensionamento delle dimensioni del disco in base alle dimensioni dei dischi nel gruppo RAID preesistente dell'aggregato esistente.

## **Fasi**

- 1. Scegliere uno dei seguenti metodi:
	- Fare clic su **applicazioni e livelli** > **Tier di storage**.
	- Fare clic su **Storage** > **Aggregates & Disks** > **Aggregates**.
- 2. Nella finestra **Storage Tier**, selezionare l'aggregato a cui si desidera aggiungere dischi di capacità, quindi fare clic su **altre azioni › Aggiungi capacità**.
- 3. Specificare le seguenti informazioni nella finestra di dialogo **Aggiungi capacità**:
	- a. Specificare il tipo di disco per i dischi di capacità utilizzando l'opzione **tipo di disco da aggiungere**.
	- b. Specificare il numero di dischi di capacità utilizzando l'opzione **numero di dischi o partizioni**.
- 4. Specificare il gruppo RAID a cui aggiungere i dischi di capacità utilizzando l'opzione **Aggiungi dischi a**.

Per impostazione predefinita, System Manager aggiunge i dischi di capacità a. All RAID groups.

- a. Fare clic su **Cambia**.
- b. Nella finestra di dialogo **RAID Group Selection**, specificare il gruppo RAID come New RAID group oppure Specific RAID group Utilizzando l'opzione **Aggiungi dischi a**.

I dischi condivisi possono essere aggiunti solo a. New RAID group opzione.

## 5. Fare clic su **Aggiungi**.

Per gli aggregati mirrorati, viene visualizzata la finestra di dialogo **Add Capacity** (Aggiungi capacità) con le informazioni che consentono di aggiungere il doppio del numero di dischi selezionati.

6. Nella finestra di dialogo **Aggiungi capacità**, fare clic su **Sì** per aggiungere i dischi di capacità.

## **Risultati**

I dischi di capacità vengono aggiunti all'aggregato selezionato e le dimensioni dell'aggregato vengono aumentate.

## **Informazioni correlate**

## [Quali sono i dischi di riserva compatibili](#page-408-0)

**Modificare il gruppo RAID quando si aggiungono dischi di capacità con Gestione sistema - ONTAP 9.7 e versioni precedenti**

Durante l'aggiunta di dischi di capacità (HDD) a un aggregato, è possibile utilizzare Gestore di sistema ONTAP classic (disponibile in ONTAP 9.7 e versioni precedenti) per modificare il gruppo RAID a cui si desidera aggiungere i dischi.

## **A proposito di questa attività**

• Se il tipo RAID è RAID-DP e si aggiungono dischi di tipo FSAS o MSATA di dimensioni pari o superiori a 10 TB, è possibile aggiungerli solo a. Specific RAID group`e non a. `New RAID group oppure All RAID groups.

I dischi vengono aggiunti dopo il ridimensionamento delle dimensioni dei dischi in base alle dimensioni degli aggregati esistenti.

• Se il gruppo RAID è RAID-TEC e si aggiungono dischi di tipo FSAS o MSATA di dimensioni pari o superiori a 10 TB, è possibile aggiungerli a. All RAID groups, New RAID group, e. Specific RAID group.

I dischi vengono aggiunti dopo il ridimensionamento delle dimensioni dei dischi in base alle dimensioni degli aggregati esistenti.

## **Fasi**

- 1. Scegliere uno dei seguenti metodi:
	- Fare clic su **applicazioni e livelli** > **Tier di storage**.
	- Fare clic su **Storage** > **Aggregates & Disks** > **Aggregates**.
- 2. Nella finestra **Storage Tier**, selezionare l'aggregato a cui si desidera aggiungere dischi di capacità, quindi fare clic su **altre azioni › Aggiungi capacità**.
- 3. Nella finestra di dialogo **Aggiungi capacità**, attenersi alla seguente procedura:
	- a. Fare clic su **Cambia**.
	- b. Nella finestra di dialogo **Change RAID Configuration** (Modifica configurazione RAID), specificare il gruppo RAID a cui si desidera aggiungere i dischi di capacità.

È possibile modificare il valore predefinito All RAID groups in entrambi i casi Specific RAID

group oppure New RAID group.

c. Fare clic su **Save** (Salva).

## **Sposta volumi FlexVol con Gestione di sistema - ONTAP 9.7 e versioni precedenti**

È possibile utilizzare Gestore di sistema ONTAP classic (disponibile in ONTAP 9.7 e versioni precedenti) per spostare senza interruzioni un volume FlexVol in un aggregato diverso o in un nodo diverso per l'utilizzo della capacità e il miglioramento delle performance.

## **Prima di iniziare**

Se si sposta un volume di protezione dei dati, è necessario inizializzare le relazioni mirror di protezione dei dati prima di spostare il volume.

## **A proposito di questa attività**

• Quando si sposta un volume ospitato su un aggregato di Flash Pool, solo i dati memorizzati nel Tier HDD vengono spostati nell'aggregato di destinazione.

I dati memorizzati nella cache associati al volume non vengono spostati nell'aggregato di destinazione. Pertanto, dopo lo spostamento del volume potrebbe verificarsi un peggioramento delle performance.

- Non è possibile spostare volumi da un aggregato SnapLock.
- Non è possibile spostare i volumi da una SVM configurata per il disaster recovery a un aggregato abilitato a FabricPool.

## **Fasi**

- 1. Scegliere uno dei seguenti metodi:
	- Fare clic su **applicazioni e livelli** > **Tier di storage**.
	- Fare clic su **Storage** > **Aggregates & Disks** > **Aggregates**.
- 2. Selezionare l'aggregato che contiene il volume, quindi fare clic su **altre azioni › spostamento volume**.
- 3. Digitare o selezionare le informazioni come richiesto dalla procedura guidata.
- 4. Confermare i dettagli, quindi fare clic su **fine** per completare la procedura guidata.

## **Eseguire il mirroring degli aggregati con Gestione di sistema - ONTAP 9.7 e versioni precedenti**

È possibile utilizzare Gestore di sistema ONTAP classic (disponibile in ONTAP 9.7 e versioni precedenti) per proteggere i dati e fornire una maggiore resilienza mediante il mirroring dei dati in tempo reale, all'interno di un singolo aggregato. Il mirroring degli aggregati rimuove i singoli punti di errore nella connessione a dischi e LUN di array.

## **Prima di iniziare**

L'altro pool deve disporre di dischi liberi sufficienti per eseguire il mirroring dell'aggregato.

## **A proposito di questa attività**

Non è possibile eseguire il mirroring di un aggregato di Flash Pool quando l'origine della cache è un pool di storage.

## **Fasi**

- 1. Scegliere uno dei seguenti metodi:
	- Fare clic su **applicazioni e livelli** > **Tier di storage**.
	- Fare clic su **Storage** > **Aggregates & Disks** > **Aggregates**.
- 2. Selezionare l'aggregato che si desidera eseguire il mirroring, quindi fare clic su **altre azioni › Mirror**.

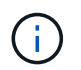

SyncMirror non è supportato sugli aggregati abilitati per FabricPool.

3. Nella finestra di dialogo **Mirror this aggregate** (Esegui mirroring di questo aggregato), fare clic su **Mirror** (Esegui mirroring) per avviare il mirroring.

## **Visualizzazione delle informazioni aggregate con Gestione di sistema - ONTAP 9.7 e versioni precedenti**

È possibile utilizzare la finestra aggregati in Gestore di sistema ONTAP classic (disponibile in ONTAP 9.7 e versioni precedenti) per visualizzare le informazioni relative a nome, stato e spazio relative a un aggregato.

## **Fasi**

- 1. Scegliere uno dei seguenti metodi:
	- Fare clic su **applicazioni e livelli** > **Tier di storage**.
	- Fare clic su **Storage** > **Aggregates & Disks** > **Aggregates**.
- 2. Fare clic sul nome dell'aggregato per visualizzare i dettagli dell'aggregato selezionato.

## <span id="page-407-0"></span>**Installare un certificato CA se si utilizza StorageGRID con Gestione di sistema - ONTAP 9.7 e versioni precedenti**

Affinché ONTAP esegua l'autenticazione con StorageGRID come archivio di oggetti per un aggregato abilitato a FabricPool, è possibile installare un certificato CA StorageGRID sul cluster con System Manager Classic (disponibile in ONTAP 9.7 e versioni precedenti).

## **Fasi**

1. Seguire la documentazione del sistema StorageGRID per copiare il certificato CA del sistema StorageGRID utilizzando l'interfaccia di gestione griglia.

## ["Guida per l'amministratore di StorageGRID 11.3"](https://docs.netapp.com/sgws-113/topic/com.netapp.doc.sg-admin/home.html)

Quando si aggiunge StorageGRID come livello cloud, viene visualizzato un messaggio se il certificato CA non è installato.

2. Aggiungere il certificato CA StorageGRID.

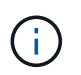

Il nome di dominio completo (FQDN) specificato deve corrispondere al nome comune personalizzato sul certificato CA di StorageGRID.

## **Informazioni correlate**

## [Aggiunta di un Tier cloud](https://docs.netapp.com/it-it/ontap-system-manager-classic/online-help-96-97/task_adding_cloud_tier.html)

## **Utilizzare il tipo di disco ONTAP effettivo per combinare HDD con System Manager - ONTAP 9.7 e versioni precedenti**

A partire da Data ONTAP 8.1, alcuni tipi di dischi ONTAP sono considerati equivalenti ai fini della creazione e dell'aggiunta di aggregati e della gestione delle riserve. ONTAP assegna un tipo di disco effettivo per ciascun tipo di disco. È possibile utilizzare Gestore di sistema ONTAP classic (disponibile nel 9.7 e nelle versioni precedenti) per combinare HDD con lo stesso tipo di disco effettivo.

Quando il raid.disktype.enable l'opzione è impostata su off, È possibile combinare determinati tipi di HDD nello stesso aggregato. Quando il raid.disktype.enable l'opzione è impostata su on, Il tipo di disco effettivo è lo stesso del tipo di disco ONTAP. Gli aggregati possono essere creati utilizzando un solo tipo di disco. Il valore predefinito per raid.disktype.enable l'opzione è off.

A partire da Data ONTAP 8.2, l'opzione raid.mix.hdd.disktype.capacity deve essere impostato su on Per combinare dischi di tipo BSAS, FSAS e ATA. L'opzione raid.mix.hdd.disktype.performance deve essere impostato su on Per combinare dischi di tipo FCAL e SAS.

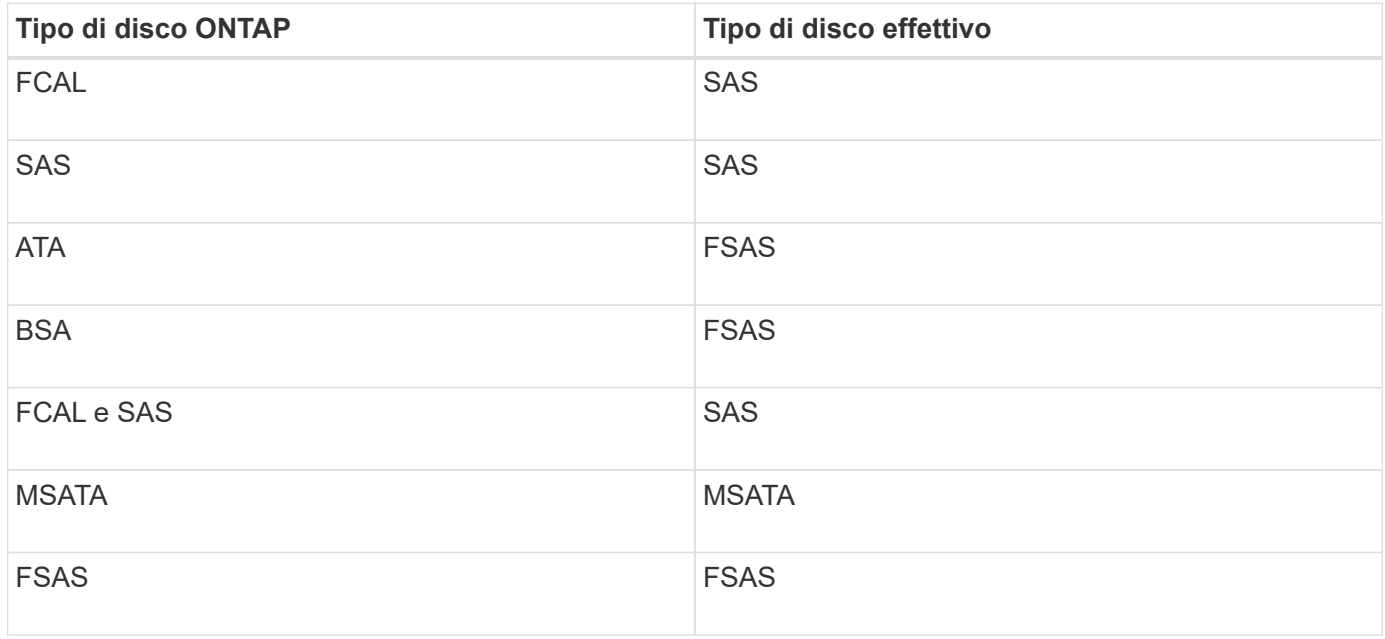

La seguente tabella mostra come i tipi di disco si associano al tipo di disco effettivo:

## <span id="page-408-0"></span>**Dischi di riserva compatibili in Gestione sistema - ONTAP 9.7 e versioni precedenti**

In Gestore di sistema ONTAP classic (disponibile in ONTAP 9.7 e versioni precedenti), i dischi di riserva compatibili corrispondono alle proprietà degli altri dischi nell'aggregato. Se si desidera aumentare le dimensioni di un aggregato esistente aggiungendo HDD (dischi di capacità) o modificando il tipo RAID di un aggregato da RAID4 a RAID-DP, l'aggregato deve contenere un numero sufficiente di dischi di riserva compatibili.

Le proprietà del disco che devono corrispondere sono il tipo di disco, la dimensione del disco (può essere un disco di dimensioni maggiori nel caso in cui non sia disponibile la stessa dimensione del disco), l'RPM del disco, il checksum, il proprietario del nodo, il pool, e le proprietà dei dischi condivisi. Se si utilizzano dischi di dimensioni superiori, è necessario tenere presente che si verifica un ridimensionamento dei dischi e che le dimensioni di tutti i dischi vengono ridotte alla dimensione minima. I dischi condivisi esistenti vengono abbinati a dischi non condivisi di dimensioni superiori e i dischi non condivisi vengono convertiti in dischi condivisi e aggiunti come dischi di riserva.

Se per il gruppo RAID sono abilitate le opzioni di mixing RAID, come la combinazione del tipo di disco e il mixing degli RPM del disco, Il tipo di disco e gli RPM dei dischi esistenti dell'aggregato vengono abbinati al tipo di disco effettivo e agli RPM effettivi dei dischi di riserva per ottenere dischi di riserva compatibili.

## **Informazioni correlate**

[Aggiunta di dischi di capacità](#page-403-0)

## [Modifica degli aggregati](#page-399-0)

## **Funzionamento di Gestione sistema con hot spare - ONTAP 9.7 e versioni precedenti**

Un hot spare è un disco assegnato a un sistema di storage ma non utilizzato da alcun gruppo RAID. Le hot spare non contengono dati e vengono assegnate a un gruppo RAID quando si verifica un guasto del disco nel gruppo RAID. Gestore di sistema ONTAP classic (disponibile in ONTAP 9.7 e versioni precedenti) utilizza il disco più grande come hot spare.

Quando nel gruppo RAID sono presenti diversi tipi di dischi, il disco di dimensioni maggiori di ciascun tipo di disco viene lasciato come hot spare. Ad esempio, se nel gruppo RAID sono presenti 10 dischi SATA e 10 dischi SAS, il disco SATA di dimensioni maggiori e il disco SAS di dimensioni maggiori vengono utilizzati come hot spare.

Se il disco di dimensioni maggiori viene partizionato, le hot spare vengono fornite separatamente per i gruppi RAID partizionati e non partizionati. Se il disco di dimensioni maggiori non è partizionato, viene fornito un singolo disco di riserva.

Il disco non partizionato di dimensioni maggiori viene lasciato come hot spare se nel gruppo di dischi sono presenti partizioni root. Quando non è disponibile un disco non partizionato della stessa dimensione, le partizioni root spare vengono lasciate come hot spare per il gruppo partizionato root.

Un singolo disco spare può fungere da hot spare per più gruppi RAID. System Manager calcola le hot spare in base al valore impostato nell'opzione raid.min spare count a livello di nodo. Ad esempio, se sono presenti 10 SSD in un gruppo RAID SSD e l'opzione raid.min spare count è impostato su 1 A livello di nodo, System Manager lascia 1 SSD come hot spare e utilizza gli altri 9 SSD per le operazioni relative agli SSD. Allo stesso modo, se in un gruppo RAID HDD sono presenti 10 HDD e l'opzione raid.min spare count è impostato su 2 A livello di nodo, System Manager lascia 2 HDD come hot spare e utilizza gli altri 8 HDD per le operazioni relative ai dischi rigidi.

System Manager applica la regola hot spare per i gruppi RAID quando si crea un aggregato, si modifica un aggregato e si aggiungono HDD o SSD a un aggregato. La regola hot spare viene utilizzata anche quando si crea un pool di storage o si aggiungono dischi a un pool di storage esistente.

Esistono eccezioni alla regola hot spare in System Manager:

- Per MSATA o dischi in un supporto multi-disco, il numero di hot spare è il doppio del valore impostato a livello di nodo e il numero non deve essere inferiore a 2 in qualsiasi momento.
- Le hot spare non vengono utilizzate se i dischi fanno parte di LUN di array o appliance di storage virtuali.

## **Regole per la visualizzazione dei tipi di dischi e degli rpm in Gestione di sistema - ONTAP 9.7 e versioni precedenti**

Quando si crea un aggregato e si aggiungono dischi di capacità a un aggregato, è necessario comprendere le regole che si applicano quando i tipi di dischi e gli RPM dei dischi vengono visualizzati in Gestore di sistema di ONTAP Classic (disponibile in ONTAP 9.7 e versioni precedenti).

Quando le opzioni di mixing del tipo di disco e degli RPM del disco non sono attivate, vengono visualizzati il tipo di disco effettivo e l'RPM effettivo del disco.

Quando queste opzioni di mixing sono attivate, vengono visualizzati il tipo di disco effettivo e l'RPM effettivo del disco invece del tipo di disco effettivo e dell'RPM effettivo del disco. Ad esempio, quando l'opzione di miscelazione dei dischi è attivata, System Manager visualizza i dischi BSAS come FSAS. Allo stesso modo, quando l'opzione disk RPM mixing è attivata, se gli RPM dei dischi sono 10K e 15K, System Manager visualizza gli RPM effettivi come 10K.

## **Consigli per lo storage per la creazione di aggregati con System Manager - ONTAP 9.7 e versioni precedenti**

A partire da System Manager 9.4, è possibile creare aggregati in base alle raccomandazioni sullo storage. Tuttavia, è necessario determinare se la creazione di aggregati in base alle raccomandazioni sullo storage è supportata nel proprio ambiente. Se l'ambiente in uso non supporta la creazione di aggregati in base alle raccomandazioni sullo storage, è necessario decidere la policy RAID e la configurazione del disco, quindi creare gli aggregati manualmente.

System Manager analizza i dischi spare disponibili nel cluster e genera un consiglio su come utilizzare i dischi spare per creare aggregati in base alle Best practice. System Manager visualizza il riepilogo degli aggregati consigliati, inclusi i nomi e le dimensioni utilizzabili.

In molti casi, la raccomandazione relativa allo storage sarà ottimale per il tuo ambiente. Tuttavia, se nel cluster è in esecuzione ONTAP 9.3 o versioni precedenti o se l'ambiente include le seguenti configurazioni, è necessario creare gli aggregati manualmente:

- Aggregati che utilizzano LUN di array di terze parti
- Dischi virtuali con Cloud Volumes ONTAP o ONTAP Select
- Configurazioni MetroCluster
- Funzionalità SyncMirror
- Dischi MSATA
- Aggregati di Flash Pool
- Al nodo sono collegati diversi tipi o dimensioni di dischi

Inoltre, se nell'ambiente sono presenti le seguenti condizioni di disco, è necessario correggere le condizioni del disco prima di utilizzare le raccomandazioni di storage per creare aggregati:

- Dischi mancanti
- Fluttuazione nei numeri dei dischi spare
- Dischi non assegnati
- Parti di ricambio non azzerate (per le versioni di ONTAP precedenti alla 9.6)
- Dischi sottoposti a test di manutenzione

## **Informazioni correlate**

["Gestione di dischi e aggregati"](https://docs.netapp.com/us-en/ontap/disks-aggregates/index.html)

## [Azzeramento dei dischi spare](#page-286-0)

## <span id="page-411-0"></span>**Finestra livelli di storage in Gestore di sistema - ONTAP 9.7 e versioni precedenti**

È possibile utilizzare la finestra livelli di storage in Gestore di sistema ONTAP classic (disponibile in ONTAP 9.7 e earier) per visualizzare i dettagli dello spazio a livello di cluster e aggiungere e visualizzare i dettagli dell'aggregato.

Il pannello Internal Tier (Tier interno) o il pannello Performance Tier (Tier prestazioni), se il cluster dispone di aggregati all flash (all SSD), visualizza i dettagli dello spazio a livello di cluster, come la somma delle dimensioni totali di tutti gli aggregati, lo spazio utilizzato dagli aggregati nel cluster, e lo spazio disponibile nel cluster.

Il pannello Cloud Tier visualizza i livelli cloud totali concessi in licenza nel cluster, lo spazio concesso in licenza utilizzato nel cluster e lo spazio concesso in licenza disponibile nel cluster. Il pannello Cloud Tier visualizza anche la capacità cloud senza licenza utilizzata.

Gli aggregati sono raggruppati per tipo e il pannello aggregato visualizza i dettagli relativi allo spazio aggregato totale, allo spazio utilizzato e allo spazio disponibile. Se i dati inattivi (cold) sono disponibili su un'unità a stato solido (SSD) o su un aggregato All Flash FAS, viene visualizzata anche la quantità di spazio utilizzata. È possibile selezionare l'aggregato ed eseguire qualsiasi azione correlata all'aggregato.

## **Pulsanti di comando**

## • **Aggiungi aggregato**

Consente di creare un aggregato.

## • **Azioni**

Fornisce le seguenti opzioni:

◦ **Cambia stato in**

Cambia lo stato dell'aggregato selezionato in uno dei seguenti stati:

▪ **Online**

È consentito l'accesso in lettura e scrittura ai volumi contenuti in questo aggregato.

▪ **Non in linea**

Non è consentito l'accesso in lettura e scrittura.

▪ **Limita**

Alcune operazioni, come la ricostruzione della parità, sono consentite, ma non è consentito

l'accesso ai dati.

## ◦ **Aggiungi capacità**

Consente di aggiungere capacità (HDD o SSD) agli aggregati esistenti.

## ◦ **Aggiungi cache**

Consente di aggiungere dischi cache (SSD) ad aggregati HDD o aggregati Flash Pool esistenti.

Non è possibile aggiungere dischi cache agli aggregati abilitati per FabricPool.

Questa opzione non è disponibile per un cluster contenente nodi con personalità ottimizzata per All Flash.

◦ **Mirror**

Consente di eseguire il mirroring degli aggregati.

## ◦ **Spostamento del volume**

Consente di spostare un volume FlexVol.

#### **Area dei dettagli**

È possibile fare clic sul nome dell'aggregato per visualizzare informazioni dettagliate sull'aggregato.

## • **Scheda Panoramica**

Visualizza informazioni dettagliate sull'aggregato selezionato e una rappresentazione grafica dell'allocazione dello spazio dell'aggregato, del risparmio di spazio dell'aggregato e delle performance dell'aggregato.

## • **Scheda Disk Information (informazioni disco)**

Visualizza le informazioni sul layout del disco per l'aggregato selezionato.

## • Scheda **Volumes**

Visualizza i dettagli relativi al numero totale di volumi sull'aggregato, allo spazio aggregato totale e allo spazio impegnato nell'aggregato.

• Scheda Performance (prestazioni)\*

Visualizza i grafici che mostrano le metriche delle performance degli aggregati, inclusi throughput e IOPS. I dati delle metriche delle performance per i trasferimenti totali, in lettura e scrittura vengono visualizzati per throughput e IOPS, mentre i dati per SSD e HDD vengono registrati separatamente.

La modifica del fuso orario del client o del fuso orario del cluster influisce sui grafici delle metriche delle performance. Se si modifica il fuso orario del client o il fuso orario del cluster, aggiornare il browser per visualizzare i grafici aggiornati.

## **Informazioni correlate**

## [Aggiunta di un Tier cloud](https://docs.netapp.com/it-it/ontap-system-manager-classic/online-help-96-97/task_adding_cloud_tier.html)

[Allegare un aggregato a un Tier cloud](https://docs.netapp.com/it-it/ontap-system-manager-classic/online-help-96-97/task_attaching_aggregate_to_cloud_tier.html)

[Eliminazione di un Tier cloud](https://docs.netapp.com/it-it/ontap-system-manager-classic/online-help-96-97/task_deleting_cloud_tier.html)

[Modifica di un Tier cloud](https://docs.netapp.com/it-it/ontap-system-manager-classic/online-help-96-97/task_editing_cloud_tier.html)

[Provisioning dello storage tramite aggregati](#page-287-0)

[Eliminazione di aggregati](#page-400-0)

[Modifica degli aggregati](#page-399-0)

# **Configura e gestisci i Tier cloud con System Manager - ONTAP 9.7 e versioni precedenti**

Puoi utilizzare System Manager Classic di ONTAP (disponibile in ONTAP 9.7 e versioni precedenti) per configurare e gestire i livelli di cloud. L'archiviazione dei dati nei Tier può migliorare l'efficienza del sistema storage. Puoi gestire i Tier di storage utilizzando aggregati abilitati per FabricPool. I Tier cloud memorizzano i dati in un Tier in base all'accesso frequente ai dati.

## **Prima di iniziare**

- È necessario eseguire ONTAP 9.2 o versione successiva.
- È necessario disporre di tutti gli aggregati flash (tutti gli SSD)

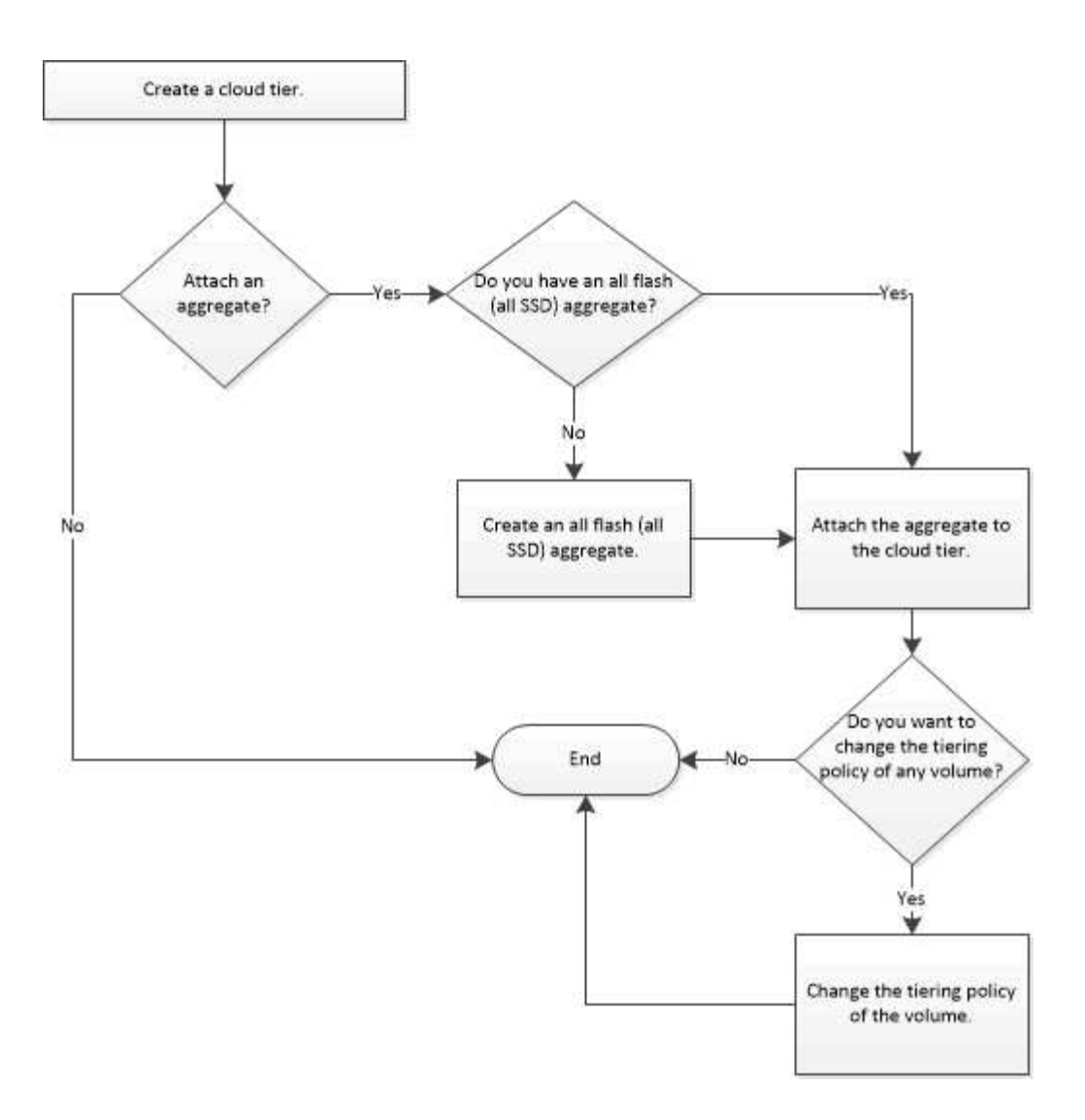

# **Aggiungi un Tier cloud**

È possibile utilizzare System Manager per aggiungere un Tier cloud a un aggregato SSD o a un aggregato VMDK (Virtual Machine Disk). I Tier cloud offrono storage per i dati utilizzati di rado.

# **Prima di iniziare**

- Per connettersi all'archivio di oggetti, è necessario disporre dell'ID della chiave di accesso e della chiave segreta.
- È necessario aver creato un bucket all'interno dell'archivio di oggetti.
- La connettività di rete deve esistere tra il cluster e il livello cloud.
- Se la comunicazione tra il livello cloud e il cluster viene crittografata utilizzando SSL o TLS, è necessario installare i certificati richiesti.

## **A proposito di questa attività**

I seguenti archivi di oggetti possono essere utilizzati come Tier cloud:

- StorageGRID
- Alibaba Cloud (a partire da System Manager 9.6)
- Amazon Web Services (AWS) Simple Storage Service (S3)
- Amazon Web Services (AWS) Commercial Cloud Service (C2S)
- Storage Microsoft Azure Blob
- Cloud IBM
- Google Cloud
	- Azure Stack, un servizio Azure on-premise, non è supportato.
	- Se si desidera utilizzare qualsiasi archivio di oggetti come livello cloud, diverso da StorageGRID, è necessario disporre della licenza di capacità FabricPool. È possibile aggiungere la licenza facendo clic su **Aggiungi licenza**.
	- Se si desidera utilizzare un ambiente di storage a oggetti cloud IBM (ad esempio Cleversafe) con FabricPool, è necessario specificare un certificato dell'autorità di certificazione (CA). È possibile specificare il certificato CA spostando il pulsante di commutazione **Object Store Certificate** e specificando le credenziali del certificato.

## **Fasi**

 $\mathbf{f}$ 

- 1. Fare clic su **Storage** > **Aggregates & Disks** > **Cloud Tier**.
- 2. Fare clic su **Aggiungi**.

Viene visualizzata una finestra di dialogo che elenca tutti i provider di archivi di oggetti supportati.

3. Dall'elenco, selezionare il provider dell'archivio di oggetti che si desidera designare come livello cloud.

Viene visualizzata la finestra Add Cloud Tier (Aggiungi livello cloud).

4. Selezionare una regione dall'elenco a discesa nel campo **Regione**.

In base alla selezione effettuata, il campo **Nome servizio (FQDN)** viene compilato automaticamente con l'endpoint del server.

5. Specificare l'ID della chiave di accesso del livello cloud, la chiave segreta del livello cloud e il nome del container.

Se come tipo è stato selezionato AWS Commercial Cloud Service (C2S), è necessario specificare l'URL CAP, i certificati CA del server e i certificati client.

- 6. Se si desidera modificare una delle seguenti impostazioni, fare clic sull'icona Opzioni avanzate  $\bullet$  Per visualizzare la finestra di dialogo **Opzioni avanzate** in cui è possibile apportare le modifiche:
	- Il numero di porta utilizzato per accedere al livello cloud
	- Attiva o disattiva l'opzione **SSL** che consente di trasferire i dati in modo sicuro al livello cloud
- 7. **Opzionale:** se si desidera aggiungere un livello cloud per StorageGRID o utilizzare l'ambiente di storage a oggetti cloud IBM (ad esempio Cleversafe) con FabricPool, è necessario specificare un certificato CA. Specificare il certificato CA spostando il pulsante di commutazione **Object Store Certificate** e copiando il contenuto del certificato. Quindi incollare il contenuto del certificato nella certificazione firmata.
- 8. Dall'elenco **IPSpace**, selezionare l'IPSpace utilizzato per connettersi al livello cloud.
- 9. Fare clic su **Save** (Salva) per salvare il livello cloud.
- 10. Fare clic su **Save and Attach Aggregates** (Salva e collega aggregati) per salvare il livello cloud e allegare gli aggregati al livello cloud.

## **Collegare un aggregato a un Tier cloud**

È possibile utilizzare System Manager per associare un aggregato All Flash a un livello cloud. Puoi memorizzare i dati utilizzati di rado nei Tier cloud.

## **Prima di iniziare**

È necessario aggiungere un Tier cloud al cluster.

## **Fasi**

- 1. Fare clic su **Storage** > **Aggregates & Disks** > **Cloud Tier**.
- 2. Nella colonna **usato negli aggregati**, fare clic su **Allega aggregati**.

Viene visualizzata la finestra Allega aggregati.

- 3. Selezionare l'aggregato che si desidera associare al livello cloud.
- 4. Fare clic su **Save** (Salva).

## **Provisioning dello storage mediante la creazione manuale di un aggregato abilitato a FabricPool**

È possibile utilizzare System Manager per creare un aggregato abilitato a FabricPool per collegare un Tier cloud all'aggregato SSD.

## **Prima di iniziare**

- Devi aver creato un Tier cloud e averlo collegato al cluster in cui risiede l'aggregato SSD.
- È necessario creare un Tier di cloud on-premise.
- Deve esistere una connessione di rete dedicata tra il livello cloud e l'aggregato.

## **A proposito di questa attività**

I seguenti archivi di oggetti possono essere utilizzati come Tier cloud:

- StorageGRID
- Alibaba Cloud (a partire da System Manager 9.6)
- Amazon Web Services (AWS) Simple Storage Service (S3)
- Amazon Web Services (AWS) Commercial Cloud Service (C2S)
- Storage Microsoft Azure Blob
- Cloud IBM
- Google Cloud

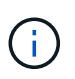

- Azure Stack, che è un servizio Azure on-premise, non è supportato.
- Se si desidera utilizzare qualsiasi archivio di oggetti come livello cloud, diverso da StorageGRID, è necessario disporre della licenza di capacità FabricPool.

## **Fasi**

- 1. Creare un aggregato abilitato a FabricPool utilizzando uno dei seguenti metodi:
	- Fare clic su **applicazioni e livelli** > **Tier di storage** > **Aggiungi aggregato**.
	- Fare clic su **Storage** > **aggregate e dischi** > **aggregati** > **Crea**.
- 2. Attivare l'opzione **Manually Create aggregate** (Crea aggregato manualmente) per creare un aggregato.
- 3. Creare un aggregato abilitato a FabricPool:
	- a. Specificare il nome dell'aggregato, il tipo di disco e il numero di dischi o partizioni da includere nell'aggregato.

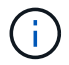

Solo tutti gli aggregati flash (tutti gli SSD) supportano gli aggregati abilitati per FabricPool.

La regola di hot spare minima viene applicata al gruppo di dischi con le dimensioni maggiori.

- b. **Opzionale:** modificare la configurazione RAID dell'aggregato:
	- i. Fare clic su **Cambia**.
	- ii. Nella finestra di dialogo Change RAID Configuration (Modifica configurazione RAID), specificare il tipo di RAID e le dimensioni del gruppo RAID.

I dischi condivisi supportano due tipi di RAID: RAID-DP e RAID-TEC.

- iii. Fare clic su **Save** (Salva).
- 4. Selezionare la casella di controllo **FabricPool**, quindi selezionare un livello cloud dall'elenco.
- 5. Fare clic su **Create** (Crea).

#### **Modificare la policy di tiering di un volume**

È possibile utilizzare System Manager per modificare la policy di tiering predefinita di un volume per controllare se i dati del volume vengono spostati nel Tier cloud quando i dati diventano inattivi.

#### **Fasi**

- 1. Fare clic su **Storage** > **Volumes**.
- 2. Dal menu a discesa nel campo **SVM**, selezionare **All SVM**.
- 3. Selezionare il volume per il quale si desidera modificare il criterio di tiering, quindi fare clic su **altre azioni** > **Modifica policy di tiering**.
- 4. Selezionare la policy di tiering richiesta dall'elenco **Tiering Policy**, quindi fare clic su **Save**.

#### **Modifica un Tier cloud**

È possibile utilizzare System Manager per modificare le informazioni di configurazione del livello cloud. I dettagli di configurazione che è possibile modificare includono il nome, il nome di dominio completo (FQDN), la porta, l'ID della chiave di accesso, la chiave segreta e il certificato dell'archivio di oggetti.

#### **Fasi**

- 1. Fare clic su **Storage** > **Aggregates & Disks** > **Cloud Tier**.
- 2. Selezionare il livello cloud che si desidera modificare, quindi fare clic su **Edit** (Modifica).
- 3. Nella finestra **Edit Cloud Tier** (Modifica livello cloud), modificare il nome del livello cloud, FQDN, porta, ID della chiave di accesso, chiave segreta, e certificato dell'archivio di oggetti, secondo necessità.

Se è stato selezionato il livello cloud AWS Commercial Cloud Service (C2S), è possibile modificare i certificati CA del server e i certificati client.

4. Fare clic su **Save** (Salva).

## **Eliminare un Tier cloud**

È possibile utilizzare System Manager per eliminare un Tier cloud che non è più necessario.

## **Prima di iniziare**

È necessario eliminare l'aggregato abilitato a FabricPool associato al livello cloud.

## **Fasi**

- 1. Fare clic su **Storage** > **Aggregates & Disks** > **Cloud Tier**.
- 2. Selezionare il livello cloud che si desidera eliminare, quindi fare clic su **Delete** (Elimina).

## **Quali sono i livelli cloud e le policy di tiering**

I Tier cloud offrono storage per i dati ad accesso non frequente. Puoi collegare un aggregato all-flash (all-SSD) a un Tier cloud per memorizzare i dati utilizzati di rado. Puoi utilizzare le policy di tiering per decidere se spostare i dati in un Tier cloud.

È possibile impostare uno dei seguenti criteri di tiering su un volume:

## • **Solo Snapshot**

Sposta le copie Snapshot solo dei volumi che attualmente non fanno riferimento al file system attivo. Il criterio solo snapshot è il criterio di tiering predefinito.

## • **Auto**

Sposta i dati inattivi (cold) e le copie Snapshot dal file system attivo al livello cloud.

## • **Backup (per System Manager 9.5)**

Sposta i dati trasferiti di recente di un volume di data Protection (DP) nel Tier cloud.

## • **Tutti (a partire da System Manager 9.6)**

Sposta tutti i dati nel Tier cloud.

## • **Nessuno**

Impedisce che i dati sul volume vengano spostati in un Tier cloud.

## **Quali sono i dati inattivi (cold)**

I dati ad accesso non frequente in un Tier di performance sono noti come dati inattivi (cold). Per impostazione predefinita, i dati a cui non si accede per un periodo di 31 giorni diventano inattivi.

I dati inattivi vengono visualizzati a livello di aggregato, cluster e volume. I dati inattivi di un aggregato o di un cluster vengono visualizzati solo se la scansione inattiva è completa su tale aggregato o cluster. Per impostazione predefinita, i dati inattivi vengono visualizzati per gli aggregati SSD e gli aggregati abilitati per FabricPool. I dati inattivi non vengono visualizzati per FlexGroups.

## **Finestra Cloud Tier**

Puoi utilizzare System Manager per aggiungere, modificare ed eliminare i Tier cloud e per visualizzare i dettagli dei Tier cloud.

La finestra Cloud Tier (livello cloud) visualizza il numero totale di livelli cloud concessi in licenza nel cluster, lo spazio concesso in licenza utilizzato nel cluster e lo spazio concesso in licenza disponibile nel cluster. La finestra Cloud Tier visualizza anche la capacità cloud senza licenza utilizzata.

## **Pulsanti di comando**

• **Aggiungi**

Consente di aggiungere un Tier cloud.

• **Allega aggregati**

Consente di collegare aggregati a un livello cloud.

• **Elimina**

Consente di eliminare un Tier cloud selezionato.

• **Modifica**

Consente di modificare le proprietà di un livello cloud selezionato.

## **Area dei dettagli**

È possibile visualizzare informazioni dettagliate sui Tier cloud, come l'elenco dei Tier cloud, i dettagli degli archivi di oggetti, gli aggregati utilizzati e la capacità utilizzata.

Se si crea un livello cloud diverso da Alibaba Cloud, Amazon AWS S3, AWS Commercial Cloud Service (C2S), Google Cloud, IBM Cloud, Microsoft Azure Blob Storage o StorageGRID utilizzando l'interfaccia a riga di comando (CLI), questo livello cloud viene visualizzato come Altro in Gestione sistema. Puoi quindi collegare aggregati a questo livello cloud.

## **Informazioni correlate**

[Installazione di un certificato CA se si utilizza StorageGRID](#page-407-0)

[Finestra Storage Tiers \(livelli di storage\)](#page-411-0)

# **Gestione degli aggregati con Gestione di sistema - ONTAP 9.7 e versioni precedenti**

È possibile utilizzare Gestore di sistema ONTAP classic (disponibile in ONTAP 9.7 e versioni precedenti) per creare aggregati in grado di supportare i diversi requisiti di sicurezza, backup, performance e condivisione dei dati degli utenti.

## **Finestra aggregati**

È possibile utilizzare la finestra aggregati per creare, visualizzare e gestire le informazioni sugli aggregati.

## **Pulsanti di comando**

## • **Crea**

Apre la finestra di dialogo Crea aggregato, che consente di creare un aggregato.

## • **Modifica**

Apre la finestra di dialogo Modifica aggregato, che consente di modificare il nome di un aggregato o il livello di protezione RAID che si desidera fornire per l'aggregato.

## • **Elimina**

Elimina l'aggregato selezionato.

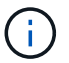

Questo pulsante è disattivato per l'aggregato root.

#### • **Altre azioni**

Fornisce le seguenti opzioni:

#### • **Cambia stato in**

Cambia lo stato dell'aggregato selezionato in uno dei seguenti stati:

◦ Online

È consentito l'accesso in lettura e scrittura ai volumi contenuti in questo aggregato.

◦ Offline

Non è consentito l'accesso in lettura e scrittura.

◦ Limitare

Alcune operazioni, come la ricostruzione della parità, sono consentite, ma l'accesso ai dati non è consentito.

## • **Aggiungi capacità**

Consente di aggiungere capacità (HDD o SSD) agli aggregati esistenti.

## • **Aggiungi cache**

Consente di aggiungere dischi cache (SSD) ad aggregati HDD o aggregati Flash Pool esistenti.

Questo pulsante non è disponibile per un cluster contenente nodi con personalità ottimizzata per All Flash.

• **Mirror**

Consente di eseguire il mirroring degli aggregati.

## • **Spostamento del volume**

Consente di spostare un volume FlexVol.

## • **Attach Cloud Tier**

Consente di collegare un Tier cloud all'aggregato.

• **Aggiorna**

Aggiorna le informazioni nella finestra.

## **Elenco aggregato**

Visualizza il nome e le informazioni sull'utilizzo dello spazio per ciascun aggregato.

## • **Stato**

Visualizza lo stato dell'aggregato.

## • **Nome**

Visualizza il nome dell'aggregato.

• Nodo \*

Visualizza il nome del nodo a cui sono assegnati i dischi dell'aggregato.

Questo campo è disponibile solo a livello di cluster.

## • **Tipo**

Visualizza il tipo di aggregato.

Questo campo non viene visualizzato per un cluster contenente nodi con All Flash Optimized Personality.

• **Utilizzato (%)**

Visualizza la percentuale di spazio utilizzata nell'aggregato.

## • **Spazio disponibile**

Visualizza lo spazio disponibile nell'aggregato.

• **Spazio usato**

Visualizza la quantità di spazio utilizzata per i dati nell'aggregato.

## • **Spazio totale**

Visualizza lo spazio totale dell'aggregato.

## • **FabricPool**

Visualizza se l'aggregato selezionato è collegato a un livello cloud.

• **Tier cloud**

Se l'aggregato selezionato è collegato a un livello cloud, viene visualizzato il nome del livello cloud.

• **Conteggio volumi**

Visualizza il numero di volumi associati all'aggregato.

## • **Numero di dischi**

Visualizza il numero di dischi utilizzati per creare l'aggregato.

## • **Flash Pool**

Visualizza le dimensioni totali della cache dell'aggregato di Flash Pool. Il valore NA indica che l'aggregato non è un aggregato di Flash Pool.

Questo campo non viene visualizzato per un cluster contenente nodi con All Flash Optimized Personality.

## • **Mirrorato**

Visualizza se l'aggregato è mirrorato.

## • **Tipo SnapLock**

Visualizza il tipo di SnapLock dell'aggregato.

## **Area dei dettagli**

Selezionare un aggregato per visualizzare le informazioni sull'aggregato selezionato. Fare clic su Show More Details (Mostra ulteriori dettagli) per visualizzare informazioni dettagliate sull'aggregato selezionato.

## • **Scheda Panoramica**

Visualizza informazioni dettagliate sull'aggregato selezionato e una rappresentazione grafica dell'allocazione dello spazio dell'aggregato, del risparmio di spazio dell'aggregato e delle performance dell'aggregato in IOPS e dei trasferimenti di dati totali.

## • **Scheda Disk Information (informazioni disco)**

Visualizza informazioni sul layout del disco, come il nome del disco, il tipo di disco, le dimensioni fisiche, le dimensioni utilizzabili, la posizione del disco, Stato del disco, nome del plex, stato del plex, gruppo RAID, tipo RAID, e pool di storage (se presente) per l'aggregato selezionato. Vengono visualizzate anche la porta del disco associata al percorso primario del disco e il nome del disco con il percorso secondario del disco per una configurazione multipath.

## • Scheda **Volumes**

Visualizza i dettagli relativi al numero totale di volumi nell'aggregato, allo spazio aggregato totale e allo spazio impegnato nell'aggregato.

## • Scheda Performance (prestazioni)\*

Visualizza i grafici che mostrano le metriche delle performance degli aggregati, inclusi throughput e IOPS. I dati delle metriche delle performance per i trasferimenti totali, in lettura e scrittura vengono visualizzati per throughput e IOPS, mentre i dati per SSD e HDD vengono registrati separatamente.

La modifica del fuso orario del client o del fuso orario del cluster influisce sui grafici delle metriche delle performance. Aggiornare il browser per visualizzare i grafici aggiornati.

## **Informazioni correlate**

[Provisioning dello storage tramite aggregati](#page-287-0)

## [Eliminazione di aggregati](#page-400-0)

# **Gestione dei pool di storage con Gestione di sistema - ONTAP 9.7 e versioni precedenti**

È possibile utilizzare Gestore di sistema ONTAP classic (disponibile in ONTAP 9.7 e versioni precedenti) per creare pool di storage per consentire la condivisione di SSD da parte di più aggregati di Flash Pool.

## **Creare un pool di storage**

Un pool di storage è una raccolta di SSD (dischi cache). È possibile utilizzare System Manager per combinare gli SSD per creare un pool di storage, che consente di condividere gli SSD e gli SSD spare tra una coppia ha per l'allocazione a due o più aggregati di Flash Pool contemporaneamente.

## **Prima di iniziare**

- Entrambi i nodi della coppia ha devono essere attivi e in esecuzione per allocare SSD e dischi di riserva SSD attraverso un pool di storage.
- I pool di storage devono avere almeno 3 SSD.
- Tutti gli SSD in un pool di storage devono essere di proprietà della stessa coppia ha.

## **A proposito di questa attività**

System Manager applica la regola hot spare per i gruppi RAID SSD quando si utilizzano SSD per aggiungere dischi a un pool di storage. Ad esempio, se sono presenti 10 SSD nel gruppo SSD RAID e l'opzione raid.min spare count è impostato su 1 A livello di nodo, System Manager lascia 1 SSD come hot spare e utilizza gli altri 9 SSD per le operazioni relative agli SSD.

Non è possibile utilizzare SSD partizionati quando si crea un pool di storage utilizzando System Manager.

## **Fasi**

- 1. Fare clic su **Storage** > **Aggregates & Disks** > **Storage Pools**.
- 2. Nella finestra **Storage Pools**, fare clic su **Create** (Crea).
- 3. Nella finestra di dialogo **Crea pool di storage**, specificare il nome del pool di storage, la dimensione del disco e il numero di dischi.
- 4. Fare clic su **Create** (Crea).

## **Aggiungere dischi a un pool di storage**

È possibile aggiungere SSD a un pool di storage esistente e aumentarne le dimensioni della cache utilizzando System Manager.

## **Prima di iniziare**

Entrambi i nodi della coppia ha devono essere attivi e in esecuzione per allocare SSD e dischi di riserva SSD attraverso un pool di storage.

## **A proposito di questa attività**

- Gli SSD aggiunti a un pool di storage vengono distribuiti in modo proporzionale tra gli aggregati utilizzando la cache del pool di storage e lo spazio libero del pool di storage.
- System Manager applica la regola hot spare per i gruppi RAID SSD quando si utilizzano SSD per aggiungere dischi a un pool di storage.

Ad esempio, se sono presenti 10 SSD nel gruppo SSD RAID e l'opzione raid.min spare count è impostato su 1 A livello di nodo, System Manager lascia 1 SSD come hot spare e utilizza gli altri 9 SSD per le operazioni relative agli SSD.

• Non è possibile utilizzare SSD partizionati quando si aggiungono dischi a un pool di storage utilizzando System Manager.

## **Fasi**

- 1. Fare clic su **Storage** > **Aggregates & Disks** > **Storage Pools**.
- 2. Nella finestra **Storage Pools**, selezionare il pool di storage, quindi fare clic su **Add Disks** (Aggiungi dischi).
- 3. Nella finestra di dialogo **Aggiungi dischi**, specificare il numero di dischi che si desidera aggiungere.
- 4. Fare clic su **Avanti**.
- 5. Nella finestra di dialogo **Summary**, esaminare come la cache viene distribuita tra vari aggregati e lo spazio libero del pool di storage.
- 6. Fare clic su **Aggiungi**.

## **Eliminare i pool di storage**

È possibile eliminare un pool di storage quando la cache del pool di storage non è ottimale o quando non è più utilizzata da aggregati o aggregati di Flash Pool. È possibile eliminare un pool di storage utilizzando la finestra di dialogo Delete Storage Pool (Elimina pool di storage) in System Manager.

## **Prima di iniziare**

Il pool di storage non deve essere utilizzato da alcun aggregato.

## **Fasi**

- 1. Fare clic su **Storage** > **Aggregates & Disks** > **Storage Pools**.
- 2. Nella finestra **Storage Pools**, selezionare il pool di storage che si desidera eliminare, quindi fare clic su **Delete**.
- 3. Nella finestra di dialogo **Delete Storage Pool** (Elimina pool di storage), fare clic su **Delete** (Elimina).

## **Utilizzare i pool di storage SSD**

Per consentire la condivisione degli SSD da parte di più aggregati di Flash Pool, è possibile aggiungere gli SSD a un *pool di storage*. Dopo aver aggiunto un SSD a un pool di storage, non è più possibile gestire l'SSD come entità standalone. È necessario utilizzare il pool di storage per assegnare o allocare lo storage fornito dall'SSD.

È possibile creare pool di storage per una coppia di ha (High Availability) specifica. Quindi, è possibile aggiungere unità di allocazione da quel pool di storage a uno o più aggregati di Flash Pool di proprietà della stessa coppia ha. Proprio come i dischi devono essere di proprietà dello stesso nodo proprietario di un aggregato prima che i dischi possano essere allocati ad esso, i pool di storage possono fornire storage solo agli aggregati di Flash Pool di proprietà di uno dei nodi proprietari del pool di storage.

Se è necessario aumentare la quantità di cache di Flash Pool nel sistema, è possibile aggiungere più SSD a un pool di storage, fino alle dimensioni massime del gruppo RAID per il tipo RAID delle cache di Flash Pool che utilizzano il pool di storage. Quando si aggiunge un SSD a un pool di storage esistente, si aumenta la dimensione delle unità di allocazione del pool di storage, comprese le unità di allocazione già allocate a un aggregato di Flash Pool.

È possibile utilizzare un solo SSD libero per un pool di storage, in modo che se un SSD in quel pool di storage non diventa disponibile, ONTAP può utilizzare l'SSD libero per ricostruire le partizioni dell'SSD guasto. Non è necessario riservare alcuna unità di allocazione come capacità di riserva; ONTAP può utilizzare solo un SSD completo e non partizionato come ricambio per gli SSD in un pool di storage.

Dopo aver aggiunto un SSD a un pool di storage, non è possibile rimuovere l'SSD, così come non è possibile rimuovere i dischi da un aggregato. Se si desidera utilizzare nuovamente gli SSD in un pool di storage come dischi discreti, è necessario distruggere tutti gli aggregati di Flash Pool a cui sono state allocate le unità di allocazione del pool di storage, quindi distruggere il pool di storage.

## **Requisiti e Best practice per l'utilizzo dei pool di storage SSD**

Alcune tecnologie non possono essere combinate con aggregati di Flash Pool che utilizzano pool di storage SSD.

Non è possibile utilizzare le seguenti tecnologie con gli aggregati di Flash Pool che utilizzano i pool di storage SSD per lo storage della cache:

- MetroCluster
- Funzionalità SyncMirror

Gli aggregati mirrorati possono coesistere con gli aggregati di Flash Pool che utilizzano pool di storage; tuttavia, non è possibile eseguire il mirroring degli aggregati di Flash Pool.

• SSD fisici

Gli aggregati di Flash Pool possono utilizzare pool di storage SSD o SSD fisici, ma non entrambi.

I pool di storage SSD devono essere conformi alle seguenti regole:

- I pool di storage SSD possono contenere solo SSD; non è possibile aggiungere HDD a un pool di storage SSD.
- Tutti gli SSD in un pool di storage SSD devono essere di proprietà della stessa coppia ad alta disponibilità (ha).
- Non è possibile utilizzare SSD partizionati per la partizione dei dati root in un pool di storage.

Se si fornisce storage da un singolo pool di storage a due cache con diversi tipi RAID e si espande la dimensione del pool di storage oltre la dimensione massima del gruppo RAID per RAID4, le partizioni aggiuntive nelle unità di allocazione RAID4 non vengono utilizzate. Pertanto, è consigliabile mantenere omogenei i tipi di RAID della cache per un pool di storage.

Non è possibile modificare il tipo RAID di gruppi RAID della cache allocati da un pool di storage. È possibile impostare il tipo RAID per la cache prima di aggiungere le prime unità di allocazione e non modificare il tipo RAID in un secondo momento.

Quando si crea un pool di storage o si aggiungono SSD a un pool di storage esistente, è necessario utilizzare SSD delle stesse dimensioni. Se si verifica un guasto e non esiste un SSD libero delle dimensioni corrette, ONTAP può utilizzare un SSD più grande per sostituire l'SSD guasto. Tuttavia, l'SSD più grande ha le dimensioni giuste per corrispondere alle dimensioni degli altri SSD nel pool di storage, con conseguente perdita di capacità SSD.

È possibile utilizzare un solo SSD libero per un pool di storage. Se il pool di storage fornisce unità di allocazione agli aggregati di Flash Pool di proprietà di entrambi i nodi della coppia ha, allora l'SSD libero può essere di proprietà di entrambi i nodi. Tuttavia, se il pool di storage fornisce unità di allocazione solo agli

aggregati di Flash Pool di proprietà di uno dei nodi della coppia ha, allora lo spare SSD deve essere di proprietà dello stesso nodo.

## **Considerazioni su quando utilizzare i pool di storage SSD**

I pool di storage SSD offrono molti vantaggi, ma introducono anche alcune restrizioni di cui dovresti essere consapevole quando decidi se utilizzare i pool di storage SSD o gli SSD dedicati.

I pool di storage SSD hanno senso solo quando forniscono cache a due o più aggregati di Flash Pool. I pool di storage SSD offrono i seguenti vantaggi:

• Maggiore utilizzo dello storage per gli SSD utilizzati negli aggregati di Flash Pool

I pool di storage SSD riducono la percentuale complessiva di SSD necessari per la parità, consentendo di condividere SSD di parità tra due o più aggregati di Flash Pool.

• Possibilità di condividere le parti di ricambio tra i partner ha

Poiché il pool di storage è effettivamente di proprietà della coppia ha, un ricambio, di proprietà di uno dei partner ha, può funzionare come ricambio per l'intero pool di storage SSD, se necessario.

• Migliore utilizzo delle performance SSD

Le elevate performance offerte dagli SSD possono supportare l'accesso da entrambi i controller in una coppia ha.

Questi vantaggi devono essere valutati rispetto ai costi dell'utilizzo dei pool di storage SSD, che includono i seguenti elementi:

• Isolamento degli errori ridotto

La perdita di un singolo SSD influisce su tutti i gruppi RAID che includono una delle sue partizioni. In questa situazione, ogni aggregato di Flash Pool che ha una cache allocata dal pool di storage SSD che contiene l'SSD interessato ha uno o più gruppi RAID in ricostruzione.

• Isolamento delle performance ridotto

Se la cache di Flash Pool non è dimensionata correttamente, potrebbe esserci un conflitto per la cache tra gli aggregati di Flash Pool che la condividono. Questo rischio può essere mitigato con il dimensionamento corretto della cache e i controlli QoS.

• Riduzione della flessibilità di gestione

Quando si aggiunge storage a un pool di storage, si aumentano le dimensioni di tutte le cache di Flash Pool che includono una o più unità di allocazione da quel pool di storage; non è possibile determinare come viene distribuita la capacità extra.

#### **Considerazioni sull'aggiunta di SSD a un pool di storage esistente rispetto alla creazione di uno nuovo**

Puoi aumentare le dimensioni della cache SSD in due modi: Aggiungendo SSD a un pool di storage SSD esistente o creando un nuovo pool di storage SSD. Il metodo migliore dipende dalla configurazione e dai piani per lo storage.

La scelta tra la creazione di un nuovo pool di storage e l'aggiunta di capacità di storage a uno esistente è simile alla decisione di creare un nuovo gruppo RAID o aggiungere storage a uno esistente:

- Se si aggiunge un numero elevato di SSD, la creazione di un nuovo pool di storage offre una maggiore flessibilità perché è possibile allocare il nuovo pool di storage in modo diverso da quello esistente.
- Se si aggiungono solo pochi SSD e non si aumenta la dimensione del gruppo RAID delle cache Flash Pool esistenti, l'aggiunta di SSD al pool di storage esistente consente di ridurre i costi di parità e di riserva e di allocare automaticamente il nuovo storage.

Se il pool di storage fornisce unità di allocazione agli aggregati di Flash Pool le cui cache hanno tipi RAID diversi e si espande la dimensione del pool di storage oltre la dimensione massima del gruppo RAID RAID4, le nuove partizioni aggiunte nelle unità di allocazione RAID4 non saranno utilizzate.

## **Perché aggiungere dischi ai pool di storage**

È possibile aggiungere SSD a un pool di storage esistente e aumentarne le dimensioni della cache. Quando si aggiungono SSD a un pool di storage con unità di allocazione già allocate agli aggregati di Flash Pool, si aumentano le dimensioni della cache di ciascuno di questi aggregati e la cache totale del pool di storage.

Se le unità di allocazione del pool di storage non sono ancora allocate, l'aggiunta di SSD a tale pool di storage non influisce sulle dimensioni della cache SSD.

Quando si aggiungono SSD a un pool di storage esistente, gli SSD devono essere di proprietà di un nodo o dell'altro della stessa coppia ha che possedeva già gli SSD esistenti nel pool di storage. È possibile aggiungere SSD di proprietà di entrambi i nodi della coppia ha.

## **Come funziona il pool di storage**

Un *pool di storage* è una raccolta di SSD. È possibile combinare SSD per creare un pool di storage, che consente di condividere le unità SSD e SSD di riserva in più aggregati di Flash Pool, allo stesso tempo.

I pool di storage sono costituiti da unità di allocazione, che è possibile utilizzare per fornire SSD e SSD di riserva agli aggregati o per aumentare le dimensioni degli SSD esistenti.

Dopo aver aggiunto un SSD a un pool di storage, non è più possibile utilizzare l'SSD come disco singolo. È necessario utilizzare il pool di storage per assegnare o allocare lo storage fornito dall'SSD.

## **Finestra dei pool di storage**

È possibile utilizzare la finestra Storage Pools per creare, visualizzare e gestire una cache dedicata di SSD, nota anche come *storage Pools*. Questi pool di storage possono essere associati a un aggregato non root per fornire cache SSD e a un aggregato Flash Pool per aumentarne le dimensioni.

Questa pagina non è disponibile per un cluster contenente nodi con personalità ottimizzata per All Flash.

## **Pulsanti di comando**

• **Crea**

Apre la finestra di dialogo Create Storage Pool (Crea pool di storage), che consente di creare un pool di storage.

## • **Aggiungi dischi**

Apre la finestra di dialogo Add Disks (Aggiungi dischi), che consente di aggiungere dischi cache a un pool di storage.

## • **Elimina**

Elimina il pool di storage selezionato.

## • **Aggiorna**

Aggiorna le informazioni nella finestra.

## **Elenco dei pool di storage**

## • **Nome**

Visualizza il nome del pool di storage.

## • **Cache totale**

Visualizza le dimensioni totali della cache del pool di storage.

## • **Cache di riserva**

Visualizza le dimensioni della cache disponibile del pool di storage.

## • **Cache utilizzata (%)**

Visualizza la percentuale delle dimensioni della cache utilizzata del pool di storage.

## • **Unità di allocazione**

Visualizza l'unità di allocazione minima delle dimensioni totali della cache che è possibile utilizzare per aumentare le dimensioni del pool di storage.

## • **Proprietario**

Visualizza il nome della coppia ha o del nodo a cui è associato il pool di storage.

## • **Stato**

Visualizza lo stato del pool di storage, che può essere normale, degradato, creazione, eliminazione, riassegnazione, O in crescita.

# • **È in buona salute**

Visualizza se il pool di storage è integro o meno.

## **Scheda Dettagli**

Visualizza informazioni dettagliate sul pool di storage selezionato, come nome, stato, tipo di storage, numero di dischi, cache totale, cache spare, dimensione della cache utilizzata (in percentuale) e unità di allocazione. La scheda visualizza anche i nomi degli aggregati forniti dal pool di storage.

## **Scheda Disks (dischi)**

Visualizza informazioni dettagliate sui dischi nel pool di storage selezionato, ad esempio nomi, tipi di dischi, dimensioni utilizzabili e dimensioni totali.

## **Informazioni correlate**

[Provisioning dello storage mediante la creazione manuale di un aggregato Flash Pool](https://docs.netapp.com/it-it/ontap-system-manager-classic/online-help-96-97/task_provisioning_storage_by_creating_flash_pool_aggregate_manually.html)

[Provisioning della cache con l'aggiunta di SSD](#page-401-0)

["Gestione di dischi e aggregati"](https://docs.netapp.com/us-en/ontap/disks-aggregates/index.html)

# **Riassegnare i dischi ai nodi con Gestione di sistema - ONTAP 9.7 e versioni precedenti**

È possibile utilizzare Gestore di sistema ONTAP classic (disponibile in ONTAP 9.7 e versioni precedenti) per riassegnare la proprietà dei dischi spare da un nodo a un altro per aumentare la capacità di un aggregato o di un pool di storage.

## **A proposito di questa attività**

• È possibile riassegnare i dischi se sono soddisfatte le seguenti condizioni:

- Il tipo di contenitore dei dischi selezionati deve essere "spare" o "shared".
- I dischi devono essere collegati ai nodi in una configurazione ad alta disponibilità.
- I dischi devono essere visibili al nodo.
- Non è possibile riassegnare un disco se sono soddisfatte le seguenti condizioni:
	- Il tipo di contenitore del disco selezionato è "shared" e la partizione dei dati non è spare.
	- Il disco è associato a un pool di storage.
- Non è possibile riassegnare la partizione dei dati dei dischi condivisi se il failover dello storage non è attivato sui nodi associati ai dischi condivisi.
- Per i dischi di partizione, è possibile riassegnare solo la partizione dei dati dei dischi.
- Per le configurazioni MetroCluster, non è possibile utilizzare Gestione di sistema per riassegnare i dischi.

È necessario utilizzare l'interfaccia della riga di comando per riassegnare i dischi per le configurazioni MetroCluster.

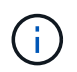

Nelle versioni successive di ONTAP, si utilizza la CLI di ONTAP per rimuovere la proprietà del disco e quindi assegnare un nuovo proprietario.

## **Fasi**

- 1. Fare clic su **Storage** > **Aggregates & Disks** > **Disks**.
- 2. Nella finestra **dischi**, selezionare la scheda **inventario**.
- 3. Selezionare i dischi che si desidera riassegnare, quindi fare clic su **Assegna**.
- 4. Nella finestra di dialogo **Avviso**, fare clic su **continua**.
- 5. Nella finestra di dialogo **Assegna dischi**, selezionare il nodo a cui si desidera riassegnare i dischi.
- 6. Fare clic su **Assegna**.

## **Informazioni correlate**

- ["Rimozione della proprietà dei dischi mediante la CLI di ONTAP \(ONTAP 9,3 e versioni successive\)"](https://docs.netapp.com/us-en/ontap/disks-aggregates/remove-ownership-disk-task.html)
- ["Assegnazione automatica dei dischi utilizzando la CLI di ONTAP \(ONTAP 9,3 e versioni successive\)"](https://docs.netapp.com/us-en/ontap/disks-aggregates/disk-autoassignment-policy-concept.html)

• ["Assegnazione manuale dei dischi mediante l'interfaccia CLI di ONTAP \(ONTAP 9,3 e versioni](https://docs.netapp.com/us-en/ontap/disks-aggregates/manual-assign-disks-ownership-manage-task.html) [successive\)"](https://docs.netapp.com/us-en/ontap/disks-aggregates/manual-assign-disks-ownership-manage-task.html)

# **Dischi**

# **Visualizzazione delle informazioni sui dischi con Gestione di sistema - ONTAP 9.7 e versioni precedenti**

È possibile utilizzare la finestra dischi in Gestione sistema ONTAP classic (disponibile in ONTAP 9.7 e versioni precedenti) per visualizzare il nome, le dimensioni e i dettagli del contenitore dei dischi, oltre a informazioni grafiche relative ai dischi di capacità e ai dischi della cache.

# **Fasi**

- 1. Fare clic su **Storage** > **Aggregates & Disks** > **Disks**.
- 2. Selezionare il disco su cui si desidera visualizzare le informazioni dall'elenco di dischi visualizzato.
- 3. Esaminare i dettagli del disco.

# **Informazioni correlate**

## [Finestra Disks \(dischi\)](#page-432-0)

# **Come ONTAP riporta i tipi di disco in Gestione sistema - ONTAP 9.7 e versioni precedenti**

Gestore di sistema ONTAP classic (disponibile in ONTAP 9.7 e versioni precedenti) associa un tipo a ogni disco. ONTAP riporta alcuni tipi di dischi in modo diverso dagli standard di settore; è necessario comprendere come i tipi di dischi ONTAP si associano agli standard di settore per evitare confusione.

Se la documentazione di ONTAP si riferisce a un tipo di disco, si tratta del tipo utilizzato da ONTAP, a meno che non sia specificato diversamente. *Tipi di dischi RAID* indica il ruolo che un disco specifico gioca per RAID. I tipi di dischi RAID non sono correlati ai tipi di dischi ONTAP.

Per una configurazione specifica, i tipi di dischi supportati dipendono dal modello del sistema di storage, dal tipo di shelf e dai moduli i/o installati nel sistema.

Le seguenti tabelle mostrano come i tipi di dischi ONTAP si associano ai tipi di dischi standard del settore per i tipi di connessione storage SAS e FC e per gli array di storage.

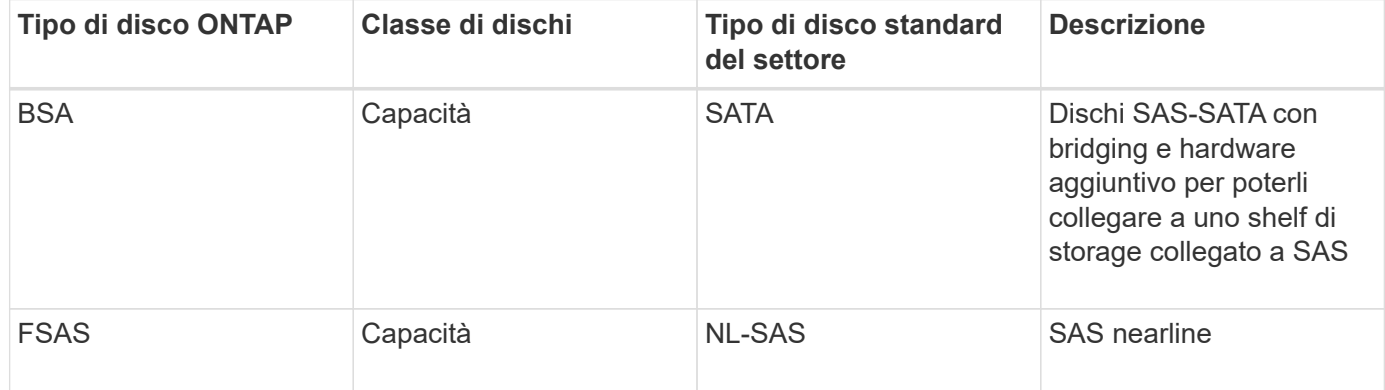

## **Storage connesso a SAS**

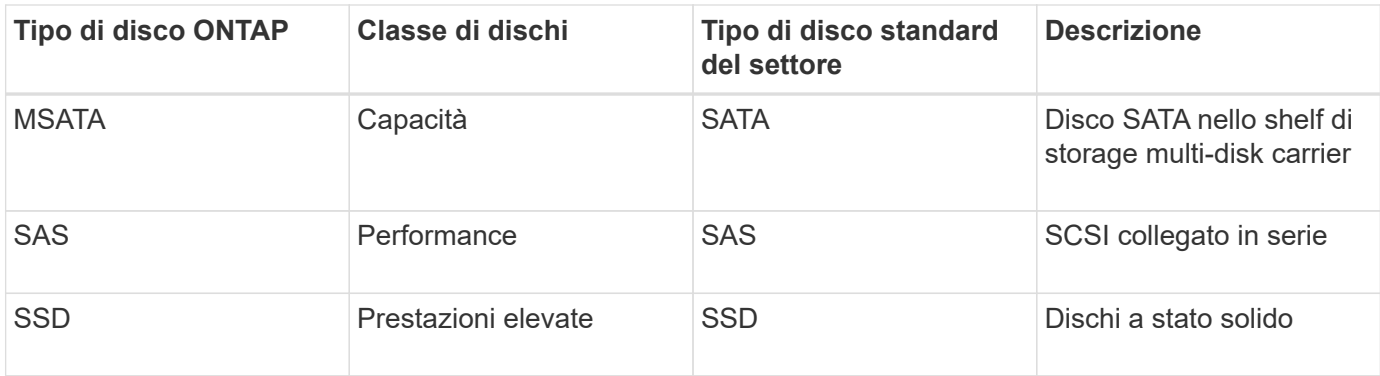

## **Storage FC-connesso**

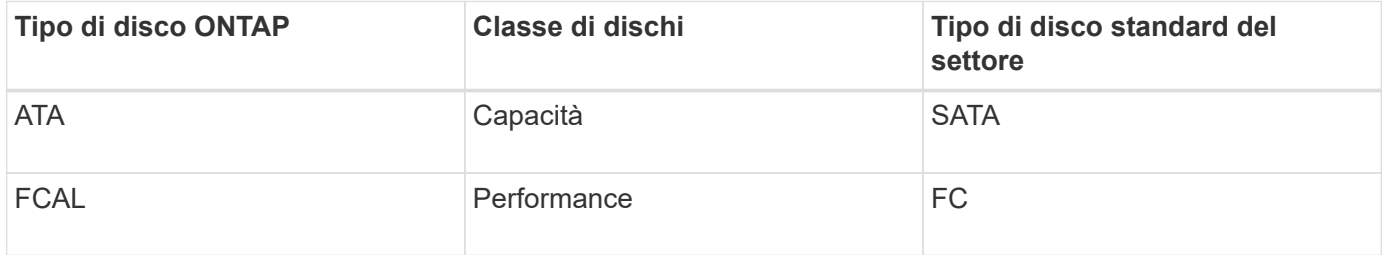

#### **Storage array**

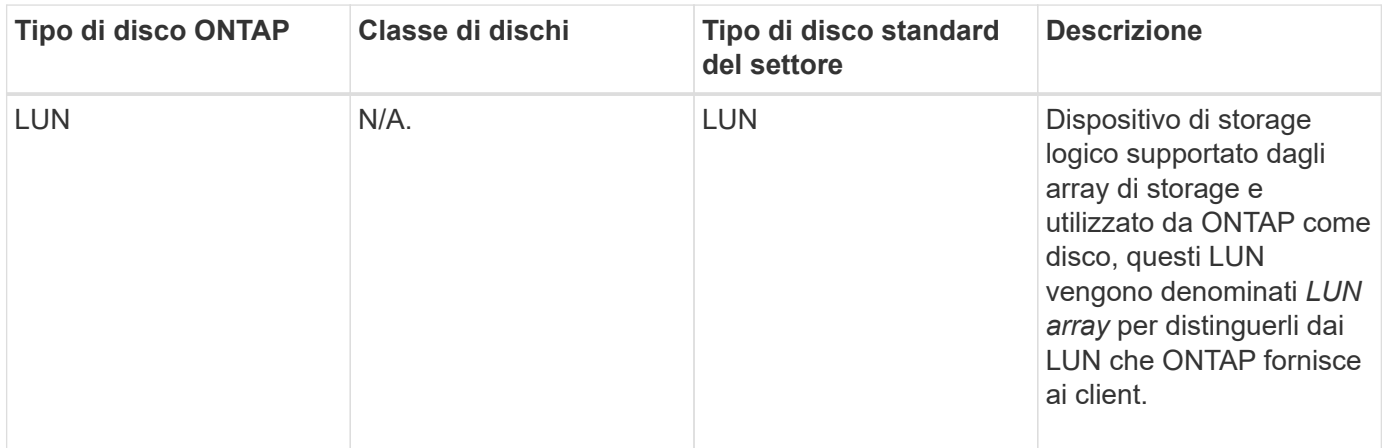

## **Informazioni correlate**

["NetApp Hardware Universe"](https://hwu.netapp.com)

["Report tecnico di NetApp 3437: Resilienza del sottosistema di storage"](http://www.netapp.com/us/media/tr-3437.pdf)

## **Determinare quando è sicuro rimuovere un carrier multi-disco con Gestione di sistema - ONTAP 9.7 e versioni precedenti**

La rimozione di un carrier multi-disco prima che sia sicuro può causare il degrado di uno o più gruppi RAID o, probabilmente, persino un'interruzione dello storage. Gestore di sistema di ONTAP Classic (disponibile in ONTAP 9.7 e versioni precedenti) consente di determinare quando rimuovere un supporto multi-disco è sicuro.

Quando è necessario sostituire un supporto multi-disco, prima di poter rimuovere il supporto in modo sicuro devono verificarsi i seguenti eventi:
- Deve essere stato registrato un messaggio AutoSupport che indica che il gestore è pronto per essere rimosso.
- Deve essere stato registrato un messaggio EMS che indica che il vettore è pronto per essere rimosso.
- Lo stato di entrambi i dischi nel supporto deve essere visualizzato come broken Nella finestra dischi.

È necessario rimuovere i dischi solo dopo aver svuotato l'accoppiamento carrier di un disco guasto. Fare clic su Details (Dettagli) per visualizzare lo stato di evacuazione del disco nella scheda Properties (Proprietà) della finestra Disks (dischi).

- Il LED di guasto (ambra) sul supporto deve essere acceso fisso per indicare che è pronto per la rimozione.
- Il LED di attività (verde) deve essere spento per indicare che non c'è attività sul disco.
- Il display digitale dello shelf mostra solo il numero ID dello shelf.

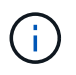

Non è possibile riutilizzare l'accoppiamento carrier di un disco guasto. Quando si rimuove un supporto multi-disco che contiene un disco guasto, è necessario sostituirlo con un nuovo supporto.

# **Finestra dischi in Gestione sistema - ONTAP 9.7 e versioni precedenti**

È possibile utilizzare la finestra dischi in Gestione sistema ONTAP classic (disponibile in ONTAP 9.7 e versioni precedenti) per visualizzare tutti i dischi nel sistema di storage.

## **Pulsanti di comando**

## • **Assegna**

Assegna o riassegna la proprietà dei dischi a un nodo.

Questo pulsante è attivato solo se il tipo di contenitore dei dischi selezionati è non assegnato, spare o condiviso.

# • **Nessun ricambio**

Cancella tutti i dati e formatta i dischi spare e le LUN degli array.

## • **Aggiorna**

Aggiorna le informazioni nella finestra.

## **Schede**

## **Riepilogo**

Visualizza informazioni dettagliate sui dischi nel cluster, incluse le dimensioni dei dischi di riserva e dei dischi assegnati. La scheda visualizza inoltre graficamente informazioni su dischi di riserva, aggregati e aggregati root per HDD e informazioni su dischi di riserva, dischi in un pool di storage, aggregati, aggregati di Flash Pool e aggregati root per dischi cache (SSD).

Il pannello HDD non viene visualizzato per i sistemi con All Flash Optimized Personality.

Il pannello dei dettagli fornisce informazioni aggiuntive sui dischi spare partizionati e non partizionati (tipo di disco, nodo, dimensione del disco, RPM, checksum, numero di dischi disponibili e capacità di riserva), in

#### formato tabulare.

#### **Inventario**

## • **Nome**

Visualizza il nome del disco.

## • **Tipo di container**

Visualizza lo scopo per cui viene utilizzato il disco. I valori possibili sono aggregato, rotto, estero, manutenzione etichette, manutenzione, Condiviso, spare, non assegnato, volume, sconosciuto, E non supportato.

## • **Tipo di partizione**

Visualizza il tipo di partizione del disco.

## • **Nome nodo**

Visualizza il nome del nodo che contiene l'aggregato.

Questo campo è disponibile solo a livello di cluster.

## • **Proprietario di casa**

Visualizza il nome del nodo principale a cui è assegnato il disco.

## • **Attuale proprietario**

Visualizza il nome del nodo attualmente proprietario del disco.

# • **Proprietario root**

Visualizza il nome del nodo attualmente proprietario della partizione root di questo disco.

# • **Proprietario dei dati**

Visualizza il nome del nodo attualmente proprietario della partizione dati di questo disco.

# • **Proprietario del Data1**

Visualizza il nome del nodo attualmente proprietario della partizione data1 del disco.

## • **Data2 Proprietario**

Visualizza il nome del nodo che attualmente possiede la partizione data2 del disco.

## • **Pool di storage**

Visualizza il nome del pool di storage a cui è associato il disco.

# • **Tipo**

Visualizza il tipo di disco.

## • **Versione firmware**

Visualizza la versione del firmware del disco.

## • **Modello**

Visualizza il modello del disco.

## • **GIRI/MIN**

Visualizza la velocità effettiva del disco quando l'opzione è selezionata raid.mix.hdd.rpm.capacity è attivato e visualizza la velocità effettiva del disco quando l'opzione è attivata raid.mix.hdd.rpm.capacity è disattivato.

Questo campo non è applicabile agli SSD.

## • **Dimensione effettiva**

Visualizza lo spazio utilizzabile disponibile sul disco.

## • **Spazio fisico**

Visualizza lo spazio fisico totale del disco.

## • **Ripiano**

Visualizza lo shelf su cui si trovano i dischi fisici.

Questo campo è nascosto per impostazione predefinita.

• **Baia**

Visualizza l'alloggiamento all'interno dello shelf per il disco fisico.

Questo campo è nascosto per impostazione predefinita.

#### • **Pool**

Visualizza il nome del pool a cui è assegnato il disco selezionato.

Questo campo è nascosto per impostazione predefinita.

• **Checksum**

Visualizza il tipo di checksum.

Questo campo è nascosto per impostazione predefinita.

• **ID vettore**

Specifica le informazioni sui dischi che si trovano all'interno del supporto multi-disco specificato. L'ID è un valore a 64 bit.

Questo campo è nascosto per impostazione predefinita.

#### **Area dei dettagli dell'inventario**

L'area sotto la scheda Inventory (inventario) visualizza informazioni dettagliate sul disco selezionato, tra cui informazioni sull'aggregato o sul volume (se applicabile), l'ID del vendor, lo stato di azzeramento (in percentuale), il numero di serie del disco e i dettagli degli errori in caso di guasto del disco. Per i dischi condivisi, l'area Dettagli inventario visualizza i nomi di tutti gli aggregati, inclusi gli aggregati root e non root.

## **Informazioni correlate**

## [Visualizzazione delle informazioni sul disco](#page-430-0)

# **Gestione delle LUN degli array con Gestione di sistema - ONTAP 9.7 e versioni precedenti**

È possibile utilizzare Gestore di sistema ONTAP classic (disponibile in ONTAP 9.7 e versioni precedenti) per assegnare le LUN degli array a un aggregato esistente e gestire le LUN degli array.

## **Assegnare LUN di array**

È possibile utilizzare System Manager per assegnare LUN di array non assegnati a un aggregato esistente per aumentare le dimensioni dell'aggregato.

## **A proposito di questa attività**

- È possibile assegnare i LUN degli array se sono soddisfatte le seguenti condizioni:
	- Il tipo di contenitore delle LUN dell'array selezionate deve essere "unassigned".
	- I dischi devono essere collegati ai nodi di una coppia ha.
	- I dischi devono essere visibili al nodo.
- Per le configurazioni MetroCluster, non è possibile utilizzare Gestione di sistema per assegnare le LUN degli array come parti di ricambio.

È necessario utilizzare l'interfaccia della riga di comando.

## **Fasi**

- 1. Fare clic su **Storage** > **Aggregates & Disks** > **Array LUN**.
- 2. Selezionare i LUN dell'array, quindi fare clic su **Assegna**.
- 3. Nella finestra di dialogo **Assign Array LUN**, selezionare il nodo al quale si desidera assegnare le LUN dell'array.
- 4. Fare clic su **Assegna**.

## **Riassegnare i LUN degli array spare ai nodi**

È possibile utilizzare System Manager per riassegnare la proprietà delle LUN array spare da un nodo all'altro per aumentare la capacità di un aggregato.

## **A proposito di questa attività**

- È possibile riassegnare i LUN degli array se sono soddisfatte le seguenti condizioni:
	- Il tipo di contenitore delle LUN dell'array selezionate deve essere "spare".
- I dischi devono essere collegati ai nodi di una coppia ha.
- I dischi devono essere visibili al nodo.
- Per le configurazioni MetroCluster, non è possibile utilizzare Gestione sistema per riassegnare le LUN degli array come parti di ricambio.

È necessario utilizzare l'interfaccia della riga di comando.

# **Fasi**

- 1. Fare clic su **Storage** > **Aggregates & Disks** > **Array LUN**.
- 2. Selezionare i LUN degli array spare che si desidera riassegnare, quindi fare clic su **Assign** (Assegna).
- 3. Nella finestra di dialogo **Avviso**, fare clic su **continua**.
- 4. Nella finestra di dialogo **Assign Array LUN**, selezionare il nodo a cui si desidera riassegnare i LUN degli array spare.
- 5. Fare clic su **Assegna**.

# **Azzeramento dei LUN degli array spare**

È possibile utilizzare System Manager per cancellare tutti i dati e formattare le LUN degli array spare scrivendo degli zeri nelle LUN degli array. Questi LUN array possono quindi essere utilizzati in nuovi aggregati.

# **A proposito di questa attività**

Quando si azzerano le LUN degli array spare, tutte le parti di ricambio del cluster, inclusi i dischi, vengono azzerate. È possibile azzerare le LUN degli array spare per un nodo specifico o per l'intero cluster.

# **Fasi**

- 1. Fare clic su **Storage** > **Aggregates & Disks** > **Array LUN**.
- 2. Fare clic su **Zero spare**.
- 3. Nella finestra di dialogo **Zero spare**, selezionare un nodo o "All Nodes" da cui si desidera azzerare i LUN dell'array.
- 4. Selezionare la casella di controllo **Azzeramento di tutte le unità di riserva non azzerate** per confermare l'operazione di azzeramento.
- 5. Fare clic su **Zero spare**.

# **Informazioni su dischi e LUN di array**

Un disco è l'unità di storage di base per i sistemi storage che utilizzano il software ONTAP per accedere agli shelf di dischi nativi. Un LUN array è l'unità di storage di base fornita dagli array di storage di terze parti ai sistemi storage che eseguono il software ONTAP.

Il software ONTAP consente di assegnare la proprietà ai dischi e alle LUN degli array e di aggiungerli a un aggregato. Il software ONTAP offre inoltre diversi modi per gestire i dischi, tra cui la rimozione, la sostituzione e la pulizia. Poiché le LUN degli array vengono fornite da un array di storage di terze parti, è possibile utilizzare l'array di storage di terze parti per tutte le altre attività di gestione delle LUN degli array.

È possibile creare un aggregato utilizzando dischi o LUN di array. Dopo aver creato l'aggregato, è possibile gestirlo utilizzando il software ONTAP nello stesso modo, sia che sia stato creato da dischi o LUN di array.

# **Finestra Array LUN (LUN array)**

La finestra Array LUN consente di assegnare la proprietà alle LUN degli array e aggiungerle a un aggregato.

Il collegamento Array LUN (LUN array) nel riquadro di navigazione a sinistra viene visualizzato solo se sono presenti LUN di array spare o se è installata la licenza V\_StorageAttach.

#### **Pulsanti di comando**

#### • **Assegna**

Consente di assegnare o riassegnare la proprietà delle LUN degli array a un nodo.

## • **Nessun ricambio**

Cancella tutti i dati e formatta i LUN e i dischi degli array spare.

## • **Aggiorna**

Aggiorna le informazioni nella finestra.

## **Array LUN list (elenco LUN array)**

Visualizza informazioni come il nome, lo stato e il vendor di ogni LUN dell'array.

## • **Nome**

Specifica il nome del LUN dell'array.

## • **Stato**

Specifica lo stato del LUN dell'array.

## • **Venditore**

Specifica il nome del vendor.

## • **Spazio usato**

Specifica lo spazio utilizzato dal LUN dell'array.

• **Dimensione totale**

Specifica la dimensione del LUN dell'array.

• **Container**

Specifica l'aggregato a cui appartiene il LUN dell'array.

• **Nome nodo**

Specifica il nome del nodo a cui appartiene il LUN dell'array.

## • **Proprietario di casa**

Visualizza il nome del nodo principale a cui è assegnata la LUN dell'array.

## • **Attuale proprietario**

Visualizza il nome del nodo attualmente proprietario della LUN dell'array.

• **Nome array**

Specifica il nome della matrice.

• **Pool**

Visualizza il nome del pool a cui è assegnato il LUN dell'array selezionato.

## **Area dei dettagli**

L'area sotto l'elenco Array LUN (LUN array) visualizza informazioni dettagliate sul LUN dell'array selezionato.

# **Informazioni correlate**

["Requisiti e riferimenti per l'installazione della virtualizzazione FlexArray"](https://docs.netapp.com/ontap-9/topic/com.netapp.doc.vs-irrg/home.html)

# **Gestione dei nodi con Gestione di sistema - ONTAP 9.7 e versioni precedenti**

Per visualizzare i dettagli dei nodi nel cluster, è possibile utilizzare Gestore di sistema ONTAP classic (disponibile in ONTAP 9.7 e versioni precedenti).

# **Inizializzare l'ora di ComplianceClock**

È possibile utilizzare System Manager per inizializzare l'ora di ComplianceClock in base all'ora corrente del cluster. Per creare aggregati SnapLock, è necessario inizializzare l'ora di ComplianceClock.

# **Prima di iniziare**

È necessario installare la licenza SnapLock.

## **A proposito di questa attività**

Non è possibile modificare o interrompere l'ora di ComplianceClock dopo l'inizializzazione.

## **Fasi**

- 1. Fare clic su **Storage** > **Nodes**.
- 2. Selezionare il nodo, quindi fare clic su **Inizializza ComplianceClock**.
- 3. Nella finestra di dialogo **Initialize ComplianceClock** (Inizializza ComplianceClock), fare clic su **Yes** (Sì) per inizializzare l'ora del cluster corrente.

# **Finestra nodi**

È possibile utilizzare la finestra Nodes (nodi) per visualizzare i dettagli dei nodi in un cluster.

# **Pulsanti di comando**

## • **Inizializza ComplianceClock**

Inizializza ComplianceClock del nodo selezionato sul valore corrente dell'orologio di sistema.

# • **Aggiorna**

Aggiorna le informazioni nella finestra.

# **Nodes (nodi)**

# • **Nome**

Visualizza il nome del nodo.

# • **Stato**

Visualizza lo stato del nodo (se il nodo è in alto o in basso).

# • **Tempo di attività**

Visualizza la durata per cui il nodo è attivo.

# • **Versione ONTAP**

Visualizza la versione di ONTAP installata sul nodo.

# • **Modello**

Visualizza il numero di modello della piattaforma del nodo.

# • **ID sistema**

Visualizza l'ID del nodo.

# • **Numero di serie**

Visualizza il numero di serie del nodo.

# **Area dei dettagli**

Visualizza informazioni dettagliate sul nodo selezionato.

• Scheda **Dettagli**

Visualizza le informazioni relative al nodo selezionato, ad esempio il nome del nodo, lo stato del nodo e la durata del funzionamento del nodo.

• Scheda Performance (prestazioni)\*

Visualizza il throughput, gli IOPS e la latenza del nodo selezionato.

La modifica del fuso orario del client o del fuso orario del cluster influisce sui grafici delle metriche delle performance. Aggiornare il browser per visualizzare i grafici aggiornati.

# **Gestione della cache hardware con Gestione di sistema - ONTAP 9.7 e versioni precedenti**

Per gestire i moduli hardware cache, è possibile utilizzare Gestore di sistema ONTAP

classic (disponibile in ONTAP 9.7 e versioni precedenti).

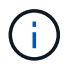

Flash cache è nota come hardware cache in System Manager.

## **Attiva o disattiva i moduli Flash cache**

È possibile attivare o disattivare la funzionalità della cache esterna per un sistema di storage su cui è installato un modulo Flash cache utilizzando System Manager. È possibile abilitare i moduli Flash cache in base ai requisiti di carico di lavoro del sistema storage.

## **Fasi**

- 1. Fare clic su **Configuration** > **hardware cache**
- 2. Se si desidera modificare uno o più moduli, spostare il cursore per attivare o disattivare ciascun modulo, secondo necessità.

## **Funzionamento dei moduli Flash cache**

L'utilizzo dei moduli Flash cache migliora le performance di un sistema storage. L'impatto dell'utilizzo dei moduli Flash cache viene visualizzato nella finestra hardware cache.

È possibile configurare i moduli e i dischi Flash cache in base ai requisiti di carico di lavoro di un sistema storage. Determinando il carico di lavoro di lettura (numero di operazioni di lettura) servito dai moduli e dai dischi Flash cache, è possibile analizzare le performance del sistema storage.

I moduli Flash cache non contengono dati durante l'avvio del sistema di storage o quando il controllo viene restituito al sistema di storage dopo un evento di Takeover. Pertanto, i dischi servono tutte le richieste di lettura dei dati del sistema di storage.

Il modulo Flash cache viene popolato lentamente con i dati quando vengono soddisfatte le richieste di lettura dei dati. Poiché le richieste di lettura dei dati fornite dai moduli Flash cache sono più veloci di quelle gestite dai dischi, le performance del sistema storage migliorano.

Le richieste di lettura dei dati fornite dal modulo Flash cache sostituiscono le richieste di lettura dei dati fornite dai dischi e, di conseguenza, il miglioramento delle prestazioni nel sistema di storage è direttamente correlato alle letture dei dischi che vengono sostituite. Per comprendere l'impatto dei moduli Flash cache sulle prestazioni del sistema storage, è necessario visualizzare il grafico del carico di lavoro in lettura nella finestra hardware cache quando il modulo Flash cache contiene dati.

## **Finestra hardware cache**

È possibile utilizzare la finestra hardware cache per attivare o disattivare i moduli Flash cache per un sistema storage su cui è installato un modulo Flash cache. È inoltre possibile visualizzare le statistiche dei carichi di lavoro in lettura.

#### **Informazioni sul modulo**

## • **Nome del sistema di storage**

Il nome del sistema di storage su cui è installato un modulo Flash cache viene visualizzato sotto l'immagine.

## • **Pulsante di attivazione/disattivazione**

Spostare il pulsante di commutazione per attivare o disattivare il modulo.

## • **Dimensione**

Le dimensioni del modulo in gigabyte. Se sono presenti più schede del modulo Flash cache, viene visualizzata la dimensione totale della cache di tutte le schede.

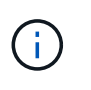

Le dimensioni del modulo Flash cache visualizzate sono diverse da quelle effettive per i seguenti motivi:

- System Manager segnala solo la capacità utilizzabile fornita da ONTAP.

- Una parte della capacità totale è riservata per la memorizzazione dei metadati.

#### • **Nomi dei modelli**

I nomi dei modelli dei moduli.

## • **Latenza di lettura del sistema**

Visualizza la latenza di lettura media in millisecondi.

## **Carico di lavoro di lettura della cache**

Indica le prestazioni del sistema di storage visualizzando un grafico che specifica la velocità del carico di lavoro di lettura che viene servita dai dischi e dal modulo Flash cache.

# **Gestione degli eventi con Gestione di sistema - ONTAP 9.7 e versioni precedenti**

Per visualizzare il registro eventi e le notifiche degli eventi, è possibile utilizzare Gestione di sistema ONTAP classic (disponibile in ONTAP 9.7 e versioni precedenti).

# **Finestra Eventi**

È possibile utilizzare la finestra Eventi per visualizzare il registro eventi e le notifiche degli eventi.

## **Pulsanti di comando**

• **Aggiorna**

Aggiorna le informazioni nella finestra.

## **Elenco degli eventi**

• **Ora**

Visualizza l'ora in cui si è verificato l'evento.

• Nodo \*

Visualizza il nodo e il cluster in cui si è verificato l'evento.

• **Severità**

Visualizza la severità dell'evento. I livelli di severità possibili sono:

◦ Emergenza

Specifica che l'origine dell'evento si è arrestata inaspettatamente e che il sistema ha riscontrato una perdita di dati non ripristinabile. È necessario intraprendere immediatamente un'azione correttiva per evitare tempi di inattività prolungati.

◦ Avviso

Specifica che l'origine dell'evento ha un avviso e deve essere intrapresa un'azione per evitare il downtime.

◦ Critico

Specifica che l'origine dell'evento è critica e potrebbe causare interruzioni del servizio se non viene intrapresa immediatamente un'azione correttiva.

◦ Errore

Specifica che l'origine dell'evento è ancora in esecuzione ed è necessaria un'azione correttiva per evitare interruzioni del servizio.

◦ Attenzione

Specifica che l'origine dell'evento ha riscontrato una ricorrenza di cui è necessario essere a conoscenza. Gli eventi di questo livello di gravità non possono causare interruzioni del servizio; tuttavia, potrebbe essere necessaria un'azione correttiva.

◦ Avviso

Specifica che l'origine dell'evento è normale, ma la gravità è una condizione significativa di cui è necessario essere a conoscenza.

◦ Informativo

Specifica che l'origine dell'evento ha una ricorrenza di cui è necessario essere a conoscenza. Potrebbe non essere necessaria alcuna azione correttiva.

◦ Debug

Specifica che l'origine dell'evento include un messaggio di debug.

Per impostazione predefinita, vengono visualizzati il tipo di severità degli avvisi, il tipo di severità di emergenza e il tipo di severità degli errori.

• **Origine**

Visualizza l'origine dell'evento.

• **Evento**

Visualizza la descrizione dell'evento.

#### **Area dei dettagli**

Visualizza i dettagli dell'evento, tra cui la descrizione dell'evento, il nome del messaggio, il numero della sequenza, la descrizione del messaggio e l'azione correttiva per l'evento selezionato.

# **Gestione degli avvisi di sistema con Gestione di sistema - ONTAP 9.7 e versioni precedenti**

È possibile utilizzare Gestore di sistema ONTAP classic (disponibile in ONTAP 9.7 e versioni precedenti) per monitorare diverse parti di un cluster.

# **Riconoscere gli avvisi di stato del sistema**

È possibile utilizzare System Manager per riconoscere e rispondere agli avvisi sullo stato di salute del sistema per i sottosistemi. È possibile utilizzare le informazioni visualizzate per eseguire l'azione consigliata e correggere il problema segnalato dall'avviso.

## **Fasi**

- 1. Fare clic su **Eventi e processi** > **Avvisi di sistema**.
- 2. Nella finestra **System Alerts** (Avvisi di sistema), fare clic sull'icona a forma di freccia accanto al nome del sottosistema.
- 3. Selezionare l'avviso che si desidera riconoscere, quindi fare clic su **Acknowledge** (Conferma).
- 4. Digitare il proprio nome, quindi fare clic su **Acknowledge** (Conferma).

## **Eliminare gli avvisi di stato del sistema**

È possibile utilizzare System Manager per eliminare gli avvisi sullo stato di salute del sistema che non richiedono alcun intervento da parte dell'utente.

## **Fasi**

- 1. Fare clic su **Eventi e processi** > **Avvisi di sistema**.
- 2. Nella finestra **System Alerts** (Avvisi di sistema), fare clic sull'icona a forma di freccia accanto al nome del sottosistema.
- 3. Selezionare l'avviso che si desidera sospendere, quindi fare clic su **Sospendi**.
- 4. Digitare il proprio nome, quindi fare clic su **Sospendi**.

# **Eliminare gli avvisi sullo stato di salute del sistema**

È possibile utilizzare System Manager per eliminare gli avvisi sullo stato di salute del sistema a cui si è già risposto.

## **Fasi**

- 1. Fare clic su **Eventi e processi** > **Avvisi di sistema**.
- 2. Nella finestra **System Alerts** (Avvisi di sistema), fare clic sull'icona a forma di freccia accanto al nome del sottosistema.
- 3. Selezionare l'avviso che si desidera eliminare, quindi fare clic su **Delete** (Elimina).
- 4. Fare clic su **OK**.

# **Monitoraggio dello stato dei cluster disponibili**

Esistono diversi monitor di stato che monitorano diverse parti di un cluster. I monitor di stato consentono di eseguire il ripristino dagli errori all'interno dei sistemi ONTAP rilevando gli eventi, inviando avvisi ed eliminando gli eventi non appena vengono eliminati.

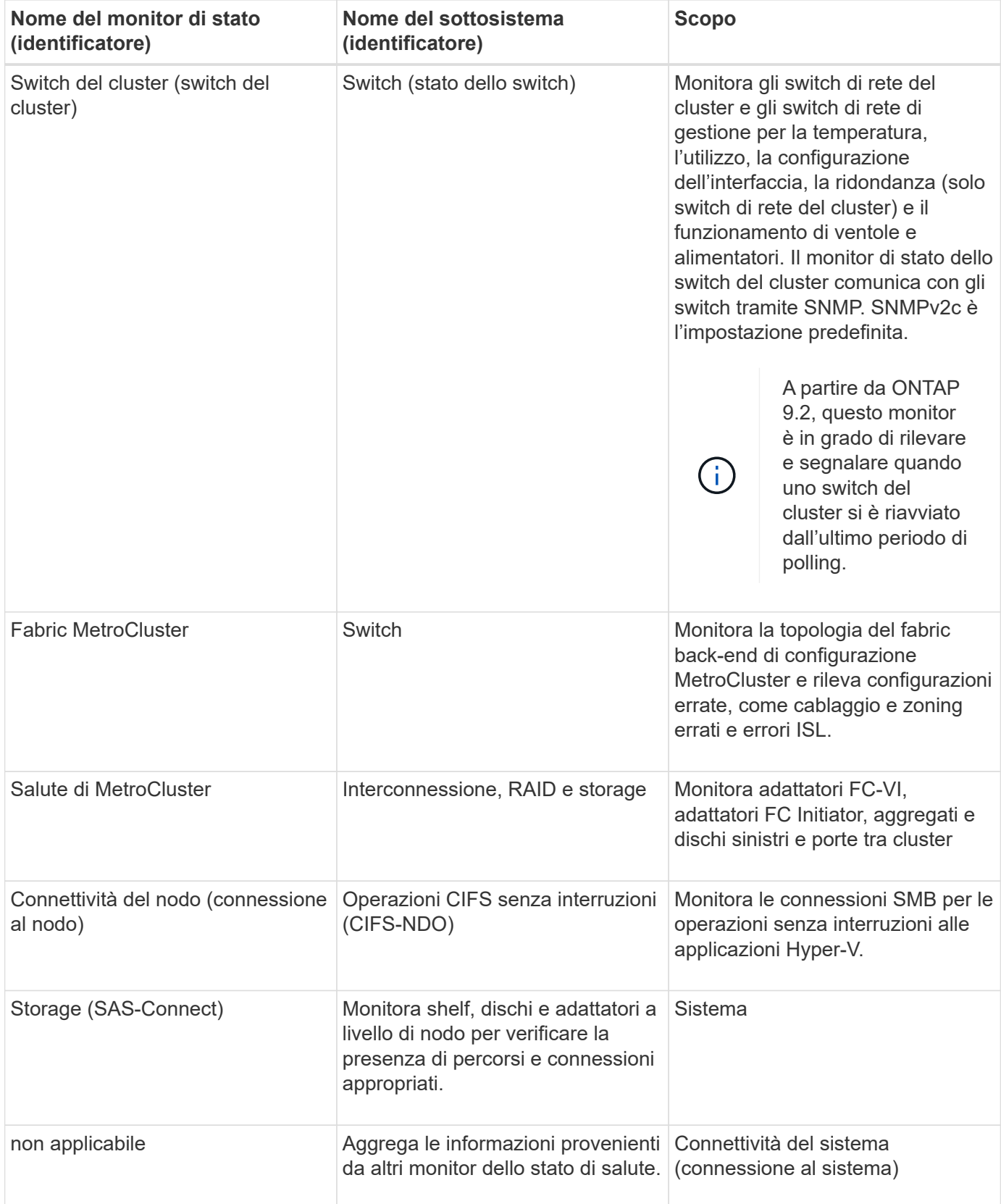

# **Modi per rispondere agli avvisi sullo stato di salute del sistema**

Quando si verifica un avviso di stato di salute del sistema, è possibile riconoscerlo, ottenere ulteriori informazioni, riparare la condizione sottostante ed evitare che si verifichi di nuovo.

Quando un monitor dello stato di salute genera un avviso, è possibile rispondere in uno dei seguenti modi:

- Ottenere informazioni sull'avviso, che includono la risorsa interessata, la severità dell'avviso, la probabile causa, il possibile effetto e le azioni correttive.
- Ottenere informazioni dettagliate sull'avviso, ad esempio l'ora in cui l'avviso è stato generato e se altri hanno già confermato l'avviso.
- Ottenere informazioni sullo stato della risorsa o del sottosistema interessato, ad esempio uno shelf o un disco specifico.
- Riconoscere l'avviso per indicare che qualcuno sta lavorando al problema e identificarsi come "Acknowledger".
- Risolvere il problema adottando le azioni correttive fornite nell'avviso, ad esempio la risoluzione di un problema di connettività tramite il cablaggio.
- Eliminare l'avviso, se il sistema non lo ha cancellato automaticamente.
- Eliminare un avviso per evitare che influisca sullo stato di salute di un sottosistema.

La soppressione è utile quando si comprende un problema. Una volta eliminato un avviso, questo può comunque verificarsi, ma lo stato del sottosistema viene visualizzato come "ok-with-suppressed" (ok-withsuppressed). quando si verifica l'avviso sospeso.

#### **Finestra Avvisi di sistema**

È possibile utilizzare la finestra Avvisi di sistema per ulteriori informazioni sugli avvisi di stato del sistema. È inoltre possibile riconoscere, eliminare e sospendere gli avvisi dalla finestra.

#### **Pulsanti di comando**

#### • **Riconoscere**

Consente di riconoscere l'avviso selezionato per indicare che il problema è stato risolto e identifica la persona che fa clic sul pulsante come "Acknowledger".

## • **Sospendi**

Consente di eliminare l'avviso selezionato per impedire al sistema di notificare nuovamente lo stesso avviso e di identificare l'utente come "Ssoppressore".

## • **Elimina**

Elimina l'avviso selezionato.

## • **Aggiorna**

Aggiorna le informazioni nella finestra.

#### **Elenco degli avvisi**

# • **Sottosistema (N. N. di avvisi)**

Visualizza il nome del sottosistema, ad esempio la connessione SAS, lo stato dello switch, CIFS NDO o MetroCluster, per cui viene generato l'avviso.

#### • **ID avviso**

Visualizza l'ID dell'avviso.

## • Nodo \*

Visualizza il nome del nodo per cui viene generato l'avviso.

## • **Severità**

Visualizza la severità dell'avviso come Sconosciuto, Altro, informazioni, degradato, minore, Maggiore, critico o fatale.

## • **Risorsa**

Visualizza la risorsa che ha generato l'avviso, ad esempio uno shelf o un disco specifico.

## • **Ora**

Visualizza l'ora in cui è stato generato l'avviso.

## **Area dei dettagli**

L'area dei dettagli visualizza informazioni dettagliate sull'avviso, ad esempio l'ora in cui l'avviso è stato generato e se l'avviso è stato confermato. L'area include anche informazioni sulla probabile causa e sul possibile effetto della condizione generata dall'avviso e sulle azioni consigliate per correggere il problema segnalato dall'avviso.

# **Informazioni correlate**

# ["Amministrazione del sistema"](https://docs.netapp.com/us-en/ontap/system-admin/index.html)

# **Gestione delle notifiche AutoSupport con Gestione di sistema - ONTAP 9.7 e versioni precedenti**

È possibile utilizzare Gestore di sistema ONTAP classic (disponibile in ONTAP 9.7 e versioni precedenti) per configurare le notifiche AutoSupport che consentono di monitorare lo stato del sistema storage.

# **Impostare le notifiche AutoSupport**

È possibile utilizzare la finestra di dialogo Modifica impostazioni AutoSupport in Gestione sistema per impostare le notifiche AutoSupport specificando un indirizzo e-mail da cui inviare le notifiche e-mail e aggiungendo più nomi host e-mail.

# **Fasi**

- 1. Fare clic su **b** > AutoSupport.
- 2. Selezionare il nodo, quindi fare clic su **Edit** (Modifica).
- 3. Nella scheda **destinatario e-mail**, digitare l'indirizzo e-mail da cui vengono inviate le notifiche e-mail, specificare i destinatari e il contenuto del messaggio per ciascun destinatario e-mail e aggiungere gli host di posta.

È possibile aggiungere fino a cinque indirizzi e-mail dei nomi host.

4. Nella scheda **altri**, selezionare un protocollo di trasporto per l'invio dei messaggi di posta elettronica dall'elenco a discesa e specificare i dettagli del server proxy HTTP o HTTPS.

- 5. Fare clic su **OK**.
- 6. Verificare che la configurazione impostata per la notifica AutoSupport sia impostata correttamente nella finestra **AutoSupport**.

# **Attiva o disattiva le impostazioni AutoSupport**

È possibile attivare o disattivare le impostazioni AutoSupport sul sistema di storage utilizzando Gestione sistema. I messaggi AutoSupport consentono di monitorare lo stato del sistema storage o inviare notifiche al supporto tecnico e all'organizzazione di supporto interna.

# **A proposito di questa attività**

L'opzione AutoSupport è attivata per impostazione predefinita.

# **Fasi**

- 1. Fare clic su > **AutoSupport**.
- 2. Selezionare il nodo, quindi fare clic su **Enable** (attiva) o **Disable** (Disattiva).
- 3. Fare clic su **OK**.
- 4. Verificare che lo stato AutoSupport visualizzi correttamente le modifiche apportate.

# **Aggiungere destinatari e-mail AutoSupport**

È possibile utilizzare la scheda **destinatario e-mail** della finestra di dialogo Modifica impostazioni AutoSupport in Gestione sistema per aggiungere gli indirizzi e-mail dei destinatari delle notifiche AutoSupport.

# **Fasi**

- 1. Fare clic su > **AutoSupport**.
- 2. Selezionare il nodo, quindi fare clic su **Edit** (Modifica).
- 3. Nella scheda **destinatario e-mail**, digitare l'indirizzo del destinatario e-mail, specificare se il destinatario riceve un messaggio completo o breve, quindi fare clic su **Aggiungi**.
- 4. Fare clic su **OK**.
- 5. Verificare che i dettagli specificati siano visualizzati nella finestra **AutoSupport**.

# **Verificare le impostazioni AutoSupport**

È possibile utilizzare la finestra di dialogo Test AutoSupport in Gestore di sistema per verificare che le impostazioni AutoSupport siano state configurate correttamente.

# **Fasi**

- 1. Fare clic su > **AutoSupport**.
- 2. Selezionare il nodo, quindi fare clic su **Test**.
- 3. Nella finestra di dialogo **Test AutoSupport**, immettere il testo dell'oggetto del test "AutoSupport AutoSupport" o qualsiasi testo che notifichi ai destinatari che si stanno verificando le impostazioni AutoSupport.
- 4. Fare clic su **Test**.

Ai destinatari specificati viene inviato un messaggio e-mail con l'oggetto "Test AutoSupport" o il testo digitato nel campo **AutoSupport subject**.

# **Generare dati AutoSupport**

È possibile utilizzare Gestione sistema per generare dati AutoSupport per uno o più nodi per monitorarne lo stato e inviare notifiche al supporto tecnico.

# **Fasi**

- 1. Fare clic su **b** > AutoSupport.
- 2. Selezionare il nodo, quindi fare clic su **richiesta AutoSupport** > **genera AutoSupport**.

Per impostazione predefinita, i dati AutoSupport vengono generati per tutti i nodi.

- 3. Nella finestra di dialogo **generate AutoSupport** (genera rapporto), attenersi alla seguente procedura:
	- a. Se si desidera generare dati AutoSupport per un nodo specifico, deselezionare la casella di controllo **generate AutoSupport data for all Nodes** (genera dati per tutti i nodi), quindi selezionare il nodo.
	- b. Digitare il numero del caso.
- 4. Fare clic su **generate** (genera).
- 5. Nella finestra di dialogo **Conferma**, fare clic su **OK**.

# **Visualizza il riepilogo di AutoSupport**

System Manager consente di visualizzare lo stato e i dettagli di tutti i dati AutoSupport precedenti per rivedere i dati inviati al supporto tecnico. È inoltre possibile visualizzare le informazioni per comprendere lo stato e le prestazioni del sistema storage.

## **Fasi**

- 1. Fare clic su **b** > AutoSupport.
- 2. Selezionare il nodo, quindi fare clic su **richiesta AutoSupport** > **Visualizza riepilogo precedente**.

Vengono visualizzati i dati AutoSupport per tutti i nodi.

3. Fare clic su **OK**.

# **Tipi di severità AutoSupport**

I messaggi AutoSupport hanno tipi di severità che aiutano a comprendere lo scopo di ciascun messaggio, ad esempio per attirare l'attenzione immediata su un problema di emergenza o solo per fornire informazioni.

I messaggi hanno una delle seguenti severità:

• **Alert**: I messaggi di avviso indicano che potrebbe verificarsi un evento di livello superiore se non si esegue alcuna azione.

È necessario intraprendere un'azione contro i messaggi di avviso entro 24 ore.

• **Emergenza**: I messaggi di emergenza vengono visualizzati quando si verifica un'interruzione.

È necessario intraprendere immediatamente un'azione contro i messaggi di emergenza.

- **Error**: Le condizioni di errore indicano cosa potrebbe accadere se si ignora.
- **Avviso**: Condizione normale ma significativa.
- **Info**: Il messaggio informativo fornisce dettagli sul problema, che è possibile ignorare.

• **Debug**: I messaggi a livello di debug forniscono le istruzioni da eseguire.

Se l'organizzazione di supporto interna riceve messaggi AutoSupport tramite e-mail, la severità viene visualizzata nella riga dell'oggetto del messaggio.

## **Finestra AutoSupport**

La finestra AutoSupport consente di visualizzare le impostazioni AutoSupport correnti del sistema. È inoltre possibile modificare le impostazioni AutoSupport del sistema.

#### **Pulsanti di comando**

• **Enable** (attiva)

Attiva la notifica AutoSupport. **Enable** è l'impostazione predefinita.

• **Disattiva**

Disattiva la notifica AutoSupport.

## • **Modifica**

Apre la finestra di dialogo Modifica impostazioni AutoSupport, che consente di specificare un indirizzo email da cui inviare le notifiche e-mail e di aggiungere più indirizzi e-mail dei nomi host.

## • **Test**

Apre la finestra di dialogo Test AutoSupport, che consente di generare un messaggio di test AutoSupport.

## • **Richiesta AutoSupport**

Fornisce le seguenti richieste AutoSupport:

## ◦ **Generare AutoSupport**

Genera dati AutoSupport per un nodo selezionato o per tutti i nodi.

## ◦ **Visualizza riepilogo precedente**

Visualizza lo stato e i dettagli di tutti i dati AutoSupport precedenti.

## • **Aggiorna**

Aggiorna le informazioni nella finestra.

## **Area dei dettagli**

L'area dei dettagli visualizza le informazioni sulle impostazioni AutoSupport, ad esempio il nome del nodo, lo stato AutoSupport, il protocollo di trasporto utilizzato e il nome del server proxy.

# **Gestione dei job con Gestione di sistema - ONTAP 9.7 e versioni precedenti**

È possibile utilizzare Gestore di sistema di ONTAP classic (disponibile in ONTAP 9.7 e versioni precedenti) per gestire le attività di lavoro, ad esempio la visualizzazione delle

# informazioni sul lavoro e il monitoraggio dello stato di avanzamento di un lavoro.

## **Lavori**

*Jobs* sono attività asincrone e in genere operazioni di volume a esecuzione prolungata, come la copia, lo spostamento o il mirroring dei dati. I lavori vengono inseriti in una coda di lavoro e vengono eseguiti quando le risorse sono disponibili. L'amministratore del cluster può eseguire tutte le attività correlate alla gestione dei processi.

Un lavoro può essere una delle seguenti categorie:

- Un lavoro *affiliato al server* viene messo in coda dal framework di gestione per essere eseguito in un nodo specifico.
- Un lavoro *affiliato al cluster* viene messo in coda dal framework di gestione per essere eseguito in qualsiasi nodo del cluster.
- Un processo *privato* è specifico di un nodo e non utilizza il database replicato (RDB) o qualsiasi altro meccanismo del cluster.

Per eseguire i comandi per gestire i processi privati, è necessario disporre di un livello di privilegio avanzato o superiore.

È possibile gestire i lavori nei seguenti modi:

- Visualizzazione delle informazioni sul lavoro, tra cui:
	- Lavori in base al nodo
	- Lavori affiliati al cluster
	- Lavori completati
	- Cronologia lavori
- Monitoraggio dello stato di avanzamento di un lavoro
- Visualizzazione delle informazioni sullo stato di inizializzazione per i job manager.

È possibile determinare il risultato di un lavoro completato controllando il registro eventi.

# **Finestra del lavoro**

È possibile utilizzare la finestra lavoro per gestire le attività del lavoro, ad esempio la visualizzazione delle informazioni sul lavoro e il monitoraggio dell'avanzamento di un lavoro.

## **Pulsante di comando**

• **Aggiorna**

Aggiorna le informazioni nella finestra.

## **Schede**

## • **Lavori correnti**

Questa scheda visualizza le informazioni relative alle attività di lavoro in corso.

# • **Cronologia lavori**

Questa scheda visualizza informazioni su tutti i lavori.

## **Elenco lavori**

• **ID lavoro**

Visualizza l'ID del lavoro.

• **Ora di inizio**

Visualizza l'ora di inizio del lavoro.

• **Nome lavoro**

Visualizza il nome del lavoro.

• Nodo \*

Visualizza il nome del nodo.

# • **Stato**

Visualizza lo stato del lavoro.

• **Descrizione del lavoro**

Visualizza la descrizione del lavoro.

• **Avanzamento**

Visualizza lo stato del lavoro.

• **Nome pianificazione**

Visualizza il nome della pianificazione.

# **Visualizza le statistiche di Flash Pool con System Manager - ONTAP 9.7 e versioni precedenti**

È possibile utilizzare Gestore di sistema ONTAP classic (disponibile in ONTAP 9.7 e versioni precedenti) per visualizzare i carichi di lavoro di lettura e scrittura del Tier SSD in tempo reale per un aggregato di Flash Pool selezionato.

# **Finestra Flash Pool aggregate Statistics**

È possibile visualizzare i carichi di lavoro di lettura e scrittura del Tier SSD in tempo reale per un aggregato Flash Pool selezionato.

Questa pagina non è disponibile per un cluster contenente nodi con personalità ottimizzata per All Flash.

# • **Visualizzazione delle statistiche per l'aggregato di Flash Pool**

Dall'elenco degli aggregati di Flash Pool, è possibile selezionare l'aggregato di Flash Pool di cui si desidera visualizzare le statistiche.

# **Carico di lavoro di lettura cache SSD**

Visualizza una vista grafica delle richieste di lettura totali inviate all'aggregato di Flash Pool in confronto alle operazioni di lettura eseguite dal Tier SSD.

# **Carico di lavoro di scrittura cache SSD**

Visualizza una vista grafica delle richieste di scrittura totali inviate all'aggregato di Flash Pool in confronto alle operazioni di scrittura eseguite dal Tier SSD.

# **Finestra del dashboard SVM in Gestione sistema - ONTAP 9.7 e versioni precedenti**

La finestra del dashboard in Gestore di sistema di ONTAP Classic (disponibile in ONTAP 9.7 e versioni precedenti) fornisce informazioni cumulative a colpo d'occhio sulla macchina virtuale per lo storage (SVM) e sulle relative performance. È possibile utilizzare la finestra Dashboard per visualizzare importanti informazioni relative alla SVM, ad esempio i protocolli configurati, i volumi che si stanno avvicinando alla capacità e le performance.

# **Dettagli SVM**

Questa finestra visualizza i dettagli relativi alla SVM attraverso vari pannelli, ad esempio il pannello Protocol Status (Stato protocollo), Volumes aring Capacity (volumi), Applications (applicazioni) e performance panel (pannello delle performance).

# • **Protocol Status** (Stato protocollo)

Fornisce una panoramica dei protocolli configurati per SVM. È possibile fare clic sul nome del protocollo per visualizzare la configurazione.

Se un protocollo non è configurato o se non è disponibile una licenza di protocollo per SVM, è possibile fare clic sul nome del protocollo per configurare il protocollo o per aggiungere la licenza del protocollo.

# • **Volumi vicini alla capacità**

Visualizza informazioni sui volumi che si stanno avvicinando all'utilizzo della capacità pari o superiore al 80% e che richiedono un'attenzione immediata o un'azione correttiva.

# • **Applicazioni**

Visualizza le informazioni sulle prime cinque applicazioni di SVM. È possibile visualizzare le cinque applicazioni principali in base a IOPS (da basso a alto o da alto a basso) o capacità (da basso a alto o da alto a basso). Fare clic sul grafico a barre specifico per visualizzare ulteriori informazioni sull'applicazione. Per quanto riguarda la capacità, vengono visualizzati lo spazio totale, lo spazio utilizzato e lo spazio disponibile, mentre per gli IOPS vengono visualizzati i dettagli IOPS. Per le applicazioni L2/L3, vengono visualizzate anche le metriche di latenza.

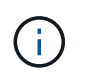

La dimensione utilizzata visualizzata nella finestra delle applicazioni non corrisponde alla dimensione utilizzata nella CLI.

È possibile fare clic su **View details** (Visualizza dettagli) per aprire la finestra delle applicazioni dell'applicazione specifica. È possibile fare clic su **View All Applications** (Visualizza tutte le applicazioni) per visualizzare tutte le applicazioni per SVM.

L'intervallo di refresh per il pannello delle applicazioni è di un minuto.

# • **Prestazioni SVM**

Visualizza le metriche delle performance dei protocolli nella SVM, inclusi latenza e IOPS.

Se le informazioni sulle prestazioni SVM non possono essere recuperate da ONTAP, non è possibile visualizzare il rispettivo grafico. In questi casi, System Manager visualizza il messaggio di errore specifico.

L'intervallo di refresh per il pannello SVM Performance (prestazioni SVM) è di 15 secondi.

# **Monitorare le SVM con Gestione di sistema - ONTAP 9.7 e versioni precedenti**

La dashboard di ONTAP System Manager Classic (disponibile in ONTAP 9.7 e versioni precedenti) consente di monitorare lo stato e le performance di una macchina virtuale per lo storage (SVM).

# **Fasi**

- 1. Fare clic su **Storage** > **SVM**.
- 2. Selezionare il nome SVM che si desidera monitorare.
- 3. Visualizzare i dettagli nei pannelli della dashboard.

# <span id="page-453-0"></span>**Modificare le impostazioni SVM con Gestione di sistema - ONTAP 9.7 e versioni precedenti**

È possibile utilizzare Gestore di sistema ONTAP classic (disponibile in ONTAP 9.7 e versioni precedenti) per modificare le proprietà delle macchine virtuali di storage (SVM), ad esempio il name service switch, lo switch di mappatura dei nomi e l'elenco di aggregati.

# **A proposito di questa attività**

- È possibile modificare i valori delle seguenti proprietà SVM:
	- Switch name service
	- Protocolli abilitati per la gestione dei dati

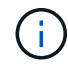

Il protocollo CIFS configurato su SVM continua a servire i dati anche quando si disattiva il protocollo su tale SVM.

◦ L'elenco degli aggregati disponibili per la creazione dei volumi

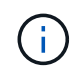

Per i volumi FlexVol, è possibile assegnare gli aggregati solo se l'amministrazione è stata delegata a un amministratore SVM.

• System Manager non visualizza i valori del name service switch e dello switch di mappatura dei nomi per una SVM creata tramite l'interfaccia della riga di comando o per i servizi SVM non configurati e non impostati sui valori predefiniti da ONTAP.

È possibile utilizzare l'interfaccia della riga di comando per visualizzare i servizi perché la scheda servizi è disattivata.

System Manager visualizza lo switch name service e lo switch di mappatura dei nomi di una SVM solo quando viene creata utilizzando Gestore di sistema o quando i servizi della SVM sono impostati sui valori predefiniti da ONTAP.

# **Fasi**

- 1. Fare clic su **Storage** > **SVM**.
- 2. Selezionare la SVM, quindi fare clic su **Edit** (Modifica).
- 3. Nella scheda **Dettagli**, modificare i protocolli dati richiesti.
- 4. Nella scheda **allocazione risorse**, scegliere uno dei seguenti metodi per delegare la creazione del volume:

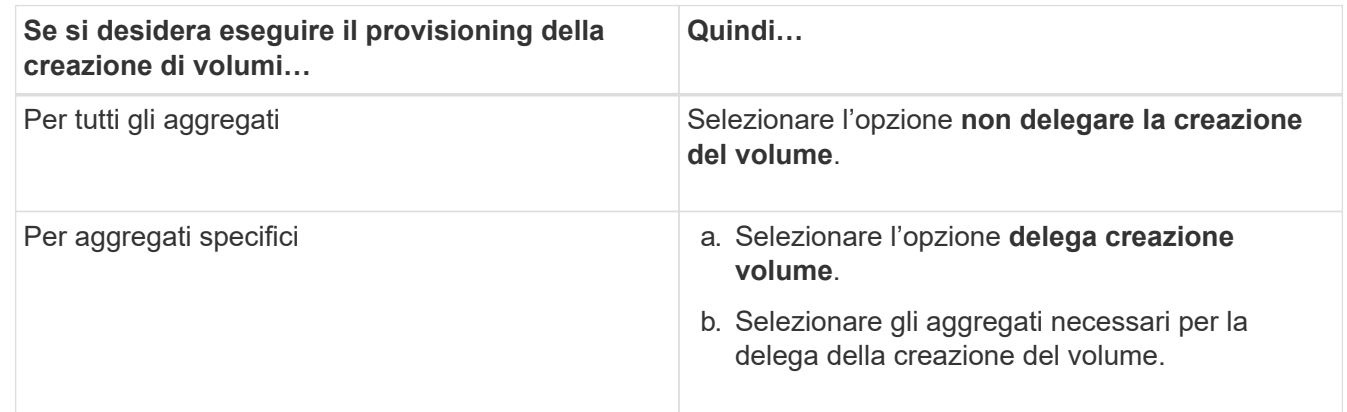

5. Nella scheda **Servizio**, specificare le origini dello switch name service per i tipi di database richiesti e l'ordine in cui devono essere consultati per recuperare le informazioni sul name service.

I valori predefiniti per ciascun tipo di database sono i seguenti:

- host: file, dns
- namemap: file
- gruppo: file
- netgroup: file
- passwd: file
- 6. Fare clic su **Save and Close** (Salva e chiudi).

# **Informazioni correlate**

[Funzionamento della configurazione dello switch ONTAP name service](#page-459-0)

# **Eliminare le SVM con Gestione di sistema - ONTAP 9.7 e versioni precedenti**

È possibile utilizzare Gestore di sistema ONTAP classic (disponibile in ONTAP 9.7 e versioni precedenti) per eliminare le macchine virtuali di storage (SVM) che non sono più necessarie dalla configurazione del sistema storage.

# **Prima di iniziare**

- È necessario aver completato le seguenti attività:
- 1. Disabilitati le copie Snapshot, i mirror DP (Data Protection) e i mirror LS (load-sharing) per tutti i volumi

Per disattivare i mirror LS, è necessario utilizzare l'interfaccia della riga di comando (CLI).

- 2. Eliminazione manuale di tutti gli igroups appartenenti alla SVM in caso di eliminazione delle SVM
- 3. Eliminazione di tutti i portset
- 4. Eliminazione di tutti i volumi nella SVM, incluso il volume root
- 5. Dismappare i LUN, portarli fuori linea ed eliminarli
- 6. Il server CIFS è stato eliminato se si stanno eliminando le SVM
- 7. Eliminazione di account utente e ruoli personalizzati associati a SVM
- 8. Sono stati eliminati tutti i sottosistemi NVMe associati alla SVM utilizzando la CLI.
- 9. SVM arrestato

Ĥ.

# **A proposito di questa attività**

Quando si eliminano le SVM, vengono eliminati anche i seguenti oggetti associati alla SVM:

- LIF, gruppi di failover LIF e gruppi di routing LIF
- Policy di esportazione
- Policy di efficienza

Se si eliminano le SVM configurate per l'utilizzo di Kerberos o si modificano le SVM per utilizzare un Service Principal Name (SPN) diverso, l'entità del servizio originale della SVM non viene automaticamente eliminata o disattivata dall'area Kerberos. È necessario eliminare o disattivare manualmente l'entità. Per eliminare o disattivare l'entità, è necessario disporre del nome utente e della password dell'amministratore dell'area di autenticazione Kerberos.

Se si desidera spostare i dati da una SVM a un'altra SVM prima di eliminare la prima SVM, è possibile utilizzare la tecnologia SnapMirror.

# **Fasi**

- 1. Fare clic su **Storage** > **SVM**.
- 2. Selezionare la SVM che si desidera eliminare, quindi fare clic su **Elimina**.
- 3. Selezionare la casella di controllo di conferma, quindi fare clic su **Elimina**.

# **Avviare le SVM con Gestione di sistema - ONTAP 9.7 e versioni precedenti**

È possibile utilizzare Gestore di sistema ONTAP classic (disponibile in ONTAP 9.7 e versioni precedenti) per fornire l'accesso ai dati da una macchina virtuale di storage (SVM) avviando SVM.

# **Fasi**

- 1. Fare clic su **Storage** > **SVM**.
- 2. Selezionare la SVM che si desidera avviare, quindi fare clic su **Start**.

# **Risultati**

# **Arrestare le SVM con Gestione di sistema - ONTAP 9.7 e versioni precedenti**

È possibile utilizzare Gestore di sistema ONTAP classic (disponibile in ONTAP 9.7 e versioni precedenti) per arrestare una macchina virtuale di storage (SVM) se si desidera risolvere qualsiasi problema relativo a SVM, eliminare SVM o interrompere l'accesso ai dati da SVM.

# **Prima di iniziare**

Tutti i client connessi alla SVM devono essere disconnessi.

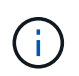

Se alcuni client sono connessi a SVM quando viene interrotto, potrebbe verificarsi una perdita di dati.

# **A proposito di questa attività**

- Non è possibile arrestare le SVM durante il failover dello storage (SFO).
- Quando si arresta la SVM, un amministratore della SVM non può accedere alla SVM.

## **Fasi**

- 1. Fare clic su **Storage** > **SVM**.
- 2. Selezionare la SVM che si desidera arrestare, quindi fare clic su **Stop**.

# **Risultati**

SVM interrompe la fornitura dei dati ai client.

# **Gestione delle SVM con System Manager - ONTAP 9.7 e versioni precedenti**

In ONTAP System Manager classic (disponibile in ONTAP 9.7 e versioni precedenti), un amministratore di una macchina virtuale per lo storage (SVM) può amministrare le SVM e le relative risorse, come volumi, protocolli e servizi, a seconda delle funzionalità assegnate dall'amministratore del cluster. Un amministratore SVM non può creare, modificare o eliminare SVM.

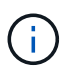

Gli amministratori di SVM non possono accedere a System Manager.

Gli amministratori di SVM potrebbero disporre di tutte o alcune delle seguenti funzionalità di amministrazione:

• Configurazione del protocollo di accesso ai dati

Gli amministratori di SVM possono configurare protocolli di accesso ai dati, come NFS, CIFS, iSCSI e il protocollo Fibre Channel (FC) (incluso Fibre Channel over Ethernet o FCoE).

• Configurazione dei servizi

Gli amministratori di SVM possono configurare servizi come LDAP, NIS e DNS.

• Gestione dello storage

Gli amministratori di SVM possono gestire volumi, quote, qtree e file.

- Gestione del LUN in un ambiente SAN
- Gestione delle copie Snapshot del volume
- Monitoraggio SVM

Gli amministratori di SVM possono monitorare i lavori, la connessione di rete, l'interfaccia di rete e lo stato di salute di SVM.

## **Informazioni correlate**

## ["Centro documentazione di ONTAP 9"](https://docs.netapp.com/ontap-9/index.jsp)

## **Traccia l'accesso ai file per diagnosticare gli errori di accesso sulle SVM con System Manager**

A partire da System Manager 9.6, è possibile diagnosticare gli errori di accesso ai file CIFS o NFS su una macchina virtuale per lo storage (SVM).

## **A proposito di questa attività**

È probabile che si verifichino problemi di accesso ai file, come ad esempio un errore "accesso negato", in caso di problemi di configurazione, autorizzazioni o mappatura utente della condivisione. È possibile utilizzare System Manager per risolvere i problemi di accesso ai file visualizzando i risultati della traccia di accesso per il file o la condivisione a cui un utente desidera accedere. System Manager mostra se il file o la condivisione dispone di permessi di lettura, scrittura o esecuzione effettivi e i motivi per cui l'accesso è o non è efficace.

## **Fasi**

- 1. Fare clic su **Storage** > **SVM**.
- 2. Selezionare la SVM contenente i file o le condivisioni per cui sono stati ricevuti errori di accesso al file.
- 3. Fare clic su **accesso al file di traccia**.

La finestra Trace file Access (accesso al file di traccia) per la SVM selezionata mostra i prerequisiti e i passaggi necessari per tracciare le autorizzazioni di accesso al file.

- 4. Fare clic su **Continue** (continua) per avviare il processo di analisi del file.
- 5. Selezionare il protocollo utilizzato per accedere ai file o alle condivisioni sulla SVM selezionata.
- 6. Nel campo **Nome utente**, immettere il nome dell'utente che stava tentando di accedere al file o alla condivisione.
- 7. **Opzionale:** fare clic  $\bullet$  per specificare ulteriori dettagli per limitare l'ambito della traccia.

La finestra di dialogo Opzioni avanzate consente di specificare i seguenti dettagli:

- **Client IP Address** (Indirizzo IP client): Specificare l'indirizzo IP del client.
- **File**: Specificare il nome del file o il percorso del file da tracciare.
- **Mostra in risultati traccia**: Specificare se si desidera visualizzare solo le voci di accesso negato o tutte le voci.

Fare clic su **Apply** (Applica) per applicare i dettagli specificati e tornare alla finestra Trace file Access (accesso al file di traccia).

8. Fare clic su **Avvia traccia**.

Il tracciato viene avviato e viene visualizzata una tabella dei risultati. La tabella rimane vuota fino a quando gli utenti non ricevono errori durante la richiesta di accesso al file. La tabella dei risultati viene aggiornata

ogni 15 secondi e visualizza i messaggi in ordine cronologico inverso.

9. Informare l'utente o gli utenti interessati che devono provare ad accedere ai file entro i prossimi 60 minuti.

I dettagli delle richieste di accesso negato al file vengono visualizzati nella tabella dei risultati quando si verificano errori per il nome utente specificato per la durata della traccia. La colonna motivi identifica i problemi che impediscono all'utente di accedere ai file e i motivi per cui si sono verificati.

- 10. **Opzionale:** nella colonna **motivi** della tabella dei risultati, fare clic su **Visualizza permessi** per visualizzare i permessi per il file a cui l'utente sta tentando di accedere.
	- Quando il risultato della traccia mostra un messaggio che indica che l'accesso non è consentito per "Synchronize", "Read Control", "Read Attributes", "Execute", "Read EA", Il messaggio "Write" (scrittura) o "Read" (lettura) indica che l'accesso desiderato non è stato concesso per il set di autorizzazioni elencato. Per visualizzare lo stato effettivo delle autorizzazioni, è necessario visualizzare le autorizzazioni utilizzando il collegamento fornito.
	- Se è stato specificato il protocollo CIFS, viene visualizzata la finestra di dialogo permessi effettivi di file e condivisione, in cui sono elencati i permessi di file e condivisione associati alla condivisione e al file a cui l'utente sta tentando di accedere.
	- Se è stato specificato il protocollo NFS, viene visualizzata la finestra di dialogo autorizzazioni file effettive, che elenca le autorizzazioni del file associate al file a cui l'utente sta tentando di accedere. Un segno di spunta indica che le autorizzazioni sono concesse e un "X" indica che le autorizzazioni non sono concesse.

Fare clic su **OK** per tornare alla finestra di accesso al file di traccia.

- 11. **Opzionale:** la tabella dei risultati visualizza i dati di sola lettura. È possibile eseguire le seguenti azioni con i risultati della traccia:
	- Fare clic su **Copy to Clipboard** (Copia negli Appunti) per copiare i risultati negli Appunti.
	- Fare clic su **Export Trace Results** (Esporta risultati traccia) per esportare i risultati in un file CSV (comma-separatedvalues).
- 12. Per terminare l'operazione di traccia, fare clic su **Stop Tracing** (Interrompi traccia).

# **Informazioni sulle SVM con System Manager - ONTAP 9.7 e versioni precedenti**

È possibile utilizzare SVM con ONTAP System Manager classico (disponibile in ONTAP 9,7 e versioni precedenti) per fornire accesso ai dati ai client, indipendentemente dallo storage fisico o dal controller, proprio come in qualsiasi sistema storage. Le SVM offrono vantaggi come operazioni senza interruzioni, scalabilità, sicurezza e storage unificato.

Le SVM offrono i seguenti vantaggi:

• Multi-tenancy

SVM è l'unità fondamentale del multi-tenancy sicuro, che consente il partizionamento dell'infrastruttura storage in modo che appaia come più sistemi storage indipendenti. Queste partizioni isolano i dati e la gestione.

• Operazioni senza interruzioni

Le SVM possono operare in modo continuo e senza interruzioni per tutto il tempo necessario. Le SVM aiutano i cluster a funzionare continuamente durante gli aggiornamenti software e hardware, l'aggiunta e la rimozione di nodi e tutte le operazioni amministrative.

• Scalabilità

Le SVM soddisfano il throughput dei dati on-demand e gli altri requisiti di storage.

• Sicurezza

Ogni SVM viene visualizzato come un singolo server indipendente, che consente a più SVM di coesistere in un cluster senza alcun flusso di dati tra di essi.

• Storage unificato

Le SVM possono servire i dati contemporaneamente attraverso più protocolli di accesso ai dati. Le SVM forniscono l'accesso ai dati a livello di file attraverso protocolli NAS, come CIFS e NFS, e l'accesso ai dati a livello di blocco attraverso protocolli SAN, come iSCSI, FC/FCoE e NVMe. Le SVM possono fornire dati ai client SAN e NAS in modo indipendente allo stesso tempo.

• Delega della gestione

Gli amministratori di SVM dispongono di privilegi assegnati dall'amministratore del cluster.

# <span id="page-459-0"></span>**Informazioni sulla configurazione dello switch ONTAP name service in Gestione sistema - ONTAP 9.7 e versioni precedenti**

Gestore di sistema ONTAP classic (disponibile in ONTAP 9.7 e versioni precedenti) memorizza le informazioni di configurazione del servizio dei nomi in una tabella equivalente a /etc/nsswitch.conf File su sistemi UNIX. È necessario comprendere la funzione della tabella e il modo in cui ONTAP la utilizza in modo da poterla configurare in modo appropriato per l'ambiente in uso.

La tabella ONTAP name service switch determina le origini del servizio di nomi che ONTAP consulta per recuperare le informazioni relative a un determinato tipo di informazioni sul servizio di nomi. ONTAP gestisce una tabella di switch del name service separata per ogni SVM.

## **Tipi di database**

La tabella memorizza un elenco di name service separato per ciascuno dei seguenti tipi di database:

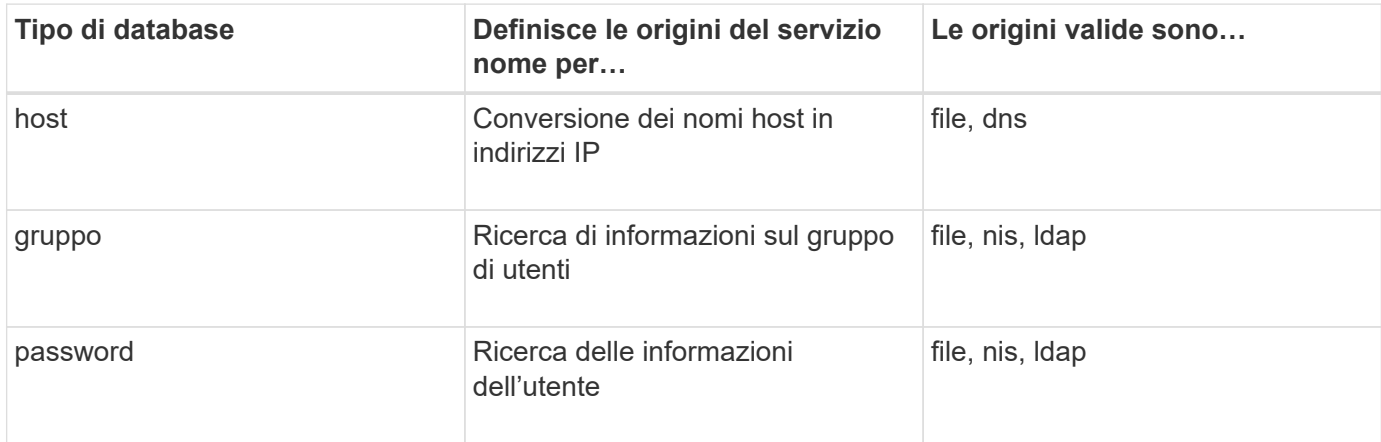

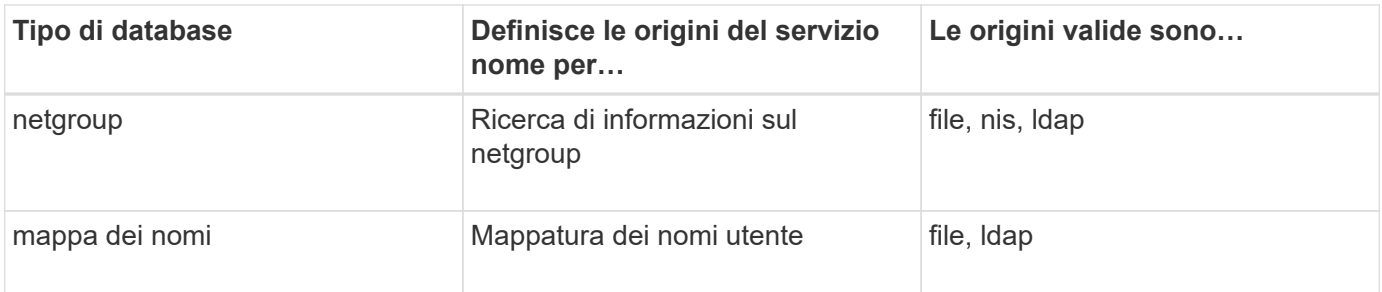

## **Tipi di origine**

Le origini specificano quale nome di origine del servizio utilizzare per recuperare le informazioni appropriate.

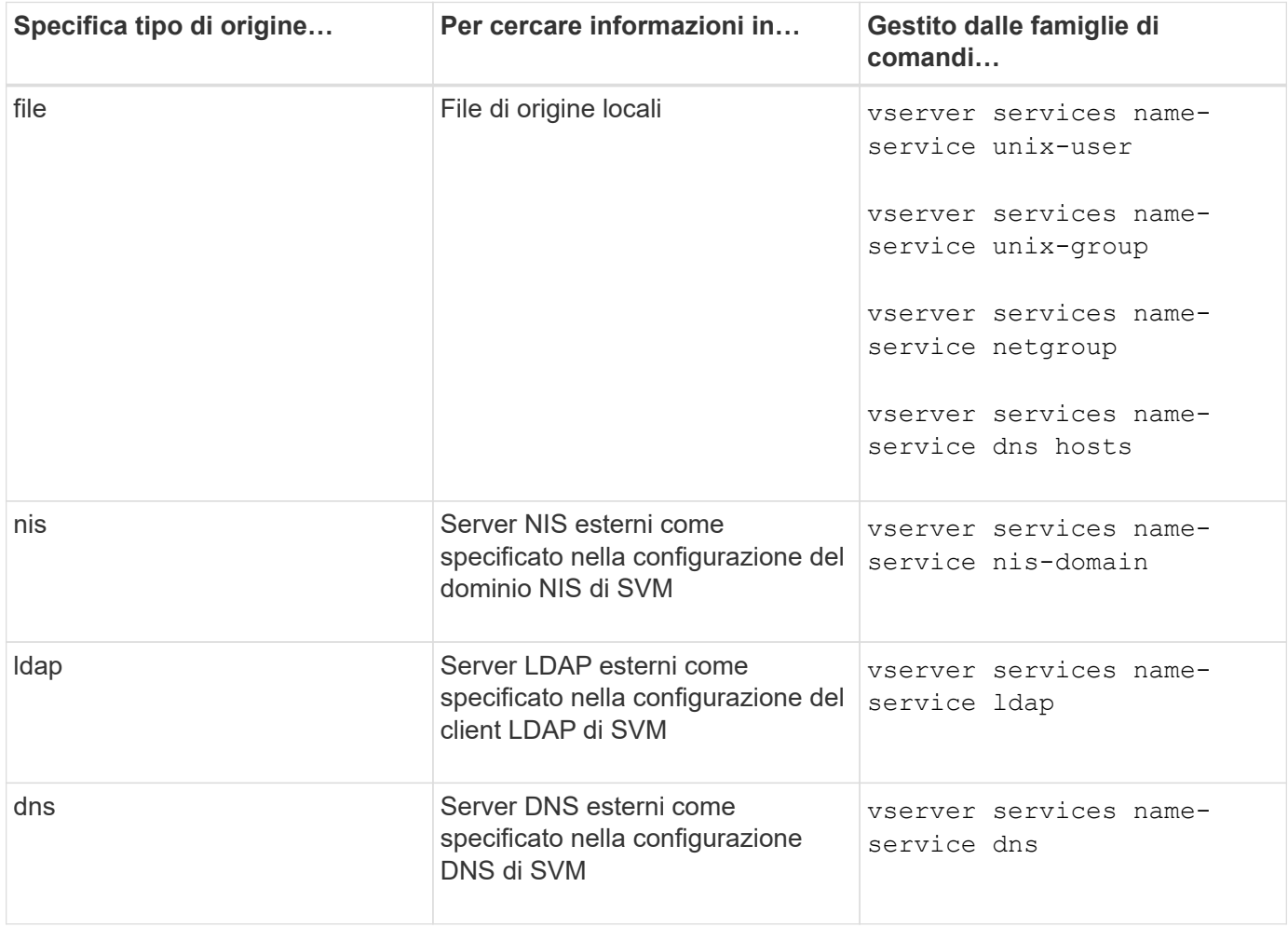

Anche se si prevede di utilizzare NIS o LDAP per l'accesso ai dati e l'autenticazione dell'amministrazione SVM, è comunque necessario includere files E configurare gli utenti locali come fallback nel caso in cui l'autenticazione NIS o LDAP non riesca.

# **Informazioni correlate**

# [Modifica delle impostazioni SVM](#page-453-0)

# **Finestra Storage Virtual Machines in System Manager - ONTAP 9.7 e versioni precedenti**

È possibile utilizzare la finestra Storage Virtual Machines (macchine virtuali di storage) in

# ONTAP System Manager classic (disponibile in ONTAP 9.7 e versioni precedenti) per gestire le macchine virtuali di storage (SVM) e visualizzarne le informazioni.

Non è possibile gestire (creare, eliminare, avviare o arrestare) una SVM configurata per il disaster recovery (DR) utilizzando System Manager. Inoltre, non è possibile visualizzare gli oggetti di storage associati alla SVM configurata per il disaster recovery nell'interfaccia dell'applicazione.

## **Pulsanti di comando**

## • **Crea**

Apre la procedura guidata di installazione di Storage Virtual Machine (SVM), che consente di creare una nuova SVM.

## • **Modifica**

Apre la finestra di dialogo Edit Storage Virtual Machine, che consente di modificare le proprietà di una SVM selezionata, ad esempio lo switch name service, lo switch name mapping e l'elenco aggregato.

## • **Elimina**

Elimina le SVM selezionate.

## • **Avvio**

Avvia la SVM selezionata.

## • **Stop**

Arresta la SVM selezionata.

# • **Impostazioni SVM**

Gestisce lo storage, le policy e la configurazione per la SVM selezionata.

## • **Operazioni di protezione**

Fornisce le seguenti opzioni:

◦ **Inizializza**

Consente di inizializzare la relazione SVM per eseguire un trasferimento di riferimento dalla SVM di origine alla SVM di destinazione.

◦ **Aggiorna**

Consente di aggiornare i dati dalla SVM di origine alla SVM di destinazione.

## ◦ **Attivare SVM di destinazione**

Consente di attivare la SVM di destinazione.

## ◦ **Risincronizzazione da SVM di origine**

Consente di avviare la risincronizzazione della relazione interrotta.

## ◦ **Risincronizzazione da SVM di destinazione (risincronizzazione inversa)**

Consente di risincronizzare la relazione tra la SVM di destinazione e la SVM di origine.

## ◦ **Riattiva SVM di origine**

Consente di riattivare la SVM di origine.

• **Aggiorna**

Aggiorna le informazioni nella finestra.

• **Accesso al file di traccia**

Consente di tenere traccia dell'accessibilità di un file o di una condivisione sulla SVM selezionata per un nome utente specificato.

## **Elenco SVM**

L'elenco SVM visualizza il nome di ogni SVM e i protocolli consentiti.

È possibile visualizzare solo le SVM di dati utilizzando System Manager.

## • **Nome**

Visualizza il nome della SVM.

• **Stato**

Visualizza lo stato SVM, ad esempio in esecuzione, in avvio, interrotto o in arresto.

• **Sottotipo**

Visualizza il sottotipo di SVM, che può essere uno dei seguenti:

◦ predefinito

Specifica che SVM è una SVM che serve dati.

◦ destinazione dp

Specifica che SVM è configurato per il disaster recovery.

◦ sync-source

Specifica che la SVM si trova nel sito principale di una configurazione MetroCluster.

◦ sync-destination

Specifica che la SVM si trova nel sito sopravvissuto di una configurazione MetroCluster.

• **Protocolli consentiti**

Visualizza i protocolli consentiti, come CIFS e NFS, su ogni SVM.

## • **IPSpace**

Visualizza l'IPSpace della SVM associata.

• **Volume Type** (tipo di volume)

Visualizza il tipo di volume consentito, ad esempio il volume FlexVol, su ogni SVM.

## • **Protetto**

Visualizza se la SVM è protetta o meno.

## • **Stato di configurazione**

Visualizza se lo stato di configurazione della SVM è bloccato o sbloccato.

## **Area dei dettagli**

L'area sotto l'elenco SVM visualizza informazioni dettagliate, come il tipo di volumi consentiti, la lingua e la policy Snapshot, sulla SVM selezionata.

È inoltre possibile configurare i protocolli consentiti su questa SVM. Se i protocolli non sono stati configurati durante la creazione di SVM, fare clic sul collegamento del protocollo per configurarlo.

Non è possibile configurare i protocolli per una SVM configurata per il disaster recovery utilizzando System Manager.

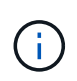

Se il servizio FCP è già stato avviato per SVM, facendo clic sul collegamento FC/FCoE si apre la finestra Network Interfaces (interfacce di rete).

Il colore indica lo stato della configurazione del protocollo:

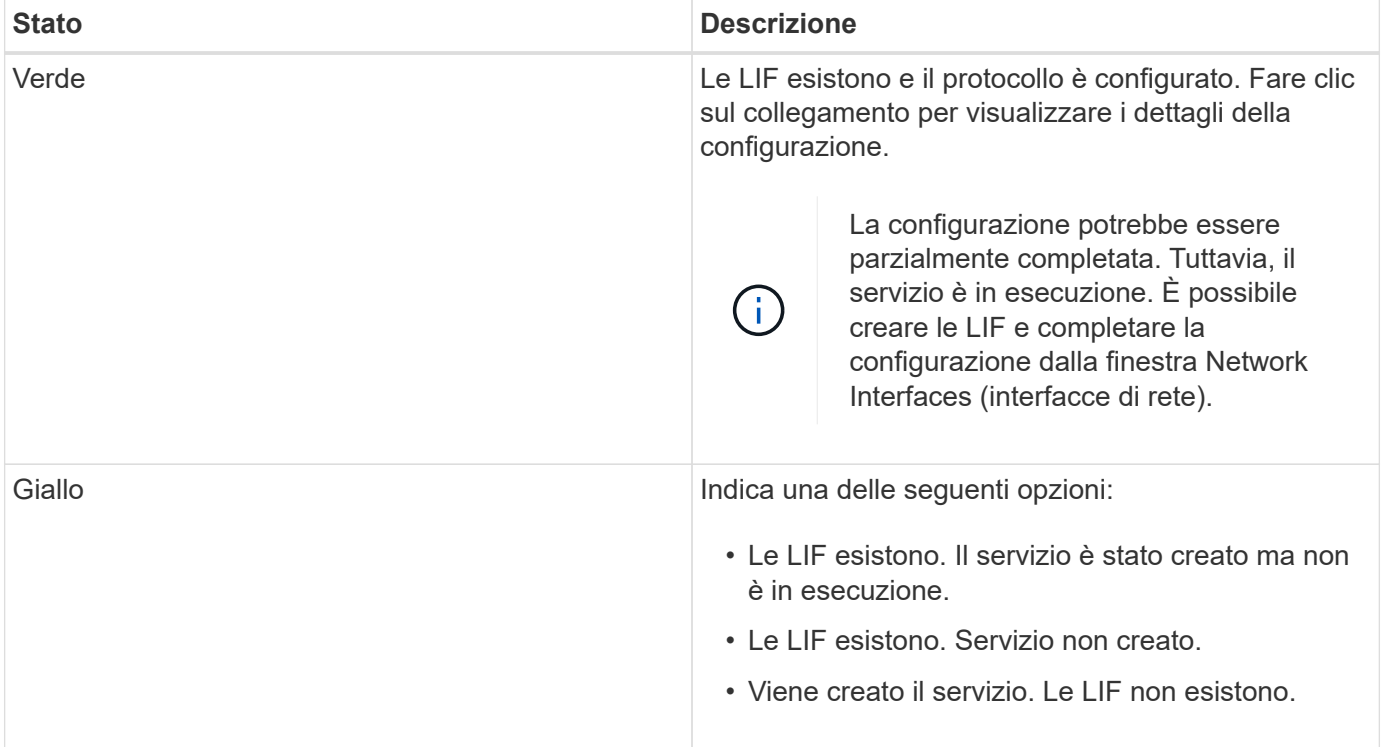

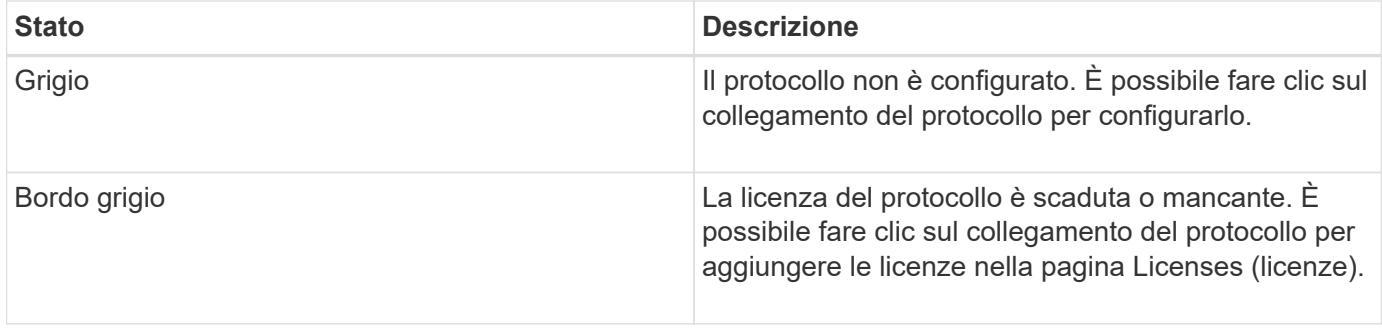

È inoltre possibile aggiungere l'interfaccia di gestione e visualizzare dettagli quali le relazioni di protezione, i criteri di protezione, il dominio NIS e così via.

L'area **Dettagli** include anche un collegamento per visualizzare il certificato SSL pubblico per una SVM. Facendo clic su questo collegamento, è possibile eseguire le seguenti operazioni:

- Visualizzare i dettagli del certificato, il numero di serie, la data di inizio e la data di scadenza.
- Copiare il certificato negli Appunti.
- Inviare via email i dettagli del certificato.

## **Area delle macchine virtuali Peer Storage**

Visualizza un elenco delle SVM che sono in peering con la SVM selezionata insieme ai dettagli delle applicazioni che utilizzano la relazione peer.

## **Finestra Trace file Access in System Manager**

A partire da Gestore di sistema di ONTAP 9.6, è possibile utilizzare la finestra accesso al file di traccia per diagnosticare i problemi di accesso a file e condivisioni su una SVM utilizzando il protocollo CIFS o NFS.

## **Pulsanti di comando**

## • **Continua**

Avvia il processo di configurazione e avvio di una traccia di accesso al file sulla SVM selezionata.

## • **Protocolli**

Consente di selezionare il protocollo utilizzato per accedere ai file e alle condivisioni sulla SVM selezionata, CIFS o NFS.

## • **Icona Opzioni avanzate**

Consente di specificare ulteriori dettagli per limitare l'ambito della traccia.

## • **Mostra in risultati traccia**

Consente di specificare nella finestra di dialogo Opzioni avanzate se si desidera che i risultati della traccia visualizzino solo le richieste di accesso ai file negate o tutte le richieste di accesso ai file, ovvero quelle riuscite e quelle negate.

## • **Avvia traccia**

Consente di avviare la traccia. I risultati mostrano problemi di accesso per le richieste di accesso ai file inviate nei prossimi 60 minuti.

# • **Interrompi traccia**

Consente di interrompere la traccia.

## • **Visualizza permessi**

Consente di visualizzare le autorizzazioni. Quando si utilizza il protocollo CIFS, è possibile visualizzare i permessi di file e condivisione effettivi. Quando si utilizza il protocollo NFS, è possibile visualizzare i permessi dei file effettivi.

## • **Copia negli Appunti**

Consente di copiare la tabella dei risultati negli Appunti.

## • **Esporta risultati traccia**

Consente di esportare i risultati della traccia in un file in formato .csv (comma-separated-values).

#### **Campi di immissione**

## • **Nome utente**

Immettere il nome dell'utente che ha ricevuto gli errori di richiesta di accesso al file che si desidera tenere traccia.

## • **Ricerca risultati traccia**

Immettere le informazioni specifiche che si desidera trovare nei risultati della ricerca, quindi fare clic su **Invio**.

## • **Indirizzo IP client**

Nella finestra di dialogo Opzioni avanzate, è possibile specificare l'indirizzo IP del client come ulteriore dettaglio per limitare l'ambito della traccia.

## • **File**

Nella finestra di dialogo Opzioni avanzate, è possibile specificare il percorso del file o del file a cui si desidera accedere come ulteriore dettaglio per limitare l'ambito della traccia.

## **Elenco dei risultati per il tracciamento del protocollo CIFS**

Quando si specifica il protocollo CIFS, l'elenco dei risultati visualizza i seguenti dati per la traccia in base ai parametri specificati. I dati vengono visualizzati in ordine cronologico inverso. Se si interrompe la traccia, i risultati rimangono nell'elenco fino a quando non si avvia un'altra traccia.

- Share (Condividi): Il nome della condivisione a cui il sistema ha tentato di accedere, indipendentemente dal fatto che sia stato eseguito correttamente.
- Percorso: Il percorso del file a cui il sistema ha tentato di accedere, indipendentemente dal fatto che l'operazione abbia esito positivo o negativo.
- Client IP Address (Indirizzo IP client): L'indirizzo IP del client da cui sono state avviate le richieste di accesso.

• Motivi: I motivi per cui il tentativo di accesso al file o alla condivisione è riuscito o meno.

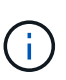

Quando il risultato della traccia mostra un messaggio che indica che l'accesso non è consentito per "Synchronize", "Read Control", "Read Attributes", "Execute", "Read EA", Il messaggio "Write" (scrittura) o "Read" (lettura) indica che l'accesso desiderato non è stato concesso per il set di autorizzazioni elencato. Per visualizzare lo stato effettivo delle autorizzazioni, è necessario visualizzare le autorizzazioni utilizzando il collegamento fornito.

## **Elenco dei risultati per il tracciamento del protocollo NFS**

Quando si specifica il protocollo NFS, l'elenco dei risultati visualizza i seguenti dati per la traccia in base ai parametri specificati. I dati vengono visualizzati in ordine cronologico inverso. Se si interrompe la traccia, i risultati rimangono nell'elenco fino a quando non si avvia un'altra traccia.

- Percorso: Il percorso del file a cui il sistema ha tentato di accedere, indipendentemente dal fatto che l'operazione abbia esito positivo o negativo.
- Client IP Address (Indirizzo IP client): L'indirizzo IP del client da cui sono state avviate le richieste di accesso.
- Motivi: I motivi per cui il tentativo di accesso al file o alla condivisione è riuscito o meno.

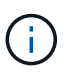

Quando il risultato della traccia mostra un messaggio che indica che l'accesso non è consentito per "Synchronize", "Read Control", "Read Attributes", "Execute", "Read EA", Il messaggio "Write" (scrittura) o "Read" (lettura) indica che l'accesso desiderato non è stato concesso per il set di autorizzazioni elencato. Per visualizzare lo stato effettivo delle autorizzazioni, è necessario visualizzare le autorizzazioni utilizzando il collegamento fornito.

# **Informazioni correlate**

["Gestione SMB/CIFS"](https://docs.netapp.com/us-en/ontap/smb-admin/index.html)

[Configurazione multiprotocollo SMB/CIFS e NFS](#page-43-0)

# **Volumi**

# **Modificare le proprietà dei volumi con Gestione di sistema - ONTAP 9.7 e versioni precedenti**

È possibile utilizzare Gestore di sistema di ONTAP classic (disponibile in ONTAP 9.7 e versioni precedenti) per modificare le proprietà del volume, ad esempio il nome del volume, lo stile di sicurezza, la riserva frazionale e la garanzia di spazio. È possibile modificare le impostazioni di efficienza dello storage (pianificazione della deduplica, policy di deduplica e compressione) e le impostazioni di recupero dello spazio.

# **Prima di iniziare**

Per attivare la crittografia dei volumi, è necessario aver installato la licenza di crittografia dei volumi utilizzando System Manager e aver attivato "key-manager setup" utilizzando l'interfaccia a riga di comando (CLI). Dopo aver attivato "key-manager setup", è necessario aggiornare il browser Web.

# **A proposito di questa attività**

- È possibile impostare la riserva frazionale su zero percento o 100 percento.
- La compressione dei dati non è supportata sui volumi a 32 bit.

• Per i cluster Data ONTAP 8.3.1, è possibile attivare la compressione inline e la compressione in background per Cloud Volumes ONTAP for AWS (AWS).

La compressione non è supportata per Data ONTAP Edge.

• Non è possibile rinominare un volume di conformità SnapLock.

## **Fasi**

- 1. Fare clic su **Storage** > **Volumes**.
- 2. Dal menu a discesa nel campo **SVM**, selezionare la macchina virtuale di storage (SVM) in cui si trova il volume che si desidera modificare.
- 3. Selezionare il volume che si desidera modificare, quindi fare clic su **Edit** (Modifica).

Viene visualizzata la finestra di dialogo Edit Volume (Modifica volume).

- 4. Nella scheda **Generale**, modificare le seguenti proprietà come richiesto:
	- Modificare il nome del volume
	- Attivare la crittografia del volume

Questa opzione è disponibile solo se è stata attivata la licenza Volume Encryption e se la piattaforma corrispondente supporta la crittografia. È possibile eseguire la configurazione del gestore delle chiavi dalla CLI.

- Modificare lo stile di sicurezza del volume
- Attivare o disattivare il thin provisioning
- 5. Fare clic sulla scheda **efficienza dello storage** e abilitare l'efficienza dello storage configurando le seguenti proprietà:
	- Deduplica
	- Compressione dei dati

Non è possibile attivare la compressione in background per un volume contenuto in un aggregato con All Flash Optimized Personality. È possibile attivare solo la compressione inline per questi volumi.

È possibile attivare la deduplica inline solo su un volume contenuto in un aggregato con All Flash Optimized Personality o su un volume in un aggregato di Flash Pool.

- 6. Per i volumi SnapLock, fare clic sulla scheda **SnapLock** ed eseguire le seguenti operazioni:
	- a. Specificare il periodo di autocommit.

Il periodo di autocommit determina per quanto tempo un file nel volume deve rimanere invariato prima che il file venga salvato in stato WORM.

b. Specificare il periodo minimo di conservazione e il periodo massimo di conservazione.

I valori devono essere compresi tra 1 giorno e 70 anni o Infinite.

c. Selezionare il periodo di conservazione predefinito.

Il periodo di conservazione predefinito deve rientrare nel periodo minimo e massimo di conservazione specificati.

7. Fare clic sulla scheda **Avanzate** e attivare le seguenti proprietà:
- Se si desidera che il volume cresca automaticamente quando lo spazio utilizzato nel volume supera la soglia di crescita, selezionare **Grow**.
- Se si desidera che le dimensioni del volume crescano o diminuiscono in base alla quantità di spazio utilizzato, selezionare **Grow o Shrink**.
	- i. Specificare la dimensione massima alla quale il volume può crescere.
- Attivare l'eliminazione automatica delle copie Snapshot meno recenti scegliendo una delle seguenti opzioni:
	- Provare

Elimina le copie Snapshot non bloccate da altri sottosistemi.

**• Distruggere** 

Elimina le copie Snapshot bloccate dalla funzionalità di backup dei dati.

▪ Interrompere

Elimina le copie Snapshot che possono interrompere il trasferimento dei dati.

◦ Selezionare il criterio di caching che si desidera assegnare al volume.

Questa opzione è disponibile solo per i volumi FlexVol in un aggregato di Flash Pool.

◦ Selezionare la priorità di conservazione per i dati memorizzati nella cache nel volume.

Questa opzione è disponibile solo per i volumi FlexVol in un aggregato di Flash Pool.

- Specificare la riserva frazionale che si desidera impostare per il volume.
- Aggiornare il tempo di accesso per la lettura del file.

Questa opzione è disattivata per i volumi SnapLock.

8. Fare clic su **Save and Close** (Salva e chiudi).

### **Informazioni correlate**

### [Finestra Volumes \(volumi](#page-506-0)

### [Configurazione di CIFS](https://docs.netapp.com/it-it/ontap-system-manager-classic/online-help-96-97/task_setting_up_cifs.html)

### **Modifica i volumi di protezione dei dati con Gestione di sistema - ONTAP 9.7 e versioni precedenti**

È possibile utilizzare Gestore di sistema ONTAP classic (disponibile in ONTAP 9.7 e versioni precedenti) per modificare il nome del volume per un volume di protezione dati (DP). Se l'efficienza dello storage nel volume di origine non è attivata, è possibile attivare l'efficienza dello storage solo nel volume di destinazione.

### **A proposito di questa attività**

Non è possibile modificare l'efficienza dello storage su un volume DP mirror.

- 1. Fare clic su **Storage** > **Volumes**.
- 2. Dal menu a discesa nel campo **SVM**, selezionare la macchina virtuale di storage (SVM) in cui risiede il volume DP che si desidera modificare.
- 3. Selezionare il volume che si desidera modificare, quindi fare clic su **Edit** (Modifica).
- 4. Nella finestra di dialogo **Edit Data Protection Volume** (Modifica volume protezione dati), modificare il nome del volume.
- 5. Assicurarsi che l'opzione **Enable Storage Efficiency** (Abilita efficienza dello storage) sia selezionata.

Se l'efficienza dello storage è già attivata sul volume, la casella di controllo viene selezionata per impostazione predefinita.

- 6. **Opzionale:** fare clic sulla scheda **Avanzate** ed eseguire le seguenti operazioni:
	- a. Selezionare il criterio di caching che si desidera assegnare al volume.
	- b. Selezionare la priorità di conservazione per i dati memorizzati nella cache nel volume.

Queste opzioni sono disponibili solo per i volumi FlexVol di protezione dei dati in un aggregato di Flash Pool.

7. Fare clic su **Save** (Salva).

### **Eliminazione dei volumi con Gestione di sistema - ONTAP 9.7 e versioni precedenti**

È possibile utilizzare Gestore di sistema ONTAP classic (disponibile in ONTAP 9.7 e versioni precedenti) per eliminare un volume FlexVol quando non sono più necessari i dati contenuti in un volume o se sono stati copiati i dati contenuti in un volume in un'altra posizione. Quando si elimina un volume, tutti i dati del volume vengono distrutti e non è possibile ripristinarli.

#### **Prima di iniziare**

Prima di eliminare un volume FlexVol devono esistere le seguenti condizioni:

- Il volume deve essere dismontato e non in linea.
- Se il volume FlexVol viene clonato, i volumi FlexClone devono essere divisi dal volume padre o distrutti.
- Le relazioni di SnapMirror devono essere eliminate se il volume si trova in una o più relazioni di SnapMirror.

#### **A proposito di questa attività**

Quando si elimina un volume FlexVol, tenere presente le seguenti limitazioni:

- È possibile eliminare un volume aziendale SnapLock completo o un file in un volume aziendale SnapLock; tuttavia, non è possibile eliminare solo i dati all'interno di un file in un volume aziendale SnapLock.
- Non è possibile eliminare un volume di conformità SnapLock se i dati sono impegnati nel volume.
- Se FlexVol contiene sia qtree che volumi, i qtree vengono visualizzati come directory. Prestare attenzione a non eliminare accidentalmente i qtree durante l'eliminazione dei volumi.
- Se sono stati associati volumi FlexCache a un volume di origine, è necessario eliminare i volumi FlexCache prima di poter eliminare il volume di origine.

- 1. Fare clic su **Storage** > **Volumes**.
- 2. Dal menu a discesa nel campo **SVM**, selezionare la macchina virtuale di storage (SVM) in cui si trova il volume che si desidera eliminare.
- 3. Selezionare i volumi che si desidera eliminare.

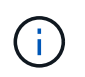

Verificare di aver selezionato i volumi corretti che si desidera eliminare. Quando si elimina un volume, tutti i dati del volume vengono distrutti e non è possibile ripristinarli.

- 4. Fare clic su **Delete** (Elimina).
- 5. Selezionare la casella di controllo di conferma, quindi fare clic su **Elimina**.

#### **Informazioni correlate**

#### [Finestra Volumes \(volumi](#page-506-0)

#### **Creazione di volumi FlexClone con Gestione di sistema - ONTAP 9.7 e versioni precedenti**

È possibile utilizzare Gestore di sistema ONTAP classic (disponibile in ONTAP 9.7 e versioni precedenti) per creare un volume FlexClone quando si richiede una copia scrivibile point-in-time di un volume FlexVol esistente. È possibile creare una copia di un volume per il test o fornire l'accesso al volume per altri utenti senza fornire loro l'accesso ai dati di produzione.

#### **Prima di iniziare**

- La licenza FlexClone deve essere installata sul sistema storage.
- Il volume che si desidera clonare deve essere online e non root.

#### **A proposito di questa attività**

La copia Snapshot di base utilizzata per creare un volume FlexClone di una destinazione SnapMirror viene contrassegnata come occupata e non può essere eliminata. Se un volume FlexClone viene creato da una copia Snapshot che non è la copia Snapshot più recente e che la copia Snapshot non esiste più nel volume di origine, tutti gli aggiornamenti di SnapMirror non vengono eseguiti correttamente.

#### **Fasi**

- 1. Fare clic su **Storage** > **Volumes**.
- 2. Dal menu a discesa nel campo **SVM**, selezionare **All SVM**.
- 3. Selezionare il volume FlexVol che si desidera clonare dall'elenco dei volumi.
- 4. Fare clic su **altre azioni** > **Clona** > **Crea** > **Volume**.
- 5. Digitare il nome del volume FlexClone che si desidera creare.
- 6. **Opzionale:** se si desidera attivare il thin provisioning per il nuovo volume FlexClone, selezionare **Thin Provisioning**.

Per impostazione predefinita, questa impostazione corrisponde a quella del volume principale.

- 7. Creare una copia Snapshot o selezionare una copia Snapshot esistente che si desidera utilizzare come copia Snapshot di base per la creazione del volume FlexClone.
- 8. Fare clic su **Clone**.

#### [Finestra Volumes \(volumi](#page-506-0)

### **Creazione di file FlexClone con Gestione di sistema - ONTAP 9.7 e versioni precedenti**

Per creare un file FlexClone, che è una copia scrivibile di un file padre, è possibile utilizzare Gestione di sistema ONTAP classic (disponibile in ONTAP 9.7 e versioni precedenti). È possibile utilizzare queste copie per testare le applicazioni.

#### **Prima di iniziare**

- Il file clonato deve far parte del file system attivo.
- La licenza FlexClone deve essere installata sul sistema storage.

#### **A proposito di questa attività**

• I file FlexClone sono supportati solo per i volumi FlexVol.

È possibile creare un file FlexClone di un file padre che si trova all'interno di un volume accedendo al file padre dal volume in cui risiede, non dal volume padre.

• Non è possibile creare un file FlexClone su un volume SnapLock.

#### **Fasi**

- 1. Fare clic su **Storage** > **Volumes**.
- 2. Dal menu a discesa nel campo **SVM**, selezionare **All SVM**.
- 3. Selezionare il volume in cui si desidera creare un file FlexClone dall'elenco dei volumi.
- 4. Fare clic su **altre azioni** > **Clona** > **Crea** > **file**.
- 5. Nella finestra di dialogo **Crea file FlexClone**, selezionare il file che si desidera clonare, quindi specificare un nome per il file FlexClone.
- 6. Fare clic su **Clone**.

#### **Risultati**

Il file FlexClone viene creato nello stesso volume del file padre.

#### **Informazioni correlate**

### [Finestra Volumes \(volumi](#page-506-0)

#### **Suddividere un volume FlexClone dal volume principale con Gestione di sistema - ONTAP 9.7 e versioni precedenti**

È possibile utilizzare System Manager classic (disponibile in ONTAP 9.7 e versioni precedenti) per separare un volume FlexClone dal volume di origine. Dopo la divisione, il volume FlexClone diventa un normale volume FlexVol. Continua a utilizzare lo spazio su disco del volume di origine e l'efficienza dello storage viene preservata.

#### **Prima di iniziare**

Il volume FlexClone deve essere online.

#### **A proposito di questa attività**

Per i sistemi *non* AFF, l'operazione di suddivisione dei cloni elimina tutte le copie Snapshot esistenti del clone. Vengono eliminate anche le copie Snapshot richieste per gli aggiornamenti di SnapMirror. Pertanto, eventuali aggiornamenti di SnapMirror successivi potrebbero non riuscire.

È possibile sospendere l'operazione di suddivisione dei cloni se è necessario eseguire altre operazioni sul volume. Una volta completata l'altra operazione, è possibile riprendere il processo di suddivisione dei cloni.

# **Fasi**

- 1. Fare clic su **Storage** > **Volumes**.
- 2. Dal menu a discesa nel campo **SVM**, selezionare **All SVM**.
- 3. Selezionare il volume FlexClone che si desidera separare dal volume di origine.
- 4. Fare clic su **altre azioni** > **Clone** > **Split**.
- 5. Confermare i dettagli del volume FlexClone per l'operazione di suddivisione dei cloni, quindi fare clic su **Avvia divisione** nella finestra di dialogo di conferma.

# **Informazioni correlate**

# [Finestra Volumes \(volumi](#page-506-0)

# **Visualizza la gerarchia di volumi FlexClone - ONTAP 9.7 e versioni precedenti**

È possibile utilizzare Gestore di sistema ONTAP classic (disponibile in ONTAP 9.7 e versioni precedenti) per visualizzare la gerarchia dei volumi FlexClone e dei relativi volumi padre.

## **Fasi**

- 1. Fare clic su **Storage** > **Volumes**.
- 2. Dal menu a discesa nel campo **SVM**, selezionare **All SVM**.
- 3. Selezionare il volume desiderato dall'elenco dei volumi.
- 4. Fare clic su **altre azioni** > **Clona** > **Visualizza gerarchia**.

# **Risultati**

Vengono visualizzati i volumi con almeno un volume FlexClone figlio. I volumi FlexClone vengono visualizzati come figli dei rispettivi volumi principali.

# **Informazioni correlate**

# [Finestra Volumes \(volumi](#page-506-0)

# **Modificare lo stato di un volume con Gestione sistema - ONTAP 9.7 e versioni precedenti**

È possibile utilizzare Gestore di sistema ONTAP classic (disponibile in ONTAP 9.7 e versioni precedenti) per modificare lo stato di un volume FlexVol quando si desidera disattivare un volume, ripristinare un volume online o limitare l'accesso a un volume.

# **Prima di iniziare**

• Se si desidera che un volume sia la destinazione di un'operazione di copia di un volume o di un'operazione di replica di SnapMirror, il volume deve essere nello stato con restrizioni.

• Se si desidera portare un volume NAS offline, è necessario rimuovere il volume NAS.

#### **A proposito di questa attività**

È possibile disattivare un volume per eseguire la manutenzione del volume, spostarlo o distruggerlo. Quando un volume non è in linea, non è disponibile per l'accesso in lettura o scrittura da parte dei client. Non è possibile scollegare un volume root.

#### **Fasi**

- 1. Fare clic su **Storage** > **Volumes**.
- 2. Dal menu a discesa nel campo **SVM**, selezionare **All SVM**.
- 3. Selezionare il volume per il quale si desidera modificare lo stato.
- 4. Dal menu **altre azioni** > **Cambia stato in**, selezionare lo stato del volume desiderato.
- 5. Fare clic su **OK** nella finestra di dialogo di conferma per modificare lo stato del volume.

#### **Informazioni correlate**

### [Finestra Volumes \(volumi](#page-506-0)

## **Visualizzare l'elenco delle copie Snapshot salvate con Gestione di sistema - ONTAP 9.7 e versioni precedenti**

È possibile utilizzare Gestore di sistema ONTAP classic (disponibile in ONTAP 9.7 e versioni precedenti) per visualizzare l'elenco di tutte le copie Snapshot salvate per un volume selezionato dalla scheda copie Snapshot nel riquadro inferiore della finestra volumi. È possibile utilizzare l'elenco delle copie Snapshot salvate per rinominare, ripristinare o eliminare una copia Snapshot.

### **Prima di iniziare**

Il volume deve essere online.

#### **A proposito di questa attività**

È possibile visualizzare le copie Snapshot per un solo volume alla volta.

#### **Fasi**

- 1. Fare clic su **Storage** > **Volumes**.
- 2. Dal menu a discesa nel campo **SVM**, selezionare **All SVM**.
- 3. Fare clic sul segno più (+) accanto al volume per il quale si desidera visualizzare le copie Snapshot salvate.
- 4. Fare clic sul collegamento **Mostra ulteriori dettagli** per visualizzare ulteriori informazioni sul volume.
- 5. Fare clic sulla scheda **copie Snapshot**.

Viene visualizzato l'elenco delle copie Snapshot disponibili per il volume selezionato.

### **Creazione di copie Snapshot al di fuori di una pianificazione definita con Gestione di sistema - ONTAP 9.7 e versioni precedenti**

È possibile utilizzare Gestore di sistema ONTAP classic (disponibile in ONTAP 9.7 e versioni precedenti) per creare una copia Snapshot di un volume al di fuori di una

pianificazione definita per acquisire lo stato del file system in un momento specifico.

# **Fasi**

- 1. Fare clic su **Storage** > **Volumes**.
- 2. Dal menu a discesa nel campo **SVM**, selezionare **All SVM**.
- 3. Selezionare il volume dall'elenco dei volumi.
- 4. Fare clic su **altre azioni** > **Gestisci snapshot** > **Crea**.
- 5. Nella finestra di dialogo **Crea copia Snapshot**, se si desidera modificare il nome predefinito, specificare un nuovo nome per la copia Snapshot.

I caratteri validi sono caratteri ASCII, numeri, trattini (-), caratteri di sottolineatura (\_), punti (.), e il simbolo più (+).

Il nome predefinito di una copia Snapshot è costituito dal nome del volume e dall'indicatore data e ora.

- 6. Fare clic su **Create** (Crea).
- 7. Verificare che la copia Snapshot creata sia inclusa nell'elenco delle copie Snapshot nella scheda **copie Snapshot**.

# **Informazioni correlate**

# [Finestra Volumes \(volumi](#page-506-0)

# **Impostare la riserva di copia Snapshot con Gestione di sistema - ONTAP 9.7 e versioni precedenti**

È possibile utilizzare Gestore di sistema ONTAP classic (disponibile in ONTAP 9.7 e versioni precedenti) per riservare lo spazio (misurato in percentuale) per le copie Snapshot in un volume. Impostando la riserva di copia Snapshot, è possibile allocare spazio su disco sufficiente per le copie Snapshot in modo che non consumino lo spazio attivo del file system.

### **A proposito di questa attività**

Lo spazio predefinito riservato alle copie Snapshot è del 5% per I volumi SAN e VMware.

### **Fasi**

- 1. Fare clic su **Storage** > **Volumes**.
- 2. Dal menu a discesa nel campo **SVM**, selezionare **All SVM**.
- 3. Selezionare il volume per il quale si desidera impostare la riserva di copia Snapshot.
- 4. Fare clic su **altre azioni** > **Gestisci snapshot** > **Impostazioni di configurazione**.
- 5. Digitare o selezionare la percentuale di spazio del volume che si desidera riservare per le copie Snapshot, quindi fare clic su **OK**.

# **Informazioni correlate**

[Finestra Volumes \(volumi](#page-506-0)

# **Nascondere la directory di copia Snapshot con Gestione di sistema - ONTAP 9.7 e versioni precedenti**

È possibile utilizzare Gestione di sistema ONTAP classico (disponibile in ONTAP 9,7 e versioni precedenti) per nascondere la directory di copia istantanea . snapshot) In modo che la directory di copia Snapshot non sia visibile quando si visualizzano le directory dei volumi. Per impostazione predefinita, il .snapshot la directory è visibile.

## **Fasi**

- 1. Fare clic su **Storage** > **Volumes**.
- 2. Dal menu a discesa nel campo **SVM**, selezionare **All SVM**.
- 3. Selezionare il volume per il quale si desidera nascondere la directory di copia Snapshot.
- 4. Fare clic su **altre azioni** > **Gestisci snapshot** > **Impostazioni di configurazione**.
- 5. Assicurarsi che l'opzione **Make snapshot directory (.snapshot) visible** non sia selezionata, quindi fare clic su **OK**.

# **Informazioni correlate**

# [Finestra Volumes \(volumi](#page-506-0)

# **Pianifica la creazione automatica delle copie Snapshot con Gestione di sistema - ONTAP 9.7 e versioni precedenti**

È possibile utilizzare Gestore di sistema ONTAP classic (disponibile in ONTAP 9.7 e versioni precedenti) per impostare una pianificazione per la creazione automatica delle copie Snapshot di un volume. È possibile specificare l'ora e la frequenza di creazione delle copie. È inoltre possibile specificare il numero di copie Snapshot salvate.

### **Fasi**

- 1. Fare clic su **Storage** > **Volumes**.
- 2. Dal menu a discesa nel campo **SVM**, selezionare **All SVM**.
- 3. Selezionare il volume desiderato dall'elenco dei volumi.
- 4. Fare clic su **altre azioni** > **Gestisci snapshot** > **Impostazioni di configurazione**.
- 5. Nella finestra di dialogo **Configure Volume Snapshot Copies** (Configura copie Snapshot del volume), selezionare **Enable scheduled Snapshot Copies** (attiva copie
- 6. Selezionare una policy Snapshot.

È possibile pianificare la creazione di sole copie Snapshot basate su policy.

7. Fare clic su **OK** per salvare le modifiche e avviare il programma di copia Snapshot.

# **Informazioni correlate**

# [Finestra Volumes \(volumi](#page-506-0)

### **Ripristinare un volume da una copia Snapshot con Gestione di sistema - ONTAP 9.7 e versioni precedenti**

È possibile utilizzare Gestore di sistema ONTAP classic (disponibile in ONTAP 9.7 e

versioni precedenti) per ripristinare un volume a uno stato registrato in una copia Snapshot creata in precedenza per recuperare le informazioni perse. Quando si ripristina un volume da una copia Snapshot, l'operazione di ripristino sovrascrive la configurazione del volume esistente. Tutte le modifiche apportate ai dati nel volume dopo la creazione della copia Snapshot andranno perse.

# **Prima di iniziare**

- La licenza SnapRestore deve essere installata sul sistema.
- Se il volume FlexVol che si desidera ripristinare contiene un LUN, il LUN deve essere dismontato o non mappato.
- Lo spazio disponibile deve essere sufficiente per il volume ripristinato.
- Gli utenti che accedono al volume devono essere avvisati che si sta per ripristinare un volume e che i dati della copia Snapshot selezionata sostituiscono i dati correnti nel volume.

### **A proposito di questa attività**

- Se il volume ripristinato contiene punti di giunzione su altri volumi, i volumi montati su questi punti di giunzione non verranno ripristinati.
- Non è possibile ripristinare le copie Snapshot per i volumi di conformità SnapLock.

### **Fasi**

- 1. Fare clic su **Storage** > **Volumes**.
- 2. Dal menu a discesa nel campo **SVM**, selezionare **All SVM**.
- 3. Selezionare il volume che si desidera ripristinare da una copia Snapshot.
- 4. Fare clic su **altre azioni** > **Gestisci snapshot** > **Ripristina**.
- 5. Selezionare la copia Snapshot appropriata, quindi fare clic su **Restore** (Ripristina).
- 6. Selezionare la casella di controllo di conferma, quindi fare clic su **Ripristina**.

### **Informazioni correlate**

### [Finestra Volumes \(volumi](#page-506-0)

### **Estendi la data di scadenza delle copie Snapshot con Gestione di sistema - ONTAP 9.7 e versioni precedenti**

È possibile utilizzare Gestore di sistema ONTAP classic (disponibile in ONTAP 9.7 e versioni precedenti) per estendere la data di scadenza delle copie Snapshot in un volume.

### **Prima di iniziare**

La licenza SnapLock deve essere installata sul sistema.

### **A proposito di questa attività**

È possibile estendere la data di scadenza solo per le copie Snapshot in un volume di data Protection (DP) che è la destinazione in una relazione SnapLock for SnapVault.

#### **Fasi**

1. Fare clic su **Storage** > **Volumes**.

- 2. Dal menu a discesa nel campo **SVM**, selezionare **All SVM**.
- 3. Selezionare un volume.
- 4. Fare clic su **Mostra ulteriori dettagli** per visualizzare ulteriori informazioni sul volume.
- 5. Fare clic sulla scheda **copie Snapshot**.

Viene visualizzato l'elenco delle copie Snapshot disponibili per il volume selezionato.

- 6. Selezionare la copia Snapshot che si desidera modificare, quindi fare clic su **Estendi data di scadenza**.
- 7. Nella finestra di dialogo **Estendi data di scadenza**, specificare la data di scadenza.

I valori devono essere compresi tra 1 giorno e 70 anni o Infinite.

8. Fare clic su **OK**.

#### **Rinominare le copie Snapshot con Gestione di sistema - ONTAP 9.7 e versioni precedenti**

È possibile utilizzare Gestore di sistema ONTAP classic (disponibile in ONTAP 9.7 e versioni precedenti) per rinominare una copia Snapshot e organizzare e gestire le copie Snapshot.

#### **A proposito di questa attività**

Non è possibile rinominare le copie Snapshot (assegnate allo stato WORM) di un volume SnapLock DP che si trova in una relazione SnapVault.

#### **Fasi**

- 1. Fare clic su **Storage** > **Volumes**.
- 2. Dal menu a discesa nel campo **SVM**, selezionare **All SVM**.
- 3. Fare clic sul volume desiderato.
- 4. Fare clic sul collegamento **Mostra ulteriori dettagli** per visualizzare ulteriori informazioni sul volume.
- 5. Fare clic sulla scheda **copie Snapshot**.

Viene visualizzato l'elenco delle copie Snapshot disponibili per il volume selezionato.

- 6. Selezionare la copia Snapshot che si desidera rinominare, quindi fare clic su **altre azioni** > **Rinomina**.
- 7. Specificare un nuovo nome, quindi fare clic su **Rinomina**.

I caratteri validi sono caratteri ASCII, numeri, trattini (-), caratteri di sottolineatura (\_), punti (.), e il simbolo più (+).

8. Verificare il nome della copia Snapshot nella scheda **Snapshot Copies** della finestra **Volumes**.

### **Informazioni correlate**

### [Finestra Volumes \(volumi](#page-506-0)

### **Elimina le copie Snapshot con Gestione di sistema - ONTAP 9.7 e versioni precedenti**

È possibile eliminare una copia Snapshot per risparmiare spazio su disco o liberare spazio su disco utilizzando Gestione di sistema di ONTAP Classic (disponibile in ONTAP

# 9.7 e versioni precedenti). È inoltre possibile eliminare una copia Snapshot se la copia Snapshot non è più necessaria.

# **Prima di iniziare**

Se si desidera eliminare una copia Snapshot occupata o bloccata, è necessario rilasciare la copia Snapshot dall'applicazione che utilizzava la copia Snapshot.

### **A proposito di questa attività**

• Non è possibile eliminare la copia Snapshot di base in un volume padre se un volume FlexClone utilizza tale copia Snapshot.

La copia Snapshot di base è la copia Snapshot utilizzata per creare un volume FlexClone. La copia Snapshot di base visualizza sempre lo stato busy E dipendenza dell'applicazione come busy, vclone nel volume padre.

• Non è possibile eliminare una copia Snapshot bloccata utilizzata in una relazione SnapMirror.

La copia Snapshot è bloccata ed è necessaria per il prossimo aggiornamento.

- Non è possibile eliminare una copia Snapshot da un volume SnapLock DP utilizzato in una relazione SnapVault prima della scadenza della copia Snapshot.
- Non è possibile eliminare le copie Snapshot non scadute (assegnate allo stato WORM) di un volume SnapLock DP che si trova in una relazione SnapVault.

#### **Fasi**

- 1. Fare clic su **Storage** > **Volumes**.
- 2. Dal menu a discesa nel campo **SVM**, selezionare **All SVM**.
- 3. Espandere il volume richiesto.
- 4. Fare clic sul collegamento **Mostra ulteriori dettagli** per visualizzare ulteriori informazioni sul volume.
- 5. Fare clic sulla scheda **copie Snapshot**.

Viene visualizzato l'elenco delle copie Snapshot disponibili per il volume selezionato.

- 6. Selezionare la copia Snapshot che si desidera eliminare.
- 7. Fare clic su **Delete** (Elimina).
- 8. Selezionare la casella di controllo di conferma, quindi fare clic su **Elimina**.

### **Informazioni correlate**

[Finestra Volumes \(volumi](#page-506-0)

["Centro documentazione di ONTAP 9"](https://docs.netapp.com/ontap-9/index.jsp)

### **Ridimensionare i volumi con Gestione di sistema - ONTAP 9.7 e versioni precedenti**

Quando un volume raggiunge una capacità quasi completa, è possibile utilizzare Gestore di sistema ONTAP Classic (disponibile in ONTAP 9.7 e versioni precedenti) per aumentare le dimensioni del volume, eliminare alcune copie Snapshot o regolare la riserva Snapshot. È possibile utilizzare la procedura guidata di ridimensionamento del volume in System Manager per fornire più spazio libero.

### **A proposito di questa attività**

- Per un volume configurato per crescere automaticamente, è possibile modificare il limite di crescita automatica del volume in base alle dimensioni aumentate del volume.
- Non è possibile ridimensionare un volume di protezione dati se la relazione di mirroring è interrotta o se è stata eseguita un'operazione di risincronizzazione inversa sul volume.

È invece necessario utilizzare l'interfaccia della riga di comando (CLI).

### **Fasi**

- 1. Fare clic su **Storage** > **Volumes**.
- 2. Dal menu a discesa nel campo **SVM**, selezionare **All SVM**.
- 3. Selezionare il volume che si desidera ridimensionare.
- 4. Fare clic su **altre azioni** > **Ridimensiona**.
- 5. Digitare o selezionare le informazioni come richiesto dalla procedura guidata.
- 6. Confermare i dettagli, quindi fare clic su **fine** per completare la procedura guidata.
- 7. Verificare le modifiche apportate allo spazio disponibile e allo spazio totale del volume nella finestra **Volumes**.

# **Informazioni correlate**

# [Finestra Volumes \(volumi](#page-506-0)

# **Abilita l'efficienza dello storage su un volume con Gestione di sistema - ONTAP 9.7 e versioni precedenti**

È possibile utilizzare Gestore di sistema ONTAP classic (disponibile in ONTAP 9.7 e versioni precedenti) per abilitare l'efficienza dello storage e configurare sia la deduplica che la compressione dei dati o solo la deduplica su un volume per risparmiare spazio di storage. Se non si è attivata l'efficienza dello storage al momento della creazione del volume, è possibile farlo in un secondo momento modificando il volume.

# **Prima di iniziare**

- Il volume deve essere online.
- Se si desidera utilizzare una pianificazione di deduplica basata su policy, è necessario aver creato una policy di efficienza.

### **A proposito di questa attività**

- È possibile attivare la compressione in background solo se è stata attivata la deduplica in background.
- È possibile attivare la compressione inline e la deduplica inline con o senza abilitare rispettivamente la compressione in background e la deduplica in background.
- È possibile attivare la deduplica inline solo sui volumi contenuti in un aggregato con All Flash Optimized Personality e sui volumi contenuti in un aggregato di Flash Pool.
- A partire da System Manager 9.6, è supportata la modifica dell'efficienza dello storage per i volumi FlexGroup DP.

### **Fasi**

1. Fare clic su **Storage** > **Volumes**.

- 2. Dal menu a discesa nel campo **SVM**, selezionare **All SVM**.
- 3. Selezionare il volume per il quale si desidera abilitare l'efficienza dello storage, quindi fare clic su **Edit** (Modifica).
- 4. Nella finestra di dialogo **Edit Volume** (Modifica volume), fare clic su **Storage Efficiency** (efficienza dello storage).
- 5. Selezionare la casella di controllo **deduplica in background**.
- 6. Selezionare uno dei seguenti metodi per eseguire la deduplica:

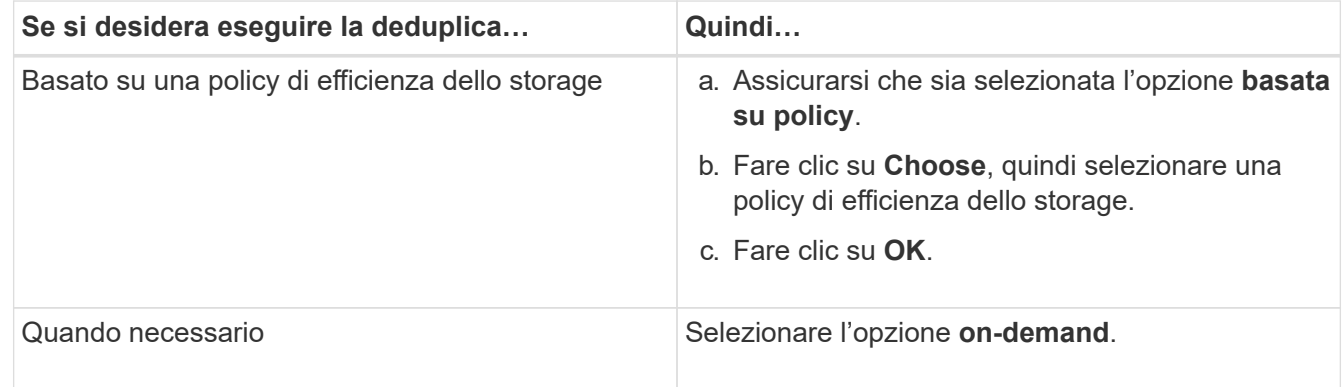

7. Selezionare la casella di controllo **compressione in background** per attivare la compressione in background.

Non è possibile attivare la compressione in background per un volume contenuto in un aggregato con All Flash Optimized Personality.

8. Selezionare la casella di controllo **compressione in linea** per comprimere i dati durante la scrittura nel volume.

Per impostazione predefinita, la compressione inline è attivata sui volumi contenuti in un aggregato con All Flash Optimized Personality.

9. Selezionare la casella di controllo **deduplica in linea** per eseguire la deduplica prima che i dati vengano scritti sul disco.

Per impostazione predefinita, la deduplica inline è attivata sui volumi contenuti in un aggregato con All Flash Optimized Personality.

10. Fare clic su **Save and Close** (Salva e chiudi).

### **Informazioni correlate**

### [Finestra Volumes \(volumi](#page-506-0)

### **Modificare la pianificazione della deduplica con Gestione di sistema - ONTAP 9.7 e versioni precedenti**

È possibile utilizzare Gestore di sistema ONTAP classic (disponibile in ONTAP 9.7 e versioni precedenti) per modificare la pianificazione della deduplica scegliendo di eseguire la deduplica manualmente, automaticamente o in base a una pianificazione specificata.

- 1. Fare clic su **Storage** > **Volumes**.
- 2. Dal menu a discesa nel campo **SVM**, selezionare **All SVM**.
- 3. Selezionare il volume di lettura/scrittura per il quale si desidera modificare la pianificazione della deduplica.
- 4. Fare clic su **Edit** (Modifica), quindi sulla scheda **Storage Efficiency** (efficienza dello storage).
- 5. Modificare la pianificazione della deduplica secondo necessità.
- 6. Fare clic su **Save and Close** (Salva e chiudi).

#### **Informazioni correlate**

#### [Finestra Volumes \(volumi](#page-506-0)

### **Eseguire le operazioni di deduplica con Gestione di sistema - ONTAP 9.7 e versioni precedenti**

È possibile utilizzare Gestore di sistema ONTAP classic (disponibile in ONTAP 9.7 e versioni precedenti) per eseguire la deduplica immediatamente dopo la creazione di un volume FlexVol o per pianificare la deduplica in modo che venga eseguita a un orario specifico.

#### **Prima di iniziare**

- La deduplica deve essere attivata sul volume.
- Il volume deve essere online e montato.

#### **A proposito di questa attività**

La deduplica è un processo in background che consuma le risorse di sistema durante l'operazione; pertanto, potrebbe influire su altre operazioni in corso. È necessario annullare la deduplica prima di poter eseguire qualsiasi altra operazione.

#### **Fasi**

- 1. Fare clic su **Storage** > **Volumes**.
- 2. Dal menu a discesa nel campo **SVM**, selezionare **All SVM**.
- 3. Selezionare il volume per il quale si desidera eseguire la deduplica.
- 4. Fare clic su **altre azioni** > **efficienza dello storage**.
- 5. Se si esegue la deduplica sul volume per la prima volta, eseguire la deduplica sull'intero volume selezionando **Scan Entire Volume** nella finestra di dialogo **Storage Efficiency** (efficienza dello storage).
- 6. Fare clic su **Start**.
- 7. Visualizzare i dettagli dell'ultima esecuzione dell'operazione di deduplica nella scheda **efficienza dello storage** della finestra **volumi**.

#### **Informazioni correlate**

#### [Finestra Volumes \(volumi](#page-506-0)

### **Sposta i volumi FlexVol tra aggregati o nodi con Gestione di sistema - ONTAP 9.7 e versioni precedenti**

È possibile utilizzare Gestore di sistema ONTAP classic (disponibile in ONTAP 9.7 e versioni precedenti) per spostare senza interruzioni un volume FlexVol in un aggregato diverso o in un nodo diverso per l'utilizzo della capacità e il miglioramento delle

# performance.

### **Prima di iniziare**

Se si sposta un volume di protezione dati (DP), le relazioni del mirror di protezione dati devono essere inizializzate prima di spostare il volume.

#### **A proposito di questa attività**

Non è possibile spostare volumi SnapLock tra aggregati e nodi.

#### **Fasi**

- 1. Fare clic su **Storage** > **Volumes**.
- 2. Dal menu a discesa nel campo **SVM**, selezionare **All SVM**.
- 3. Selezionare il volume che si desidera spostare.
- 4. Fare clic su **altre azioni** > **Sposta**.
- 5. Nella finestra di dialogo **Move Volume** (Sposta volume), selezionare l'aggregato o il nodo di destinazione per il volume, quindi modificare il criterio di tiering.
	- Non è possibile modificare la policy di tiering di un volume root.
	- Non è possibile spostare il volume root in FabricPool.
	- Per i volumi di lettura/scrittura, è possibile impostare la policy di tiering come "backup" durante lo spostamento del volume.
	- La policy di tiering diventa "snapshot-only" dopo lo spostamento.
		- I valori del Tier di capacità visualizzati nel campo "usato dopo lo spostamento" nell'aggregato di origine e nell'aggregato di destinazione sono valori stimati.

Per ottenere i valori esatti, accedere alla finestra di aggregazione e visualizzare i dettagli di un aggregato specifico.

#### 6. Fare clic su **Sposta**.

-i i

#### **Attivazione manuale del cutover per lo spostamento del volume**

Per un'operazione di spostamento del volume, è possibile utilizzare System Manager per attivare manualmente il cutover quando il volume entra nella fase di cutover differita. È possibile impostare la durata del cutover e dell'azione di cutover che il sistema deve eseguire se l'operazione non riesce entro tale intervallo di tempo.

- 1. Fare clic su **Storage** > **SVM**.
- 2. Selezionare la SVM, quindi fare clic su **SVM Settings** (Impostazioni SVM).
- 3. Fare clic sulla scheda **Volumes** (volumi).
- 4. Espandere il volume per il quale è stata avviata l'operazione di spostamento del volume.
- 5. Fare clic sul collegamento **Mostra ulteriori dettagli** per visualizzare ulteriori informazioni sul volume.
- 6. Nella scheda **Panoramica**, fare clic su **Cutover**.
- 7. Nella finestra di dialogo **Cutover**, fare clic su **Opzioni avanzate**.
- 8. **Opzionale:** specificare l'azione di cutover e il periodo della finestra di cutover.
- 9. Fare clic su **OK**.

# **Assegnare volumi alla QoS dello storage con Gestione di sistema - ONTAP 9.7 e versioni precedenti**

È possibile utilizzare Gestore di sistema ONTAP classic (disponibile in ONTAP 9.7 e versioni precedenti) per limitare il throughput dei volumi FlexVol e FlexGroup assegnandoli ai gruppi di criteri qualità del servizio (QoS) dello storage. È possibile assegnare la QoS dello storage per i nuovi volumi oppure modificare i dettagli della QoS dello storage dei volumi già assegnati a un gruppo di criteri utilizzando System Manager.

# **A proposito di questa attività**

- È possibile assegnare la QoS dello storage solo ai volumi di lettura/scrittura (rw) online.
- Non è possibile assegnare la qualità del servizio di storage a un volume se i seguenti oggetti di storage sono assegnati a un gruppo di criteri:
	- SVM (Parent Storage Virtual Machine) del volume
	- LUN figlio del volume
	- File figlio del volume
- È possibile assegnare allo storage QoS o modificare i dettagli QoS per un massimo di 10 volumi contemporaneamente.

### **Fasi**

- 1. Fare clic su **Storage** > **Volumes**.
- 2. Dal menu a discesa nel campo **SVM**, selezionare **All SVM**.
- 3. Selezionare uno o più volumi per i quali si desidera assegnare la QoS dello storage.
- 4. Fare clic su **altre azioni** > **Storage QoS**.
- 5. Nella finestra di dialogo **Dettagli della qualità del servizio**, selezionare la casella di controllo **Gestisci qualità del servizio dello storage** se si desidera gestire le prestazioni del carico di lavoro del volume FlexVol.

Se alcuni volumi selezionati sono già assegnati a un gruppo di criteri, le modifiche apportate potrebbero influire sulle prestazioni di questi volumi.

6. Creare un nuovo gruppo di criteri di qualità del servizio di storage o selezionare un gruppo di criteri esistente per controllare le prestazioni di input/output (i/o) del volume FlexVol:

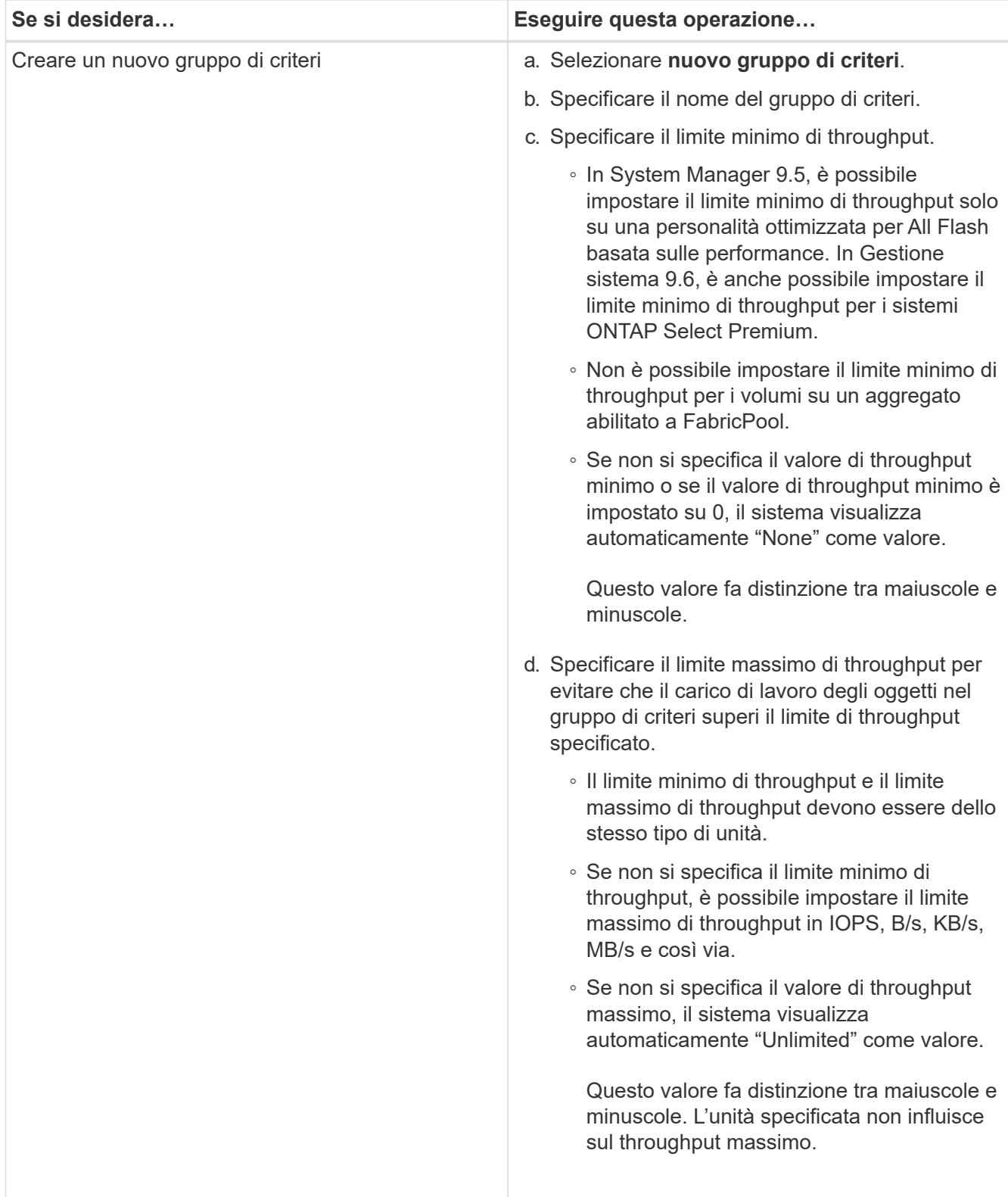

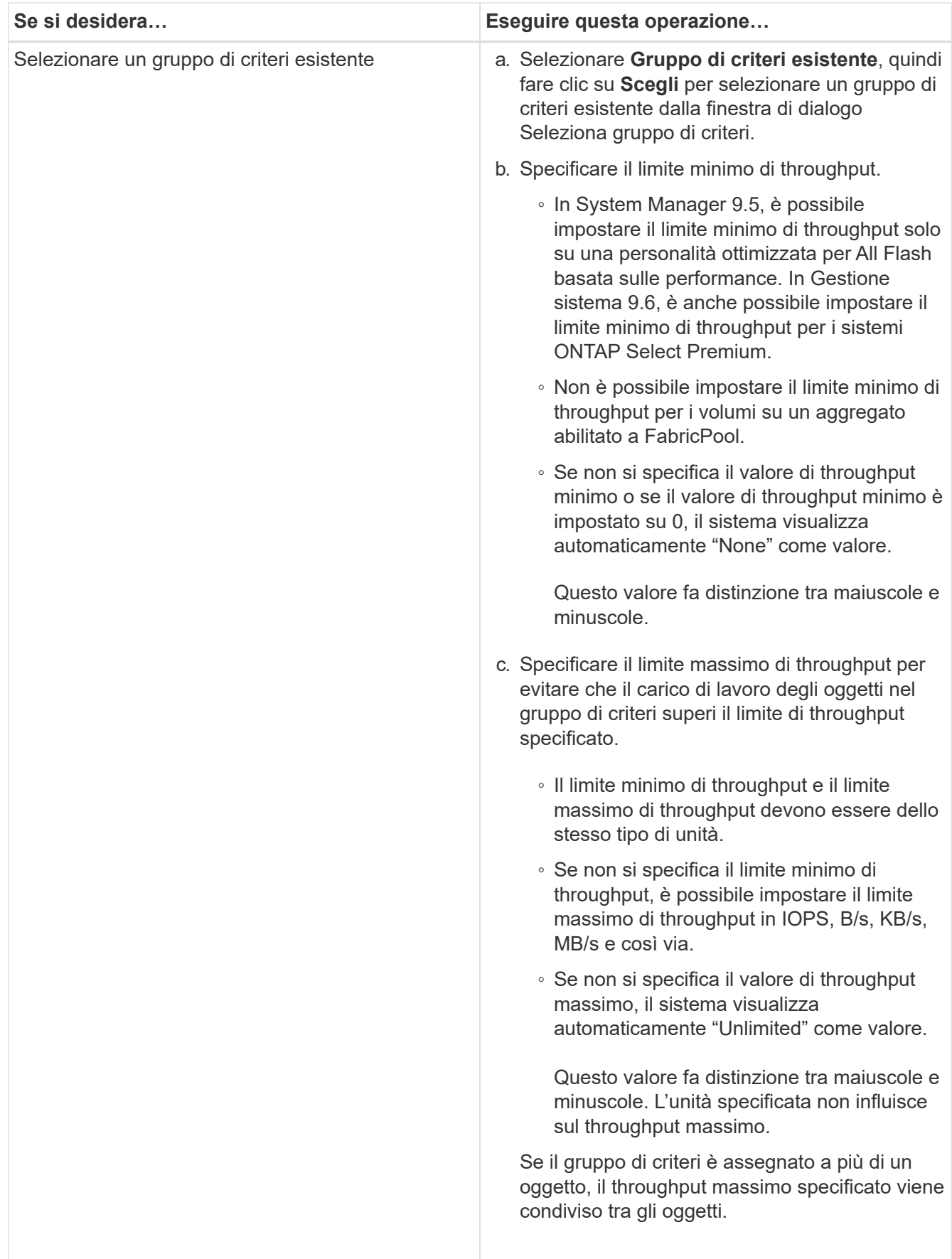

7. **Opzionale:** fare clic sul collegamento che specifica il numero di volumi se si desidera esaminare l'elenco dei volumi selezionati, quindi fare clic su **Discard** se si desidera rimuovere eventuali volumi dall'elenco.

Il collegamento viene visualizzato solo quando sono selezionati più volumi.

8. Fare clic su **OK**.

# **Creare una relazione mirror da una SVM di origine con Gestore di sistema - ONTAP 9.7 e versioni precedenti**

È possibile utilizzare Gestore di sistema di ONTAP classic (disponibile in ONTAP 9.7 e versioni precedenti) per creare una relazione mirror dalla macchina virtuale di storage di origine (SVM) e per assegnare una policy e una pianificazione mirror alla relazione mirror. La copia mirror consente una rapida disponibilità dei dati in caso di danneggiamento o perdita dei dati sul volume di origine.

# **Prima di iniziare**

• La licenza SnapMirror deve essere attivata sul cluster di origine e di destinazione.

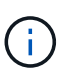

- Per alcune piattaforme, non è obbligatorio che la licenza SnapMirror del cluster di origine sia attivata se il cluster di destinazione dispone della licenza SnapMirror e della licenza Data Protection Optimization (DPO) attivate.
- Una volta attivata la licenza DPO sul cluster di destinazione, è necessario aggiornare il browser del cluster di origine per attivare Protect opzione.
- Durante il mirroring di un volume SnapLock, la licenza SnapMirror deve essere installata sul cluster di origine e di destinazione e la licenza SnapLock deve essere installata sul cluster di destinazione.
- Il cluster di origine e il cluster di destinazione, la SVM di origine e la SVM di destinazione devono essere in una relazione di pari livello.
- L'aggregato di destinazione deve avere spazio disponibile.
- I volumi FlexVol devono essere online e di tipo Read/write.
- Il tipo di aggregato SnapLock deve essere lo stesso su entrambi i cluster.
- È possibile proteggere un massimo di 25 volumi in un'unica selezione.
- Se si effettua la connessione da un cluster che esegue ONTAP 9.2 o versioni precedenti a un cluster remoto su cui è attivata l'autenticazione SAML (Security Assertion Markup Language), l'autenticazione basata su password deve essere attivata sul cluster remoto.

### **A proposito di questa attività**

• System Manager non supporta una relazione a cascata.

Ad esempio, un volume di destinazione in una relazione non può essere il volume di origine in un'altra relazione.

• È possibile creare una relazione mirror solo tra volumi SnapLock dello stesso tipo.

Ad esempio, se il volume di origine è un volume aziendale SnapLock, anche il volume di destinazione deve essere un volume aziendale SnapLock.

- Se la crittografia è attivata sul volume di origine e nel cluster di destinazione è in esecuzione una versione del software ONTAP precedente a ONTAP 9.3, la crittografia viene disattivata per impostazione predefinita nel volume di destinazione.
- Le SVM che sono in peering solo per le applicazioni FlexCache e non dispongono delle autorizzazioni di

peering per le applicazioni SnapMirror non vengono visualizzate nell'elenco delle SVM in questa attività. È possibile utilizzare il flusso di lavoro di peering avanzato di Gestione di sistema di ONTAP 9.6 per concedere l'autorizzazione o il peer a queste SVM. In questa attività, è possibile selezionarle per creare una relazione di protezione.

#### **Fasi**

- 1. Fare clic su **Storage** > **Volumes**.
- 2. Dal menu a discesa nel campo **SVM**, selezionare **All SVM**.
- 3. Selezionare i volumi per i quali si desidera creare relazioni mirror, quindi fare clic su **altre azioni** > **proteggi**.

L'opzione **Protect** è disponibile solo per un volume di lettura/scrittura.

4. Selezionare il tipo di replica **Replication**:

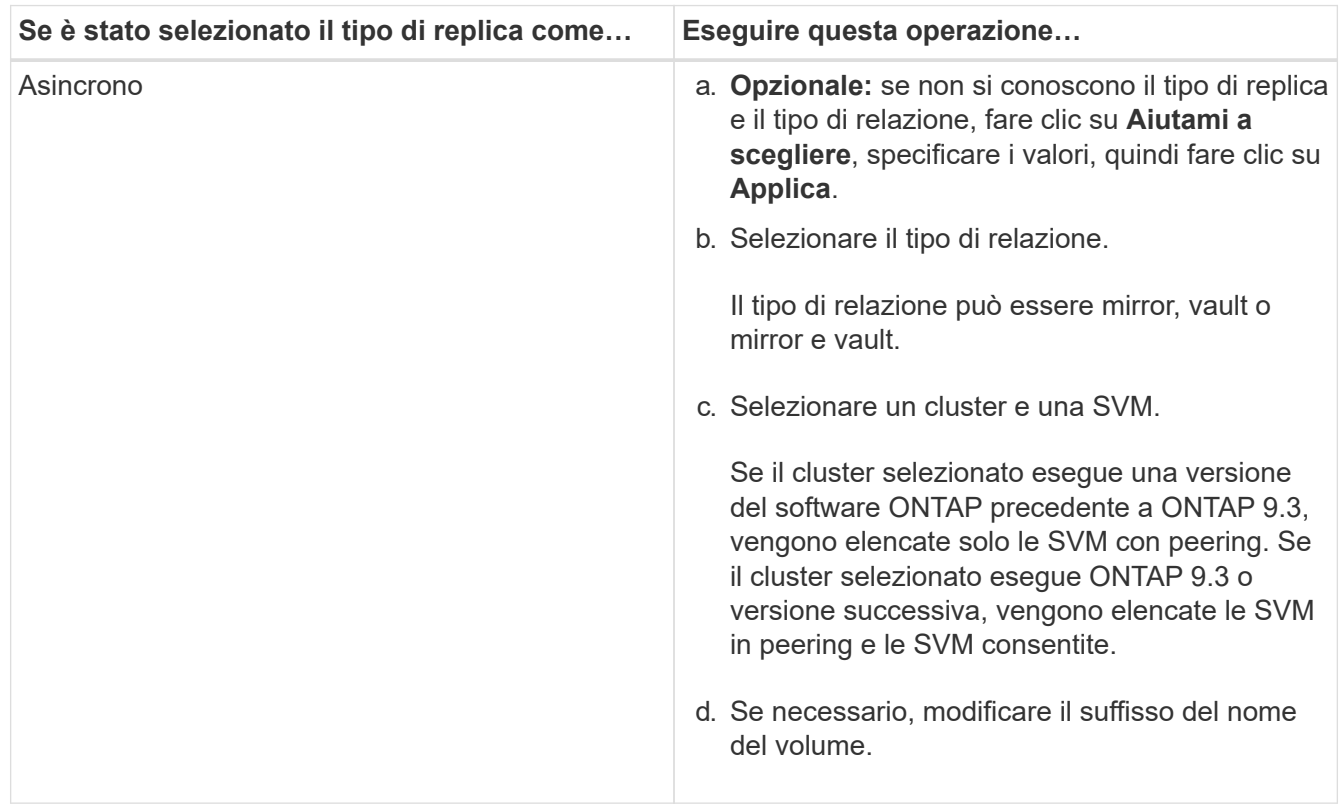

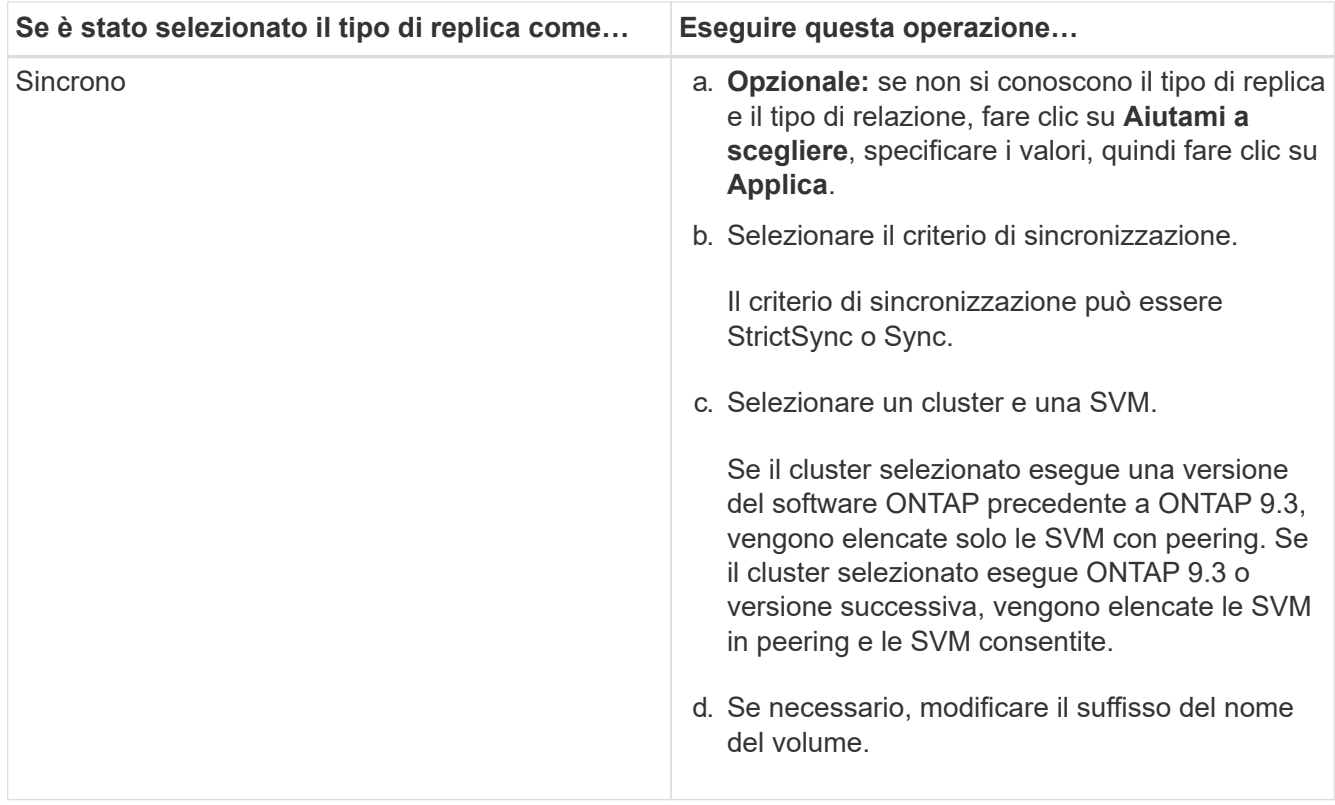

- 5. Fare clic su  $\bullet$ , aggiornare la policy di protezione e la pianificazione della protezione, selezionare **FabricPool-enabled aggregate**, quindi inizializzare la relazione di protezione.
- 6. Fare clic su **Save** (Salva).

### **Risultati**

Viene creato un nuovo volume di destinazione di tipo *dp* con le seguenti impostazioni predefinite:

- La funzione di crescita automatica è attivata.
- La compressione è disattivata.
- L'attributo language viene impostato in modo che corrisponda all'attributo language del volume di origine.

Se il volume FlexVol di destinazione si trova su una SVM diversa da quella di origine FlexVol, viene creata una relazione peer tra le due SVM, se la relazione non esiste già.

Viene creata una relazione di mirroring tra il volume di origine e il volume di destinazione. La copia Snapshot di base viene trasferita al volume di destinazione se si è scelto di inizializzare la relazione.

### **Informazioni correlate**

### [Finestra di protezione](#page-646-0)

### **Creare una relazione di vault da una SVM di origine con Gestione di sistema - ONTAP 9.7 e versioni precedenti**

È possibile utilizzare Gestore di sistema di ONTAP Classic (disponibile in ONTAP 9.7 e versioni precedenti) per creare una relazione di vault dalla macchina virtuale di storage di origine (SVM) e assegnare una policy di vault alla relazione di vault per creare un vault di backup. In caso di perdita o danneggiamento dei dati su un sistema, è possibile

ripristinare i dati di backup dalla destinazione del vault di backup.

#### **Prima di iniziare**

• La licenza SnapVault o SnapMirror deve essere attivata sia sul cluster di origine che sul cluster di destinazione.

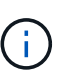

- Per alcune piattaforme, non è obbligatorio che la licenza SnapVault o la licenza SnapMirror del cluster di origine siano attivate se il cluster di destinazione ha la licenza SnapVault o SnapMirror e la licenza DPO (ottimizzazione protezione dati) attivata.
- Una volta attivata la licenza DPO sul cluster di destinazione, è necessario aggiornare il browser del cluster di origine per attivare Protect opzione.
- Il cluster di origine e il cluster di destinazione, la SVM di origine e la SVM di destinazione devono essere in una relazione di pari livello.
- L'aggregato di destinazione deve avere spazio disponibile.
- L'aggregato di origine e l'aggregato di destinazione devono essere aggregati a 64 bit.
- Deve esistere una policy di vault (XDP).

Se non esiste una policy del vault, è necessario creare una policy del vault o accettare la policy del vault predefinita (denominata XDPDefault) assegnata automaticamente.

- I volumi FlexVol devono essere online e di tipo Read/write.
- Il tipo di aggregato SnapLock deve essere lo stesso.
- È possibile proteggere un massimo di 25 volumi in un'unica selezione.
- Se si effettua la connessione da un cluster che esegue ONTAP 9.2 o versioni precedenti a un cluster remoto su cui è attivata l'autenticazione SAML (Security Assertion Markup Language), l'autenticazione basata su password deve essere attivata sul cluster remoto.

#### **A proposito di questa attività**

• System Manager non supporta una relazione a cascata.

Ad esempio, un volume di destinazione in una relazione non può essere il volume di origine in un'altra relazione.

- È possibile creare una relazione di lock-vault solo tra un volume non SnapLock (primario) e un volume di destinazione SnapLock (secondario).
- Se la crittografia è attivata sul volume di origine e nel cluster di destinazione è in esecuzione una versione del software ONTAP precedente a ONTAP 9.3, la crittografia viene disattivata per impostazione predefinita nel volume di destinazione.

#### **Fasi**

- 1. Fare clic su **Storage** > **Volumes**.
- 2. Dal menu a discesa nel campo **SVM**, selezionare **All SVM**.
- 3. Selezionare i volumi per i quali si desidera creare le relazioni del vault, quindi fare clic su **altre azioni** > **proteggi**.

L'opzione **Protect** è disponibile solo per un volume di lettura/scrittura.

4. Selezionare il tipo di replica **Replication**:

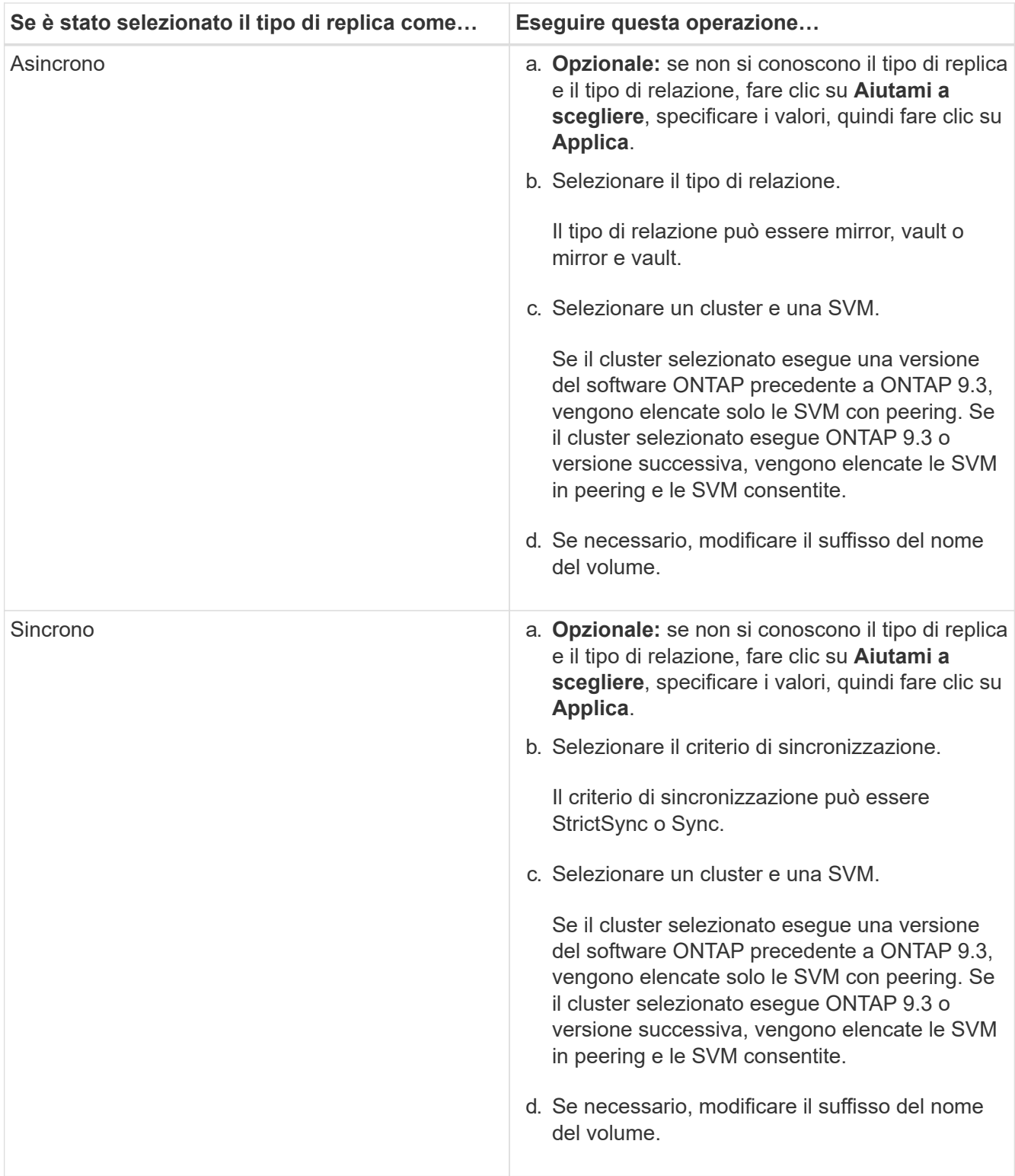

- 5. Fare clic su  $\bullet$ , aggiornare il criterio di protezione e la pianificazione della protezione, attivare le proprietà SnapLock sul volume di destinazione, selezionare un aggregato abilitato a FabricPool, quindi inizializzare la relazione di protezione.
- 6. Fare clic su **Save** (Salva).

#### **Informazioni correlate**

[Finestra di protezione](#page-646-0)

## **Creare una relazione di mirroring e vault da una SVM di origine con Gestione di sistema - ONTAP 9.7 e versioni precedenti**

È possibile utilizzare Gestore di sistema ONTAP classic (disponibile in ONTAP 9.7 e versioni precedenti) per creare una relazione di mirroring e vault dalla macchina virtuale dello storage di origine (SVM). La creazione di questa relazione consente di proteggere meglio i dati trasferendo periodicamente i dati dal volume di origine al volume di destinazione. Questa relazione consente inoltre di conservare i dati per lunghi periodi creando backup del volume di origine.

#### **Prima di iniziare**

- Il cluster di origine deve eseguire ONTAP 8.3.2 o versione successiva.
- La licenza SnapMirror deve essere attivata sul cluster di origine e di destinazione.

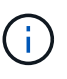

- Per alcune piattaforme, non è obbligatorio che la licenza SnapMirror del cluster di origine sia attivata se il cluster di destinazione dispone della licenza SnapMirror e della licenza Data Protection Optimization (DPO) attivate.
- Una volta attivata la licenza DPO sul cluster di destinazione, è necessario aggiornare il browser del cluster di origine per attivare Protect opzione.
- Il cluster di origine e il cluster di destinazione devono essere in una relazione di pari livello.
- La SVM di origine e la SVM di destinazione devono essere in una relazione di pari livello o la SVM di destinazione deve disporre dell'autorizzazione per la peer.
- L'aggregato di destinazione deve avere spazio disponibile.
- L'aggregato di origine e l'aggregato di destinazione devono essere aggregati a 64 bit.
- I volumi FlexVol devono essere online e di tipo Read/write.
- Il tipo di aggregato SnapLock deve essere lo stesso.
- È possibile proteggere un massimo di 25 volumi in un'unica selezione.
- Se si effettua la connessione da un cluster che esegue ONTAP 9.2 o versioni precedenti a un cluster remoto su cui è attivata l'autenticazione SAML (Security Assertion Markup Language), l'autenticazione basata su password deve essere attivata sul cluster remoto.

#### **A proposito di questa attività**

• System Manager non supporta una relazione a cascata.

Ad esempio, un volume di destinazione in una relazione non può essere il volume di origine in un'altra relazione.

- Se la crittografia è attivata sul volume di origine e nel cluster di destinazione è in esecuzione una versione del software ONTAP precedente a ONTAP 9.3, la crittografia viene disattivata per impostazione predefinita nel volume di destinazione.
- Le SVM che sono in peering solo per le applicazioni FlexCache e non dispongono di autorizzazioni di peering per le applicazioni SnapMirror non vengono visualizzate nell'elenco delle SVM in questa attività. È possibile utilizzare il flusso di lavoro di peering avanzato di Gestione di sistema di ONTAP 9.6 per concedere l'autorizzazione o il peer a queste SVM. In questa attività, è possibile selezionarle per creare una relazione di protezione.

- 1. Fare clic su **Storage** > **Volumes**.
- 2. Dal menu a discesa nel campo **SVM**, selezionare **All SVM**.
- 3. Selezionare i volumi per i quali si desidera creare relazioni di mirroring e vault, quindi fare clic su **altre azioni** > **proteggi**.

L'opzione **Protect** è disponibile solo per un volume di lettura/scrittura.

4. Selezionare il tipo di replica **Replication**:

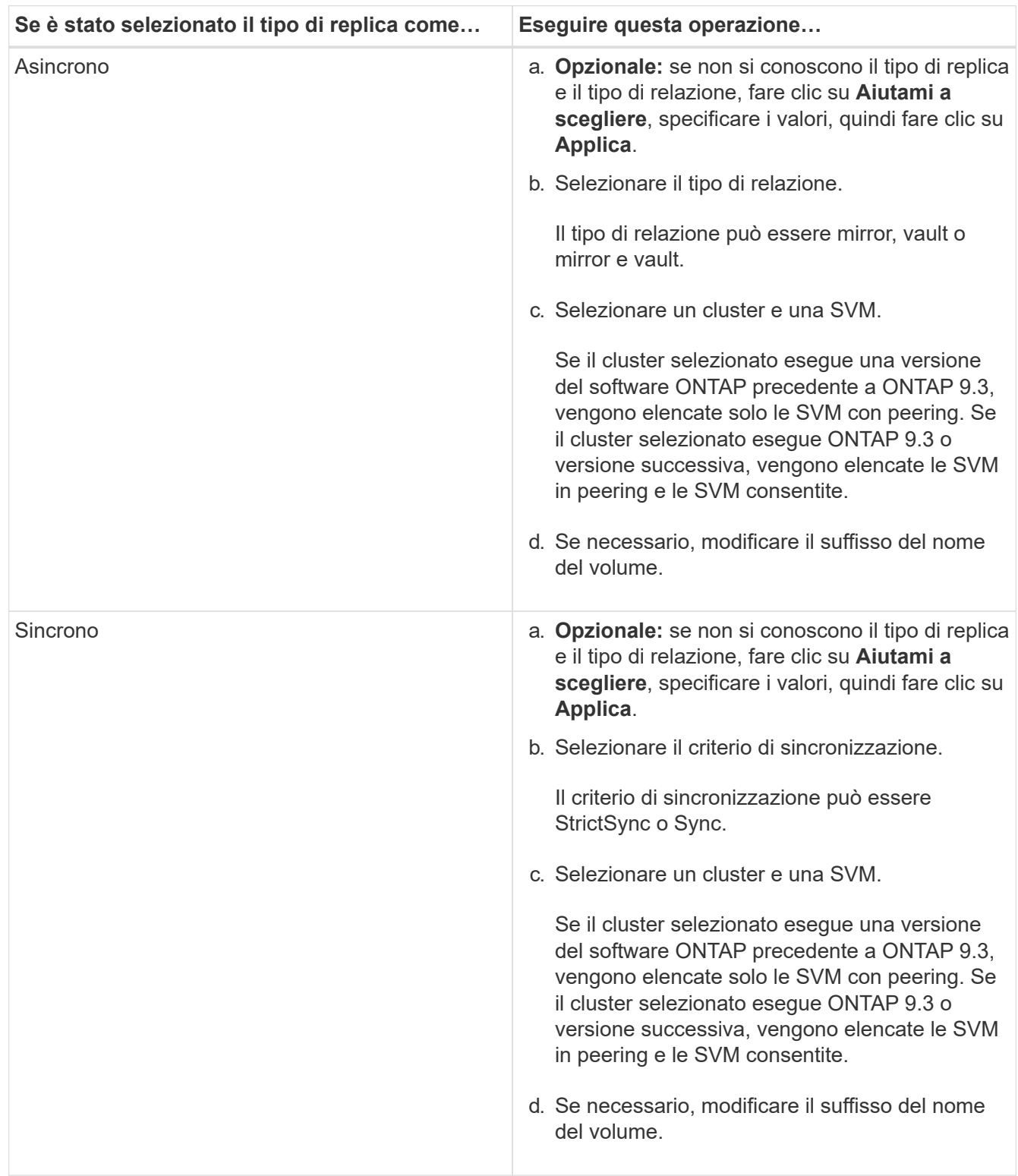

- 5. **Opzionale:** fare clic , aggiornare la policy di protezione e la pianificazione della protezione, selezionare **FabricPool-enabled aggregate**, quindi inizializzare la relazione di protezione.
- 6. Fare clic su **Save** (Salva).

# **Creare un datastore NFS per VMware con Gestione di sistema - ONTAP 9.7 e versioni precedenti**

Per creare un datastore NFS per VMware, è possibile utilizzare la procedura guidata Crea datastore NFS per VMware in Gestore di sistema ONTAP classic (disponibile in ONTAP 9.7 e versioni precedenti). È possibile creare un volume per l'archivio dati NFS e specificare i server ESX che possono accedere all'archivio dati NFS.

# **Prima di iniziare**

Il servizio NFS deve essere concesso in licenza.

# **Fasi**

- 1. Fare clic su **Storage** > **Volumes**.
- 2. Dal menu a discesa nel campo **SVM**, selezionare **All SVM**.
- 3. Selezionare il volume, quindi fare clic su **altre azioni** > **Provision Storage for VMware**.
- 4. Nella procedura guidata **Create NFS Datastore for VMware**, digitare o selezionare le informazioni desiderate.
- 5. Confermare i dettagli, quindi fare clic su **fine** per completare la procedura guidata.

# **Modificare la policy di tiering di un volume con Gestione di sistema - ONTAP 9.7 e versioni precedenti**

È possibile utilizzare Gestore di sistema ONTAP classic (disponibile in ONTAP 9.7 e versioni precedenti) per modificare il criterio di tiering predefinito di un volume per controllare se i dati del volume vengono spostati nel livello cloud quando i dati diventano inattivi.

# **Fasi**

- 1. Fare clic su **Storage** > **Volumes**.
- 2. Dal menu a discesa nel campo **SVM**, selezionare **All SVM**.
- 3. Selezionare il volume per il quale si desidera modificare il criterio di tiering, quindi fare clic su **altre azioni** > **Modifica policy di tiering**.
- 4. Selezionare la policy di tiering richiesta dall'elenco **Tiering Policy**, quindi fare clic su **Save**.

# **Creazione di volumi FlexGroup con Gestione di sistema - ONTAP 9.7 e versioni precedenti**

È possibile utilizzare Gestore di sistema ONTAP classic (disponibile in ONTAP 9.7 e versioni precedenti) per creare un volume FlexGroup selezionando aggregati specifici o selezionando aggregati raccomandati dal sistema. Un volume FlexGroup può contenere molti volumi che possono essere amministrati come gruppo anziché singolarmente.

# **A proposito di questa attività**

- È possibile creare solo volumi FlexGroup di lettura/scrittura (rw).
- A partire da System Manager 9.6, è possibile creare volumi FlexGroup in una configurazione MetroCluster.

### **Fasi**

- 1. Fare clic su **Storage** > **Volumes**.
- 2. Fare clic su **Crea** > **Crea FlexGroup**.
- 3. Nella finestra **Create FlexGroup**, specificare un nome per il volume FlexGroup.

Per impostazione predefinita, gli aggregati vengono selezionati in base alle Best practice.

4. Fare clic sul pulsante**Volume Encryption** per attivare la crittografia per il volume.

Questa opzione è disponibile solo se è stata attivata la licenza Volume Encryption e se la piattaforma corrispondente supporta la crittografia.

L'attivazione della crittografia dei volumi potrebbe influire sull'efficienza dello storage su più volumi quando gli aggregati selezionati vengono crittografati.

5. Specificare una dimensione per il volume FlexGroup.

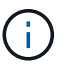

È inoltre necessario specificare le unità di misura.

- 6. Attivare il pulsante di commutazione **FabricPool** per utilizzare gli aggregati FabricPool nel volume FlexGroup.
	- Quando si attiva **FabricPool**, è possibile selezionare la policy di tiering dalle seguenti opzioni nel menu a discesa:
		- **Solo Snapshot**

Sposta le copie Snapshot solo dei volumi che attualmente non fanno riferimento al file system attivo. Il criterio solo snapshot è il criterio di tiering predefinito.

▪ **Auto**

Sposta i dati inattivi (cold) e le copie Snapshot dal file system attivo al livello cloud.

▪ **Backup (per System Manager 9.5)**

Sposta i dati trasferiti di recente di un volume di data Protection (DP) nel Tier cloud.

▪ **Tutti (a partire da System Manager 9.6)**

Sposta tutti i dati nel Tier cloud.

▪ **Nessuno**

Impedisce che i dati sul volume vengano spostati in un Tier cloud.

- Se si lascia **FabricPool** nella posizione "non abilitato", nel volume FlexGroup creato vengono inclusi solo gli aggregati non FabricPool e il criterio di tiering viene impostato su"`Nessuno`".
- Se non esistono aggregati FabricPool nella SVM, **FabricPool** viene visualizzato nella posizione "Not Enabled" (non abilitato) e non può essere modificato.
- Se nella SVM sono presenti solo aggregati FabricPool, il pulsante **FabricPool** viene visualizzato nella posizione "Enabled" (attivato) e non può essere modificato.
- 7. Se si desidera specificare aggregati particolari, fare clic su (opzioni avanzate).

Gli aggregati associati al volume FlexGroup che si sta creando vengono selezionati per impostazione predefinita, in base alle Best practice. Vengono visualizzati accanto all'etichetta **aggregati**.

- 8. Nella sezione **protezione**, eseguire le seguenti operazioni:
	- a. Attivare l'opzione **Volume Protection**.
	- b. Selezionare il tipo **Replication**.

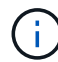

Il tipo di replica **sincrona** non è supportato per i volumi FlexGroup.

- c. Fare clic su **Aiutami la scelta**, se non si conoscono il tipo di replica e il tipo di relazione.
	- Specificare i valori e fare clic su **Apply** (Applica).

Il tipo di replica e il tipo di relazione vengono selezionati automaticamente in base ai valori specificati.

d. Selezionare il tipo di relazione.

I tipi di relazione possono essere mirror, vault o mirror e vault.

e. Selezionare un cluster e una SVM per il volume di destinazione.

Se il cluster selezionato esegue una versione del software ONTAP precedente a ONTAP 9.3, vengono elencate solo le SVM con peering. Se il cluster selezionato esegue ONTAP 9.3 o versione successiva, vengono elencate le SVM in peering e le SVM consentite.

- f. Modificare il suffisso del nome del volume come richiesto.
- 9. Fare clic su **Crea** per creare il volume FlexGroup.

#### **Informazioni correlate**

#### [Finestra Volumes \(volumi](#page-506-0)

### **Visualizzazione delle informazioni sui volumi FlexGroup con Gestione di sistema - ONTAP 9.7 e versioni precedenti**

È possibile utilizzare Gestore di sistema ONTAP classic (disponibile in ONTAP 9.7 e versioni precedenti) per visualizzare le informazioni su un volume FlexGroup. È possibile visualizzare una rappresentazione grafica dello spazio allocato, dello stato di protezione e delle prestazioni di un volume FlexGroup.

### **A proposito di questa attività**

È inoltre possibile visualizzare le copie Snapshot disponibili per il volume FlexGroup, le relazioni di protezione dei dati per il volume FlexGroup, le metriche di performance medie, le metriche di performance di lettura e di performance di scrittura del volume FlexGroup in base a latenza, IOPS e throughput.

- 1. Fare clic su **Storage** > **Volumes**.
- 2. Dal menu a discesa nel campo **SVM**, selezionare **All SVM**.
- 3. Dall'elenco dei volumi FlexGroup visualizzato, selezionare il volume FlexGroup sul quale si desidera visualizzare le informazioni.

Vengono visualizzate le informazioni relative al volume FlexGroup, allo spazio allocato al volume FlexGroup, allo stato di protezione del volume FlexGroup e alle prestazioni del volume FlexGroup.

- 4. Fare clic sul collegamento **Mostra ulteriori dettagli** per visualizzare ulteriori informazioni sul volume FlexGroup.
- 5. Fare clic sulla scheda **copie Snapshot** per visualizzare le copie Snapshot del volume FlexGroup.
- 6. Fare clic sulla scheda **protezione dati** per visualizzare le relazioni di protezione dei dati per il volume FlexGroup.
- 7. Fare clic sulla scheda **efficienza dello storage** per visualizzare le impostazioni di efficienza dello storage.
- 8. Fare clic sulla scheda **prestazioni** per visualizzare le metriche delle performance medie, leggere le metriche delle performance e scrivere le metriche delle performance del volume FlexGroup in base a latenza, IOPS e throughput.

#### **Informazioni correlate**

### [Finestra Volumes \(volumi](#page-506-0)

# **Modifica dei volumi FlexGroup**

A partire da System Manager 9.6, è possibile modificare le proprietà di un volume FlexGroup esistente.

### **Prima di iniziare**

Il volume FlexGroup deve essere online.

#### **A proposito di questa attività**

I volumi FabricPool FlexGroup possono essere espansi nelle seguenti condizioni:

- Un volume FabricPool FlexGroup può essere espanso solo con aggregati FabricPool.
- Un volume FlexGroup non FabricPool può essere espanso solo con aggregati non FabricPool.
- Se il volume FlexGroup contiene una combinazione di volumi FabricPool e non FabricPool, il volume FlexGroup può essere espanso con aggregati FabricPool e non FabricPool.

#### **Fasi**

- 1. Fare clic su **Storage** > **Volumes**.
- 2. Dal menu a discesa nel campo **SVM**, selezionare **All SVM**.
- 3. Selezionare il volume FlexGroup che si desidera modificare e fare clic su **Modifica**.
- 4. **Opzionale:** se si desidera rinominare il volume FlexGroup, immettere il nuovo nome nel campo **Nome**.

A partire da System Manager 9.6, è possibile rinominare anche i volumi FlexGroup DP.

5. **Opzionale:** attivare l'opzione **crittografata** per attivare la crittografia per il volume.

Questa opzione è disponibile solo se è stata attivata la licenza Volume Encryption e se la piattaforma corrispondente supporta la crittografia.

- 6. Specificare la percentuale della riserva di copia Snapshot.
- 7. **Opzionale:** fare clic  $\bullet$  Per modificare le impostazioni del volume FlexGroup. Fare riferimento a. ["Specifica](#page-497-0) [delle opzioni avanzate per un volume FlexGroup"](#page-497-0).

8. Specificare le dimensioni in cui si desidera ridimensionare il volume FlexGroup.

Per impostazione predefinita, gli aggregati esistenti vengono utilizzati per ridimensionare il volume FlexGroup. Le dimensioni minime consentite per il volume vengono visualizzate accanto ai campi delle dimensioni.

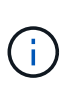

Se si desidera espandere il volume FlexGroup aggiungendo nuove risorse, fare clic su (opzioni avanzate). Fare riferimento a. ["Specifica delle opzioni avanzate per un volume](#page-497-0) [FlexGroup".](#page-497-0)

9. Fare clic su **Save** (Salva) per salvare le modifiche.

#### **Informazioni correlate**

#### [Finestra Volumes \(volumi](#page-506-0)

#### <span id="page-497-0"></span>**Specificare le opzioni avanzate per un volume FlexGroup con Gestione di sistema - ONTAP 9.7 e versioni precedenti**

Quando si crea un volume FlexGroup, è possibile utilizzare Gestore di sistema ONTAP classic (disponibile in ONTAP 9.7 e versioni precedenti) per specificare le opzioni da associare al volume FlexGroup.

#### **Fasi**

1. **Opzionale:** nella finestra **Crea FlexGroup**, fare clic su per specificare le opzioni avanzate.

Viene visualizzata la finestra Advanced Options (Opzioni avanzate). Contiene sezioni (le intestazioni nella colonna di sinistra), in cui è possibile specificare varie opzioni.

2. Nella sezione **Dettagli generali**, selezionare la riserva di spazio e lo stile di protezione, quindi impostare l'autorizzazione UNIX per il volume.

Tenere presenti le seguenti limitazioni:

- L'opzione riserva spazio non è disponibile per gli aggregati FabricPool.
- Quando il thin provisioning è attivato, lo spazio viene allocato al volume dall'aggregato solo quando i dati vengono scritti nel volume.
- Per i sistemi di storage ottimizzati per all-flash, il thin provisioning è attivato per impostazione predefinita e per gli altri sistemi di storage, il thick provisioning è attivato per impostazione predefinita.
- 3. Nella sezione **aggregati**, è possibile attivare il pulsante **Seleziona aggregati** per ignorare le impostazioni predefinite delle Best practice e selezionare le proprie scelte da un elenco di aggregati FabricPool.
- 4. Nella sezione **Ottimizza spazio**, è possibile attivare la deduplica sul volume.

System Manager utilizza la pianificazione di deduplica predefinita. Se le dimensioni del volume specificato superano il limite richiesto per l'esecuzione della deduplica, il volume viene creato e la deduplica non viene attivata.

Per sistemi con personalità ottimizzata per All Flash, compressione inline e auto la pianificazione della deduplica è attivata per impostazione predefinita.

5. Nella sezione **QoS** (qualità del servizio), specificare il gruppo di criteri per controllare le prestazioni di input/output (i/o) del volume FlexGroup.

6. Fare clic su **Apply** (Applica) per aggiornare le modifiche.

# **Ridimensionare i volumi FlexGroup con Gestione di sistema - ONTAP 9.7 e versioni precedenti**

È possibile utilizzare Gestore di sistema ONTAP classic (disponibile in ONTAP 9.7 e versioni precedenti) per ridimensionare un volume FlexGroup ridimensionando le risorse esistenti o aggiungendo nuove risorse.

# **Prima di iniziare**

- Per ridimensionare un volume FlexGroup, è necessario disporre di spazio libero sufficiente sugli aggregati esistenti.
- Per espandere un volume FlexGroup, l'aggregato deve disporre di spazio libero sufficiente per l'espansione.

# **Fasi**

- 1. Fare clic su **Storage** > **Volumes**.
- 2. Dal menu a discesa nel campo **SVM**, selezionare **All SVM**.
- 3. Selezionare il volume FlexGroup che si desidera ridimensionare, quindi fare clic su **altre azioni** > **Ridimensiona**.
- 4. Nella finestra **Ridimensiona volume FlexGroup**, specificare le dimensioni in cui si desidera ridimensionare il volume FlexGroup.

Per impostazione predefinita, gli aggregati esistenti vengono utilizzati per ridimensionare il volume FlexGroup. A partire da System Manager 9.6, le dimensioni minime consentite per il volume vengono visualizzate accanto ai campi delle dimensioni.

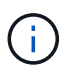

Se si desidera espandere il volume FlexGroup aggiungendo nuove risorse, fare clic su (opzioni avanzate).

- 5. Specificare la percentuale della riserva di copia Snapshot.
- 6. Fare clic su **Ridimensiona** per ridimensionare il volume FlexGroup.

# **Informazioni correlate**

# [Finestra Volumes \(volumi](#page-506-0)

# **Modificare lo stato di un volume FlexGroup con Gestione sistema - ONTAP 9.7 e versioni precedenti**

È possibile utilizzare Gestore di sistema ONTAP classic (disponibile in ONTAP 9.7 e versioni precedenti) per modificare lo stato di un volume FlexGroup quando si desidera disattivare un volume FlexGroup, ripristinare un volume FlexGroup online o limitare l'accesso a un volume FlexGroup.

# **A proposito di questa attività**

System Manager non supporta la gestione a livello di componente per i volumi FlexGroup.

- 1. Fare clic su **Storage** > **Volumes**.
- 2. Dal menu a discesa nel campo **SVM**, selezionare **All SVM**.
- 3. Selezionare il volume FlexGroup per il quale si desidera modificare lo stato.
- 4. Fare clic su **altre azioni** > **Cambia stato in**, quindi aggiornare lo stato del volume FlexGroup selezionando lo stato desiderato.

#### **Informazioni correlate**

## [Finestra Volumes \(volumi](#page-506-0)

## **Eliminazione dei volumi FlexGroup con Gestione di sistema - ONTAP 9.7 e versioni precedenti**

È possibile utilizzare Gestore di sistema ONTAP classic (disponibile in ONTAP 9.7 e versioni precedenti) per eliminare un volume FlexGroup quando non è più necessario il volume FlexGroup.

#### **Prima di iniziare**

- Il percorso di giunzione del volume FlexGroup deve essere smontato.
- Il volume FlexGroup deve essere offline.

#### **A proposito di questa attività**

System Manager non supporta il livello di gestione dei componenti per i volumi FlexGroup.

#### **Fasi**

- 1. Fare clic su **Storage** > **Volumes**.
- 2. Dal menu a discesa nel campo **SVM**, selezionare **All SVM**.
- 3. Selezionare il volume FlexGroup che si desidera eliminare, quindi fare clic su **Elimina**.
- 4. Selezionare la casella di controllo di conferma, quindi fare clic su **OK**.

#### **Informazioni correlate**

### [Finestra Volumes \(volumi](#page-506-0)

### **Creare volumi FlexCache**

A partire da System Manager 9.6, è possibile creare un volume FlexCache.

### **A proposito di questa attività**

Prima di creare un volume FlexCache, è necessario disporre di una licenza di capacità FlexCache.

#### **Fasi**

- 1. Fare clic su **Storage** > **Volumes**.
- 2. Nella finestra **Volumes**, fare clic su **Create** > **FlexCache**.

Viene visualizzata la finestra Crea volume FlexCache.

- 3. **Opzionale:** i seguenti campi nell'area **Volume origine** visualizzano i valori del volume di origine per il quale si desidera creare un volume FlexCache. È possibile modificarle.
	- **Cluster**: Utilizzare il menu a discesa per selezionare il cluster associato al volume di origine.
	- **SVM**: Utilizzare il menu a discesa per selezionare la SVM contenente il volume di origine.

Se si sceglie una SVM che non è in peering, ma è consentita la peer, System Manager consente di eseguire il peer in modo esplicito.

- **Volume**: Utilizzare il menu a discesa per selezionare il nome del volume o inserire il nome nel campo.
- 4. I seguenti campi nell'area **Volume FlexCache** visualizzano i valori predefiniti per il volume FlexCache che si sta creando. È possibile modificarle.
	- **SVM**: Utilizzare il menu a discesa per selezionare la SVM in cui si desidera creare il volume FlexCache. Se la capacità della licenza FlexCache è piena o quasi piena, selezionare **Gestisci licenza FlexCache** per modificare la licenza.
	- **Nuovo nome volume**: Immettere un nome per il volume FlexCache.
	- **Dimensione**: Specificare le dimensioni del volume FlexCache, comprese le unità di misura.

Il campo delle dimensioni viene inizialmente impostato per impostazione predefinita. La dimensione specificata non può superare la dimensione della capacità concessa in licenza.

5. Fare clic su **Save** (Salva) per creare il volume FlexCache.

È possibile tornare alla finestra **Volumes** per visualizzare il volume FlexCache nell'elenco dei volumi.

#### **Informazioni correlate**

### [Finestra Volumes \(volumi](#page-506-0)

#### **Visualizzazione delle informazioni sul volume FlexCache**

A partire da System Manager 9.6, è possibile visualizzare informazioni su un volume FlexCache. È possibile visualizzare una rappresentazione grafica dello spazio allocato e delle prestazioni di un volume FlexCache.

#### **Fasi**

- 1. Fare clic su **Storage** > **Volumes**.
- 2. Dal menu a discesa nel campo **SVM**, selezionare **All SVM**.
- 3. Dall'elenco dei volumi visualizzato, selezionare il volume FlexCache sul quale si desidera visualizzare le informazioni.

La colonna **Style** visualizza "FlexCache" per un volume FlexCache.

Quando si effettua una selezione, viene visualizzata la finestra Volume per il volume FlexCache selezionato.

4. Inizialmente, nella finestra **Volume** viene visualizzata la scheda **Overview** (Panoramica). Fare clic sulle schede per visualizzare ulteriori dettagli sul volume FlexCache:

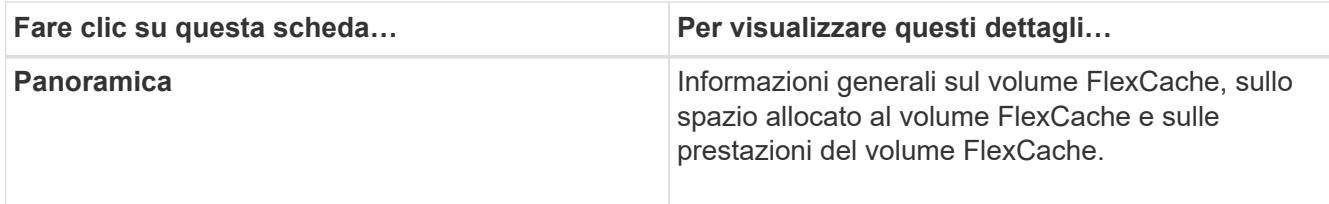

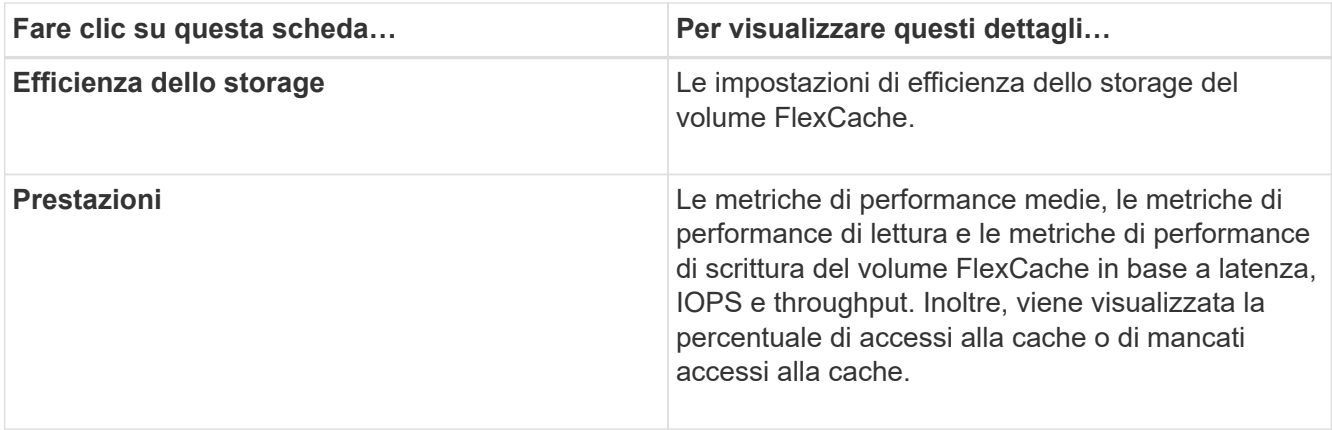

5. **Opzionale:** fare clic su **altre azioni** per visualizzare ulteriori informazioni ed eseguire azioni dalle selezioni del menu a discesa:

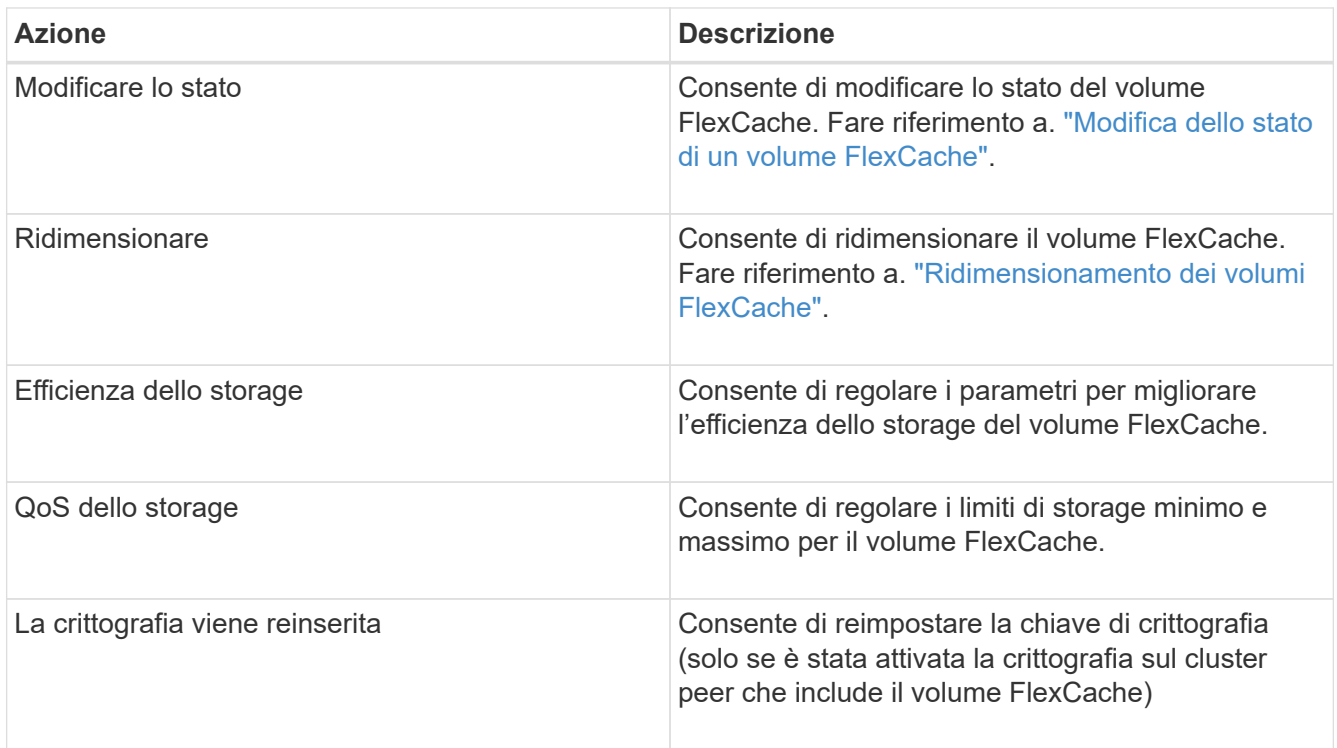

# **Modifica dei volumi FlexCache**

A partire da System Manager 9.6, è possibile modificare le proprietà di un volume FlexCache esistente.

- 1. Fare clic su **Storage** > **Volumes**.
- 2. Dal menu a discesa nel campo **SVM**, selezionare **All SVM**.
- 3. Selezionare il volume FlexCache che si desidera modificare e fare clic su **Modifica**.
- 4. **Opzionale:** inserire un nuovo nome per il volume FlexCache nel campo **Volume** sotto **Volume FlexCache**.
- 5. **Opzionale:** inserire una nuova dimensione per il volume FlexCache nel campo **dimensione** sotto **Volume FlexCache** e selezionare l'unità di misura dal menu a discesa.
- 6. **Opzionale:** attiva o disattiva la crittografia.
- 7. **Opzionale:** fare clic **Per modificare le impostazioni avanzate del volume FlexCache. Fare riferimento a.** ["Specifica delle opzioni avanzate per un volume FlexCache".](#page-502-1)
- 8. Fare clic su **Save** (Salva) per salvare le modifiche.

## **Informazioni correlate**

# [Finestra Volumes \(volumi](#page-506-0)

## <span id="page-502-1"></span>**Specifica delle opzioni avanzate per un volume FlexCache**

A partire da Gestore di sistema 9.6, quando si modifica un volume FlexCache, è possibile specificare le opzioni avanzate che si desidera associare al volume FlexCache.

### **Fasi**

1. **Opzionale:** nella finestra **Modifica volume FlexCache**, fare clic su **della per specificare le opzioni avanzate.** 

Viene visualizzata la finestra Advanced Options (Opzioni avanzate). Contiene sezioni (le intestazioni nella colonna di sinistra), in cui è possibile specificare varie opzioni.

- 2. **Opzionale:** nella sezione **Dettagli generali**, è possibile modificare le autorizzazioni per il volume.
- 3. Nella sezione **aggregati**, è possibile attivare il pulsante di commutazione **Seleziona aggregati** per ignorare le impostazioni predefinite delle Best practice e selezionare le proprie scelte da un elenco di aggregati.
- 4. Nella sezione **efficienza dello storage**, è possibile attivare la compressione e la deduplica sul volume.

La deduplica non è attivata per impostazione predefinita per i volumi FlexCache. System Manager utilizza la pianificazione di deduplica predefinita se le dimensioni del volume specificato superano il limite richiesto per l'esecuzione della deduplica.

5. Fare clic su **Apply** (Applica) per aggiornare le modifiche.

### <span id="page-502-0"></span>**Ridimensionamento dei volumi FlexCache**

A partire da System Manager 9.6, è possibile ridimensionare un volume FlexCache ridimensionando le risorse esistenti o aggiungendo nuove risorse.

# **Prima di iniziare**

- Per ridimensionare un volume FlexCache, è necessario disporre di spazio libero sufficiente sugli aggregati esistenti.
- Per espandere un volume FlexCache, l'aggregato deve disporre di spazio libero sufficiente per l'espansione.

- 1. Fare clic su **Storage** > **Volumes**.
- 2. Dal menu a discesa nel campo **SVM**, selezionare **All SVM**.
- 3. Selezionare il volume FlexCache che si desidera ridimensionare, quindi fare clic su **altre azioni** > **Ridimensiona**.
- 4. Nella finestra **Ridimensiona volume FlexCache**, specificare le dimensioni in cui si desidera ridimensionare il volume FlexCache.

Per impostazione predefinita, gli aggregati esistenti vengono utilizzati per ridimensionare il volume FlexCache. A partire da System Manager 9.6, le dimensioni massime consentite per il volume vengono visualizzate accanto al campo delle dimensioni.

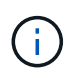

Se si desidera espandere il volume FlexCache aggiungendo nuove risorse, fare clic su (opzioni avanzate). Fare riferimento a. ["Specifica delle opzioni avanzate per i volumi](https://docs.netapp.com/us-en/ontap-sm-classic/online-help-96-97/task_specifying_advanced_options_for_flexcache_volume.html) [FlexCache"](https://docs.netapp.com/us-en/ontap-sm-classic/online-help-96-97/task_specifying_advanced_options_for_flexcache_volume.html).

5. Fare clic su **Save** (Salva) per ridimensionare il volume FlexCache.

#### **Informazioni correlate**

#### [Finestra Volumes \(volumi](#page-506-0)

#### <span id="page-503-0"></span>**Modifica dello stato di un volume FlexCache**

A partire da System Manager 9.6, è possibile modificare lo stato di un volume FlexCache quando si desidera portarlo offline, riportare un volume FlexCache online o limitare l'accesso a un volume FlexCache.

#### **Fasi**

- 1. Fare clic su **Storage** > **Volumes**.
- 2. Dal menu a discesa nel campo **SVM**, selezionare **All SVM**.
- 3. Selezionare il volume FlexCache per il quale si desidera modificare lo stato.
- 4. Fare clic su **altre azioni** > **Cambia stato in**, quindi aggiornare lo stato del volume FlexCache selezionando lo stato desiderato.

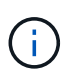

Per disattivare un volume FlexCache e impostarlo su "Restricted" (limitato), è necessario prima smontare il volume.

#### **Eliminazione dei volumi FlexCache**

A partire da System Manager 9.6, è possibile eliminare un volume FlexCache quando non è più necessario.

#### **Prima di iniziare**

- Il percorso di giunzione del volume FlexCache deve essere smontato.
- Il volume FlexCache deve essere offline.

#### **Fasi**

- 1. Fare clic su **Storage** > **Volumes**.
- 2. Dal menu a discesa nel campo **SVM**, selezionare **All SVM**.
- 3. Selezionare il volume FlexCache che si desidera eliminare, quindi fare clic su **Elimina**.
- 4. Selezionare la casella di controllo di conferma, quindi fare clic su **OK**.

#### **Informazioni correlate**

[Finestra Volumes \(volumi](#page-506-0)
## **Informazioni sulle garanzie dei volumi per FlexVol Volumes con System Manager - ONTAP 9.7 e versioni precedenti**

È possibile impostare le garanzie di volume per i volumi FlexVol con System Manager classic (disponibile in ONTAP 9.7 e versioni precedenti). Le garanzie di volume (a volte denominate *garanzie di spazio*) determinano il modo in cui lo spazio per un volume viene allocato dal relativo aggregato contenente, se lo spazio è preallocato o meno per il volume.

La garanzia è un attributo del volume.

La garanzia viene impostata quando si crea un nuovo volume; è possibile modificare anche la garanzia per un volume esistente, a condizione che esista spazio libero sufficiente per onorare la nuova garanzia.

I tipi di garanzia del volume possono essere volume (il tipo predefinito) o. none.

• Un tipo di garanzia di volume alloca lo spazio nell'aggregato per l'intero volume quando si crea il volume, indipendentemente dal fatto che lo spazio sia ancora utilizzato per i dati.

Lo spazio allocato non può essere fornito o allocato per qualsiasi altro volume in quell'aggregato.

• Una garanzia di none alloca lo spazio dall'aggregato solo in base alle esigenze del volume.

La quantità di spazio consumata dai volumi con questo tipo di garanzia aumenta man mano che i dati vengono aggiunti, invece di essere determinati dalla dimensione iniziale del volume, il che potrebbe lasciare inutilizzato lo spazio se i dati del volume non crescono fino a tale dimensione. La dimensione massima di un volume con una garanzia di none non è limitato dalla quantità di spazio libero nel suo aggregato. È possibile che la dimensione totale di tutti i volumi associati a un aggregato superi la quantità di spazio libero per l'aggregato, anche se la quantità di spazio effettivamente utilizzabile è limitata dalla dimensione dell'aggregato.

Le operazioni di scrittura su LUN o file (inclusi LUN e file con spazio riservato) contenuti nel volume potrebbero non riuscire se l'aggregato contenente non dispone di spazio sufficiente per la scrittura.

Quando lo spazio nell'aggregato viene allocato per a. volume garanzia per un volume esistente, che lo spazio non è più considerato libero nell'aggregato, anche se il volume non sta ancora utilizzando lo spazio. Le operazioni che consumano spazio libero nell'aggregato, come la creazione di copie Snapshot aggregate o la creazione di nuovi volumi nell'aggregato contenente, possono verificarsi solo se vi è spazio libero sufficiente in tale aggregato; a queste operazioni viene impedito di utilizzare lo spazio già allocato a un altro volume.

Quando lo spazio libero in un aggregato è esaurito, solo le scritture su volumi o file in quell'aggregato con spazio preallocato sono garantite per avere successo.

Le garanzie sono onorate solo per i volumi online. Se si porta un volume offline, lo spazio allocato ma non utilizzato per quel volume diventa disponibile per altri volumi in quell'aggregato. Quando si tenta di riportare il volume online, se lo spazio disponibile nell'aggregato non è sufficiente per soddisfare la propria garanzia, questo rimarrà offline. È necessario forzare il volume online, a questo punto la garanzia del volume verrà disattivata.

## **Informazioni correlate**

["Report tecnico NetApp 3965: Implementazione e implementazione del thin provisioning NetApp Data ONTAP](http://www.netapp.com/us/media/tr-3965.pdf) [8.1 \(7-Mode\)"](http://www.netapp.com/us/media/tr-3965.pdf)

## **Utilizza le riserve di spazio con FlexVol Volumes con Gestione di sistema - ONTAP 9.7 e versioni precedenti**

In Gestore di sistema ONTAP classic (disponibile in ONTAP 9.7 e versioni precedenti), è possibile utilizzare la riserva di spazio per eseguire il provisioning dei volumi FlexVol. Il thin provisioning sembra fornire più storage di quanto sia effettivamente disponibile da un dato aggregato, purché non tutto lo storage sia attualmente in uso.

Il thick provisioning consente di accantonare una quantità sufficiente di storage dall'aggregato per garantire che qualsiasi blocco del volume possa essere scritto in qualsiasi momento.

Gli aggregati possono fornire storage ai volumi contenuti da più di una macchina virtuale di storage (SVM). Se si utilizza il thin provisioning e si deve mantenere una separazione rigorosa tra le SVM (ad esempio, se si fornisce storage in un ambiente multi-tenancy), è necessario utilizzare volumi completamente allocati (thick provisioning) o assicurarsi che gli aggregati non siano condivisi tra i tenant.

Quando la riserva di spazio è impostata su "Default", le impostazioni di riserva di spazio ONTAP si applicano ai volumi.

## **Informazioni correlate**

["Report tecnico di NetApp 3563: Il thin provisioning di NetApp aumenta l'utilizzo dello storage con l'allocazione](http://www.netapp.com/us/media/tr-3563.pdf) [on-demand"](http://www.netapp.com/us/media/tr-3563.pdf)

["Report tecnico di NetApp 3483: Thin provisioning in un ambiente NetApp SAN o IP SAN Enterprise"](http://www.netapp.com/us/media/tr-3483.pdf)

## **Opzioni per il ridimensionamento dei volumi con Gestione di sistema - ONTAP 9.7 e versioni precedenti**

È possibile utilizzare la procedura guidata ridimensionamento volume in Gestore di sistema ONTAP classic (disponibile in ONTAP 9.7 e versioni precedenti) per modificare le dimensioni del volume, regolare la riserva di snapshot, eliminare le copie Snapshot e visualizzare dinamicamente i risultati delle modifiche.

La procedura guidata ridimensionamento volume visualizza un grafico a barre che mostra le allocazioni di spazio correnti all'interno del volume, inclusa la quantità di spazio utilizzato e libero. Quando si apportano modifiche alle dimensioni o alla riserva Snapshot del volume, questo grafico viene aggiornato dinamicamente per riflettere le modifiche.

È inoltre possibile utilizzare il pulsante **Calculate space** (Calcola spazio) per determinare la quantità di spazio liberato eliminando le copie Snapshot selezionate.

È possibile utilizzare la procedura guidata ridimensionamento volume per apportare le seguenti modifiche al volume:

## • **Modificare le dimensioni del volume**

È possibile modificare le dimensioni del volume totale per aumentare o ridurre lo spazio di storage.

## • **Regola riserva snapshot**

È possibile regolare la quantità di spazio riservato alle copie Snapshot per aumentare o ridurre lo spazio di storage.

## • **Elimina copie Snapshot**

È possibile eliminare le copie Snapshot per recuperare lo spazio del volume.

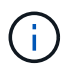

Le copie Snapshot in uso non possono essere eliminate.

## • **Crescita automatica**

È possibile specificare il limite al quale il volume può essere aumentato automaticamente, se necessario.

## **Finestra Volumes (volumi) in System Manager - ONTAP 9.7 e versioni precedenti**

È possibile utilizzare la finestra Volumes (volumi) in Gestore di sistema ONTAP classic (disponibile in ONTAP 9.7 e versioni precedenti) per gestire i volumi FlexVol e FlexGroup. A partire da System Manager 9.6, è possibile gestire anche i volumi FlexCache.

Non è possibile visualizzare o gestire volumi che si trovano in macchine virtuali di storage (SVM) configurate per il disaster recovery utilizzando System Manager. È necessario utilizzare la CLI.

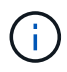

I pulsanti di comando e l'elenco di colonne variano in base al tipo di volume selezionato. È possibile visualizzare solo i pulsanti di comando e le colonne applicabili al volume selezionato.

### **Campo di selezione**

• Menu a discesa **SVM Selection (selezione SVM)**

Consente di selezionare tutte le SVM o una SVM specifica da visualizzare nell'elenco.

#### **Pulsanti di comando**

• **Crea**

Fornisce le seguenti opzioni:

◦ **FlexVol**

Apre la finestra di dialogo Crea volume, che consente di aggiungere volumi FlexVol.

◦ **FlexGroup**

Apre la finestra Create FlexGroup (Crea volumi), che consente di creare volumi FlexGroup.

◦ **FlexCache**

Apre la finestra Crea volume FlexCache, che consente di creare volumi FlexCache.

• **Modifica**

Consente di modificare le proprietà del volume selezionato.

• **Elimina**

Elimina il volume o i volumi selezionati.

• **Altre azioni**

Fornisce le seguenti opzioni:

#### ◦ **Cambia stato in**

Consente di modificare lo stato del volume selezionato in uno dei seguenti stati:

- Online
- Offline
- Limitare
- **Ridimensiona**

Consente di modificare le dimensioni del volume.

Per i volumi FlexGroup, è possibile utilizzare le risorse esistenti per ridimensionare i volumi oppure aggiungere nuove risorse per espanderli.

Per i volumi FlexCache, è anche possibile aggiungere o rimuovere un aggregato.

#### ◦ **Proteggere**

Apre la finestra Crea relazione di protezione per i volumi selezionati come origine.

#### ◦ **Gestisci snapshot**

Fornisce un elenco di opzioni Snapshot, tra cui:

▪ **Crea**

Visualizza la finestra di dialogo Create Snapshot (Crea istantanea), che consente di creare una copia Snapshot del volume selezionato.

#### ▪ **Impostazioni di configurazione**

Configura le impostazioni di Snapshot.

▪ **Ripristina**

Ripristina una copia Snapshot del volume selezionato.

#### ◦ **Clone**

Fornisce un elenco di opzioni di clonazione, tra cui:

#### ▪ **Crea**

Crea un clone del volume selezionato o un clone di un file dal volume selezionato.

▪ **Split**

Divide il clone dal volume padre.

#### ▪ **Visualizza gerarchia**

Visualizza le informazioni sulla gerarchia dei cloni.

### ◦ **Efficienza dello storage**

Apre la finestra di dialogo Storage Efficiency (efficienza dello storage), che consente di avviare manualmente la deduplica o di interrompere un'operazione di deduplica in esecuzione. Questo pulsante viene visualizzato solo se la deduplica è attivata sul sistema storage.

### ◦ **Sposta**

Apre la finestra di dialogo Move Volume (Sposta volume), che consente di spostare i volumi da un aggregato o nodo a un altro aggregato o nodo all'interno della stessa SVM.

### ◦ **QoS dello storage**

Apre la finestra di dialogo Dettagli qualità del servizio, che consente di assegnare uno o più volumi a un gruppo di criteri nuovo o esistente.

### ◦ **Modifica policy di tiering**

Consente di modificare la policy di tiering del volume selezionato.

### ◦ **Volume Encryption Rekey**

Modifica la chiave di crittografia dei dati del volume.

I dati nel volume vengono ricifrati utilizzando la nuova chiave generata automaticamente. La vecchia chiave viene automaticamente eliminata al termine dell'operazione di riscrivere.

A partire da System Manager 9.6, la rekey per la crittografia dei volumi è supportata per i volumi FlexGroup DP e FlexCache. La funzione di re-key è disattivata per i volumi che hanno ereditato la crittografia da un aggregato NAE.

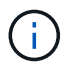

Se si avvia un'operazione di spostamento del volume quando è in corso l'operazione di riscrivere lo stesso volume, l'operazione di riscrivere viene interrotta. In System Manager 9.5 e versioni precedenti, se si tenta di spostare un volume quando è in corso un'operazione di conversione o rekey di un volume, l'operazione viene interrotta senza preavviso. A partire da System Manager 9.6, se si tenta di spostare un volume durante un'operazione di conversione o rekey, viene visualizzato un messaggio che avvisa che l'operazione di conversione o rekey verrà interrotta se si continua.

## ◦ **Provision Storage per VMware**

Consente di creare un volume per l'archivio dati NFS e di specificare i server ESX che possono accedere all'archivio dati NFS.

#### • **Visualizza relazione di protezione mancante**

Visualizza i volumi di lettura/scrittura online e non protetti e i volumi con relazioni di protezione ma non inizializzati.

## • **Ripristina filtri**

Consente di reimpostare i filtri impostati per visualizzare le relazioni di protezione mancanti.

## • **Aggiorna**

Aggiorna le informazioni nella finestra.

•

Consente di selezionare i dettagli da visualizzare nell'elenco della finestra Volumes (volumi).

#### **Volume list (elenco volumi)**

### • **Stato**

Visualizza lo stato del volume.

## • **Nome**

Visualizza il nome del volume.

## • **Stile**

In Gestione sistema 9.5, questa colonna visualizza il tipo di volume, ad esempio FlexVol o FlexGroup. I volumi FlexCache creati utilizzando l'interfaccia CLI vengono visualizzati come volumi FlexGroup.

In Gestione sistema 9.6, questa colonna visualizza il tipo di volume: FlexVol, FlexGroup o FlexCache.

## • **SVM**

Visualizza la SVM che contiene il volume.

## • **Aggregati**

Visualizza il nome degli aggregati appartenenti al volume.

## • **Thin provisioning**

Visualizza se è stata impostata una garanzia di spazio per il volume selezionato. I valori validi per i volumi online sono Yes e. No.

## • **Volume root**

Visualizza se il volume è un volume root.

## • **Spazio disponibile**

Visualizza lo spazio disponibile nel volume.

## • **Spazio totale**

Visualizza lo spazio totale nel volume, che include lo spazio riservato alle copie Snapshot.

## • **% utilizzato**

Visualizza la quantità di spazio (in percentuale) utilizzata nel volume.

## • **Logica utilizzata %**

Visualizza la quantità di spazio logico (in percentuale), incluse le riserve di spazio, utilizzata nel volume.

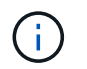

Questo campo viene visualizzato solo se è stato attivato il reporting dello spazio logico utilizzando la CLI.

### • **Logical Space Reporting**

Visualizza se il reporting dello spazio logico è attivato sul volume.

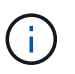

Questo campo viene visualizzato solo se è stato attivato il reporting dello spazio logico utilizzando la CLI.

#### • **Applicazione dello spazio logico**

Visualizza se eseguire la contabilità dello spazio logico sul volume.

#### • **Tipo**

Visualizza il tipo di volume: rw per lettura/scrittura, ls per la condivisione del carico, o. dp per la protezione dei dati.

#### • **Relazione di protezione**

Consente di visualizzare se il volume ha avviato una relazione di protezione.

Se la relazione è tra un sistema ONTAP e un sistema non ONTAP, il valore viene visualizzato come No per impostazione predefinita.

#### • **Efficienza dello storage**

Visualizza se la deduplica è attivata o disattivata per il volume selezionato.

#### • **Crittografato**

Visualizza se il volume è crittografato o meno.

#### • **QoS Policy Group**

Visualizza il nome del gruppo di criteri Storage QoS a cui è assegnato il volume. Per impostazione predefinita, questa colonna è nascosta.

#### • **Tipo SnapLock**

Visualizza il tipo di SnapLock del volume.

• **Clone**

Visualizza se il volume è un volume FlexClone.

#### • **È lo spostamento del volume**

Visualizza se un volume viene spostato da un aggregato a un altro aggregato o da un nodo a un altro nodo.

#### • **Policy di tiering**

Visualizza il criterio di tiering di un aggregato abilitato a FabricPool. Il criterio di tiering predefinito è

"snappshot-only".

### • **Applicazione**

Visualizza il nome dell'applicazione assegnata al volume.

#### **Area panoramica**

È possibile fare clic sul segno più (+) a sinistra nella riga in cui è elencato un volume per visualizzare una panoramica dei dettagli relativi a tale volume.

#### • **Protezione**

Visualizza la scheda **Data Protection** della finestra Volume per il volume selezionato.

• **Prestazioni**

Visualizza la scheda **Performance** della finestra Volume per il volume selezionato.

### • **Mostra ulteriori dettagli**

Visualizza la finestra Volume per il volume selezionato.

#### **Finestra del volume per il volume selezionato**

È possibile visualizzare questa finestra utilizzando uno dei seguenti metodi:

- Fare clic sul nome del volume nell'elenco dei volumi nella finestra Volumes (volumi).
- Fare clic su **Mostra ulteriori dettagli** nell'area **Panoramica** visualizzata per il volume selezionato.

La finestra Volume visualizza le seguenti schede:

#### • **Scheda Panoramica**

Visualizza informazioni generali sul volume selezionato e una rappresentazione grafica dell'allocazione dello spazio del volume, dello stato di protezione del volume e delle prestazioni del volume. La scheda Panoramica visualizza i dettagli sulla crittografia del volume, ad esempio lo stato di crittografia e il tipo di crittografia, lo stato di conversione o lo stato di rekey, le informazioni su un volume che viene spostato, ad esempio lo stato e la fase dello spostamento del volume, il nodo di destinazione e l'aggregato in cui viene spostato il volume, la percentuale di spostamento del volume completata, il tempo stimato per completare l'operazione di spostamento del volume e i dettagli dell'operazione di spostamento del volume. Questa scheda visualizza anche informazioni sul blocco del volume per le operazioni di input/output (i/o) e sull'applicazione che blocca l'operazione.

Per i volumi FlexCache, vengono visualizzati i dettagli relativi all'origine del volume FlexCache.

L'intervallo di refresh per i dati delle performance è di 15 secondi.

Questa scheda contiene il seguente pulsante di comando:

#### ◦ **Cutover**

Apre la finestra di dialogo Cutover, che consente di attivare manualmente il cutover.

Il pulsante di comando **Cutover** viene visualizzato solo se l'operazione di spostamento del volume si trova

nello stato "replication" o "hard rinviato".

#### • **Scheda Snapshot Copies**

Visualizza le copie Snapshot del volume selezionato. Questa scheda contiene i seguenti pulsanti di comando:

◦ **Crea**

Apre la finestra di dialogo Create Snapshot Copy (Crea copia snapshot), che consente di creare una copia Snapshot del volume selezionato.

#### ◦ **Impostazioni di configurazione**

Configura le impostazioni di Snapshot.

◦ Menu:altre azioni[Rinomina]

Apre la finestra di dialogo Rename Snapshot Copy (Rinomina copia snapshot), che consente di rinominare una copia Snapshot selezionata.

◦ Menu:altre azioni[Ripristina]

Ripristina una copia Snapshot.

◦ Menu:altre azioni[Estendi periodo di scadenza]

Estende il periodo di scadenza di una copia Snapshot.

◦ **Elimina**

Elimina la copia Snapshot selezionata.

◦ **Aggiorna**

Aggiorna le informazioni nella finestra.

• Scheda protezione dati\*

Visualizza le informazioni sulla protezione dei dati relative al volume selezionato.

Se il volume di origine (volume di lettura/scrittura) è selezionato, la scheda visualizza tutte le relazioni di mirroring, le relazioni di vault e le relazioni di mirroring e vault correlate al volume di destinazione (volume DP). Se si seleziona il volume di destinazione, la scheda visualizza la relazione con il volume di origine.

Se alcune o tutte le relazioni peer del cluster locale si trovano in uno stato non integro, la scheda Data Protection (protezione dati) potrebbe richiedere del tempo per visualizzare le relazioni di protezione relative a una relazione peer del cluster sana. Le relazioni relative a relazioni peer del cluster non funzionanti non vengono visualizzate.

#### • **Scheda efficienza dello storage**

Visualizza le informazioni nei seguenti riquadri:

◦ Grafico a barre

Visualizza (in formato grafico) lo spazio del volume utilizzato dai dati e dalle copie Snapshot. È possibile visualizzare i dettagli sullo spazio utilizzato prima e dopo l'applicazione delle impostazioni per il risparmio dell'efficienza dello storage.

◦ Dettagli

Visualizza informazioni sulle proprietà della deduplica, tra cui se la deduplica è attivata sul volume, la modalità di deduplica, lo stato della deduplica, il tipo e se la compressione inline o in background è attivata sul volume.

◦ Dettagli dell'ultima esecuzione

Fornisce dettagli sull'ultima operazione di deduplica eseguita sul volume. Vengono visualizzati anche i risparmi di spazio derivanti dalle operazioni di compressione e deduplica applicate ai dati sul volume.

• Scheda Performance (prestazioni)\*

Visualizza le informazioni sulle metriche medie delle performance, le metriche di performance di lettura e le metriche di performance di scrittura del volume selezionato, tra cui throughput, IOPS e latenza.

La modifica del fuso orario del client o del fuso orario del cluster influisce sui grafici delle metriche delle performance. È necessario aggiornare il browser per visualizzare i grafici aggiornati.

• Scheda **FlexCache**

Visualizza i dettagli sui volumi FlexCache solo se il volume selezionato è un volume di origine a cui sono associati volumi FlexCache. In caso contrario, questa scheda non viene visualizzata.

#### **Informazioni correlate**

[Creazione di volumi FlexVol](#page-303-0) [Creazione di volumi FlexClone](#page-470-0) [Creazione di file FlexClone](#page-471-0) [Eliminazione di volumi](#page-469-0) [Impostazione della riserva di copia Snapshot](#page-474-0) [Eliminazione delle copie Snapshot](#page-477-0) [Creazione di copie Snapshot al di fuori di una pianificazione definita](#page-473-0) [Modifica delle proprietà del volume](#page-466-0) [Modifica dello stato di un volume](#page-472-0) [Efficienza dello storage su un volume](#page-479-0) [Modifica della pianificazione della deduplica](#page-480-0) [Esecuzione delle operazioni di deduplica](#page-481-0) [Suddivisione di un volume FlexClone dal volume padre](#page-471-1)

#### [Ridimensionamento dei volumi](#page-478-0)

[Ripristino di un volume da una copia Snapshot](#page-475-0) [Pianificazione della creazione automatica di copie Snapshot](#page-475-1) [Ridenominazione delle copie Snapshot](#page-477-1) [Nascondere la directory di copia Snapshot](#page-475-2) [Visualizzazione della gerarchia di volumi FlexClone](#page-472-1) [Creazione di volumi FlexGroup](#page-493-0) [Modifica dei volumi FlexGroup](#page-496-0) [Ridimensionamento dei volumi FlexGroup](#page-498-0) [Modifica dello stato di un volume FlexGroup](#page-498-1) [Eliminazione dei volumi FlexGroup](#page-499-0) [Visualizzazione delle informazioni sul volume FlexGroup](#page-495-0) [Creazione di volumi FlexCache](#page-499-1) [Modifica dei volumi FlexCache](#page-501-0) [Ridimensionamento dei volumi FlexCache](#page-502-0)

[Eliminazione dei volumi FlexCache](#page-503-0)

# **Finestra percorso di giunzione in Gestione sistema - ONTAP 9.7 e versioni precedenti**

È possibile utilizzare la finestra percorso di giunzione in Gestore di sistema ONTAP classic (disponibile in ONTAP 9.7 e versioni precedenti) per montare o smontare volumi FlexVol su una giunzione nello spazio dei nomi SVM.

## **Montare i volumi**

È possibile utilizzare System Manager per montare i volumi su una giunzione nello spazio dei nomi SVM (Storage Virtual Machine).

## **A proposito di questa attività**

• Se si monta un volume su un percorso di giunzione con un'impostazione della lingua diversa da quella del volume principale immediato nel percorso, i client NFSv3 non possono accedere ad alcuni file perché alcuni caratteri potrebbero non essere decodificati correttamente.

Questo problema non si verifica se la directory principale immediata è il volume root.

- È possibile montare un volume SnapLock solo sotto la directory principale della SVM.
- Non è possibile montare un volume normale sotto un volume SnapLock.

### **Fasi**

- 1. Fare clic su **Storage** > **Junction Path**.
- 2. Dal menu a discesa nel campo **SVM**, selezionare la SVM su cui si desidera montare un volume.
- 3. Fare clic su **Mount**, quindi selezionare il volume da montare.
- 4. **Opzionale:** se si desidera modificare il nome predefinito della giunzione, specificare un nuovo nome.
- 5. Fare clic su **Browse**, quindi selezionare il percorso di giunzione in cui si desidera montare il volume.
- 6. Fare clic su **OK**, quindi su **Mount**.
- 7. Verificare il nuovo percorso di giunzione nella scheda **Dettagli**.

### **Smontare i volumi FlexVol**

È possibile utilizzare l'opzione percorso di giunzione del riquadro dello storage in Gestione sistema per smontare i volumi FlexVol da una giunzione nello spazio dei nomi SVM (Storage Virtual Machine).

#### **Fasi**

- 1. Fare clic su **Storage** > **Junction Path**.
- 2. Dal menu a discesa nel campo **SVM**, selezionare la SVM dalla quale si desidera smontare un volume.
- 3. Selezionare i volumi da smontare, quindi fare clic su **Unmount**.
- 4. Selezionare la casella di controllo di conferma, quindi fare clic su **Disinstalla**.

### **Modificare le policy di esportazione**

Quando viene creato un volume, il volume eredita automaticamente la policy di esportazione predefinita del volume root della macchina virtuale di storage (SVM). È possibile utilizzare System Manager per modificare il criterio di esportazione predefinito associato al volume e ridefinire l'accesso client ai dati.

#### **Fasi**

- 1. Fare clic su **Storage** > **Junction Path**.
- 2. Dal menu a discesa nel campo **SVM**, selezionare la SVM in cui si trova il volume che si desidera modificare.
- 3. Selezionare il volume, quindi fare clic su **Change Export Policy** (Modifica policy di esportazione).
- 4. Selezionare il criterio di esportazione, quindi fare clic su **Cambia**.
- 5. Verificare che nella colonna **Export Policy** della finestra **Junction Path** sia visualizzato il criterio di esportazione applicato al volume.

#### **Risultati**

Il criterio di esportazione predefinito viene sostituito dal criterio di esportazione selezionato.

## **Finestra Junction Path (percorso giunzione)**

È possibile utilizzare il menu Junction Path per gestire lo spazio dei nomi NAS delle macchine virtuali di storage (SVM).

#### **Pulsanti di comando**

• **Montare**

Apre la finestra di dialogo Mount Volume, che consente di montare un volume sulla giunzione in uno

spazio dei nomi SVM.

#### • **Smontare**

Apre la finestra di dialogo Unmount Volume (Disinstalla volume), che consente di smontare un volume dal volume principale.

#### • **Modifica policy di esportazione**

Apre la finestra di dialogo Modifica criterio di esportazione, che consente di modificare i criteri di esportazione esistenti associati al volume.

#### • **Aggiorna**

Aggiorna le informazioni nella finestra.

#### **Elenco dei percorsi di giunzione**

#### • **Percorso**

Specifica il percorso di giunzione del volume montato. È possibile fare clic sul percorso di giunzione per visualizzare i volumi e le qtree correlati.

#### • **Oggetto di storage**

Specifica il nome del volume montato sul percorso di giunzione. È inoltre possibile visualizzare i qtree contenuti nel volume.

#### • **Politica di esportazione**

Specifica il criterio di esportazione del volume montato.

#### • **Stile di sicurezza**

Specifica lo stile di protezione del volume. I valori possibili includono UNIX (per i bit in modalità UNIX), NTFS (per ACL CIFS) e Mixed (per le autorizzazioni miste NFS e CIFS).

#### **Scheda Dettagli**

Visualizza informazioni generali sul volume o qtree selezionato, ad esempio il nome, il tipo di oggetto di storage, il percorso di giunzione dell'oggetto montato e i criteri di esportazione. Se l'oggetto selezionato è un qtree, vengono visualizzati i dettagli relativi al limite massimo di spazio, al limite minimo di spazio e all'utilizzo dello spazio.

# **Gestione delle condivisioni con Gestione di sistema - ONTAP 9.7 e versioni precedenti**

Per creare, modificare e gestire le condivisioni, è possibile utilizzare Gestore di sistema ONTAP classic (disponibile in ONTAP 9.7 e versioni precedenti).

### **Creare una condivisione CIFS**

È possibile utilizzare System Manager per creare una condivisione CIFS che consenta di specificare la cartella, il qtree o il volume a cui gli utenti CIFS possono accedere.

## **Prima di iniziare**

È necessario aver installato la licenza CIFS prima di configurare e avviare CIFS.

### **Fasi**

- 1. Fare clic su **Storage** > **Shares**.
- 2. Dal menu a discesa nel campo **SVM**, selezionare la SVM su cui si desidera creare una condivisione CIFS.
- 3. Fare clic su **Create Share** (Crea condivisione).
- 4. Nella finestra **Create Share** (Crea condivisione), fare clic su **Browse** (Sfoglia), quindi selezionare la cartella, il qtree o il volume da condividere.
- 5. Specificare un nome per la nuova condivisione CIFS.
- 6. **Opzionale:** selezionare la casella di controllo **attiva disponibilità continua per Hyper-V e SQL** per consentire ai client che supportano SMB 3.0 e versioni successive di aprire i file in modo persistente durante le operazioni senza interruzioni.

I file aperti con questa opzione sono protetti da eventi di interruzione come failover, giveback e migrazione LIF.

A partire da System Manager 9.6, la disponibilità continua è supportata per i volumi FlexGroup.

- 7. Selezionare la casella di controllo **Crittografa i dati durante l'accesso alla condivisione** per attivare la crittografia SMB 3.0.
- 8. Fornire una descrizione o un commento per la condivisione, quindi fare clic su **Crea**.

### **Risultati**

La condivisione CIFS viene creata con le autorizzazioni di accesso impostate su "controllo completo per tutti" nel gruppo.

#### **Interrompere l'accesso alla condivisione**

È possibile utilizzare System Manager per interrompere una condivisione quando si desidera rimuovere l'accesso di rete condiviso a una cartella, a un qtree o a un volume.

## **Prima di iniziare**

È necessario aver installato la licenza CIFS.

#### **Fasi**

- 1. Fare clic su **Storage** > **Shares**.
- 2. Dal menu a discesa nel campo **SVM**, selezionare la SVM in cui risiede la condivisione CIFS che si desidera arrestare.
- 3. Dall'elenco delle condivisioni, selezionare la condivisione che si desidera interrompere, quindi fare clic su **Interrompi condivisione**.
- 4. Selezionare la casella di controllo di conferma, quindi fare clic su **Stop**.
- 5. Verificare che la condivisione non sia più elencata nella finestra **Shares**.

## **Creare condivisioni home directory**

È possibile utilizzare System Manager per creare una condivisione home directory e gestire i percorsi di ricerca home directory.

## **Prima di iniziare**

CIFS deve essere configurato e avviato.

## **Fasi**

- 1. Fare clic su **Storage** > **Shares**.
- 2. Fare clic su **Create Home Directory**, quindi fornire le informazioni sul modello che determinano il modo in cui un utente viene mappato a una directory.
- 3. Fare clic su **Create** (Crea).
- 4. Verificare che la home directory creata sia elencata nella finestra **shares**.

## **Modificare le impostazioni di condivisione**

È possibile utilizzare System Manager per modificare le impostazioni di una condivisione, ad esempio le impostazioni dei collegamenti simbolici, i permessi di accesso alla condivisione di utenti o gruppi e il tipo di accesso alla condivisione. È inoltre possibile attivare o disattivare la disponibilità continua di una condivisione su Hyper-V e attivare o disattivare l'enumerazione basata sull'accesso (ABE). A partire da System Manager 9.6, la disponibilità continua è supportata per i volumi FlexGroup.

## **Fasi**

- 1. Fare clic su **Storage** > **Shares**.
- 2. Selezionare la condivisione che si desidera modificare dall'elenco delle condivisioni, quindi fare clic su **Modifica**.
- 3. Nella finestra di dialogo **Modifica impostazioni di condivisione**, modificare le impostazioni di condivisione come richiesto:
	- a. Nella scheda **Generale**, attivare la disponibilità continua di una condivisione su Hyper-V.

L'attivazione della disponibilità continua consente a SMB 3.0 e ai client che supportano SMB 3.0 di aprire i file in modo persistente durante le operazioni senza interruzioni. I file aperti in modo persistente sono protetti da eventi di interruzione come failover, giveback e migrazione LIF.

- b. Nella scheda **Permissions**, aggiungere utenti o gruppi, quindi assegnare le autorizzazioni per specificare il tipo di accesso.
- c. Nella scheda **Opzioni**, selezionare le opzioni desiderate.
- 4. Fare clic su **Save and Close** (Salva e chiudi).
- 5. Verificare le modifiche apportate alla condivisione selezionata nella finestra **condivisioni**.

## **In che modo ONTAP abilita le home directory dinamiche**

Le home directory di ONTAP consentono di configurare una condivisione SMB che viene mappata a diverse directory in base all'utente che si connette ad essa e a una serie di variabili. Invece di creare condivisioni separate per ciascun utente, è possibile configurare una condivisione con alcuni parametri della home directory per definire la relazione di un utente tra un punto di ingresso (la condivisione) e la home directory (una directory sulla SVM).

Un utente che ha effettuato l'accesso come utente ospite non dispone di una home directory e non può accedere alle home directory di altri utenti. Esistono quattro variabili che determinano il modo in cui un utente viene mappato a una directory:

## • **Nome condivisione**

Si tratta del nome della condivisione creata a cui l'utente si connette. È necessario impostare la proprietà home directory per questa condivisione.

Il nome della condivisione può utilizzare i seguenti nomi dinamici:

- %w (Il nome utente Windows dell'utente)
- %d (Il nome di dominio Windows dell'utente)
- %u (Il nome utente UNIX mappato dell'utente)

Per rendere unico il nome di condivisione in tutte le home directory, il nome di condivisione deve contenere/%w o il %u variabile. Il nome della condivisione può contenere entrambi %d e a./%w variabile (ad esempio, %d/%w), oppure il nome della condivisione può contenere una porzione statica e una porzione variabile (ad esempio, home  $\frac{1}{8}$ w).

### • **Percorso di condivisione**

Si tratta del percorso relativo, definito dalla condivisione e quindi associato a uno dei nomi di condivisione, che viene aggiunto a ciascun percorso di ricerca per generare l'intero percorso della home directory dell'utente dalla directory principale della SVM. Può essere statico (ad esempio, home), dinamico (ad esempio, %w), o una combinazione dei due (ad esempio, eng/%w).

#### • **Percorsi di ricerca**

Questo è l'insieme di percorsi assoluti dalla directory principale di SVM che si specifica che dirige la ricerca di home directory in ONTAP. È possibile specificare uno o più percorsi di ricerca utilizzando vserver cifs home-directory search-path add comando. Se si specificano più percorsi di ricerca, ONTAP li prova nell'ordine specificato fino a trovare un percorso valido.

#### • **Directory**

Questa è la home directory dell'utente creata per l'utente. Il nome della directory è generalmente il nome dell'utente. È necessario creare la home directory in una delle directory definite dai percorsi di ricerca.

Ad esempio, considerare la seguente configurazione:

- Utente: John Smith
- Dominio utente: acme
- Nome utente: Jsmith
- Nome SVM: vs1
- Nome di condivisione della home directory n. 1: home  $\frac{1}{2}$  w percorso di condivisione:  $\frac{1}{2}$  w
- Nome condivisione home directory n. 2:  $\mathscr{C}_w$  percorso di condivisione:  $\mathscr{C}_d/\mathscr{C}_w$
- Percorso di ricerca n. 1: /vol0home/home
- Percorso di ricerca n. 2: /vol1home/home
- Percorso di ricerca n. 3: /vol2home/home
- Home directory: /vol1home/home/jsmith

Scenario 1: L'utente si connette a. \\vs1\home\_jsmith. Corrisponde al primo nome di condivisione della home directory e genera il relativo percorso jsmith. ONTAP ricerca ora una directory denominata jsmith selezionando ciascun percorso di ricerca nell'ordine indicato:

- /vol0home/home/jsmith non esiste; passaggio al percorso di ricerca n. 2.
- /vol1home/home/jsmith esiste; pertanto, il percorso di ricerca n. 3 non è selezionato; l'utente è ora connesso alla propria home directory.

Scenario 2: L'utente si connette a. \\vs1\jsmith. Corrisponde al secondo nome di condivisione della home directory e genera il relativo percorso acme/jsmith. ONTAP ricerca ora una directory denominata acme/jsmith selezionando ciascun percorso di ricerca nell'ordine indicato:

- /vol0home/home/acme/jsmith non esiste; passaggio al percorso di ricerca n. 2.
- /vol1home/home/acme/jsmith non esiste; si passa al percorso di ricerca #3.
- /vol2home/home/acme/jsmith non esiste; la home directory non esiste; pertanto, la connessione non riesce.

## **Finestra Shares**

È possibile utilizzare la finestra Shares (condivisioni) per gestire le condivisioni e visualizzare le informazioni sulle condivisioni.

### **Pulsanti di comando**

### • **Crea condivisione**

Apre la finestra di dialogo Create Share (Crea condivisione), che consente di creare una condivisione.

#### • **Crea home directory**

Apre la finestra di dialogo Crea condivisione home directory, che consente di creare una nuova condivisione home directory.

#### • **Modifica**

Apre la finestra di dialogo Modifica impostazioni, che consente di modificare le proprietà di una condivisione selezionata.

#### • **Interrompi condivisione**

Interrompe la condivisione dell'oggetto selezionato.

#### • **Aggiorna**

Aggiorna le informazioni nella finestra.

#### **Shares**

L'elenco Shares (condivisioni) visualizza il nome e il percorso di ciascuna condivisione.

#### • **Nome condivisione**

Visualizza il nome della condivisione.

• **Percorso**

Visualizza il nome completo del percorso di una cartella, qtree o volume esistente che è condiviso. I separatori di percorso possono essere barre rovesciate o barre in avanti, sebbene ONTAP visualizzi tutti i separatori di percorso come barre in avanti.

### • **Home Directory**

Visualizza il nome della condivisione della home directory.

#### • **Commento**

Visualizza ulteriori descrizioni della condivisione, se presenti.

#### • **Condivisione a disponibilità continua**

Visualizza se la condivisione è abilitata per la disponibilità continua. A partire da System Manager 9.6, la disponibilità continua è supportata per i volumi FlexGroup.

#### **Area dei dettagli**

L'area sotto l'elenco delle condivisioni visualizza le proprietà di condivisione e i diritti di accesso per ciascuna condivisione.

### • **Proprietà**

◦ Nome

Visualizza il nome della condivisione.

◦ Stato degli oplock

Specifica se la condivisione utilizza blocchi opportunistici (oplock).

◦ Esplorabile

Specifica se la condivisione può essere esplorata dai client Windows.

◦ Mostra snapshot

Specifica se le copie Snapshot possono essere visualizzate dai client.

◦ Share a disponibilità continua

Specifica se la condivisione è attivata o disattivata per la disponibilità continua. A partire da System Manager 9.6, la disponibilità continua è supportata per i volumi FlexGroup.

◦ Enumerazione basata sull'accesso

Specifica se l'enumerazione basata sull'accesso (ABE) è attivata o disattivata nella condivisione.

◦ BranchCache

Specifica se BranchCache è attivato o disattivato nella condivisione.

◦ Crittografia SMB

Specifica se la crittografia dei dati mediante SMB 3.0 è abilitata a livello di SVM (Storage Virtual

Machine) o di share. Se la crittografia SMB è attivata a livello di SVM, la crittografia SMB viene applicata a tutte le condivisioni e il valore viene visualizzato come abilitato (a livello di SVM).

◦ Versioni precedenti

Specifica se le versioni precedenti possono essere visualizzate e ripristinate dal client.

• **Controllo dell'accesso alla condivisione**

Visualizza i diritti di accesso degli utenti di dominio, dei gruppi di dominio, degli utenti locali e dei gruppi locali per la condivisione.

## **Informazioni correlate**

[Configurazione di CIFS](https://docs.netapp.com/it-it/ontap-system-manager-classic/online-help-96-97/task_setting_up_cifs.html)

# **Gestione delle LUN con Gestione di sistema - ONTAP 9.7 e versioni precedenti**

Puoi utilizzare ONTAP System Manager Classic (disponibile in ONTAP 9,7 e versioni precedenti) per gestire i LUN.

È possibile accedere a tutte le LUN del cluster utilizzando la scheda LUN oppure accedere alle LUN specifiche per SVM utilizzando **SVM** > **LUN**.

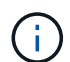

La scheda LUN viene visualizzata solo se sono state attivate le licenze FC/FCoE e iSCSI.

## **Informazioni correlate**

["Amministrazione SAN"](https://docs.netapp.com/us-en/ontap/san-admin/index.html)

## **Creazione di LUN FC SAN ottimizzate con Gestione di sistema - ONTAP 9.7 e versioni precedenti**

È possibile utilizzare Gestore di sistema ONTAP classic (disponibile in ONTAP 9.7 e versioni precedenti) per creare una o più LUN ottimizzate FC SAN durante la configurazione iniziale di un cluster su una piattaforma AFF.

## **Prima di iniziare**

- È necessario assicurarsi che sia stata creata una sola macchina virtuale di storage (SVM) con il nome AFF\_SAN\_DEFAULT\_SVM e che questa SVM non contenga LUN.
- È necessario verificare che la configurazione dell'hardware sia stata completata correttamente.

## ["Centro documentazione di ONTAP 9"](https://docs.netapp.com/ontap-9/index.jsp)

## **A proposito di questa attività**

• Questo metodo è disponibile solo durante la configurazione iniziale di un cluster con due o più nodi.

System Manager utilizza solo i primi due nodi per creare LUN.

- Ogni LUN viene creato su un volume separato.
- I volumi sono dotati di thin provisioning.
- La prenotazione dello spazio è disattivata sui LUN creati.
- La maggior parte delle configurazioni del cluster è già stata completata in fabbrica e sono ottimizzate per ottimizzare l'efficienza e le performance dello storage.

Non modificare queste configurazioni.

### **Fasi**

1. Accedere a System Manager utilizzando le credenziali di amministratore del cluster.

Dopo aver creato le LUN utilizzando questo metodo, non è possibile utilizzare nuovamente questo metodo.

Se si chiude la finestra di dialogo senza creare LUN, accedere alla scheda LUN e fare clic su **Crea** per accedere nuovamente alla finestra di dialogo.

2. Nell'area **dettagli LUN** della finestra di dialogo **Crea LUN**, specificare il tipo di applicazione:

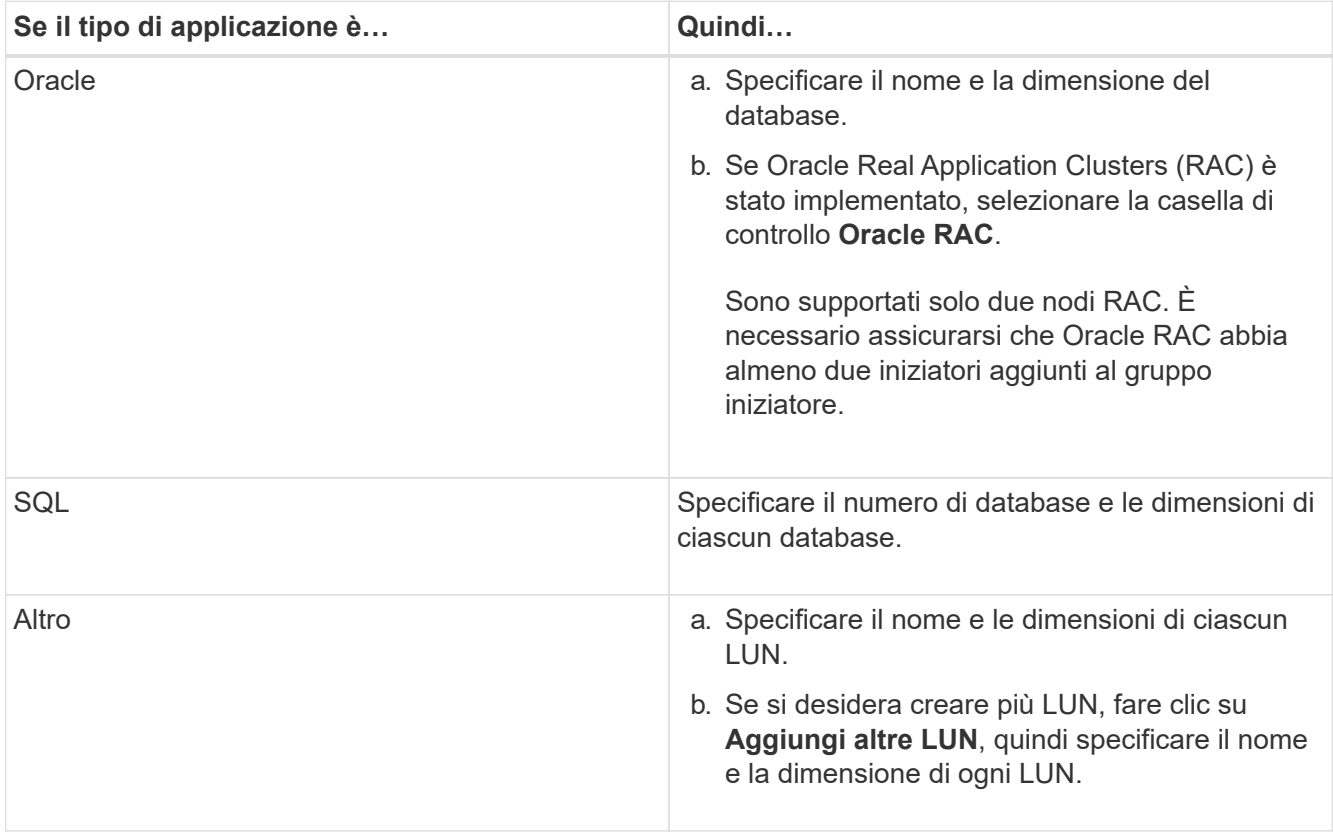

I LUN di dati, log, binari e temporanei vengono creati in base al tipo di applicazione selezionato.

- 3. Nell'area **Map to these initiator** (mappatura a questi iniziatori), eseguire i seguenti passaggi:
	- a. Specificare il nome del gruppo iniziatore e il tipo di sistema operativo.
	- b. Aggiungere l'iniziatore host WWPN selezionandolo dall'elenco a discesa o digitando l'iniziatore nella casella di testo.
	- c. Aggiungere l'alias per l'iniziatore.

Viene creato un solo gruppo iniziatore.

4. Fare clic su **Create** (Crea).

Viene visualizzata una tabella riepilogativa con i LUN creati.

# 5. Fare clic su **Chiudi**.

## **Informazioni correlate**

["Centro documentazione di ONTAP 9"](https://docs.netapp.com/ontap-9/index.jsp)

## **Impostazioni LUN specifiche dell'applicazione con Gestione sistema - ONTAP 9.7 e versioni precedenti**

Gestore di sistema ONTAP classic (disponibile in ONTAP 9.7 e versioni precedenti) supporta Oracle, SQL e altri tipi di applicazioni durante la creazione di LUN FC SAN ottimizzate su un cluster AFF. Le impostazioni del LUN, ad esempio le dimensioni del LUN, sono determinate dalle regole specifiche del tipo di applicazione. Per SQL e Oracle, le impostazioni LUN vengono create automaticamente.

Se il cluster contiene due o più nodi, System Manager utilizza solo i primi due nodi selezionati dall'API per creare LUN. Gli aggregati di dati sono già creati in ciascuno dei due nodi. Le dimensioni di ciascun volume creato corrispondono alla capacità disponibile dell'aggregato. I volumi sono dotati di thin provisioning e la riserva di spazio è disattivata sulle LUN.

La policy di efficienza dello storage è attivata per impostazione predefinita con la pianificazione impostata su "daily" e la qualità del servizio (QoS) impostata su "Best\_effort". Per impostazione predefinita, l'aggiornamento del tempo di accesso (atime) è attivato sul cluster. Tuttavia, gli aggiornamenti del tempo di accesso vengono disattivati da System Manager durante la creazione dei volumi e pertanto ogni volta che un file viene letto o scritto, il campo del tempo di accesso nella directory non viene aggiornato.

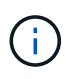

L'attivazione dell'aggiornamento del tempo di accesso causa un peggioramento delle performance per la funzionalità di data-service del cluster.

## **Impostazioni LUN per SQL**

Per impostazione predefinita, i LUN e i volumi vengono forniti per una singola istanza di SQL Server con 2 database da 1 TB ciascuno e 24 core fisici. Lo spazio viene fornito per LUN e volumi in base a regole specifiche per SQL Server. Il bilanciamento del carico viene eseguito per le LUN attraverso la coppia ha. È possibile modificare il numero di database. Per ogni database vengono creati otto LUN di dati e un LUN di log. Viene creata una LUN temporanea per ogni istanza SQL.

La tabella seguente fornisce informazioni sul provisioning dello spazio per i valori predefiniti di SQL:

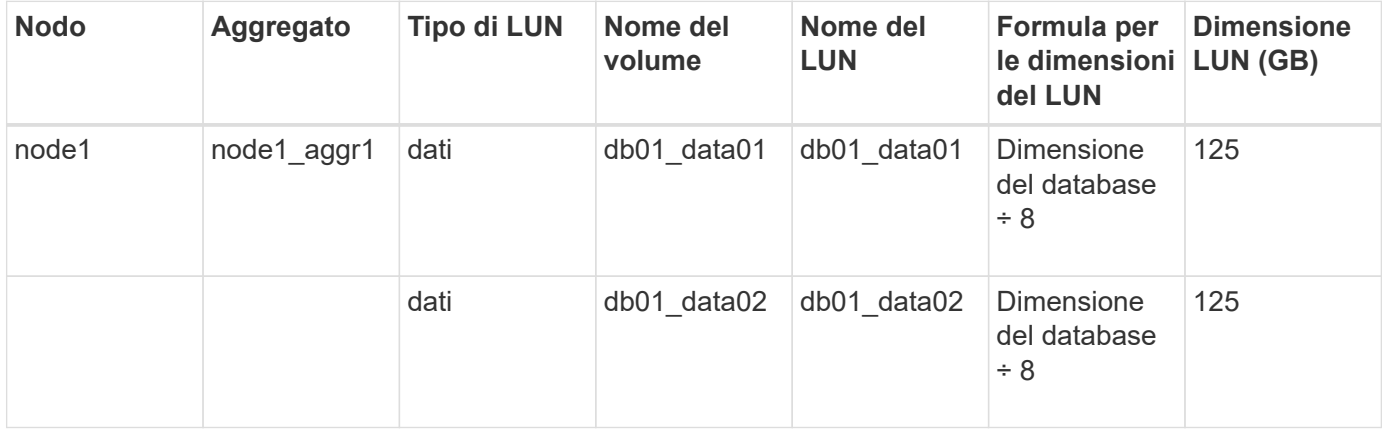

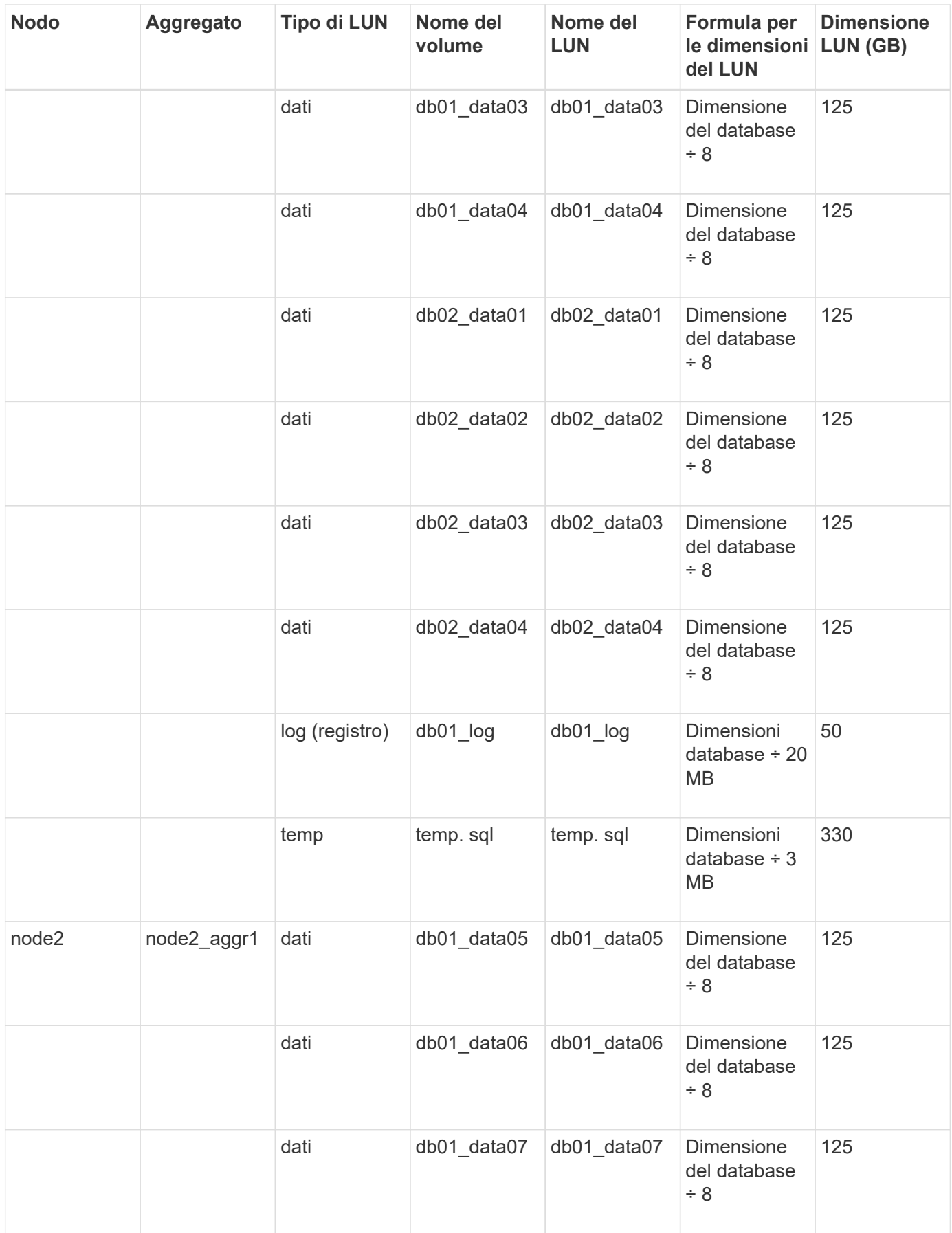

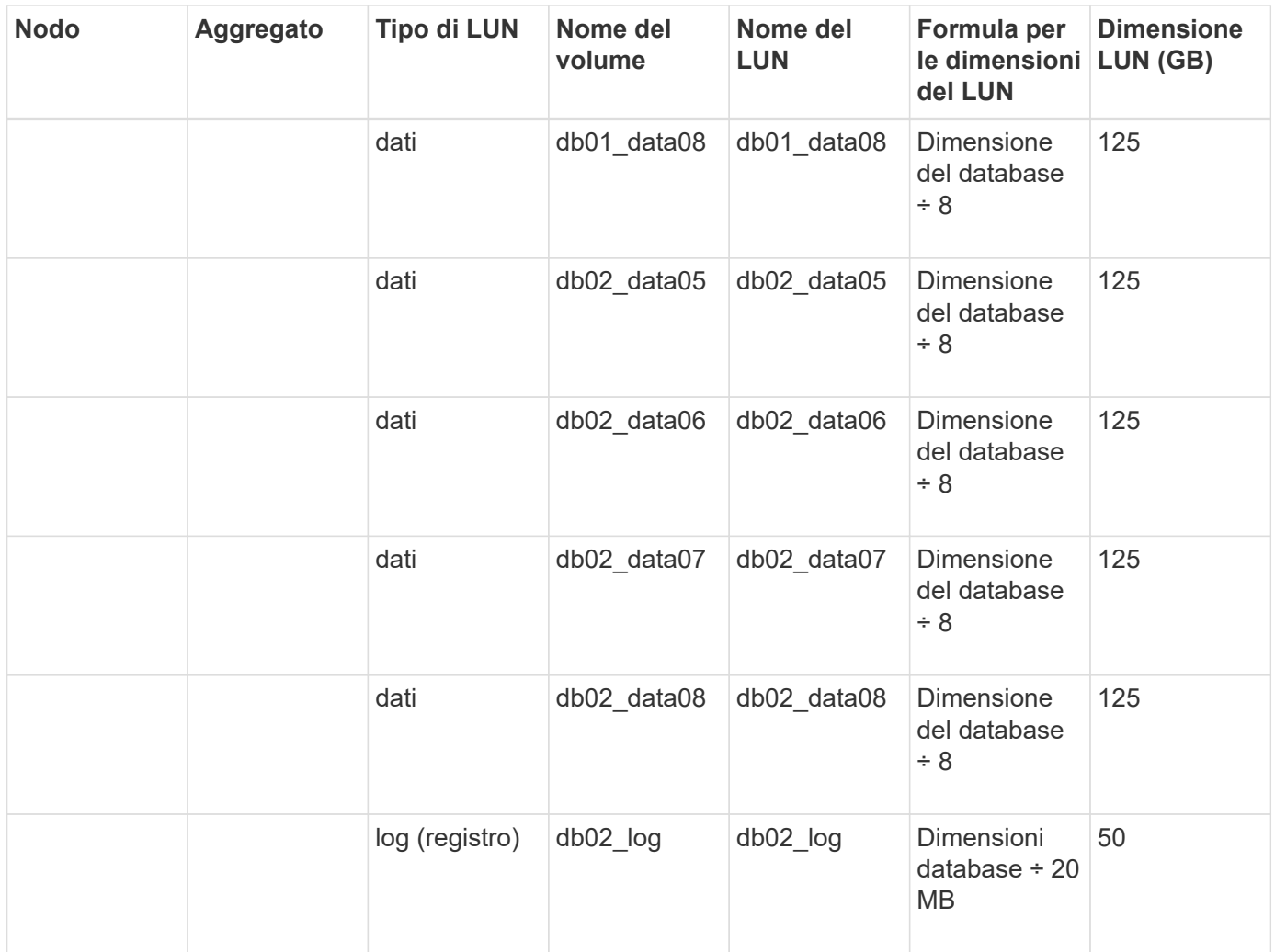

#### **Impostazioni LUN per Oracle**

Per impostazione predefinita, i LUN e i volumi vengono forniti per un database di 2 TB. Lo spazio viene fornito per LUN e volumi in base a regole specifiche per Oracle. Per impostazione predefinita, Oracle Real Application Clusters (RAC) non è selezionato.

La seguente tabella fornisce informazioni su come viene eseguito il provisioning dello spazio per i valori predefiniti di Oracle:

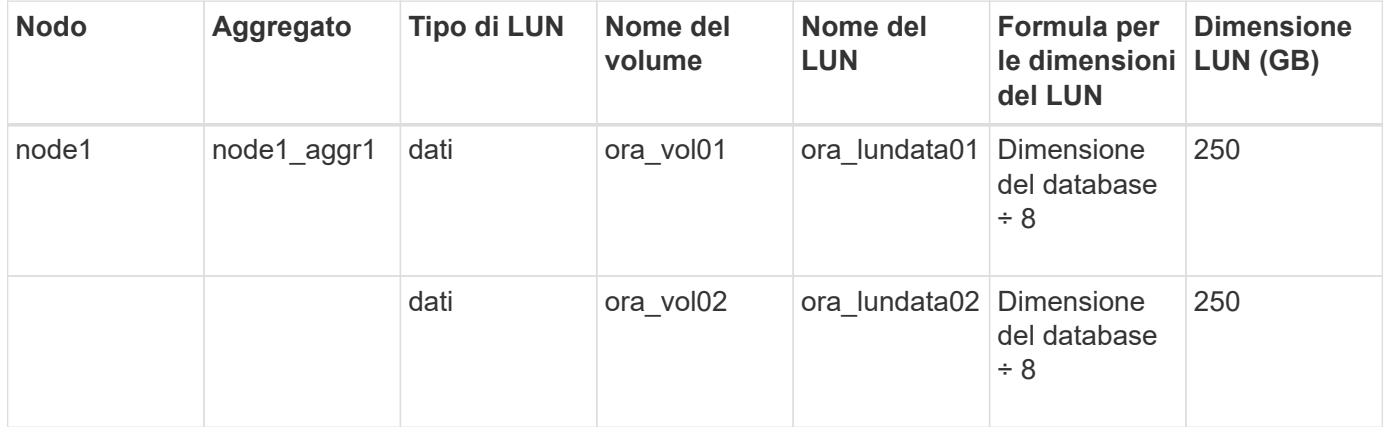

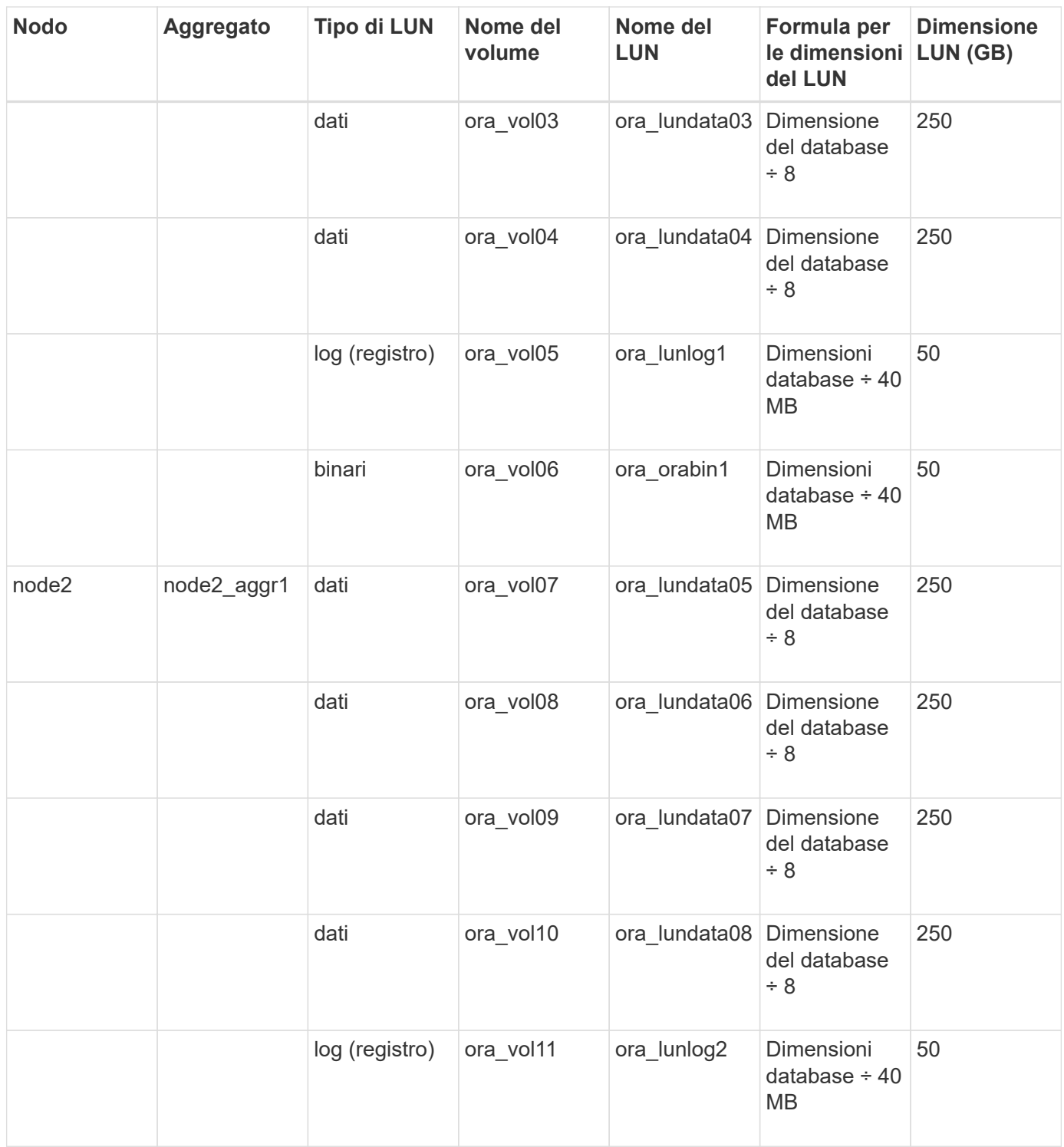

Per Oracle RAC, i LUN vengono forniti per i file grid. Per Oracle RAC sono supportati solo due nodi RAC.

La seguente tabella fornisce informazioni su come viene eseguito il provisioning dello spazio per i valori predefiniti di Oracle RAC:

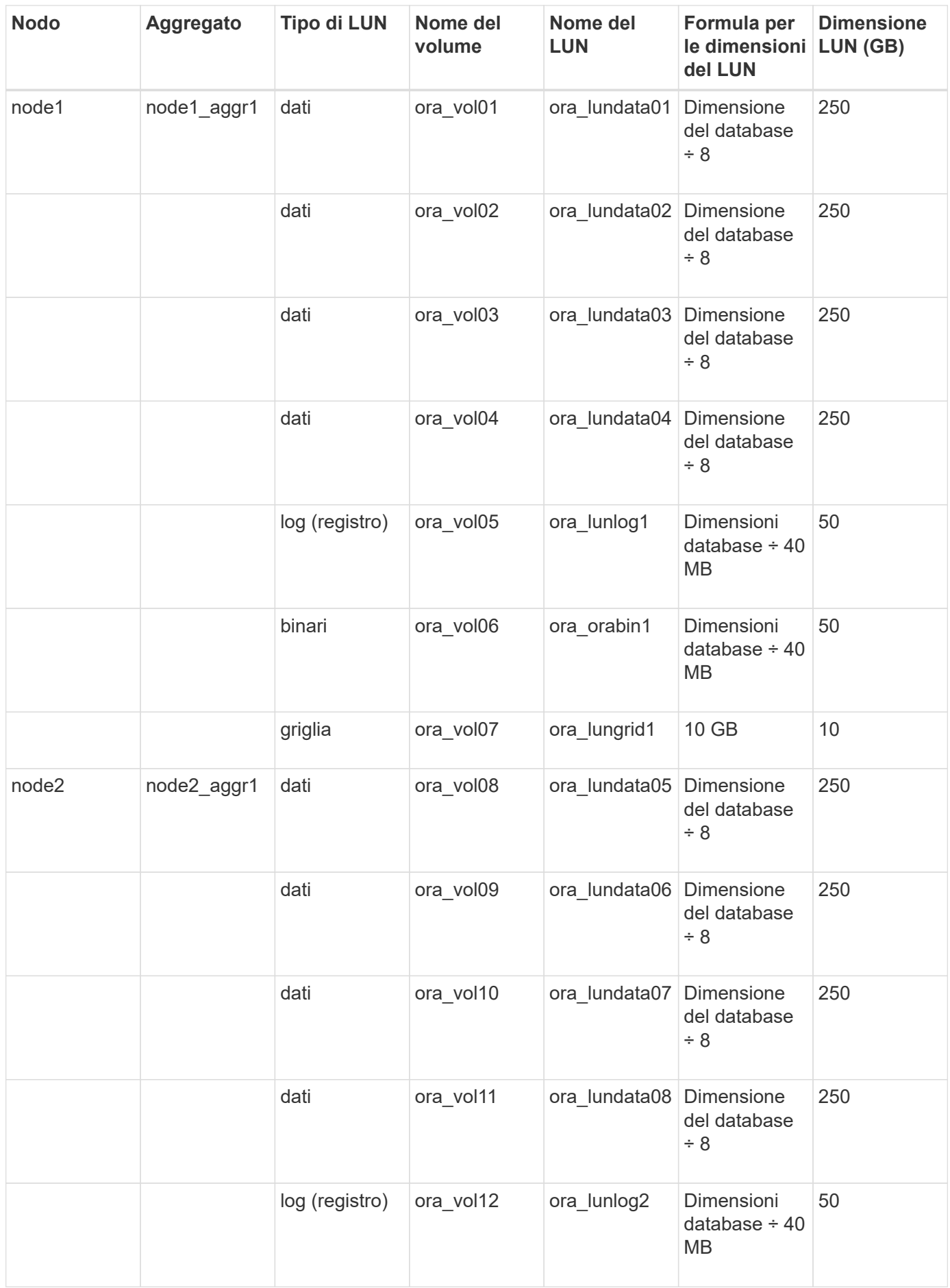

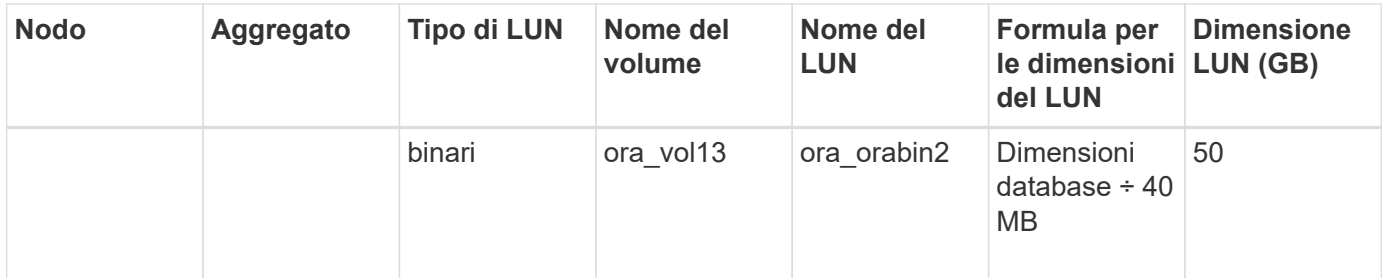

#### **Impostazioni LUN per altri tipi di applicazione**

Ogni LUN viene fornito in un volume. Il provisioning dello spazio viene eseguito nei LUN in base alle dimensioni specificate. Il bilanciamento del carico viene eseguito tra i nodi per tutte le LUN.

### **Creazione di LUN con Gestione di sistema - ONTAP 9.7 e versioni precedenti**

È possibile utilizzare Gestore di sistema di ONTAP classic (disponibile in ONTAP 9.7 e versioni precedenti) per creare LUN per un aggregato, un volume o un qtree esistente quando è disponibile spazio libero. È possibile creare un LUN in un volume esistente o un nuovo volume FlexVol per il LUN. È inoltre possibile abilitare la qualità del servizio (QoS) dello storage per gestire le performance del carico di lavoro.

### **A proposito di questa attività**

Se si specifica l'ID LUN, System Manager verifica la validità dell'ID LUN prima di aggiungerlo. Se non si specifica un ID LUN, il software ONTAP ne assegna automaticamente uno.

Durante la selezione del tipo di multiprotocollo LUN, si dovrebbero prendere in considerazione le linee guida per l'utilizzo di ciascun tipo. Il tipo di multiprotocollo LUN, o tipo di sistema operativo, determina il layout dei dati sul LUN e le dimensioni minime e massime del LUN. Una volta creato il LUN, non è possibile modificare il tipo di sistema operativo host del LUN.

In una configurazione MetroCluster, Gestione sistema visualizza solo i seguenti aggregati per la creazione di volumi FlexVol per il LUN:

- In modalità normale, quando si creano volumi su SVM di origine sincrona o SVM di servizio dati nel sito primario, vengono visualizzati solo gli aggregati che appartengono al cluster nel sito primario.
- In modalità switchover, quando si creano volumi su SVM di destinazione di sincronizzazione o SVM di servizio dati nel sito sopravvissuto, vengono visualizzati solo gli aggregati di switchover.

#### **Fasi**

- 1. Fare clic su **Storage** > **LUN**.
- 2. Nella scheda **LUN Management**, fare clic su **Create** (Crea).
- 3. Cercare e selezionare una SVM in cui si desidera creare le LUN.
- 4. Nella procedura guidata **Crea LUN**, specificare il nome, la dimensione, il tipo, la descrizione del LUN, selezionare **riserva di spazio**, quindi fare clic su **Avanti**.
- 5. Creare un nuovo volume FlexVol per il LUN o selezionare un volume o qtree esistente, quindi fare clic su **Avanti**.
- 6. Aggiungere gruppi di iniziatori se si desidera controllare l'accesso host al LUN, quindi fare clic su **Avanti**.
- 7. Selezionare la casella di controllo **Manage Storage Quality of Service** (Gestisci qualità del servizio dello storage) se si desidera gestire le prestazioni del carico di lavoro del LUN.

8. Creare un nuovo gruppo di criteri QoS dello storage o selezionare un gruppo di criteri esistente per controllare le prestazioni di input/output (i/o) del LUN:

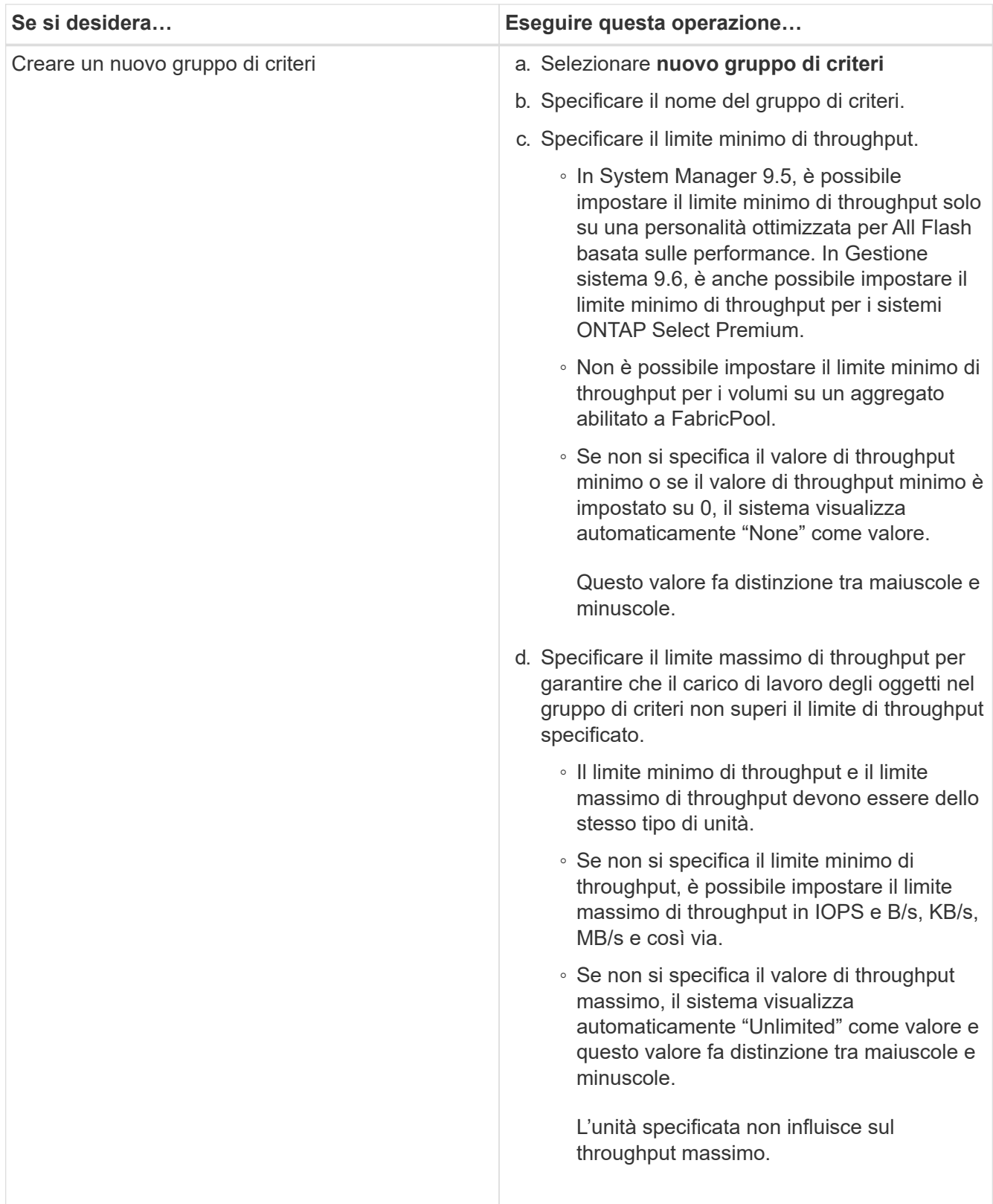

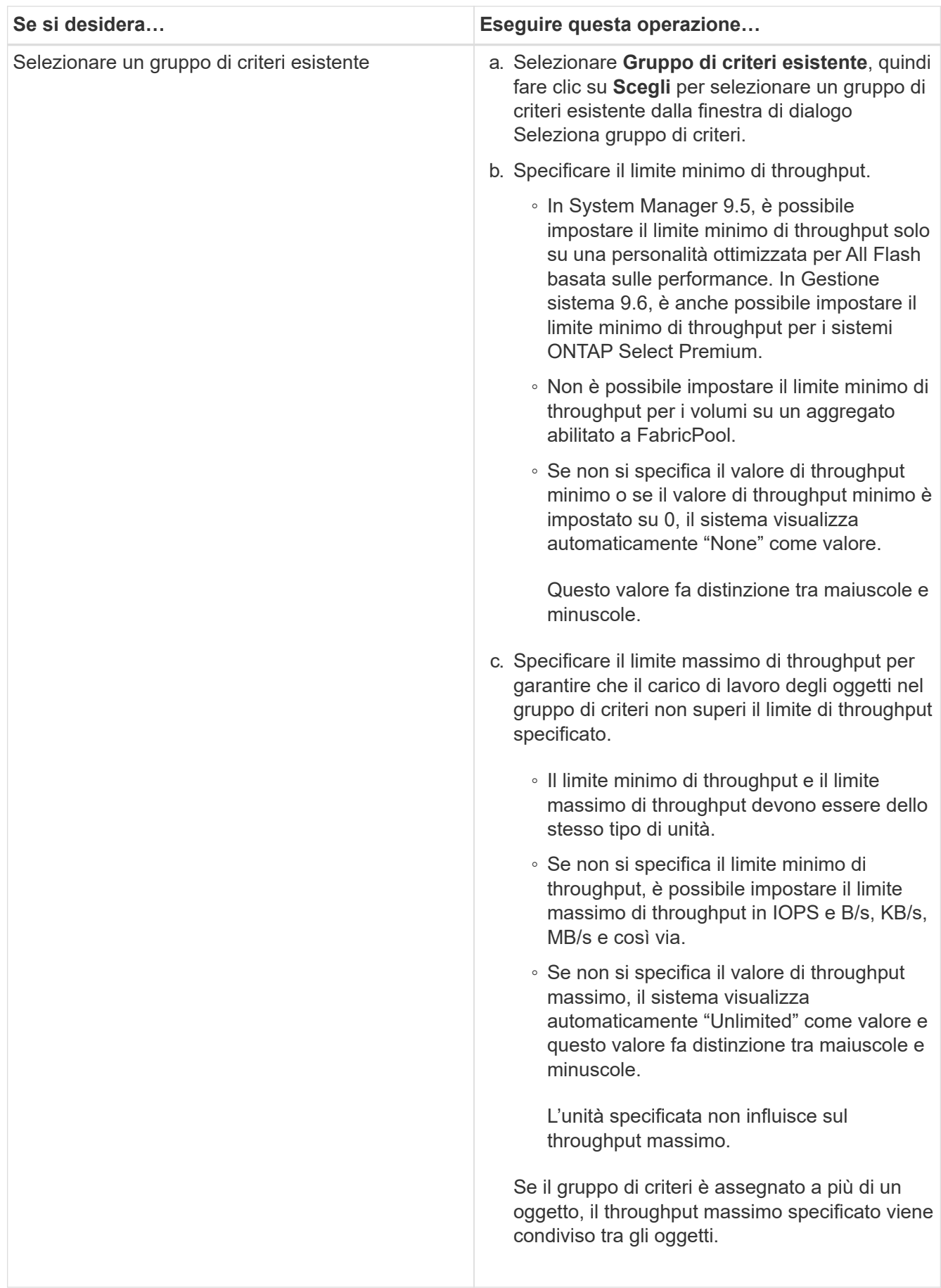

- 9. Esaminare i dettagli specificati nella finestra **LUN summary** (Riepilogo LUN), quindi fare clic su **Next** (Avanti).
- 10. Confermare i dettagli, quindi fare clic su **fine** per completare la procedura guidata.

# **Informazioni correlate**

# [Finestra LUN](#page-545-0)

# [Linee guida per l'utilizzo del tipo di multiprotocollo LUN](#page-544-0)

## **Eliminazione delle LUN con Gestione di sistema - ONTAP 9.7 e versioni precedenti**

È possibile utilizzare Gestore di sistema ONTAP classic (disponibile in ONTAP 9.7 e versioni precedenti) per eliminare le LUN e restituire lo spazio utilizzato dalle LUN ai relativi aggregati o volumi.

# **Prima di iniziare**

- Il LUN deve essere offline.
- Il LUN deve essere dismappato da tutti gli host iniziatori.

## **Fasi**

- 1. Fare clic su **Storage** > **LUN**.
- 2. Nella scheda **LUN Management**, selezionare uno o più LUN che si desidera eliminare, quindi fare clic su **Delete** (Elimina).
- 3. Selezionare la casella di controllo di conferma, quindi fare clic su **Elimina**.

# **Informazioni correlate**

# [Finestra LUN](#page-545-0)

# **Gestire i gruppi di iniziatori con Gestione di sistema - ONTAP 9.7 e versioni precedenti**

Per gestire un gruppo di iniziatori, è possibile utilizzare Gestore di sistema ONTAP classic (disponibile in ONTAP 9.7 e versioni precedenti). I gruppi di iniziatori consentono di controllare l'accesso degli host a LUN specifiche. È possibile utilizzare i portset per limitare le LIF a cui un iniziatore può accedere.

# **Creare gruppi di iniziatori**

# **Fasi**

- 1. Fare clic su **Storage** > **LUN**.
- 2. Nella scheda **Initiator Groups**, fare clic su **Create** (Crea).
- 3. Nella scheda **Generale** della finestra di dialogo **Crea gruppo di iniziatori**, specificare il nome del gruppo di iniziatori, il sistema operativo, il nome alias dell'host, il portset e il protocollo supportato per il gruppo.
- 4. Fare clic su **Create** (Crea).

# **Eliminare i gruppi di iniziatori**

È possibile utilizzare la scheda Initiator Groups (gruppi iniziatori) in System Manager per eliminare i gruppi

iniziatori.

## **Prima di iniziare**

Tutte le LUN mappate al gruppo iniziatore devono essere dismappate manualmente.

## **Fasi**

- 1. Fare clic su **Storage** > **LUN**.
- 2. Nella scheda **Initiator Groups**, selezionare uno o più gruppi di iniziatori da eliminare, quindi fare clic su **Delete** (Elimina).
- 3. Fare clic su **Delete** (Elimina).
- 4. Verificare che i gruppi iniziatori eliminati non siano più visualizzati nella scheda **Initiator Groups**.

## **Aggiungere gli iniziatori**

È possibile utilizzare System Manager per aggiungere gli iniziatori a un gruppo di iniziatori. Un iniziatore fornisce l'accesso a un LUN quando il gruppo iniziatore a cui appartiene viene mappato a tale LUN.

## **Fasi**

- 1. Fare clic su **Storage** > **LUN**.
- 2. Nella scheda **LUN Management**, selezionare il gruppo di iniziatori a cui si desidera aggiungere gli iniziatori e fare clic su **Edit** (Modifica).
- 3. Nella finestra di dialogo **Edit Initiator Group** (Modifica gruppo iniziatore), fare clic su **Initiator** (iniziatori).
- 4. Fare clic su **Aggiungi**.
- 5. Specificare il nome dell'iniziatore e fare clic su **OK**.
- 6. Fare clic su **Save and Close** (Salva e chiudi).

## **Eliminare gli iniziatori da un gruppo di iniziatori**

È possibile utilizzare la scheda Initiator Groups (gruppi iniziatori) in System Manager per eliminare un iniziatore. Per eliminare un iniziatore da un gruppo iniziatore, è necessario disassociare l'iniziatore dal gruppo iniziatore.

## **Prima di iniziare**

Tutte le LUN mappate al gruppo iniziatore che contiene l'iniziatore che si desidera eliminare devono essere dismappate manualmente.

## **Fasi**

- 1. Fare clic su **Storage** > **LUN**.
- 2. Nella scheda **Initiator Groups**, selezionare il gruppo di iniziatori dal quale si desidera eliminare l'iniziatore, quindi fare clic su **Edit** (Modifica).
- 3. Nella finestra di dialogo **Edit Initiator Group** (Modifica gruppo iniziatore), fare clic sulla scheda **Initiators** (iniziatori).
- 4. Selezionare ed eliminare l'iniziatore dalla casella di testo, quindi fare clic su **Salva**.

L'iniziatore viene disassociato dal gruppo iniziatore.

## **Informazioni correlate**

## **Gestire i portset con Gestione di sistema - ONTAP 9.7 e versioni precedenti**

Per creare, eliminare e modificare i portset, è possibile utilizzare Gestione di sistema ONTAP classic (disponibile in ONTAP 9.7 e versioni precedenti).

### **Creare portset**

È possibile utilizzare Gestore di sistema ONTAP classic per creare portset per limitare l'accesso alle LUN.

### **Fasi**

- 1. Fare clic su **Storage** > **LUN**.
- 2. Nella scheda **Portsets**, fare clic su **Create** (Crea).
- 3. Nella finestra di dialogo **Create Portset** (Crea portset), selezionare il tipo di protocollo.
- 4. Scegliere l'interfaccia di rete che si desidera associare al portset.
- 5. Fare clic su **Create** (Crea).

### **Eliminare i portset**

È possibile utilizzare System Manager per eliminare un portset quando non è più necessario.

### **Fasi**

- 1. Fare clic su **Storage** > **LUN**.
- 2. Nella scheda **Portsets**, selezionare uno o più portsets e fare clic su **Delete**.
- 3. Confermare l'eliminazione facendo clic su **Delete** (Elimina).

#### **Modificare i portset**

È possibile utilizzare la scheda Portsets in System Manager per modificare le impostazioni relative ai portsets.

## **Fasi**

- 1. Fare clic su **Storage** > **LUN**.
- 2. Nella scheda **Portsets**, selezionare il portset che si desidera modificare e fare clic su **Edit** (Modifica).
- 3. Nella finestra di dialogo **Edit Portset** (Modifica portset), apportare le modifiche necessarie.
- 4. Fare clic su **Save and Close** (Salva e chiudi).

## **Informazioni correlate**

## [Configurazione del protocollo iSCSI sulle SVM](#page-297-0)

## **Clonare i LUN con Gestione di sistema - ONTAP 9.7 e versioni precedenti**

È possibile utilizzare Gestore di sistema ONTAP classic (disponibile in ONTAP 9.7 e versioni precedenti) per creare una copia temporanea di un LUN per il test o per rendere disponibile una copia dei dati ad altri utenti senza fornire loro l'accesso ai dati di produzione. I cloni LUN consentono di creare più copie leggibili e scrivibili di un LUN.

## **Prima di iniziare**

- È necessario aver installato la licenza FlexClone sul sistema storage.
- Quando la riserva di spazio viene disattivata su un LUN, il volume che contiene il LUN deve disporre di spazio sufficiente per consentire le modifiche al clone.

### **A proposito di questa attività**

• Quando si crea un clone del LUN, l'eliminazione automatica del clone del LUN viene attivata per impostazione predefinita in System Manager.

Il clone del LUN viene cancellato quando ONTAP attiva l'eliminazione automatica per risparmiare spazio.

• Non è possibile clonare LUN presenti nei volumi SnapLock.

### **Fasi**

- 1. Fare clic su **Storage** > **LUN**.
- 2. Nella scheda **LUN Management**, selezionare il LUN che si desidera clonare, quindi fare clic su **Clone**.
- 3. Se si desidera modificare il nome predefinito, specificare un nuovo nome per il clone del LUN.
- 4. Fare clic su **Clone**.
- 5. Verificare che il clone LUN creato sia elencato nella finestra **LUN**.

## **Informazioni correlate**

## [Finestra LUN](#page-545-0)

## **Modifica LUN con Gestione di sistema - ONTAP 9.7 e versioni precedenti**

È possibile utilizzare la finestra di dialogo delle proprietà del LUN in Gestore di sistema ONTAP classic (disponibile in ONTAP 9.7 e versioni precedenti) per modificare il nome, la descrizione, la dimensione, l'impostazione di riserva di spazio o gli host iniziatori mappati di un LUN.

## **A proposito di questa attività**

Quando si ridimensiona un LUN, è necessario eseguire le operazioni sul lato host consigliate per il tipo di host e l'applicazione che utilizza il LUN.

## **Fasi**

- 1. Fare clic su **Storage** > **LUN**.
- 2. Nella scheda **LUN Management**, selezionare il LUN che si desidera modificare dall'elenco dei LUN e fare clic su **Edit** (Modifica).
- 3. Apportare le modifiche richieste.
- 4. Fare clic su **Save and Close** (Salva e chiudi).

## **Informazioni correlate**

## [Finestra LUN](#page-545-0)

## **Porta i LUN online con Gestione di sistema - ONTAP 9.7 e versioni precedenti**

È possibile utilizzare la scheda **Gestione LUN** in Gestore di sistema ONTAP classic (disponibile in ONTAP 9.7 e versioni precedenti) per portare online LUN selezionati e renderli disponibili all'host.

## **Prima di iniziare**

Tutte le applicazioni host che accedono al LUN devono essere silenziate o sincronizzate.

## **Fasi**

- 1. Fare clic su **Storage** > **LUN**.
- 2. Nella scheda **LUN Management**, selezionare una o più LUN che si desidera portare in linea.
- 3. Fare clic su **Status** > **Online**.

## **Informazioni correlate**

## [Finestra LUN](#page-545-0)

## **Portare le LUN offline con Gestione di sistema - ONTAP 9.7 e versioni precedenti**

È possibile utilizzare la scheda **Gestione LUN** in Gestore di sistema ONTAP classic (disponibile in ONTAP 9.7 e versioni precedenti) per disattivare i LUN selezionati e renderli non disponibili per l'accesso al protocollo a blocchi.

## **Prima di iniziare**

Tutte le applicazioni host che accedono al LUN devono essere silenziate o sincronizzate.

## **Fasi**

- 1. Fare clic su **Storage** > **LUN**.
- 2. Nella scheda **LUN Management**, selezionare uno o più LUN che si desidera disattivare.
- 3. Fare clic su **Status** > **Offline**.

## **Informazioni correlate**

## [Finestra LUN](#page-545-0)

## **Spostare i LUN con Gestione di sistema - ONTAP 9.7 e versioni precedenti**

È possibile utilizzare Gestore di sistema di ONTAP classic (disponibile in ONTAP 9.7 e versioni precedenti) per spostare un LUN dal volume contenente a un altro volume o qtree all'interno di una macchina virtuale di storage (SVM). È possibile spostare il LUN in un volume ospitato su un aggregato contenente dischi dalle performance elevate, migliorando in tal modo le prestazioni quando si accede al LUN.

## **A proposito di questa attività**

- Non è possibile spostare un LUN in un qtree all'interno dello stesso volume.
- Se è stata creata una LUN da un file utilizzando l'interfaccia della riga di comando (CLI), non è possibile spostare la LUN utilizzando System Manager.
- L'operazione di spostamento del LUN è senza interruzioni e può essere eseguita quando il LUN è online e fornisce dati.
- Non è possibile utilizzare System Manager per spostare il LUN se lo spazio allocato nel volume di destinazione non è sufficiente per contenere il LUN e anche se l'opzione di crescita automatica è attivata

sul volume.

Si consiglia di utilizzare la CLI.

• Non è possibile spostare LUN su volumi SnapLock.

## **Fasi**

- 1. Fare clic su **Storage** > **LUN**.
- 2. Nella scheda **LUN Management**, selezionare il LUN che si desidera spostare dall'elenco delle LUN, quindi fare clic su **Move** (Sposta).
- 3. **Opzionale:** nell'area **Sposta opzioni** della finestra di dialogo **Sposta LUN**, specificare un nuovo nome per il LUN se si desidera modificare il nome predefinito.
- 4. Selezionare l'oggetto di storage in cui si desidera spostare il LUN ed eseguire una delle seguenti operazioni:

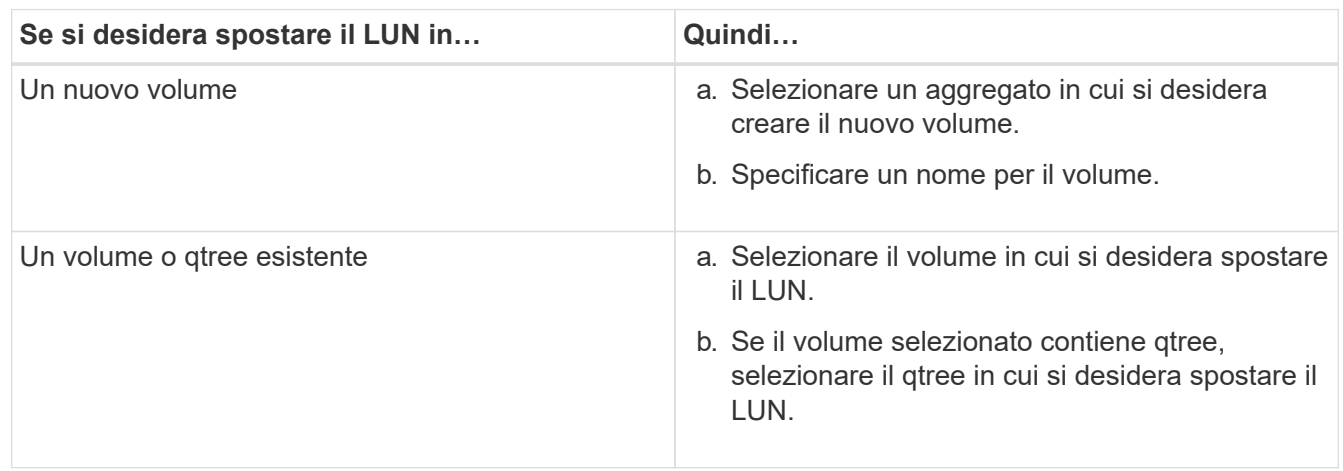

## 5. Fare clic su **Sposta**.

6. Confermare l'operazione di spostamento del LUN e fare clic su **continua**.

Per un breve periodo di tempo, il LUN viene visualizzato sul volume di origine e di destinazione. Al termine dell'operazione di spostamento, il LUN viene visualizzato sul volume di destinazione.

Il volume o qtree di destinazione viene visualizzato come nuovo percorso del container per il LUN.

## **Assegnare LUN alla QoS dello storage con Gestione di sistema - ONTAP 9.7 e versioni precedenti**

È possibile utilizzare Gestore di sistema ONTAP classic (disponibile in ONTAP 9.7 e versioni precedenti) per limitare il throughput delle LUN assegnandole ai gruppi di criteri di qualità del servizio (QoS) dello storage. È possibile assegnare la QoS dello storage per le nuove LUN o modificare i dettagli della QoS dello storage per le LUN già assegnate a un gruppo di criteri.

## **A proposito di questa attività**

- Non è possibile assegnare la qualità del servizio di storage a un LUN se i seguenti oggetti di storage sono assegnati a un gruppo di criteri:
	- Volume d'origine del LUN
	- SVM (Parent Storage Virtual Machine) del LUN

• È possibile assegnare allo storage QoS o modificare i dettagli QoS per un massimo di 10 LUN contemporaneamente.

## **Fasi**

- 1. Fare clic su **Storage** > **LUN**.
- 2. Nella scheda **LUN Management**, selezionare una o più LUN per cui si desidera assegnare la QoS dello storage.
- 3. Fare clic su **Storage QoS**.
- 4. Nella finestra di dialogo **Dettagli qualità del servizio**, selezionare la casella di controllo **Gestisci qualità del servizio di storage** se si desidera gestire le prestazioni del carico di lavoro del LUN.

Se alcuni LUN selezionati sono già assegnati a un gruppo di criteri, le modifiche apportate potrebbero influire sulle prestazioni di tali LUN.

5. Creare un nuovo gruppo di criteri QoS dello storage o selezionare un gruppo di criteri esistente per controllare le prestazioni di input/output (i/o) del LUN:

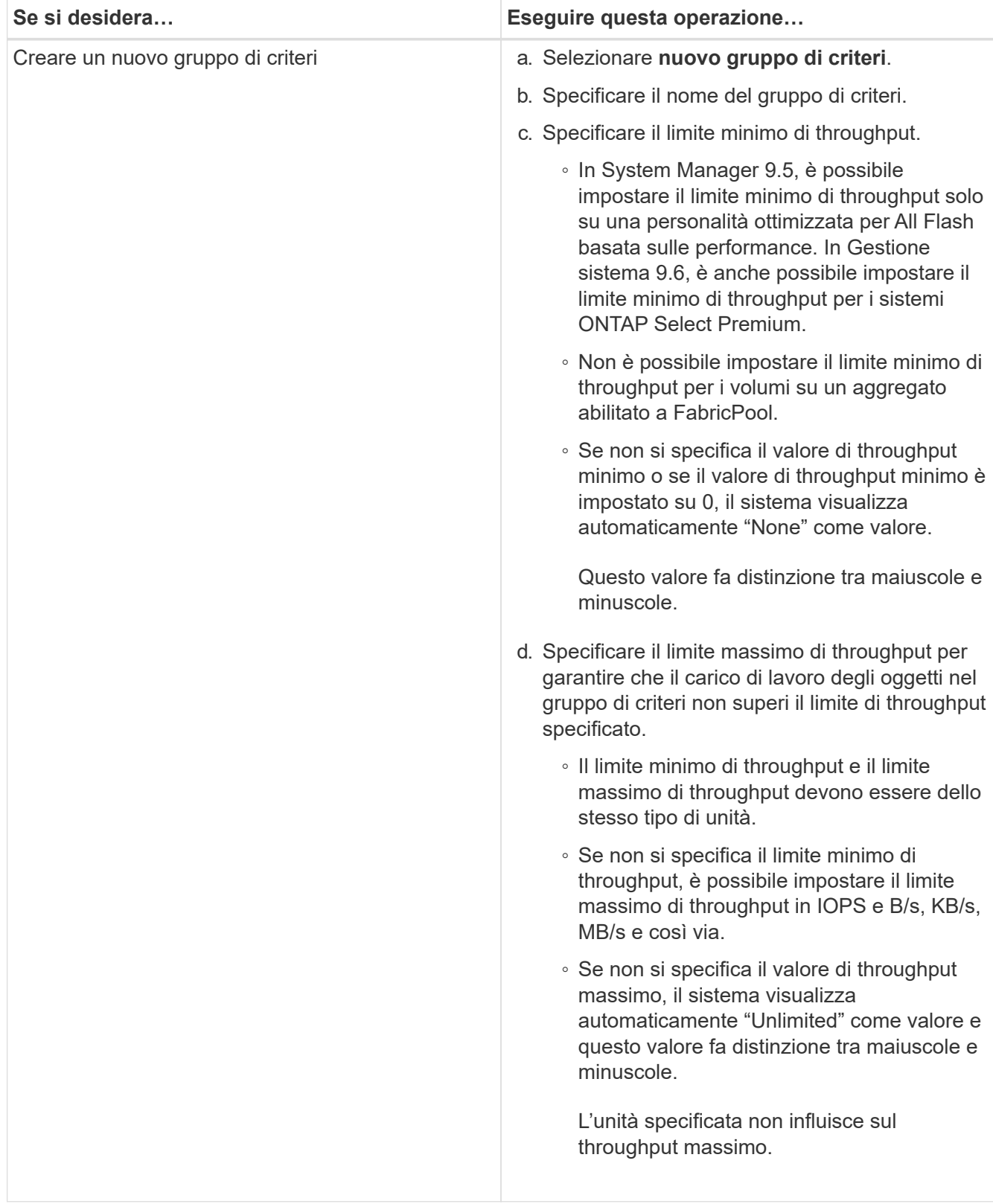
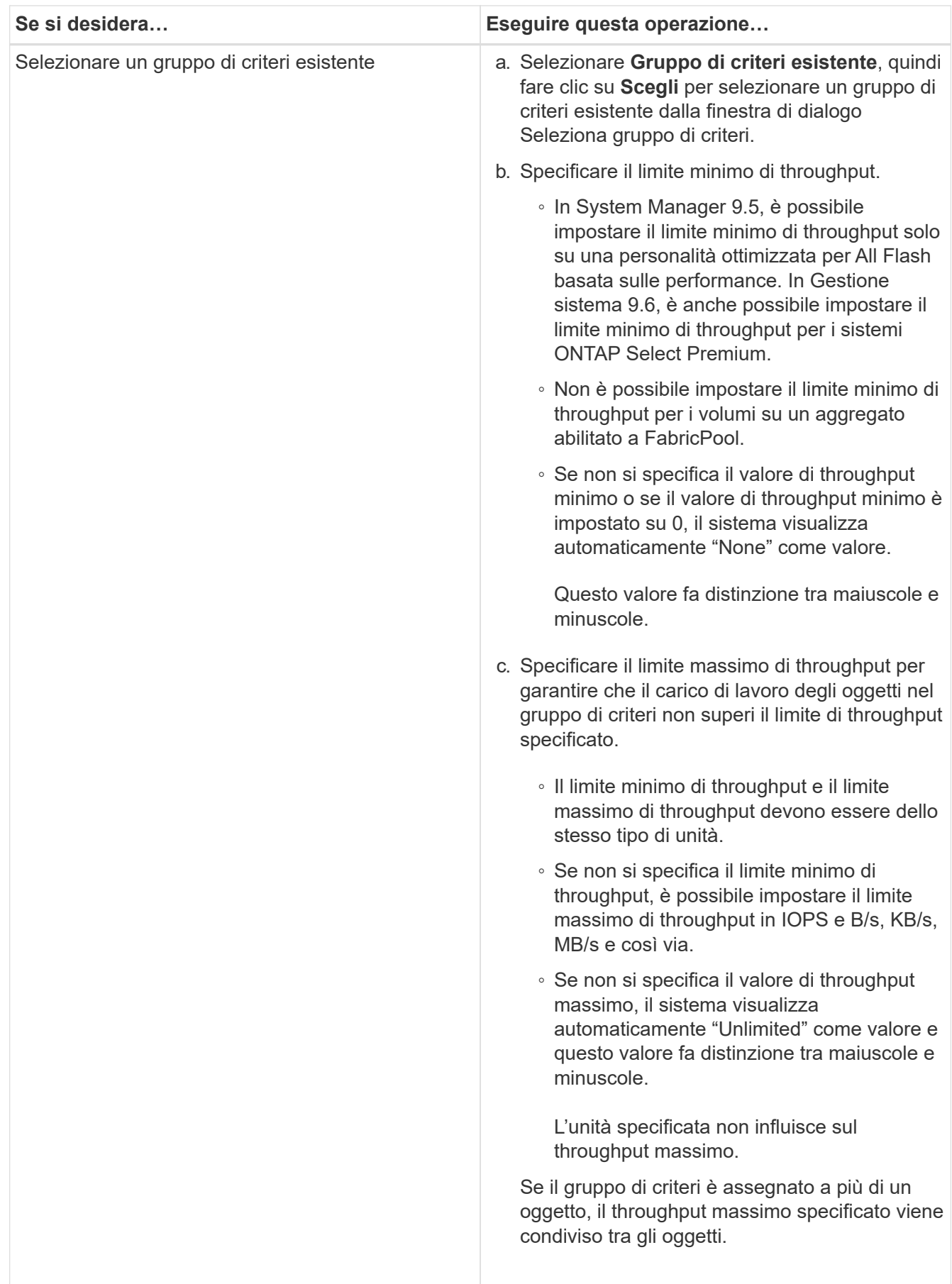

6. **Opzionale:** fare clic sul collegamento che specifica il numero di LUN da rivedere nell'elenco dei LUN

selezionati, quindi fare clic su **Discard** per rimuovere eventuali LUN dall'elenco.

Il collegamento viene visualizzato solo quando sono selezionati più LUN.

7. Fare clic su **OK**.

# <span id="page-541-0"></span>**Modificare i gruppi di iniziatori con Gestione di sistema - ONTAP 9.7 e versioni precedenti**

È possibile utilizzare la finestra di dialogo **Modifica gruppo iniziatore** in Gestore di sistema di ONTAP Classic (disponibile in ONTAP 9.7 e versioni precedenti) per modificare il nome di un gruppo iniziatore esistente e del relativo sistema operativo. È possibile aggiungere o rimuovere gli iniziatori dal gruppo di iniziatori. È inoltre possibile modificare il set di porte associato al gruppo iniziatore.

# **Fasi**

- 1. Fare clic su **Storage** > **LUN**.
- 2. Nella scheda **Initiator Groups**, selezionare il gruppo di iniziatori che si desidera modificare, quindi fare clic su **Edit** (Modifica).
- 3. Apportare le modifiche necessarie.
- 4. Fare clic su **Save and Close** (Salva e chiudi).
- 5. Verificare le modifiche apportate al gruppo iniziatore nella scheda **Initiator Groups**.

# **Informazioni correlate**

# [Finestra LUN](#page-545-0)

# <span id="page-541-1"></span>**Modifica degli iniziatori con Gestione di sistema - ONTAP 9.7 e versioni precedenti**

È possibile utilizzare la finestra di dialogo **Modifica gruppo iniziatore** in Gestore di sistema ONTAP Classic (disponibile in ONTAP 9.7 e versioni precedenti) per modificare il nome di un iniziatore esistente in un gruppo iniziatore.

# **Fasi**

- 1. Fare clic su **Storage** > **LUN**.
- 2. Nella scheda **Initiator Groups**, selezionare il gruppo di iniziatori a cui appartiene l'iniziatore, quindi fare clic su **Edit** (Modifica).
- 3. Nella finestra di dialogo **Edit Initiator Group** (Modifica gruppo iniziatore), fare clic su **Initiator** (iniziatori).
- 4. Selezionare l'iniziatore che si desidera modificare e fare clic su **Edit** (Modifica).
- 5. Modificare il nome e fare clic su **OK**.
- 6. Fare clic su **Save and Close** (Salva e chiudi).

# **Informazioni correlate**

# [Finestra LUN](#page-545-0)

# **Visualizzare le informazioni sul LUN con Gestione di sistema - ONTAP 9.7 e versioni precedenti**

È possibile utilizzare la scheda **Gestione LUN** in Gestione sistema ONTAP classic

(disponibile in ONTAP 9.7 e versioni precedenti) per visualizzare i dettagli relativi a un LUN, ad esempio nome, stato, dimensione e tipo.

# **Fasi**

- 1. Fare clic su **Storage** > **LUN**.
- 2. Nella scheda **LUN Management**, selezionare il LUN a cui si desidera visualizzare le informazioni dall'elenco di LUN visualizzato.
- 3. Esaminare i dettagli del LUN nella finestra **LUN**.

# **Visualizzare i gruppi di iniziatori con Gestione di sistema - ONTAP 9.7 e versioni precedenti**

È possibile utilizzare la scheda **gruppi di iniziatori** in Gestore di sistema ONTAP classic (disponibile in ONTAP 9.7 e versioni precedenti) per visualizzare tutti i gruppi di iniziatori e gli iniziatori mappati a questi gruppi di iniziatori, nonché i LUN e l'ID LUN mappati ai gruppi di iniziatori.

# **Fasi**

- 1. Fare clic su **Storage** > **LUN**.
- 2. Fare clic su **Initiator Groups** (gruppi iniziatori) ed esaminare i gruppi di iniziatori elencati nel riquadro superiore.
- 3. Selezionare un gruppo di iniziatori per visualizzare gli iniziatori ad esso appartenenti, elencati nella scheda **iniziatori** nel riquadro inferiore.
- 4. Selezionare un gruppo di iniziatori per visualizzare i LUN ad esso mappati, elencati nei **LUN mappati** nel riquadro inferiore.

## **Linee guida per l'utilizzo di volumi FlexVol che contengono LUN con Gestore di sistema - ONTAP 9.7 e versioni precedenti**

In Gestore di sistema ONTAP classic (disponibile in ONTAP 9.7 e versioni precedenti), quando si lavora con volumi FlexVol che contengono LUN, è necessario modificare le impostazioni predefinite per le copie Snapshot. È inoltre possibile ottimizzare il layout del LUN per semplificare l'amministrazione.

Le copie Snapshot sono necessarie per molte funzionalità opzionali come SnapMirror, SyncMirror, dump e restore e ndmpcopy.

Quando si crea un volume, ONTAP esegue automaticamente le seguenti operazioni:

- Riserva il 5% dello spazio per le copie Snapshot
- Pianifica le copie Snapshot

Poiché il meccanismo di scheduling interno per la creazione di copie Snapshot in ONTAP non garantisce che i dati all'interno di un LUN siano in uno stato coerente, è necessario modificare queste impostazioni di copia Snapshot eseguendo le seguenti operazioni:

- Disattivare la pianificazione automatica delle copie Snapshot.
- Eliminare tutte le copie Snapshot esistenti.
- Impostare la percentuale di spazio riservato per le copie Snapshot su zero.

Per creare volumi contenenti LUN, è necessario utilizzare le seguenti linee guida:

• Non creare LUN nel volume root del sistema.

ONTAP utilizza questo volume per amministrare il sistema storage. Il volume root predefinito è /vol/vol0.

- È necessario utilizzare un volume SAN per contenere il LUN.
- Assicurarsi che non esistano altri file o directory nel volume che contiene il LUN.

Se ciò non è possibile e si memorizzano LUN e file nello stesso volume, utilizzare un qtree separato per contenere le LUN.

• Se più host condividono lo stesso volume, è necessario creare un qtree sul volume per memorizzare tutte le LUN dello stesso host.

Si tratta di una Best practice che semplifica l'amministrazione e il monitoraggio delle LUN.

• Per semplificare la gestione, è necessario utilizzare le convenzioni di denominazione per LUN e volumi che riflettono la loro proprietà o il modo in cui vengono utilizzati.

## **Informazioni correlate**

## ["Centro documentazione di ONTAP 9"](https://docs.netapp.com/ontap-9/index.jsp)

## **Informazioni sulle riserve di spazio per le LUN in Gestione di sistema - ONTAP 9.7 e versioni precedenti**

Comprendere come l'impostazione della riserva di spazio (combinata con la garanzia del volume) in Gestione di sistema di ONTAP Classic (disponibile in ONTAP 9.7 e versioni precedenti) influisce sul modo in cui lo spazio viene riservato alle LUN consente di comprendere le implicazioni della disattivazione delle prenotazioni di spazio. Inoltre, consente di comprendere il motivo per cui alcune combinazioni di LUN e impostazioni del volume non sono utili.

Quando un LUN ha attivato le riserve di spazio (un LUN riservato allo spazio) e il volume contenente ha una garanzia di volume, lo spazio libero dal volume viene messo da parte per il LUN al momento della creazione; le dimensioni di questo spazio riservato sono regolate dalle dimensioni del LUN. Gli altri oggetti di storage nel volume (altre LUN, file, copie Snapshot e così via) non possono utilizzare questo spazio.

Quando un LUN ha riserve di spazio disattivate (un LUN non riservato allo spazio), non viene riservato spazio per quel LUN al momento della creazione. Lo storage richiesto da qualsiasi operazione di scrittura al LUN viene allocato dal volume quando necessario, a condizione che sia disponibile spazio libero sufficiente.

Se viene creata una LUN riservata allo spazio in un volume non garantito, la LUN si comporta come una LUN non riservata allo spazio. Questo perché un volume non garantito non dispone di spazio da allocare alla LUN; il volume stesso può allocare spazio solo quando viene scritto, grazie alla sua garanzia di assenza. Pertanto, la creazione di un LUN con spazio riservato in un volume senza garanzia non è consigliata; l'utilizzo di questa combinazione di configurazione potrebbe fornire garanzie di scrittura di fatto impossibili.

Quando la riserva di spazio è impostata su "Default", le impostazioni di prenotazione dello spazio ONTAP si applicano alle LUN. Le impostazioni di prenotazione dello spazio ONTAP si applicano anche ai volumi container se vengono creati nuovi volumi.

## **Linee guida per l'utilizzo del tipo multiprotocollo LUN in Gestione sistema - ONTAP 9.7 e versioni precedenti**

In Gestore di sistema ONTAP classic (disponibile in ONTAP 9.7 e versioni precedenti), il tipo di multiprotocollo LUN o di sistema operativo specifica il sistema operativo dell'host che accede al LUN. Determina inoltre il layout dei dati sul LUN e le dimensioni minime e massime del LUN.

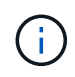

Non tutte le versioni di ONTAP supportano tutti i tipi di LUN multiprotocollo. Per le informazioni più recenti, consulta il tool Interoperability Matrix.

La seguente tabella descrive i valori del tipo multiprotocollo LUN e le linee guida per l'utilizzo di ciascun tipo:

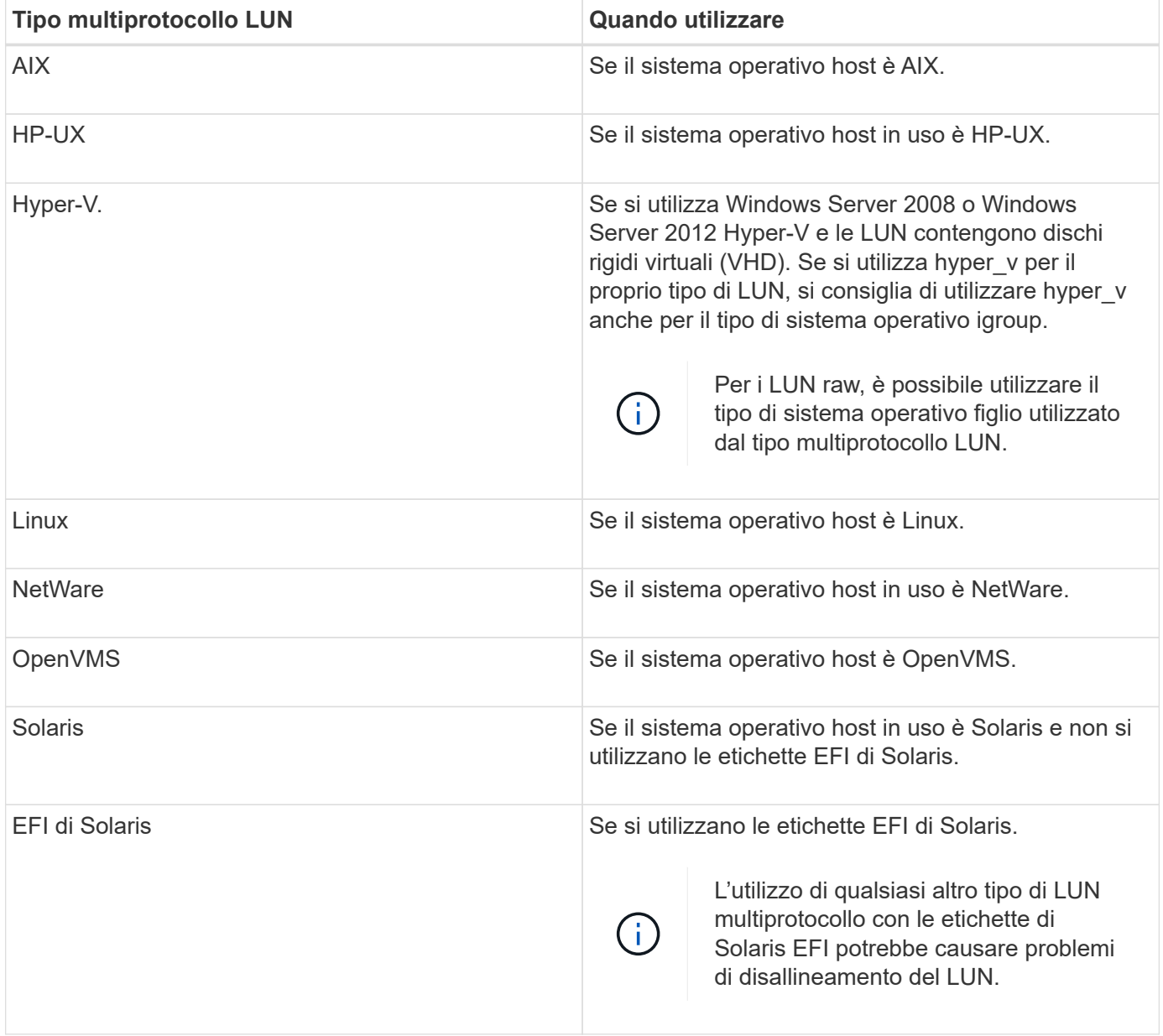

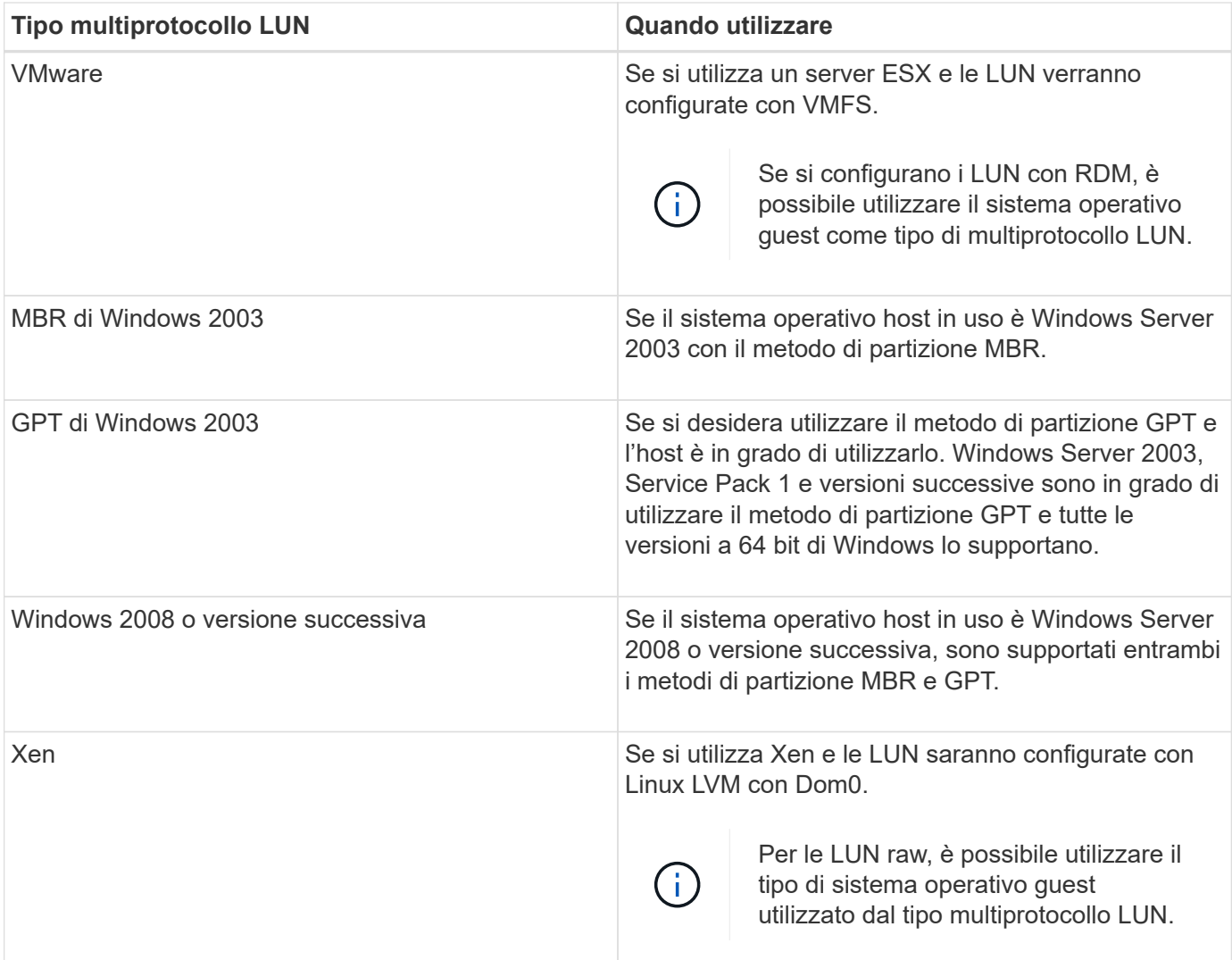

## **Informazioni correlate**

[Creazione di LUN](#page-529-0)

["Interoperabilità NetApp"](https://mysupport.netapp.com/NOW/products/interoperability)

["Guida all'installazione e alla configurazione di Solaris host Utilities 6,1"](https://library.netapp.com/ecm/ecm_download_file/ECMP1148981)

["Guida di riferimento ai comandi rapidi di Solaris host Utilities 6.1"](https://library.netapp.com/ecm/ecm_download_file/ECMP1148983)

["Note sulla versione di Solaris host Utilities 6.1"](https://library.netapp.com/ecm/ecm_download_file/ECMP1148982)

# <span id="page-545-0"></span>**Finestra LUN in Gestore di sistema - ONTAP 9.7 e versioni precedenti**

È possibile utilizzare la finestra LUN in Gestore di sistema ONTAP classic (disponibile in ONTAP 9.7 e versioni precedenti) per creare e gestire LUN e visualizzare informazioni sulle LUN. È inoltre possibile aggiungere, modificare o eliminare gruppi di iniziatori e ID iniziatore.

#### **Scheda LUN Management (Gestione LUN)**

Questa scheda consente di creare, clonare, eliminare, spostare o modificare le impostazioni delle LUN. È inoltre possibile assegnare LUN a un gruppo di criteri QoS (Storage Quality of Service).

#### **Pulsanti di comando**

#### • **Crea**

Apre la procedura guidata Create LUN (Crea LUN), che consente di creare LUN.

In un cluster su una piattaforma AFF che non contiene LUN esistenti, viene aperta la finestra di dialogo Crea LUN ottimizzati SAN FC, che consente di configurare una o più LUN ottimizzate SAN FC.

### • **Clone**

Apre la finestra di dialogo Clone LUN, che consente di clonare i LUN selezionati.

### • **Modifica**

Apre la finestra di dialogo Edit LUN (Modifica LUN), che consente di modificare le impostazioni del LUN selezionato.

### • **Elimina**

Elimina il LUN selezionato.

#### • **Stato**

Consente di modificare lo stato del LUN selezionato in Online o non in linea.

### • **Sposta**

Apre la finestra di dialogo Move LUN (Sposta LUN), che consente di spostare il LUN selezionato in un nuovo volume o in un volume o qtree esistente all'interno della stessa SVM (Storage Virtual Machine).

### • **QoS dello storage**

Apre la finestra di dialogo Dettagli qualità del servizio, che consente di assegnare una o più LUN a un gruppo di criteri nuovo o esistente.

### • **Aggiorna**

Aggiorna le informazioni nella finestra.

#### **Elenco LUN**

## • **Nome**

Visualizza il nome del LUN.

• **SVM**

Visualizza il nome della SVM (Storage Virtual Machine) in cui viene creato il LUN.

• **Percorso container**

Visualizza il nome del file system (volume o qtree) che contiene il LUN.

### • **Prenotazione di spazio**

Specifica se la riserva di spazio è attivata o disattivata.

### • **Dimensioni disponibili**

Visualizza lo spazio disponibile nel LUN.

### • **Dimensione totale**

Visualizza lo spazio totale nel LUN.

## • **%utilizzato**

Visualizza lo spazio totale (in percentuale) utilizzato.

## • **Tipo**

Specifica il tipo di LUN.

## • **Stato**

Specifica lo stato del LUN.

## • **Gruppo di policy**

Visualizza il nome del gruppo di criteri Storage QoS a cui è assegnata la LUN. Per impostazione predefinita, questa colonna è nascosta.

## • **Applicazione**

Visualizza il nome dell'applicazione assegnata al LUN.

### • **Descrizione**

Visualizza la descrizione del LUN.

### **Area dei dettagli**

L'area sotto l'elenco LUN visualizza i dettagli relativi al LUN selezionato.

## • Scheda **Dettagli**

Visualizza i dettagli relativi al LUN, ad esempio il numero di serie del LUN, se il LUN è un clone, la descrizione del LUN, il gruppo di criteri a cui è assegnato il LUN, il throughput minimo del gruppo di criteri, il throughput massimo del gruppo di criteri, i dettagli sull'operazione di spostamento del LUN, E l'applicazione assegnata al LUN. È inoltre possibile visualizzare i dettagli relativi ai gruppi di iniziatori e agli iniziatori associati al LUN selezionato.

• Scheda Performance (prestazioni)\*

Visualizza i grafici delle metriche delle performance delle LUN, inclusi velocità di trasferimento dei dati, IOPS e tempo di risposta.

La modifica del fuso orario del client o del fuso orario del cluster influisce sui grafici delle metriche delle performance. Aggiornare il browser per visualizzare i grafici aggiornati.

## **Scheda Initiator Groups**

Questa scheda consente di creare, eliminare o modificare le impostazioni dei gruppi di iniziatori e degli ID di iniziatori.

## **Pulsanti di comando**

## • **Crea**

Apre la finestra di dialogo Create Initiator Group (Crea gruppo di iniziatori), che consente di creare gruppi di iniziatori per controllare l'accesso degli host a LUN specifiche.

## • **Modifica**

Apre la finestra di dialogo Edit Initiator Group (Modifica gruppo di iniziatori), che consente di modificare le impostazioni del gruppo di iniziatori selezionato.

## • **Elimina**

Elimina il gruppo iniziatore selezionato.

## • **Aggiorna**

Aggiorna le informazioni nella finestra.

### **Initiator Groups (gruppi iniziatori**

### • **Nome**

Visualizza il nome del gruppo iniziatore.

• **Tipo**

Specifica il tipo di protocollo supportato dal gruppo di iniziatori. I protocolli supportati sono iSCSI, FC/FCoE o Mixed (iSCSI e FC/FCoE).

• **Sistema operativo**

Specifica il sistema operativo per il gruppo iniziatore.

• **Portset**

Visualizza il set di porte associato al gruppo di iniziatori.

## • **Conteggio iniziatori**

Visualizza il numero di iniziatori aggiunti al gruppo di iniziatori.

### **Area dei dettagli**

L'area sotto l'elenco Initiator Groups (gruppi di iniziatori) visualizza i dettagli sugli iniziatori aggiunti al gruppo di iniziatori selezionato e sui LUN mappati al gruppo di iniziatori.

#### **Scheda Portsets**

Questa scheda consente di creare, eliminare o modificare le impostazioni dei portset.

#### **Pulsanti di comando**

#### • **Crea**

Apre la finestra di dialogo Create Portset (Crea portset), che consente di creare portset per limitare l'accesso alle LUN.

#### • **Modifica**

Apre la finestra di dialogo Edit Portset (Modifica portset), che consente di selezionare le interfacce di rete da associare al portset.

#### • **Elimina**

Elimina il set di porte selezionato.

### • **Aggiorna**

Aggiorna le informazioni nella finestra.

#### **Elenco di portset**

#### • **Nome portset**

Visualizza il nome del portset.

#### • **Tipo**

Specifica il tipo di protocollo supportato dal portset. I protocolli supportati sono iSCSI, FC/FCoE o Mixed (iSCSI e FC/FCoE).

### • **Numero di interfacce**

Visualizza il numero di interfacce di rete associate al set di porte.

### • **Conteggio gruppi iniziatori**

Visualizza il numero di gruppi di iniziatori associati al portset.

#### **Area dei dettagli**

L'area sotto l'elenco Portsets visualizza i dettagli relativi alle interfacce di rete e ai gruppi di iniziatori associati al portset selezionato.

### **Informazioni correlate**

[Creazione di LUN](#page-529-0)

[Eliminazione LUN in corso](#page-532-0)

[Creazione di gruppi di iniziatori](#page-532-1)

[Modifica delle LUN](#page-535-0) [Modifica dei gruppi di iniziatori](#page-541-0) [Modifica degli iniziatori](#page-541-1) [Portare le LUN online](#page-535-1) [Portare le LUN offline](#page-536-0) [Cloning LUN](#page-534-0)

# **Gestione dei Qtree con Gestione di sistema - ONTAP 9.7 e versioni precedenti**

Per creare, modificare ed eliminare Qtree, è possibile utilizzare Gestione di sistema ONTAP classic (disponibile in ONTAP 9.7 e versioni precedenti).

## **Creare qtree**

I qtree consentono di gestire e partizionare i dati all'interno di un volume. È possibile utilizzare la finestra di dialogo Create Qtree in System Manager per aggiungere un nuovo qtree a un volume nel sistema di storage.

## **Fasi**

- 1. Fare clic su **Storage** > **Qtree**.
- 2. Dal menu a discesa nel campo **SVM**, selezionare la macchina virtuale di storage (SVM) su cui si desidera creare un qtree.
- 3. Fare clic su **Create** (Crea).
- 4. Nella scheda **Dettagli** della finestra di dialogo **Crea Qtree**, digitare un nome per il qtree.
- 5. Selezionare il volume a cui si desidera aggiungere il qtree.

L'elenco Volume Browse (Sfoglia volumi) include solo i volumi online.

6. Se si desidera disattivare i blocchi opportunistici (oplock) per il qtree, deselezionare la casella di controllo **Enable Oplocks for Files and directories in this Qtree**.

Per impostazione predefinita, gli oplock sono attivati per ogni qtree.

7. Se si desidera modificare lo stile di protezione ereditato predefinito, selezionare un nuovo stile di protezione.

Lo stile di sicurezza predefinito del qtree è lo stile di sicurezza del volume che contiene il qtree.

8. Se si desidera modificare il criterio di esportazione ereditato predefinito, selezionare un criterio di esportazione esistente o creare un criterio di esportazione.

Il criterio di esportazione predefinito del qtree è il criterio di esportazione assegnato al volume che contiene il qtree.

- 9. Se si desidera limitare l'utilizzo dello spazio su disco, fare clic sulla scheda **quote**.
	- a. Se si desidera applicare le quote al qtree, fare clic su **quota Qtree**, quindi specificare il limite di spazio su disco.
- b. Se si desidera applicare le quote a tutti gli utenti del qtree, fare clic su **quota utente**, quindi specificare il limite di spazio su disco.
- 10. Fare clic su **Create** (Crea).
- 11. Verificare che il qtree creato sia incluso nell'elenco dei qtree nella finestra **Qtree**.

## **Elimina qtree**

È possibile eliminare un qtree e recuperare lo spazio su disco utilizzato dal qtree all'interno di un volume utilizzando System Manager. Quando si elimina un qtree, tutte le quote applicabili a quel qtree non vengono più applicate da ONTAP.

## **Prima di iniziare**

- Lo stato del qtree deve essere normale.
- Il qtree non deve contenere LUN.

## **Fasi**

- 1. Fare clic su **Storage** > **Qtree**.
- 2. Nella finestra **Qtree**, selezionare una o più qtree da eliminare, quindi fare clic su **Elimina**.
- 3. Selezionare la casella di controllo di conferma, quindi fare clic su **Elimina**.
- 4. Verificare che il qtree cancellato non sia più incluso nell'elenco dei qtree nella finestra **Qtree**.

## **Modificare i qtree**

È possibile utilizzare System Manager per modificare le proprietà di un qtree, ad esempio lo stile di protezione, attivare o disattivare i blocchi opportunistici (oplock) e assegnare un criterio di esportazione nuovo o esistente.

### **Fasi**

- 1. Fare clic su **Storage** > **Qtree**.
- 2. Selezionare il qtree che si desidera modificare, quindi fare clic su **Edit** (Modifica).
- 3. Nella finestra di dialogo **Edit Qtree** (Modifica Qtree), modificare le seguenti proprietà come richiesto:
	- Oplock
	- Stile di sicurezza
	- Policy di esportazione
- 4. Fare clic su **Save** (Salva).
- 5. Verificare le modifiche apportate al qtree selezionato nella finestra **Qtree**.

## **Assegnare i criteri di esportazione ai qtree**

Invece di esportare un intero volume, è possibile esportare un qtree specifico su un volume per renderlo direttamente accessibile ai client. È possibile utilizzare System Manager per esportare un qtree assegnando un criterio di esportazione al qtree. È possibile assegnare un criterio di esportazione a uno o più qtree dalla finestra Qtree.

## **Fasi**

- 1. Fare clic su **Storage** > **Qtree**.
- 2. Dal menu a discesa nel campo SVM, selezionare la macchina virtuale di storage (SVM) su cui risiedono i qtree che si desidera esportare.
- 3. Selezionare uno o più qtree per i quali si desidera assegnare un criterio di esportazione, quindi fare clic su **Change Export Policy** (Modifica policy di esportazione).
- 4. Nella finestra di dialogo **Export Policy**, creare un criterio di esportazione o selezionare un criterio di esportazione esistente.

["Creazione di un criterio di esportazione"](https://docs.netapp.com/it-it/ontap-system-manager-classic/online-help-96-97/task_creating_export_policy.html)

- 5. Fare clic su **Save** (Salva).
- 6. Verificare che i criteri di esportazione e le relative regole di esportazione assegnati ai qtree siano visualizzati nella scheda **Dettagli** dei qtree appropriati.

## **Visualizzare le informazioni sul qtree**

È possibile utilizzare la finestra Qtree in System Manager per visualizzare il volume che contiene il qtree, il nome, lo stile di protezione e lo stato del qtree e lo stato degli oplock.

## **Fasi**

- 1. Fare clic su **Storage** > **Qtree**.
- 2. Dal menu a discesa nel campo **SVM**, selezionare la macchina virtuale di storage (SVM) su cui si trova il qtree su cui si desidera visualizzare le informazioni.
- 3. Selezionare il qtree dall'elenco visualizzato di qtree.
- 4. Esaminare i dettagli del qtree nella finestra **Qtree**.

## **Opzioni del qtree**

Un qtree è un file system definito logicamente che può esistere come una sottodirectory speciale della directory root all'interno di un volume FlexVol. I qtree vengono utilizzati per gestire e partizionare i dati all'interno del volume.

Se si creano qtree su un FlexVol che contiene volumi, i qtree vengono visualizzati come directory. Pertanto, è necessario prestare attenzione a non eliminare accidentalmente i qtree durante l'eliminazione dei volumi.

Durante la creazione di un qtree, è possibile specificare le seguenti opzioni:

- Nome del qtree
- Volume in cui si desidera che il qtree risieda
- Oplock

Per impostazione predefinita, gli oplock sono abilitati per qtree. Se si disattivano gli oplock per l'intero sistema di storage, gli oplock non vengono impostati anche se si abilitano gli oplock per ogni qtree.

• Stile di sicurezza

Lo stile di protezione può essere UNIX, NTFS o misto (UNIX e NTFS). Per impostazione predefinita, lo stile di protezione del qtree è lo stesso del volume selezionato.

• Policy di esportazione

È possibile creare un nuovo criterio di esportazione o selezionare un criterio esistente. Per impostazione predefinita, il criterio di esportazione del qtree è uguale a quello del volume selezionato.

• Limiti di utilizzo dello spazio per qtree e quote utente

## **Finestra qtree**

È possibile utilizzare la finestra Qtree per creare, visualizzare e gestire informazioni sui qtree.

### **Pulsanti di comando**

• **Crea**

Apre la finestra di dialogo Create Qtree (Crea Qtree), che consente di creare un nuovo qtree.

• **Modifica**

Apre la finestra di dialogo Edit Qtree (Modifica Qtree), che consente di modificare lo stile di sicurezza e di attivare o disattivare gli oplock (blocchi opportunistici) su un qtree.

## • **Modifica policy di esportazione**

Apre la finestra di dialogo Export Policy (Esporta policy), che consente di assegnare una o più qtree a policy di esportazione nuove o esistenti.

• **Elimina**

Elimina il qtree selezionato.

Questo pulsante è disattivato a meno che lo stato del qtree selezionato non sia normale.

• **Aggiorna**

Aggiorna le informazioni nella finestra.

### **Elenco qtree**

L'elenco qtree visualizza il volume in cui risiede il qtree e il nome del qtree.

• **Nome**

Visualizza il nome del qtree.

• **Volume**

Visualizza il nome del volume in cui risiede il qtree.

• **Stile di sicurezza**

Specifica lo stile di sicurezza del qtree.

• **Stato**

Specifica lo stato corrente del qtree.

• **Oplock**

Specifica se l'impostazione degli oplock è attivata o disattivata per il qtree.

## • **Politica di esportazione**

Visualizza il nome del criterio di esportazione a cui è assegnato il qtree.

#### **Area dei dettagli**

### • Scheda **Dettagli**

Visualizza informazioni dettagliate sul qtree selezionato, ad esempio il percorso di montaggio del volume contenente il qtree, i dettagli sui criteri di esportazione e le regole dei criteri di esportazione.

## **Informazioni correlate**

- ["Concetti di ONTAP"](https://docs.netapp.com/us-en/ontap/concepts/index.html)
- ["Gestione dello storage logico"](https://docs.netapp.com/us-en/ontap/volumes/index.html)
- ["Gestione NFS"](https://docs.netapp.com/us-en/ontap/nfs-admin/index.html)

## ["Gestione SMB/CIFS"](https://docs.netapp.com/us-en/ontap/smb-admin/index.html)

# **Gestione delle quote con Gestione di sistema - ONTAP 9.7 e versioni precedenti**

Per creare, modificare ed eliminare le quote, è possibile utilizzare Gestore di sistema ONTAP classic (disponibile in ONTAP 9.7 e versioni precedenti).

## **Creare quote**

Le quote consentono di limitare o tenere traccia dello spazio su disco e del numero di file utilizzati da un utente, un gruppo o un qtree. È possibile utilizzare la procedura guidata Aggiungi quota in System Manager per creare una quota e applicarla a un volume o qtree specifico.

### **A proposito di questa attività**

Utilizzando System Manager, il valore minimo che è possibile specificare per il limite massimo e il limite massimo sul numero di file che la quota può possedere è 1000. Se si desidera specificare un valore inferiore a 1000, utilizzare l'interfaccia della riga di comando (CLI).

### **Fasi**

- 1. Fare clic su **Storage** > **quote**.
- 2. Dal menu a discesa nel campo **SVM**, selezionare la macchina virtuale di storage (SVM) su cui si desidera creare una quota.
- 3. Nella scheda **quote definite dall'utente**, fare clic su **Crea**.

Viene visualizzata la creazione guidata quota.

- 4. Digitare o selezionare le informazioni come richiesto dalla procedura guidata.
- 5. Confermare i dettagli, quindi fare clic su **fine** per completare la procedura guidata.

### **Cosa fare in seguito**

È possibile utilizzare il nome utente locale o il RID per creare le quote utente. Se si crea la quota utente o la quota di gruppo utilizzando il nome utente o il nome del gruppo, viene visualizzato il /etc/passwde

il/etc/groupil file deve essere aggiornato, rispettivamente.

## **Eliminare le quote**

È possibile utilizzare System Manager per eliminare una o più quote in caso di modifica dei requisiti e delle limitazioni di storage degli utenti.

### **Fasi**

- 1. Fare clic su **Storage** > **quote**.
- 2. Dal menu a discesa nel campo **SVM**, selezionare la macchina virtuale di storage (SVM) su cui risiedono le quote che si desidera eliminare.
- 3. Selezionare una o più quote da eliminare, quindi fare clic su **Elimina**.
- 4. Selezionare la casella di controllo di conferma, quindi fare clic su **Elimina**.

## **Modificare i limiti di quota**

È possibile utilizzare System Manager per modificare la soglia di spazio su disco, il limite massimo e il limite minimo sulla quantità di spazio su disco che la destinazione della quota può utilizzare, nonché il limite massimo e il limite massimo sul numero di file che la destinazione della quota può possedere.

## **Fasi**

- 1. Fare clic su **Storage** > **quote**.
- 2. Dal menu a discesa nel campo **SVM**, selezionare la macchina virtuale di storage (SVM) in cui risiede la quota che si desidera modificare.
- 3. Selezionare la quota che si desidera modificare e fare clic su **Modifica limiti**.
- 4. Nella finestra di dialogo **Edit Limits** (Modifica limiti), modificare le impostazioni della quota in base alle esigenze.

Cento (100) è il valore minimo che è possibile specificare per il limite massimo e il limite massimo sul numero di file che la quota può possedere. Se si desidera specificare un valore inferiore a 100, è necessario utilizzare l'interfaccia della riga di comando (CLI).

- 5. Fare clic su **Save and Close** (Salva e chiudi).
- 6. Verificare le modifiche apportate alla quota selezionata nella scheda **quote definite dall'utente**.

### **Attivare o disattivare le quote**

È possibile utilizzare System Manager per attivare o disattivare le quote su uno o più volumi selezionati nel sistema di storage. È possibile attivare o disattivare le quote quando gli utenti e i relativi requisiti e limitazioni di storage cambiano.

### **Fasi**

- 1. Fare clic su **Storage** > **quote**.
- 2. Dal menu a discesa nel campo SVM, selezionare la macchina virtuale di storage (SVM) su cui risiedono le quote che si desidera attivare o disattivare.
- 3. Nella scheda **quota Status on Volumes** (Stato quota sui volumi), selezionare uno o più volumi per i quali si desidera attivare o disattivare le quote.
- 4. Fare clic su **Activate** (attiva) o **Deactivate** (Disattiva), secondo necessità.
- 5. Se si sta disattivando una quota, selezionare la casella di controllo di conferma, quindi fare clic su **OK**.

6. Verificare lo stato della quota sui volumi nella colonna **Status**.

## **Ridimensionare le quote**

È possibile utilizzare la finestra di dialogo Ridimensiona quota in System Manager per regolare le quote attive nel volume specificato in modo che riflettano le modifiche apportate a una quota.

### **Prima di iniziare**

Le quote devono essere attivate per i volumi per i quali si desidera ridimensionare le quote.

### **Fasi**

- 1. Fare clic su **Storage** > **quote**.
- 2. Nella scheda **quota Status on Volumes** della finestra **quota**, selezionare uno o più volumi per i quali si desidera ridimensionare le quote.
- 3. Fare clic su **Ridimensiona**.

### **Visualizzare le informazioni sulle quote**

È possibile utilizzare la finestra delle quote in System Manager per visualizzare i dettagli delle quote, ad esempio il volume e i qtree a cui viene applicata la quota, il tipo di quota, l'utente o il gruppo a cui viene applicata la quota e l'utilizzo dello spazio e del file.

### **Fasi**

- 1. Fare clic su **Storage** > **quote**.
- 2. Dal menu a discesa nel campo **SVM**, selezionare la macchina virtuale di storage (SVM) su cui risiede la quota di cui si desidera visualizzare le informazioni.
- 3. Eseguire l'azione appropriata:

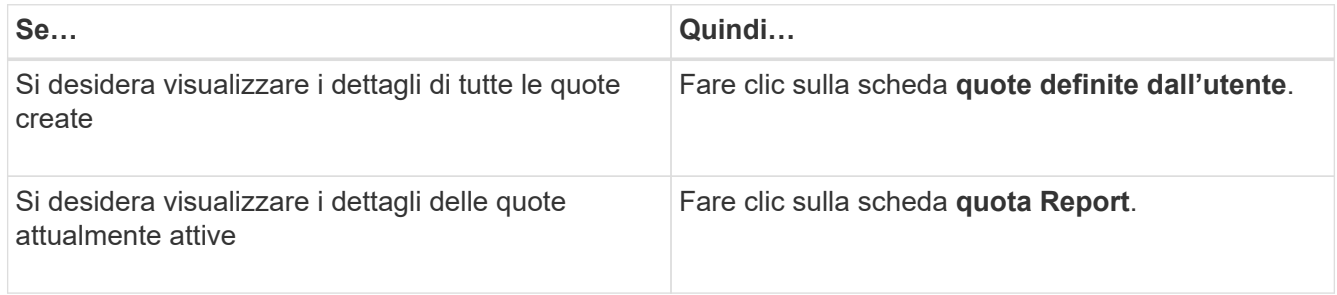

4. Selezionare la quota a cui si desidera visualizzare le informazioni dall'elenco di quote visualizzato.

5. Esaminare i dettagli della quota.

## **Tipi di quote**

Le quote possono essere classificate in base agli obiettivi a cui sono applicate.

Di seguito sono riportati i tipi di quote in base agli obiettivi a cui sono applicate:

## • **Quota utente**

La destinazione è un utente.

L'utente può essere rappresentato da un nome utente UNIX, un UID UNIX, un SID Windows, un file o una

directory il cui UID corrisponde all'utente, un nome utente Windows in formato precedente a Windows 2000 e un file o una directory con un ACL di proprietà del SID dell'utente. È possibile applicarlo a un volume o a un qtree.

## • **Quota di gruppo**

La destinazione è un gruppo.

Il gruppo è rappresentato da un nome di gruppo UNIX, un GID o un file o una directory il cui GID corrisponde al gruppo. ONTAP non applica quote di gruppo basate su un ID Windows. È possibile applicare una quota a un volume o a un qtree.

### • **Quota Qtree**

La destinazione è un qtree, specificato dal nome del percorso al qtree.

È possibile determinare le dimensioni del qtree di destinazione.

## • **Quota predefinita**

Applica automaticamente un limite di quota a un ampio set di destinazioni di quota senza creare quote separate per ciascuna destinazione.

Le quote predefinite possono essere applicate a tutti e tre i tipi di destinazione delle quote (utenti, gruppi e qtree). Il tipo di quota è determinato dal valore del campo tipo.

## **Limiti di quota**

È possibile applicare un limite di spazio su disco o limitare il numero di file per ciascun tipo di quota. Se non si specifica un limite per una quota, non viene applicato alcun limite.

Le quote possono essere morbide o difficili. Le quote morbide fanno sì che Data ONTAP invii una notifica quando vengono superati i limiti specificati, mentre le quote rigide impediscono il successo di un'operazione di scrittura quando vengono superati i limiti specificati.

Le quote rigide impongono un limite massimo alle risorse di sistema; qualsiasi operazione che comporterebbe il superamento del limite fallisce. Le seguenti impostazioni creano le quote rigide:

- Parametro disk limit
- Parametro limite file

Le quote morbide inviano un messaggio di avviso quando l'utilizzo delle risorse raggiunge un determinato livello, ma non influiscono sulle operazioni di accesso ai dati, in modo da poter intraprendere le azioni appropriate prima che la quota venga superata. Le seguenti impostazioni creano quote soft:

- Soglia per il parametro Disk Limit
- Parametro Soft Disk Limit
- Parametro di limite dei file soft

Le quote Threshold e Soft Disk consentono agli amministratori di ricevere più di una notifica su una quota. In genere, gli amministratori impostano il valore Threshold for Disk Limit (soglia per limite disco) su un valore solo leggermente inferiore al limite del disco, in modo che la soglia fornisca un "avviso finale" prima che la scrittura inizi a non riuscire.

## • **Limite di spazio su disco**

Limite di spazio su disco applicato alle quote rigide.

## • **Limite di spazio su disco**

Limite di spazio su disco applicato alle quote soft.

## • **Limite di soglia**

Limite di spazio su disco applicato alle quote di soglia.

## • **Limite massimo di file**

Il numero massimo di file su una quota rigida.

## • **Limite software file**

Il numero massimo di file su una quota soft.

## **Gestione delle quote**

System Manager include diverse funzionalità che consentono di creare, modificare o eliminare le quote. È possibile creare una quota utente, di gruppo o ad albero e specificare limiti di quota a livello di disco e file. Tutte le quote sono stabilite in base al volume.

Dopo aver creato una quota, è possibile eseguire le seguenti operazioni:

- Attivare e disattivare le quote
- Ridimensionare le quote

### **Finestra quote**

È possibile utilizzare la finestra quote per creare, visualizzare e gestire informazioni sulle quote.

#### **Schede**

### • **Quote definite dall'utente**

È possibile utilizzare la scheda **quote definite dall'utente** per visualizzare i dettagli delle quote create e per creare, modificare o eliminare le quote.

### • **Rapporto quota**

È possibile utilizzare la scheda quota Report per visualizzare lo spazio e l'utilizzo dei file e per modificare i limiti di spazio e file delle quote attive.

### • **Stato quota sui volumi**

È possibile utilizzare la scheda quota Status on Volumes (Stato quota sui volumi) per visualizzare lo stato di una quota, attivare o disattivare le quote e ridimensionare le quote.

#### **Pulsanti di comando**

### • **Crea**

Apre la creazione guidata quota, che consente di creare le quote.

• **Modifica limiti**

Apre la finestra di dialogo Edit Limits (Modifica limiti), che consente di modificare le impostazioni della quota selezionata.

## • **Elimina**

Elimina la quota selezionata dall'elenco delle quote.

• **Aggiorna**

Aggiorna le informazioni nella finestra.

### **Elenco delle quote definite dall'utente**

L'elenco delle quote visualizza il nome e le informazioni di archiviazione per ciascuna quota.

• **Volume**

Specifica il volume a cui viene applicata la quota.

• **Qtree**

Specifica il qtree associato alla quota. "All Qtree" indica che la quota è associata a tutti i qtree.

• **Tipo**

Specifica il tipo di quota: Utente, gruppo o struttura.

• **Utente/Gruppo**

Specifica un utente o un gruppo associato alla quota. "Tutti gli utenti" indica che la quota è associata a tutti gli utenti. "Tutti i gruppi" indica che la quota è associata a tutti i gruppi.

• **Destinazione quota**

Specifica il tipo di destinazione a cui è assegnata la quota. La destinazione può essere qtree, user o group.

• **Limite di spazio massimo**

Specifica il limite di spazio su disco applicato alle quote rigide.

Questo campo è nascosto per impostazione predefinita.

### • **Space Soft Limit**

Specifica il limite di spazio su disco applicato alle quote soft.

Questo campo è nascosto per impostazione predefinita.

## • **Soglia**

Specifica il limite di spazio su disco applicato alle quote di soglia.

Questo campo è nascosto per impostazione predefinita.

## • **Limite massimo del file**

Specifica il numero massimo di file in una quota rigida.

Questo campo è nascosto per impostazione predefinita.

## • **Limite di software del file**

Specifica il numero massimo di file in una quota soft.

Questo campo è nascosto per impostazione predefinita.

## **Area dei dettagli**

L'area sotto l'elenco delle quote visualizza i dettagli delle quote, ad esempio l'errore di quota, l'utilizzo e i limiti dello spazio, l'utilizzo e i limiti dei file.

# **Informazioni correlate**

## ["Gestione dello storage logico"](https://docs.netapp.com/us-en/ontap/volumes/index.html)

# **Configurare il protocollo CIFS con System Manager - ONTAP 9,7 e versioni precedenti**

È possibile utilizzare Gestore di sistema ONTAP classic (disponibile in ONTAP 9.7 e versioni precedenti) per abilitare e configurare i server CIFS in modo da consentire ai client CIFS di accedere ai file nel cluster.

# **Configurare CIFS**

È possibile utilizzare System Manager per abilitare e configurare i server CIFS in modo da consentire ai client CIFS di accedere ai file sul cluster.

# **Prima di iniziare**

- La licenza CIFS deve essere installata sul sistema storage.
- Durante la configurazione di CIFS nel dominio Active Directory, devono essere soddisfatti i seguenti requisiti:
	- Il DNS deve essere attivato e configurato correttamente.
	- Il sistema storage deve essere in grado di comunicare con il controller di dominio utilizzando il nome di dominio completo (FQDN).
	- La differenza di tempo (disallineamento del clock) tra il cluster e il controller di dominio non deve superare i cinque minuti.
- Se CIFS è l'unico protocollo configurato sulla macchina virtuale di storage (SVM), devono essere soddisfatti i seguenti requisiti:

◦ Lo stile di protezione del volume root deve essere NTFS.

Per impostazione predefinita, System Manager imposta lo stile di protezione come UNIX.

◦ L'accesso superutente deve essere impostato su Any Per il protocollo CIFS.

### **Fasi**

- 1. Fare clic su **Storage** > **SVM**.
- 2. Selezionare la SVM, quindi fare clic su **SVM Settings** (Impostazioni SVM).
- 3. Nella scheda **Configurazione**, fare clic su **Configura**.
- 4. Nella scheda **General** della finestra di dialogo **CIFS Server Setup**, specificare il nome NetBIOS e i dettagli del dominio Active Directory.
- 5. Fare clic sulla scheda **Opzioni**, quindi eseguire le seguenti operazioni:
	- Nell'area delle impostazioni SMB, selezionare o deselezionare la casella di controllo SMB Signing (Firma SMB) e la casella di controllo SMB Encryption (crittografia SMB), secondo necessità.
	- Specificare l'utente UNIX predefinito.
	- Nell'area WINS Servers (Server WINS), aggiungere l'indirizzo IP richiesto.

6. Fare clic su **Set up** (Configura).

## **Modificare le proprietà generali di CIFS**

È possibile modificare le proprietà generali di CIFS, ad esempio l'utente UNIX predefinito e l'utente Windows predefinito, utilizzando System Manager. È inoltre possibile attivare o disattivare la firma SMB per il server CIFS.

### **Fasi**

- 1. Fare clic su **Storage** > **SVM**.
- 2. Selezionare la SVM, quindi fare clic su **SVM Settings** (Impostazioni SVM).
- 3. Nella scheda **Configurazione**, fare clic su **Opzioni**.
- 4. Nella finestra di dialogo **Opzioni CIFS**, modificare le seguenti proprietà del server CIFS, come richiesto:
	- Utente UNIX
	- Utente Windows
	- Indirizzo IP
	- Attiva o disattiva la firma SMB

L'abilitazione della firma SMB impedisce la compromissione dei dati. Tuttavia, si potrebbe riscontrare un peggioramento delle performance sotto forma di un maggiore utilizzo della CPU sia sui client che sul server, anche se il traffico di rete rimane invariato. È possibile disattivare la firma SMB su qualsiasi client Windows che non richieda protezione contro gli attacchi di replay.

Per informazioni sulla disattivazione della firma SMB sui client Windows, consultare la documentazione di Microsoft Windows.

◦ Attiva o disattiva la crittografia SMB 3.0

È necessario abilitare SMB Multichannel per stabilire più canali tra una sessione SMB 3.0 e le connessioni di trasporto.

## 5. Fare clic su **Salva** o **Salva e chiudi**.

## **Informazioni correlate**

[Creazione di una condivisione CIFS](https://docs.netapp.com/it-it/ontap-system-manager-classic/online-help-96-97/task_creating_cifs_share.html)

[Finestra CIFS](#page-567-0)

[Modifica delle proprietà del volume](#page-466-0)

[Modifica delle regole dei criteri di esportazione](https://docs.netapp.com/it-it/ontap-system-manager-classic/online-help-96-97/task_modifying_export_policy_rules.html)

## ["Gestione SMB/CIFS"](https://docs.netapp.com/us-en/ontap/smb-admin/index.html)

## <span id="page-562-0"></span>**Gestire i percorsi home directory - ONTAP 9.7 e versioni precedenti**

È possibile utilizzare Gestore di sistema ONTAP classic (disponibile in ONTAP 9.7 e versioni precedenti) per specificare uno o più percorsi che possono essere utilizzati dal sistema di storage per risolvere la posizione delle home directory CIFS degli utenti.

## **Fasi**

- 1. Fare clic su **Storage** > **SVM**.
- 2. Selezionare la SVM, quindi fare clic su **SVM Settings** (Impostazioni SVM).
- 3. Nell'area **Home Directory** della scheda **Configurazione**, fare clic su **Gestisci**.
- 4. Nella finestra di dialogo **Gestisci home directory**, specificare i percorsi che devono essere utilizzati dal sistema di storage per cercare le home directory CIFS degli utenti.
- 5. Fare clic su **Aggiungi**, quindi su **Salva e chiudi**.

### **Eliminare i percorsi della home directory**

È possibile utilizzare System Manager per eliminare un percorso home directory quando non si desidera che il sistema di storage utilizzi il percorso per risolvere la posizione delle home directory CIFS degli utenti.

### **Fasi**

- 1. Fare clic su **Storage** > **SVM**.
- 2. Selezionare la SVM, quindi fare clic su **SVM Settings** (Impostazioni SVM).
- 3. Nell'area **Home Directory** della scheda **Configurazione**, fare clic su **Gestisci**.
- 4. Nella finestra di dialogo **Gestisci home directory**, selezionare il percorso della home directory che si desidera eliminare, quindi fare clic su **Elimina**.
- 5. Fare clic su **Save and Close** (Salva e chiudi).

## **Informazioni correlate**

## <span id="page-562-1"></span>**Ripristinare i controller di dominio CIFS con Gestione di sistema - ONTAP 9.7 e versioni precedenti**

È possibile utilizzare Gestore di sistema ONTAP classic (disponibile in ONTAP 9.7 e versioni precedenti) per ripristinare la connessione CIFS ai controller di dominio per il dominio specificato. Il mancato ripristino delle informazioni del controller di dominio può causare un errore di connessione.

## **A proposito di questa attività**

È necessario aggiornare le informazioni di rilevamento del controller di dominio disponibile del sistema di storage dopo aver aggiunto o eliminato un dominio dall'elenco dei controller di dominio preferiti. È possibile aggiornare le informazioni di rilevamento dei controller di dominio disponibili nel sistema di storage in ONTAP tramite l'interfaccia della riga di comando (CLI).

## **Fasi**

- 1. Fare clic su **Storage** > **SVM**.
- 2. Selezionare la SVM, quindi fare clic su **SVM Settings** (Impostazioni SVM).
- 3. Nella scheda **dominio**, fare clic su **Ripristina**.

## **Informazioni correlate**

## [Finestra CIFS](#page-567-0)

## **Gestire la configurazione dei criteri di gruppo CIFS con Gestione di sistema - ONTAP 9.7 e versioni precedenti**

Per aggiornare e gestire i criteri di gruppo, è possibile utilizzare la finestra CIFS in Gestione sistema ONTAP classic (disponibile in ONTAP 9.7 e versioni precedenti).

### **Aggiornare la configurazione dei criteri di gruppo CIFS**

È necessario aggiornare i criteri di gruppo dopo aver modificato la configurazione dei criteri tramite l'interfaccia della riga di comando (CLI).

#### **Fasi**

- 1. Fare clic su **Storage** > **SVM**.
- 2. Selezionare la SVM, quindi fare clic su **SVM Settings** (Impostazioni SVM).
- 3. Fare clic sulla scheda **dominio**.
- 4. Nell'area **Criteri di gruppo**, selezionare la configurazione dei criteri di gruppo che si desidera aggiornare, quindi fare clic su **Aggiorna**.

### **Attivare o disattivare una configurazione dei criteri di gruppo CIFS**

È possibile attivare o disattivare la configurazione dei criteri di gruppo CIFS dalla finestra CIFS in System Manager.

### **Fasi**

- 1. Fare clic su **Storage** > **SVM**.
- 2. Selezionare la SVM, quindi fare clic su **SVM Settings** (Impostazioni SVM).
- 3. Fare clic sulla scheda **dominio**.
- 4. Nell'area **Criteri di gruppo**, selezionare la configurazione dei criteri di gruppo che si desidera attivare o disattivare, quindi fare clic su **attiva** o **Disattiva**, a seconda delle esigenze.

### **Ricaricare la policy di gruppo CIFS**

Se lo stato del criterio viene modificato, è necessario ricaricare un criterio di gruppo CIFS. È possibile utilizzare la finestra CIFS in System Manager per ricaricare i criteri di gruppo.

## **Fasi**

- 1. Fare clic su **Storage** > **SVM**.
- 2. Selezionare la SVM, quindi fare clic su **SVM Settings** (Impostazioni SVM).
- 3. Fare clic sulla scheda **dominio**.
- 4. Nell'area **Criteri di gruppo**, selezionare la configurazione dei criteri di gruppo che si desidera ricaricare, quindi fare clic su **ricarica**.

# **Configurare BranchCache con Gestione di sistema - ONTAP 9.7 e versioni precedenti**

È possibile utilizzare Gestore di sistema ONTAP classic (disponibile in ONTAP 9.7 e versioni precedenti) per configurare BranchCache su una macchina virtuale di storage (SVM) abilitata a CIFS per abilitare il caching dei contenuti sui computer locali dei client richiedenti.

# **Prima di iniziare**

- CIFS deve essere concesso in licenza e deve essere configurato un server CIFS.
- Per BranchCache versione 1, è necessario attivare SMB 2.1 o versione successiva.
- Per BranchCache versione 2, SMB 3.0 deve essere attivato e i client Windows remoti devono supportare BranchCache 2.

# **A proposito di questa attività**

- È possibile configurare BranchCache sulle SVM.
- È possibile creare una configurazione BranchCache all-share se si desidera offrire servizi di caching per tutto il contenuto contenuto all'interno di tutte le condivisioni SMB sul server CIFS.
- È possibile creare una configurazione BranchCache per condivisione se si desidera offrire servizi di caching per il contenuto contenuto contenuto nelle condivisioni SMB selezionate sul server CIFS.

# **Fasi**

- 1. Fare clic su **Storage** > **SVM**.
- 2. Selezionare la SVM, quindi fare clic su **SVM Settings** (Impostazioni SVM).
- 3. Nella scheda **BranchCache**, fare clic su **Configura**.
- 4. Nella finestra di dialogo **BranchCache Setup**, immettere le seguenti informazioni:
	- a. Specificare il percorso dell'archivio hash.

Il percorso può essere una directory esistente in cui si desidera memorizzare i dati hash. Il percorso di destinazione deve essere leggibile-scrivibile. I percorsi di sola lettura, come le directory Snapshot, non sono consentiti.

b. Specificare la dimensione massima (in KB, MB, GB, TB o PB) per un archivio di dati hash.

Se i dati hash superano questo valore, gli hash più vecchi vengono cancellati per fornire spazio per gli hash più recenti. La dimensione predefinita per un archivio hash è 1 GB.

c. Specificare la modalità operativa per la configurazione BranchCache.

La modalità operativa predefinita è impostata su tutte le condivisioni.

d. Specificare una chiave server per impedire ai client di rappresentare il server BranchCache.

È possibile impostare la chiave del server su un valore specifico in modo che, se più server forniscono dati BranchCache per gli stessi file, i client possano utilizzare gli hash da qualsiasi server utilizzando la stessa chiave del server. Se la chiave del server contiene spazi, racchiudere la chiave del server tra virgolette.

e. Selezionare la versione di BranchCache richiesta.

Per impostazione predefinita, vengono selezionate tutte le versioni supportate dal client.

5. Fare clic su **Configura**.

### **Modificare le impostazioni di BranchCache**

È possibile utilizzare la finestra CIFS in System Manager per modificare le impostazioni BranchCache configurate per una SVM (Storage Virtual Machine) abilitata per CIFS. È possibile modificare il percorso dell'archivio hash, le dimensioni dell'archivio hash, la modalità operativa e le versioni di BranchCache supportate.

### **Fasi**

- 1. Fare clic su **Storage** > **SVM**.
- 2. Selezionare la SVM, quindi fare clic su **SVM Settings** (Impostazioni SVM).
- 3. Nella scheda **BranchCache**, fare clic su **Edit** (Modifica).
- 4. Nella finestra di dialogo **Modify BranchCache Settings** (Modifica impostazioni BranchCache\*), modificare le informazioni richieste:
	- Percorso dell'archivio hash

Se si modifica il percorso dell'archivio hash, viene fornita un'opzione per conservare i dati hash memorizzati nella cache dell'archivio hash precedente.

- Dimensione archivio hash
- Modalità operativa
- Versione di BranchCache
- 5. Fare clic su **Modify** (Modifica).

### **Eliminare la configurazione BranchCache**

È possibile utilizzare System Manager per eliminare la configurazione BranchCache se non si desidera più offrire servizi di caching sulla macchina virtuale di storage (SVM) configurata per BranchCache.

### **Fasi**

- 1. Fare clic su **Storage** > **SVM**.
- 2. Selezionare la SVM, quindi fare clic su **SVM Settings** (Impostazioni SVM).
- 3. Nella scheda **BranchCache**, fare clic su **Delete** (Elimina).
- 4. Selezionare la casella di controllo di conferma, quindi fare clic su **Elimina**.

È inoltre possibile rimuovere gli hash esistenti dall'archivio hash.

## **Gestione dei controller di dominio preferiti con Gestione di sistema - ONTAP 9.7 e versioni precedenti**

Per gestire i domain controller preferiti, è possibile utilizzare Gestore di sistema ONTAP classic (disponibile in ONTAP 9.7 e versioni precedenti).

## **Aggiungere i domain controller preferiti**

System Manager rileva automaticamente i controller di dominio tramite DNS. In alternativa, è possibile aggiungere uno o più domain controller all'elenco dei domain controller preferiti per un dominio specifico.

## **Fasi**

- 1. Fare clic su **Storage** > **SVM**.
- 2. Selezionare la SVM, quindi fare clic su **SVM Settings** (Impostazioni SVM).
- 3. Nella scheda **dominio**, fare clic su **Aggiungi** nell'area **Controller di dominio preferiti**.
- 4. Immettere il nome di dominio completo (FQDN) e gli indirizzi IP dei controller di dominio che si desidera aggiungere.

È possibile aggiungere più domain controller inserendo gli indirizzi IP dei domain controller, separati da virgole.

- 5. Fare clic su **Save** (Salva).
- 6. Verificare che il domain controller aggiunto sia visualizzato nell'elenco dei domain controller preferiti.

### **Modificare i domain controller preferiti**

È possibile utilizzare System Manager per modificare l'indirizzo IP dei controller di dominio preferiti configurati per un dominio specifico.

## **Fasi**

- 1. Fare clic su **Storage** > **SVM**.
- 2. Selezionare la SVM, quindi fare clic su **SVM Settings** (Impostazioni SVM).
- 3. Nell'area **Preferred Domain Controller** della scheda **Domain**, fare doppio clic sul controller di dominio che si desidera modificare.
- 4. Modificare gli indirizzi IP del controller di dominio, quindi fare clic su **Save** (Salva).

### **Eliminare i domain controller preferiti**

È possibile utilizzare System Manager per eliminare un domain controller preferito a cui è associato l'account SVM (Storage Virtual Machine). È possibile eseguire questa operazione quando non si desidera più utilizzare un controller di dominio specifico.

### **Fasi**

- 1. Fare clic su **Storage** > **SVM**.
- 2. Selezionare la SVM, quindi fare clic su **SVM Settings** (Impostazioni SVM).
- 3. Nella scheda **dominio**, selezionare il dominio che si desidera eliminare dall'area **Controller di dominio preferiti**, quindi fare clic su **Elimina**.
- 4. Selezionare la casella di controllo di conferma, quindi fare clic su **Elimina**.

## **Visualizzare le informazioni sul dominio CIFS con Gestione di sistema - ONTAP 9.7 e versioni precedenti**

È possibile utilizzare Gestore di sistema ONTAP classic (disponibile in ONTAP 9.7 e versioni precedenti) per visualizzare informazioni sui controller di dominio e sui server connessi al sistema di storage.

## **Fasi**

- 1. Fare clic su **Storage** > **SVM**.
- 2. Selezionare la SVM, quindi fare clic su **SVM Settings** (Impostazioni SVM).
- 3. Fare clic sulla scheda **dominio**.
- 4. Esaminare le informazioni relative ai domain controller e ai server connessi.

# <span id="page-567-0"></span>**Finestra CIFS in Gestore di sistema - ONTAP 9.7 e versioni precedenti**

È possibile utilizzare la finestra CIFS in Gestione sistema di ONTAP (disponibile in ONTAP 9.7 e versioni precedenti) per configurare il server CIFS, gestire i controller di dominio, gestire le mappature UNIX simboliche e configurare BranchCache.

## **Scheda Configuration (Configurazione)**

La scheda Configuration (Configurazione) consente di creare e gestire il server CIFS.

• **Server**

Specifica lo stato del server CIFS, il nome del server, la modalità di autenticazione, il nome del dominio Active Directory e lo stato di SMB multicanale.

## • **Home Directory**

Specifica i percorsi della home directory e lo stile per determinare la modalità di mappatura dei nomi utente PC alle voci della home directory.

## • **Pulsanti di comando**

◦ Setup (Configurazione)

Apre l'installazione guidata CIFS, che consente di configurare CIFS sulla macchina virtuale di storage (SVM).

◦ Opzioni

Visualizza la finestra di dialogo Opzioni CIFS, che consente di attivare o disattivare la firma SMB 3.0, attivare o disattivare la crittografia SMB 3.0 e aggiungere server WINS (Windows Internet Name Service).

La firma SMB impedisce che il traffico di rete tra il server CIFS e il client venga compromesso.

◦ Eliminare

Consente di eliminare il server CIFS.

◦ Aggiornare

Aggiorna le informazioni nella finestra.

### **Scheda Domain (dominio)**

La scheda Domain (dominio) consente di visualizzare e reimpostare i controller di dominio CIFS e di aggiungere o eliminare i controller di dominio preferiti. È inoltre possibile utilizzare questa scheda per gestire le configurazioni dei criteri di gruppo CIFS.

## • **Server**

Visualizza le informazioni sui server di autenticazione rilevati e sui controller di dominio preferiti sulla SVM abilitata per CIFS.

È inoltre possibile reimpostare le informazioni sui server rilevati, aggiungere un domain controller preferito, eliminare un domain controller o aggiornare l'elenco dei domain controller.

## • **Criteri di gruppo**

Consente di visualizzare, attivare o disattivare le configurazioni dei criteri di gruppo sul server CIFS. È inoltre possibile ricaricare un criterio di gruppo se lo stato del criterio viene modificato.

### **Scheda link simbolici**

La scheda symlinks consente di gestire le mappature dei collegamenti simbolici UNIX per gli utenti CIFS.

### • **Mappature dei percorsi**

Visualizza l'elenco delle mappature dei collegamenti simbolici per CIFS.

## • **Pulsanti di comando**

◦ Creare

Apre la finestra di dialogo Create New symlink Path Mappings (Crea nuovo mapping percorso simbolico), che consente di creare un mapping di collegamenti simbolici UNIX.

◦ Modifica

Apre la finestra di dialogo Edit symlink Path Mappings (Modifica mapping percorso collegamento simbolico), che consente di modificare la condivisione e il percorso CIFS.

◦ Eliminare

Consente di eliminare la mappatura del collegamento simbolico.

◦ Aggiornare

Aggiorna le informazioni nella finestra.

### **Scheda BranchCache**

La scheda BranchCache consente di configurare e gestire le impostazioni di BranchCache sulle SVM CIFSenabled.

È possibile visualizzare lo stato del servizio BranchCache, il percorso dell'archivio hash, le dimensioni dell'archivio hash, la modalità operativa, la chiave del server e la versione di BranchCache.

## • **Pulsanti di comando**

◦ Setup (Configurazione)

Apre la finestra di dialogo BranchCache Setup, che consente di configurare BranchCache per il server CIFS.

◦ Modifica

Apre la finestra di dialogo Modifica impostazioni BranchCache, che consente di modificare le proprietà della configurazione BranchCache.

◦ Eliminare

Consente di eliminare la configurazione BranchCache.

◦ Aggiornare

Aggiorna le informazioni nella finestra.

## **Informazioni correlate**

[Configurazione di CIFS](https://docs.netapp.com/it-it/ontap-system-manager-classic/online-help-96-97/task_setting_up_cifs.html)

[Modifica delle proprietà generali per CIFS](https://docs.netapp.com/it-it/ontap-system-manager-classic/online-help-96-97/task_editing_cifs_general_properties.html)

[Aggiunta di percorsi home directory](#page-562-0)

[Eliminazione dei percorsi della home directory](https://docs.netapp.com/it-it/ontap-system-manager-classic/online-help-96-97/task_deleting_home_directory_paths.html)

[Ripristino dei controller di dominio CIFS](#page-562-1)

# **Configurare il protocollo NFS con Gestione di sistema - ONTAP 9.7 e versioni precedenti**

È possibile utilizzare Gestore di sistema ONTAP classic (disponibile in ONTAP 9.7 e versioni precedenti) per autenticare i client NFS e accedere ai dati sulla SVM.

## **Modificare le impostazioni NFS**

È possibile utilizzare System Manager per modificare le impostazioni NFS, ad esempio l'attivazione o la disattivazione di NFSv3, NFSv4 e NFSv4.1, l'attivazione o la disattivazione delle deleghe di lettura e scrittura per i client NFSv4 e l'abilitazione degli ACL NFSv4. È inoltre possibile modificare l'utente Windows predefinito.

## **Fasi**

- 1. Fare clic su **Storage** > **SVM**.
- 2. Selezionare la SVM, quindi fare clic su **SVM Settings** (Impostazioni SVM).
- 3. Nel riquadro **Protocols** (protocolli), fare clic su **NFS**.
- 4. Nella finestra **NFS**, fare clic su **Modifica**.
- 5. Nella finestra di dialogo **Edit NFS Settings** (Modifica impostazioni NFS), apportare le modifiche necessarie.
- 6. Fare clic su **Save and Close** (Salva e chiudi).

# **Finestra NFS**

È possibile utilizzare la finestra NFS per visualizzare e configurare le impostazioni NFS.

• **Stato del server**

Visualizza lo stato del servizio NFS. Il servizio viene attivato se il protocollo NFS è configurato sulla macchina virtuale di storage (SVM).

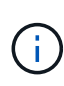

Se è stato eseguito l'aggiornamento a ONTAP 8.3 o versione successiva da un sistema storage abilitato NFS con Data ONTAP 8.1.x, il servizio NFS viene attivato in ONTAP 8.3 o versione successiva. Tuttavia, è necessario abilitare il supporto per NFSv3 o NFSv4 perché NFSv2 non è più supportato.

## **Pulsanti di comando**

• **Enable** (attiva)

Attiva il servizio NFS.

• **Disattiva**

Disattiva il servizio NFS.

• **Modifica**

Apre la finestra di dialogo Edit NFS Settings (Modifica impostazioni NFS), che consente di modificare le impostazioni NFS.

• **Aggiorna**

Aggiorna le informazioni nella finestra.

# **Informazioni correlate**

# ["Gestione NFS"](https://docs.netapp.com/us-en/ontap/nfs-admin/index.html)

# **Configurare NVMe con Gestione di sistema - ONTAP 9.7 e versioni precedenti**

È possibile utilizzare Gestore di sistema ONTAP classic (disponibile in ONTAP 9.7 e versioni precedenti) per impostare il protocollo NVMe per una SVM. Quando il protocollo NVMe è attivato su SVM, è possibile eseguire il provisioning di uno spazio dei nomi o di spazi dei nomi e assegnarli a un host e a un sottosistema.

A partire da ONTAP 9.5, è necessario configurare almeno una LIF NVMe per ciascun nodo di una coppia ha che utilizza il protocollo NVMe. È inoltre possibile definire un massimo di due LIF NVMe per nodo. Le LIF NVMe vengono configurate quando si creano o modificano le impostazioni SVM utilizzando System Manager. La seguente illustrazione mostra il flusso di lavoro per l'impostazione di NVMe:

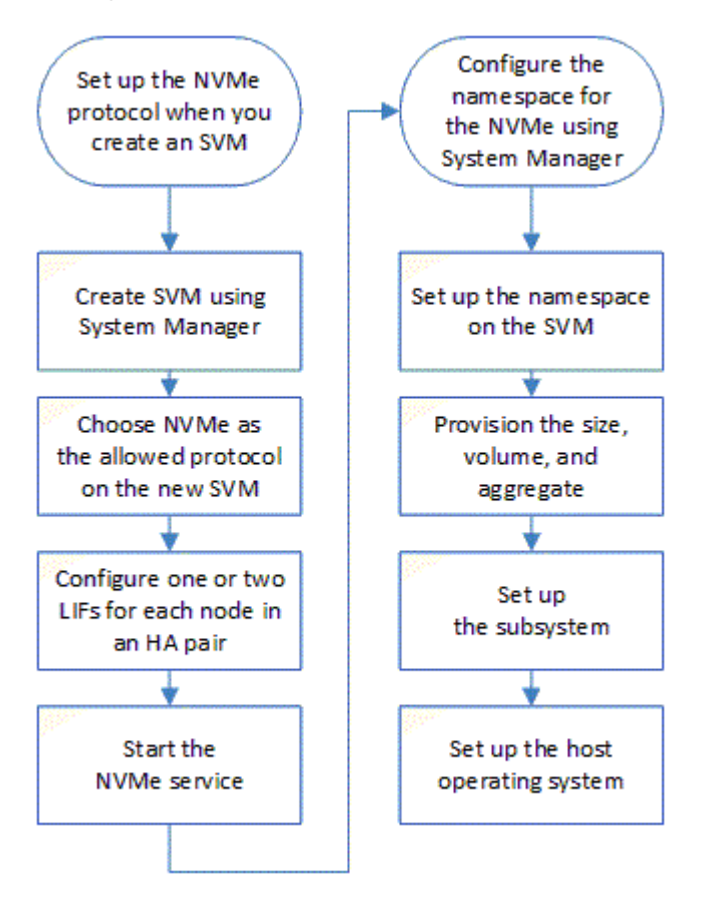

# **Creare uno spazio dei nomi NVMe con Gestione di sistema - ONTAP 9.7 e versioni precedenti**

È possibile utilizzare Gestore di sistema ONTAP classic (disponibile in ONTAP 9.7 e versioni precedenti) per creare uno o più spazi dei nomi NVMe e connettere ciascuno a un host o a un set di host in una macchina virtuale di storage (SVM). Lo spazio dei nomi NVMe è una quantità di memoria che può essere formattata in blocchi logici. Ogni namespace può essere mappato a un sottosistema NVMe.

# **Prima di iniziare**

La SVM deve essere già configurata con il protocollo NVMe. Per mappare uno spazio dei nomi, almeno una LIF con il protocollo dati NVMe deve esistere nel nodo proprietario dello spazio dei nomi.

## **Fasi**

- 1. Fare clic su **Storage** > **NVMe** > **NVMe namespace**.
- 2. Selezionare la SVM che conterrà lo spazio dei nomi.
- 3. Assicurarsi che almeno un NVMe LIF sia configurato per ciascun nodo della coppia ha. È possibile creare un massimo di due LIF NVMe per nodo.
- 4. Configurare le dimensioni dello spazio dei nomi (tra 1 MB e 16 TB).
- 5. Inserire la dimensione del blocco.

Per System Manager 9.5, la dimensione predefinita del blocco è 4 KB e questo campo non viene visualizzato.

Per System Manager 9.6, è possibile specificare una dimensione del blocco di 4 KB o 512 byte.

6. Selezionare il volume esistente o creare un nuovo volume scegliendo l'aggregato.

Fare clic sul simbolo + per impostare spazi dei nomi aggiuntivi (massimo 250) all'interno della SVM.

7. Selezionare il sottosistema NVMe che verrà associato a questo namespace.

È possibile scegliere tra le seguenti opzioni:

- Nessuno: Nessun sottosistemi mappati.
- USA un sottosistema esistente: I sottosistemi elencati si basano sulla SVM selezionata.
- Creare un nuovo sottosistema: È possibile scegliere di creare un nuovo sottosistema e mappare tutti i nuovi spazi dei nomi.
- 8. Selezionare il sistema operativo host.
- 9. Fare clic su **Invia**.

## **Informazioni correlate**

## [Finestra NVMe namespaces](https://docs.netapp.com/it-it/ontap-system-manager-classic/online-help-96-97/reference_nvme_namespaces_window.html)

## **Modifica uno spazio dei nomi NVMe con Gestione di sistema - ONTAP 9.7 e versioni precedenti**

È possibile utilizzare Gestore di sistema ONTAP classico (disponibile in ONTAP 9.7 e versioni precedenti) per modificare lo spazio dei nomi modificando il sottosistema a cui è mappato lo spazio dei nomi.

## **A proposito di questa attività**

In questa finestra è possibile modificare solo le impostazioni del sottosistema NVMe; non è possibile modificare i dettagli degli altri spazi dei nomi.

### **Fasi**

- 1. Fare clic su **NVMe** > **NVMe namespace**.
- 2. Nella finestra **NVMe namespaces**, selezionare lo spazio dei nomi che si desidera modificare.
- 3. Selezionare un'opzione di sottosistema:
	- None (Nessuna): Selezionando questa opzione, la mappatura del sottosistema esistente viene annullata solo per questo namespace. Questa opzione è preselezionata se non è presente alcuna mappatura del sottosistema per lo spazio dei nomi selezionato.
	- USA un sottosistema esistente: Questa opzione è preselezionata se è presente il mapping tra sottosistema e spazio dei nomi. La scelta di un sottosistema diverso mappa il nuovo sottosistema annullando la mappatura del sottosistema precedentemente mappato.

## **Clonare uno spazio dei nomi NVMe con Gestore di sistema - ONTAP 9.7 e versioni precedenti**

È possibile utilizzare Gestore di sistema ONTAP classic (disponibile in ONTAP 9.7 e versioni precedenti) per creare rapidamente un altro namespace della stessa configurazione scegliendo di clonare uno spazio dei nomi. È possibile mappare lo spazio dei nomi clonato a un altro NQN host.

## **Prima di iniziare**

Per clonare uno spazio dei nomi, è necessario disporre di una licenza FlexClone.

## **A proposito di questa attività**

È possibile clonare uno spazio dei nomi con la mappatura host selezionata e associarlo a un altro sottosistema.

## **Fasi**

- 1. Fare clic su **NVMe** > **NVMe namespace**.
- 2. Nella finestra **NVMe namespaces**, selezionare lo spazio dei nomi che si desidera clonare.
- 3. È possibile rinominare lo spazio dei nomi clonato se è necessario un nome specifico, ma non è necessario.

La finestra di dialogo fornisce un nome predefinito dello spazio dei nomi da clonare.

- 4. Modificare la mappatura del sottosistema per lo spazio dei nomi clonato.
- 5. Fare clic su **OK**.

Lo spazio dei nomi online mappato viene clonato all'interno della stessa SVM con un nome diverso. La mappatura dell'host non verrà clonata.

# **Avviare e arrestare il servizio NVMe con Gestione di sistema - ONTAP 9.7 e versioni precedenti**

È possibile utilizzare Gestore di sistema di ONTAP classic (disponibile in ONTAP 9.7 e versioni precedenti) per avviare il servizio NVMe e portare gli adattatori online. Il servizio NVMe consente di gestire gli adattatori NVMe da utilizzare con gli spazi dei nomi. È possibile interrompere il servizio NVMe per disattivare gli adattatori NVMe e l'accesso agli spazi dei nomi.

# **Prima di iniziare**

Gli adattatori compatibili con NVMe devono essere presenti prima di avviare il servizio NVMe.

# **Fasi**

- 1. Fare clic su **Storage** > **SVM**.
- 2. Selezionare la SVM, quindi fare clic su **SVM Settings** (Impostazioni SVM).
- 3. Nel menu **protocolli**, fare clic su **NVMe**.
- 4. Fare clic su **Start** o **Stop** service (Servizio **Start** o **Stop**) come richiesto.

# **Gestisci i sottosistemi NVMe con Gestione di sistema - ONTAP 9.7 e versioni precedenti**

Per creare e gestire un sottosistema ONTAP, è possibile utilizzare Gestione di sistema Classic (disponibile in ONTAP 9.7 e versioni precedenti). È possibile associare il sottosistema NVMe a diversi host e namespace all'interno del vserver. Inoltre, ogni vserver può supportare più di un sottosistema NVMe. Tuttavia, non è possibile configurare un sottosistema NVMe per l'utilizzo su più vserver.

## **Creare sottosistemi NVMe**

È possibile utilizzare System Manager per creare un sottosistema NVMe.

# **Fasi**

1. Fare clic su **Create** (Crea) nella finestra **NVMe Subsystems** (sottosistemi NVMe).

## 2. Inserire le voci nella finestra **NVMe Subsystems: Create** per i seguenti campi:

### ◦ **SVM**

Dal menu a discesa, selezionare la SVM su cui si desidera creare il sottosistema.

## ◦ **Nome**

Immettere un nome per il sottosistema. Il nome del sottosistema non può già esistere nella SVM. Il nome fa distinzione tra maiuscole e minuscole e può contenere al massimo 96 caratteri. Sono consentiti caratteri speciali.

## ◦ **Sistema operativo host**

Dal menu a discesa, selezionare il tipo di sistema operativo host del sottosistema.

◦ **NQN host**

Inserire l'NQN host collegato al controller. È possibile inserire più NQN host separandoli con virgole.

3. Fare clic su **Save** (Salva).

Viene creato il sottosistema NVMe e viene visualizzata la finestra NVMe Subsystems (sottosistemi NVMe).

## **Modificare i dettagli dei sottosistemi NVMe**

È possibile utilizzare System Manager per modificare i dettagli di un sottosistema NVMe.

### **Fasi**

- 1. Individuare il sottosistema NVMe che si desidera modificare nella finestra **NVMe Subsystem**.
- 2. Selezionare la casella a sinistra del nome del sottosistema che si desidera modificare.
- 3. Fare clic su **Edit** (Modifica).

I dettagli correnti del sottosistema NVMe vengono visualizzati nella finestra di Modifica dei sottosistemi NVMe.

- 4. È possibile modificare solo le informazioni nel campo **host NQN**.
	- **NQN host**

Modificare l'NQN host collegato al controller. È possibile inserire più NQN host separandoli con virgole.

Sotto il campo NQN host viene visualizzata la tabella **NVMe Namespace associati**. Per ogni namespace, la tabella elenca il percorso dello spazio dei nomi e l'ID dello spazio dei nomi.

5. Fare clic su **Save** (Salva).

I dettagli del sottosistema NVMe vengono aggiornati e viene visualizzata la finestra sottosistemi NVMe.

### **Eliminare un sottosistema NVMe**

È possibile utilizzare System Manager per eliminare un sottosistema NVMe da un cluster.

### **A proposito di questa attività**

Quando si elimina un sottosistema NVMe, si verificano le seguenti operazioni:

- Se il sottosistema NVMe ha configurato host, gli host mappati verranno rimossi.
- Se il sottosistema NVMe dispone di spazi dei nomi mappati, questi verranno dismappati.

#### **Fasi**

- 1. Individuare il sottosistema NVMe che si desidera eliminare nella finestra **NVMe Subsystem**.
- 2. Selezionare la casella a sinistra del nome del sottosistema che si desidera eliminare.
- 3. Fare clic su **Delete** (Elimina).

Viene visualizzato un messaggio di avviso.

4. Fare clic sulla casella di controllo **Delete the NVMe Subsystem** (Elimina sottosistema NVMe) per confermare l'eliminazione, quindi fare clic su **Yes** (Sì).

Il sottosistema NVMe viene cancellato dal cluster e viene visualizzata la finestra sottosistemi NVMe.

#### **Finestra sottosistemi NVMe**

La finestra sottosistemi NVMe visualizza per impostazione predefinita un elenco di inventario dei sottosistemi NVMe in un cluster. È possibile filtrare l'elenco per visualizzare solo i sottosistemi specifici di una SVM. La finestra consente inoltre di creare, modificare o eliminare sottosistemi NVMe. Per accedere a questa finestra, selezionare **Storage** > **NVMe** > **sottosistemi**.

- [Tabella sottosistemi NVMe](#page-575-0)
- [Barra degli strumenti](#page-576-0)

### <span id="page-575-0"></span>**Tabella sottosistemi NVMe**

La tabella sottosistemi NVMe elenca l'inventario dei sottosistemi NVMe in un cluster. È possibile perfezionare l'elenco utilizzando il menu a discesa nel campo **SVM** per selezionare una SVM in modo da visualizzare solo i sottosistemi NVMe associati a tale SVM. Il campo **Search** e il menu a discesa **Filtering** consentono di personalizzare ulteriormente l'elenco.

La tabella sottosistemi NVMe contiene le seguenti colonne:

#### • **(casella di controllo)**

Consente di specificare su quali sottosistemi si desidera eseguire le azioni.

Fare clic sulla casella di controllo per selezionare il sottosistema, quindi fare clic sull'azione nella barra degli strumenti che si desidera eseguire.

• **Nome**

Visualizza il nome del sottosistema.

È possibile cercare un sottosistema immettendo il relativo nome nel campo **Cerca**.

#### • **Sistema operativo host**

Visualizza il nome del sistema operativo host associato al sottosistema.
## • **NQN host**

Visualizza il NQN (NVMe Qualified Name) collegato al controller. Se vengono visualizzati più NQN, questi vengono separati da virgole.

## • **NVMe Namespace associati**

Visualizza il numero degli spazi dei nomi NVM associati al sottosistema. È possibile passare il mouse sul numero per visualizzare i percorsi dei namespace associati. Fare clic su un percorso per visualizzare la finestra Namespace Details (Dettagli spazio dei nomi).

# **Barra degli strumenti**

La barra degli strumenti si trova sopra l'intestazione della colonna. È possibile utilizzare i campi e i pulsanti della barra degli strumenti per eseguire varie azioni.

## • **Ricerca**

Consente di cercare i valori che si trovano nella colonna **Nome**.

## • **Filtraggio**

Consente di effettuare una selezione da un menu a discesa che elenca diversi metodi di filtraggio dell'elenco.

## • **Crea**

Apre la finestra di dialogo Create NVMe Subsystem (Crea sottosistema NVMe), che consente di creare un sottosistema NVMe.

## • **Modifica**

Apre la finestra di dialogo Edit NVMe Subsystem (Modifica sottosistema NVMe), che consente di modificare un sottosistema NVMe esistente.

## • **Elimina**

Apre la finestra di dialogo Delete NVMe Subsystem confirmation (Conferma eliminazione sottosistema NVMe), che consente di eliminare un sottosistema NVMe esistente.

# **Configurare il protocollo iSCSI con Gestione di sistema - ONTAP 9.7 e versioni precedenti**

È possibile utilizzare Gestore di sistema ONTAP classic (disponibile in ONTAP 9.7 e versioni precedenti) per configurare il protocollo iSCSI che consente di trasferire i dati a blocchi agli host utilizzando il protocollo SCSI su TCP/IP.

# **Creare alias iSCSI**

Un alias iSCSI è un identificatore di facile utilizzo che viene assegnato a un dispositivo di destinazione iSCSI (in questo caso, il sistema di storage) per semplificare l'identificazione del dispositivo di destinazione nelle interfacce utente. È possibile utilizzare System Manager per creare un alias iSCSI.

## **A proposito di questa attività**

Un alias iSCSI è una stringa di 128 caratteri stampabili.un alias iSCSI non deve includere spazi.

## **Fasi**

- 1. Fare clic su **Storage** > **SVM**.
- 2. Selezionare la SVM, quindi fare clic su **SVM Settings** (Impostazioni SVM).
- 3. Nel riquadro **Protocols** (protocolli), fare clic su **iSCSI**.
- 4. Nella scheda **Servizio** della finestra **iSCSI**, fare clic su **Modifica**.
- 5. Nella finestra di dialogo **Edit iSCSI Service Configuration** (Modifica configurazione servizio iSCSI), immettere un alias iSCSI nel campo **Target Alias** (Alias destinazione), quindi fare clic su **OK**.

## **Attivare o disattivare il servizio iSCSI sulle interfacce del sistema di storage**

È possibile utilizzare System Manager per controllare le interfacce di rete utilizzate per la comunicazione iSCSI attivando o disattivando le interfacce. Quando il servizio iSCSI è attivato, le connessioni e le richieste iSCSI vengono accettate sulle interfacce di rete abilitate per iSCSI, ma non sulle interfacce disabilitate.

## **Prima di iniziare**

È necessario terminare tutte le connessioni e le sessioni iSCSI in sospeso che utilizzano l'interfaccia. Per impostazione predefinita, il servizio iSCSI viene attivato su tutte le interfacce Ethernet dopo aver attivato la licenza iSCSI.

#### **Fasi**

- 1. Fare clic su **Storage** > **SVM**.
- 2. Selezionare la SVM, quindi fare clic su **SVM Settings** (Impostazioni SVM).
- 3. Nel riquadro **Protocols** (protocolli), fare clic su **iSCSI**.
- 4. Nell'area **interfacce iSCSI**, selezionare l'interfaccia su cui si desidera attivare o disattivare il servizio iSCSI.
- 5. Fare clic su **Enable** (attiva) o **Disable** (Disattiva), secondo necessità.

## **Aggiungere il metodo di sicurezza per gli iniziatori iSCSI**

È possibile utilizzare System Manager per aggiungere un iniziatore e specificare il metodo di protezione utilizzato per autenticare l'iniziatore.

## **Fasi**

- 1. Fare clic su **Storage** > **SVM**.
- 2. Selezionare la SVM, quindi fare clic su **SVM Settings** (Impostazioni SVM).
- 3. Nel riquadro **Protocols** (protocolli), fare clic su **iSCSI**.
- 4. Nella finestra **iSCSI**, fare clic sulla scheda **Initiator Security**.
- 5. Fare clic su **Add** (Aggiungi) nell'area **Initiator Security** (protezione iniziatore).
- 6. Specificare il nome dell'iniziatore e il metodo di protezione per l'autenticazione dell'iniziatore.

Per l'autenticazione CHAP, è necessario fornire il nome utente e la password, quindi confermare la password per le impostazioni in entrata. Per le impostazioni in uscita, queste informazioni di accesso sono facoltative.

7. Fare clic su **OK**.

# **Modificare le impostazioni di sicurezza predefinite**

È possibile utilizzare la finestra di dialogo Edit Default Security (Modifica protezione predefinita) di System Manager per modificare le impostazioni di sicurezza predefinite per gli iniziatori iSCSI collegati al sistema di storage.

# **Fasi**

- 1. Fare clic su **Storage** > **SVM**.
- 2. Selezionare la SVM, quindi fare clic su **SVM Settings** (Impostazioni SVM).
- 3. Nel riquadro **Protocols** (protocolli), fare clic su **iSCSI**.
- 4. Nell'area **Default Security** della scheda **Initiator Security**, fare clic su **Edit** (Modifica).
- 5. Nella finestra di dialogo **Modifica protezione predefinita**, modificare il tipo di protezione.

Per l'autenticazione CHAP, è necessario fornire il nome utente e la password, quindi confermare la password per le impostazioni in entrata. Per le impostazioni in uscita, queste informazioni di accesso sono facoltative.

6. Fare clic su **OK**.

# **Modificare il metodo di autenticazione iSCSI Initiator predefinito**

È possibile utilizzare System Manager per modificare il metodo di autenticazione iSCSI predefinito, ovvero il metodo di autenticazione utilizzato per qualsiasi iniziatore non configurato con un metodo di autenticazione specifico.

## **Fasi**

- 1. Fare clic su **Storage** > **SVM**.
- 2. Selezionare la SVM, quindi fare clic su **SVM Settings** (Impostazioni SVM).
- 3. Nel riquadro **Protocols** (protocolli), fare clic su **iSCSI**.
- 4. Nella scheda **Initiator Security**, fare clic su **Edit** (Modifica) nell'area **Default Security** (protezione predefinita).
- 5. Modificare il tipo di protezione.

Per l'autenticazione CHAP, è necessario fornire il nome utente e la password, quindi confermare la password per le impostazioni in entrata. Per le impostazioni in uscita, queste informazioni di accesso sono facoltative.

6. Fare clic su **OK**.

# **Impostare la sicurezza predefinita per gli iniziatori iSCSI**

È possibile utilizzare System Manager per rimuovere le impostazioni di autenticazione per un iniziatore e utilizzare il metodo di protezione predefinito per autenticare l'iniziatore.

# **Fasi**

- 1. Fare clic su **Storage** > **SVM**.
- 2. Selezionare la SVM, quindi fare clic su **SVM Settings** (Impostazioni SVM).
- 3. Nel riquadro **Protocols** (protocolli), fare clic su **iSCSI**.
- 4. Nella scheda **Initiator Security**, selezionare l'iniziatore per cui si desidera modificare l'impostazione di protezione.
- 5. Fare clic su **Set Default** (Imposta predefinito) nell'area **Initiator Security** (protezione iniziatore), quindi fare clic su **Set Default** (Imposta predefinito) nella finestra di dialogo di conferma.

#### **Avviare o arrestare il servizio iSCSI**

È possibile utilizzare System Manager per avviare o arrestare il servizio iSCSI sul sistema storage.

#### **Fasi**

- 1. Fare clic su **Storage** > **SVM**.
- 2. Selezionare la SVM, quindi fare clic su **SVM Settings** (Impostazioni SVM).
- 3. Nel riquadro **Protocols** (protocolli), fare clic su **iSCSI**.
- 4. Fare clic su **Start** o **Stop**, secondo necessità.

#### **Visualizzare le informazioni di sicurezza dell'iniziatore**

È possibile utilizzare System Manager per visualizzare le informazioni di autenticazione predefinite e tutte le informazioni di autenticazione specifiche dell'iniziatore.

#### **Fasi**

- 1. Fare clic su **Storage** > **SVM**.
- 2. Selezionare la SVM, quindi fare clic su **SVM Settings** (Impostazioni SVM).
- 3. Nel riquadro **Protocols** (protocolli), fare clic su **iSCSI**.
- 4. Nella scheda **Initiator Security** della finestra **iSCSI**, esaminare i dettagli.

## **Finestra iSCSI**

È possibile utilizzare la finestra iSCSI per avviare o arrestare il servizio iSCSI, modificare il nome del nodo iSCSI di un sistema di storage e creare o modificare l'alias iSCSI di un sistema di storage. È inoltre possibile aggiungere o modificare l'impostazione di sicurezza di un iniziatore iSCSI connesso al sistema di storage.

#### **Schede**

#### • **Servizio**

È possibile utilizzare la scheda **Servizio** per avviare o arrestare il servizio iSCSI, modificare il nome del nodo iSCSI di un sistema di storage e creare o modificare l'alias iSCSI di un sistema di storage.

#### • **Sicurezza iniziatore**

È possibile utilizzare la scheda **Initiator Security** per aggiungere o modificare l'impostazione di sicurezza di un iniziatore iSCSI connesso al sistema di storage.

#### **Pulsanti di comando**

#### • **Modifica**

Apre la finestra di dialogo Edit iSCSI Service Configurations (Modifica configurazioni servizio iSCSI), che

consente di modificare il nome del nodo iSCSI e l'alias iSCSI del sistema di storage.

## • **Avvio**

Avvia il servizio iSCSI.

• **Stop**

Interrompe il servizio iSCSI.

# • **Aggiorna**

Aggiorna le informazioni nella finestra.

# **Area dei dettagli**

L'area dei dettagli visualizza informazioni sullo stato del servizio iSCSI, il nome del nodo di destinazione iSCSI e l'alias di destinazione iSCSI. È possibile utilizzare questa area per attivare o disattivare il servizio iSCSI su un'interfaccia di rete.

# **Informazioni correlate**

# ["Amministrazione SAN"](https://docs.netapp.com/us-en/ontap/san-admin/index.html)

# **Configurare il protocollo FC/FCoE con Gestione di sistema - ONTAP 9.7 e versioni precedenti**

Per configurare i protocolli FC/FCoE, è possibile utilizzare Gestore di sistema ONTAP classic (disponibile in ONTAP 9.7 e versioni precedenti).

# **Avviare o arrestare il servizio FC o FCoE**

Il servizio FC consente di gestire gli adattatori di destinazione FC da utilizzare con i LUN. È possibile utilizzare System Manager per avviare il servizio FC per portare gli adattatori in linea e abilitare l'accesso ai LUN sul sistema storage. È possibile interrompere il servizio FC per portare gli adattatori FC offline e disattivare l'accesso ai LUN.

# **Prima di iniziare**

- La licenza FC deve essere installata.
- Nel sistema di storage di destinazione deve essere presente un adattatore FC.

# **Fasi**

- 1. Fare clic su **Storage** > **SVM**.
- 2. Selezionare la SVM, quindi fare clic su **SVM Settings** (Impostazioni SVM).
- 3. Nel riquadro **Protocols** (protocolli), fare clic su **FC/FCoE**.
- 4. Fare clic su **Start** o **Stop**, secondo necessità.

# **Modificare il nome di un nodo FC o FCoE**

Se si sostituisce uno chassis del sistema storage e lo si riutilizza nella stessa SAN Fibre Channel, in alcuni casi il nome del nodo del sistema storage sostituito potrebbe essere duplicato. È possibile modificare il nome del nodo del sistema di storage utilizzando System Manager.

## **Fasi**

- 1. Fare clic su **Storage** > **SVM**.
- 2. Selezionare la SVM, quindi fare clic su **SVM Settings** (Impostazioni SVM).
- 3. Nel riquadro **Protocols** (protocolli), fare clic su **FC/FCoE**.
- 4. Fare clic su **Edit** (Modifica).
- 5. Digitare il nuovo nome, quindi fare clic su **OK**.

# **Il protocollo FCoE**

Fibre Channel over Ethernet (FCoE) è un nuovo modello per la connessione degli host ai sistemi storage. Come il protocollo FC tradizionale, FCoE mantiene la gestione e i controlli FC esistenti, ma utilizza una rete Ethernet a 10 Gigabit come trasporto hardware.

L'impostazione di una connessione FCoE richiede uno o più adattatori di rete convergenti (CNA) supportati nell'host, collegati a uno switch Ethernet Data Center bridging (DCB) supportato. Il CNA è un punto di consolidamento e funge da HBA e da adattatore Ethernet.

In generale, è possibile configurare e utilizzare le connessioni FCoE nello stesso modo in cui si utilizzano le connessioni FC tradizionali.

## **Finestra FC/FCoE**

È possibile utilizzare la finestra FC/FCoE per avviare o arrestare il servizio FC.

#### **Pulsanti di comando**

#### • **Modifica**

Apre la finestra di dialogo Edit Node Name (Modifica nome nodo), che consente di modificare il nome del nodo FC o FCoE.

#### • **Avvio**

Avvia il servizio FC/FCoE.

• **Stop**

Interrompe il servizio FC/FCoE.

• **Aggiorna**

Aggiorna le informazioni nella finestra.

#### **Dettagli FC/FCoE**

L'area dei dettagli visualizza informazioni sullo stato del servizio FC/FCoE, sul nome del nodo e sugli adattatori FC/FCoE.

## **Informazioni correlate**

[Configurazione del protocollo FC e del protocollo FCoE su SVM](#page-300-0)

## ["Amministrazione SAN"](https://docs.netapp.com/us-en/ontap/san-admin/index.html)

# **Gestione delle policy di esportazione con Gestione di sistema - ONTAP 9.7 e versioni precedenti**

È possibile utilizzare Gestore di sistema ONTAP classic (disponibile in ONTAP 9.7 e versioni precedenti) per creare, modificare e gestire le policy di esportazione.

# **Creare una policy di esportazione**

È possibile utilizzare System Manager per creare una policy di esportazione in modo che i client possano accedere a volumi specifici.

# **Fasi**

- 1. Fare clic su **Storage** > **SVM**.
- 2. Selezionare la SVM, quindi fare clic su **SVM Settings** (Impostazioni SVM).
- 3. Nel riquadro **Policies**, fare clic su **Export Policies** (Esporta policy).
- 4. Fare clic su **Create** (Crea).
- 5. Nella finestra di dialogo **Crea policy di esportazione**, specificare un nome per il criterio di esportazione.
- 6. Se si desidera creare un criterio di esportazione copiando le regole da un criterio di esportazione esistente, selezionare la casella di controllo **Copy Rules from** (Copia regole da), quindi selezionare la macchina virtuale di storage (SVM) e il criterio di esportazione.

Non selezionare la SVM di destinazione per il disaster recovery dal menu a discesa per creare un criterio di esportazione.

- 7. Nell'area **regole di esportazione**, fare clic su **Aggiungi** per aggiungere regole al criterio di esportazione.
- 8. Fare clic su **Create** (Crea).
- 9. Verificare che il criterio di esportazione creato sia visualizzato nella finestra **Export Policies** (Criteri di esportazione).

# **Rinominare i criteri di esportazione**

È possibile utilizzare System Managerper rinominare un criterio di esportazione esistente.

## **Fasi**

- 1. Fare clic su **Storage** > **SVM**.
- 2. Selezionare la SVM, quindi fare clic su **SVM Settings** (Impostazioni SVM).
- 3. Nel riquadro **Policies**, fare clic su **Export Policies** (Esporta policy).
- 4. Selezionare il criterio di esportazione che si desidera rinominare, quindi fare clic su **Rinomina policy**.
- 5. Nella finestra di dialogo **Rinomina policy**, specificare un nuovo nome di policy, quindi fare clic su **Modifica**.
- 6. Verificare le modifiche apportate nella finestra **Export Policies** (Criteri di esportazione).

# **Eliminare i criteri di esportazione**

È possibile utilizzare System Manager per eliminare i criteri di esportazione non più necessari.

# **Fasi**

1. Fare clic su **Storage** > **SVM**.

- 2. Selezionare la SVM, quindi fare clic su **SVM Settings** (Impostazioni SVM).
- 3. Nel riquadro **Policies**, fare clic su **Export Policies** (Esporta policy).
- 4. Selezionare il criterio di esportazione che si desidera eliminare, quindi fare clic su **Delete Policy** (Elimina policy).
- 5. Selezionare la casella di controllo di conferma, quindi fare clic su **Elimina**.

# **Aggiungere regole a un criterio di esportazione**

È possibile utilizzare System Manager per aggiungere regole a un criterio di esportazione, che consente di definire l'accesso client ai dati.

# **Prima di iniziare**

È necessario aver creato il criterio di esportazione a cui si desidera aggiungere le regole di esportazione.

# **Fasi**

- 1. Fare clic su **Storage** > **SVM**.
- 2. Selezionare la SVM, quindi fare clic su **SVM Settings** (Impostazioni SVM).
- 3. Nel riquadro **Policies**, fare clic su **Export Policies** (Esporta policy).
- 4. Selezionare il criterio di esportazione a cui si desidera aggiungere le regole e dalla scheda **regole di esportazione**, fare clic su **Aggiungi**.
- 5. Nella finestra di dialogo **Create Export Rule** (Crea regola di esportazione), attenersi alla seguente procedura:
	- a. Specificare il client che richiede l'accesso ai dati.
		- È possibile specificare più client come valori separati da virgole.
		- È possibile specificare il client in uno dei seguenti formati:
			- Come nome host, ad esempio host1
			- Come indirizzo IPv4; ad esempio, 10.1.12.24
			- Come indirizzo IPv4 con una maschera di rete; ad esempio, 10.1.16.0/255.255.255.0
			- Come indirizzo IPv6, ad esempio FE80::0202:B3FF:FE1E:8329
			- Come indirizzo IPv6 con una maschera di rete; ad esempio, 2001:db8::/32
			- Come netgroup, con il nome del netgroup preceduto da un simbolo (@); ad esempio, @netgroup
			- Come nome di dominio preceduto da un punto (.); ad esempio, .example.com

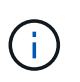

+

Non inserire un intervallo di indirizzi IP, ad esempio da 10.1.12.10 a 10.1.12.70. Le voci in questo formato vengono interpretate come una stringa di testo e vengono trattate come un nome host.

È possibile inserire l'indirizzo IPv4 0.0.0.0/0 fornire l'accesso a tutti gli host.

- a. Se si desidera modificare il numero di indice della regola, selezionare il numero di indice della regola appropriato.
- b. Selezionare uno o più protocolli di accesso.

Se non si seleziona alcun protocollo di accesso, il valore predefinito "Any" viene assegnato alla regola di esportazione.

- c. Selezionare uno o più tipi di sicurezza e regole di accesso.
- 6. Fare clic su **OK**.
- 7. Verificare che la regola di esportazione aggiunta sia visualizzata nella scheda **regole di esportazione** del criterio di esportazione selezionato.

#### **Modificare le regole dei criteri di esportazione**

È possibile utilizzare System Manager per modificare il client specificato, i protocolli di accesso e le autorizzazioni di accesso di una regola dei criteri di esportazione.

#### **Fasi**

- 1. Fare clic su **Storage** > **SVM**.
- 2. Selezionare la SVM, quindi fare clic su **SVM Settings** (Impostazioni SVM).
- 3. Nel riquadro **Policies**, fare clic su **Export Policies** (Esporta policy).
- 4. Nella finestra **Export Policies** (Criteri di esportazione), selezionare il criterio di esportazione per il quale si desidera modificare la regola di esportazione e nella scheda **Export Rules** (regole di esportazione) selezionare la regola che si desidera modificare, quindi fare clic su **Edit** (Modifica).
- 5. Modificare i seguenti parametri secondo necessità:
	- Specifica del client
	- Protocolli di accesso
	- Dettagli di accesso
- 6. Fare clic su **OK**.
- 7. Verificare che le modifiche aggiornate per la regola di esportazione siano visualizzate nella scheda **regole di esportazione**.

## **Eliminare le regole dei criteri di esportazione**

È possibile utilizzare System Manager per eliminare le regole dei criteri di esportazione non più necessarie.

#### **Fasi**

- 1. Fare clic su **Storage** > **SVM**.
- 2. Selezionare la SVM, quindi fare clic su **SVM Settings** (Impostazioni SVM).
- 3. Nel riquadro **Policies**, fare clic su **Export Policies** (Esporta policy).
- 4. Selezionare il criterio di esportazione per il quale si desidera eliminare la regola di esportazione.
- 5. Nella scheda **regole di esportazione**, selezionare la regola di esportazione che si desidera eliminare, quindi fare clic su **Elimina**.
- 6. Nella casella di conferma, fare clic su **Delete** (Elimina).

#### **In che modo le policy di esportazione controllano l'accesso dei client ai volumi o ai qtree**

I criteri di esportazione contengono una o più *regole di esportazione* che elaborano ogni richiesta di accesso client. Il risultato del processo determina se al client viene negato o concesso l'accesso e quale livello di accesso. Affinché i client possano accedere ai dati, è necessario che sulla macchina virtuale di storage (SVM) sia presente un criterio di esportazione con regole di esportazione.

Per configurare l'accesso del client al volume o al qtree, è necessario associare esattamente un criterio di esportazione a ciascun volume o qtree. La SVM può contenere più policy di esportazione. Ciò consente di eseguire le seguenti operazioni per le SVM con più volumi o qtree:

- Assegnare criteri di esportazione diversi a ciascun volume o qtree di SVM per il controllo degli accessi dei singoli client a ciascun volume o qtree di SVM.
- Assegnare la stessa policy di esportazione a più volumi o qtree di SVM per un controllo identico dell'accesso client senza dover creare una nuova policy di esportazione per ciascun volume o qtree.

Se un client effettua una richiesta di accesso non consentita dalla policy di esportazione applicabile, la richiesta non riesce e viene visualizzato un messaggio di autorizzazione negata. Se un client non corrisponde a nessuna regola nella policy di esportazione, l'accesso viene negato. Se un criterio di esportazione è vuoto, tutti gli accessi vengono implicitamente negati.

È possibile modificare dinamicamente un criterio di esportazione su un sistema che esegue ONTAP.

## **Finestra Esporta policy**

È possibile utilizzare la finestra Export Policies (Esporta policy) per creare, visualizzare e gestire le informazioni relative ai criteri di esportazione e alle relative regole di esportazione.

#### **Policy di esportazione**

La finestra Export Policies (Esporta policy) consente di visualizzare e gestire i criteri di esportazione creati per la macchina virtuale di storage (SVM).

#### • **Pulsanti di comando**

◦ Creare

Apre la finestra di dialogo Create Export Policy (Crea policy di esportazione), che consente di creare un criterio di esportazione e aggiungere regole di esportazione. È inoltre possibile copiare le regole di esportazione da una SVM esistente.

◦ Rinominare

Apre la finestra di dialogo Rinomina policy, che consente di rinominare il criterio di esportazione selezionato.

◦ Eliminare

Apre la finestra di dialogo Delete Export Policy (Elimina policy di esportazione), che consente di eliminare il criterio di esportazione selezionato.

◦ Aggiornare

Aggiorna le informazioni nella finestra.

#### **Scheda regole di esportazione**

La scheda regole di esportazione consente di visualizzare le informazioni sulle regole di esportazione create per un determinato criterio di esportazione. È inoltre possibile aggiungere, modificare ed eliminare le regole.

• **Pulsanti di comando**

◦ Aggiungi

Apre la finestra di dialogo Crea regola di esportazione, che consente di aggiungere una regola di esportazione al criterio di esportazione selezionato.

◦ Modifica

Apre la finestra di dialogo Modifica regola di esportazione, che consente di modificare gli attributi della regola di esportazione selezionata.

◦ Eliminare

Apre la finestra di dialogo Delete Export Rule (Elimina regola di esportazione), che consente di eliminare la regola di esportazione selezionata.

◦ Sposta in alto

Sposta in alto l'indice della regola di esportazione selezionata.

◦ Sposta in basso

Sposta in basso l'indice della regola di esportazione selezionata.

◦ Aggiornare

Aggiorna le informazioni nella finestra.

#### • **Elenco regole di esportazione**

◦ Indice delle regole

Specifica la priorità in base alla quale vengono elaborate le regole di esportazione. Per scegliere la priorità, utilizzare i pulsanti Sposta su e Sposta giù.

◦ Client

Specifica il client a cui si applica la regola.

◦ Protocolli di accesso

Visualizza il protocollo di accesso specificato per la regola di esportazione.

Se non è stato specificato alcun protocollo di accesso, viene preso in considerazione il valore predefinito "Any".

◦ Regola di sola lettura

Specifica uno o più tipi di protezione per l'accesso in sola lettura.

◦ Regola di lettura/scrittura

Specifica uno o più tipi di protezione per l'accesso in lettura/scrittura.

◦ Accesso superutente

Specifica il tipo o i tipi di protezione per l'accesso del superutente.

#### **Scheda oggetti assegnati**

La scheda Assigned Objects (oggetti assegnati) consente di visualizzare i volumi e le qtree assegnati al criterio di esportazione selezionato. È inoltre possibile visualizzare se il volume è crittografato o meno.

#### **Informazioni correlate**

## [Configurazione di CIFS](https://docs.netapp.com/it-it/ontap-system-manager-classic/online-help-96-97/task_setting_up_cifs.html)

# **Gestione delle policy di efficienza con System Manager - ONTAP 9.7 e versioni precedenti**

È possibile utilizzare Gestore di sistema ONTAP classic (disponibile in ONTAP 9.7 e versioni precedenti) per creare, modificare ed eliminare le policy di efficienza.

## **Aggiungi policy di efficienza**

È possibile utilizzare System Manager per aggiungere policy di efficienza per l'esecuzione dell'operazione di deduplica su un volume in base a una pianificazione specifica o quando la modifica dei dati del volume raggiunge un valore di soglia specificato.

#### **Fasi**

- 1. Fare clic su **Storage** > **SVM**.
- 2. Selezionare la SVM, quindi fare clic su **SVM Settings** (Impostazioni SVM).
- 3. Nel riquadro **Policy**, fare clic su **Efficiency Policies**.
- 4. Fare clic su **Aggiungi**, quindi specificare il nome del criterio.
- 5. Specificare come eseguire la policy di efficienza dello storage:
	- Selezionare **Schedule**, quindi specificare il nome del programma e i dettagli del programma.

Se necessario, è possibile specificare la durata massima del run-time della policy di efficienza.

- Selezionare **ChangeLog Threshold** e specificare il valore di soglia (in percentuale) per la modifica dei dati del volume.
- 6. **Opzionale:** selezionare la casella di controllo **Imposta policy QoS su background** per ridurre l'impatto delle performance sulle operazioni del client.
- 7. Fare clic su **Aggiungi**.

## **Modificare le policy di efficienza**

È possibile utilizzare System Manager per modificare gli attributi di un criterio di efficienza, ad esempio il nome del criterio, il nome del programma e il runtime massimo.

#### **Fasi**

- 1. Fare clic su **Storage** > **SVM**.
- 2. Selezionare la SVM, quindi fare clic su **SVM Settings** (Impostazioni SVM).
- 3. Nel riquadro **Policy**, fare clic su **Efficiency Policies**.
- 4. Nella finestra **Efficiency Policies**, selezionare il criterio che si desidera modificare, quindi fare clic su **Edit** (Modifica).
- 5. Nella finestra di dialogo **Edit Efficiency Policy** (Modifica policy di efficienza), apportare le modifiche necessarie.
- 6. Fare clic su **Save** (Salva).

# **Eliminare le policy di efficienza**

È possibile utilizzare System Managerper eliminare una policy di efficienza che non è più necessaria.

# **Prima di iniziare**

La policy di efficienza deve essere disattivata.

# **Fasi**

- 1. Fare clic su **Storage** > **SVM**.
- 2. Selezionare la SVM, quindi fare clic su **SVM Settings** (Impostazioni SVM).
- 3. Nel riquadro **Policy**, fare clic su **Efficiency Policies**.
- 4. Selezionare la policy di efficienza che si desidera eliminare, quindi fare clic su **Delete** (Elimina).
- 5. Selezionare la casella di controllo di conferma, quindi fare clic su **Elimina**.

# **Attivare o disattivare le policy di efficienza**

È possibile utilizzare System Manager per attivare o disattivare una policy di efficienza.

# **Fasi**

- 1. Fare clic su **Storage** > **SVM**.
- 2. Selezionare la SVM, quindi fare clic su **SVM Settings** (Impostazioni SVM).
- 3. Nel riquadro **Policy**, fare clic su **Efficiency Policies**.
- 4. Selezionare una o più policy di efficienza che si desidera attivare o disattivare.
- 5. Fare clic su **Status** > **Enable** o **Status** > **Disable**, secondo necessità.
- 6. Se si disattiva un criterio di efficienza, selezionare la casella di controllo di conferma, quindi fare clic su **OK**.

# **Che cos'è una policy di efficienza**

Una policy di efficienza è una pianificazione dei processi per un'operazione di deduplica su un volume FlexVol.

È possibile eseguire la deduplica su un volume FlexVol programmando l'avvio delle operazioni a un'ora specifica o specificando che le operazioni vengono attivate in caso di superamento di una percentuale di soglia. È possibile pianificare un'operazione di deduplica creando pianificazioni di lavoro che sono incluse nelle policy di efficienza. Le policy di efficienza dei volumi supportano solo le pianificazioni dei processi di tipo cron. In alternativa, è possibile specificare una percentuale di soglia. Quando i nuovi dati superano la percentuale specificata, viene avviata l'operazione di deduplica.

# **Comprensione delle policy di efficienza predefinite**

È possibile configurare un volume con policy di efficienza per ottenere ulteriori risparmi di spazio. È possibile configurare un volume per eseguire la compressione inline senza un'operazione di efficienza in background pianificata o avviata manualmente configurata sul volume.

Quando si crea una SVM, le seguenti policy di efficienza vengono create automaticamente e non possono

essere eliminate:

• Predefinito

È possibile configurare un volume con la policy di efficienza per eseguire le operazioni di deduplica pianificate sul volume.

• Solo inline

È possibile configurare un volume con il criterio di efficienza solo inline e attivare la compressione inline, per eseguire la compressione inline sul volume senza alcuna operazione di efficienza in background pianificata o avviata manualmente.

Per ulteriori informazioni sui criteri di efficienza predefiniti e inline-only, consulta le pagine man.

## **Finestra Efficiency Policies**

È possibile utilizzare la finestra Efficiency Policies per creare, visualizzare e gestire informazioni sulle policy di efficienza.

#### **Pulsanti di comando**

#### • **Aggiungi**

Apre la finestra di dialogo Add Efficiency Policy (Aggiungi policy di efficienza), che consente di eseguire un'operazione di deduplica su un volume per una durata specificata (in base alla pianificazione) o quando la modifica dei dati del volume raggiunge un valore di soglia specificato (in base alla soglia).

• **Modifica**

Apre la finestra di dialogo Edit Efficiency Policy (Modifica policy di efficienza), che consente di modificare la pianificazione, il valore di soglia, il tipo di QoS e il tempo di esecuzione massimo per un'operazione di deduplica.

#### • **Elimina**

Apre la finestra di dialogo Delete Efficiency Policy (Elimina policy di efficienza), che consente di eliminare la policy di efficienza selezionata.

#### • **Stato**

Aprire un menu a discesa che fornisce le opzioni per attivare o disattivare il criterio di efficienza selezionato.

• **Aggiorna**

Aggiorna le informazioni nella finestra.

#### **Elenco delle policy di efficienza**

#### • **Auto**

Specifica che la deduplica viene eseguita continuamente in background. Questo criterio viene impostato per tutti i volumi appena creati e per tutti i volumi aggiornati che non sono stati configurati manualmente per la deduplica in background. Se si modifica il criterio in "default" o in qualsiasi altro criterio, il criterio

"auto" viene disattivato.

Se un volume si sposta da un sistema non AFF a un sistema AFF, il criterio "auto" viene attivato sul nodo di destinazione per impostazione predefinita. Se un volume si sposta da un nodo AFF a un nodo non AFF, il criterio "auto" sul nodo di destinazione viene sostituito per impostazione predefinita dal criterio "inline-only".

#### • **Policy**

Specifica il nome di una policy di efficienza.

#### • **Stato**

Specifica lo stato di una policy di efficienza. Lo stato può essere uno dei seguenti:

◦ Attivato

Specifica che la policy di efficienza può essere assegnata a un'operazione di deduplica.

◦ Disattivato

Specifica che la policy di efficienza è disattivata. È possibile attivare il criterio utilizzando il menu a discesa status (Stato) e assegnarlo successivamente a un'operazione di deduplica.

#### • **Esegui da**

Specifica se la policy di efficienza dello storage viene eseguita in base a una pianificazione o a un valore di soglia (modifica soglia log).

#### • **Policy QoS**

Specifica il tipo di QoS per la policy di efficienza dello storage. Il tipo di QoS può essere uno dei seguenti:

◦ Sfondo

Specifica che il criterio QoS è in esecuzione in background, riducendo il potenziale impatto delle performance sulle operazioni del client.

◦ Best-effort

Specifica che il criterio QoS viene eseguito con il massimo sforzo, consentendo di massimizzare l'utilizzo delle risorse di sistema.

#### • **Durata massima**

Specifica la durata massima del run-time di una policy di efficienza. Se questo valore non viene specificato, il criterio di efficienza viene eseguito fino al completamento dell'operazione.

#### **Area dei dettagli**

L'area sotto l'elenco dei criteri di efficienza visualizza informazioni aggiuntive sulla policy di efficienza selezionata, tra cui il nome della pianificazione e i dettagli della pianificazione per una policy basata sulla pianificazione e il valore di soglia per una policy basata sulla soglia.

# **Gestisci i gruppi di policy QoS con Gestione di sistema - ONTAP 9.7 e versioni precedenti**

È possibile utilizzare Gestore di sistema ONTAP classic (disponibile in ONTAP 9.7 e versioni precedenti) per creare gruppi di policy di qualità del servizio (QoS) per limitare il throughput dei carichi di lavoro e monitorare le performance dei carichi di lavoro.

# **Creare gruppi di policy QoS**

# **Fasi**

- 1. Fare clic su **Storage** > **SVM**.
- 2. Selezionare la SVM, quindi fare clic su **SVM Settings** (Impostazioni SVM).
- 3. Nel riquadro **Policy**, fare clic su **QoS Policy Groups**.
- 4. Nella finestra **QoS Policy Groups**, fare clic su **Create** (Crea).
- 5. Nella finestra di dialogo **Crea gruppo di criteri**, specificare un nome di gruppo per il criterio.
- 6. Specificare il limite minimo di throughput.
	- In System Manager 9.5, è possibile impostare il limite minimo di throughput solo su una personalità ottimizzata per All Flash basata sulle performance. In Gestione sistema 9.6, è anche possibile impostare il limite minimo di throughput per i sistemi ONTAP Select Premium.
	- Non è possibile impostare il limite minimo di throughput per i volumi su un aggregato abilitato a FabricPool.
	- Se non si specifica il valore di throughput minimo o se il valore di throughput minimo è impostato su 0, il sistema visualizza automaticamente "None" come valore.

Questo valore fa distinzione tra maiuscole e minuscole.

- 7. Specificare il limite massimo di throughput.
	- Il limite minimo di throughput e il limite massimo di throughput devono essere dello stesso tipo di unità.
	- Se non si specifica il limite minimo di throughput, è possibile impostare il limite massimo di throughput in IOPS e B/s, KB/s, MB/s e così via.
	- Se non si specifica il limite massimo di throughput, il sistema visualizza automaticamente "Unlimited" come valore.

Questo valore fa distinzione tra maiuscole e minuscole. L'unità specificata non influisce sul throughput massimo.

8. Fare clic su **OK**.

# **Eliminare i gruppi di policy QoS**

È possibile utilizzare Gestore di sistema ONTAP classic (disponibile in ONTAP 9.7 e versioni precedenti) per eliminare un gruppo di criteri di qualità del servizio dello storage non più necessario.

## **Prima di iniziare**

È necessario aver disassegnato tutti gli oggetti di storage assegnati al gruppo di criteri.

# **Fasi**

1. Fare clic su **Storage** > **SVM**.

- 2. Selezionare la SVM, quindi fare clic su **SVM Settings** (Impostazioni SVM).
- 3. Nel riquadro **Policy**, fare clic su **QoS Policy Groups**.
- 4. Nella finestra **QoS Policy Groups**, selezionare il gruppo di criteri che si desidera eliminare, quindi fare clic su **Delete** (Elimina).
- 5. Nella finestra di dialogo di conferma, fare clic su **Delete** (Elimina).

# **Modificare i gruppi di policy QoS**

È possibile utilizzare la finestra di dialogo Modifica gruppo di criteri in Gestore di sistema di ONTAP Classic (disponibile in ONTAP 9.7 e versioni precedenti) per modificare il nome e il throughput massimo di un gruppo di criteri di qualità del servizio (QoS) dello storage esistente.

## **A proposito di questa attività**

- In System Manager 9.5, è possibile impostare il limite minimo di throughput solo su una personalità ottimizzata per All Flash basata sulle performance. In Gestione sistema 9.6, è anche possibile impostare il limite minimo di throughput per i sistemi ONTAP Select Premium.
- Non è possibile impostare il limite minimo di throughput per i volumi su un aggregato abilitato a FabricPool.

## **Fasi**

- 1. Fare clic su **Storage** > **SVM**.
- 2. Selezionare la SVM, quindi fare clic su **SVM Settings** (Impostazioni SVM).
- 3. Nel riquadro **Policy**, fare clic su **QoS Policy Groups**.
- 4. Selezionare il gruppo di criteri QoS che si desidera modificare, quindi fare clic su **Edit** (Modifica).
	- Il limite minimo di throughput e il limite massimo di throughput devono essere dello stesso tipo di unità.
	- Se non si specifica il limite minimo di throughput, è possibile impostare il limite massimo di throughput in IOPS e B/s, KB/s, MB/s e così via.
	- Se non si specifica il limite massimo di throughput, il valore viene impostato su Unlimited e l'unità specificata non influisce sul throughput massimo.
- 5. Nella finestra di dialogo **Modifica gruppo di criteri**, modificare i dettagli del gruppo di criteri QoS, quindi fare clic su **Salva**.

## **Regole per l'assegnazione di oggetti di storage ai gruppi di criteri**

È necessario conoscere le regole che stabiliscono come assegnare gli oggetti di storage ai gruppi di policy di Storage QoS.

#### **Gli oggetti di storage e i gruppi di policy devono appartenere alla stessa SVM**

Un oggetto di storage deve essere contenuto dalla SVM a cui appartiene il gruppo di criteri. Specificare la SVM a cui appartiene il gruppo di criteri quando si crea il gruppo di criteri. Più gruppi di criteri possono appartenere alla stessa SVM.

Nella seguente illustrazione, il gruppo di criteri pg1 appartiene a SVM vs1. Non è possibile assegnare i volumi vol2 o vol3 al gruppo di criteri pg1 perché tali volumi sono contenuti da una SVM diversa.

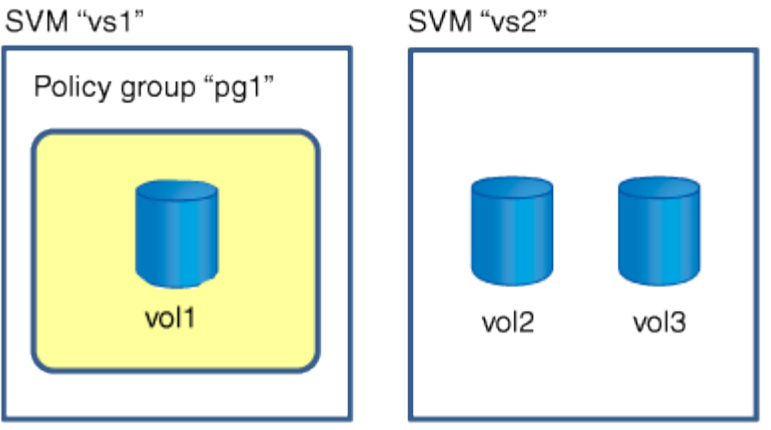

#### **Gli oggetti di storage nidificati non possono appartenere ai gruppi di criteri**

Non è possibile assegnare un oggetto di storage a un gruppo di criteri se l'oggetto contenente o i relativi oggetti figlio appartengono a un gruppo di criteri. Nella tabella seguente sono elencate le restrizioni.

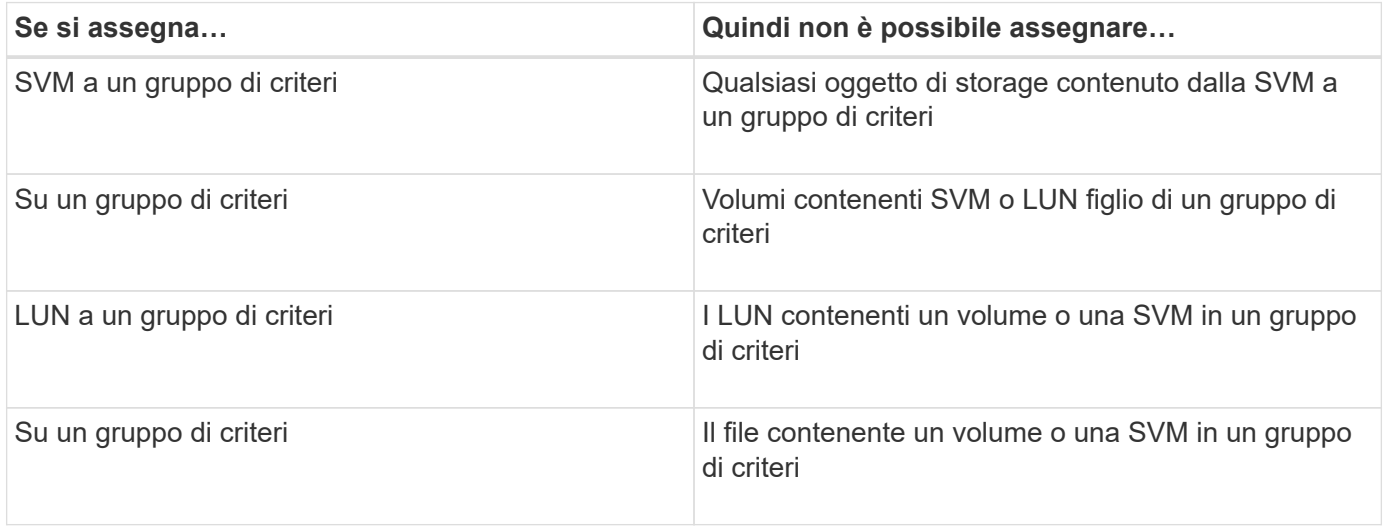

Nella seguente illustrazione, SVM vs3 viene assegnato al gruppo di criteri pg2. Non è possibile assegnare volumi vol4 o vol5 a un gruppo di criteri perché un oggetto nella gerarchia di storage (SVM vs3) è assegnato a un gruppo di criteri.

Policy group "pg2"

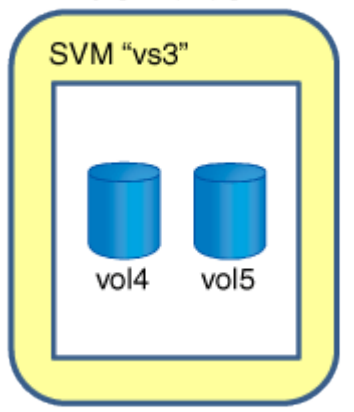

# **Gestire i servizi NIS con Gestione di sistema - ONTAP 9.7 e versioni precedenti**

È possibile utilizzare Gestore di sistema ONTAP classic (disponibile in ONTAP 9.7 e versioni precedenti) per aggiungere, modificare e gestire i domini NIS (Network Information Service).

# **Aggiungere domini NIS**

È possibile gestire centralmente le informazioni dell'host utilizzando NIS. È possibile utilizzare System Manager per aggiungere il nome di dominio NIS del sistema di storage. Su una macchina virtuale di storage (SVM) può essere attivo un solo dominio NIS alla volta.

# **Fasi**

- 1. Fare clic su **Storage** > **SVM**.
- 2. Selezionare la SVM, quindi fare clic su **SVM Settings** (Impostazioni SVM).
- 3. Nel riquadro **servizi**, fare clic su **NIS**.
- 4. Fare clic su **Create** (Crea).
- 5. Digitare il nome del dominio NIS, quindi aggiungere uno o più server NIS.
- 6. Fare clic su **Create** (Crea).

# **Modificare i domini NIS**

È possibile utilizzare System Manager per modificare i domini NIS in base ai requisiti di autorizzazione e autenticazione SVM (Storage Virtual Machine).

## **Fasi**

- 1. Fare clic su **Storage** > **SVM**.
- 2. Selezionare la SVM, quindi fare clic su **SVM Settings** (Impostazioni SVM).
- 3. Nel riquadro **servizi**, fare clic su **NIS**.
- 4. Selezionare il dominio NIS, quindi fare clic su **Modifica**.
- 5. Apportare le modifiche richieste, quindi fare clic su **Edit** (Modifica).

## **Finestra NIS**

La finestra NIS consente di visualizzare le impostazioni NIS correnti del sistema di storage.

## **Pulsanti di comando**

• **Crea**

Apre la finestra di dialogo Create NIS Domain (Crea dominio NIS), che consente di creare domini NIS.

• **Modifica**

Apre la finestra di dialogo Edit NIS Domain (Modifica dominio NIS), che consente di aggiungere, eliminare o modificare i server NIS.

• **Elimina**

Elimina il dominio NIS selezionato.

# • **Aggiorna**

Aggiorna le informazioni nella finestra.

# **Informazioni correlate**

["Configurazione NFS"](https://docs.netapp.com/us-en/ontap/nfs-config/index.html)

# **Configurare i servizi client LDAP con Gestione di sistema - ONTAP 9.7 e versioni precedenti**

È possibile utilizzare Gestione di sistema ONTAP Classic (disponibile in ONTAP 9.7 e versioni precedenti) per aggiungere, modificare ed eliminare le configurazioni del client LDAP.

# **Aggiungere una configurazione del client LDAP**

Se si desidera utilizzare i servizi LDAP, è possibile utilizzare System Manager per aggiungere una configurazione client LDAP a livello di cluster o SVM (Storage Virtual Machine). È necessario innanzitutto configurare un client LDAP per utilizzare i servizi LDAP.

# **A proposito di questa attività**

A livello di SVM, è possibile aggiungere un client LDAP solo per una SVM selezionata.

# **Fasi**

- 1. Aggiungere una configurazione del client LDAP utilizzando uno dei seguenti metodi:
	- Livello di cluster: Fare clic > **LDAP**.
	- Livello SVM: Fare clic su **SVM** > **SVM Settings** > **LDAP Client**.
- 2. Fare clic su **Aggiungi**.
- 3. Digitare il nome del client LDAP.
- 4. Aggiungere il dominio Active Directory o il server LDAP.
- 5. Fare clic su (Opzioni avanzate), selezionare **Schema** e fare clic su **Applica**.
- 6. Specificare il **DN base** e la **porta TCP**.
- 7. Fare clic su **binding**, quindi specificare i dettagli di autenticazione.
- 8. Fare clic su **Save and Close** (Salva e chiudi).
- 9. Verificare che sia visualizzato il client LDAP aggiunto.

# **Eliminare una configurazione del client LDAP**

È possibile utilizzare System Manager per eliminare una configurazione del client LDAP a livello di cluster o SVM (Storage Virtual Machine).

## **A proposito di questa attività**

A livello di SVM, è possibile eliminare un client LDAP solo per una SVM selezionata.

## **Fasi**

1. Per eliminare una configurazione client LDAP:

- Livello di cluster: Fare clic > **LDAP**.
- Livello SVM: Fare clic su **SVM** > **SVM Settings** > **LDAP Client**.
- 2. Selezionare il client LDAP che si desidera eliminare, quindi fare clic su **Delete** (Elimina).
- 3. Selezionare la casella di controllo di conferma, quindi fare clic su **Elimina**.
- 4. Verificare che il client LDAP eliminato non sia più visualizzato.

# **Modificare una configurazione del client LDAP**

È possibile utilizzare System Manager per modificare una configurazione del client LDAP a livello di cluster o SVM (Storage Virtual Machine).

# **A proposito di questa attività**

A livello di SVM, è possibile modificare un client LDAP solo per una SVM selezionata.

# **Fasi**

- 1. Per modificare una configurazione del client LDAP:
	- Livello di cluster: Fare clic > **LDAP**.
	- Livello SVM: Fare clic su **SVM** > **SVM Settings** > **LDAP Client**.
- 2. Selezionare il client LDAP che si desidera modificare, quindi fare clic su **Edit** (Modifica).
- 3. Nella finestra di dialogo **Edit LDAP Client** (Modifica client LDAP), modificare la configurazione del client LDAP come richiesto.
- 4. Fare clic su **Save and Close** (Salva e chiudi).
- 5. Verificare che vengano visualizzate le modifiche apportate alla configurazione del client LDAP.

# **Finestra Client LDAP**

È possibile utilizzare la finestra Client LDAP per creare client LDAP per l'autenticazione dell'utente, l'autorizzazione all'accesso ai file, la ricerca dell'utente e i servizi di mappatura tra NFS e CIFS a livello di SVM (Storage Virtual Machine).

## **Pulsanti di comando**

## • **Aggiungi**

Apre la finestra di dialogo Create LDAP Client (Crea client LDAP), che consente di creare e configurare i client LDAP.

• **Modifica**

Apre la finestra di dialogo Edit LDAP Client (Modifica client LDAP), che consente di modificare le configurazioni del client LDAP. È inoltre possibile modificare i client LDAP attivi.

## • **Elimina**

Apre la finestra di dialogo Delete LDAP Client(s) (Elimina client LDAP), che consente di eliminare le configurazioni del client LDAP. È inoltre possibile eliminare un client LDAP attivo.

## • **Aggiorna**

Aggiorna le informazioni nella finestra.

#### **Client LDAP**

Visualizza (in formato tabulare) i dettagli sui client LDAP.

# • **Configurazione del client LDAP**

Visualizza il nome della configurazione del client LDAP specificata.

## • **Storage Virtual Machine**

Visualizza il nome della SVM per ogni configurazione del client LDAP.

# • **Schema**

Visualizza lo schema per ciascun client LDAP.

# • **Livello minimo di binding**

Visualizza il livello minimo di binding per ogni client LDAP.

# • **Dominio Active Directory**

Visualizza il dominio Active Directory per ogni configurazione del client LDAP.

# • **Server LDAP**

Visualizza il server LDAP per ogni configurazione del client LDAP.

# • **Server Active Directory preferiti**

Visualizza il server Active Directory preferito per ogni configurazione del client LDAP.

# **Informazioni correlate**

# [LDAP](#page-375-0)

# **Gestione delle configurazioni LDAP con Gestione di sistema - ONTAP 9.7 e versioni precedenti**

Per gestire le configurazioni LDAP, è possibile utilizzare Gestione di sistema ONTAP classic (disponibile in ONTAP 9.7 e versioni precedenti).

# **Modificare i client LDAP attivi**

È possibile utilizzare System Manager per associare un client LDAP attivo a una macchina virtuale di storage (SVM), che consente di utilizzare LDAP come servizio di nomi o per la mappatura dei nomi.

# **Fasi**

- 1. Fare clic su **Storage** > **SVM**.
- 2. Selezionare la SVM, quindi fare clic su **SVM Settings** (Impostazioni SVM).
- 3. Nel riquadro **servizi**, fare clic su **Configurazione LDAP**.
- 4. Nella finestra **Configurazione LDAP**, fare clic su **Modifica**.
- 5. Nella finestra di dialogo **Client LDAP attivo**, selezionare il client LDAP che si desidera modificare ed eseguire le seguenti operazioni:
	- Modificare i server di dominio Active Directory.
	- Modificare i server Active Directory preferiti.
- 6. Fare clic su **OK**.
- 7. Verificare che le modifiche apportate siano aggiornate nella finestra **Configurazione LDAP**.

# **Eliminare i client LDAP attivi**

È possibile utilizzare System Manager per eliminare un client LDAP attivo quando non si desidera associare una macchina virtuale di storage (SVM).

# **Fasi**

- 1. Fare clic su **Storage** > **SVM**.
- 2. Selezionare la SVM, quindi fare clic su **SVM Settings** (Impostazioni SVM).
- 3. Fare clic sulla scheda **Impostazioni SVM**.
- 4. Nel riquadro **servizi**, fare clic su **Configurazione LDAP**.
- 5. Fare clic su **Delete** (Elimina).
- 6. Selezionare la casella di controllo di conferma, quindi fare clic su **Elimina**.

## **Finestra di configurazione LDAP**

È possibile utilizzare la finestra Configurazione LDAP per modificare o eliminare i client LDAP attivi a livello di SVM (Storage Virtual Machine).

## **Pulsanti di comando**

• **Modifica**

Apre la finestra di dialogo Active LDAP Client, che consente di modificare le proprietà del client LDAP attivo, ad esempio i server di dominio Active Directory e i server Active Directory preferiti.

• **Elimina**

Apre la finestra di dialogo Delete Active LDAP Client (Elimina client LDAP attivo), che consente di eliminare il client LDAP attivo.

• **Aggiorna**

Aggiorna le informazioni nella finestra.

#### **Area di configurazione LDAP**

Visualizza i dettagli sul client LDAP attivo.

• **Nome client LDAP**

Visualizza il nome del client LDAP attivo.

• **Server di dominio Active Directory**

Visualizza il dominio Active Directory per il client LDAP attivo.

## • **Server Active Directory preferiti**

Visualizza il server Active Directory preferito per il client LDAP attivo.

# **Gestisci i servizi di autenticazione Kerberos con Gestione di sistema - ONTAP 9.7 e versioni precedenti**

È possibile utilizzare Gestione di sistema ONTAP classic (disponibile in ONTAP 9.7 e versioni precedenti) per creare e gestire i servizi di autenticazione Kerberos.

# **Creare una configurazione di area di autenticazione Kerberos**

Se si desidera utilizzare l'autenticazione Kerberos per l'accesso al client, è necessario configurare la macchina virtuale di storage (SVM) in modo che utilizzi un'area Kerberos esistente. È possibile utilizzare System Manager per creare una configurazione del realm Kerberos, che consente alle SVM di utilizzare i servizi di sicurezza Kerberos per NFS.

## **Prima di iniziare**

- La licenza CIFS deve essere installata se si utilizzano le condivisioni CIFS e la licenza NFS deve essere installata se si utilizza un server LDAP.
- Active Directory (Windows 2003 o Windows 2008) con FUNZIONALITÀ DI crittografia DES MD5 deve essere disponibile.
- È necessario impostare il fuso orario e sincronizzare l'ora nel cluster configurando NTP.

In questo modo si evitano gli errori di autenticazione e si garantisce che i timestamp nei file di log siano coerenti in tutto il cluster.

## **A proposito di questa attività**

Durante la creazione di un'area di autenticazione Kerberos, è necessario impostare i seguenti attributi nella procedura guidata Crea area di autenticazione Kerberos:

- Area di autenticazione Kerberos
- Indirizzo IP KDC e numero di porta

Il numero di porta predefinito è 88.

- Vendor del KDC (Key Distribution Center) Kerberos
- Indirizzo IP del server amministrativo se il fornitore KDC non è Microsoft
- Indirizzo IP del server delle password
- Nome del server Active Directory e indirizzo IP se il fornitore KDC è Microsoft

#### **Fasi**

- 1. Fare clic su **Storage** > **SVM**.
- 2. Selezionare la SVM, quindi fare clic su **SVM Settings** (Impostazioni SVM).
- 3. Nel riquadro **servizi**, fare clic su **Realm Kerberos**.
- 4. Nella finestra **Kerberos Realm**, fare clic su **Create** (Crea).
- 5. Digitare o selezionare le informazioni come richiesto dalla procedura guidata.
- 6. Confermare i dettagli, quindi fare clic su **fine** per completare la procedura guidata.

#### **Modificare una configurazione di area di autenticazione Kerberos**

È possibile utilizzare System Manager per modificare la configurazione di un realm Kerberos a livello di SVM (Storage Virtual Machine).

#### **A proposito di questa attività**

È possibile modificare i seguenti attributi utilizzando la procedura guidata Modifica area di autenticazione Kerberos:

- L'indirizzo IP e il numero di porta del KDC
- L'indirizzo IP del server amministrativo se il fornitore KDC non è Microsoft
- L'indirizzo IP del server delle password
- Il nome del server Active Directory e l'indirizzo IP se il fornitore KDC è Microsoft

#### **Fasi**

- 1. Fare clic su **Storage** > **SVM**.
- 2. Selezionare la SVM, quindi fare clic su **SVM Settings** (Impostazioni SVM).
- 3. Nel riquadro **servizi**, fare clic su **Realm Kerberos**.
- 4. Nella finestra **Kerberos Realm**, selezionare la configurazione dell'area di autenticazione Kerberos che si desidera modificare, quindi fare clic su **Modifica**.
- 5. Digitare o selezionare le informazioni come richiesto dalla procedura guidata.
- 6. Confermare i dettagli, quindi fare clic su **fine** per completare la procedura guidata.

## **Eliminare le configurazioni del realm Kerberos**

È possibile utilizzare System Manager per eliminare una configurazione di area di autenticazione Kerberos.

#### **Fasi**

- 1. Fare clic su **Storage** > **SVM**.
- 2. Selezionare la SVM, quindi fare clic su **SVM Settings** (Impostazioni SVM).
- 3. Nel riquadro **servizi**, fare clic su **Realm Kerberos**.
- 4. Nella finestra **Kerberos Realm**, selezionare una o più configurazioni di aree Kerberos da eliminare, quindi fare clic su **Delete**.
- 5. Selezionare la casella di controllo di conferma, quindi fare clic su **Elimina**.

#### **Utilizza Kerberos con NFS per una sicurezza elevata**

È possibile utilizzare Kerberos per fornire un'autenticazione avanzata tra le SVM e i client NFS per fornire una comunicazione NFS sicura. La configurazione di NFS con Kerberos aumenta l'integrità e la sicurezza delle comunicazioni client NFS con il sistema storage.

## **Autenticazione Kerberos per CIFS**

Con l'autenticazione Kerberos, al momento della connessione al server CIFS, il client negozia il massimo livello di sicurezza possibile. Tuttavia, se il client non può utilizzare l'autenticazione Kerberos, per

l'autenticazione con il server CIFS vengono utilizzati Microsoft NTLM o NTLM V2.

#### **Finestra Kerberos Realm**

È possibile utilizzare la finestra Kerberos Realm per fornire l'autenticazione tra le macchine virtuali di storage (SVM) e i client NFS per garantire una comunicazione NFS sicura.

#### **Pulsanti di comando**

• **Crea**

Apre la creazione guidata area di autenticazione Kerberos, che consente di configurare un'area di autenticazione Kerberos per recuperare le informazioni dell'utente.

• **Modifica**

Apre la procedura guidata Modifica area di autenticazione Kerberos, che consente di modificare una configurazione area di autenticazione Kerberos in base ai requisiti per l'autenticazione e l'autorizzazione SVM.

#### • **Elimina**

Apre la finestra di dialogo Delete Kerberos Realm(s) (Elimina aree di autenticazione Kerberos), che consente di eliminare la configurazione dell'area di autenticazione Kerberos.

• **Aggiorna**

Aggiorna le informazioni nella finestra.

#### **Elenco Realm Kerberos**

Fornisce informazioni dettagliate sui reami Kerberos, in formato tabulare.

• **Realm**

Specifica il nome dell'area di autenticazione Kerberos.

• **Fornitore KDC**

Specifica il nome del fornitore del centro di distribuzione Kerberos (KDC).

• **Indirizzo IP KDC**

Specifica l'indirizzo IP KDC utilizzato dalla configurazione.

#### **Area dei dettagli**

L'area dei dettagli visualizza informazioni quali l'indirizzo IP e il numero di porta KDC, il fornitore KDC, l'indirizzo IP e il numero di porta del server amministrativo, il server Active Directory e l'indirizzo IP del server della configurazione Kerberos selezionata.

#### **Informazioni correlate**

[Impostazione del fuso orario per un cluster](#page-283-0)

["Report tecnico NetApp 4067: NFS in NetApp ONTAP"](https://www.netapp.com/pdf.html?item=/media/10720-tr-4067.pdf)

["Report tecnico NetApp 4616: NFS Kerberos in ONTAP con Microsoft Active Directory"](https://www.netapp.com/pdf.html?item=/media/19384-tr-4616.pdf)

["Report tecnico di NetApp 4835: Come configurare LDAP in ONTAP"](https://www.netapp.com/pdf.html?item=/media/19423-tr-4835.pdf)

# ["Gestione NFS"](https://docs.netapp.com/us-en/ontap/nfs-admin/index.html)

# **Gestione dei servizi DNS/DDNS con Gestione di sistema - ONTAP 9.7 e versioni precedenti**

Per gestire i servizi ONTAP/DDNS, è possibile utilizzare Gestione di sistema Classic (disponibile in ONTAP 9.7 e versioni precedenti).

# **Attiva o disattiva DDNS**

È possibile utilizzare System Manager per attivare o disattivare DDNS su un sistema di storage.

## **A proposito di questa attività**

- Il DNS è attivato per impostazione predefinita.
- DDNS è disattivato per impostazione predefinita.
- System Manager non esegue controlli di convalida per le impostazioni DNS e DDNS.

#### **Fasi**

- 1. Fare clic su **Storage** > **SVM**.
- 2. Selezionare la SVM, quindi fare clic su **SVM Settings** (Impostazioni SVM).
- 3. Nel riquadro **servizi**, fare clic su **DNS/DDNS**.
- 4. Nella finestra **DNS/DDNS Services** (servizi DNS/DDNS), fare clic su **Edit** (Modifica).
- 5. Nella finestra di dialogo **Modifica impostazioni DNS/DDNS**, attivare DDNS selezionando la casella di controllo **servizio DDNS**.

È possibile disattivare DDNS deselezionando la casella di controllo **servizio DDNS**.

6. Fare clic su **OK**.

## **Modificare le impostazioni DNS e DDNS**

È possibile gestire le informazioni degli host a livello centrale utilizzando il DNS. È possibile utilizzare System Manager per aggiungere o modificare il nome di dominio DNS del sistema di storage. È inoltre possibile abilitare DDNS sul sistema di storage per aggiornare automaticamente il server dei nomi nel server DNS.

## **Prima di iniziare**

È necessario configurare un server CIFS o un account Active Directory per la macchina virtuale di storage (SVM) affinché DDNS sicuro funzioni.

## **A proposito di questa attività**

System Manager non esegue controlli di convalida per le impostazioni DNS e DDNS.

## **Fasi**

1. Fare clic su **Storage** > **SVM**.

- 2. Selezionare la SVM, quindi fare clic su **SVM Settings** (Impostazioni SVM).
- 3. Nel riquadro **servizi**, fare clic su **DNS/DDNS**.
- 4. Fare clic su **Edit** (Modifica).
- 5. Nell'area **DNS Domains and Name Servers** (domini e server dei nomi DNS), aggiungere o modificare i nomi di dominio DNS e gli indirizzi IP.
- 6. Selezionare la casella di controllo **servizio DDNS** per attivare il DDNS.
	- a. Selezionare la casella di controllo **Enable Secure DDNS** (attiva DDNS sicuro) per attivare il DDNS sicuro.
	- b. Specificare il nome di dominio completo (FQDN) e il valore del tempo di attivazione del servizio DDNS.

Per impostazione predefinita, Time to live (tempo di attivazione) è impostato su 24 ore e FQDN su SVM name. domain name.

7. Fare clic su **OK** per salvare le modifiche apportate.

#### **Finestra DNS/DDNS Services (servizi DNS/DDNS)**

La finestra DNS/DDNS Services (servizi DNS/DDNS) consente di visualizzare e modificare le impostazioni DNS e DDNS correnti del sistema.

#### **Pulsanti di comando**

• **Modifica**

Apre la finestra di dialogo Edit DNS/DDNS Settings (Modifica impostazioni DNS/DDNS), che consente di aggiungere o modificare i dettagli DNS o DDNS. È inoltre possibile attivare o disattivare il DDNS.

• **Aggiorna**

Aggiorna le informazioni nella finestra.

# **Creazione e gestione degli account utente SVM con Gestione di sistema - ONTAP 9.7 e versioni precedenti**

È possibile utilizzare Gestore di sistema di ONTAP Classic (disponibile in ONTAP 9.7 e versioni precedenti) per creare e gestire gli account utente delle macchine virtuali di storage (SVM).

## **Aggiungere account utente SVM**

È possibile utilizzare System Manager per aggiungere un account utente SVM (Storage Virtual Machine) e specificare un metodo di accesso utente per accedere al sistema di storage.

## **Fasi**

- 1. Fare clic su **Storage** > **SVM**.
- 2. Selezionare la SVM, quindi fare clic su **SVM Settings** (Impostazioni SVM).
- 3. Nel riquadro **Dettagli utente SVM**, fare clic su **utenti**.
- 4. Fare clic su **Aggiungi**.
- 5. Specificare un nome utente e una password per la connessione al sistema di storage e confermare la password.
- 6. Aggiungere uno o più metodi di accesso utente, quindi fare clic su **Aggiungi**.

Viene automaticamente incluso un metodo di accesso per il nuovo account vsadmin che utilizza HTTP come applicazione e viene autenticato con un certificato.

# **Modificare la password per gli account utente SVM**

È possibile utilizzare System Manager per reimpostare la password di un account utente SVM (Storage Virtual Machine).

## **Fasi**

- 1. Fare clic su **Storage** > **SVM**.
- 2. Selezionare la SVM, quindi fare clic su **SVM Settings** (Impostazioni SVM).
- 3. Nel riquadro **Dettagli utente SVM**, fare clic su **utenti**.
- 4. Selezionare l'account utente per il quale si desidera modificare la password, quindi fare clic su **Reset Password** (Ripristina password).
- 5. Nella finestra di dialogo **Reset Password**, digitare la nuova password, confermare la nuova password, quindi fare clic su **Change** (Modifica).

# **Modificare gli account utente SVM**

È possibile utilizzare System Manager per modificare un account utente SVM (Storage Virtual Machine) modificando i metodi di accesso utente per accedere al sistema di storage.

## **Fasi**

- 1. Fare clic su **Storage** > **SVM**.
- 2. Selezionare la SVM, quindi fare clic su **SVM Settings** (Impostazioni SVM).
- 3. Nel riquadro **Dettagli utente SVM**, fare clic su **utenti**.
- 4. Selezionare l'account utente che si desidera modificare, quindi fare clic su **Modifica**.
- 5. Modificare uno o più metodi di accesso utente, quindi fare clic su **Modify** (Modifica).

## **Bloccare o sbloccare gli account utente SVM**

È possibile utilizzare System Manager per bloccare o sbloccare gli account utente SVM (Storage Virtual Machine).

## **Fasi**

- 1. Fare clic su **Storage** > **SVM**.
- 2. Selezionare la SVM, quindi fare clic su **SVM Settings** (Impostazioni SVM).
- 3. Nel riquadro **Dettagli utente SVM**, fare clic su **utenti**.
- 4. Nella finestra **utenti**, selezionare l'account utente per il quale si desidera modificare lo stato dell'account, quindi fare clic su **blocco** o **sblocco**, a seconda delle esigenze.

## **Finestra utenti**

È possibile utilizzare la finestra utenti per gestire gli account utente, reimpostare la password di un utente e visualizzare informazioni su tutti gli account utente.

#### **Pulsanti di comando**

#### • **Aggiungi**

Apre la finestra di dialogo Add User (Aggiungi utente), che consente di aggiungere account utente.

#### • **Modifica**

Apre la finestra di dialogo Modify User (Modifica utente), che consente di modificare i metodi di accesso utente.

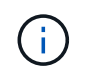

Si consiglia di utilizzare un singolo ruolo per tutti i metodi di accesso e autenticazione di un account utente.

#### • **Elimina**

Consente di eliminare un account utente selezionato.

• **Cambia password**

Apre la finestra di dialogo Change Password (Modifica password), che consente di reimpostare la password di un utente selezionato.

• **Blocco**

Blocca l'account utente.

• **Aggiorna**

Aggiorna le informazioni nella finestra.

#### **Elenco utenti**

L'area sotto l'elenco degli utenti visualizza informazioni dettagliate sull'utente selezionato.

• **Utente**

Visualizza il nome dell'account utente.

• **Account bloccato**

Visualizza se l'account utente è bloccato.

#### **Area User Login Methods**

• **Applicazione**

Visualizza il metodo di accesso che un utente può utilizzare per accedere al sistema di storage. I metodi di accesso supportati includono:

- Console di sistema (console)
- HTTP(S) (http)
- API ONTAP (ontapi)
- Service Processor (service-processor)
- SSH (ssh)
- **Autenticazione**

Visualizza il metodo di autenticazione predefinito supportato, ovvero "password".

• **Ruolo**

Visualizza il ruolo di un utente selezionato.

# **Utenti e gruppi UNIX locali con Gestore di sistema - ONTAP 9.7 e versioni precedenti**

È possibile utilizzare Gestore di sistema ONTAP classic (disponibile in ONTAP 9.7 e versioni precedenti) per gestire un elenco di utenti e gruppi UNIX locali per ciascuna macchina virtuale di storage (SVM).

# **Finestra di UNIX**

È possibile utilizzare la finestra UNIX per gestire un elenco di utenti e gruppi UNIX locali per ciascuna macchina virtuale di storage (SVM). È possibile utilizzare utenti e gruppi UNIX locali per l'autenticazione e la mappatura dei nomi.

## **Scheda gruppi**

È possibile utilizzare la scheda Groups (gruppi) per aggiungere, modificare o eliminare i gruppi UNIX locali di una SVM.

# **Pulsanti di comando**

# • **Aggiungi gruppo**

Apre la finestra di dialogo Add Group (Aggiungi gruppo), che consente di creare gruppi UNIX locali per le SVM. I gruppi UNIX locali vengono utilizzati con gli utenti UNIX locali.

• **Modifica**

Apre la finestra di dialogo Edit Group (Modifica gruppo), che consente di modificare l'ID di un gruppo.

• **Elimina**

Elimina il gruppo selezionato.

• **Aggiorna**

Aggiorna le informazioni nella finestra.

**Elenco gruppi**

#### • **Nome gruppo**

Visualizza il nome del gruppo.

#### • **ID gruppo**

Visualizza l'ID del gruppo.

#### **Scheda Users (utenti)**

È possibile utilizzare la scheda **Users** per aggiungere, modificare ed eliminare utenti UNIX che sono locali nelle SVM.

#### **Pulsanti di comando**

## • **Aggiungi utente**

Apre la finestra di dialogo Add User (Aggiungi utente), che consente di creare utenti UNIX locali per le SVM.

## • **Modifica**

Apre la finestra di dialogo Edit User (Modifica utente), che consente di modificare l'ID utente, il gruppo UNIX a cui appartiene l'utente e il nome completo dell'utente.

#### • **Elimina**

Elimina l'utente selezionato.

## • **Aggiorna**

Aggiorna le informazioni nella finestra.

#### **Elenco utenti**

# • **Nome utente**

Visualizza il nome dell'utente.

## • **ID utente**

Visualizza l'ID dell'utente.

## • **Nome completo**

Visualizza il nome completo dell'utente.

## • **ID gruppo primario**

Visualizza l'ID del gruppo a cui appartiene l'utente.

## • **Nome gruppo primario**

Visualizza il nome del gruppo a cui appartiene l'utente.

# **Gruppo di finestre locali**

# **Gestione dei gruppi Windows locali con Gestione di sistema - ONTAP 9.7 e versioni precedenti**

È possibile utilizzare Gestione di sistema ONTAP classic (disponibile in ONTAP 9.7 e versioni precedenti) per gestire i gruppi Windows locali. È possibile modificare le proprietà del gruppo, le appartenenze, gli account e assegnare privilegi specifici ai gruppi.

## **Modificare le proprietà del gruppo Windows locale**

È possibile gestire le appartenenze a gruppi locali aggiungendo e rimuovendo un utente locale, un utente Active Directory o un gruppo Active Directory utilizzando System Manager. È possibile modificare i privilegi assegnati a un gruppo e la relativa descrizione per identificarlo facilmente.

# **A proposito di questa attività**

Quando si aggiungono membri o si rimuovono membri da un gruppo Windows locale, è necessario tenere presente quanto segue:

- Non è possibile aggiungere o rimuovere utenti dallo speciale gruppo *Everyone*.
- Non è possibile aggiungere un gruppo Windows locale a un altro gruppo Windows locale.

# **Fasi**

- 1. Fare clic su **Storage** > **SVM**.
- 2. Selezionare la SVM, quindi fare clic su **SVM Settings** (Impostazioni SVM).
- 3. Nel riquadro **host Users and Groups** (utenti e gruppi host), fare clic su **Windows**.
- 4. Nella scheda **gruppi**, fare clic su **Modifica**.
- 5. Specificare un nome per il gruppo e una descrizione per identificare il nuovo gruppo.
- 6. Assegnare un set di privilegi al gruppo.

È possibile selezionare i privilegi dal set predefinito di privilegi supportati.

- 7. Fare clic su **Aggiungi** per aggiungere utenti al gruppo.
- 8. Nella finestra **Aggiungi membri**, eseguire una delle seguenti operazioni:
	- Specificare l'utente Active Directory o il gruppo Active Directory da aggiungere a un particolare gruppo locale.
	- Selezionare gli utenti dall'elenco degli utenti locali disponibili nella macchina virtuale di storage (SVM).
- 9. Fare clic su **Edit** (Modifica).

## **Risultati**

Le impostazioni locali del gruppo Windows vengono modificate e le modifiche vengono visualizzate nella scheda **gruppi**.

## **Creare un gruppo Windows locale**

È possibile utilizzare System Manager per creare gruppi Windows locali che possono essere utilizzati per autorizzare l'accesso ai dati contenuti nella macchina virtuale di storage (SVM) tramite una connessione SMB. È inoltre possibile assegnare i privilegi che definiscono i diritti utente o le funzionalità di cui dispone un membro del gruppo durante l'esecuzione delle attività amministrative.

## **Prima di iniziare**

Il server CIFS deve essere configurato per SVM.

#### **A proposito di questa attività**

• È possibile specificare un nome di gruppo con o senza il nome di dominio locale.

Il dominio locale è il nome del server CIFS per SVM. Ad esempio, se il nome del server CIFS della SVM è "CIFS\_SERVER" e si desidera creare un gruppo "Engineering", è possibile specificare "Engineering" o "'CIFS SERVER' Engineering" come nome del gruppo.

Quando si utilizza un dominio locale come parte del nome del gruppo, si applicano le seguenti regole:

◦ È possibile specificare solo il nome di dominio locale per la SVM a cui viene applicato il gruppo.

Ad esempio, se il nome del server CIFS locale è "CIFS\_SERVER", non è possibile specificare "`server\_CORP` group1" come nome del gruppo.

◦ Non è possibile utilizzare "BUILTIN" come dominio locale nel nome del gruppo.

Ad esempio, non è possibile creare un gruppo con "`BUILTIN` group1" come nome.

◦ Non è possibile utilizzare un dominio Active Directory come dominio locale nel nome del gruppo.

Ad esempio, non è possibile creare un gruppo denominato "ad DOM` group1", dove "`ad DOM" è il nome di un dominio Active Directory.

- Non è possibile utilizzare un nome di gruppo già esistente.
- Il nome del gruppo specificato deve soddisfare i seguenti requisiti:
	- Non deve superare i 256 caratteri
	- Non deve terminare in un periodo
	- Non includere virgole
	- $\circ$  Non deve includere i seguenti caratteri stampabili: "/[]:  $| \leq$  > + = ; ? \* @
	- Non deve includere caratteri nell'intervallo ASCII da 1 a 31, che non sono stampabili

#### **Fasi**

- 1. Fare clic su **Storage** > **SVM**.
- 2. Selezionare la SVM, quindi fare clic su **SVM Settings** (Impostazioni SVM).
- 3. Nel riquadro **host Users and Groups** (utenti e gruppi host), fare clic su **Windows**.
- 4. Nella scheda **gruppi**, fare clic su **Crea**.
- 5. Nella finestra di dialogo **Crea gruppo**, specificare un nome per il gruppo e una descrizione che consenta di identificare il nuovo gruppo.
- 6. Assegnare un set di privilegi al gruppo.

È possibile selezionare i privilegi dal set predefinito di privilegi supportati.

- 7. Fare clic su **Aggiungi** per aggiungere utenti al gruppo.
- 8. Nella finestra di dialogo **Aggiungi membri al gruppo**, eseguire una delle seguenti operazioni:
	- Specificare l'utente Active Directory o il gruppo Active Directory da aggiungere a un particolare gruppo

locale.

- Selezionare gli utenti dall'elenco degli utenti locali disponibili in SVM.
- Fare clic su **OK**.
- 9. Fare clic su **Create** (Crea).

## **Risultati**

Il gruppo locale di Windows viene creato e viene elencato nella finestra gruppi.

#### **Aggiungere account utente a un gruppo locale di Windows**

È possibile aggiungere un utente locale, un utente Active Directory o un gruppo Active Directory (se si desidera che gli utenti dispongano dei privilegi associati a tale gruppo) a un gruppo locale di Windows utilizzando System Manager.

## **Prima di iniziare**

- Il gruppo deve esistere prima di poter aggiungere un utente al gruppo.
- L'utente deve esistere prima di poter aggiungere l'utente a un gruppo.

## **A proposito di questa attività**

Quando si aggiungono membri a un gruppo Windows locale, è necessario tenere presente quanto segue:

- Non è possibile aggiungere utenti al gruppo speciale *Everyone*.
- Non è possibile aggiungere un gruppo Windows locale a un altro gruppo Windows locale.
- Non è possibile aggiungere un account utente contenente uno spazio nel nome utente utilizzando System Manager.

È possibile rinominare l'account utente o aggiungerlo utilizzando l'interfaccia della riga di comando (CLI).

## **Fasi**

- 1. Fare clic su **Storage** > **SVM**.
- 2. Selezionare la SVM, quindi fare clic su **SVM Settings** (Impostazioni SVM).
- 3. Nel riquadro **host Users and Groups** (utenti e gruppi host), fare clic su **Windows**.
- 4. Nella scheda **gruppi**, selezionare il gruppo a cui si desidera aggiungere un utente, quindi fare clic su **Aggiungi membri**.
- 5. Nella finestra **Aggiungi membri**, eseguire una delle seguenti operazioni:
	- Specificare l'utente Active Directory o il gruppo Active Directory da aggiungere a un particolare gruppo locale.
	- Selezionare gli utenti dall'elenco degli utenti locali disponibili nella macchina virtuale di storage (SVM).
- 6. Fare clic su **OK**.

## **Risultati**

L'utente aggiunto viene elencato nella scheda Userstab della scheda **Groups**.

#### **Rinominare un gruppo Windows locale**

È possibile utilizzare System Manager per rinominare un gruppo Windows locale e identificarlo più facilmente.

## **A proposito di questa attività**

- Il nuovo nome del gruppo deve essere creato nello stesso dominio del vecchio nome del gruppo.
- Il nome del gruppo deve soddisfare i seguenti requisiti:
	- Non deve superare i 256 caratteri
	- Non deve terminare in un periodo
	- Non includere virgole
	- $\circ$  Non deve includere i sequenti caratteri stampabili: "/[]: $\vert \leq \rangle$  + = ; ? \* @
	- Non deve includere caratteri nell'intervallo ASCII da 1 a 31, che non sono stampabili

# **Fasi**

- 1. Fare clic su **Storage** > **SVM**.
- 2. Selezionare la SVM, quindi fare clic su **SVM Settings** (Impostazioni SVM).
- 3. Nel riquadro **host Users and Groups** (utenti e gruppi host), fare clic su **Windows**.
- 4. Nella scheda **gruppi**, selezionare il gruppo che si desidera rinominare, quindi fare clic su **Rinomina**.
- 5. Nella finestra **Rinomina gruppo**, specificare un nuovo nome per il gruppo.

# **Risultati**

Il nome del gruppo locale viene modificato e il gruppo viene elencato con il nuovo nome nella finestra Groups (gruppi).

# **Eliminare un gruppo Windows locale**

È possibile utilizzare System Manager per eliminare un gruppo Windows locale da una macchina virtuale di storage (SVM) se il gruppo non è più necessario per determinare i diritti di accesso ai dati contenuti nella SVM o per assegnare i diritti utente (privilegi) della SVM ai membri del gruppo.

# **A proposito di questa attività**

- La rimozione di un gruppo locale rimuove i record di appartenenza del gruppo.
- Il file system non viene modificato.

I descrittori di protezione di Windows su file e directory che fanno riferimento a questo gruppo non vengono modificati.

- Impossibile eliminare il gruppo speciale "Everyone".
- Non è possibile eliminare gruppi incorporati come BUILTIN/Administrators e BUILTIN/Users.

# **Fasi**

- 1. Fare clic su **Storage** > **SVM**.
- 2. Selezionare la SVM, quindi fare clic su **SVM Settings** (Impostazioni SVM).
- 3. Nel riquadro **host Users and Groups** (utenti e gruppi host), fare clic su **Windows**.
- 4. Nella scheda **gruppi**, selezionare il gruppo che si desidera eliminare, quindi fare clic su **Elimina**.
- 5. Fare clic su **Delete** (Elimina).

# **Risultati**

Il gruppo locale viene cancellato insieme ai relativi record di appartenenza.
#### **Creare un account utente Windows locale**

È possibile utilizzare System Manager per creare un account utente Windows locale da utilizzare per autorizzare l'accesso ai dati contenuti nella macchina virtuale di storage (SVM) tramite una connessione SMB. È inoltre possibile utilizzare account utente Windows locali per l'autenticazione durante la creazione di una sessione CIFS

## **Prima di iniziare**

• Il server CIFS deve essere configurato per SVM.

### **A proposito di questa attività**

Un nome utente Windows locale deve soddisfare i seguenti requisiti:

- Non deve superare i 20 caratteri
- Non deve terminare in un periodo
- Non includere virgole
- Non deve includere i seguenti caratteri stampabili: "/[]:  $| \leq$  > + = ; ? \* @
- Non deve includere caratteri nell'intervallo ASCII da 1 a 31, che non sono stampabili

La password deve soddisfare i seguenti criteri:

- Deve essere composto da almeno sei caratteri
- Non deve contenere il nome dell'account utente
- Deve contenere almeno tre caratteri delle seguenti quattro categorie:
	- Caratteri maiuscoli inglesi (Dalla A alla Z)
	- Caratteri minuscoli inglesi (da a a z)
	- Base 10 cifre (da 0 a 9)
	- Caratteri speciali: ∼! @ 0 ^ & \* \_ + = ` | () [ ] : ; " ' < > , . ? /

#### **Fasi**

- 1. Fare clic su **Storage** > **SVM**.
- 2. Selezionare la SVM, quindi fare clic su **SVM Settings** (Impostazioni SVM).
- 3. Nel riquadro **host Users and Groups** (utenti e gruppi host), fare clic su **Windows**.
- 4. Nella scheda **utenti**, fare clic su **Crea**.
- 5. Specificare un nome per l'utente locale.
- 6. Specificare il nome completo dell'utente locale e una descrizione che consenta di identificare il nuovo utente.
- 7. Inserire una password per l'utente locale e confermarla.

La password deve soddisfare i requisiti.

- 8. Fare clic su **Add** (Aggiungi) per assegnare l'appartenenza al gruppo all'utente.
- 9. Nella finestra **Add Groups** (Aggiungi gruppi), selezionare i gruppi dall'elenco dei gruppi disponibili nella SVM.
- 10. Selezionare **Disable this account** (Disattiva questo account) per disattivare questo account dopo la creazione dell'utente.

## 11. Fare clic su **Create** (Crea).

## **Risultati**

Viene creato l'account utente Windows locale e viene assegnata l'appartenenza ai gruppi selezionati. L'account utente è elencato nella scheda **utenti**.

### **Modificare le proprietà degli utenti Windows locali**

È possibile utilizzare System Manager per modificare un account utente Windows locale se si desidera modificare il nome completo o la descrizione di un utente esistente o se si desidera attivare o disattivare l'account utente. È inoltre possibile modificare le appartenenze al gruppo assegnate all'account utente.

## **Fasi**

- 1. Fare clic su **Storage** > **SVM**.
- 2. Selezionare la SVM, quindi fare clic su **SVM Settings** (Impostazioni SVM).
- 3. Nel riquadro **host Users and Groups** (utenti e gruppi host), fare clic su **Windows**.
- 4. Nella scheda **utenti**, fare clic su **Modifica**.
- 5. Nella finestra **Modify User** (Modifica utente), apportare le modifiche richieste.
- 6. Fare clic su **Modify** (Modifica).

## **Risultati**

Gli attributi dell'account utente Windows locale vengono modificati e visualizzati nella scheda **utenti**.

### **Assegnare le appartenenze di gruppo a un account utente**

È possibile utilizzare System Manager per assegnare l'appartenenza a un gruppo a un account utente se si desidera che un utente disponga dei privilegi associati a un determinato gruppo.

## **Prima di iniziare**

- Il gruppo deve esistere prima di poter aggiungere un utente al gruppo.
- L'utente deve esistere prima di poter aggiungere l'utente a un gruppo.

## **A proposito di questa attività**

Non è possibile aggiungere utenti al gruppo speciale *Everyone*.

## **Fasi**

- 1. Fare clic su **Storage** > **SVM**.
- 2. Selezionare la SVM, quindi fare clic su **SVM Settings** (Impostazioni SVM).
- 3. Nel riquadro **host Users and Groups** (utenti e gruppi host), fare clic su **Windows**.
- 4. Nella scheda **utenti**, selezionare l'account utente a cui si desidera assegnare l'appartenenza al gruppo, quindi fare clic su **Aggiungi al gruppo**.
- 5. Nella finestra **Add Groups** (Aggiungi gruppi), selezionare i gruppi ai quali si desidera aggiungere l'account utente.
- 6. Fare clic su **OK**.

## **Risultati**

All'account utente viene assegnata l'appartenenza a tutti i gruppi selezionati e l'utente dispone dei privilegi associati a tali gruppi.

#### **Rinominare un utente Windows locale**

È possibile utilizzare System Manager per rinominare un account utente Windows locale e identificare più facilmente l'utente locale.

### **A proposito di questa attività**

- Il nuovo nome utente deve essere creato nello stesso dominio del nome utente precedente.
- Il nome utente specificato deve soddisfare i seguenti requisiti:
	- Non deve superare i 20 caratteri
	- Non deve terminare in un periodo
	- Non includere virgole
	- $\circ$  Non deve includere i seguenti caratteri stampabili: "/[]:  $| \leq$  > + = ; ? \* @
	- Non deve includere caratteri nell'intervallo ASCII da 1 a 31, che non sono stampabili

#### **Fasi**

- 1. Fare clic su **Storage** > **SVM**.
- 2. Selezionare la SVM, quindi fare clic su **SVM Settings** (Impostazioni SVM).
- 3. Nel riquadro **host Users and Groups** (utenti e gruppi host), fare clic su **Windows**.
- 4. Nella scheda **utenti**, selezionare l'utente che si desidera rinominare, quindi fare clic su **Rinomina**.
- 5. Nella finestra **Rename User** (Rinomina utente), specificare un nuovo nome per l'utente.
- 6. Confermare il nuovo nome, quindi fare clic su **Rinomina**.

### **Risultati**

Il nome utente viene modificato e il nuovo nome viene elencato nella scheda **utenti**.

#### **Reimpostare la password di un utente locale di Windows**

È possibile utilizzare System Manager per reimpostare la password di un utente locale di Windows. Ad esempio, se la password corrente viene compromessa o se l'utente ha dimenticato la password, potrebbe essere necessario reimpostarla.

#### **A proposito di questa attività**

La password impostata deve soddisfare i seguenti criteri:

- Deve essere composto da almeno sei caratteri
- Non deve contenere il nome dell'account utente
- Deve contenere almeno tre caratteri delle seguenti quattro categorie:
	- Caratteri maiuscoli inglesi (Dalla A alla Z)
	- Caratteri minuscoli inglesi (da a a z)
	- Base 10 cifre (da 0 a 9)
	- Caratteri speciali: ∼! @ 0 ^ & \* \_ + = ` | () [ ] : ; " ' < > , . ? /

## **Fasi**

- 1. Fare clic su **Storage** > **SVM**.
- 2. Selezionare la SVM, quindi fare clic su **SVM Settings** (Impostazioni SVM).
- 3. Nel riquadro **host Users and Groups** (utenti e gruppi host), fare clic su **Windows**.
- 4. Nella scheda **utenti**, selezionare l'utente di cui si desidera reimpostare la password, quindi fare clic su **Imposta password**.
- 5. Nella finestra di dialogo **Reset Password**, impostare una nuova password per l'utente.
- 6. Confermare la nuova password, quindi fare clic su **Reset**.

#### **Eliminare un account utente Windows locale**

È possibile utilizzare System Manager per eliminare un account utente Windows locale da una macchina virtuale di storage (SVM) se l'account utente non è più richiesto per l'autenticazione CIFS locale al server CIFS della SVM o per determinare i diritti di accesso ai dati contenuti nella SVM.

#### **A proposito di questa attività**

- Gli utenti standard come Administrator non possono essere eliminati.
- ONTAP rimuove i riferimenti all'utente locale cancellato dal database del gruppo locale, dall'appartenenza all'utente locale e dal database dei diritti utente.

### **Fasi**

- 1. Fare clic su **Storage** > **SVM**.
- 2. Selezionare la SVM, quindi fare clic su **SVM Settings** (Impostazioni SVM).
- 3. Nel riquadro **host Users and Groups** (utenti e gruppi host), fare clic su **Windows**.
- 4. Nella scheda **utenti**, selezionare l'account utente che si desidera eliminare, quindi fare clic su **Elimina**.
- 5. Fare clic su **Delete** (Elimina).

### **Risultati**

L'account utente locale viene eliminato insieme alle voci di appartenenza al gruppo.

#### **La finestra di Windows**

È possibile utilizzare System Manager per utilizzare la finestra di Windows. La finestra di Windows consente di mantenere un elenco di utenti e gruppi Windows locali per ciascuna macchina virtuale di storage (SVM) nel cluster. È possibile utilizzare utenti e gruppi Windows locali per l'autenticazione e la mappatura dei nomi.

## **Scheda Users (utenti)**

È possibile utilizzare la scheda Users (utenti) per visualizzare gli utenti Windows locali di una SVM.

#### **Pulsanti di comando**

• **Crea**

Apre la finestra di dialogo Create User (Crea utente), che consente di creare un account utente Windows locale da utilizzare per autorizzare l'accesso ai dati contenuti nella SVM tramite una connessione SMB.

### • **Modifica**

Apre la finestra di dialogo Edit User (Modifica utente), che consente di modificare le proprietà degli utenti Windows locali, ad esempio le appartenenze ai gruppi e il nome completo. È inoltre possibile attivare o disattivare l'account utente.

## • **Elimina**

Apre la finestra di dialogo Delete User (Elimina utente), che consente di eliminare un account utente Windows locale da una SVM, se non è più necessario.

### • **Aggiungi al gruppo**

Apre la finestra di dialogo Add Groups (Aggiungi gruppi), che consente di assegnare l'appartenenza al gruppo a un account utente se si desidera che l'utente disponga di privilegi associati a tale gruppo.

### • **Imposta password**

Apre la finestra di dialogo Reset Password (Ripristina password), che consente di reimpostare la password di un utente locale di Windows. Ad esempio, se la password è compromessa o se l'utente ha dimenticato la password, potrebbe essere necessario reimpostarla.

### • **Rinomina**

Apre la finestra di dialogo Rinomina utente, che consente di rinominare un account utente Windows locale per identificarlo più facilmente.

### • **Aggiorna**

Aggiorna le informazioni nella finestra.

### **Elenco utenti**

#### • **Nome**

Visualizza il nome dell'utente locale.

#### • **Nome completo**

Visualizza il nome completo dell'utente locale.

#### • **Account disattivato**

Visualizza se l'account utente locale è attivato o disattivato.

#### • **Descrizione**

Visualizza la descrizione dell'utente locale.

#### **Area User Details (Dettagli utente)**

• **Gruppo**

Visualizza l'elenco dei gruppi in cui l'utente è membro.

#### **Scheda gruppi**

È possibile utilizzare la scheda Groups (gruppi) per aggiungere, modificare o eliminare i gruppi Windows locali di una SVM.

## **Pulsanti di comando**

### • **Crea**

Apre la finestra di dialogo Create Group (Crea gruppo), che consente di creare gruppi Windows locali che possono essere utilizzati per autorizzare l'accesso ai dati contenuti nelle SVM tramite una connessione SMB.

### • **Modifica**

Apre la finestra di dialogo Modifica gruppo, che consente di modificare le proprietà locali del gruppo Windows, ad esempio i privilegi assegnati al gruppo e la descrizione del gruppo.

### • **Elimina**

Apre la finestra di dialogo Delete Group (Elimina gruppo), che consente di eliminare un gruppo Windows locale da una SVM, se non è più necessario.

### • **Aggiungi membri**

Apre la finestra di dialogo Aggiungi membri, che consente di aggiungere utenti locali o Active Directory o gruppi Active Directory al gruppo locale di Windows.

#### • **Rinomina**

Apre la finestra di dialogo Rinomina gruppo, che consente di rinominare un gruppo Windows locale per identificarlo più facilmente.

### • **Aggiorna**

Aggiorna le informazioni nella finestra.

## **Elenco gruppi**

#### • **Nome**

Visualizza il nome del gruppo locale.

#### • **Descrizione**

Visualizza la descrizione di questo gruppo locale.

#### **Area Dettagli gruppi**

#### • **Privilegi**

Visualizza l'elenco dei privilegi associati al gruppo selezionato.

#### • **Utenti**

Visualizza l'elenco degli utenti locali associati al gruppo selezionato.

# **Mappatura dei nomi con Gestore di sistema - ONTAP 9.7 e versioni precedenti**

È possibile utilizzare Gestore di sistema di ONTAP classic (disponibile in ONTAP 9.7 e versioni precedenti) per specificare le voci di mappatura dei nomi per mappare gli utenti da piattaforme diverse.

## **Regole di conversione del mapping dei nomi**

Un sistema ONTAP mantiene una serie di regole di conversione per ogni SVM. Ogni regola è composta da due parti: Un *pattern* e un *replacement*. Le conversioni iniziano all'inizio dell'elenco appropriato ed eseguono una sostituzione in base alla prima regola di corrispondenza. Il modello è un'espressione regolare in stile UNIX. La sostituzione è una stringa contenente sequenze di escape che rappresentano sottoespressioni del modello, come in UNIX sed programma.

## **Finestra Name Mapping**

È possibile utilizzare la finestra mappatura nome per specificare le voci di mappatura dei nomi per mappare gli utenti da piattaforme diverse.

### **Mappature dei nomi**

È possibile creare e utilizzare le mappature dei nomi per mappare gli utenti UNIX a utenti Windows, utenti Windows a utenti UNIX o utenti Kerberos a utenti UNIX.

### **Pulsanti di comando**

### • **Aggiungi**

Apre la finestra di dialogo Add Name Mapping Entry (Aggiungi voce mappatura nome), che consente di creare un mapping dei nomi sulle macchine virtuali di storage (SVM).

## • **Modifica**

Apre la finestra di dialogo Edit Name Mapping Entry (Modifica voce mappatura nome), che consente di modificare una mappatura nome sulle SVM.

#### • **Elimina**

Apre la finestra di dialogo Delete Name Mapping Entries (Elimina voci associazione nomi), che consente di eliminare una voce di associazione nomi.

#### • **Sostituzione**

Apre la finestra di dialogo Swap Name Mapping Entries, che consente di scambiare le posizioni delle due voci di mappatura dei nomi selezionate.

#### • **Aggiorna**

Aggiorna le informazioni nella finestra.

#### **Elenco dei mapping dei nomi**

• **Posizione**

Specifica la posizione della mappatura dei nomi nell'elenco delle priorità. Le mappature dei nomi vengono applicate nell'ordine in cui si verificano nell'elenco delle priorità.

#### • **Modello**

Specifica il modello di nome utente che deve essere associato.

### • **Sostituzione**

Specifica il modello di sostituzione per il nome utente.

### • **Direzione**

Specifica la direzione della mappatura dei nomi. I valori possibili sono krb unix per la mappatura dei nomi Kerberos-to-UNIX, WIN\_unix per la mappatura dei nomi Windows-to-UNIX e unix\_WIN per la mappatura dei nomi UNIX-to-Windows.

#### **Pulsanti di comando**

### • **Aggiungi**

Apre la finestra di dialogo Add Group Mapping Entry (Aggiungi voce mappatura gruppo), che consente di creare un mapping di gruppo sulle SVM.

### • **Modifica**

Apre la finestra di dialogo Edit Group Mapping Entry (Modifica voce mappatura gruppo), che consente di modificare la mappatura del gruppo sulle SVM.

#### • **Elimina**

Apre la finestra di dialogo Delete Group Mapping Entries (Elimina voci mappatura gruppo), che consente di eliminare una voce di mappatura gruppo.

## • **Sostituzione**

Apre la finestra di dialogo Swap Group Mapping Entries (voci mappatura gruppo di scambio), che consente di scambiare le posizioni delle due voci di mappatura del gruppo selezionate.

#### • **Aggiorna**

Aggiorna le informazioni nella finestra.

#### **Elenco delle mappature di gruppo**

• **Posizione**

Specifica la posizione della mappatura di gruppo nell'elenco delle priorità. Le mappature di gruppo vengono applicate nell'ordine in cui si verificano nell'elenco delle priorità.

• **Modello**

Specifica il modello di nome utente che deve essere associato.

#### • **Sostituzione**

Specifica il modello di sostituzione per i nomi utente.

## • **Direzione**

Specifica la direzione della mappatura del gruppo. I valori possibili sono krb unix Per un mapping di gruppi Kerberos-to-UNIX, win\_unix Per il mapping di un gruppo da Windows a UNIX, e. unix\_win Per un mapping di gruppi da UNIX a Windows.

## **Informazioni correlate**

## ["Gestione SMB/CIFS"](https://docs.netapp.com/us-en/ontap/smb-admin/index.html)

# **Relazioni mirrorate**

## **Gestire le relazioni mirror con Gestione di sistema - ONTAP 9.7 e versioni precedenti**

Per gestire le relazioni mirror, è possibile utilizzare Gestore di sistema ONTAP classic (disponibile in ONTAP 9.7 e versioni precedenti). È possibile aggiornare, creare, interrompere, inizializzare, ristabilire, eliminare e modificare le relazioni mirror, oltre a riprendere le relazioni mirror rinunciate.

## **Eliminare le relazioni**

È possibile utilizzare System Manager per eliminare una relazione di mirroring e terminare in modo permanente la relazione di mirroring tra i volumi di origine e di destinazione. Quando si elimina una relazione mirror, la copia Snapshot di base sul volume di origine viene eliminata.

## **A proposito di questa attività**

Si consiglia di interrompere la relazione mirror prima di eliminarla.

## **Fasi**

- 1. Fare clic su **Protection** > **Volume Relares** (protezione\* > **Relazioni volume**
- 2. Selezionare la relazione mirror che si desidera eliminare e fare clic su **Delete** (Elimina).
- 3. Selezionare le caselle di controllo di conferma per eliminare la relazione mirror e rilasciare le copie Snapshot di base, quindi fare clic su **Delete** (Elimina).

## **Risultati**

La relazione viene eliminata e la copia Snapshot di base sul volume di origine viene eliminata.

#### **Risincronizzare le relazioni**

È possibile utilizzare System Manager per ristabilire una relazione mirror interrotta in precedenza. È possibile eseguire un'operazione di risincronizzazione per eseguire il ripristino da un disastro che ha disattivato il volume di origine.

## **Prima di iniziare**

Il cluster di origine e il cluster di destinazione, la SVM di origine e la SVM di destinazione devono essere in relazioni tra pari.

## **A proposito di questa attività**

• Quando si esegue un'operazione di risincronizzazione, i contenuti della destinazione mirror vengono

sovrascritti dai contenuti del volume di origine.

◦ Per i volumi di conformità SnapLock, tutte le modifiche dei dati nel file system attivo in riferimento alla copia Snapshot comune vengono conservate in una copia Snapshot bloccata fino al tempo di scadenza impostato per il volume corrente.

Se il tempo di scadenza del volume è passato o non è stato impostato, la copia Snapshot e la copia Snapshot comune vengono bloccate per una durata di 30 giorni. Tutte le copie Snapshot intermedie tra la copia Snapshot comune e l'ultima copia Snapshot bloccata vengono eliminate.

- Per tutti i volumi diversi dai volumi di conformità SnapLock, l'operazione di risincronizzazione potrebbe causare la perdita di dati più recenti scritti nel volume di destinazione dopo la creazione della copia Snapshot di base.
- Se il campo Last Transfer Error (ultimo errore di trasferimento) nella finestra Protection (protezione) consiglia un'operazione di risincronizzazione, interrompere prima la relazione e quindi eseguire l'operazione di risincronizzazione.

#### **Fasi**

Π.

- 1. Fare clic su **Protection** > **Volume Relares** (protezione\* > **Relazioni volume**
- 2. Selezionare la relazione mirror che si desidera risincronizzare.
- 3. Fare clic su **Operations** > **Resync**.
- 4. Selezionare la casella di controllo di conferma, quindi fare clic su **Resync**.

#### **Riprendere le relazioni a cui è stato messo in quiescenza**

È possibile utilizzare System Manager per riprendere una relazione mirror quiescente. Quando si riprende la relazione, viene ripristinato il normale trasferimento dei dati alla destinazione mirror e tutte le attività mirror vengono riavviate.

#### **A proposito di questa attività**

Se è stata interrotta una relazione mirror interrotta dall'interfaccia della riga di comando (CLI), non è possibile riprendere la relazione da System Manager. Per riprendere la relazione, è necessario utilizzare la CLI.

#### **Fasi**

- 1. Fare clic su **Protection** > **Volume Relares** (protezione\* > **Relazioni volume**
- 2. Selezionare la relazione mirror che si desidera riprendere.
- 3. Fare clic su **operazioni** > **Riprendi**.
- 4. Selezionare la casella di controllo di conferma e fare clic su **Riprendi**.

#### **Risultati**

Il trasferimento dei dati alla destinazione mirror riprende per la relazione mirror selezionata.

#### **Aggiornare le relazioni**

È possibile utilizzare System Manager per avviare un aggiornamento mirror non pianificato della destinazione. Potrebbe essere necessario eseguire un aggiornamento manuale per evitare la perdita di dati dovuta a un'imminente interruzione dell'alimentazione, manutenzione pianificata o migrazione dei dati.

#### **Prima di iniziare**

La relazione mirror deve essere in uno stato SnapMirrored.

## **Fasi**

- 1. Fare clic su **Protection** > **Volume Relares** (protezione\* > **Relazioni volume**
- 2. Selezionare la relazione mirror per cui si desidera aggiornare i dati e fare clic su **Operations** > **Update**.
- 3. Scegliere una delle seguenti opzioni:
	- Selezionare **on demand** per eseguire un trasferimento incrementale dalla copia Snapshot comune recente tra i volumi di origine e di destinazione.
	- Selezionare **Select Snapshot copy** (Seleziona copia istantanea) e specificare la copia Snapshot che si desidera trasferire.
- 4. **Opzionale:** selezionare **limita larghezza di banda di trasferimento a** per limitare la larghezza di banda di rete utilizzata per i trasferimenti e specificare la velocità massima di trasferimento.
- 5. Fare clic su **Aggiorna**.
- 6. Verificare lo stato del trasferimento nella scheda **Dettagli**.

### **Interrompere le relazioni**

È possibile utilizzare System Manager per interrompere una destinazione mirror per stabilizzarla prima di creare una copia Snapshot. L'operazione di quiesce consente di terminare i trasferimenti mirror attivi e di disattivare i trasferimenti futuri per la relazione di mirroring.

## **A proposito di questa attività**

È possibile interrompere solo le relazioni di mirroring che si trovano nello stato SnapMirrored.

### **Fasi**

- 1. Fare clic su **Protection** > **Volume Relares** (protezione\* > **Relazioni volume**
- 2. Selezionare la relazione mirror che si desidera interrompere.
- 3. Fare clic su **operazioni** > **Quiesce**.
- 4. Selezionare la casella di controllo di conferma e fare clic su **Quiesce**.

#### **Inizializzare le relazioni**

Quando si avvia una relazione mirror, è necessario inizializzarla. L'inizializzazione di una relazione consiste in un trasferimento completo dei dati baseline dal volume di origine alla destinazione. È possibile utilizzare System Manager per inizializzare una relazione mirror se la relazione non è già stata inizializzata durante la creazione.

#### **Fasi**

- 1. Fare clic su **Protection** > **Volume Relares** (protezione\* > **Relazioni volume**
- 2. Selezionare la relazione mirror che si desidera inizializzare.
- 3. Fare clic su **operazioni** > **Inizializza**.
- 4. Selezionare la casella di controllo di conferma e fare clic su **Inizializza**.
- 5. Verificare lo stato della relazione mirror nella finestra **Protection**.

## **Risultati**

Una copia Snapshot viene creata e trasferita alla destinazione. Questa copia Snapshot viene utilizzata come riferimento per le successive copie Snapshot incrementali.

#### **Modificare le relazioni**

È possibile utilizzare System Manager per modificare una relazione mirror selezionando una policy o una pianificazione esistente nel cluster o creando una policy o una pianificazione.

#### **A proposito di questa attività**

- Non è possibile modificare una relazione di mirroring creata tra un volume in Data ONTAP 8.2.1 e un volume in ONTAP 8.3 o versioni successive.
- Non è possibile modificare i parametri di una policy o di una pianificazione esistente.
- È possibile modificare il tipo di relazione di una relazione di mirror flessibile della versione, di una relazione di vault o di una relazione di mirror e vault modificando il tipo di policy.

#### **Fasi**

- 1. Fare clic su **Protection** > **Volume Relares** (protezione\* > **Relazioni volume**
- 2. Selezionare la relazione mirror per la quale si desidera modificare la policy o la pianificazione, quindi fare clic su **Modifica**.
- 3. Nella finestra di dialogo **Modifica relazione**, selezionare un criterio esistente o crearne uno:

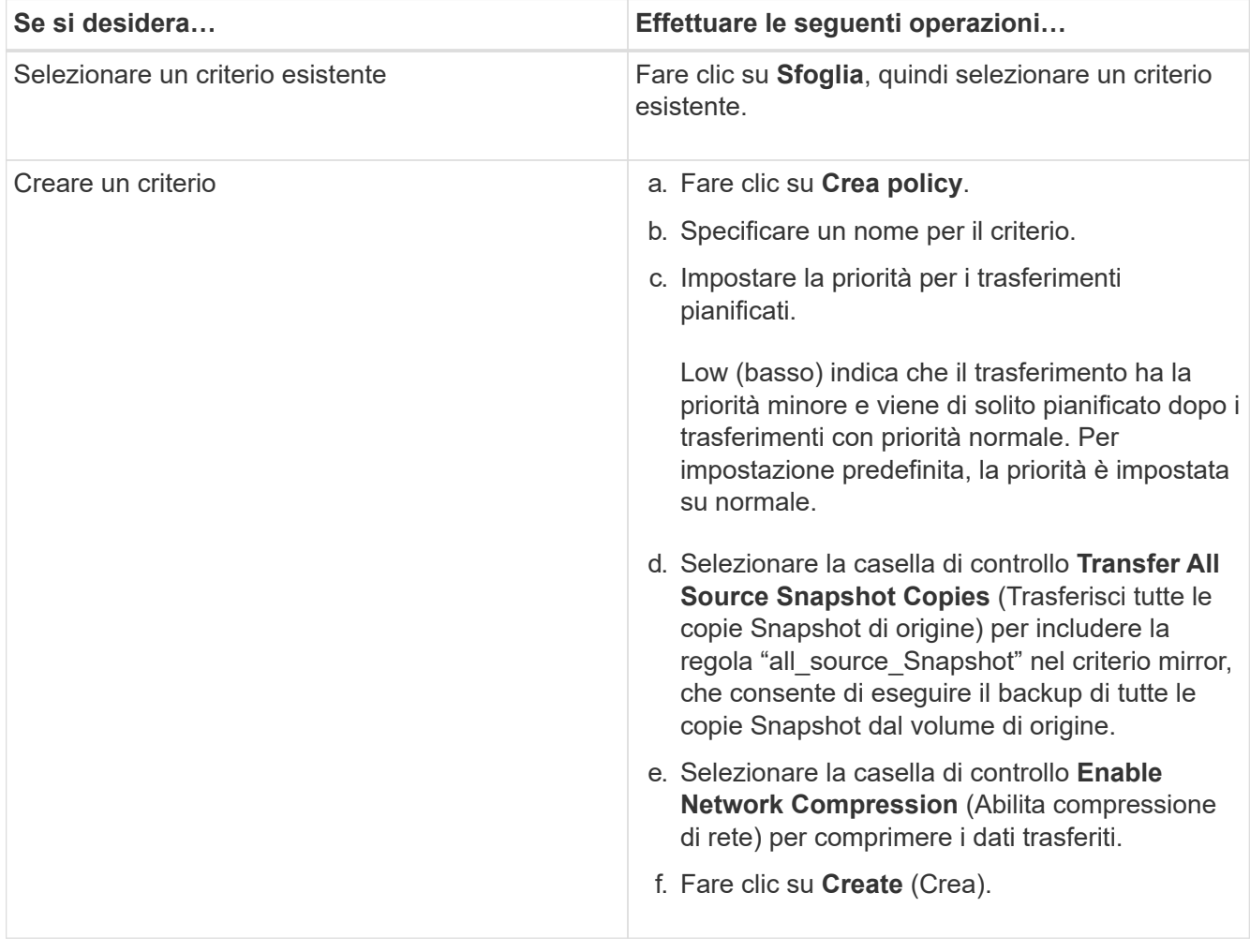

4. Specificare una pianificazione per la relazione:

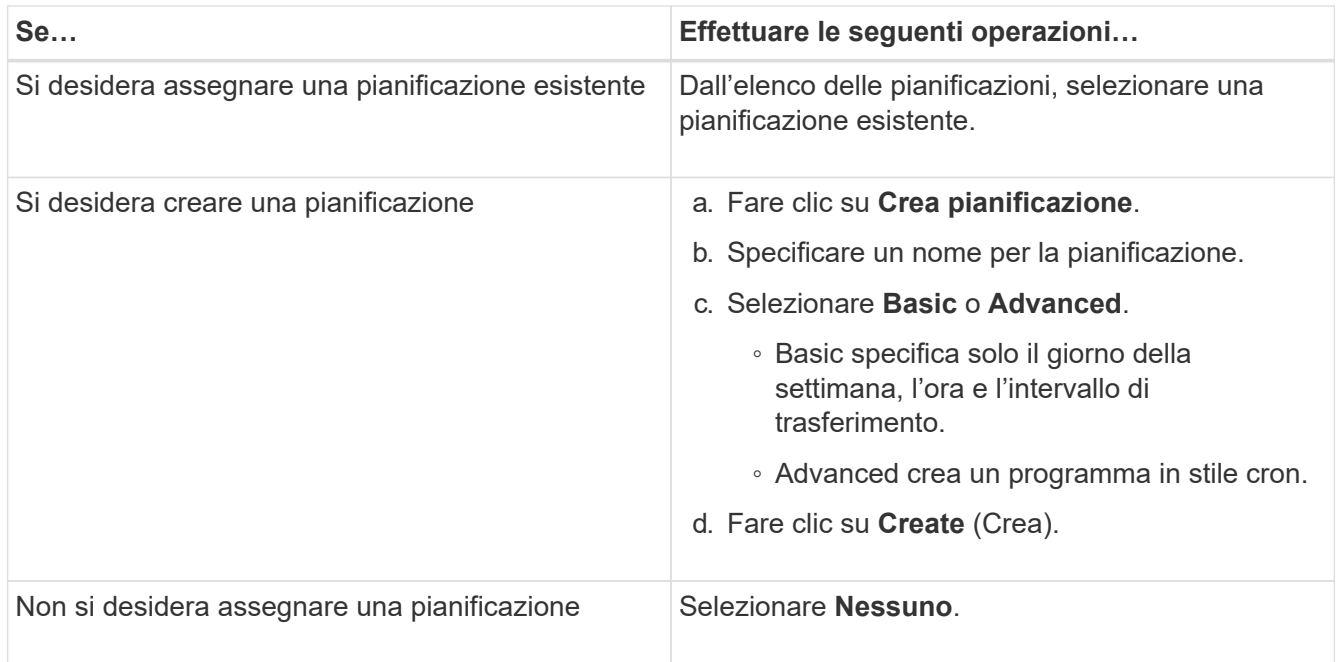

## 5. Fare clic su **OK** per salvare le modifiche.

#### **Creare relazioni mirrorate da una SVM di destinazione**

È possibile utilizzare System Manager per creare una relazione mirror dalla macchina virtuale di storage di destinazione (SVM) e per assegnare una policy e una pianificazione alla relazione mirror. La copia mirror consente una rapida disponibilità dei dati in caso di danneggiamento o perdita dei dati sul volume di origine.

#### **Prima di iniziare**

- Il cluster di origine deve eseguire ONTAP 8.2.2 o versione successiva.
- La licenza SnapMirror deve essere attivata sul cluster di origine e di destinazione.

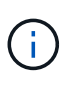

Per alcune piattaforme, non è obbligatorio che la licenza SnapMirror sia attivata per il cluster di origine se il cluster di destinazione dispone della licenza SnapMirror e della licenza DPO (Data Protection Optimization) attivate.

- Durante il mirroring di un volume, se si seleziona un volume SnapLock come origine, la licenza SnapMirror e la licenza SnapLock devono essere installate nel cluster di destinazione.
- Il cluster di origine e il cluster di destinazione devono essere in una relazione di pari livello.
- La SVM di destinazione deve disporre di spazio disponibile.
- Deve esistere un volume di origine di tipo Read/Write (rw).
- I volumi FlexVol devono essere online e di tipo Read/write.
- Il tipo di aggregato SnapLock deve essere dello stesso tipo.
- Se si effettua la connessione da un cluster che esegue ONTAP 9.2 o versioni precedenti a un cluster remoto su cui è attivata l'autenticazione SAML (Security Assertion Markup Language), l'autenticazione basata su password deve essere attivata sul cluster remoto.

#### **A proposito di questa attività**

• System Manager non supporta una relazione a cascata.

Ad esempio, un volume di destinazione in una relazione non può essere il volume di origine in un'altra relazione.

- Non è possibile creare una relazione mirror tra una SVM di origine della sincronizzazione e una SVM di destinazione della sincronizzazione in una configurazione MetroCluster.
- È possibile creare una relazione mirror tra le SVM di origine della sincronizzazione in una configurazione **MetroCluster**
- È possibile creare una relazione mirror da un volume su una SVM di origine della sincronizzazione a un volume su una SVM di servizio dati.
- È possibile creare una relazione mirror da un volume su una SVM di servizio dati a un volume di protezione dati (DP) su una SVM di origine sincronizzazione.
- È possibile creare una relazione mirror solo tra volumi SnapLock dello stesso tipo.

Ad esempio, se il volume di origine è un volume aziendale SnapLock, anche il volume di destinazione deve essere un volume aziendale SnapLock. È necessario assicurarsi che la SVM di destinazione disponga di aggregati dello stesso tipo di SnapLock.

- Il volume di destinazione creato per una relazione mirror non è dotato di thin provisioning.
- È possibile proteggere un massimo di 25 volumi in un'unica selezione.
- Non è possibile creare una relazione mirror tra i volumi SnapLock se il cluster di destinazione esegue una versione di ONTAP precedente alla versione di ONTAP in esecuzione nel cluster di origine.

#### **Fasi**

- 1. Fare clic su **Protection** > **Volume Relares** (protezione\* > **Relazioni volume**
- 2. Nella finestra **Relazioni volume**, fare clic su **Crea**.
- 3. Nella finestra di dialogo **Browse SVM** (Sfoglia SVM), selezionare un SVM per il volume di destinazione.
- 4. Nella finestra di dialogo **Crea relazione di protezione**, selezionare **Mirror** dall'elenco a discesa **Relationship Type** (tipo di relazione).
- 5. Specificare il cluster, la SVM e il volume di origine.

Se il cluster specificato esegue una versione del software ONTAP precedente a ONTAP 9.3, vengono elencate solo le SVM in peering. Se il cluster specificato esegue ONTAP 9.3 o versione successiva, vengono elencate le SVM in peering e le SVM consentite.

6. Per i volumi FlexVol, specificare un suffisso del nome del volume.

Il suffisso del nome del volume viene aggiunto ai nomi del volume di origine per generare i nomi del volume di destinazione.

- 7. Fare clic su **Sfoglia**, quindi modificare il criterio mirror.
- 8. Selezionare una pianificazione per la relazione dall'elenco delle pianificazioni esistenti.
- 9. Selezionare **Inizializza relazione** per inizializzare la relazione mirror.
- 10. Abilitare gli aggregati abilitati a FabricPool, quindi selezionare un criterio di tiering appropriato.
- 11. Fare clic su **Create** (Crea).

## **Risultati**

Se si sceglie di creare un volume di destinazione, viene creato un volume di destinazione di tipo *dp*, con l'attributo language impostato in modo che corrisponda all'attributo language del volume di origine.

Viene creata una relazione di mirroring tra il volume di origine e il volume di destinazione. La copia Snapshot di base viene trasferita al volume di destinazione se si è scelto di inizializzare la relazione.

### **Risincronizzazione inversa delle relazioni mirror**

È possibile utilizzare System Manager per ristabilire una relazione mirror precedentemente interrotta. In un'operazione di risincronizzazione inversa, si invertono le funzioni del volume di origine e del volume di destinazione.

## **Prima di iniziare**

Il volume di origine deve essere online.

## **A proposito di questa attività**

- È possibile utilizzare il volume di destinazione per fornire i dati durante la riparazione o la sostituzione del volume di origine, l'aggiornamento del volume di origine e il ripristino della configurazione originale dei sistemi.
- Quando si esegue la risincronizzazione inversa, i contenuti dell'origine mirror vengono sovrascritti dai contenuti del volume di destinazione.
	- Per i volumi di conformità SnapLock, tutte le modifiche dei dati nel file system attivo in riferimento alla copia Snapshot comune vengono conservate in una copia Snapshot bloccata fino al tempo di scadenza impostato per il volume corrente.

Se il tempo di scadenza del volume è passato o non è stato impostato, la copia Snapshot e la copia Snapshot comune vengono bloccate per una durata di 30 giorni. Tutte le copie Snapshot intermedie tra la copia Snapshot comune e l'ultima copia Snapshot bloccata vengono eliminate.

- Per tutti i volumi diversi dai volumi di conformità SnapLock, l'operazione di risincronizzazione potrebbe causare la perdita di dati più recenti scritti nel volume di origine dopo la creazione della copia Snapshot di base.
- Quando si esegue la risincronizzazione inversa, il criterio mirror della relazione viene impostato su DPDefault e il programma mirror viene impostato su Nessuno.

#### **Fasi**

- 1. Fare clic su **Protection** > **Volume Relares** (protezione\* > **Relazioni volume**
- 2. Selezionare la relazione di mirroring che si desidera invertire.
- 3. Fare clic su **operazioni** > **risincronizzazione inversa**.
- 4. Selezionare la casella di controllo di conferma, quindi fare clic su **Reverse Resync** (risincronizzazione inversa).

## **Informazioni correlate**

## [Finestra di protezione](#page-646-0)

## **Interrompere le relazioni di SnapMirror con System Manager - ONTAP 9.7 e versioni precedenti**

È possibile utilizzare Gestione di sistema ONTAP classic (disponibile in ONTAP 9.7 e versioni precedenti) per interrompere una relazione SnapMirror. È necessario interrompere una relazione SnapMirror se un'origine SnapMirror diventa non disponibile e si desidera che le applicazioni client possano accedere ai dati dalla destinazione mirror. Una volta interrotta la relazione di SnapMirror, il tipo di volume di destinazione passa da "data Protection" (DP) a "Read/write" (RW).

## **Prima di iniziare**

- La destinazione di SnapMirror deve essere in stato di inattività o di inattività.
- Il volume di destinazione deve essere montato sullo spazio dei nomi SVM (Storage Virtual Machine) di destinazione.

## **A proposito di questa attività**

- È possibile utilizzare il volume di destinazione per fornire i dati durante la riparazione o la sostituzione dell'origine, l'aggiornamento dell'origine e il ripristino della configurazione originale dei sistemi.
- È possibile interrompere le relazioni di SnapMirror tra i sistemi ONTAP e i sistemi storage SolidFire.
- Se si sta interrompendo una relazione di un volume FlexGroup, è necessario aggiornare la pagina per visualizzare lo stato aggiornato della relazione.

### **Fasi**

- 1. Fare clic su **Protection** > **Volume Relares** (protezione\* > **Relazioni volume**
- 2. Selezionare la relazione mirror che si desidera interrompere.
- 3. Fare clic su **operazioni** > **interruzione**.
- 4. Selezionare la casella di controllo di conferma, quindi fare clic su **Interrompi**.

## **Risultati**

La relazione di SnapMirror per la protezione dei dati è stata interrotta. Il tipo di volume di destinazione cambia da protezione dati (DP), sola lettura, a lettura/scrittura (RW). Il sistema memorizza la copia Snapshot di base per la relazione del mirror per la protezione dei dati per un utilizzo successivo.

## **Informazioni correlate**

## [Finestra di protezione](#page-646-0)

=

:allow-uri-read:

## **Interrompere un trasferimento mirror con Gestione di sistema - ONTAP 9.7 e versioni precedenti**

È possibile utilizzare Gestore di sistema ONTAP classic (disponibile in ONTAP 9.7 e versioni precedenti) per interrompere un'operazione di replica del volume prima del completamento del trasferimento dei dati. È possibile interrompere un aggiornamento pianificato, un aggiornamento manuale o un trasferimento iniziale dei dati.

## **Fasi**

- 1. Fare clic su **Protection** > **Volume Relares** (protezione\* > **Relazioni volume**
- 2. Selezionare la relazione per la quale si desidera interrompere il trasferimento dei dati e fare clic su **operazioni** > **Interrompi**.
- 3. Fare clic sulla casella di controllo **Sì, desidero interrompere il trasferimento** per confermare l'operazione.
- 4. Fare clic sulla casella di controllo **Mantieni i dati parzialmente trasferiti** per conservare i dati già trasferiti

nel volume di destinazione.

### 5. Fare clic su **Interrompi**.

Lo stato del trasferimento viene visualizzato come "in corso" fino al completamento dell'operazione e visualizzato come "inattivo" al termine dell'operazione.

### **Informazioni correlate**

### [Finestra di protezione](#page-646-0)

### **Ripristinare un volume in relazione mirror con Gestione di sistema - ONTAP 9.7 e versioni precedenti**

Per una relazione mirror indipendente dalla versione, è possibile utilizzare Gestione sistema ONTAP classic (disponibile in ONTAP 9.7 e versioni precedenti) per ripristinare le copie Snapshot in un volume di origine o in altri volumi se i dati di origine sono corrotti e non sono più utilizzabili. È possibile sostituire i dati originali con le copie Snapshot nel volume di destinazione.

### **Prima di iniziare**

- La licenza SnapMirror deve essere attivata sia sul cluster di origine che sul cluster di destinazione o sui nodi che contengono il volume di origine e il volume di destinazione.
- Il cluster di origine e il cluster di destinazione devono essere in una relazione di pari livello.
- L'aggregato di origine o qualsiasi altro aggregato selezionato per l'operazione di ripristino deve essere un aggregato a 64 bit.
- Se si effettua la connessione da un cluster che esegue ONTAP 9.2 o versioni precedenti a un cluster remoto su cui è attivata l'autenticazione SAML (Security Assertion Markup Language), l'autenticazione basata su password deve essere attivata anche sul cluster remoto.

#### **A proposito di questa attività**

- Non è possibile ripristinare un volume che si trova in una relazione mirror tra una macchina virtuale di storage di origine (SVM) e una SVM di destinazione in una configurazione MetroCluster.
- Non è possibile eseguire un'operazione di ripristino sui volumi SnapLock.
- È possibile ripristinare una relazione mirror tra le SVM di origine della sincronizzazione in una configurazione MetroCluster.
- È possibile ripristinare una relazione mirror da un volume su una SVM di origine della sincronizzazione a una SVM predefinita.
- È possibile ripristinare una relazione di mirroring da un volume su una SVM predefinita a un volume DP su una SVM di origine di sincronizzazione.

#### **Fasi**

- 1. Fare clic su **Protection** > **Volume Relares** (protezione\* > **Relazioni volume**
- 2. Selezionare la relazione mirror, quindi fare clic su **Operations** > **Restore**.
- 3. Nella finestra di dialogo **Restore**, ripristinare i dati nel volume di origine nella relazione mirror o selezionare un altro volume:

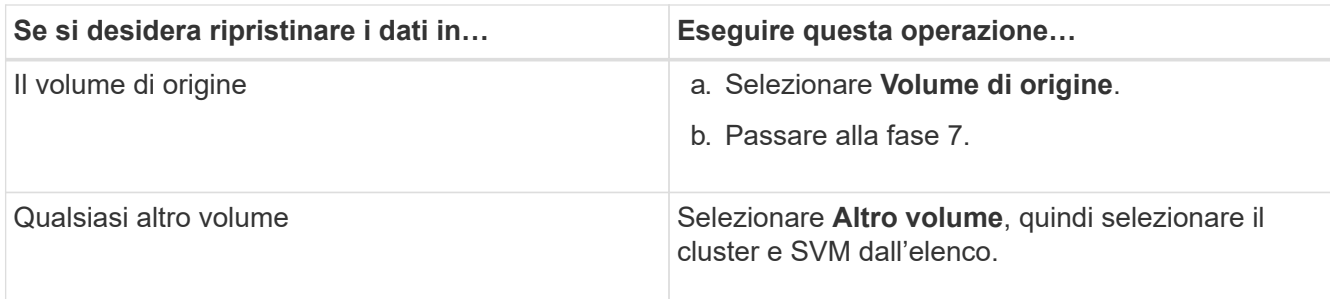

4. Ripristinare i dati su un nuovo volume o su un volume esistente:

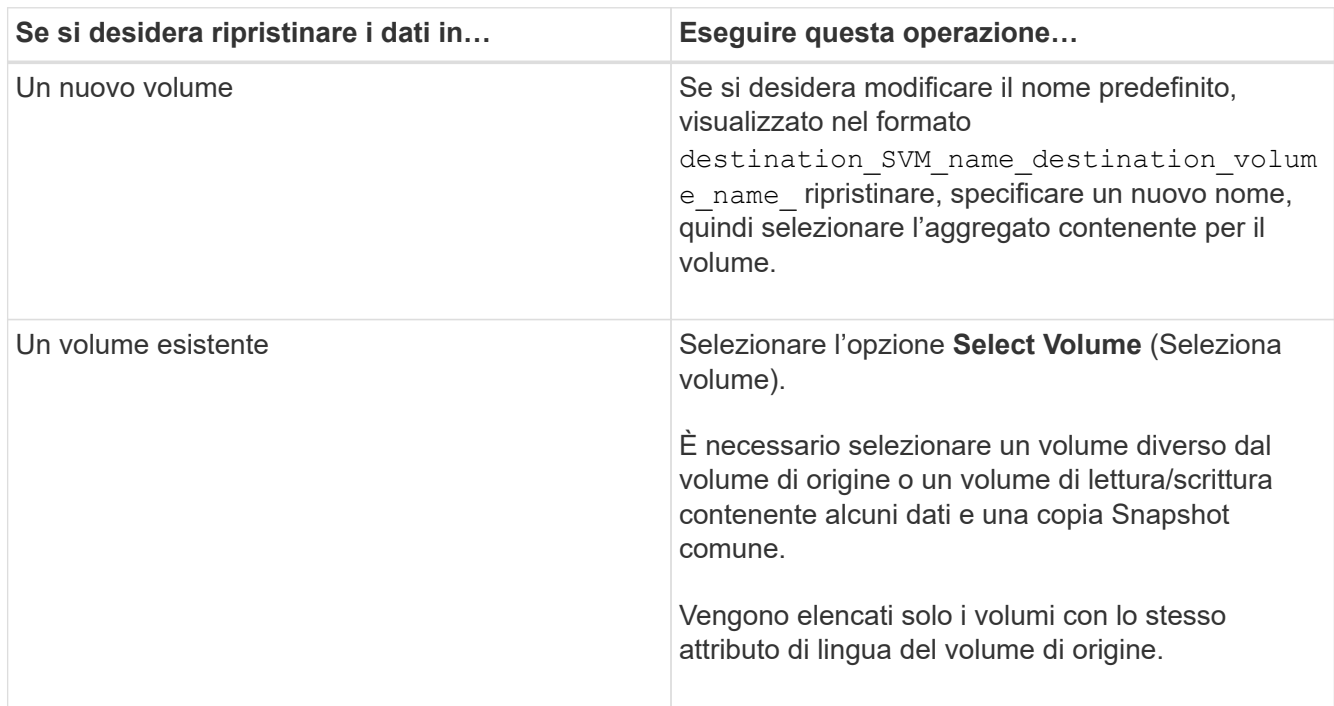

- 5. Selezionare l'ultima copia Snapshot o la copia Snapshot specifica che si desidera ripristinare.
- 6. Selezionare la casella di controllo di conferma per ripristinare il volume dalla copia Snapshot.
- 7. **Opzionale:** selezionare la casella di controllo **attiva compressione di rete** per comprimere i dati trasferiti durante l'operazione di ripristino.
- 8. Fare clic su **Restore** (Ripristina).

# **Relazioni del vault**

## **Gestire le relazioni dei vault con Gestione di sistema - ONTAP 9.7 e versioni precedenti**

È possibile utilizzare Gestore di sistema ONTAP classic (disponibile in ONTAP 9.7 e versioni precedenti) per aggiornare, riprendere, interrompere, inizializzare ed eliminare le relazioni dei vault, oltre a creare relazioni dei vault da una SVM di destinazione.

## **Modificare le relazioni**

È possibile utilizzare System Manager per modificare una relazione di vault selezionando una policy o una pianificazione esistente nel cluster o creando una nuova policy o pianificazione. Tuttavia, non è possibile modificare i parametri di una policy o di una pianificazione esistente.

## **Prima di iniziare**

I cluster di origine e di destinazione devono essere in una relazione paritarie sana.

### **Fasi**

- 1. Fare clic su **Protection** > **Volume Relares** (protezione\* > **Relazioni volume**
- 2. Selezionare la relazione del vault per cui si desidera modificare la policy o la pianificazione, quindi fare clic su **Modifica**.
- 3. Nella finestra di dialogo **Modifica relazione**, selezionare l'azione appropriata:

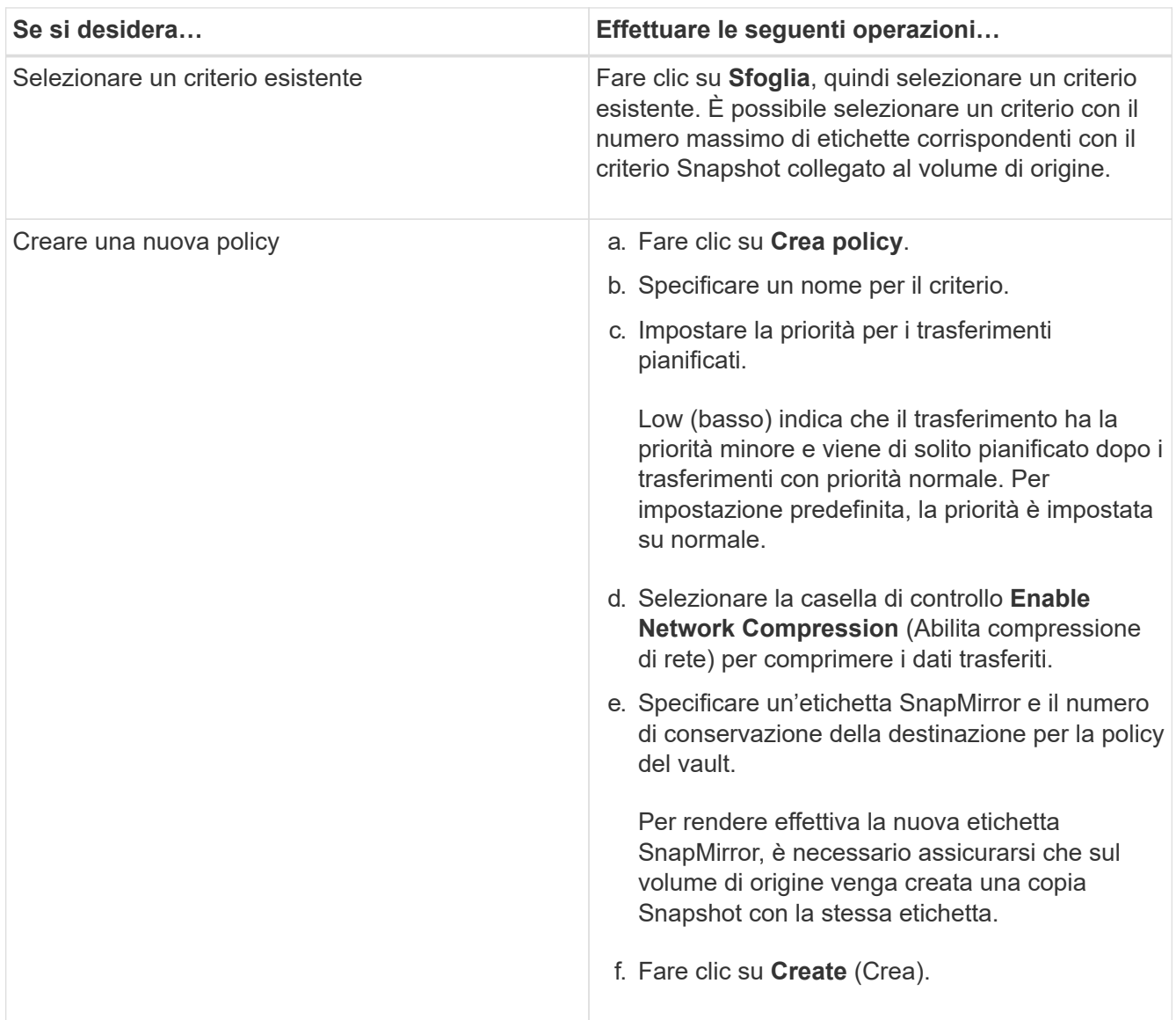

4. Specificare una pianificazione per la relazione:

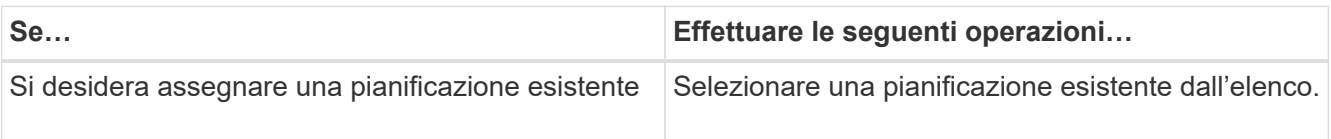

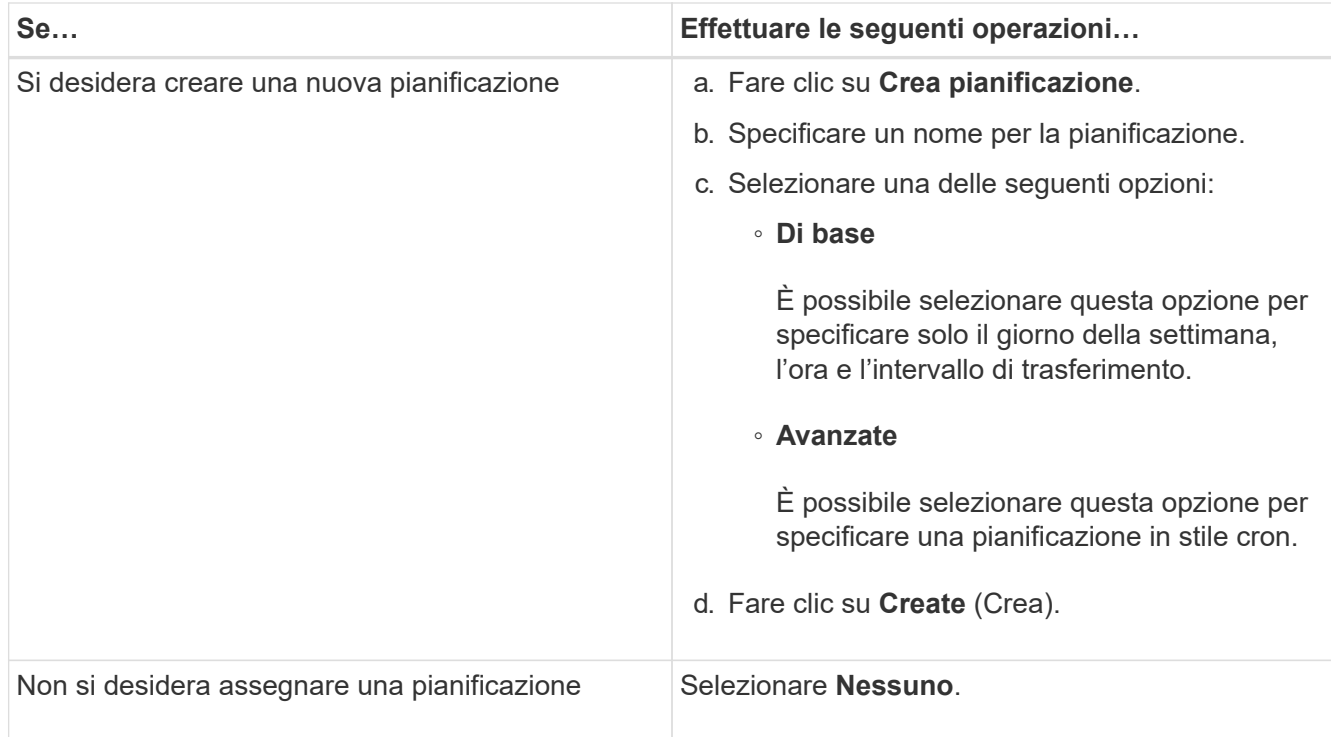

### 5. Fare clic su **OK**.

### **Informazioni correlate**

### [Finestra di protezione](#page-646-0)

#### **Inizializzare le relazioni**

È possibile utilizzare System Manager per inizializzare una relazione del vault se non è già stata inizializzata durante la creazione della relazione. Viene avviato un trasferimento baseline dei dati dal volume FlexVol di origine al volume FlexVol di destinazione.

#### **Prima di iniziare**

I cluster di origine e di destinazione devono essere in una relazione paritarie sana.

#### **Fasi**

- 1. Fare clic su **Protection** > **Volume Relares** (protezione\* > **Relazioni volume**
- 2. Selezionare la relazione che si desidera inizializzare e fare clic su **operazioni** > **Inizializza**.
- 3. Nella finestra **Inizializza**, fare clic su **Inizializza**.

#### **Risultati**

Una copia Snapshot viene creata e trasferita alla destinazione.

Questa copia Snapshot viene utilizzata come riferimento per le successive copie Snapshot incrementali.

## **Informazioni correlate**

## [Finestra di protezione](#page-646-0)

#### **Creare relazioni da una SVM di destinazione**

È possibile utilizzare System Manager per creare una relazione di vault dalla macchina virtuale di storage di destinazione (SVM) e assegnare una policy di vault per creare un vault di backup. In caso di perdita o danneggiamento dei dati su un sistema, è possibile ripristinare i dati di backup dalla destinazione del vault di backup.

## **Prima di iniziare**

- Il cluster di origine deve eseguire ONTAP 8.2.2 o versione successiva.
- La licenza SnapVault o la licenza SnapMirror devono essere attivate sia sul cluster di origine che sul cluster di destinazione.

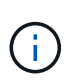

Per alcune piattaforme, non è obbligatorio che la licenza SnapVault o la licenza SnapMirror del cluster di origine siano attivate se il cluster di destinazione dispone della licenza SnapVault o SnapMirror e della licenza DPO attivate.

- Il cluster di origine e il cluster di destinazione devono essere in una relazione di pari livello.
- La SVM di destinazione deve disporre di spazio disponibile.
- L'aggregato di origine e l'aggregato di destinazione devono essere aggregati a 64 bit.
- Deve esistere un volume di origine di tipo Read/Write (rw).
- Deve esistere una policy di vault (XDP).

Se non esiste una policy del vault, è necessario creare una policy del vault o accettare la policy del vault predefinita (XDPDefault) assegnata automaticamente.

- I volumi FlexVol devono essere online e di lettura/scrittura.
- Il tipo di aggregato SnapLock deve essere lo stesso.
- Se si effettua la connessione da un cluster che esegue ONTAP 9.2 o versioni precedenti a un cluster remoto su cui è attivata l'autenticazione SAML, è necessario attivare l'autenticazione basata su password nel cluster remoto.

#### **A proposito di questa attività**

• System Manager non supporta una relazione a cascata.

Ad esempio, un volume di destinazione in una relazione non può essere il volume di origine in un'altra relazione.

- Non è possibile creare una relazione di vault tra una SVM di origine della sincronizzazione e una SVM di destinazione della sincronizzazione in una configurazione MetroCluster.
- È possibile creare una relazione di vault tra le SVM di origine della sincronizzazione in una configurazione MetroCluster.
- È possibile creare una relazione di vault da un volume su una SVM di origine della sincronizzazione a un volume su una SVM di servizio dati.
- È possibile creare una relazione di vault da un volume su una SVM di servizio dati a un volume di protezione dati (DP) su una SVM di origine sincronizzazione.
- È possibile creare una relazione di vault solo tra un volume non SnapLock (primario) e un volume di destinazione SnapLock (secondario).
- È possibile proteggere un massimo di 25 volumi in un'unica selezione.

### **Fasi**

- 1. Fare clic su **Protection** > **Volume Relares** (protezione\* > **Relazioni volume**
- 2. Nella finestra **Relazioni**, fare clic su **Crea**.
- 3. Nella finestra di dialogo **Browse SVM** (Sfoglia SVM), selezionare un SVM per il volume di destinazione.
- 4. Nella finestra di dialogo **Crea relazione di protezione**, selezionare **Vault** dall'elenco a discesa **tipo di relazione**.
- 5. Specificare il cluster, la SVM e il volume di origine.

Se il cluster specificato esegue una versione del software ONTAP precedente a ONTAP 9.3, vengono elencate solo le SVM in peering. Se il cluster specificato esegue ONTAP 9.3 o versione successiva, vengono elencate le SVM in peering e le SVM consentite.

6. Inserire un suffisso del nome del volume.

Il suffisso del nome del volume viene aggiunto ai nomi del volume di origine per generare i nomi del volume di destinazione.

7. Se si crea un volume SnapLock, specificare il periodo di conservazione predefinito.

Il periodo di conservazione predefinito può essere impostato su qualsiasi valore compreso tra 1 giorno e 70 anni o Infinito.

- 8. **Opzionale:** fare clic su **Sfoglia**, quindi modificare la policy del vault.
- 9. Selezionare una pianificazione per la relazione dall'elenco delle pianificazioni esistenti.
- 10. **Opzionale:** selezionare **Inizializza relazione** per inizializzare la relazione del vault.
- 11. Abilitare SnapLock gli aggregati aziendali, quindi selezionare un aggregato di conformità SnapLock o un aggregato aziendale SnapLock.
- 12. Abilitare gli aggregati abilitati a FabricPool, quindi selezionare un criterio di tiering appropriato.
- 13. Fare clic su **Validate** (convalida) per verificare se i volumi selezionati hanno etichette corrispondenti.
- 14. Fare clic su **Create** (Crea).

#### **Risultati**

Se si sceglie di creare un volume di destinazione, viene creato un volume di tipo *dp* con le seguenti impostazioni predefinite:

- La funzione di crescita automatica è attivata.
- La deduplica viene attivata o disattivata in base alle preferenze dell'utente o all'impostazione della deduplica del volume di origine.
- La compressione è disattivata.
- L'attributo language viene impostato in modo che corrisponda all'attributo language del volume di origine.

Viene creata una relazione di vault tra il volume di destinazione e il volume di origine. La copia Snapshot di base viene trasferita al volume di destinazione se si è scelto di inizializzare la relazione.

#### **Aggiornare le relazioni**

È possibile utilizzare System Manager per avviare manualmente un aggiornamento incrementale non pianificato. Potrebbe essere necessario un aggiornamento manuale per evitare la perdita di dati dovuta a un'imminente interruzione dell'alimentazione, manutenzione pianificata o migrazione dei dati.

## **Prima di iniziare**

La relazione del vault deve essere inizializzata.

### **Fasi**

- 1. Fare clic su **Protection** > **Volume Relares** (protezione\* > **Relazioni volume**
- 2. Selezionare la relazione per la quale si desidera aggiornare i dati e fare clic su **Operations** > **Update** (operazioni).
- 3. Scegliere una delle seguenti opzioni:
	- Selezionare **come da policy** per eseguire un trasferimento incrementale dalla copia Snapshot comune recente tra i volumi di origine e di destinazione.
	- Selezionare **Select Snapshot copy** (Seleziona copia istantanea) e specificare la copia Snapshot che si desidera trasferire.
- 4. **Opzionale:** selezionare **limita larghezza di banda di trasferimento a** per limitare la larghezza di banda di rete utilizzata per i trasferimenti e specificare la velocità massima di trasferimento.
- 5. Fare clic su **Aggiorna**.
- 6. Verificare lo stato del trasferimento nella scheda **Dettagli**.

#### **Eliminare le relazioni**

È possibile utilizzare System Manager per terminare una relazione di vault tra un volume di origine e di destinazione e rilasciare le copie Snapshot dall'origine.

## **A proposito di questa attività**

Il rilascio della relazione rimuove in modo permanente le copie Snapshot di base utilizzate dalla relazione del vault sul volume di origine. Per ricreare la relazione del vault, è necessario eseguire l'operazione di risincronizzazione dal volume di origine utilizzando l'interfaccia della riga di comando (CLI).

#### **Fasi**

- 1. Fare clic su **Protection** > **Volume Relares** (protezione\* > **Relazioni volume**
- 2. Selezionare il volume per il quale si desidera eliminare la relazione del vault e fare clic su **Delete** (Elimina).
- 3. Selezionare la casella di controllo di conferma, quindi fare clic su **Elimina**.

È inoltre possibile selezionare la casella di controllo copie Snapshot della release base per eliminare le copie Snapshot di base utilizzate dalla relazione del vault sul volume di origine.

Se la relazione non viene rilasciata, è necessario utilizzare la CLI per eseguire l'operazione di release sul cluster di origine per eliminare le copie Snapshot di base create per la relazione del vault dal volume di origine.

#### **Riprendere le relazioni**

È possibile riprendere una relazione di vault in modalità di disattivazione utilizzando System Manager. Quando si riprende la relazione, viene ripristinato il normale trasferimento dei dati al volume FlexVol di destinazione e tutte le attività del vault vengono riavviate.

## **Fasi**

- 1. Fare clic su **Protection** > **Volume Relares** (protezione\* > **Relazioni volume**
- 2. Selezionare la relazione per la quale si desidera riprendere il trasferimento dei dati e fare clic su **operazioni** > **Riprendi**.

3. Nella finestra **Riprendi**, fare clic su **Riprendi**.

### **Risultati**

Vengono ripristinati i normali trasferimenti di dati. Se è presente un trasferimento pianificato per la relazione, il trasferimento viene avviato dalla pianificazione successiva.

#### **Interrompere le relazioni**

È possibile utilizzare Gestione sistema per disattivare i trasferimenti di dati al volume FlexVol di destinazione rinunciando alla relazione del vault.

### **Fasi**

- 1. Fare clic su **Protection** > **Volume Relares** (protezione\* > **Relazioni volume**
- 2. Selezionare la relazione per la quale si desidera interrompere i trasferimenti di dati pianificati e fare clic su **operazioni** > **Quiesce**.
- 3. Nella finestra **Quiesce**, fare clic su **Quiesce**.

#### **Risultati**

Se non è in corso alcun trasferimento, lo stato del trasferimento viene visualizzato come Quiesced. Se è in corso un trasferimento, il trasferimento non viene compromesso e lo stato del trasferimento viene visualizzato come Quiescing (in attesa) fino al completamento del trasferimento.

### **Informazioni correlate**

### [Finestra di protezione](#page-646-0)

**Interrompere un trasferimento di copia Snapshot con Gestione di sistema - ONTAP 9.7 e versioni precedenti**

È possibile utilizzare Gestore di sistema ONTAP classic (disponibile in ONTAP 9.7 e versioni precedenti) per interrompere o interrompere un trasferimento di dati in corso.

## **Fasi**

- 1. Fare clic su **Protection** > **Volume Relares** (protezione\* > **Relazioni volume**
- 2. Selezionare la relazione per la quale si desidera interrompere il trasferimento dei dati e fare clic su **operazioni** > **Interrompi**.
- 3. Selezionare la casella di controllo **Sì, desidero interrompere il trasferimento** per confermare l'operazione.
- 4. **Opzionale:** selezionare la casella di controllo **Mantieni tutti i dati parzialmente trasferiti** per conservare i dati già trasferiti nel volume di destinazione.
- 5. Fare clic su **Interrompi**.

#### **Risultati**

Lo stato del trasferimento viene visualizzato come "in corso" fino al completamento dell'operazione e visualizzato come "inattivo" al termine dell'operazione.

#### **Informazioni correlate**

#### [Finestra di protezione](#page-646-0)

## **Ripristinare una relazione di un volume in un vault con Gestione di sistema - ONTAP 9.7 e versioni precedenti**

È possibile utilizzare Gestore di sistema ONTAP classic (disponibile in ONTAP 9.7 e versioni precedenti) per ripristinare le copie Snapshot in un volume di origine o in altri volumi se i dati di origine sono corrotti e non sono più utilizzabili. È possibile sostituire i dati originali con le copie Snapshot nel volume di destinazione.

## **Prima di iniziare**

- La licenza SnapMirror deve essere attivata sia sul sistema storage di origine che sul sistema storage di destinazione o sui nodi che contengono il volume di origine e il volume di destinazione.
- Il cluster di origine e il cluster di destinazione devono essere in una relazione di pari livello.
- L'aggregato di origine o qualsiasi altro aggregato selezionato per l'operazione di ripristino deve essere un aggregato a 64 bit.
- Se si effettua la connessione da un cluster che esegue ONTAP 9.2 o versioni precedenti a un cluster remoto su cui è abilitata l'autenticazione SAML, l'autenticazione basata su password deve essere attivata anche sul cluster remoto.

## **A proposito di questa attività**

- Non è possibile ripristinare un volume che si trova in una relazione di vault tra una macchina virtuale di storage di origine (SVM) e una SVM di destinazione in una configurazione MetroCluster.
- È possibile ripristinare una relazione di vault tra le SVM di origine della sincronizzazione in una configurazione MetroCluster.
- È possibile ripristinare una relazione di vault da un volume su una SVM di origine della sincronizzazione a una SVM predefinita.
- È possibile ripristinare una relazione di vault da un volume su una SVM predefinita a un volume DP su una SVM di origine sincronizzata.

## **Fasi**

- 1. Fare clic su **Protection** > **Volume Relares** (protezione\* > **Relazioni volume**
- 2. Selezionare la relazione del vault, quindi fare clic su **Operations** > **Restore**.
- 3. Nella finestra di dialogo **Restore**, ripristinare i dati nel volume di origine nella relazione del vault o selezionare qualsiasi altro volume:

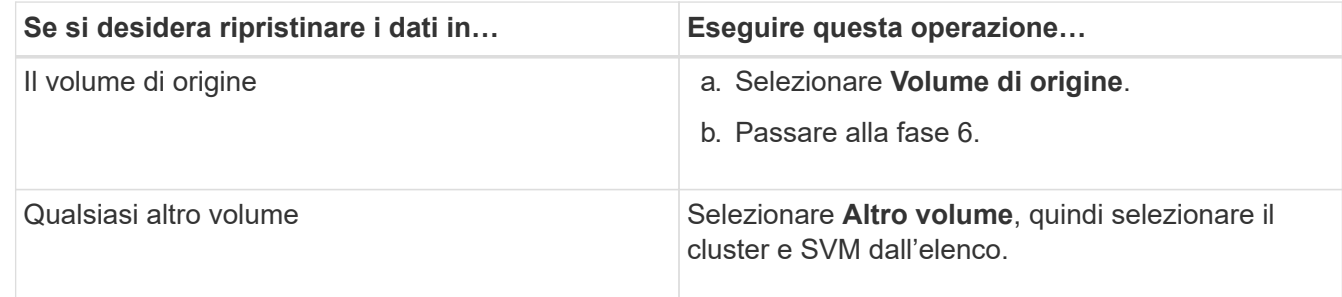

4. Ripristinare i dati su un nuovo volume o selezionare un volume esistente:

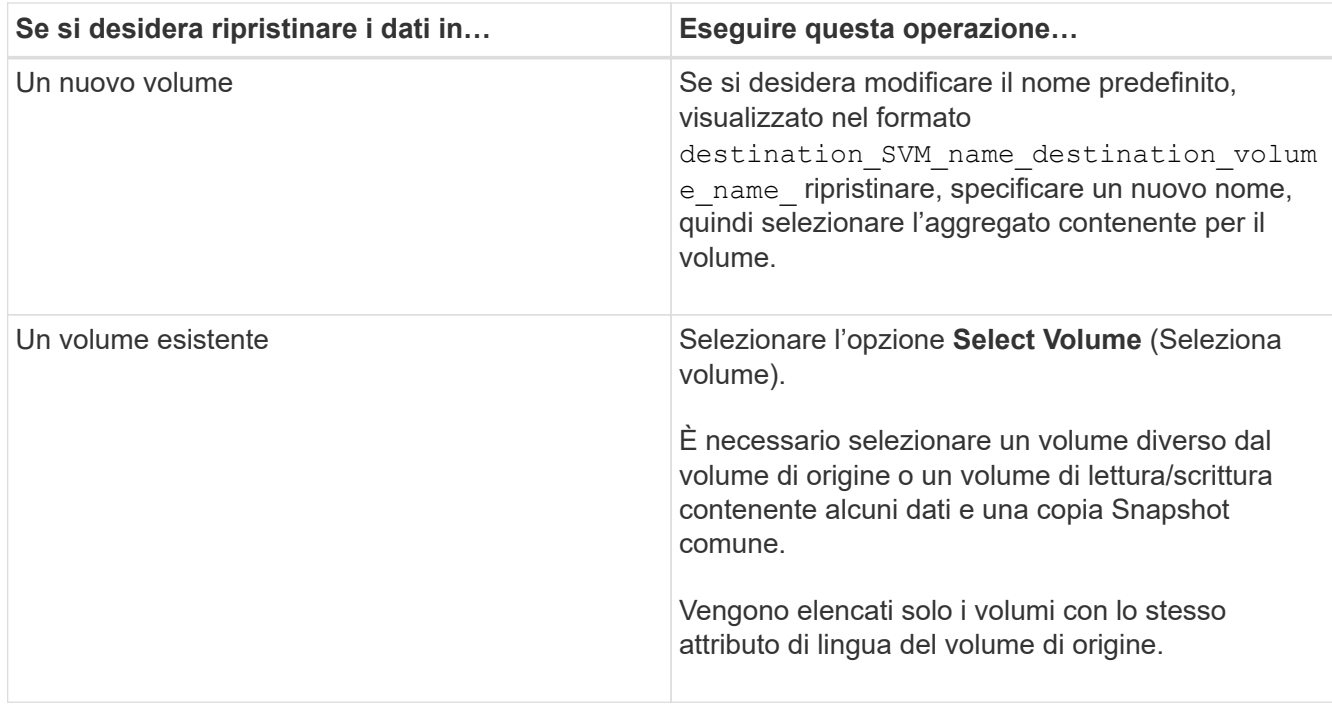

- 5. Selezionare l'ultima copia Snapshot o la copia Snapshot specifica che si desidera ripristinare.
- 6. Selezionare la casella di controllo di conferma per ripristinare il volume dalla copia Snapshot.
- 7. **Opzionale:** selezionare la casella di controllo **attiva compressione di rete** per comprimere i dati trasferiti durante l'operazione di ripristino.
- 8. Fare clic su **Restore** (Ripristina).

## **Informazioni correlate**

## [Finestra di protezione](#page-646-0)

# **Relazioni mirrorate e di vault**

## **Gestire le relazioni di mirror e vault con Gestione di sistema - ONTAP 9.7 e versioni precedenti**

È possibile utilizzare Gestore di sistema di ONTAP Classic (disponibile in ONTAP 9.7 e versioni precedenti) per gestire le relazioni di vault e mirror. È possibile modificare, eliminare, inizializzare, aggiornare, interrompere, riprendere e interrompere le relazioni di mirroring e vault. È inoltre possibile eseguire operazioni di risincronizzazione o risincronizzazione inversa, oltre a creare relazioni di mirroring e vault da una SVM di destinazione.

#### **Modificare le relazioni**

È possibile utilizzare System Manager per modificare una relazione di mirror e vault modificando la policy o la pianificazione selezionata. Tuttavia, non è possibile modificare i parametri di una policy o di una pianificazione esistente.

## **Prima di iniziare**

I cluster di origine e di destinazione devono essere in una relazione paritarie sana.

## **A proposito di questa attività**

È possibile modificare il tipo di relazione di una relazione di mirror flessibile della versione, di una relazione di vault o di una relazione di mirror e vault modificando il tipo di policy.

## **Fasi**

- 1. Fare clic su **Protection** > **Volume Relares** (protezione\* > **Relazioni volume**
- 2. Selezionare la relazione del mirror e del vault che si desidera modificare, quindi fare clic su **Modifica**.
- 3. Nella finestra di dialogo **Modifica relazione**, selezionare l'azione appropriata:

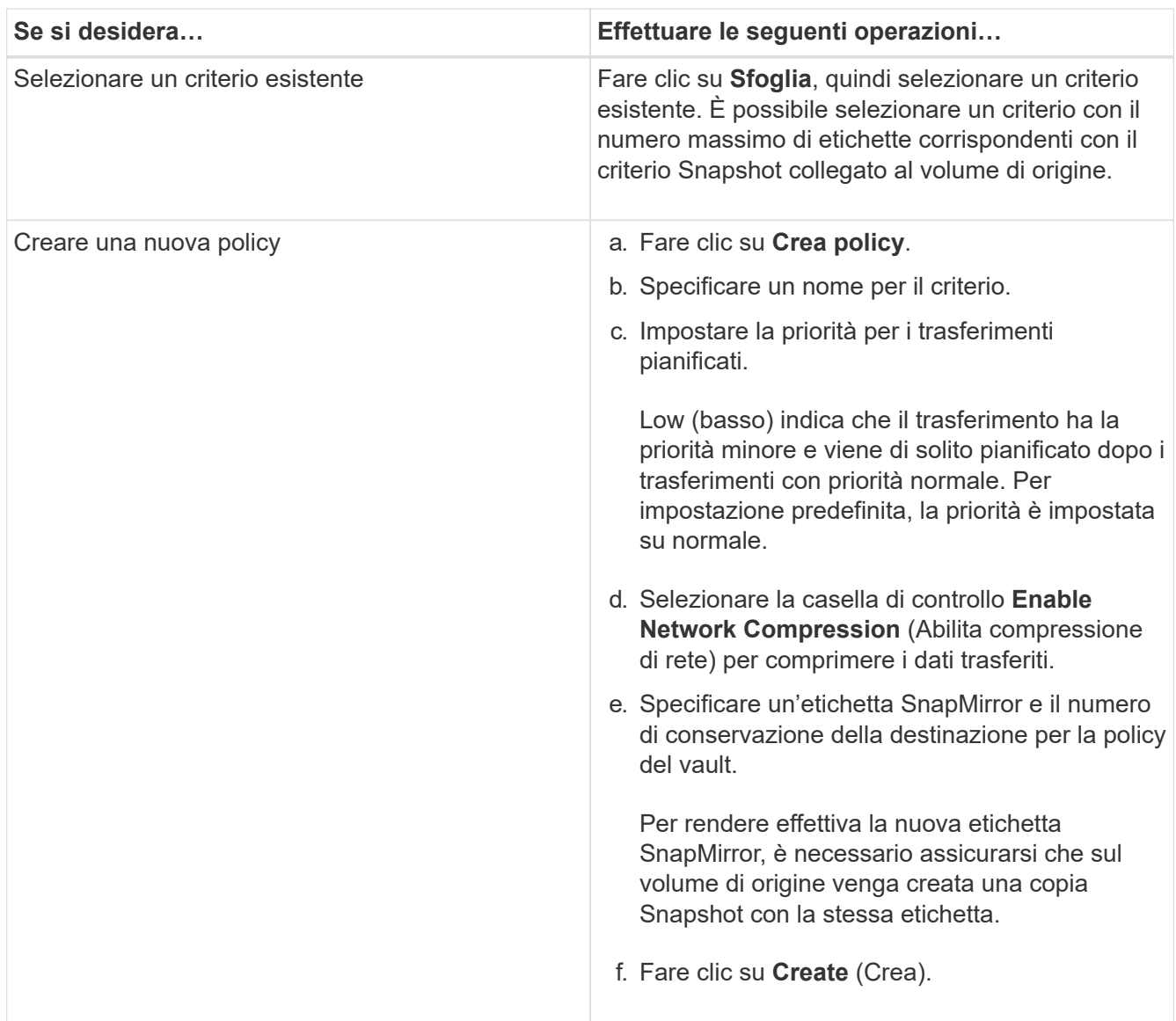

4. Specificare una pianificazione per la relazione:

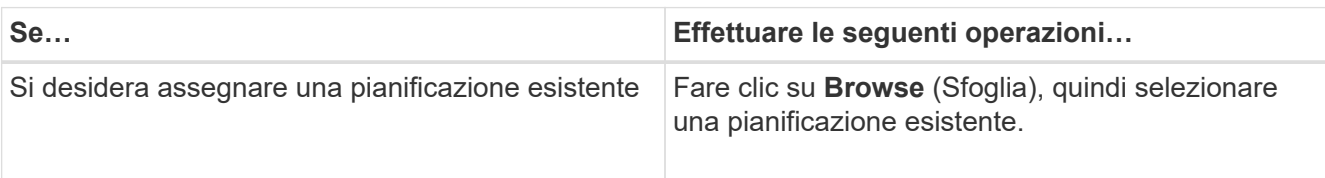

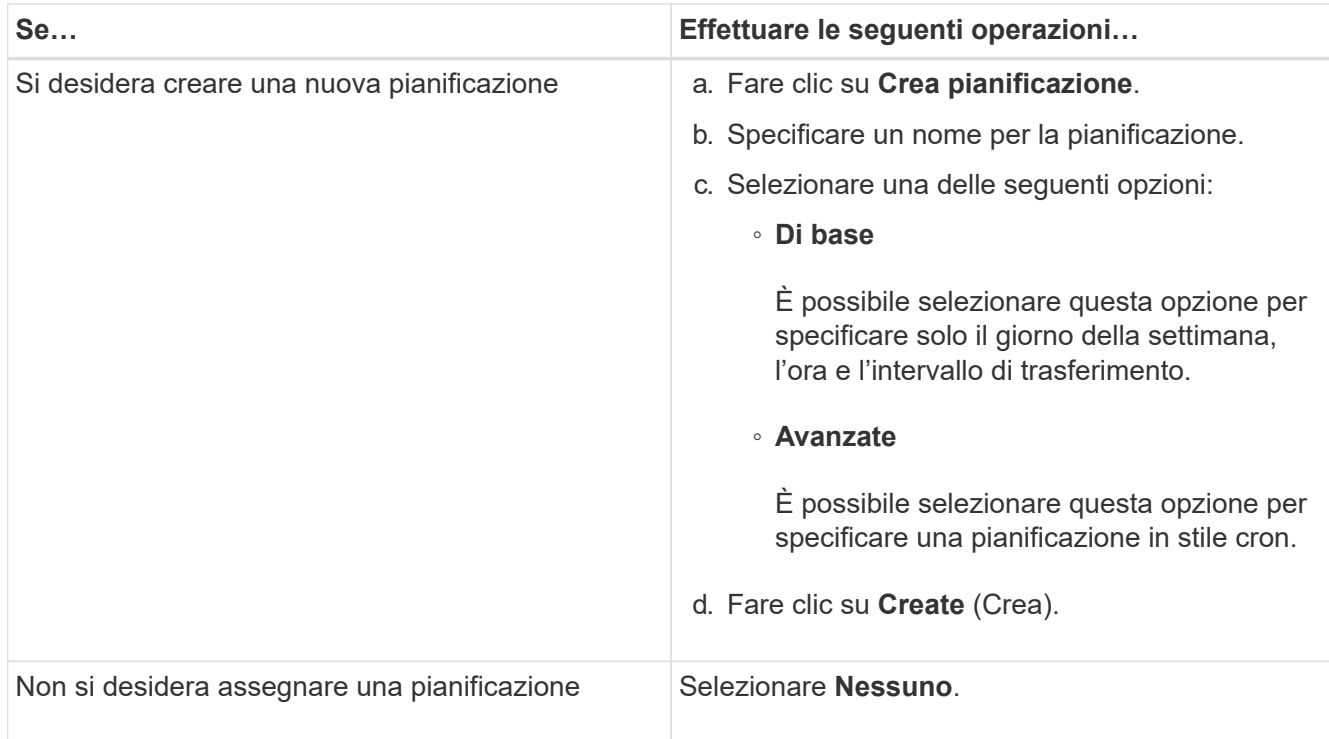

## 5. Fare clic su **OK**.

### **Aggiornare le relazioni manualmente**

È possibile utilizzare System Manager per avviare manualmente un aggiornamento incrementale non pianificato. Potrebbe essere necessario un aggiornamento manuale per evitare la perdita di dati dovuta a un'imminente interruzione dell'alimentazione, manutenzione pianificata o migrazione dei dati.

## **Prima di iniziare**

La relazione del mirror e del vault deve essere inizializzata e in uno stato SnapMirrored.

## **Fasi**

- 1. Fare clic su **Protection** > **Volume Relares** (protezione\* > **Relazioni volume**
- 2. Selezionare la relazione mirror per la quale si desidera aggiornare i dati, quindi fare clic su **Operations** > **Update**.
- 3. Scegliere una delle seguenti opzioni:
	- Selezionare **come da policy** per eseguire un trasferimento incrementale dalla copia Snapshot comune recente tra i volumi di origine e di destinazione.
	- Selezionare **Select Snapshot copy** (Seleziona copia istantanea) e specificare la copia Snapshot che si desidera trasferire.
- 4. Selezionare **Limit transfer bandwidth to** (limita larghezza di banda di trasferimento a) per limitare la larghezza di banda di rete utilizzata per i trasferimenti, quindi specificare la velocità massima di trasferimento.
- 5. Fare clic su **Aggiorna**.
- 6. Verificare lo stato del trasferimento nella scheda **Dettagli**.

#### **Inizializzare le relazioni**

È possibile utilizzare System Manager per inizializzare una relazione di mirror e vault se la relazione non è già stata inizializzata durante la creazione. Quando si inizializza una relazione, viene eseguito un trasferimento completo dei dati baseline dal volume di origine alla destinazione.

### **Prima di iniziare**

I cluster di origine e di destinazione devono essere in una relazione paritarie sana.

#### **Fasi**

- 1. Fare clic su **Protection** > **Volume Relares** (protezione\* > **Relazioni volume**
- 2. Selezionare la relazione del mirror e del vault che si desidera inizializzare, quindi fare clic su **operazioni** > **Inizializza**.
- 3. Selezionare la casella di controllo di conferma, quindi fare clic su **Inizializza**.
- 4. Verificare lo stato della relazione nella finestra **protezione**.

#### **Risultati**

Una copia Snapshot viene creata e trasferita alla destinazione.

Questa copia Snapshot viene utilizzata come riferimento per le successive copie Snapshot incrementali.

#### **Creare una relazione da una SVM di destinazione**

È possibile utilizzare System Manager per creare una relazione di mirroring e vault dalla SVM (Storage Virtual Machine) di destinazione. La creazione di questa relazione consente di proteggere meglio i dati trasferendo periodicamente i dati dal volume di origine al volume di destinazione. Consente inoltre di conservare i dati per lunghi periodi creando backup del volume di origine.

#### **Prima di iniziare**

- Il cluster di destinazione deve eseguire ONTAP 8.3.2 o versione successiva.
- La licenza SnapMirror deve essere attivata sul cluster di origine e di destinazione.

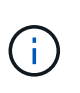

Per alcune piattaforme, non è obbligatorio che la licenza SnapMirror sia attivata per il cluster di origine se il cluster di destinazione dispone della licenza SnapMirror e della licenza DPO (Data Protection Optimization) attivate.

- Il cluster di origine e il cluster di destinazione devono essere in una relazione di pari livello.
- La SVM di destinazione deve disporre di spazio disponibile.
- L'aggregato di origine e l'aggregato di destinazione devono essere aggregati a 64 bit.
- Un volume di origine di tipo Read/Write (rw) deve già esistere.
- Il tipo di aggregato SnapLock deve essere lo stesso.
- Se si effettua la connessione da un cluster che esegue ONTAP 9.2 o versioni precedenti a un cluster remoto su cui è attivata l'autenticazione SAML, è necessario attivare l'autenticazione basata su password nel cluster remoto.

#### **A proposito di questa attività**

• System Manager non supporta una relazione a cascata.

Ad esempio, un volume di destinazione in una relazione non può essere il volume di origine in un'altra

relazione.

- Non è possibile creare una relazione di mirroring e vault tra una SVM di origine della sincronizzazione e una SVM di destinazione della sincronizzazione in una configurazione MetroCluster.
- È possibile creare una relazione di mirroring e vault tra le SVM di origine della sincronizzazione in una configurazione MetroCluster.
- È possibile creare una relazione di mirroring e vault da un volume su una SVM di origine di sincronizzazione a un volume di una SVM di servizio dati.
- È possibile creare una relazione di mirroring e vault da un volume su una SVM di servizio dati a un volume DP su una SVM di origine sincronizzazione.
- È possibile proteggere un massimo di 25 volumi in un'unica selezione.

### **Fasi**

- 1. Fare clic su **Protection** > **Volume Relares** (protezione\* > **Relazioni volume**
- 2. Nella finestra **Relazioni**, fare clic su **Crea**.
- 3. Nella finestra di dialogo **Browse SVM** (Sfoglia SVM), selezionare un SVM per il volume di destinazione.
- 4. Nella finestra di dialogo **Crea relazione di protezione**, selezionare **Mirror and Vault** dall'elenco a discesa **tipo di relazione**.
- 5. Specificare il cluster, la SVM e il volume di origine.

Se il cluster specificato esegue una versione del software ONTAP precedente a ONTAP 9.3, vengono elencate solo le SVM in peering. Se il cluster specificato esegue ONTAP 9.3 o versione successiva, vengono elencate le SVM in peering e le SVM consentite.

6. Inserire un suffisso del nome del volume.

Il suffisso del nome del volume viene aggiunto ai nomi del volume di origine per generare i nomi del volume di destinazione.

7. **Opzionale:** fare clic su **Sfoglia**, quindi modificare il mirror e la policy del vault.

È possibile selezionare il criterio con il numero massimo di etichette corrispondenti con il criterio Snapshot collegato al volume di origine.

- 8. Selezionare una pianificazione per la relazione dall'elenco delle pianificazioni esistenti.
- 9. **Opzionale:** selezionare **Inizializza relazione** per inizializzare la relazione.
- 10. Abilitare gli aggregati abilitati a FabricPool, quindi selezionare un criterio di tiering appropriato.
- 11. Fare clic su **Validate** (convalida) per verificare se i volumi selezionati hanno etichette corrispondenti.
- 12. Fare clic su **Create** (Crea).

#### **Risincronizzare le relazioni**

È possibile utilizzare System Manager per ristabilire una relazione di mirroring e vault interrotta in precedenza. È possibile eseguire un'operazione di risincronizzazione per eseguire il ripristino da un disastro che ha disattivato il volume di origine.

## **Prima di iniziare**

I cluster di origine e di destinazione e le macchine virtuali dello storage di origine e di destinazione (SVM) devono essere in relazioni tra pari.

## **A proposito di questa attività**

Prima di eseguire un'operazione di risincronizzazione, tenere presente quanto segue:

• Quando si esegue un'operazione di risincronizzazione, il contenuto del volume di destinazione viene sovrascritto dal contenuto dell'origine.

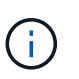

L'operazione di risincronizzazione può causare la perdita di dati più recenti scritti nel volume di destinazione dopo la creazione della copia Snapshot di base.

• Se il campo Last Transfer Error (ultimo errore di trasferimento) nella finestra Protection (protezione) consiglia un'operazione di risincronizzazione, interrompere prima la relazione e quindi eseguire l'operazione di risincronizzazione.

#### **Fasi**

- 1. Fare clic su **Protection** > **Volume Relares** (protezione\* > **Relazioni volume**
- 2. Selezionare la relazione del mirror e del vault che si desidera risincronizzare, quindi fare clic su **operazioni** > **risincronizzazione**.
- 3. Selezionare la casella di controllo di conferma, quindi fare clic su **Resync**.

#### **Risincronizzare le relazioni in senso inverso**

È possibile utilizzare System Manager per ristabilire una relazione di mirroring e vault precedentemente interrotta. In un'operazione di risincronizzazione inversa, le funzioni dei volumi di origine e di destinazione vengono invertite. È possibile utilizzare il volume di destinazione per fornire i dati durante la riparazione o la sostituzione dell'origine, l'aggiornamento dell'origine e il ripristino della configurazione originale dei sistemi.

### **Prima di iniziare**

Il volume di origine deve essere online.

#### **A proposito di questa attività**

• Quando si esegue la risincronizzazione inversa, i contenuti del volume di origine vengono sovrascritti dai contenuti del volume di destinazione.

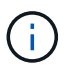

L'operazione di risincronizzazione inversa può causare la perdita di dati sul volume di origine.

• Quando si esegue la risincronizzazione inversa, la policy della relazione viene impostata su MirrorAndVault e la pianificazione viene impostata su Nessuno.

#### **Fasi**

- 1. Fare clic su **Protection** > **Volume Relares** (protezione\* > **Relazioni volume**
- 2. Selezionare la relazione del mirror e del vault che si desidera invertire, quindi fare clic su **operazioni** > **risincronizzazione inversa**.
- 3. Selezionare la casella di controllo di conferma, quindi fare clic su **Reverse Resync** (risincronizzazione inversa).

#### **Interrompere le relazioni**

È possibile utilizzare System Manager per interrompere una relazione di mirroring e vault se un volume di origine non è più disponibile e si desidera che le applicazioni client accedano ai dati dal volume di destinazione. È possibile utilizzare il volume di destinazione per fornire i dati durante la riparazione o la

sostituzione del volume di origine, l'aggiornamento del volume di origine e il ripristino della configurazione originale dei sistemi.

### **Prima di iniziare**

- La relazione del mirror e del vault deve essere in stato di inattività o di inattività.
- Il volume di destinazione deve essere montato sullo spazio dei nomi SVM (Storage Virtual Machine) di destinazione.

### **A proposito di questa attività**

È possibile interrompere le relazioni di mirroring tra i sistemi ONTAP e i sistemi storage SolidFire.

### **Fasi**

- 1. Fare clic su **Protection** > **Volume Relares** (protezione\* > **Relazioni volume**
- 2. Selezionare la relazione del mirror e del vault che si desidera interrompere, quindi fare clic su **operazioni** > **interruzione**.
- 3. Selezionare la casella di controllo di conferma, quindi fare clic su **Interrompi**.

### **Risultati**

La relazione tra il mirror e il vault è interrotta. Il tipo di volume di destinazione cambia da DP (Data Protection) di sola lettura a lettura/scrittura. Il sistema memorizza la copia Snapshot di base per il mirror e la relazione del vault per un utilizzo successivo.

#### **Riprendere le relazioni**

Se si dispone di un mirror e di una relazione del vault disattivati, è possibile utilizzare System Manager per riprendere la relazione. Quando si riprende la relazione, viene ripristinato il normale trasferimento dei dati al volume di destinazione e tutte le attività di protezione vengono riavviate.

## **A proposito di questa attività**

Se è stata interrotta una relazione di vault e mirror interrotta dall'interfaccia della riga di comando (CLI), non è possibile riprendere la relazione da System Manager. Per riprendere la relazione, è necessario utilizzare la CLI.

#### **Fasi**

- 1. Fare clic su **Protection** > **Volume Relares** (protezione\* > **Relazioni volume**
- 2. Selezionare la relazione del mirror e del vault che si desidera riprendere, quindi fare clic su **operazioni** > **Riprendi**.
- 3. Selezionare la casella di controllo di conferma, quindi fare clic su **Riprendi**.

## **Risultati**

Vengono ripristinati i normali trasferimenti di dati. Se è presente un trasferimento pianificato per la relazione, il trasferimento viene avviato dalla pianificazione successiva.

### **Eliminare le relazioni**

È possibile utilizzare System Manager per terminare una relazione di mirroring e vault tra un volume di origine e di destinazione e rilasciare le copie Snapshot dal volume di origine.

## **A proposito di questa attività**

• Si consiglia di interrompere la relazione del mirror e del vault prima di eliminare la relazione.

• Per ricreare la relazione, è necessario eseguire l'operazione di risincronizzazione dal volume di origine utilizzando l'interfaccia della riga di comando (CLI).

## **Fasi**

- 1. Fare clic su **Protection** > **Volume Relares** (protezione\* > **Relazioni volume**
- 2. Selezionare la relazione del mirror e del vault che si desidera eliminare e fare clic su **Delete** (Elimina).
- 3. Selezionare la casella di controllo di conferma, quindi fare clic su **Elimina**.

È inoltre possibile selezionare la casella di controllo copie Snapshot della release base per eliminare le copie Snapshot di base utilizzate dal mirror e dalla relazione del vault sul volume di origine.

Se la relazione non viene rilasciata, è necessario utilizzare la CLI per eseguire l'operazione di release sul cluster di origine per eliminare le copie Snapshot di base create per la relazione del mirror e del vault dal volume di origine.

## **Risultati**

La relazione viene eliminata e le copie Snapshot di base sul volume di origine vengono eliminate in modo permanente.

## **Interrompere le relazioni**

È possibile utilizzare System Manager per interrompere un volume di destinazione e stabilizzare la destinazione prima di creare una copia Snapshot. L'operazione di quiesce consente di terminare i trasferimenti di dati attivi e di disattivare i trasferimenti futuri per la relazione del mirror e del vault.

## **Prima di iniziare**

La relazione del mirror e del vault deve essere in uno stato SnapMirrored.

## **Fasi**

- 1. Fare clic su **Protection** > **Volume Relares** (protezione\* > **Relazioni volume**
- 2. Selezionare la relazione del mirror e del vault che si desidera interrompere, quindi fare clic su **operazioni** > **Quiesce**.
- 3. Selezionare la casella di controllo di conferma, quindi fare clic su **Quiesce**.

## **Risultati**

Se non è in corso alcun trasferimento, lo stato del trasferimento viene visualizzato come Ouiesced. Se è in corso un trasferimento, il trasferimento non viene modificato e lo stato del trasferimento viene visualizzato come Quiescing fino al completamento del trasferimento.

## **Interrompere le relazioni di mirror e vault con Gestione di sistema - ONTAP 9.7 e versioni precedenti**

Se si desidera interrompere il trasferimento dei dati, è possibile utilizzare Gestore di sistema ONTAP classic (disponibile in ONTAP 9.7 e versioni precedenti) per interrompere un'operazione di replica del volume. È possibile interrompere un aggiornamento pianificato, un aggiornamento manuale o un trasferimento iniziale dei dati.

## **Fasi**

- 1. Fare clic su **Protection** > **Volume Relares** (protezione\* > **Relazioni volume**
- 2. Selezionare la relazione del mirror e del vault per cui si desidera interrompere il trasferimento dei dati, quindi fare clic su **operazioni** > **Interrompi**.
- 3. Selezionare la casella di controllo **Sì, desidero interrompere il trasferimento** per confermare l'operazione.
- 4. **Opzionale:** selezionare la casella di controllo **Mantieni tutti i dati parzialmente trasferiti** per conservare i dati già trasferiti nel volume di destinazione.
- 5. Fare clic su **Interrompi**.

## **Risultati**

Lo stato del trasferimento viene visualizzato come "in corso" fino al completamento dell'operazione e visualizzato come "inattivo" al termine dell'operazione.

## **Ripristinare un volume in un mirror e una relazione del vault con Gestione di sistema - ONTAP 9.7 e versioni precedenti**

È possibile utilizzare Gestore di sistema ONTAP classic (disponibile in ONTAP 9.7 e versioni precedenti) per ripristinare le copie Snapshot in un volume di origine o in altri volumi se i dati di origine sono corrotti e non sono più utilizzabili. È possibile sostituire i dati originali con le copie Snapshot nel volume di destinazione.

## **Prima di iniziare**

- La licenza SnapMirror e la licenza SnapVault devono essere attivate sia sul cluster di origine che sul cluster di destinazione o sui nodi che contengono il volume di origine e il volume di destinazione.
- Il cluster di origine e il cluster di destinazione devono essere in una relazione di pari livello.
- L'aggregato di origine o qualsiasi altro aggregato selezionato per l'operazione di ripristino deve essere un aggregato a 64 bit.
- Se si effettua la connessione da un cluster che esegue ONTAP 9.2 o versioni precedenti a un cluster remoto su cui è abilitata l'autenticazione SAML, l'autenticazione basata su password deve essere attivata anche sul cluster remoto.

## **A proposito di questa attività**

- Non è possibile ripristinare un volume che si trova in una relazione di mirroring e vault tra una SVM (Storage Virtual Machine) di origine e una SVM di destinazione in una configurazione MetroCluster.
- È possibile ripristinare una relazione di mirror e vault per le seguenti configurazioni:
	- Tra SVM di origine della sincronizzazione in una configurazione MetroCluster
	- Da un volume su una SVM di origine della sincronizzazione a una SVM predefinita
	- Da un volume su una SVM predefinita a un volume DP su una SVM di origine della sincronizzazione

## **Fasi**

- 1. Fare clic su **Protection** > **Volume Relares** (protezione\* > **Relazioni volume**
- 2. Selezionare la relazione del mirror e del vault che si desidera ripristinare, quindi fare clic su **operazioni** > **Ripristina**.
- 3. Nella finestra di dialogo **Restore**, ripristinare i dati nel volume di origine nella relazione o selezionare qualsiasi altro volume:

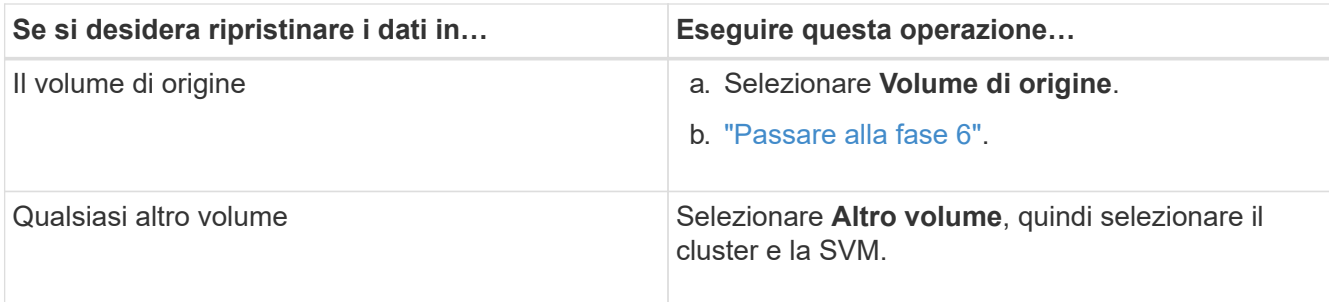

4. Ripristinare i dati su un nuovo volume o su un volume esistente:

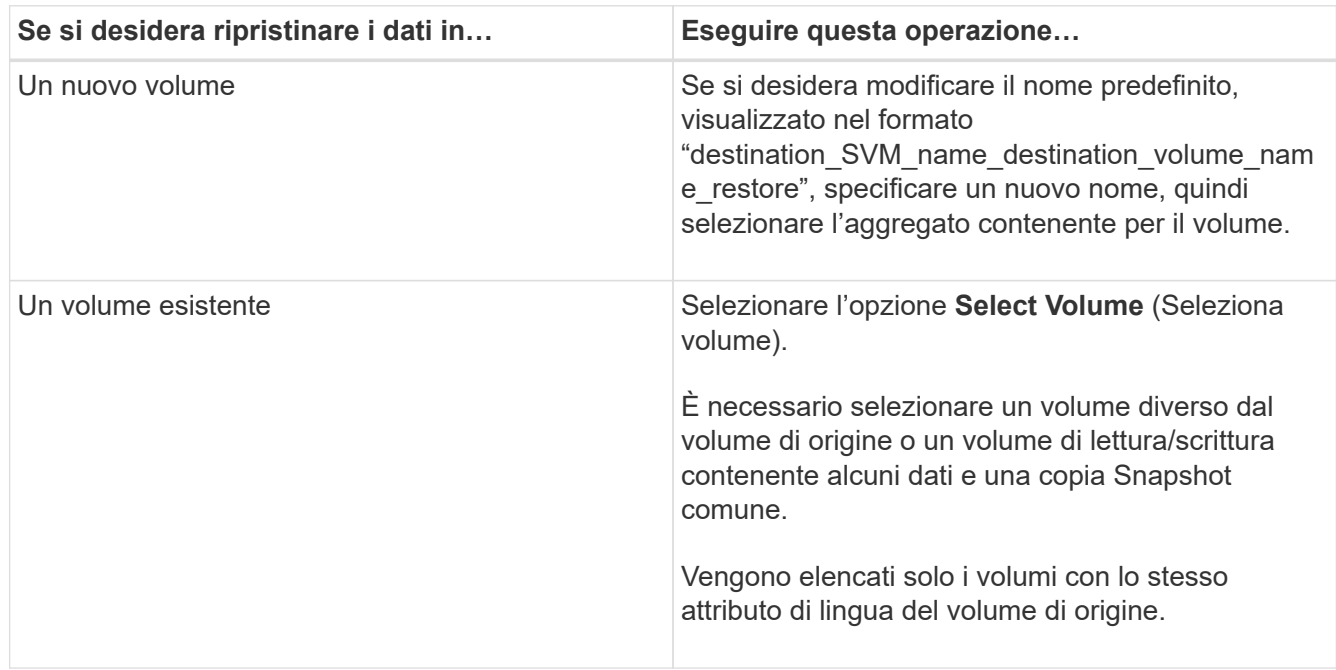

- 5. Selezionare l'ultima copia Snapshot o la copia Snapshot specifica che si desidera ripristinare.
- 6. selezionare la casella di controllo di conferma per ripristinare il volume dalla copia Snapshot.
- 7. **Opzionale:** selezionare la casella di controllo **attiva compressione di rete** per comprimere i dati trasferiti durante l'operazione di ripristino.
- 8. Fare clic su **Restore** (Ripristina).

# <span id="page-646-0"></span>**Finestra di protezione con Gestore di sistema - ONTAP 9.7 e versioni precedenti**

È possibile utilizzare la finestra di protezione con Gestore di sistema di ONTAP Classic (disponibile in ONTAP 9.7 e versioni precedenti) per creare e gestire relazioni di mirroring, relazioni di vault e relazioni di mirroring e vault e per visualizzare i dettagli di queste relazioni. La finestra di protezione non visualizza le relazioni di condivisione del carico (LS) e le relazioni di protezione dei dati di transizione (TDP).

## **Pulsanti di comando**

• **Crea**

Apre la finestra di dialogo Crea relazione di protezione, che consente di creare una relazione di mirroring, una relazione di vault o una relazione di mirroring e vault da un volume di destinazione.

System Manager non visualizza alcuna SVM (Storage Virtual Machine) configurata per il disaster recovery (DR) nella finestra di dialogo Crea relazione di protezione.

## • **Modifica**

Apre la finestra di dialogo Modifica relazione di protezione, che consente di modificare la pianificazione e la policy di una relazione.

Per una relazione del vault, una relazione di mirror e vault o una relazione di mirror flessibile dalla versione, è possibile modificare il tipo di relazione modificando il tipo di policy.

### • **Elimina**

Apre la finestra di dialogo Elimina relazione di protezione, che consente di eliminare una relazione.

### • **Operazioni**

Visualizza le operazioni che possono essere eseguite su una relazione di protezione.

### • **Aggiorna**

Aggiorna le informazioni nella finestra.

### **Elenco delle relazioni di protezione**

#### • **Source Storage Virtual Machine**

Visualizza la SVM che contiene il volume da cui i dati vengono mirrorati o archiviati in una relazione.

#### • **Volume di origine**

Visualizza il volume da cui i dati vengono mirrorati o archiviati in una relazione.

### • **Volume di destinazione**

Visualizza il volume in cui i dati vengono mirrorati o archiviati in una relazione.

## • **È in buona salute**

Visualizza se la relazione è sana o meno.

## • **Tipo di oggetto**

Visualizza il tipo di oggetto della relazione, ad esempio Volume, FlexGroup o SVM.

#### • **Stato di relazione**

Visualizza lo stato della relazione, ad esempio SnapMirrored, Uninitialized o Broken Off.

#### • **Stato trasferimento**

Visualizza lo stato della relazione.

#### • **Tipo di relazione**

Visualizza il tipo di relazione, ad esempio mirror, vault o mirror e vault.
## • **Tempo di ritardo**

Il tempo di ritardo è la differenza tra l'ora corrente e la data e l'ora dell'ultima copia Snapshot che è stata trasferita correttamente al sistema di destinazione. Il tempo di ritardo sarà sempre almeno pari alla durata dell'ultimo trasferimento riuscito, a meno che i clock sui sistemi di origine e di destinazione non siano sincronizzati. La differenza di fuso orario viene calcolata automaticamente nel tempo di ritardo.

## • **Nome policy**

Visualizza il nome del criterio assegnato alla relazione.

## • **Tipo di policy**

Visualizza il tipo di policy assegnato alla relazione. Il tipo di policy può essere StrictSync, Sync, Asynchronous Mirror, Asynchronous Vault o Asynchronous Mirror Vault.

## **Area dei dettagli**

## • Scheda **Dettagli**

Visualizza informazioni generali sulla relazione selezionata, come il cluster di origine e il cluster di destinazione, la velocità di trasferimento dei dati, lo stato della relazione, i dettagli sul rapporto di compressione di rete, lo stato del trasferimento dei dati, il tipo di trasferimento dei dati corrente, il tipo di ultimo trasferimento dei dati, l'ultima copia Snapshot, E data e ora dell'ultima copia Snapshot.

## • **Scheda Policy Details (Dettagli policy)**

Visualizza i dettagli relativi al criterio assegnato alla relazione di protezione selezionata. Questa scheda visualizza anche l'etichetta SnapMirror e i programmi di copia Snapshot nel volume di origine che corrispondono all'etichetta specificata.

## • **Scheda Snapshot Copies**

Visualizza il numero di copie Snapshot con l'attributo di etichetta SnapMirror per la relazione di protezione selezionata e l'indicazione dell'ora dell'ultima copia Snapshot.

## **Relazioni SVM con System Manager - ONTAP 9.7 e versioni precedenti**

È possibile utilizzare Gestore di sistema ONTAP classic (disponibile in ONTAP 9.7 e versioni precedenti) per creare e gestire le relazioni mirror e le relazioni di mirroring e vault tra le SVM. Il disaster recovery (DR) di Storage Virtual Machine (SVM) offre funzionalità di disaster recovery a livello di SVM, consentendo il recovery dei dati presenti nei volumi costitutivi della SVM e il recovery della configurazione SVM.

## **Creare relazioni SVM**

È possibile utilizzare System Manager per creare relazioni SVM per trasferire i dati dalla SVM di origine alla SVM di destinazione. La creazione di una relazione SVM consente di eseguire il ripristino da un disastro, poiché i dati sono disponibili sulla SVM di origine e sulla SVM di destinazione.

## **Prima di iniziare**

• Il cluster di destinazione e il cluster di origine devono eseguire ONTAP 9.5 o versione successiva.

- Il cluster di destinazione non deve trovarsi in configurazioni MetroCluster.
- A partire da System Manager 9.6, Fabric Pool è supportato.

## **Fasi**

- 1. Fare clic su **protezione** > **relazione SVM** > **Crea**.
- 2. Selezionare il tipo di relazione SVM dall'elenco **SVM Relationship Type** (tipo di relazione SVM).
- 3. Dal riquadro **Source Storage Virtual Machine** (macchina virtuale dello storage di origine), selezionare il cluster e la SVM.
- 4. **Opzionale:** per visualizzare le SVM che non dispongono delle autorizzazioni richieste, fare clic su **accedere al cluster di origine**, quindi fornire le autorizzazioni richieste.
- 5. Dal riquadro **Destination Storage Virtual Machine** (macchina virtuale di destinazione dello storage), specificare il nome della SVM che verrà creata nel cluster di destinazione.
- 6. Selezionare l'opzione per copiare la configurazione SVM di origine.
- 7. **Opzionale:** fare clic , aggiornare la policy di protezione e la pianificazione di protezione, selezionare aggregate, quindi inizializzare la relazione di protezione.
- 8. Fare clic su **Save** (Salva) per creare la relazione SVM.

Viene visualizzata la finestra Relazioni SVM: Riepilogo.

9. Fare clic su **Done** (fine) per completare il processo.

## **Modificare le relazioni SVM**

È possibile utilizzare System Manager per modificare le proprietà di una relazione SVM.

## **Fasi**

- 1. Fare clic su **protezione** > **relazione SVM**.
- 2. Selezionare la relazione SVM che si desidera modificare, quindi fare clic su **Modifica**.
- 3. Selezionare il tipo di relazione SVM.

Se le relazioni SVM sono state create prima di ONTAP 9.3, non è consentito modificare il tipo di relazione SVM da mirror a mirror e vault.

- 4. Modificare il criterio di protezione, il programma di protezione e l'opzione di copia della configurazione SVM di origine, secondo necessità.
- 5. Fare clic su **Save** (Salva) per salvare le modifiche.

## **Gestire le relazioni SVM**

È possibile utilizzare System Manager per eseguire varie operazioni sulle relazioni SVM, ad esempio l'inizializzazione delle relazioni SVM, l'aggiornamento delle relazioni SVM, l'attivazione della SVM di destinazione, la risincronizzazione dei dati dalla SVM di origine, la risincronizzazione dei dati dalla SVM di destinazione e la riattivazione della SVM di origine.

## **Prima di iniziare**

- Per inizializzare la relazione SVM, i cluster di origine e di destinazione devono essere in una relazione peer sana.
- Per aggiornare la relazione SVM, la relazione SVM deve essere inizializzata e in uno stato SnapMirrored.
- Per riattivare la SVM di origine, è necessario eseguire la risincronizzazione dei dati dalla SVM di destinazione (risincronizzazione inversa).
- Se è stata selezionata l'opzione per copiare la configurazione SVM di origine durante la creazione della relazione SVM, per attivare la relazione SVM, la SVM di origine deve essere interrotta.
- La licenza SnapMirror deve essere attivata sul cluster di origine e di destinazione.
- Il cluster di origine e il cluster di destinazione devono essere in una relazione di pari livello.
- Il cluster di destinazione deve disporre di spazio disponibile.
- La SVM di origine deve disporre dell'autorizzazione per il peering SVM.
- È necessario interrompere la relazione SVM per attivare SVM di destinazione, risincronizzare da SVM di origine, risincronizzare da SVM di destinazione (risincronizzazione inversa) e riattivare SVM di origine.
- Per riattivare la SVM di origine, la relazione inversa SVM deve esistere e trovarsi in uno stato SnapMirrored.

#### **Fasi**

- 1. Fare clic su **protezione** > **relazione SVM**.
- 2. Selezionare la relazione SVM, quindi eseguire l'azione appropriata:

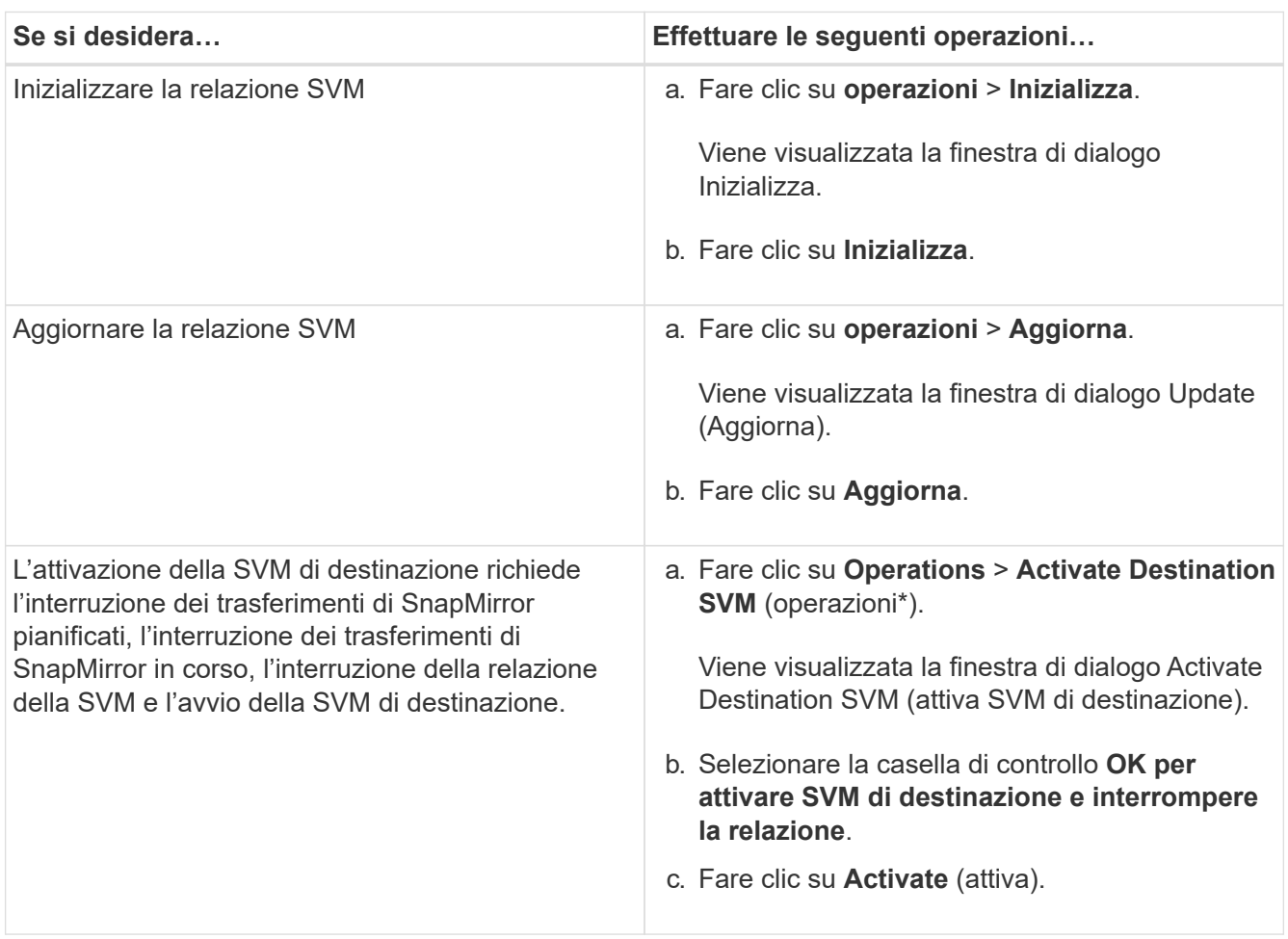

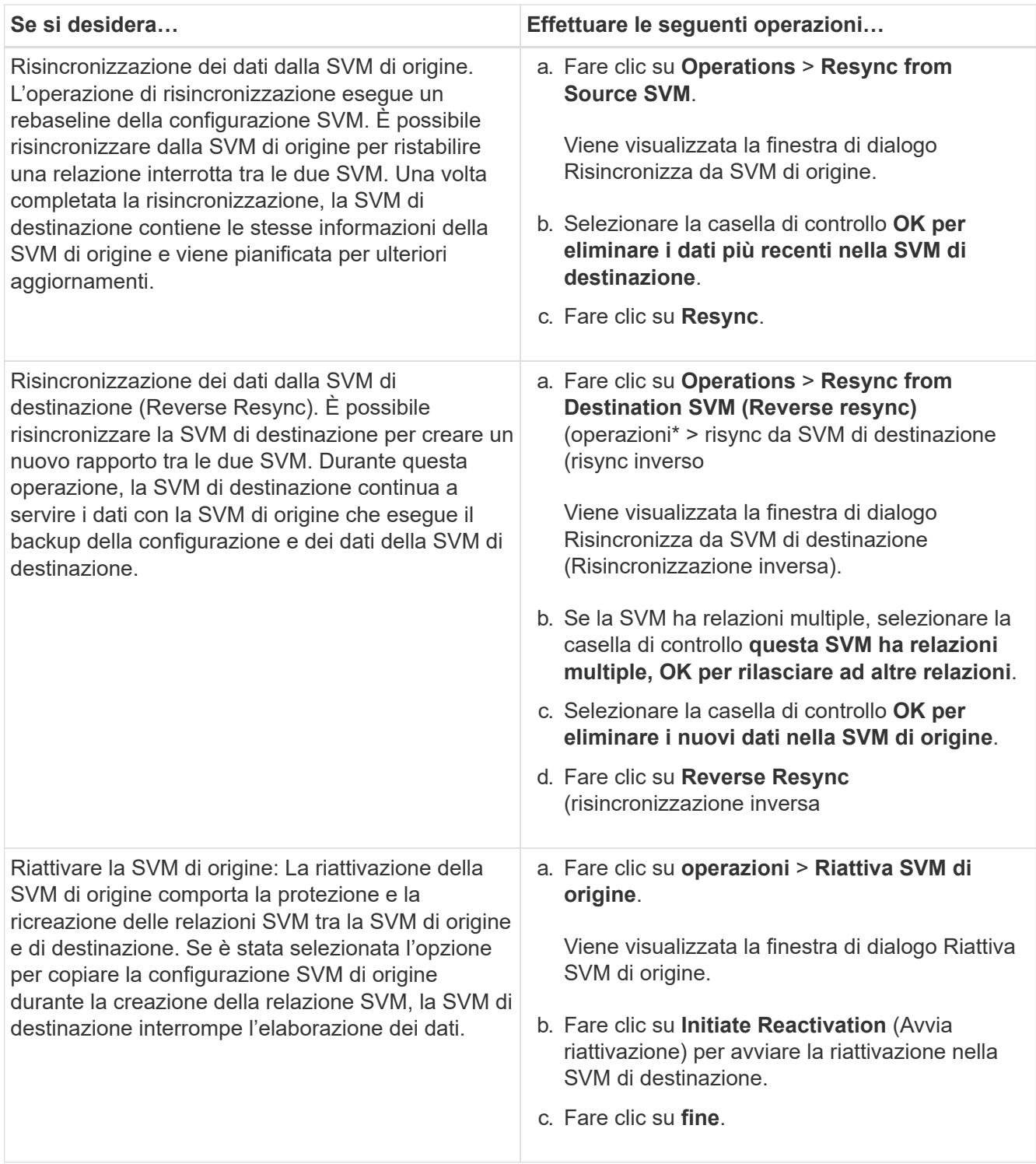

## **Finestra delle relazioni SVM**

È possibile utilizzare la finestra delle relazioni SVM per creare e gestire le relazioni di mirroring e le relazioni di mirroring e vault tra le SVM.

## **Pulsanti di comando**

## • **Crea**

Apre la pagina Disaster Recovery di SVM, che può essere utilizzata per creare una relazione mirror o una

relazione mirror e vault da un volume di destinazione.

## • **Modifica**

Consente di modificare la pianificazione e la policy di una relazione.

Per la relazione di mirror e vault o la relazione di mirror flessibile dalla versione, è possibile modificare il tipo di relazione modificando il tipo di policy.

## • **Elimina**

Consente di eliminare una relazione.

#### • **Operazioni**

Fornisce le seguenti opzioni:

## ◦ **Inizializza**

Consente di inizializzare la relazione SVM per eseguire un trasferimento di riferimento dalla SVM di origine alla SVM di destinazione.

## ◦ **Aggiorna**

Consente di aggiornare i dati dalla SVM di origine alla SVM di destinazione.

#### ◦ **Attivare SVM di destinazione**

Consente di attivare la SVM di destinazione.

## ◦ **Risincronizzazione da SVM di origine**

Consente di avviare la risincronizzazione di una relazione interrotta.

## ◦ **Risincronizzazione da SVM di destinazione (risincronizzazione inversa)**

Consente di risincronizzare la relazione tra la SVM di destinazione e la SVM di origine.

## ◦ **Riattiva SVM di origine**

Consente di riattivare la SVM di origine.

## • **Aggiorna**

Aggiorna le informazioni nella finestra.

#### **Elenco delle relazioni SVM**

#### • **Source Storage Virtual Machine**

Visualizza la SVM che contiene il volume da cui i dati vengono mirrorati e archiviati in una relazione.

## • **Destination Storage Virtual Machine**

Visualizza la SVM che contiene il volume in cui i dati vengono mirrorati e archiviati in una relazione.

## • **È in buona salute**

Visualizza se la relazione è sana o meno.

## • **Stato di relazione**

Visualizza lo stato della relazione, ad esempio SnapMirrored, Uninitialized o Broken Off.

## • **Stato trasferimento**

Visualizza lo stato della relazione.

## • **Tipo di relazione**

Visualizza il tipo di relazione, ad esempio mirror o mirror e vault.

## • **Tempo di ritardo**

Il tempo di ritardo è la differenza tra l'ora corrente e la data e l'ora dell'ultima copia Snapshot che è stata trasferita correttamente al sistema di destinazione. Il tempo di ritardo sarà sempre almeno pari alla durata dell'ultimo trasferimento riuscito, a meno che i clock sui sistemi di origine e di destinazione non siano sincronizzati. La differenza di fuso orario viene calcolata automaticamente nel tempo di ritardo.

## • **Nome policy**

Visualizza il nome del criterio assegnato alla relazione.

## • **Tipo di policy**

Visualizza il tipo di policy assegnato alla relazione. Il tipo di policy può essere StrictSync, Sync, Asynchronous Mirror, Asynchronous Vault o Asynchronous Mirror Vault.

## **Area dei dettagli**

## • Scheda **Dettagli**

Visualizza informazioni generali sulla relazione selezionata, come il cluster di origine e il cluster di destinazione, la relazione di protezione associata alla SVM, la velocità di trasferimento dei dati, lo stato della relazione, i dettagli sul rapporto di compressione di rete, lo stato del trasferimento dei dati, il tipo di trasferimento dei dati corrente, il tipo di ultimo trasferimento dei dati, Ultima copia Snapshot, data e ora dell'ultima copia Snapshot, stato della conservazione dell'identità e numero di volumi protetti.

## • **Scheda Policy Details (Dettagli policy)**

Visualizza i dettagli relativi al criterio assegnato alla relazione di protezione selezionata.

## **Gestione delle policy di protezione con Gestione di sistema - ONTAP 9.7 e versioni precedenti**

È possibile utilizzare Gestore di sistema ONTAP classic (disponibile in ONTAP 9.7 e versioni precedenti) per creare, modificare ed eliminare i criteri di protezione.

## **Creare policy di protezione**

È possibile utilizzare System Manager per creare policy mirror asincrone a livello di cluster, policy di vault o policy di mirroring e vault e per applicare tali policy a una relazione di protezione dei dati a livello di cluster.

## **Fasi**

- 1. Fare clic su **protezione** > **Criteri di protezione**.
- 2. Fare clic su **Create** (Crea).
- 3. Nella finestra di dialogo **Crea policy**, selezionare il tipo di policy che si desidera creare.
- 4. Specificare il nome del criterio e la priorità di trasferimento.

Basso indica che il trasferimento ha la priorità più bassa. I trasferimenti a bassa priorità vengono generalmente pianificati dopo i normali trasferimenti a priorità bassa. Per impostazione predefinita, la priorità di trasferimento è impostata su normale.

- 5. **Opzionale:** selezionare la casella di controllo **attiva compressione di rete** per comprimere i dati trasferiti durante un trasferimento di dati.
- 6. **Opzionale:** per un criterio di mirroring asincrono, selezionare la casella di controllo **Trasferisci tutte le copie Snapshot di origine** per includere la regola "all\_source\_Snapshot" nel criterio di mirroring, che esegue il backup di tutte le copie Snapshot dal volume di origine.
- 7. **Opzionale:** fare clic su **Aggiungi commenti** per aggiungere ulteriori commenti alla policy.
- 8. Per una policy del vault o una policy del vault mirror, specificare un'etichetta SnapMirror e un conteggio di conservazione della destinazione.
- 9. Fare clic su **Create** (Crea).

## **Finestra dei criteri di protezione**

È possibile utilizzare la finestra Criteri di protezione per creare, gestire e visualizzare informazioni sui criteri di mirroring, vault e vault mirror.

## **Pulsanti di comando**

• **Crea**

Apre la finestra di dialogo Crea policy, che consente di creare una policy di vault mirror, vault o mirror.

• **Modifica**

Apre la finestra di dialogo Modifica policy, che consente di modificare un criterio.

• **Elimina**

Apre la finestra di dialogo Delete Policy (Elimina policy), che consente di eliminare una policy.

• **Aggiorna**

Aggiorna le informazioni nella finestra.

## **Elenco dei criteri di protezione**

• **Nome**

Visualizza il nome del criterio di protezione.

## • **Tipo**

Visualizza il tipo di policy, che può essere Vault, Mirror Vault o Asynchronous Mirror.

## • **Commento**

Visualizza la descrizione specificata per il criterio.

## • **Priorità trasferimento**

Visualizza la priorità di trasferimento dei dati, ad esempio normale o bassa.

## **Area dei dettagli**

## • **Scheda Policy Details (Dettagli policy)**

Visualizza i dettagli del criterio di protezione, ad esempio l'utente che ha creato il criterio, il numero di regole, il numero di conservazione e lo stato della compressione di rete.

## • **Scheda Policy Rules**

Visualizza i dettagli delle regole applicate al criterio. La scheda Policy Rules (regole policy) viene visualizzata solo se il criterio selezionato contiene regole.

## **Gestisci le policy Snapshot con Gestione di sistema - ONTAP 9.7 e versioni precedenti**

È possibile utilizzare Gestore di sistema ONTAP classic (disponibile in ONTAP 9.7 e versioni precedenti) per creare e gestire le policy Snapshot nel sistema di storage.

## **Informazioni sulle policy di Snapshot**

Quando viene applicata a un volume, una policy Snapshot specifica una pianificazione o pianificazioni in base alle quali vengono create le copie Snapshot e specifica il numero massimo di copie Snapshot che ciascuna pianificazione può creare. Una policy Snapshot può includere fino a cinque pianificazioni.

Per le relazioni del vault, l'attributo etichetta SnapMirror viene utilizzato per selezionare le copie Snapshot sui volumi di origine. Solo le copie Snapshot con le etichette configurate nelle regole dei criteri del vault vengono replicate nelle operazioni del vault di backup. Il criterio Snapshot assegnato al volume di origine deve includere l'attributo Label di SnapMirror.

## **Creare policy Snapshot**

È possibile creare una policy Snapshot in System Manager per specificare il numero massimo di copie Snapshot che è possibile creare automaticamente e la frequenza di creazione.

## **Fasi**

- 1. Fare clic su **Protection** > **Snapshot Policies**.
- 2. Fare clic su **Create** (Crea).
- 3. Nella finestra di dialogo **Create Snapshot Policy**, specificare il nome del criterio.

4. Fare clic su **Aggiungi**, quindi specificare il nome della pianificazione, il numero massimo di copie Snapshot che si desidera conservare e il nome dell'etichetta SnapMirror.

Il numero massimo di copie Snapshot che è possibile conservare in base alle pianificazioni specificate non deve superare 254.

5. Fare clic su **OK**, quindi su **Crea**.

## **Modificare le policy Snapshot**

È possibile modificare i dettagli di una policy Snapshot esistente, ad esempio il nome della pianificazione, l'etichetta SnapMirror o il numero massimo di copie Snapshot create, utilizzando la finestra di dialogo Edit Snapshot Policy (Modifica policy snapshot) in System Manager.

## **Fasi**

- 1. Fare clic su **Protection** > **Snapshot Policies**.
- 2. Nella finestra **Snapshot Policies**, selezionare il criterio Snapshot che si desidera modificare e fare clic su **Edit** (Modifica).
- 3. Nella finestra di dialogo **Edit Snapshot Policy** (Modifica policy istantanea), selezionare la pianificazione che si desidera modificare e fare clic su **Edit** (Modifica).
- 4. Fare clic su **OK**.
- 5. Verificare le modifiche apportate al criterio Snapshot selezionato nella finestra di dialogo **Edit Snapshot Policy** (Modifica policy istantanea) e fare clic su **Save** (Salva).

## **Elimina policy Snapshot**

È possibile utilizzare System Manager per eliminare le policy Snapshot. Se si elimina una policy Snapshot utilizzata da uno o più volumi, le copie Snapshot del volume o dei volumi non vengono più create in base alla policy eliminata.

## **Prima di iniziare**

È necessario aver dissociato la policy Snapshot da ogni volume che la utilizza.

## **Fasi**

- 1. Fare clic su **Protection** > **Snapshot Policies**.
- 2. Selezionare il criterio Snapshot e fare clic su **Delete** (Elimina).
- 3. Selezionare la casella di controllo di conferma, quindi fare clic su **Elimina**.

## **Finestra delle policy di Snapshot**

È possibile utilizzare la finestra Snapshot Policies per gestire le attività delle policy di Snapshot, come l'aggiunta, la modifica e l'eliminazione delle policy di Snapshot.

## **Pulsanti di comando**

## • **Crea**

Apre la finestra di dialogo Create Snapshot Policy (Crea policy istantanea), che consente di aggiungere pianificazioni di backup e specificare il numero massimo di copie Snapshot da conservare in una policy.

• **Modifica**

Apre la finestra di dialogo Edit Snapshot Policy (Modifica policy snapshot), che consente di modificare la frequenza con cui devono essere create le copie Snapshot e il numero massimo di copie Snapshot da conservare.

## • **Elimina**

Apre la finestra di dialogo Delete (Elimina), che consente di eliminare il criterio Snapshot selezionato.

## • **Visualizza come**

Consente di visualizzare le policy di Snapshot come elenco o come struttura.

## • **Stato**

Apre il menu, che consente di attivare o disattivare la policy Snapshot selezionata.

## • **Aggiorna**

Aggiorna le informazioni nella finestra.

## **Elenco dei criteri di Snapshot**

## • **Nome policy/pianificazione**

Specifica il nome del criterio Snapshot e le pianificazioni del criterio.

## • **Storage Virtual Machine**

Specifica il nome della macchina virtuale di storage (SVM) a cui appartengono le copie Snapshot.

• **Stato**

Specifica lo stato della policy Snapshot, che può essere attivata o disattivata.

## • **Numero massimo di snapshot da conservare**

Specifica il numero massimo di copie Snapshot da conservare.

• **Etichetta SnapMirror**

Specifica il nome dell'attributo di etichetta SnapMirror della copia Snapshot generata dalla pianificazione del backup.

## **Gestione delle pianificazioni con Gestione di sistema - ONTAP 9.7 e versioni precedenti**

È possibile utilizzare Gestore di sistema ONTAP classic (disponibile in ONTAP 9.7 e versioni precedenti) per creare e gestire le pianificazioni nel sistema di storage.

## **Creare pianificazioni**

È possibile creare pianificazioni per l'esecuzione di un processo in un'ora specifica o in periodi regolari utilizzando System Manager.

## **A proposito di questa attività**

Quando si crea una pianificazione in una configurazione MetroCluster, è consigliabile creare una pianificazione equivalente anche nel cluster del sito sopravvissuto.

## **Fasi**

- 1. Fare clic su **Protection** > **Schedules**.
- 2. Fare clic su **Create** (Crea).
- 3. Nella finestra di dialogo **Crea pianificazione**, specificare il nome della pianificazione.
- 4. Crea una pianificazione in base alle tue esigenze:

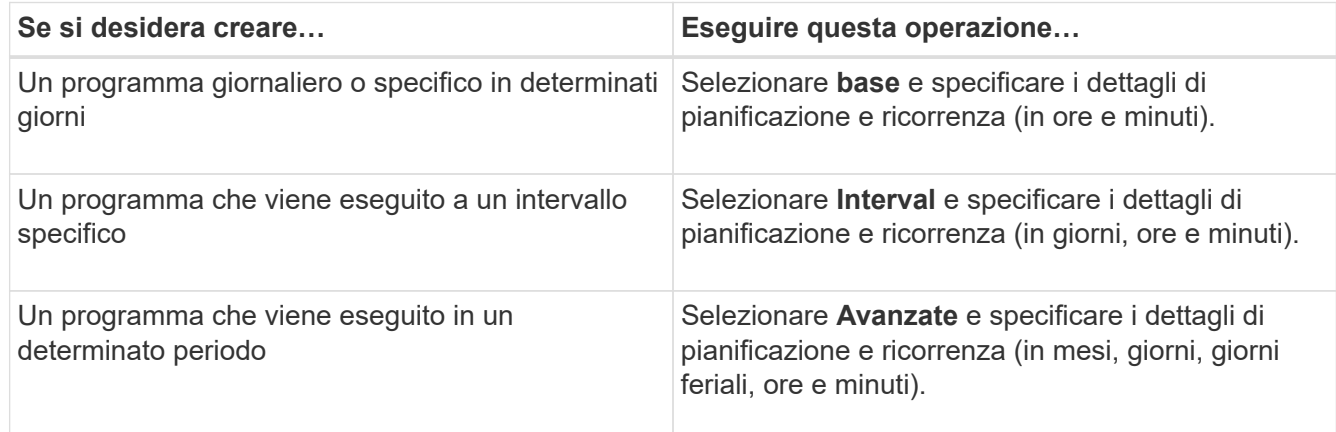

## 5. Fare clic su **Create** (Crea).

## **Modificare le pianificazioni**

È possibile apportare modifiche a una pianificazione cron creata in precedenza o a una pianificazione a intervalli se non soddisfa i requisiti utilizzando System Manager. È possibile modificare i dettagli della pianificazione, ad esempio giorni e ore ricorrenti, opzioni di intervallo e opzioni cron avanzate.

## **A proposito di questa attività**

Quando si modifica una pianificazione in una configurazione MetroCluster, è consigliabile modificare anche la pianificazione equivalente nel cluster di siti sopravvissuti.

## **Fasi**

- 1. Fare clic su **Protection** > **Schedules**.
- 2. Selezionare la pianificazione che si desidera modificare e fare clic su **Edit** (Modifica).
- 3. Nella finestra di dialogo **Edit Schedule** (Modifica pianificazione), modificare la pianificazione eseguendo l'azione appropriata:

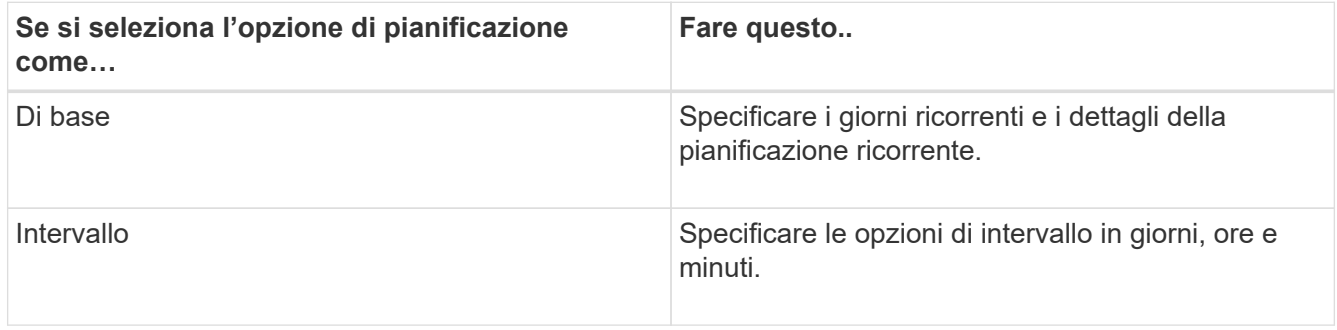

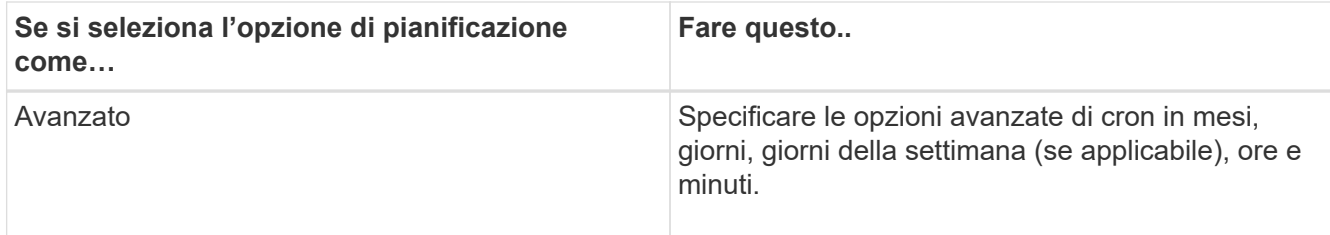

## 4. Fare clic su **OK**.

## **Eliminare le pianificazioni**

È possibile utilizzare System Manager per eliminare le pianificazioni che eseguono specifiche attività di gestione dello storage.

## **Fasi**

- 1. Fare clic su **Protection** > **Schedules**.
- 2. Selezionare la pianificazione che si desidera eliminare e fare clic su **Delete** (Elimina).
- 3. Selezionare la casella di controllo di conferma, quindi fare clic su **Elimina**.

## **Gestire le pianificazioni**

È possibile configurare molte attività (ad esempio, copie Snapshot del volume e repliche mirror) per l'esecuzione su pianificazioni specifiche. Le pianificazioni eseguite con pianificazioni specificate sono note come *cron* schedules a causa della loro somiglianza con UNIX cron pianificazioni. Le pianificazioni eseguite a intervalli sono note come pianificazioni *interval*.

È possibile gestire le pianificazioni nei seguenti modi:

- Creazione di una pianificazione cron o di una pianificazione a intervalli
- Visualizzazione di informazioni su tutti i programmi
- Modifica di un programma cron o di un programma di intervalli
- Eliminazione di una pianificazione cron o di una pianificazione a intervalli

Non è possibile eliminare una pianificazione attualmente in uso da un processo in esecuzione.

L'amministratore del cluster può eseguire tutte le attività di gestione delle pianificazioni.

## **Finestra programmi**

È possibile utilizzare la finestra Pianificazioni per gestire le attività pianificate, ad esempio la creazione, la visualizzazione delle informazioni, la modifica e l'eliminazione delle pianificazioni.

## **Pulsanti di comando**

## • **Crea**

Apre la finestra di dialogo Create Schedule (Crea pianificazione), che consente di creare pianificazioni basate sul tempo e sugli intervalli.

## • **Modifica**

Apre la finestra di dialogo Edit Schedule (Modifica pianificazione), che consente di modificare i piani di lavoro selezionati.

## • **Elimina**

Apre la finestra di dialogo Delete Schedule (Elimina pianificazione), che consente di eliminare le pianificazioni selezionate.

## • **Aggiorna**

Aggiorna le informazioni nella finestra.

## **Elenco delle pianificazioni**

• **Nome**

Specifica il nome della pianificazione.

• **Tipo**

Specifica il tipo di pianificazione basata sul tempo o sull'intervallo.

## **Area dei dettagli**

L'area Details (Dettagli) visualizza le informazioni relative all'esecuzione di un programma selezionato.

# **Note legali**

Le note legali forniscono l'accesso a dichiarazioni di copyright, marchi, brevetti e altro ancora.

# **Copyright**

<http://www.netapp.com/us/legal/copyright.aspx>

# **Marchi**

NETAPP, il logo NETAPP e i marchi elencati nella pagina dei marchi NetApp sono marchi di NetApp, Inc. Altri nomi di società e prodotti potrebbero essere marchi dei rispettivi proprietari.

<http://www.netapp.com/us/legal/netapptmlist.aspx>

# **Brevetti**

Un elenco aggiornato dei brevetti di proprietà di NetApp è disponibile all'indirizzo:

<https://www.netapp.com/us/media/patents-page.pdf>

# **Direttiva sulla privacy**

<https://www.netapp.com/us/legal/privacypolicy/index.aspx>

# **Open source**

Fornisce informazioni sul copyright e sulle licenze di terze parti utilizzate in questo prodotto.

["Avviso per ONTAP 9.9.1"](https://library.netapp.com/ecm/ecm_download_file/ECMLP2876856) ["Avviso per ONTAP 9.8"](https://library.netapp.com/ecm/ecm_download_file/ECMLP2873871) ["Avviso per ONTAP 9,7"](https://library.netapp.com/ecm/ecm_download_file/ECMLP2860921) ["Avviso per ONTAP 9,6"](https://library.netapp.com/ecm/ecm_download_file/ECMLP2855145) ["Avviso per ONTAP 9,5"](https://library.netapp.com/ecm/ecm_download_file/ECMLP2850702) ["Avviso per ONTAP 9,4"](https://library.netapp.com/ecm/ecm_download_file/ECMLP2844310) ["Avviso per ONTAP 9,3"](https://library.netapp.com/ecm/ecm_download_file/ECMLP2839209) ["Avviso per ONTAP 9,2"](https://library.netapp.com/ecm/ecm_download_file/ECMLP2702054) ["Avviso per ONTAP 9,1"](https://library.netapp.com/ecm/ecm_download_file/ECMLP2516795)

## **Informazioni sul copyright**

Copyright © 2024 NetApp, Inc. Tutti i diritti riservati. Stampato negli Stati Uniti d'America. Nessuna porzione di questo documento soggetta a copyright può essere riprodotta in qualsiasi formato o mezzo (grafico, elettronico o meccanico, inclusi fotocopie, registrazione, nastri o storage in un sistema elettronico) senza previo consenso scritto da parte del detentore del copyright.

Il software derivato dal materiale sottoposto a copyright di NetApp è soggetto alla seguente licenza e dichiarazione di non responsabilità:

IL PRESENTE SOFTWARE VIENE FORNITO DA NETAPP "COSÌ COM'È" E SENZA QUALSIVOGLIA TIPO DI GARANZIA IMPLICITA O ESPRESSA FRA CUI, A TITOLO ESEMPLIFICATIVO E NON ESAUSTIVO, GARANZIE IMPLICITE DI COMMERCIABILITÀ E IDONEITÀ PER UNO SCOPO SPECIFICO, CHE VENGONO DECLINATE DAL PRESENTE DOCUMENTO. NETAPP NON VERRÀ CONSIDERATA RESPONSABILE IN ALCUN CASO PER QUALSIVOGLIA DANNO DIRETTO, INDIRETTO, ACCIDENTALE, SPECIALE, ESEMPLARE E CONSEQUENZIALE (COMPRESI, A TITOLO ESEMPLIFICATIVO E NON ESAUSTIVO, PROCUREMENT O SOSTITUZIONE DI MERCI O SERVIZI, IMPOSSIBILITÀ DI UTILIZZO O PERDITA DI DATI O PROFITTI OPPURE INTERRUZIONE DELL'ATTIVITÀ AZIENDALE) CAUSATO IN QUALSIVOGLIA MODO O IN RELAZIONE A QUALUNQUE TEORIA DI RESPONSABILITÀ, SIA ESSA CONTRATTUALE, RIGOROSA O DOVUTA A INSOLVENZA (COMPRESA LA NEGLIGENZA O ALTRO) INSORTA IN QUALSIASI MODO ATTRAVERSO L'UTILIZZO DEL PRESENTE SOFTWARE ANCHE IN PRESENZA DI UN PREAVVISO CIRCA L'EVENTUALITÀ DI QUESTO TIPO DI DANNI.

NetApp si riserva il diritto di modificare in qualsiasi momento qualunque prodotto descritto nel presente documento senza fornire alcun preavviso. NetApp non si assume alcuna responsabilità circa l'utilizzo dei prodotti o materiali descritti nel presente documento, con l'eccezione di quanto concordato espressamente e per iscritto da NetApp. L'utilizzo o l'acquisto del presente prodotto non comporta il rilascio di una licenza nell'ambito di un qualche diritto di brevetto, marchio commerciale o altro diritto di proprietà intellettuale di NetApp.

Il prodotto descritto in questa guida può essere protetto da uno o più brevetti degli Stati Uniti, esteri o in attesa di approvazione.

LEGENDA PER I DIRITTI SOTTOPOSTI A LIMITAZIONE: l'utilizzo, la duplicazione o la divulgazione da parte degli enti governativi sono soggetti alle limitazioni indicate nel sottoparagrafo (b)(3) della clausola Rights in Technical Data and Computer Software del DFARS 252.227-7013 (FEB 2014) e FAR 52.227-19 (DIC 2007).

I dati contenuti nel presente documento riguardano un articolo commerciale (secondo la definizione data in FAR 2.101) e sono di proprietà di NetApp, Inc. Tutti i dati tecnici e il software NetApp forniti secondo i termini del presente Contratto sono articoli aventi natura commerciale, sviluppati con finanziamenti esclusivamente privati. Il governo statunitense ha una licenza irrevocabile limitata, non esclusiva, non trasferibile, non cedibile, mondiale, per l'utilizzo dei Dati esclusivamente in connessione con e a supporto di un contratto governativo statunitense in base al quale i Dati sono distribuiti. Con la sola esclusione di quanto indicato nel presente documento, i Dati non possono essere utilizzati, divulgati, riprodotti, modificati, visualizzati o mostrati senza la previa approvazione scritta di NetApp, Inc. I diritti di licenza del governo degli Stati Uniti per il Dipartimento della Difesa sono limitati ai diritti identificati nella clausola DFARS 252.227-7015(b) (FEB 2014).

## **Informazioni sul marchio commerciale**

NETAPP, il logo NETAPP e i marchi elencati alla pagina<http://www.netapp.com/TM> sono marchi di NetApp, Inc. Gli altri nomi di aziende e prodotti potrebbero essere marchi dei rispettivi proprietari.